# Leader

# LV5600 / LV7600 WAVEFORM MONITOR / RASTERIZER

LV5600-SER01 SDI INPUT LV5600-SER02 / LV5600-SER02A SDI INPUT / EYE LV5600-SER03 / LV7600-SER03 DIGI / ANA AUDIO LV5600-SER04 / LV7600-SER04 DOLBY LV5600-SER05 / LV7600-SER05 10G IP INPUT LV5600-SER06 / LV7600-SER06 25G IP INPUT LV5600-SER23 / LV7600-SER23 HDR LV5600-SER24 / LV7600-SER24 TSG LV5600-SER25 / LV7600-SER25 FOCUS ASSIST LV5600-SER26 / LV7600-SER26 LAYOUT LV5600-SER27 / LV7600-SER27 TALLY LV5600-SER28 / LV7600-SER28 4K LV5600-SER29 / LV7600-SER29 12G-SDI LV5600-SER30 / LV7600-SER30 VIDEO NOISE METER LV5600-SER31 / LV7600-SER31 COLORIMETRY ZONE LV5600-SER32 / LV7600-SER32 25G IP TSG LV5600-SER40 / LV7600-SER40 EXTENDED VEC

## Instruction Manual

Thank you for purchasing.

Please carefully read this instruction manual and the included "GENERAL SAFETY SUMMARY". Please use the product safely.

# **TABLE OF CONTENTS**

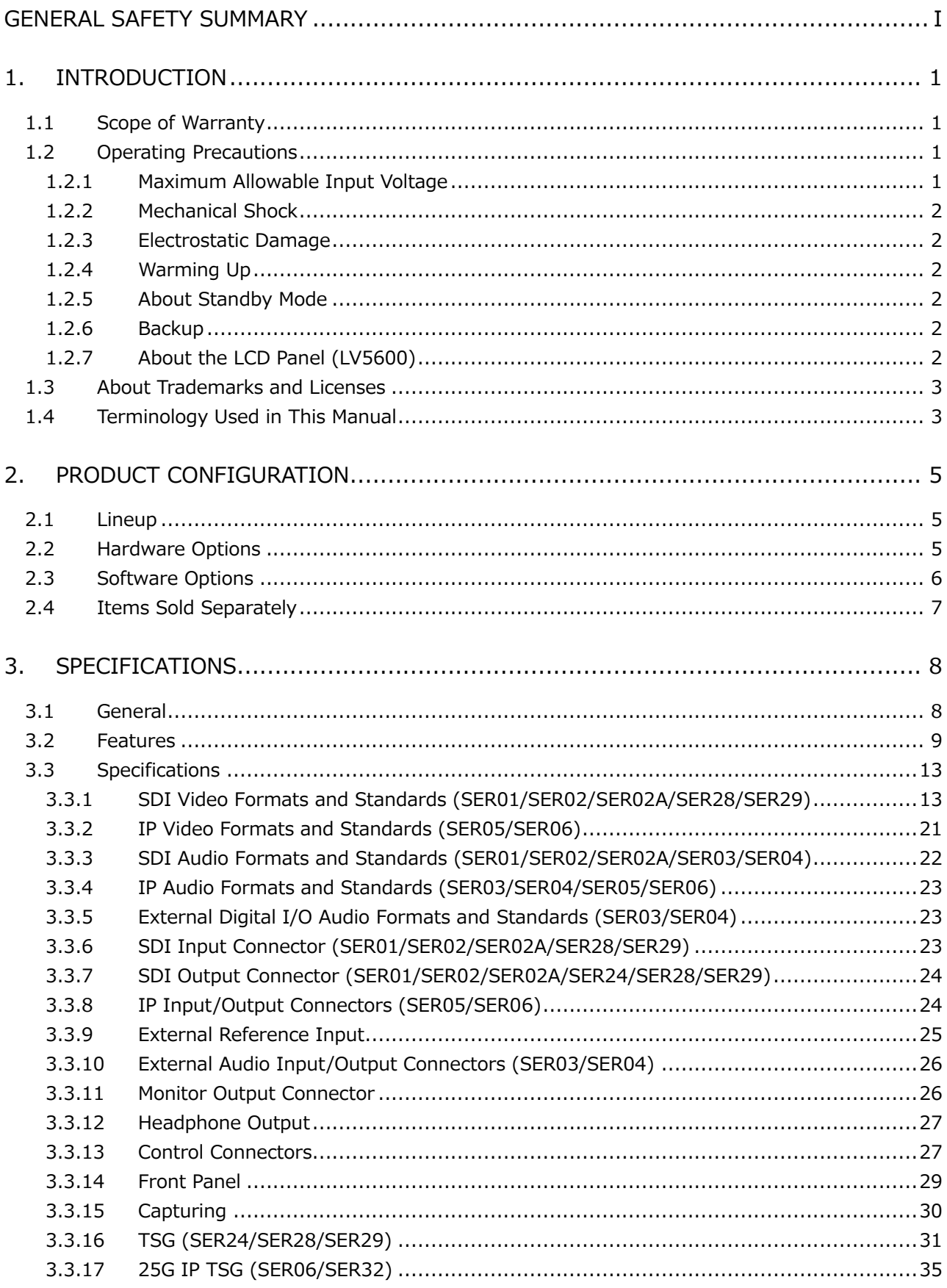

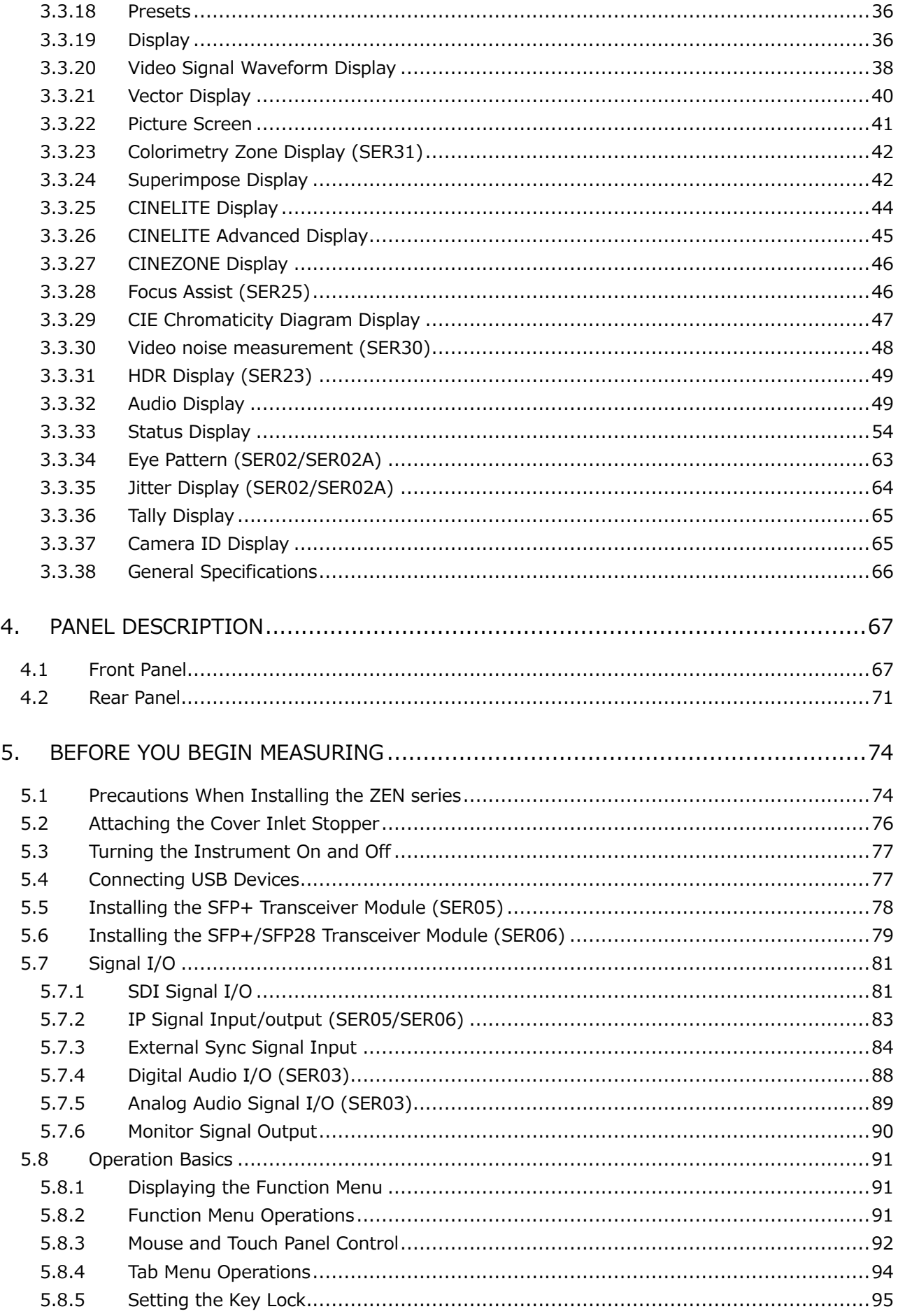

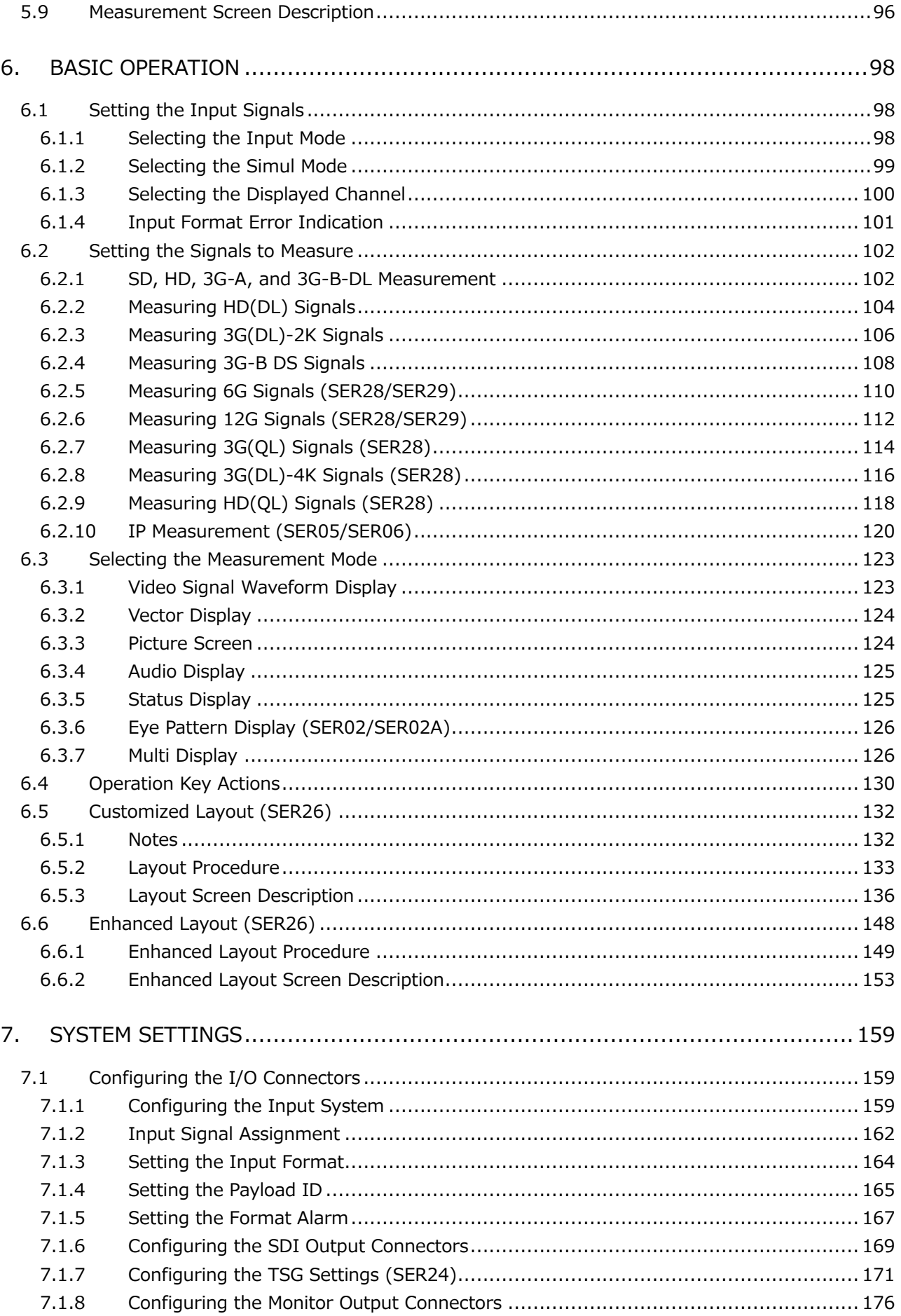

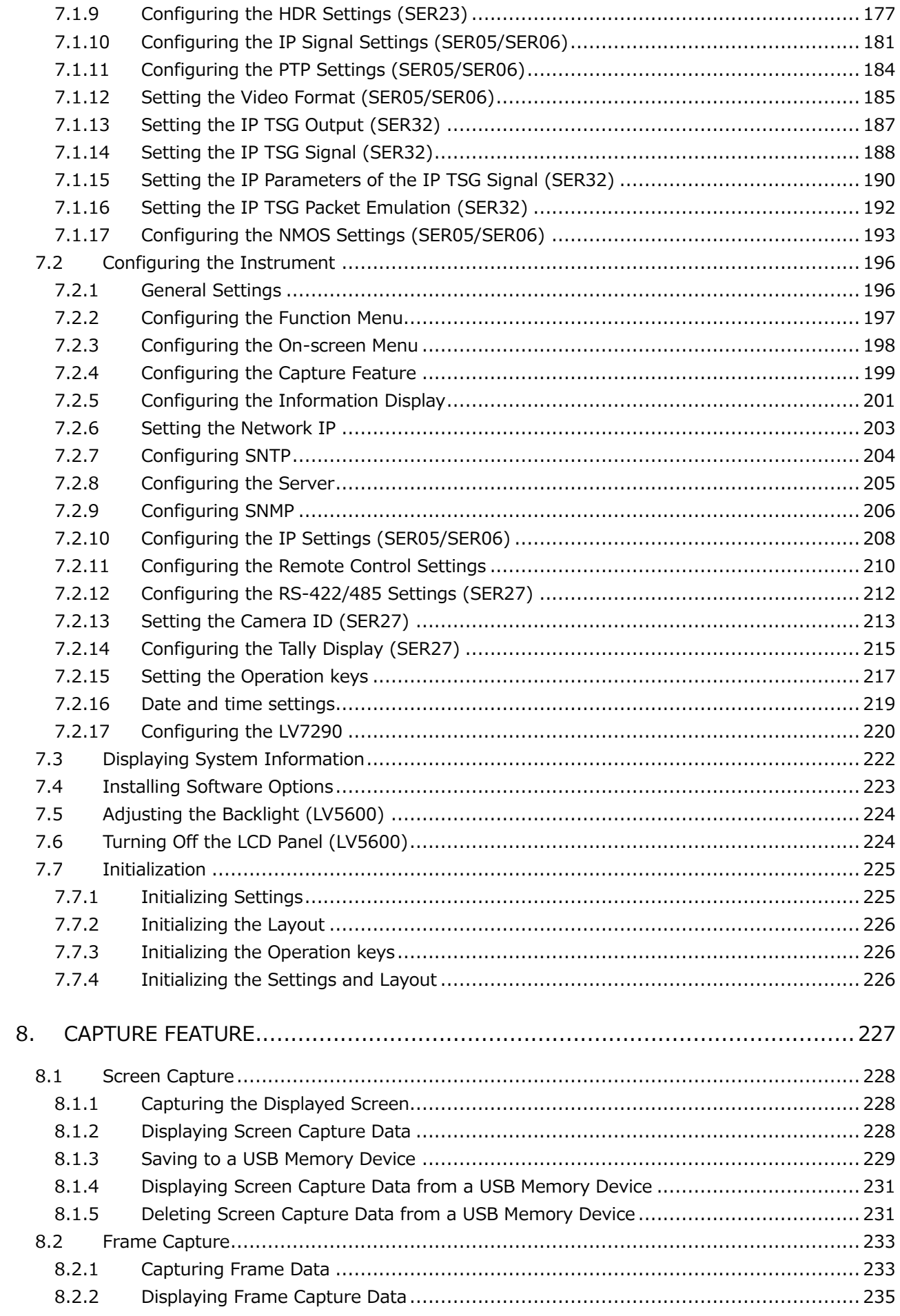

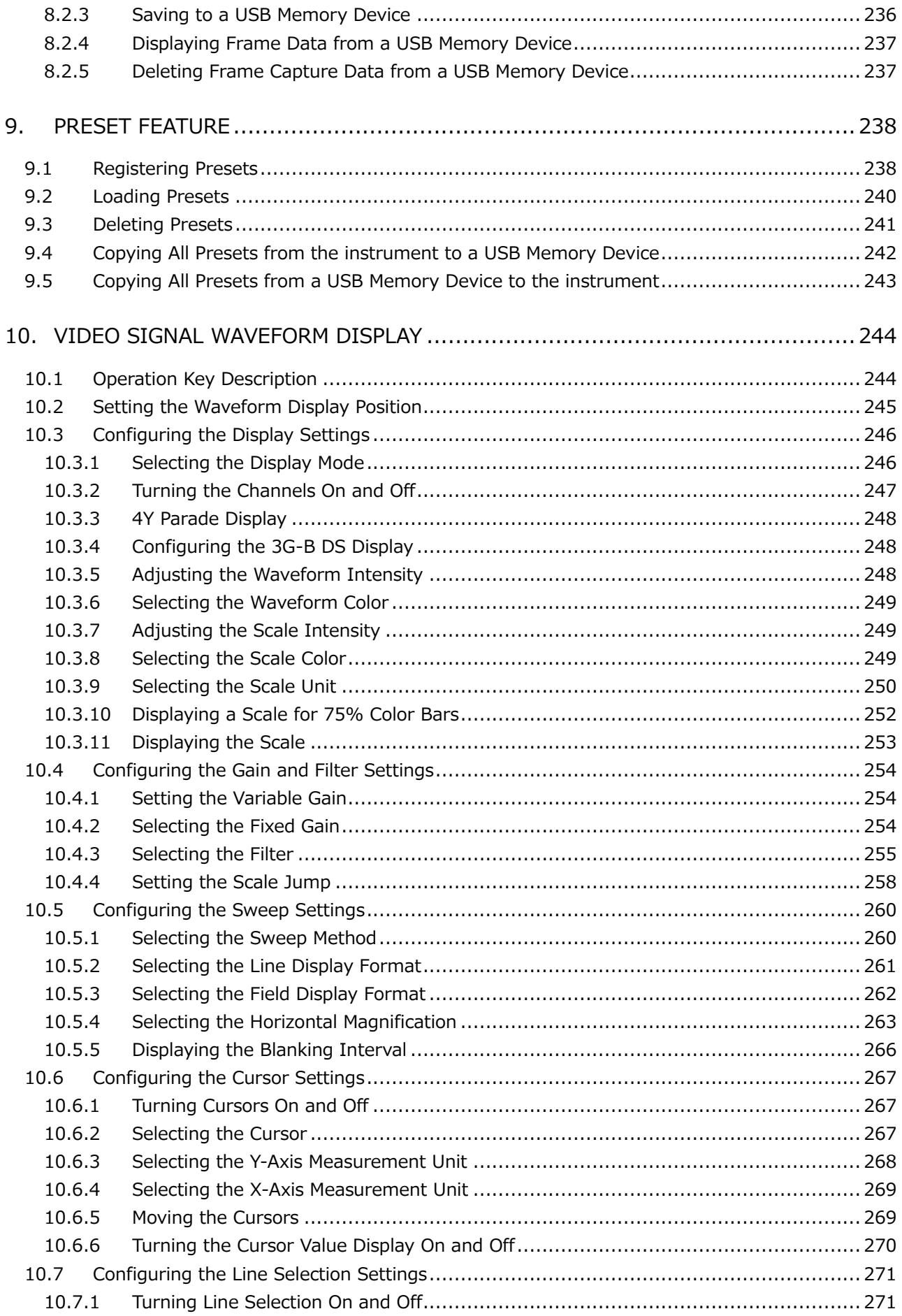

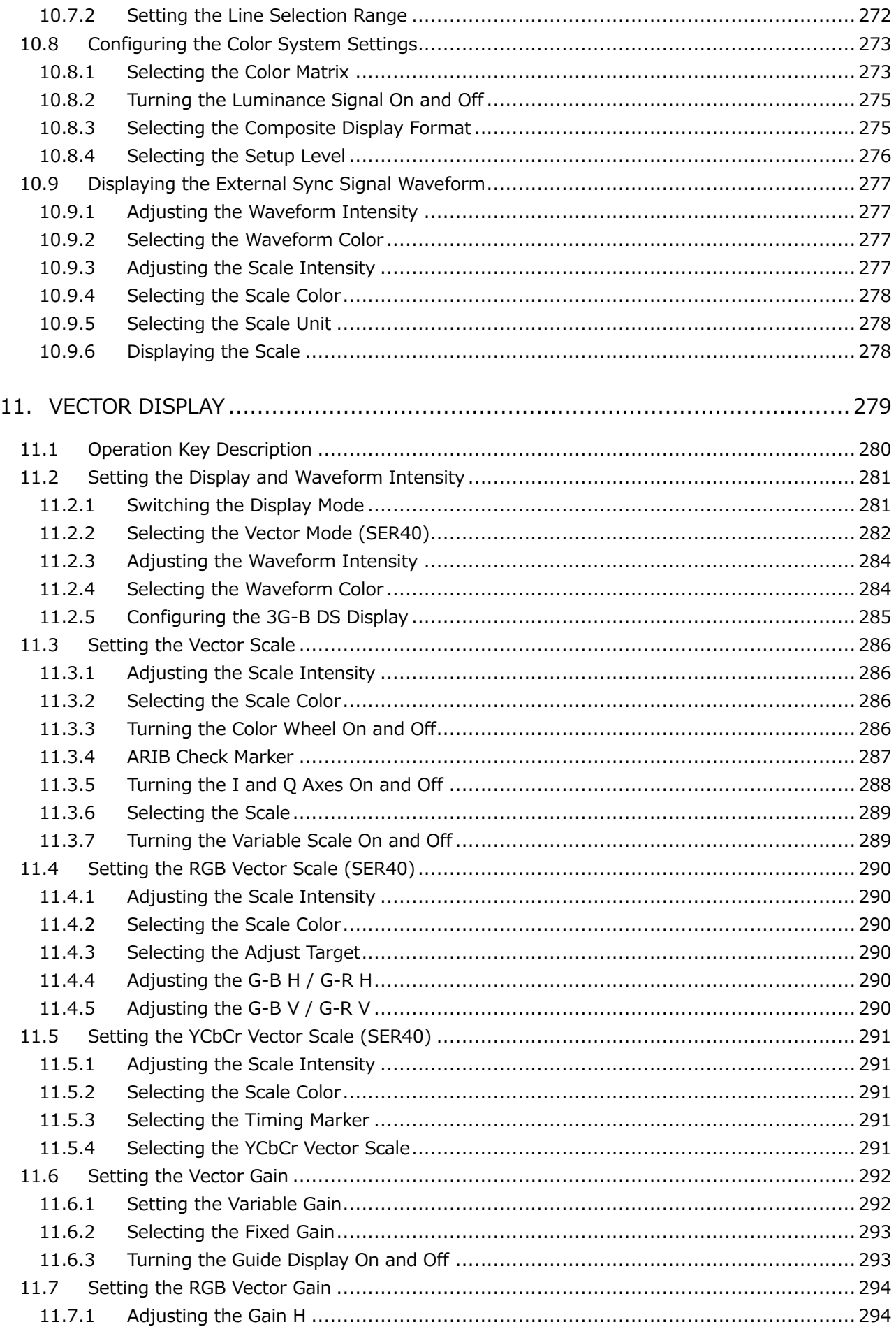

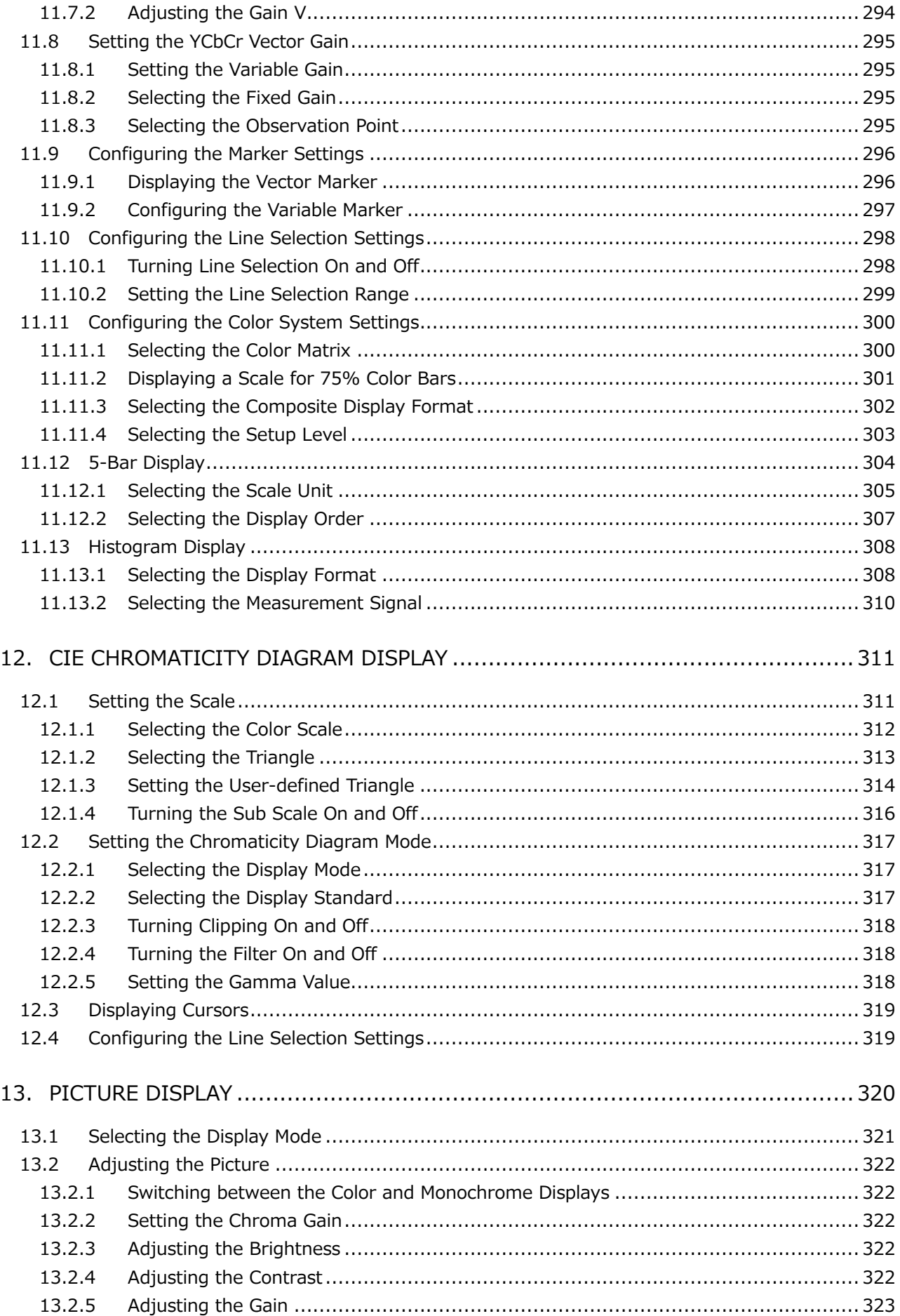

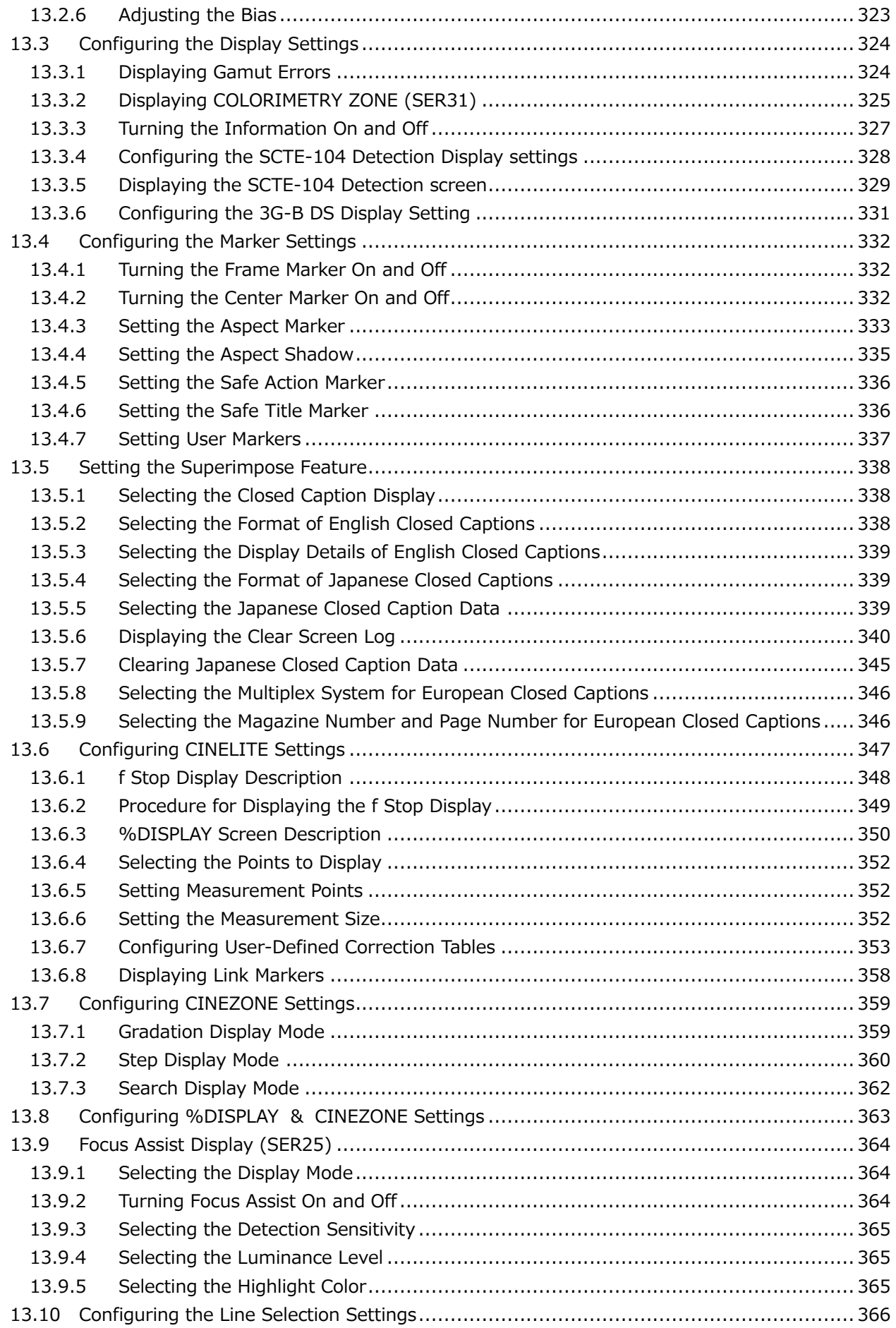

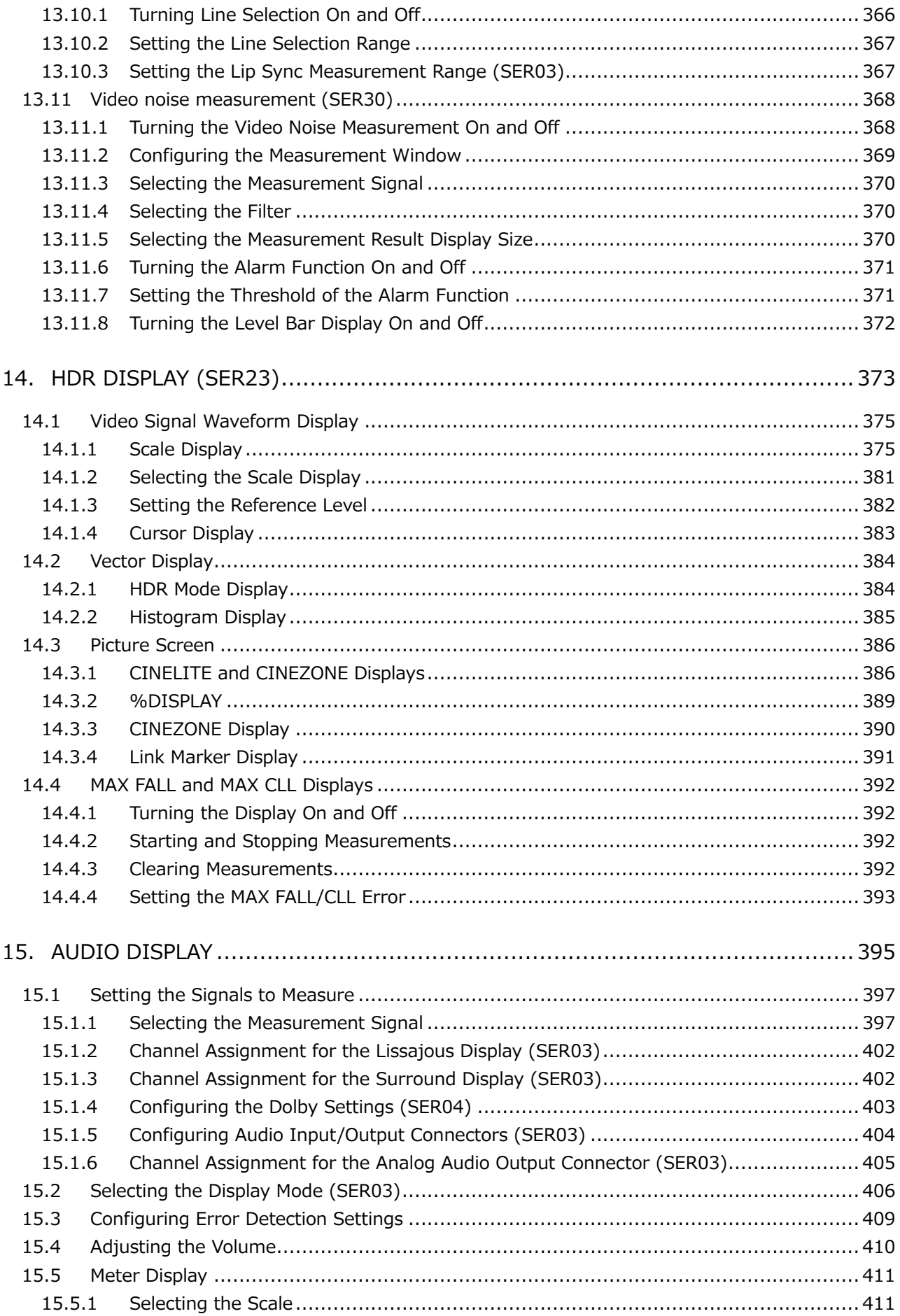

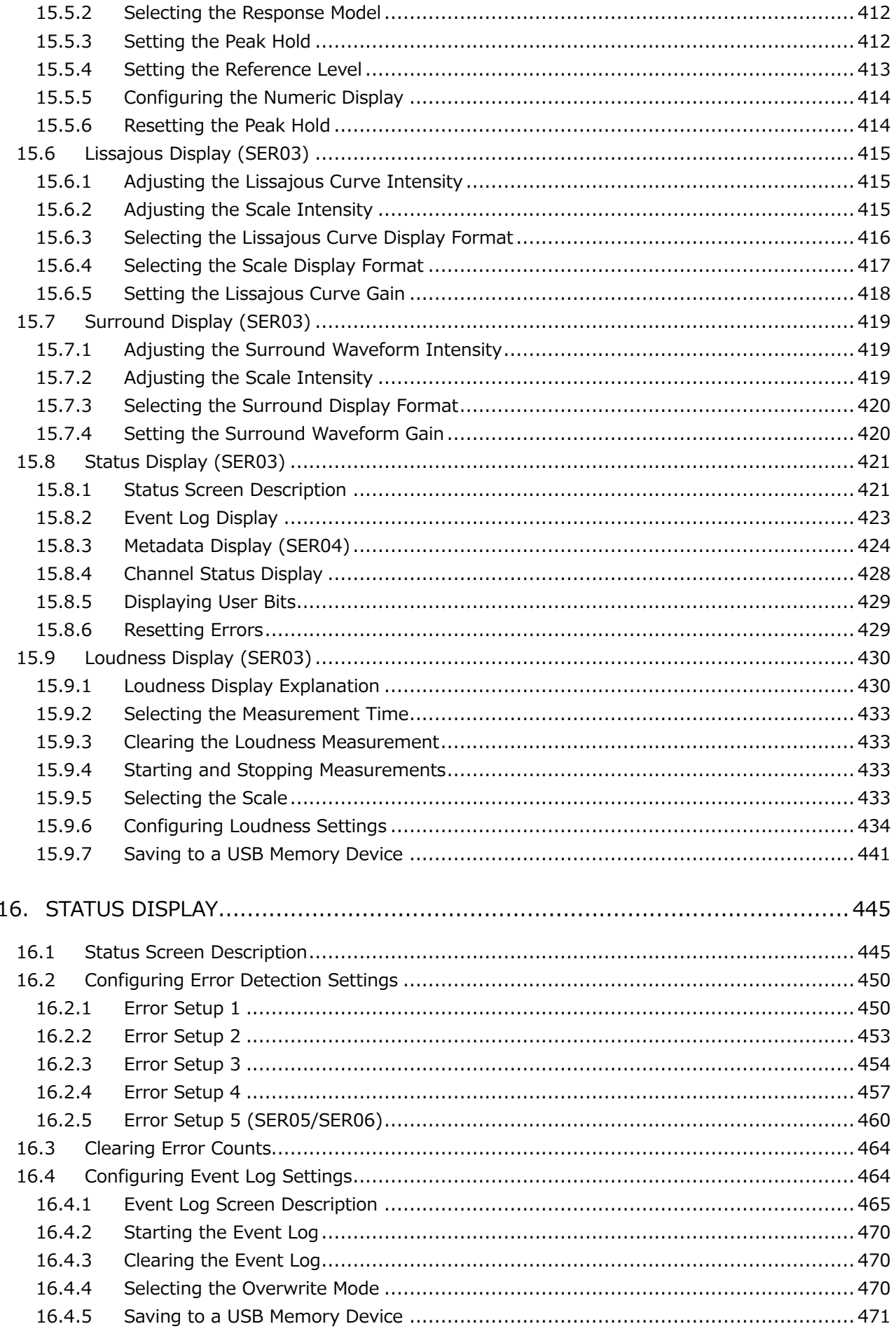

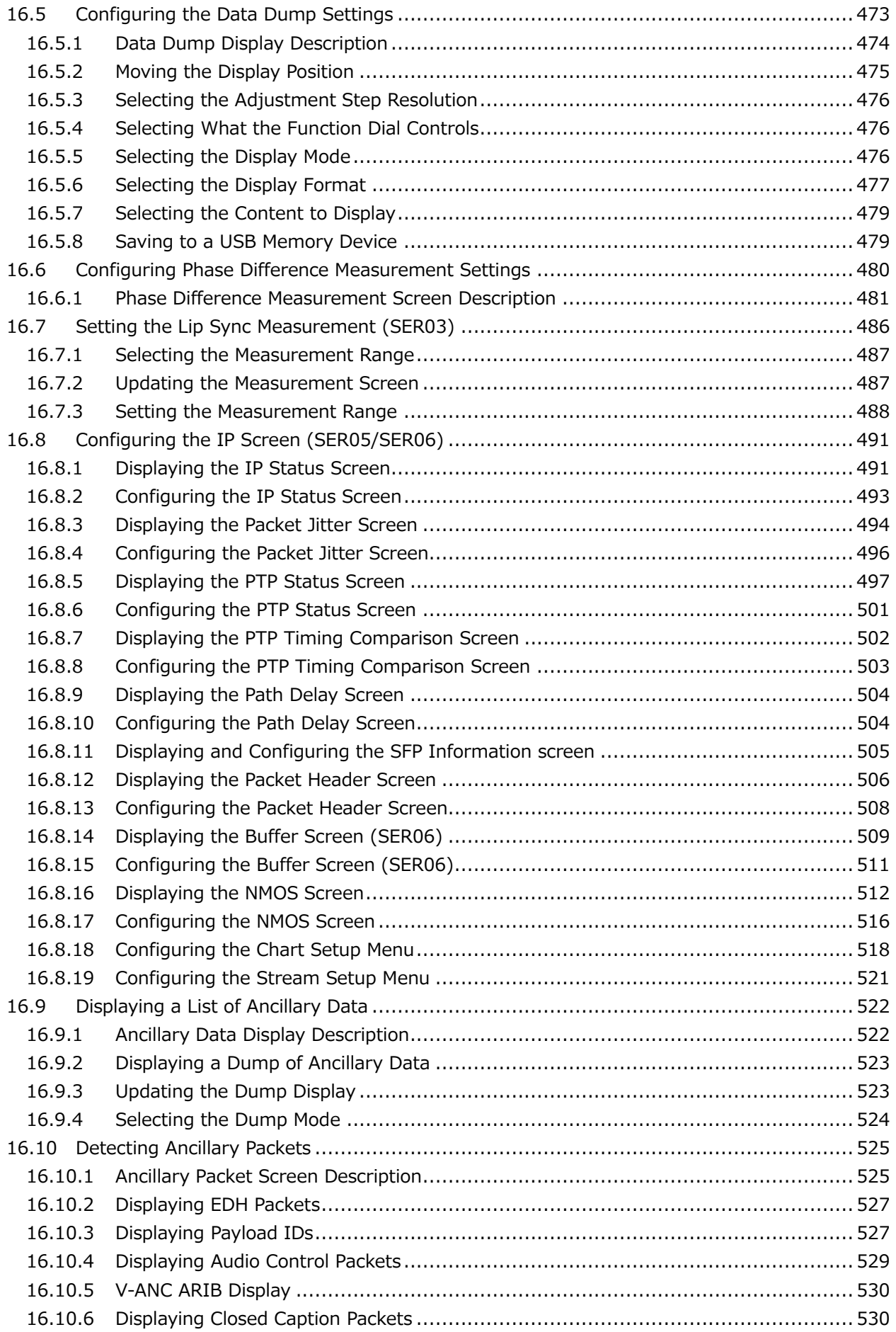

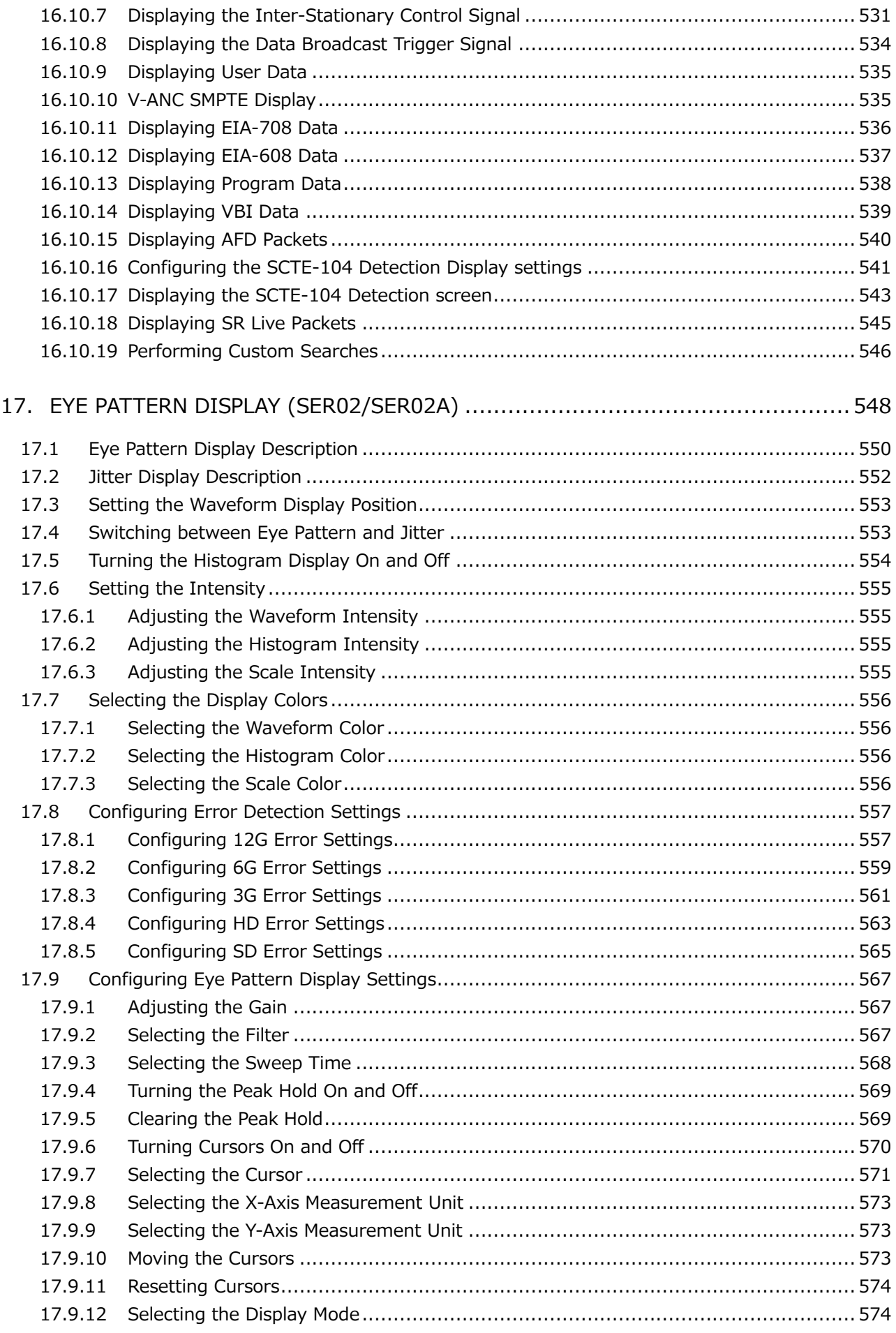

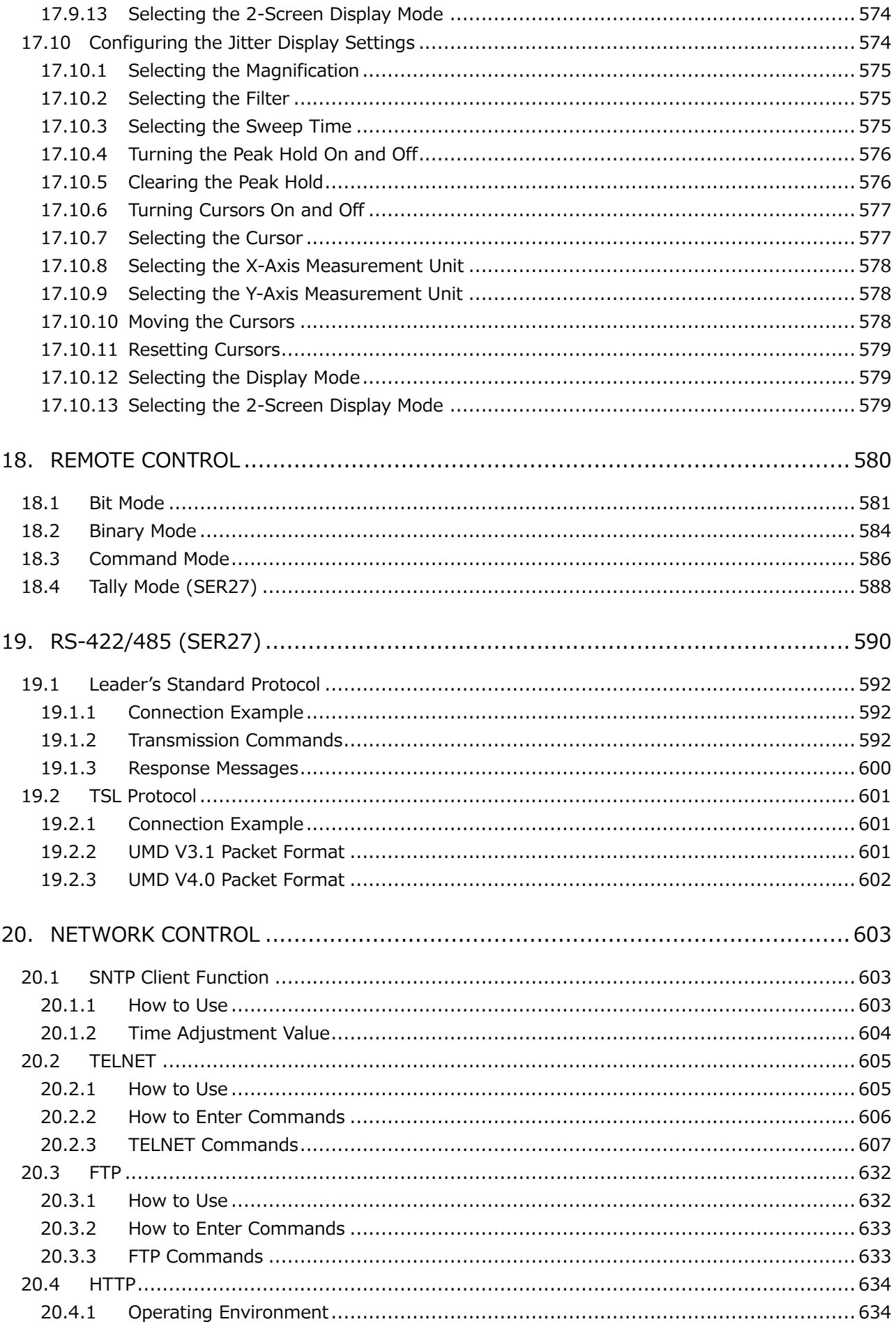

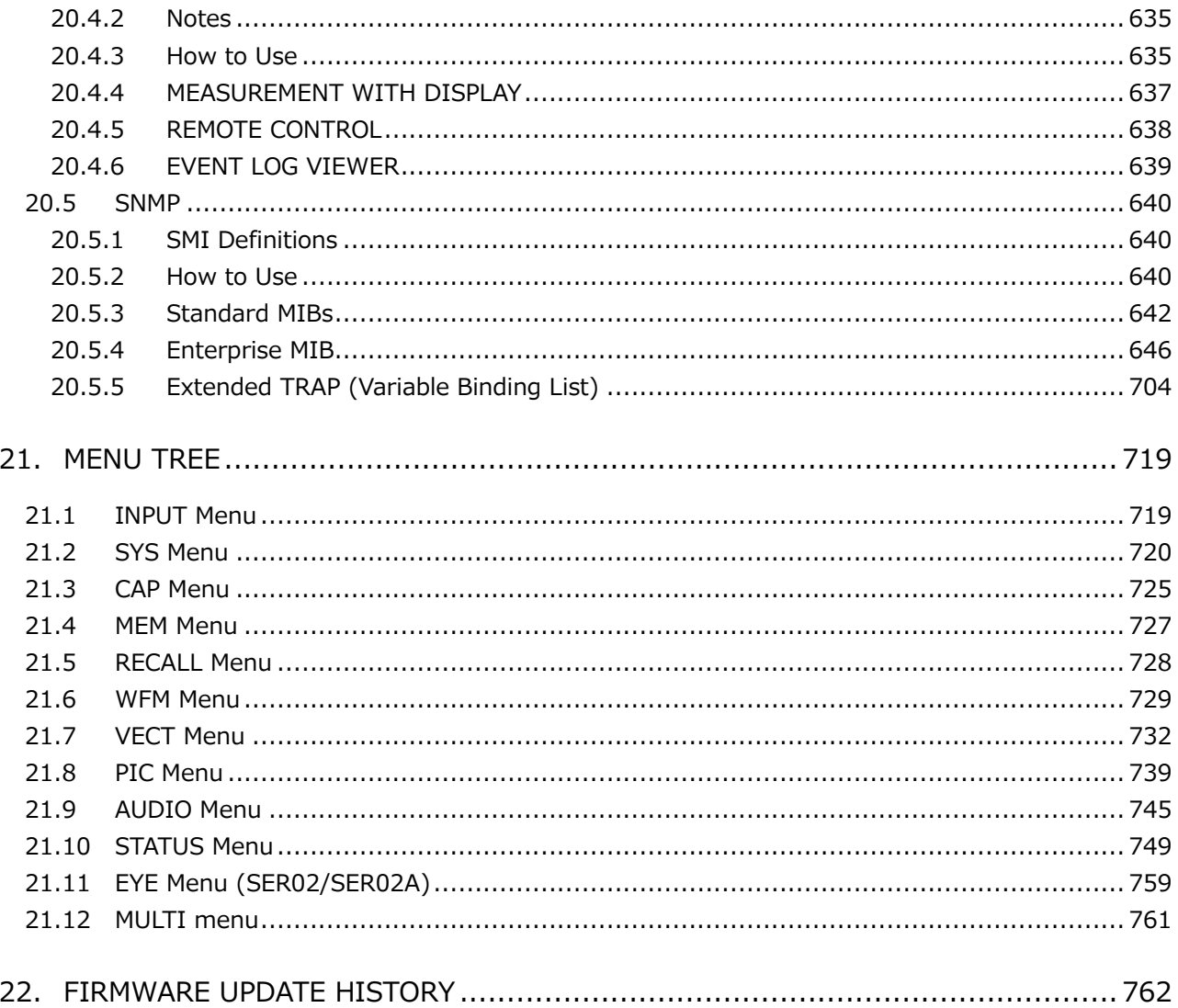

#### <span id="page-15-0"></span>■ Read This before Using the Instrument

This instrument should only be used by persons with sufficient knowledge of electronics who thoroughly understand the contents of this manual.

This instrument is not designed or manufactured for households or ordinary consumers. If unqualified personnel are to use the instrument, be sure the instrument is handled under the supervision of qualified personnel (those who have electrical knowledge). This is to prevent the possibility of personal injury or damage to the instrument.

■ Note about Reading This Manual

The contents of this manual contain specialized terminology and may be difficult to understand. If you have any questions about the contents of this manual, please contact your local LEADER agent.

■ Symbols and Terms

The following symbols and terms are used in this instruction manual and on the instrument to indicate important warnings and notes.

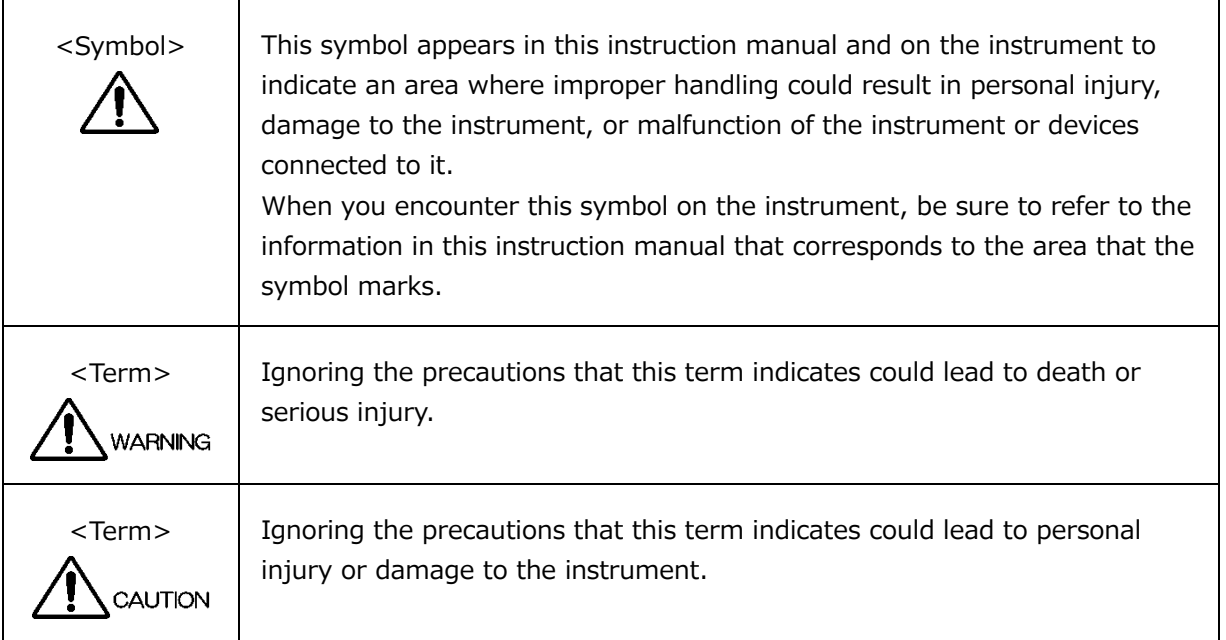

Read the warnings and information below thoroughly to avoid death, personal injury, and damage and deterioration of the instrument.

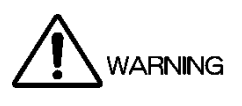

■ Warnings Concerning the Case and Panels

Do not remove the instrument's case or panels for any reason. Touching the internal components of the instrument could lead to fire or electric shock. Also, do not allow foreign materials, such as liquids, combustible matter, and metal, to enter the instrument. Turning the instrument on when such materials are inside it could lead to fire, electric shock, damage to the instrument, or some other accident.

- Installation Environment
	- Operating Temperature Range

Use this instrument in a 0 to 40 °C environment. Using the instrument with its vents blocked or in a high temperature environment could lead to fire.

Drastic changes in temperature, such as might be caused by moving the instrument between two rooms with different temperatures, can damage the instrument by causing condensation to form within it. If there is a possibility that the instrument has condensation within it, wait for approximately 30 minutes before turning on the power.

• Operating Humidity Range

Use this instrument in an environment whose relative humidity is 85 % or less where there is no threat of condensation forming.

Also, do not operate this instrument with wet hands. Doing so could lead to electric shock or fire.

• Do Not Operate in an Explosive Atmosphere

Using this instrument in an environment where flammable gases, explosive gazes, or steam is emitted or stored could lead to an explosion or fire. Do not use the instrument in such an environment.

• Do Not Insert Foreign Materials

Do not insert foreign materials, such as metal and flammable objects, through the vents or allow liquid to enter the instrument. Such acts can lead to fire, electric shock, damage to the instrument, or some other accident.

#### ■ If You Notice Something Wrong during Operation

If you notice smoke, fire, a strange smell, or something else that is wrong with the instrument while you are operating it, stop operation immediately. Failing to do so could lead to fire. Turn OFF the power switch, and remove the power cord from the outlet. After making sure that fire has not spread anywhere, contact your local LEADER agent.

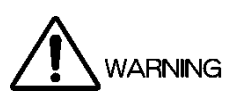

Warnings Concerning the Power Source

Do not use a power source with a voltage other than the rated power source voltage for the instrument. Doing so could lead to fire.

Confirm the voltage of the power source before you connect the power cord to it. Only use a power source whose frequency is 50/60 Hz.

Use a power cord that is appropriate for the voltage of the power source. Also, use a power cord that meets the safety standards of the country that you are using it in.

Using a power cord that does not meet the standards could lead to fire. If the power cord is damaged, stop using it, and contact your local LEADER agent. Using a damaged power cord could lead to electrical shock or fire.

When removing the power cord from the power outlet, do not pull on the cord. Pull from the plug.

■ Warnings Concerning Grounding

The instrument has a ground terminal to protect the user and the instrument from electric shock. Ensure that the product is properly grounded for safe operation.

■ Warnings Concerning the Panel

Sections of the panel are made out of glass. If the glass breaks, the broken glass may lead to injury. Do not apply a strong shock to the panel, cut it with sharp metal, or damage it in any similar manner.

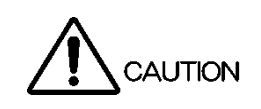

■ Cautions Concerning the Input and Output Connectors

To avoid damaging the instrument, only apply signals to the input connectors that conform to the specifications in this instruction manual. Do not short or apply external voltage to the output connectors. Doing so could damage the instrument.

■ Cautions Concerning the Ethernet Port

When you are connecting the instrument to the communication provider's equipment, connect to the Ethernet port through a hub that is authorized for use in the country that you are using the instrument in.

#### ■ Calibration and Repairs

This instrument has been carefully examined at the factory to ensure that its performance is in accordance with the standards. However, because of factors such as parts wearing out over time, the performance of the instrument may degrade. To ensure stable performance, we recommend that you have the instrument calibrated regularly. Also, if the instrument malfunctions, repairs are necessary. For repairs and calibration, contact your local LEADER agent.

#### ■ Routine Maintenance

When you clean the instrument, remove the power plug from the outlet.

Do not use thinner or benzene when you clean the instrument's case, panels, or knobs. Doing so could lead to paint chipping and the corrosion of plastic components. To clean the case, panels, and knobs, use a soft cloth with mild detergent, and wipe gently. While cleaning, make sure that foreign materials, such as water and detergent, do not enter the product. If liquid or a metal object enters into the instrument, fire or electric shock may result.

About the European WEEE Directive

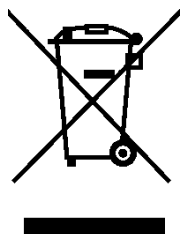

This instrument and its accessories are subject to the European WEEE Directive. Follow the applicable regulations of your country or region when discarding this instrument or its accessories. Follow the EU Battery Directive when discarding the batteries that you removed from this instrument.

(WEEE stands for Waste Electrical and Electronic Equipment.)

Follow the warnings and precautions that have been listed in this section to use the instrument correctly and safely. Precautions are also contained in various other sections of this instruction manual. To use the instrument correctly, be sure to follow those precautions as well.

If you have any questions or comments about this instruction manual, please contact your local LEADER agent.

## <span id="page-19-0"></span>1. INTRODUCTION

Thank you for purchasing this LEADER instrument. To use this instrument safely, read this instruction manual thoroughly, and make sure that you know how to use the instrument properly.

If some point about the operation of this instrument is still unclear after you have read this instruction manual, refer to the contact information on the back cover of the manual to contact LEADER, or contact your local LEADER agent.

After you have finished reading this manual, keep it in a convenient place so that you can refer to it when necessary.

#### <span id="page-19-1"></span>1.1 Scope of Warranty

This LEADER instrument has been manufactured under the strictest quality control guidelines.

LEADER shall not be obligated to furnish the following free services during the warranty period.

- 1. Repair of malfunction or damages resulting from fire, natural calamity, or improper voltage applied by the user.
- 2. Repair of a product that has been improperly repaired, adjusted, or modified by personnel other than a factory-trained LEADER representative.
- 3. Repair of malfunctions or damages resulting from improper use.
- 4. Repair of malfunctions caused by devices other than this instrument.
- 5. Repair of malfunctions or damages without the presentation of a proof of purchase or receipt bill for the instrument.

This Warranty is valid only in Japan.

#### <span id="page-19-2"></span>1.2 Operating Precautions

<span id="page-19-3"></span>1.2.1 Maximum Allowable Input Voltage

# CAUTION

The maximum signal voltage that can be applied to the input connectors is indicated below. Do not apply excessive voltage to the connectors. Doing so may damage the device or lead to injury.

| <b>Input Connector</b> |                     | Maximum Allowable Voltage |  |
|------------------------|---------------------|---------------------------|--|
| Main unit              | EXT REF             | $\pm 5$ V (DC + peak AC)  |  |
| Main unit              | <b>REMOTE</b>       | 0 to 5 VDC                |  |
| SER <sub>01</sub>      | <b>SDI INPUT</b>    | $\pm 1$ V (DC + peak AC)  |  |
| SER02 / SER02A         | <b>SDI INPUT</b>    | $\pm 1$ V (DC + peak AC)  |  |
| SER <sub>03</sub>      | DIGITAL AUDIO INPUT | $\pm 5$ V (DC + peak AC)  |  |

Table 1-1 Maximum allowable input voltage

#### <span id="page-20-0"></span>1.2.2 Mechanical Shock

This instrument contains sensitive components, so it may be damaged if it is dropped or otherwise exposed to a strong shock.

#### <span id="page-20-1"></span>1.2.3 Electrostatic Damage

Electronic components can be damaged by static discharge. Static electricity can build up in the core wire of a coaxial cable. Before connecting a coaxial cable to an I/O connector of the instrument, short the core wire of the cable with the external conductor.

#### <span id="page-20-2"></span>1.2.4 Warming Up

To ensure more accurate measurements, turn ON the instrument approximately 30 minutes before you intend to use it to allow its internal temperature to stabilize.

#### <span id="page-20-3"></span>1.2.5 About Standby Mode

Even if you press the power switch to turn off this instrument, the instrument remains in standby mode as long as the power cord is connected to the outlet. In standby mode, some of the internal circuits operate and may generate heat. Unless necessary, keep the power cord disconnected from the outlet.

#### <span id="page-20-4"></span>1.2.6 Backup

This instrument has a last-memory feature. When you turn the power on, the instrument starts with the panel settings that were in use the last time that it was turned off. If the backup battery is out of power, the message "The last memory feature is disabled." will appear, and this last-memory feature will no longer work.

To continually use the last-memory feature, we recommend that you replace the backup battery with a new one every five years after you purchase the instrument. You cannot replace the backup battery yourself. For details, contact your nearest LEADER agent.

#### <span id="page-20-5"></span>1.2.7 About the LCD Panel (LV5600)

There may be a small number of pixels in the LCD panel that do not light or are always on. Note that this is not a malfunction.

The LCD panel supports a large number of video signals. SDI input signals are displayed asynchronously on the LCD. Therefore, images may appear to flicker on the waveform and picture displays.

In addition, the input SDI signal is temporarily stored in frame memory and is loaded by using the LCD display synchronization signal—which is not synchronized with the input SDI signal. Therefore, because frame skip—which skips over frames in the memory—and frame repeat—which reads the same frames of the memory twice—occur, the image may appear to flicker.

(An external sync signal can be used to synchronize the LCD to the input signal.)

#### <span id="page-21-0"></span>1.3 About Trademarks and Licenses

The company and product names in this document are trademarks or registered trademarks of their respective holders.

Dolby, Dolby E, Dolby Digital, and Dolby Digital Plus are registered trademarks of Dolby Laboratories.

DynaFont is a registered trademark of DynaComware Taiwan Inc.

This product uses open source software under the GNU General Public License [\(http://www.gnu.org/copyleft/gpl.html\)](http://www.gnu.org/copyleft/gpl.html).

If you need the source code covered by the GNU General Public License, CONTACT YOUR LOCAL LEADER AGENT.

[Notes]

- 1. Leader does not provide warranty or support for the software covered by the GNU General Public License.
- 2. Alteration and distribution of this program shall be performed under your responsibility.
- 3. The expense of Leader distributing the software to you shall be borne by you.

#### <span id="page-21-1"></span>1.4 Terminology Used in This Manual

• ZEN series

The following products are referred to as ZEN series.

Table 1-2 ZEN series lineup (including options)

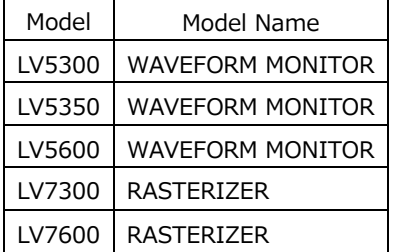

 $\bullet$  SER\*\*

LV5600-SER\*\* and LV7600-SER\*\* are referred to as SER\*\*.

• Single Input Mode

This refers to the mode in which on the INPUT menu,  $\mathsf{F} \bullet \mathsf{7}$  DISPLAY is set to SINGLE. It is a mode for measuring a single input signal.

• Simul Mode

This refers to the mode in which on the INPUT menu,  $\left|\mathsf{F}\bullet\mathsf{\}right|$  DISPLAY is set to SIMUL. It is a mode for measuring multiple input signals simultaneously.

• Multi-screen Display

This refers to the mode in which the MULTI key is on.

• SFP module

Collective name for SFP+ module (SER05/SER06), and SFP28 module (SER06).

• Underlining  $(\_)$ 

Underlined options indicate the default values.

• Input Formats and Link Systems

The following names are used for the input formats and link systems. Multi link may be used as a collective term to refer to dual link and quad link.

Table 1-3 Input formats and link systems

| Name      | Description                                                         |             |
|-----------|---------------------------------------------------------------------|-------------|
|           |                                                                     | System      |
| <b>SD</b> | SD-SDI                                                              | Single link |
| HD        | HD-SDI                                                              | Single link |
| $3G-A$    | 3G-SDI level A                                                      | Single link |
| 3G-B-DL   | 3G-SDI level B dual link mapping                                    | Single link |
| 3G-B DS   | 3G-SDI level B dual stream mapping                                  | Single link |
| 6G        | 6G-SDI                                                              | Single link |
| 12G       | 12G-SDI                                                             | Single link |
| HD(DL)    | HD-SDI dual link                                                    | Dual link   |
| 3G(DL)-   | 3G-A, 3G-B-DL dual link                                             | Dual link   |
| 2K        | Resolution 1920 (2048)×1080                                         |             |
| 3G(DL)-   | 3G-B DS dual link                                                   | Dual link   |
| 4K        | Resolution 3840 (4096)×2160                                         |             |
| HD(QL)    | HD-SDI quad link                                                    | Quad link   |
| 3G(QL)    | 3G-A, 3G-B-DL quad link                                             | Quad link   |
| 3G        | Collective name for 3G links                                        |             |
| $3G-B$    | Collective name for 3G-B-DL and 3G-B DS                             |             |
| 3G(DL)    | Collective name for 3G(DL)-2K, 3G(DL)-4K                            |             |
| 2K        | Collective name for SD, HD, 3G-A, 3G-B-DL, 3G-B DS, HD(DL), 3G(DL)- |             |
|           | 2K                                                                  |             |
| 4K        | Collective name for 6G, 12G, 3G(QL), 3G(DL)-4K, HD(QL)              |             |

## <span id="page-23-0"></span>2. PRODUCT CONFIGURATION

#### <span id="page-23-1"></span>2.1 Lineup

LV5600 WAVEFORM MONITOR Built-in LCD LV7600 RASTERIZER External monitor type

#### <span id="page-23-2"></span>2.2 Hardware Options

This instrument operates as a measuring instrument by installing hardware options. To replace or add hardware options, contact your local LEADER agent. You cannot install or uninstall units.

#### Table 2-1 Hardware options

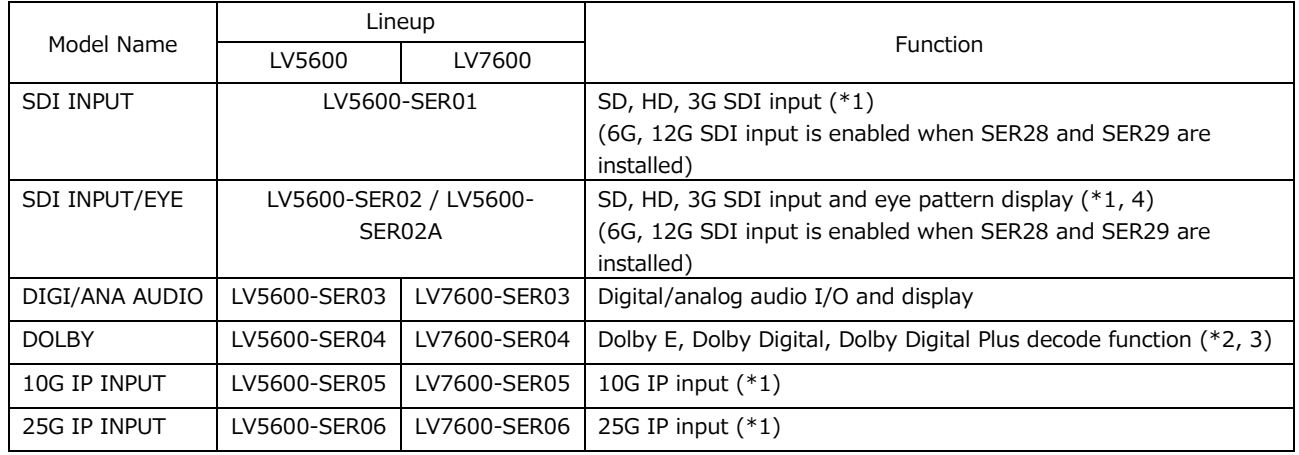

\*1 The LV5600 requires the LV5600-SER01, LV5600-SER02, LV5600-SER02A, LV5600-SER05, or LV5600- SER06 to be installed.

The LV7600 requires the LV5600-SER01, LV5600-SER02, LV5600-SER02A, LV7600-SER05, or LV7600- SER06 to be installed.

The LV5600-SER01, and LV5600-SER02 or LV5600-SER02A cannot be installed in the instrument at the same time.

The LV5600-SER05 and LV5600-SER06 cannot be installed in the instrument at the same time. The LV7600-SER05 and LV7600-SER06 cannot be installed in the instrument at the same time.

- \*2 You need the LV5600-SER03 to install the LV5600-SER04 in the LV5600. You need the LV7600-SER03 to install the LV7600-SER04 in the LV7600.
- \*3 Decodes up to 7.1 channels
- \*4 The functions of SER02 and SER02A are the same.

#### <span id="page-24-0"></span>2.3 Software Options

The following software options (sold separately) can be installed in the instrument. If you want to obtain a software option, provide your local LEADER agent with the instrument's MAC address (see the LICENSE tab) and serial number (see the rear panel). We will issue a license key.

When you receive the license key, install the option by referring to section [7.4,](#page-241-0) "Installing Software Options." Each instrument requires a unique license key. You cannot use the same key for multiple instruments.

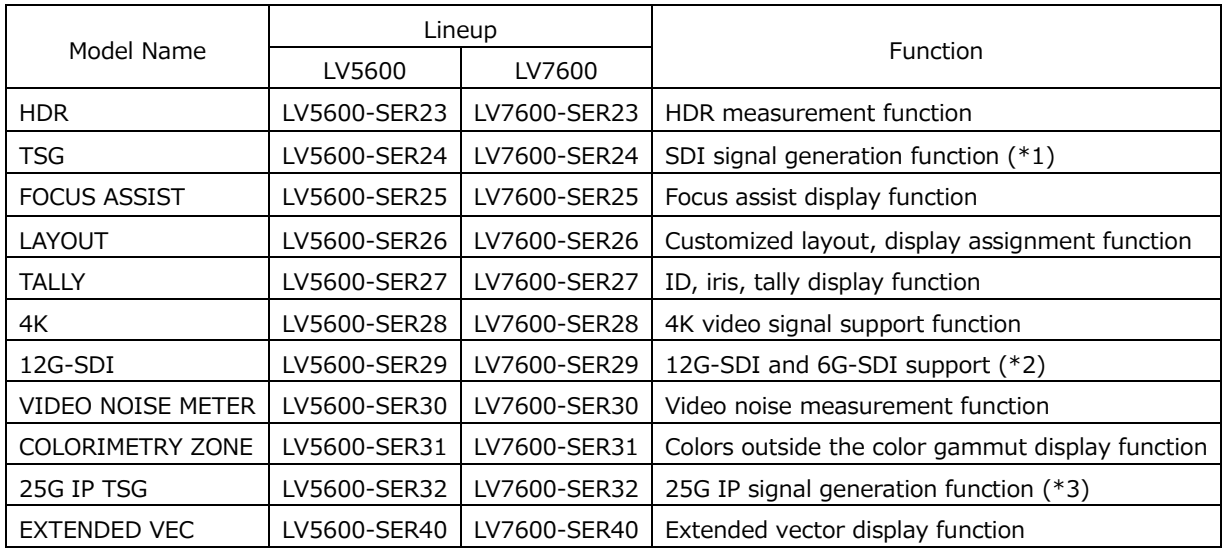

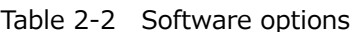

\*1 You need the LV5600-SER28 to output 4K patterns (other than 12G and 6G) on the LV5600-SER24. You need the LV7600-SER28 to output 4K patterns (other than 12G and 6G) on the LV7600-SER24.

\*2 You need the LV5600-SER28 to install the LV5600-SER29 in the LV5600. You need the LV7600-SER28 to install the LV7600-SER29 in the LV7600.

\*3 You need the LV5600-SER06 to install the LV5600-SER32 in the LV5600. You need the LV7600-SER06 to install the LV7600-SER32 in the LV7600.

#### <span id="page-25-0"></span>2.4 Items Sold Separately

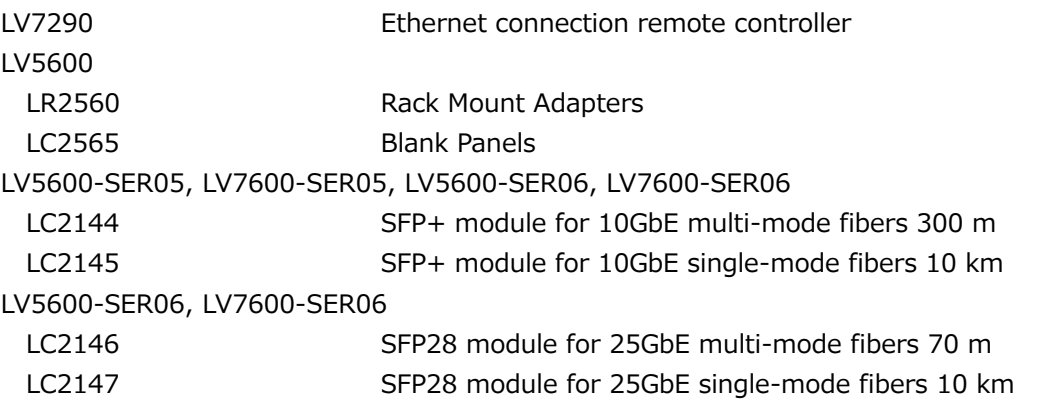

\* Modules that you purchase on the market are not supported.

\* For the LV5600-SER06 and LV7600-SER06, attach the included conversion adapter to the IP connector on the rear panel, and then install the SFP+ or SFP28 module.

#### <span id="page-26-1"></span><span id="page-26-0"></span>3.1 General

The LV5600 WAVEFORM MONITOR and LV7600 RASTERIZER are integrated media measuring and monitoring devices that support various video signals and audio signals. A built-in LCD type and a rasterizer type for use with an external monitor are available, so you can choose the model appropriate for your installation location.

The LV5600 and LV7600 integrate waveform display technologies, measurement technologies, and monitoring technologies that Leader has accumulated over the years to provide both high functionality and superb operability.

In terms of video signals, these instruments support a variety of SDI signals up to 12G-SDI as well as video over IP. The video signal waveform display, vector display, picture display, and eye pattern display enable measurements and quality control of various video signals. The status display allows you to view various error statuses and system stability in the form of event logs and long-term charts.

In terms of audio signals, these instruments support digitally embedded audio signals in SDI or IP signals and digital/analog audio signals received from external sources. Level display, Lissajous display, status display, and so on are available.

In addition to the keys and knobs available on conventional models, these instruments can be controlled through a USB mouse, the touch panel (\*1), and on the LV7600, a set of dedicated keys for frequently used camera adjustment menus.

Moreover, a rich lineup of options is available in addition to these powerful functions and operability. Through the combination of these options, these instruments can be used in the measurement, monitoring, and evaluation of video and audio signals in a wide variety of applications including (1) broadcast station master monitoring applications for the integrated monitoring of video and audio signals, (2) monitoring applications for monitoring the quality of transmission signals, (3) studio sub and post production applications for controlling the video signal levels, and (4) broadcast equipment compliance applications for determining whether video and audio signals comply with appropriate standards.

\*1 The LV7600 requires a touch-panel type external monitor to be connected to the main unit. The touch panel interface on the external monitor is connected to the LV7600's USB port. The video interface on the external monitor is connected to the LV7600's monitor output connector. LEADER does not guarantee that all touch panel type monitors will work with the LV7600.

#### <span id="page-27-0"></span>3.2 Features

#### • Support for a Variety of Signal Inputs

The abundant video signal input options enable measurement and monitoring of SDI signals and IP (video over IP) signals as well. In terms of audio signals, SDI embedded audio, IP embedded audio, and external AES/EBU and analog audio are supported. The supported audio formats are L-PCM, Dolby E, Dolby Digital, and Dolby Digital Plus.

• Superb Operability

Operability was prioritized in the design of these instruments. You can use the best control interface according to your liking or situation. In addition to the conventional keys and knobs on the front panel, you can control the instrument remotely using a USB mouse. Further, the LV5600 has a 7-inch full-HD touch panel. The LV7600 can be connected to a USB touch panel interface of a touch-panel monitor. These interfaces allow intuitive control and configuration through touch operation.

The LV7600 also has function menu operation keys that can be operated while viewing a remote display and an independent set of dedicated keys for frequently used camera adjustment operations.

These instruments can also be controlled remotely by connecting a dedicated remote controller (sold separately), controlled remotely from a Web browser on a PC over an Ethernet connection, and used to perform automatic measurements using TELNET or FTP.

• Compact

While providing high flexibility through various options and high functionality for various situations, the LV5600 is 3U half-rack size and the LV7600 1U full-rack size, each with 300 mm depth. A 90 V to 240 V AC power supply is employed, so you do not need to worry about where and how to install an AC adapter.

• 4K Video Format (SER28/SER29)

In addition to SD-SDI, HD-SDI, 3G-SDI single link, 6G-SDI single link, 12G-SDI single link, 3G-SDI dual link and quad link, and HD-SDI quad link are supported. These cover SDI signals from SD video format to HD video format and even 4K video format. For the 4K video format, in the case of 12G-SDI and 6G-SDI single link input, up to four inputs can be displayed through switching. In the case of 3G-SDI dual link input, up to two inputs can be displayed through switching. In the case of 3G-SDI, HD-SDI, or SD-SDI single link input, up to four inputs can be displayed and monitored simultaneously.

• IP Video Format (SER05/SER06)

The SER05 10G IP INPUT option supports 2K video format signals on IP signal SMPTE ST 2022-6 (uncompressed) and SMPTE ST 2110-20 (uncompressed) are supported. In the case of the 2K video format, up to four channels can be received through a single 10 Gbit Ethernet cable.

The SER06 25G IP INPUT option supports IP signal SMPTE ST 2022-6 (uncompressed) and SMPTE ST 2110-20 (uncompressed) video signals. In the case of SMPTE ST 2110 streams, the 4K (3840x2160) video format can also be decoded. Up to four channels can be decoded for the 2K video format and one channel for the 4K video format.

• Transmission Quality Analysis Function

Signal analysis functions have been enhanced based on the SDI signal measurement technology that Leader has cultivated over the years. Other enhancements have been made to various transmission error monitoring, external sync phase difference display, lip sync measurement (SER03), SDI signal frequency deviation measurement function, equivalent cable length meter function, and the ancillary data analysis function, which has become more important with the introduction of 4K video signals.

For the IP signal measurement, enhanced transmission quality (QoS) monitoring features are available for detecting packet loss, checksum errors, discontinuous packets, and other transmission errors as well as packet jitters and other parameters that have become harder to detect as a result of IP encryption.

• Video Analysis Functions

Numerous types of displays are available for the various video signals such as the video signal waveform display, vector display, picture display, 5-bar display, and CIE chromaticity diagram display. In addition, quality control (QoE) functions for video signals are available including freeze error, black error, and gamut error detection functions. Detected errors can be recorded in event logs.

• Audio Analysis Functions (SER03/SER04)

For audio signals, level meter display is possible on audio signals embedded in SDI or IP signals and AES/EBU audio signals received from external sources.

The SER03 DIGI/ANA AUDIO option allows Lissajous display, surround display, loudness display and detection of mute and clip errors. Detected errors can be recorded in event logs. Moreover, the SER04 DOLBY option allows decoding and displaying Dolby E, Dolby Digital, and Dolby Digital Plus.

• Eye Pattern Display (SER02/SER02A/SER28/SER29) (\*1)

Eye pattern display and jitter display, which are physical layer measurements of SDI signals from SD-SDI to 12G-SDI, are possible. These physical layer measurements can be performed using cursors or performed automatically. Measurements can be exported via a network.

A histogram can be superimposed on the eye pattern display.

• Closed Caption Decode Display Function

Japanese closed captions embedded in SDI signals, CEA-608 and CEA-708 closed captions, teletext, and OP47 subtitles can be decoded and displayed.

• External Sync Signal Input with Waveform Display Function

The phase difference and synchronization states of SDI or IP video signals can be shown graphically based on an external reference sync signal (black burst, tri-level sync). Further, the waveform of the applied external reference sync signal can be displayed, allowing early discovery of problems related to the sync signal.

#### • Customizable Layout (SER26)

Video signal waveforms, vector waveforms, picture, and other items of input video signals can be laid out freely in the sizes of your choice. It is possible to display up to four input signals simultaneously or display a single input signal in several displays. You can create other display layouts such as displaying a normal picture display of a single input signal next to an HDR CINEZONE display or display the waveforms of all lines simultaneously with a line selection waveform.

#### • SDI Signal Generation Function (SER24)

The SDI signal reclock output connector also functions as a simple SDI signal generator. It supports HD-SDI to 12G-SDI as well as the 4K video format of 3G-SDI quad link. For the pattern, you can select the HD multiformat color bar, the 4K multiformat color bar, or the color raster pattern, which allows you to select any level. You can also overlay a moving box or insert embedded audio. When SER23 is installed, the HDR color bar can be output.

• 25G IP Signal Generation Function (SER32)

This function generates IP test pattern signals. The IP transmission standard is SMPTE ST 2110-20/30/40. This function can generate 2K and 4K (3840x2160) video signal test patterns.

• External Monitor Output

The measurement screen can be output in SDI or TMDS from the monitor output connector. The output signal can be displayed on an external SDI or HDMI monitor (\*2) in full high definition resolution.

● CINELITE Feature

The CINELITE feature makes it easy to manage the levels of specific points on the picture display. This is useful for adjusting the gain of multiple cameras to the same reference point. Furthermore, the CINELITE Advanced feature makes it possible to synchronize measurements with the video signal waveform display and vector display. The CINEZONE feature makes it possible to check the luminance distribution of the whole picture display at a glance.

• Capture Feature

A screen capture feature, which captures the entire display as still-image data, is available. Not only can captured data be displayed on the instrument, but it can also be compared with an input signal or saved to a USB memory device as bitmap data for viewing on a PC. A frame capture feature is also available. If an SDI Signal is being received, a frame including the blanking interval can be captured. If an IP signal is being received, a frame covering the active video period can be captured. You can set the frame capture function mode to manual or auto, which captures frames when errors occur. The frame capture data can be viewed and searched through on a PC using a frame capture viewer.

• Time Code Display

The timecodes embedded in SDI or IP signals can be displayed. The timecode can also be used as the timestamp in the event log.

#### • External Remote Connector

A contact terminal can be used to load presets, switch the input signal, and transmit alarms.

• Ethernet Port

The following features become available when you connect the instrument to a PC: remote control through TELNET, file transfer through FTP, remote control and alarm generation through SNMP, remote control from a Web browser through HTTP, and internal clock synchronization through SNTP. Using the LV7290 REMOTE CONTROLLER (sold separately) allows up to eight LV5600s, or LV7600s to be remote controlled.

• HDR (SER23)

Level monitoring is possible on HLG and PQ defined in ITU-R BT.2100 as well as S-Log3, C-LOG, and Log-C compatible HDR signals. Level control is possible based on the estimated brightness (Nits) of a display taking the OOTF into consideration. Video signal waveform display supports IRE scale as well as HDR scale. On CINEZONE display, the SDR area is displayed in monochrome, while the HDR area is displayed using colors corresponding to the brightness. This makes it easy to view the brightness distribution in the HDR area. Furthermore, you can display the MAX FALL and MAX CLL compliant with CEA-861.

• Focus Assist (SER25)

A new focusing algorithm based on nonlinear super-resolution technology has been developed, allowing highly sensitive focusing even on low-contrast images that were difficult to be focused in on in the past. You can select the sensitivity according to the image scene.

• RS-422/485 Connector (SER27)

For serial communication, you can select the Leader's standard protocol or TSL protocol. When using the Leader's standard protocol, you can remotely recall presets, switch the display channel, and display the camera ID, iris, and tally by using serial communication. When using the TSL protocol, you can control the camera ID (LABEL-1) and tally (TALLY-1, TALLY-2) displays.

• Video Noise Measurement Function (SER30)

Noise included in the Y, G, B, or R signal of the SDI signal applied to the LV5600 and LV7600 can be measured.

• Colorimetry Zone Display (SER31)

For the ITU-R BT.2020 input signal, colors outside the ITU-R BT.709 or DCI color gamut can be displayed as a mesh pattern on the picture.

- \*1 Only SDI INPUT 1 supports the eye pattern display.
- \*2 LEADER does not guarantee the operation on all HDMI monitors.

#### <span id="page-31-0"></span>3.3 Specifications

#### <span id="page-31-1"></span>3.3.1 SDI Video Formats and Standards (SER01/SER02/SER02A/SER28/SER29)

#### Table 3-1 SD video signal formats and standards

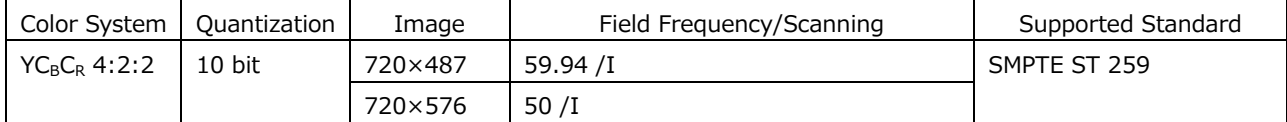

#### Table 3-2 HD video signal formats and standards

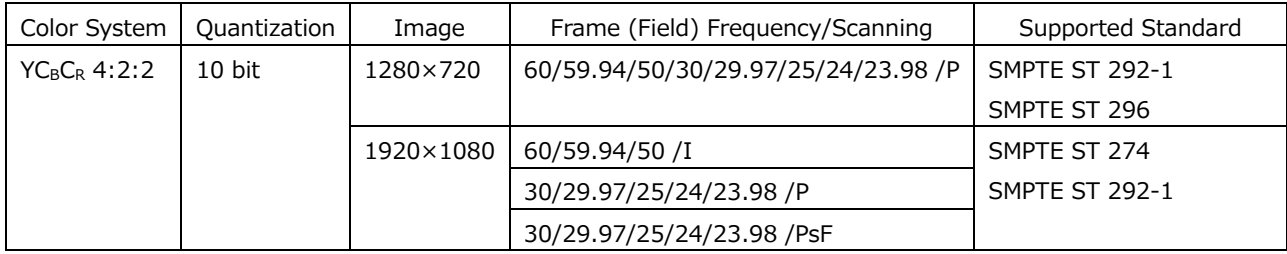

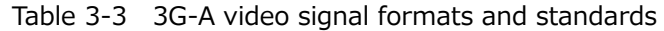

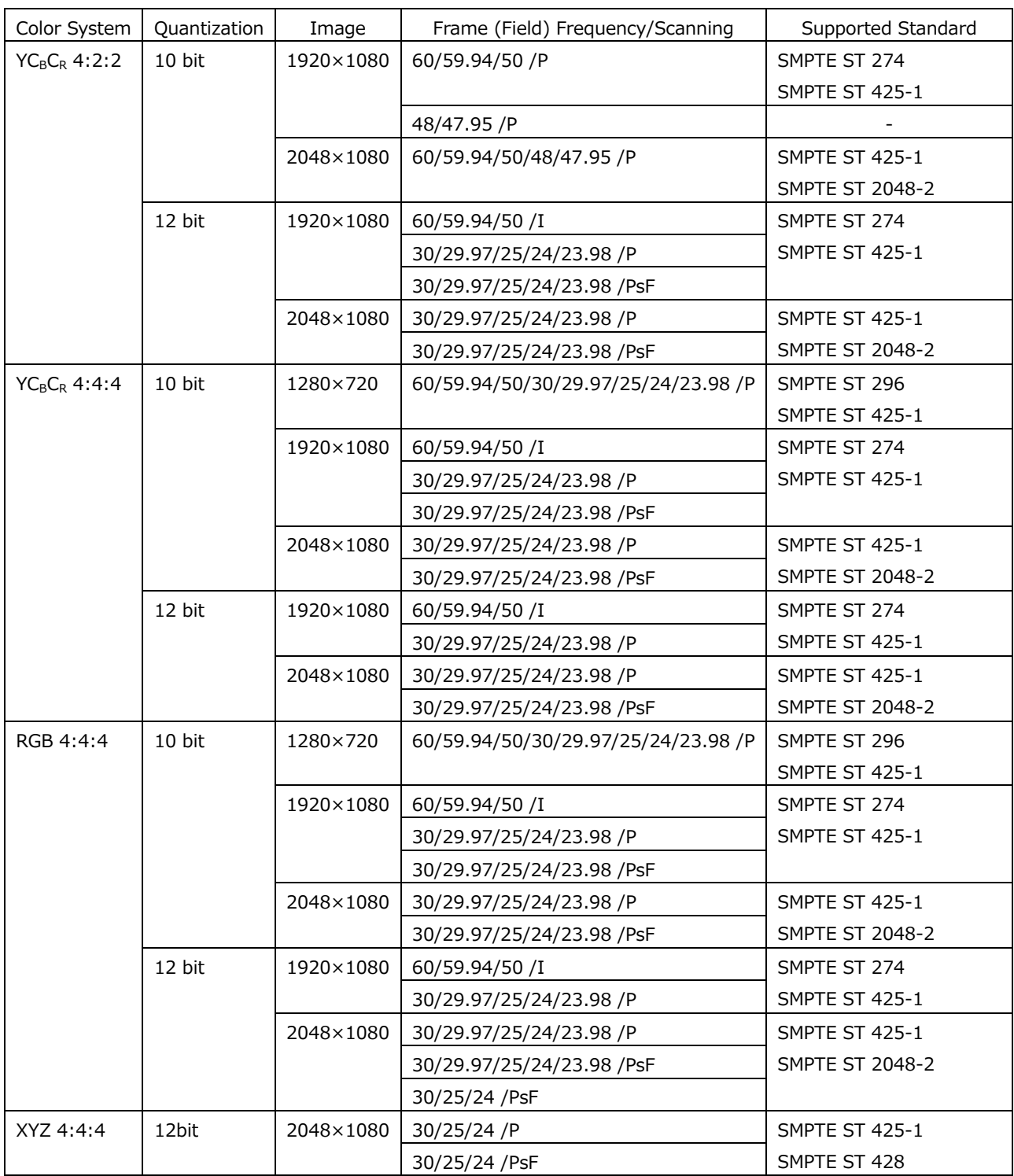

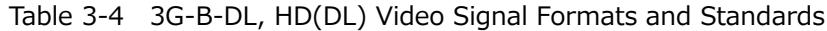

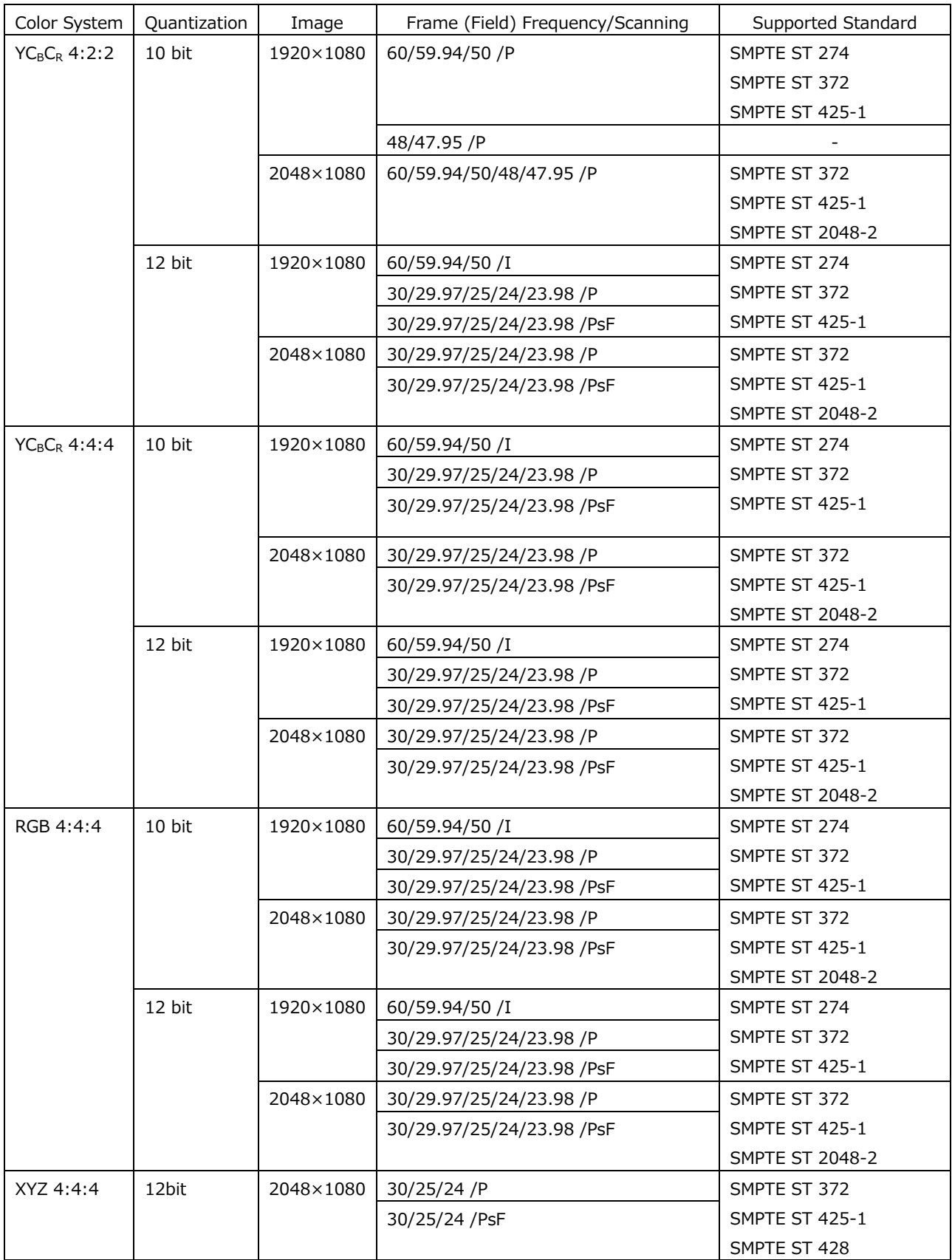

\* When these signals are displayed, phase differences of up to 100 clocks (approx. 1.34 μs) between HD(DL) links are automatically corrected.

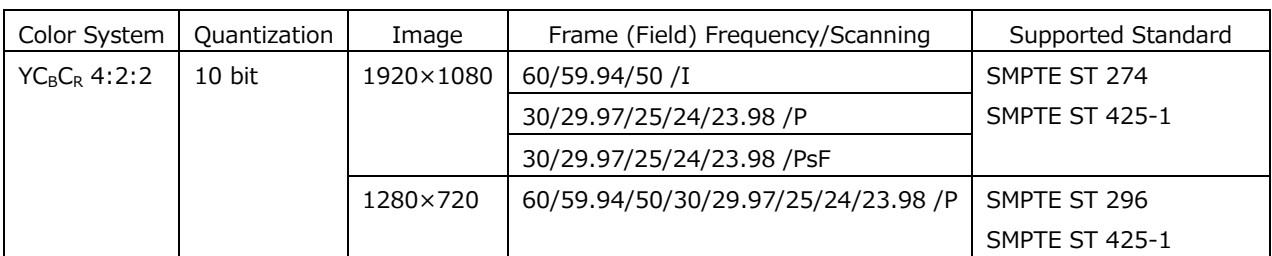

#### Table 3-5 3G-B DS video signal formats and standards

#### Table 3-6 3G(DL)-2K Video Signal Formats and Standards

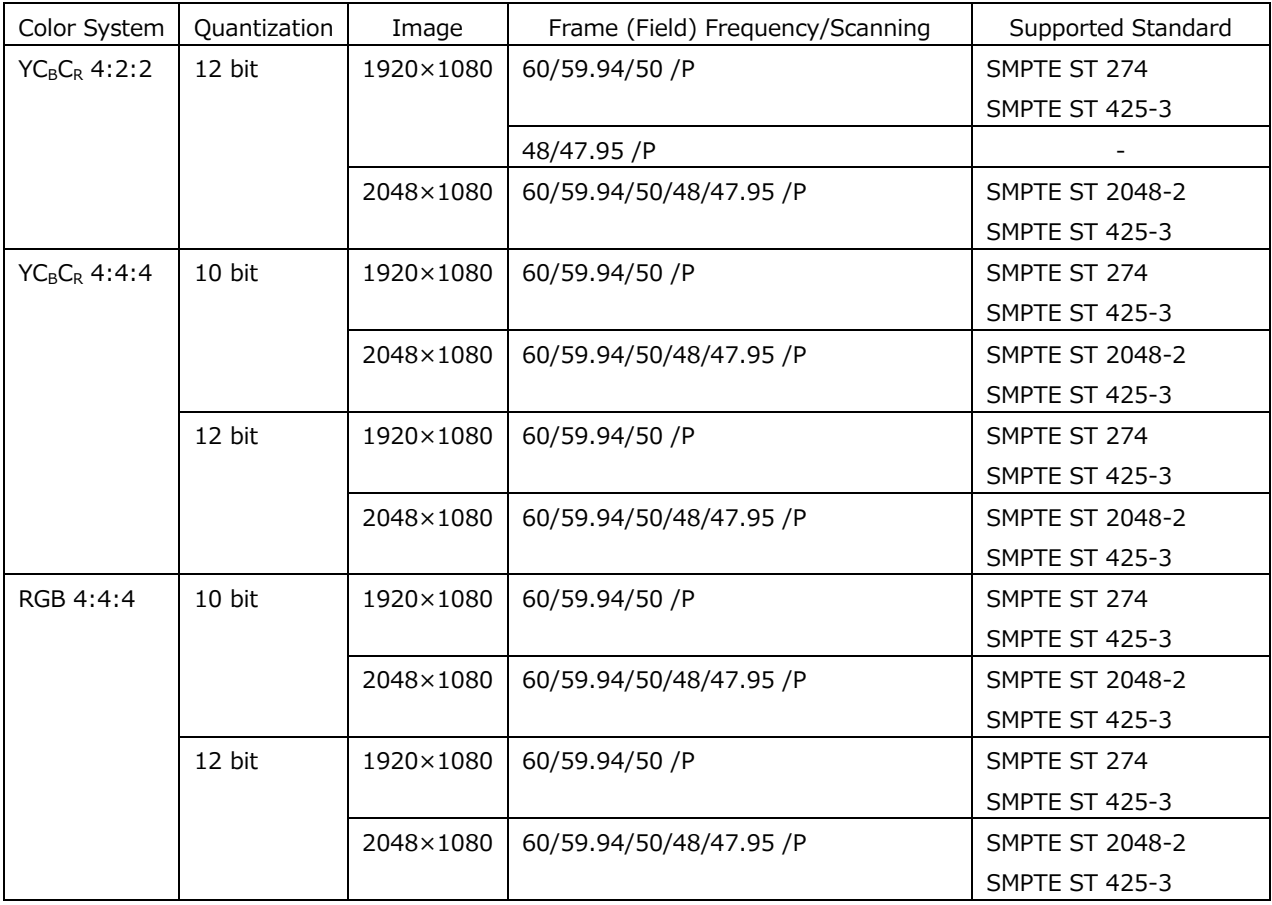

\* When these signals are displayed, phase differences of up to 100 clocks (approx. 0.67 μs) between links are automatically corrected.

\* 3G-A and 3G-B-DL links are supported.

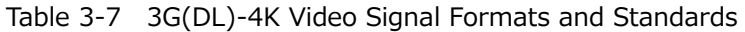

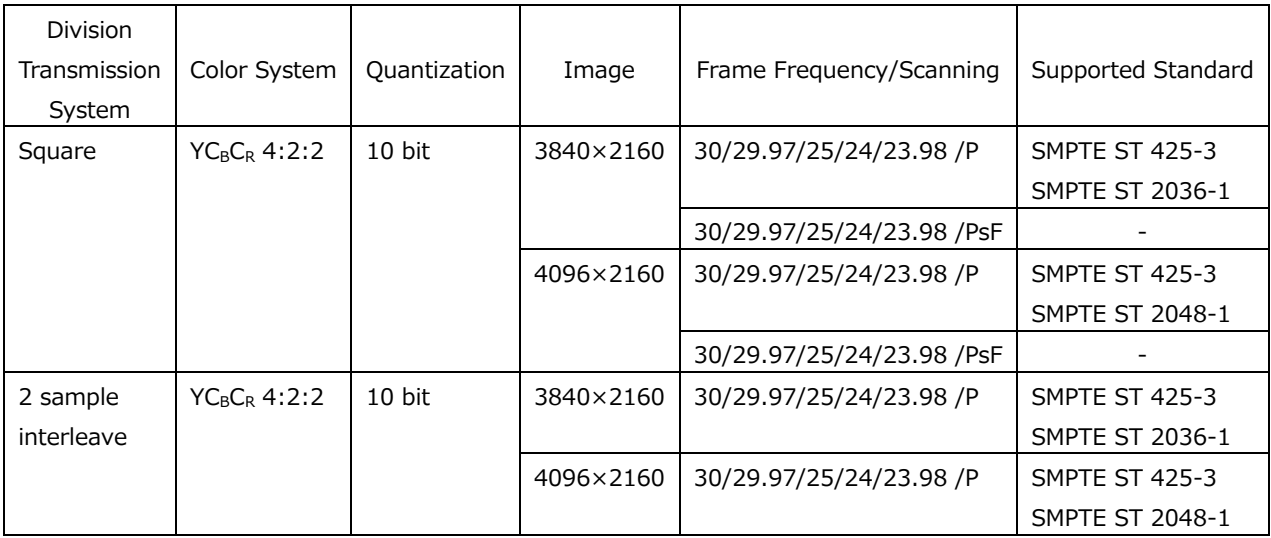

\* You also need the SER28.

\* When these signals are displayed, phase differences of up to 100 clocks (approx. 0.67 μs) between links are automatically corrected.

\* 3G-B DS links are supported.

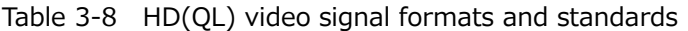

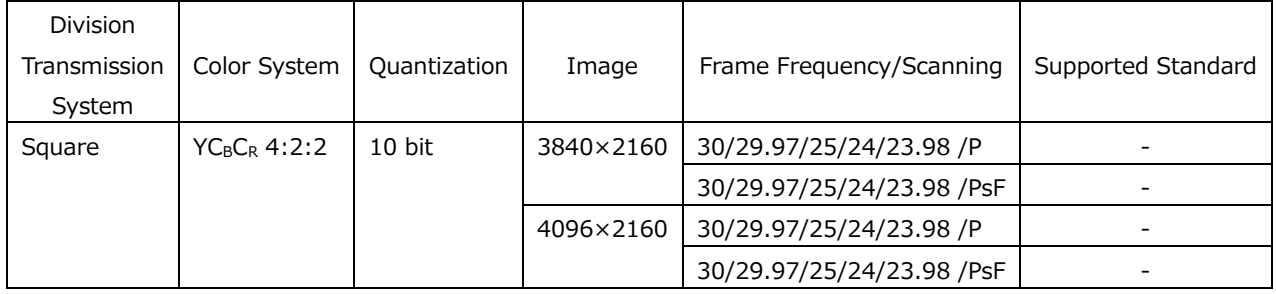

\* You also need the SER28.

\* When these signals are displayed, phase differences of up to 100 clocks (approx. 0.67 μs) between links are automatically corrected.
Table 3-9 3G(QL) video signal formats and standards

| Division     |                 |              |           |                           |                          |
|--------------|-----------------|--------------|-----------|---------------------------|--------------------------|
| Transmission | Color System    | Quantization | Image     | Frame Frequency/Scanning  | Supported Standard       |
| System       |                 |              |           |                           |                          |
| Square       | $YC_BC_R$ 4:2:2 | 10 bit       | 3840×2160 | 60/59.94/50 /P            | <b>SMPTE ST 425-5</b>    |
|              |                 |              |           |                           | SMPTE ST 2036-1          |
|              |                 |              |           | 48/47.95 /P               |                          |
|              |                 |              | 4096×2160 | 60/59.94/50/48/47.95 /P   | <b>SMPTE ST 425-5</b>    |
|              |                 |              |           |                           | SMPTE ST 2048-1          |
|              |                 | 12 bit       | 3840×2160 | 30/29.97/25/24/23.98 /P   | <b>SMPTE ST 425-5</b>    |
|              |                 |              |           |                           | SMPTE ST 2036-1          |
|              |                 |              |           | 30/29.97/25/24/23.98 /PsF |                          |
|              |                 |              | 4096×2160 | 30/29.97/25/24/23.98 /P   | <b>SMPTE ST 425-5</b>    |
|              |                 |              |           |                           | SMPTE ST 2048-1          |
|              |                 |              |           | 30/29.97/25/24/23.98 /PsF |                          |
|              | $YC_BC_R$ 4:4:4 | 10 bit       | 3840×2160 | 30/29.97/25/24/23.98 /P   | <b>SMPTE ST 425-5</b>    |
|              |                 |              |           |                           | SMPTE ST 2036-1          |
|              |                 |              |           | 30/29.97/25/24/23.98 /PsF |                          |
|              |                 |              | 4096×2160 | 30/29.97/25/24/23.98 /P   | <b>SMPTE ST 425-5</b>    |
|              |                 |              |           |                           | <b>SMPTE ST 2048-1</b>   |
|              |                 |              |           | 30/29.97/25/24/23.98 /PsF |                          |
|              |                 | 12 bit       | 3840×2160 | 30/29.97/25/24/23.98 /P   | <b>SMPTE ST 425-5</b>    |
|              |                 |              |           |                           | SMPTE ST 2036-1          |
|              |                 |              |           | 30/29.97/25/24/23.98 /PsF |                          |
|              |                 |              | 4096×2160 | 30/29.97/25/24/23.98 /P   | <b>SMPTE ST 425-5</b>    |
|              |                 |              |           |                           | SMPTE ST 2048-1          |
|              |                 |              |           | 30/29.97/25/24/23.98 /PsF |                          |
|              | RGB 4:4:4       | 10 bit       | 3840×2160 | 30/29.97/25/24/23.98 /P   | <b>SMPTE ST 425-5</b>    |
|              |                 |              |           |                           | SMPTE ST 2036-1          |
|              |                 |              |           | 30/29.97/25/24/23.98 /PsF |                          |
|              |                 |              | 4096×2160 | 30/29.97/25/24/23.98 /P   | <b>SMPTE ST 425-5</b>    |
|              |                 |              |           |                           | <b>SMPTE ST 2048-1</b>   |
|              |                 |              |           | 30/29.97/25/24/23.98 /PsF |                          |
|              |                 | 12 bit       | 3840×2160 | 30/29.97/25/24/23.98 /P   | <b>SMPTE ST 425-5</b>    |
|              |                 |              |           |                           | SMPTE ST 2036-1          |
|              |                 |              |           | 30/29.97/25/24/23.98 /PsF |                          |
|              |                 |              | 4096×2160 | 30/29.97/25/24/23.98 /P   | <b>SMPTE ST 425-5</b>    |
|              |                 |              |           |                           | <b>SMPTE ST 2048-1</b>   |
|              |                 |              |           | 30/29.97/25/24/23.98 /PsF |                          |
|              | XYZ 4:4:4       | 12bit        | 4096×2160 | 30/25/24 /P               | <b>SMPTE ST 425-5</b>    |
|              |                 |              |           |                           | SMPTE ST 428             |
|              |                 |              |           | 30/25/24 /PsF             | $\overline{\phantom{0}}$ |
| 2 sample     | $YC_BC_R$ 4:2:2 | 10 bit       | 3840×2160 | 60/59.94/50 /P            | <b>SMPTE ST 425-5</b>    |
| interleave   |                 |              |           |                           | SMPTE ST 2036-1          |
|              |                 |              |           | 48/47.95 /P               | -                        |
|              |                 |              | 4096×2160 | 60/59.94/50/48/47.95 /P   | <b>SMPTE ST 425-5</b>    |

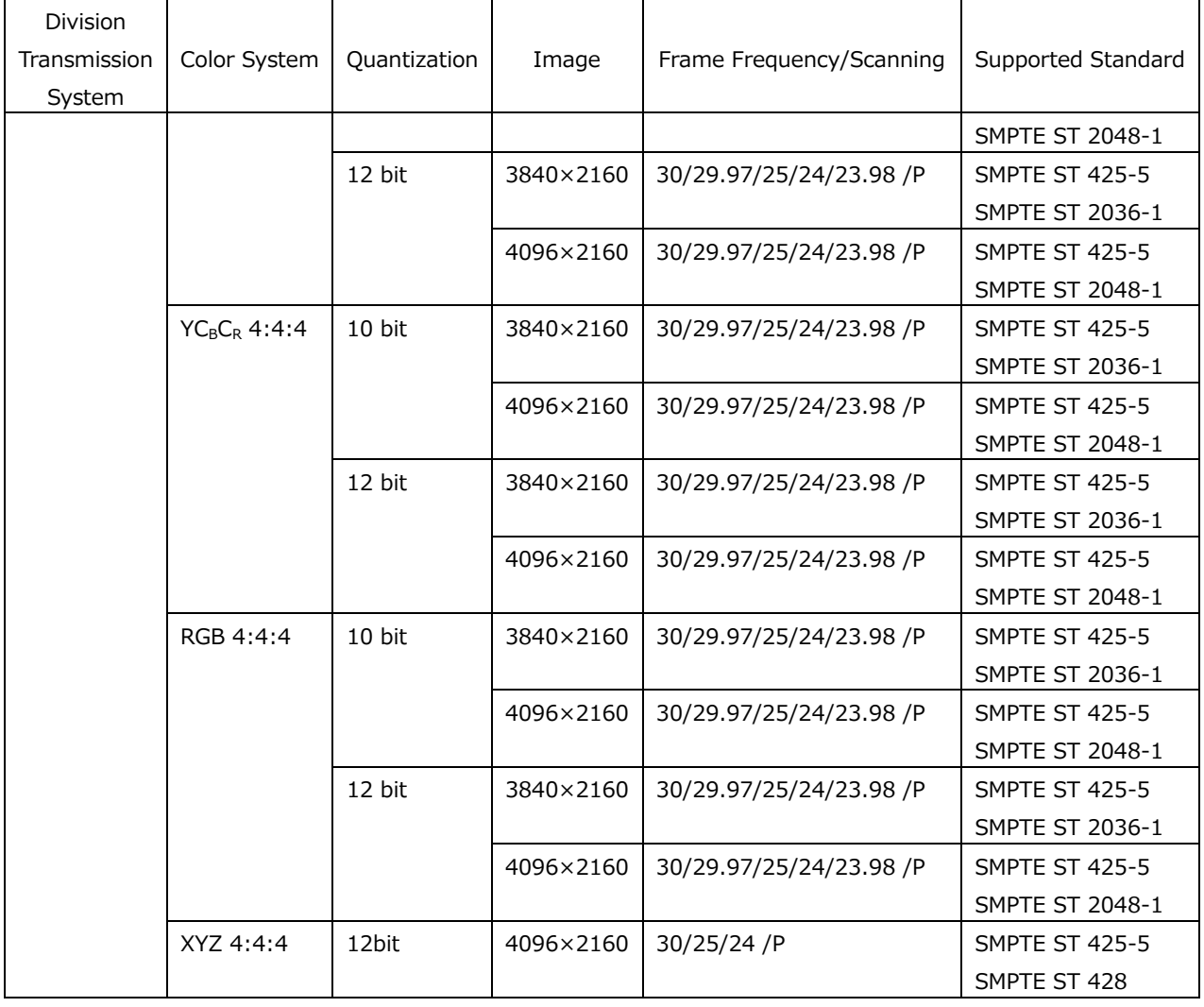

\* You also need the SER28.

\* When these signals are displayed, phase differences of up to 100 clocks (approx. 0.67 μs) between links are automatically corrected.

\* 3G-A and 3G-B-DL links are supported.

### Table 3-10 6G video signal formats and standards

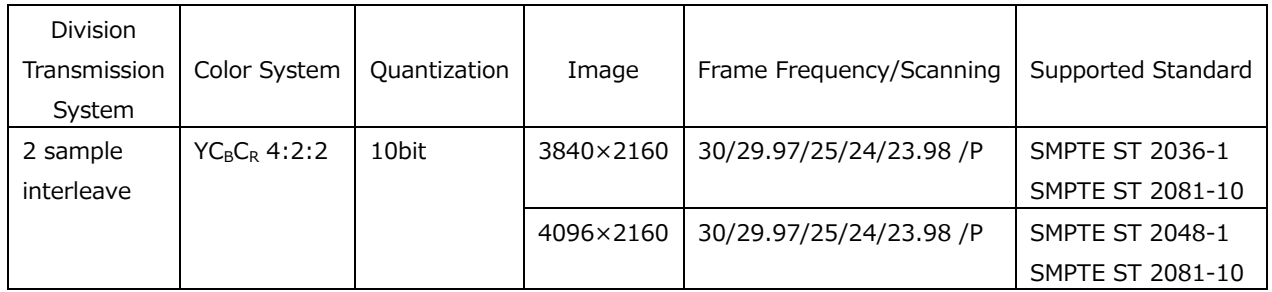

\* You also need the SER28 and SER29.

\* If you input 6G-SDI signal without the Sync Bit Insertion, the instrument displays "NO SIGNAL" and cannot receive the signal.

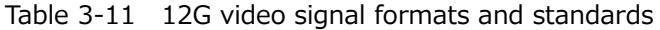

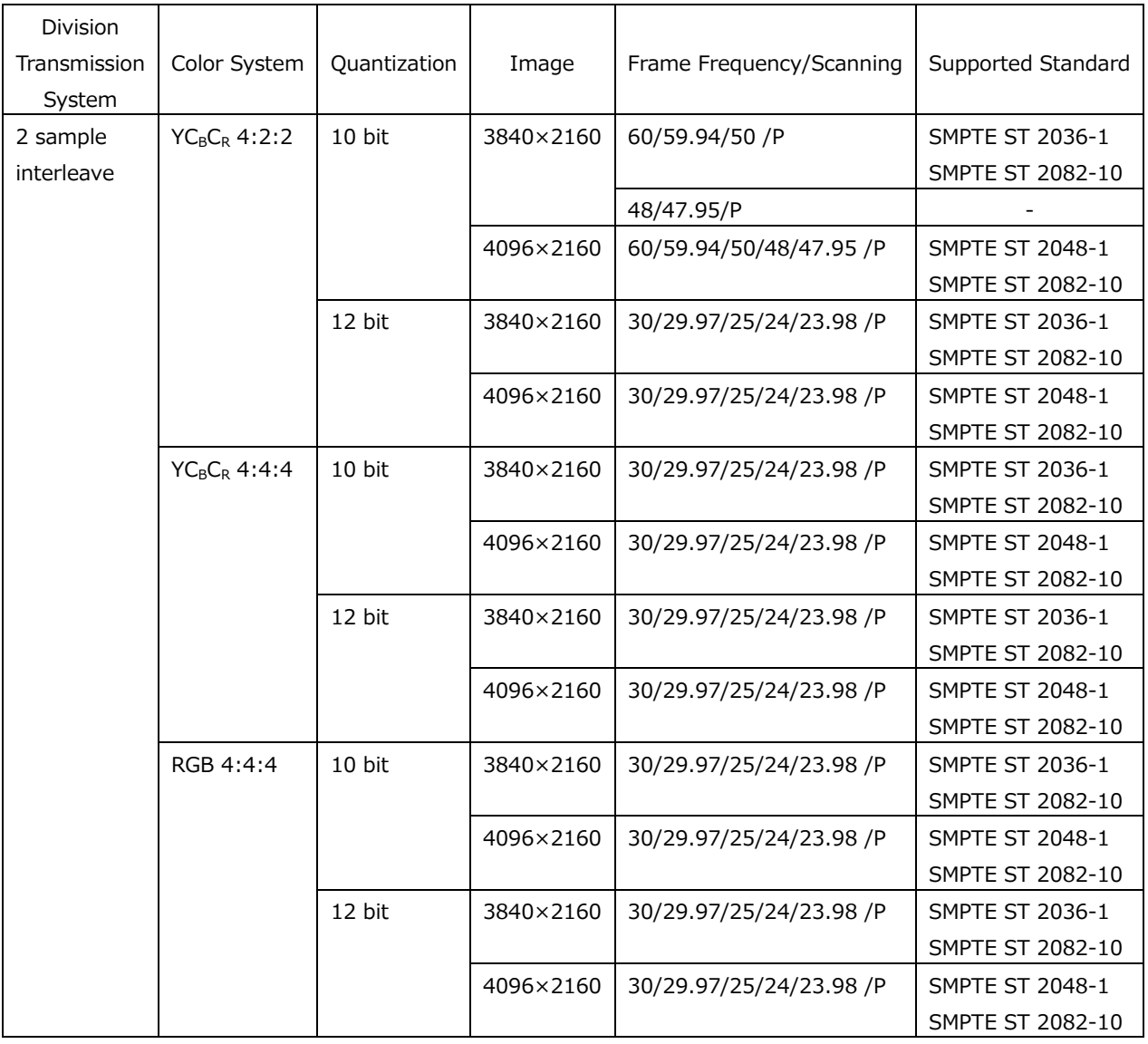

\* You also need the SER28 and SER29.

\* If you input 12G-SDI signal without the Sync Bit Insertion, the instrument displays "NO SIGNAL" and cannot receive the signal.

## 3.3.2 IP Video Formats and Standards (SER05/SER06)

| Supported IP Formats                |                                                |  |  |  |
|-------------------------------------|------------------------------------------------|--|--|--|
| SER <sub>05</sub>                   | SMPTE ST 2022-6, SMPTE ST 2110-20              |  |  |  |
| SER <sub>06</sub>                   | SMPTE ST 2022-6, SMPTE ST 2110-20              |  |  |  |
| Redundant System Supported Standard |                                                |  |  |  |
|                                     | <b>SMPTE ST 2022-7</b>                         |  |  |  |
| Synchronization Mode                | PTP (SMPTE ST 2059-1/2)                        |  |  |  |
| Supported Protocol                  |                                                |  |  |  |
| SER <sub>05</sub>                   | IPv4 (Internet Protocol version 4)             |  |  |  |
|                                     | IGMPv2/v3 (Internet Group Management Protocol) |  |  |  |
|                                     | NMOS (IS-04 v1.2/IS-05 v1.0) $(*1)$            |  |  |  |
| SER <sub>06</sub>                   | IPv4 (Internet Protocol version 4)             |  |  |  |
|                                     | IGMPv2/v3 (Internet Group Management Protocol) |  |  |  |
|                                     | NMOS (IS-04 v1.2/IS-05 v1.0) $(*1)$            |  |  |  |
|                                     |                                                |  |  |  |

Table 3-12 10G IP input signal formats (SER05, SER06)

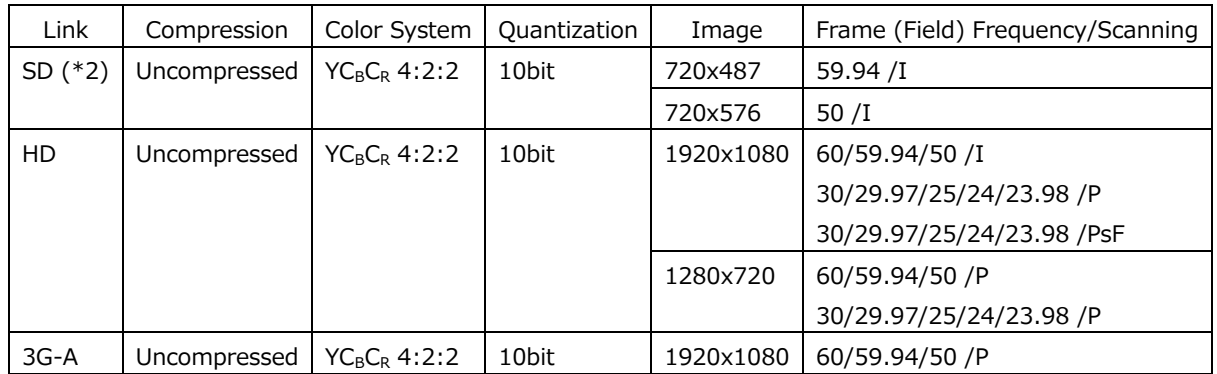

Table 3-13 25G IP input signal formats (SMPTE ST 2022-6) (SER06)

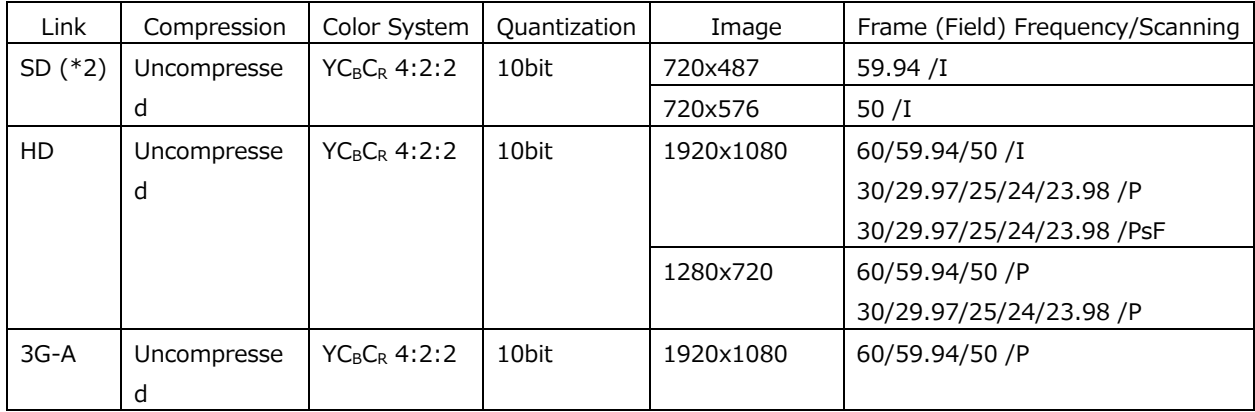

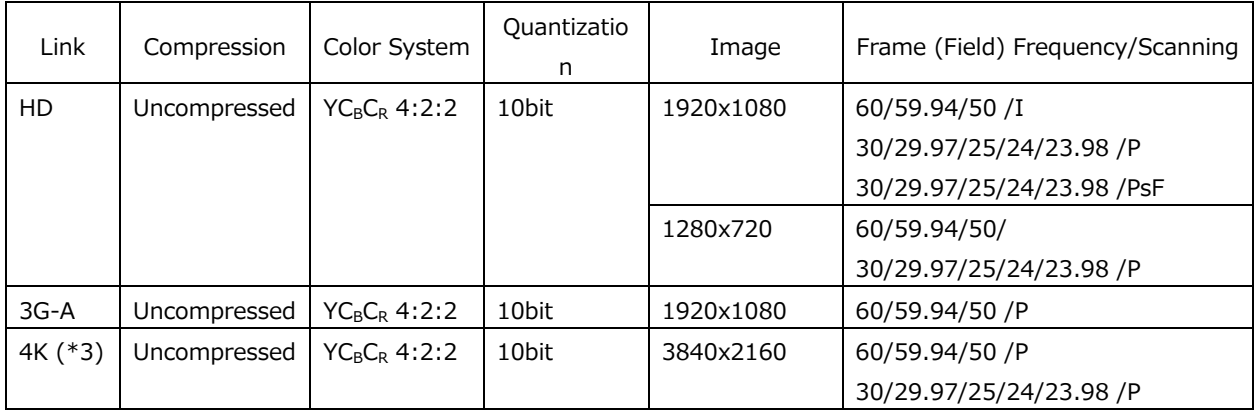

#### Table 3-14 25G IP input signal formats (SMPTE ST 2110-20) (SER06)

\*1 For NMOS control, the instrument's Ethernet port is used.

\*2 Only SMPTE ST 2022-6 is supported.

\*3 SER28 must be installed to input 4K signals

# 3.3.3 SDI Audio Formats and Standards (SER01/SER02/SER02A/SER03/SER04)

Supported Standard

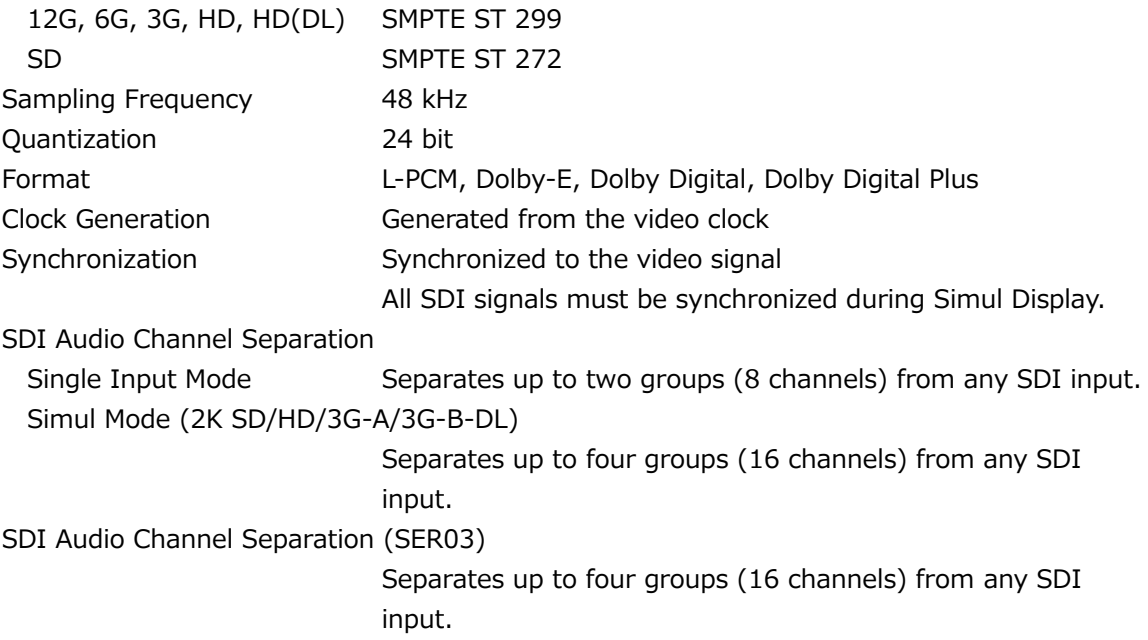

3.3.4 IP Audio Formats and Standards (SER03/SER04/SER05/SER06)

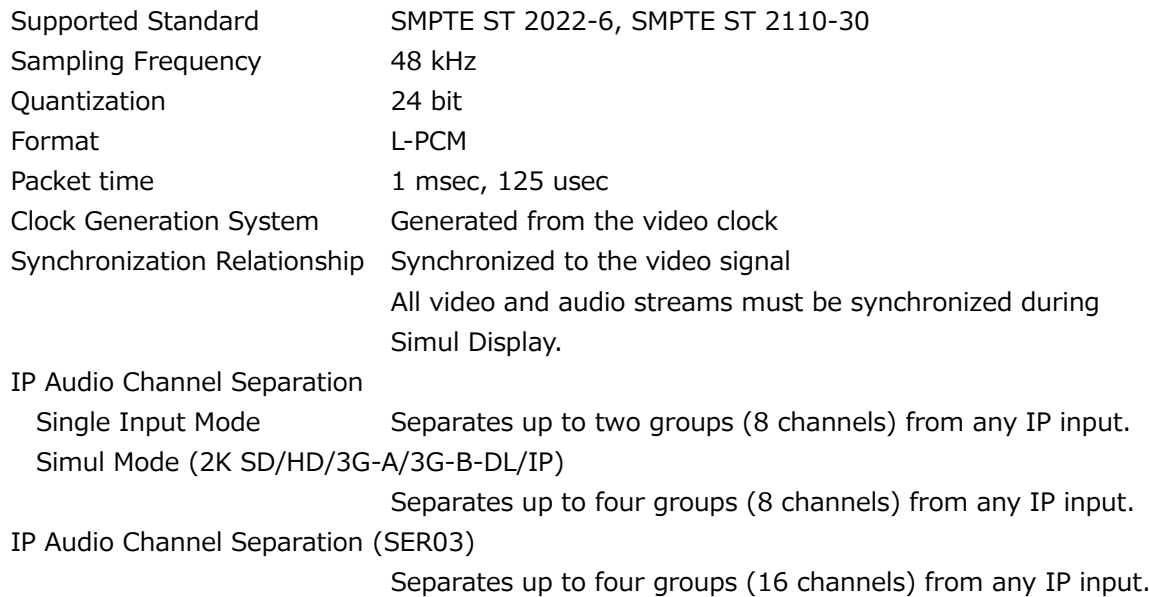

3.3.5 External Digital I/O Audio Formats and Standards (SER03/SER04)

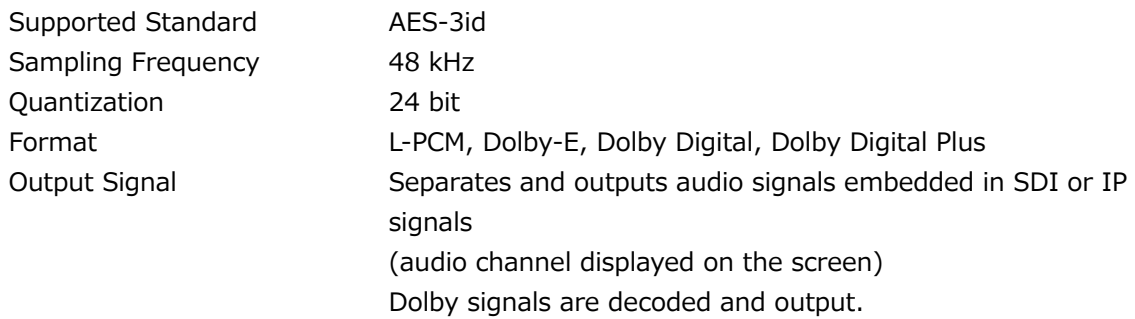

3.3.6 SDI Input Connector (SER01/SER02/SER02A/SER28/SER29)

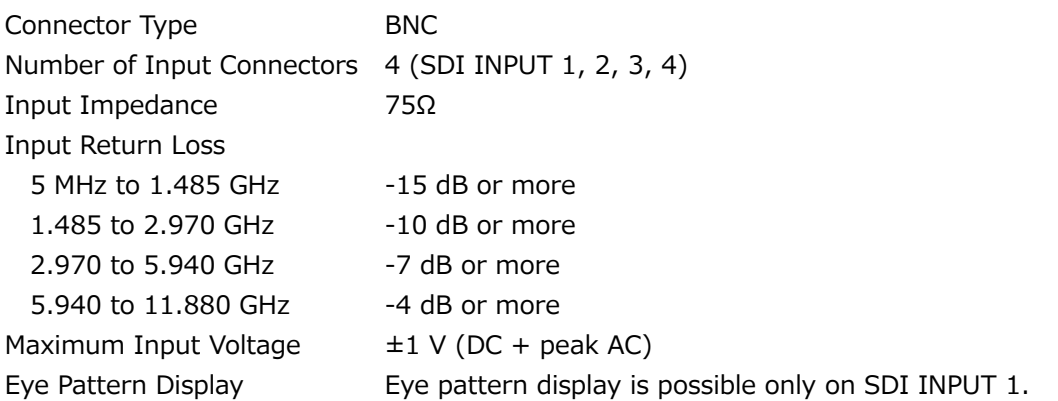

3.3.7 SDI Output Connector (SER01/SER02/SER02A/SER24/SER28/SER29)

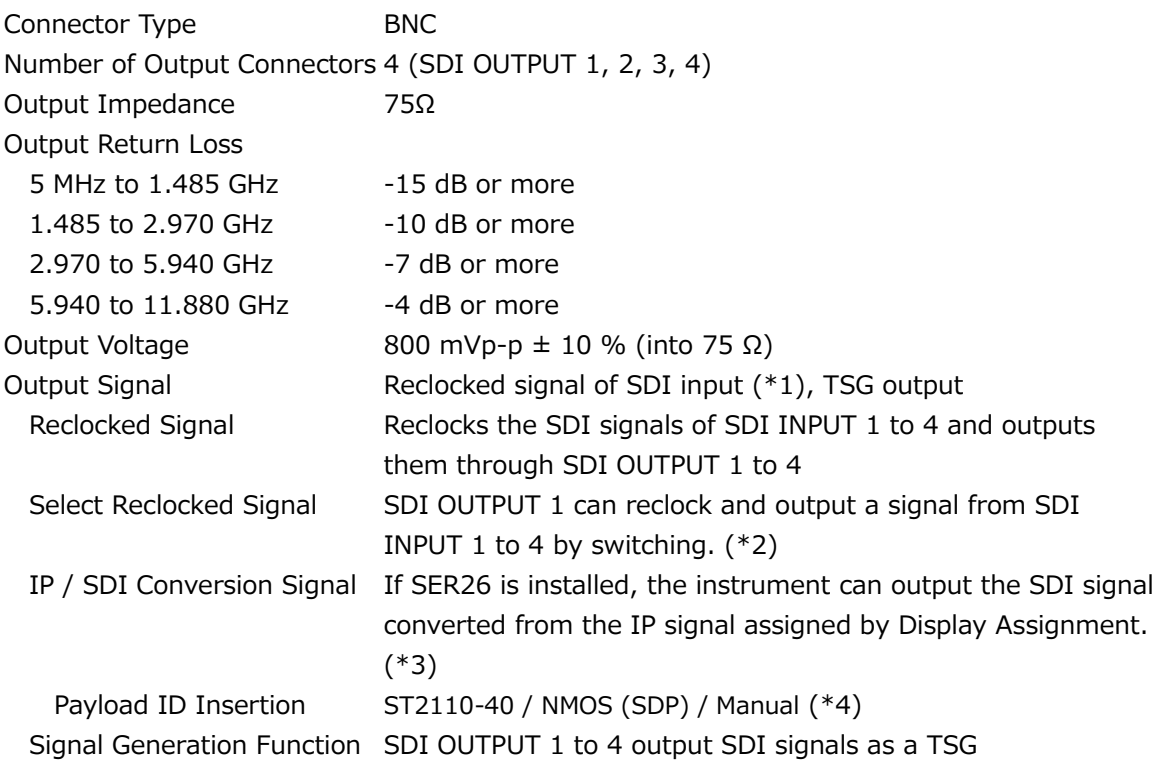

- \*1 When SDI system setting is 2K SD/HD/3G-B-DL/3G-A and input signal is 6G-SDI, reclock output is not possible.
- \*2 Valid when the display assignment mode is set to off.
- \*3 When 4K is measured, 12G-SDI output is not available.
- \*4 The 4K SMPTE ST 2110-20 input signal (60/59.94/50/P) is converted to 3G Quad Link, so the 3G Quad Link payload ID is inserted. The 4K Single Stream SMPTE ST 2110-20 input signal (30/29.97/25/24/23.98/P) is converted to 3G Dual link, so the 3G Dual link payload ID is inserted.

#### 3.3.8 IP Input/Output Connectors (SER05/SER06)

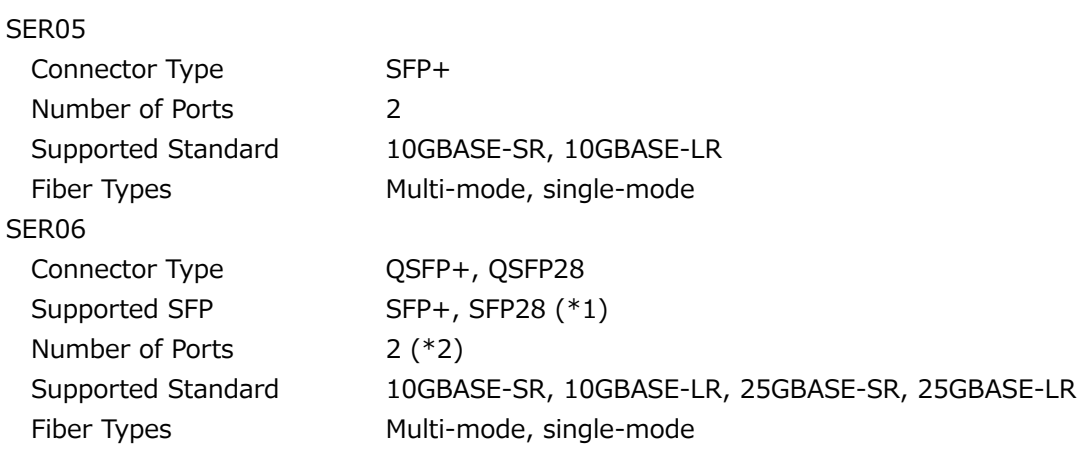

\*1 The conversion adapter included with the SER06 is used when installing the SFP+ or SFP28.

\*2 The standard must be matched between the two I/O connectors.

### 3.3.9 External Reference Input

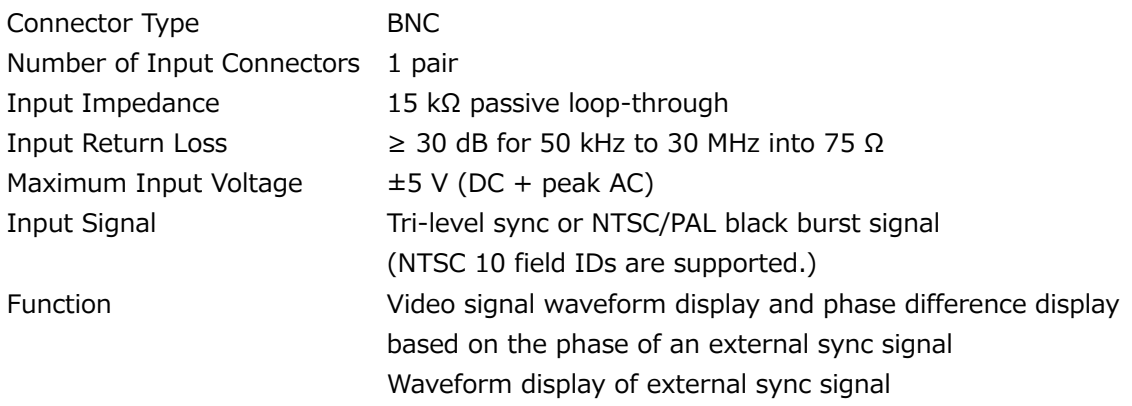

- \* The display position of the video signal waveform display and the measured phase of the phase difference display based on the phase of the external sync signal may vary by  $\pm 1$  clock depending on the timing when the external sync signal or SDI signal is connected or disconnected or when the device is restarted.
- Video signal waveform display based on the phase of an external sync signal is not possible for the following formats.
	- IP input video signal using SER05/SER06
	- 3G's 720/30P, 720/29.97P, 720/25P, 720/24P, 720/23.98P
	- HD(DL)'s 1080/60P, 1080/59.94P, 1080/50P
	- 3G(DL), 3G(QL), HD(QL), 6G, 12G
	- Frame frequency 48P, 47.95P
- \* Phase difference display based on the phase of an external sync signal is not possible for the following formats.
	- 3G's 720/30P, 720/29.97P, 720/25P, 720/24P, 720/23.98P
	- Frame frequency 48P, 47.95P
- \* Waveform display using an external sync signal is not possible for the following formats.
	- HD Dual Link, 3G Dual Link, 3G-B DS

# 3.3.10 External Audio Input/Output Connectors (SER03/SER04)

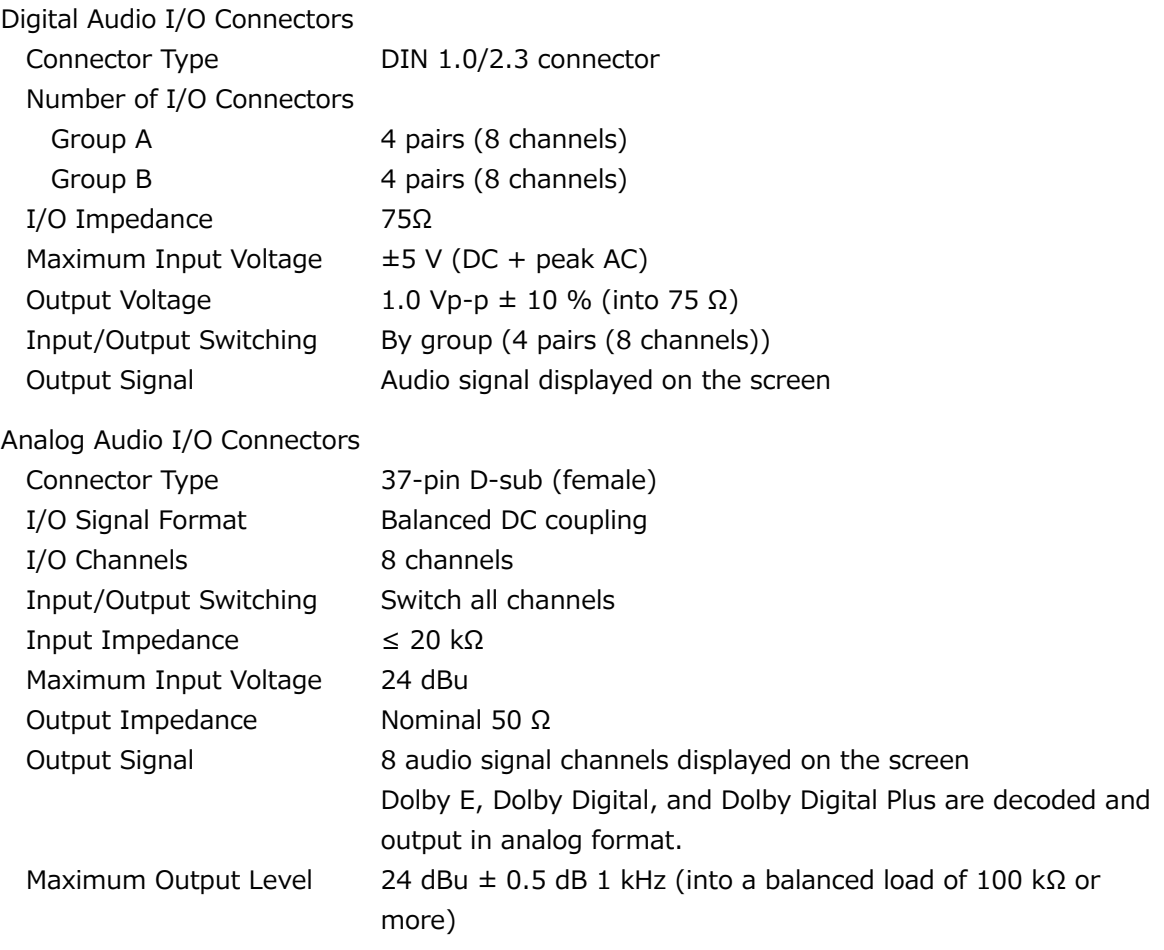

## 3.3.11 Monitor Output Connector

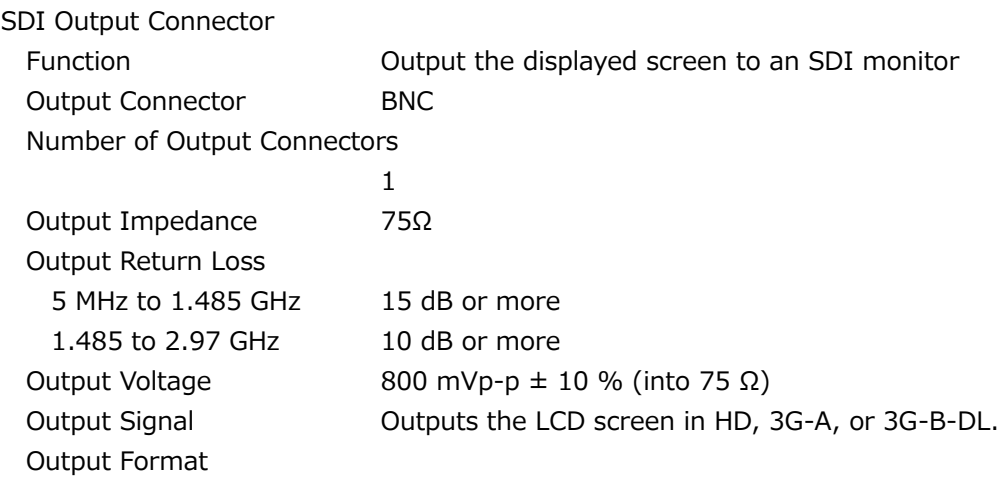

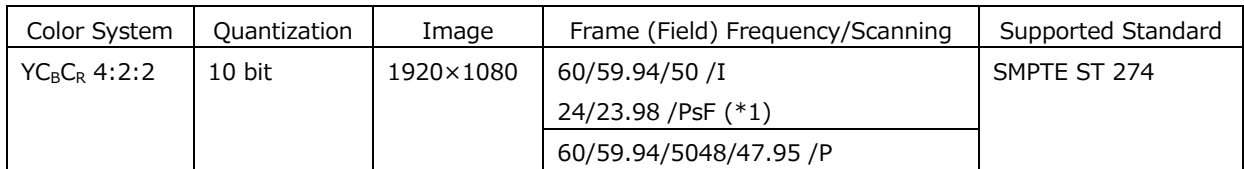

Synchronization Synchronized with the LCD refresh rate

(free run or frequency synchronization with the external reference signal)

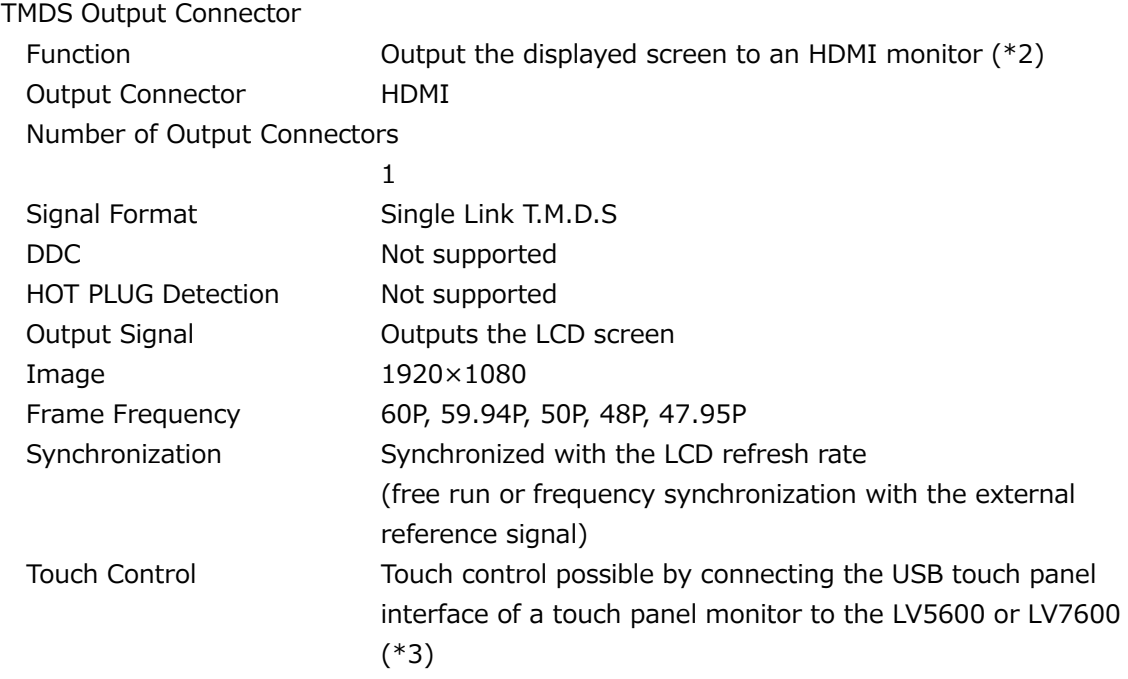

- \*1 Equivalent to 48I when the SDI input is 48P.
- \*2 LEADER does not guarantee the operation on all HDMI monitors.
- \*3 LEADER does not guarantee that all touch panel type monitors will work with the LV5600 or LV7600.

# 3.3.12 Headphone Output

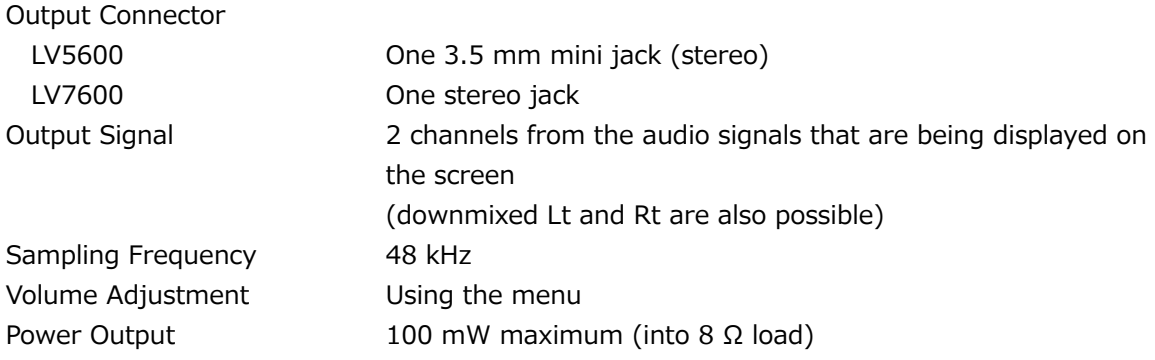

### 3.3.13 Control Connectors

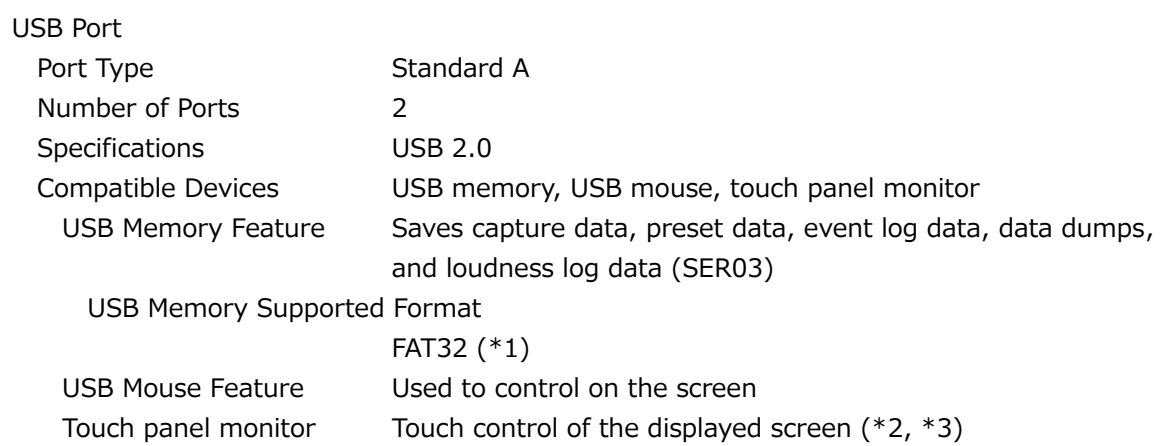

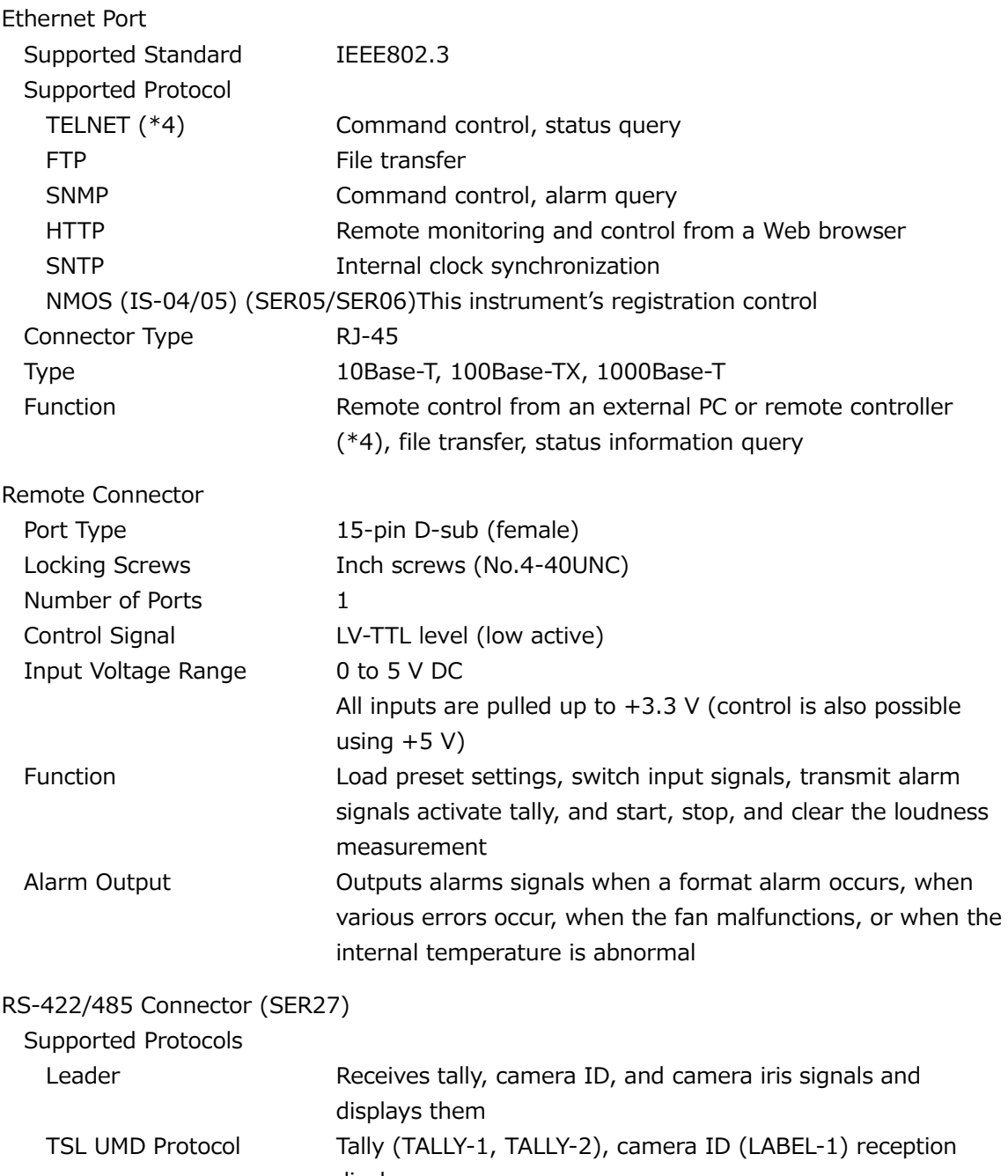

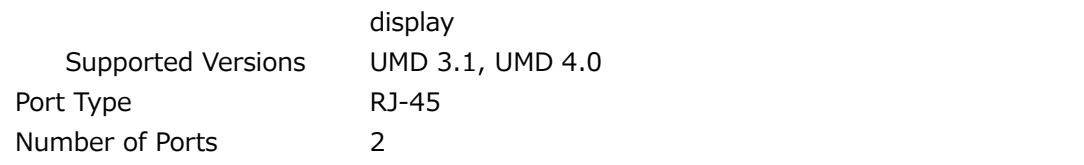

\*1 LEADER does not guarantee that all USB-HDD and USB memory devices will work with the LV5600 or LV7600. Depending on the USB device to be connected, LV5600 or LV7600 may not operate normally.

- \*2 Pinch out and swipe operations are not supported.
- \*3 LEADER does not guarantee that all touch panel type monitors will work with the LV5600 or LV7600.

\*4 You cannot use TELNET and the LV7290 at the same time.

## 3.3.14 Front Panel

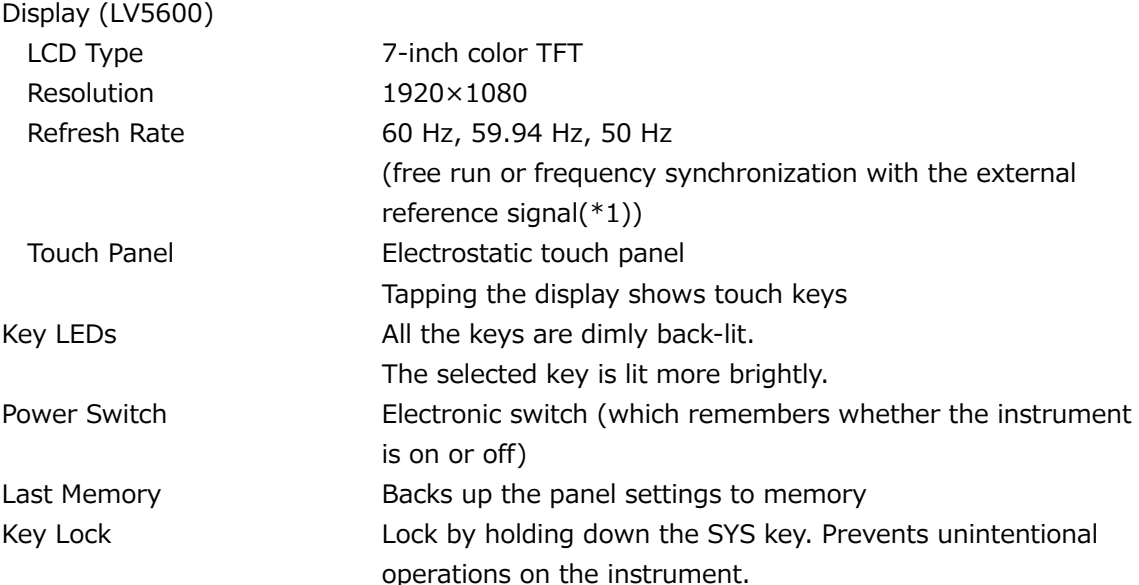

\*1 The LCD refresh rate changes automatically depending on the frame rate of the external reference signal.

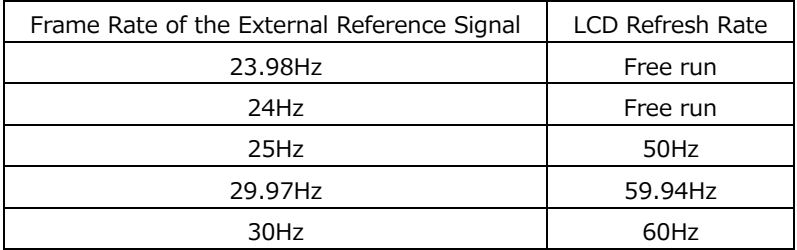

# 3.3.15 Capturing

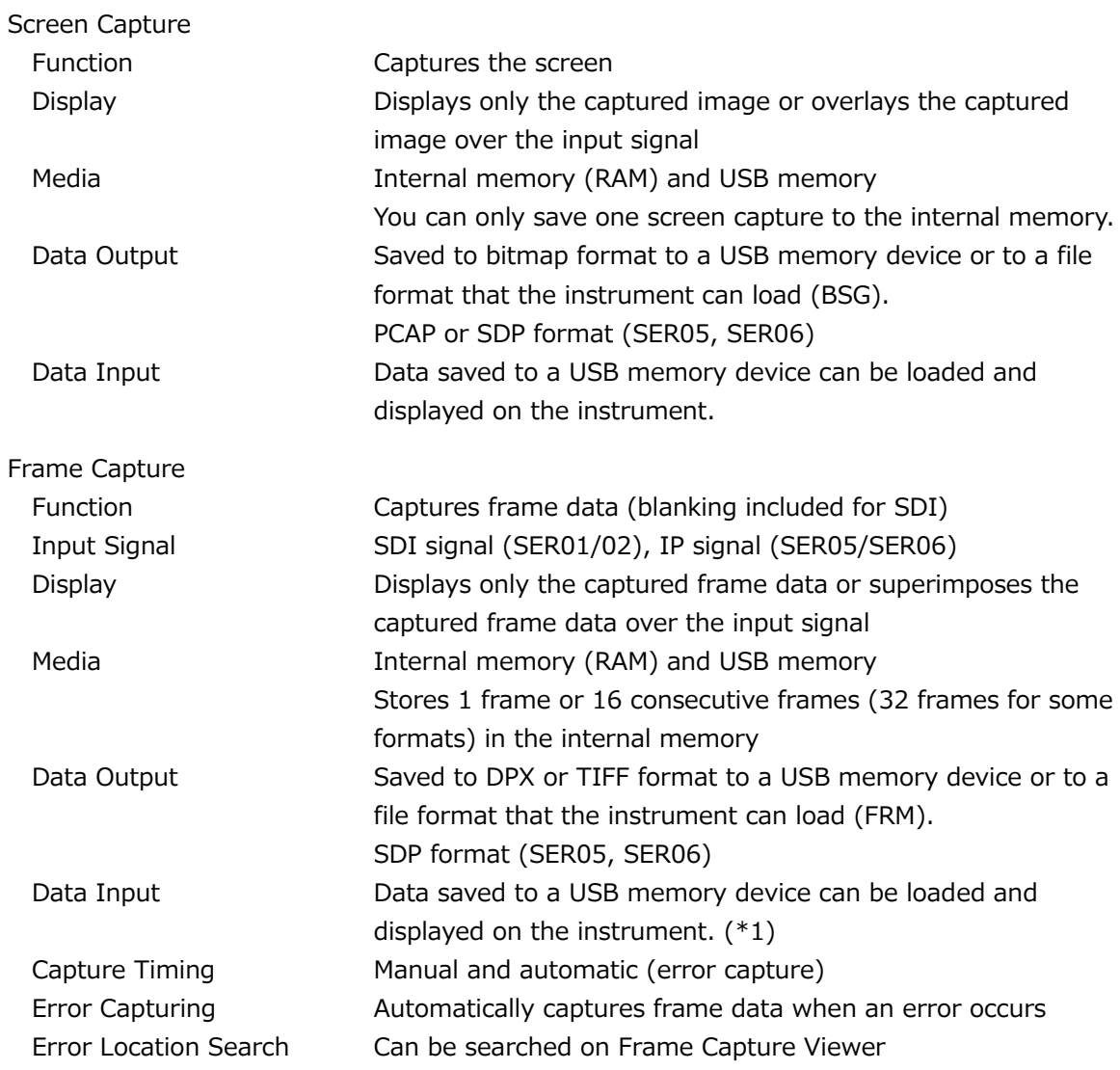

\* An input signal in the same format as the frame data is required.

# 3.3.16 TSG (SER24/SER28/SER29)

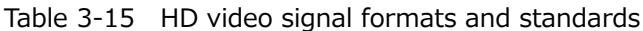

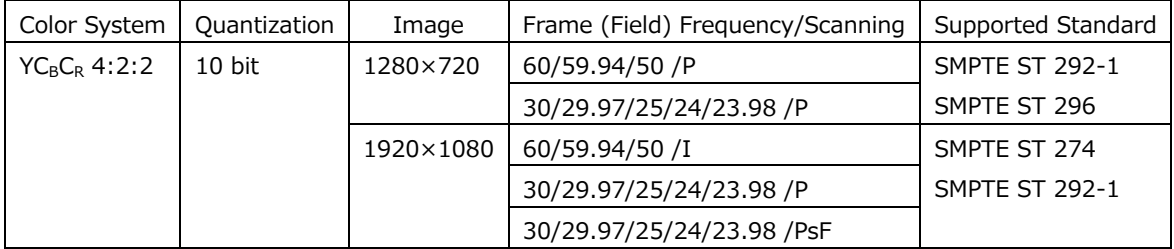

## Table 3-16 3G-A, 3G-B-DL video signal formats and standards

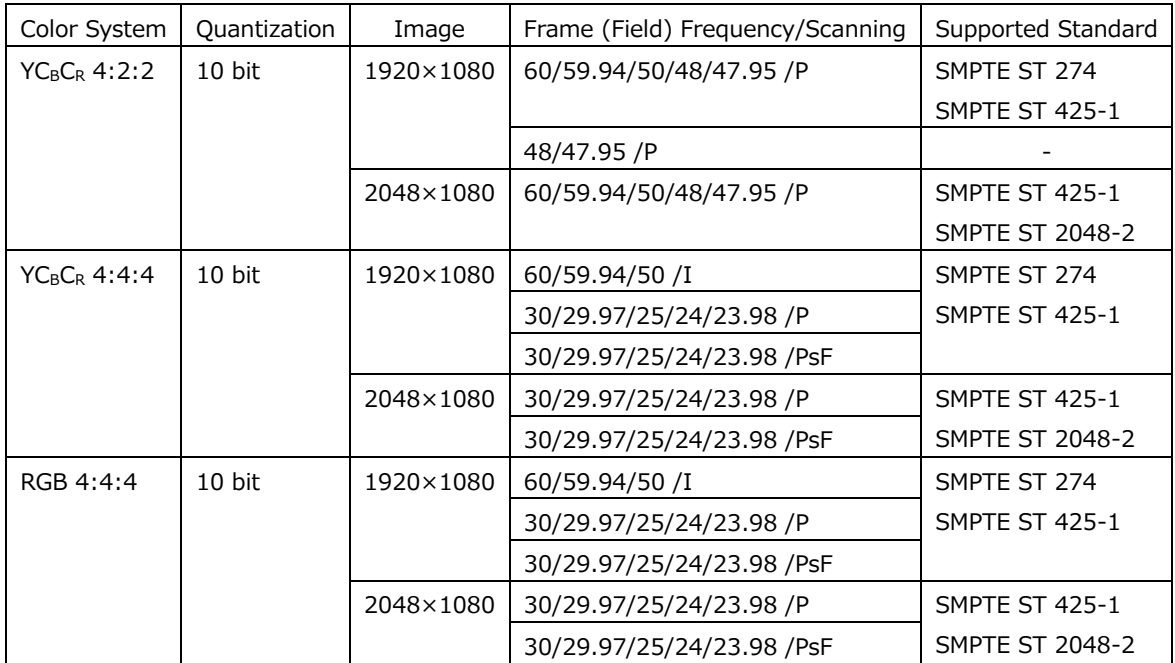

## Table 3-17 3G(DL)-4K Video Signal Formats and Standards

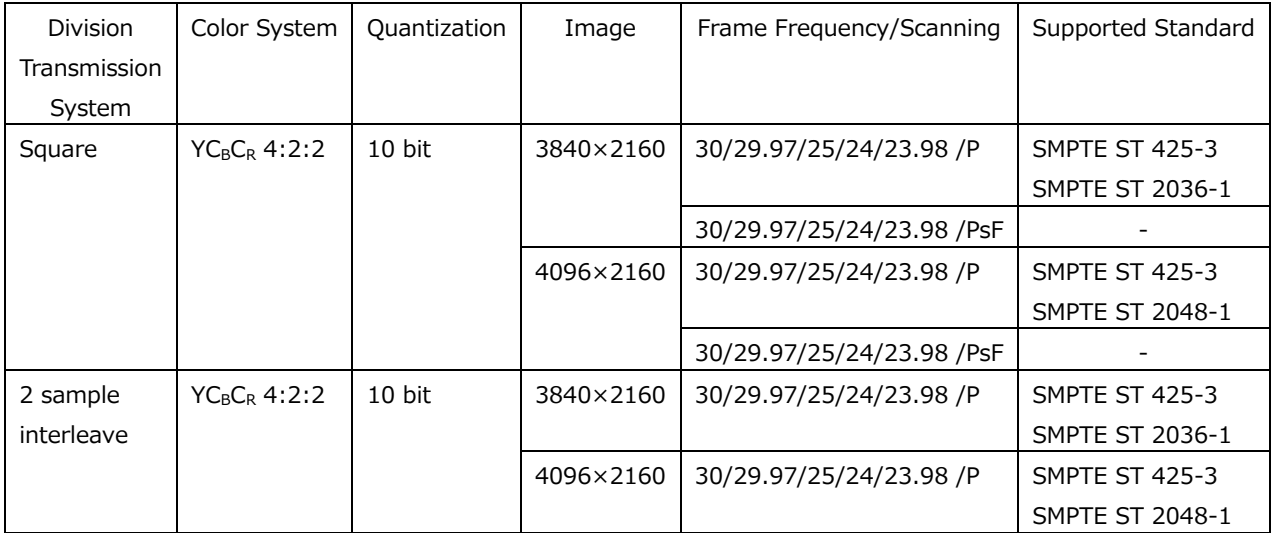

\* You also need the SER28.

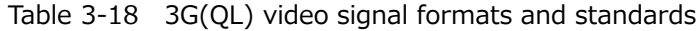

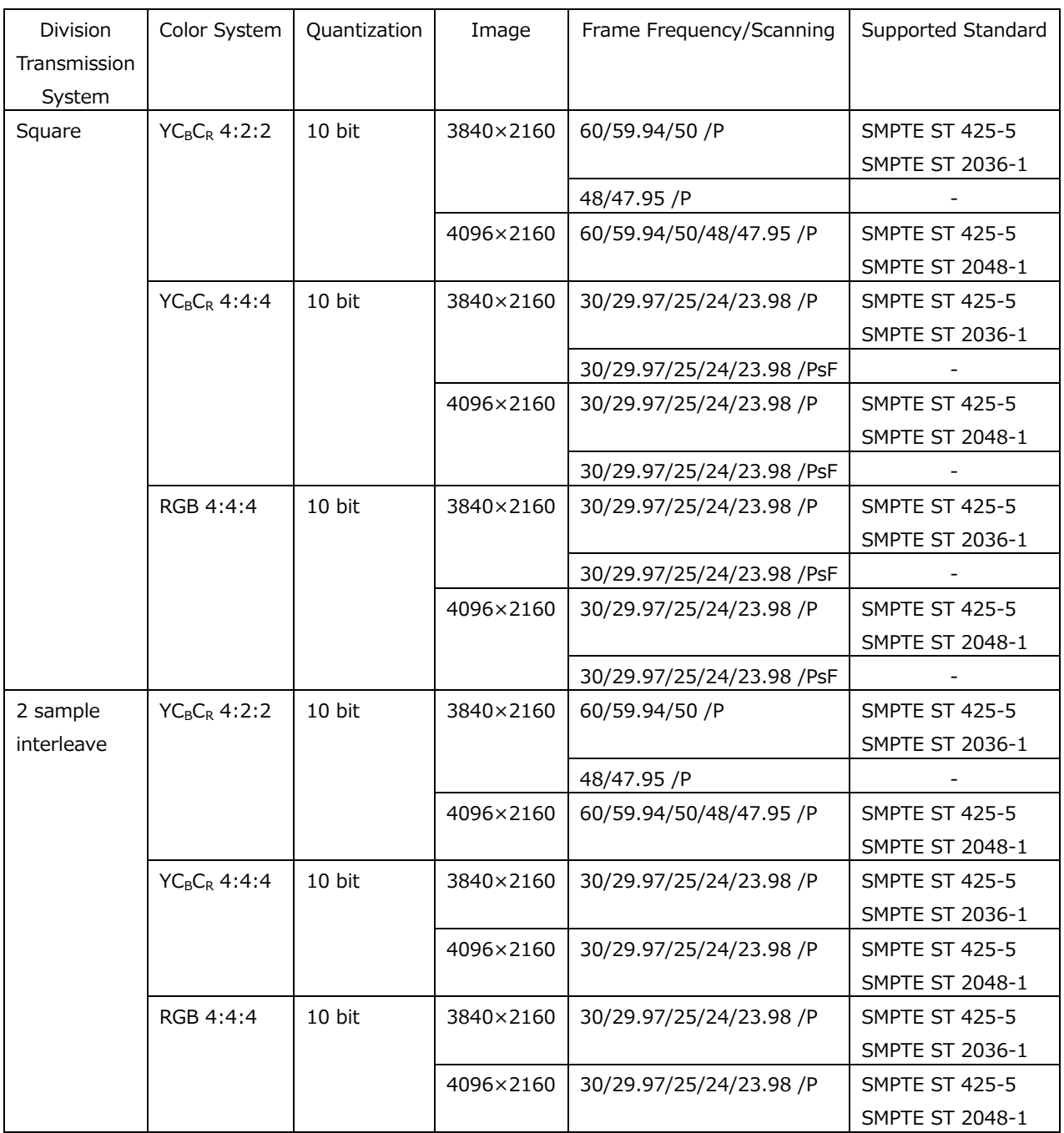

\* You also need the SER28.

\* 3G-A and 3G-B-DL links are supported.

| <b>Division</b> | Color System                         | Quantization | Image     | Frame Frequency/Scanning | Supported Standard     |
|-----------------|--------------------------------------|--------------|-----------|--------------------------|------------------------|
| Transmission    |                                      |              |           |                          |                        |
| System          |                                      |              |           |                          |                        |
| 2 sample        | YC <sub>B</sub> C <sub>R</sub> 4:2:2 | 10bit        | 3840×2160 | 30/29.97/25/24/23.98 /P  | <b>SMPTE ST 2036-1</b> |
| interleave      |                                      |              |           |                          | SMPTE ST 2081-10       |
|                 |                                      |              | 4096×2160 | 30/29.97/25/24/23.98 /P  | <b>SMPTE ST 2048-1</b> |
|                 |                                      |              |           |                          | SMPTE ST 2081-10       |

Table 3-19 6G video signal formats and standards

\* You also need the SER28 and SER29.

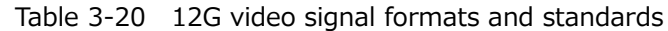

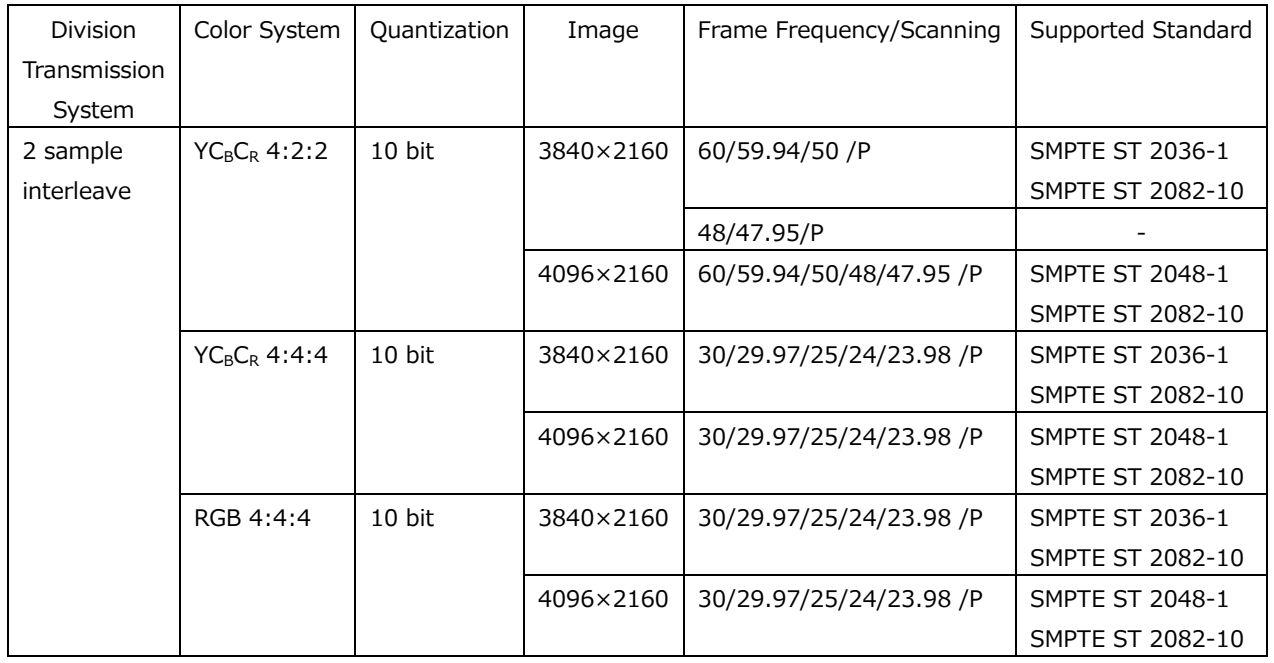

\* You also need the SER28 and SER29.

Output Pattern 100% color bar, 75% color bar, HD multiformat color bar (\*1), 4K multiformat color bar (\*1), color raster, gamma, cross hatch, 10 step, limit lamp, check field, lip sync pattern (SER03), HDR color bar (SER23) (\*1)

#### YCbCr/RGB on/off, Level Adjustment

When the following patterns are selected, you can turn on and off YCbCr or RGB separately.

When COLOR RASTER pattern is selected, you can set the YCbCr or RGB levels separately. Moreover, if Structure is set to RGB, You can set R, G, and B level in interlocking.

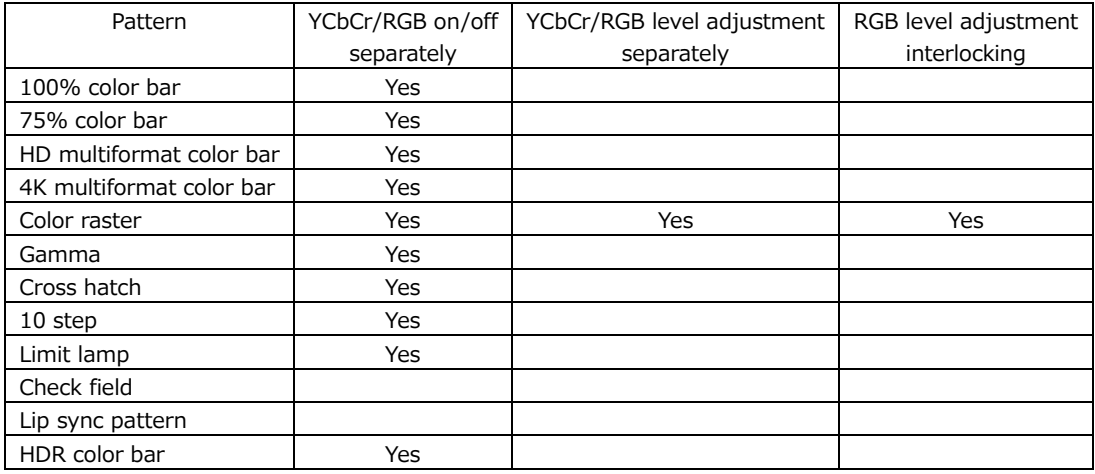

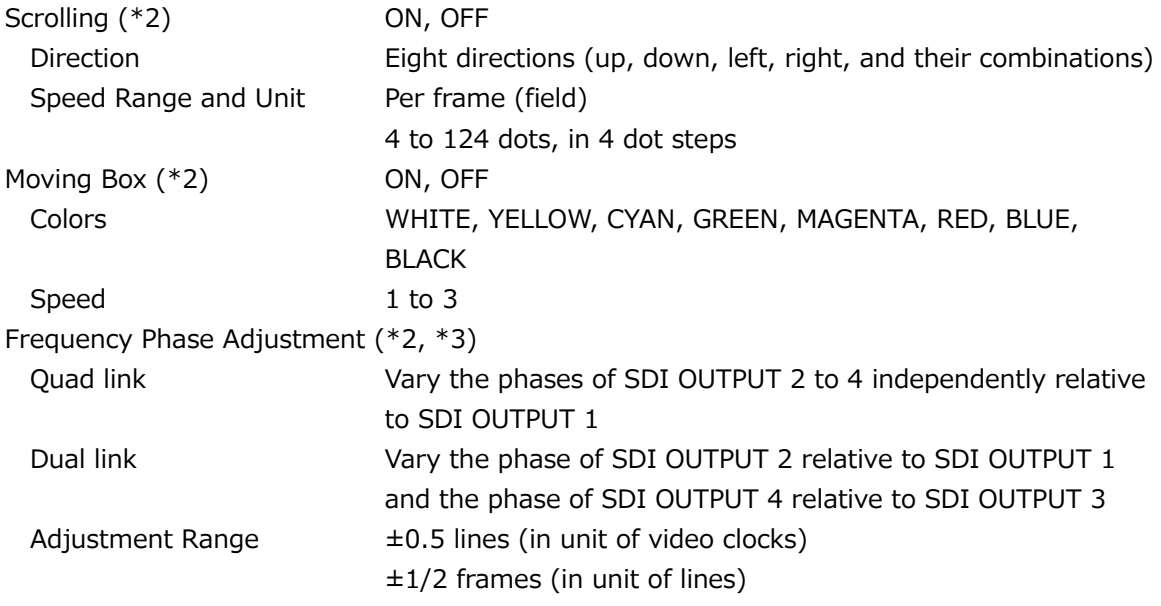

Embedded Audio

Number of Embedded Channels

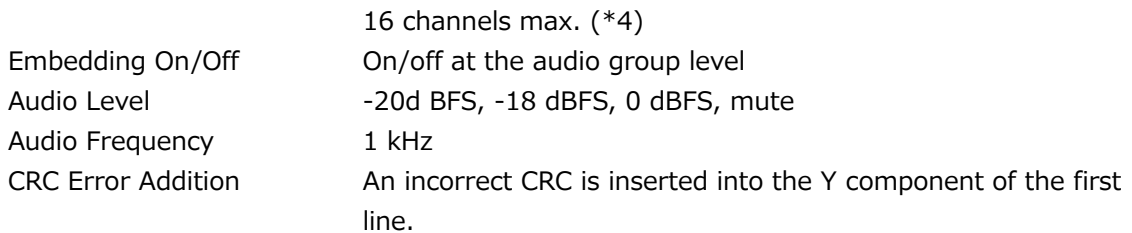

\*1 It cannot be set in horizontal 4096 and 2048 pixel format.

- \*2 Either scrolling, moving box, or frequency phase adjustment can be turned on.
- \*3 The output phase may be off by ±2 clock from the specified value as a result of switching the format or turning on and off the power.
- \*4 For horizontal 4096/2048 pixel format at frame rates 60, 59.94, 30, 29.97 Hz, only 8 channels are embedded.

## 3.3.17 25G IP TSG (SER06/SER32)

Supported IP Standard

IP Formats SMPTE ST 2022-6, SMPTE ST 2110-20/30/40 Synchronization Mode PTP (SMPTE ST 2059)

Supported IP Formats

Table 3-21 IP video signal formats and standards

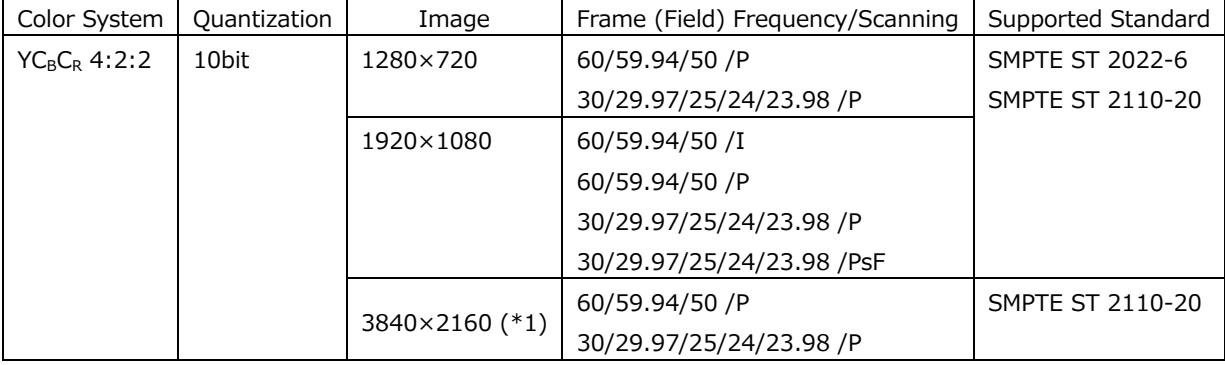

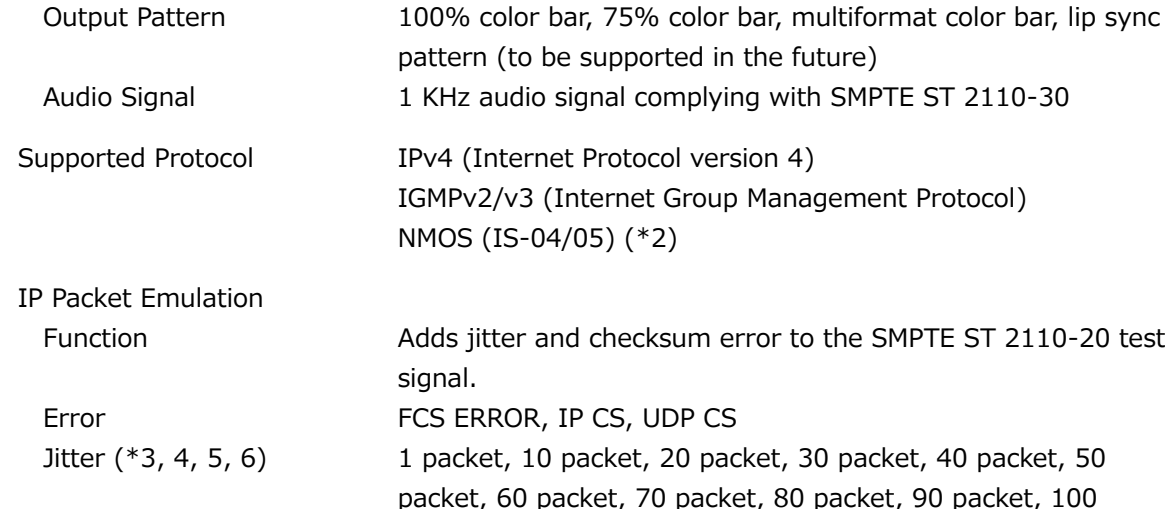

\* You also need the SER06.

\* Error and jitter are added on the output from port 1.

\*1 For 4K, only a single stream is supported. You also need the SER28.

\*2 For NMOS control, the instrument's Ethernet port is used.

\*3 In outputting 4K signal, you can set up to 20 packets.

\*4 The packet jitter depends on the output signal format.

 $*5$  The packet jitter may be off by  $\pm 10\%$ .

\*6 The RTP time stamp causes twice delay of the packet transmission interval.

packet

### 3.3.18 Presets

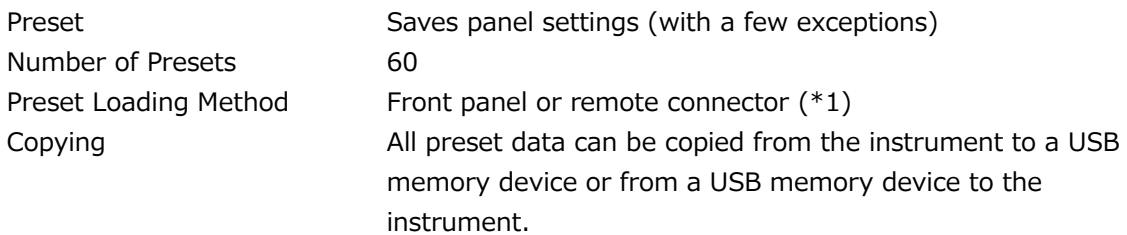

\*1 The number of presets loaded from the remote connector can be 8 or 60.

# 3.3.19 Display

Number of simultaneously displayed SDI input signals

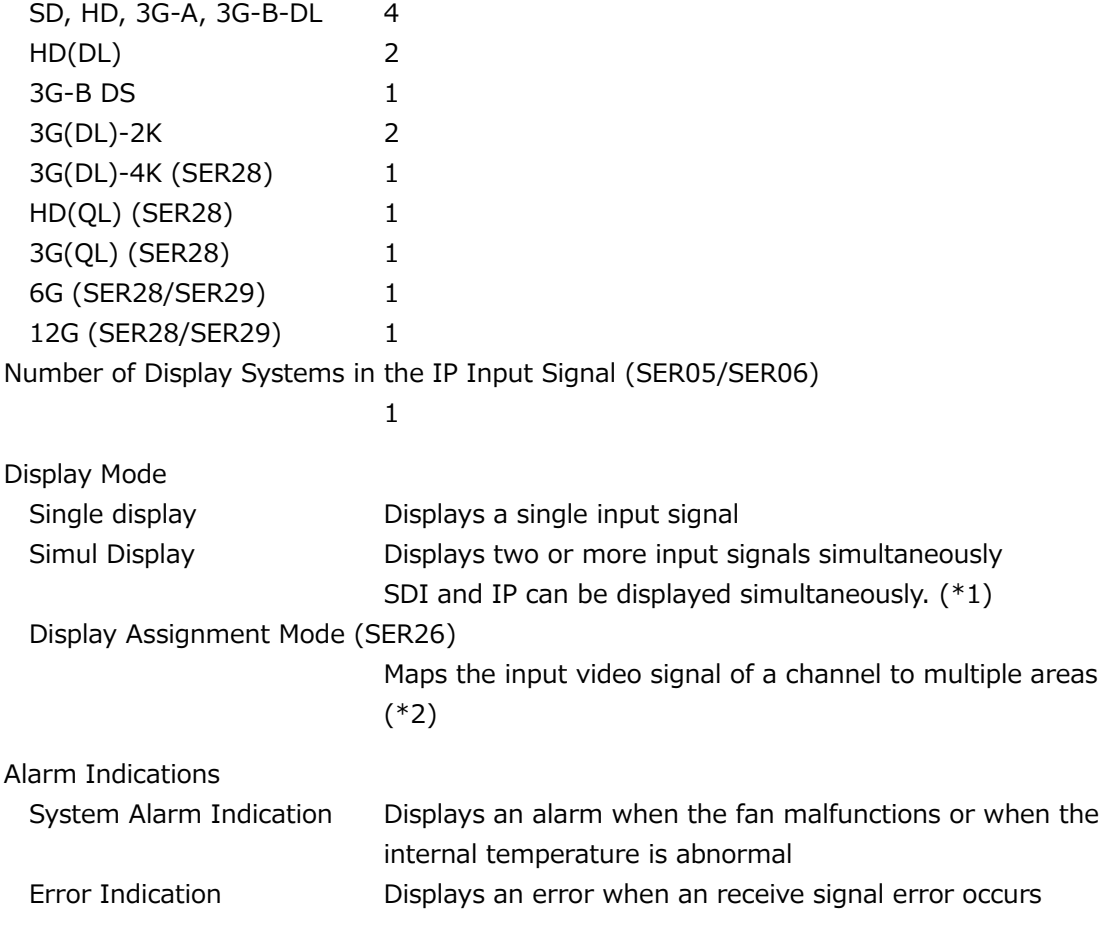

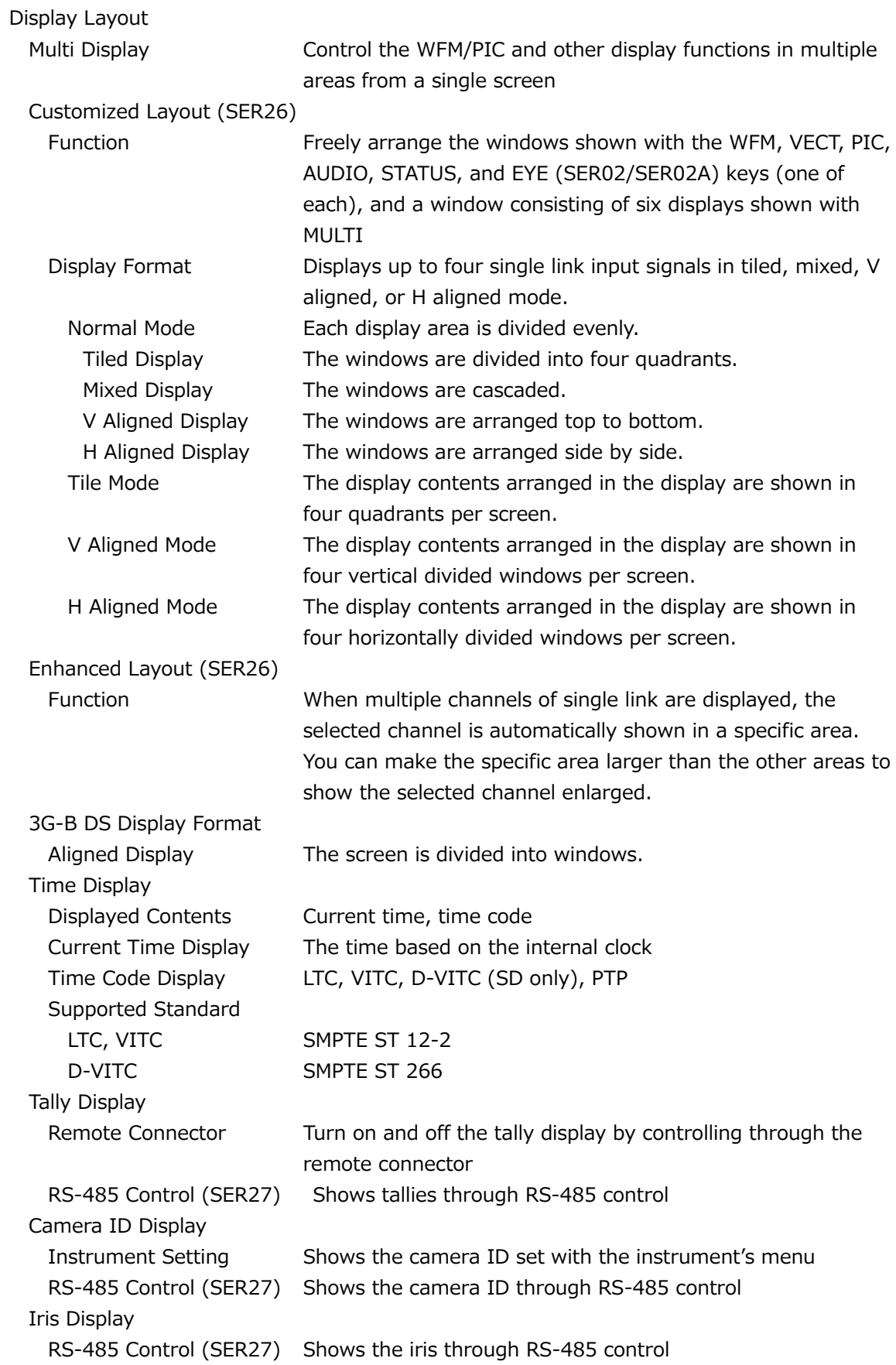

- \*1 IP signals can be displayed when the SDI system is set to 2K SD/HD/3G-A/3G-B-DL.
- \*2 Simultaneous display of HDR (SER23) and normal picture or CINEZONE and normal picture is possible. However, there is a limit to the number of channels that can be displayed. This can be set only for SD/HD/3G-A/3G-B-DL single link. It cannot be set for 4K signals or SDI system that transmits multiple lines.

### 3.3.20 Video Signal Waveform Display

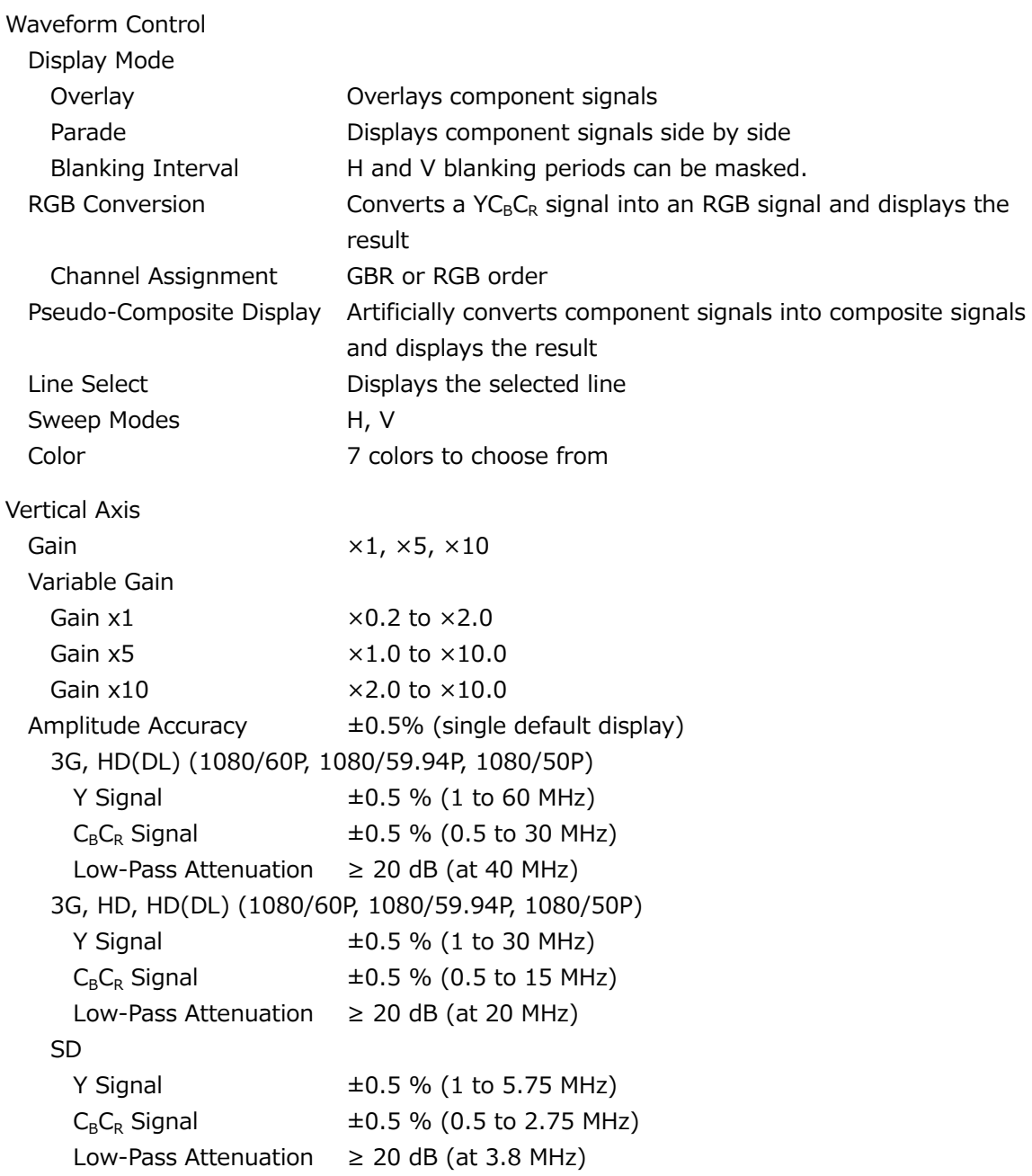

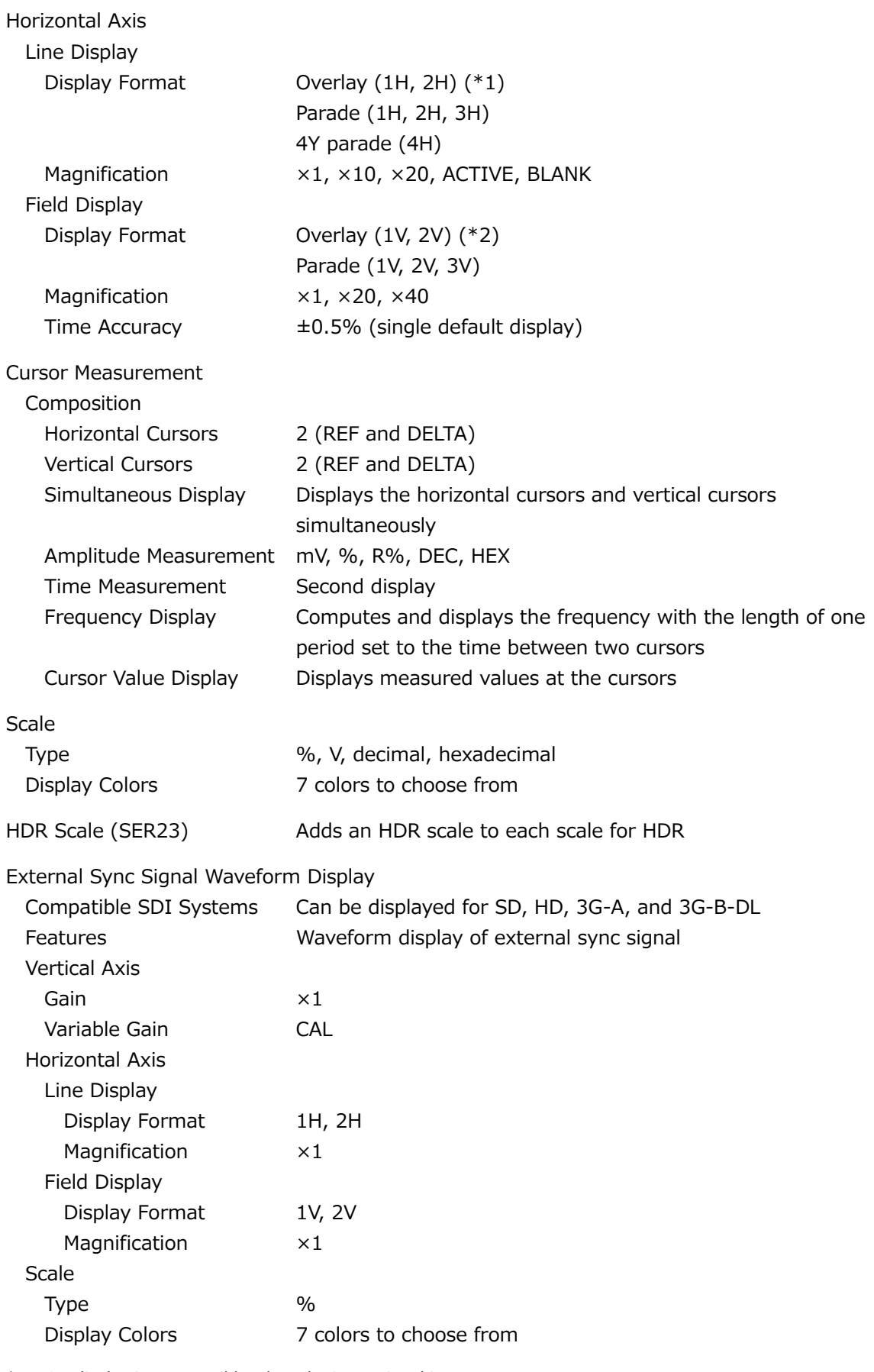

\*1 2H display is not possible when the input signal is 4K.

\*2 2V display is not possible when the input signal is progressive.

## 3.3.21 Vector Display

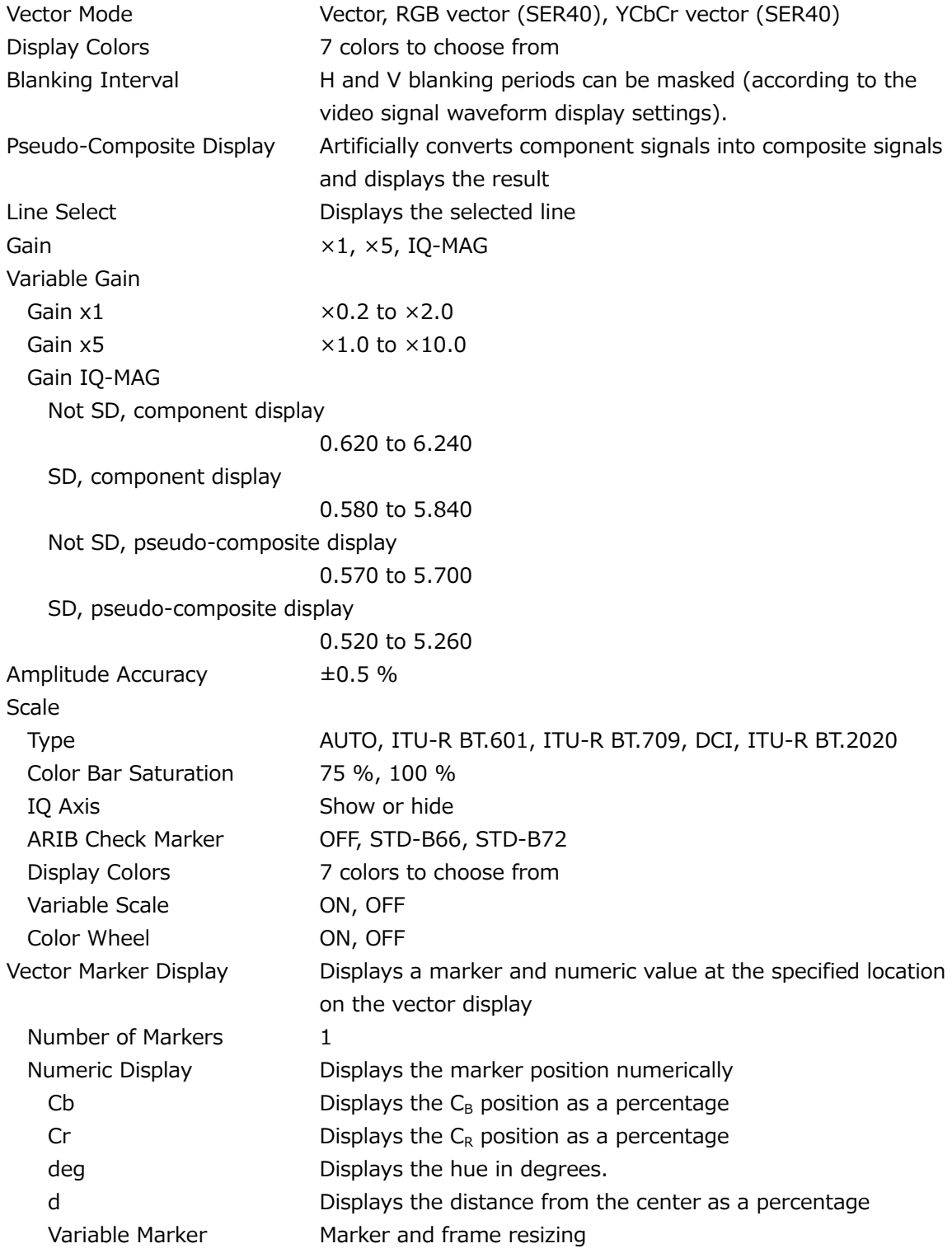

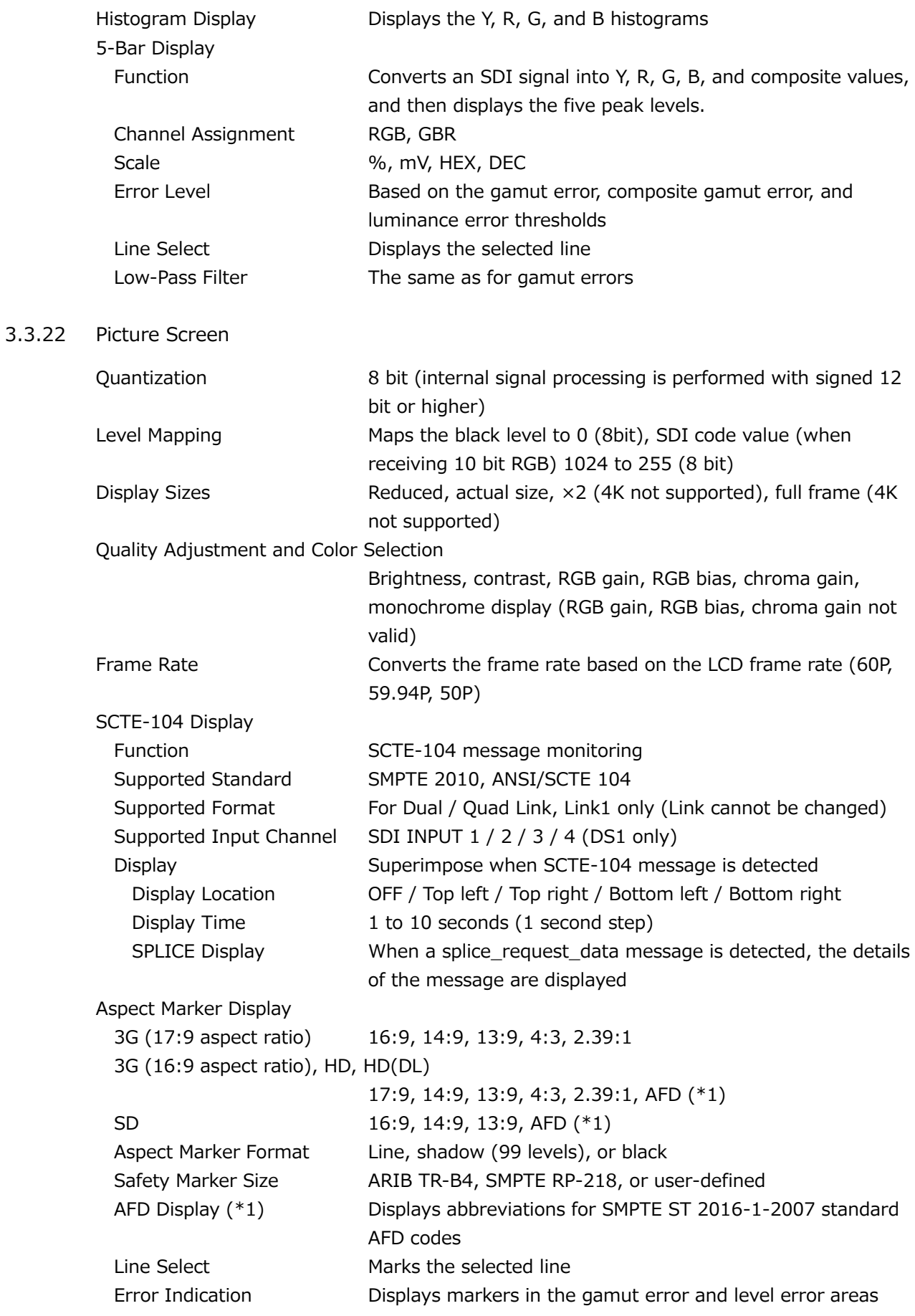

\*1 AFD Supports only SD or HD.

## 3.3.23 Colorimetry Zone Display (SER31)

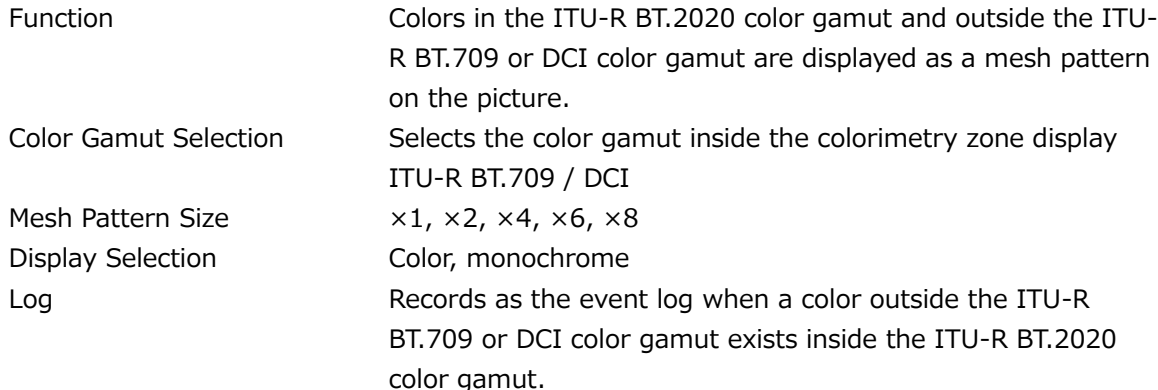

#### 3.3.24 Superimpose Display

Displays English closed captions, European closed captions, and Japanese closed captions over the picture

English Closed Caption Supported Standards (Mapping Standards) EIA-708 SMPTE ST 334 EIA/CEA-608-B (EIA-708-B) SMPTE ST 334 EIA/CEA-608-B (EIA/CEA-608-B) SMPTE ST 334 VBI (EIA/CEA-608-B Line21) CIA/EIA-608-B Supported Video Formats SD, HD, 3G-A, 3G-B-DL, HD(DL) (close caption decoding only for link A), 3G(DL)-4K (close caption decoding only for link 1), HD(QL) (close caption decoding only for link 1), 3G(QL) (close caption decoding only for link 1), 6G (close caption decoding only for sub 1), 12G (close caption decoding only for sub 1) European Closed Caption Supported Standards Teletext VBI (ITU-R BT. 653-3 System B) (SD only), OP47

Simple Japanese Closed Caption Display

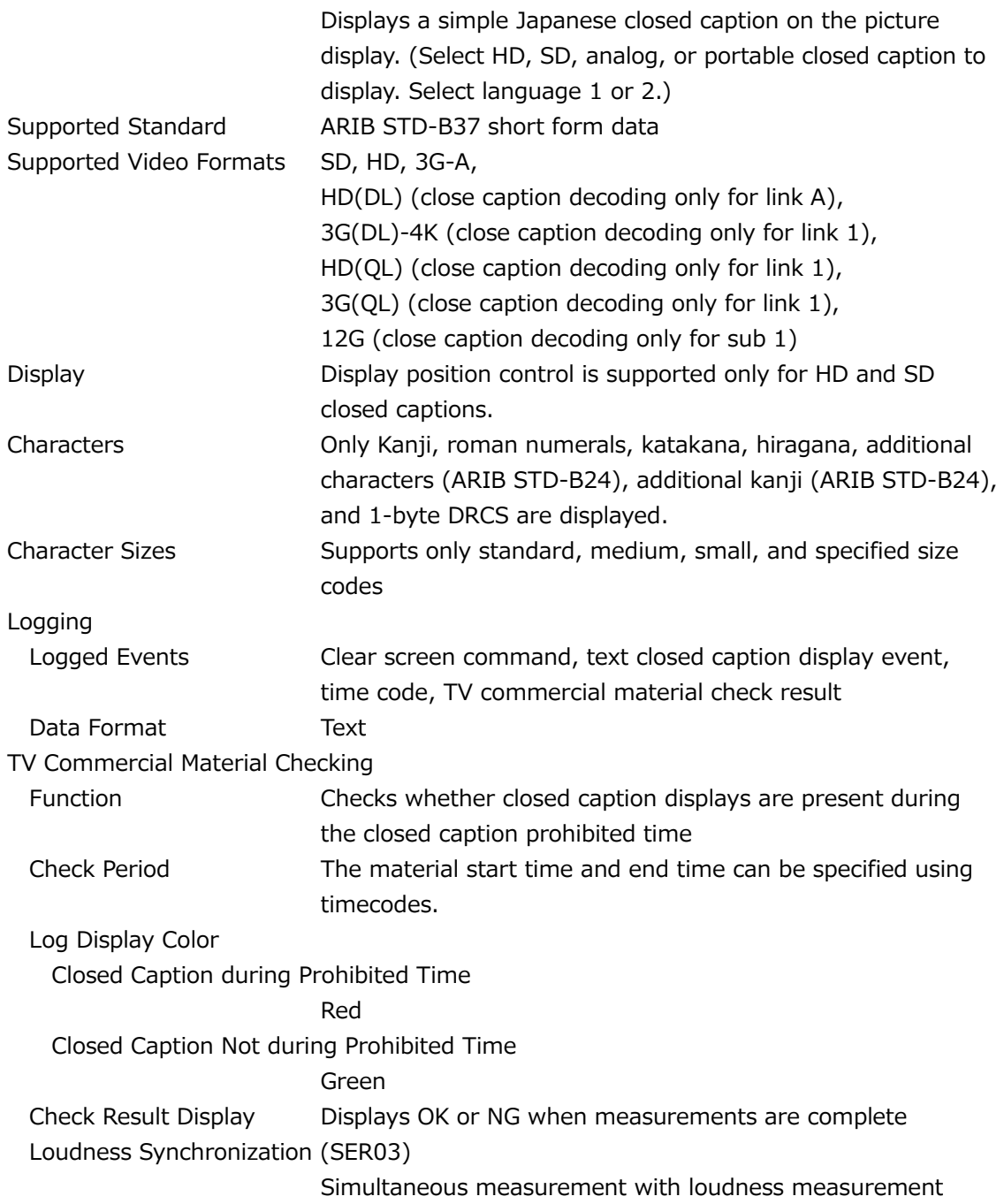

# 3.3.25 CINELITE Display

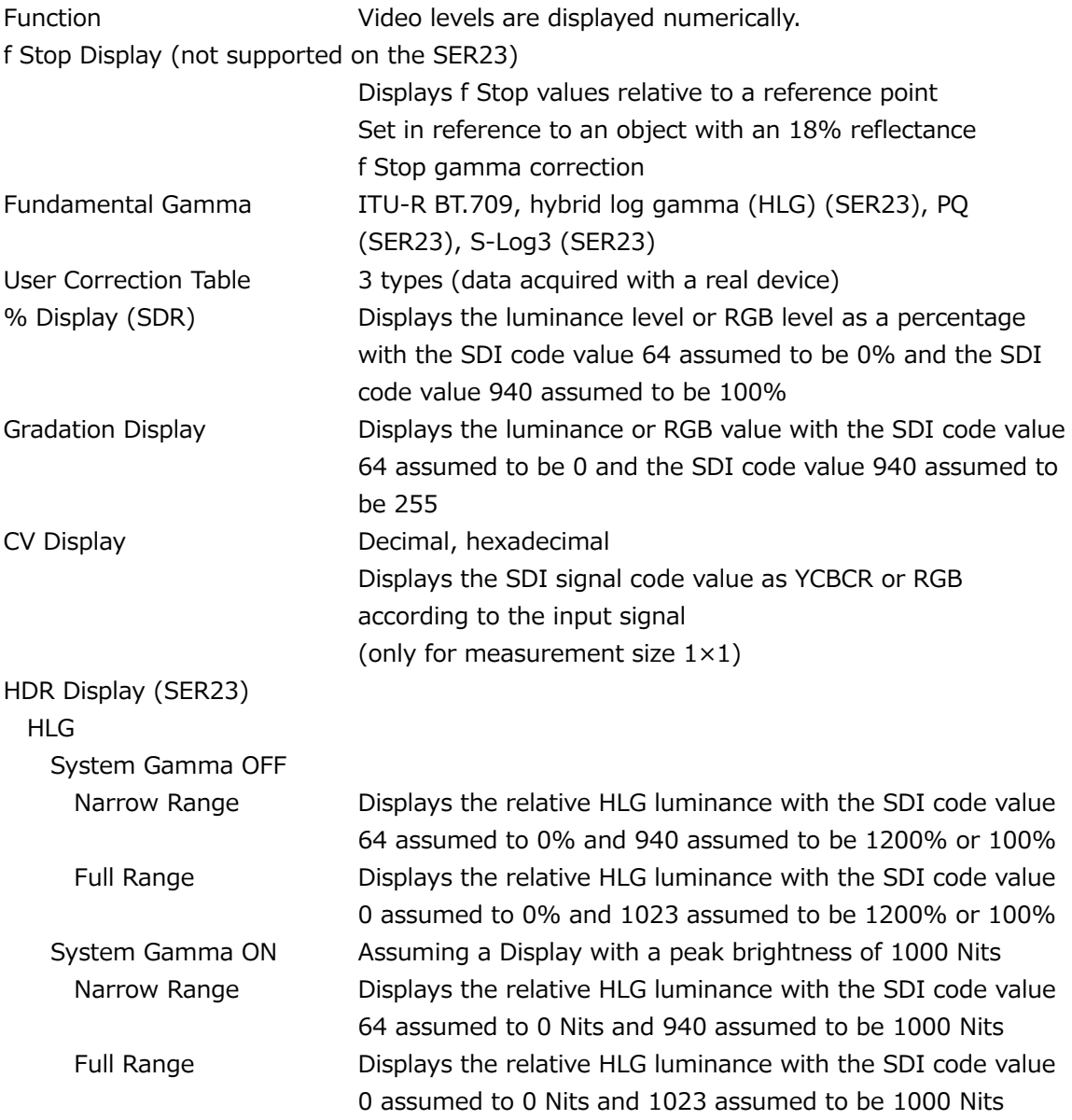

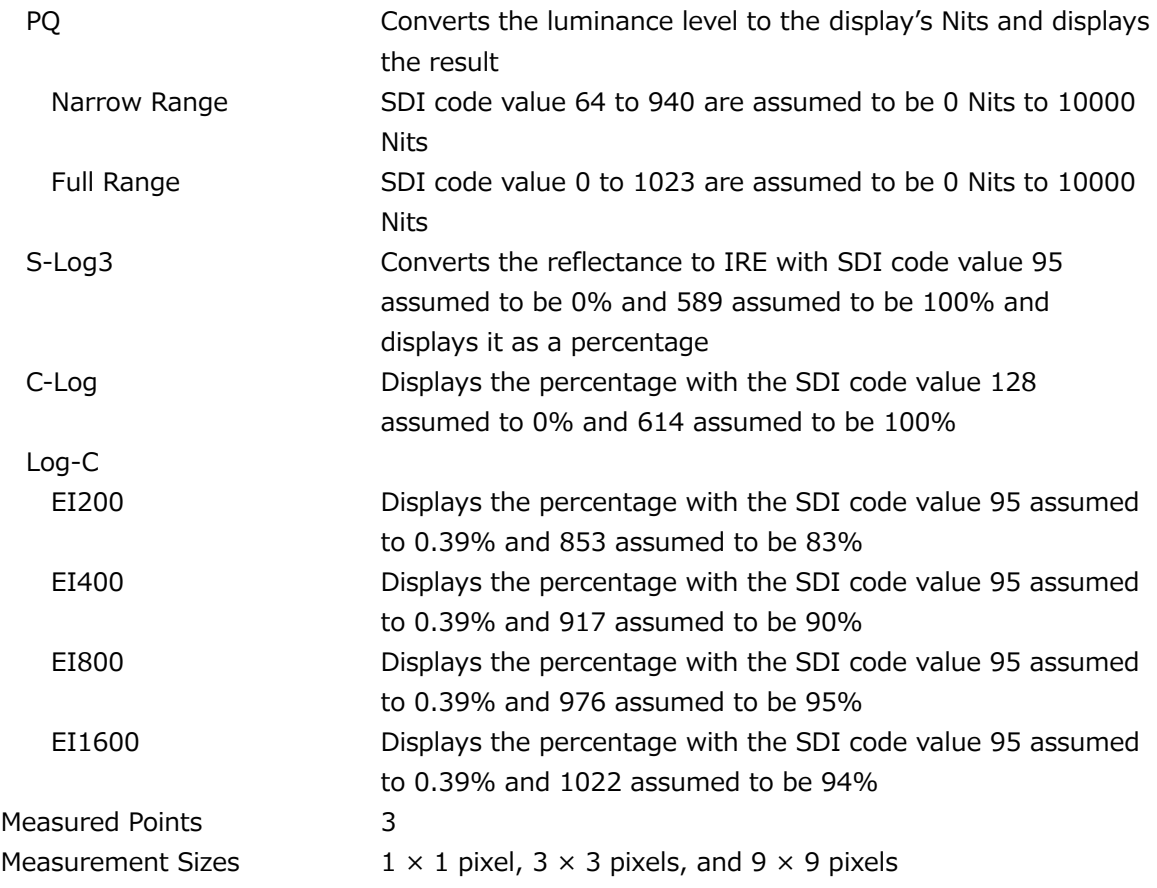

# 3.3.26 CINELITE Advanced Display

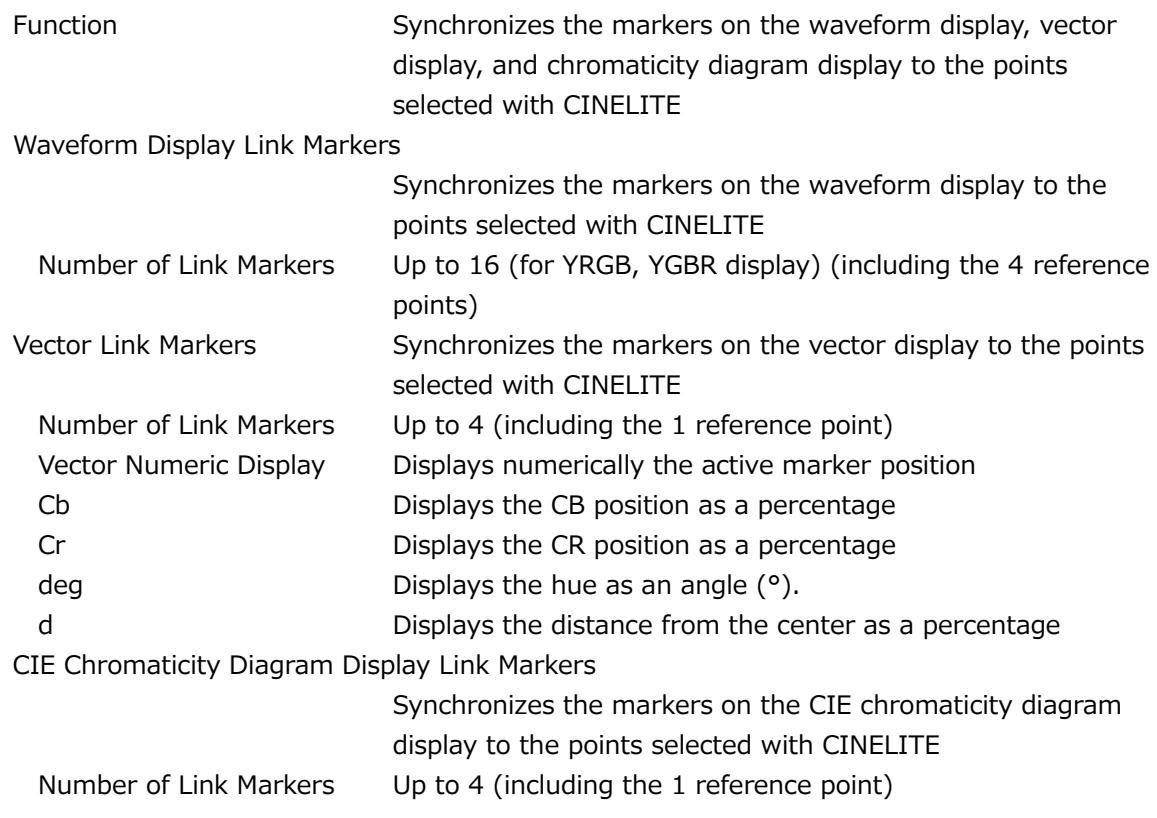

# 3.3.27 CINEZONE Display

 $3.3.28$ 

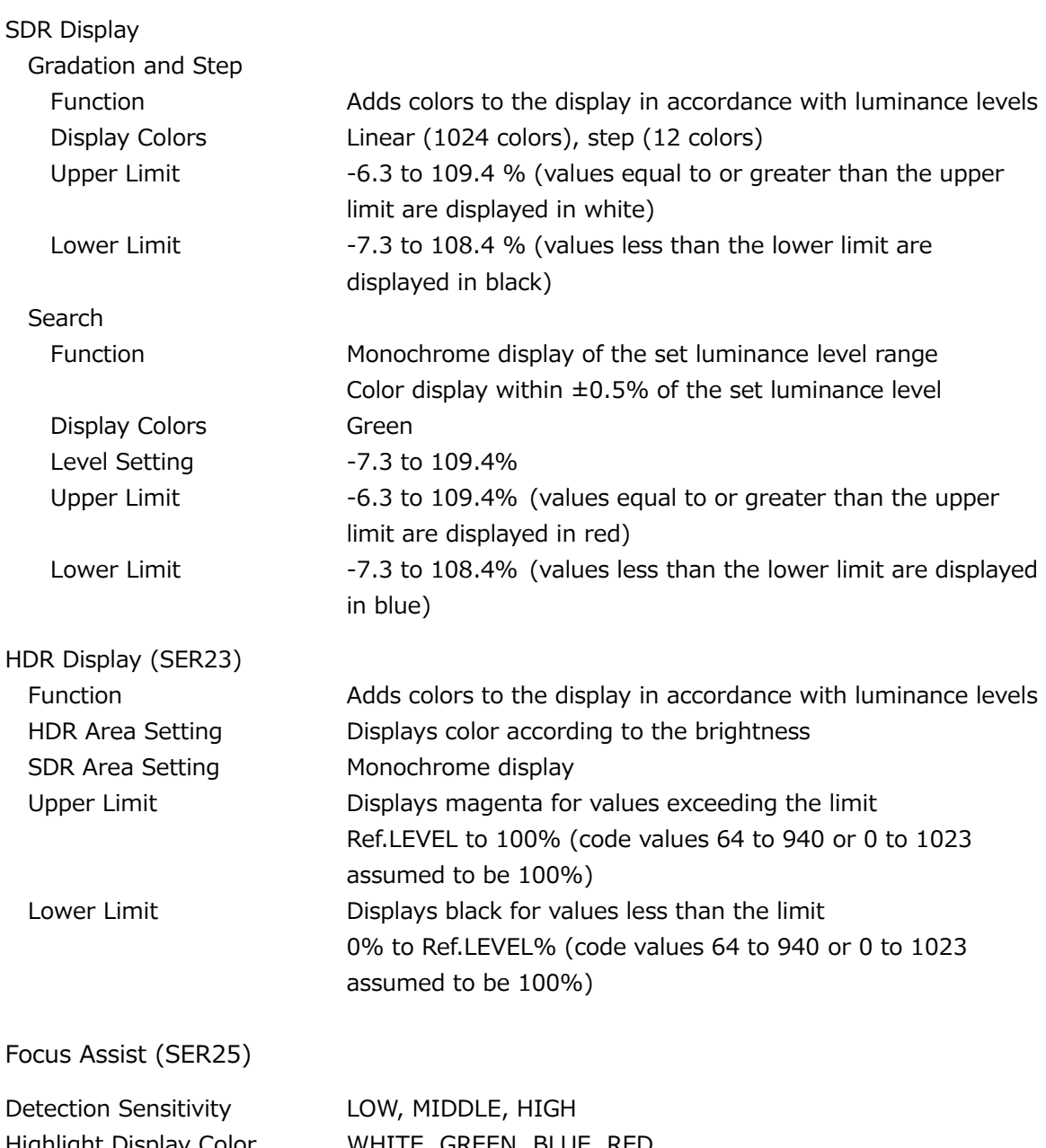

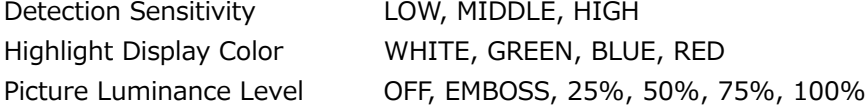

# 3.3.29 CIE Chromaticity Diagram Display

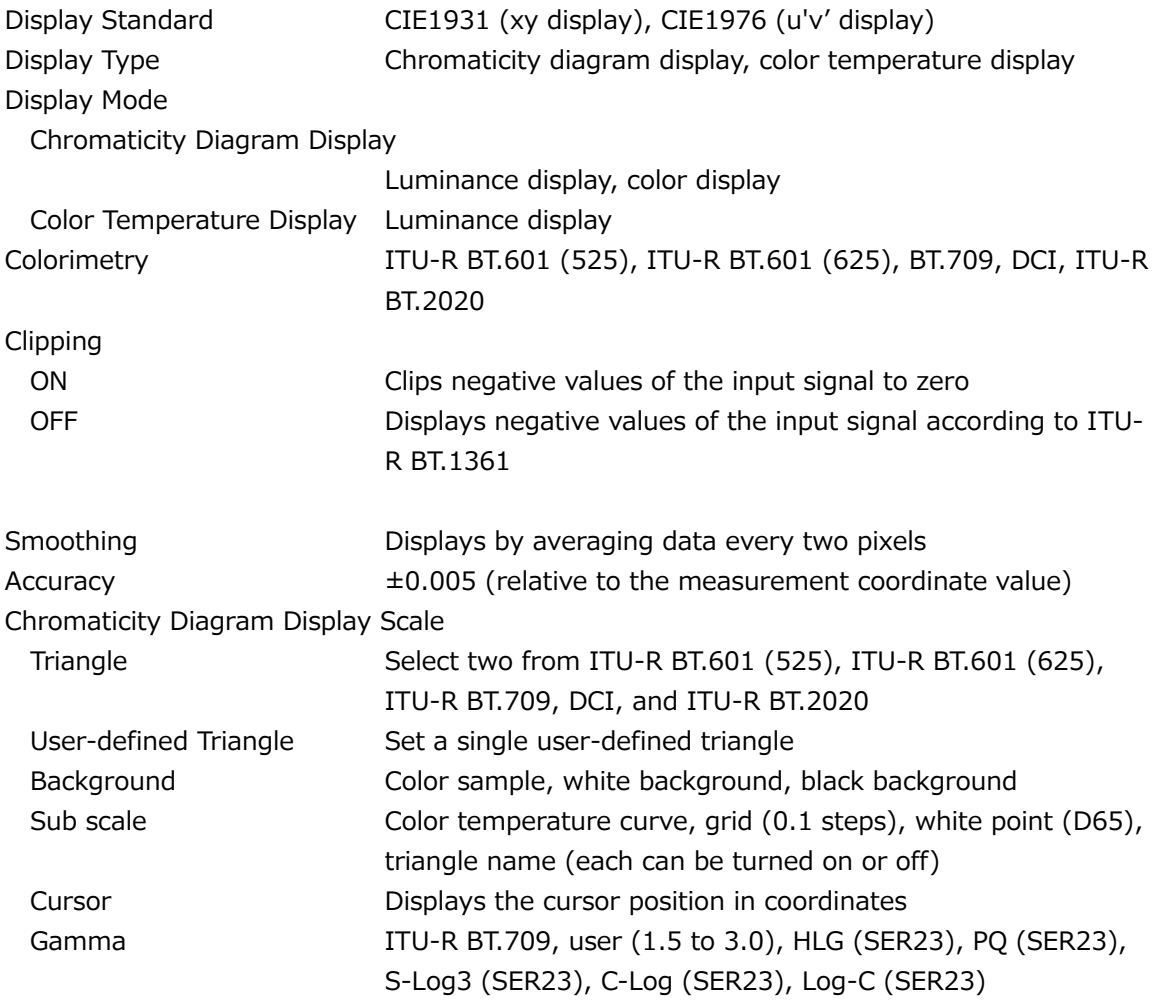

#### 3.3.30 Video noise measurement (SER30)

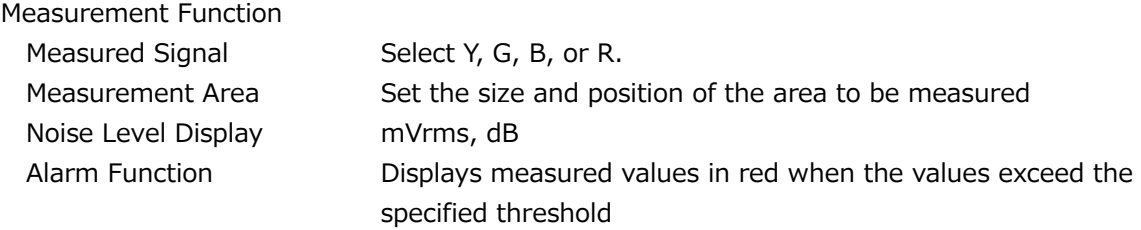

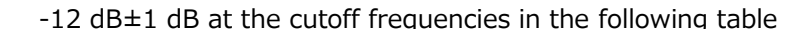

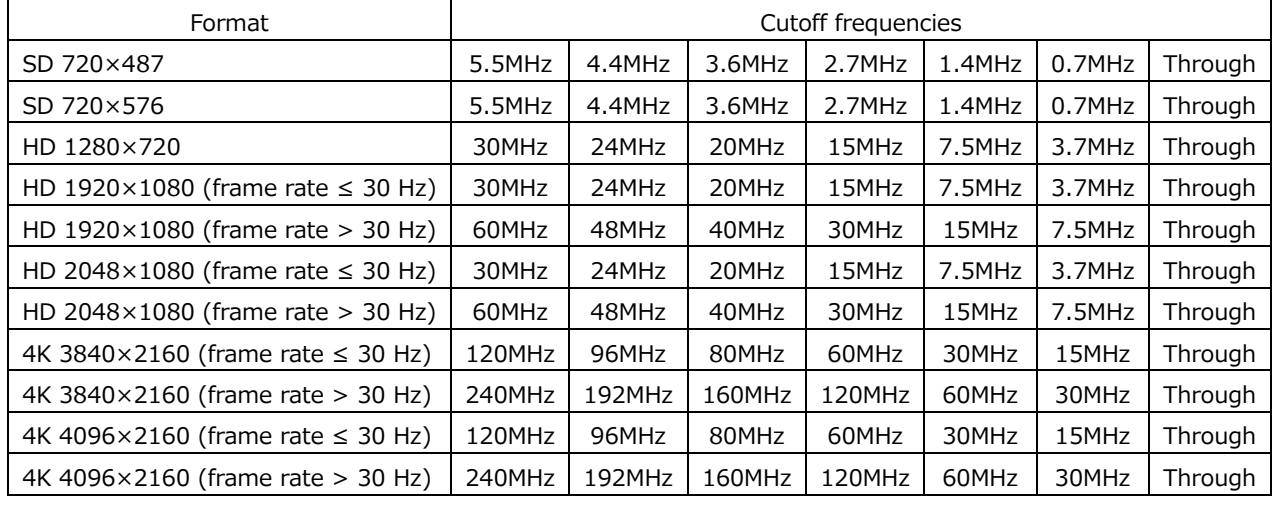

Low-Pass Filter

Passband Ripple  $\pm 0.5dB$ 

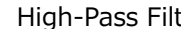

 $ter$  -12 dB $\pm$ 1 dB at the cutoff frequencies in the following table

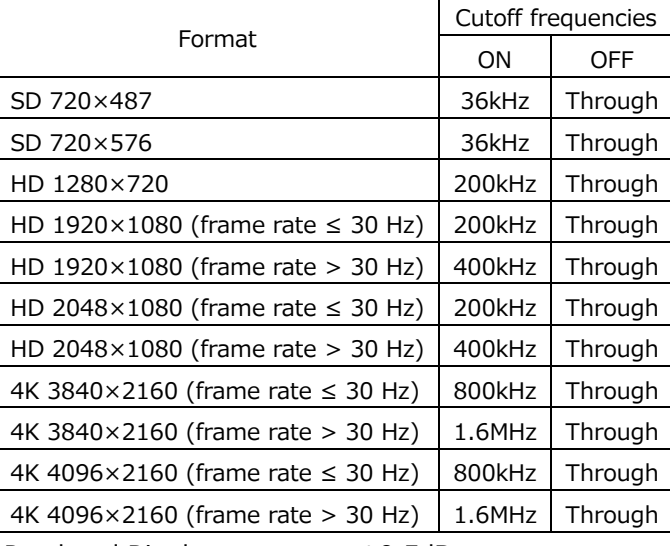

Passband Ripple  $\pm 0.5dB$ 

Measurement Accuracy (when filters are not applied)

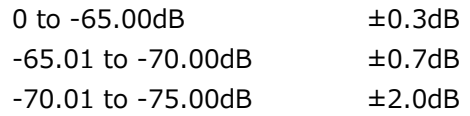

3.3.31 HDR Display (SER23)

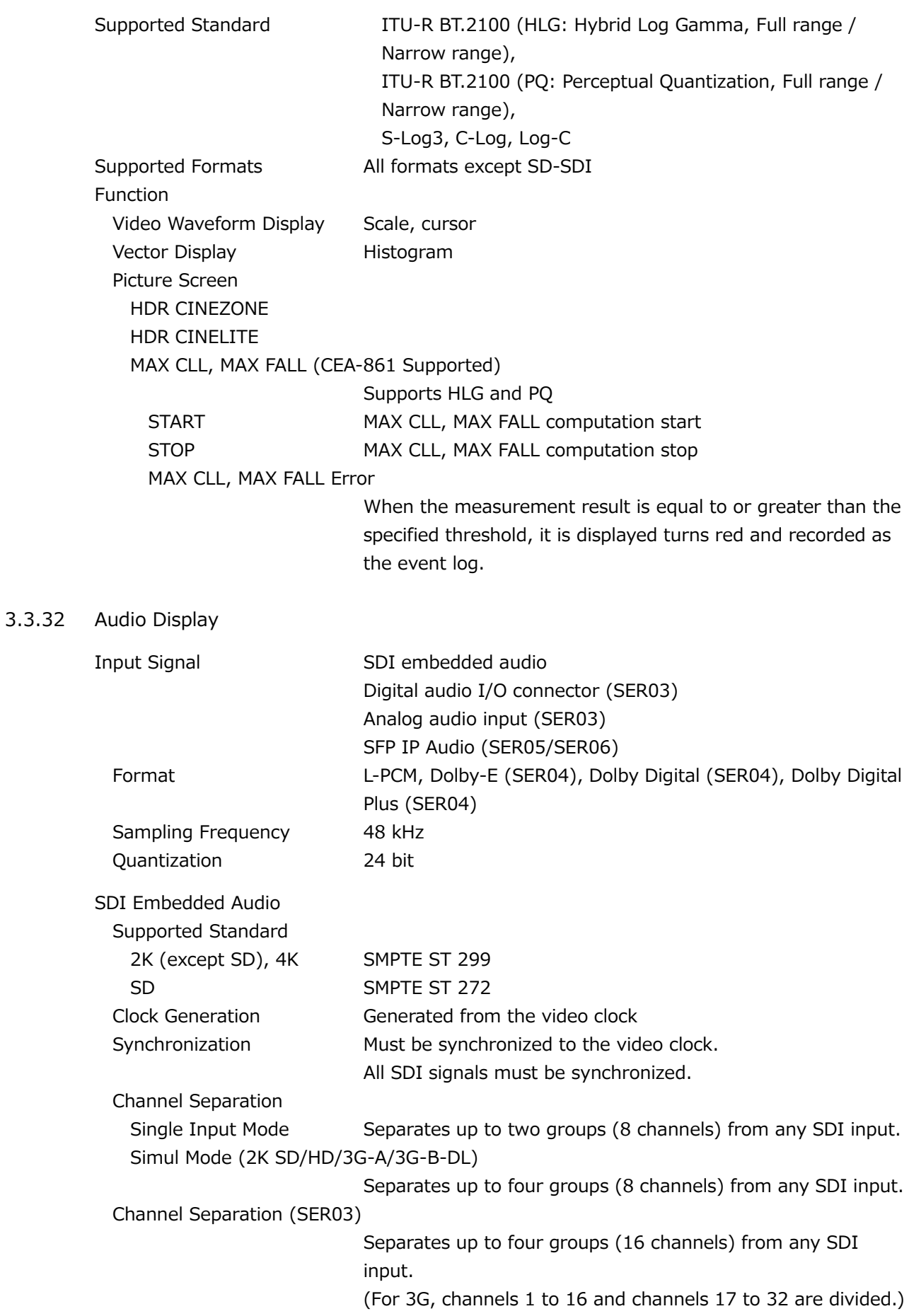

IP Input (SER05/SER06) Clock Generation System Generated from the video clock Synchronization Relationship Must be synchronized to the video clock. All the content video signals must be synchronized. Channel Separation Single Input Mode Separates up to two groups (8 channels) from any IP input. Simul Mode (2K SD/HD/3G-A/3G-B-DL) Separates up to four groups (8 channels) from any IP input. Channel Separation (SER03) Separates up to four groups (16 channels) from any SDI input. (For 3G, channels 1 to 16 and channels 17 to 32 are divided.) Maximum Number of Display Channels SDI embedded audio signal (SER03) 16 (from any SDI input, displayed in groups) External Audio Signals (SER03) 16 (A, B) Analog Audio Signals (SER03) 8 Dolby Signals (SER04) 8 (A, B) Decodes SDI embedded audio or external audio signal and displays 8 channels IP Input Audio Signal (SER05/SER06) 8 (from any IP input, displayed in groups) IP Input Audio Signal (SER03/SER05/SER06) 16 (from any IP input, displayed in groups) Display Types Level meter, Lissajous (SER03), correlation meter (SER03), surround (SER03), status (SER03), loudness (SER03)

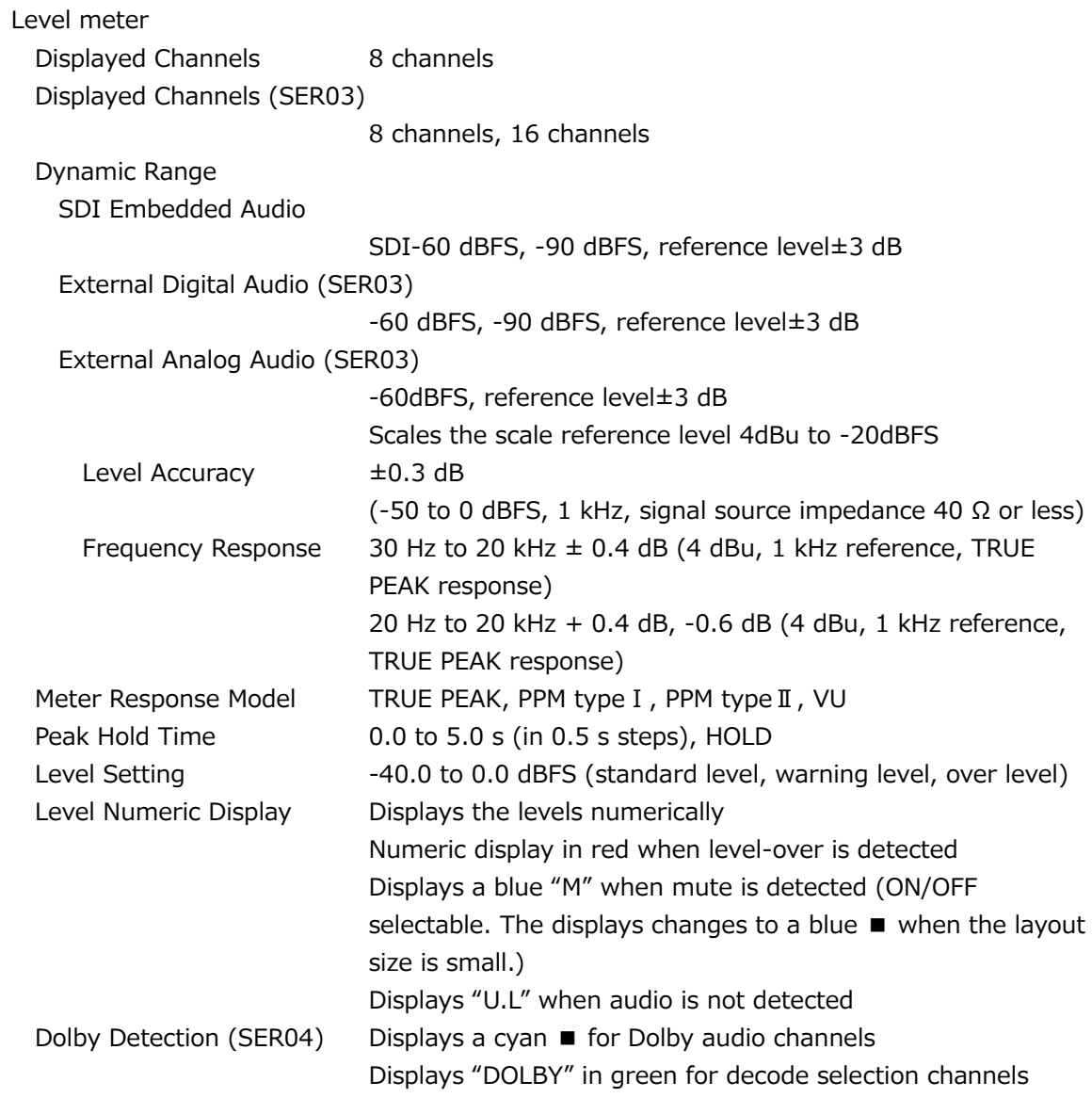

# Lissajous Display (SER03/SER04) Displayed Channels 2 channels  $\times$  1 2 channels  $\times$  4 2 channels  $\times$  8 Display Mode X-Y, MATRIX Correlation Meter **Displays the correlation between two channels as a value** from -1 to 1 Channel Assignment SINGLE LISSAJOU L, R MULTI LISSAJOU L1, R1 to L4, R4 to L8, R8 Indicator Display **Displays Dolby E** frame locations with indicators Surround Display (SER03/SER04) (\*1) Function **Displays a graphical representation of a sound field** Surround Format 5.1 channels Channel Mapping L, R, C, LFE, Ls, Rs, Lt, Rt Center Channel Format NORMAL, PHANTOM CENTER Gain  $\times 1$ , AUTO Indicator Display **Displays Dolby E** frame locations with indicators

Status Display (SER03/SER04)

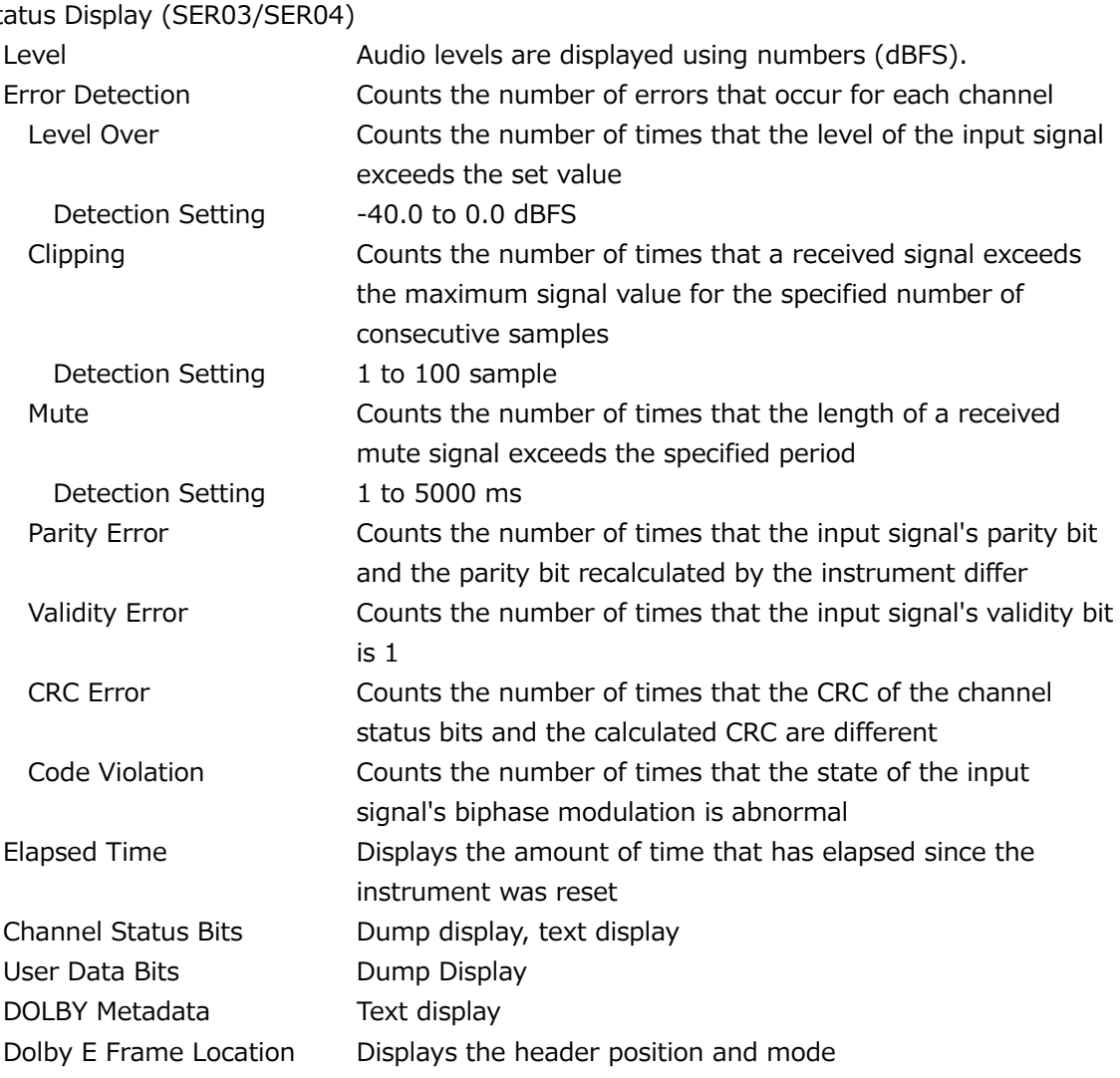

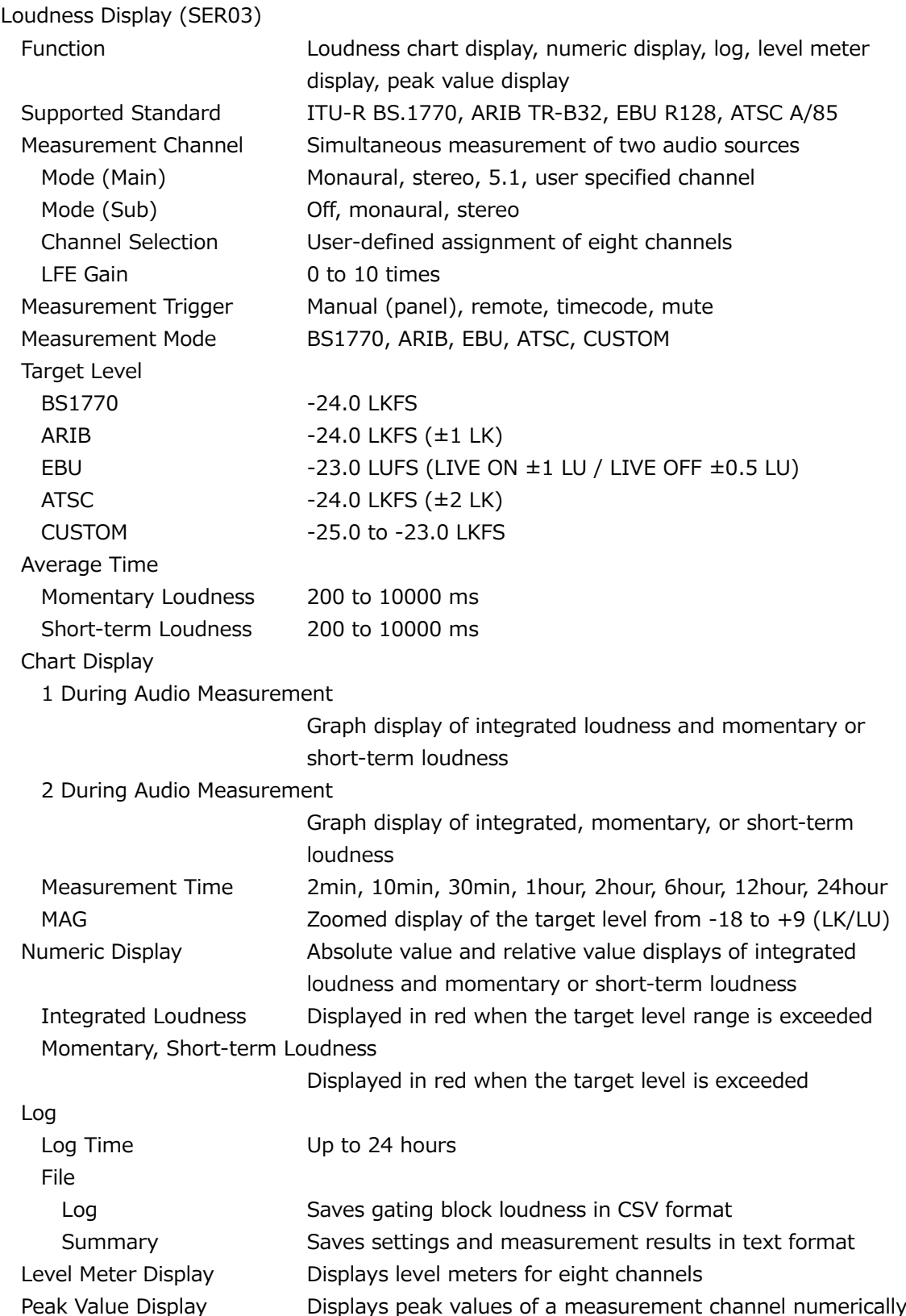

\*1 Only CH Mode 8 channels is supported.
# 3.3.33 Status Display

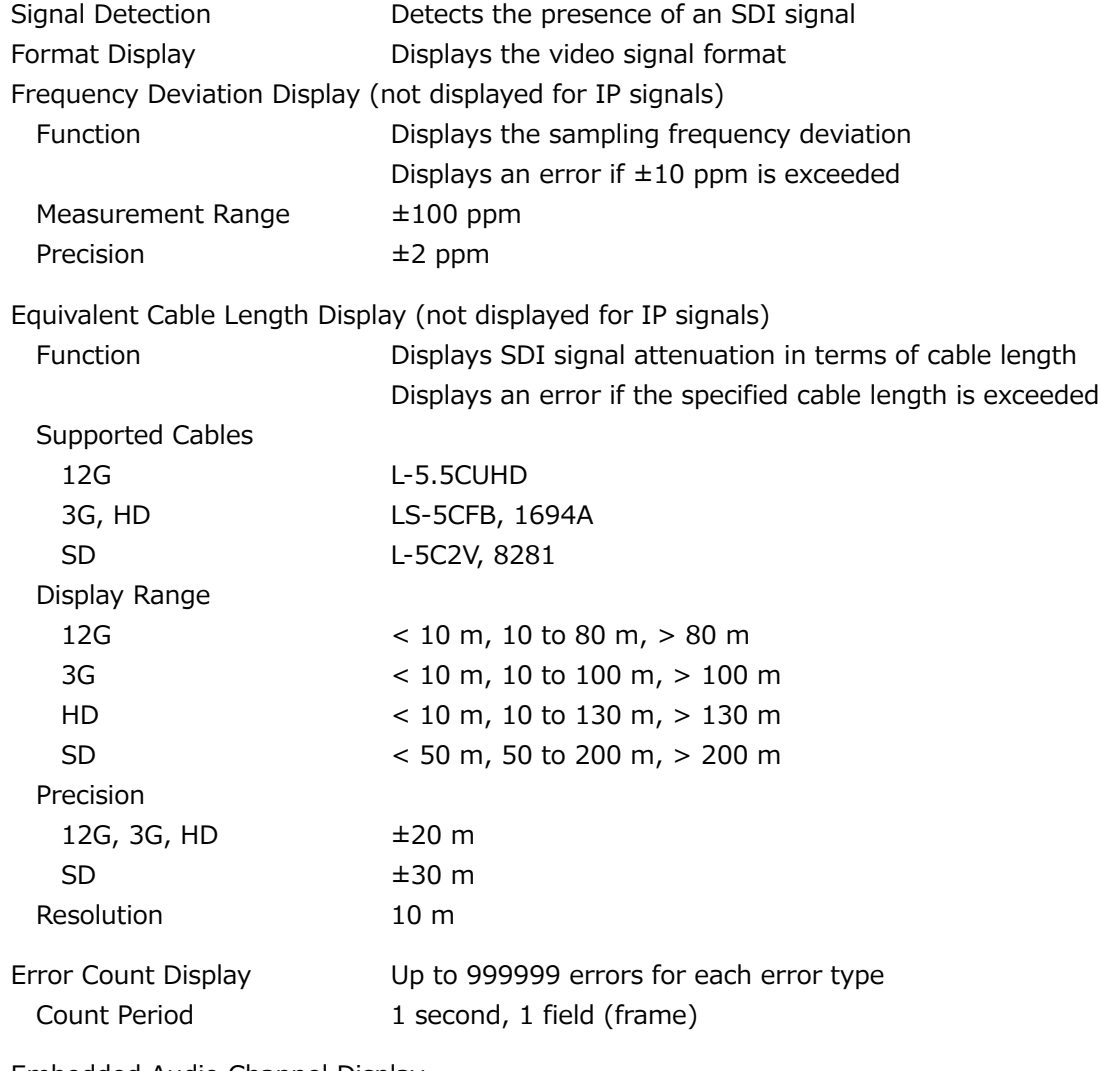

Embedded Audio Channel Display

Displays the embedded audio channel numbers

\* If the input signal is 3G-B-DL, only stream 1 is supported.

### SDI Signal Error Detection

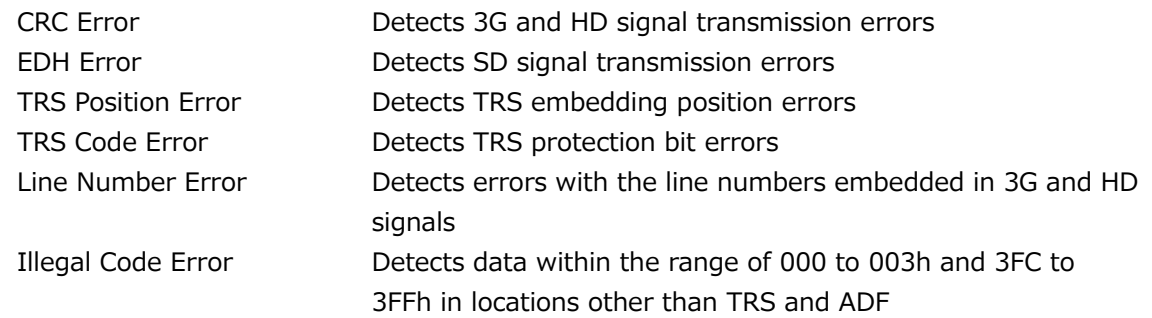

\* IP signals comply only with ST2022-6.

### 3. SPECIFICATIONS

Embedded Audio Packet Error Detection (\*1)

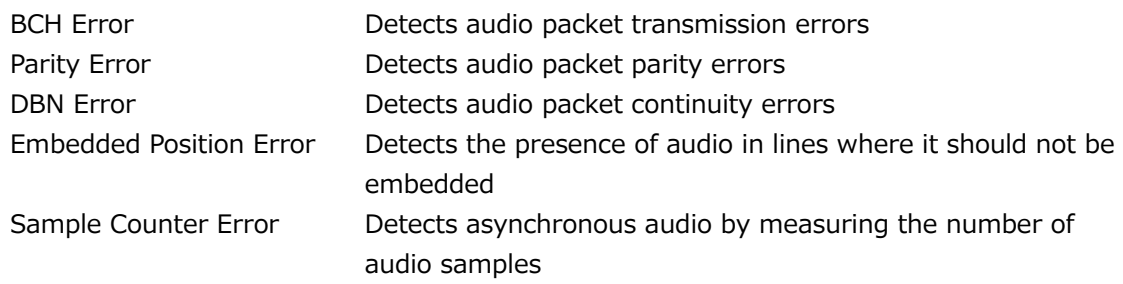

\* IP signals comply only with ST2022-6.

\*1 If the input signal is 3G-B-DL, only stream 1 is supported.

#### Ancillary Data Packet Error Detection

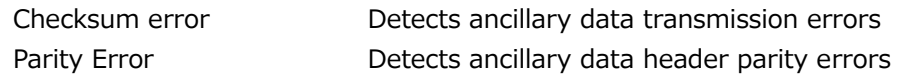

\* IP signals comply only with ST2022-6.

Video Error Detection

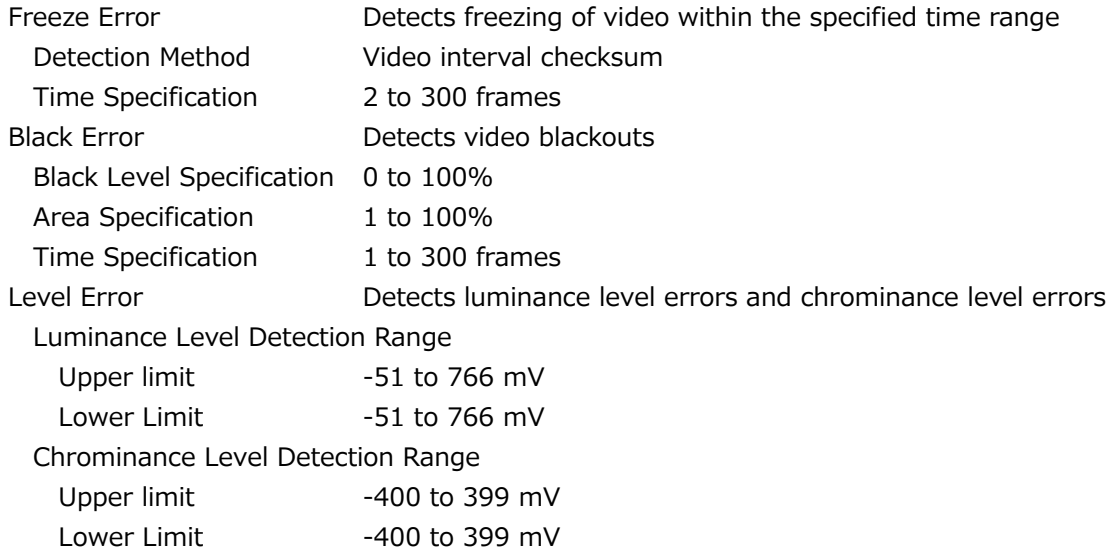

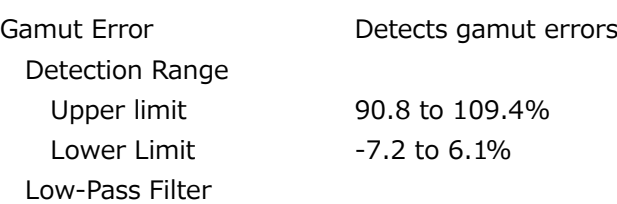

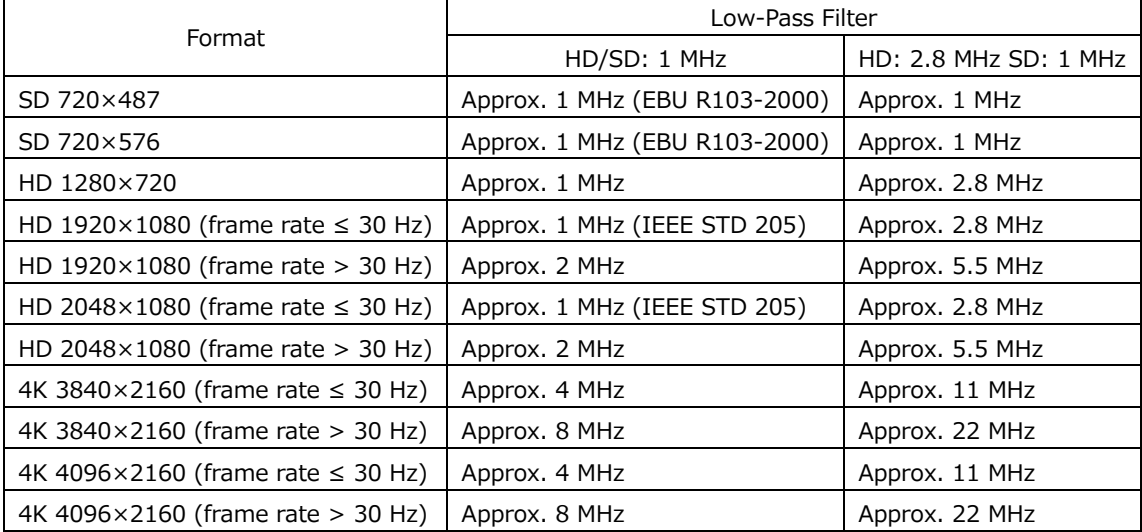

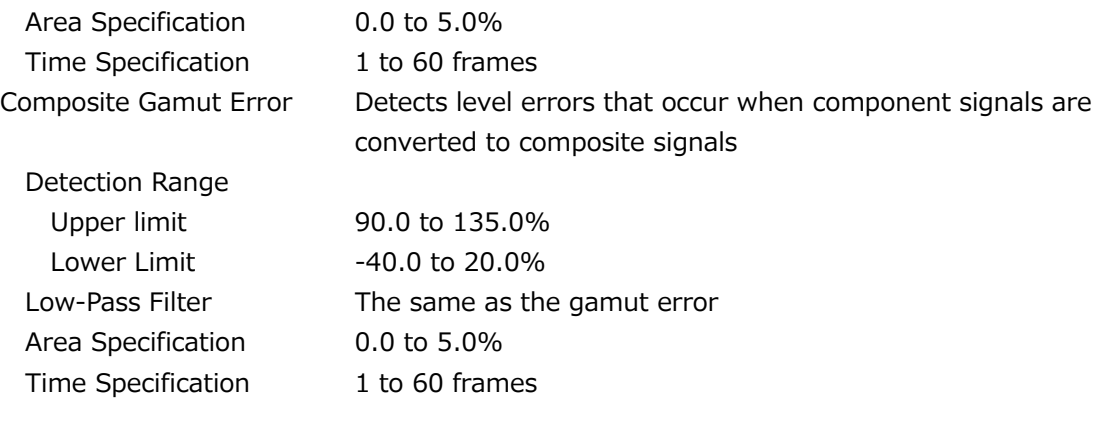

SDI Analysis Features Event Log Display Function Records detected errors, events—such as the instrument switching between input signals, and timestamps. Log Capacity Up to 1000 events Operation Logs all events from start to finish Data Output **Container Overwrite mode, Stop after 1,000 events** Data Dump Display Display Format Displays serial data sequence or displays each color component separately SD, HD, 3G-A, 3G-B DS PICTURE, stream 1, stream 2 3G-B-DL PICTURE, link A, link B HD(DL) PICTURE, link A, link B 3G(DL)-2K PICTURE, link 1, link 2 3G(DL)-4K (SER28) PICTURE, link 1, link 2 3G(QL) (SER28), HD(QL) (SER28) PICTURE, link 1, link 2, link 3, link 4 6G (SER28/SER29), 12G (SER28/SER29) PICTURE, sub1, sub2, sub3, sub4 Display Format Details PICTURE Links or streams 1 and 2 are combined and displayed in a picture structure. Stream 1/2 Displays each stream in a transmission structure Link A, B, 1, 2, 3, 4 Displays the selected link Line Select Displays the selected line Sample Select **Displays from the selected sample** Jump Feature Jumps to an EAV or SAV Data Output Text output to USB memory

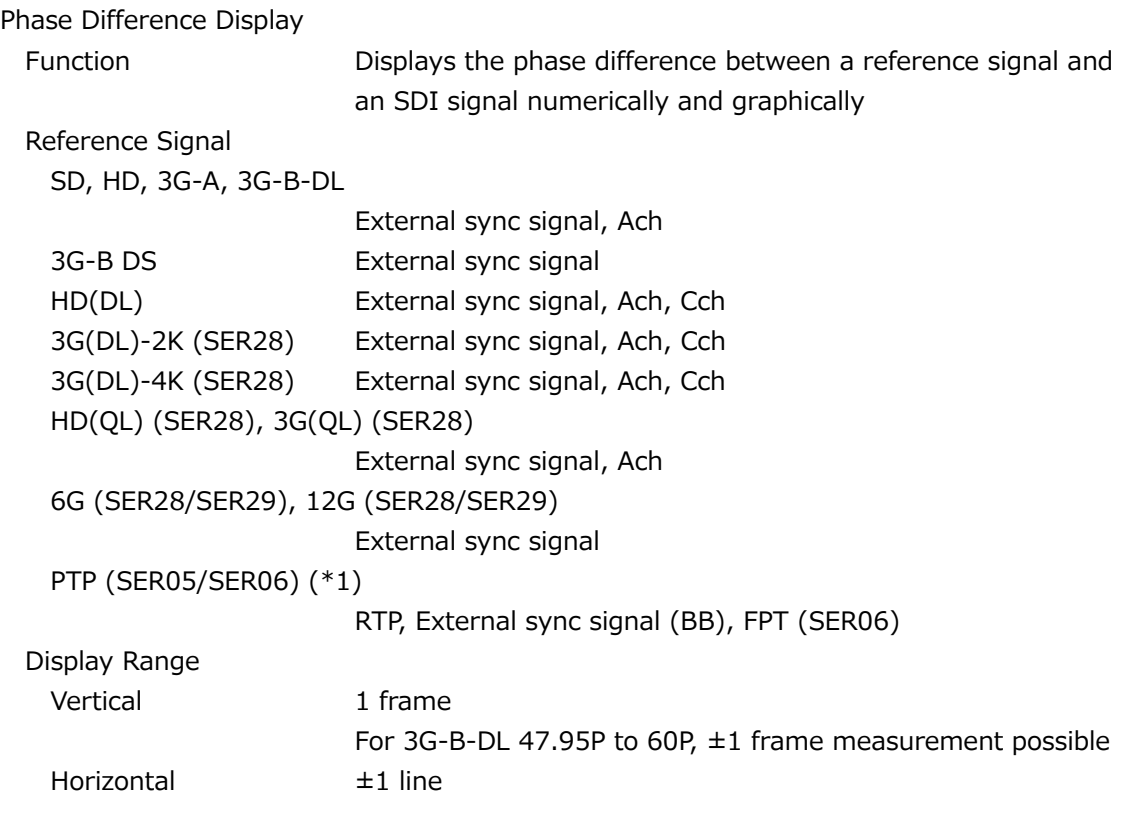

\* If the reference signal is set to an external sync signal, the measured phase may vary by  $\pm 1$  clock depending on the timing when the external sync signal or SDI signal is connected or disconnected or when the power is turned on and off.

\*1 Complies only with SMPTE ST 2110.

SDI Ancillary Data List Display

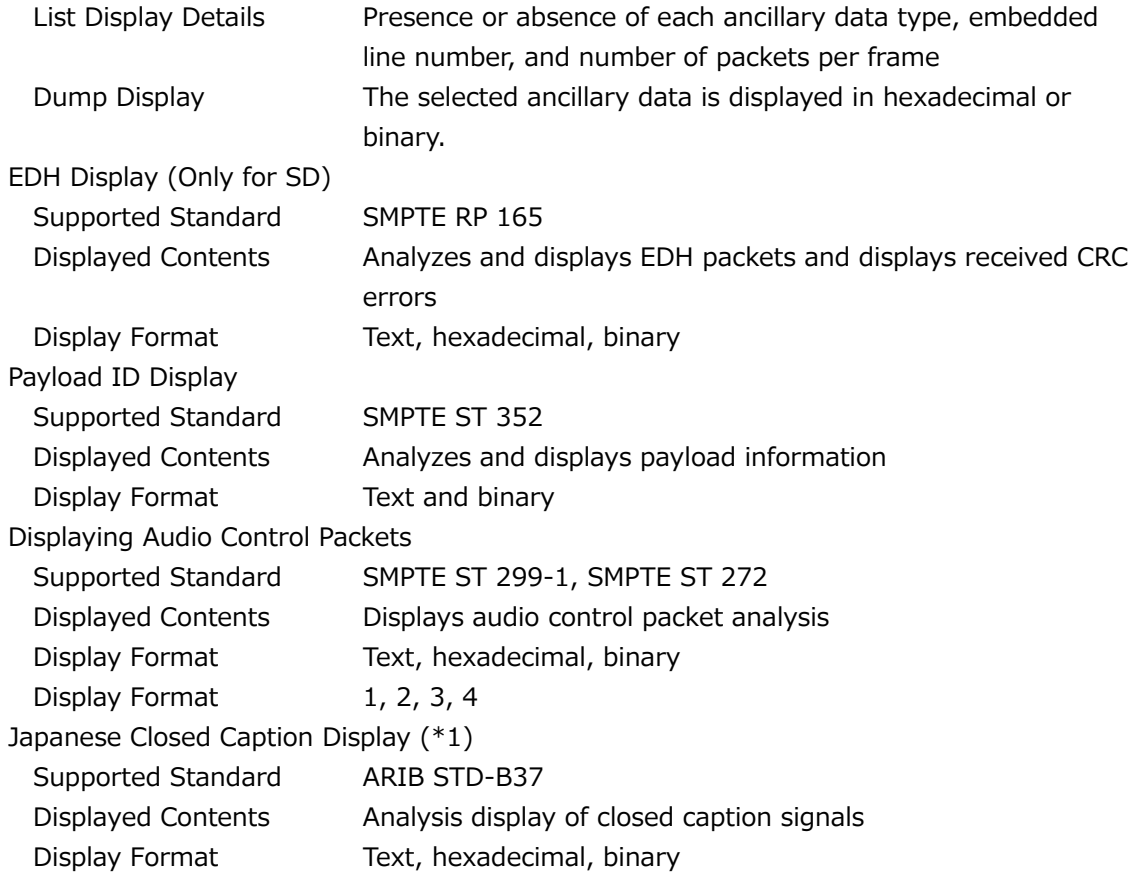

English Closed Caption Display Supported Video Formats SD, HD, 3G-A, 3G-B-DL, HD(DL) (close caption decoding only for link A), 3G(DL)-4K (close caption decoding only for link 1), HD(QL) (close caption decoding only for link 1), 3G(QL) (close caption decoding only for link 1), 6G (close caption decoding only for sub 1), 12G (close caption decoding only for sub 1) CDP Packet Display Details CDP packet header information Presence or absence of timecode packet, Presence or absence of closed caption packet and validity of this packet, Presence or absence of closed caption service packet and validity of this packet, Presence or absence of the FUTURE data packet Time Code When time code packets are present Closed Caption Data When valid closed caption packets are present Presence or absence of CC1 to 4, TEXT1 to 4, XDS packets XDS Packet Display Details Contents adviser information Copy management information Display content of Program Description packet Stuffing Descriptor AC3 Audio Descriptor Caption Service Descriptor Content Advisory Descriptor Extended Channel Name Descriptor Service Location Descriptor Time-Shifted Service Descriptor Component Name Descriptor DCC Arriving Request Descriptor DCC Arriving Request Descriptor Redistribution Control Descriptor Inter-Stationary Control Signal (NET-Q) Display (\*1) ARIB STD-B39 Analysis display of inter-stationary control signals Text, hexadecimal, binary Q signal logging Analysis display of the format ID Outputs Q signal logs in CSV format through a USB memory device Data Broadcast Trigger Signal Display (\*1) ARIB STD-B35 Text, hexadecimal, binary

V-ANC User Data Display (\*1)

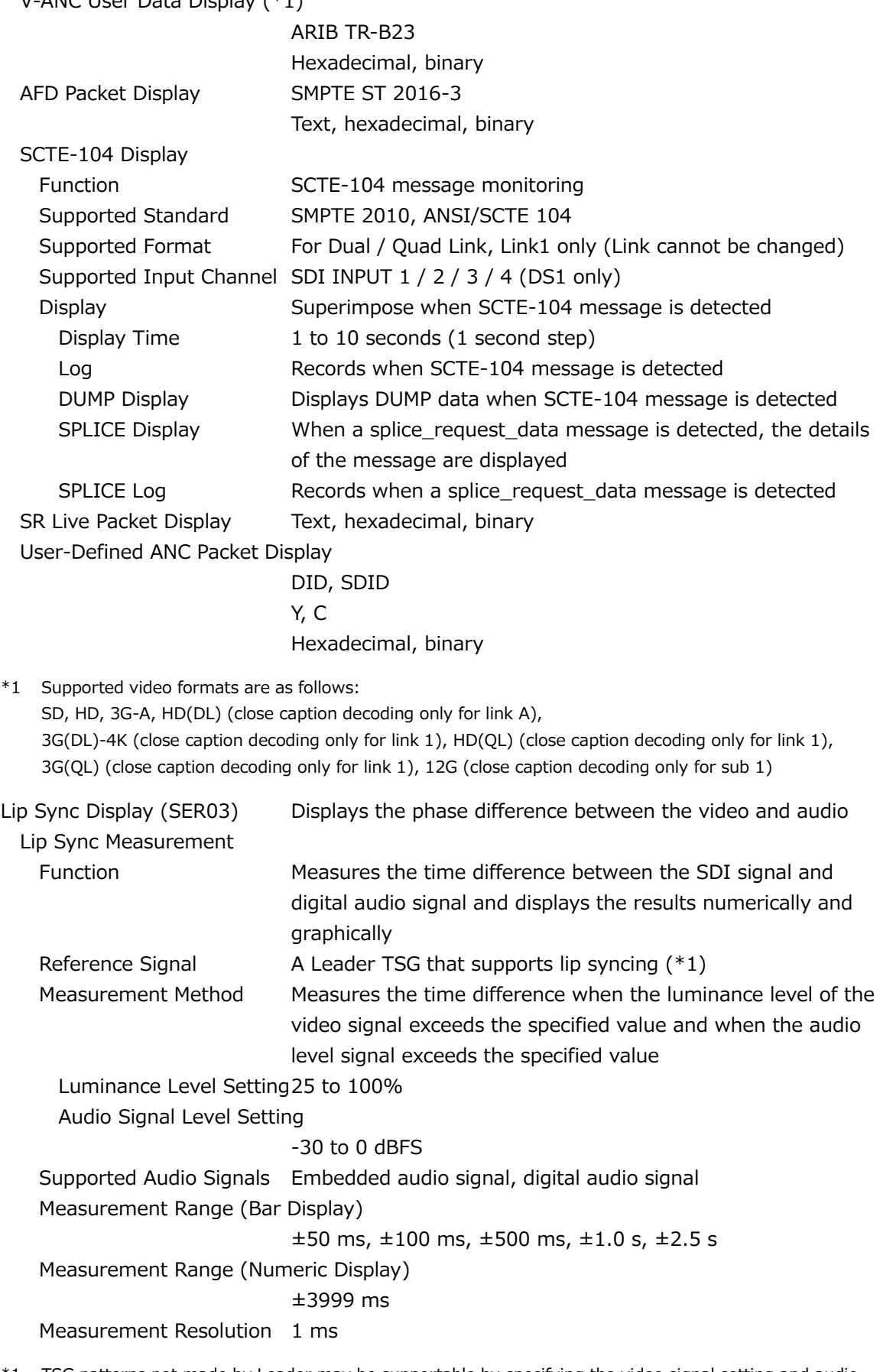

\*1 TSG patterns not made by Leader may be supportable by specifying the video signal setting and audio signal setting.

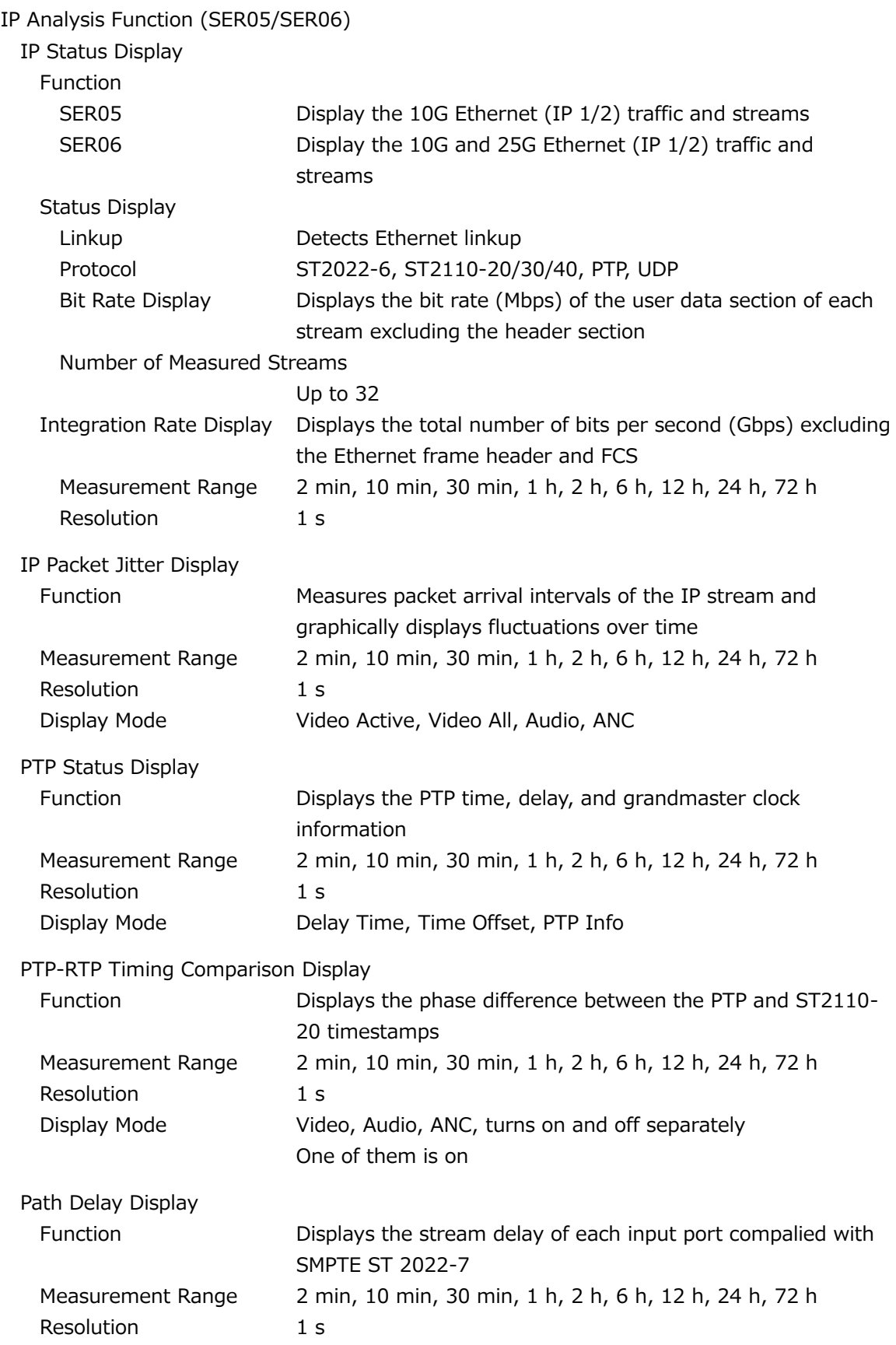

# 3. SPECIFICATIONS

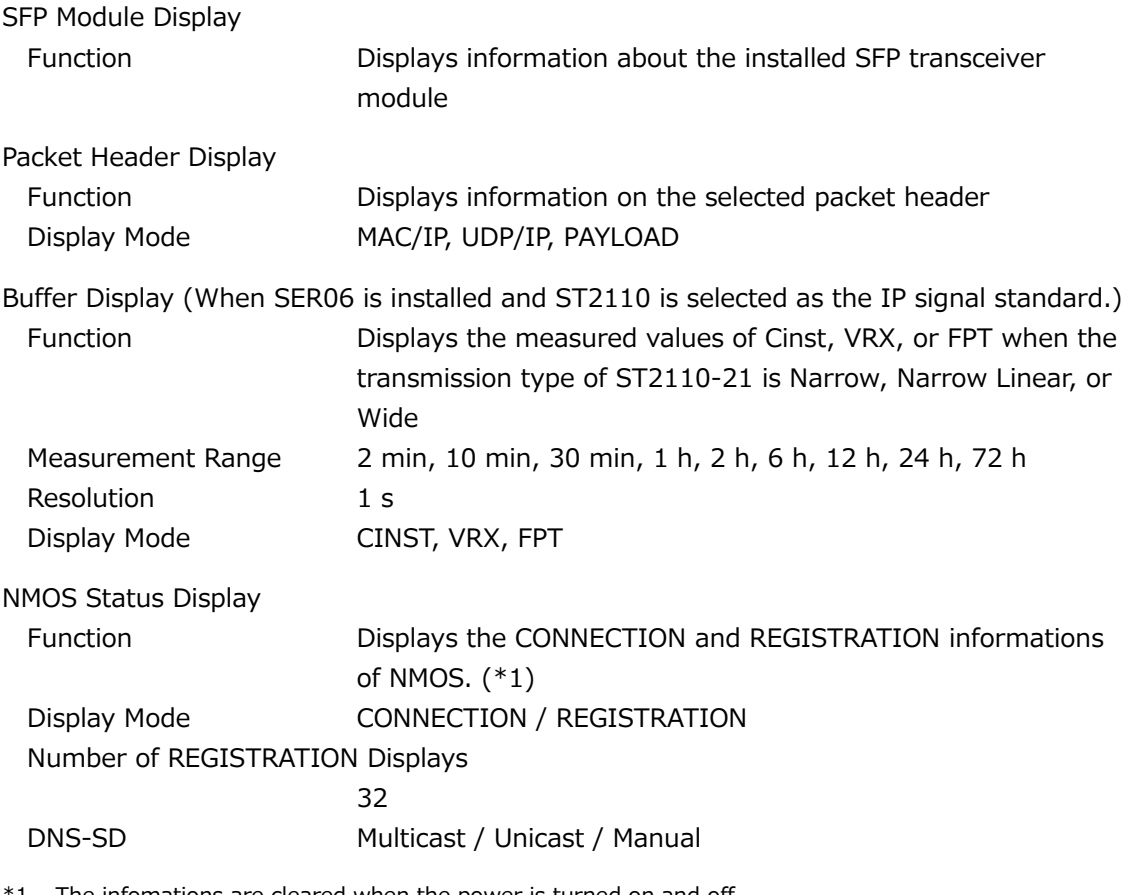

\*1 The infomations are cleared when the power is turned on and off.

IP Event Log Display

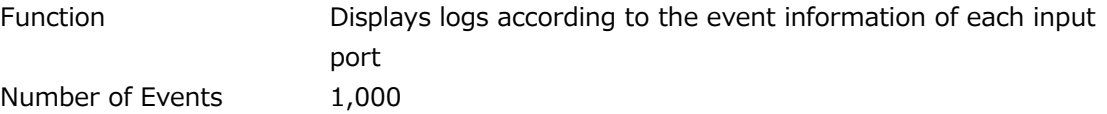

# 3.3.34 Eye Pattern (SER02/SER02A)

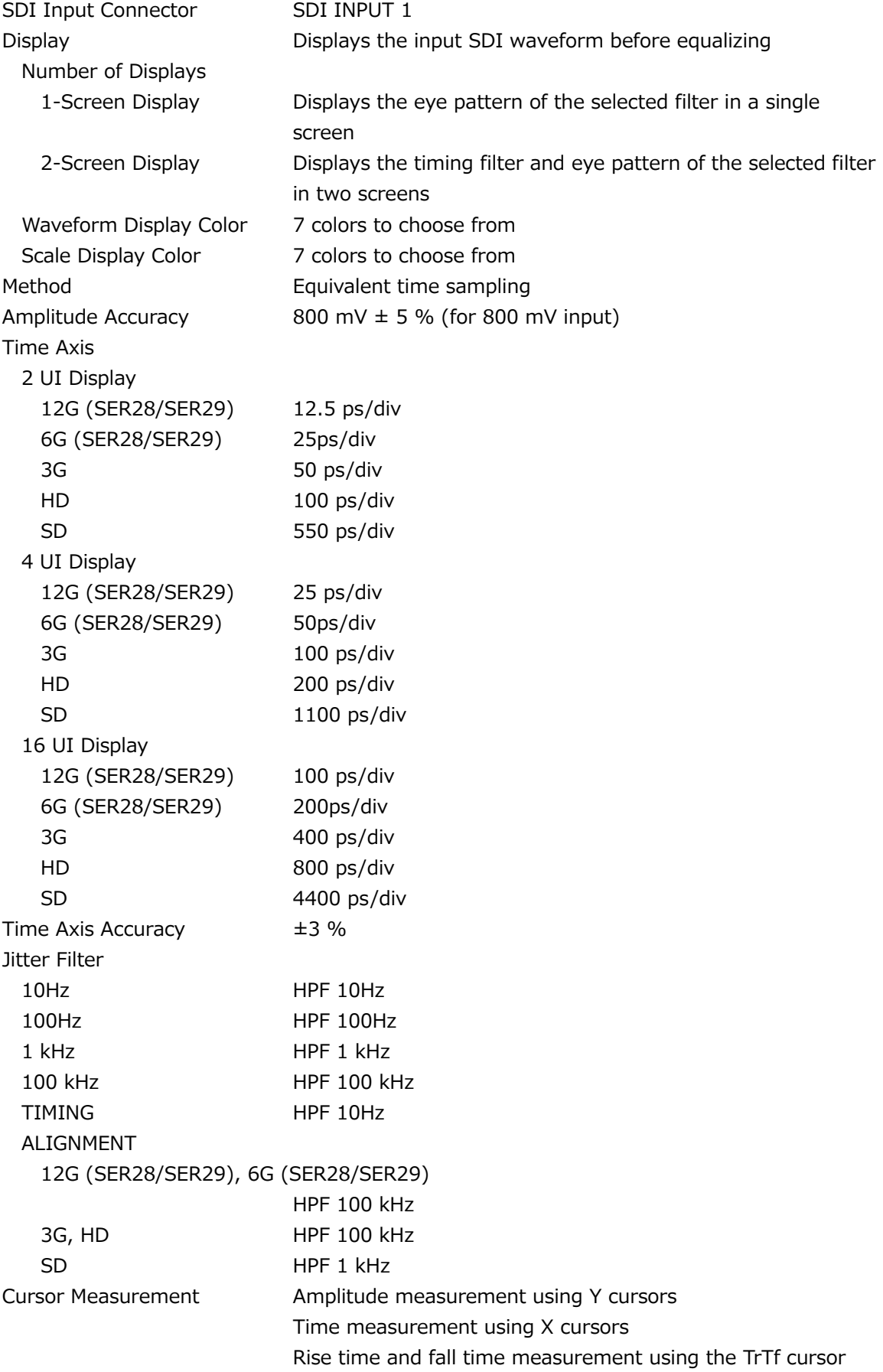

### 3. SPECIFICATIONS

### Automatic Measurement Items

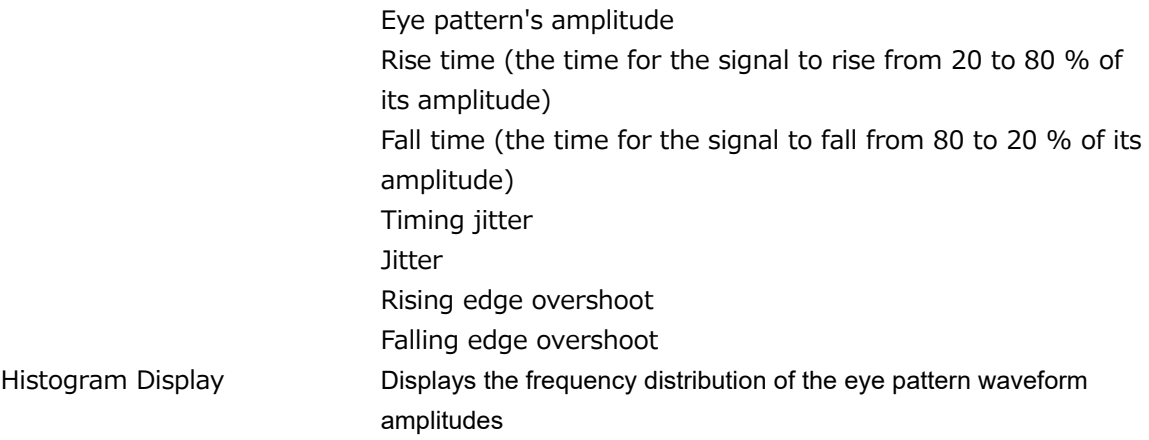

# 3.3.35 Jitter Display (SER02/SER02A)

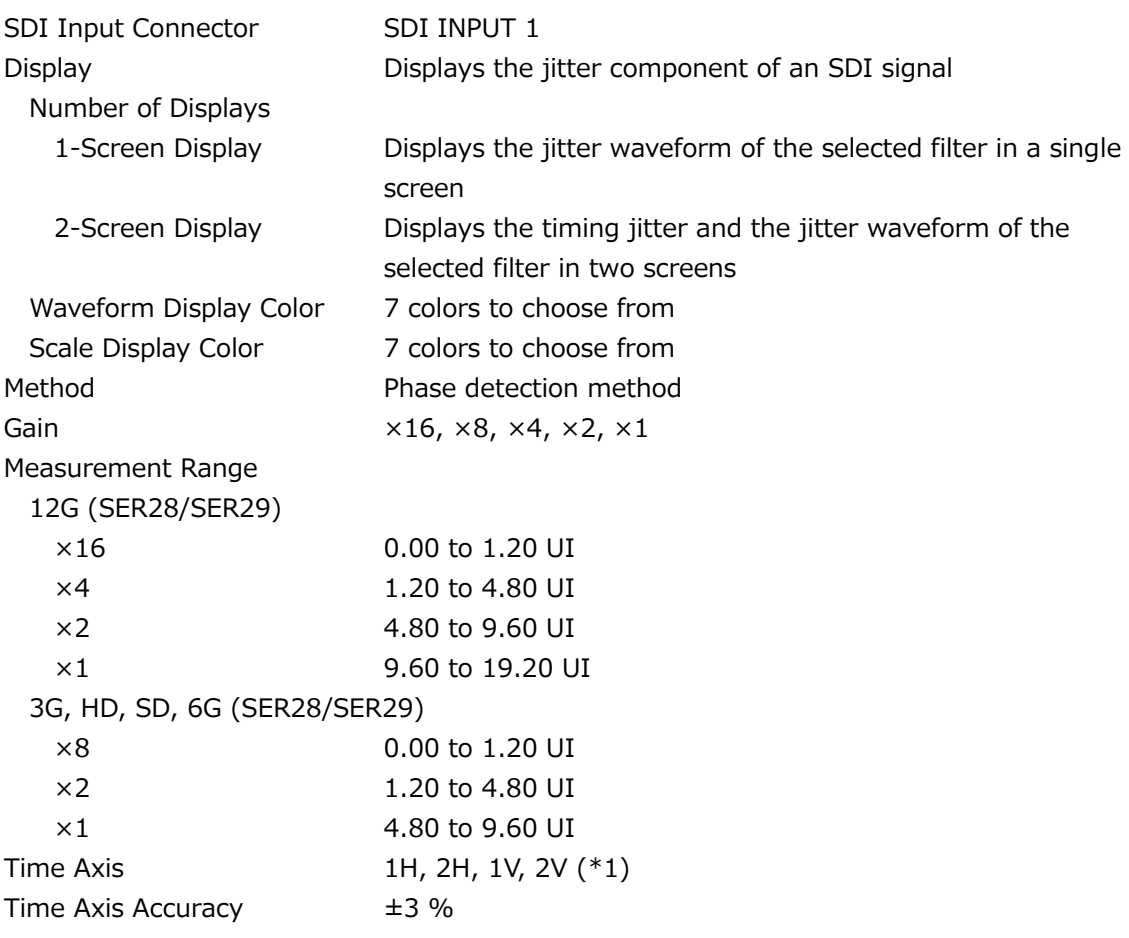

Jitter Filter 10Hz HPF 10Hz 100Hz HPF 100Hz 1 kHz HPF 1 kHz 100 kHz HPF 100 kHz TIMING HPF 10Hz ALIGNMENT 12G (SER28/SER29), 6G (SER28/SER29) HPF 100 kHz 3G, HD HPF 100 kHz SD HPF 1 kHz Cursor Measurement Jitter value measurement through the use of cursors Automatic Measurement Display Feature Displays the jitter value in seconds (sec) and unit intervals (UI) Automatic Measurement Items Timing jitter, alignment jitter, jitter Accuracy Input jitter frequency: 1 kHz. Filter setting: 10 Hz, within measurement range 0 UI < automatic measured value  $\leq$  1 UI  $±10 \% + 0.07$  UI 1 UI < automatic measured value ≤ 7 UI ±10 %

\*1 2V display is not possible when the input signal is progressive except for 60/59.94/50P of HD(DL).

#### 3.3.36 Tally Display

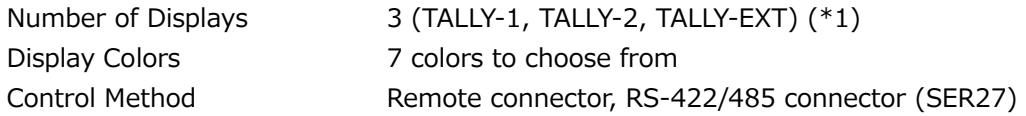

\*1 The number of displays per channel. Arranged using the customized layout feature or the enhanced layout feature.

#### 3.3.37 Camera ID Display

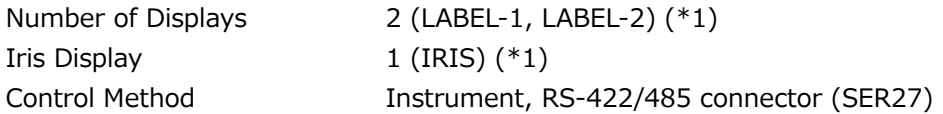

\*1 The number of displays per channel. Arranged using the customized layout feature or the enhanced layout feature.

# 3.3.38 General Specifications

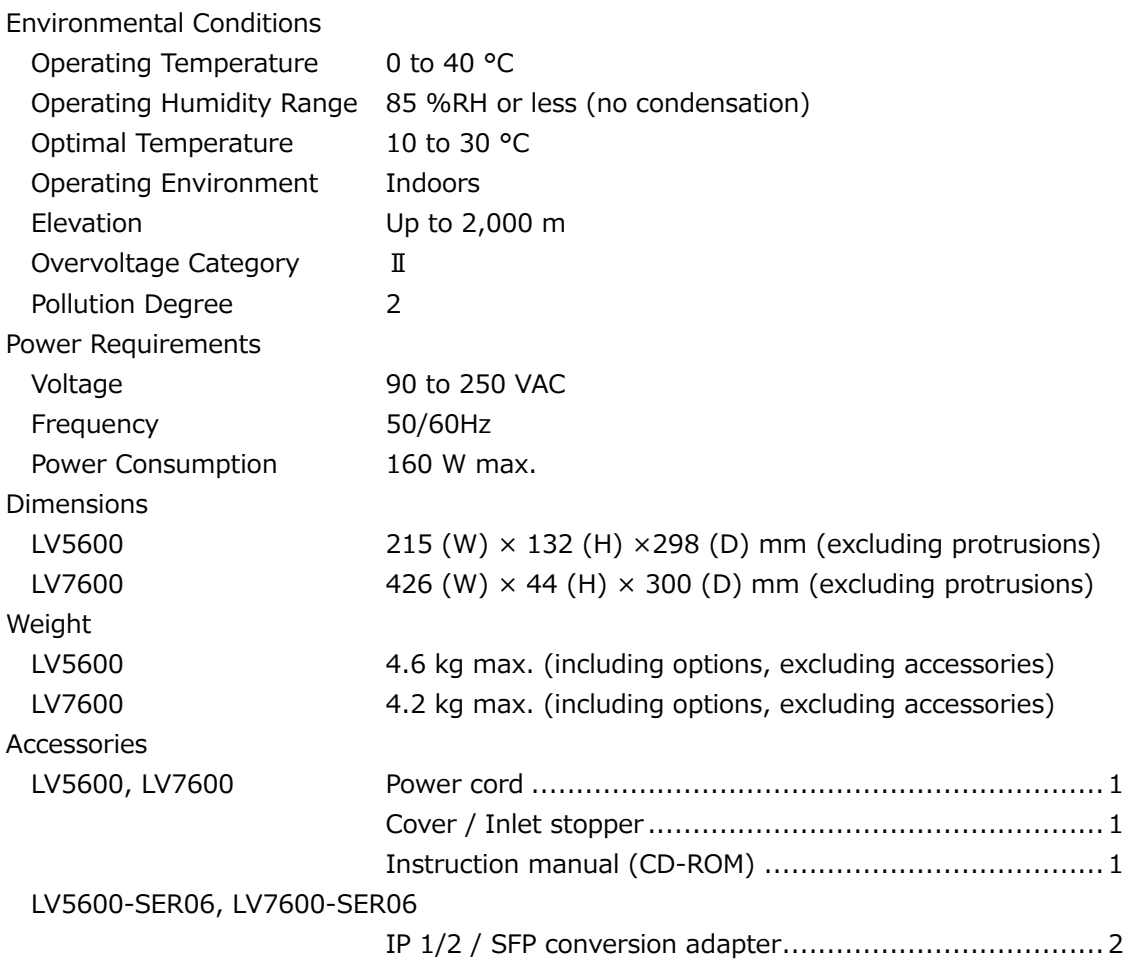

# 4.1 Front Panel

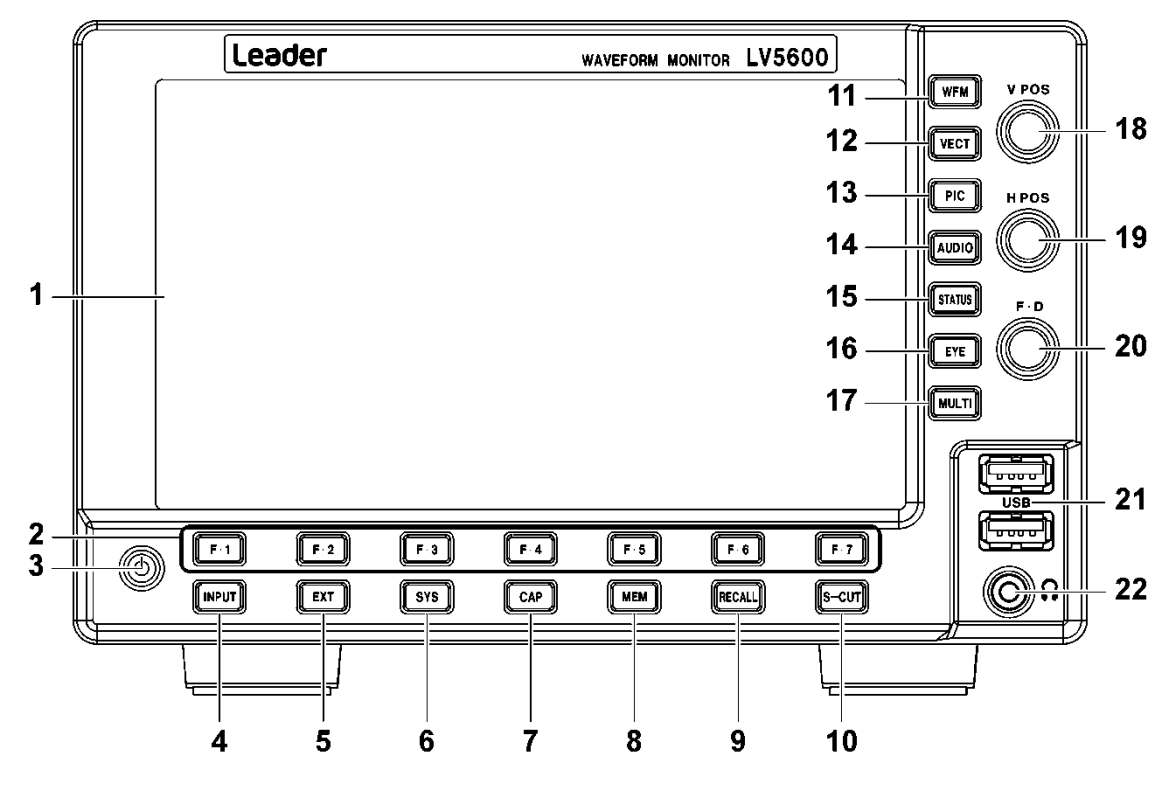

Figure 4-1 LV5600 front panel

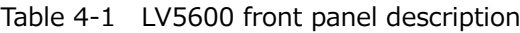

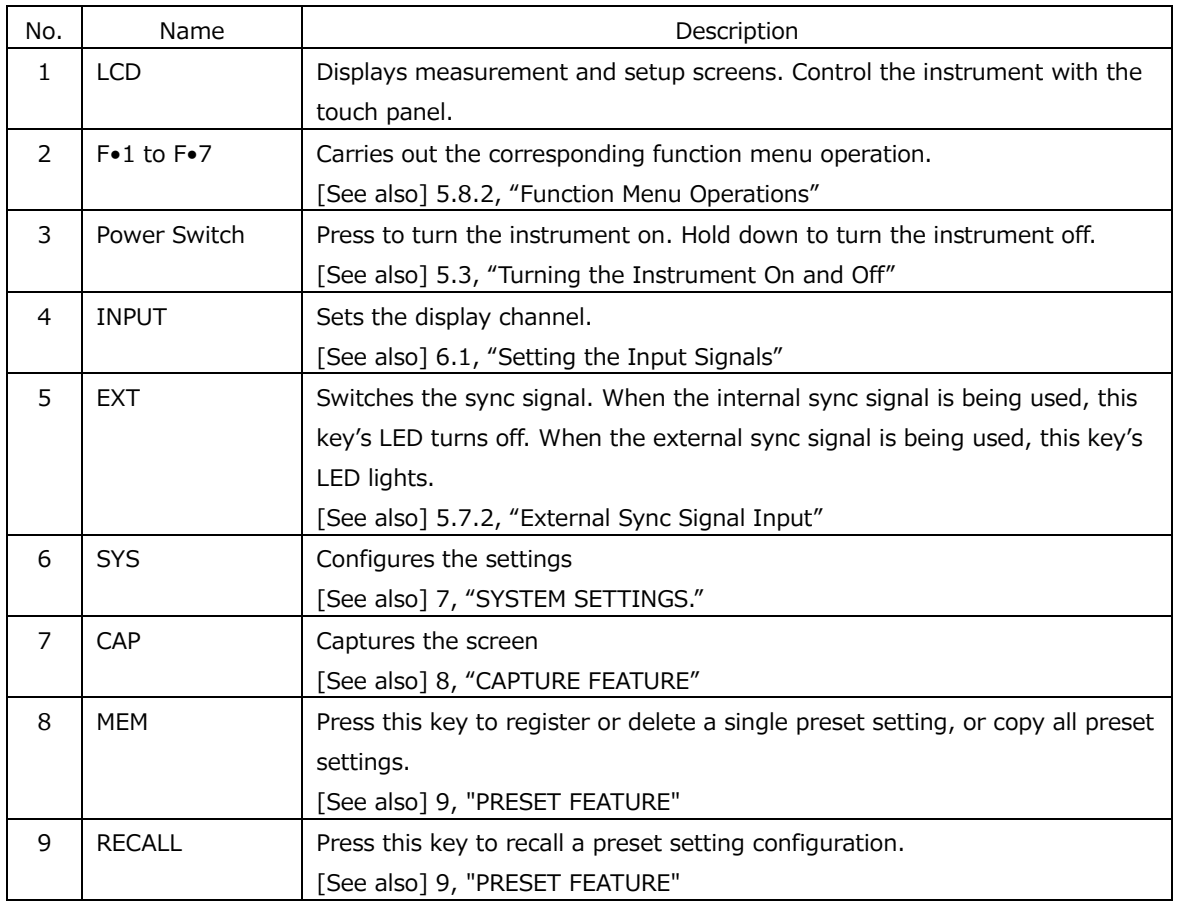

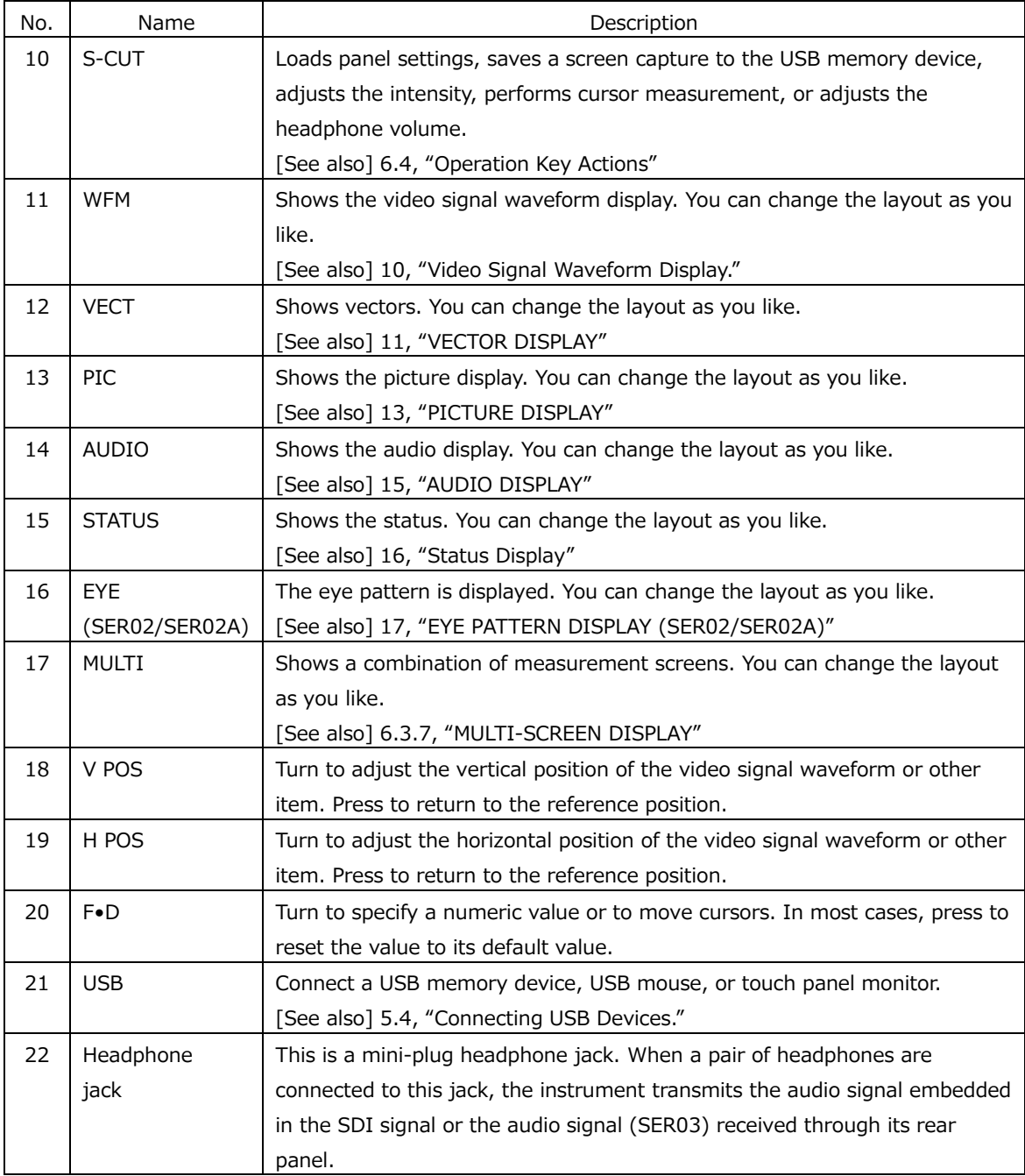

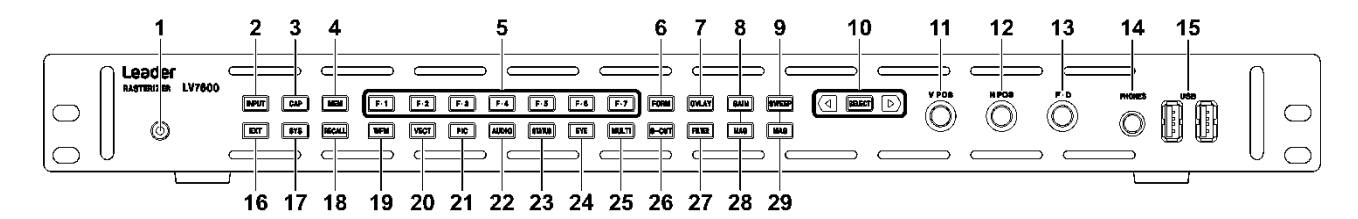

Figure 4-2 LV7600 front panel

Table 4-2 LV7600 front panel description

| No. | Name            | Description                                                                      |
|-----|-----------------|----------------------------------------------------------------------------------|
| 1   | Power Switch    | Press to turn the instrument on. Hold down to turn the instrument off.           |
|     |                 | [See also] 5.3, "Turning the Instrument On and Off"                              |
| 2   | <b>INPUT</b>    | Sets the display channel.                                                        |
|     |                 | [See also] 6.1, "Setting the Input Signals"                                      |
| 3   | CAP             | Captures the screen                                                              |
|     |                 | [See also] 8, "CAPTURE FEATURE"                                                  |
| 4   | <b>MEM</b>      | Press this key to register or delete a single preset setting, or copy all preset |
|     |                 | settings.                                                                        |
|     |                 | [See also] 9, "PRESET FEATURE"                                                   |
| 5   | $F•1$ to $F•7$  | Carries out the corresponding function menu operation.                           |
|     |                 | [See also] 5.8.2, "Function Menu Operations"                                     |
| 6   | <b>FORM</b>     | Switches the video signal waveform and vector display format. The display        |
|     |                 | format types and order can be changed as you like.                               |
|     |                 | [See also] 6.4, "Operation Key Actions"                                          |
| 7   | <b>OVLAY</b>    | Switches the video signal waveform display format. When the overlay              |
|     |                 | display (video signal waveforms are displayed on top of each other) is in        |
|     |                 | use, this key's LED lights. When the parade display (video signal                |
|     |                 | waveforms are displayed side by side) is in use, this key's LED turns off.       |
|     |                 | [See also] 6.4, "Operation Key Actions"                                          |
| 8   | GAIN            | Switches the video signal waveform and vector gain. When fixed gain is           |
|     |                 | being used, this key's LED turns off. When variable gain is being used, this     |
|     |                 | key's LED lights.                                                                |
|     |                 | [See also] 6.4, "Operation Key Actions"                                          |
| 9   | <b>SWEEP</b>    | Switches the video signal waveform sweep method. When line display is            |
|     |                 | being used, this key's LED turns off. When field/frame display is being          |
|     |                 | used, this key's LED lights. The sweep method types and order can be             |
|     |                 | changed as you like.                                                             |
|     |                 | [See also] 6.4, "Operation Key Actions"                                          |
| 10  | <b>SELECT</b> ▶ | Carries out the corresponding function menu operation.                           |
|     |                 | [See also] 5.8.2, "Function Menu Operations"                                     |
| 11  | V POS           | Turn to adjust the vertical position of the video signal waveform or other       |
|     |                 | item. Press to return to the reference position.                                 |
| 12  | H POS           | Turn to adjust the horizontal position of the video signal waveform or other     |
|     |                 | item. Press to return to the reference position.                                 |
| 13  | F∙D             | Turn to specify a numeric value or to move cursors. In most cases, press to      |
|     |                 | reset the value to its default value.                                            |
| 14  | <b>PHONES</b>   | This is a mini-plug headphone jack. When a pair of headphones are                |

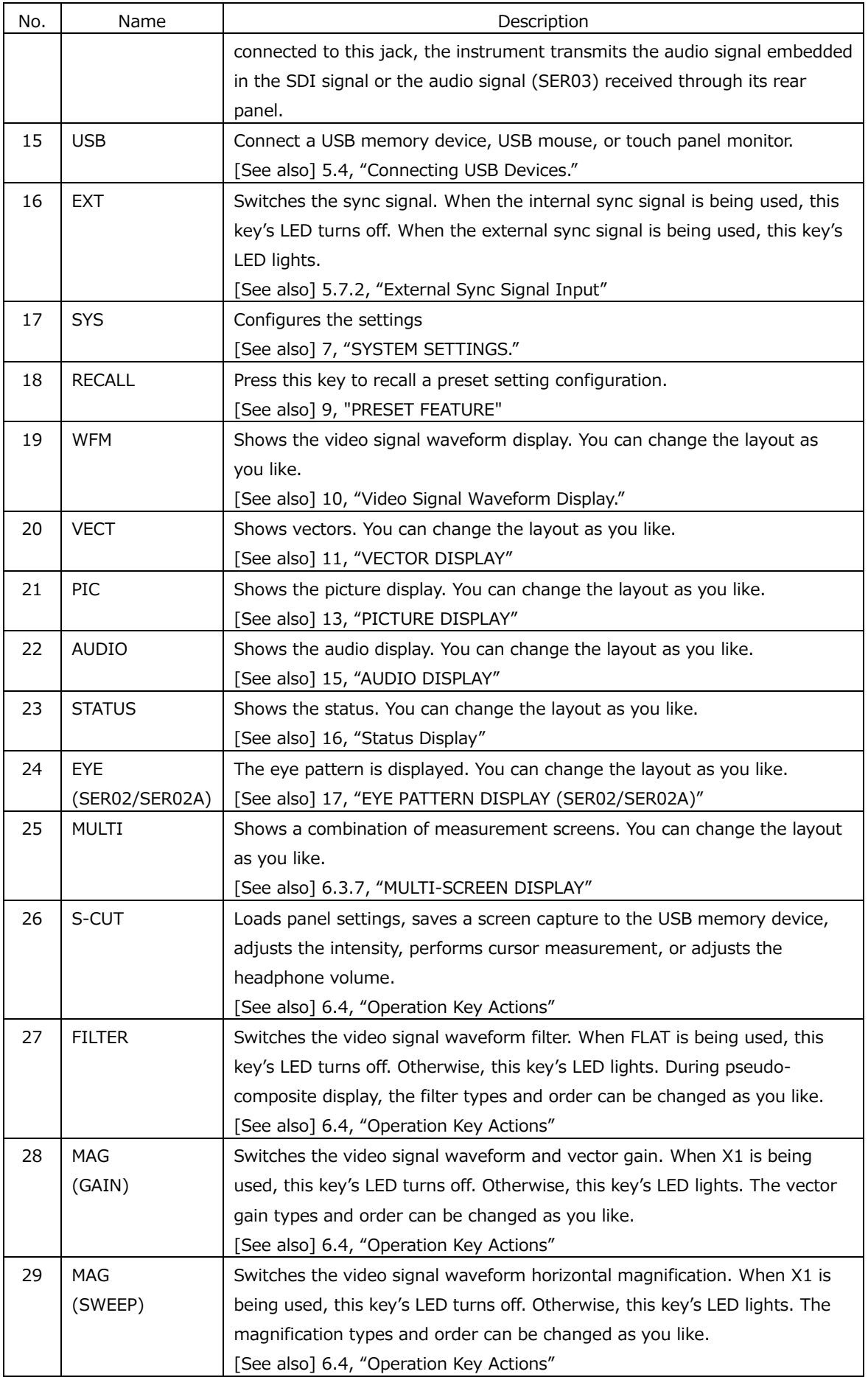

# 4.2 Rear Panel

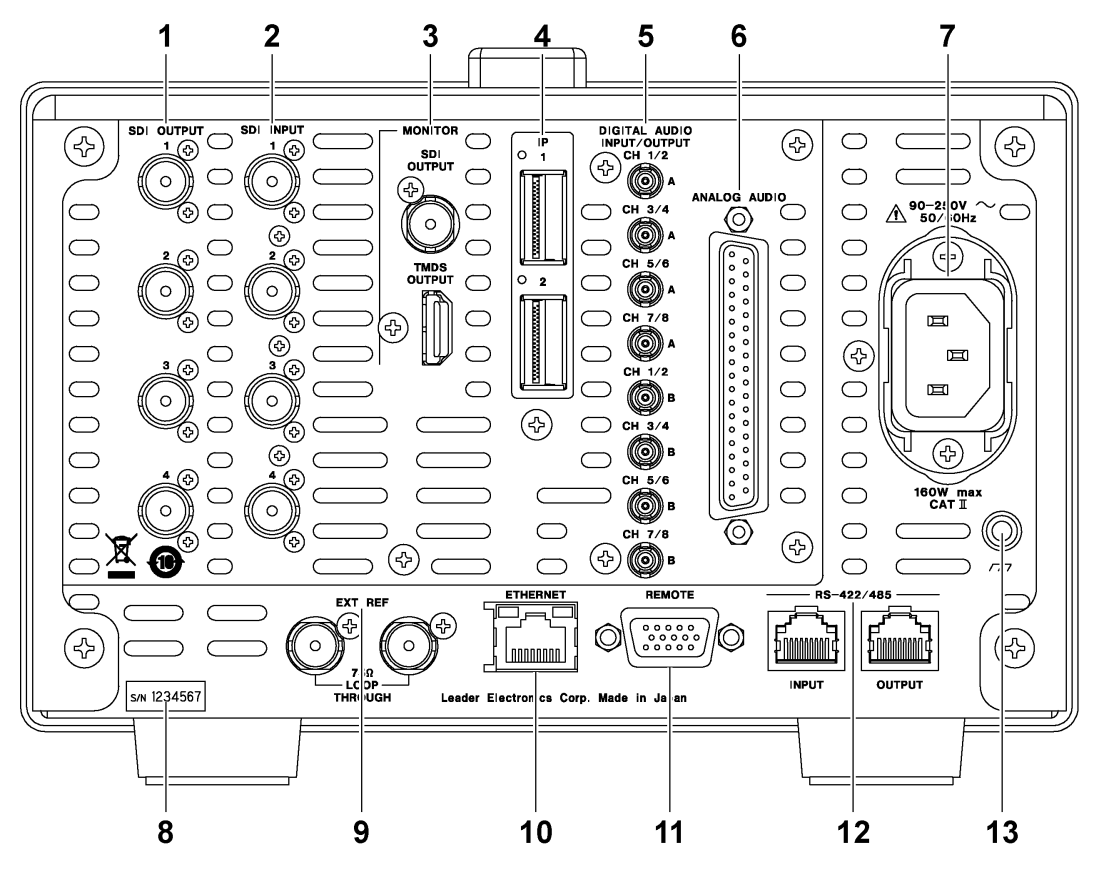

Figure 4-3 LV5600 rear panel (SER01/SER02/SER02A/SER03/SER05/SER06)

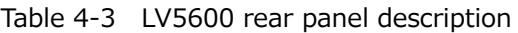

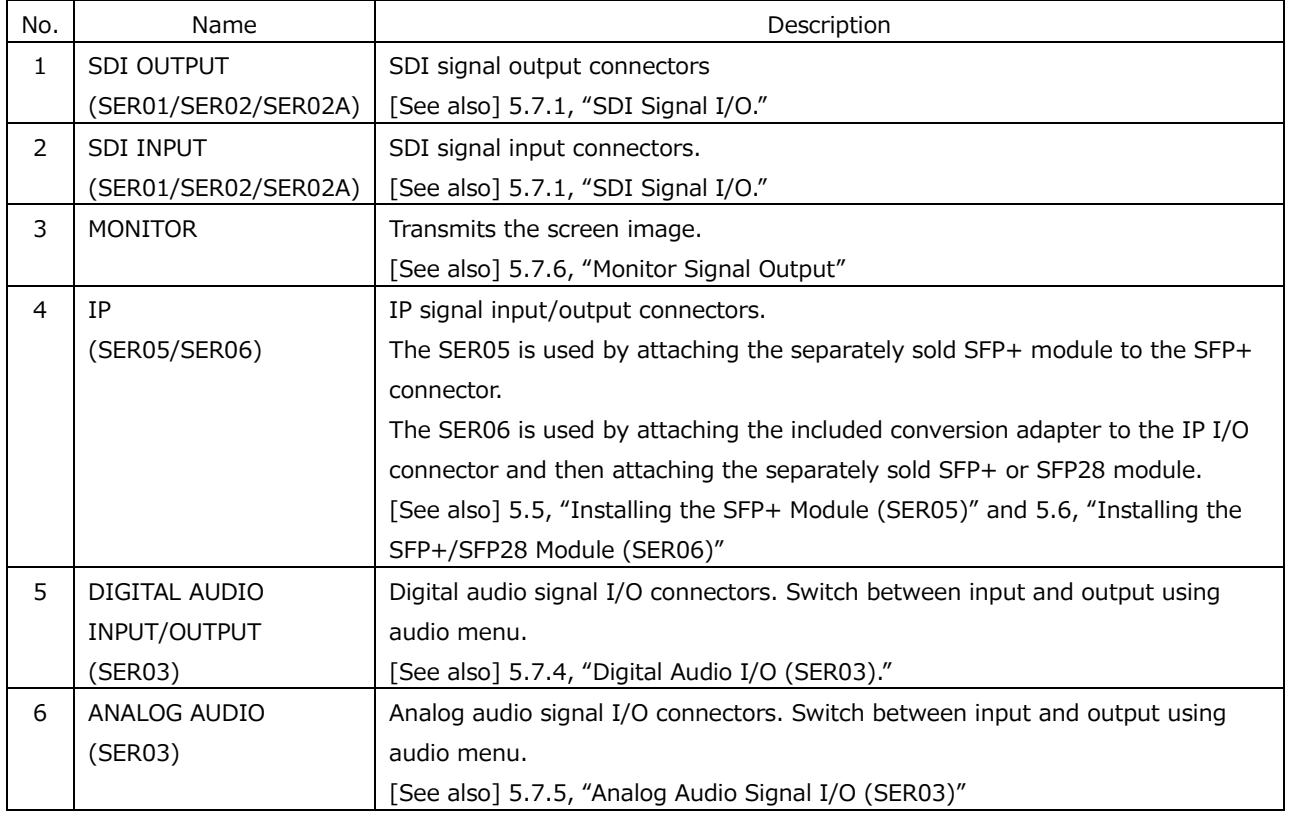

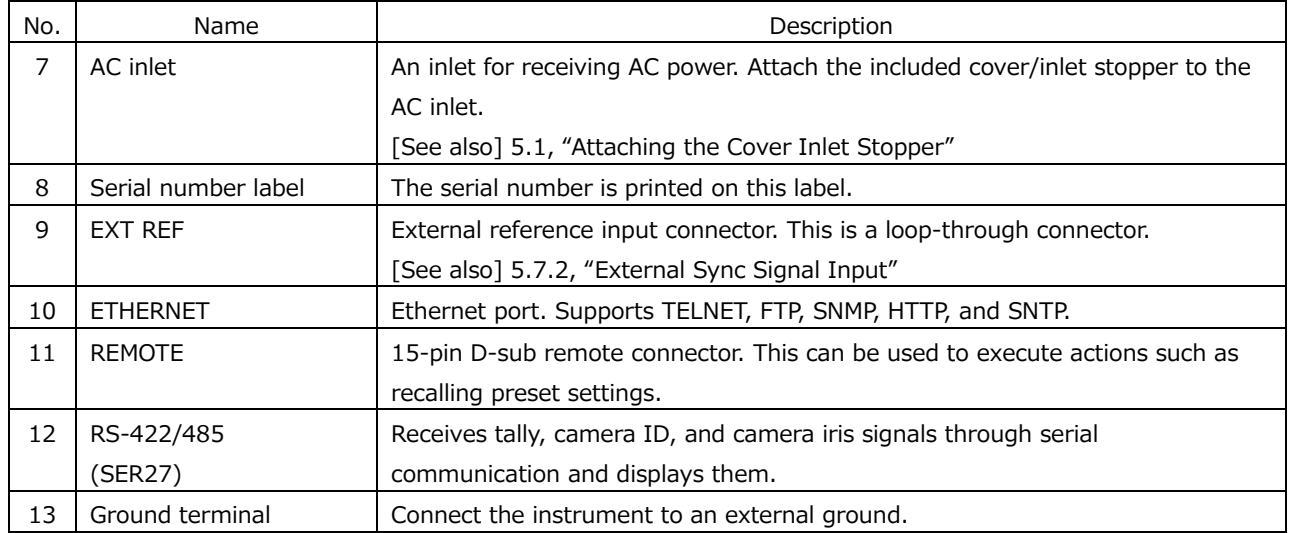

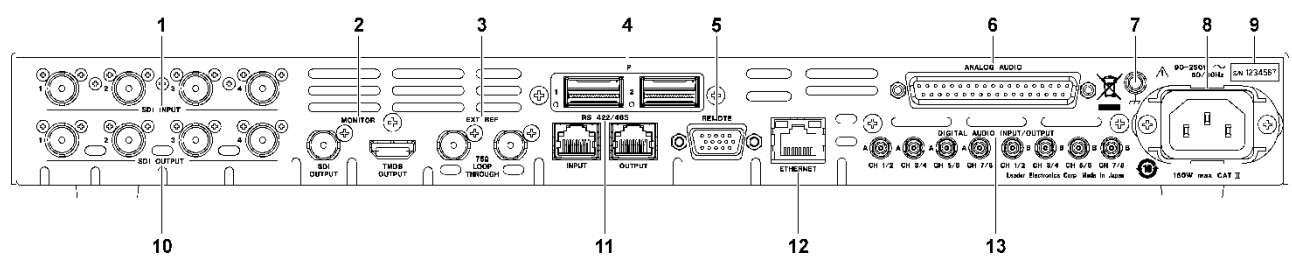

Figure 4-4 LV7600 rear panel (SER01/SER02/SER02A/SER03/SER05/SER06)

Table 4-4 LV7600 rear panel description

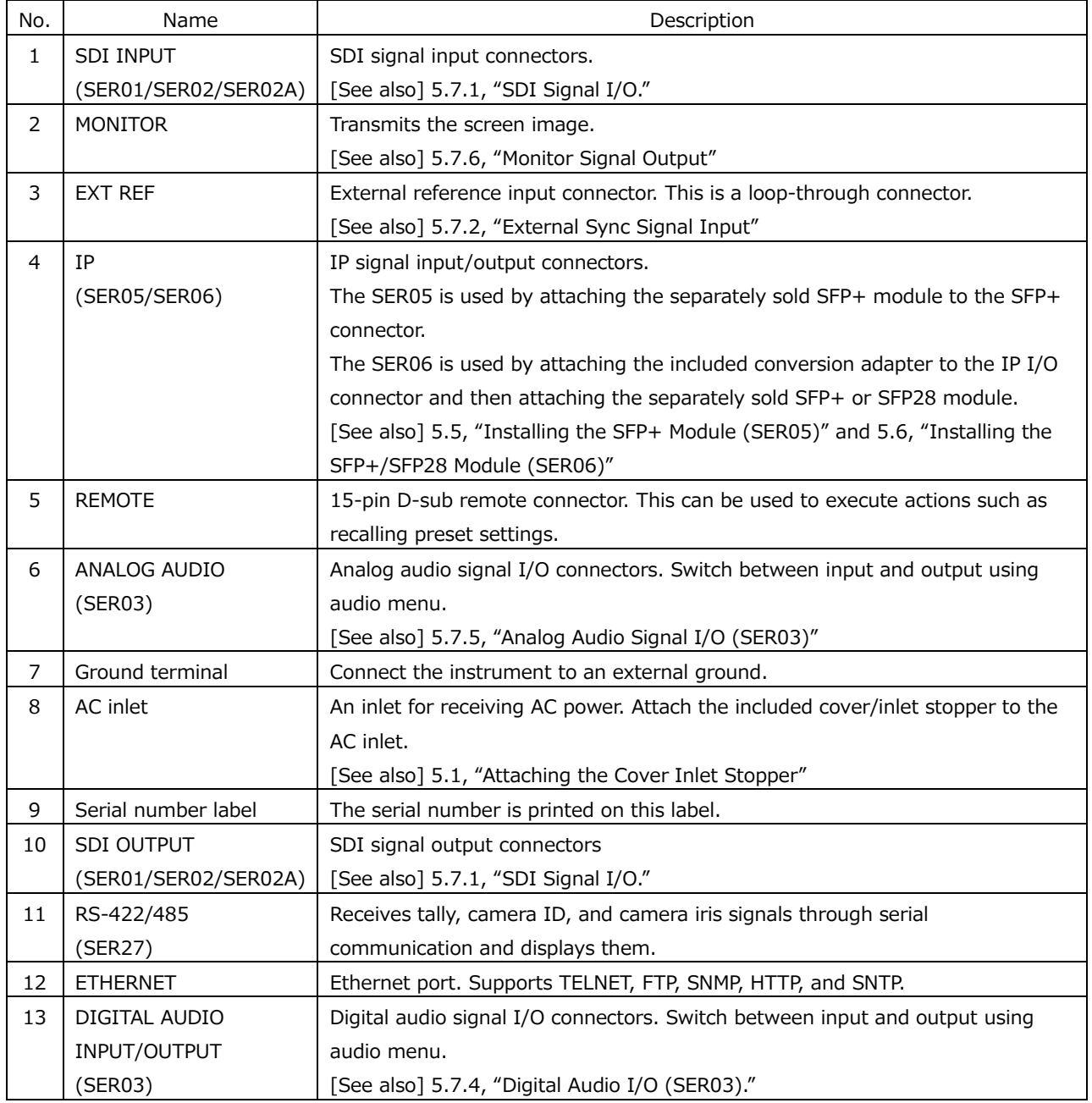

# 5. BEFORE YOU BEGIN MEASURING

<span id="page-92-0"></span>5.1 Precautions When Installing the ZEN series

The ZEN series WAVEFORM MONITORs have intake and exhaust ports for ventilation. The intake ports and exhaust ports of each model are shown below.

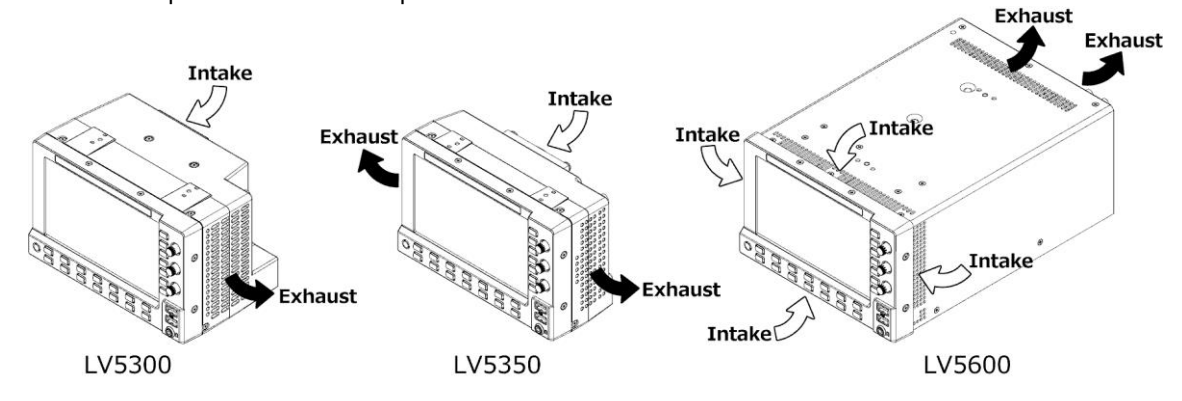

Taking precautions the following when installing the ZEN series.

- When installing, don't block the ventilation ports.
- If there is a wall near the ventilation port, make a ventilation hole on the wall.
- When installing the ZEN series instruments side by side, make sure that the intake and exhaust ports are not next to each other.
	- When installing the LV5300 and the LV5350 or LV5600 side by side, place the LV5300 on the right side when viewed from the front panel side.

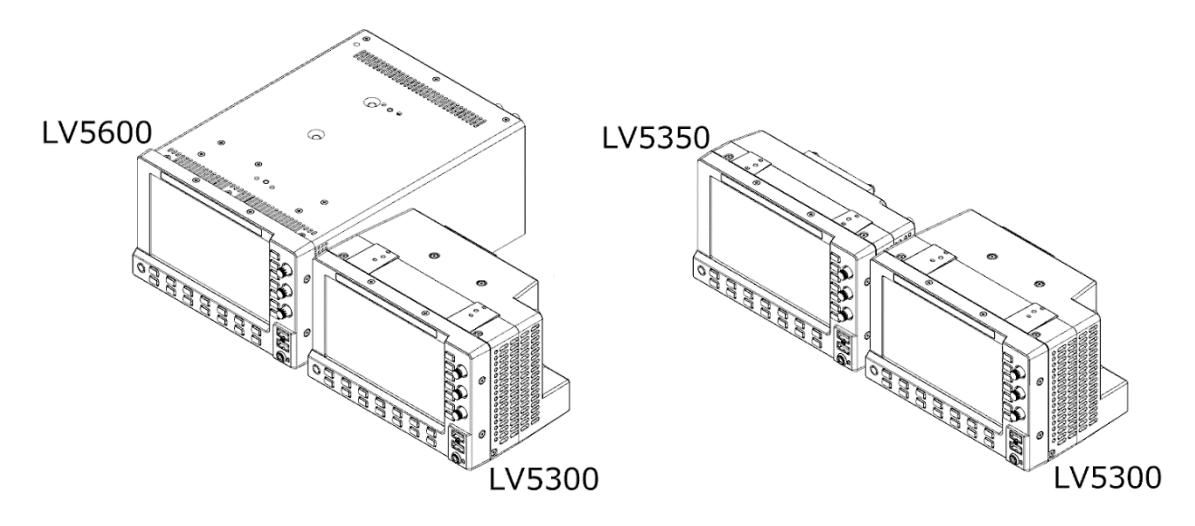

• When installing the LV5350 and LV5600 side by side, place the LV5350 on the right side when viewed from the front panel side, and separate the LV5350 and LV5600 by a partition.

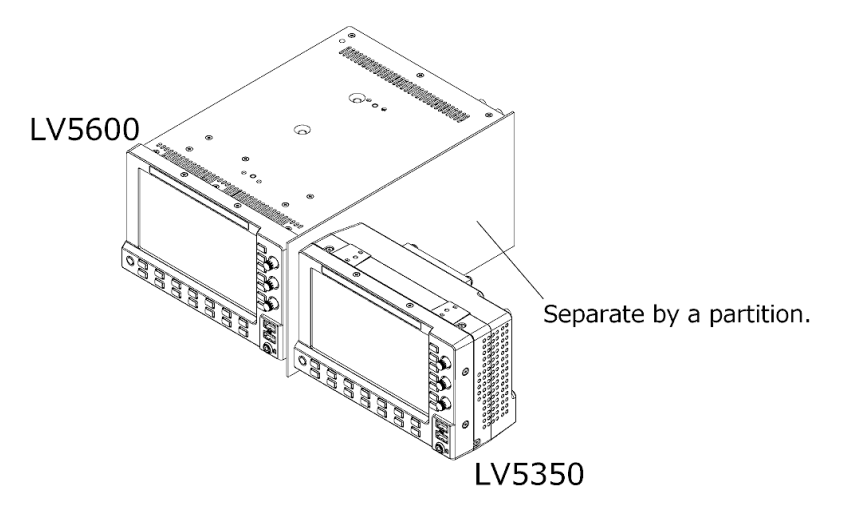

• When installing two ZEN series instruments side by side, install them at the following intervals.

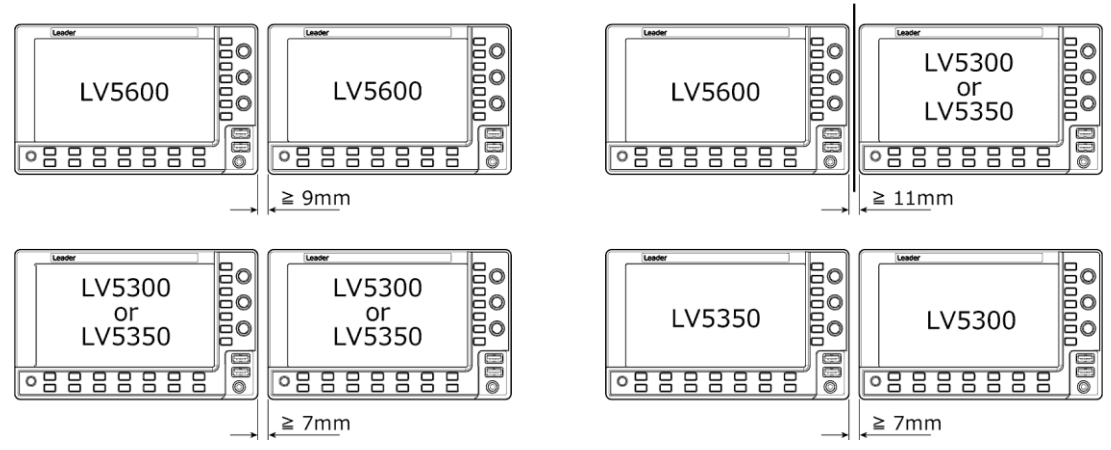

Separate the LV5350 and LV5600 by a partition.

# 5.2 Attaching the Cover Inlet Stopper

A cover/inlet stopper is included with the instrument. Use this device to prevent the power cord from being pulled free of the AC inlet. To attach the cover/inlet stopper, follow the procedure below.

- Installation
	- 1. Cover the power cord with the cover/inlet stopper.

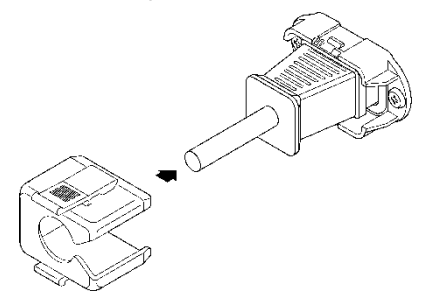

2. Push the cover/inlet stopper, until you hear a click, to attach it to the AC inlet.

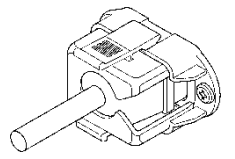

- 3. Check that the cover/inlet stopper is securely attached to the AC inlet.
- Removing the Cover/Inlet Stopper
	- 1. Release the lock by using two fingers to press the cover/inlet stopper levers.

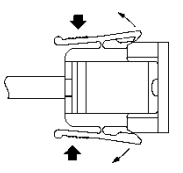

2. Pull the cover/inlet stopper away from the AC inlet.

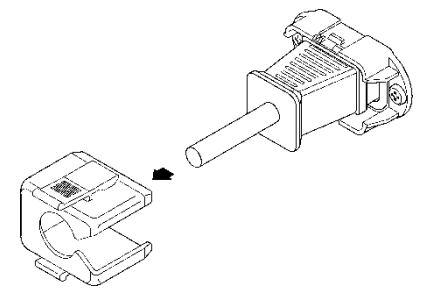

## <span id="page-95-0"></span>5.3 Turning the Instrument On and Off

To turn on the power, press the power switch. The power switch LED lights, and the instrument turns ON. When you turn ON the power, the instrument starts up with the same panel settings that were set when it was last turned OFF.

To turn off the power, hold down the power switch for at least 2 seconds. The power switch LED and the instrument turn OFF.

### <span id="page-95-1"></span>5.4 Connecting USB Devices

The front panel has two USB ports. You can connect a USB memory device, USB mouse, or touch panel monitor to these ports. You can connect the devices to either USB port, but you cannot connect the same type of devices to the instrument simultaneously. USB devices can be connected or removed with the power turned on.

• USB Memory Device

When a USB memory devices is connected, a USB memory icon  $\bullet$  appears in the upper right of the screen.

You can save various types of data in a USB memory device.

This icon is normally green, but it changes to red when the USB memory device is being accessed. Do not turn the power OFF or remove the USB memory device when the icon is red.

• USB Mouse

When a USB mouse is connected, a mouse icon  $\mathbf{P}$  appears in the upper right of the screen. Basic operations can be performed without a mouse, but arranging the measurement screen layout requires a mouse or touch panel control.

[See also] [6.5,](#page-150-0) "Customized Layout (SER26)," [6.6,](#page-166-0) "Enhanced Layout (SER26)"

• Touch Panel Monitor

When the USB touch panel interface of a touch panel monitor is connected, a mouse icon  $3\sqrt{2}$ appears in the upper right of the screen. The video interface of the touch panel monitor is connected to the monitor output connector.

Basic operations can be performed without a touch panel, but arranging the measurement screen layout requires a mouse or touch panel control.

[See also] [6.5,](#page-150-0) "Customized Layout (SER26)," [6.6,](#page-166-0) "Enhanced Layout (SER26)"

# <span id="page-96-0"></span>5.5 Installing the SFP+ Transceiver Module (SER05)

If the SER05 is installed, the rear panel has two IP input connectors. Install SFP+ modules sold separately.

You can connect and disconnect an SFP+ transceiver module with the power turned on. To install it, follow the procedure below.

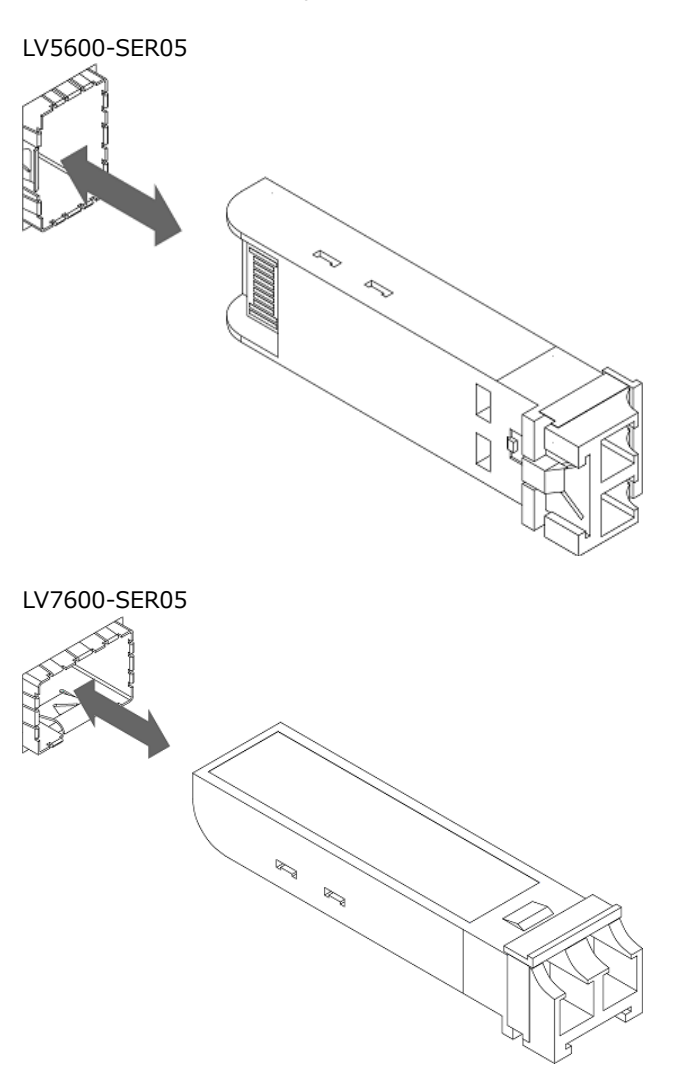

- Installation
	- 1. Pay attention to the orientation of the SFP+ module, and insert the module into IP input connector 1.
	- 2. Push it in until a click is heard.
	- 3. Install another module into 2 in a similar manner.

### • Uninstallation

Pinch the SFP+ transceiver module with your fingers, and pull it out. Do not pull the cable.

# <span id="page-97-0"></span>5.6 Installing the SFP+/SFP28 Transceiver Module (SER06)

If the SER06 is installed, the rear panel has two IP input/output connectors. Attach the conversion adapter supplied with the SER06 and then attach the separately sold SFP+ or SFP28 module.

You can connect and disconnect an SFP transceiver module with the power turned on. To install it, follow the procedure below.

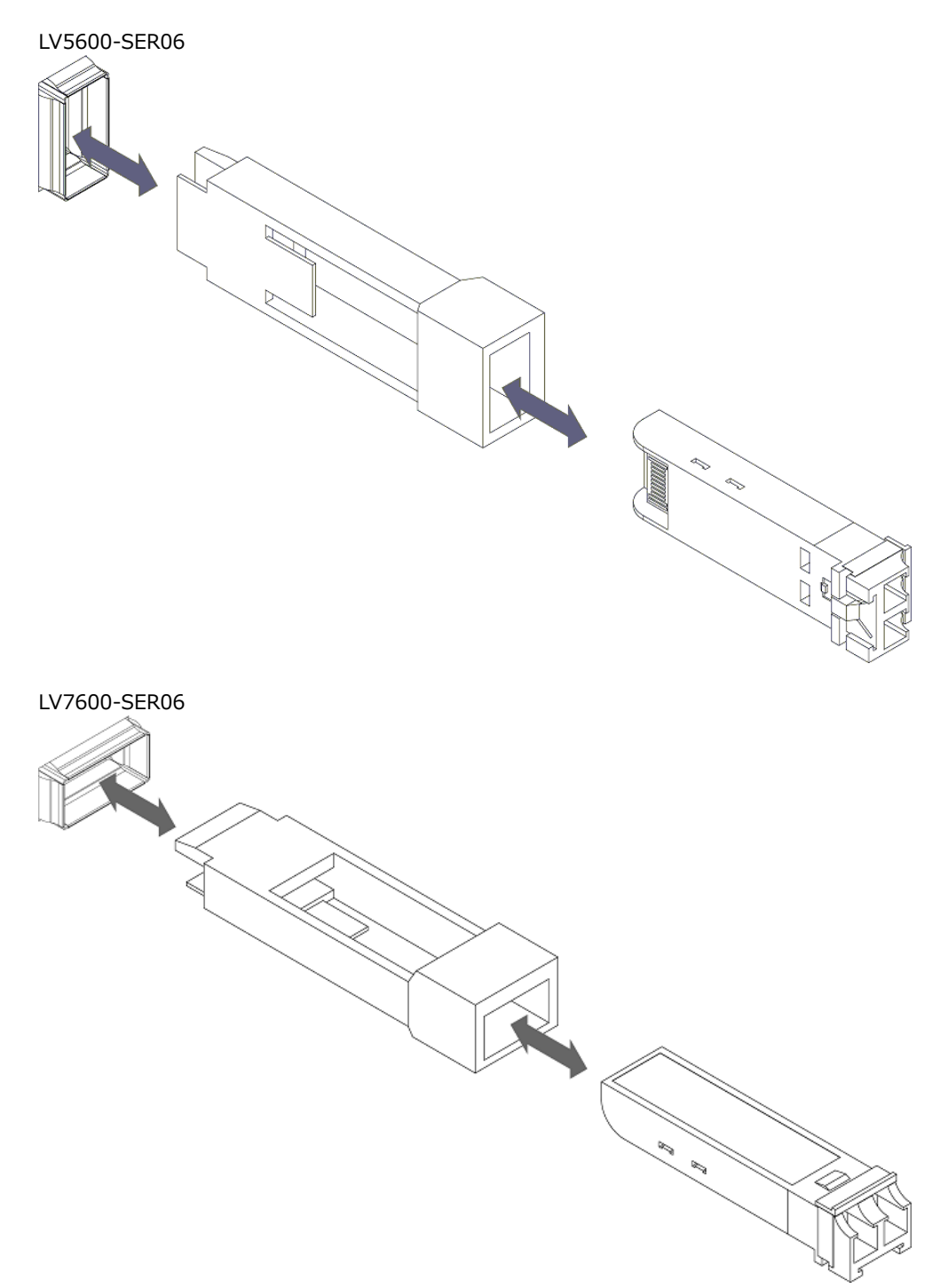

- Attaching the Conversion Adapter
	- 1. Pay attention to the orientation of the conversion adapter, and insert it into IP I/O connector 1.
	- 2. Push it in until a click is heard.
	- 3. Install another module into 2 in a similar manner.
- Attaching the SFP Module
	- 1. Pay attention to the orientation of the SFP+ or SFP28 module, and insert the module into IP input/output connector 1.
	- 2. Push it in until a click is heard.
	- 3. Install another module into 2 in a similar manner.
- Removing the SFP Module

Pinch the SFP+ or SFP28 transceiver module with your fingers, and pull it out. Do not pull the cable.

# 5.7 Signal I/O

<span id="page-99-0"></span>5.7.1 SDI Signal I/O

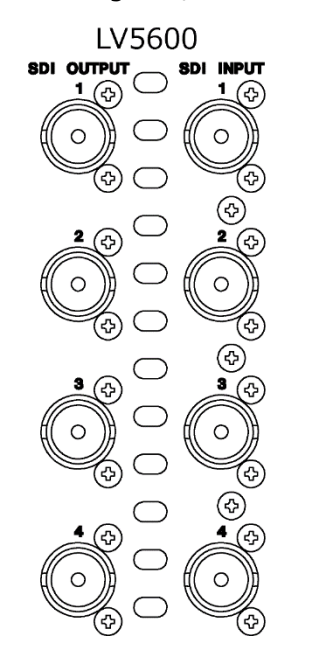

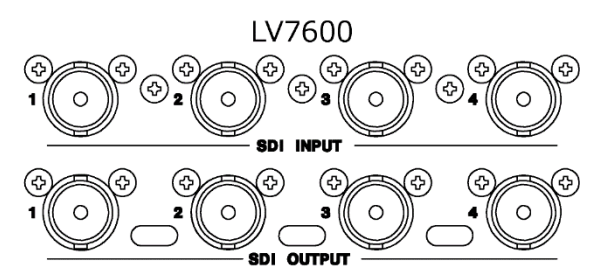

When an SER01 or SER02/SER02A is installed

Figure 5-1 SDI I/O connectors

• SDI Signal Input SDI INPUT 1 to 4

These are the input connectors for the link system.

Apply signals that are specified in section [3.3.1,](#page-31-0) "SDI Video Formats and Standards," and section [3.3.2,](#page-39-0) "SDI Audio Formats and Standards."

Select the SDI System on the SDI IN SETUP1 tab of the SYS menu, and then apply signals to SDI INPUT 1 to 4.

[See also] SDI IN SETUP1 tab  $\rightarrow$  [7.1.1,](#page-177-1) "Configuring the SDI Input Connectors."

| Link System | Connector Type                                        |
|-------------|-------------------------------------------------------|
| Single link | Apply to SDI INPUT 1, 2, 3, and 4 (up to four inputs) |
| Dual link   | Apply to SDI INPUT 1/2 and 3/4 (up to two inputs)     |
| Quad link   | Apply to SDI INPUT 1/2/3/4 (up to one input)          |

Table 5-1 SDI signal input

• SDI Signal Output SDI OUTPUT 1 to 4

There are two SDI signal output settings: Input Through and Test Signal. You can set it on the SDI OUT tab of the SYS menu.

• Input Through

SDI OUTPUT 1 to 4 transmit reclocked signals of the signals received through SDI INPUT 1 to 4. Use the signals for monitoring.

For single link, you can select whether to assign SDI OUTPUT 1 to SDI INPUT 1 or a channel that you select on the SDI OUT tab. If you select to use a channel that you select, set the output channel using the INPUT menu or  $\left| \mathsf{F} \bullet \mathsf{G} \right|$  INPUT SELECT in the appropriate measurement screen.

If SER26 is installed, you can also output the signal assigned with Display Assignment on the SDI IN SETUP1 tab. For IP, IP signals are converted into SDI signals and output. However, for 4K measurement, 12G-SDI output is not possible.

• Test Signal

SDI OUTPUT 1 to 4 output various patterns. You can superimpose a moving box, vary the phase, and so on. You can use the instrument as a signal generator.

• Terminators

The SDI input connectors are terminated internally at 75  $\Omega$ , so there is no need to connect terminators to them. Connect cables with a characteristic impedance of 75 Ω.

• Setting the Display Channels

Configure the display channels using the SDI IN SETUP1 tab of the SYS menu and the INPUT menu.

[See also] [6.2,](#page-120-0) "Setting the Signals to Measure"

• Cables

It has been confirmed that errors do not occur when the instrument receives an 800 mVpp stress pattern through the following cables.

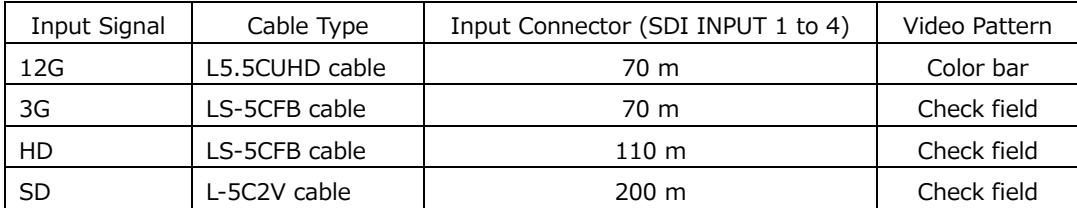

<span id="page-101-0"></span>5.7.2 IP Signal Input/output (SER05/SER06)

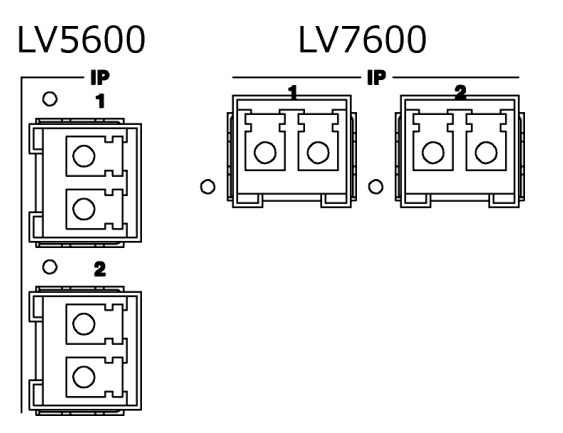

When SFP+ modules (sold separately) are installed

Figure 5-2 IP input/output connectors (SER05)

For the SER05, attach the separately sold SFP+ module, and then connect the IP signals to IP 1 and 2.

For the SER06, attach the included conversion adapter and the separately sold SFP+ or SFP28 module, and then connect the IP signals to IP 1 and 2.

Because IP 1 and 2 take on a redundant structure, when connecting signals to both connectors, connect the same signal to them. If you are connecting the signal to one of the connectors, connect it to IP 1.

To configure IP settings, use the SDI IN SETUP1, IP SETUP1, IP SETUP2, IP TSG SETUP1, and IP TSG SETUP2 tabs of the SYS menu.

[See also] SDI IN SETUP1 tab  $\rightarrow$  [7.1.1,](#page-177-1) "Configuring the Input System," [7.1.2](#page-180-0) "Input Signal Assignment" IP SETUP1 tab  $\rightarrow$  [7.1.10,](#page-199-0) "Configuring the IP Signal Settings (SER05/SER06)" IP SETUP2 tab  $\rightarrow$  [7.1.11,](#page-202-0) Configuring PTP Settings (SER05/SER06)," [7.1.12,](#page-203-0) "Setting the Video Format (SER05/SER06)" IP TSG SETUP1 tab  $\rightarrow$  [7.1.13,](#page-205-0) "Setting the IP TSG Output (SER32)," [7.1.14,](#page-206-0) "Setting the IP TSG Signal (SER32)" IP TSG SETUP2 tab  $\rightarrow$  [7.1.15,](#page-208-0) "Setting the IP Parameters of the IP TSG Signal (SER32)"

• SDI IN SETUP1 Tab

Set the SDI System to 2K SD/HD/3G-A/3G-B-DL. Then, set Display Assignment Type to IP (when the SER26 is not installed), or assign IP Stream1 to 4 to Input-A to D (when the SER26 is installed). If Type is set to IP, IP Stream1 to 4 are assigned to Input-A to D, respectively.

• IP SETUP1 Tab

Set the signal standard, IP address, and port number. You can set the IP address and port number for each stream.

• IP SETUP2 Tab

Configure the PTP and video format settings.

• IP TSG SETUP1 Tab

Configure the IP TSG output and IP test signal settings.

• IP TSG SETUP2 Tab

Configure the IP settings of TSG IP.

5.7.3 External Sync Signal Input

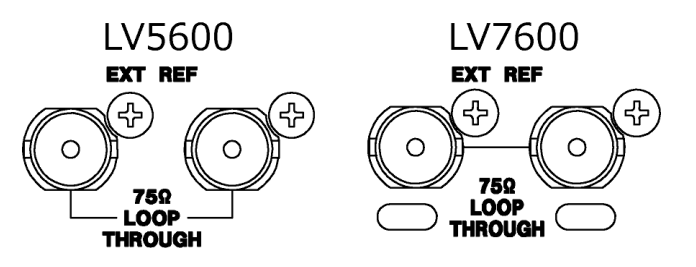

Figure 5-3 External sync signal input connectors

On the video-signal-waveform and vector displays, you can apply an external sync signal to display waveforms. (\*1) Apply an external sync signal to an external sync signal input connector, and then press EXT. The instrument determines the sync signal format automatically.

As shown in the figure below, the external sync signal input connectors are loop-through. Apply the input signal to one of the two connectors, and terminate the other connector at 75 Ω, or connect it to another 75 Ω device. If you connect to another device, be sure to terminate the device at the end of the chain at 75  $\Omega$ . Connect cables with a characteristic impedance of 75 Ω.

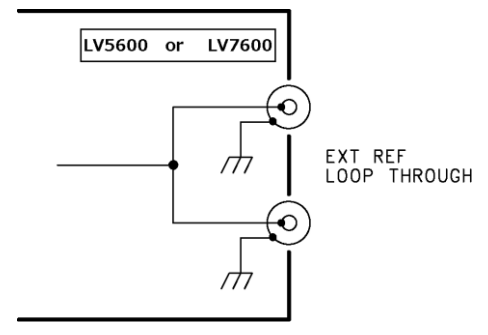

Figure 5-4 Loop-through

- \*1 Waveform display using an external sync signal is not possible for the following formats.
	- IP input video signal using SER05/SER06
	- 3G's 720/30P, 720/29.97P, 720/25P, 720/24P, 720/23.98P
	- HD(DL)'s 1080/60P, 1080/59.94P, 1080/50P
	- 3G(DL), 3G(QL), HD(QL), 6G, 12G
	- Frame frequency 48P, 47.95P

External sync signals that are compatible with each input signal are indicated with a check mark in the following table.

Proper measurement is possible only for combinations that are indicated with check marks.

|                             |                    |              | SDI (SD, HD) Input Signal Format |              |              |              |              |               |              |              |               |              |              |              |              |              |              |              |              |              |              |              |              |              |
|-----------------------------|--------------------|--------------|----------------------------------|--------------|--------------|--------------|--------------|---------------|--------------|--------------|---------------|--------------|--------------|--------------|--------------|--------------|--------------|--------------|--------------|--------------|--------------|--------------|--------------|--------------|
|                             |                    | 525/59.941   | 625/501                          | 1080/601     | 1080/59.941  | 1080/501     | 1080/30PsF   | 1080/29.97PsF | 1080/25PsF   | 1080/24PsF   | 1080/23.98PsF | 1080/30P     | 1080/29.97P  | 1080/25P     | 1080/24P     | 1080/23.98P  | 720/60P      | 720/59.94P   | 720/50P      | 720/30P      | 720/29.97P   | 720/25P      | 720/24P      | 720/23.98P   |
|                             | NTSC with 10 field | $\checkmark$ |                                  |              | $\checkmark$ |              |              | $\vee$        |              |              | $\checkmark$  |              | $\checkmark$ |              |              | $\checkmark$ |              | $\checkmark$ |              |              | $\checkmark$ |              |              | $\vee$       |
|                             | ID (59.94Hz)(*1)   |              |                                  |              |              |              |              |               |              |              |               |              |              |              |              |              |              |              |              |              |              |              |              |              |
|                             | NTSC (59.94Hz)     | $\vee$       |                                  |              | $\checkmark$ |              |              | $\checkmark$  |              |              |               |              | $\checkmark$ |              |              |              |              | $\checkmark$ |              |              | $\checkmark$ |              |              |              |
|                             | PAL (50Hz)         |              | $\checkmark$                     |              |              | $\checkmark$ |              |               | $\checkmark$ |              |               |              |              | $\checkmark$ |              |              |              |              | $\checkmark$ |              |              | $\checkmark$ |              |              |
|                             | 1080/601           |              |                                  | $\vee$       |              |              | $\vee$       |               |              |              |               | $\checkmark$ |              |              |              |              |              |              |              |              |              |              |              |              |
|                             | 1080/59.94I        |              |                                  |              | $\checkmark$ |              |              | $\vee$        |              |              |               |              | $\checkmark$ |              |              |              |              |              |              |              |              |              |              |              |
|                             | 1080/50I           |              |                                  |              |              | $\checkmark$ |              |               | $\checkmark$ |              |               |              |              | $\checkmark$ |              |              |              |              |              |              |              |              |              |              |
|                             | 1080/24PsF         |              |                                  |              |              |              |              |               |              | $\checkmark$ |               |              |              |              | $\vee$       |              |              |              |              |              |              |              |              |              |
|                             | 1080/23.98PsF      |              |                                  |              |              |              |              |               |              |              | $\checkmark$  |              |              |              |              | $\vee$       |              |              |              |              |              |              |              |              |
|                             | 1080/30P           |              |                                  | $\checkmark$ |              |              | $\checkmark$ |               |              |              |               | $\checkmark$ |              |              |              |              |              |              |              |              |              |              |              |              |
|                             | 1080/29.97P        |              |                                  |              | $\checkmark$ |              |              | $\vee$        |              |              |               |              | $\checkmark$ |              |              |              |              |              |              |              |              |              |              |              |
|                             | 1080/25P           |              |                                  |              |              | $\checkmark$ |              |               | $\checkmark$ |              |               |              |              | $\checkmark$ |              |              |              |              |              |              |              |              |              |              |
|                             | 1080/24P           |              |                                  |              |              |              |              |               |              | $\checkmark$ |               |              |              |              | $\checkmark$ |              |              |              |              |              |              |              |              |              |
| External Sync Signal Format | 1080/23.98P        |              |                                  |              |              |              |              |               |              |              | $\checkmark$  |              |              |              |              | $\checkmark$ |              |              |              |              |              |              |              |              |
|                             | 720/60P            |              |                                  |              |              |              |              |               |              |              |               |              |              |              |              |              | $\checkmark$ |              |              |              |              |              |              |              |
|                             | 720/59.94P         |              |                                  |              |              |              |              |               |              |              |               |              |              |              |              |              |              | $\checkmark$ |              |              |              |              |              |              |
|                             | 720/50P            |              |                                  |              |              |              |              |               |              |              |               |              |              |              |              |              |              |              | $\checkmark$ |              |              |              |              |              |
|                             | 720/30P            |              |                                  |              |              |              |              |               |              |              |               |              |              |              |              |              |              |              |              | $\checkmark$ |              |              |              |              |
|                             | 720/29.97P         |              |                                  |              |              |              |              |               |              |              |               |              |              |              |              |              |              |              |              |              | $\checkmark$ |              |              |              |
|                             | 720/25P            |              |                                  |              |              |              |              |               |              |              |               |              |              |              |              |              |              |              |              |              |              | $\checkmark$ |              |              |
|                             | 720/24P            |              |                                  |              |              |              |              |               |              |              |               |              |              |              |              |              |              |              |              |              |              |              | $\checkmark$ |              |
|                             | 720/23.98P         |              |                                  |              |              |              |              |               |              |              |               |              |              |              |              |              |              |              |              |              |              |              |              | $\checkmark$ |

Table 5-2 External sync signal formats (SD, HD)

\*1 If the input signal is 1080/23.98PsF or 1080/23.98P, the 10 field ID is automatically detected.

## 5. BEFORE YOU BEGIN MEASURING

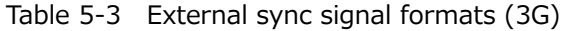

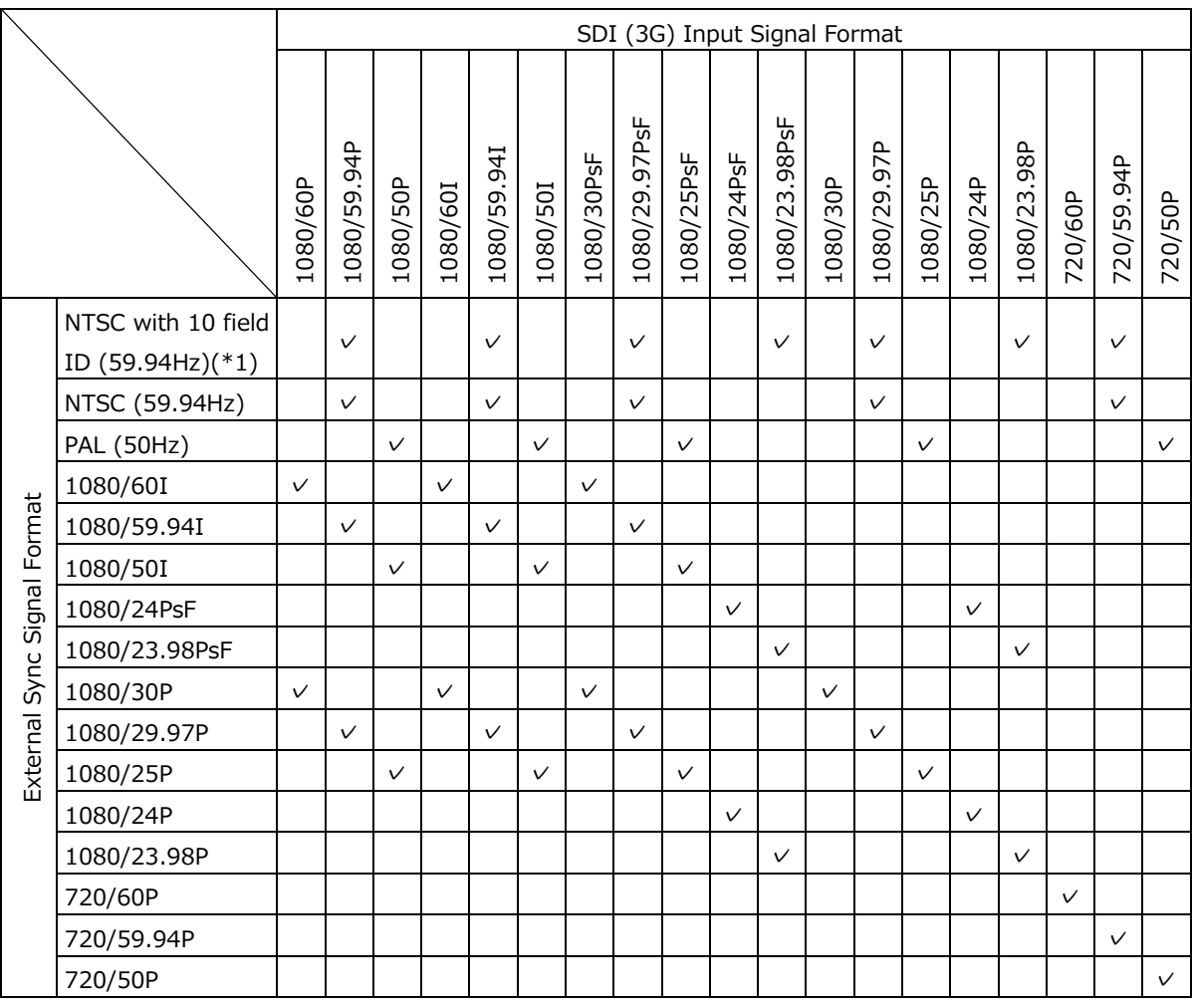

\*1 If the input signal is 1080/23.98PsF or 1080/23.98P, the 10 field ID is automatically detected.

Table 5-4 External sync signal formats (6G)

|                             |                                      |                          | SDI (6G) Sub Image |              |              |              |  |  |  |  |  |  |
|-----------------------------|--------------------------------------|--------------------------|--------------------|--------------|--------------|--------------|--|--|--|--|--|--|
|                             |                                      | Input Signal Format (*1) |                    |              |              |              |  |  |  |  |  |  |
|                             |                                      | 1080/30P                 | 1080/29.97P        | 1080/25P     | 1080/24P     | 1080/23.98P  |  |  |  |  |  |  |
|                             | NTSC with 10 field ID (59.94Hz) (*2) |                          | $\checkmark$       |              |              | $\checkmark$ |  |  |  |  |  |  |
| External Sync Signal Format | NTSC (59.94Hz)                       |                          | $\checkmark$       |              |              |              |  |  |  |  |  |  |
|                             | PAL (50Hz)                           |                          |                    | $\checkmark$ |              |              |  |  |  |  |  |  |
|                             | 1080/30P                             | $\checkmark$             |                    |              |              |              |  |  |  |  |  |  |
|                             | 1080/29.97P                          |                          | $\checkmark$       |              |              |              |  |  |  |  |  |  |
|                             | 1080/25P                             |                          |                    | $\checkmark$ |              |              |  |  |  |  |  |  |
|                             | 1080/24P                             |                          |                    |              | $\checkmark$ |              |  |  |  |  |  |  |
|                             | 1080/23.98P                          |                          |                    |              |              | $\checkmark$ |  |  |  |  |  |  |

\*1 If the input signal is 6G, the phase difference is measured for the 4k sub image format.

\*2 If the input signal is 1080/23.98PsF or 1080/23.98P, the 10 field ID is automatically detected.

Table 5-5 External sync signal formats (12G)

|                             |                                      |              | SDI (12G) Sub Image      |              |              |              |              |              |              |  |  |  |  |  |
|-----------------------------|--------------------------------------|--------------|--------------------------|--------------|--------------|--------------|--------------|--------------|--------------|--|--|--|--|--|
|                             |                                      |              | Input Signal Format (*1) |              |              |              |              |              |              |  |  |  |  |  |
|                             |                                      | 1080/60P     | 1080/59.94P              | 1080/50P     | 1080/30P     | 1080/29.97P  | 1080/25P     | 1080/24P     | 1080/23.98P  |  |  |  |  |  |
|                             | NTSC with 10 field ID (59.94Hz) (*2) |              | $\checkmark$             |              |              | $\checkmark$ |              |              | $\checkmark$ |  |  |  |  |  |
|                             | NTSC (59.94Hz)                       |              | $\checkmark$             |              |              | $\checkmark$ |              |              |              |  |  |  |  |  |
|                             | PAL (50Hz)                           |              |                          | $\checkmark$ |              |              | $\checkmark$ |              |              |  |  |  |  |  |
|                             | 1080/601                             | $\checkmark$ |                          |              |              |              |              |              |              |  |  |  |  |  |
| External Sync Signal Format | 1080/59.94I                          |              | $\checkmark$             |              |              | $\checkmark$ |              |              |              |  |  |  |  |  |
|                             | 1080/501                             |              |                          | $\checkmark$ |              |              | $\checkmark$ |              |              |  |  |  |  |  |
|                             | 1080/30P                             | $\checkmark$ |                          |              | $\checkmark$ |              |              |              |              |  |  |  |  |  |
|                             | 1080/29.97P                          |              | $\checkmark$             |              |              | $\checkmark$ |              |              |              |  |  |  |  |  |
|                             | 1080/25P                             |              |                          | $\checkmark$ |              |              | $\vee$       |              |              |  |  |  |  |  |
|                             | 1080/24P                             |              |                          |              |              |              |              | $\checkmark$ |              |  |  |  |  |  |
|                             | 1080/23.98P                          |              |                          |              |              |              |              |              | $\checkmark$ |  |  |  |  |  |

\*1 If the input signal is 12G, the phase difference is measured for the 4k sub image format.

\*2 If the input signal is 1080/23.98PsF or 1080/23.98P, the 10 field ID is automatically detected.

### <span id="page-106-0"></span>5.7.4 Digital Audio I/O (SER03)

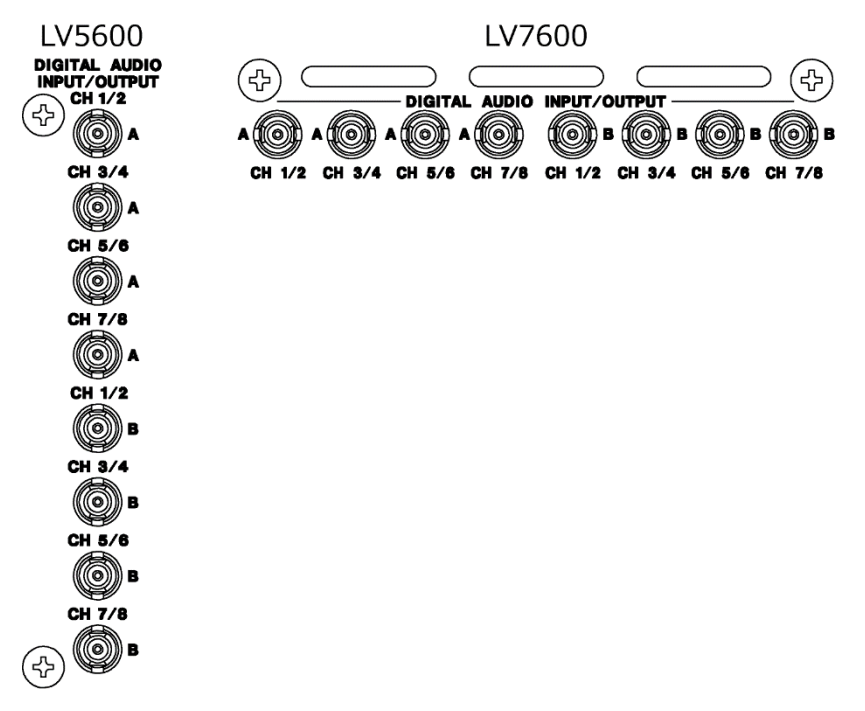

\* When an SER03 is installed

Figure 5-5 Digital audio I/O connectors

• Input/Output Switching

The connectors can be switched between input and output in groups (A and B). Under EXTERNAL AUDIO on the AUDIO IN/OUT tab of the AUDIO menu, select Input or Output.

[See also] AUDIO IN/OUT tab  $\rightarrow$  [15.1.5,](#page-422-0) "Configuring the Audio Input/Output Connectors (SER03)"

• Audio Signal Output

If group A or B is set to output, the following signals are output. Use the signals for monitoring.

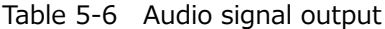

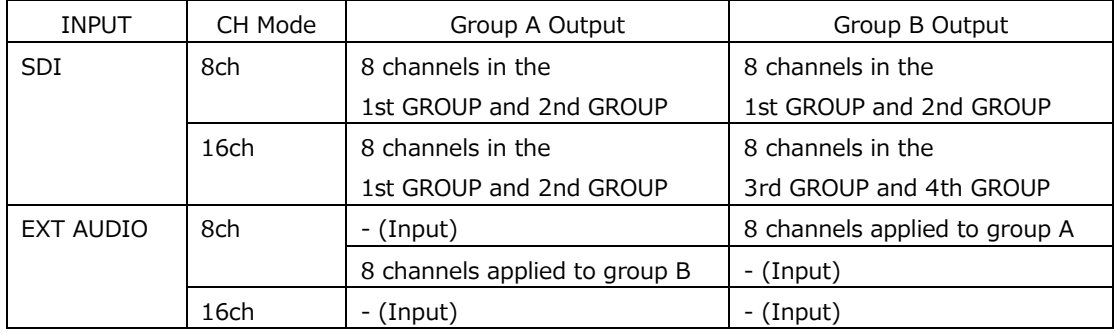

# <span id="page-107-0"></span>5.7.5 Analog Audio Signal I/O (SER03)

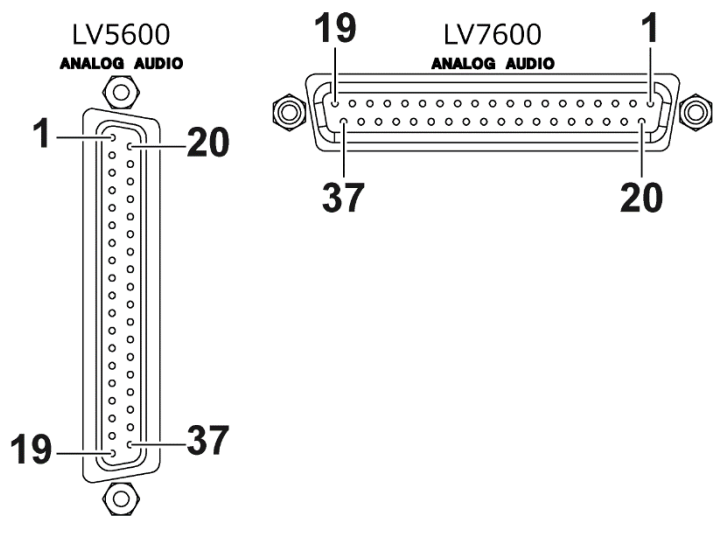

\* When an SER03 is installed

### Figure 5-6 Analog Audio Signal I/O Connector (female, inch screws)

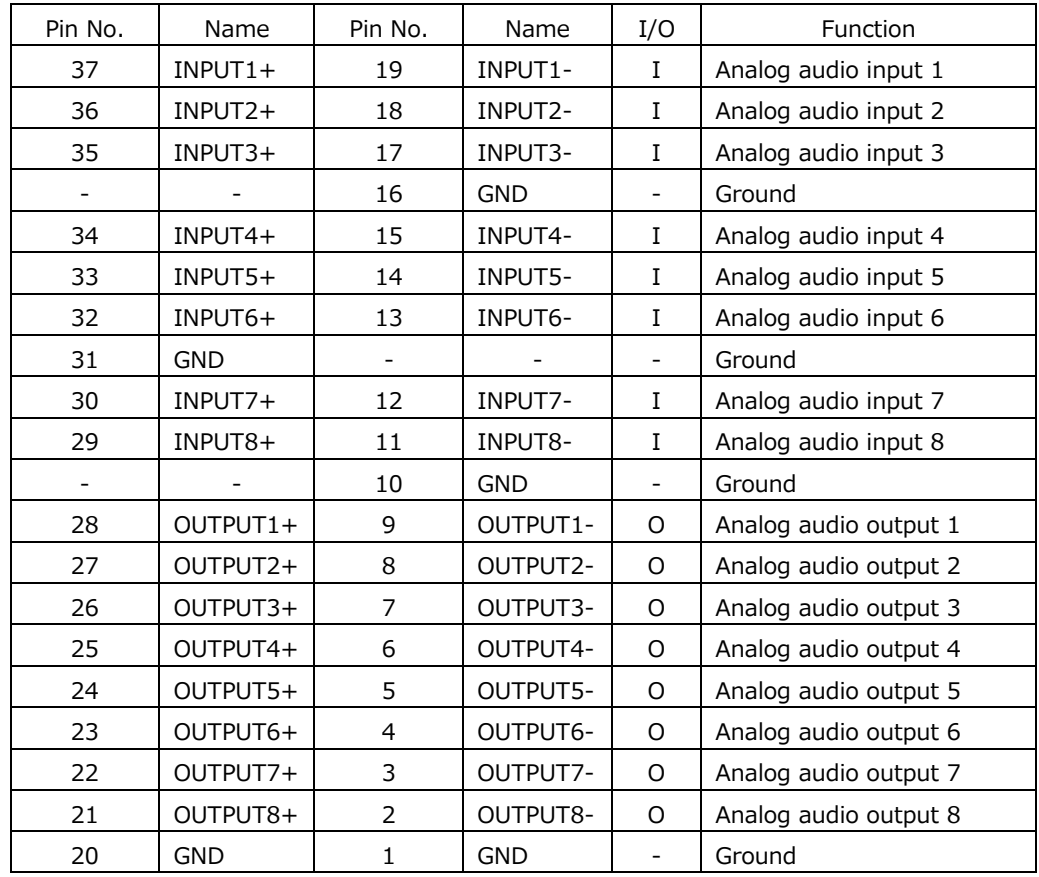

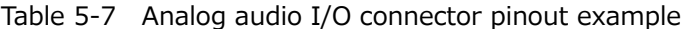
• Input/Output Switching

This connector is used by switching between input and output. Under ANALOG AUDIO on the AUDIO IN/OUT tab of the AUDIO menu, select Input or Output.

[See also] AUDIO IN/OUT tab [→15.1.5,](#page-422-0) "Configuring the Audio Input/Output Connectors (SER03)"

• Audio Signal Output

8 audio signal channels displayed on the screen are output. Use the signals for monitoring.

5.7.6 Monitor Signal Output

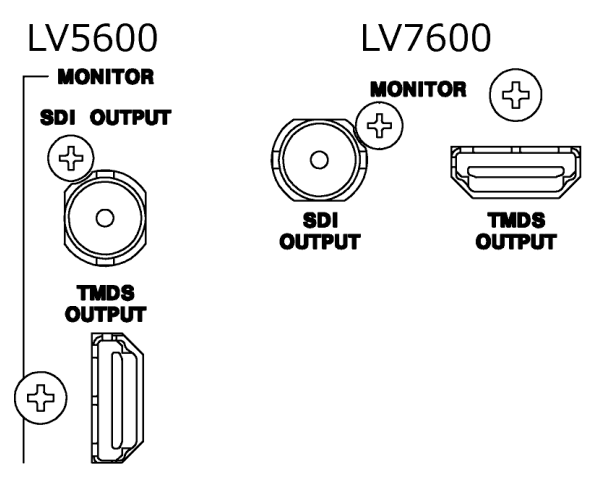

Figure 5-7 Monitor output connectors

The SDI OUTPUT connector and TMDS OUTPUT connector transmit the instrument's screen for monitoring purposes. Connect to a full high definition (1920×1080) display.

• Selecting the Sync Mode

On the MONITOR OUT tab of the SYS menu, select internal synchronization or external synchronization. If you select internal synchronization, you can also select the output format.

[See also] MONITOR OUT tab  $\rightarrow$  [7.1.8,](#page-194-0) "Configuring the Monitor Output Connectors"

### 5.8 Operation Basics

<span id="page-109-0"></span>5.8.1 Displaying the Function Menu

Use the function menu to change the various settings. Normally the function menu is displayed, but it can be cleared by pressing the mode key that is currently selected. You can also set it to disappear automatically on the GENERAL tab of the SYS menu.

[See also] GENERAL tab  $\rightarrow$  [7.2.1,](#page-214-0) "General Settings"

If the measurement menu disappears, carry out one of the following operations to display it again. When you perform this operation, the menu is displayed at the level that was displayed before it disappeared.

• Displaying the Menu by Pressing the Mode Key

Press the currently selected mode key (WFM, VECT, PIC, AUDIO, STATUS, or EYE) to display the menu again.

In multi-screen display, you can select whether to switch the measurement screen with the mode keys (WFM, VECT, PIC, AUDIO, STATUS, and EYE) on the GENERAL tab of the SYS menu.

[See also] GENERAL tab  $\rightarrow$  [7.2.1,](#page-214-0) "General Settings"

• Pressing a Function Key to Display a Menu

Press one of the function keys to display the menu again.

5.8.2 Function Menu Operations

This section explains how to operate the function menu, using the  $WFM \rightarrow F \cdot 1$  WFM INTEN/CONFIG menu as an example.

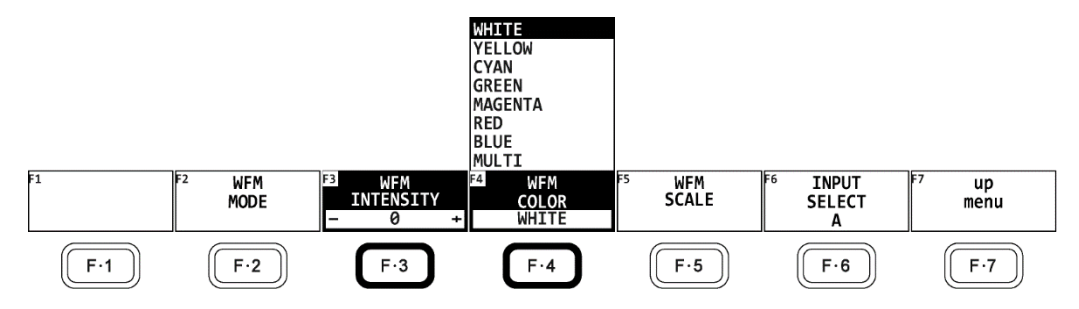

Figure 5-8 Function menu operations

• Specifying Values

To set the value of a setting like  $\mathsf{F}\cdot\mathsf{3}$  WFM INTENSITY, which is shown in the figure above, press  $\mathbb{F}\bullet 3$ , and then turn the function dial ( $\mathbb{F}\bullet D$ ). You can reset most settings to their default values by pressing the function dial (F•D).

### • Selecting Settings

To select a setting from a list like the one shown in the figure above for  $F\bullet 4$  WFM COLOR, press  $\mathsf{F}\bullet\mathsf{4}$  several times to select the setting you want. The setting changes each time you press  $\mathsf{F}\cdot\mathsf{4}$ . After you stop pressing  $\mathsf{F}\cdot\mathsf{4}$ , the setting is confirmed and the pop-up menu disappears.

When the options are on and off or start and stop, the setting toggles each time you press the key.

• Selecting Settings Using the < SELECT ► Key (LV7600)

On the LV7600, you can use the  $\blacktriangleleft$  SELECT  $\blacktriangleright$  key to operate the function menu. Press the  $\triangleleft\blacktriangleright$  key to move horizontally, and press SELECT to select.

The menu level changes. If there is no applicable menu item, the selection moves to the left menu item.

### <span id="page-110-0"></span>5.8.3 Mouse and Touch Panel Control

You can use the mouse or touch panel to control the keys on the screen to specify settings in the same manner as using the front panel keys. To display the keys, connect a mouse, and click in the screen or tap the screen.

Mouse and touch panel can be used at the same time.

To use touch panel control on the LV7600, connect the USB touch panel interface of a touch panel monitor using a USB cable. Connect the video interface of the touch panel monitor to the monitor output connector.

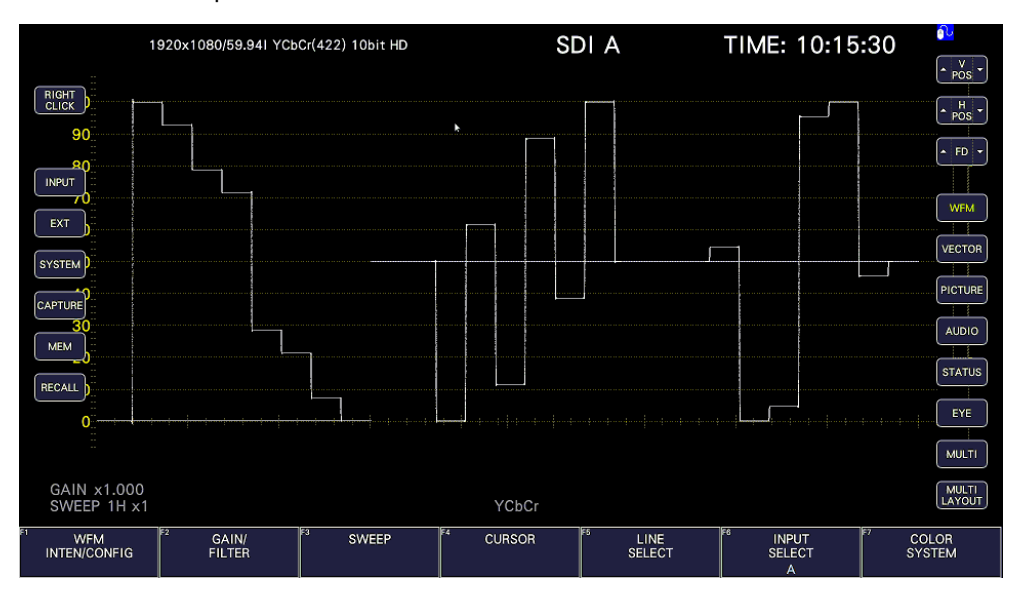

Figure 5-9 Mouse and touch panel control

• Measurement Screen Settings

Click or tap the keys on the screen and the function menu.

You can change a value in the function menu by using the  $\blacktriangle \blacktriangledown$  key to the left and right of FD, the  $\blacktriangle \blacktriangledown$  key to the left and right of the value, or the mouse wheel.

#### 5. BEFORE YOU BEGIN MEASURING

#### • Tab Screen Settings

Click or tap the setting on the screen and the function menu.

You can change a value on a tab screen by using the ▲▼ key to the left and right of FD or the mouse wheel.

• Moving Cursors

Cursors on video signal waveforms can be moved easily with a mouse or touch panel.

When using a mouse, click a cursor to select it, and then click a position to move the cursor. To unselect, right-click. A portion of the cursors can be moved with a mouse wheel. If you use a mouse wheel, right-click to set the position.

When using the touch panel, tap a cursor to select it, and then tap a position to move the cursor.

• Right-Click Menu

Right-click the mouse or click or tap RIGHT CLICK at the upper left of the screen to display the following menu.

LAYOUT and ENHANCED LAYOUT are an item that can only be set using the mouse or touch panel.

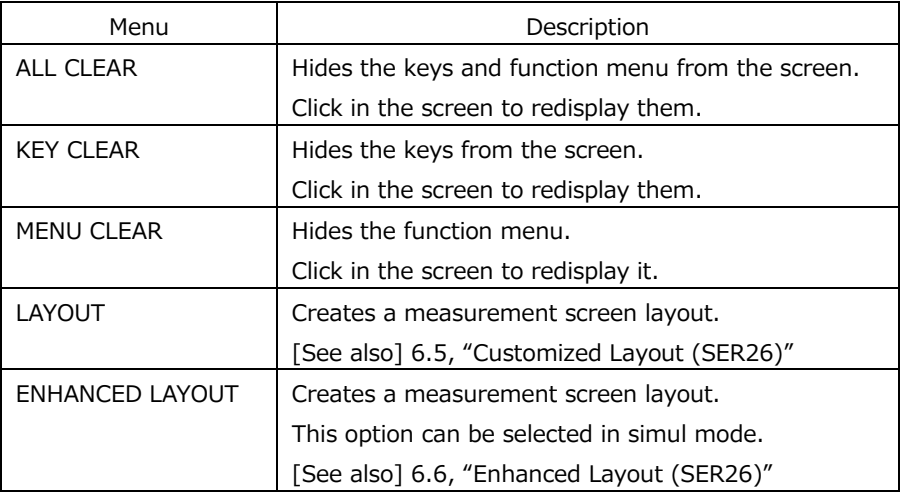

#### Table 5-8 Right-click menu

#### 5.8.4 Tab Menu Operations

Normally, the function menus are used to configure the various settings. However, tab menus—such as that shown below—are displayed in some situations.

This section explains how to operate the tab menu, using the GENERAL tab menu as an example.

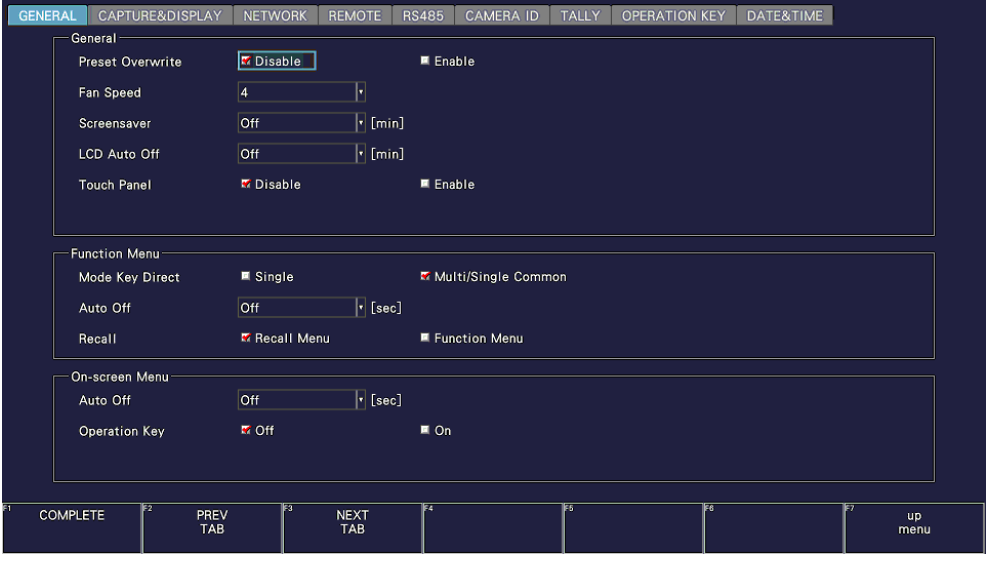

Figure 5-10 Tab menu operations

• Moving Cursors

To move the cursor, turn the function dial  $(F\bullet D)$ . Depending on what you are setting, there are some items in which you cannot move the cursor.

• Switching Tabs

When there are multiple tabs, such as in the figure above,  $\blacktriangleright$ -2 PREV TAB and  $\blacktriangleright$ -3 NEXT TAB to change between tabs. If you switch to another tab, the settings are retained, but they are not confirmed until you press  $F\cdot 1$  COMPLETE.

• Selecting a Check Box

Move the cursor to the check box that you want to select, and press the function dial (F•D).

• Entering Values

Move the cursor to the item that you want to enter the value for, and press the function dial (F•D). Turn the function dial (F•D) to set the value. To confirm the value that you have set, press the function dial (F•D) again.

• Confirming Settings

Press  $\mathsf{F} \cdot 1$  COMPLETE to apply the settings from all the tabs and return to the screen that is one level up.

• Canceling Settings

Press  $\mathsf{F} \cdot \mathsf{Z}$  up menu to cancel the settings from all the tabs and return to the screen that is one level up.

#### <span id="page-113-0"></span>5.8.5 Setting the Key Lock

You can prevent unintentional operations on the instrument by enabling the key lock. The key lock disables all the keys except for the power switch. Mouse and touch panel control are also disabled.

• Enabling the Key Lock

Hold down SYS until the following message is displayed on the screen. While the key lock is enabled, the key lock icon  $\mathbf{e}$  appears in the upper right of the screen.

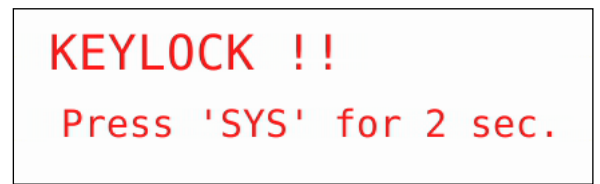

Figure 5-11 Enabling the key lock

• Releasing the Key Lock

Hold down SYS until the following message is displayed on the screen.

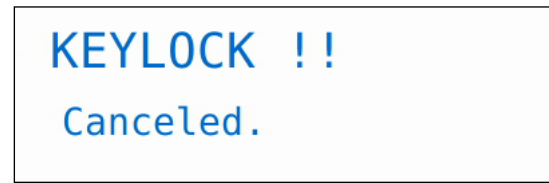

Figure 5-12 Releasing the key lock

### 5.9 Measurement Screen Description

The measurement screen layout can be arranged as you like. This section explains items that are common to all displays.

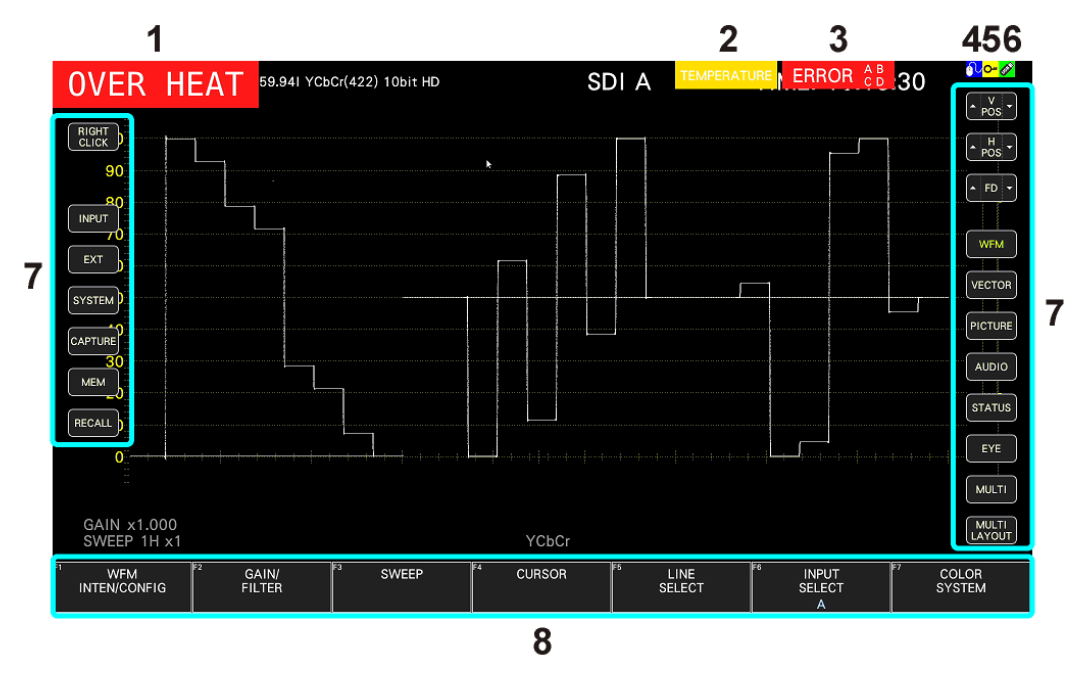

Figure 5-13 Measurement screen description

#### 5. BEFORE YOU BEGIN MEASURING

#### Table 5-9 Measurement screen description

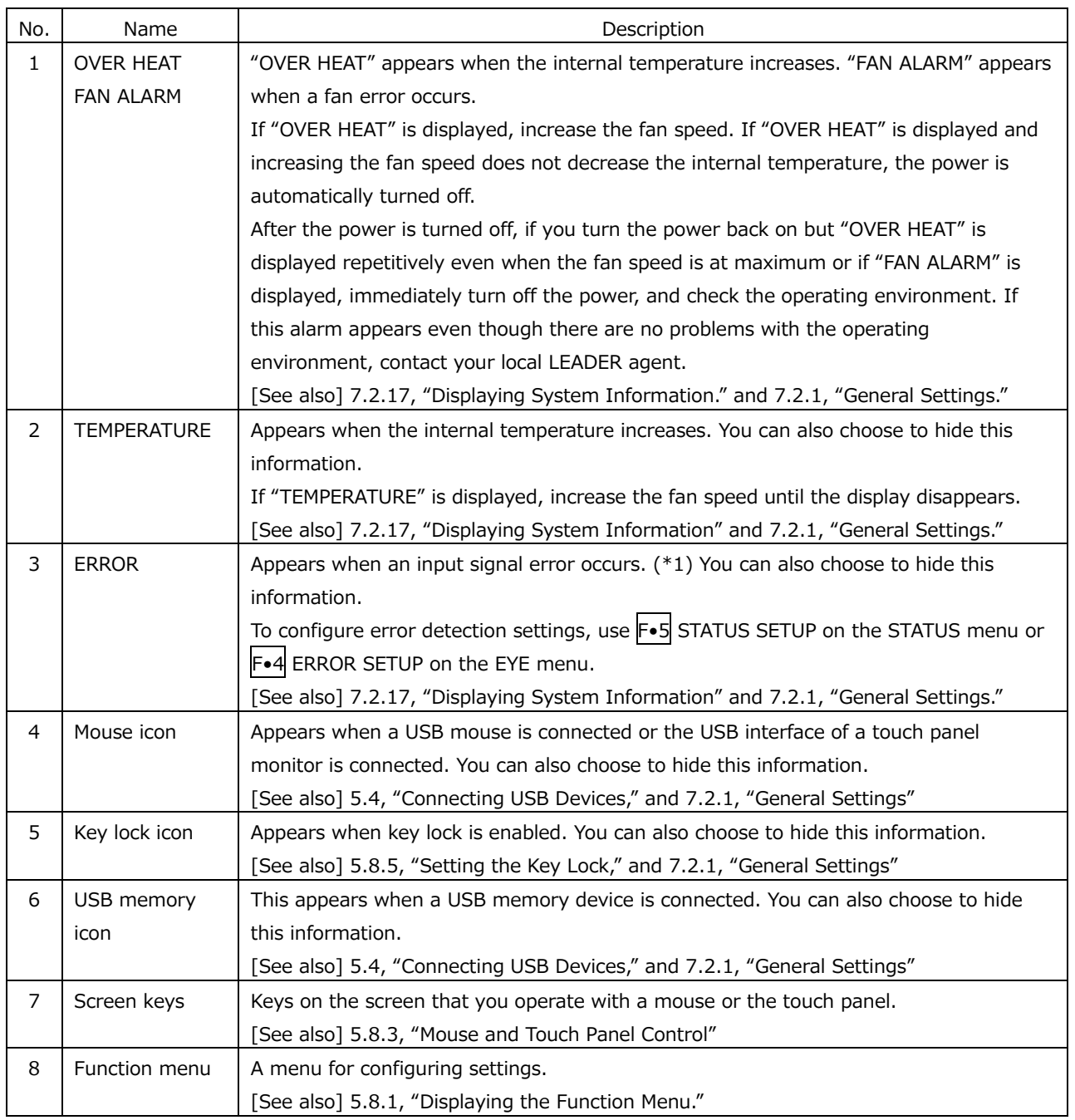

\*1 All channels are applicable. However, when measuring 12G, 6G, 3G-B DS or 3G(DL)-4K, only on the currently displayed channels are applicable.

# 6. BASIC OPERATION

# 6.1 Setting the Input Signals

This section explains the INPUT menu settings and input format display.

#### 6.1.1 Selecting the Input Mode

When SDI System on the SDI IN SETUP1 tab is set to 2K SD/HD/3G-A/3G-B-DL, 2K HD Dual Link, or 2K 3G Dual Link, to select the input mode, follow the procedure below.

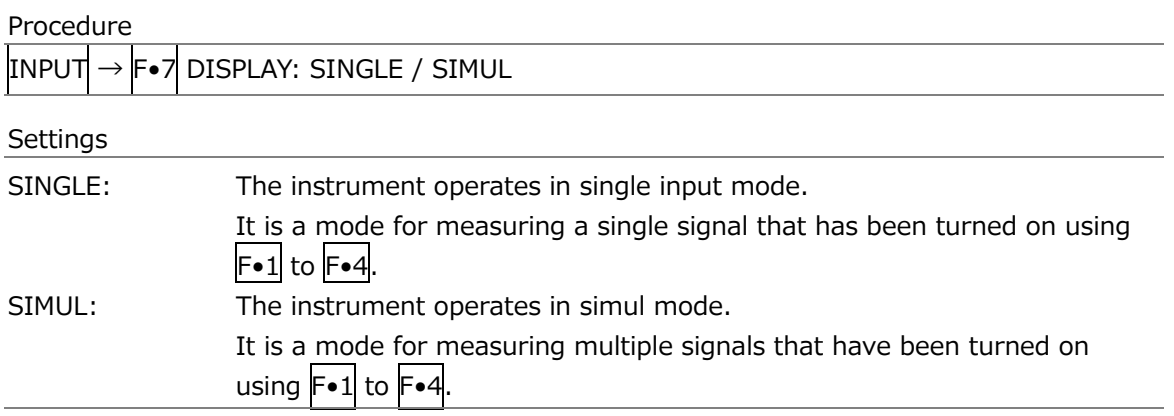

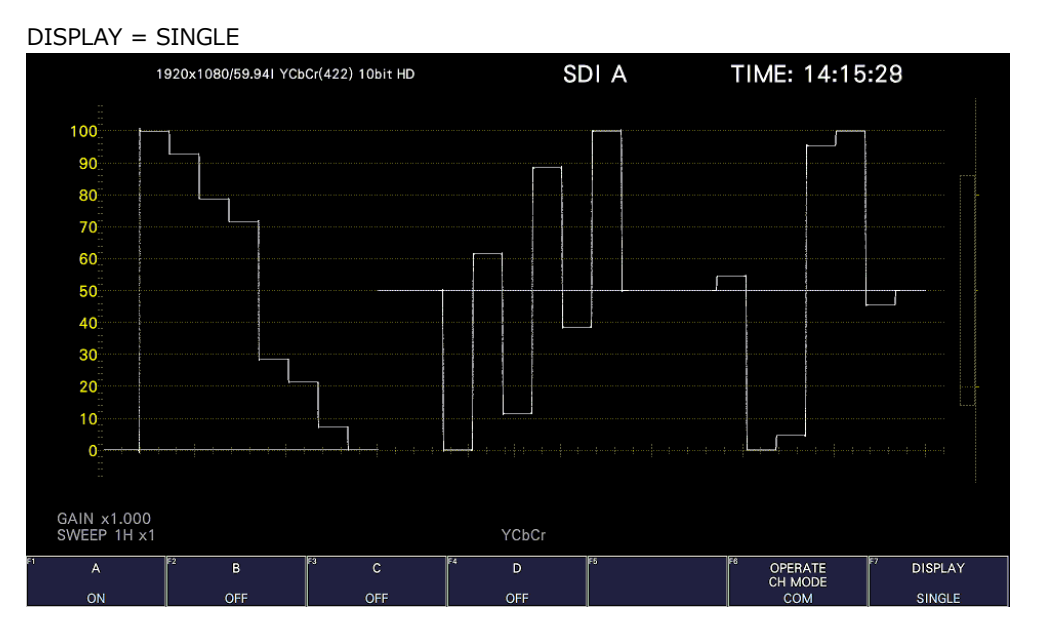

#### 6. BASIC OPERATION

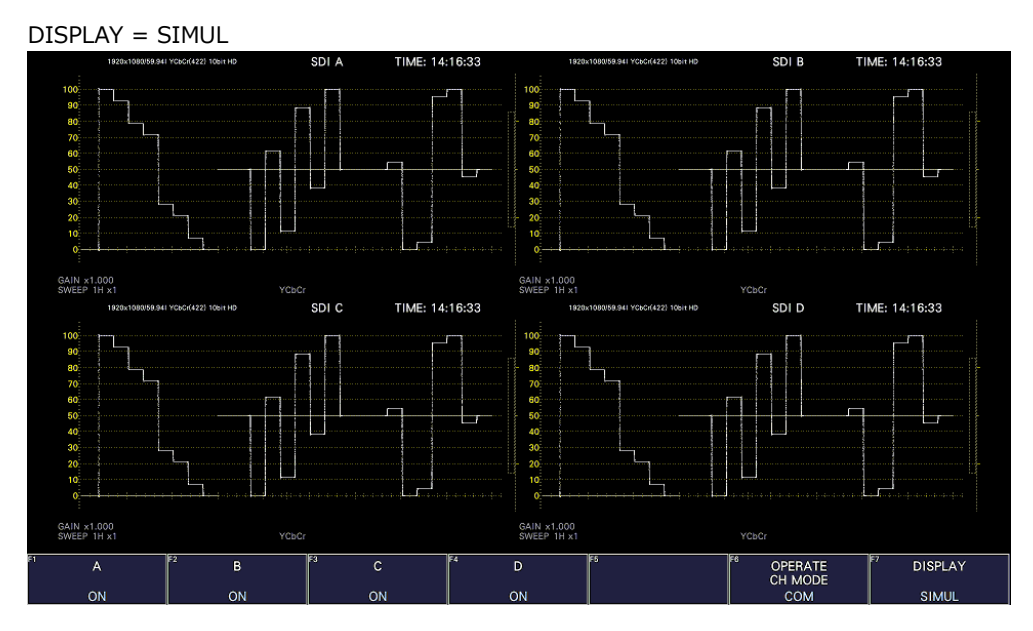

Figure 6-1 Selecting the input mode

### 6.1.2 Selecting the Simul Mode

When in simul mode, to select how to set each channel, follow the procedure below. If you change INDIVIDUAL to COM, all the settings are changed to those of the channel selected with F•6 INPUT SELECT on each measurement screen.

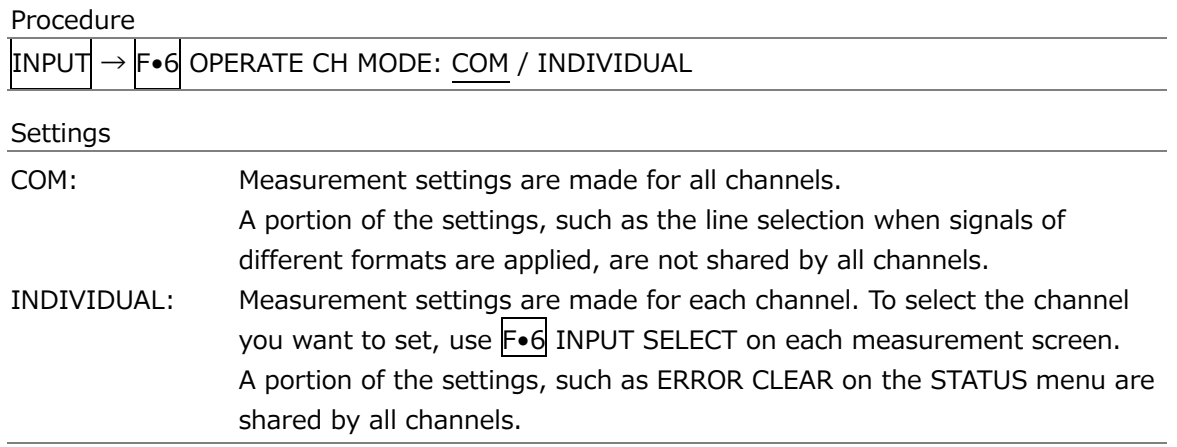

### 6.1.3 Selecting the Displayed Channel

To select the channels to display, follow the procedure below. On the SDI IN SETUP1 tab of the SYS menu, assign input signal to the display channels. [See also] [7.1.2,](#page-180-0) "Input Signal Assignment"

Procedure (When the link format is set to single)

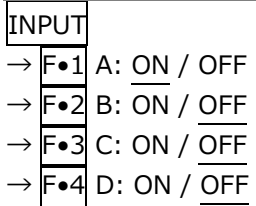

Procedure (for dual link)

INPUT

 $\overline{F} \cdot 1$  A - B: ON / OFF  $\overline{\cdot \bullet 2}$  C - D: ON / OFF

Procedure (for quad link)

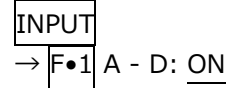

You can also use  $F \cdot 6$  INPUT SELECT on each measurement screen to select the display channels.

F•6 INPUT SELECT works as follows:

- In single input mode, select the display channel.
- When Through Out(SDI1) on the SDI OUT tab is Selection(A/B/C/D), select the signal to output from SDI OUTPUT 1.
- Selects that channel to be configured when  $\mathsf{F} \bullet \mathsf{G}$  OPERATE CH MODE of the INPUT menu is set to INDIVIDUAL.
- Selects where to recall captured frame data from.

6.1.4 Input Format Error Indication

If the format of the received signal is not appropriate for the setting specified on the SDI IN SETUP1 tab of the SYS menu, the instrument displays the format in red or an INPUT FORMAT window in the center of the screen. If this occurs, check the settings on the SDI IN SETUP1 tab, the input signal, and payload ID.

The format is displayed in red in the following situations.

- If the format is 2 sample interleave of 3G(DL)-4K or 3G(QL), and the order of the link is not correct
- When the SDI SYSTEM setting and the payload ID of the input signal are different
- When the payload ID is not appropriate

An INPUT FORMAT window is displayed in the following situations.

• If the input signal is multi link, and the format specified on the SDI IN SETUP1 tab is not received

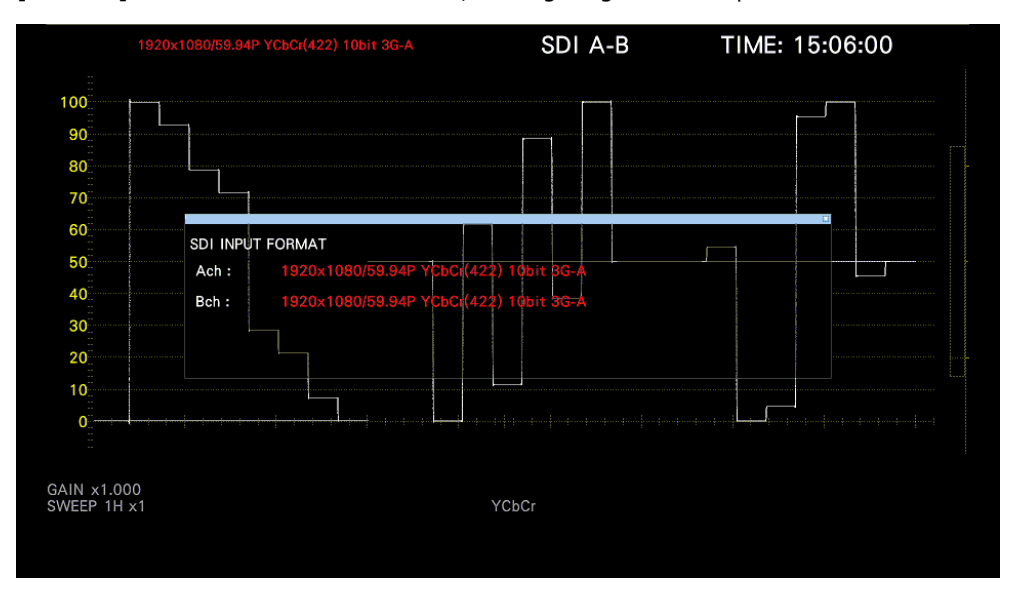

[See also] SDI IN SETUP1 tab  $\rightarrow$  [7.1.1,](#page-177-0) "Configuring the SDI Input Connectors."

Figure 6-2 Input format error indication

### 6.2 Setting the Signals to Measure

 $\blacksquare$  $\overline{\phantom{a}}$ 

 $\overline{a}$ 

This section explains the procedure from applying an input to displaying the measurement screen for each of the different input signal formats.

#### 6.2.1 SD, HD, 3G-A, and 3G-B-DL Measurement

1. On the SDI IN SETUP1 tab of the SYS menu, set SDI System to 2K SD/HD/3G-A/3G-B-DL, and under Display Assignment, select the SDI signal channels to measure.

 $\blacksquare$ 

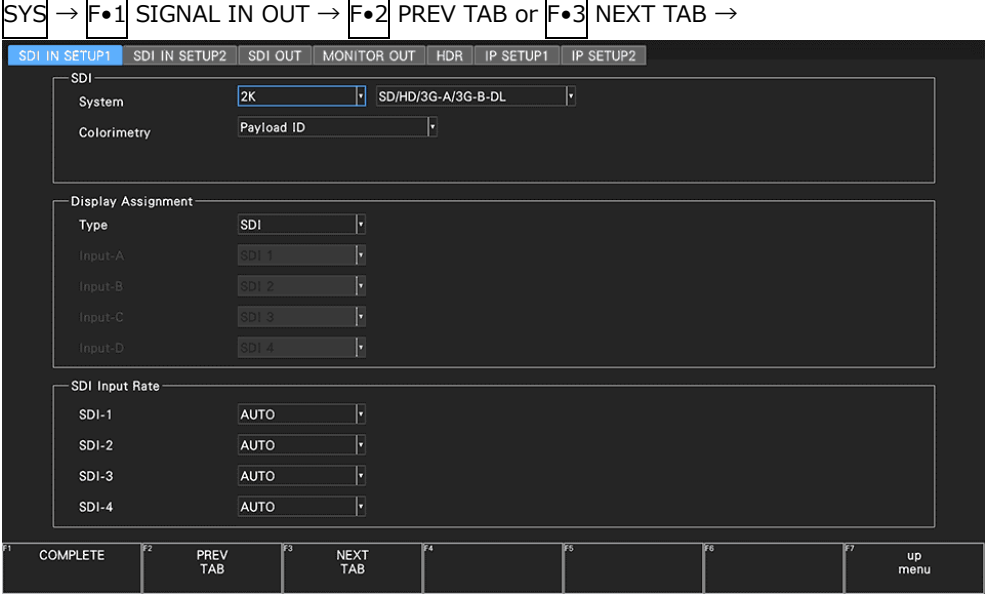

Figure 6-3 SDI IN SETUP1 tab

2. If the input signal is HD or 3G, press  $\left\lceil \cdot \cdot \right\rceil$  PREV TAB or  $\left\lceil \cdot \cdot \right\rceil$  NEXT TAB, and under SETTING on the SDI IN SETUP2 tab, set the payload ID.

Select Use or Not Use. If you select Not Use, specify the following settings. • HD: Set i/PsF Select.

• 3G-A, 3G-B-DL: Set i/PsF Select, Color System, and Pixel Depth.

[See also] [7.1.4,](#page-183-0) "Setting the Payload ID"

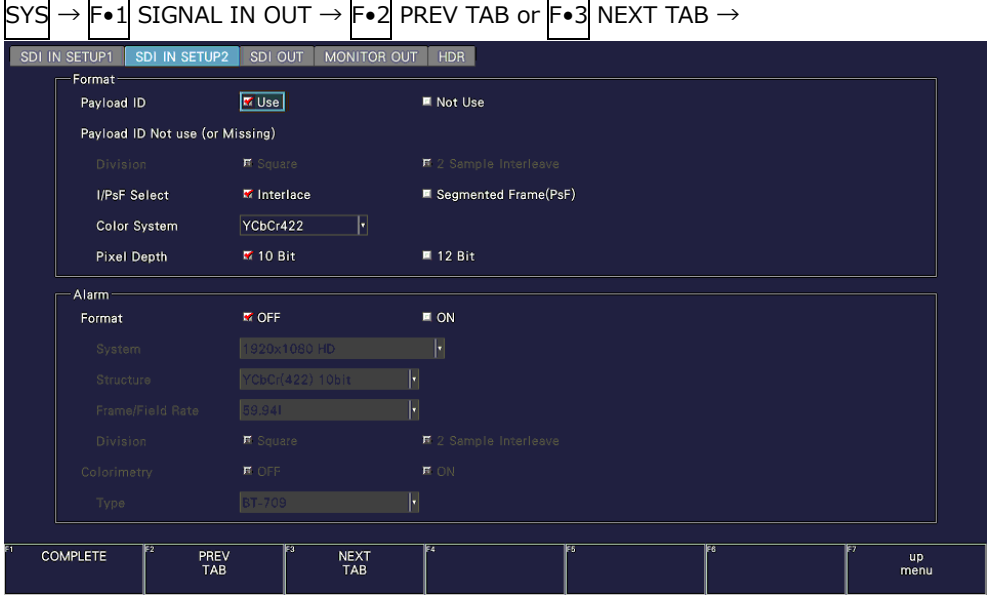

Figure 6-4 SDI IN SETUP2 tab

- 3. Press COMPLETE.
- 4. Apply SDI signals to the SDI INPUT connectors on the rear panel.

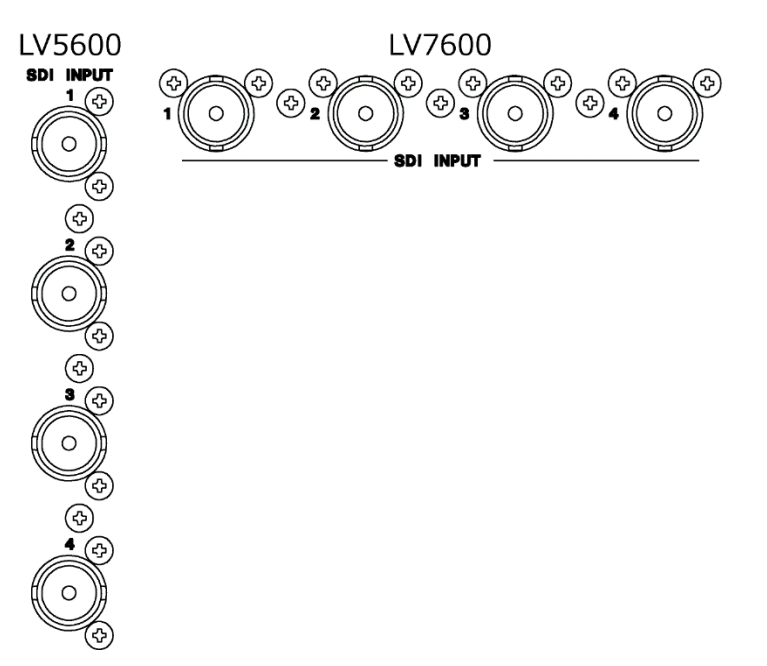

Figure 6-5 SDI input connectors

5. Press INPUT to select the channels you want to measure.

Press  $\mathsf{F} \cdot \mathsf{Z}$  DISPLAY to select whether to measure a single channel (SINGLE) or multiple channels (SIMUL).

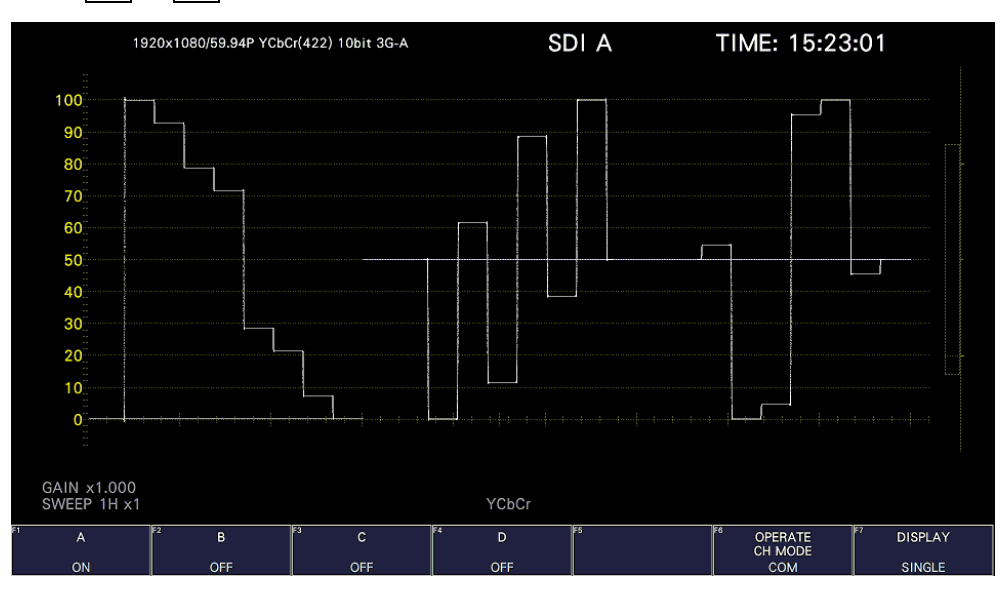

Press  $\overline{F \cdot 1}$  to  $\overline{F \cdot 4}$  to turn on the channels you want to measure.

Figure 6-6 Measurement screen

- 6.2.2 Measuring HD(DL) Signals
	- 1. On the SDI IN SETUP1 tab of the SYS menu, set SDI System to 2K HD Dual Link.

| <b>SYS</b>              |                          |                 |                           |            | $\rightarrow$ F•1 SIGNAL IN OUT $\rightarrow$ F•2 PREV TAB or F•3 NEXT TAB $\rightarrow$ |    |                        |
|-------------------------|--------------------------|-----------------|---------------------------|------------|------------------------------------------------------------------------------------------|----|------------------------|
| SDI IN SETUP1<br>- SDI- | SDI IN SETUP2            |                 | SDI OUT MONITOR OUT       | <b>HDR</b> |                                                                                          |    |                        |
| System                  |                          | 2K              | <b>HD Dual Link</b><br>H. |            | ∏                                                                                        |    |                        |
|                         | Colorimetry              | Payload ID      |                           | ŀ          |                                                                                          |    |                        |
|                         | Display Assignment-      |                 |                           |            |                                                                                          |    |                        |
| Type:                   |                          |                 | ŀ                         |            |                                                                                          |    |                        |
| Input-A                 |                          | D11             | þ                         |            |                                                                                          |    |                        |
| Input-B                 |                          | DI <sub>2</sub> | þ                         |            |                                                                                          |    |                        |
| Input-C                 |                          | SD13            | ŀ                         |            |                                                                                          |    |                        |
| Input-D                 |                          | SDI 4           | $\vert \cdot \vert$       |            |                                                                                          |    |                        |
|                         | SDI Input Rate           |                 |                           |            |                                                                                          |    |                        |
| $SDI-1$                 |                          | <b>AUTO</b>     | ŀ                         |            |                                                                                          |    |                        |
| $SDI-2$                 |                          | <b>AUTO</b>     | þ                         |            |                                                                                          |    |                        |
| $SDI-3$                 |                          | <b>AUTO</b>     | Z                         |            |                                                                                          |    |                        |
| $SDI-4$                 |                          | <b>AUTO</b>     | H                         |            |                                                                                          |    |                        |
| <b>COMPLETE</b>         | F2<br>PREV<br><b>TAB</b> | 國               | <b>NEXT</b><br><b>TAB</b> | F4         | F <sub>5</sub>                                                                           | F6 | m<br><b>up</b><br>menu |

Figure 6-7 SDI IN SETUP1 tab

2. Press F•2 PREV TAB or F•3 NEXT TAB, and under SETTING on the SDI IN SETUP2 tab, set the payload ID.

Select Use or Not Use. If you select Not Use, set i/PsF Select, Color System, and Pixel Depth.

Even if Use is selected, if a HD signal is applied, it will be detected as an HD(DL) signal. [See also] [7.1.4,](#page-183-0) "Setting the Payload ID"

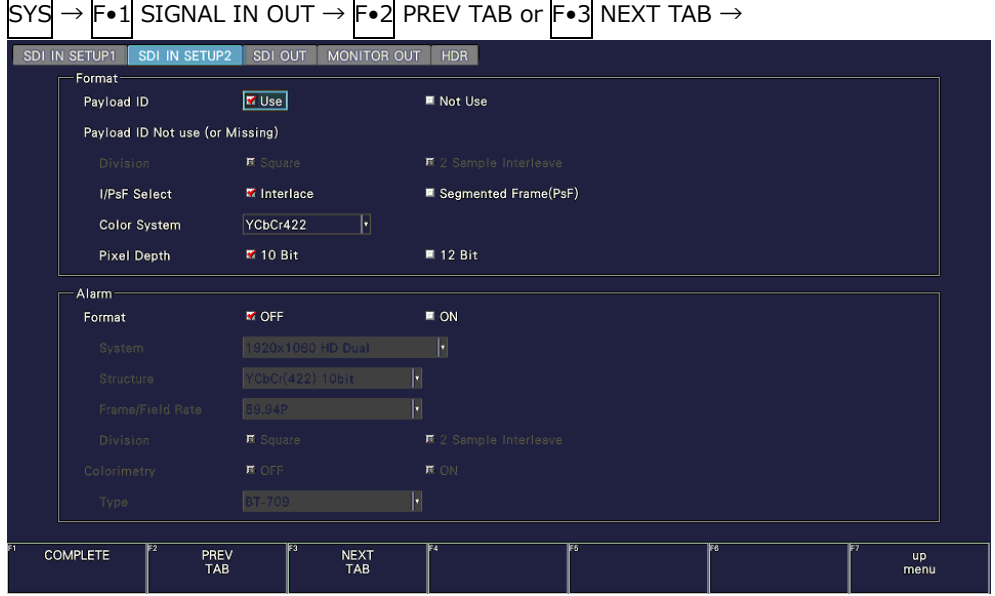

Figure 6-8 SDI IN SETUP2 tab

- 3. Press COMPLETE.
- 4. Apply HD Dual Link signals to the SDI INPUT connectors on the rear panel.

Connectors 1 and 2 and connectors 3 and 4 are pairs.

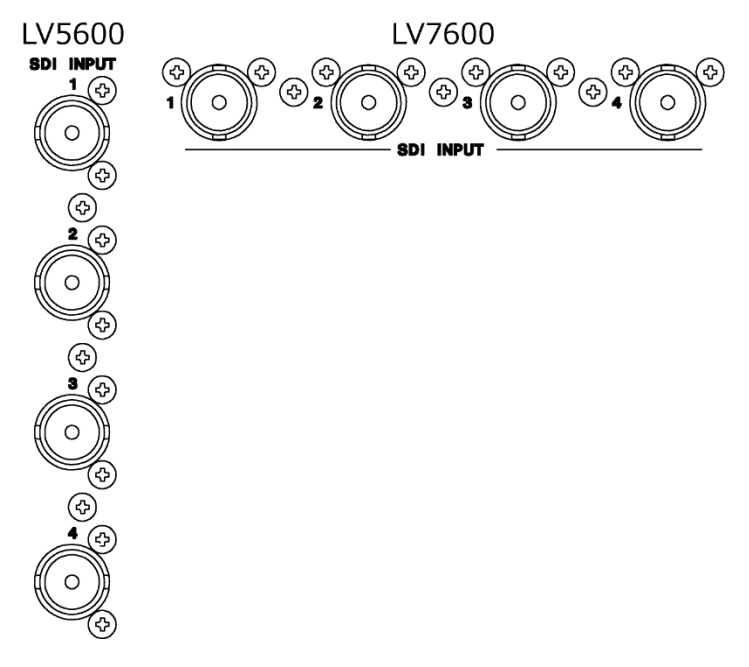

Figure 6-9 SDI input connectors

#### 6. BASIC OPERATION

5. Press INPUT to select the channels you want to measure.

Press  $\mathsf{F} \cdot \mathsf{Z}$  DISPLAY to select whether to measure a single channel (SINGLE) or multiple channels (SIMUL).

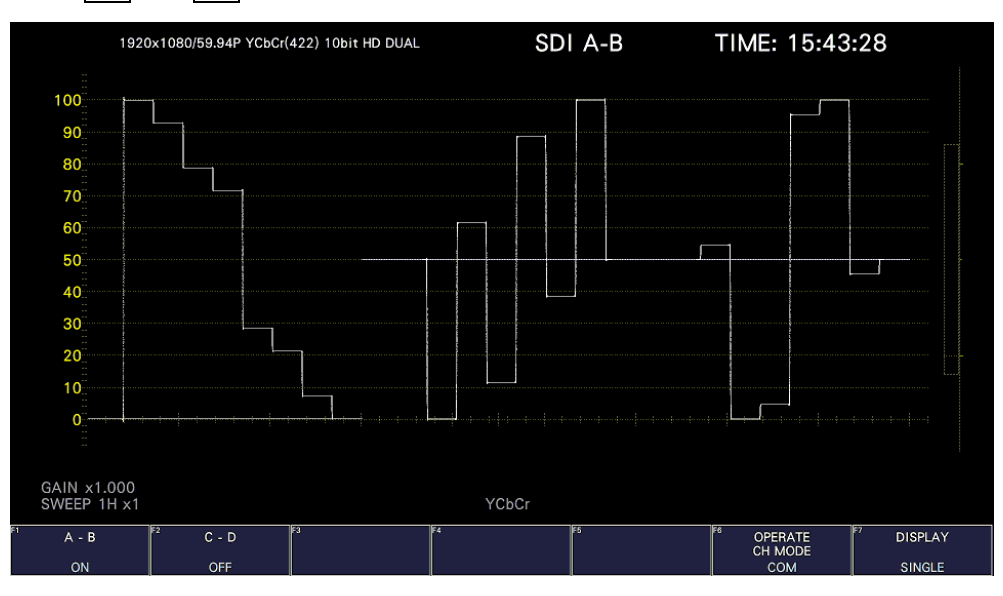

Press  $\overline{F\cdot 1}$  and  $\overline{F\cdot 2}$  to turn on the channels you want to measure.

Figure 6-10 Measurement screen

#### 6.2.3 Measuring 3G(DL)-2K Signals

1. On the SDI IN SETUP1 tab of the SYS menu, set SDI System to 2K 3G Dual Link.

| SY. |                      |                          |                           | $\left \mathsf{F}\bullet 1\right $ SIGNAL IN OUT $\rightarrow$ $\left \mathsf{F}\bullet 2\right $ PREV TAB or $\left \mathsf{F}\bullet 3\right $ NEXT TAB $\rightarrow$ |                |    |                   |
|-----|----------------------|--------------------------|---------------------------|----------------------------------------------------------------------------------------------------|----------------|----|-------------------|
|     | SDI IN SETUP1<br>SDI | SDI IN SETUP2<br>SDI OUT | MONITOR OUT               | <b>HDR</b>                                                                                                    |                |    |                   |
|     | System               | 2K                       | 3G Dual Link<br>ы         |                                                                                                    | ∏              |    |                   |
|     | Colorimetry          | Payload ID               |                           | ۵                                                                                                    |                |    |                   |
|     |                      |                          |                           |                                                                                                    |                |    |                   |
|     | Display Assignment   |                          |                           |                                                                                                    |                |    |                   |
|     | Type                 | SDI.                     | μ                         |                                                                                                    |                |    |                   |
|     | Input-A              | SDI <sub>1</sub>         | Ŀ                         |                                                                                                    |                |    |                   |
|     | Input-B              | SDI <sub>2</sub>         | IJ                        |                                                                                                    |                |    |                   |
|     | Input-C              | SDI 3                    | ŀ                         |                                                                                                    |                |    |                   |
|     | Input-D              | <b>SDI 4</b>             | IJ                        |                                                                                                    |                |    |                   |
|     | SDI Input Rate       |                          |                           |                                                                                                    |                |    |                   |
|     | $SDI-1$              | <b>AUTO</b>              | ۲                         |                                                                                                    |                |    |                   |
|     | $SDI-2$              | <b>AUTO</b>              | H                         |                                                                                                    |                |    |                   |
|     | $SDI-3$              | <b>AUTO</b>              | IJ                        |                                                                                                    |                |    |                   |
|     | $SDI-4$              | <b>AUTO</b>              | H                         |                                                                                                    |                |    |                   |
|     |                      | F2                       | 73                        | F4                                                                                                    | F <sub>5</sub> | FG | n                 |
|     | <b>COMPLETE</b>      | PREV<br><b>TAB</b>       | <b>NEXT</b><br><b>TAB</b> |                                                                                                    |                |    | <b>up</b><br>menu |

Figure 6-11 SDI IN SETUP1 tab

2. Press F•2 PREV TAB or F•3 NEXT TAB, and under SETTING on the SDI IN SETUP2 tab, set the payload ID.

Select Use or Not Use. If you select Not Use, set Color System and Pixel Depth. Even if Use is selected, if a 3G-A or 3G-B-DL signal is applied, it will be detected as a 3G(DL)-2K signal.

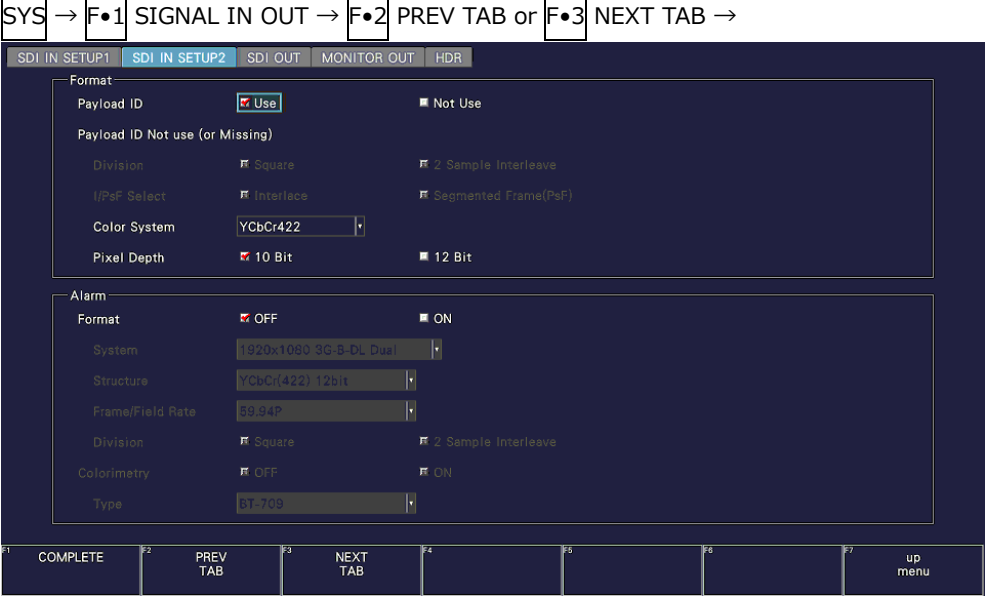

[See also] [7.1.4,](#page-183-0) "Setting the Payload ID"

- 3. Press COMPLETE.
- 4. Apply a 2K 3G Dual Link signal to the SDI INPUT connectors on the rear panel. Connectors 1 and 2 and connectors 3 and 4 are pairs.

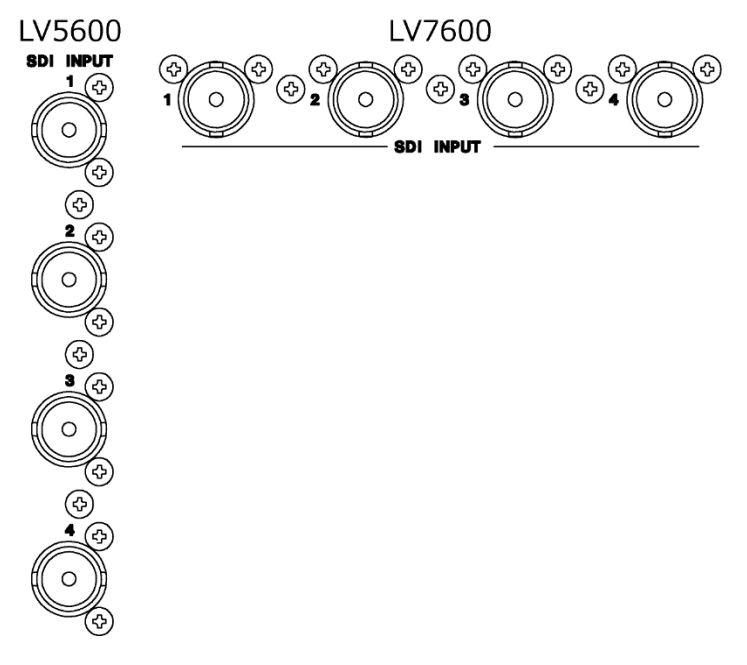

Figure 6-13 SDI input connectors

Figure 6-12 SDI IN SETUP2 tab

#### 6. BASIC OPERATION

5. Press INPUT to select the channels you want to measure.

Press  $\overline{F\cdot}$  DISPLAY to select whether to measure a single channel (SINGLE) or multiple channels (SIMUL).

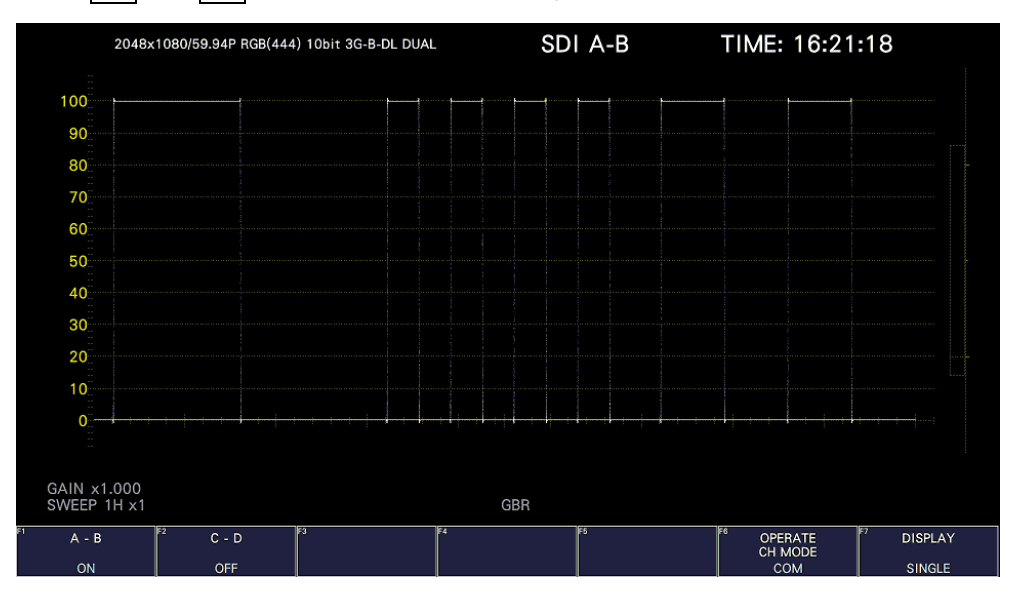

Press  $\overline{F \cdot 1}$  and  $\overline{F \cdot 2}$  to turn on the channels you want to measure.

Figure 6-14 Measurement screen

#### 6.2.4 Measuring 3G-B DS Signals

1. On the SDI IN SETUP1 tab of the SYS menu, set SDI System to 2K 3G-B DS.

| - SDI-<br>System   | 2K           | $\frac{1}{3}$ 3G-B DS | μ |  |
|--------------------|--------------|-----------------------|---|--|
| Colorimetry        | Payload ID   | ۳                     |   |  |
| Display Assignment |              |                       |   |  |
| Type               | SDI.         | ŀ                     |   |  |
| Input-A            | <b>SDI 1</b> | ŀ                     |   |  |
| Input-B            | SD12         | ŀ                     |   |  |
| Input-C            | SDI 3        | ŀ                     |   |  |
| Input-D            | SDI 4        | ŀ                     |   |  |
| SDI Input Rate-    |              |                       |   |  |
| $SDI-1$            | <b>AUTO</b>  | ŀ                     |   |  |
| $SDI-2$            | <b>AUTO</b>  | ۵                     |   |  |
| $SDI-3$            | <b>AUTO</b>  | ۲                     |   |  |
| $SDI-4$            | <b>AUTO</b>  | H                     |   |  |

Figure 6-15 SDI IN SETUP1 tab

2. Press  $\overline{F\cdot 2}$  PREV TAB or  $\overline{F\cdot 3}$  NEXT TAB, and under SETTING on the SDI IN SETUP2 tab, set the payload ID.

Select Use or Not Use. If you select Not Use, set i/PsF Select.

Even if Use is selected, if a 3G-B-DL signal is applied, the instrument will detect is as a 3G-B DS signal.

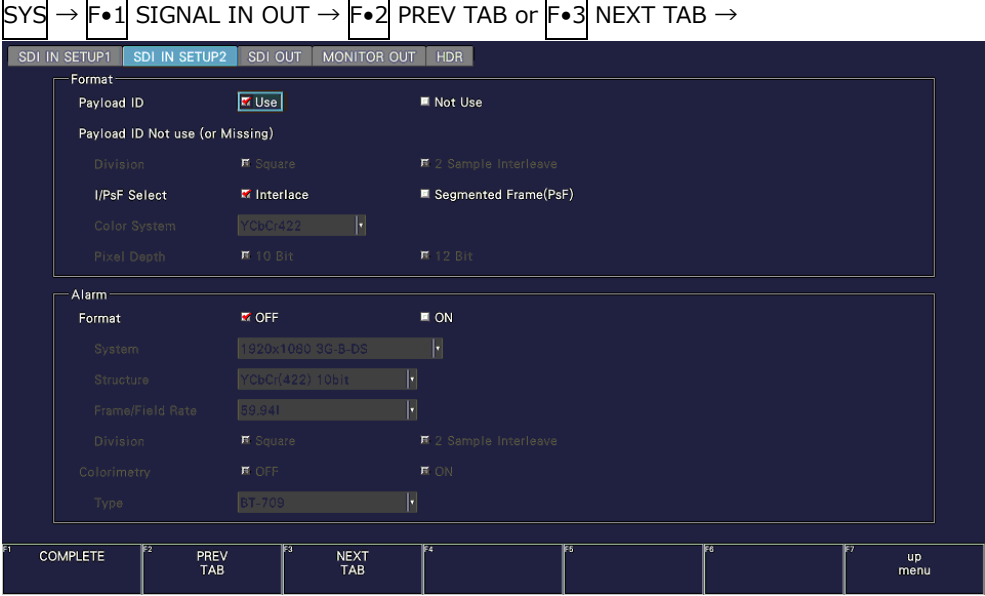

[See also] [7.1.4,](#page-183-0) "Setting the Payload ID"

Figure 6-16 SDI IN SETUP2 tab

- 3. Press COMPLETE.
- 4. Apply 3G-B DS signals to the SDI INPUT connectors on the rear panel.

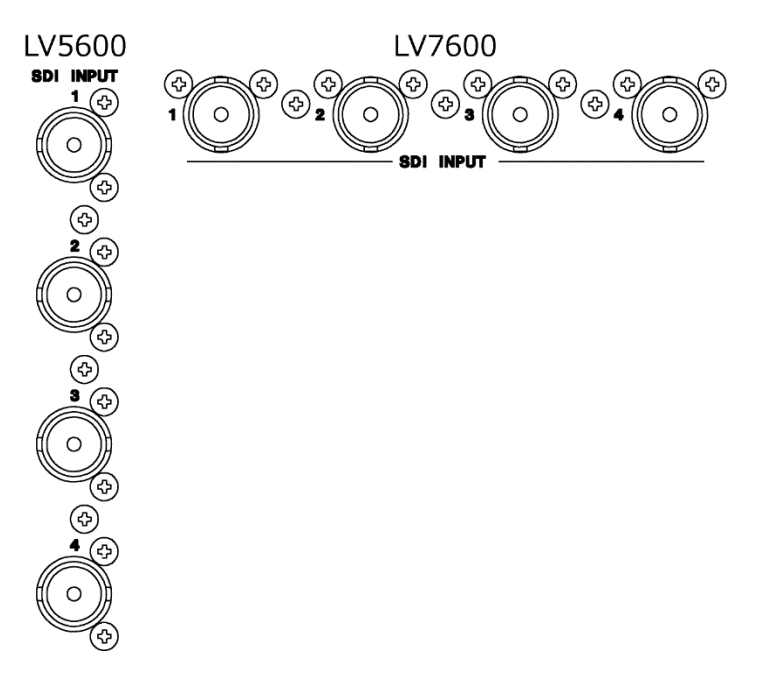

Figure 6-17 SDI input connectors

5. Press INPUT to select the channels you want to measure.

Press  $F\bullet 1$  to  $F\bullet 4$  to turn on the channels you want to measure. Simul mode cannot be used.

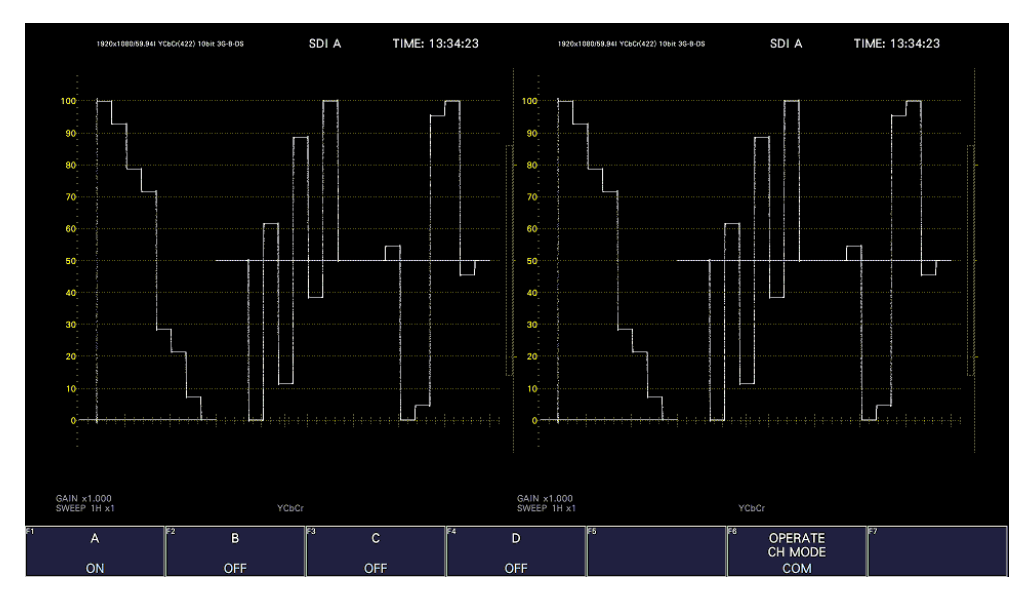

Figure 6-18 Measurement screen

- 6.2.5 Measuring 6G Signals (SER28/SER29)
	- 1. On the SDI IN SETUP1 tab of the SYS menu, set SDI System to 4K 6G.

| - SDI-<br>System                                         | 4K                  | MONITOR OUT<br>$\vert \cdot \vert$ 6G |             | Ы  |   |    |
|----------------------------------------------------------|---------------------|---------------------------------------|-------------|----|---|----|
| Colorimetry                                              | Payload ID          |                                       | H           |    |   |    |
| XYZ Gamma Select                                         | M Bottom Zero Gamma |                                       | ■ DCI Gamma |    |   |    |
| Display Assignment-                                      |                     |                                       |             |    |   |    |
| Type                                                     | SDI-                | $\left  \cdot \right $                |             |    |   |    |
| Input-A                                                  | SDI 1               | $\lvert \cdot \rvert$                 |             |    |   |    |
| Input-B                                                  | SDI <sub>2</sub>    | $\lvert \cdot \rvert$                 |             |    |   |    |
| Input-C                                                  | SDI 3               | $\left  \cdot \right $                |             |    |   |    |
| Input-D                                                  | SDI 4               | $\lvert \cdot \rvert$                 |             |    |   |    |
| SDI Input Rate                                           |                     |                                       |             |    |   |    |
| $SDI-1$                                                  | <b>AUTO</b>         | H                                     |             |    |   |    |
| $SDI-2$                                                  | <b>AUTO</b>         | H                                     |             |    |   |    |
| $SDI-3$                                                  | <b>AUTO</b>         | H                                     |             |    |   |    |
| $SDI-4$                                                  | <b>AUTO</b>         | H                                     |             |    |   |    |
| E<br><b>COMPLETE</b><br>$\frac{\text{PREV}}{\text{TAB}}$ | Fз                  | <b>NEXT</b>                           | দ           | ाह | 陃 | up |

 $\overline{S}$   $\rightarrow$   $\overline{F_{\bullet}}$ 1 SIGNAL IN OUT  $\rightarrow$   $\overline{F_{\bullet}}$  DDEV TAB or  $\overline{F_{\bullet}}$ 3 NEYT TAB  $\rightarrow$ 

Figure 6-19 SDI IN SETUP1 tab

2. Press  $\mathsf{F}\bullet 2$  PREV TAB or  $\mathsf{F}\bullet 3$  NEXT TAB, and under SETTING on the SDI IN SETUP2 tab, set the payload ID.

Select Use or Not Use.

[See also] [7.1.4,](#page-183-0) "Setting the Payload ID"

Only 2 sample interleave is supported for the division transmission system.

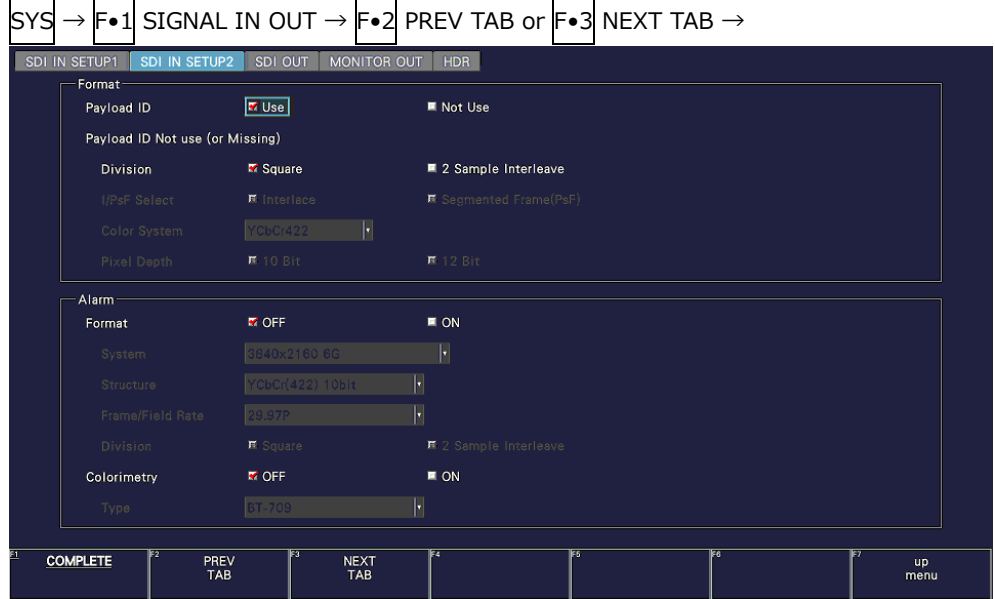

Figure 6-20 SDI IN SETUP2 tab

- 3. Press COMPLETE.
- 4. Apply 4K 6G signals to the SDI INPUT connectors on the rear panel.

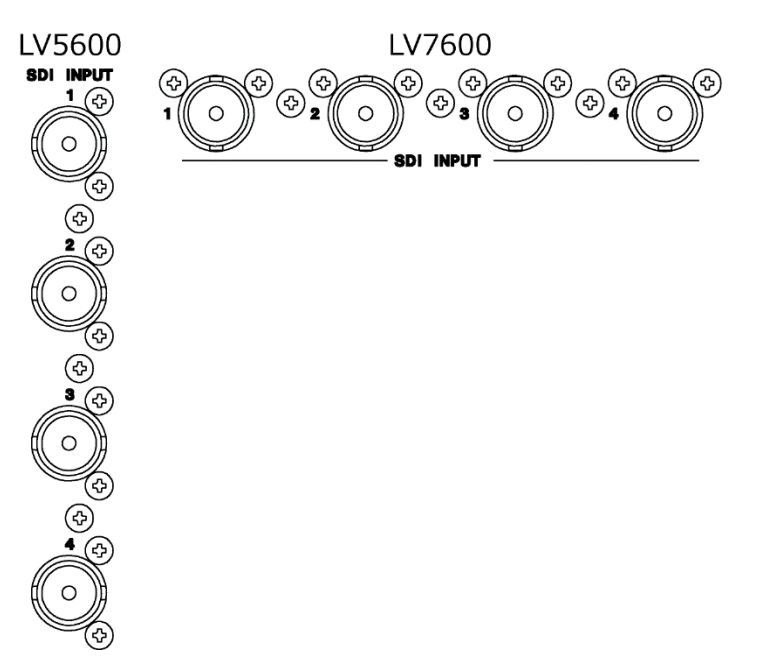

Figure 6-21 SDI input connectors

5. Press INPUT to select the channels you want to measure.

Press  $\overline{F\cdot 1}$  to  $\overline{F\cdot 4}$  to turn on the channels you want to measure. Simul mode cannot be used.

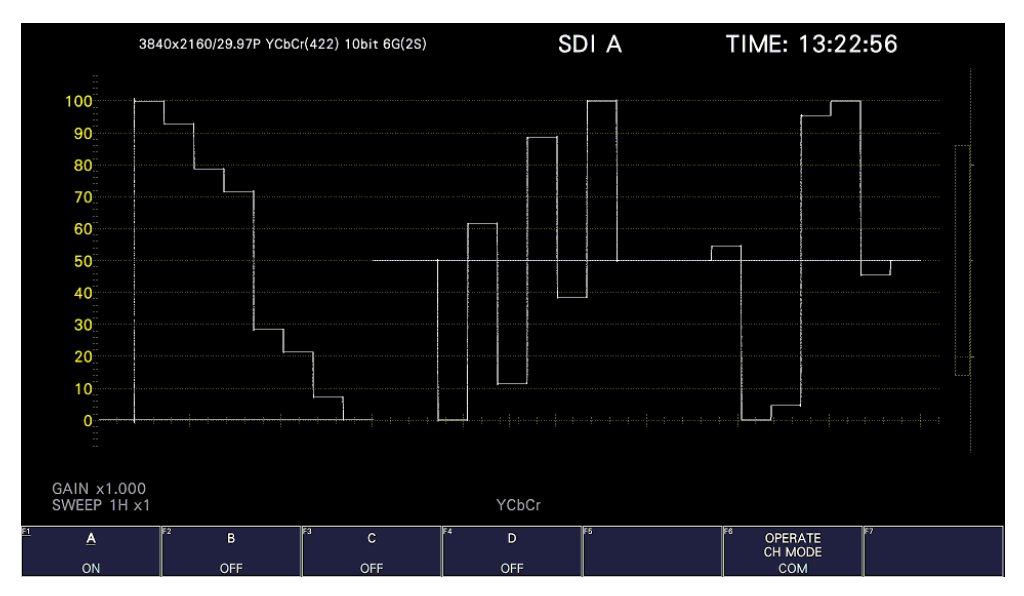

Figure 6-22 Measurement screen

\* To measure 6G-SDI signals, use cables and connectors that are appropriate for transmitting 6G-SDI signals. Using incompatible or degraded cables or connectors may cause the transmission characteristics to degrade drastically.

#### 6.2.6 Measuring 12G Signals (SER28/SER29)

1. On the SDI IN SETUP1 tab of the SYS menu, set SDI System to 4K 12G.

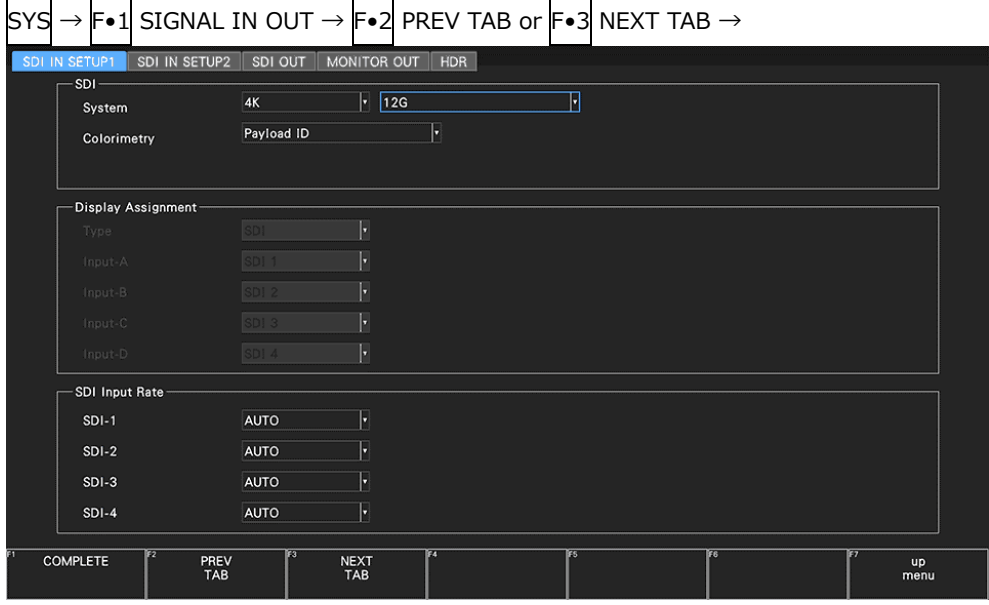

Figure 6-23 SDI IN SETUP1 tab

2. Press F•2 PREV TAB or F•3 NEXT TAB, and under SETTING on the SDI IN SETUP2 tab, set the payload ID.

Select Use or Not Use. If you select Not Use, set Color System, and Pixel Depth. [See also] [7.1.4,](#page-183-0) "Setting the Payload ID"

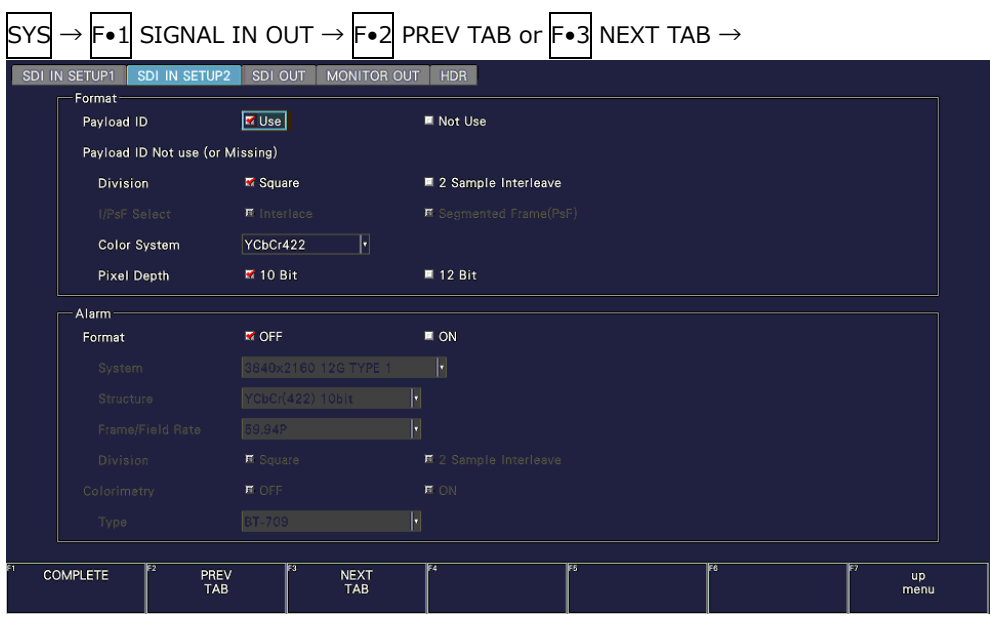

Only 2 sample interleave is supported for the division transmission system.

Figure 6-24 SDI IN SETUP2 tab

- 3. Press COMPLETE.
- 4. Apply 12G signals to the SDI INPUT connectors on the rear panel.

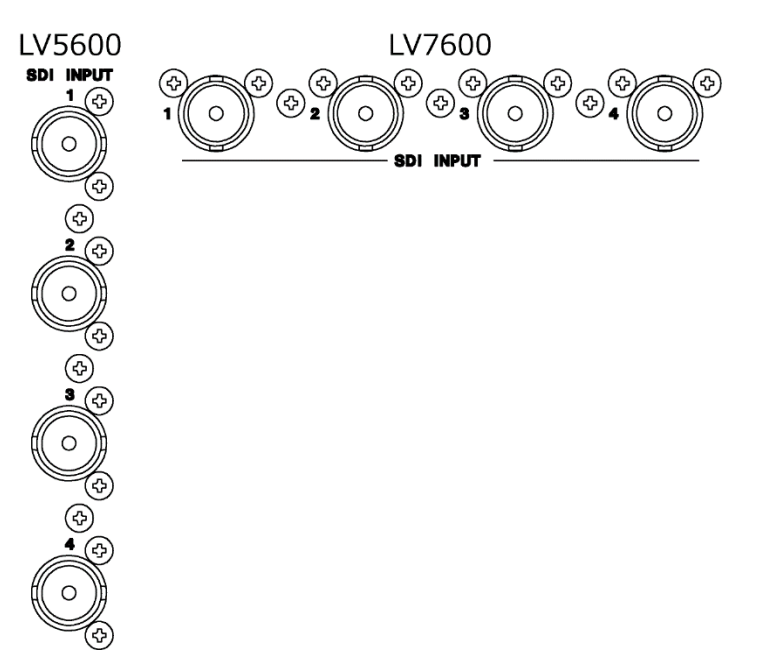

Figure 6-25 SDI input connectors

5. Press INPUT to select the channels you want to measure.

Press  $\mathsf{F} \cdot 1$  to  $\mathsf{F} \cdot 4$  to turn on the channels you want to measure. Simul mode cannot be used.

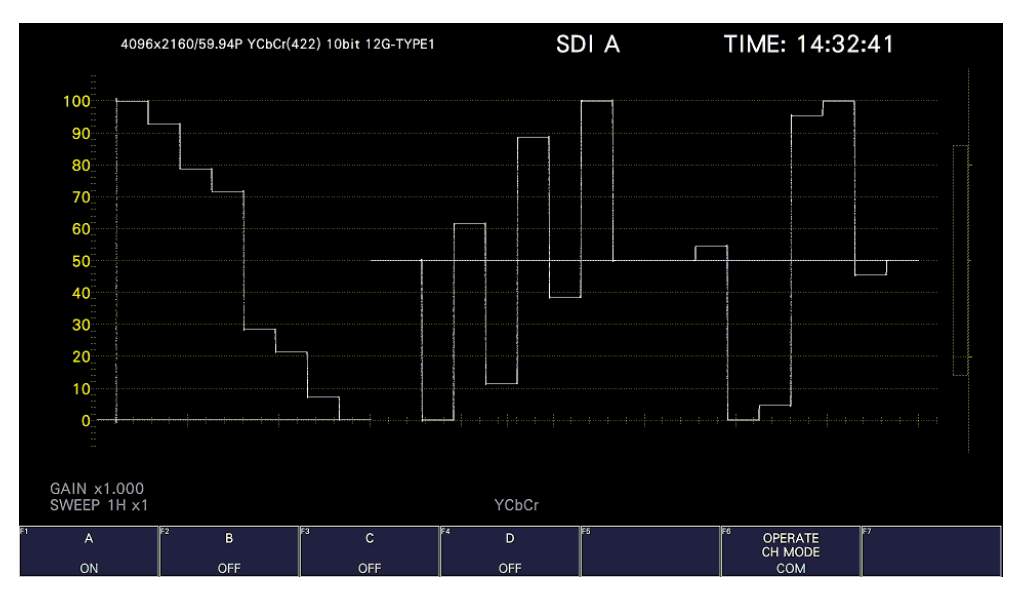

Figure 6-26 Measurement screen

\* To measure 12G-SDI signals, use cables and connectors that are appropriate for transmitting 12G-SDI signals. Using incompatible or degraded cables or connectors may cause the transmission characteristics to degrade drastically.

### 6.2.7 Measuring 3G(QL) Signals (SER28)

1. On the SDI IN SETUP1 tab of the SYS menu, set SDI System to 4K 3G Quad Link.

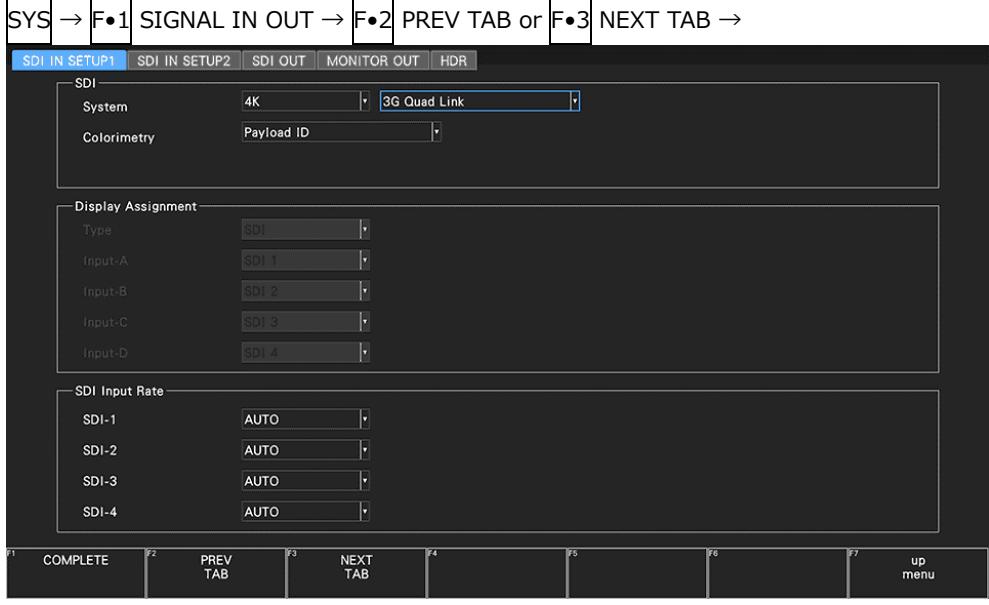

Figure 6-27 SDI IN SETUP1 tab

2. Press F•2 PREV TAB or F•3 NEXT TAB, and under SETTING on the SDI IN SETUP2 tab, set the payload ID.

Select Use or Not Use. If you select Not Use, set Division, Color System, and Pixel Depth.

The Psf format does not support 2 sample interleave.

Even if Use is selected, if a 3G-B DS signal is applied, it will be detected as a 3G-B-DL signal.

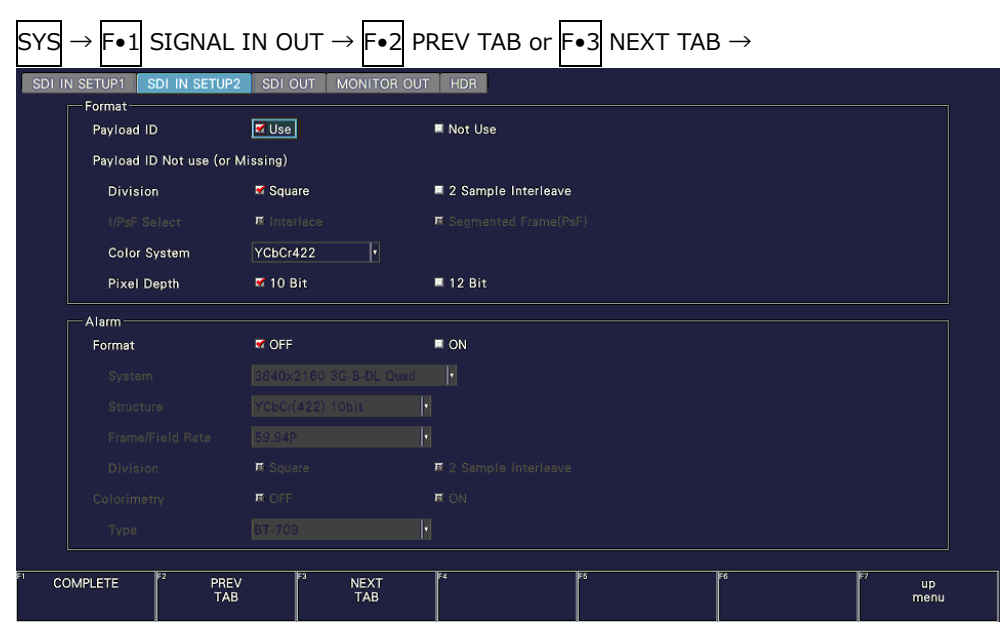

[See also] [7.1.4,](#page-183-0) "Setting the Payload ID"

Figure 6-28 SDI IN SETUP2 tab

- 3. Press COMPLETE.
- 4. Apply a 3G-A or 3G-B-DL signal to the SDI INPUT connectors on the rear panel.

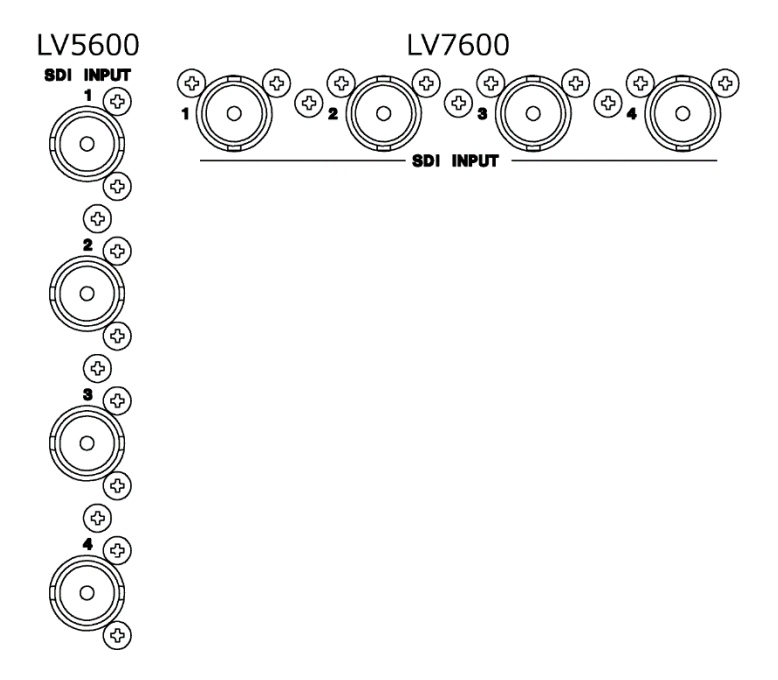

Figure 6-29 SDI input connectors

5. Channels to be measured are fixed to  $\mathsf{F}\bullet 1$  ON.

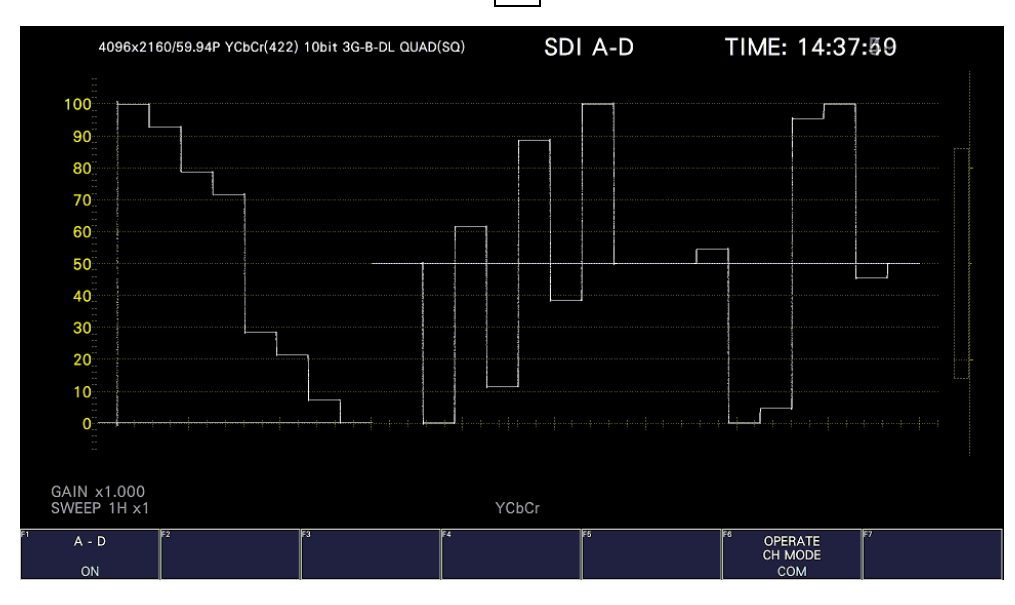

Figure 6-30 Measurement screen

- 6.2.8 Measuring 3G(DL)-4K Signals (SER28)
	- 1. On the SDI IN SETUP1 tab of the SYS menu, set SDI System to 4K 3G Dual Link.

| SYS |                                            |                    |                                  | $\blackvdash$ •1 SIGNAL IN OUT $\rightarrow \blackvdash$ •2 PREV TAB or $\blackvdash$ •3 NEXT TAB $\rightarrow$ |    |            |
|-----|--------------------------------------------|--------------------|----------------------------------|----------------------------------------------------------------------------------------------------|----|------------|
|     | SDI IN SETUP2<br>SDI IN SETUP1<br>$-SDI -$ | SDI OUT            | <b>MONITOR OUT</b><br><b>HDR</b> |                                                                                                    |    |            |
|     | System                                     | 4K                 | 3G Dual Link<br>H                | ∏                                                                                                    |    |            |
|     | Colorimetry                                | Payload ID         | F                                |                                                                                                    |    |            |
|     |                                            |                    |                                  |                                                                                                    |    |            |
|     | Display Assignment-                        |                    |                                  |                                                                                                    |    |            |
|     | Type                                       | SDI.               | ŀ                                |                                                                                                    |    |            |
|     | Input-A                                    | SDI 1              | ŀ                                |                                                                                                    |    |            |
|     | Input-B                                    | SDI <sub>2</sub>   | $\vert \cdot \vert$              |                                                                                                    |    |            |
|     | Input-C                                    | SDI 3              | H                                |                                                                                                    |    |            |
|     | Input-D                                    | $SDI$ 4            | ŀ                                |                                                                                                    |    |            |
|     | SDI Input Rate                             |                    |                                  |                                                                                                    |    |            |
|     | $SDI-1$                                    | <b>AUTO</b>        | L                                |                                                                                                    |    |            |
|     | $SDI-2$                                    | <b>AUTO</b>        | IJ                               |                                                                                                    |    |            |
|     | $SDI-3$                                    | <b>AUTO</b>        | IJ                               |                                                                                                    |    |            |
|     | $SDI-4$                                    | AUTO               | E                                |                                                                                                    |    |            |
|     | F2                                         | F3                 | E                                | <b>FS</b>                                                                                                    | F6 |            |
|     | <b>COMPLETE</b>                            | PREV<br><b>TAB</b> | <b>NEXT</b><br>TAB               |                                                                                                    |    | up<br>menu |

Figure 6-31 SDI IN SETUP1 tab

2. Press F•2 PREV TAB or F•3 NEXT TAB, and under SETTING on the SDI IN SETUP2 tab, set the payload ID.

Select Use or Not Use. If you select Not Use, set Division.

The Psf format does not support 2 sample interleave.

Even if Use is selected, if a 3G-B-DL signal is applied, it will be detected as a 3G-B DS signal.

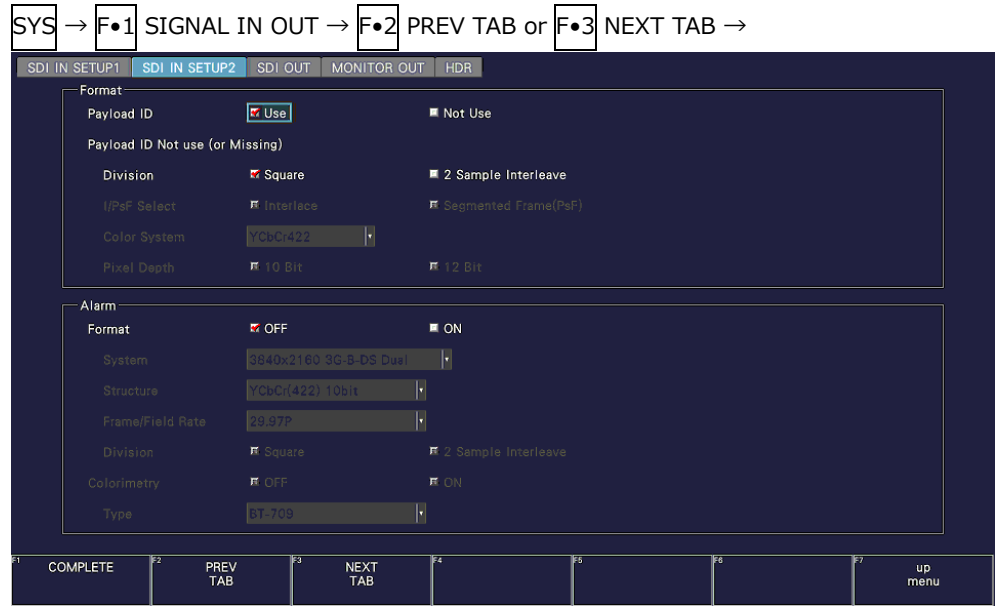

[See also] [7.1.4,](#page-183-0) "Setting the Payload ID"

Figure 6-32 SDI IN SETUP2 tab

- 3. Press COMPLETE.
- 4. Apply 3G-B DS signals to the SDI INPUT connectors on the rear panel.

Connectors 1 and 2 and connectors 3 and 4 are pairs.

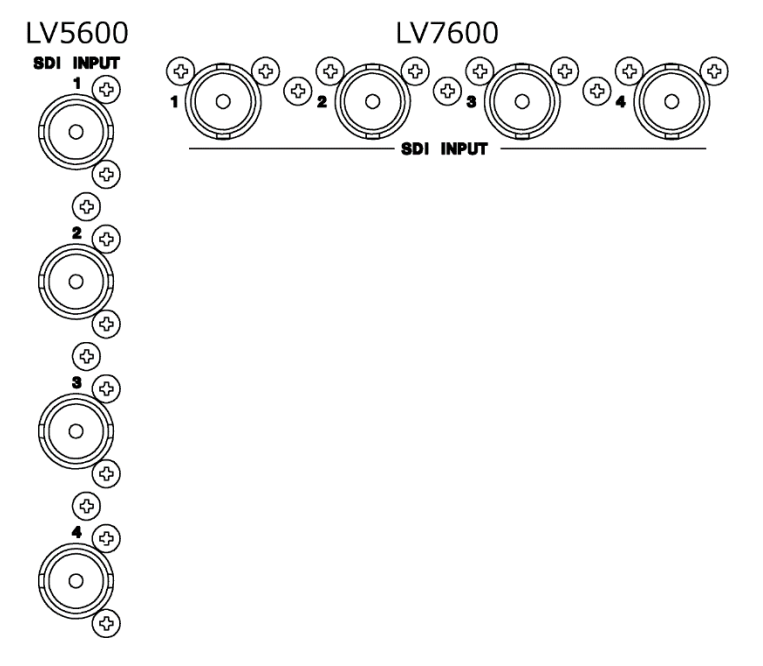

Figure 6-33 SDI input connectors

#### 6. BASIC OPERATION

5. Press INPUT to select the channels you want to measure.

Press  $\overline{F\cdot 1}$  and  $\overline{F\cdot 2}$  to turn on the channels you want to measure. Simul mode cannot be used.

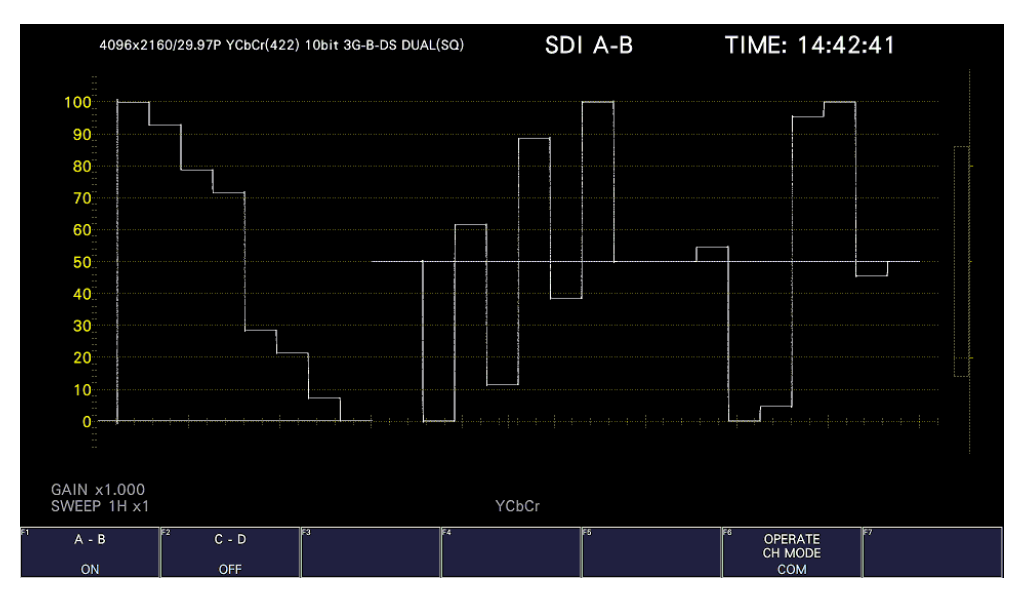

Figure 6-34 Measurement screen

- 6.2.9 Measuring HD(QL) Signals (SER28)
	- 1. On the SDI IN SETUP1 tab of the SYS menu, set SDI System to 4K HD Quad Link. [See also] [7.1.1,](#page-177-0) "Configuring the SDI Input Connectors"

Only square is supported for the division transmission system.

| <b>SYS</b> |                 |                    |                  |                   |             |                |                | $\rightarrow$ F•1 SIGNAL IN OUT $\rightarrow$ F•2 PREV TAB or F•3 NEXT TAB $\rightarrow$ |    |                   |  |
|------------|-----------------|--------------------|------------------|-------------------|-------------|----------------|----------------|------------------------------------------------------------------------------------------|----|-------------------|--|
|            | SDI IN SETUP1   | SDI IN SETUP2      | SDI OUT          |                   | MONITOR OUT | <b>HDR</b>     |                |                                                                                          |    |                   |  |
|            | - SDI<br>System |                    | 4K               |                   | H.          | HD Quad Link   | ℍ              |                                                                                          |    |                   |  |
|            | Colorimetry     |                    | Payload ID       |                   |             | E              |                |                                                                                          |    |                   |  |
|            |                 |                    |                  |                   |             |                |                |                                                                                          |    |                   |  |
|            |                 | Display Assignment |                  |                   |             |                |                |                                                                                          |    |                   |  |
|            | Type            |                    | SDI <sub>-</sub> |                   | IJ          |                |                |                                                                                          |    |                   |  |
|            | Input-A         |                    | <b>SDI 1</b>     |                   | Þ           |                |                |                                                                                          |    |                   |  |
|            | Input-B         |                    | SDI <sub>2</sub> |                   | Þ           |                |                |                                                                                          |    |                   |  |
|            | Input-C         |                    | SDI 3            |                   | Р           |                |                |                                                                                          |    |                   |  |
|            | Input-D         |                    | $SDI$ 4          |                   | Þ           |                |                |                                                                                          |    |                   |  |
|            | SDI Input Rate  |                    |                  |                   |             |                |                |                                                                                          |    |                   |  |
|            | $SDI-1$         |                    | <b>AUTO</b>      |                   | ŀ           |                |                |                                                                                          |    |                   |  |
|            | $SDI-2$         |                    | <b>AUTO</b>      |                   | п           |                |                |                                                                                          |    |                   |  |
|            | $SDI-3$         |                    | <b>AUTO</b>      |                   | ۵           |                |                |                                                                                          |    |                   |  |
|            | $SDI-4$         |                    | <b>AUTO</b>      |                   | Ŀ           |                |                |                                                                                          |    |                   |  |
|            | <b>COMPLETE</b> | PREV<br><b>TAB</b> |                  | F3<br><b>NEXT</b> | <b>TAB</b>  | $\overline{F}$ | F <sub>5</sub> |                                                                                          | F6 | <b>up</b><br>menu |  |

Figure 6-35 SDI IN SETUP1 tab

2. Press COMPLETE.

3. Apply HD signals to the SDI INPUT connectors on the rear panel.

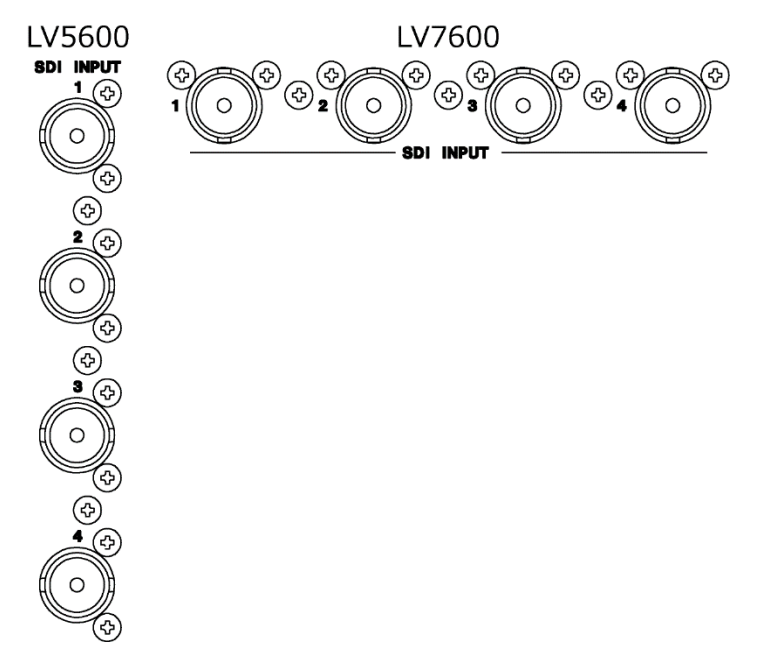

Figure 6-36 SDI input connectors

4. Channels to be measured are fixed to  $\mathsf{F}\bullet 1$  ON.

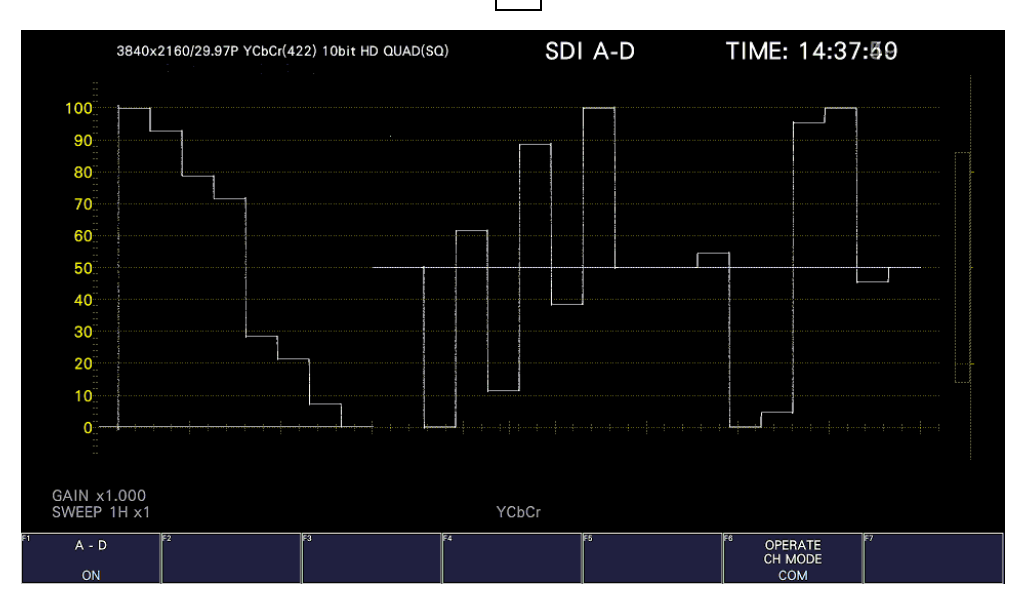

Figure 6-37 Measurement screen

- 6.2.10 IP Measurement (SER05/SER06)
	- 1. On the SDI IN SETUP1 tab of the SYS menu, set SDI System to 2K SD/HD/3G-A/3G-B-DL/IP. Then, for Display Assignment, select IP signal.

Set Display Assignment Type to IP (when the SER26 is not installed), or assign IP Stream1 to 4 to Input-A to D (when the SER26 is installed).

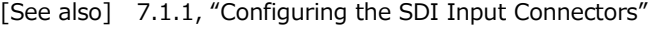

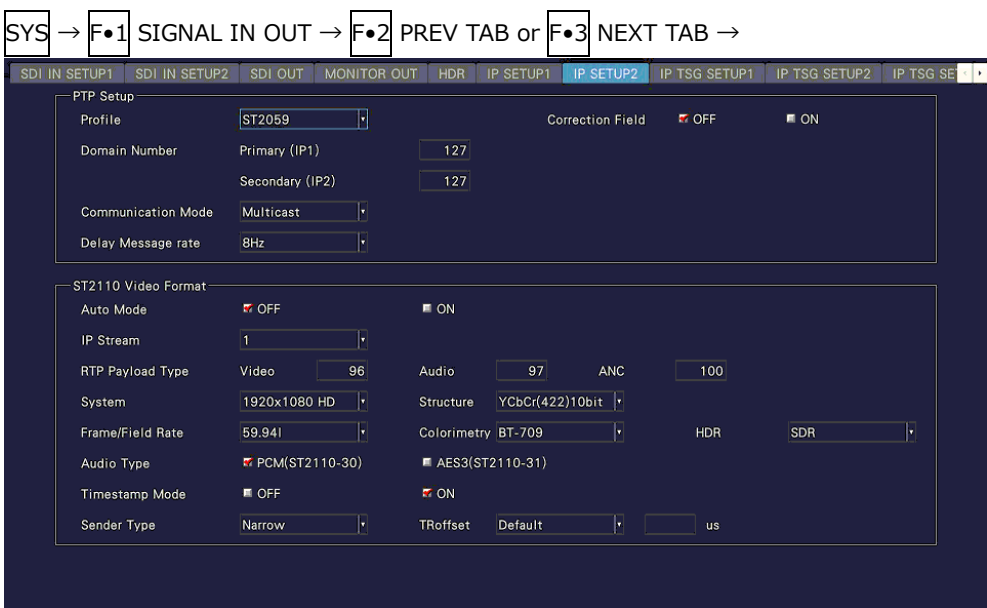

Figure 6-38 SDI IN SETUP1 tab

2. Press  $\mathsf{F} \cdot 2$  PREV TAB or  $\mathsf{F} \cdot 3$  NEXT TAB, and set the parameters on the IP SETUP1 tab. Set the signal standard, IP address, and port number.

You can set the IP address and port number for each stream. Also you can assign by pressing a single key on the status screen.

[See also] [7.1.10,](#page-199-0) "Configuring the IP Signal Settings (SER05/SER06)," [16.8.2,](#page-511-0) "Configuring the IP Status Screen"

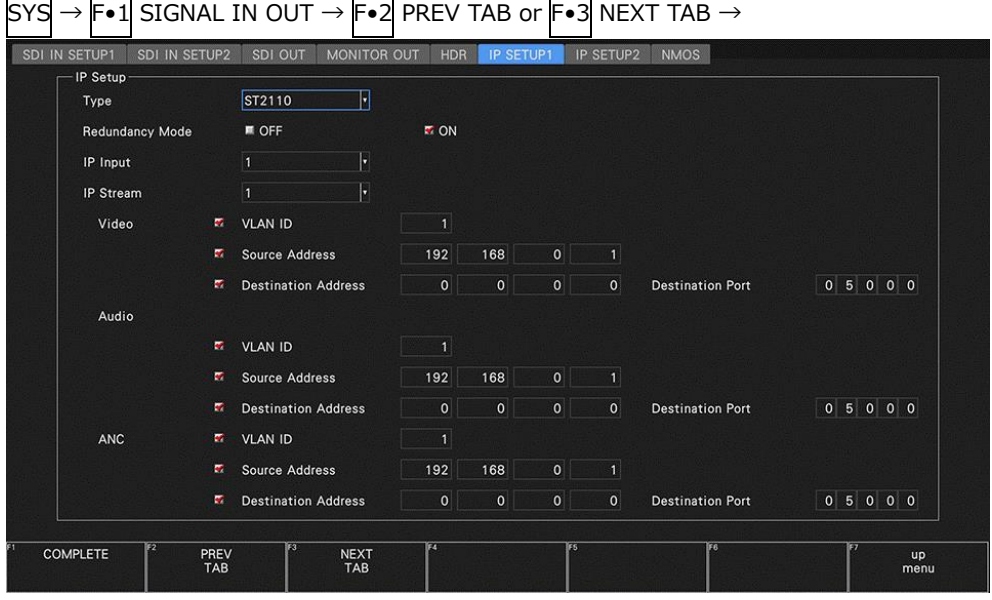

Figure 6-39 IP SETUP1 tab

3. Press  $\mathsf{F}\bullet 3$  NEXT TAB, and set the parameters on the IP SETUP2 tab.

Set the PTP domain number and the video format for when the signal standard is ST2110.

[See also] [7.1.11,](#page-202-0) "Configuring the PTP Settings (SER05/SER06)," and [7.1.12,](#page-203-0) "Setting the Video Format (SER05/SER06)"

|               |             | $\rightarrow$ F $\bullet$ 1 SIGNAL IN OUT $\rightarrow$ F $\bullet$ 2 PREV TAB or F $\bullet$ 3 NEXT TAB $\rightarrow$ |                         |                    |                    |                 |                         |               |                      |            |
|---------------|-------------|----------------------------------------------------------------------------------------------------|-------------------------|--------------------|--------------------|-----------------|-------------------------|---------------|----------------------|------------|
| SDI IN SETUP1 |             | SDI IN SETUP2                                                                                                    | SDI OUT                 | <b>MONITOR OUT</b> | <b>HDR</b>         | IP SETUP1       | <b>IP SETUP2</b>        | IP TSG SETUP1 | <b>IP TSG SETUP2</b> | IP TSG SET |
|               | PTP Setup   |                                                                                                    |                         | п                  |                    |                 |                         | <b>Y</b> OFF  | $\blacksquare$ ON    |            |
|               | Profile     |                                                                                                    | ST2059                  |                    |                    |                 | <b>Correction Field</b> |               |                      |            |
|               |             | Domain Number                                                                                                    | Primary (IP1)           |                    | 127                |                 | PTP Lock Speed          | Fast          | ŀ                    |            |
|               |             |                                                                                                    | Secondary (IP2)         |                    | 127                |                 |                         |               |                      |            |
|               |             | <b>Communication Mode</b>                                                                                              | Multicast               | ŀ                  |                    |                 |                         |               |                      |            |
|               |             | Delay Message rate                                                                                                    | 8Hz                     | ŀ                  |                    |                 |                         |               |                      |            |
|               |             | ST2110 Video Format                                                                                                    |                         |                    |                    |                 |                         |               |                      |            |
|               | Auto Mode   |                                                                                                    | <b>M</b> OFF            |                    | $\blacksquare$ ON  |                 |                         |               |                      |            |
|               | IP Stream   |                                                                                                    | $\overline{1}$          | F                  |                    |                 |                         |               |                      |            |
|               |             | <b>RTP Payload Type</b>                                                                                                | Video                   | 96                 | Audio              | 97              | <b>ANC</b>              | 100           |                      |            |
|               | System      |                                                                                                    | 1920x1080 HD            | Ŀ                  | Structure          | YCbCr(422)10bit |                         |               |                      |            |
|               |             | Frame/Field Rate                                                                                                    | 59.941                  | F                  | Colorimetry BT-709 |                 | H                       | <b>HDR</b>    | <b>SDR</b>           | Ŀ          |
|               | Audio Type  |                                                                                                    | <b>M</b> PCM(ST2110-30) |                    | ■ AES3(ST2110-31)  |                 |                         |               |                      |            |
|               |             | Timestamp Mode                                                                                                    | ■ OFF                   |                    | <b>MON</b>         |                 |                         |               |                      |            |
|               | Sender Type |                                                                                                    | Narrow                  | F                  | TRoffset           | Default         | H                       | <b>us</b>     |                      |            |
|               |             |                                                                                                    |                         |                    |                    |                 |                         |               |                      |            |
|               |             |                                                                                                    |                         |                    |                    |                 |                         |               |                      |            |
|               |             |                                                                                                    |                         |                    |                    |                 |                         |               |                      |            |

Figure 6-40 IP SETUP2 tab

- 4. Press F. 1 COMPLETE.
- 5. Install SFP transceiver modules into the IP area of the rear panel, and apply IP signals.

When the signal standard is ST2110 or when Redundancy Mode is set to OFF, apply the signal to IP 1.

When Redundancy Mode is set to ON, apply the signal to IP 1 and 2.

[See also] [5.5,](#page-96-0) "Installing the SFP+ Module (SER05)," [5.6,](#page-97-0) "Installing the SFP+/SFP28 Module (SER06)," and [5.7.2,](#page-101-0) "Applying IP Signals (SER05/SER06)"

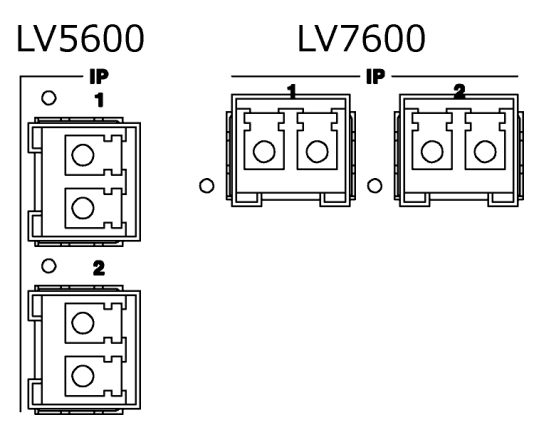

Figure 6-41 IP input/output connectors

6. Press INPUT to select the channels (streams) you want to measure.

Press  $\mathsf{F} \cdot \mathsf{Z}$  DISPLAY to select whether to measure a single channel (SINGLE) or multiple channels (SIMUL).

Press  $\mathbb{F} \cdot 1$  to  $\mathbb{F} \cdot 4$  to turn on the channels you want to measure. If the SER26 is not installed, channels A to D are assigned streams 1 to 4.

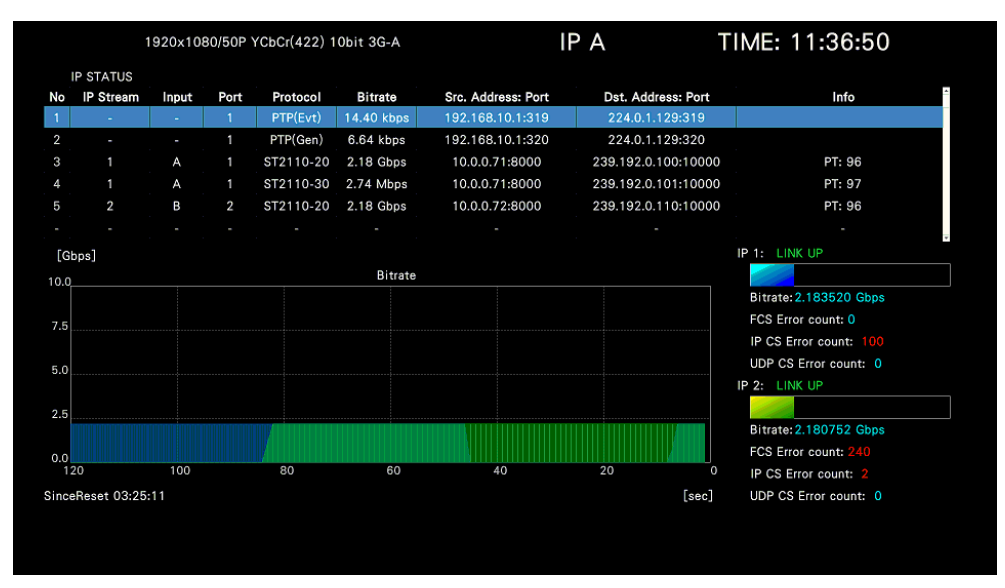

Figure 6-42 Measurement screen

# 6.3 Selecting the Measurement Mode

The types of measurement screens available are WFM, VECT, PIC, AUDIO, STATUS, and EYE. There is also another type, MULTI, that combines these six types. Press a mode key on the front panel to select the type.

## 6.3.1 Video Signal Waveform Display

To display video signal waveforms, press WFM.

The available features include line select display, which displays the waveform of the selected line, RGB display, pseudo-composite display, and external sync signal waveform display.

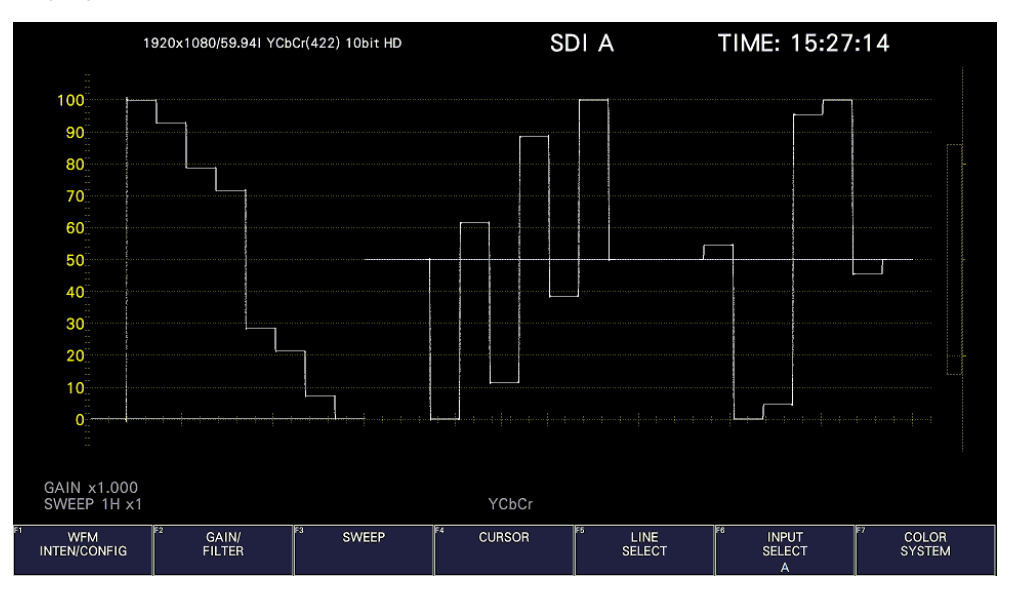

Figure 6-43 Video signal waveform display

### 6.3.2 Vector Display

To display vectors, press VECT.

The available features include line select display, marker display, pseudo-composite display, 5-bar display, and CIE chromaticity diagram display.

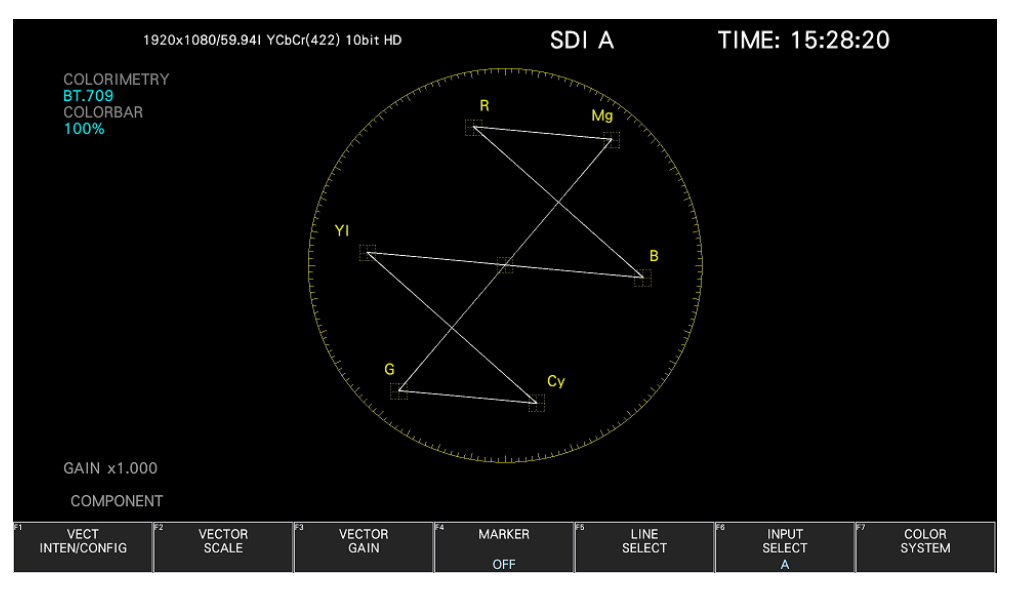

Figure 6-44 Vector display

### 6.3.3 Picture Screen

To show the picture display, press PIC.

The available features include monochrome display, marker display, line select display, and focus assist display (SER25).

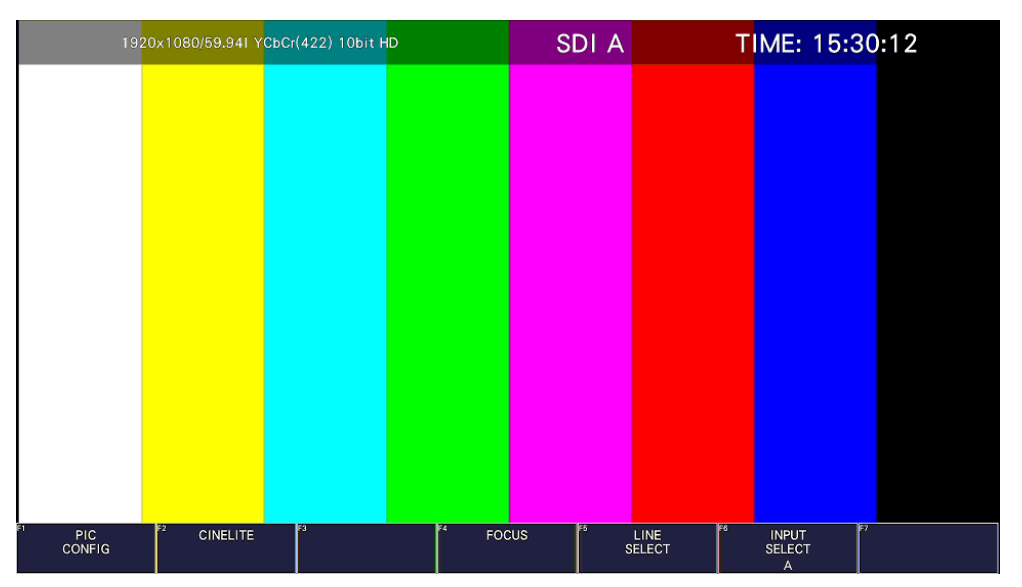

Figure 6-45 Picture display

### 6.3.4 Audio Display

To show the audio display, press AUDIO.

The available features include 8 channels meter display, 16 channels meter display (SER03), Lissajous display (SER03), surround display (SER03), status display (SER03), and loudness display (SER03) of the signal selected with  $\left|\mathsf{F}\bullet\mathsf{\right|}$  MAPPING.

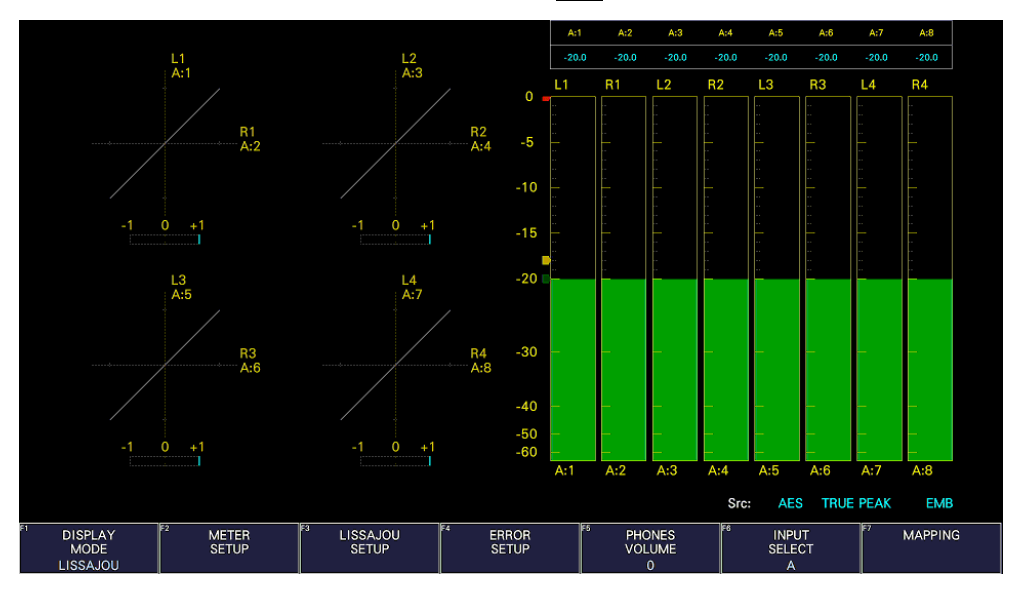

Figure 6-46 Audio display

### 6.3.5 Status Display

To show the status display, press STATUS. Event log display and data dump display are available.

|                                                         | 1920x1080/59.941 YCbCr(422) 10bit HD                                   |                                          | SDI A<br>TIME: 15:33:25       |                                             |                              |  |  |
|---------------------------------------------------------|------------------------------------------------------------------------|------------------------------------------|-------------------------------|---------------------------------------------|------------------------------|--|--|
| <b>STATUS</b><br><b>SIGNAL</b><br>A CH<br><b>DETECT</b> | FORMAT<br>1920x1080/59.941 HD                                          | Freq.<br>Cable<br>$-0.0$ ppm             | <b>Embedded Audio</b>         | 1,2,3,4,5,6,7,8,9,10,11,12,13,14,15,16      |                              |  |  |
| <b>ERROR</b>                                            |                                                                        |                                          |                               |                                             |                              |  |  |
| <b>SDI</b>                                              | A CH                                                                   | <b>ANC</b>                               |                               | A CH                                        |                              |  |  |
| CRC                                                     | $\bf{0}$                                                               | Check Sum                                |                               | $\bf{0}$                                    |                              |  |  |
| <b>TRS Pos</b>                                          | $\mathbf 0$                                                            | Parity                                   |                               | $\mathbf 0$                                 |                              |  |  |
| <b>TRS Code</b>                                         | $\mathbf 0$                                                            |                                          |                               |                                             |                              |  |  |
| <b>ILLEGAL Code</b>                                     | $\mathbf 0$                                                            |                                          |                               |                                             |                              |  |  |
| Line Number                                             | $\mathbf 0$                                                            |                                          |                               |                                             |                              |  |  |
| <b>Embedded Audio</b>                                   | A CH                                                                   | <b>Video Quality</b>                     |                               | A CH                                        |                              |  |  |
| <b>BCH</b>                                              | $\mathbf 0$                                                            | Freeze                                   |                               |                                             |                              |  |  |
| Parity                                                  | $\mathbf 0$                                                            | Black                                    |                               |                                             |                              |  |  |
| <b>DBN</b>                                              | $\mathbf 0$                                                            | Gamut                                    |                               |                                             |                              |  |  |
| Inhibit                                                 | $\mathbf 0$                                                            | Comp Gamut                               |                               |                                             |                              |  |  |
| Audio Sample                                            | $\mathbf 0$                                                            | Level Y                                  |                               |                                             |                              |  |  |
|                                                         |                                                                        | Level C                                  |                               |                                             |                              |  |  |
| SinceReset 00:00:10                                     |                                                                        |                                          |                               |                                             |                              |  |  |
| <b>EVENT</b><br>LOG                                     | ΤFΣ<br>E<br>ANC DATA<br><b>SDI</b><br><b>ANALYSIS</b><br><b>VIEWER</b> | ায়<br>FS<br><b>ANC</b><br><b>PACKET</b> | <b>STATUS</b><br><b>SETUP</b> | ाह्<br>lF7<br><b>INPUT</b><br><b>SELECT</b> | <b>ERROR</b><br><b>CLEAR</b> |  |  |

Figure 6-47 Status display
6.3.6 Eye Pattern Display (SER02/SER02A)

To show eye patterns, press EYE. (If SER02/SER02A is not installed, the EYE key is disabled.)

You can also show jitter by switching  $\mathsf{F} \cdot \mathbf{1}$  EYE/JITTER MODE. Simul mode is not supported.

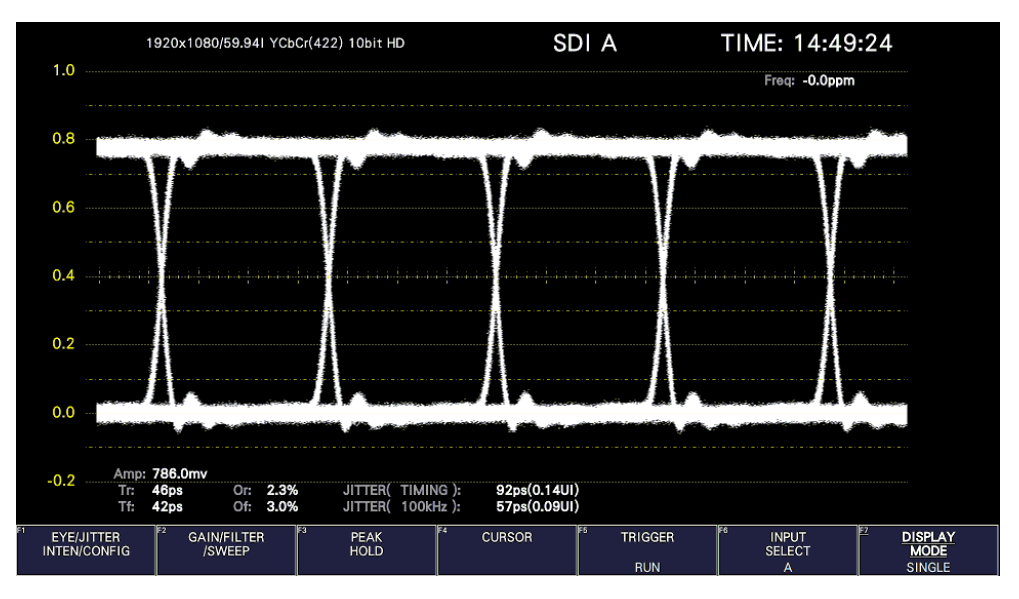

Figure 6-48 Eye pattern display

# 6.3.7 Multi Display

To show a multi screen, which is a combination of measurement screens, press MULTI.

If Mode Key Direct on the GENERAL tab is set to Single, you can select between six types of layouts by using F.1 LAYOUT SELECT.

To set each measurement screen, use F•2 MULTI WFM MENU to F•7 MULTI EYE MENU.

If Mode Key Direct on the GENERAL tab is set to Multi/Single Common, you can switch between measurement screens by pressing MULTI. To select the layout, hold MULTI down for 2 seconds to display the function menu. Then select using  $\mathbb{F} \cdot 1$  LAYOUT USER 1 to  $\mathbb{F} \cdot 6$ LAYOUT USER 6.

[See also] GENERAL tab  $\rightarrow$  [7.2.1,](#page-214-0) "General Settings"

## • USER 1

The vector, video signal waveform, status, and picture are displayed in four divided screens.

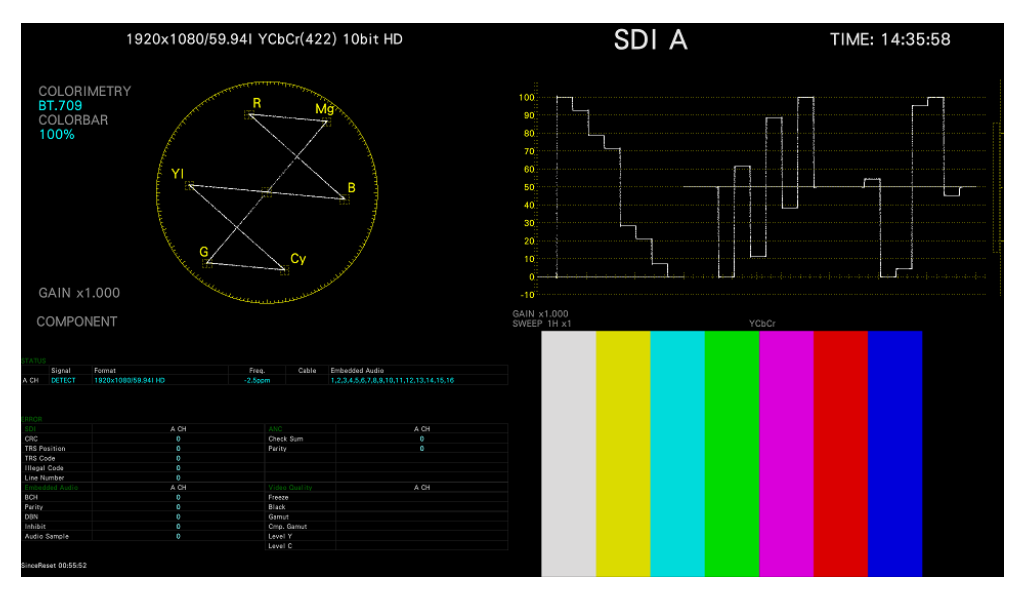

Figure 6-49 Multi display (USER 1, Single Mode)

• USER 2

The picture is displayed in the main screen, and the video signal waveform and vector are displayed as thumbnails.

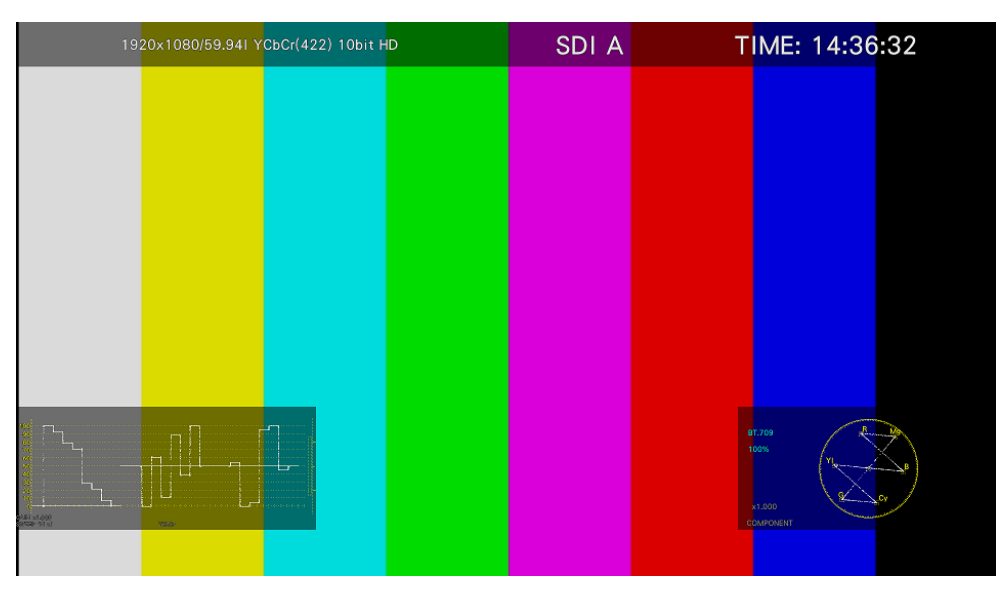

Figure 6-50 Multi display (USER 2, Single Mode)

## • USER 3

The vector is displayed in the main screen, and the video signal waveform and picture are displayed as thumbnails.

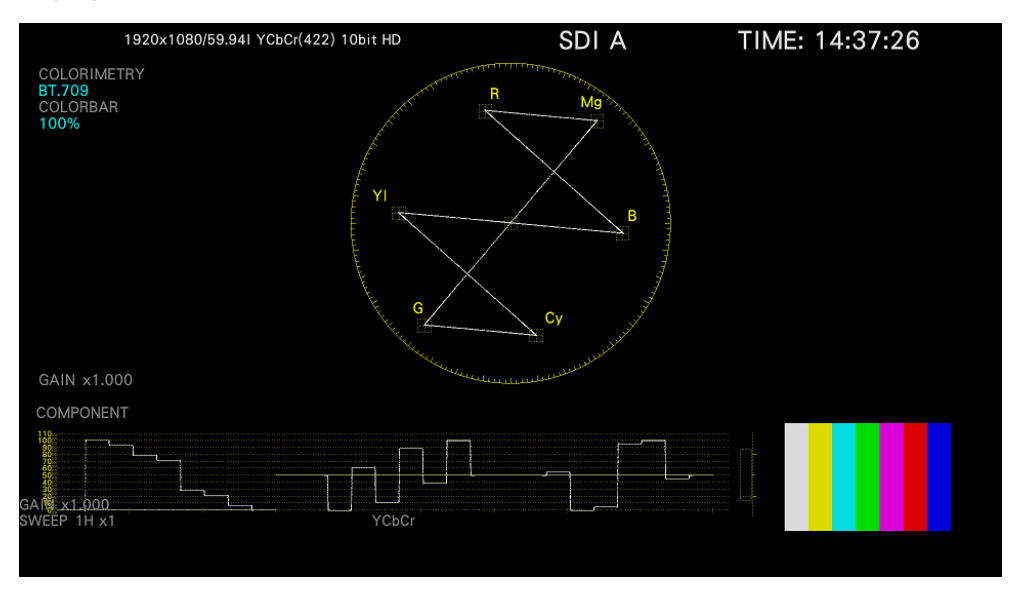

Figure 6-51 Multi display (USER 3, Single Mode)

• USER 4

The picture, video-signal-waveform, and vector are displayed top to bottom. This is suitable for simul mode.

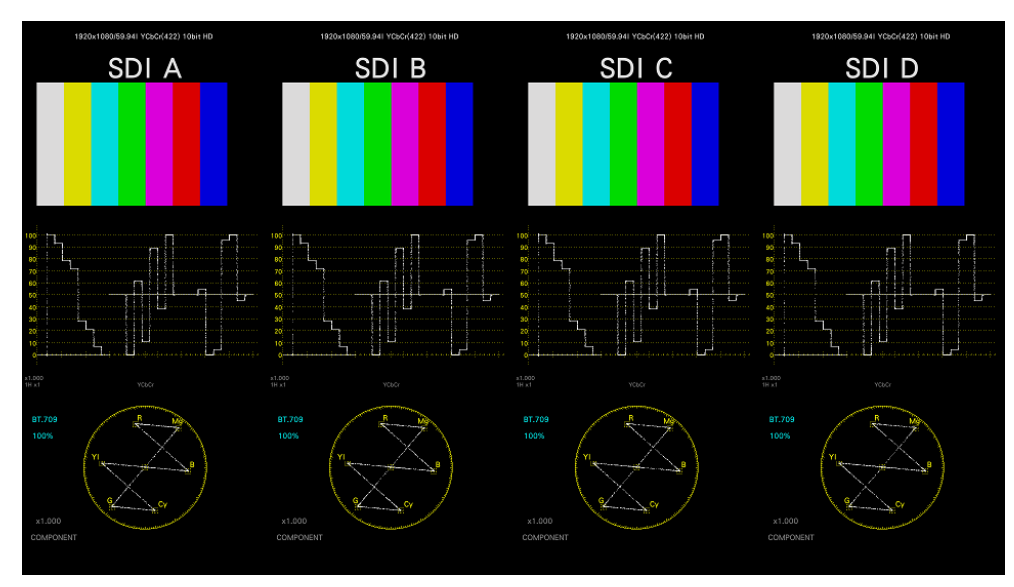

Figure 6-52 Multi display (USER 4, Simul Mode)

# • USER 5

The picture and video signal waveform are displayed in the top and bottom screens. This is suitable for simul mode.

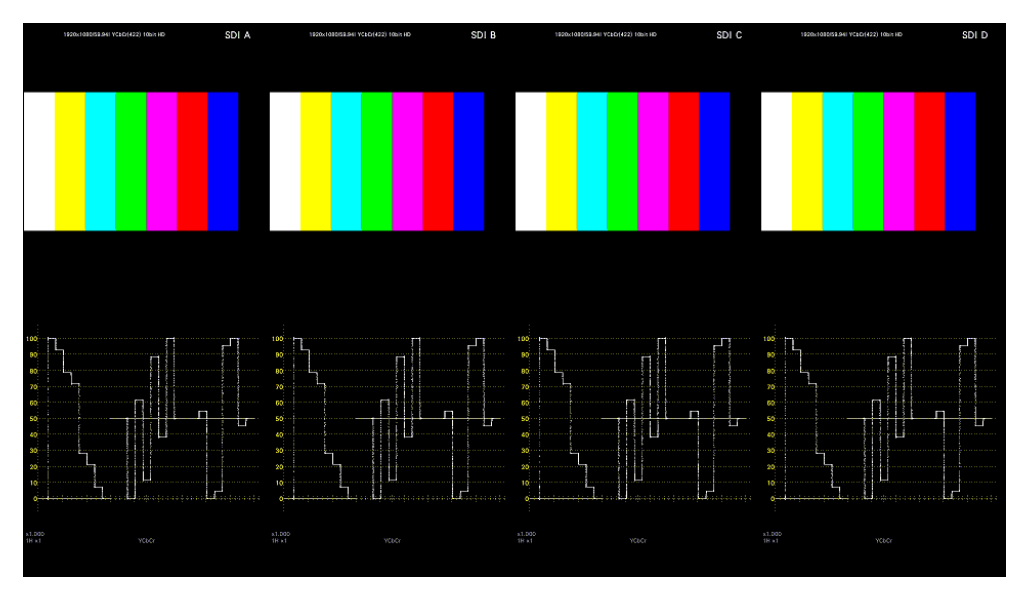

Figure 6-53 Multi display (USER 5, Simul Mode)

• USER 6

The tally, picture, and video signal waveform are displayed in tiles. This is suitable for simul mode.

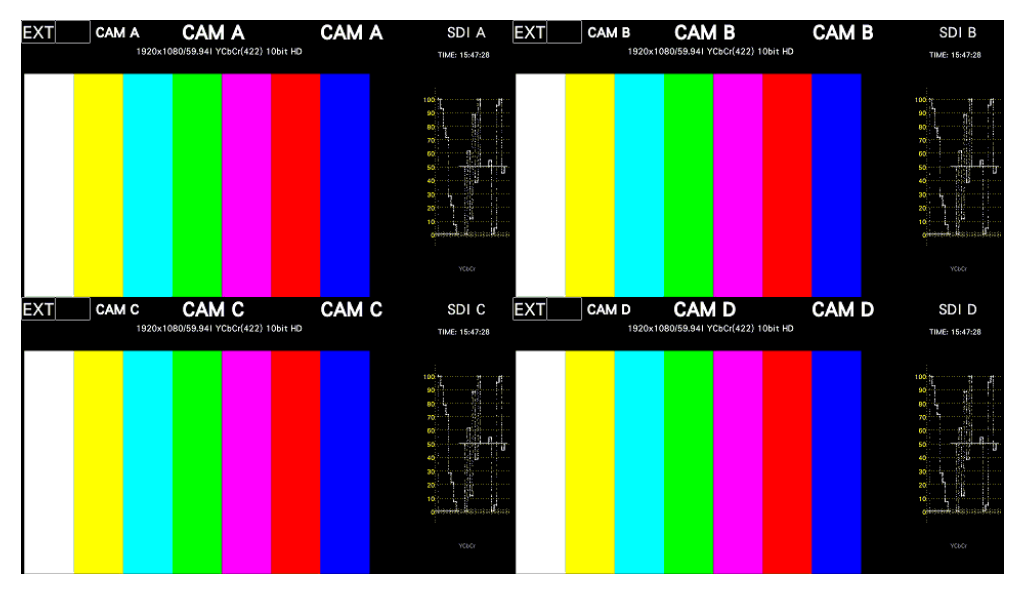

Figure 6-54 Multi display (USER 6, Simul Mode)

# 6.4 Operation Key Actions

Operation keys are shortcut keys for functions that are frequently used in video content production. Key assignments can be changed freely on the OPERATION KEY tab. [See also] OPERATION KEY tab  $\rightarrow$  [7.2.15,](#page-235-0) "Setting the Operation keys"

• LV5600

The S-CUT key can be controlled from the panel, mouse, and touch panel. Others can be controlled from the mouse and touch panel.

• LV7600

Keys can be controlled from the panel, mouse, and touch panel.

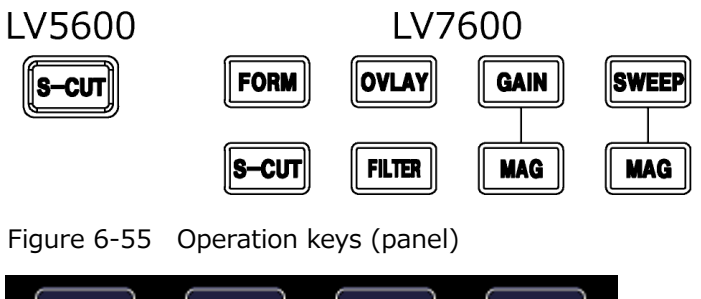

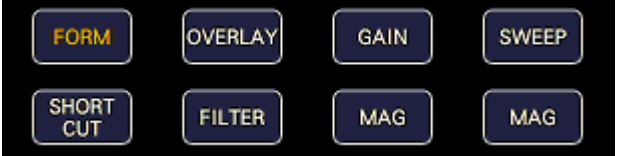

Figure 6-56 Operation keys (mouse and touch panel control screen)

## • S-CUT Key

Performs the action selected with SHORT CUT on the OPERATION KEY tab.

| <b>DIRECT</b> | The previously registered panel settings will be loaded.                               |  |  |  |  |  |
|---------------|----------------------------------------------------------------------------------------|--|--|--|--|--|
|               | To register the panel settings, configure the instrument to the settings that you want |  |  |  |  |  |
|               | to register, press MEM, and then press SHORTCUT.                                       |  |  |  |  |  |
| CAP&WAIT      | A screen capture will be taken and saved to a USB memory device.                       |  |  |  |  |  |
|               | Connect a USB memory device in advance.                                                |  |  |  |  |  |
| <b>INTEN</b>  | Use the function menu shown in the lower right of the screen to adjust the waveform    |  |  |  |  |  |
|               | intensity.                                                                             |  |  |  |  |  |
|               | This is valid on the video signal waveform display, vector display, and audio display  |  |  |  |  |  |
|               | (SER03).                                                                               |  |  |  |  |  |
|               | When a mouse is connected, clicking the function menu resets the value to the default. |  |  |  |  |  |
|               | When using the touch panel, tapping the function menu resets the value to the default. |  |  |  |  |  |
| <b>CURSOR</b> | Performs cursor measurement.                                                           |  |  |  |  |  |
|               | This is valid on the video signal waveform display and vector display.                 |  |  |  |  |  |
| <b>VOLUME</b> | Use the function menu shown in the lower right of the screen to adjust the headphone   |  |  |  |  |  |
|               | volume.                                                                                |  |  |  |  |  |
|               | When a mouse is connected, clicking the function menu resets the value to the default. |  |  |  |  |  |
|               | When using the touch panel, tapping the function menu resets the value to the default. |  |  |  |  |  |

Table 6-1 SHORTCUT key action

• Operation Keys Other Than S-CUT

This is valid on the video signal waveform display and vector display. Each time you press the key, the settings assigned to the key switch.

[See also] Video signal waveform display  $\rightarrow$  [10.1,](#page-262-0) "Operation Key Description"

Vector display  $\rightarrow$  [11.1,](#page-298-0) "Operation Key Description"

# <span id="page-150-0"></span>6.5 Customized Layout (SER26)

The layout of the measurement screen that appears when the WFM, VECT, PIC, AUDIO, STATUS, or EYE key is pressed (one type each) and the screen that appears when the MULTI key is pressed (six types) can be arranged freely. To do so, connect a mouse to the front panel USB port or use the touch panel.

The layout that you specify will not be initialized even if you initialize the instrument. To initialize, perform any of the procedures below. [See also] [7.7,](#page-243-0) "Initialization"

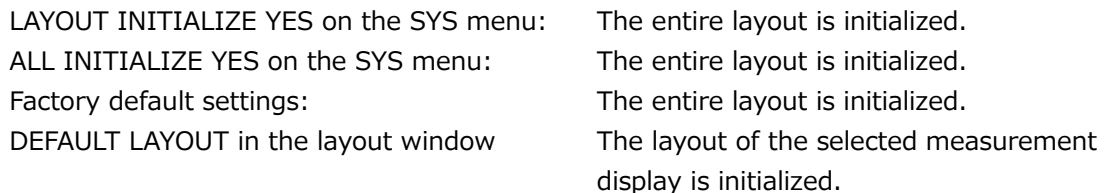

# 6.5.1 Notes

The maximum number of items that can be arranged is determined by  $128 \div$  the number of display channels (1 to 4).

Item, here, includes the items on the Main and Sub tabs as well as Format, Input, and Time on the Option tab.

#### <span id="page-151-0"></span>6.5.2 Layout Procedure

As an example, this section explains how to change the layout of a multi display (User 1) in the following manner.

- a) Display the layout screen
- b) Change TIME in the upper right of the screen to DATE
- c) Superimpose the vector on the picture
- d) Add audio
- e) Add TIME to the status
- f) Apply the changes

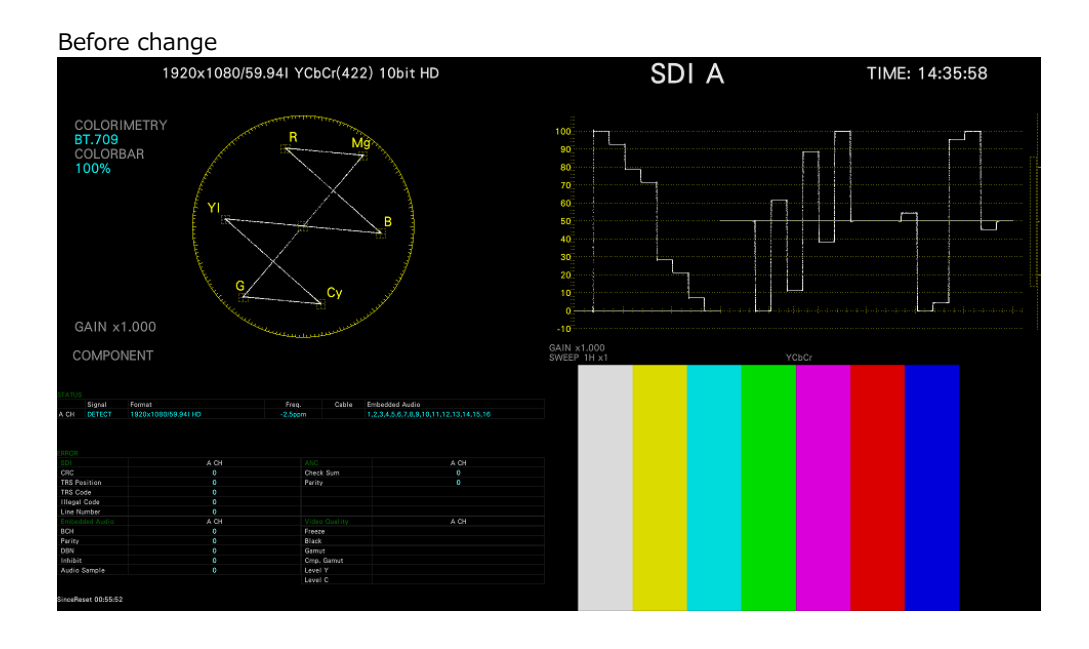

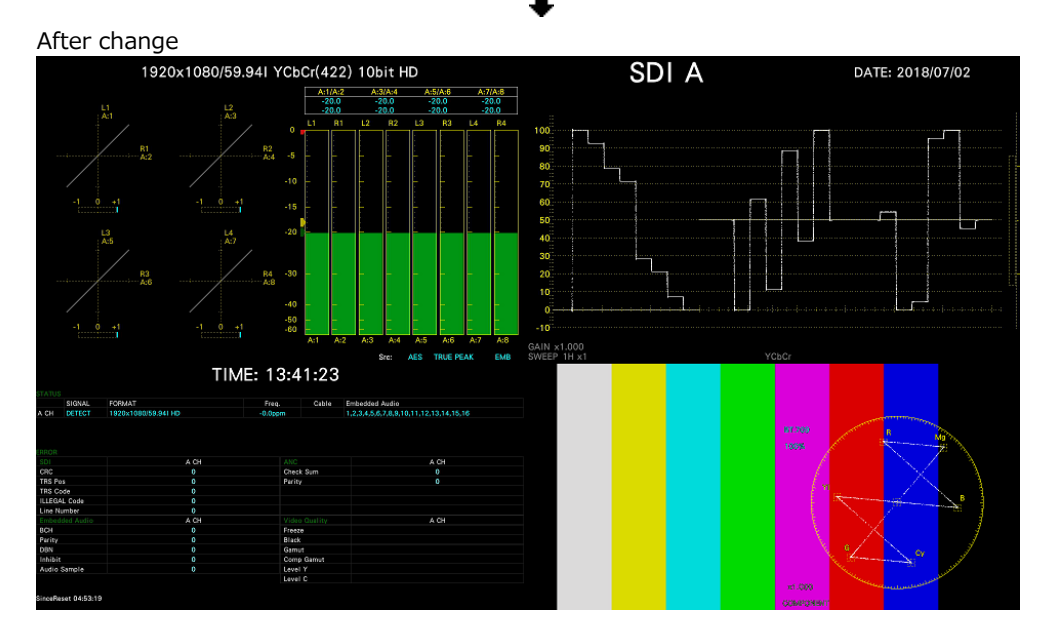

Figure 6-57 Arranging the multi display layout

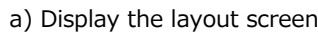

1. Press MULTI, and set  $\left| \mathsf{F} \bullet 1 \right|$  LAYOUT SELECT to USER 1.

If Mode Key Direct on the GENERAL tab is set to Multi/Single Common, hold MULTI down for about 2 seconds to display the function menu.

There are six layouts for the multi screen. You can use USER 1 to USER 6 to switch between the layouts.

2. Right-click on the measurement screen or click or tap RIGHT CLICK at the upper left of the screen to select LAYOUT.

The layout screen appears.

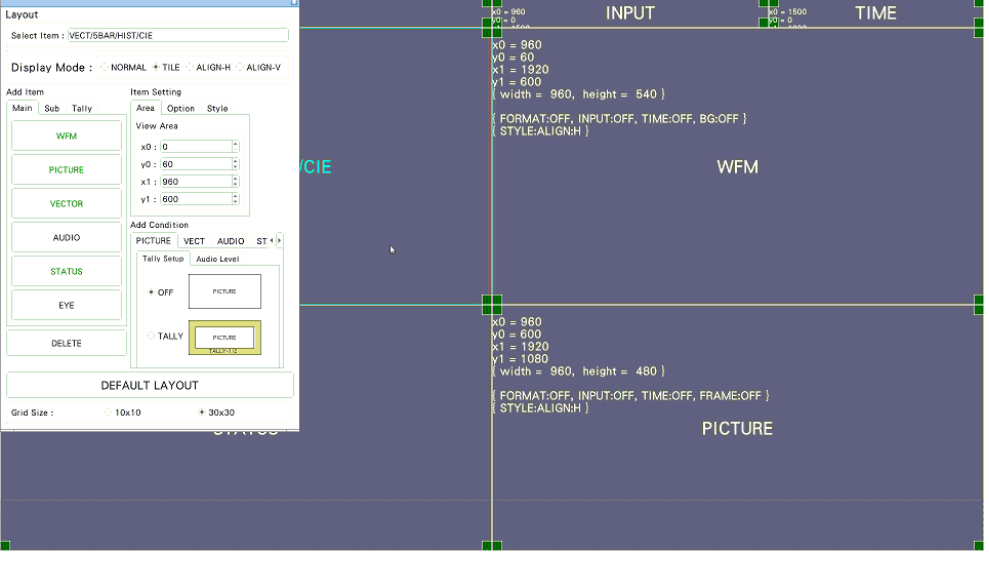

Figure 6-58 Layout screen

b) Change TIME in the upper right of the screen to DATE

3. Click or tap the TIME item in the upper right of the screen.

The color of the frame and text changes to light blue, and Select Item in the layout window displays TIME. This indicates that the TIME item is selected.

4. Click or tap DELETE.

The TIME item is deleted.

5. On the Sub tab, click or tap DATE. The DATE item appears.

6. Place the DATE item in the area where the TIME item was displayed.

To move an item, drag it. To resize an item, drag the green handles at the four corners of the item. The position and size of an item snap to the grid selected by Grid Size in the layout window.

You can also use the Area tab to move and resize an item.

The coordinates at the upper left corner of the screen are (0, 0). Those at the lower right corner are (1920, 1080). Using these references, set the coordinates of the upper left corner of the item  $(x0, y0)$  and the lower right corner  $(x1, y1)$ .

The minimum size is 90×60.

If the layout window gets in the way, move it or close it. When using a mouse, to display a window that you closed, double-click in the layout screen.

If multiple items are on top of each other, items in the back may not be selectable. If you need to select such item, click or tap the item on the Main or Sub tab. The selected item will move to the front.

c) Superimpose the vector on the picture

- 7. Select the VECTOR item, and click Background Transparent on the Option tab. Background Transparent is for making the background transparent when an item is superimposed on a picture.
- 8. Place the VECTOR item on top of the picture.

Resize as necessary.

d) Add audio

9. On the Main tab, click or tap AUDIO.

The AUDIO item appears.

10. Place the AUDIO item in the area where the VECTOR item was originally displayed.

e) Add TIME to the status

- 11. Click or tap the STATUS item.
- 12. On the Option tab, click or tap Time.

The TIME item on the Sub tab can be placed anywhere. Time on the Option tab is displayed at the top of the selected item. You cannot change the display position or size.

f) Apply the changes

13. Right-click or tap in the layout screen, and click or tap SAVE.

The measurement screen returns.

If you click or tap EXIT, all the changes that you made up to that point will be canceled.

# <span id="page-154-0"></span>6.5.3 Layout Screen Description

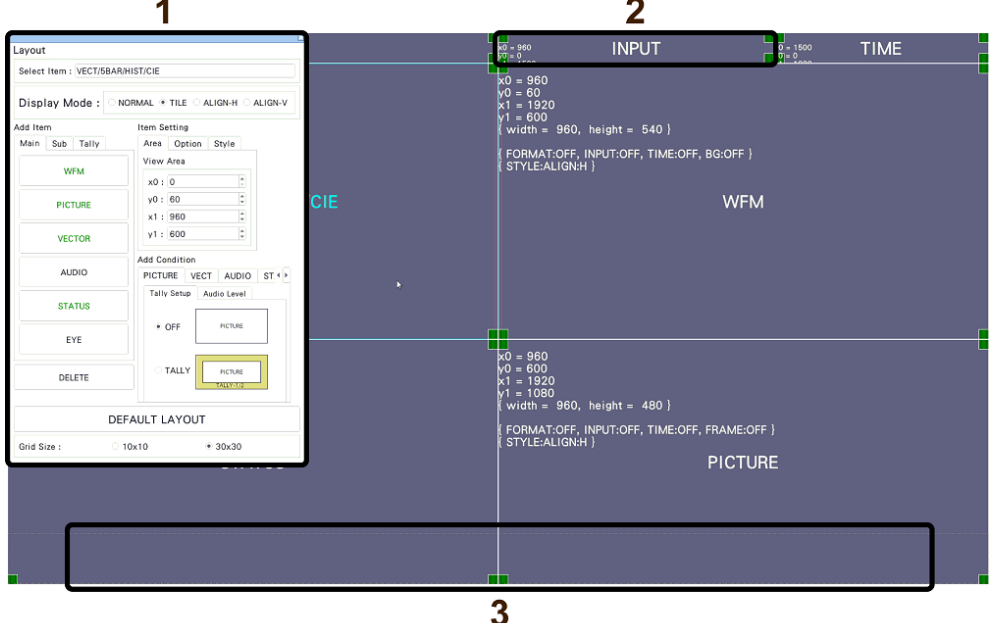

Figure 6-59 Layout screen

1 Layout Window

The Layout window is used to create layouts.

Mode in the title bar displays the current measurement mode (WFM, USER 1 to USER 5, etc.).

You can move the window by dragging and close it by clicking or tapping  $\vert x \vert$  in the upper right of the window. When using a mouse, to display a window that you closed, doubleclick in the layout screen.

2 Item

Displays the item selected on the Main or Sub tab. The settings specified with Item Setting are displayed in the frame. If you select it, the frame color changes from white to light blue.

3 Menu Guide

A function menu appears in this area. Use these as guides when placing items.

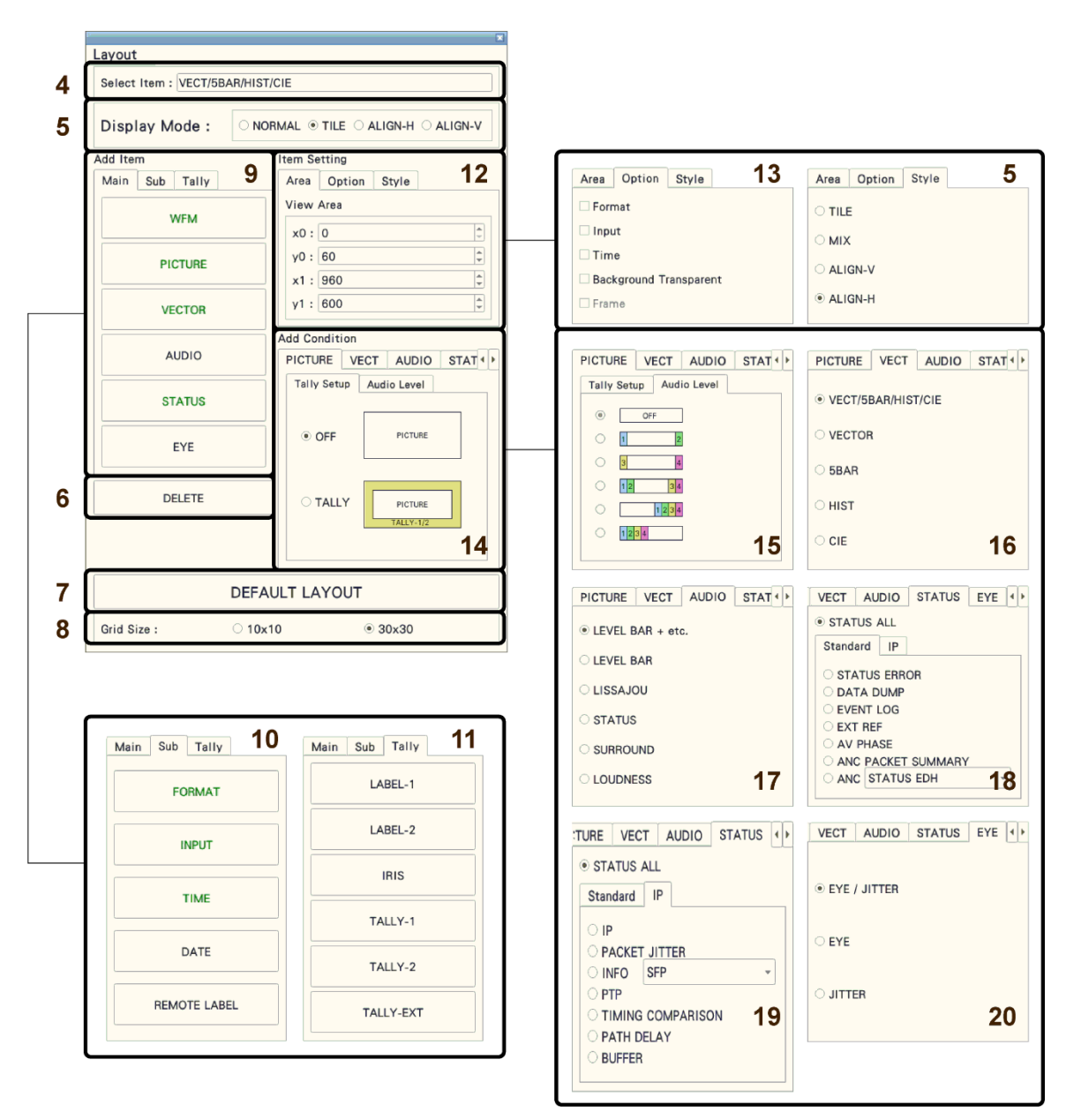

#### 6. BASIC OPERATION

Figure 6-60 Layout window

4 Select Item

Displays the selected item.

5 Display Mode / Style

Select the display format for simul mode. Display Mode applies to the entire screen, Style applies to the selected item.

If Display Mode is not set to NORMAL or if the selected item is AUDIO or EYE, Style cannot be selected.

If the selected item is VECTOR (5BAR), VECTOR (HIST), VECTOR (CIE), STATUS, or an item on the Sub tab, you cannot set Style to MIX.

If Display Mode is not set to NORMAL and multiple channels are displayed in simul mode, even if you place AUDIO or EYE items in the layout, "Not supported" will appear and will not work.

For example, if the following screens are displayed in single input mode and you change to simul mode, the display changes depending on Display Mode as follows.

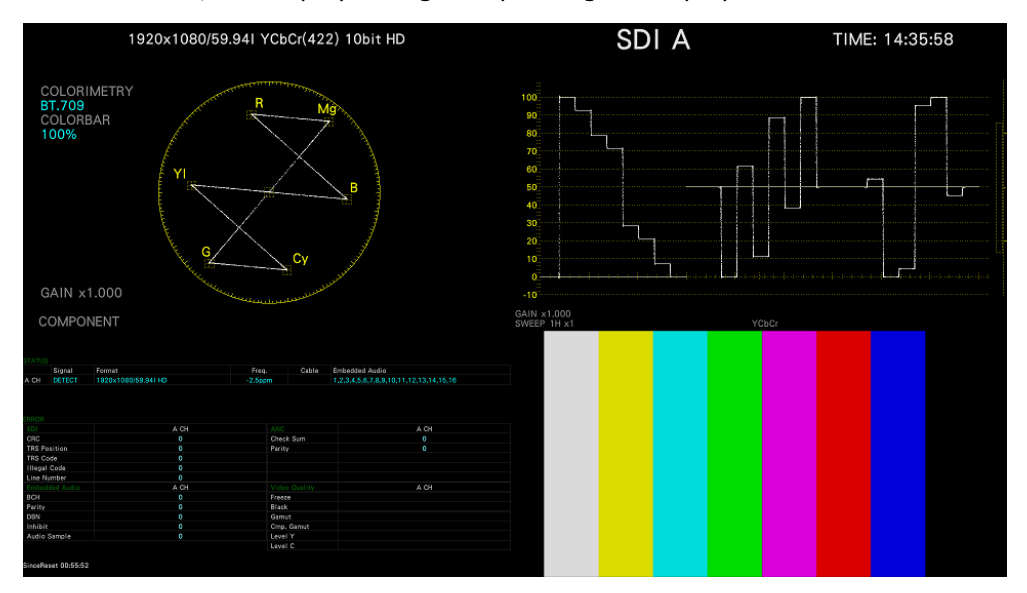

Figure 6-61 Single input mode

• When Display Mode Is NORMAL

The screen is divided by channel within each item. Select the division format with Style.

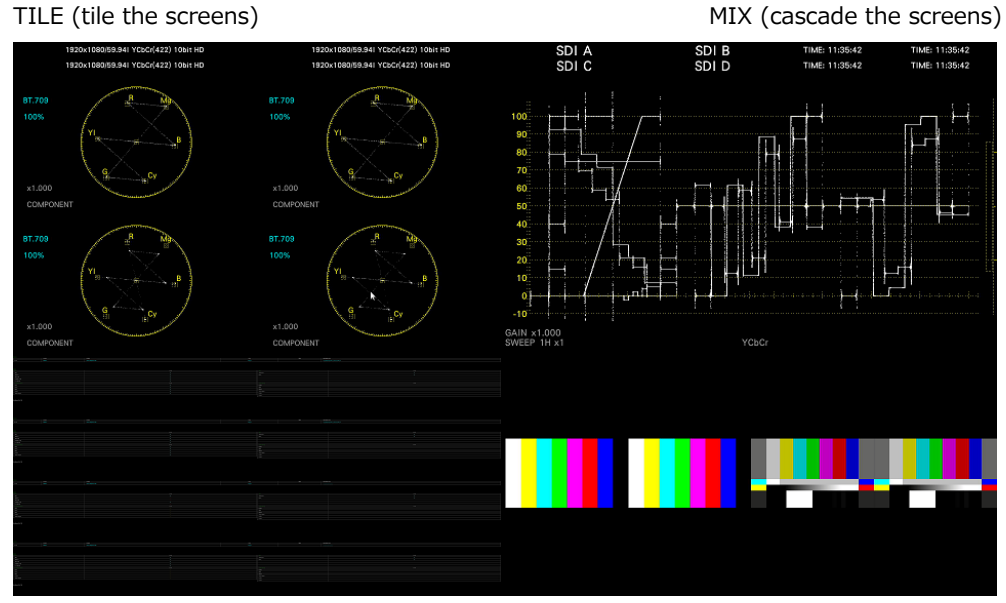

ALIGN-V (arrange vertically) ALIGN-H (arrange horizontally)

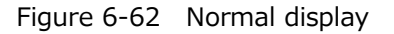

• When Display Mode Is TILE

The screen is divided by channel.

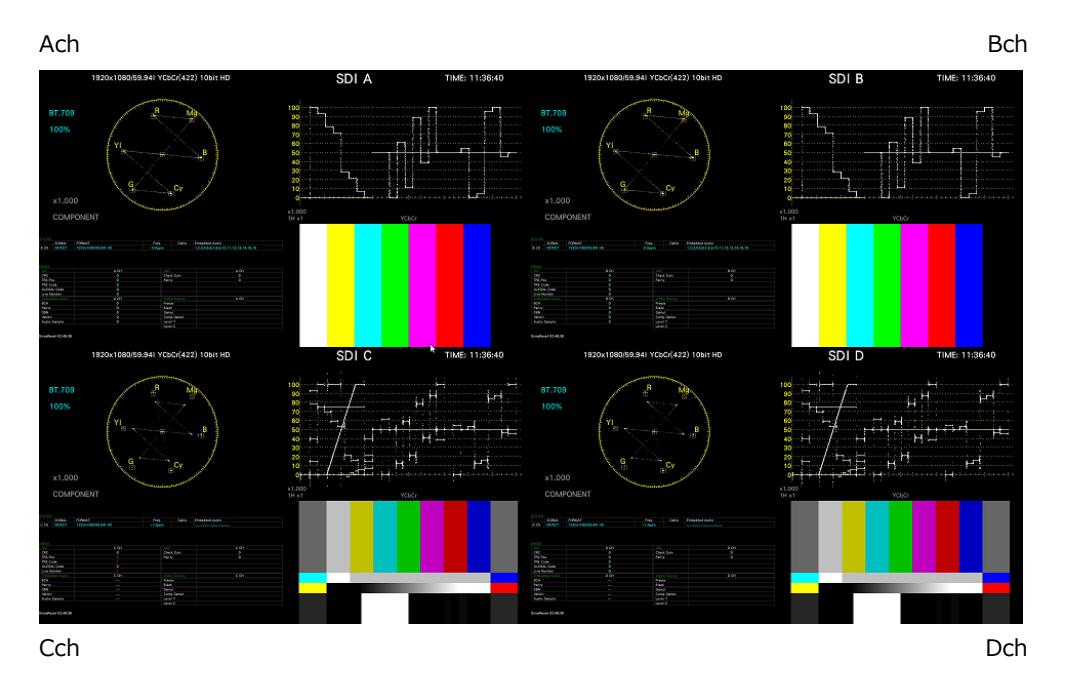

Figure 6-63 Tiled display

• When Display Mode Is ALIGN-H

The screen is divided by channel and arranged side by side.

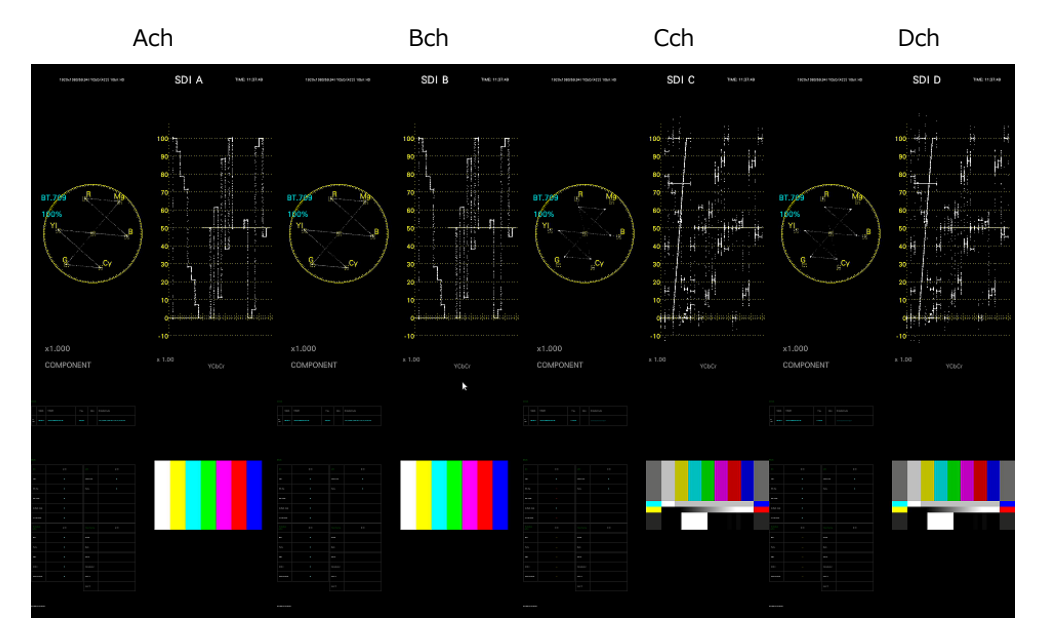

Figure 6-64 ALIGN-H display

• When Display Mode Is ALIGN-V

The screen is divided by channel and arranged top to bottom.

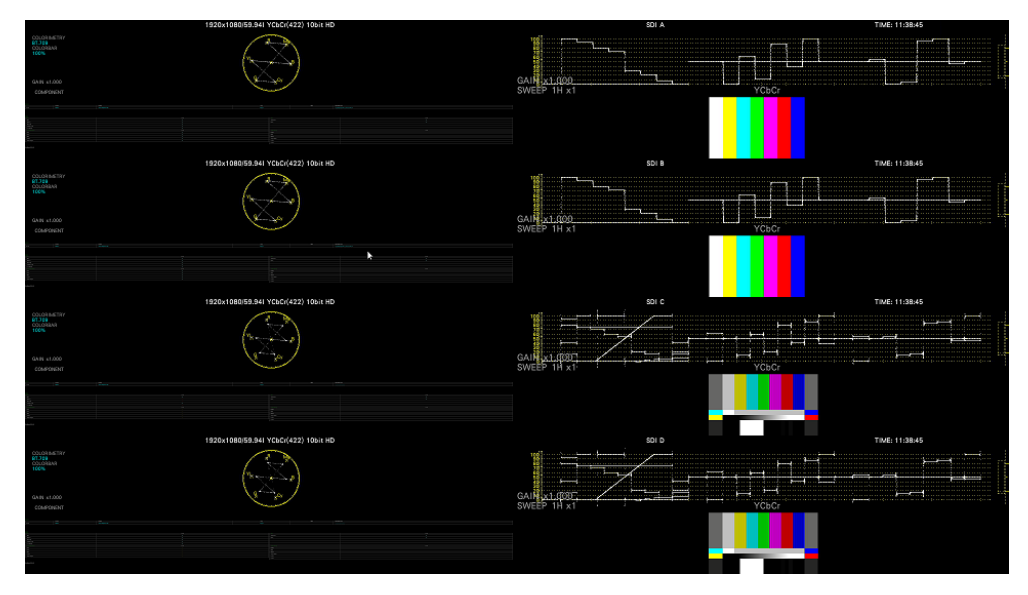

Figure 6-65 ALIGN-V display

6 DELETE

Deletes the selected item.

7 DEFAULT LAYOUT

Resets the layout to the initial settings defined for each measurement mode. Grid Size is not reset.

8 Grid Size: 10x10 / 30x30

Select the grid size. The position and size of items snap to the grid specified here.

9 Main

Measurement items.

• WFM

Shows the video signal waveform display.

• PIC

Shows the picture display.

• VECTOR

Click or tap this after selecting the display mode on the VECTOR tab to show the vector waveform. A CIE chromaticity diagram will not be displayed properly if the VECT item is overlapping other items.

• AUDIO

Click or tap this after selecting the display mode on the AUDIO tab to show audio. If SER03 is not installed, the message "Not installed" is displayed.

• STATUS

Click or tap this after selecting the display mode on the STATUS tab to show the status.

• EYE

Click or tap this after selecting the display mode on the EYE tab to show the eye pattern or jitter.

If SER02/SER02A is not installed, the message "Not installed" is displayed.

# 10 Sub

Items for displaying information.

• FORMAT

Shows the format (e.g., 1920x1080/59.94I YCbCr(422) 10bit HD).

If you place this item, you can show and hide it using the GENERAL SETUP tab of the SYS menu.

It is normally displayed in white, but if the input format is not appropriate, it turns red.

• INPUT

Shows the input signal (e.g., SDI A).

If you place this item, you can show and hide it using the GENERAL SETUP tab of the SYS menu.

• TIME

Shows the time (e.g., TIME: 00:00:00).

If you place this item, you can select the display format using the GENERAL SETUP tab of the SYS menu.

• DATE

Shows the date (e.g., DATE: 2000/01/01).

If you place this item, you can select the display format using the GENERAL SETUP tab of the SYS menu.

Only one item is displayed even if you switch to simul mode.

11 Tally

Items for tally display and camera ID display.

Unarranged items are displayed with black characters. Clicking an item places the item. Arranged items are displayed with green characters. Clicking an item selects the item.

• LABEL-1, LABEL-2

Shows the camera ID set on the RS485 tab, CAMERA ID tab or through RS-422/485. The default values are CAM A to CAM D and vary depending on the channel.

[See also] RS485 tab  $\rightarrow$  [7.2.12,](#page-230-0) "Configuring the RS-422/485 Settings (SER27)" CAMERA ID tab  $\rightarrow$  [7.2.13,](#page-231-0) "Setting the Camera ID (SER27)"

• IRIS

Shows the iris set on the RS485 tab, CAMERA ID tab or through RS-422/485. The default values are CAM A to CAM D and vary depending on the channel. [See also] RS485 tab [→7.2.12,](#page-230-0) "Configuring the RS-422/485 Settings (SER27)" CAMERA ID tab  $\rightarrow$ 7.2.13, "Setting the Camera ID (SER27)"

• TALLY-1, TALLY-2, TALLY-EXT

Shows the tally set through the remote connector, TALLY tab or RS-422/485. TALLY-EXT (EXTENDED) is a tally display with a comment of up to eight characters. You can edit the comment on the REMOTE tab.

[See also] TALLY tab  $\rightarrow$  [7.2.14,](#page-233-0) "Configuring the Tally Display (SER27)" REMOTE tab  $\rightarrow$  [7.2.8,](#page-223-0) "Setting the Remote Connector"

# 12 Area

Set the position and size of the selected item.

The coordinates at the upper left corner of the screen are (0, 0). Those at the lower right corner are (1920, 1080). Based on these references, the coordinates of the upper left corner of the item is  $(x0, y0)$ , and those of the lower right corner is  $(x1, y1)$ . You can change the values using the  $\blacktriangle \blacktriangledown$  key or the wheel on the mouse.

# 13 Option

Set the options for the selected item.

• Format

Turns on and off the format display (e.g., 1920x1080/59.94I YCbCr(422) 10bit HD). This option cannot be displayed for an AUDIO item, EYE item, or an item on the Sub tab.

If this is set to on, you can show and hide it using the GENERAL SETUP tab of the SYS menu.

It is normally displayed in white, but if the input format is not appropriate, it turns red.

• Input

Turns on and off the input signal display (e.g., SDI A).

This option cannot be displayed for an AUDIO item, EYE item, or an item on the Sub tab.

If this is set to on, you can show and hide it using the GENERAL SETUP tab of the SYS menu.

• Time

Turns on and off the time display (e.g., TIME: 00:00:00).

This option cannot be displayed for an AUDIO item, EYE item, or an item on the Sub tab.

If this is set to on, you can select the display format using the GENERAL SETUP tab of the SYS menu.

• Background Transparent

Selects the transmittance of the background when the sub item is superimposed on a picture.

When enabled, the transmittance is set to 100 %; when disabled, the transmittance is set to 50 %.

You cannot set this option for a PIC item.

•Frame

Turns on and off the frame display of PICTURE items.

14 PICTURE - Tally Setup

Select whether to display tallies on the outer frame of the PICTURE item. This setting applies to all PICTURE items and enhanced layout.

If this is set to on, TALLY-1 set through the remote connector, TALLY tab or RS-422/485 is shown on the outside and TALLY-2 on the inside. Tally is not displayed when the input signal is 3G-B DS.

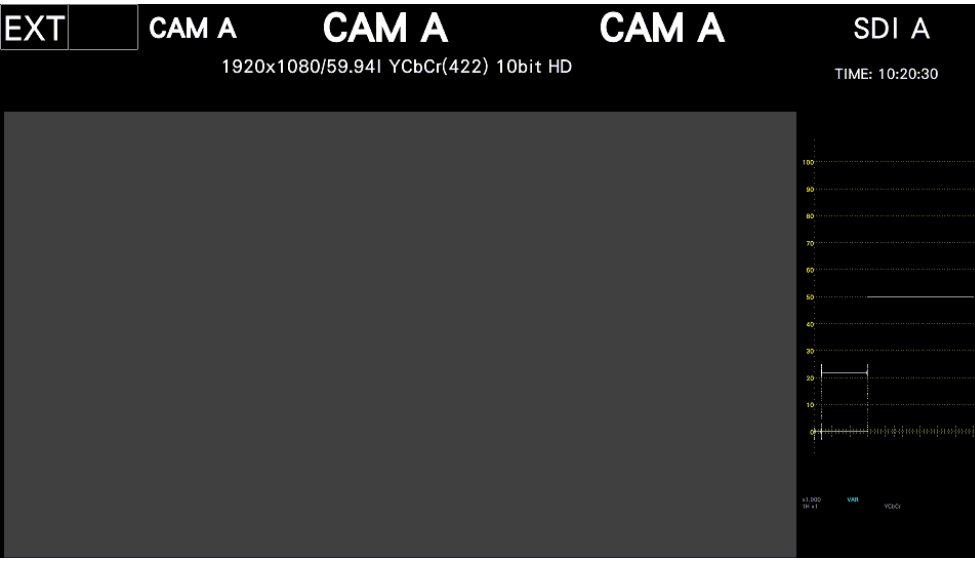

Figure 6-66 Tally display

15 PICTURE - Audio Level

Select whether to display audio meters on both sides of the PICTURE item. This setting applies to all PICTURE items.

When SER03 is not installed, only 2-channel display can be selected.

If the AUDIO item is also displayed simultaneously or if the input signal is 3G-B DS, audio meters are not displayed.

|  | 1920x1080/59.941 YCbCr(422) 10bit HD EXT | SDI A | TIME: 17:16:42 |  |
|--|------------------------------------------|-------|----------------|--|
|  |                                          |       |                |  |
|  |                                          |       |                |  |
|  |                                          |       |                |  |
|  |                                          |       |                |  |
|  |                                          |       |                |  |
|  |                                          |       |                |  |
|  |                                          |       |                |  |
|  |                                          |       |                |  |
|  |                                          |       |                |  |
|  |                                          |       |                |  |
|  |                                          |       |                |  |
|  |                                          |       |                |  |

Figure 6-67 Audio meter display

## 16 VECT

Select the display mode of the VECTOR item. Select the mode before clicking or tapping the VECTOR item.

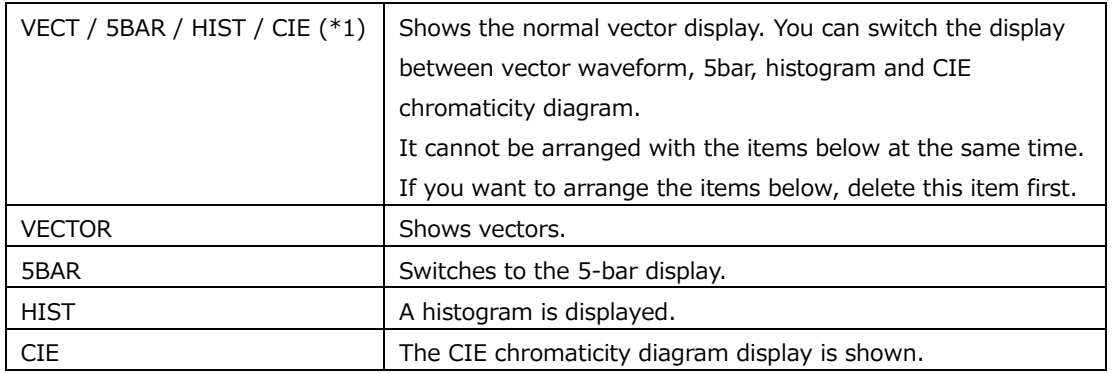

#### 17 AUDIO

Select the display mode of the AUDIO item. Select the mode before clicking or tapping the AUDIO item.

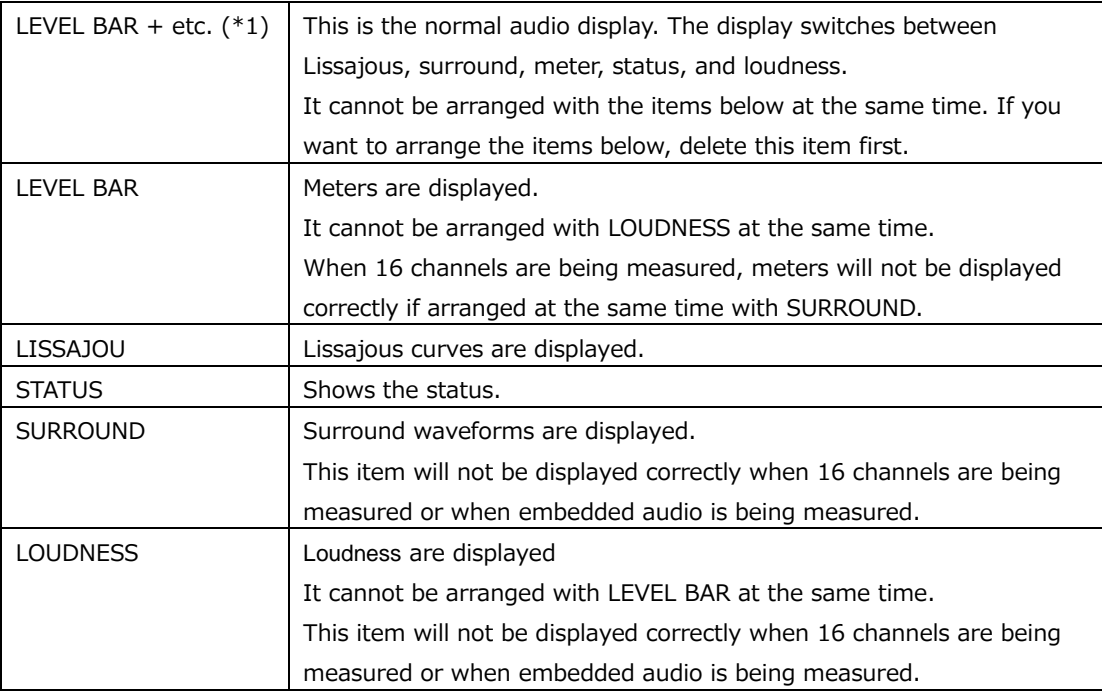

#### 18 STATUS - Standard

Selects the display mode of the STATUS item. Select the mode before clicking or tapping the STATUS item.

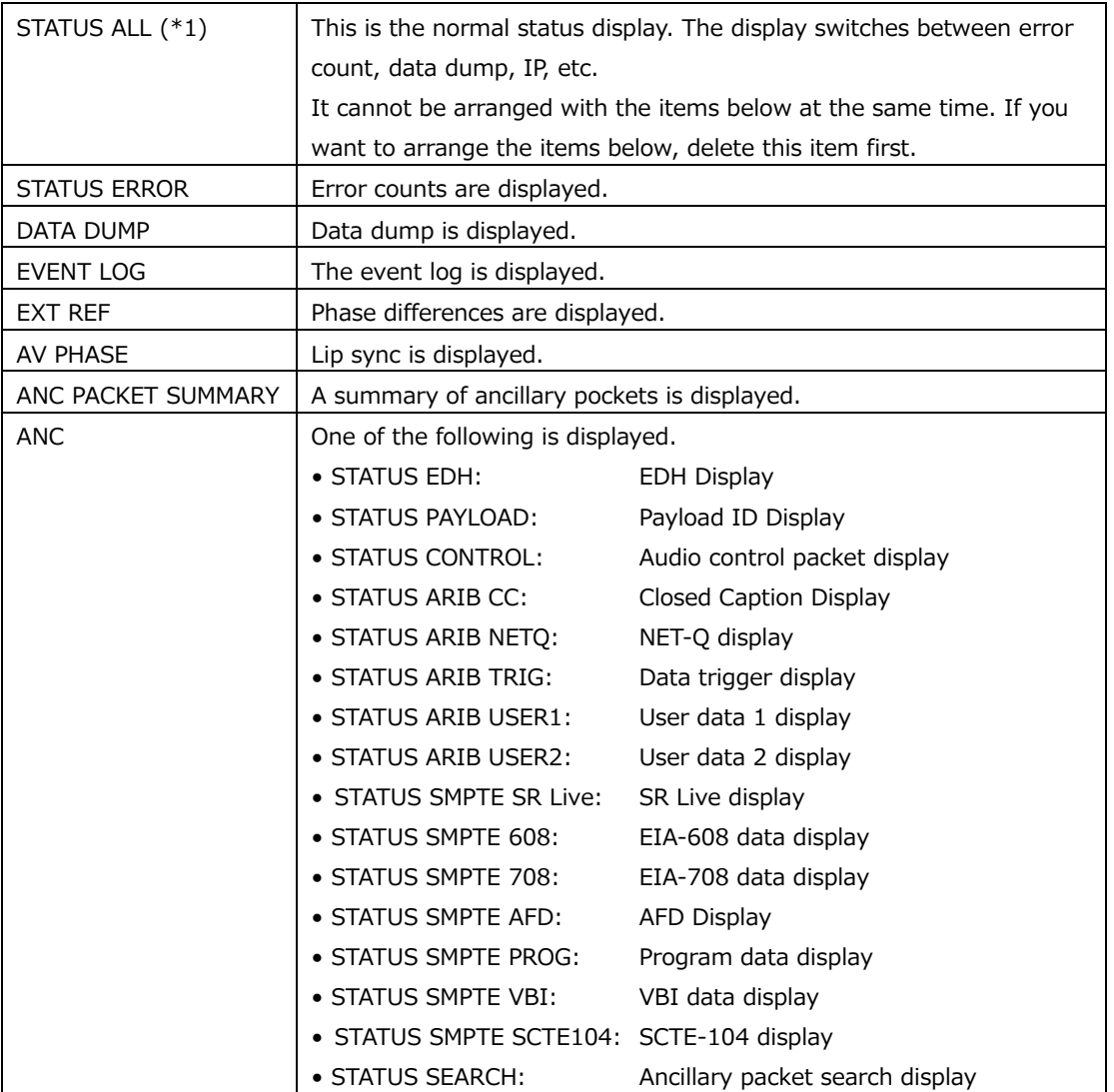

## 19 STATUS - IP

Selects the display mode of the STATUS item. Select the mode before clicking or tapping the STATUS item.

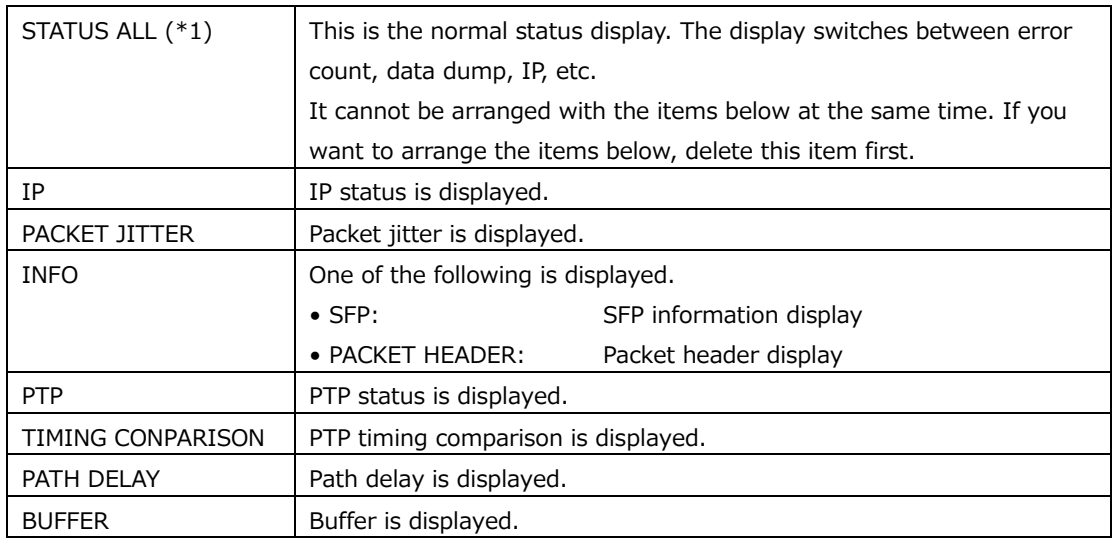

## 20 EYE

Select the display mode of the EYE item. Select the mode before clicking or tapping the EYE item.

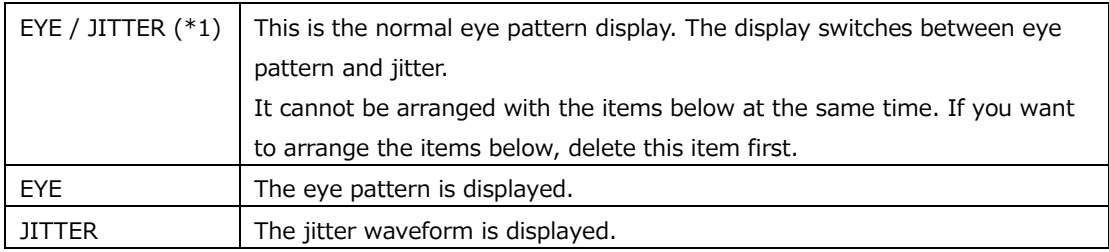

\*1 For the VECTOR, AUDIO, STATUS, or EYE conditions, to arrange items other than normal displays, delete the normal displays first.

For example, for the EYE condition, delete the normal display "EYE / JITTER" first and then arrange "EYE" and "JITTER" to display these items simultaneously.

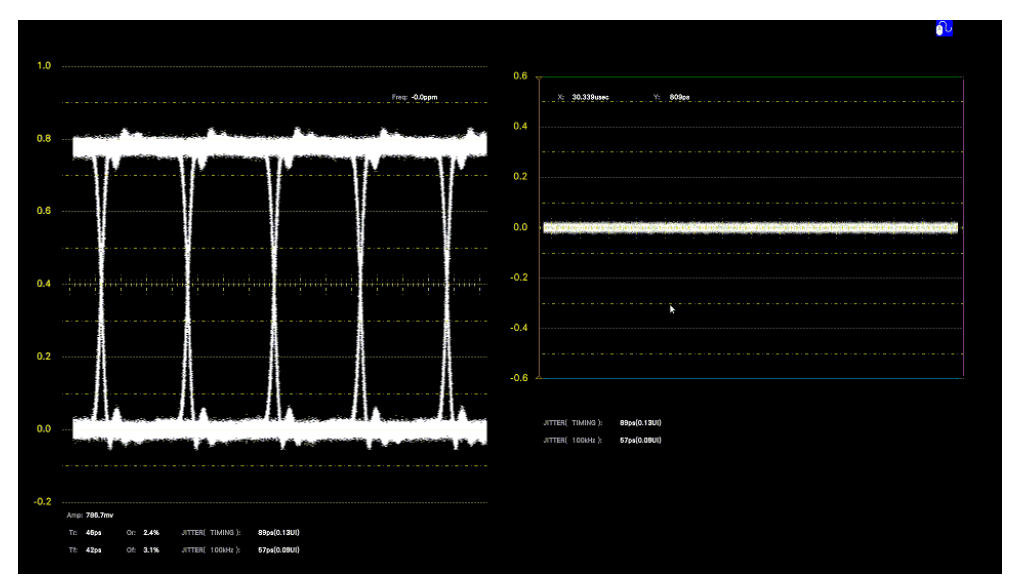

Figure 6-68 Eye pattern and jitter display

# 6.6 Enhanced Layout (SER26)

Enhanced layout is an extended function that enables the measurement screens of up to four channels to be laid out on a single screen simultaneously in simul mode. To use this function, connect a mouse to the front panel USB port.

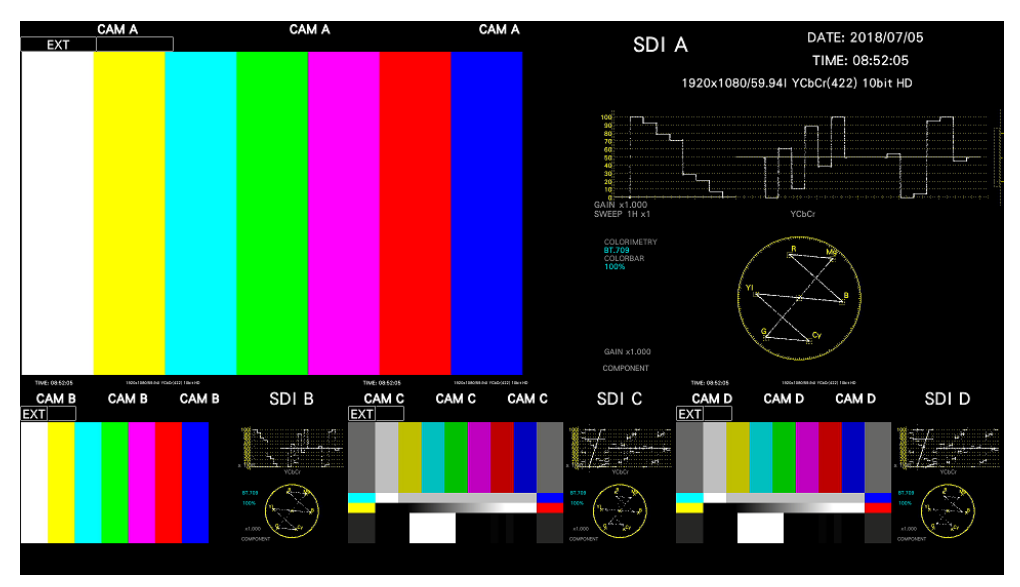

Figure 6-69 Enhanced layout

Enhanced layout will not be initialized even if PARAM INIT YES is executed from the SYS menu. To initialize it, execute LAYOUT INIT YES or ALL INIT YES from the SYS menu, factory default initialization, or DEFAULT LAYOUT from the enhanced layout window. [See also] [7.7,](#page-243-0) "Initialization"

As shown below, the number of layout channels differs between the enhanced layout and customized layout.

[See also] [6.5,](#page-150-0) "Customized Layout (SER26)"

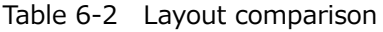

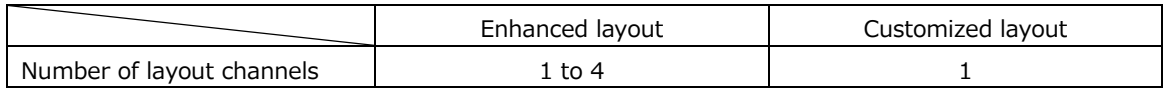

6.6.1 Enhanced Layout Procedure

As an example, this section will explain the procedure to display the enhanced layout of channels A to D.

Enhanced layout can be shown in simul mode when multi-screen display is in use.

1. On the SDI IN SETUP1 tab of the SYS menu, set SDI System to 2K SD/HD/3G-A/3G-B-DL.

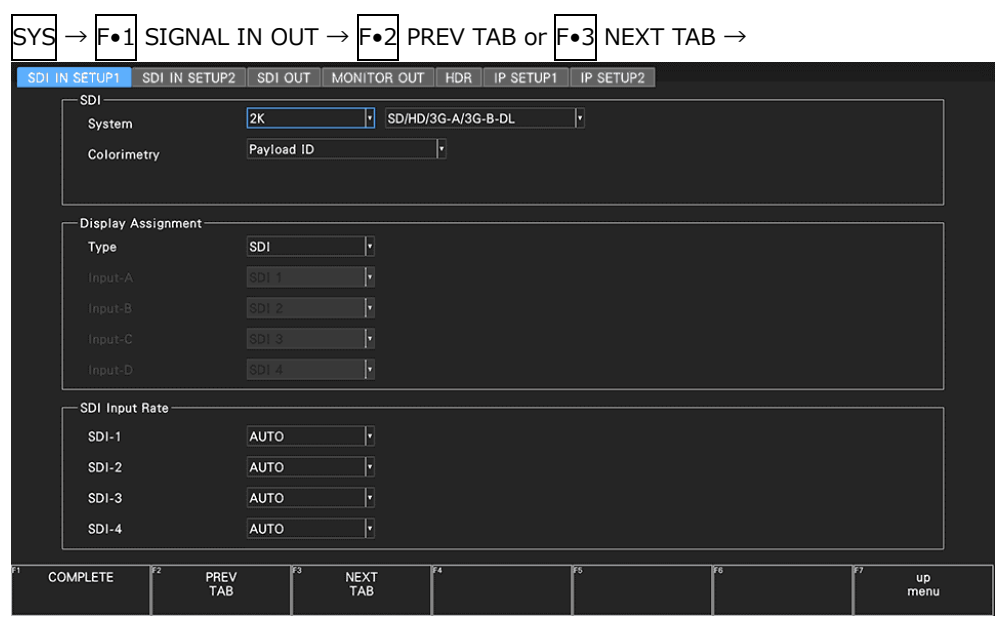

Figure 6-70 SDI IN SETUP1 tab

2. Set  $\overline{F\cdot 7}$  DISPLAY of the INPUT menu to SIMUL, and set  $\overline{F\cdot 1}$  A to  $\overline{F\cdot 4}$  D to ON.

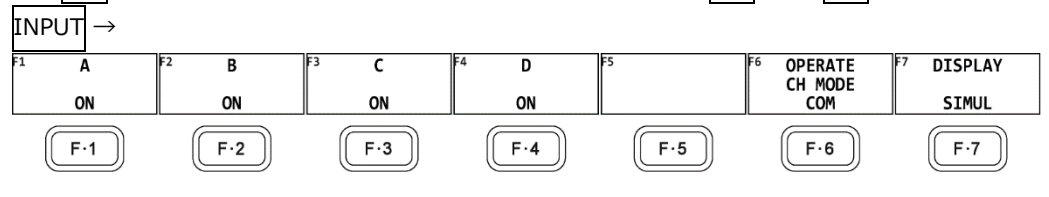

Figure 6-71 INPUT menu

3. Press MULTI.

4. Right-click in the measurement screen, and click ENHANCED LAYOUT.

The enhanced layout screen appears.

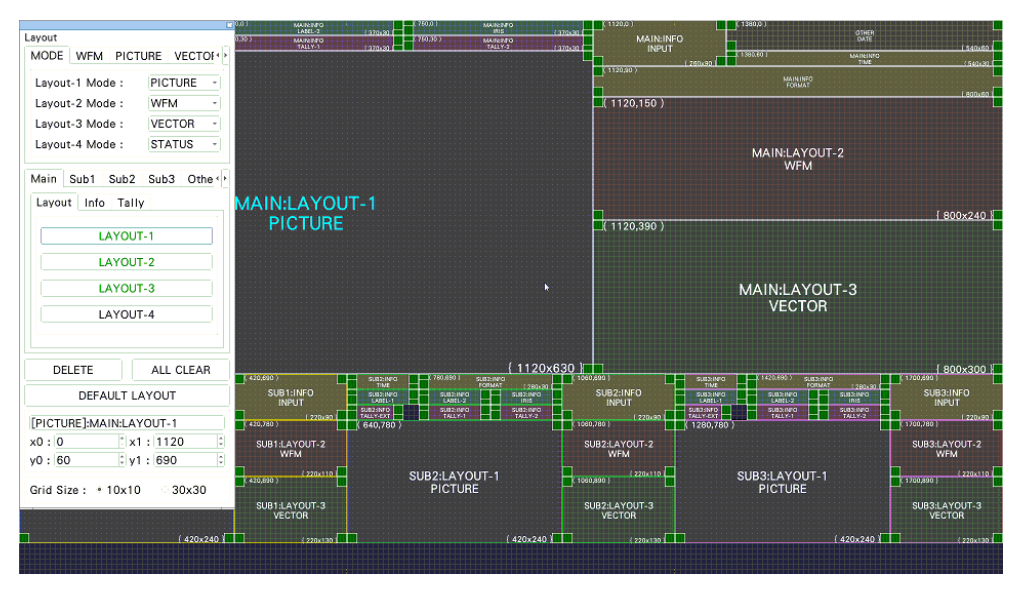

Figure 6-72 Enhanced layout screen

5. Change the layout as necessary.

A default layout is initially stored in the main unit. Even after you change the layout, you can return to the default layout by clicking DEFAULT LAYOUT.

To create a new layout after clearing the default layout, click ALL CLEAR.

The basic operation is the same as with the customized layout. See section [6.5.2,](#page-151-0) "Layout Procedure."

For details on the enhanced layout screen, see section [6.6.2,](#page-171-0) "Enhanced Layout Screen Description."

• Selecting the Measurement Mode

You can select up to four measurement modes. Assign measurement modes to Layout-1 to Layout-4.

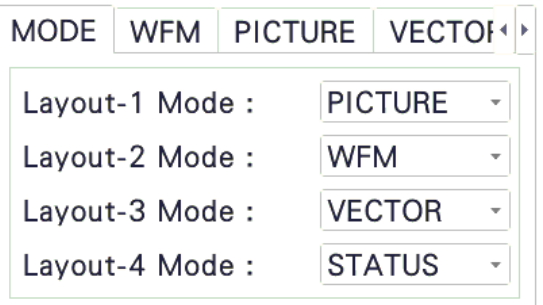

#### 6. BASIC OPERATION

• Arranging Items

Arrange items on the Main, Sub1, Sub2, Sub3, and Other tabs.

Main, Sub1, Sub2, and Sub3 represent four channels. The channel selected with  $\mathsf{F}{\bullet}\mathsf{6}$ INPUT SELECT on each measurement screen is displayed in Main.

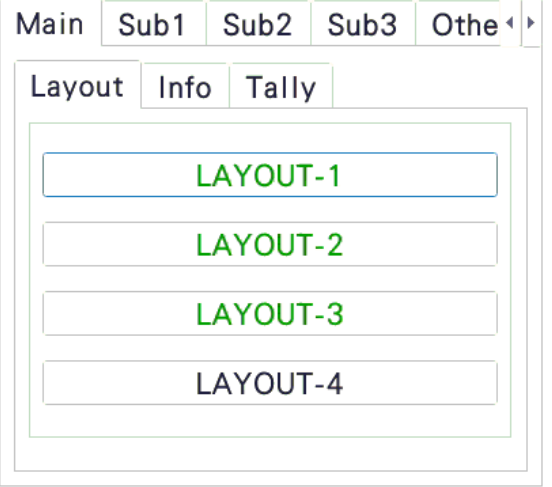

- Notes
	- Arrange PICTURE items so they do not overlap.
	- Arrange waveform display items (WFM, VECTOR) so they do not overlap.
	- Arrange Main, Sub1, Sub2, and Sub3 according to the number of channels to be used with the following combinations. Arrangements other than these combinations are possible, but they will not be displayed correctly.

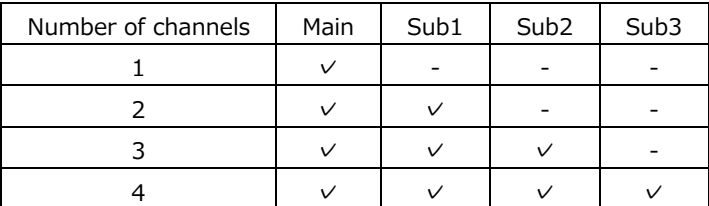

6. Right-click or tap in the enhanced layout screen, and click or tap SAVE.

The measurement screen returns.

If you click or tap EXIT, all the changes that you made up to that point will be canceled.

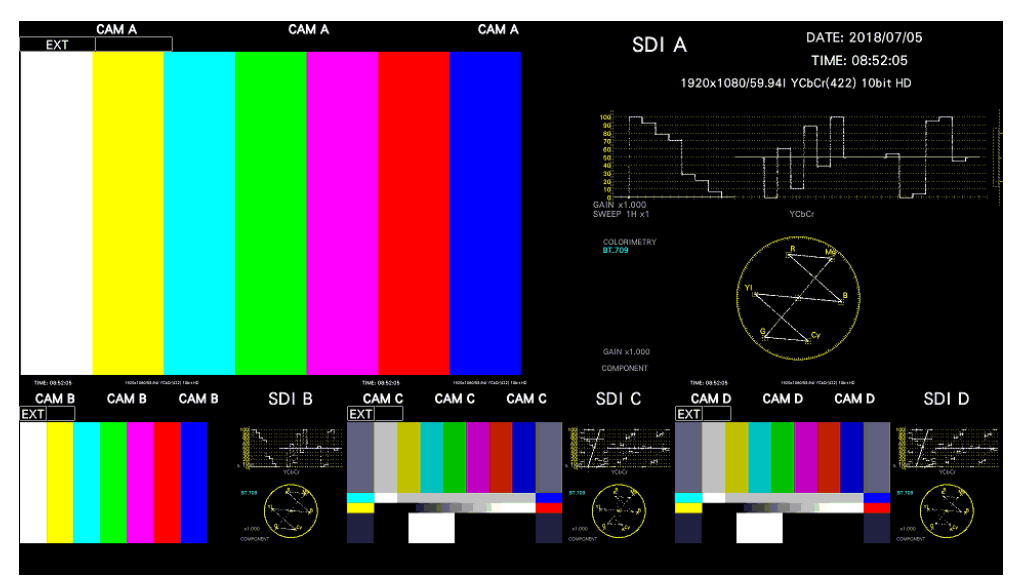

Figure 6-73 Enhanced layout (INPUT SELECT = A)

Items arranged on Main show the channels selected with  $\blacktriangleright \bullet 6$  INPUT SELECT on each measurement screen. However, if you click a picture of Sub1, Sub2, or Sub3, the channel that you click appears on Main.

For example, in the above figure, if you click the picture of Sub2 (Cch), Cch appears on Main. (Sub1 to Sub3 show channels other than the channel shown on Main in the A, B, C, D order.)

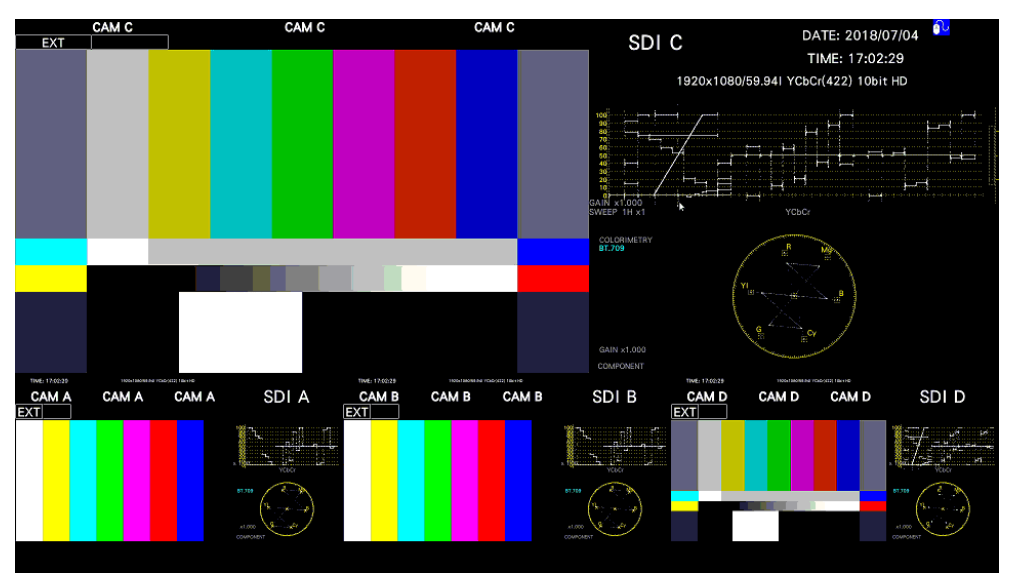

Figure 6-74 Enhanced layout (INPUT SELECT =  $C$ )

# <span id="page-171-0"></span>6.6.2 Enhanced Layout Screen Description

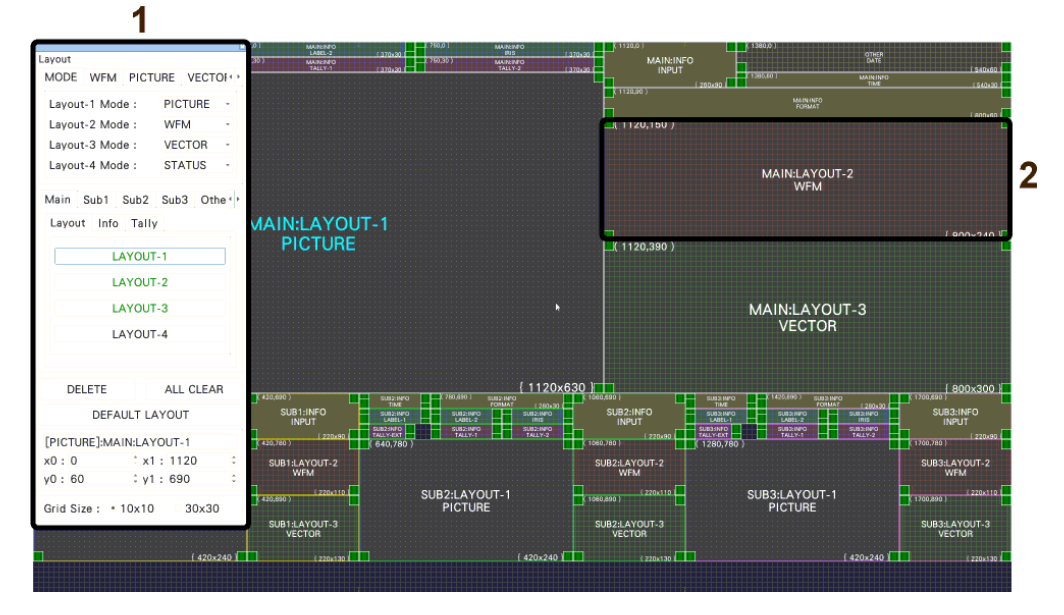

Figure 6-75 Enhanced layout screen description

1 Enhanced layout window

The Layout window is used to create layouts.

You can move the window by dragging and close it by clicking  $\vert x \vert$  in the upper right of the window. If you close it, you can redisplay it by double-clicking in the enhanced layout screen.

## 2 Item

Items arranged on the Main, Sub1 to Sub3, and other tabs are displayed. The upper-left coordinate, item name, and size are displayed in the frame. If you select it, the item name color changes from white to light blue.

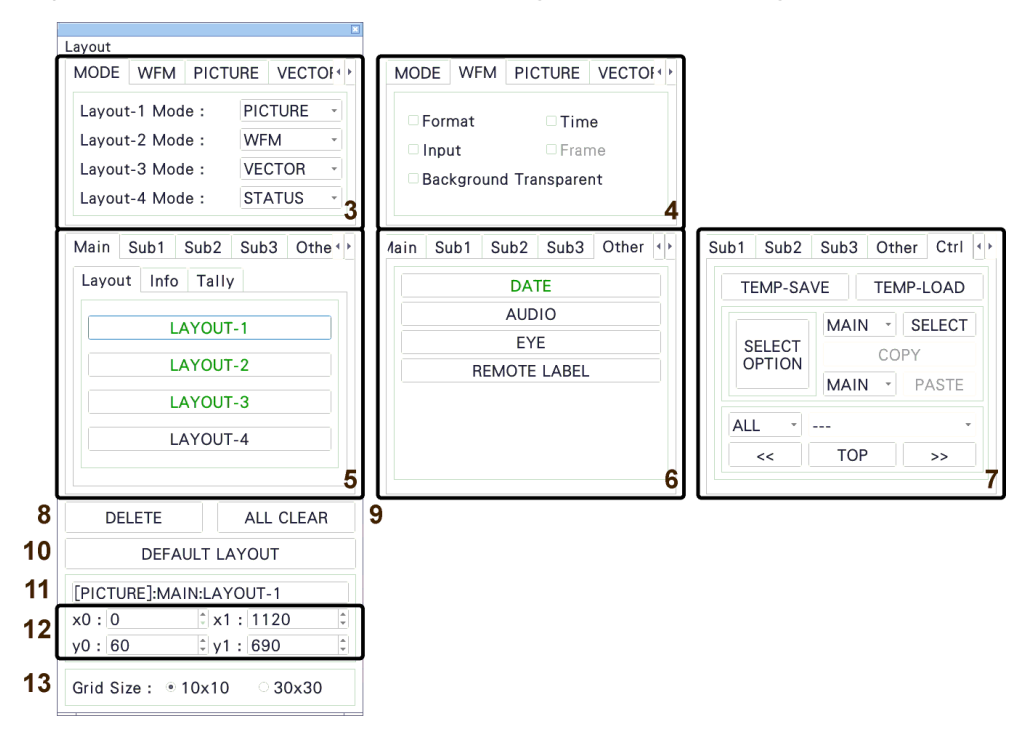

Figure 6-76 Enhanced layout window

3 MODE

Assign measurement modes to Layout-1 to Layout-4. You can select from the following measurement modes.

WFM / VECTOR / PICTURE / STATUS

4 WFM / PICTURE / VECTOR / AUDIO / STATUS / EYE

Set the options for each measurement mode. You can set these items when you arrange an item.

• Format

Turns on and off the format display (e.g., 1920x1080/59.94I YCbCr(422) 10bit HD). If you set this to ON, you can show and hide it using the GENERAL SETUP tab of the SYS menu.

It is normally displayed in white, but if the input format is not appropriate, it turns red. If the specified format is not received, it turns yellow.

• Time

Turns on and off the time display (e.g., TIME: 00:00:00). If you set this option to ON, you can select the display format using the GENERAL SETUP tab of the SYS menu.

• Input

Turns on and off the input signal display (e.g., SDI A). If you set this to ON, you can show and hide it using the GENERAL SETUP tab of the SYS menu.

• Frame

Turns on and off the frame display of PICTURE items.

• Background Transparent

Selects the transmittance of the background when the sub item is superimposed on a picture.

When enabled, the transmittance is set to 100 %; when disabled, the transmittance is set to 50 %.

You cannot set this option for a PICTURE item.

• Tally Setup

Select whether to display tallies on the outer frame of the PICTURE item. See "14 PICTURE - Tally Setup" in section [6.5.3,](#page-154-0) "Layout Screen."

• Audio Level

Select whether to display audio meters on both sides of the PICTURE item. See "15 PICTURE - Audio Level" in section [6.5.3,](#page-154-0) "Layout Screen."

5 Main / Sub1 / Sub2 / Sub3

Main, Sub1, Sub2, and Sub3 represent four channels. For each channel, you arrange items. (To arrange items for three channels, use the Main, Sub1, Sub2 combination. For two channels, use the Main, Sub1 combination. For one channel, use Main.)

Main displays the channel selected with  $F \cdot 6$  INPUT SELECT on each measurement screen.

Sub1 to Sub3 show channels other than the channel shown on Main in the A, B, C, D order.

Items are categorized into Layout, Info, and Tally.

Unarranged items are displayed with black characters. Clicking an item places the item. Arranged items are displayed with green characters. Clicking an item selects the item.

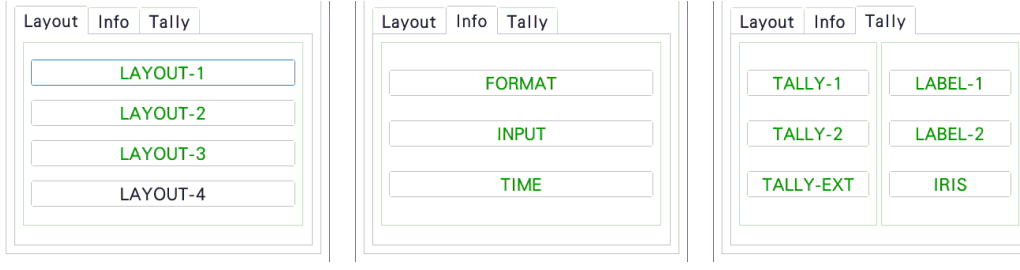

#### • LAYOUT-1 to LAYOUT-4

Shows the measurement mode assigned on the MODE tab.

# • FORMAT

Shows the format (e.g., 1920x1080/59.94I YCbCr(422) 10bit HD).

If you place this item, you can show and hide it using the GENERAL SETUP tab of the SYS menu.

It is normally displayed in white, but if the input format is not appropriate, it turns red. If the specified format is not received, it turns yellow.

• INPUT

Shows the input signal (e.g., SDI A).

If you place this item, you can show and hide it using the GENERAL tab of the SYS menu.

• TIME

Shows the time (e.g., TIME: 00:00:00).

If you place this item, you can select the display format using the GENERAL tab of the SYS menu.

• TALLY-1, TALLY-2, TALLY-EXT

Shows the tally set through the remote connector, TALLY tab or RS-422/485. TALLY-EXT (EXTENDED) is a tally display with a comment of up to eight characters. You can edit the comment on the REMOTE tab.

- [See also] TALLY tab  $\rightarrow$  [7.2.14,](#page-233-0) "Configuring the Tally Display (SER27)" REMOTE tab  $\rightarrow$  [7.2.8,](#page-223-0) "Setting the Remote Connector"
- LABEL-1, LABEL-2

Shows the camera ID set on the RS485 tab, CAMERA ID tab or through RS-422/485. The default values are CAM A to CAM D and vary depending on the channel.

[See also] RS485 tab  $\rightarrow$  [7.2.12,](#page-230-0) "Configuring the RS-422/485 Settings (SER27)" CAMERA ID tab  $\rightarrow$  [7.2.13,](#page-231-0) "Setting the Camera ID (SER27)"

• IRIS

Shows the iris set on the RS485 tab, CAMERA ID tab or through RS-422/485. The default values are CAM A to CAM D and vary depending on the channel. [See also] RS485 tab [→7.2.12,](#page-230-0) "Configuring the RS-422/485 Settings (SER27)" CAMERA ID tab  $\rightarrow$ 7.2.13, "Setting the Camera ID (SER27)"

- 6 Other
	- DATE

Place the DATE item.

The DATE item shows the date (e.g., DATE: 2000/01/01). If you place this item, you can select the display format using the GENERAL SETUP tab of the SYS menu.

• AUDIO

Place the AUDIO item.

• EYE

Place the EYE item.

## 7 Ctrl

Manipulates items such as select, copy, and paste.

• TEMP-SAVE

Temporarily saves the current layout.

Note that the layout that is present when you enter the enhanced layout screen is automatically saved even if you don't click TEMP-SAVE.

The saved layout is deleted when you exit from the enhanced layout screen.

• TFMP-I OAD

Loads the layout saved with TEMP-SAVE or the layout that was present when you entered the enhanced layout screen.

• SELECT OPTION

Selects the target items when you group items with the SELECT function.

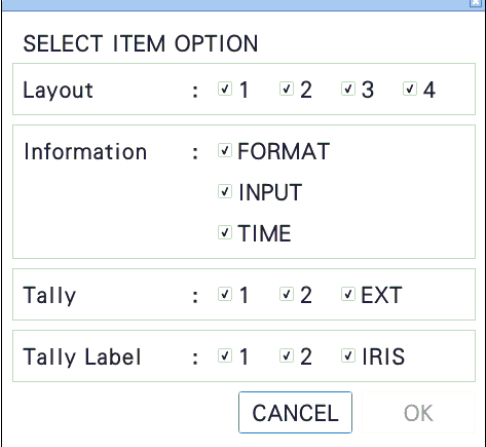

• MAIN/SUB1/SUB2/SUB3 - SELECT

Selects the items of the selected channels as a group.

If items are not grouped, SELECT is displayed with black characters. If items are grouped, SELECT is displayed with green characters, and the selected item range is displayed in white. Moving by dragging, COPY, and DELETE can be used on

• COPY

grouped items.

Temporarily saves the layout of items grouped with SELECT.

The saved layout is deleted when you exit from the enhanced layout screen or change the SELECT OPTION.

• MAIN/SUB1/SUB2/SUB3 - PASTE

Pastes the layout saved with COPY to the selected channel.

This is useful such as when you want to make Sub1 to Sub3 the same layout. If there is a same item as the copied item at the paste destination channel, the position and size are overwritten.

• ALL - ---

CH - MAIN/SUB1/SUB2/SUB3 ITEM - LAYOUT-1/LAYOUT-2 and the like

Selects the target items when you select items with  $<<$  and  $>>$ .

If you select ALL, all items of all channels are selected in order.

If you select CH, all items of the selected channel are selected in order.

If you select ITEM, the selected items of all channels are selected in order.

 $\bullet \, <<, \, >>$ 

Selects the items specified by ALL/CH/ITEM in order. You can select an item by clicking it directly, but this is useful when items are overlapped and you want to select items in the back.

Moving by dragging, COPY, DELETE, and TOP can be used on selected items.

• TOP

Moves the selected items to the front.

8 DELETE

Deletes individually selected or grouped items.

If the Ctrl tab is displayed, individually selected items can only be deleted if they are part of the ALL/CH/ITEM target.

9 ALL CLEAR

Deletes all items.

10 DEFAULT LAYOUT

Resets the layout to factory default.

11 Item name

Displays the selected item name.

12 x0, y0, x1, y1

Set the position and size of the selected item.

The coordinates at the upper left corner of the screen are (0, 0). Those at the lower right corner are (1920, 1080). Based on these references, the coordinates of the upper left corner of the item is  $(x0, y0)$ , and those of the lower right corner is  $(x1, y1)$ . You can change the values using the  $\blacktriangle \blacktriangledown$  key or the wheel on the mouse.

13 Grid Size: 10x10 / 30x30

Select the grid size. The position and size of items snap to the grid specified here.

# 7. SYSTEM SETTINGS

The SYS menu can be used to configure the instrument and options. Press SYS, and use the SYS menu.

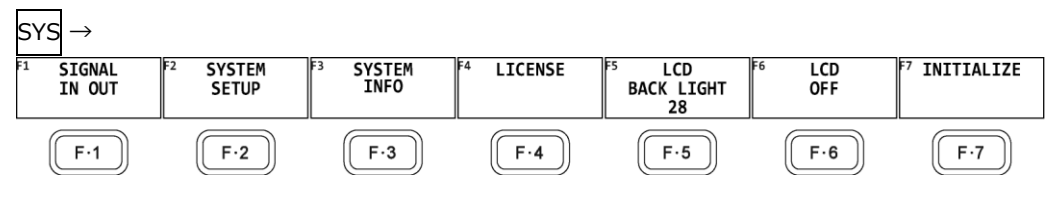

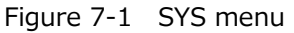

# 7.1 Configuring the I/O Connectors

To configure the I/O connector settings, use  $\overline{F\cdot 1}$  SIGNAL IN OUT on the SYS menu.

# 7.1.1 Configuring the Input System

Use SDI on the SDI IN SETUP1 tab to configure the input system of SDI INPUT and IP on the rear panel.

| SYS |                         |                      |                                 | $\rightarrow$ F $\bullet$ 1 SIGNAL IN OUT $\rightarrow$ F $\bullet$ 2 PREV TAB or F $\bullet$ 3 NEXT TAB $\rightarrow$ |           |           |                                     |
|-----|-------------------------|----------------------|---------------------------------|----------------------------------------------------------------------------------------------------|-----------|-----------|-------------------------------------|
|     | SDI IN SETUP1<br>- SDI- | <b>SDI IN SETUP2</b> | MONITOR OUT<br>SDI OUT          | IP SETUP1<br><b>HDR</b>                                                                                                | IP SETUP2 |           |                                     |
|     | System                  | $\sqrt{2K}$          | ы                               | SD/HD/3G-A/3G-B-DL                                                                                                    | Ы         |           |                                     |
|     | Colorimetry             |                      | Payload ID                      | ŀ                                                                                                    |           |           |                                     |
|     | Display Assignment-     |                      |                                 |                                                                                                    |           |           |                                     |
|     | Type                    | SDI                  | H                               |                                                                                                    |           |           |                                     |
|     | Input-A                 | <b>SDI 1</b>         | ы                               |                                                                                                    |           |           |                                     |
|     | Input-B                 | SDI <sub>2</sub>     | п                               |                                                                                                    |           |           |                                     |
|     | Input-C                 | SD13                 | п                               |                                                                                                    |           |           |                                     |
|     | Input-D                 | SDI 4                | ы                               |                                                                                                    |           |           |                                     |
|     | SDI Input Rate          |                      |                                 |                                                                                                    |           |           |                                     |
|     | $SDI-1$                 | <b>AUTO</b>          | M                               |                                                                                                    |           |           |                                     |
|     | $SDI-2$                 | <b>AUTO</b>          | ы                               |                                                                                                    |           |           |                                     |
|     | $SDI-3$                 | <b>AUTO</b>          | п                               |                                                                                                    |           |           |                                     |
|     | $SDI-4$                 | <b>AUTO</b>          | ۵                               |                                                                                                    |           |           |                                     |
|     | <b>COMPLETE</b>         | PREV<br><b>TAB</b>   | F3<br><b>NEXT</b><br><b>TAB</b> | 74                                                                                                    | <b>FS</b> | <b>FG</b> | $\overline{a}$<br><b>up</b><br>menu |

Figure 7-2 SDI IN SETUP1 tab

• System

Select the input format.

4K 12G / 4K 6G / 4K 3G Quad Link / 4K 3G Dual Link / 4K HD Quad Link / 4K IP Single Stream / 4K IP Quad Stream 2K SD/HD/3G-A/3G-B-DL(/IP) / 2K HD Dual Link / 2K 3G Dual Link / 2K 3G-B DS • Colorimetry

Select the colorimetry to use on the video-signal-waveform, vector, picture, and CIEchromaticity-diagram displays.

The currently applied colorimetry is displayed in cyan in the vector display and CIE chromaticity diagram display. For 3G(QL) and 3G(DL)-4K, if you select a payload ID, the current applied colorimetry is displayed in yellow if the colorimetries of all links are not matched.

For SD input, the colorimetry is fixed to BT.601, regardless of the colorimetry selection.

The picture display on the instrument LCD is not capable of expressing the color gamut of the applied colorimetry.

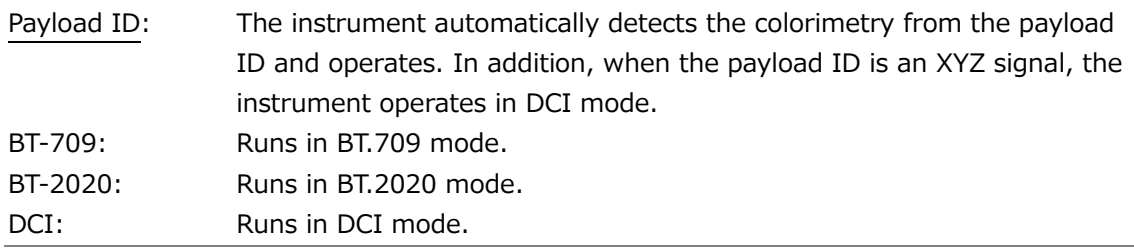

## • XYZ Gamma Select

Select the gamma correction method for XYZ signal input.

XYZ signals can be converted to RGB signals and displayed as video signal waveforms or vector waveforms, but with 12-bit quantized value (when DCI Gamma is selected) specified in standards, conversion errors will be large near 0% of the input. Therefore, when displaying such as RGB or vector waveforms with SMPTE RP 431 color bar (color patch) code, there are areas where the waveform deviates greatly from the scale.

To reduce this error, the default is set to "Bottom Zero Gamma". This setting is fixed at 0% when the input is from 0% to 0.05%. Select this setting if you want to adjust devices.

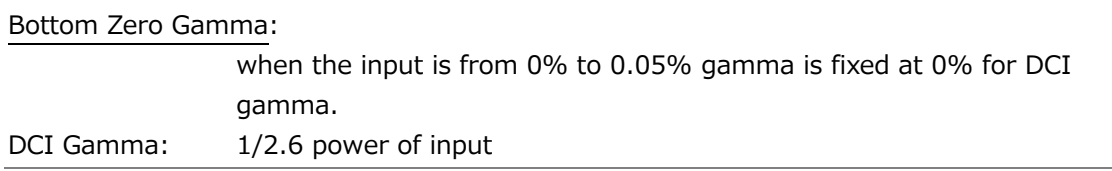

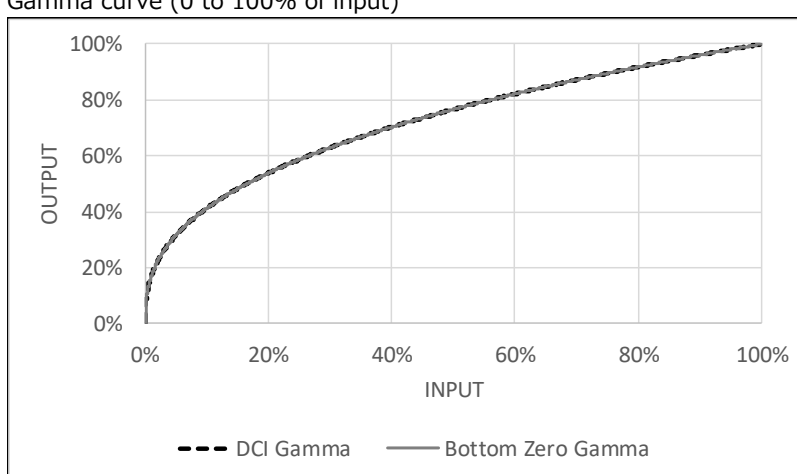

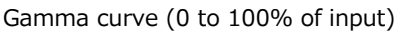

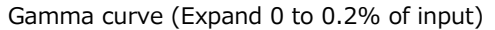

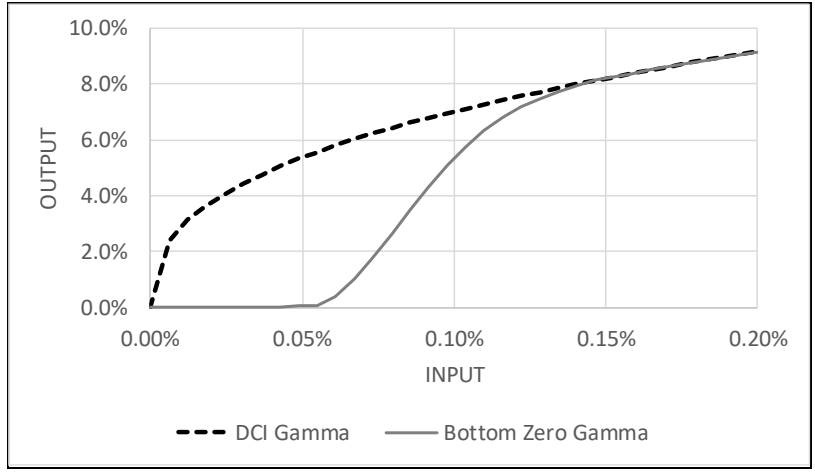

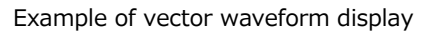

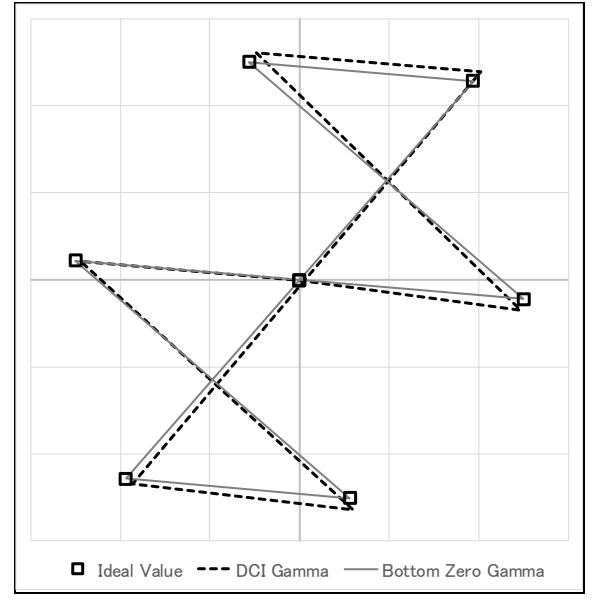
## 7.1.2 Input Signal Assignment

Use Display Assignment on the SDI IN SETUP1 tab to assign the SDI INPUT and IP connectors on the rear panel to the display channels.

| SYS | $\rightarrow$         | $\left  \mathsf{F} \bullet 1 \right $ SIGNAL IN OUT $\rightarrow$ $\left  \mathsf{F} \bullet 2 \right $ PREV TAB or $\left  \mathsf{F} \bullet 3 \right $ NEXT TAB $\rightarrow$ |                  |                           |                    |           |                |           |                |                   |
|-----|-----------------------|----------------------------------------------------------------------------------------------------|------------------|---------------------------|--------------------|-----------|----------------|-----------|----------------|-------------------|
|     | SDI IN SETUP1         | SDI IN SETUP2                                                                                                    | SDI OUT          | <b>MONITOR OUT</b>        | <b>HDR</b>         | IP SETUP1 | IP SETUP2      |           |                |                   |
|     | SDI<br>System         |                                                                                                    | $\vert$ 2K       | ы                         | SD/HD/3G-A/3G-B-DL |           | H              |           |                |                   |
|     | Colorimetry           |                                                                                                    | Payload ID       |                           | ŀ                  |           |                |           |                |                   |
|     |                       |                                                                                                    |                  |                           |                    |           |                |           |                |                   |
|     |                       | Display Assignment-                                                                                                    |                  |                           |                    |           |                |           |                |                   |
|     | Type                  |                                                                                                    | SDI              | Ы                         |                    |           |                |           |                |                   |
|     | Input-A               |                                                                                                    | <b>SDI 1</b>     | п                         |                    |           |                |           |                |                   |
|     | Input-B               |                                                                                                    | SDI <sub>2</sub> | ь                         |                    |           |                |           |                |                   |
|     | Input-C               |                                                                                                    | <b>SDI 3</b>     | п                         |                    |           |                |           |                |                   |
|     | Input-D               |                                                                                                    | SDI 4            | ы                         |                    |           |                |           |                |                   |
|     | <b>SDI Input Rate</b> |                                                                                                    |                  |                           |                    |           |                |           |                |                   |
|     | $SDI-1$               |                                                                                                    | <b>AUTO</b>      | H                         |                    |           |                |           |                |                   |
|     | $SDI-2$               |                                                                                                    | <b>AUTO</b>      | п                         |                    |           |                |           |                |                   |
|     | $SDI-3$               |                                                                                                    | <b>AUTO</b>      | ы                         |                    |           |                |           |                |                   |
|     | $SDI-4$               |                                                                                                    | <b>AUTO</b>      | Ŀ                         |                    |           |                |           |                |                   |
|     | <b>COMPLETE</b>       | F2<br>PREV<br>TAB                                                                                                    | F3               | <b>NEXT</b><br><b>TAB</b> | F4                 |           | F <sub>5</sub> | <b>FG</b> | $\overline{z}$ | <b>up</b><br>menu |

Figure 7-3 SDI IN SETUP1 tab

• Type

Select which signals to apply to the display channels, the SDI signals received through the SDI INPUT connectors or the IP signals received through the IP connectors on the rear panel.

This selection is possible when System is the IP video format and SER26 LAYOUT is not installed. For all other cases, it is fixed to SDI or IP depending on the System setting.

[See also] System [→7.1.1,](#page-177-0) "Configuring the Input System."

SDI / IP

• Input-A to D (SER26)

When SER26 LAYOUT is installed, the display assignment display is enabled allowing you to assign a single input signal to multiple display channels, regardless of whether the signal is SDI or IP.

You can set these parameters only when SDI System is set to 2K SD/HD/3G-A/3G-B- $DL(JIP)$ .

You can select IP Stream when the SER05 10G IP INPUT or SER06 25G IP INPUT is installed.

• Input A

Selects the input to display channel A.

SDI 1 / SDI 2 / SDI 3 / SDI 4 / IP Stream1 / IP Stream2 / IP Stream3 / IP Stream4

• Input B

Selects the input to display channel B.

SDI 1 / SDI 2 / SDI 3 / SDI 4 / IP Stream1 / IP Stream2 / IP Stream3 / IP Stream4

• Input C

Selects the input to display channel C.

SDI 1 / SDI 2 / SDI 3 / SDI 4 / IP Stream1 / IP Stream2 / IP Stream3 / IP Stream4

• Input D

Selects the input to display channel D.

SDI 1 / SDI 2 / SDI 3 / SDI 4 / IP Stream1 / IP Stream2 / IP Stream3 / IP Stream4

When SER26 is installed

| SDI IN SETUP2<br>SDI IN SETUP1                   | SDI OUT<br>MONITOR OUT<br>IP SETUP2<br>HDR<br>IP SETUP1                                   |
|--------------------------------------------------|-------------------------------------------------------------------------------------------|
| $-SDI -$                                         |                                                                                           |
| System                                           | $\sqrt{2K}$<br>SD/HD/3G-A/3G-B-DL<br>H<br>ы                                               |
| Colorimetry                                      | Payload ID<br>H                                                                           |
|                                                  |                                                                                           |
|                                                  |                                                                                           |
| -Display Assignment-                             |                                                                                           |
| Type                                             | ŀ<br>SDI.                                                                                 |
| Input-A                                          | Ы<br>SDI <sub>1</sub>                                                                     |
| Input-B                                          | SDI <sub>2</sub><br>E                                                                     |
|                                                  | ŀ<br>IP Stream1                                                                           |
| Input-C                                          |                                                                                           |
| Input-D                                          | H<br>IP Stream2                                                                           |
| -SDI Input Rate-                                 |                                                                                           |
| $SDI-1$                                          | IJ<br><b>AUTO</b>                                                                         |
|                                                  |                                                                                           |
| $SDI-2$                                          | <b>AUTO</b><br>H                                                                          |
| $SDI-3$                                          | Ŀ<br><b>AUTO</b>                                                                          |
| $SDI-4$                                          | H<br><b>AUTO</b>                                                                          |
|                                                  |                                                                                           |
| F <sub>2</sub><br><b>COMPLETE</b><br>PREV<br>TAB | F4<br><b>FS</b><br><b>FG</b><br><b>F3</b><br><b>E</b><br><b>NEXT</b><br>up<br>TAB<br>menu |

Figure 7-4 SDI IN SETUP1 tab

7.1.3 Setting the Input Format

Use SDI Input Rate on the SDI IN SETUP1 tab to set the SDI input signal format.

|                 |                |                          |                  |                    |                    |           |                | $\textsf{S} \textsf{Y} \textsf{S} \rightarrow \textsf{F} \bullet 1 \textsf{S}$ signal in out $\rightarrow \textsf{F} \bullet 2 \textsf{P}\textsf{REV}$ tab or $\textsf{F} \bullet 3 \textsf{N}$ next tab $\rightarrow$ |                |                   |  |
|-----------------|----------------|--------------------------|------------------|--------------------|--------------------|-----------|----------------|----------------------------------------------------------------------------------------------------|----------------|-------------------|--|
| SDI IN SETUP1   |                | SDI IN SETUP2            | SDI OUT          | MONITOR OUT        | <b>HDR</b>         | IP SETUP1 |                | IP SETUP2                                                                                                    |                |                   |  |
| SDI             | System         |                          | 2K               | ы                  | SD/HD/3G-A/3G-B-DL |           | H              |                                                                                                    |                |                   |  |
|                 | Colorimetry    |                          | Payload ID       |                    | Ŀ                  |           |                |                                                                                                    |                |                   |  |
|                 |                |                          |                  |                    |                    |           |                |                                                                                                    |                |                   |  |
|                 |                | Display Assignment       |                  |                    |                    |           |                |                                                                                                    |                |                   |  |
|                 | Type           |                          | SDI              | E                  |                    |           |                |                                                                                                    |                |                   |  |
|                 | Input-A        |                          | SDI <sub>1</sub> |                    |                    |           |                |                                                                                                    |                |                   |  |
|                 | Input-B        |                          | SDI <sub>2</sub> |                    |                    |           |                |                                                                                                    |                |                   |  |
|                 | Input-C        |                          | SDI 3            |                    |                    |           |                |                                                                                                    |                |                   |  |
|                 | Input-D        |                          | SDI 4            | ы                  |                    |           |                |                                                                                                    |                |                   |  |
|                 | SDI Input Rate |                          |                  |                    |                    |           |                |                                                                                                    |                |                   |  |
|                 | $SDI-1$        |                          | <b>AUTO</b>      | H                  |                    |           |                |                                                                                                    |                |                   |  |
|                 | $SDI-2$        |                          | <b>AUTO</b>      | п                  |                    |           |                |                                                                                                    |                |                   |  |
|                 | $SDI-3$        |                          | <b>AUTO</b>      | Ы                  |                    |           |                |                                                                                                    |                |                   |  |
|                 | $SDI-4$        |                          | <b>AUTO</b>      | H                  |                    |           |                |                                                                                                    |                |                   |  |
| <b>COMPLETE</b> |                | F2<br>PREV<br><b>TAB</b> | F <sub>3</sub>   | <b>NEXT</b><br>TAB | F4                 |           | F <sub>5</sub> |                                                                                                    | F <sub>6</sub> | <b>up</b><br>menu |  |

Figure 7-5 SDI IN SETUP1 tab

• SDI Input Rate

Select the format of the signal to receive from SDI INPUT 1 to 4. In normal cases, use AUTO. If you select a setting other than AUTO and apply a signal different from the selected format, the signal will not be received correctly.

AUTO / 12G / 6G / 3G / HD / SD

7.1.4 Setting the Payload ID

User Format on the SDI IN SETUP2 tab to set the payload ID parameters.

|                                       |                                  | $\left  \mathsf{F} \bullet 1 \right $ SIGNAL IN OUT $\rightarrow$ $\left  \mathsf{F} \bullet 2 \right $ PREV TAB or $\left  \mathsf{F} \bullet 3 \right $ NEXT TAB $\rightarrow$ |  |  |  |  |
|---------------------------------------|----------------------------------|----------------------------------------------------------------------------------------------------|--|--|--|--|
| <b>SDI IN SETUP1</b><br>SDI IN SETUP2 | <b>MONITOR OUT</b><br>SDI OUT    | <b>HDR</b>                                                                                                    |  |  |  |  |
| Format<br>Payload ID                  | <b>M</b> Use                     | ■ Not Use                                                                                                    |  |  |  |  |
| Payload ID Not use (or Missing)       |                                  |                                                                                                    |  |  |  |  |
| Division                              | <b>E</b> Square                  | 量 2 Sample Interleave                                                                                                    |  |  |  |  |
| I/PsF Select                          | Interlace                        | ■ Segmented Frame(PsF)                                                                                                    |  |  |  |  |
| Color System                          | $\mathbb{F}^{\star}$<br>YCbCr422 |                                                                                                    |  |  |  |  |
| <b>Pixel Depth</b>                    | <b>M</b> 10 Bit                  | ■ 12 Bit                                                                                                    |  |  |  |  |
| Alarm                                 |                                  |                                                                                                    |  |  |  |  |
| Format                                | <b>E</b> OFF                     | <b>K</b> ON                                                                                                    |  |  |  |  |
| System                                | 1920x1080 HD                     | F                                                                                                    |  |  |  |  |
| <b>Structure</b>                      | YCbCr(422) 10bit                 | H                                                                                                    |  |  |  |  |
| Frame/Field Rate                      | 29.97P                           | F                                                                                                    |  |  |  |  |
| Division                              | ■ Square                         | ■ 2 Sample Interleave                                                                                                    |  |  |  |  |
| Colorimetry                           | <b>MOFF</b>                      | $\blacksquare$ ON                                                                                                    |  |  |  |  |
| Type                                  | <b>BT-709</b>                    | F                                                                                                    |  |  |  |  |
| Γz<br><b>COMPLETE</b><br>PREV<br>TAB  | F3<br><b>NEXT</b><br><b>TAB</b>  | ब्द<br>FS<br>iF6<br><b>up</b><br>menu                                                                                                    |  |  |  |  |

Figure 7-6 SDI IN SETUP2 tab

## • Payload ID

Select whether to use the payload ID for input format identification. This cannot be selected when SDI System is 4K HD Quad Link.

### Use / Not Use

If you select Not Use, set the items marked with a Y in. The instrument will operate using the specified settings.

If you select Use, the items marked with a Y will be detected from the payload ID. There is no need to set these items, but if you set them and a payload ID is not embedded in the input signal, the instrument will operate using the specified settings.

Regardless of whether you select Use or Not Use, items such as scanning and frame frequency will be detected from the TRS.

| Input Signal  | Division      | i/PsF Select         | Color System         | Pixel Depth        |
|---------------|---------------|----------------------|----------------------|--------------------|
| HD            | Cannot be set |                      | No need to set       | No need to set     |
|               |               |                      | (fixed to YCbCr 422) | (fixed to 10 bits) |
| SD            | Cannot be set | No need to set       | No need to set       | No need to set     |
|               |               | (fixed to interlace) | (fixed to YCbCr 422) | (fixed to 10 bits) |
| 3G-A, 3G-B-DL | Cannot be set | Y                    |                      | Y                  |
| 3G-B DS       | Cannot be set | Υ                    | Cannot be set        | Cannot be set      |
| 6G            | Cannot be set | Cannot be set        | Cannot be set        | Cannot be set      |
| 12G           | Cannot be set | Cannot be set        | Υ                    | Y                  |
| HD(DL)        | Cannot be set | Υ                    | Υ                    | Υ                  |
| 3G(DL)-2K     | Cannot be set | Cannot be set        | Υ                    | Υ                  |
| 3G(DL)-4K     | Υ             | Cannot be set        | Cannot be set        | Cannot be set      |
| 3G(QL)        |               | Cannot be set        |                      |                    |

Table 7-1 Payload ID settings.

• Division

Selects the division transmission system when SDI System is 4K 3G Dual Link, or 4K 3G Quad Link.

If you select 2 Sample Interleaved when Psf format is in use, the instrument will not operate properly.

Square / 2 Sample Interleave

• i/PsF Select

The instrument cannot detect the following formats if the payload ID is not in use or is not embedded. In such a case, select whether to use interlace or segmented frame for displaying.

This cannot be selected when SDI System is 4K or 2K 3G Dual Link.

- 1080/60I and 1080/30PsF
- 1080/59.94I and 1080/29.97PsF
- 1080/50I and 1080/25PsF

Interlace / Segmented Frame(PsF)

• Color System

Select the color system of the input signal.

SDI System is 2K 3G-B DS, 4K 6G, 4K 3G Dual Link or 4K HD Quad Link, this is fixed to YCbCr 422, and you cannot change it.

YCbCr 422 / YCbCr 444 / RGB 444 / XYZ 444

• Pixel Depth

Select the quantization of the input signal.

SDI System is 3G-B DS, 4K 6G, 4K 3G Dual Link or 4K HD Quad Link, this is fixed to 10 bit, and you cannot change it.

### 10bit / 12bit

7.1.5 Setting the Format Alarm

User Alarm on the SDI IN SETUP2 tab to set the format alarm parameters.

|                                |                                 |                              | $\rightarrow$ $\left \mathsf{F}{\bullet}\,1\right $ SIGNAL IN OUT $\rightarrow$ $\left \mathsf{F}{\bullet}\,2\right $ PREV TAB or $\left \mathsf{F}{\bullet}\,3\right $ NEXT TAB $\rightarrow$ |  |  |  |  |
|--------------------------------|---------------------------------|------------------------------|----------------------------------------------------------------------------------------------------|--|--|--|--|
| <b>SDI IN SETUP1</b><br>Format | SDI IN SETUP2                   | MONITOR OUT<br>SDI OUT       | <b>HDR</b>                                                                                                    |  |  |  |  |
| Payload ID                     |                                 | <b>M</b> Use                 | ■ Not Use                                                                                                    |  |  |  |  |
|                                | Payload ID Not use (or Missing) |                              |                                                                                                    |  |  |  |  |
| Division                       |                                 | <b>E</b> Square              | 匠 2 Sample Interleave                                                                                                    |  |  |  |  |
| I/PsF Select                   |                                 | M Interlace                  | ■ Segmented Frame(PsF)                                                                                                    |  |  |  |  |
| <b>Color System</b>            |                                 | $\mathbb{H}^{*}$<br>YCbCr422 |                                                                                                    |  |  |  |  |
| <b>Pixel Depth</b>             |                                 | <b>M</b> 10 Bit              | ■ 12 Bit                                                                                                    |  |  |  |  |
| Alarm                          |                                 |                              |                                                                                                    |  |  |  |  |
| Format                         |                                 | $\blacksquare$ OFF           | <b>K</b> ON                                                                                                    |  |  |  |  |
| System                         |                                 | 1920x1080 HD                 | $\mathsf{F}$                                                                                                    |  |  |  |  |
| <b>Structure</b>               |                                 | F<br>YCbCr(422) 10bit        |                                                                                                    |  |  |  |  |
|                                | <b>Frame/Field Rate</b>         | H<br>29.97P                  |                                                                                                    |  |  |  |  |
| Division                       |                                 | ■ Square                     | 匠 2 Sample Interleave                                                                                                    |  |  |  |  |
| Colorimetry                    |                                 | <b>MOFF</b>                  | $\blacksquare$ ON                                                                                                    |  |  |  |  |
| Type                           |                                 | H<br><b>BT-709</b>           |                                                                                                    |  |  |  |  |
|                                |                                 | Fз                           | দ<br>丽<br>FS                                                                                                    |  |  |  |  |
| <b>COMPLETE</b>                | FZ<br>PREV<br>TAB               | <b>NEXT</b><br>TAB           | <b>up</b><br>menu                                                                                                    |  |  |  |  |

Figure 7-7 SDI IN SETUP2 tab

• Format

Turn on and off the format alarm detection.

If alarm detection is set to ON and a format other than the format specified with Format is received, the instrument operates in the following manner.

- Displays the format in yellow
- Displays errors in the event log of the status display
- Displays "ERROR" in the upper right of the display.
- Transmits a signal from the alarm output remote terminal

OFF / ON

- System
- Structure
- Frame/Field Rate
- Division

When format alarm detection is on, specify the expected format. For information on the format combinations that are available, see section [3.3.1,](#page-31-0) "SDI Video Formats and Standards," and [3.3.2,](#page-39-0) "IP Video Formats and Standards (SER05/SER06)."

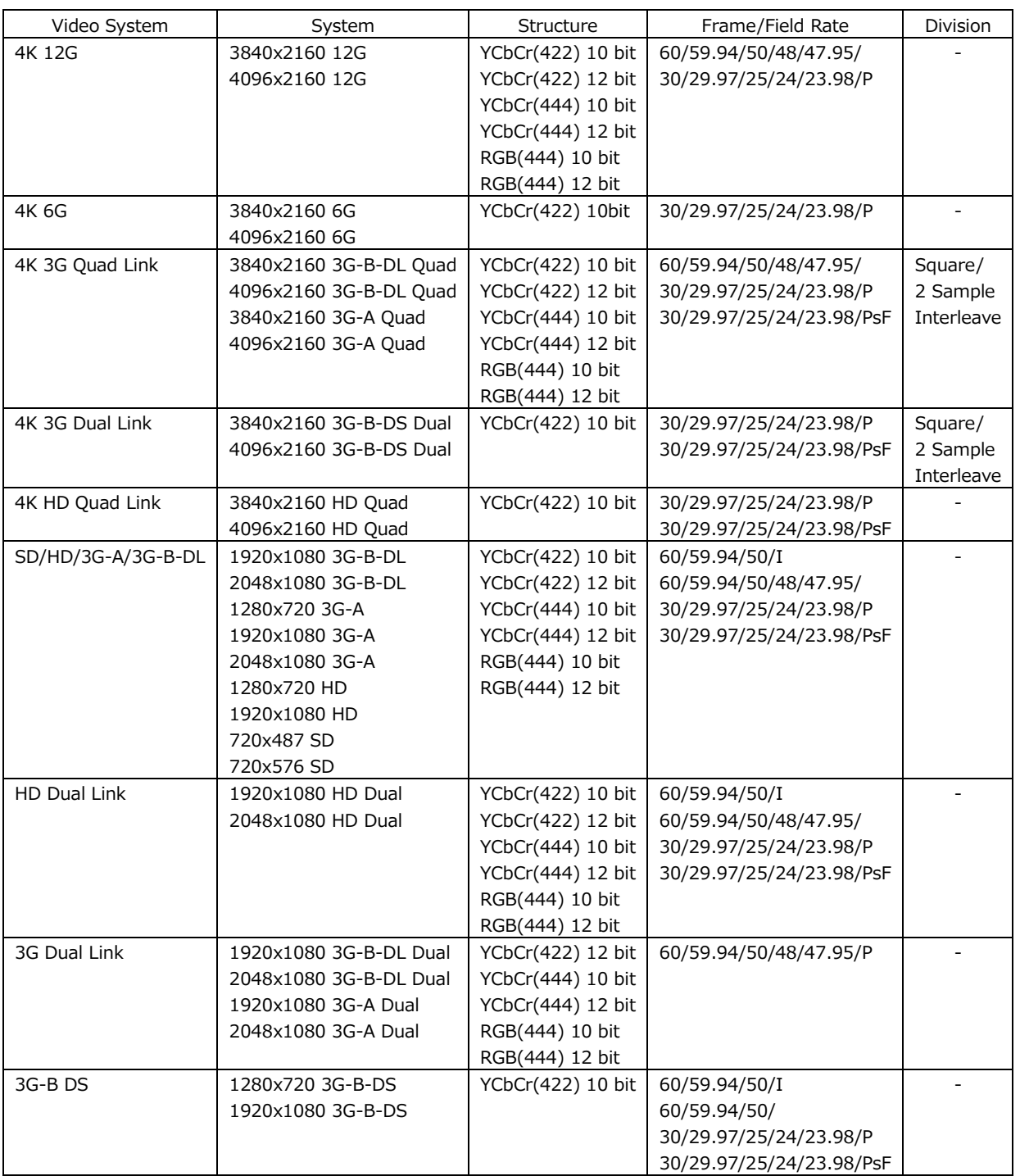

Table 7-2 Format selection

• Colorimetry

Turn on and off the colorimetry alarm detection.

Normally, colorimetry is displayed in cyan on the vector waveform display and CIE chromaticity diagram display. But for 3G(QL) and 3G(DL)-4K, if any of the colorimetries does not match, it is displayed in yellow.

If alarm detection is set to on and a colorimetry other than that specified with Type is received, the colorimetry is displayed in red. It is also displayed in red on the video signal waveform display.

Note that this is invalid when the input signal is SD.

OFF / ON

• Type

When colorimetry alarm detection is on, specify the expected colorimetry.

BT-709 / BT-2020 / DCI

### 7.1.6 Configuring the SDI Output Connectors

Use Output on the SDI OUT tab to configure the SDI OUTPUT connectors on the rear panel.

| Output             |                                           |                                           |                                           |  |
|--------------------|-------------------------------------------|-------------------------------------------|-------------------------------------------|--|
| Mode               | Input Through                             | Н                                         | ■ Follow the Signal Input (SDI IN SETUP1) |  |
| Through Out (SDI1) | $N$ Fixed (1)                             | Selection $(1/2/3/4)$                     |                                           |  |
| Test Signal        |                                           |                                           |                                           |  |
| System             | 1920x1080 HD                              | $\left  \cdot \right $<br><b>Division</b> | ■ 2 Sample Interleave<br><b>画</b> Square  |  |
| Structure          | YCbCr(422) 10bit                          | ŀ                                         |                                           |  |
| Frame/Field Rate   | 59.941                                    | Ļ.                                        |                                           |  |
| Pattern            | COLOR BAR 100%                            | H<br>H<br><b>BT-709</b>                   |                                           |  |
|                    | <b>国</b> Interlock                        |                                           |                                           |  |
|                    | $\vert$ (0x03AC)<br>$\mathbf{E}$ $\times$ | $E$ Cb (0x0200)                           | $E Cr$ (0x0200)                           |  |
| Scroll             | H.<br>OFF.                                | Dot<br>Speed                              |                                           |  |
| Moving Box         | H<br>OFF                                  | Speed                                     |                                           |  |
| Phase Difference   | $OF <   \cdot  $<br><b>Bch</b>            | Dch  <br>Cch                              | <b>CLK 74.18MHz</b>                       |  |
| Embedded Audio     | E G2<br>E G1                              | <b>E</b> G3<br>E G4                       | Level $-20dBFS$ $\left  \cdot \right $    |  |
| <b>CRC</b> Error   | <b>E</b> OFF                              | E ON                                      |                                           |  |

Figure 7-8 SDI OUT tab

## • Mode

Select the signal that is generated from SDI OUTPUT. If SER24 TSG is not installed, Test Signal cannot be selected.

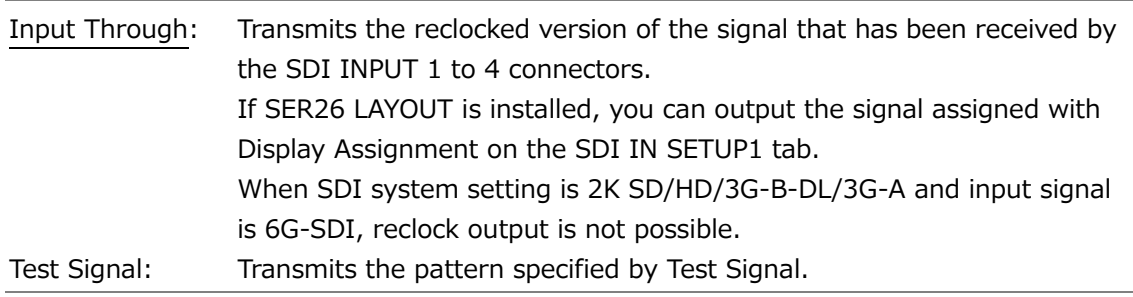

• Follow the Display Assignment

If Mode is set to Input Through and SER26 LAYOUT is installed, selecting this check box outputs the signal assigned with Display Assignment on the SDI IN SETUP1 tab. If an IP signal is assigned, the signal is converted into an SDI signal and output.

• Through Out (SDI1)

When Mode is set to Input Through, select the signal to output from SDI OUTPUT 1. When SDI system setting is 2K SD/HD/3G-B-DL/3G-A and input signal is 6G-SDI, reclock output is not possible.

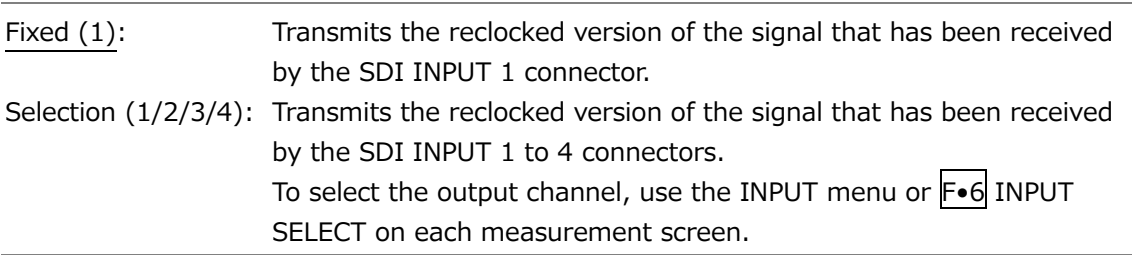

# 7.1.7 Configuring the TSG Settings (SER24)

When Mode on the SDI OUT tab is set to Test Signal, use the parameters under Test Signal to set the TSG to output from SDI OUTPUT on the rear panel.

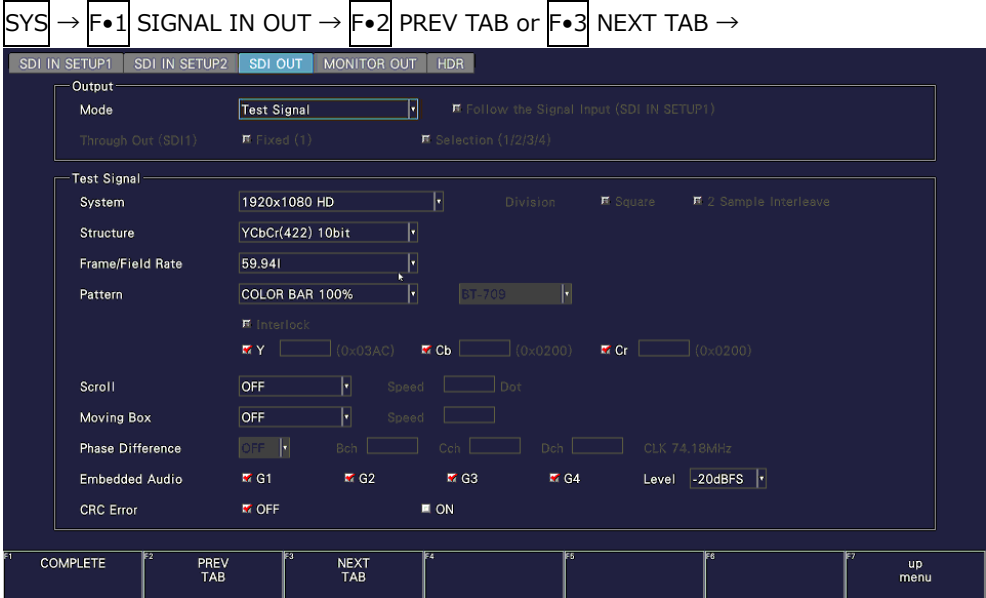

Figure 7-9 SDI OUT tab

- System
- Structure
- Frame/Field Rate

Set the output format. The possible format combinations are shown below. The default values are 1920x1080 HD, YCbCr(422) 10 bit, 59.94I.

Table 7-3 Output format selection

| System                 | Structure         | Frame/Field Rate         |
|------------------------|-------------------|--------------------------|
| 3840x2160 12G          | YCbCr(422) 10 bit | 60/59.94/50/48/47.95/P   |
| 4096x2160 12G          | YCbCr(444) 10 bit | 30/29.97/25/24/23.98/P   |
|                        | RGB(444) 10 bit   |                          |
| 3840x2160 6G           | YCbCr(422) 10bit  | 30/29.97/25/24/23.98/P   |
| 4096x21606G            |                   |                          |
| 3840x2160 3G-B-DL Quad | YCbCr(422) 10 bit | 60/59.94/50/48/47.95/P   |
| 4096x2160 3G-B-DL Quad | YCbCr(444) 10 bit | 30/29.97/25/24/23.98/P   |
| 3840x2160 3G-A Quad    | RGB(444) 10 bit   | 30/29.97/25/24/23.98/PsF |
| 4096x2160 3G-A Quad    |                   |                          |
| 2048x1080 3G-B-DL      |                   |                          |
| 2048x1080 3G-A         |                   |                          |
| 3840x2160 3G-B-DS Dual | YCbCr(422) 10 bit | 30/29.97/25/24/23.98/P   |
| 4096x2160 3G-B-DS Dual |                   | 30/29.97/25/24/23.98/PsF |
| 1920x1080 3G-B-DL      | YCbCr(422) 10 bit | 60/59.94/50/48/47.95/P   |
| 1920x1080 3G-A         | YCbCr(444) 10 bit | 60/59.94/50/I            |
|                        | RGB(444) 10 bit   | 30/29.97/25/24/23.98/P   |
|                        |                   | 30/29.97/25/24/23.98/PsF |
| 1920x1080 HD           | YCbCr(422) 10 bit | 60/59.94/50/I            |
|                        |                   | 30/29.97/25/24/23.98/P   |
|                        |                   | 30/29.97/25/24/23.98/PsF |
| 1280x720 HD            | YCbCr(422) 10 bit | 60/59.94/50/P            |
|                        |                   | 30/29.97/25/24/23.98/P   |

#### • Division

Selects the division transmission system when System is Quad or Dual.

Square / 2 Sample Interleave

- Pattern
- Interlock

Select the output pattern. The selectable patterns are shown below. The selectable patterns vary depending on the System setting.

Depending on the pattern, you can turn on and off YCbCr or RGB separately.

For COLOR RASTER, you can set the YCbCr or RGB levels separately. Moreover, if Structure is set to RGB, you can select the Interlock check box to synchronize the RGB levels.

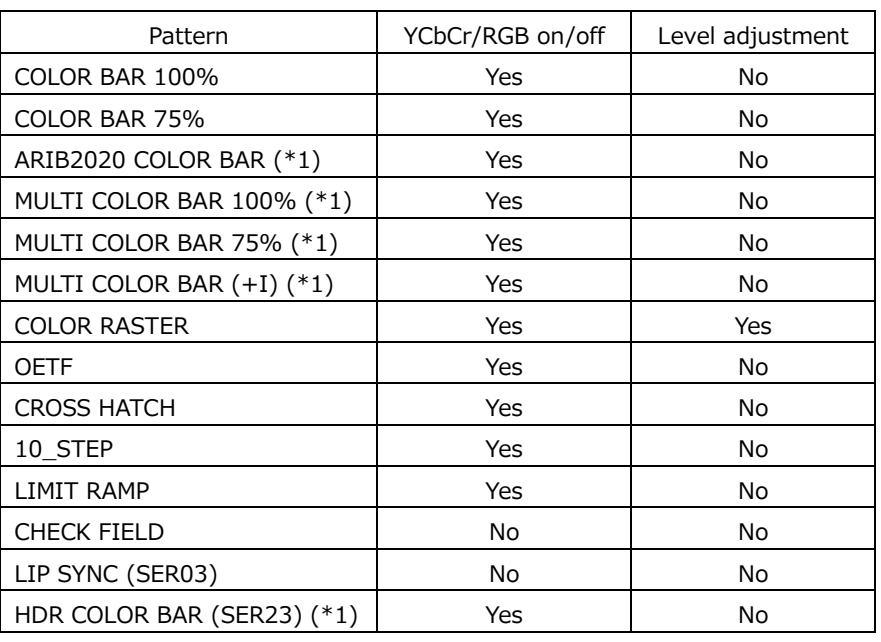

#### Table 7-4 Output pattern selection

\* The signal will be interrupted when the pattern is changed.

\*1 It cannot be set in horizontal 2048 and 4096 pixel format.

When OETF is selected, select the gamma characteristics.

### BT-709 / HLG / PQ

Note that bandwidth limit is not applied to patterns other than COLOR BAR 100% and COLOR BAR 75%.

# • Scroll

Select the scroll direction for when a pattern is scrolled.

If a setting other than OFF is selected, Moving Box and Phase Difference are turned off. You cannot select this when Pattern is set to CROSS HATCH.

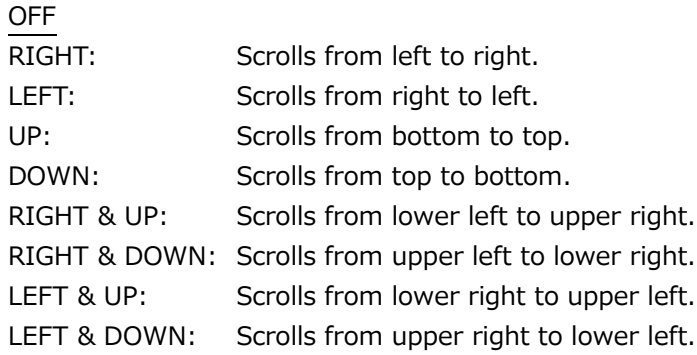

# • Speed

When Scroll is not set to off, set the scroll speed.

4 - 124 dots (4 dot steps)

• Moving Box

If you select the color of the moving box, a square that moves randomly is superimposed. If a setting other than OFF is selected, Scroll and Phase Difference are turned off.

OFF / WHITE / YELLOW / CYAN / GREEN / BLUE / RED / MAGENTA / BLACK

• Speed

When Moving Box is not set to off, set the moving box speed. Greater the value, higher the speed.

1 - 3

• Phase Difference

If H or V is selected, the phase of other channels can be varied relative to Ach. When System is set to Quad, you can adjust the Bch, Cch, and Dch phases relative to Ach. When System is set to Dual, you can adjust the Bch phase relative to Ach and the Dch phase relative to Cch.

If a setting other than OFF is selected, Scroll and Moving Box are turned off.

OFF / H / V

• Bch, Cch, Dch, or B/Dch

When Phase Difference is not set to off, you can adjust the Bch, Cch, and Dch phases. When System is set to Dual, the Bch and Dch phases are shared.

Phase Difference = H

-1374 - 0 - 1374 dots (depending on Frame/Field Rate)

Phase Difference = V

-562 - 0 - 562 Dot

• Embedded Audio

When the pattern is not LIP SYNC, select the audio channels to embed in the SDI signal. 1 to 4ch is referred to as G1, 5 to 8ch as G2, 9 to 12ch as G3, and 13 to 16ch as G4.

The channels that can be embedded are 8 channels or 16 channels depending on the system and frame/field rate as shown below.

Table 7-5 Embedded audio settings

| System                 | Frame/Field Rate          | G1  | G <sub>2</sub> | G3        | G4        |
|------------------------|---------------------------|-----|----------------|-----------|-----------|
| 3840x2160 12G          |                           | Yes | Yes            | Yes       | Yes       |
| 4096x2160 12G          |                           |     |                |           |           |
| 3840x2160 6G           |                           |     |                |           |           |
| 3840x2160 3G-B-DL Quad |                           |     |                |           |           |
| 3840x2160 3G-A Quad    |                           |     |                |           |           |
| 4096x2160 3G-A Quad    |                           |     |                |           |           |
| 3840x2160 3G-B-DS Dual |                           |     |                |           |           |
| 1920x1080 3G-B-DL      |                           |     |                |           |           |
| 1920x1080 3G-A         |                           |     |                |           |           |
| 2048x1080 3G-A         |                           |     |                |           |           |
| 1920x1080 HD           |                           |     |                |           |           |
| 1280x720 HD            |                           |     |                |           |           |
| 4096x2160 6G           |                           | Yes | Yes            | No        | <b>No</b> |
| 4096x2160 3G-B-DL Quad | 60/59.94/30/29.97/P       | Yes | Yes            | No        | No        |
| 2048x1080 3G-B-DL      | 30/29.97/PsF              |     |                |           |           |
|                        | 50/48/47.95/25/24/23.98/P | Yes | Yes            | Yes       | Yes       |
|                        | 25/24/23.98/PsF           |     |                |           |           |
| 4096x2160 3G-B-DS Dual | 30/29.97/P                | Yes | Yes            | <b>No</b> | <b>No</b> |
|                        | 30/29.97/PsF              |     |                |           |           |
|                        | 25/24/23.98/P             | Yes | Yes            | Yes       | Yes       |
|                        | 25/24/23.98/PsF           |     |                |           |           |

### 7. SYSTEM SETTINGS

### • Level

Select the embedded audio level.

```
-20dBFS / -18dBFS / 0dBFS / Mute
```
• CRC Error

When set to on, an incorrect CRC is inserted into the Y component of the first line.

OFF / ON

7.1.8 Configuring the Monitor Output Connectors

Use LCD, TMDS, and SDI on the MONITOR OUT tab to configure the MONITOR OUTPUT connectors on the rear panel and the instrument's LCD.

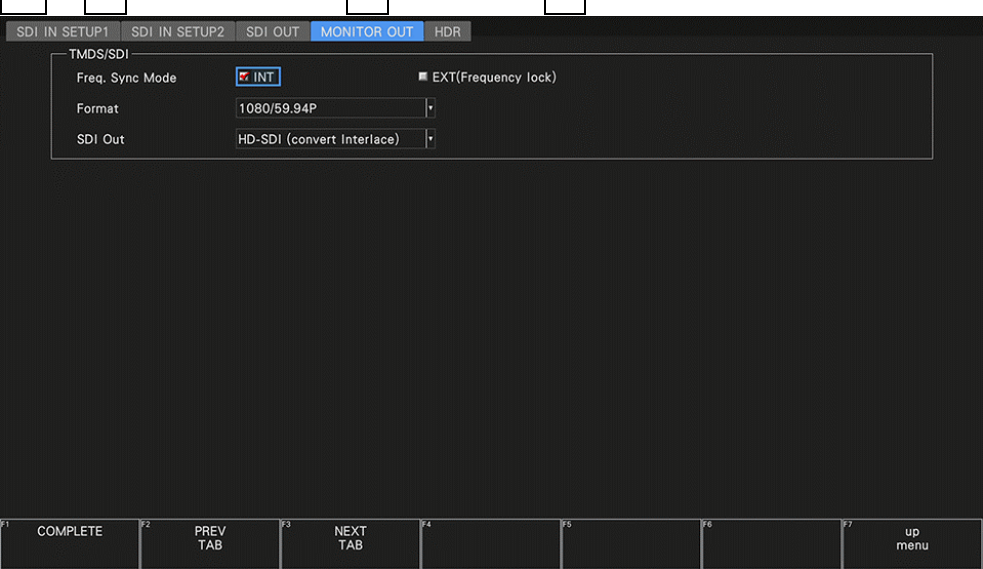

Figure 7-10 MONITOR OUT tab

• Freq. Sync Mode

Select the sync mode.

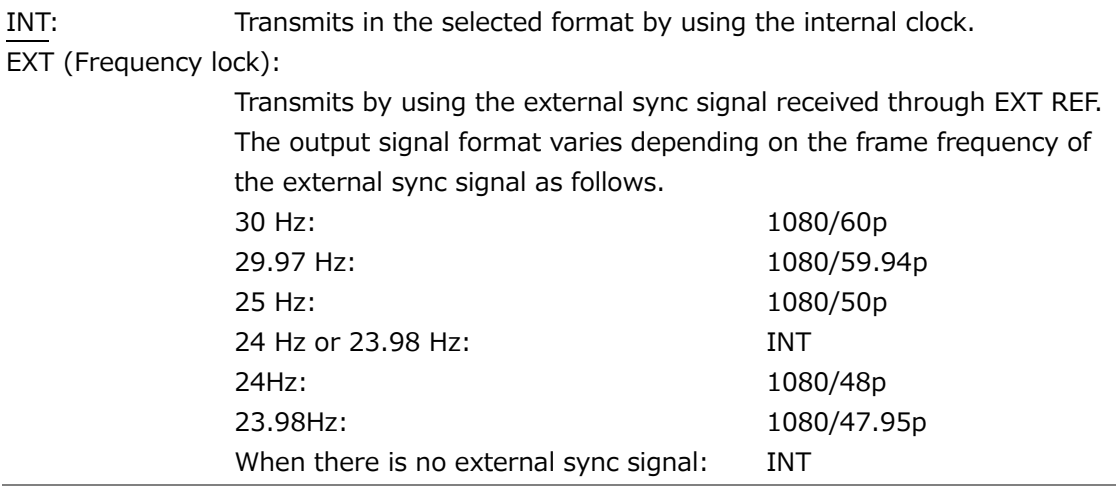

 $\boxed{\text{SYS}}$   $\rightarrow$   $\boxed{\text{F-1}}$  SIGNAL IN OUT  $\rightarrow$   $\boxed{\text{F-2}}$  PREV TAB or  $\boxed{\text{F-3}}$  NEXT TAB  $\rightarrow$ 

#### 7. SYSTEM SETTINGS

• Format

If Freq Sync Mode is set to INT, select the frame frequency of the output signal.

1080/60P / 1080/59.94P / 1080/50P / 1080/48P / 1080/47.95P

• SDI Out

Select the output format of the SDI signal.

If HD-SDI (convert Interlace) is selected, the frame frequency selected with Format is switched and output in the following manner.

```
1080/60P \rightarrow 1080/60I1080/59.94P \rightarrow 1080/59.94I1080/50P \rightarrow 1080/50I1080/48P \rightarrow 1080/24PsF (*1)
1080/47.95P \rightarrow 1080/23.98P sF (*1)
```
\*1 Equivalent to 48I when the SDI input is 48P.

HD-SDI (convert Interlace) / 3G-SDI Level-A / 3G-SDI Level-B

7.1.9 Configuring the HDR Settings (SER23)

On the HDR tab, configure the settings of HDR measurement for each display channel (Input A to D).

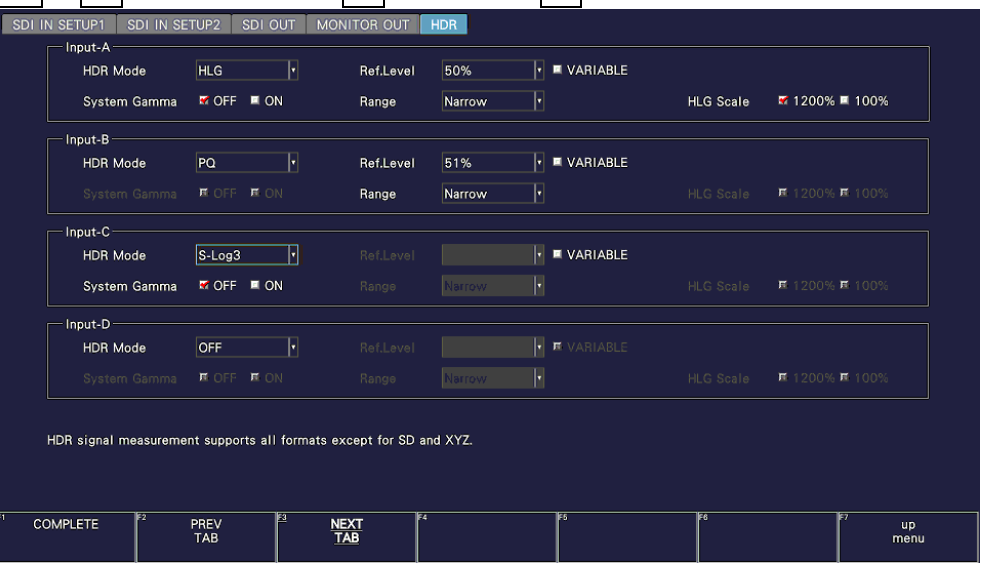

 $\textsf{S} \textsf{Y} \textsf{S} \textsf{I} \to \textsf{F} \bullet 1 \textsf{I}$  signal in out  $\to \textsf{F} \bullet 2 \textsf{I}$  prev tab or  $\textsf{F} \bullet 3 \textsf{I}$  next tab  $\to$ 

Figure 7-11 HDR tab

# • HDR Mode

Turn off the HDR measurement, or select the HDR signal standard. If you select an HDR signal standard, HDR signals can be measured on the video-signal-waveform, vector, and picture displays.

HLG and PQ refer to ITU-R BT.2100, and S-Log3, C-Log, and Log-C refer to the log curve output from cameras of other manufacturers.

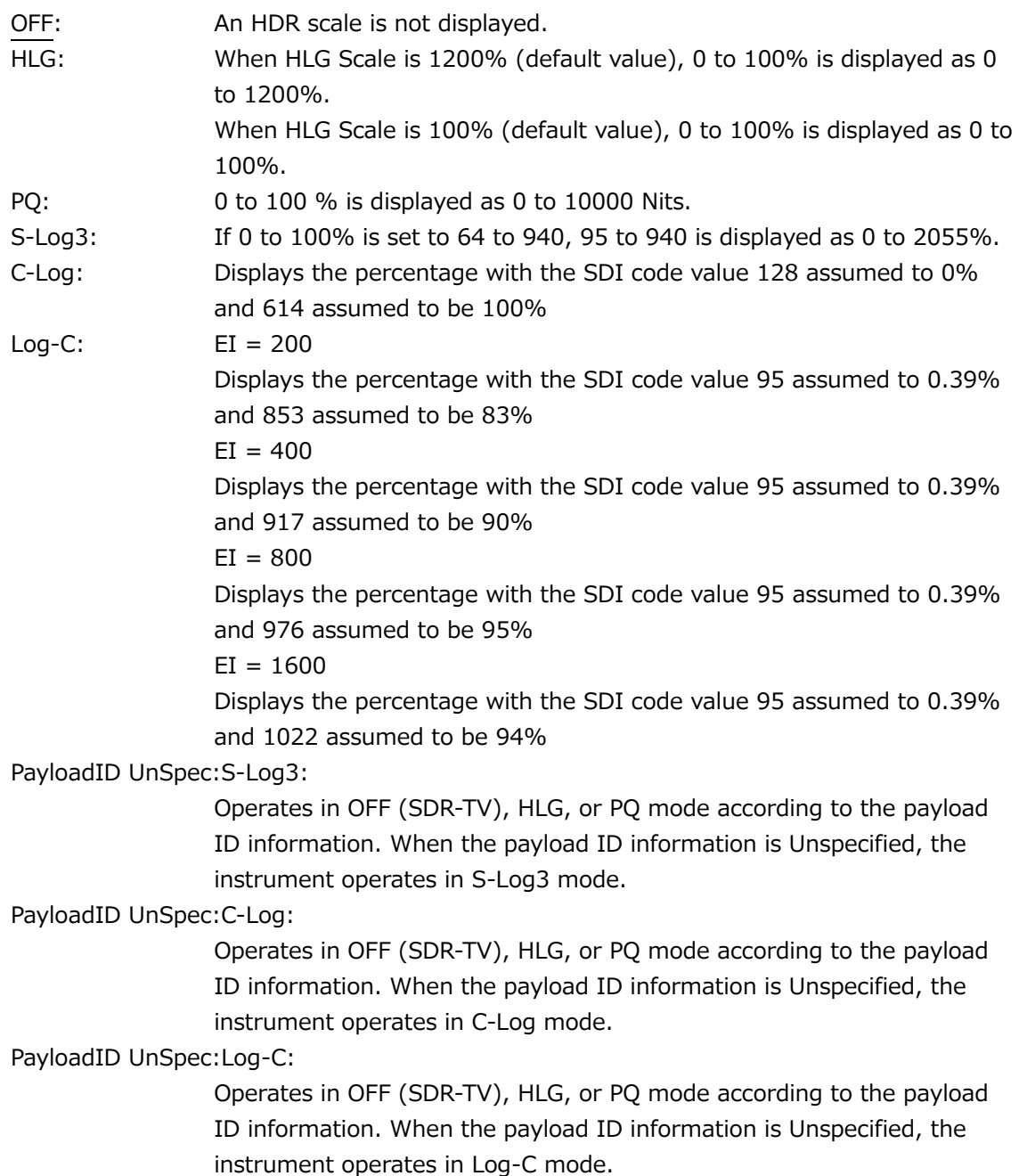

• Ref. Level

When HDR Mode is set to HLG or PQ, select the reference level for the program production. When HDR Mode is set to S-Log3, C-Log, or Log-C, it is set to default value and cannot be selected.

When HDR Mode is set to PayloadID UnSpec:S-Log3, PayloadID UnSpec:C-Log, or PayloadID UnSpec:Log-C, select the level by combining the HLG and PQ levels. The HLG or PQ reference level selected with Ref. Level is applied according to the payload ID information. When the payload ID information is Unspecified, the S-Log3, C-Log, or Log-C reference level is applied. When the payload ID information is OFF (SDR-TV), the reference level is not applied.

On the video signal waveform display, the selected reference level is shown using broken lines on the scale.

On the picture display, the selected reference level is set to the REF default value on the HDR signal CINEZONE display. The REF default value is applied when you press the function dial (F•D).

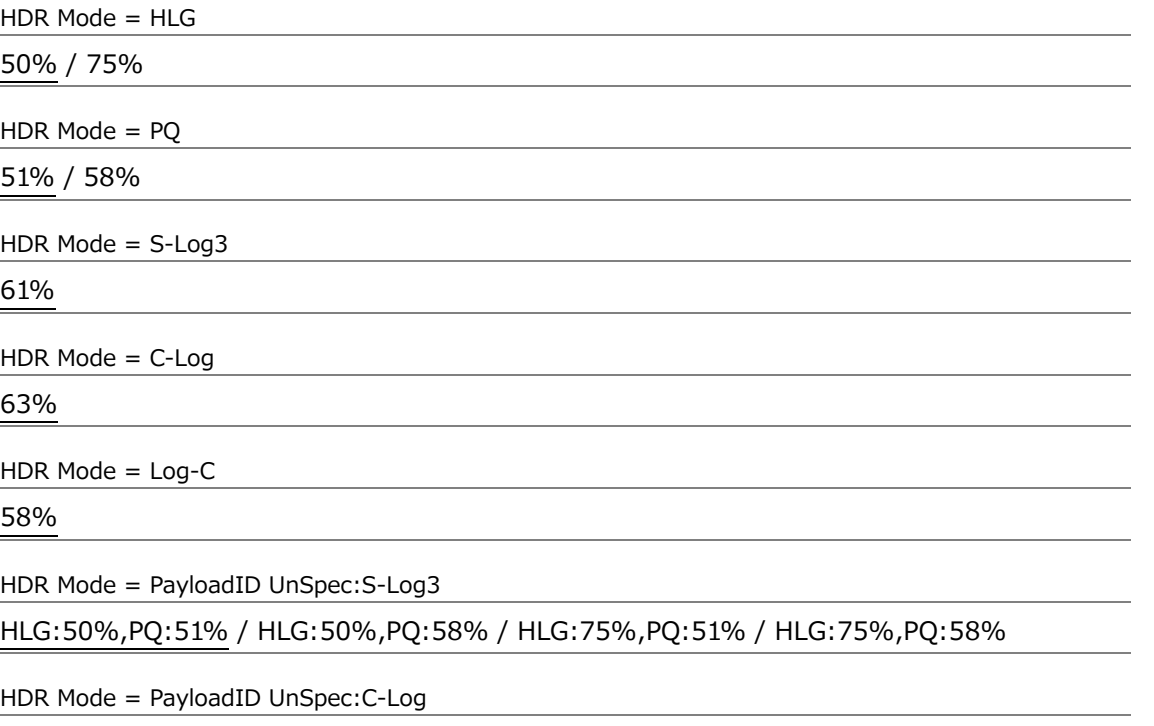

HLG:50%,PQ:51% / HLG:50%,PQ:58% / HLG:75%,PQ:51% / HLG:75%,PQ:58%

HDR Mode = PayloadID UnSpec:Log-C

HLG:50%,PQ:51% / HLG:50%,PQ:58% / HLG:75%,PQ:51% / HLG:75%,PQ:58%

• Variable

Select whether to enable the reference level setting. The default reference level is set to the Ref.Level value.

OFF / ON

### 7. SYSTEM SETTINGS

## • EI

When HDR Mode is set to Log-C, select the EI value.

200 / 400 / 800 / 1600

• System Gamma

When HDR Mode is set to HLG or S-Log3, turn system gamma on or off.

If system gamma is set to on, the scale corresponding to the HDR signal of the video signal waveform display and picture display is shown in Nits, which is a unit of display intensity for HLG displays.

When HDR Mode is set to HLG, gamma 1.2 is used to calculate the intensity with the full scale ranging up to 1000 Nits.

When HDR Mode is set to S-Log3, the intensity is displayed with the full scale ranging up to 3000 Nits.

OFF / ON

• Range

When HDR Mode is set to HLG or PQ, select the range.

Narrow / Full

• HLG Scale

When HDR Mode is set to HLG, select the HDR scale display.

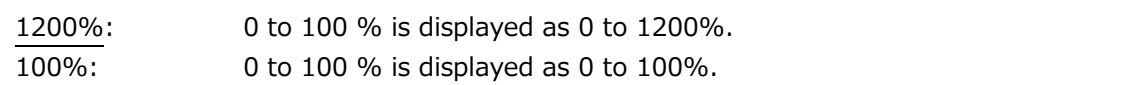

7.1.10 Configuring the IP Signal Settings (SER05/SER06)

Use IP Setup on the IP SETUP1 tab to configure the IP input signal settings.

 $\overline{\phantom{0}}$ 

| IP Setup-              |                         |                            |                |     |                    |                |                                   |                     |
|------------------------|-------------------------|----------------------------|----------------|-----|--------------------|----------------|-----------------------------------|---------------------|
| Type                   |                         | H<br>ST2110                |                |     |                    |                |                                   |                     |
| <b>Redundancy Mode</b> |                         | $M$ OFF                    | <b>MON</b>     |     | SDI Out PID Insert |                | M NMOS(SDP)<br><b>M</b> ST2110-40 | ■ Manual            |
| IP Input               |                         | H<br>11.                   |                |     | Audio Group Number |                | H<br>11.                          |                     |
| IP Stream              |                         | H<br>11.                   |                |     |                    |                |                                   |                     |
| Video                  | $\mathbf{r}$            | <b>VLAN ID</b>             | 1 <sup>1</sup> |     |                    |                |                                   |                     |
|                        | $\overline{\mathbf{x}}$ | <b>Source Address</b>      | 192            | 168 | $\overline{0}$     | 1 <sup>1</sup> |                                   |                     |
|                        | v                       | <b>Destination Address</b> | 0              | 0   | $\circ$            | 0              | <b>Destination Port</b>           | 0 5 0 0 4           |
| Audio                  |                         | Group                      | G1             |     | F                  |                |                                   |                     |
|                        | ×.                      | <b>VLAN ID</b>             | 1 <sup>1</sup> |     |                    |                |                                   |                     |
|                        | $\bullet$               | <b>Source Address</b>      | 192            | 168 | $\mathbf 0$        | 1              |                                   |                     |
|                        | ×                       | <b>Destination Address</b> | $\mathbf{0}$   | 0   | $\mathbf{o}$       | 0              | <b>Destination Port</b>           | $0 \ 5 \ 0 \ 0 \ 4$ |
| <b>ANC</b>             | ×.                      | <b>VLAN ID</b>             | 1              |     |                    |                |                                   |                     |
|                        | ×                       | Source Address             | 192            | 168 | $\circ$            | $\vert$        |                                   |                     |
|                        | ×                       | <b>Destination Address</b> | $\mathbf{O}$   | 0   | $\circ$            | 0              | <b>Destination Port</b>           | $0 \ 5 \ 0 \ 0 \ 4$ |

Figure 7-12 IP SETUP1 tab

• Type

Select the IP signal standard.

When the SER06 and SER32 is installed, you can select ST2110-TSG.

When ST2110-TSG is selected, the packet emulation settings are enabled and the picture or waveform decoded from the IP signal cannot be displayed. Also, the SDI signal decoded from the IP signal cannot be output.

[see also] the packet emulation function  $\rightarrow$  [7.1.16,](#page-210-0) "Setting the IP TSG Packet Emulation (SER32)."

```
ST2022-6 / ST2110 / ST2110-TSG
```
• Redundancy Mode

Set the redundancy mode to on or off.

OFF / ON

• SDI Out PID Insert

Select the PayLoad ID format information to insert into the SDI output converted from IP to SDI. The 4K input signal is converted to 3G-Quad Link, so the 3G Quad Link payload ID is inserted.

If the PayLoad ID is inserted in ST2110-40, that information is inserted. When Type is set to ST2110, this can be selected.

ST2110-40 / NMOS(SDP) / Manual

# • IP Input

Select which IP input you want to configure. You can set the following parameters for each IP input and IP stream.

You can select 2 when Redundancy Mode is set to ON.

 $1/2$ 

• Audio Group Number

You can assign multiple SMPTE ST 2110-30 / 31 audios to IP Stream 1 - 4.

When the Audio Group Number is 1, all audios are assigned in the same stream.

When the Audio Group Number is 2, audio groups 1 and 2 are assigned to the G1 stream, and groups 3 and 4 are assigned to the G2 Stream.

When the Audio Group Number is 4, audio groups 1 - 4 are assigned to the G1 - G4 stream.

You can select the Audio Group Number when SER06 is installed and Type is set to ST2110 or ST2110-TSG.

 $1 / 2 / 4$ 

• IP Stream

Select which IP stream you want to configure. With the exception of the Audio Group selection, you can set the following parameters for each IP input and IP stream.

1 / 2 / 3 / 4

• Group

Select the group for which you want to set the audio address.

G1 / G2 / G3 / G4

• VLAN ID

For the signals selected with IP Input and IP Stream, select the VLAN ID check box and then configure them.

When Type is set to ST2110, also set Audio and ANC.

1 - 4094

• Source Address

For the signals selected with IP Input and IP Stream, select the check boxes and assign their source IP addresses.

If you do not select the check boxes, they will be assigned automatically on a first-comefirst-served basis. They can also be assigned by pressing a single key on the status screen.

When Type is set to ST2110, also set Audio and ANC.

[See also] [16.8.2,](#page-511-0) "Configuring the IP Status Screen."

### 192.168.0.1

• Destination Address, Destination Port

For the signals selected with IP Input and IP Stream, select the check boxes and assign their destination IP addresses and port numbers.

If you do not select the check boxes, they will be assigned automatically on a first-comefirst-served basis. They can also be assigned by pressing a single key on the status screen.

When Type is set to ST2110, also set Audio and ANC.

0.0.0.0 / 05004

• Warning message

If the address settings on the IP SETUP1 tab are duplicated in multiple streams, a warning message will be displayed.

If the address settings are duplicated, those are shown in the following order. Port1 / 2 : Video / Audio / ANC 1 / 2 / 3 / 4

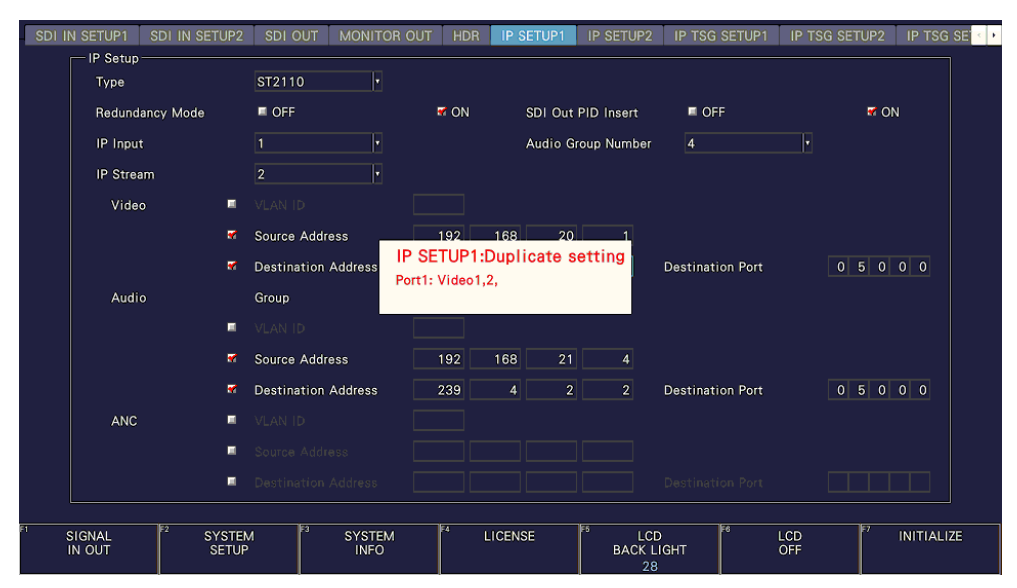

Figure 7-13 IP SETUP1 tab (Warning message)

7.1.11 Configuring the PTP Settings (SER05/SER06)

Use PTP Setup on the IP SETUP2 tab to configure the PTP settings.

|                      |                           |                 |                    |                    | $\mathsf{F} \bullet 1$ SIGNAL IN OUT $\rightarrow \mathsf{F} \bullet 2$ PREV TAB or $\mathsf{F} \bullet 3$ NEXT TAB $\rightarrow$ |               |                      |           |
|----------------------|---------------------------|-----------------|--------------------|--------------------|----------------------------------------------------------------------------------------------------|---------------|----------------------|-----------|
| <b>SDI IN SETUP1</b> | SDI IN SETUP2             | SDI OUT         | <b>MONITOR OUT</b> | <b>HDR</b>         | IP SETUP1<br><b>IP SETUP2</b>                                                                                                    | IP TSG SETUP1 | <b>IP TSG SETUP2</b> | IP TSG SE |
| PTP Setup<br>Profile |                           | ST2059          | П                  |                    | <b>Correction Field</b>                                                                                                    | <b>Y</b> OFF  | $\blacksquare$ ON    |           |
| Domain Number        |                           | Primary (IP1)   |                    | 127                | PTP Lock Speed                                                                                                    | Fast          | $\vert \cdot \vert$  |           |
|                      |                           | Secondary (IP2) |                    | 127                |                                                                                                    |               |                      |           |
|                      | <b>Communication Mode</b> | Multicast       | Ŀ                  |                    |                                                                                                    |               |                      |           |
|                      | Delay Message rate        | 8Hz             | ŀ                  |                    |                                                                                                    |               |                      |           |
|                      | ST2110 Video Format       |                 |                    |                    |                                                                                                    |               |                      |           |
| Auto Mode            |                           | <b>M</b> OFF    |                    | $\blacksquare$ ON  |                                                                                                    |               |                      |           |
| IP Stream            |                           | 1               | F                  |                    |                                                                                                    |               |                      |           |
|                      | RTP Payload Type          | Video           | 96                 | Audio              | 97<br><b>ANC</b>                                                                                                    | 100           |                      |           |
| System               |                           | 1920x1080 HD    | Ŀ                  | Structure          | $YCbCr(422)10bit$  v                                                                                                    |               |                      |           |
|                      | Frame/Field Rate          | 59.941          | Ŀ                  | Colorimetry BT-709 | H                                                                                                    | <b>HDR</b>    | <b>SDR</b>           | ŀ         |
| Audio Type           |                           | PCM(ST2110-30)  |                    | ■ AES3(ST2110-31)  |                                                                                                    |               |                      |           |
|                      | Timestamp Mode            | $M$ OFF         |                    | <b>TON</b>         |                                                                                                    |               |                      |           |
| Sender Type          |                           | Narrow          | H                  | TRoffset           | H<br>Default                                                                                                    | <b>us</b>     |                      |           |
|                      |                           |                 |                    |                    |                                                                                                    |               |                      |           |
|                      |                           |                 |                    |                    |                                                                                                    |               |                      |           |

Figure 7-14 IP SETUP2 tab

• Profile

PTP Profile is ST2059.

• Correction Field

Turns PTP residence time correction on and off. When set to on, the residence time is corrected. When set to off, the residence time will not be corrected.

OFF / ON

- Domain Number Primary
- Domain Number Secondary

Set the domain number.

0 - 127

• PTP Lock Speed

Set the PTP lock speed.

When set to Fast, it takes only a short time until PTP locks if a time lag occurs. But reception may be unstable because of the large gain in an environment that PTP TimeOffset fluctuates by nearly 1us.

When set to Very Slow, it takes a long time until PTP locks if a time lag occurs. But reception would be stable because of the small gain even in an environment that PTP TimeOffset fluctuates by nearly 1us.

Fast / Slow / Very Slow

#### 7. SYSTEM SETTINGS

• Communication Mode

Set the response of PTP messages.

Multicast / Mixed

• Delay Message rate

 $\overline{\phantom{a}}$  and  $\overline{\phantom{a}}$ 

Set the DelayRequest message rate.

128Hz / 64Hz / 32Hz / 16Hz / 8Hz / 4Hz / 2Hz

## 7.1.12 Setting the Video Format (SER05/SER06)

Use ST2110 Video Format on the IP SETUP2 tab to set the video format for when the signal standard is set to ST2110.

| SYS | $\rightarrow$                                      | $\mathsf{F} \bullet 1$ SIGNAL IN OUT $\rightarrow \mathsf{F} \bullet 2$ PREV TAB or $\mathsf{F} \bullet 3$ NEXT TAB $\rightarrow$ |                    |                                      |               |                      |            |
|-----|----------------------------------------------------|----------------------------------------------------------------------------------------------------|--------------------|--------------------------------------|---------------|----------------------|------------|
|     | SDI IN SETUP2<br><b>SDI IN SETUP1</b><br>PTP Setup | <b>MONITOR OUT</b><br>SDI OUT                                                                                                    | <b>HDR</b>         | <b>IP SETUP1</b><br><b>IP SETUP2</b> | IP TSG SETUP1 | <b>IP TSG SETUP2</b> | IP TSG SET |
|     | Profile                                            | <b>ST2059</b><br>п                                                                                                    |                    | <b>Correction Field</b>              | ₹ OFF         | $\blacksquare$ ON    |            |
|     | Domain Number                                      | Primary (IP1)                                                                                                    | 127                | PTP Lock Speed                       | Fast          | ŀ                    |            |
|     |                                                    | Secondary (IP2)                                                                                                    | 127                |                                      |               |                      |            |
|     | <b>Communication Mode</b>                          | H<br>Multicast                                                                                                    |                    |                                      |               |                      |            |
|     | Delay Message rate                                 | F<br>8Hz                                                                                                    |                    |                                      |               |                      |            |
|     | ST2110 Video Format                                |                                                                                                    |                    |                                      |               |                      |            |
|     | Auto Mode                                          | <b>V</b> OFF                                                                                                    | $\blacksquare$ ON  |                                      |               |                      |            |
|     | IP Stream                                          | F<br>$\vert$ 1                                                                                                    |                    |                                      |               |                      |            |
|     | <b>RTP Payload Type</b>                            | Video<br>96                                                                                                    | Audio              | 97<br>ANC                            | 100           |                      |            |
|     | System                                             | H<br>1920x1080 HD                                                                                                    | Structure          | YCbCr(422)10bit                      |               |                      |            |
|     | Frame/Field Rate                                   | H<br>59.941                                                                                                    | Colorimetry BT-709 | H                                    | <b>HDR</b>    | SDR                  | IJ         |
|     | Audio Type                                         | <b>T</b> PCM(ST2110-30)                                                                                                    | ■ AES3(ST2110-31)  |                                      |               |                      |            |
|     | Timestamp Mode                                     | ■ OFF                                                                                                    | <b>TON</b>         |                                      |               |                      |            |
|     | Sender Type                                        | H<br>Narrow                                                                                                    | TRoffset           | H<br>Default                         | <b>us</b>     |                      |            |
|     |                                                    |                                                                                                    |                    |                                      |               |                      |            |

Figure 7-15 IP SETUP2 tab

• Auto Mode

When set to on, System, Structure, and Frame/Field Rate are set automatically according to the marker bits of the ST2110-20 video signal.

OFF / ON

• IP Stream

Select which IP stream you want to configure. You can set the following parameters for each IP stream.

1 / 2 / 3 / 4

### 7. SYSTEM SETTINGS

• RTP Payload Type

Set the payload type of the signal selected with IP Stream. The default video, audio, and ANC values are 96, 97, and 100, respectively.

96 - 127

- System
- Structure
- Frame/Field Rate

Set format of the signal selected with IP Stream. For information on the format combinations that are available, see section [3.3.2,](#page-39-0) "IP Video Formats and Standards (SER05/SER06)."

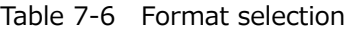

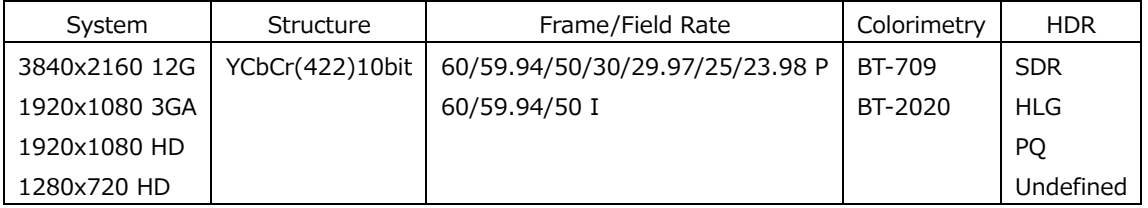

• Audio Type

Select the audio data type.

#### PCM(ST2110-30) / AES3(ST2110-31)

• Sender Type (SER06)

Select the transmission type of ST 2110 when measuring Cinst and VRX.

Narrow / Narrow Linear / Wide

•TR offset (SER06)

Set the offset time at which the first packet of the frame is read from the reference time of the frame when measuring VRX and FPT.

Default / Custom

```
0 – 5000
```
• Timestamp Mode

When Redundancy Mode on the IP SETUP1 tab is set to OFF, select the timestamp mode.

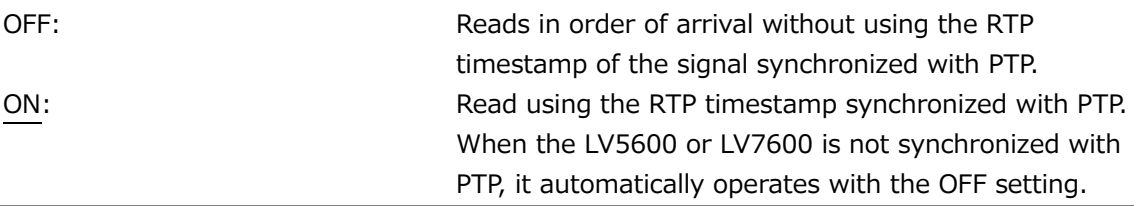

7.1.13 Setting the IP TSG Output (SER32)

Use IP Output on the IP TSG SETUP1 tab to configure the IP TSG output signal settings.

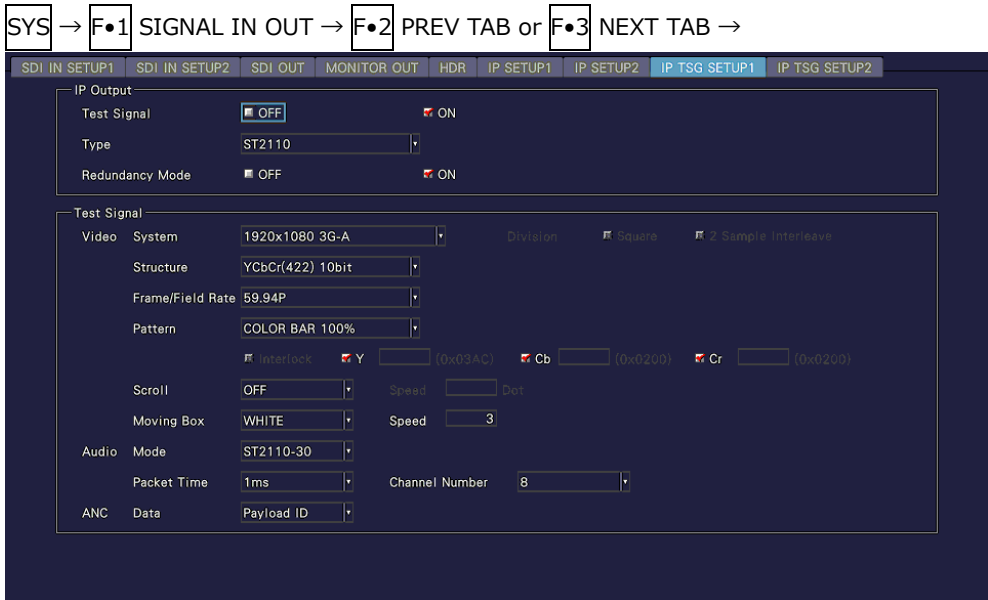

Figure 7-16 IP TSG SETUP1 tab

• Test Signal

Turns the IP TSG function on or off.

OFF / ON

• Type

Select the IP signal standard.

Fixed to ST2110

• Redundancy Mode

Set the redundancy mode to on or off.

OFF / ON

7.1.14 Setting the IP TSG Signal (SER32)

When Test Signal is set to ON, use IP Test Signal on the IP TSG SETUP1 tab to configure the IP test signal settings.

| <b>SDI IN SETUP1</b><br>IP Output | SDI IN SETUP2           | <b>SDI OUT</b>                       | <b>MONITOR OUT</b> | <b>HDR</b>              | <b>IP SETUP1</b> | <b>IP SETUP2</b> | <b>IP TSG SETUP1</b><br><b>IP TSG SETUP2</b>              |
|-----------------------------------|-------------------------|--------------------------------------|--------------------|-------------------------|------------------|------------------|-----------------------------------------------------------|
| <b>Test Signal</b>                |                         | $\overline{\blacksquare}$ OFF        |                    | <b>T</b> ON             |                  |                  |                                                           |
| Type                              |                         | ST2110                               | H                  |                         |                  |                  |                                                           |
|                                   | Redundancy Mode         | <b>E</b> OFF                         |                    | <b>K</b> ON             |                  |                  |                                                           |
| Test Signal                       |                         |                                      |                    |                         |                  |                  |                                                           |
|                                   | Video System            | 1920x1080 3G-A                       |                    | H                       | Division         | <b>展</b> Square  | ■ 2 Sample Interleave                                     |
|                                   | <b>Structure</b>        | YCbCr(422) 10bit                     | H                  |                         |                  |                  |                                                           |
|                                   | Frame/Field Rate 59.94P |                                      | H                  |                         |                  |                  |                                                           |
|                                   | Pattern                 | COLOR BAR 100%                       | H                  |                         |                  |                  |                                                           |
|                                   |                         | <b>展</b> Interlock<br>$\blacksquare$ |                    | (0x03AC)                |                  |                  | <b>TOD</b> $(0 \times 0200)$ <b>TOD</b> $(0 \times 0200)$ |
|                                   | Scroll                  | H<br>OFF                             | Speed              | <b>Dott</b>             |                  |                  |                                                           |
|                                   | Moving Box              | <b>WHITE</b><br>H                    | Speed              | $\overline{\mathbf{3}}$ |                  |                  |                                                           |
| Audio                             | Mode                    | H<br>ST2110-30                       |                    |                         |                  |                  |                                                           |
|                                   | Packet Time             | H<br>1 <sub>ms</sub>                 |                    | Channel Number          | 8                | H                |                                                           |
| <b>ANC</b>                        | Data                    | $\left  \cdot \right $<br>Payload ID |                    |                         |                  |                  |                                                           |

Figure 7-17 IP TSG SETUP1 tab

- Video System
- Video Structure
- Video Frame/Field Rate

Set the output format. The possible format combinations are shown below. The default values are 1920×1080 3G-A, YCbCr(422) 10 bit, 59.94P.

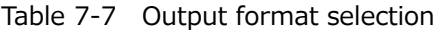

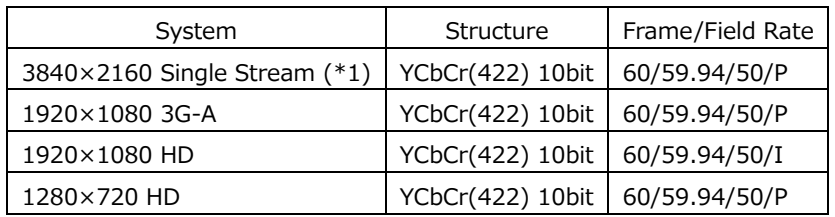

\*1 You also need the SER28.

• Video - Pattern

Select the output pattern. The selectable patterns are shown below. The selectable patterns vary depending on the System setting.

Depending on the pattern, you can turn on and off YCbCr separately.

Table 7-8 Output pattern selection

| Pattern              | YCbCr on/off |  |  |  |
|----------------------|--------------|--|--|--|
| COLOR BAR 100%       | Yes          |  |  |  |
| COLOR BAR 75%        | Yes          |  |  |  |
| MULTI COLOR BAR 100% | Yes          |  |  |  |
| MULTI COLOR BAR 75%  | Yes          |  |  |  |
| MULTI COLOR BAR (+I) | Yes          |  |  |  |
| LIP SYNC (SER03)     | N٥           |  |  |  |

The signal will be interrupted when the pattern is changed.

- Bandwidth limit is not applied to patterns other than COLOR BAR 100% and COLOR BAR 75%.
- When the time is PTP synchronized, the SMPTE ST 2110 LIP SYNC pattern is output the video and audio with 0 ms delay.
- Video Scroll

Select the scroll direction for when a pattern is scrolled. If a setting other than OFF is selected, Moving Box and Phase Difference are turned off.

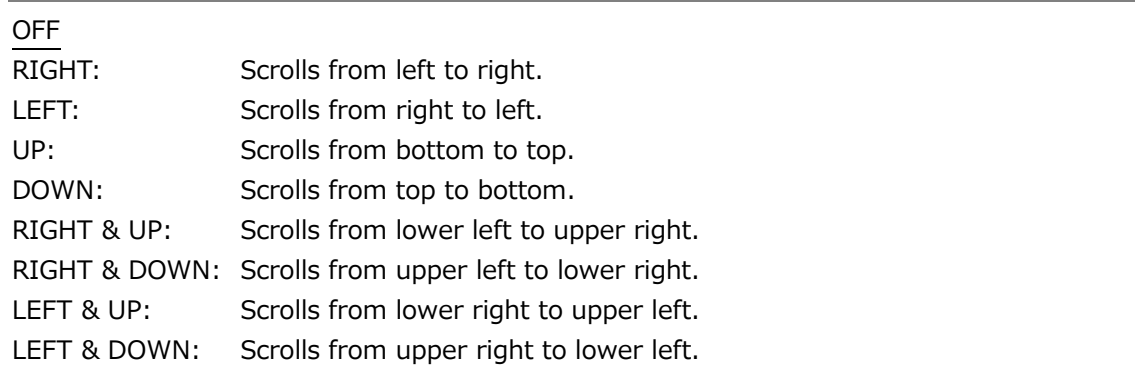

• Video – Scroll - Speed

When Scroll is not set to off, set the scroll speed.

4 - 124 Dot (4 dot steps)

• Video - Moving Box

If you select the color of the moving box, a square that moves randomly is superimposed. If a setting other than OFF is selected, Scroll is turned off.

```
OFF / WHITE / YELLOW / CYAN / GREEN / BLUE / RED / MAGENTA / BLACK
```
• Video – Moving Box - Speed

When Moving Box is not set to off, set the moving box speed. Greater the value, higher the speed.

1 - 3

• Audio - Mode

Select the audio standard.

Fixed to ST2110-30

• Audio - Packet Time

Select the audio packet time.

1ms / 125us

• Audio - Channel Number

Select the number of channels.

Fixed to 8

• ANC - Data

Select the ancillary data.

Fixed to Payload ID

7.1.15 Setting the IP Parameters of the IP TSG Signal (SER32)

When Test Signal on the IP TSG SETUP1 tab is set to ON, use IP Setup on the IP TSG SETUP2 tab to set the IP parameters.

┑

|                       |                            | <b>M</b> ON       | Video | 1 <sup>1</sup> | Audio   | $\vert$ 1               | <b>ANC</b> | 1         |
|-----------------------|----------------------------|-------------------|-------|----------------|---------|-------------------------|------------|-----------|
| <b>DSCP Tag</b>       | <b>E</b> OFF               | <b>M</b> ON       | Video | $\vert$ 4      | Audio   | $\circ$                 | <b>ANC</b> | 0         |
| <b>IP</b> Output Port | 11.                        | H                 |       |                |         |                         |            |           |
| Video                 | $\blacksquare$ OFF         | <b>M</b> ON       |       |                |         |                         |            |           |
|                       | <b>Destination Address</b> |                   | 239   | 0 <br> 0       | $\vert$ | <b>Destination Port</b> |            | 0 5 0 0 0 |
| Audio                 | <b>MOFF</b>                | $\blacksquare$ ON |       |                |         |                         |            |           |
|                       | <b>Destination Address</b> |                   |       |                |         | <b>Destination Port</b> |            |           |
| <b>ANC</b>            | <b>MOFF</b>                | $\blacksquare$ ON |       |                |         |                         |            |           |
|                       | <b>Destination Address</b> |                   |       |                |         | <b>Destination Port</b> |            |           |

Figure 7-18 IP TSG SETUP2 tab

• RTP Payload Type

Set the video, audio, and ANC payload type. The default video, audio, and ANC values are 96, 97, and 100, respectively.

```
96 - 127
```
#### 7. SYSTEM SETTINGS

## • VLAN Tag

Set whether to include the VLAN tag.

OFF / ON

• VLAN Tag – Video, Audio, ANC

Set the video, audio, and ANC VLAN id (TCI).

1 - 4094

• DSCP Tag

Select whether to use DSCP.

OFF / ON

• DSCP Tag – Video, Audio, ANC

Set the video, audio, and ANC DSCP.

0 - 63

• IP Output Port

Select which IP output you want to configure. You can set the following parameters for each IP report.

You can select 2 when Redundancy Mode on the IP TSG SETUP1 tab is set to ON.

 $1/2$ 

• IP Output Port – Video, Audio, ANC

For the signal selected with IP Output Port, turn on or off the video, audio, and ANC.

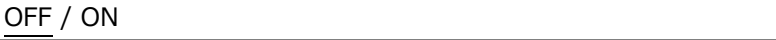

• IP Output Port - Destination Address, Destination Port

For the signal selected with IP Output Port, set the destination IP address and port number.

When Type is set to ST2110, also set Audio and ANC. The default values are as follows:

IP Output Port  $= 1$ 

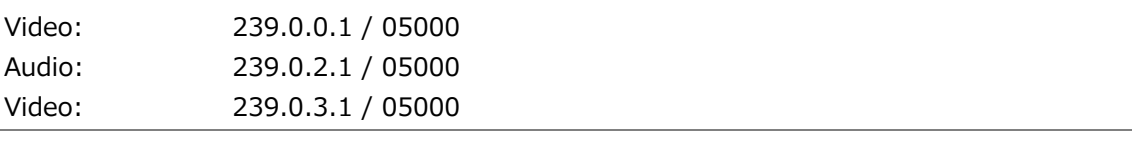

IP Output Port = 2

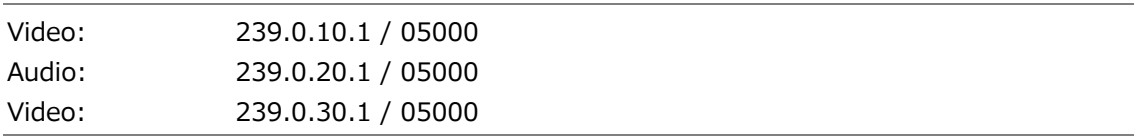

<span id="page-210-0"></span>7.1.16 Setting the IP TSG Packet Emulation (SER32)

Use Emulation Setup on the IP TSG SETUP3 tab to configure the IP TSG packet emulation settings.

The IP TSG packet emulation is enabled when IP Setup Type is set to ST2110-TSG on the IP SETUP1 tab.

When the IP TSG packet emulation is enabled, the IP signal video, audio and ANC cannot be decoded.

 $\overline{a}$ 

The packet error and jitter are complied with SMPTE ST 2110-20 (video signal), and inserted into the port 1 output.

The jitter value may be off by  $\pm 10\%$ .

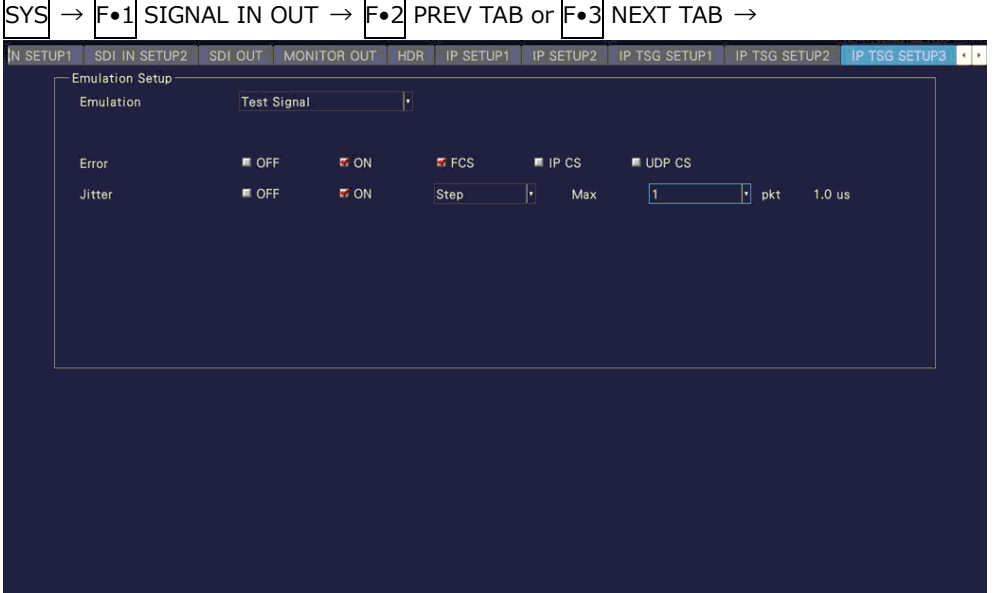

Figure 7-19 IP TSG SETUP3 tab

• Emulation

 $\overline{a}$ 

 $\overline{\phantom{0}}$ 

Fixed to Test Signal

• Error

Generates the checksum error.

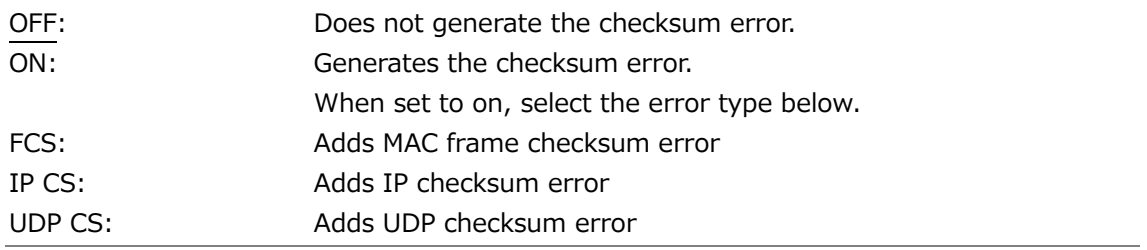

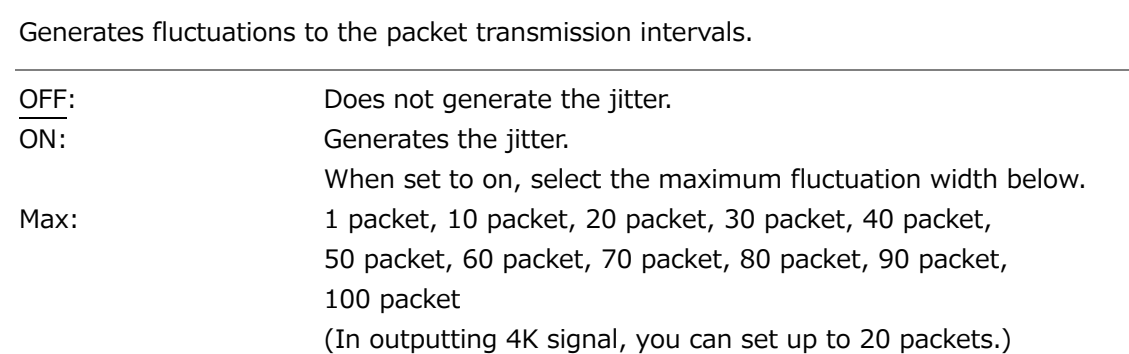

## 7.1.17 Configuring the NMOS Settings (SER05/SER06)

Use NMOS tab to configure the NMOS parameters.

| SΥ | $F\bullet 1$            |            |              |             |                        | SIGNAL IN OUT $\rightarrow$ F•2 PREV TAB or F•3 NEXT TAB $\rightarrow$ |                        |               |               |                                               |
|----|-------------------------|------------|--------------|-------------|------------------------|------------------------------------------------------------------------|------------------------|---------------|---------------|-----------------------------------------------|
|    | SDI IN SETUP2           | SDI OUT    | MONITOR OUT  | <b>HDR</b>  | IP SETUP1<br>IP SETUP2 | IP TSG SETUP1                                                          | IP TSG SETUP2          |               | IP TSG SETUP3 | <b>NMOS</b><br>$\left  \cdot \right $<br>$\,$ |
|    | Setup<br><b>NMOS</b>    |            | <b>ELOFF</b> |             | <b>M</b> ON            |                                                                        |                        |               |               |                                               |
|    | <b>Host Name</b>        |            | LV5600.local |             |                        |                                                                        |                        |               |               |                                               |
|    | 4K Switching via NMOS   |            | <b>M</b> OFF |             | $\blacksquare$ ON      |                                                                        |                        |               |               |                                               |
|    | Serial No. Suffix Label |            | <b>K</b> OFF |             | $\blacksquare$ ON      |                                                                        | Serial No.: 0000000    |               |               |                                               |
|    | $IS-04$                 |            |              |             |                        |                                                                        |                        |               |               |                                               |
|    | Node API                |            | v1.2         | H           | Port Number            | $0$ 3 0 0 0                                                            |                        |               |               |                                               |
|    |                         |            |              |             |                        |                                                                        |                        |               |               |                                               |
|    | DNS-SD                  |            | Multicast    |             | ■ Unicast              | ■ Manual                                                               |                        |               |               |                                               |
|    | <b>IP Address</b>       |            |              |             |                        | Port Number                                                            |                        |               |               |                                               |
|    | SearchDomain            |            | LV5600       |             |                        |                                                                        |                        |               |               |                                               |
|    |                         |            |              |             |                        |                                                                        |                        |               |               |                                               |
|    |                         |            |              |             |                        |                                                                        |                        |               |               |                                               |
|    |                         |            |              |             |                        |                                                                        |                        |               |               |                                               |
|    | <b>COMPLETE</b>         | F2<br>PREV | F3           | <b>NEXT</b> | E4                     | ान                                                                     | Fo<br><b>HOST NAME</b> | <b>DOMAIN</b> | 巨             |                                               |
|    |                         | TAB        |              | TAB         |                        |                                                                        |                        |               |               | <u>up</u><br>menu                             |

Figure 7-20 NMOS tab (SER06)

• NMOS

• Jitter

When set to on, registration control becomes possible using NMOS.

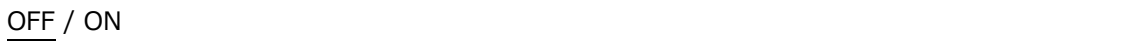

• Host Name

Displays the NMOS host name.

The default NMOS host name is LV5600 or LV7600, but you can change it using  $F \bullet 5$  HOST NAME. Enter up to 16 characters.

## 7. SYSTEM SETTINGS

The key operations that you can perform in the host name input display are as follows:

- $F\bullet 1$  CLEAR ALL Deletes all characters
- $F_{\bullet}$ 2 DELETE **Deletes the character at the cursor**
- $F\bullet 3$  INSERT Inserts the selected character at the cursor position
- $F_{\bullet}4$   $\lt$   $\approx$
- $F \cdot 5$  =>  $\blacksquare$  Moves the cursor to the right
- F•6 CHAR SET Enters the character
- 

Function dial (F•D) Turn to select a character, and press to enter the character.

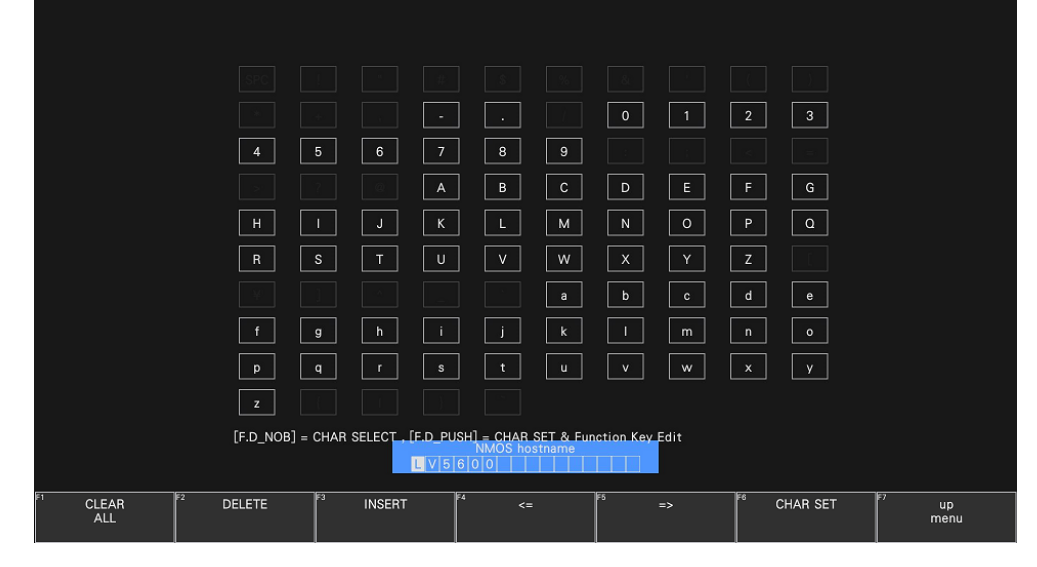

Figure 7-21 Host name input screen

• 4K Switching via NMOS (SER06)

When set to on, allows switching between 4K and 2K from NMOS.

### OFF / ON

• Serial No. Suffix Label

When set on, add the SER05/SER06 serial number on NMOS each node label.

OFF / ON

• Serial No.

Displays the SER05/SER06 serial number.

• Node API

Fixed to V1.2.

• Port Number

Set the port number.

03000

• DNS-SD

Switches the DNS Service Discovery (DNS-SD) method for the Registry & Discovery System (RDS) detection of NMOS.

Attempts RDS detection using Multicast, Unicast, or Manual.

Before selecting Unicast, set DNS on the NETWORK tab of the SYS menu. [See also] DNS  $\rightarrow$  [7.2.6,](#page-221-0) "Setting the Network IP."

Multicast / Unicast / Manual

• IP Address

Set the IP address when Manual is selected in DNS-SD.

• Port Number

Set the port number when Unicast or Manual is selected in DNS-SD.

• SearchDomain

Displays the NMOS domain name, when Unicast is selected in DNS-SD. The default NMOS domain name is LV5600 or LV7600, but you can change it using F•6 DOMAIN. Enter up to 16 characters.

The key operations that you can perform in the domain name input display are as follows:

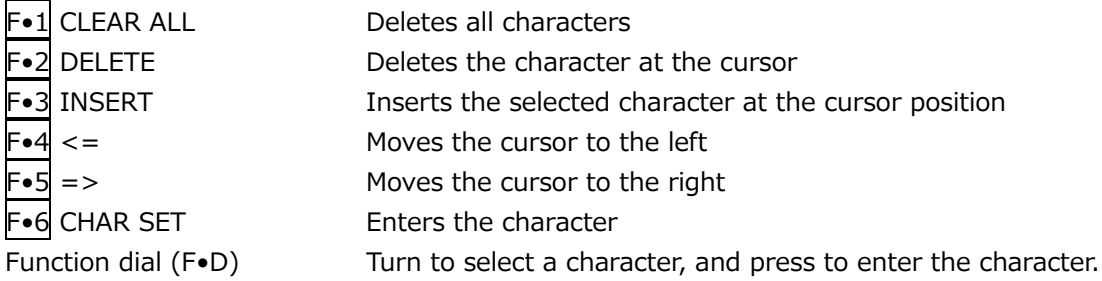

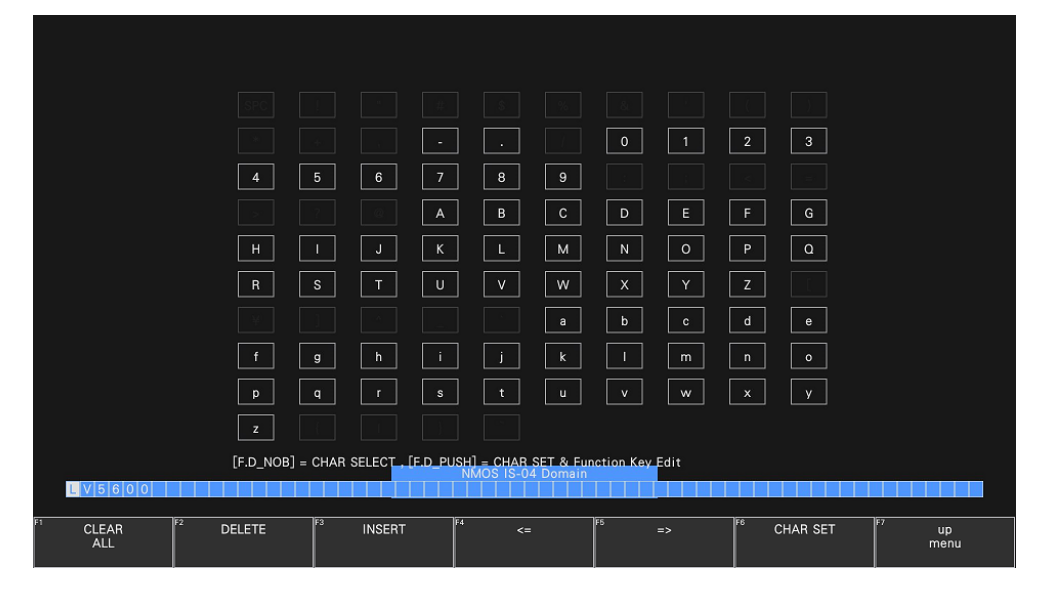

Figure 7-22 Domain name input screen

# 7.2 Configuring the Instrument

To configure the instrument, press  $\mathbb{F}$ •2 SYSTEM SETUP on the SYS menu.

7.2.1 General Settings

Use General on the GENERAL tab to configure general settings of the instrument. They are not reset even if you initialize the settings. In addition, they are not recorded to presets.

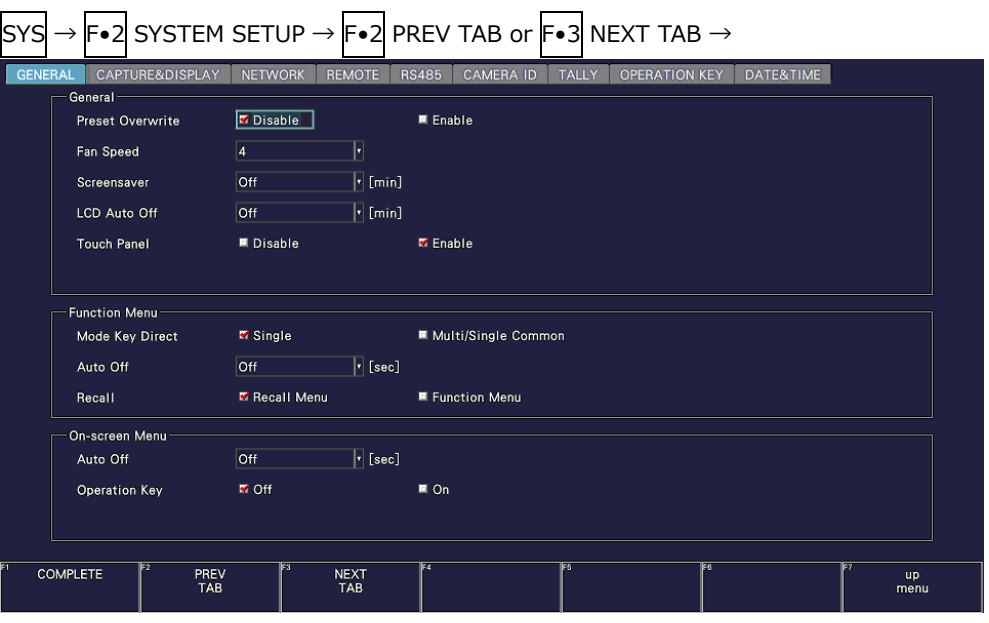

Figure 7-23 GENERAL tab

• Preset Overwrite

Select whether to enable overwriting when registering presets. Disable this to prevent overwriting presets.

Disable / Enable

• Fan Speed

Select the fan speed.

The larger the value, the higher the speed and the higher the cooling capability. In contrast, the smaller the value, the quieter the fan noise.

The settings that you specify here will not be initialized even if you initialize the instrument. In addition, they are not recorded to presets.

When an SER02/SER02A, an SER05 or an SER06 is installed

4 / 5 / 6 / 7 / 8

When an SER02/SER02A and an SER05, or an SER06 is not installed

1 / 2 / 3 / 4 / 5 / 6 / 7 / 8

• Screensaver

Select the length of time that must elapse without any key operations for the screen saver to start.

To clear the screen saver, press any key excluding the power switch, double-click, or operate the touch panel.

Off / 1 / 5 / 10 / 20 / 30 / 60 [min]

• LCD Auto Off (LV5600)

Select the length of time that must elapse after the last key operation before the backlight is automatically turned off.

To turn it on again, press any key excluding the power switch, double-click, or operate the touch panel.

Off / 5 / 30 / 60 [min]

• Touch Panel (LV5600)

Select whether to enable the touch panel function.

Disable / Enable

## 7.2.2 Configuring the Function Menu

Use Function Menu on the GENERAL tab to configure the function menu.

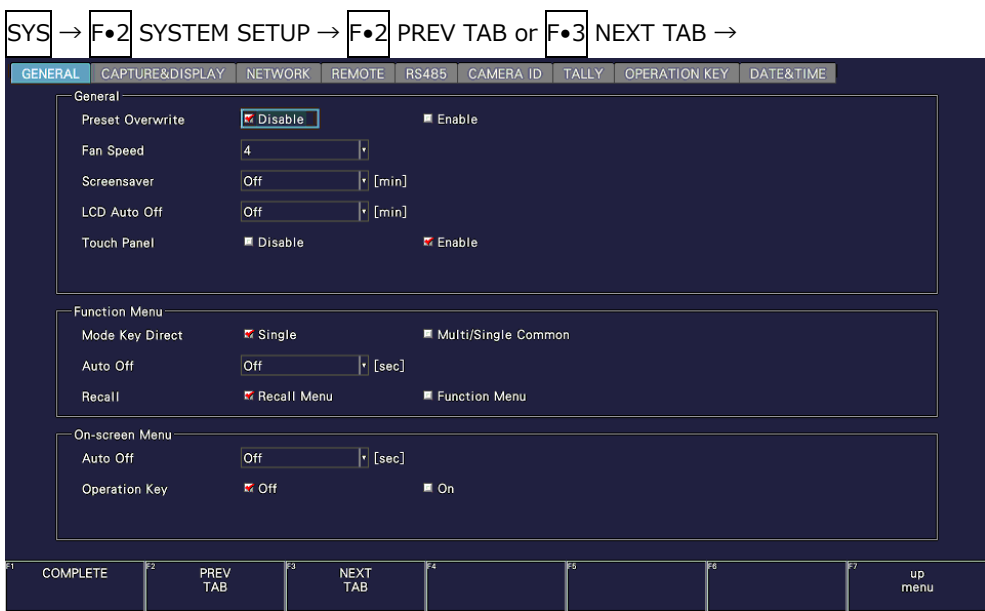

Figure 7-24 GENERAL tab
• Mode Key Direct

In multi-screen display, you can select whether to switch the measurement screen with the mode keys (WFM, VECT, PIC, AUDIO, STATUS, and EYE).

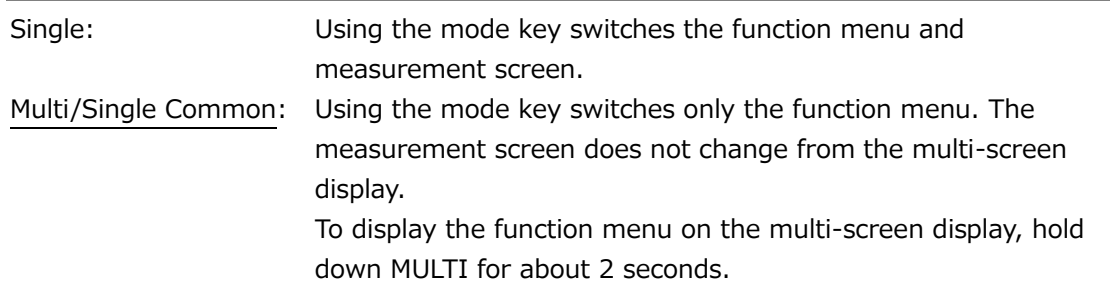

• Auto Off

Set the length of time that must elapse without any key operations for the function menu to disappear automatically.

If set to off, the menu will not disappear automatically, but for example, the measurement menu can be temporarily hidden by pressing the MODE key again.

Even if set to a value other than off, some menus, such as the SYS menu, never automatically disappear.

Off / 1 / 2 / 3 / 4 / 5 / 10 / 20 / 30 / 60 [sec]

• Recall

Select the menu to be displayed when recalling presets.

Recall Menu: The Recall menu is displayed. Function Menu: The measurement menu is displayed.

> $\blacksquare$  $\overline{\phantom{0}}$

#### 7.2.3 Configuring the On-screen Menu

 $\overline{\phantom{a}}$ 

Use On-screen Menu on the GENERAL tab to configure the on-screen menu.

 $\mathbf{r}$ 

| <b>GENERAL</b> | CAPTURE&DISPLAY                     | <b>NETWORK</b><br><b>REMOTE</b>           | $\textsf{SYS} \rightarrow \textsf{F} \bullet 2 \textsf{ SYSTEM SETUP} \rightarrow \textsf{F} \bullet 2 \textsf{PREV}$ TAB or $\textsf{F} \bullet 3 \textsf{ NEXT}$ TAB $\rightarrow$<br><b>RS485</b><br><b>CAMERA ID</b><br>DATE&TIME<br><b>TALLY</b><br><b>OPERATION KEY</b> |
|----------------|-------------------------------------|-------------------------------------------|----------------------------------------------------------------------------------------------------|
|                | General-<br><b>Preset Overwrite</b> | <b>Z</b> Disable                          | ■ Enable                                                                                                    |
|                | Fan Speed                           | F<br>$ 4\rangle$                          |                                                                                                    |
|                | Screensaver                         | $\lceil \cdot \rceil$ [min]<br><b>Off</b> |                                                                                                    |
|                | LCD Auto Off                        | $\lceil \cdot \rceil$ [min]<br><b>Off</b> |                                                                                                    |
|                | <b>Touch Panel</b>                  | ■ Disable                                 | <b>M</b> Enable                                                                                                    |
|                |                                     |                                           |                                                                                                    |
|                | <b>Function Menu</b>                |                                           |                                                                                                    |
|                | Mode Key Direct                     | <b>K</b> Single                           | ■ Multi/Single Common                                                                                                    |
|                | Auto Off                            | $\lceil \cdot \rceil$ [sec]<br>Off        |                                                                                                    |
|                | Recall                              | <b>K</b> Recall Menu                      | ■ Function Menu                                                                                                    |
|                | On-screen Menu                      |                                           |                                                                                                    |
|                | Auto Off                            | $\lceil \cdot \rceil$ [sec]<br><b>Off</b> |                                                                                                    |
|                | <b>Operation Key</b>                | <b>M</b> Off                              | $\blacksquare$ On                                                                                                    |
|                |                                     |                                           |                                                                                                    |
|                | Ez<br><b>COMPLETE</b><br>PREV       | F3<br><b>NEXT</b>                         | 屛<br>FS<br>F<br><b>up</b>                                                                                                    |
|                | TAB                                 | TAB                                       | menu                                                                                                    |

Figure 7-25 GENERAL tab

• Auto Off

For keys on the screen controlled with the mouse or touch panel, select the length of time that must elapse without any key operations for the keys to disappear automatically.

Off / 1 / 2 / 3 / 4 / 5 / 10 / 20 / 30 / 60 [sec]

• Operation Key

Set whether to include the operation key in the keys on the screen controlled with the mouse or touch panel.

Off / On

<span id="page-217-0"></span>7.2.4 Configuring the Capture Feature

Use Capture on the CAPTURE & DISPLAY tab to configure the capture feature.

 $\overline{S}$ YS $\rightarrow$  F•2 SYSTEM SETUP  $\rightarrow$  F•2 PREV TAB or F•3 NEXT TAB  $\rightarrow$ 

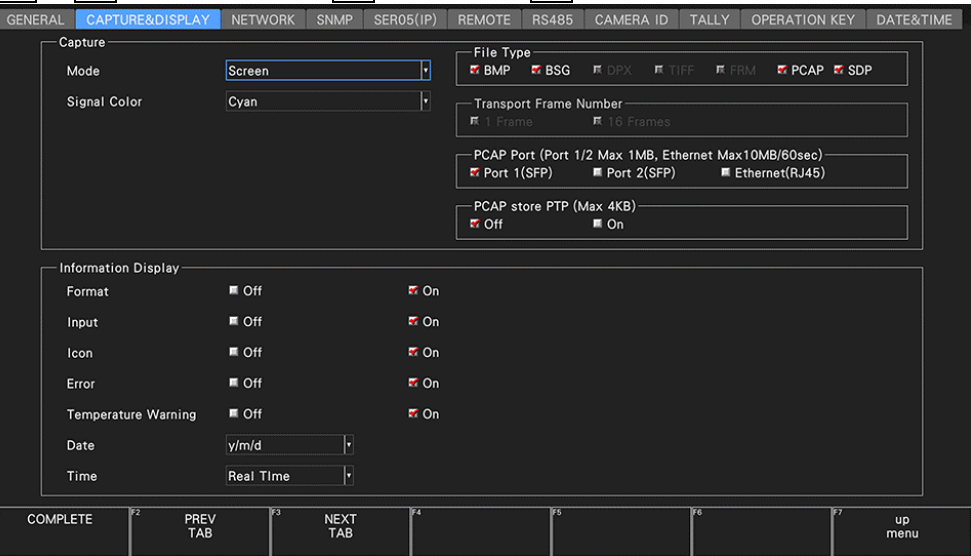

Figure 7-26 CAPTURE & DISPLAY tab

• Mode

Select the capture mode for when you press CAP. [See also] [8,](#page-245-0) "CAPTURE FEATURE"

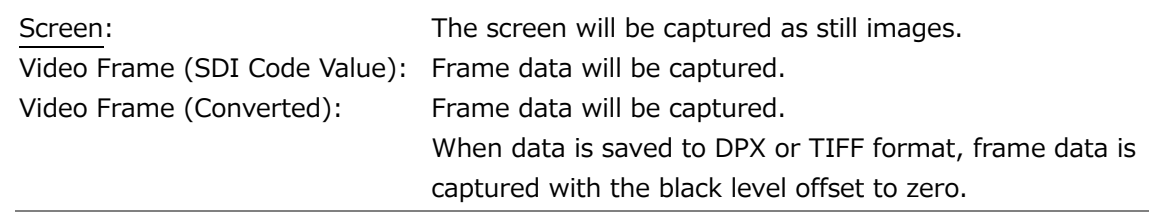

• Signal Color

Select the capture waveform color.

White / Yellow / Cyan / Green / Magenta / Red / Blue

#### • File Type

Turns on the file format for saving the captured screen or frame data to a USB memory device.

[See also] [8,](#page-245-0) "CAPTURE FEATURE"

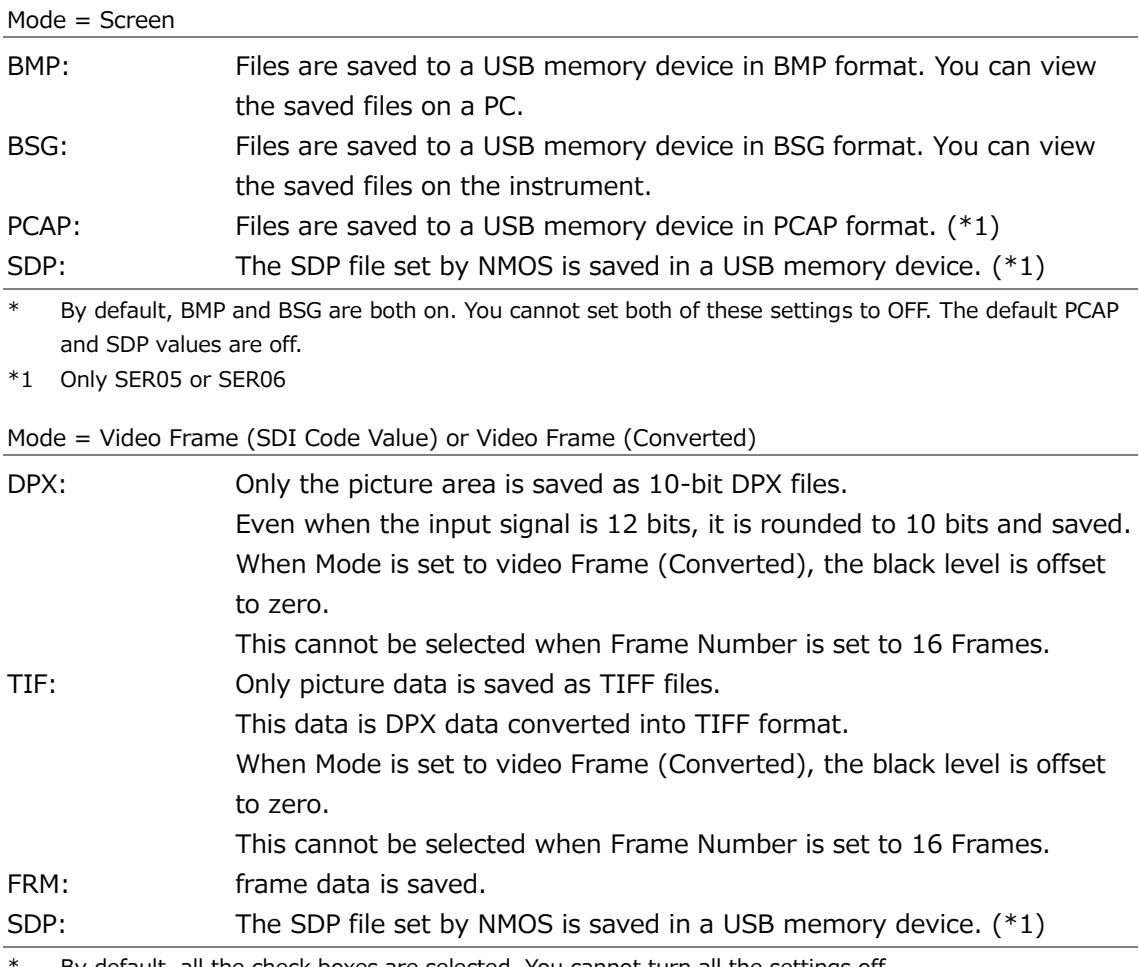

By default, all the check boxes are selected. You cannot turn all the settings off.

\*1 Only SER05 or SER06

• Transport Frame Number

When Mode is set to Video Frame (SDI Code Value) or Video Frame (Converted), select the number of frames to capture.

[See also] [8.2,](#page-251-0) "Frame Capture"

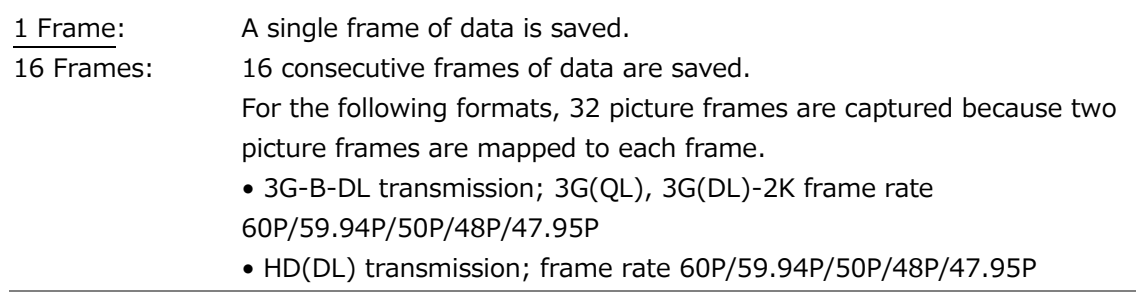

• PCAP Port

When set on, packets are captured from the selected IP or Ethernet port and saved in PCAP format.

• PCAP store PTP

When set on, packets with only PTP are captured and saved. When PCAP Port is set to Ethernet, You cannotselect.

7.2.5 Configuring the Information Display

Use Information Display on the CAPTURE & DISPLAY tab to configure the information display.

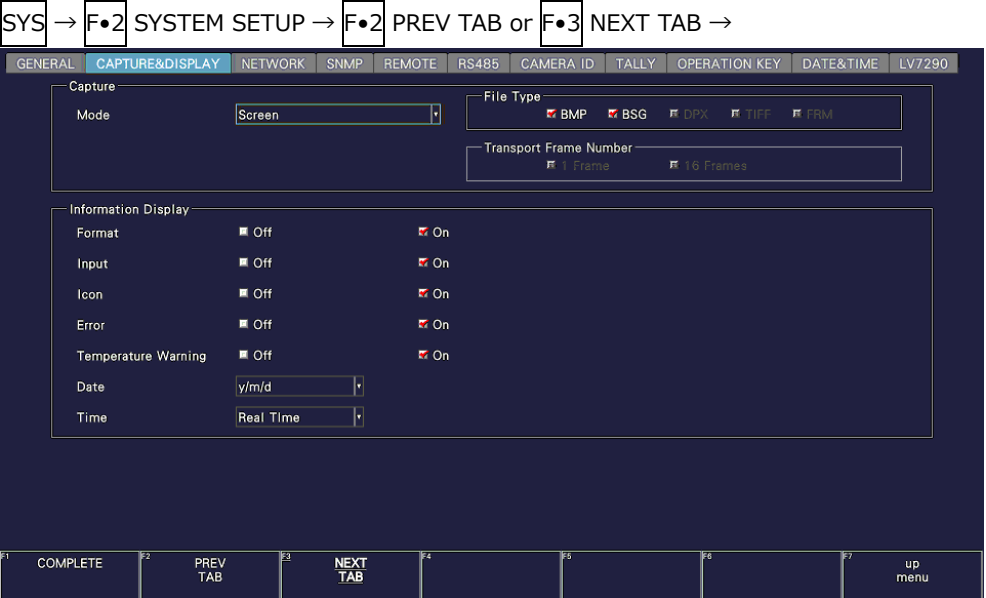

Figure 7-27 CAPTURE & DISPLAY tab

• Format

Turns on and off the format display (e.g., 1920x1080/59.94I YCbCr(422) 10bit HD). This setting is valid when a FORMAT item or Format option is placed in the layout.

Off / On

• Input

Turns on and off the input signal display (e.g., SDI A).

This setting is valid when an INPUT item or Input option is placed in the layout.

Off / On

• Icon

Turns on and off the mouse icon  $\mathbf{P}$ , key lock icon  $\mathbf{P}$ , and USB memory icon  $\mathbf{P}$ . If you turn this off, you will not be able to tell from the screen whether a mouse, the US interface of a touch panel monitor, or a USB memory device is connected. [See also] [5.9,](#page-114-0) "Measurement Screen Description"

Off / On

#### 7. SYSTEM SETTINGS

#### • Temperature Warning

Turns on and off the alarm display (TEMPERATURE) that appears when the internal temperature increases.

"OVER HEAT" will still be displayed even if this is set to off.

[See also] [7.2.17,](#page-238-0) "Displaying System Information"

Off / On

#### • Error

Turn on or off the error display in the upper right of the measurement screen. [See also] [5.9,](#page-114-0) "Measurement Screen Description"

Off / On

• Date

Select the display format of the date. y is the Gregorian year, m is the month, and d is the day.

This setting is valid when a DATE item is placed in the layout.

Off / y/m/d / m/d/y / d/m/y

• Time

Select the display format of the time.

This setting is valid when a TIME item or Time option is placed in the layout, in the clear screen log of the picture display, and in the event log of the status display. When PTP is selected, set the correction time in Time Zone Adjust.

Off / Real Time / LTC / VITC / D-VITC / PTP

#### 7.2.6 Setting the Network IP

Use IP on the NETWORK tab to configure network IP settings and view the MAC address. The settings that you specify here will not be initialized even if you initialize the instrument. In addition, they are not recorded to presets.

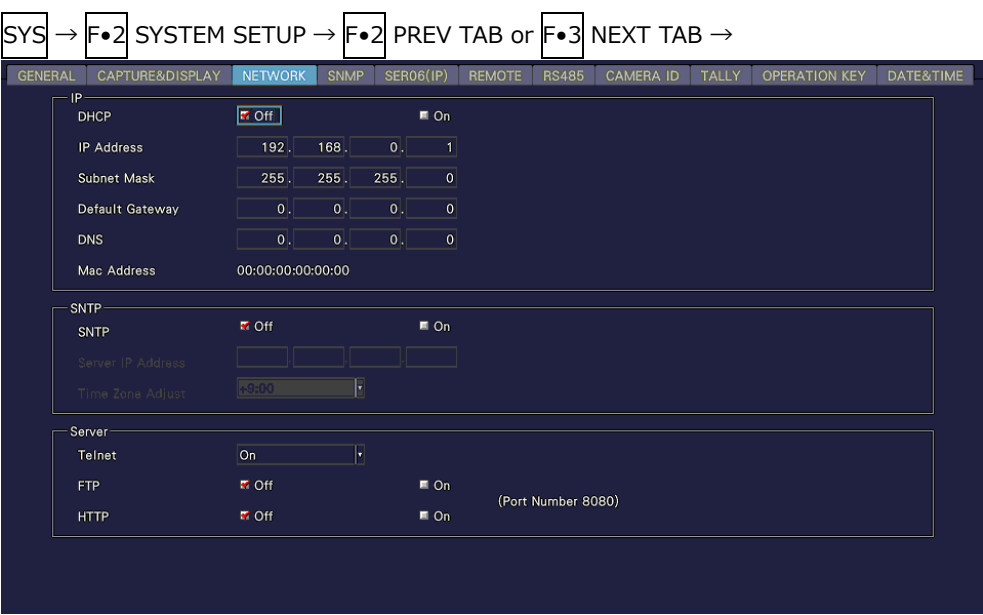

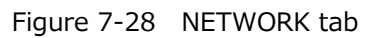

• DHCP

Select how to set the IP address.

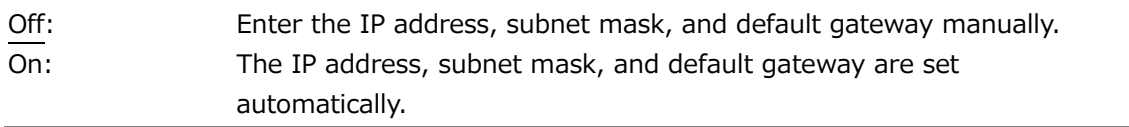

#### • IP Address

- Subnet Mask
- Default Gateway
- DNS

Set the IP address, subnet mask, default gateway, and DNS.

• MAC Address

Displays the MAC address.

#### 7.2.7 Configuring SNTP

Use SNTP on the NETWORK tab to configure the SNTP parameters.

The settings that you specify here will not be initialized even if you initialize the instrument. In addition, they are not recorded to presets.

| <b>GENERAL</b><br>CAPTURE&DISPLAY<br>١P | <b>NETWORK</b>     | <b>SNMP</b> | <b>SER06(IP)</b> | <b>REMOTE</b>      | <b>RS485</b>       | <b>CAMERA ID</b> | <b>TALLY</b> | <b>OPERATION KEY</b> | DATE&TIME |
|-----------------------------------------|--------------------|-------------|------------------|--------------------|--------------------|------------------|--------------|----------------------|-----------|
| <b>DHCP</b>                             | <b>M</b> Off       |             |                  | $n \in \mathbb{R}$ |                    |                  |              |                      |           |
| <b>IP Address</b>                       | 192.               | 168.        | 0                | $\vert$            |                    |                  |              |                      |           |
| Subnet Mask                             | 255.               | 255.        | 255              | 0                  |                    |                  |              |                      |           |
| Default Gateway                         | $ 0 $ .            | $ 0 $ .     | 0                | 0                  |                    |                  |              |                      |           |
| <b>DNS</b>                              | $ 0 $ .            | 0.          | 0                | 0                  |                    |                  |              |                      |           |
| Mac Address                             | 00:00:00:00:00:00  |             |                  |                    |                    |                  |              |                      |           |
| SNTP-                                   |                    |             |                  |                    |                    |                  |              |                      |           |
| SNTP                                    | $M$ Off            |             |                  | $\approx$ On       |                    |                  |              |                      |           |
| Server IP Address                       |                    |             |                  |                    |                    |                  |              |                      |           |
| Time Zone Adjust                        | $+9:00$            | F           |                  |                    |                    |                  |              |                      |           |
| Server                                  |                    |             |                  |                    |                    |                  |              |                      |           |
| Telnet                                  | On                 | H           |                  |                    |                    |                  |              |                      |           |
| <b>FTP</b>                              | $\blacksquare$ Off |             |                  | $n \in \mathbb{C}$ | (Port Number 8080) |                  |              |                      |           |
| <b>HTTP</b>                             | <b>M</b> Off       |             |                  | $\blacksquare$ On  |                    |                  |              |                      |           |
|                                         |                    |             |                  |                    |                    |                  |              |                      |           |

Figure 7-29 NETWORK tab

• SNTP

Select whether to enable the SNTP client function.

When set to On, enter the NTP server IP address in Server IP Address and the time adjustment value in Time Zone Adjust.

Off / On

- Server IP Address
- Time Zone Adjust

When the SNTP client function is set to ON, enter the NTP server IP address in Server IP Address and the time adjustment value in Time Zone Adjust.

<span id="page-223-0"></span>7.2.8 Configuring the Server

Use Server on the NETWORK tab to configure the TELNE, FTP, and HTTP. The settings that you specify here will not be initialized even if you initialize the instrument. In addition, they are not recorded to presets.

 $\overline{ }$ 

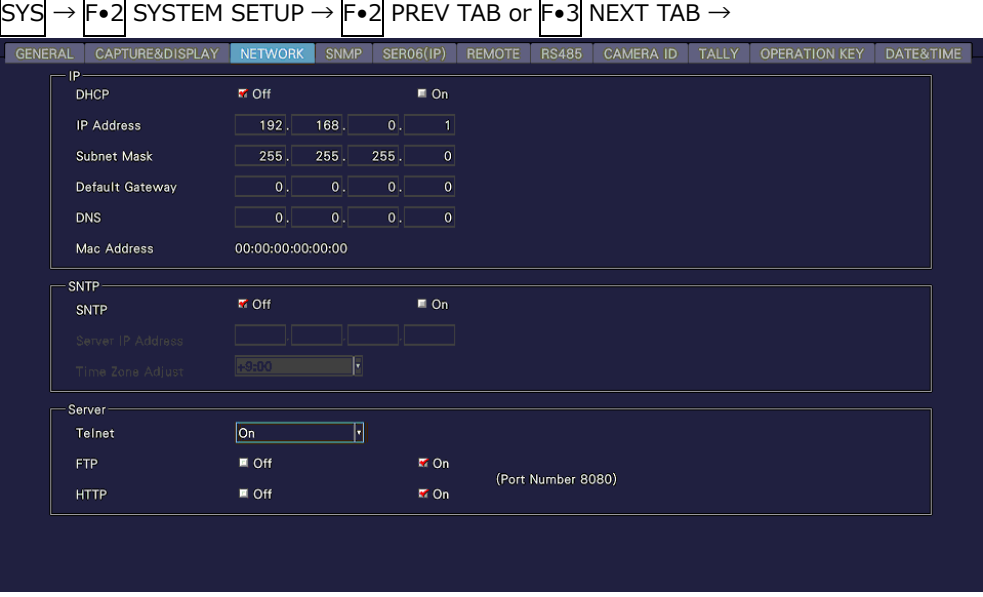

 $\overline{\phantom{0}}$ 

Figure 7-30 NETWORK tab

• Telnet

Select whether to enable the TELNET server feature and the LV7290 REMOTE CONTROLLER.

You cannot use TELNET and the LV7290 at the same time.

Off / On / LV7290

• FTP Server

Select whether to enable the FTP server function.

Off / On

• HTTP Server

Select whether to enable the HTTP server feature.

Off / On

#### 7.2.9 Configuring SNMP

Use SNTP tab to configure the SNTP parameters.

 $\overline{ }$ 

The settings that you specify here will not be initialized even if you initialize the instrument. Nor are they recorded to presets.

 $\overline{ }$ 

| <b>SYS</b>     |                               |                               |                               | $\rightarrow$ F•2 SYSTEM SETUP $\rightarrow$ F•2 PREV TAB or F•3 NEXT TAB $\rightarrow$ |                     |
|----------------|-------------------------------|-------------------------------|-------------------------------|-----------------------------------------------------------------------------------------|---------------------|
| <b>GENERAL</b> | CAPTURE&DISPLAY               | <b>NETWORK</b><br><b>SNMP</b> | <b>REMOTE</b><br><b>RS485</b> | <b>CAMERA ID</b><br><b>TALLY</b><br><b>OPERATION KEY</b>                                | DATE&TIME<br>LV7290 |
|                | - SNMP-<br><b>SNMP Client</b> | $M$ Off                       | ■ ReadOnly                    | <b>K</b> ReadWrite                                                                      |                     |
|                | <b>SNMP Community</b>         | ReadOnly: LDRUser             | ReadWrite: LDRAdm             |                                                                                         |                     |
|                | Trap                          | $M$ Off                       | $\sqrt{2}$ On                 |                                                                                         |                     |
|                | Manager IP Address            |                               |                               |                                                                                         |                     |
|                | 1:                            | 0 <br> 0                      | 0 <br> 0                      |                                                                                         |                     |
|                | 2:                            | 0 <br> 0                      | $ 0\rangle$<br> 0             |                                                                                         |                     |
|                | 3:                            | 0 <br> 0                      | 0 <br> 0                      |                                                                                         |                     |
|                | 4:                            | 0 <br> 0                      | 0 <br> 0                      |                                                                                         |                     |
|                |                               |                               |                               |                                                                                         |                     |
|                |                               |                               |                               |                                                                                         |                     |
|                |                               |                               |                               |                                                                                         |                     |
|                |                               |                               |                               |                                                                                         |                     |
|                |                               |                               |                               |                                                                                         |                     |
|                |                               |                               |                               |                                                                                         |                     |
|                | Fz<br><b>COMPLETE</b><br>PREV | Fa<br><b>NEXT</b>             | F4<br><b>READ ONLY</b>        | िह<br><b>READ WRITE</b>                                                                 | E<br><b>up</b>      |
|                | TAB                           | <b>TAB</b>                    | <b>COMMUNITY</b>              | <b>COMMUNITY</b>                                                                        | menu                |

Figure 7-31 SNMP tab

• SNMP Client

Select the SNMP access mode.

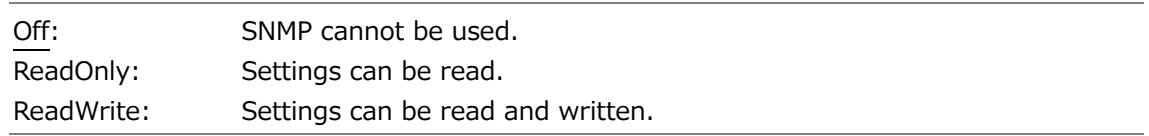

• SNMP Community

Shows the SNMP community name.

The default values are shown below. You can change them using  $F\bullet 4$  READ ONLY COMMUNITY and F•5 READ WRITE COMMUNITY. You cannot change the community name of TRAP.

Enter a comment using up to 15 characters.

Default

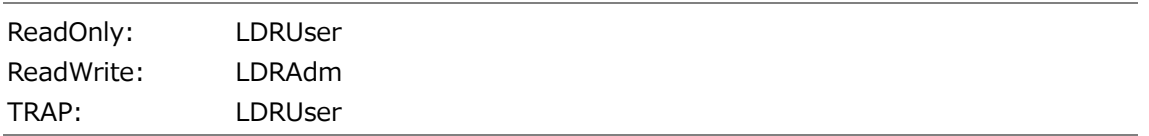

You can use the following keys on the SNMP community name input screen.

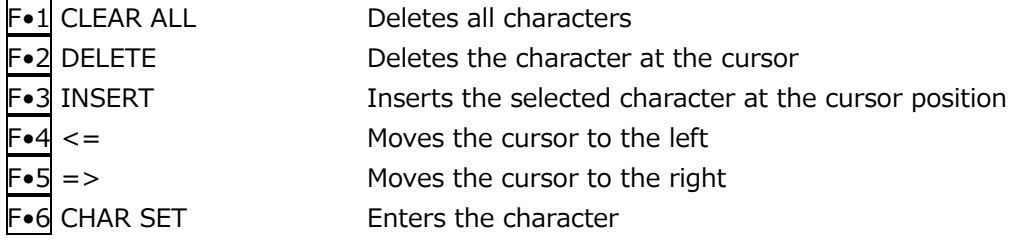

#### 7. SYSTEM SETTINGS

| Function dial (F•D)                                                                                    | Turn to select a character, and press to enter the character.                                                                                                    |  |
|----------------------------------------------------------------------------------------------------|----------------------------------------------------------------------------------------------------|--|
| <b>SPC</b><br>$\ast$<br>$\overline{4}$<br>$\rightarrow$<br>H<br>R<br>¥<br>$\mathbf{p}$<br>$\mathbf{z}$ | $\mathbf{u}$<br>%<br>#<br>\$<br>$\pmb{\&}$<br>$\overline{2}$<br>3 <sup>1</sup><br>$\mathbf{0}$<br>-1<br>٠<br>$\sim$<br>$\sim$<br>$\lambda$<br>6<br>$\bf{8}$<br>5<br>$7\overline{ }$<br>9<br>÷.<br>÷<br>$\prec$<br>$\equiv$<br>$\circledR$<br>$\mathsf A$<br>E<br>F.<br>$\mathbf{G}$<br>$\overline{?}$<br>$\mathbf{B}$<br>c<br>D<br>$\circ$<br>$\,$ K<br>${\sf M}$<br>$\Omega$<br>L.<br>${\sf N}$<br>P<br>J.<br>$\mathbf{r}$<br>$\mathbf{Z}$<br>$\mathbf{s}$<br>T<br>$\mathsf{U}$<br>$\mathsf{v}$<br>$\mathsf X$<br>$\mathbf{Y}$<br>W<br>$\boldsymbol{\lambda}$<br>d<br>b<br>$\mathbf{c}$<br>e<br>a<br>$\mathbf k$<br>h<br>T.<br>$\mathbf{g}$<br>j.<br>m<br>$\mathbf{n}$<br>$\circ$<br>$\mathbf{t}$<br>y.<br>$\mathbf{r}$<br>$\mathbf{s}$<br>$\mathsf{u}$<br>$\mathbf{v}$<br>w<br>$\boldsymbol{\mathsf{x}}$<br>$\mathbf{q}$<br>$\sim$<br>[F.D_NOB] = CHAR SELECT, [F.D_PUSH] = CHAR SET & Function Key Edit<br><b>SNMP Community Name</b> |  |
| FΣ<br><b>CLEAR</b><br><b>DELETE</b><br><b>ALL</b>                                                      | DIRIUIsie<br>F3<br>F6<br>в<br><b>INSERT</b><br><b>CHAR SET</b><br>$\leq$<br>$\Rightarrow$<br><b>up</b><br>menu                                                                                                    |  |

Figure 7-32 Community name input screen

• Trap

Select whether to enable SNMP trap output.

Off / On

• Manager IP Address

Shows up to four SNMP manager IP addresses.

• Saving the enterprise MIB file to USB memory device

To save the enterprise MIB file to USB memory device, follow the procedure shown below.

- 1. Connect a USB memory device to the instrument.
- 2. Press F•6 USB MEMORY.
- 3. Press F•1 MIB FILE COPY.

The enterprise MIB file is saved to USB memory device.

Enterprise MIB file is saved to the following locations.

- USB memory device
- $\perp$   $\Box$  LV5600\_USER or LV7600\_USER
	- $\perp$   $\Box$  MIB

 $\overline{C}$  lv5600.my or lv7600.my

When the enterprise MIB file exists in the USB memory device,  $\mathbb{F}\cdot 1$  OVER WRITE YES and F•3 OVER WRITE NO appear.

To overwrite, press F•1 OVER WRITE YES. To not overwrite, press F•3 OVER WRITE NO.

7.2.10 Configuring the IP Settings (SER05/SER06)

Use SER05 on the SER05 (IP) tab or SER06 on the SER06 (IP) tab to configure network settings and view the MAC address for IP 1 and 2. For the SER06, also select the SFP module to use.

The settings that you specify here will not be initialized even if you initialize the instrument. Nor are they recorded to presets.

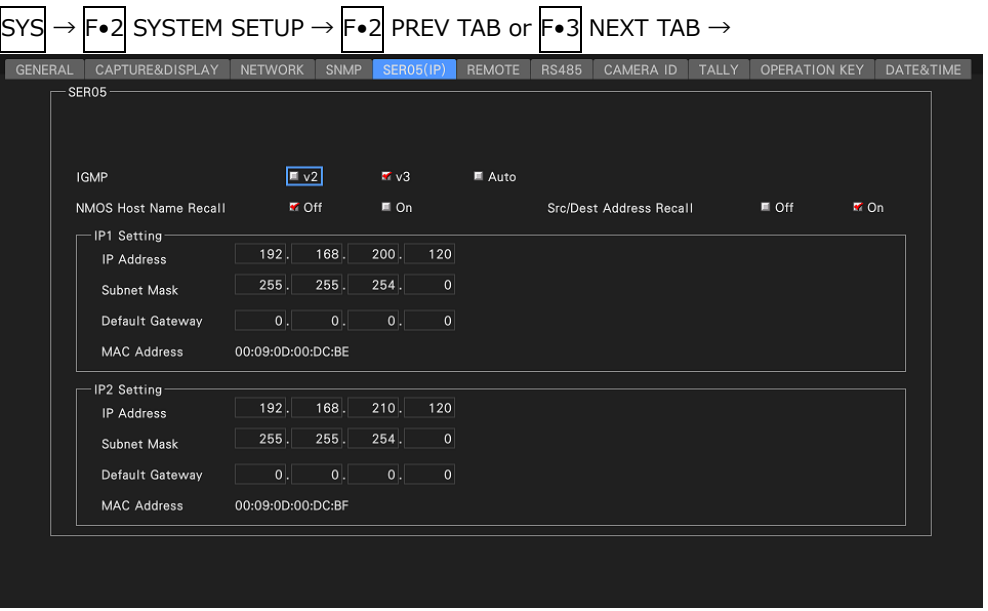

Figure 7-33 SER05 (IP) tab

| <b>GENERAL</b><br>SER06 | CAPTURE&DISPLAY       | <b>NETWORK</b>    | <b>SNMP</b>       | <b>SER06(IP)</b>  |    | <b>REMOTE</b> | <b>RS485</b> | <b>CAMERA ID</b>        | TALLY | <b>OPERATION KEY</b> |             | DATE&TIME |
|-------------------------|-----------------------|-------------------|-------------------|-------------------|----|---------------|--------------|-------------------------|-------|----------------------|-------------|-----------|
| <b>SFP</b>              |                       |                   | $\approx 10$ G    | ■ 25G             |    |               |              |                         |       |                      |             |           |
| RS-FEC                  |                       |                   | ■ ○行              | 联 On              |    |               |              |                         |       |                      |             |           |
| <b>IGMP</b>             |                       |                   | $\blacksquare$ v2 | $\blacksquare$ v3 |    | ■ Auto        |              |                         |       |                      |             |           |
|                         | NMOS Host Name Recall |                   | ■ Off             | ₹ On              |    |               |              | Src/Dest Address Recall |       | $\blacksquare$ Off   | <b>M</b> On |           |
| IP1 Setting             |                       |                   |                   |                   |    |               |              |                         |       |                      |             |           |
| IP Address              |                       | 192.              | 168.              | 2                 | 10 |               |              |                         |       |                      |             |           |
|                         | Subnet Mask           | 255               | 255               | 255               | 0  |               |              |                         |       |                      |             |           |
|                         | Default Gateway       | $ 0 $ .           | 0.                | 0                 | 0  |               |              |                         |       |                      |             |           |
|                         | <b>MAC Address</b>    | 00:09:0D:F0:02:BE |                   |                   |    |               |              |                         |       |                      |             |           |
| IP2 Setting             |                       |                   |                   |                   |    |               |              |                         |       |                      |             |           |
| IP Address              |                       | $192$ .           | 168.              | $2$ .             | 20 |               |              |                         |       |                      |             |           |
|                         | Subnet Mask           | 255               | 255               | 255               | 0  |               |              |                         |       |                      |             |           |
|                         | Default Gateway       | 0                 | 0                 | 0                 | 0  |               |              |                         |       |                      |             |           |
|                         | <b>MAC Address</b>    | 00:09:0D:F0:02:BF |                   |                   |    |               |              |                         |       |                      |             |           |
|                         |                       |                   |                   |                   |    |               |              |                         |       |                      |             |           |

Figure 7-34 SER06 (IP) tab

• SFP (SER06)

Select the SFP module you want to use. For the SFP+ module, select 10G. For the SFP28 module, select 25G.

10G / 25G

• RS-FEC (SER06)

Turns on and off the RS-FEC.

Off / On

• IGMP

Sets the IGMP version. You need to set the version according to the IP switch settings.

v2 / v3 / Auto

• NMOS Host Name Recall

Sets whether Host Name on the NMOS tab is subject to preset recall. When it is set to on, it is subject to preset recall.

Off / On

• Src/Dest Address Recall

Sets whether or not the following items are subject to preset recall. When it is set to on, it is subject to preset recall.

- ・Source Address, Destination Address, and Destination Port settings on the IP SETUP1 tab
- ・Video, Audio, and ANC settings on the IP TSG SETUP2 tab

Off / On

- IP Address
- Subnet Mask
- Default Gateway

Set the IP address, subnet mask, and default gateway.

• MAC Address

Displays the MAC address.

## 7.2.11 Configuring the Remote Control Settings

Use the REMOTE tab to configure remote control settings. The settings that you specify here will not be initialized even if you initialize the instrument. In addition, they are not recorded to presets. [See also] [10,](#page-262-0) "REMOTE CONTROL"

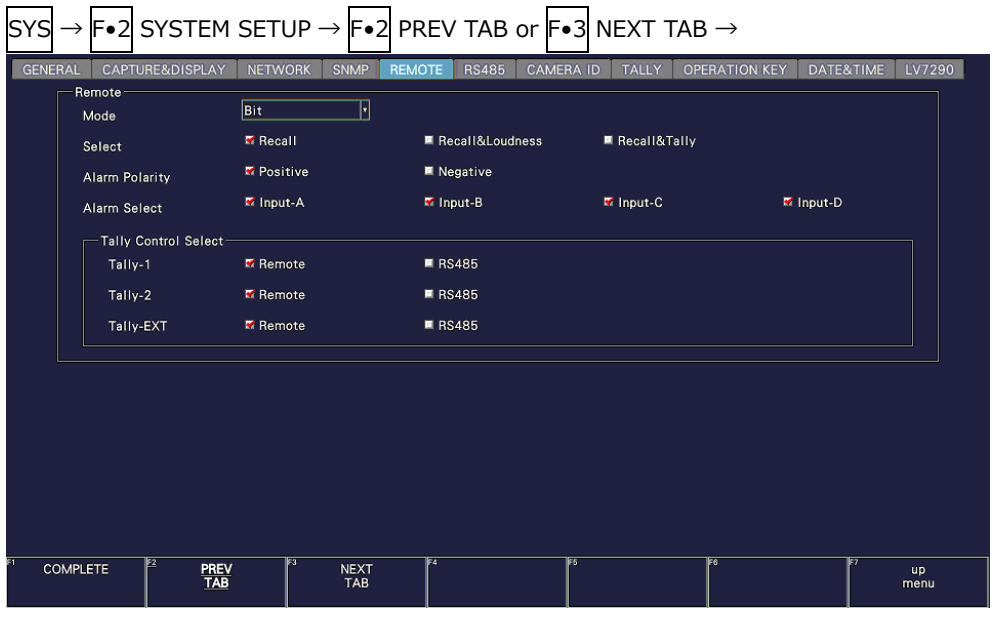

Figure 7-35 REMOTE tab

• Mode

Select the method for loading presets.

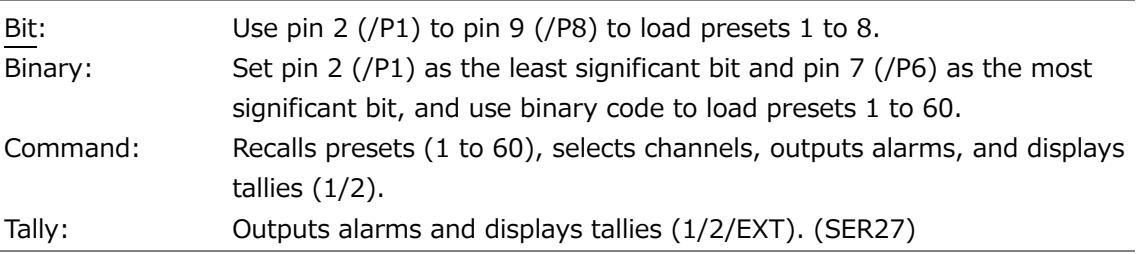

• Select (SER03/SER27)

When Mode is Bit or Binary, select the function to assign to pin 8 (/P7), pin 9 (/P8), pin 10 (/ACH), pin 11 (/BCH), pin 12 (/CCH), and pin 13 (/DCH) of the remote connector. When Mode is Command or Tally, select Recall.

This is displayed when SER03 or SER27 or both are installed.

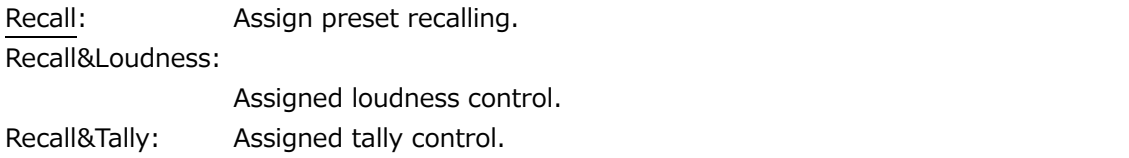

#### 7. SYSTEM SETTINGS

• Alarm Polarity

Select the alarm output polarity.

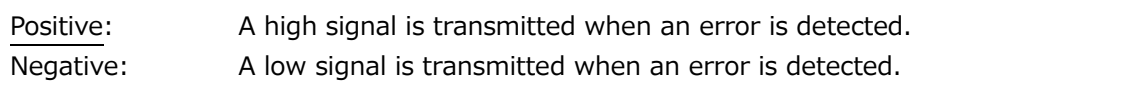

• Alarm Select

Select the display channel that errors are detected on for transmitting alarms. By default, all the check boxes are selected.

When measuring 3G-B DS, alarms are output only for the currently shown display channels.

Input-A / Input-B / Input-C / Input-D

- Tally-1
- Tally-2
- Tally-EXT

Select whether to control the tally using the remote connector or RS-422/485 connector (SER27).

Remote / RS485

#### 7.2.12 Configuring the RS-422/485 Settings (SER27)

Use the RS485 tab to configure the RS-422/485 settings.

The settings that you specify here (except Local ID Setting) will not be initialized even if you initialize the instrument. In addition, they are not recorded to presets.

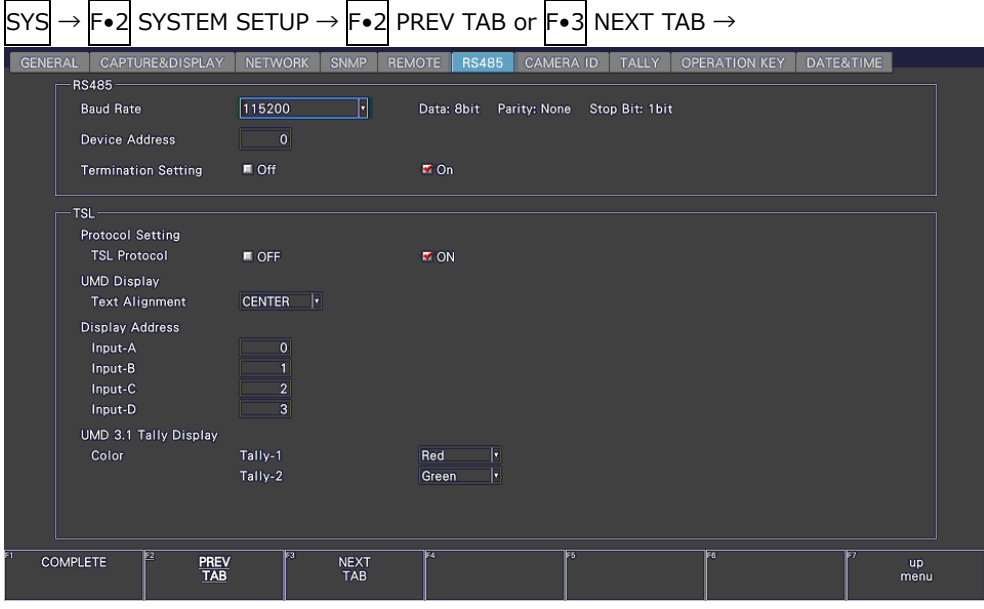

Figure 7-36 RS485 tab

• Baud Rate

Select the baud rate.

The following parameters are fixed: data length: 8 bit, parity: none, stop bit: 1 bit.

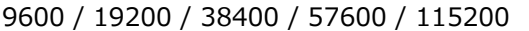

• Device Address

Set the instrument's address. If you are connecting several instruments, assign different numbers.

0 - 99

• Termination Setting

Terminates the RS-422/485 connector. If you are connecting several instruments, set the instrument at the end to on and all others to off.

Off / On

• TSL Protocol

Select the control protocol for the RS-422/485 port. Set this to off when using the Leader's standard protocol. Set this to on when using the TSL protocol.

Off / On

• Text Alignment

When using the TSL protocol, select the alignment of the camera IDLABEL-1 item placed in the layout.

#### LEFT / CENTER / RIGHT

• Display Address

When using the TSL protocol, set the display addresses of display channels A to D. The default values are 0 for Input-A, 1 for Input-B, 2 for Input-C, and 3 for Input-D.

0 to 126

• Color

When using the TSL protocol, set the colors of the TALLY-1 and TALLY-2 items placed in the layout for the UMD 3.1 operation.

The default values are red for Tally-1 and green for Tally-2.

Red / Green / Blue / Cyan / Magenta / Yellow / Orange

7.2.13 Setting the Camera ID (SER27)

When ID Control Select is set to Local, use the CAMERA ID tab to select the placement of the camera ID and set the label.

The procedures for Camera ID Label-1, Camera ID Label-2, and Camera ID Label-IRIS are the same.

The settings that you specify here (except the placement selection and label setting) will not be initialized even if you initialize the instrument. In addition, they are not recorded to presets.

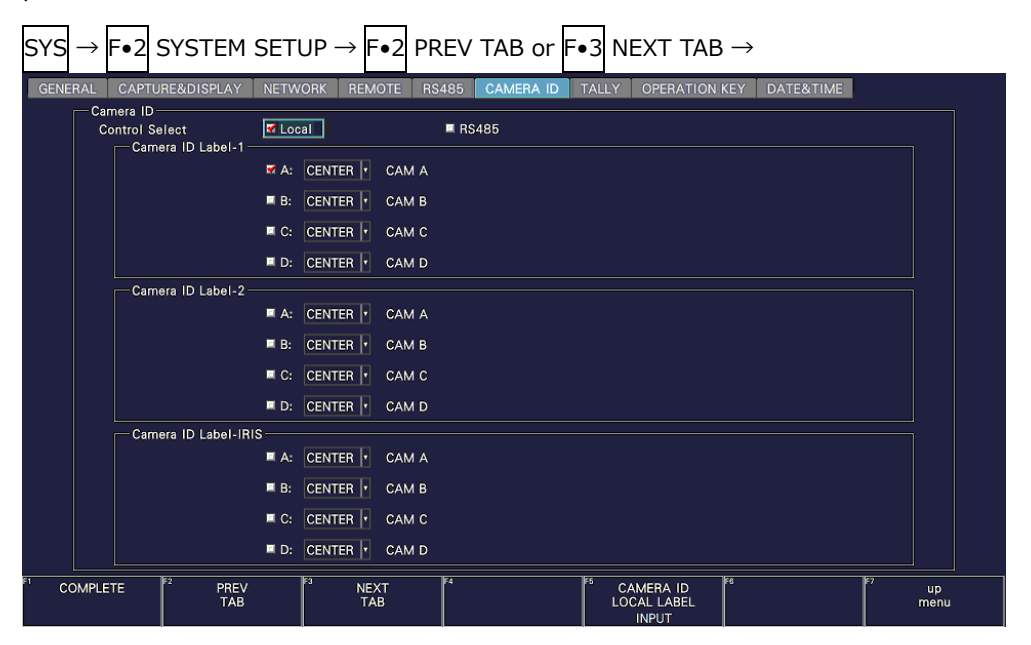

Figure 7-37 CAMERA ID tab

• Control Select

Select whether to set the camera ID on the instrument or through the RS-422/485 connector.

To camera ID is displayed for the LABEL-1, LABEL-2, and IRIS items on the layout.

Local / RS485

• Selecting the placement

Select the placement of the camera ID.

#### LEFT / CENTER / RIGHT

• Setting the label

The default camera ID labels are CAM A to CAM D, but you can change them by selecting their check boxes and pressing F•5 LOCAL LABEL INPUT. Enter up to 16 characters.

You can use the following keys on the camera ID input screen.

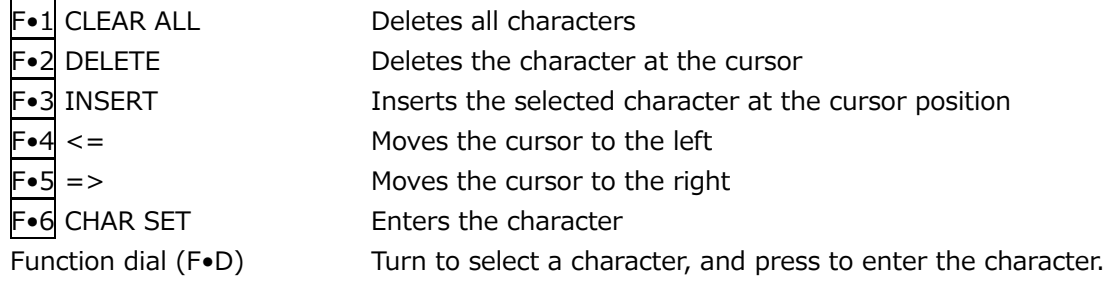

The camera IDs can also be changed through RS-422/485. (When using this method, you can use Japanese Shift-JIS codes in addition to ASCII codes.)

|                                  | <b>SPC</b>           | $\mathbf{u}$<br>$\sharp$                                                          | %<br>\$                      | $\alpha$<br>n.               |                                           |                  |
|----------------------------------|----------------------|-----------------------------------------------------------------------------------|------------------------------|------------------------------|-------------------------------------------|------------------|
|                                  | $\ast$               | ٠<br>$\sim$<br>$\cdot$                                                            | $\sim$                       | $\mathbf 0$<br>-1            | $\overline{2}$<br>$\overline{\mathbf{3}}$ |                  |
|                                  | -4                   | $7\phantom{.0}$<br>$5\phantom{.0}$<br>$\bf 6$                                     | $\bf{8}$<br>9                | ÷<br>$\ddot{\phantom{1}}$    | $\prec$<br>$=$                            |                  |
|                                  | $\,$ $\,$            | $\overline{?}$<br>$^\circledR$<br>$\blacktriangle$                                | $\mathbf{c}$<br>$\mathbf{B}$ | $\mathsf E$<br>D             | $\mathsf F$<br>$\mathbf{G}$               |                  |
|                                  | $\mathsf H$          | $\kappa$<br>$\mathsf{J}$                                                          | M<br>$\mathbf L$             | ${\sf N}$<br>$\circ$         | $\mathsf P$<br>$\Omega$                   |                  |
|                                  | R                    | $\mathbf{s}$<br>T<br>U                                                            | $\mathbf{v}$<br>W            | $\mathsf X$<br>Y             | t<br>$\mathbf{Z}$                         |                  |
|                                  | ¥                    | $\boldsymbol{\wedge}$<br>$\overline{\phantom{a}}$                                 | -8<br>a                      | b<br>$\mathbf c$             | $\mathbf d$<br>e                          |                  |
|                                  | f                    | j.<br>h.<br>$\mathbf{g}$                                                          | k                            | m                            | n<br>$\circ$                              |                  |
|                                  | $\mathbf{p}$         | $\mathbf{s}$<br>$\mathbf{q}$<br>47                                                | $\mathbf{t}$<br>$\mathbf{u}$ | $\mathbf{v}$<br>$\mathbf{w}$ | $\boldsymbol{\mathsf{x}}$<br><b>y</b>     |                  |
|                                  | $\mathbf{z}$         |                                                                                   | $\sim$                       |                              |                                           |                  |
|                                  |                      | [F.D_NOB] = CHAR SELECT, [E.D_PUSH] = CHAR SET & Function Key Edit<br><b>C</b> AM | CH-A Tally-1 Label<br>A      |                              |                                           |                  |
| cτ<br><b>CLEAR</b><br><b>ALL</b> | TF2<br><b>DELETE</b> | E3<br><b>INSERT</b>                                                               | Έī<br>$\leq$                 | ES<br>$\Rightarrow$          | E6<br><b>CHAR SET</b>                     | Ez<br>up<br>menu |

Figure 7-38 Camera ID label input screen

7.2.14 Configuring the Tally Display (SER27)

Use the TALLY tab to configure the settings of the TALLY item placed in the layout.

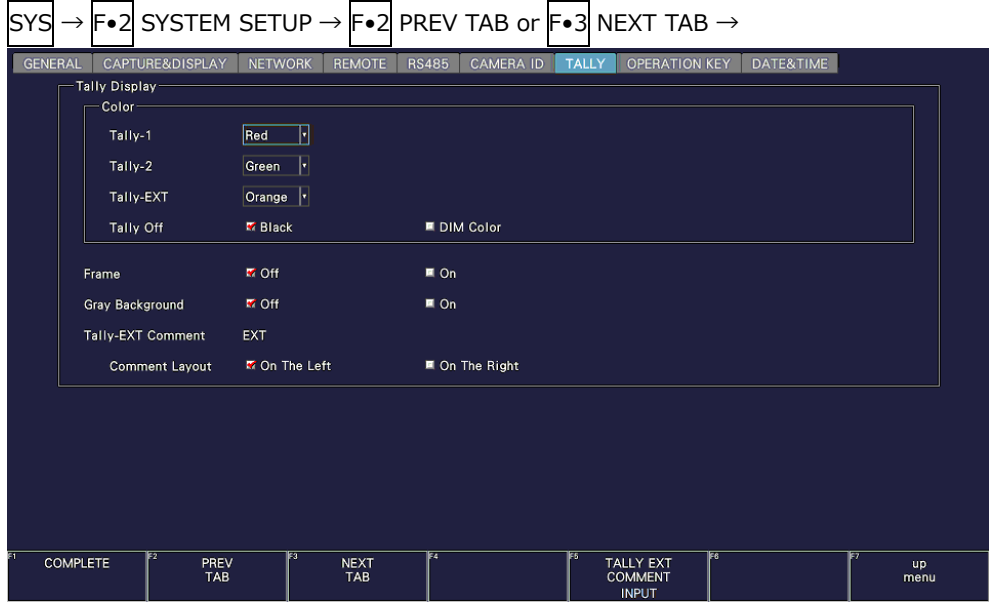

Figure 7-39 TALLY tab

• Tally-1, Tally-2, Tally-EXT

Select the color of the TALLY item placed in the layout. The default values are red for Tally-1, green for Tally-2, and orange for Tally-EXT.

Red / Green / Blue / Cyan / Magenta / Yellow / Orange

• Tally Off

Select the color of the TALLY item placed in the layout and that of the tally frame for when the tally is off.

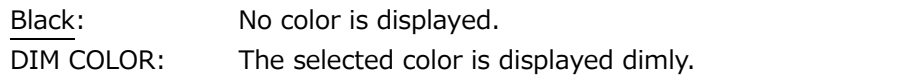

• Frame

Turns on and off the frame of the LABEL-1, LABEL-2, IRIS, TALLY-1, and TALLY-2 items placed in the layout.

(The frame of the TALLY-EXT item is always shown.)

Off / On

• Gray Background

Select whether to display the background of the LABEL-1, LABEL-2, IRIS, and TALLY-EXT items placed in the layout in gray.

Off / On

• Tally-EXT Comment

Displays the comment of the TALLY-EXT item placed in the layout. The default value is EXT, but you can change it using  $\left|\mathsf{F}\bullet\mathsf{S}\right|$  TALLY EXT COMMENT INPUT. Enter a comment using up to eight characters.

You can use the following keys on the comment input screen.

- F•1 CLEAR ALL Deletes all characters
- F•2 DELETE Deletes the character at the cursor
- $F_{\bullet}$ 3 INSERT Inserts the selected character at the cursor position
- $F_{\bullet}4 \leq$   $\qquad$  Moves the cursor to the left
- $F \cdot 5$  => Moves the cursor to the right
- F•6 CHAR SET Enters the character

Function dial (F•D) Turn to select a character, and press to enter the character.

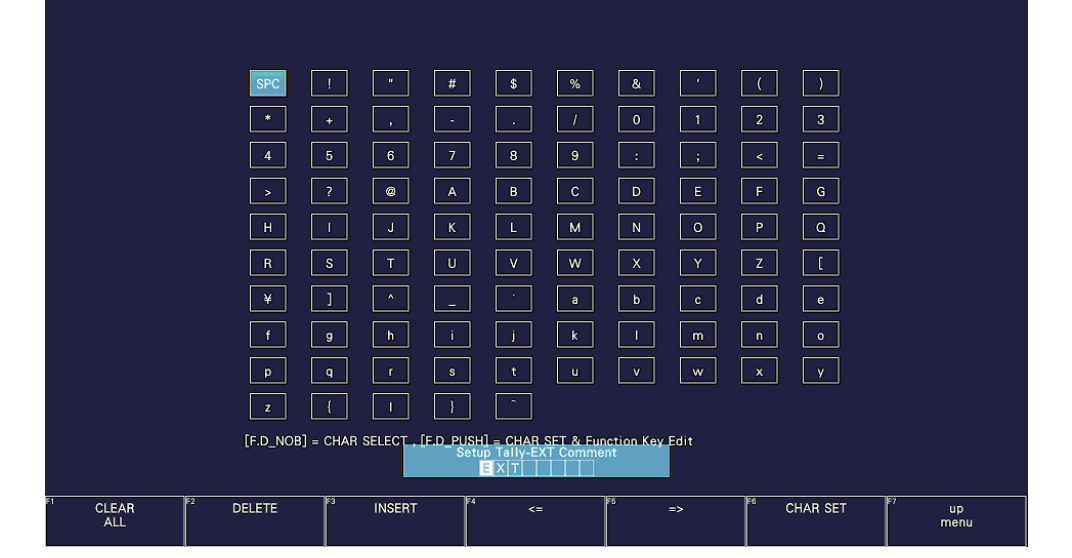

Figure 7-40 Comment input screen

• Comment Layout

Select the comment position of the TALLY-EXT item placed in the layout.

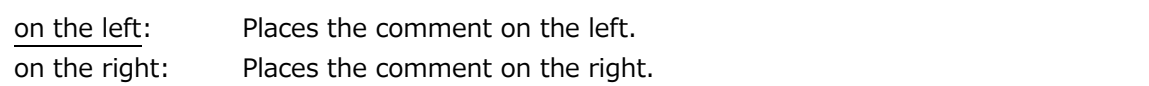

7.2.15 Setting the Operation keys

Use the OPERATION KEY tab to set the operation keys.

| <b>GENERAL</b>        | CAPTURE&DISPLAY<br><b>NETWORK</b> |    | <b>REMOTE</b>             | <b>RS485</b>             | <b>CAMERA ID</b> | <b>TALLY</b> | <b>OPERATION KEY</b> | DATE&TIME |             |            |
|-----------------------|-----------------------------------|----|---------------------------|--------------------------|------------------|--------------|----------------------|-----------|-------------|------------|
| <b>FORM</b>           | <b>WFM</b>                        |    | 1: $\sqrt{Y}$             | H                        | 2: YCbCr         | H            | H.<br>3: YGBR        |           | 4:  GBR     | F          |
|                       |                                   |    | 5: YRGB                   | H                        | $6:$ RGB         | F            | −<br>7: COMPOSITE    |           |             |            |
|                       | <b>VECTOR</b>                     |    | 1: COMPONENT              |                          | 2: COMPOSITE     | −            |                      |           |             |            |
| SHORT CUT             |                                   |    | <b>INTEN</b>              | F                        |                  |              |                      |           |             |            |
| <b>FILTER</b>         | WFM(COMPOSITE) 1: FLAT            |    |                           | H                        | 2: LUM           | H            | H<br>3: FLAT+LUM     |           | 4: LUM+CRMA | H          |
| MAG(GAIN)             | <b>WFM</b>                        |    | 1:  X1                    | H                        | 2: X5 0%         | H            | Н<br>3: X5 90%       |           | 4: X10 0%   | F          |
|                       |                                   |    | 5: X10 90%                | $\vert \cdot \vert$      | 6: SKIP          | H            |                      |           |             |            |
|                       | <b>VECTOR</b>                     |    | 1:  X1                    | F                        | $2: \mathsf{X5}$ | F            | F<br>3: IQ-MAG       |           |             |            |
| SWEEP                 | <b>WFM</b>                        |    | 1: 1H                     | $\overline{\phantom{a}}$ | 2: 2H            | F            | H<br>3:1V            |           | 4: $2V$     | F          |
| MAG(SWEEP) WFM        |                                   |    | 1:  X1                    | $\lvert \cdot \rvert$    | 2: X10           | ℍ            | H<br>3: X20          |           | 4: $X40$    | F          |
|                       |                                   |    | 5: SKIP                   | H                        | 6: SKIP          | H            |                      |           |             |            |
|                       |                                   |    |                           |                          |                  |              |                      |           |             |            |
| Fz<br><b>COMPLETE</b> | PREV<br>TAB                       | ∏छ | <b>NEXT</b><br><b>TAB</b> | F4                       |                  | TF 5         | Es                   |           |             | up<br>menu |

Figure 7-41 OPERATION KEY tab

• FORM

Set the display format and display order to apply when the FORM key is pressed on the video signal waveform display or vector display. Select SKIP to skip an item.

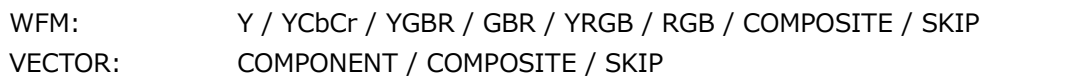

• SHORT CUT

Select the action to perform when the S-CUT key is pressed.

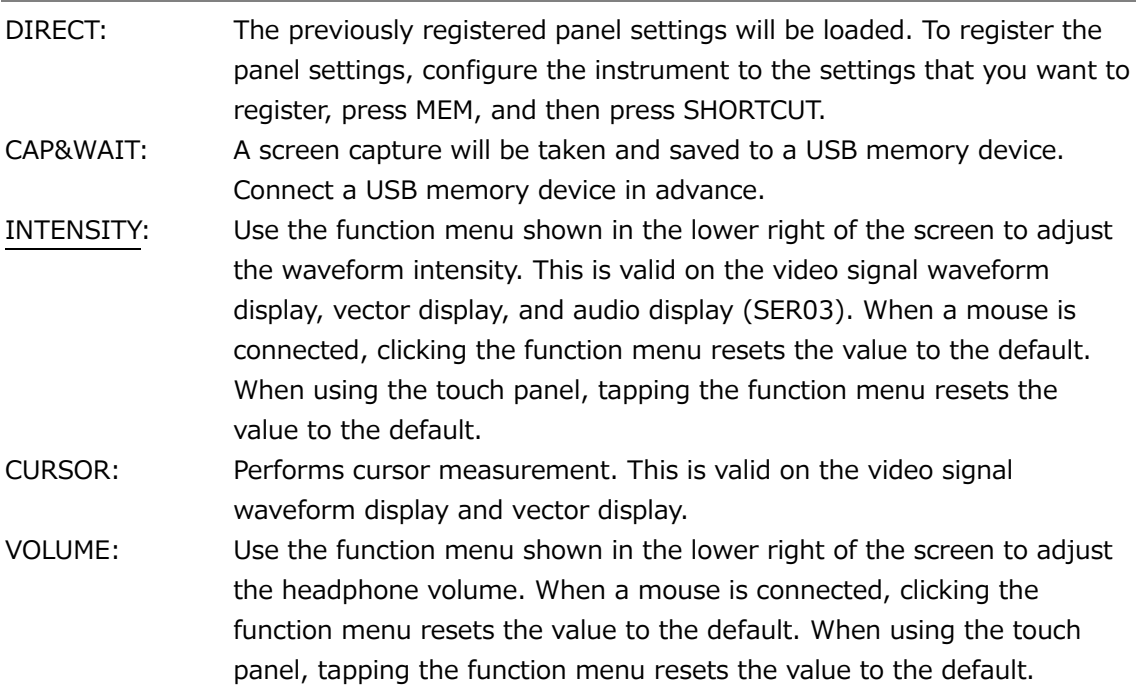

• FILTER

Set the filter and display order to apply when the FILTER key is pressed in the pseudocomposite display of the video signal waveform display. Select SKIP to skip an item. Note that for component display, the FILTER key is used to switch between FLAT and LOWPASS.

FLAT / LUM / FLAT+LUM / LUM+CRMA / SKIP

• MAG(GAIN)

Set the magnification and display order to apply when the MAG (GAIN) key is pressed on the video signal waveform display or vector display. Select SKIP to skip an item.

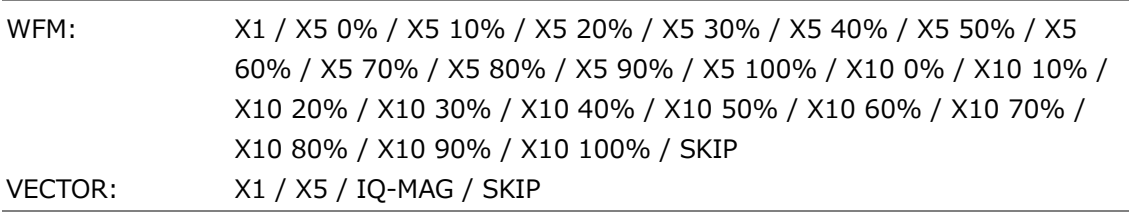

• SWEEP

Set the sweep method and display order to apply when the SWEEP key is pressed on the video signal waveform display. Select SKIP to skip an item.

1H / 2H / 1V / 2V / SKIP

• MAG(SWEEP)

Set the horizontal magnification and display order to apply when the MAG (SWEEP) key is pressed on the video signal waveform display. Select SKIP to skip an item.

X1 / X10 / X20 / X40 / ACTIVE / BLANK / SKIP

#### 7.2.16 Date and time settings

Use the DATE&TIME tab to set the date and time.

You cannot set these settings when the SNTP client function is set to on.

The settings that you specify here will not be initialized even if you initialize the instrument. In addition, they are not recorded to presets.

| SYS            |                 | $\rightarrow$ $\left \mathsf{F}\bullet2\right $ SYSTEM SETUP $\rightarrow$ $\left \mathsf{F}\bullet2\right $ PREV TAB or $\left \mathsf{F}\bullet3\right $ NEXT TAB $\rightarrow$ |                |                    |              |           |              |                      |           |                   |  |
|----------------|-----------------|----------------------------------------------------------------------------------------------------|----------------|--------------------|--------------|-----------|--------------|----------------------|-----------|-------------------|--|
| <b>GENERAL</b> |                 | CAPTURE&DISPLAY                                                                                                    | <b>NETWORK</b> | <b>REMOTE</b>      | <b>RS485</b> | CAMERA ID | <b>TALLY</b> | <b>OPERATION KEY</b> | DATE&TIME |                   |  |
|                | Date<br>Day     |                                                                                                    | $\vert$ 2      |                    |              |           |              |                      |           |                   |  |
|                | Month           |                                                                                                    | $\overline{7}$ |                    |              |           |              |                      |           |                   |  |
|                | Year            |                                                                                                    | 2018           |                    |              |           |              |                      |           |                   |  |
|                | Time            |                                                                                                    |                |                    |              |           |              |                      |           |                   |  |
|                | Hour            |                                                                                                    | 15             |                    |              |           |              |                      |           |                   |  |
|                | Minute          |                                                                                                    | 37             |                    |              |           |              |                      |           |                   |  |
|                | Second          |                                                                                                    | 41             |                    |              |           |              |                      |           |                   |  |
|                |                 |                                                                                                    |                |                    |              |           |              |                      |           |                   |  |
|                |                 |                                                                                                    |                |                    |              |           |              |                      |           |                   |  |
|                |                 |                                                                                                    |                |                    |              |           |              |                      |           |                   |  |
|                |                 |                                                                                                    |                |                    |              |           |              |                      |           |                   |  |
|                |                 |                                                                                                    |                |                    |              |           |              |                      |           |                   |  |
|                |                 |                                                                                                    |                |                    |              |           |              |                      |           |                   |  |
|                |                 |                                                                                                    |                |                    |              |           |              |                      |           |                   |  |
|                | <b>COMPLETE</b> | Ez<br>PREV<br><b>TAB</b>                                                                                                    | E3             | <b>NEXT</b><br>TAB | । इ          |           | াচ           | ाहर                  |           | <b>up</b><br>menu |  |

Figure 7-42 DATE & TIME tab

#### <span id="page-238-0"></span>7.2.17 Configuring the LV7290

You can configure the LV 7290 REMOTE CONTROLLER (sold separately) on the LV7290 SETUP tab.

If LV7290 is not selected under Telnet on the NETWORK tab, the LV7290 will not be displayed.

[See also] Telnet  $\rightarrow$  [7.2.8,](#page-223-0) "Configuring the Server"

 $\overline{ }$ 

The connection to the LV7290 will be disconnected as soon as you change the LV7290 settings.

The settings that you specify here will not be initialized even if you initialize the instrument. Nor are they recorded to presets.

 $\overline{a}$ 

| <b>GENERAL</b><br>CAPTURE&DISPLAY    | <b>NETWORK</b>           | <b>SNMP</b> | <b>REMOTE</b> | <b>RS485</b>      | <b>CAMERA ID</b> | <b>TALLY</b> | <b>OPERATION KEY</b> | DATE&TIME | LV7290 |
|--------------------------------------|--------------------------|-------------|---------------|-------------------|------------------|--------------|----------------------|-----------|--------|
| -LV7290-<br><b>Remote Controller</b> | $\sqrt{\frac{1}{2}}$ Off |             |               | $\blacksquare$ On |                  |              |                      |           |        |
| <b>IP Address</b>                    | 192.                     | 168.        | 0             | 2                 |                  |              |                      |           |        |
| <b>Subnet Mask</b>                   | 255                      | 255         | 255           | 0                 |                  |              |                      |           |        |
| Default Gateway                      | 0                        | 0           | 0             | 0                 |                  |              |                      |           |        |
| <b>Remote Label</b>                  | (No Data)                |             |               |                   |                  |              |                      |           |        |
| Frame                                | <b>M</b> Off             |             |               | $\blacksquare$ On |                  |              |                      |           |        |
| Gray Background                      | <b>M</b> Off             |             |               | $\blacksquare$ On |                  |              |                      |           |        |
| Unit-                                |                          |             |               |                   |                  |              |                      |           |        |
| <b>Connect Destination</b>           | <b>M</b> Off             |             |               | $\blacksquare$ On |                  |              |                      |           |        |
| <b>Unit IP Address</b>               |                          |             |               |                   |                  |              |                      |           |        |
| Unit-1                               | 192.                     | 168.        | 0             | $\mathbf{1}$      | Unit-5           |              | 0 <br> 0             | 0         | 0      |
| Unit-2                               | 0                        | 0           | 0             | 0                 | Unit-6           |              | 0 <br> 0             | 0         | 0      |
|                                      | 0                        | 0           | 0             | 0                 | Unit-7           |              | 0 <br> 0             | 0         | 0      |
| Unit-3                               |                          |             |               |                   |                  |              | 0 <br> 0             | 0         | 0      |
| Unit-4                               | 0                        | 0           | 0             | 0                 | Unit-8           |              |                      |           |        |

Figure 7-43 LV7290 tab

• Remote Controller

Select whether to send the IP address, subnet mask, and default gateway settings to the LV7290.

Off / On

• IP Address / Subnet Mask / Default Gateway

Set the LV7290's IP address, subnet mask, and default gateway.

• Remote Label

Displays the label of the REMOTE LABEL item placed in the layout.

There is no label in the default settings, but, you can press  $\left|\mathsf{F}\bullet\mathsf{S}\right|$  REMOTE LABEL INPUT to enter a label.

Enter up to 16 characters.

You can use the following keys on the label input screen.

- F•1 CLEAR ALL Deletes all characters
- F•2 DELETE Deletes the character at the cursor F•3 INSERT Inserts the selected character at the cursor position  $F \cdot 4$  <= Moves the cursor to the left  $F \cdot 5$  => Moves the cursor to the right F•6 CHAR SET Enters the character Function dial (F•D) Turn to select a character, and press to enter the character.

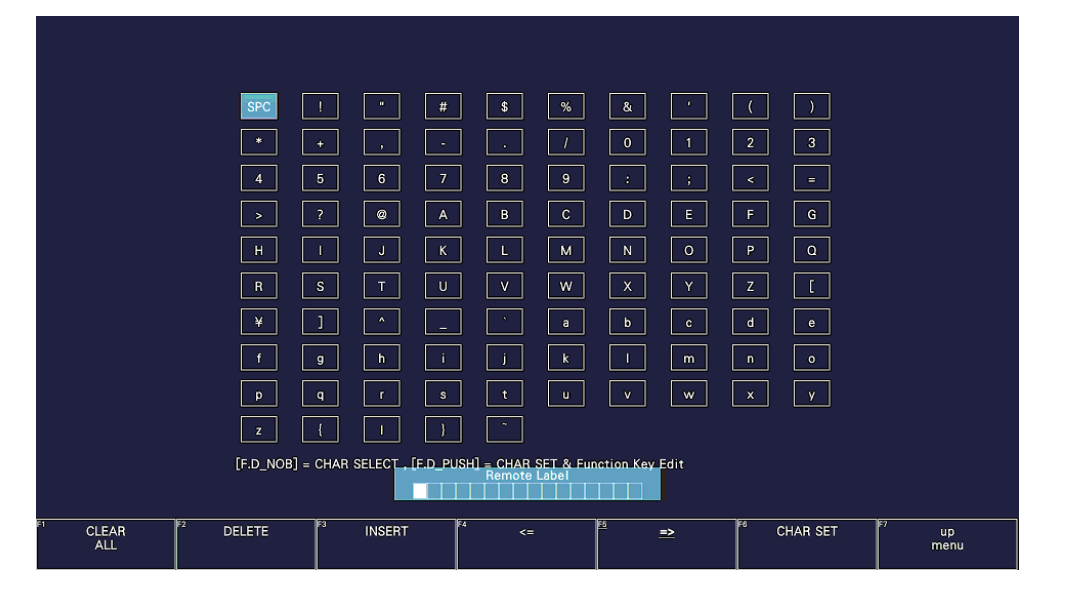

Figure 7-44 Label input screen

• Frame

Turns on and off the frame of the REMOTE LABEL item placed in the layout.

Off / On

• Gray Background

Select whether to display the background of the REMOTE LABEL item placed in the layout in gray.

Off / On

• Connect Destination

Select whether to send the LV5600's and LV7600's IP address to the LV7290.

Off / On

• UNIT-1 to 8 IP Address

Set the connection destination LV5600 and LV7600 IP addresses.

# 7.3 Displaying System Information

To display the system information, press  $\left|F\bullet 3\right|$  SYSTEM INFO on the SYS menu. You can view the instrument version and the internal temperature on this tab.

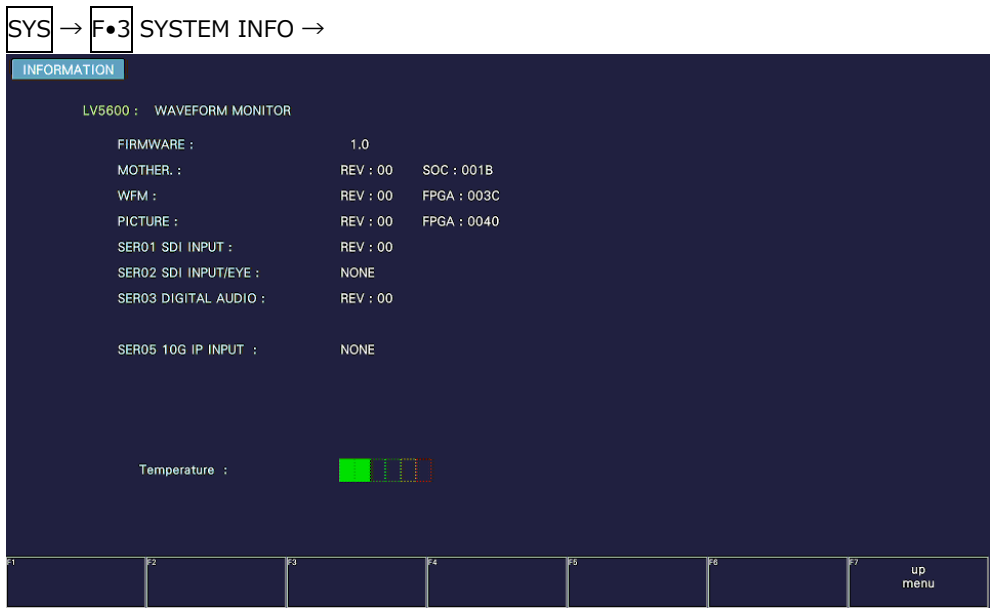

Figure 7-45 INFORMATION tab

• Firmware

Displays the firmware version.

• MOTHER / WFM / PICTURE

Displays the hardware versions.

• SER01 / SER02 /SER02A / SER03 / SER05 / SER06

Displays the versions of the installed hardware options. Units displayed as "NONE" are not installed.

• Temperature

The internal temperature is displayed in a bar graph.

The internal temperature is displayed using 6 levels. Green levels indicate normal temperature. If the temperature increases and reaches the yellow area, a "TEMPERATURE" alarm appears at the top of the measurement screen.

If the internal temperature increases still further and reaches the red area, the alarm "OVER HEAT" appears in the upper left area of the measurement screen. When a specific temperature is reached, the power will be shut down.

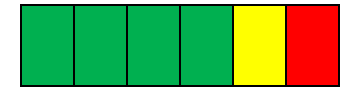

If either of these alarm appears, immediately turn the power off, and then check for problems with the operating environment. If this alarm appears even though there are no problems with the operating environment, contact your local LEADER agent.

# 7.4 Installing Software Options

To install options, use  $\mathsf{F}\bullet4$  LICENSE on the SYS menu. You can use this screen to view the MAC address and install options. [See also] [2.3,](#page-24-0) "Software Options"

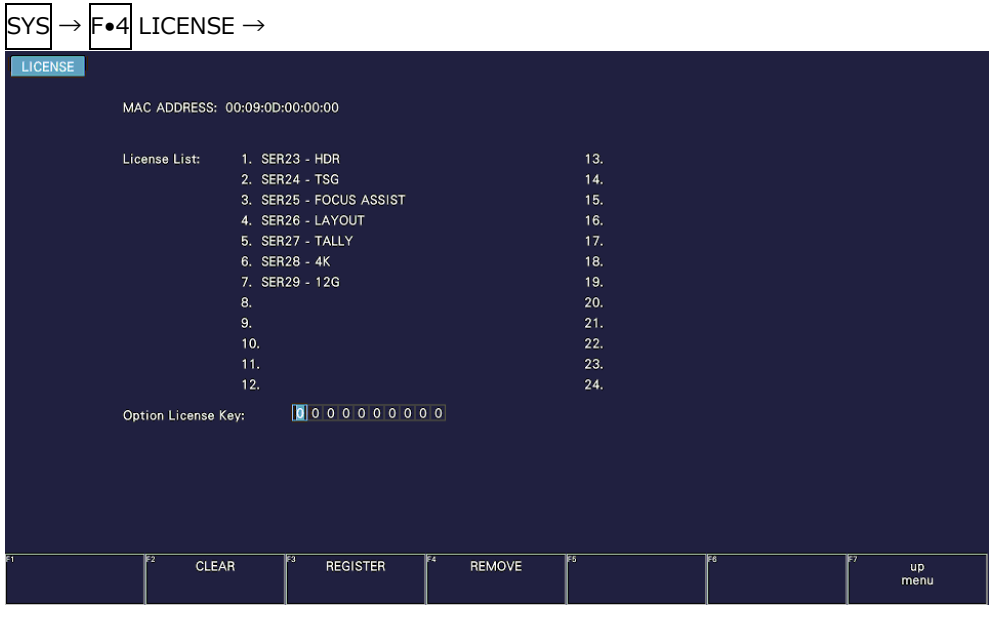

Figure 7-46 LICENSE tab

• Installing an Option

Have your license key ready, and follow the procedure below.

1. Use the function dial (F•D) to enter the license key number.

Press F•2 CLEAR to clear the license key to 0000000000.

2. Press F.<sup>3</sup> REGISTER.

"Accepted" appears if the license key has been entered correctly, and the corresponding option becomes usable. The name of the option that has been installed appears in the License List.

"Failed" appears if the license key is not correct. Reenter the license key correctly.

• Disabling an Option

Have your license key ready, and follow the procedure below.

1. Use the function dial (F•D) to enter the license key number.

Press  $F\bullet 2$  CLEAR to clear the license key to 0000000000.

2. Press F•4 REMOVE.

"Accepted" appears if the license key has been entered correctly, and the corresponding option is disabled. The name of the option is deleted from the License list. "Failed" appears if the license key is not correct. Reenter the license key correctly.

3. Restart the instrument.

# 7.5 Adjusting the Backlight (LV5600)

To adjust the backlight, use F•5 LCD BACK LIGHT on the SYS menu. The larger the value, the brighter the backlight. Press the function dial (F $\bullet$ D) to return the setting to its default value (28).

1 - 28 - 32

7.6 Turning Off the LCD Panel (LV5600)

To turn off the LCD, press F•6 LCD OFF on the SYS menu.

To turn it on again, press any key excluding the power switch, double-click, or operate the touch panel.

# 7.7 Initialization

To initialize the settings and layout, use  $\overline{F\bullet7}$  INITIALIZE on the SYS menu.

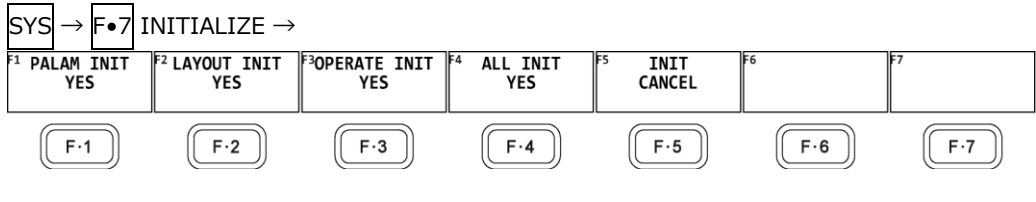

Figure 7-47 INITIALIZE menu

## 7.7.1 Initializing Settings

To initialize the settings, press F•1 PARAM INIT YES. To cancel, press F•5 INIT CANCEL.

When you initialize the settings, all the settings—excluding those listed below—are initialized. For information about the default values, see chapter [21,](#page-737-0) "MENU TREES."

- Network settings (NETWORK tab)
- IP settings (SER05 (IP) tab, SER06 (IP) tab)
- Remote control settings (REMOTE tab)
- RS-422/485 settings (RS485 tab)
- Camera ID settings (excluding Local ID Setting) (CAMERA ID tab)
- Date and time settings (DATE&TIME tab)
- Preset contents
- Measurement screen layout
- Factory Default Settings

If you also want to initialize the above settings (excluding the date and time settings), turn on the power while holding down the V POS and H POS knobs. Release them when about 3 seconds elapse after the power is turned on, and then press  $\left|\mathbf{F}\bullet\mathbf{3}\right|$  SRAM/FLASH INIT YES.

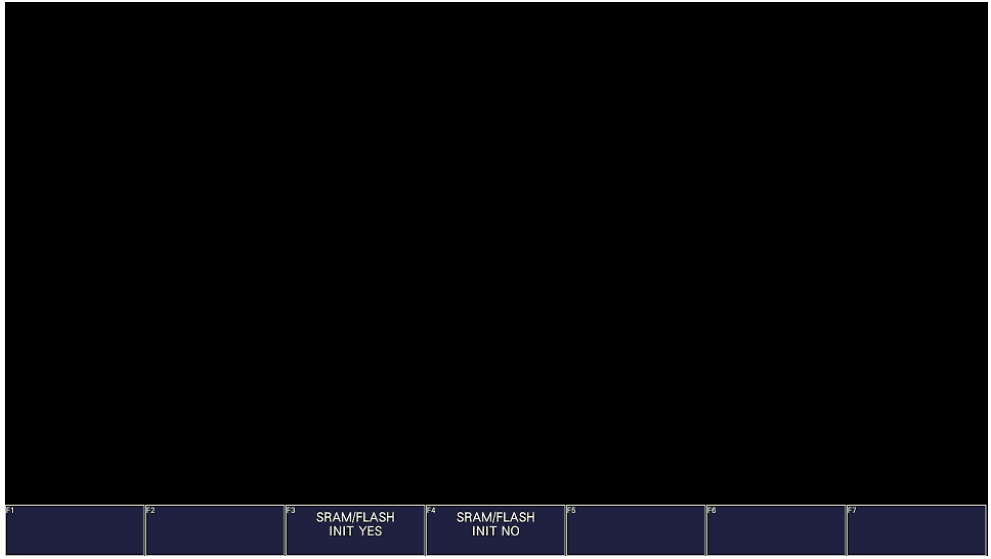

Figure 7-48 Factory default settings

7.7.2 Initializing the Layout

To initialize the layout, press F•2 LAYOUT INIT YES. To cancel, press F•5 INIT CANCEL.

When you initialize the layout, the layouts configured in all measurement displays (11 total) will be initialized. To initialize the layout in each measurement display, click or tap DEFAULT LAYOUT in the appropriate layout window.

[See also] DEFAULT LAYOUT  $\rightarrow$  [6.5.3,](#page-154-0) "Layout Screen Description"

7.7.3 Initializing the Operation keys

To initialize the operation keys, press F.3 OPERATE INIT YES. To cancel, press F•5 INIT CANCEL.

7.7.4 Initializing the Settings and Layout

To initialize the settings and layout, press  $\overline{F\bullet 4}$  ALL INIT YES. To cancel, press F•5 INIT CANCEL.

# <span id="page-245-0"></span>8. CAPTURE FEATURE

The capture feature consists of screen capture and frame capture.

• Screen Capture

You can use the screen capture feature to capture still-image data of the screen. You can save the captured data to a USB memory device or overlay it on the input signal on the instrument's display.

In addition, when SER05 or SER06 is installed, the packets captured from IP or Ethernet port can be saved in a USB memory device in PCAP format, and the SDP file set by NMOS can be saved in a USB memory device.

• Frame Capture (SDI Code Value, Converted)

You can use the frame capture feature to capture a single frame or 16 consecutive frames of data from the SDI or IP signal. You can save the captured data to USB memory or overlay it on the input signal on the instrument display.

When data is saved to DPX or TIFF format in Converted mode, the black level is offset to zero.

Because data is captured as frame data, the data can be displayed on the instrument in different display modes. The supported display modes are the video signal waveform, vector, picture, and status (data dump) displays.

In addition, when SER05 or SER06 is installed, the SDP file set by NMOS can be saved in a USB memory device.

• Switching between Screen Capture and Frame Capture (SDI Code Value, Converted)

Use Mode on the CAPTURE & DISPLAY tab to switch between the two.

[See also] CAPTURE & DISPLAY tab  $\rightarrow$  [7.2.4,](#page-217-0) "Configuring the Capture Feature"

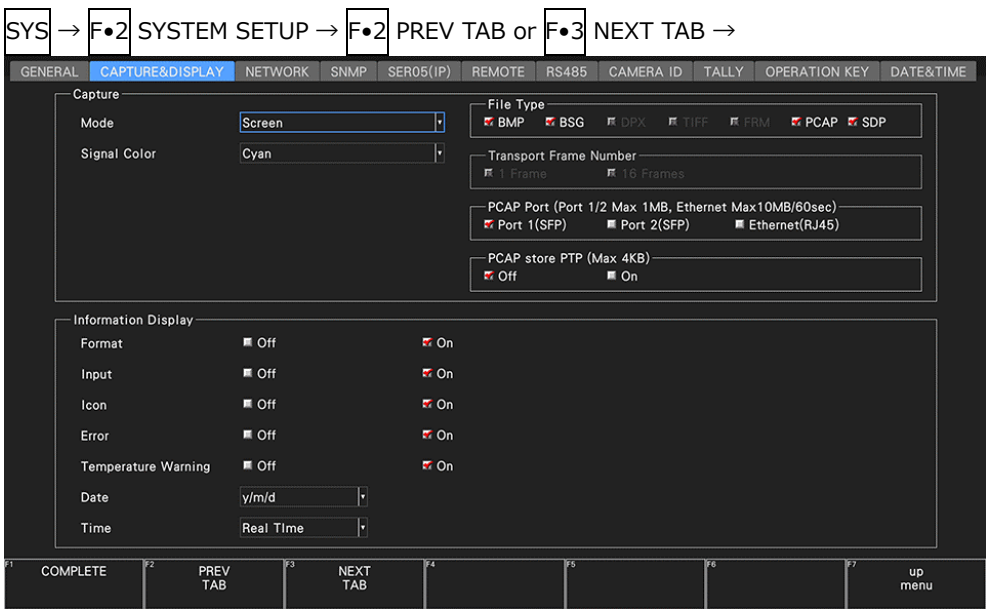

Figure 8-1 CAPTURE & DISPLAY tab

- 8.1 Screen Capture
- 8.1.1 Capturing the Displayed Screen

To take a screen capture, follow the procedure below.

- 1. Display the screen you want to capture.
- 2. Press CAP.

The screen is captured to the internal memory. You can also take screen captures by pressing  $F\bullet 2$  REFRESH while the CAP menu is displayed.

Note that if you perform one of the following operations after taking a screen capture, the captured data will be deleted.

- Change the measurement screen
- Press INPUT, MULTI, SYS, MEM, or RECALL
- Turn off the power

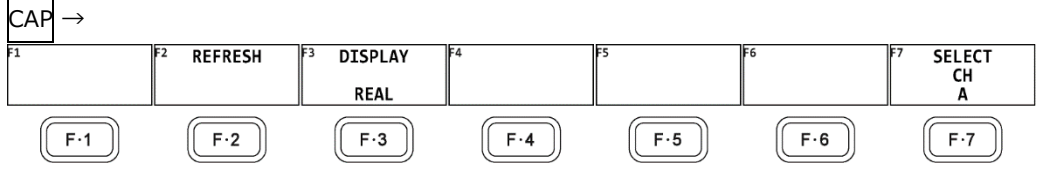

Figure 8-2 CAP menu

#### 8.1.2 Displaying Screen Capture Data

Press CAP to display the acquired screen capture data on the instrument or overlay it on the current input signal.

You can display captured video signal waveform, vector, picture, audio waveform, and eye pattern waveform display data on the instrument. Other kinds of data (such as status and scale data) cannot be displayed. However, these other kinds of data can be saved to a USB memory device as BMP files.

To display screen capture data, press F•3 DISPLAY on the CAP menu.

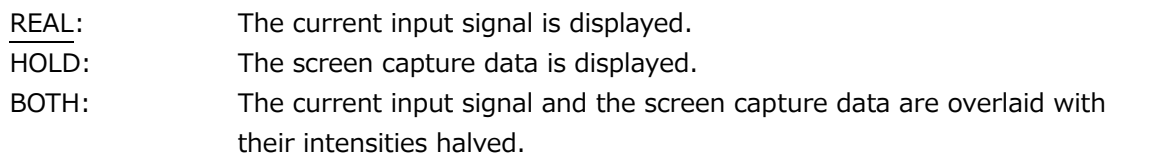

#### 8.1.3 Saving to a USB Memory Device

Captured data acquired by pressing CAP is deleted when you perform an operation such as changing the measurement screen. However, by saving the screen capture data to a USB memory device in BSG format, you will be able to display the screen capture data on the instrument even after it is restarted.

Also, if you save the screen capture data in BMP format, you can view the captured data on a PC.

Use the CAPTURE & DISPLAY tab on the SYS menu to set the file format. [See also] CAPTURE & DISPLAY tab  $\rightarrow$  [7.2.4,](#page-217-0) "Configuring the Capture Feature"

- 1. Connect a USB memory device to the instrument.
- 2. Press F.6 USB MEMORY.

A file list screen and a USB MEMORY menu appear.

3. Select how to name the file.

If  $F\cdot 1$  AUTO FILENAME is set to on, the file is automatically assigned a name that consists of the year, month, day, hour, minute, and second (in that order) that are set on the SYS menu. (Example: 20090501100859.bmp)

Screen capture data is saved to the following locations.

- USB memory device
- $\perp$   $\Box$  LV5600\_USER or LV7600\_USER
	- $\mathsf{L}$   $\Box$  BMP
		- $\vdash$   $\Box$  yyyymmddhhmmss.bmp
		- $\vdash \Box$  yyyymmddhhmmss.bsg
		- $\vdash \Box$  yyyymmddhhmmss\_x.pcap (\*1) When PCAP store PTP is set to off
		- $\vdash \Box$  yyyymmddhhmmss\_ptp\_x.pcap (\*1) When PCAP store PTP is set to on
		- $\vdash \Box$  yyyymmddhhmmss\_eth.pcap (\*1) When PCAP Port is set to Ethernet
		- $\Box$  ip\_streamxx.sdp (\*2)
- \*1 Only SER05 or SER06
- "x" is the port number.
- \*2 Only SER05 or SER06 "xx" becomes 01 to 24. It is the file name when registered by NMOS. Video ip\_stream01.sdp ip\_stream02.sdp ip\_stream03.sdp ip\_stream04.sdp Audio ip\_stream05.sdp ip\_stream06.sdp (Omitted) ip\_stream19.sdp ip\_stream20.sdp ANC ip\_stream21.sdp ip\_stream22.sdp ip\_stream23.sdp ip\_stream24.sdp

If  $\left| \mathsf{F} \bullet 1 \right|$  AUTO FILENAME is set to off, press  $\left| \mathsf{F} \bullet 2 \right|$  NAME INPUT to enter the file name. Enter up to 17 characters.

The key operations that you can perform in the file name input display are as follows:

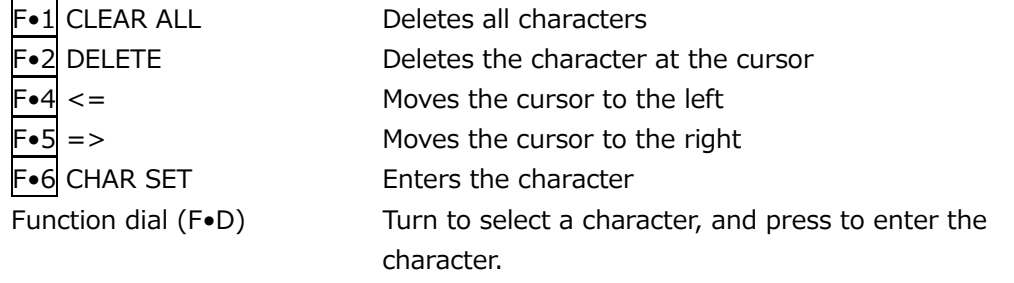

After entering the file name,  $\left|\mathbf{F}\bullet\mathbf{Z}\right|$  up menu. The CAP menu appears.

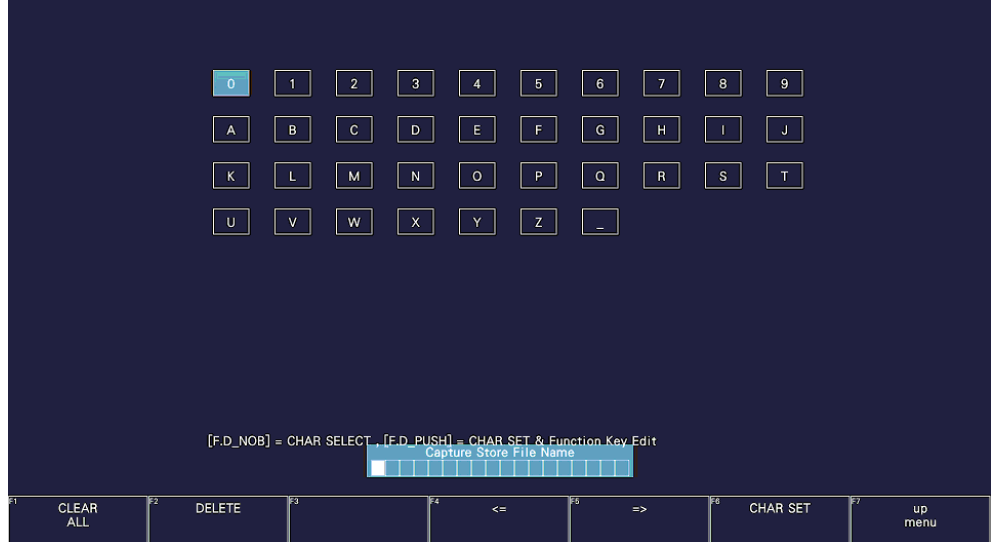

Figure 8-3 File name input screen

4. Press F•3 STORE.

When AUTO FILENAME is set to on or if the specified file name does not exist in the USB memory device when AUTO FILENAME is set to off, the message "Please wait. Saving file" is displayed on the screen, and the screen capture data is saved to USB memory.

When AUTO FILENAME is set to off and the specified file name exists in the USB memory device, the STORE menu appears.

To overwrite, press F•1 OVER WRITE DONE. The message "Please wait. Saving file" is displayed on the screen, and the screen capture data is saved to USB memory. To not overwrite, press F•3 OVER WRITE CANCEL.

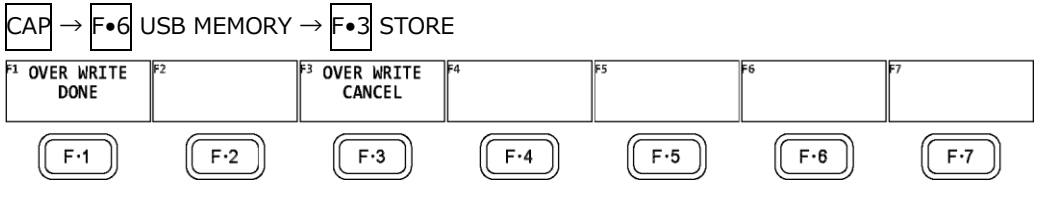

Figure 8-4 STORE menu

8.1.4 Displaying Screen Capture Data from a USB Memory Device

To display or overlay on the current input signal the BSG screen capture data that has been saved to a USB memory device, follow the procedure below. (Screen capture data that has been saved in BMP format and screen capture data that has been saved in BSG format on a different model cannot be displayed on the instrument.)

- 1. Connect a USB memory device to the instrument.
- 2. Press CAP.

The CAP menu appears.

3. Press F•6 USB MEMORY.

A file list screen and a USB MEMORY menu appear.

- 4. Press F•5 RECALL. The BSG format file list screen appears.
- 5. Turn the function dial (F•D) to select the file that you want to display.
- 6. Press F•1 RECALL. The capture data and CAP menu appear.
- 7. Press  $\left| \mathbf{F} \bullet \mathbf{3} \right|$  DISPLAY to select the display format. After you press  $\mathsf{F}\text{-}1$  RECALL, the display format is BOTH.

#### 8.1.5 Deleting Screen Capture Data from a USB Memory Device

To delete screen capture data from a USB memory device, follow the procedure below. (You can also delete the data on the PC.)

- 1. Connect a USB memory device to the instrument.
- 2. Press CAP.

The CAP menu appears.

3. Press F•6 USB MEMORY.

A file list screen and a USB MEMORY menu appear. You can also press  $F \bullet 5$  RECALL here to display a BSG format file list screen.

4. Turn the function dial (F.D) to select the file that you want to delete.

5. Press F.5 DELETE FILE.

The DELETE FILE menu appears.

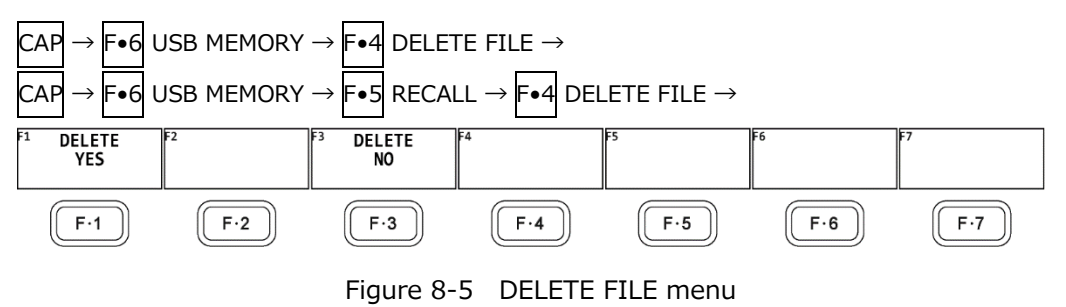

6. Press F•1 DELETE YES.

To cancel the operation, press F•3 DELETE NO.

#### <span id="page-251-0"></span>8.2 Frame Capture

#### 8.2.1 Capturing Frame Data

There are two ways to capture frame data. One way is to capture frame data manually, and the other is to capture frame data automatically when errors occur (error capture). When using error capture, use single input mode. It will not work properly in simul mode.

1. Display the screen you want to capture.

The display must be showing video signal waveforms, vectors, or a picture. However, capturing is not possible if an eye pattern (SER02/SER02A) or audio is shown in the same display.

For vector waveforms, press VECT and then set  $\mathsf{F}\bullet 1$  VECT INTEN/CONFIG  $\rightarrow \mathsf{F}\bullet 1$ VECTOR DISPLAY to VECTOR. This feature does not support the 5-bar display.

2. Press CAP.

The CAP menu appears.

Unlike screen captures, frame data is not captured when you press CAP.

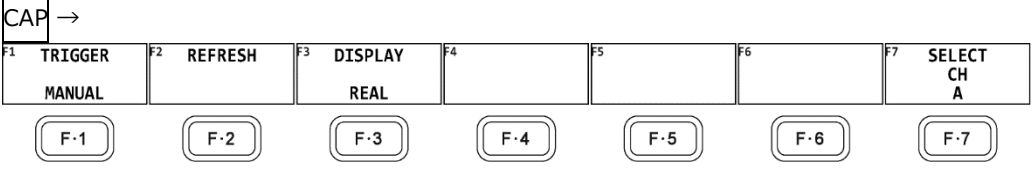

Figure 8-6 CAP menu

- Capturing frame data manually
- 3. Press F•1 TRIGGER to select MANUAL.
- 4. Press F. 2 REFRESH.

Frame data is captured in the instrument.

During single mode, the instrument captures the displayed channel. During simul mode, the instrument captures all the displayed channels.

- Capturing frame data automatically (error capture)
- 3. Press F•1 TRIGGER to select ERROR. During simul mode, F•1 TRIGGER does not appear.
- 4. Press F•7 SELECT CH to select a channel.
- 5. Press F•2 REFRESH.

Error capture for the selected channel begins.

To begin error capture on other channels, repeat steps 4 and 5.

The instrument switches to error standby mode and Channels for which capture is in progress appear in the upper right of the screen. Standby mode is cleared by setting F•1 TRIGGER to MANUAL.

In Simul mode, "Capture is invalid" will appear, and the capture function will not work.
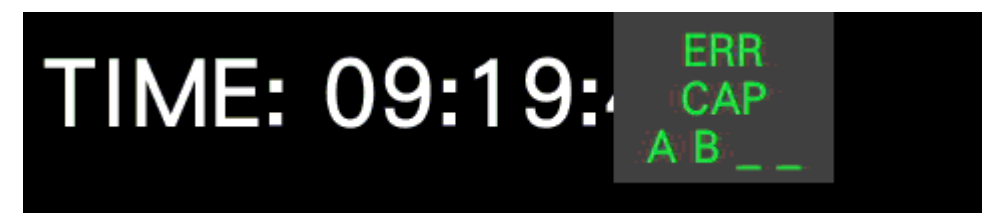

Figure 8-7 Error standby

6. When the message below appears, press any key except for the power key

If an error occurs during error standby, the instrument captures the frame data at that point and stops the frame capture.

The applicable errors are those listed under "Applicable Errors" below whose detection setting has been set to ON through  $\left|\mathsf{F}\bullet\mathsf{S}\right|$  STATUS SETUP on the STATUS menu.

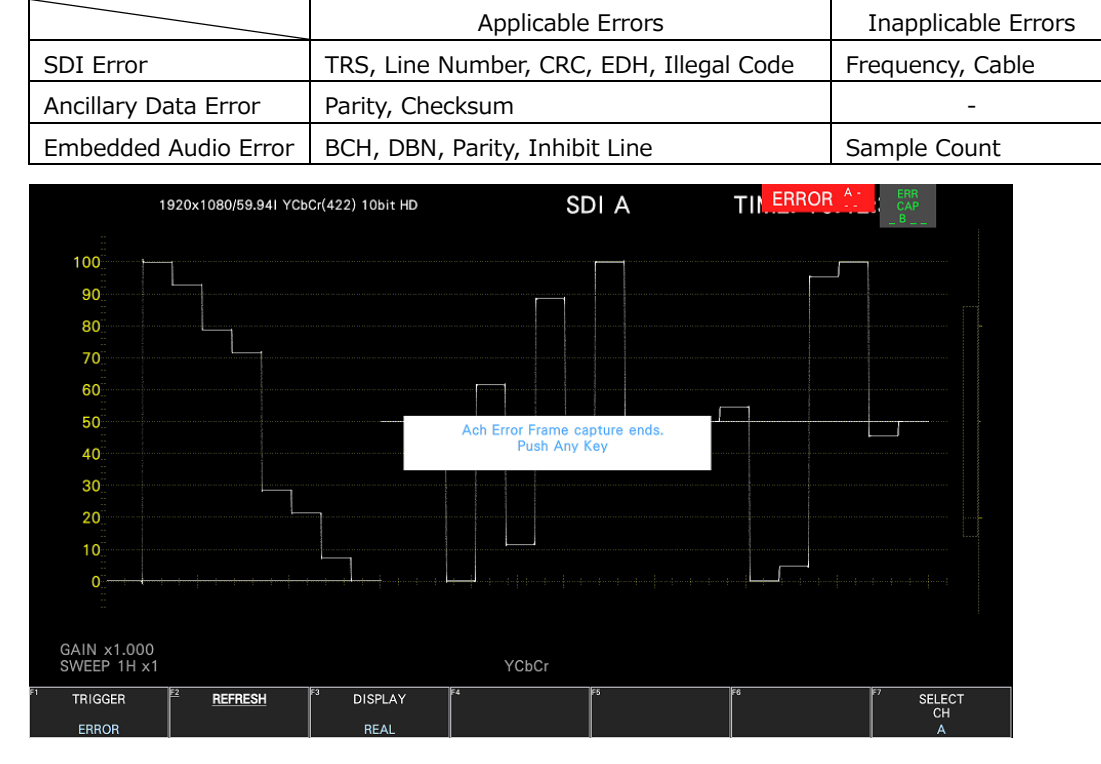

Table 8-1 Applicable errors for error capturing

Figure 8-8 Error capture end

## 8.2.2 Displaying Frame Capture Data

You can display the captured frame data on the instrument or overlay it on the current input signal. You can also display the frame data in different display modes.

• Selecting display format

To select the display format, follow the procedure below.

- If the frame data captured to the internal memory does not exist, you cannot select the display format.
- First, show the video signal waveform display, vector display (excluding the 5-bar display), or picture display.
- To display frame data, the instrument must be receiving a signal whose format is the same as that of the captured data.
- The display may blink when you operate the V POS knob, H POS knob, or function dial  $(F \cdot D)$ .
- The scale and measured values are those of the current signal, not those of the captured data.

## Procedure

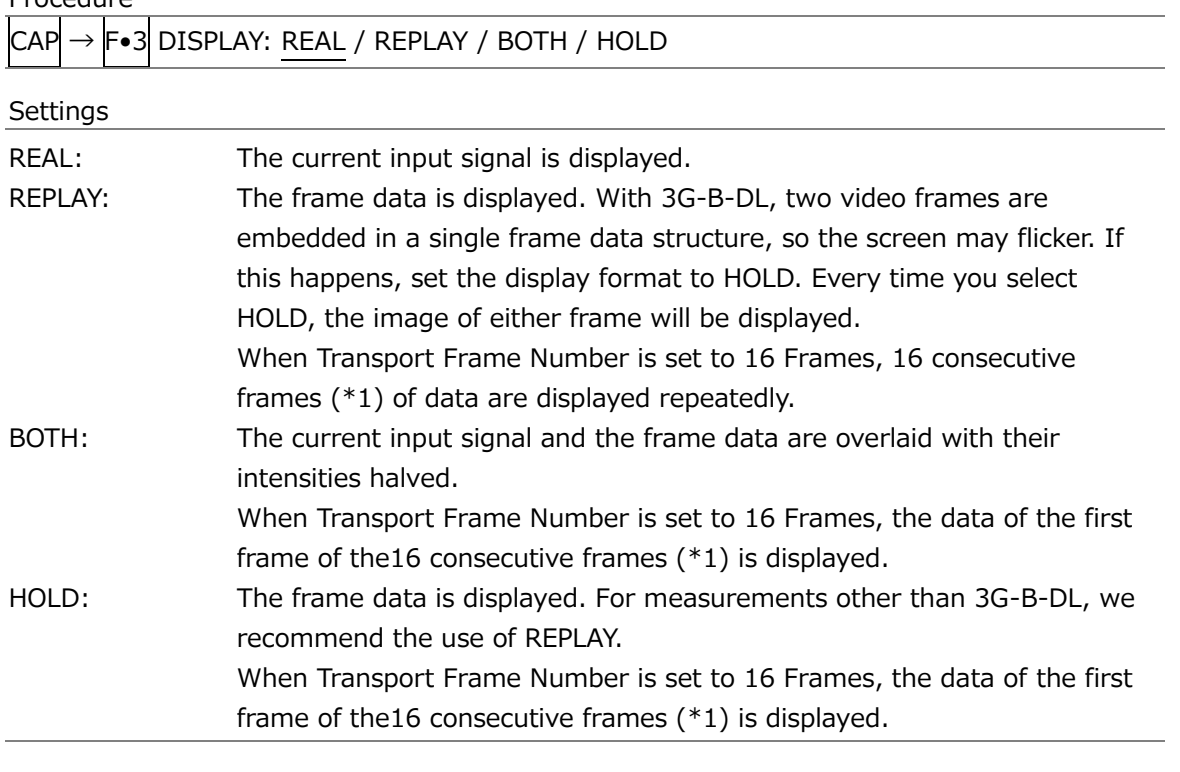

\*1 The number of frames is 32 for the following formats.

• 3G-B-DL transmission; 3G(QL), 3G(DL)-2K frame rate 60P/59.94P/50P/48P/47.95P

• HD(DL) transmission; frame rate 60P/59.94P/50P/48P/47.95P

## 8.2.3 Saving to a USB Memory Device

The frame data captured in the instrument is cleared when the power is turned off, but you can save the data to a USB memory device. If the file format is set to FRM, you can display the data even after you turn the power off.

Use the CAPTURE & DISPLAY tab on the SYS menu to set the file format. [See also] CAPTURE & DISPLAY tab  $\rightarrow$  [7.2.4,](#page-217-0) "Configuring the Capture Feature"

When a frame is captured in simul mode, if Transport Frame Number is set to 1 Frame on the CAPTURE & DISPLAY tab of the SYS menu, the frame data of all captured channels are saved to the USB memory device. If 16 Frames is specified, the frame data of the channel selected with  $\mathsf{F} \bullet \mathsf{7}$  SELECT CH is saved to the USB memory device. To save the frame data of another channel to the USB memory device, select the channel with  $\mathsf{F} \cdot \mathsf{Z}$  SELECT CH.

The procedure to save is the same as with screen captures. After capturing frame data, see the procedure in section [8.1.3,](#page-247-0) "Saving to a USB Memory Device."

- When Transport Frame Number is set to 1 Frame, frame capture data is saved to the following locations.
	- USB memory device
	- $\perp$   $\Box$  LV5600\_USER or LV7600\_USER
		- $\mathsf{L}$   $\Box$  BMP
			- $\vdash \Box$  yyyymmddhhmmss A to D.dpx
			- $\vdash$   $\Box$  yyyymmddhhmmss A to D.tif
			- $\Box$  yyyymmddhhmmss A to D.frm
- When Transport Frame Number is set to 16 Frames, frame capture data is saved to the following locations.
	- USB memory device
	- $\perp$   $\Box$  LV5600\_USER or LV7600\_USER
		- $\mathsf{L}$   $\Box$  BMP
			- $\Box$  yyyymmddhhmmss
				- $\Box$  vyyymmddhhmmss\_A to D\_00 to 15 or 31.frm

8.2.4 Displaying Frame Data from a USB Memory Device

To display on this instrument the frame data that has been saved in FRM format to a USB memory device or superimpose the data on the current input signal, follow the procedure below.

Frame data in FRM format that has been saved on a different model cannot be displayed on this instrument.

- 1. Connect a USB memory device to the instrument.
- 2. Press CAP.

The CAP menu appears.

3. Press F.6 USB MEMORY.

The USB MEMORY menu appears.

- 4. Press F.5 RECALL. The FRM format file list screen appears.
- 5. Turn the function dial (F•D) to select the file that you want to display.
- 6. Press F•1 RECALL.

The frame data and CAP menu appear.

To display frame data, the instrument must be receiving a signal whose format is the same as that of the saved data. The FORMAT item at the bottom of the display shows the format of the saved data. It is displayed in green if the format is the same as the current format or in red if the format is not the same. If the FORMAT item is in red,  $\mathsf{F}\bullet\mathsf{1}$ RECALL does not appear.

When Transport Frame Number is set to 16 Frames, select the folder in which the 16 frames are stored.

7. Press  $\overline{F\cdot 3}$  DISPLAY to select the display format.

## 8.2.5 Deleting Frame Capture Data from a USB Memory Device

The procedure to delete is the same as with screen captures. See [8.1.5,](#page-249-0) "Deleting Screen Capture Data from a USB Memory Device."

Note that when you press  $\left|\mathsf{F}{\bullet}5\right|$  RECALL, however, the FRM format file list will appear.

# 9. PRESET FEATURE

The preset feature stores up to 60 sets of panel settings. It can be used to easily recall fixed settings.

Also, you can use the same settings on multiple instruments by copying presets to USB memory. However, the preset data is not compatible between the LV5600 and LV7600.

All items except the items below are stored in a preset. Stored items are not deleted even if you initialize the settings.

- Network settings (NETWORK tab)
- IP settings (SER05 (IP) tab, SER06 (IP) tab)
- Remote control settings (REMOTE tab)
- RS-422/485 settings (RS485 tab)
- Camera ID settings (excluding Local ID Setting) (CAMERA ID tab)
- Date and time settings (DATE&TIME tab)
- 9.1 Registering Presets

To register a selected preset, follow the procedure below.

1. Display the screen you want to register.

You can prevent overwriting presets by setting Preset Overwrite to Disable on the GENERAL tab of the SYS menu. To overwrite presets, set Preset Overwrite to Enable. Note that even when set to Disable, registering to an empty preset is possible. You can set the menu that appears when a preset is recalled by setting Recall on the GENERAL SETUP tab of the SYS menu in advance. [See also] GENERAL SETUP tab  $\rightarrow$  [7.2.1,](#page-214-0) "General Settings"

2. Press MEM.

The preset registration screen appears.

|                                |                     | <b>Internal Memory Preset List</b> |                          |                                                                                                    |                      |            |  |  |  |
|--------------------------------|---------------------|------------------------------------|--------------------------|----------------------------------------------------------------------------------------------------|----------------------|------------|--|--|--|
| No.                            | Comment             |                                    |                          | Date&Time                                                                                                    |                      | Size(byte) |  |  |  |
| 1 -----------------            |                     |                                    |                          |                                                                                                    |                      |            |  |  |  |
| $2$ -----------------          |                     |                                    |                          |                                                                                                    |                      |            |  |  |  |
| $3$ -----------------          |                     |                                    |                          | المواسوسة المارسية المست                                                                                                    |                      |            |  |  |  |
| $\Lambda$ ----------------     |                     |                                    |                          | $ - 1 - 1 -  - 1 - 1 - 1 - $                                                                                                    |                      |            |  |  |  |
| 5-----------------             |                     |                                    |                          |                                                                                                    |                      |            |  |  |  |
| 6-----------------             |                     |                                    |                          |                                                                                                    |                      |            |  |  |  |
| 7 -----------------            |                     |                                    |                          | $ - 1 - 1 -  - 1 - 1 - $                                                                                                    |                      |            |  |  |  |
| 8-----------------             |                     |                                    |                          | المواسوسة المواسطة                                                                                                    |                      |            |  |  |  |
| 9 -----------------            |                     |                                    |                          | $---1--1--$                                                                                                    |                      |            |  |  |  |
| $10 - 10$                      |                     |                                    |                          | الموسوسة المراسية المست                                                                                                    |                      |            |  |  |  |
| 11 -----------------           |                     |                                    |                          |                                                                                                    |                      |            |  |  |  |
| $12$ -----------------         |                     |                                    |                          | $1.11 - 1.11 - 1.11 - 1.11 - 1.11 - 1.11 - 1.11 - 1.11 - 1.11 - 1.11 - 1.11 - 1.11 - 1.11 - 1.11 - 1.11 - 1.11 - 1.11 - 1.11 - 1.11 - 1.11 - 1.11 - 1.11 - 1.11 - 1.11 - 1.11 - 1.11 - 1.11 - 1.11 - 1.11 - 1.11 - 1.11 - 1.11 - 1.11 - 1.11 - 1.11 - 1.11 - 1.11$ |                      |            |  |  |  |
| $13 - 13$                      |                     |                                    |                          | الموامع مسارحها والمسار                                                                                                    |                      |            |  |  |  |
| 14 -----------------           |                     |                                    |                          |                                                                                                    |                      |            |  |  |  |
| $15$ -----------------         |                     |                                    |                          | المواسوسة المراسية المتعاد                                                                                                    |                      |            |  |  |  |
| $16$                           |                     |                                    |                          | $ - 1 - 1 -  - 1 - 1 - $                                                                                                    |                      |            |  |  |  |
| $17$ -----------------         |                     |                                    |                          | الموسوسة المراسية المست                                                                                                    |                      |            |  |  |  |
| 18 -----------------           |                     |                                    | الموسوسة المراسية المسار |                                                                                                    |                      |            |  |  |  |
| 19 -----------------           |                     |                                    |                          | $ - 1 - 1 -  - 1 - 1 - $                                                                                                    |                      |            |  |  |  |
| $20$ -----------------         |                     |                                    |                          | المواسوسة الماساسية                                                                                                    |                      |            |  |  |  |
| 21 -----------------           |                     |                                    |                          | $---1--1--$                                                                                                    |                      |            |  |  |  |
| $22$ -----------------         |                     |                                    |                          | المواسوسة الماركة والمسار                                                                                                    |                      |            |  |  |  |
| 23 -----------------           |                     |                                    |                          |                                                                                                    |                      |            |  |  |  |
|                                |                     | <b>Setup Memory Comment</b>        |                          |                                                                                                    |                      |            |  |  |  |
| <b>COMMENT</b><br><b>INPUT</b> | lЕЗ<br><b>STORE</b> | চৰ                                 | lF5                      | je s<br>ALL COPY<br>USB->INT                                                                                                    | ALL COPY<br>INT->USB | le 7       |  |  |  |

Figure 9-1 Preset registration screen

3. Press F.1 COMMENT INPUT.

The comment input screen appears.

You can also copy a comment from a preset that already has a comment saved to it. To copy a comment, on the preset registration display, move the cursor to the preset that has the comment that you want to copy, and press the function dial (F.D).

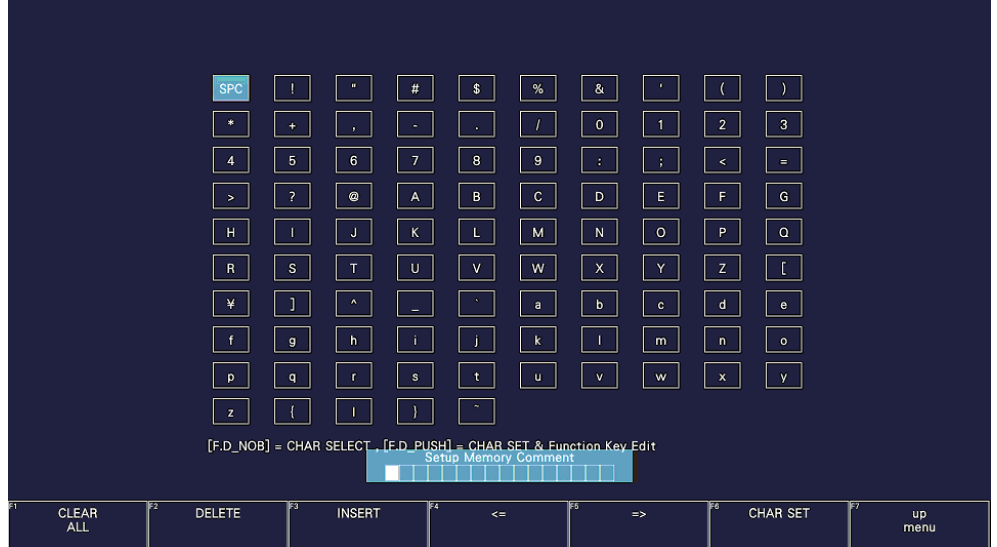

Figure 9-2 Comment input screen

4. Enter a comment of up to 16 characters.

You can use the following keys on the comment input screen.

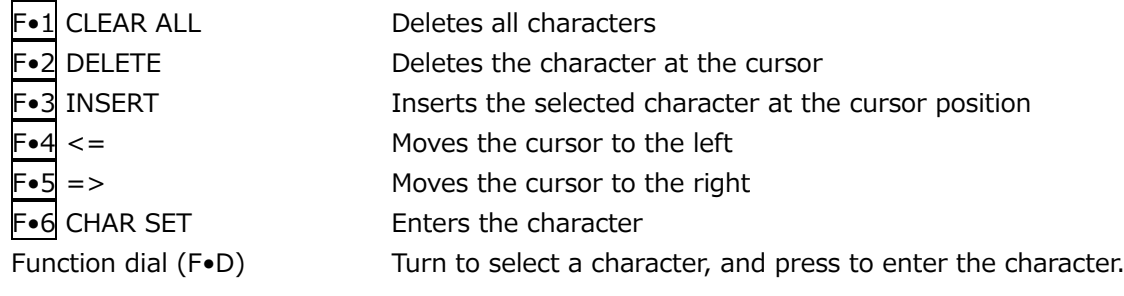

- 5. Press F•7 up menu.
- 6. Turn the function dial (F•D) to select the number of the preset you want to register.
- 7. Press F.2 STORE.

If a preset has already been stored with the number that you selected, the STORE menu appears. To overwrite the existing preset, press  $\mathsf{F}\bullet 1$  OVER WRITE YES. Otherwise, press F•4 OVER WRITE NO.

F•2 STORE does not appear if Preset Overwrite is set to Disable on the GENERAL tab of the SYS menu.

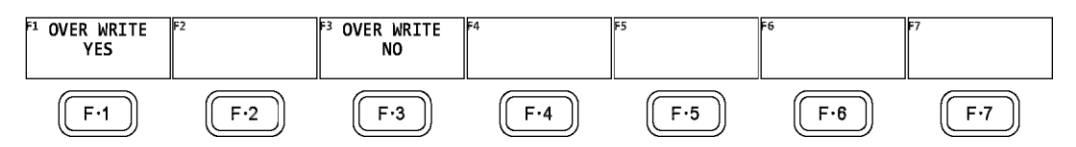

Figure 9-3 STORE menu

## 9.2 Loading Presets

To recall a preset, follow the procedure below.

1. Press RECALL.

The RECALL menu appears.

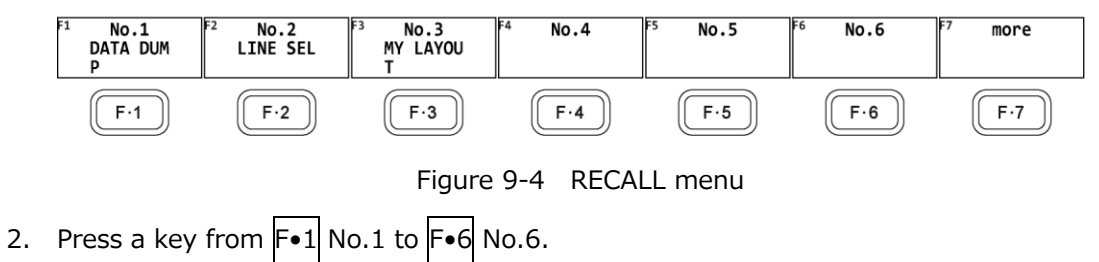

If the preset that you want to load is number 7 or greater, press  $\left| \mathbf{F} \bullet \mathbf{\tau} \right|$  more or turn the function dial (F•D).

The menu that appears immediately after loading the preset is either the RECALL menu or measurement menu depending on the setting that was specified on the GENERAL SETUP tab when the preset was registered.

[See also] GENERAL SETUP tab  $\rightarrow$  [7.2.1,](#page-214-0) "General Settings"

## 9.3 Deleting Presets

To delete a preset, follow the procedure below.

1. Press MEM.

The preset registration screen appears.

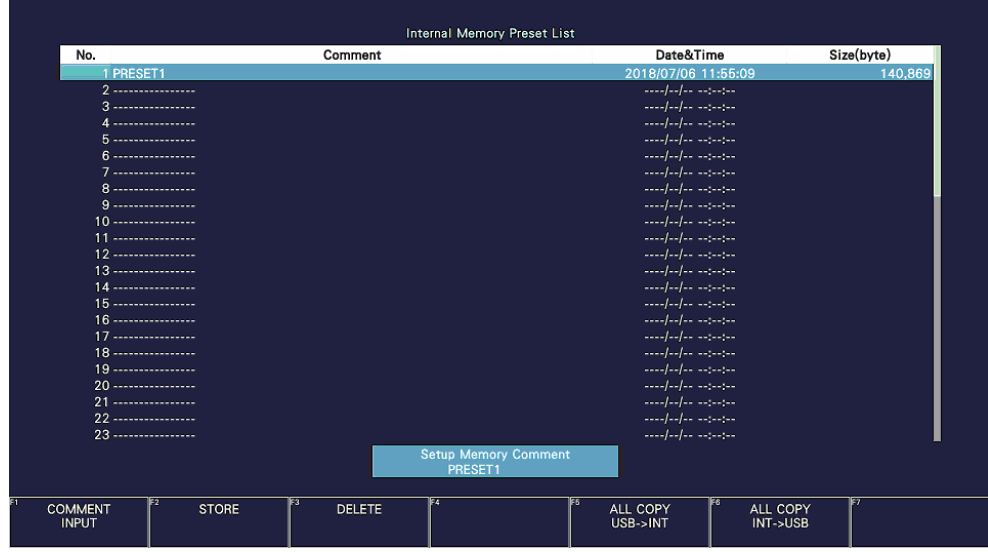

Figure 9-5 Preset registration screen

- 2. Turn the function dial (F•D) to select the file that you want to delete.
- 3. Press F•3 DELETE.

The DELETE menu appears.

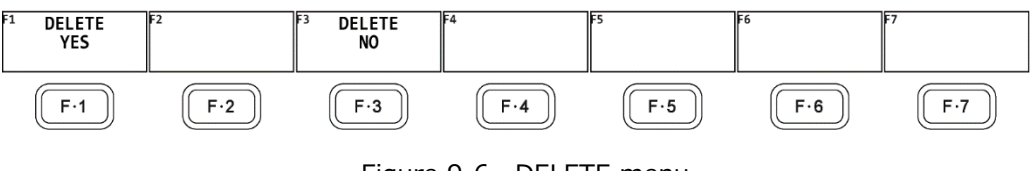

Figure 9-6 DELETE menu

4. Press F•1 DELETE YES. To cancel the operation, press  $\mathsf{F}\bullet\mathsf{3}\mathsf{D}\mathsf{ELETE}$  NO.

# 9.4 Copying All Presets from the instrument to a USB Memory Device

To copy all the presets from the instrument to a USB memory device, follow the procedure below.

- 1. Connect a USB memory device to the instrument.
- 2. Press MEM.

The preset registration screen appears.

| No.                    | Comment                                      | <b>Internal Memory Preset List</b><br>Date&Time                                                                                                    | Size(byte)                |  |  |  |  |
|------------------------|----------------------------------------------|----------------------------------------------------------------------------------------------------|---------------------------|--|--|--|--|
| 1 PRESET1              |                                              | 2018/07/06 11:55:09                                                                                                    | 140.869                   |  |  |  |  |
| $2 - \cdots$           |                                              | $1.11 - 1.11 - 1.11 - 1.11 - 1.11 - 1.11 - 1.11 - 1.11 - 1.11 - 1.11 - 1.11 - 1.11 - 1.11 - 1.11 - 1.11 - 1.11 - 1.11 - 1.11 - 1.11 - 1.11 - 1.11 - 1.11 - 1.11 - 1.11 - 1.11 - 1.11 - 1.11 - 1.11 - 1.11 - 1.11 - 1.11 - 1.11 - 1.11 - 1.11 - 1.11 - 1.11 - 1.11$ |                           |  |  |  |  |
|                        |                                              | المواسوسة الماسا المسار                                                                                                    |                           |  |  |  |  |
| 4 -----------------    |                                              |                                                                                                    |                           |  |  |  |  |
| 5-----------------     |                                              | الموسوسة المراسية المست                                                                                                    |                           |  |  |  |  |
| $6 - 1$                |                                              |                                                                                                    |                           |  |  |  |  |
| 7 -----------------    |                                              |                                                                                                    |                           |  |  |  |  |
| 8-----------------     |                                              |                                                                                                    |                           |  |  |  |  |
| 9-----------------     |                                              | $1.1.11 - 1.1.11 - 1.1.11 - 1.1.11 - 1.1.11 - 1.1.11 - 1.1.11 - 1.1.11 - 1.1.11 - 1.1.11 - 1.1.11 - 1.1.11 - 1.1.11 - 1.1.11 - 1.1.11 - 1.1.11 - 1.1.11 - 1.1.11 - 1.1.11 - 1.1.11 - 1.1.11 - 1.1.11 - 1.1.11 - 1.1.11 - 1.1.11 - 1.1.11 - 1.1.11 - 1.1.$          |                           |  |  |  |  |
| $10$ ----------------- |                                              | الموسوسة المراسية المست                                                                                                    |                           |  |  |  |  |
| 11 -----------------   |                                              |                                                                                                    |                           |  |  |  |  |
| $12$ ----------------- |                                              | $1.11 - 1.11 - 1.11 - 1.11 - 1.11 - 1.11 - 1.11 - 1.11 - 1.11 - 1.11 - 1.11 - 1.11 - 1.11 - 1.11 - 1.11 - 1.11 - 1.11 - 1.11 - 1.11 - 1.11 - 1.11 - 1.11 - 1.11 - 1.11 - 1.11 - 1.11 - 1.11 - 1.11 - 1.11 - 1.11 - 1.11 - 1.11 - 1.11 - 1.11 - 1.11 - 1.11 - 1.11$ |                           |  |  |  |  |
| 13 -----------------   |                                              | المواسوسة المناسبات                                                                                                    |                           |  |  |  |  |
| 14 -----------------   |                                              | $1.11 - 1.11 - 1.11 - 1.11 - 1.11 - 1.11 - 1.11 - 1.11 - 1.11 - 1.11 - 1.11 - 1.11 - 1.11 - 1.11 - 1.11 - 1.11 - 1.11 - 1.11 - 1.11 - 1.11 - 1.11 - 1.11 - 1.11 - 1.11 - 1.11 - 1.11 - 1.11 - 1.11 - 1.11 - 1.11 - 1.11 - 1.11 - 1.11 - 1.11 - 1.11 - 1.11 - 1.11$ |                           |  |  |  |  |
| $15$ ----------------- |                                              |                                                                                                    | المواموسة المراجعة والمست |  |  |  |  |
| 16 -----------------   |                                              | $1.11 - 1.11 - 1.11 - 1.11 - 1.11 - 1.11 - 1.11 - 1.11 - 1.11 - 1.11 - 1.11 - 1.11 - 1.11 - 1.11 - 1.11 - 1.11 - 1.11 - 1.11 - 1.11 - 1.11 - 1.11 - 1.11 - 1.11 - 1.11 - 1.11 - 1.11 - 1.11 - 1.11 - 1.11 - 1.11 - 1.11 - 1.11 - 1.11 - 1.11 - 1.11 - 1.11 - 1.11$ |                           |  |  |  |  |
| $17$ ----------------- |                                              |                                                                                                    |                           |  |  |  |  |
| 18 -----------------   |                                              | الموسوسة المراسية المسار                                                                                                    |                           |  |  |  |  |
| 19 -----------------   |                                              | $1.11 - 1.11 - 1.11 - 1.11 - 1.11 - 1.11 - 1.11 - 1.11 - 1.11 - 1.11 - 1.11 - 1.11 - 1.11 - 1.11 - 1.11 - 1.11 - 1.11 - 1.11 - 1.11 - 1.11 - 1.11 - 1.11 - 1.11 - 1.11 - 1.11 - 1.11 - 1.11 - 1.11 - 1.11 - 1.11 - 1.11 - 1.11 - 1.11 - 1.11 - 1.11 - 1.11 - 1.11$ |                           |  |  |  |  |
| $20$ ----------------- |                                              | الموسوسة المارسية                                                                                                    |                           |  |  |  |  |
| 21 -----------------   |                                              | $1.1.11 - 1.1.11 - 1.1.11 - 1.1.11 - 1.1.11 - 1.1.11 - 1.1.11 - 1.1.11 - 1.1.11 - 1.1.11 - 1.1.11 - 1.1.11 - 1.1.11 - 1.1.11 - 1.1.11 - 1.1.11 - 1.1.11 - 1.1.11 - 1.1.11 - 1.1.11 - 1.1.11 - 1.1.11 - 1.1.11 - 1.1.11 - 1.1.11 - 1.1.11 - 1.1.11 - 1.1.$          |                           |  |  |  |  |
| $22$ ----------------- |                                              | الموسودة المراجح والمحمد                                                                                                    |                           |  |  |  |  |
| 23 -----------------   |                                              |                                                                                                    |                           |  |  |  |  |
|                        | PRESET1                                      | <b>Setup Memory Comment</b>                                                                                                    |                           |  |  |  |  |
| lF2<br><b>COMMENT</b>  | 1F4<br>lF3.<br><b>STORE</b><br><b>DELETE</b> | Fo<br>ALL COPY<br>ALL COPY                                                                                                    | F                         |  |  |  |  |

Figure 9-7 Preset registration screen

3. Press F•6 ALL COPY INT->USB.

The ALL COPY INT->USB menu appears.

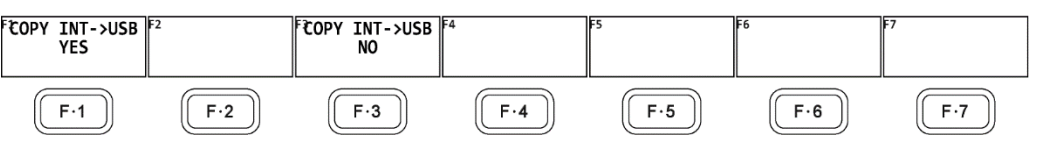

Figure 9-8 ALL COPY INT->USB menu

4. Press F•1 COPY INT->USB YES.

To cancel the copy operation, press F•3 COPY INT->USB NO. If the USB memory device already contains presets, they will be overwritten.

Presets are saved to the following location.

Note that if you use a PC to change the names of the files stored in the USB memory device, you will no longer be able to copy the altered presets from the USB memory device to an instrument.

- USB memory device
- $\perp$   $\Box$  LV5600\_USER or LV7600\_USER

 $\mathsf{L}$   $\Box$  MEM

 $\Box$  PRESET\_01.PRE (to PRESET\_60.PRE)

9.5 Copying All Presets from a USB Memory Device to the instrument

To copy all the presets from a USB memory device to the instrument, follow the procedure below.

- 1. Connect a USB memory device to the instrument.
- 2. Press MEM.

The preset registration screen appears.

|                                | <b>Internal Memory Preset List</b>          |                                                                                                    |            |
|--------------------------------|---------------------------------------------|----------------------------------------------------------------------------------------------------|------------|
| No.                            | Comment                                     | Date&Time                                                                                                    | Size(byte) |
| 1 PRESET1                      |                                             | 2018/07/06 11:55:09                                                                                                    | 140.869    |
| 2 -----------------            |                                             |                                                                                                    |            |
| 3 ------------------           |                                             | المواسوسة المراسية المست                                                                                                    |            |
| $4$ -----------------          |                                             | $ - 1 - 1 -  - 1 - 1 - 1 - $                                                                                                    |            |
| 5-----------------             |                                             | الموسوسة المراسية المست                                                                                                    |            |
| <u> 6 -----------------</u>    |                                             | الموسودة المراسية المسار                                                                                                    |            |
| 7 -----------------            |                                             | $1.1.11 - 1.1.11 - 1.1.11 - 1.1.11 - 1.1.11 - 1.1.11 - 1.1.11 - 1.1.11 - 1.1.11 - 1.1.11 - 1.1.11 - 1.1.11 - 1.1.11 - 1.1.11 - 1.1.11 - 1.1.11 - 1.1.11 - 1.1.11 - 1.1.11 - 1.1.11 - 1.1.11 - 1.1.11 - 1.1.11 - 1.1.11 - 1.1.11 - 1.1.11 - 1.1.11 - 1.1.$          |            |
| 8 -----------------            |                                             | المواسوسة الماسار المسار                                                                                                    |            |
| 9 -----------------            |                                             | $1.11 - 1.11 - 1.11 - 1.11 - 1.11 - 1.11 - 1.11 - 1.11 - 1.11 - 1.11 - 1.11 - 1.11 - 1.11 - 1.11 - 1.11 - 1.11 - 1.11 - 1.11 - 1.11 - 1.11 - 1.11 - 1.11 - 1.11 - 1.11 - 1.11 - 1.11 - 1.11 - 1.11 - 1.11 - 1.11 - 1.11 - 1.11 - 1.11 - 1.11 - 1.11 - 1.11 - 1.11$ |            |
| $10$ -----------------         |                                             | المواسوسة المارسية                                                                                                    |            |
| 11 -----------------           |                                             |                                                                                                    |            |
| $12$ ------------------        |                                             | الموسوسة المراسية المست                                                                                                    |            |
| 13 -----------------           |                                             | المواسوسة المواسطة                                                                                                    |            |
| 14 -----------------           |                                             |                                                                                                    |            |
| $15$                           |                                             | المواسوسة المارسية المست                                                                                                    |            |
| 16 -----------------           |                                             |                                                                                                    |            |
| $17$                           |                                             | بالموسودة المتأسسا أستنبذ                                                                                                    |            |
| 18 -----------------           |                                             |                                                                                                    |            |
| 19 -----------------           |                                             |                                                                                                    |            |
| $20$ -----------------         |                                             | المواسوسة الماسا المساردين                                                                                                    |            |
| 21 -----------------           |                                             | $ - 1 - 1 -  - 1 - 1 - 1 - $                                                                                                    |            |
| $22$ ------------------        |                                             | الموسودة الماردون                                                                                                    |            |
| 23 ------------------          |                                             |                                                                                                    |            |
|                                | <b>Setup Memory Comment</b><br>PRESET1      |                                                                                                    |            |
| <b>COMMENT</b><br><b>INPUT</b> | 1F4<br>lЕЗ<br><b>STORE</b><br><b>DELETE</b> | jse.<br>lF 5<br>ALL COPY<br>ALL COPY<br>USB->INT<br>INT->USB                                                                                                    |            |

Figure 9-9 Preset registration screen

3. Press F•5 ALL COPY USB->INT.

The ALL COPY USB->INT menu appears.

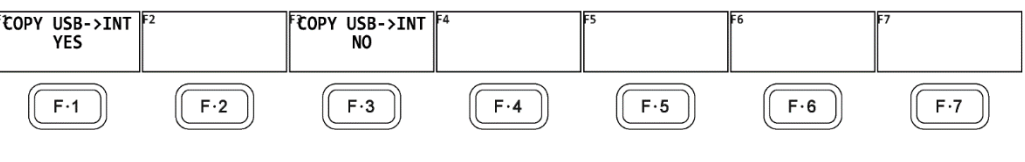

Figure 9-10 ALL COPY USB->INT menu

4. Press  $\overline{F \cdot 1}$  COPY USB->INT YES.

To cancel the copy operation, press  $F\bullet 3$  COPY USB->INT NO. If the instrument already has presets, the operation will be according to the Preset Overwrite setting on the GENERAL tab.

To display the video signal waveform, press WFM.

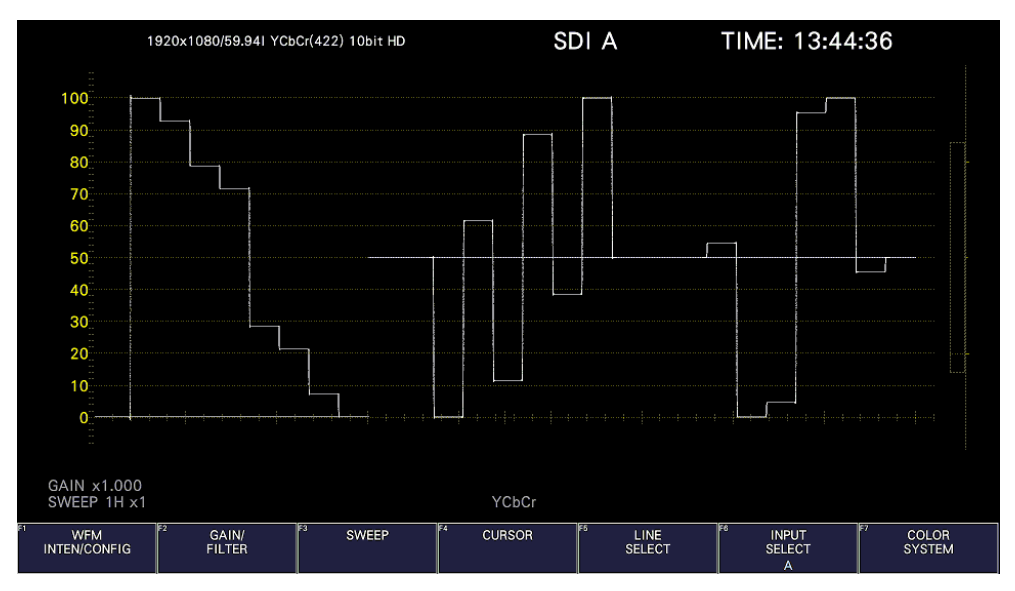

Figure 10-1 Video signal waveform display

• Colorimetry

Normally, colorimetry is not displayed, but when the colorimetry alarm on the SYS menu is set to on and a colorimetry different from the one specified is received, the alarm is indicated in red in the upper left of the screen.

# 10.1 Operation Key Description

On the LV5600, operation keys other than S-CUT can be controlled from the mouse and touch panel. On the LV7600, keys can be controlled from the panel, mouse, and touch panel. On the video signal waveform display, you can press the operation keys to change the following settings. (Some settings may not be changed.) The key LEDs light when the underlined setting is selected.

Key assignments can be changed freely on the OPERATION KEY tab. [See also] OPERATION KEY tab  $\rightarrow$  [7.2.15,](#page-235-0) "Setting the Operation keys"

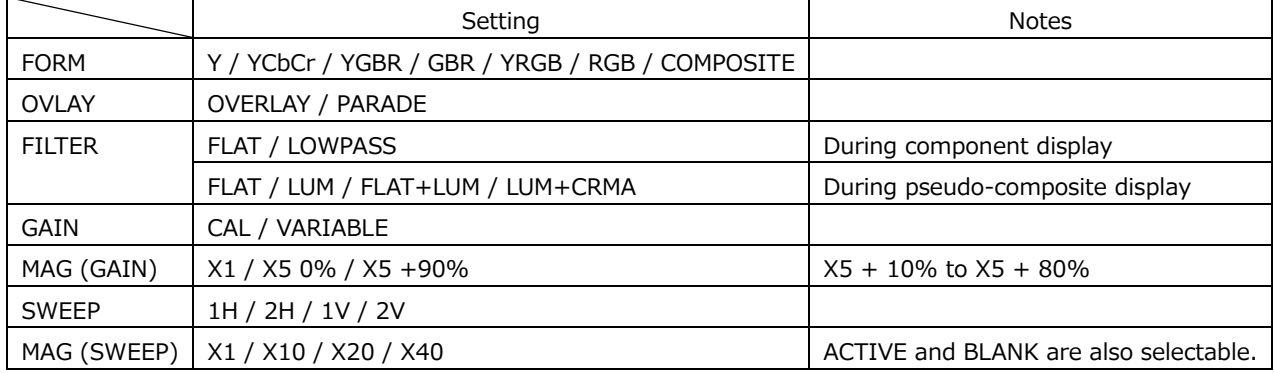

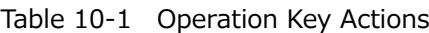

# 10.2 Setting the Waveform Display Position

Use the V POS and H POS knobs to adjust the display position of video signal waveforms. On the multi display, these are valid when you press  $F\bullet 2$  MULTI WFM on the MULTI menu.

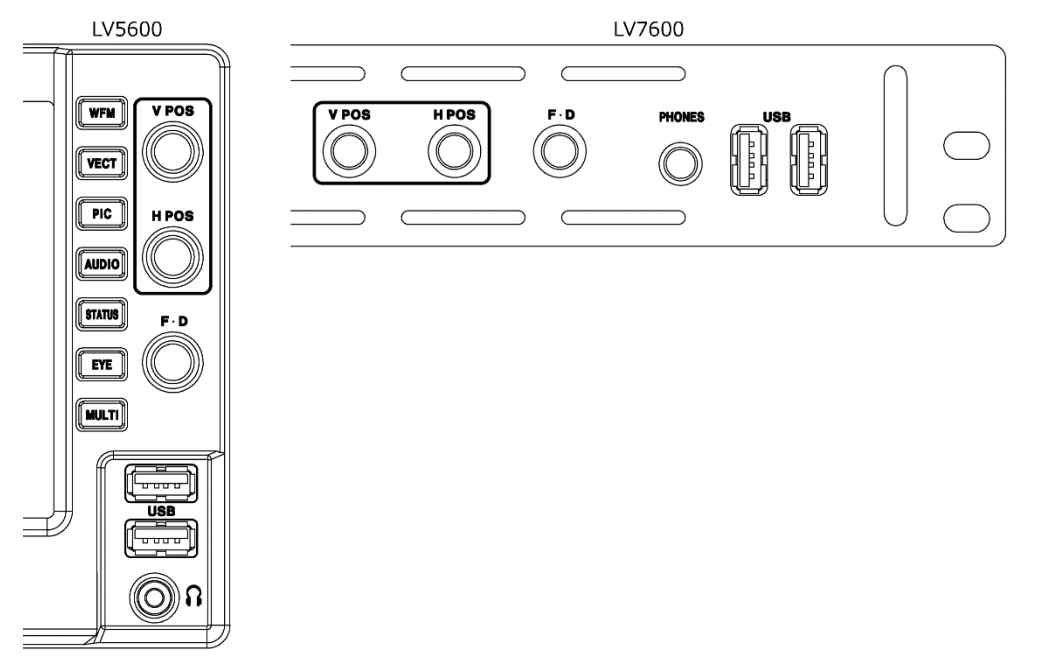

Figure 10-2 V POS and H POS knobs

• V POS Knob

This knob adjusts the vertical position of the video signal waveform. Pressing the knob returns the waveform to its default position.

• H POS Knob

This knob adjusts the horizontal position of the video signal waveform. Pressing the knob returns the waveform to its default position.

# 10.3 Configuring the Display Settings

To configure the display settings, press  $\mathsf{F} \cdot 1$  WFM INTEN/CONFIG on the WFM menu.

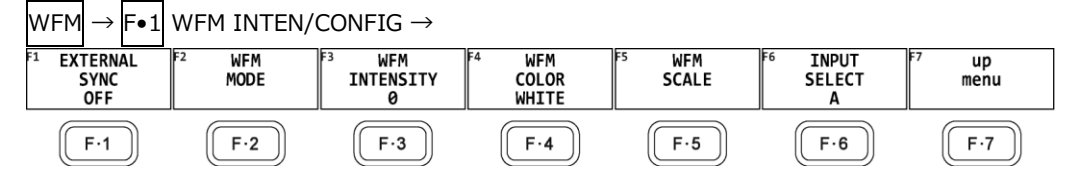

Figure 10-3 WFM INTEN/CONFIG menu

10.3.1 Selecting the Display Mode

To configure the display mode settings, press F•2 WFM MODE on the WFM INTEN/CONFIG menu.

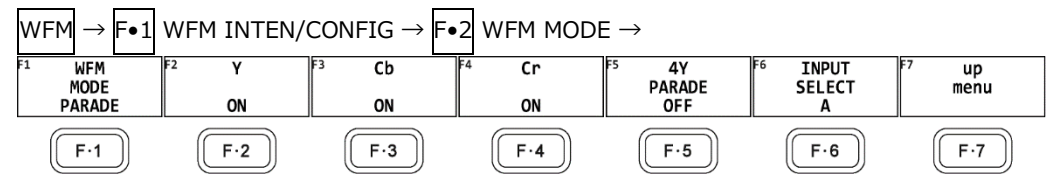

Figure 10-4 WFM MODE menu

To select the video signal waveform display mode, follow the procedure below. This setting is invalid when COLOR MATRIX is set to COMPOSITE.

[See also] COLOR MATRIX  $\rightarrow$  section [10.8.1,](#page-291-0) "Selecting the Color Matrix."

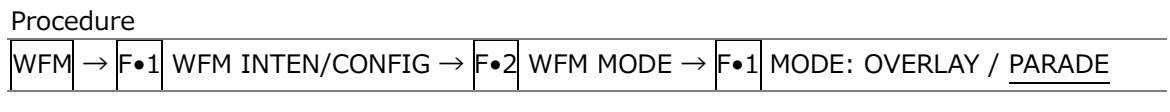

Settings

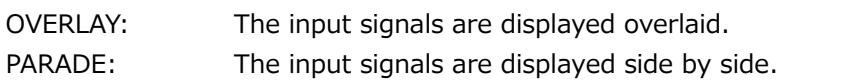

#### WFM MODE = OVERLAY

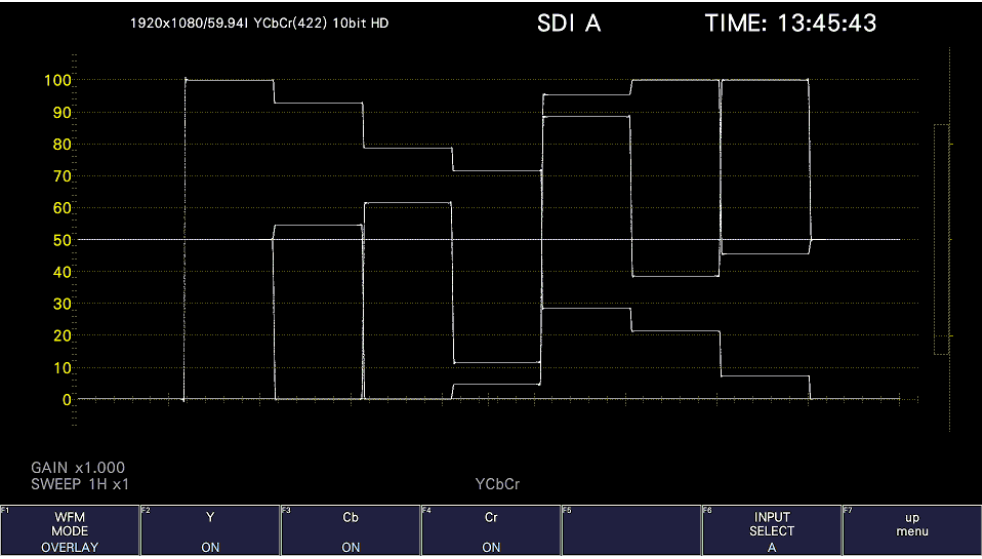

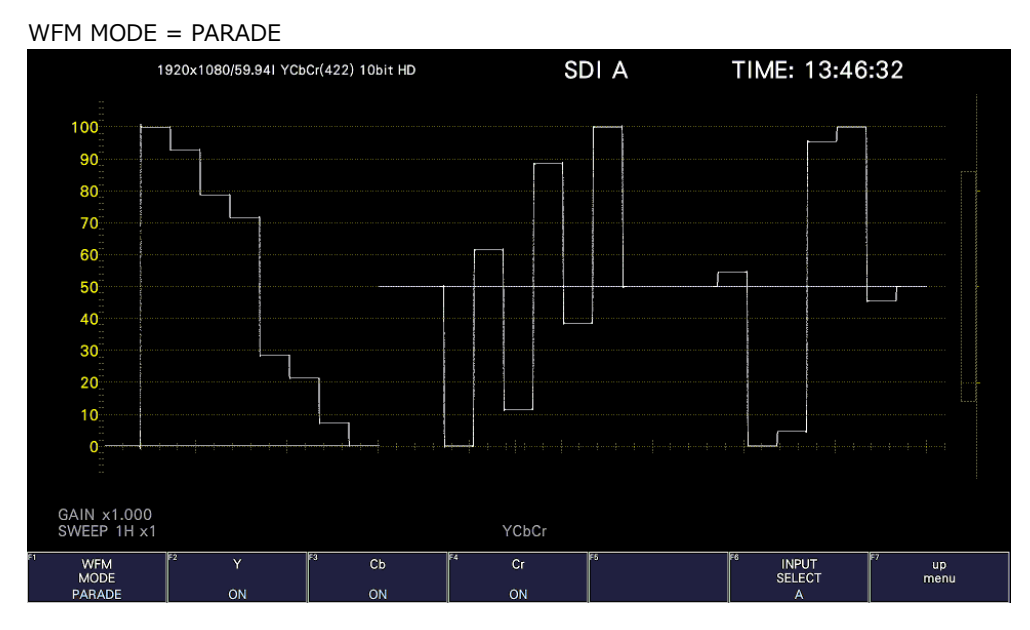

Figure 10-5 Selecting the display mode

10.3.2 Turning the Channels On and Off

To turn the waveforms on and off, follow the procedure below.

You cannot turn all the waveforms off.

This menu item is not displayed when COLOR MATRIX is set to COMPOSITE or when YGBR or YRGB is set to ON.

[See also] COLOR MATRIX  $\rightarrow$  section [10.8.1,](#page-291-0) "Selecting the Color Matrix."

YGBR, YRGB  $\rightarrow$  section [10.8.2,](#page-293-0) "Turning Luminance Signals On and Off."

#### Procedure

 $WFM \rightarrow F\cdot 1$  WFM INTEN/CONFIG  $\rightarrow F\cdot 2$  WFM MODE  $\rightarrow$  F•2 Y / G / R / X: ON / OFF  $\rightarrow$  F•3 Cb / B / G / Y: ON / OFF  $\rightarrow$  F•4 Cr / R / B / Z: ON / OFF

### 10.3.3 4Y Parade Display

To extract the Y signals from channels 1 to 4 and display them side by side, follow the procedure below.

The conditions for displaying the 4Y parade display are listed below.

- SDI System is set to 2K SD/HD/3G-A/3G-B-DL.
- Simul mode
- F•6 OPERATE CH MODE on the INPUT menu is set to COM.
- F•7 COLOR SYSTEM → F•1 COLOR MATRIX on the WFM menu is set to YCbCr or COMPOSITE.
- The layout display mode is set to NORMAL.

Also, note the following points.

- Only the channels that have been set to ON on the INPUT menu are displayed.
- Option in layout will be hidden.
- Style in layout will be invalid.
- The scale jump function cannot be used.

#### Procedure

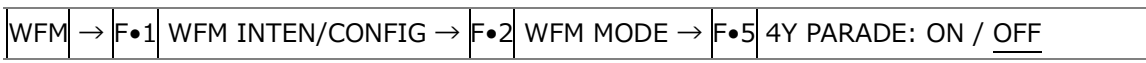

## 10.3.4 Configuring the 3G-B DS Display

When measuring 3G-B DS, to select the display mode, follow the procedure below.

Procedure

 $\ket{\text{WFM}} \rightarrow \ket{\textsf{F}\bullet 1}$  wfm inten/config  $\rightarrow \ket{\textsf{F}\bullet 2}$  wfm mode  $\rightarrow \ket{\textsf{F}\bullet 5}$  3G-B-DS display: Stream1 / STREAM2 / MIX / ALIGN

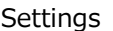

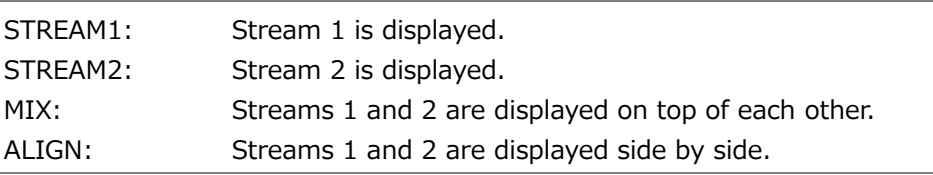

#### 10.3.5 Adjusting the Waveform Intensity

To adjust the video signal waveform intensity, follow the procedure below. Press the function dial (F•D) to return the setting to its default value (0).

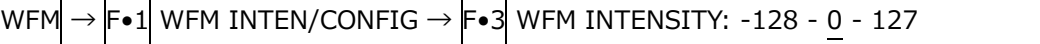

## 10.3.6 Selecting the Waveform Color

To select the video signal waveform color, follow the procedure below. On the multi display, the following colors are assigned to the video signal waveforms.

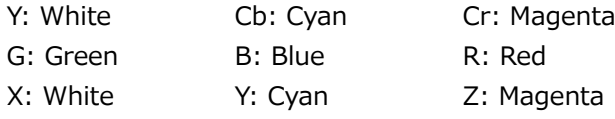

COMPOSITE: White

Procedure (a signal other than 2K 3G-B DS)

 $WFM \rightarrow F\bullet 1$  WFM INTEN/CONFIG  $\rightarrow$  F $\bullet 4$  WFM COLOR: WHITE / YELLOW / CYAN / GREEN / MAGENTA / RED / BLUE / MULTI

Procedure (2K 3G-B DS)

 $\overline{\text{WFM}} \rightarrow \text{F-1}$  wfm inten/config $\rightarrow$  F=4 wfm color → F•1 STREAM1 COLOR: WHITE / YELLOW / CYAN / GREEN / MAGENTA / RED / BLUE / MULTI  $\rightarrow$  F•2 STREAM2 COLOR: WHITE / YELLOW / CYAN / GREEN / MAGENTA / RED / BLUE / MULTI

10.3.7 Adjusting the Scale Intensity

To configure the scale, press F. 5 WFM SCALE on the WFM INTEN/CONFIG menu.

WFM  $\rightarrow$  F∙1 WFM INTEN/CONFIG  $\rightarrow$  F∙5 WFM SCALE  $\rightarrow$ 

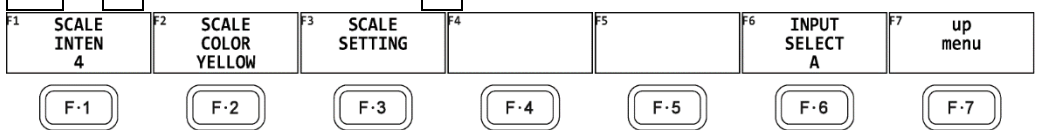

Figure 10-6 WFM SCALE menu

To adjust the scale intensity, follow the procedure below.

Press the function dial (F•D) to return the setting to its default value (4).

#### Procedure

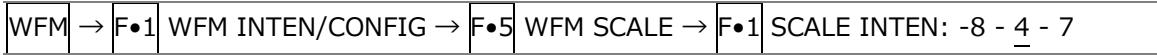

10.3.8 Selecting the Scale Color

To select the scale color, follow the procedure below.

```
WFM \rightarrow F\bullet 1 WFM INTEN/CONFIG \rightarrow F\bullet5 WFM SCALE \rightarrow F\bullet2 SCALE COLOR: WHITE /
YELLOW / CYAN / GREEN / MAGENTA / RED / BLUE
```
## 10.3.9 Selecting the Scale Unit

To select the scale unit, follow the procedure below.

When COLOR MATRIX is set to COMPOSITE and the composite display format is NTSC, the scale unit setting is fixed at %. When the composite display format is PAL, this is fixed to V.

Video signal white (100 %) becomes 0.7 V or 100 % on the scale. Video signal black (0 %) becomes 0 V or 0 % on the scale. [See also] COLOR MATRIX  $\rightarrow$  section [10.8.1,](#page-291-0) "Selecting the Color Matrix."

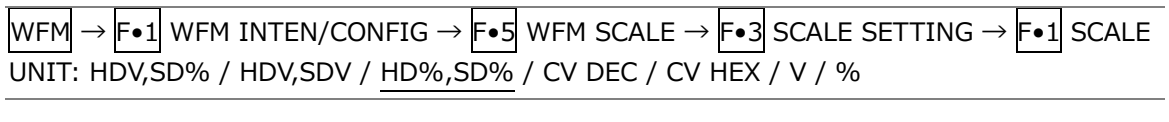

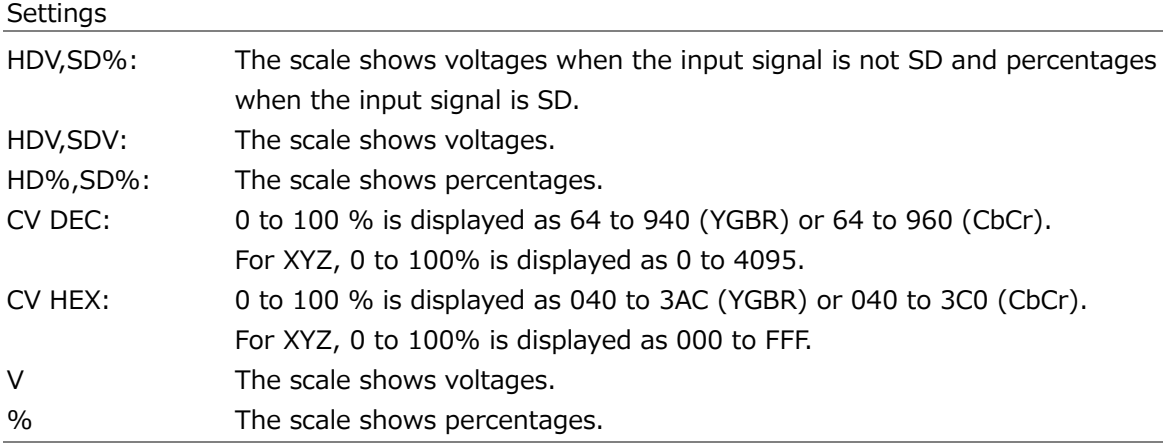

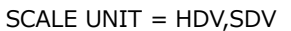

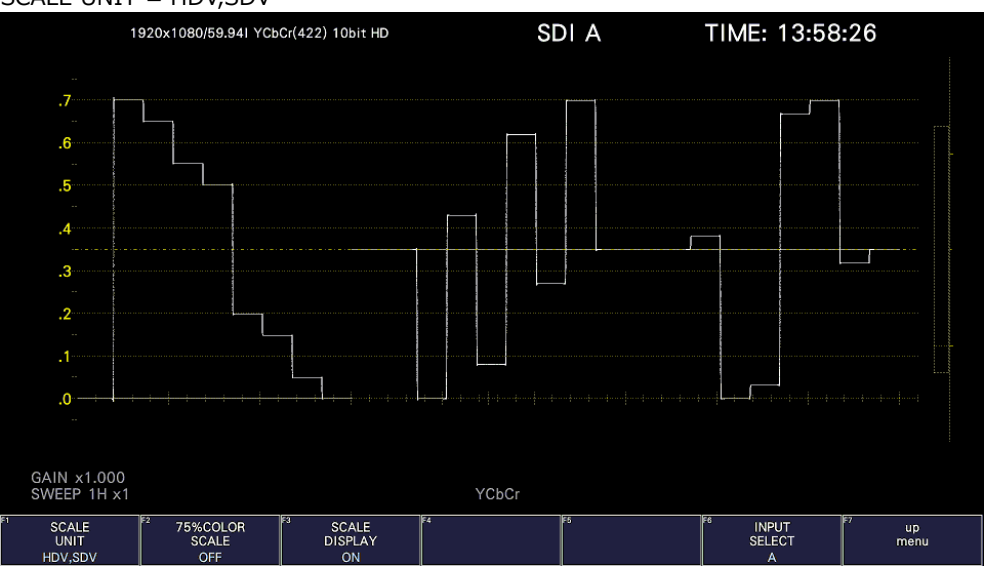

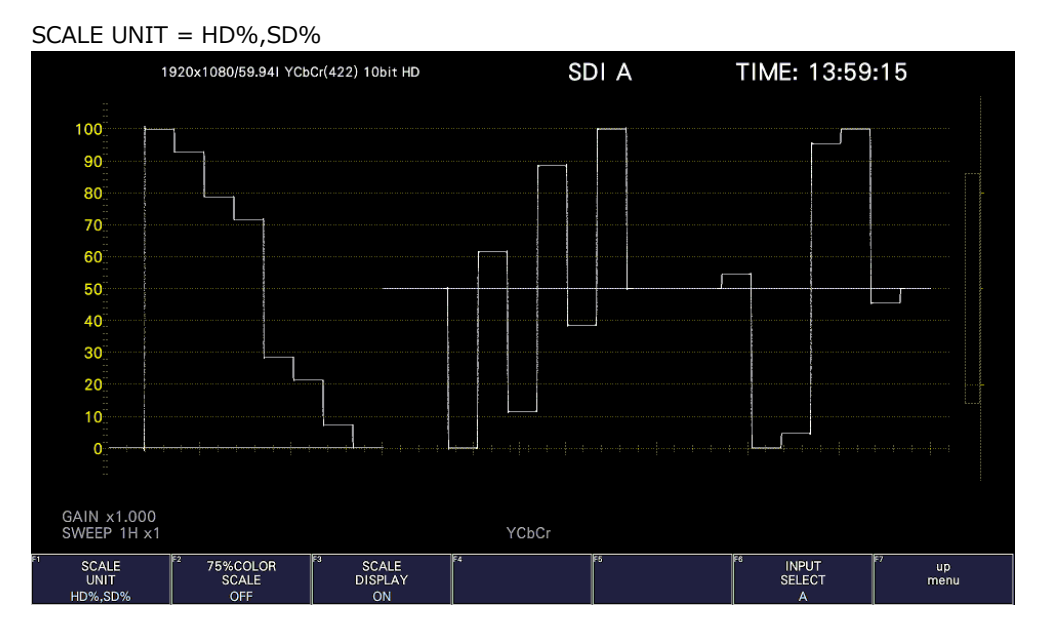

SCALE UNIT = CV DEC

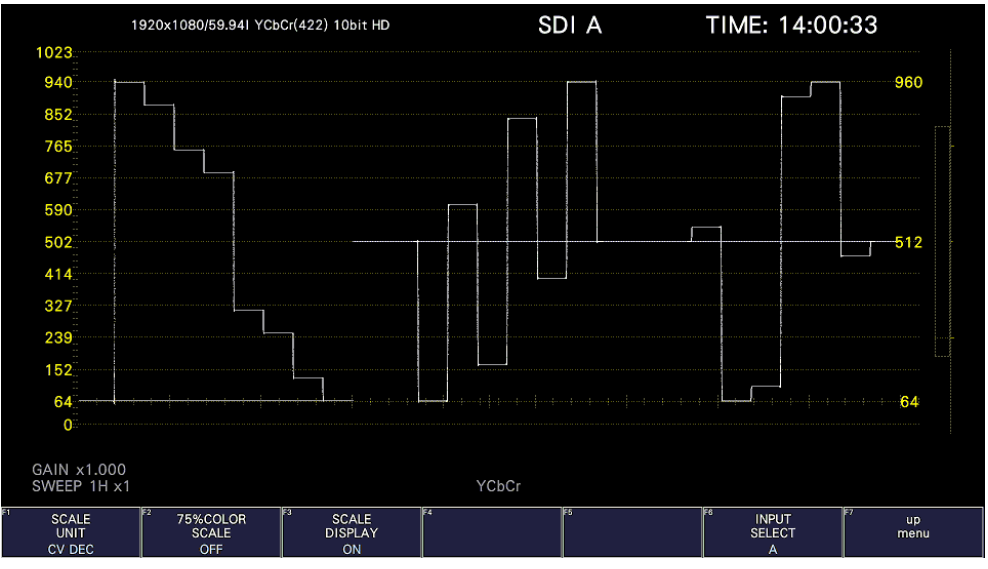

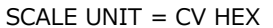

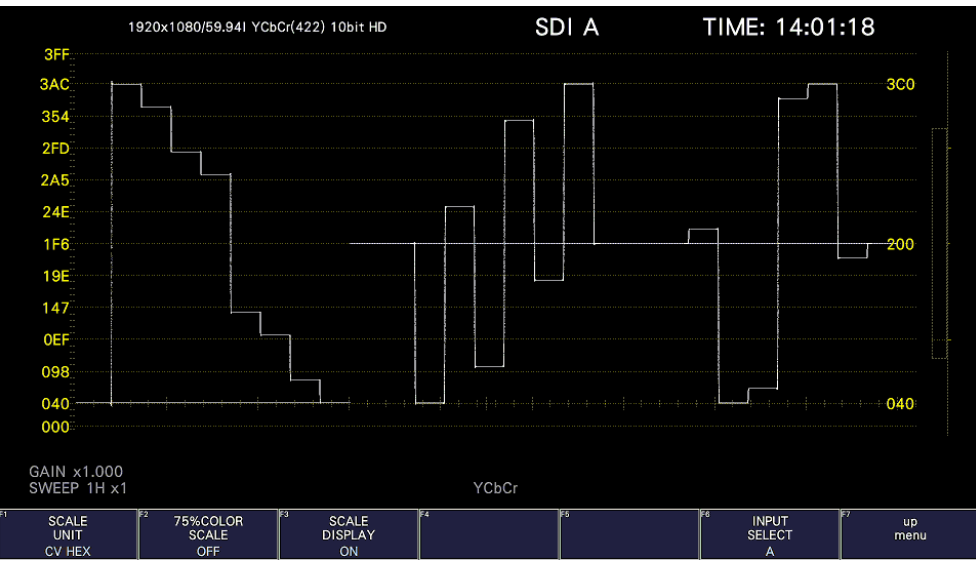

Figure 10-7 Selecting the scale unit

## 10.3.10 Displaying a Scale for 75% Color Bars

When COLOR MATRIX is set to YCbCr, to display a scale on which a 75% color bar signal input is mapped to the peak level of the chrominance, follow the procedure below. [See also] COLOR MATRIX  $\rightarrow$  section [10.8.1,](#page-291-0) "Selecting the Color Matrix."

Procedure WFM  $\rightarrow$  F•1 WFM INTEN/CONFIG  $\rightarrow$  F•5 WFM SCALE  $\rightarrow$  F•3 SCALE SETTING  $\rightarrow$  F•2 75% COLOR SCALE: ON / OFF

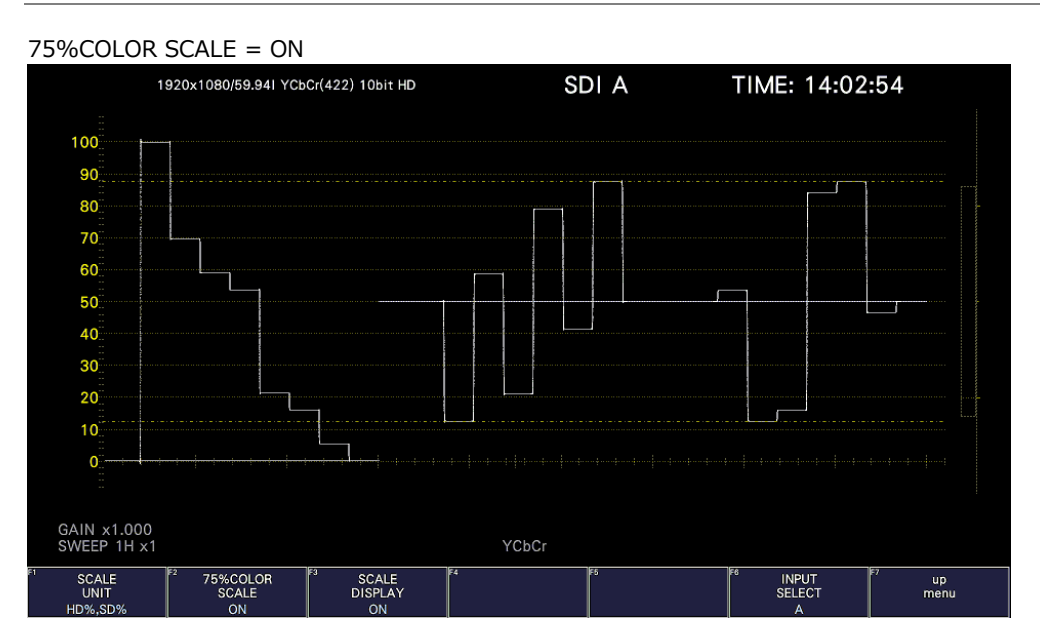

Figure 10-8 Displaying a scale for 75 % color bars

#### 10.3.11 Displaying the Scale

To turn the scale display on and off, follow the procedure shown below.

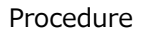

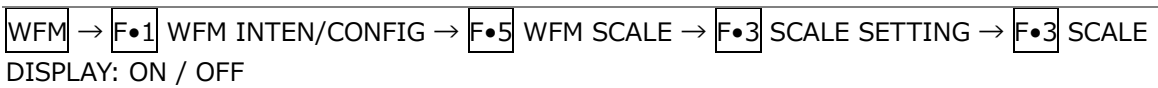

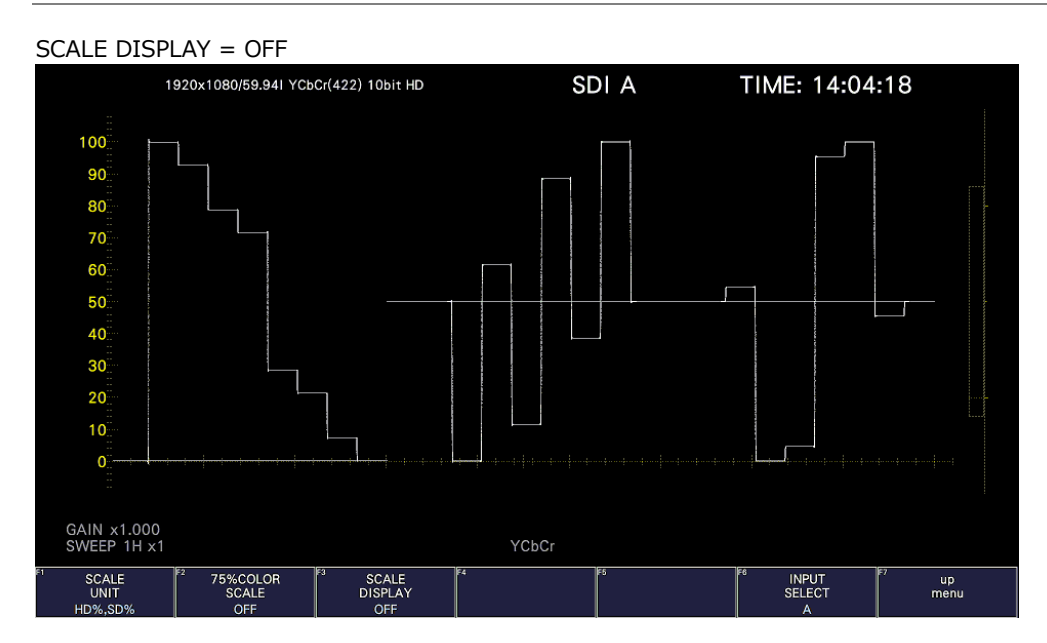

Figure 10-9 Displaying the scale

## 10.4 Configuring the Gain and Filter Settings

To configure the gain and filter settings, press  $\mathsf{F}\bullet 2$  GAIN/FILTER on the WFM menu.

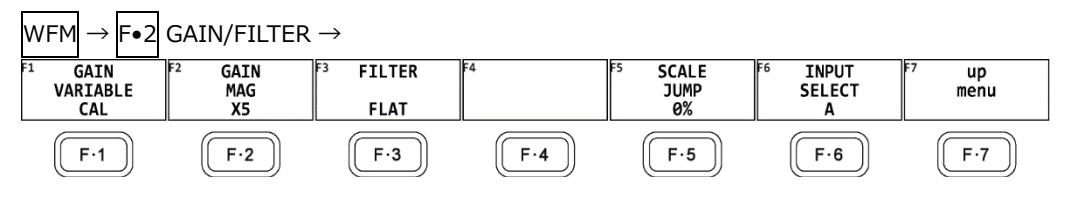

Figure 10-10 GAIN/FILTER menu

You cannot set these when external sync signal waveform display is in use. They are set to the following values.

- GAIN VARIABLE: CAL
- GAIN MAG: X1
- FILTER: FLAT

## 10.4.1 Setting the Variable Gain

To set the variable video signal waveform gain, follow the procedure below.

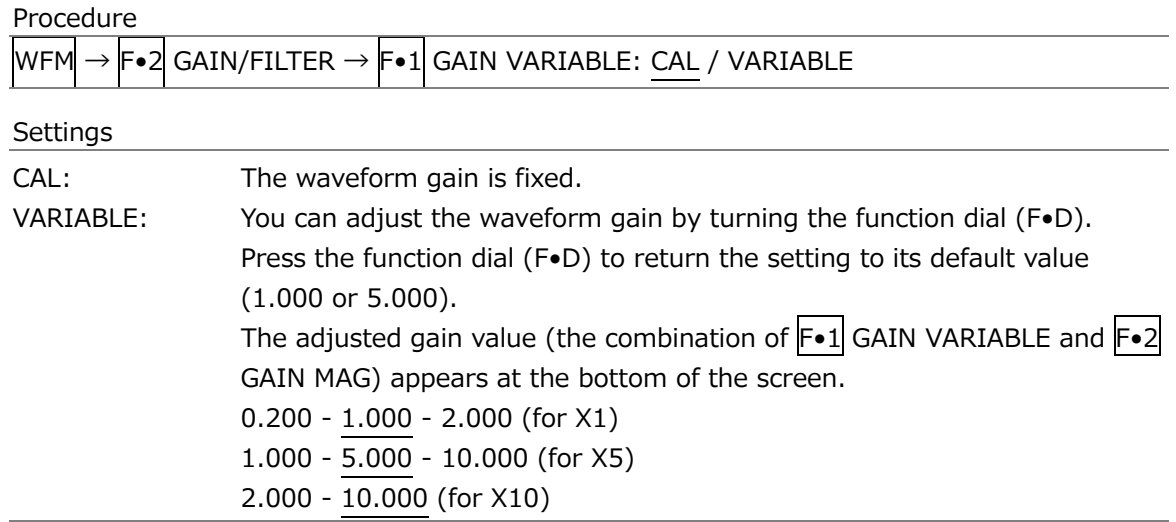

#### 10.4.2 Selecting the Fixed Gain

To select the fixed video signal waveform gain, follow the procedure below.

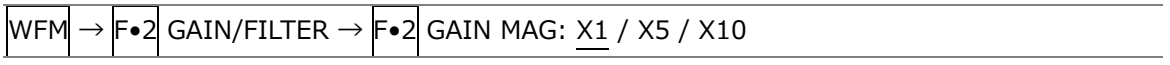

## 10.4.3 Selecting the Filter

To select the filter to apply to video signal waveforms, follow the procedure below. The filters that you can select vary depending on the COLOR MATRIX setting. [See also] COLOR MATRIX  $\rightarrow$  section [10.8.1,](#page-291-0) "Selecting the Color Matrix."

Procedure (When COLOR MATRIX is set to YCbCr, GBR, or RGB)

т

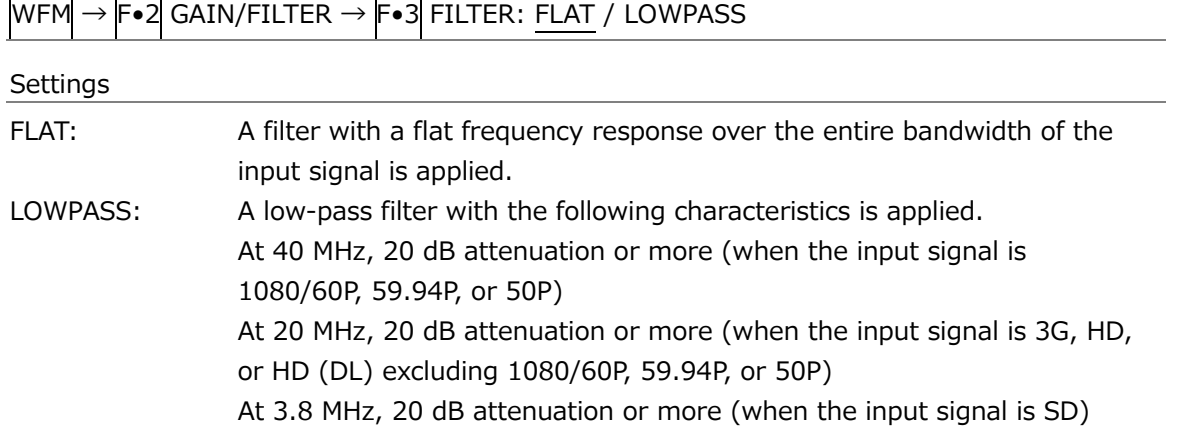

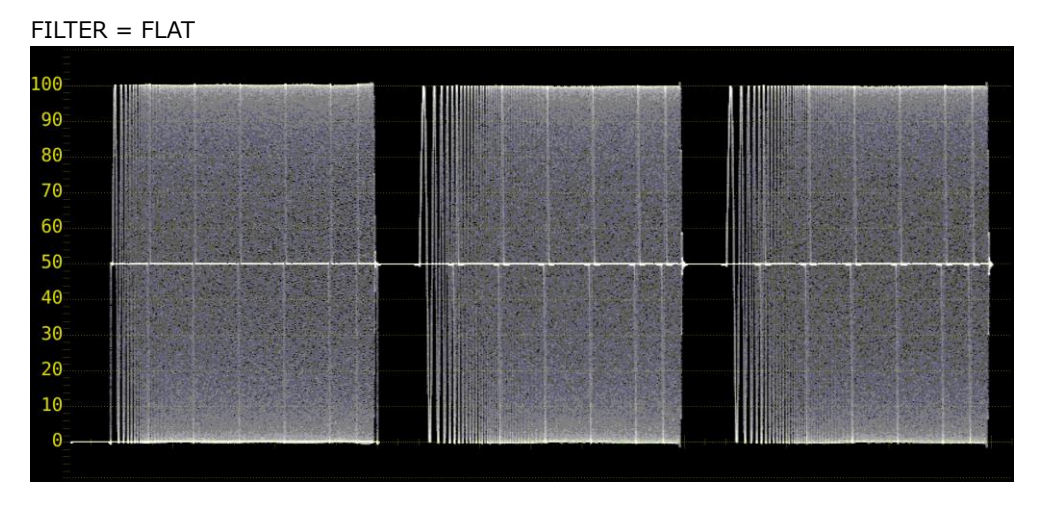

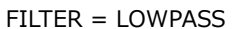

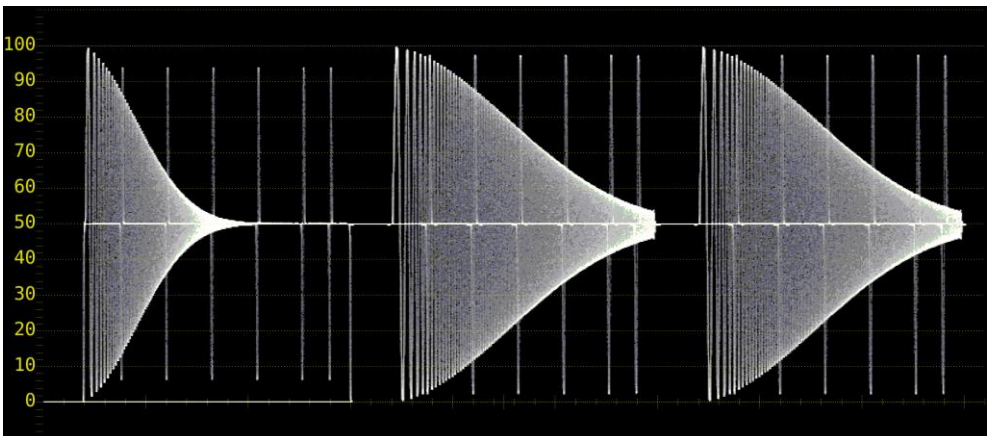

Figure 10-11 Selecting the filter (component)

#### Procedure (When COLOR MATRIX is set to COMPOSITE)

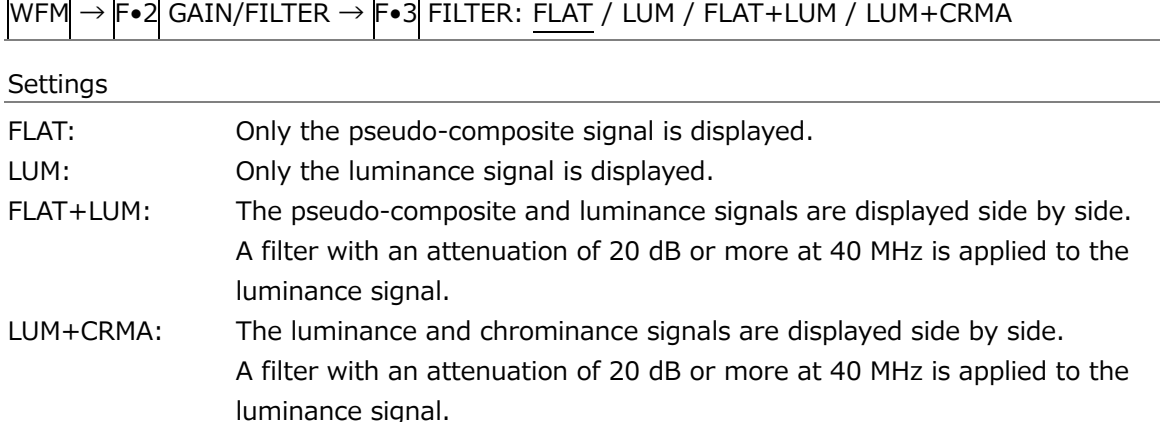

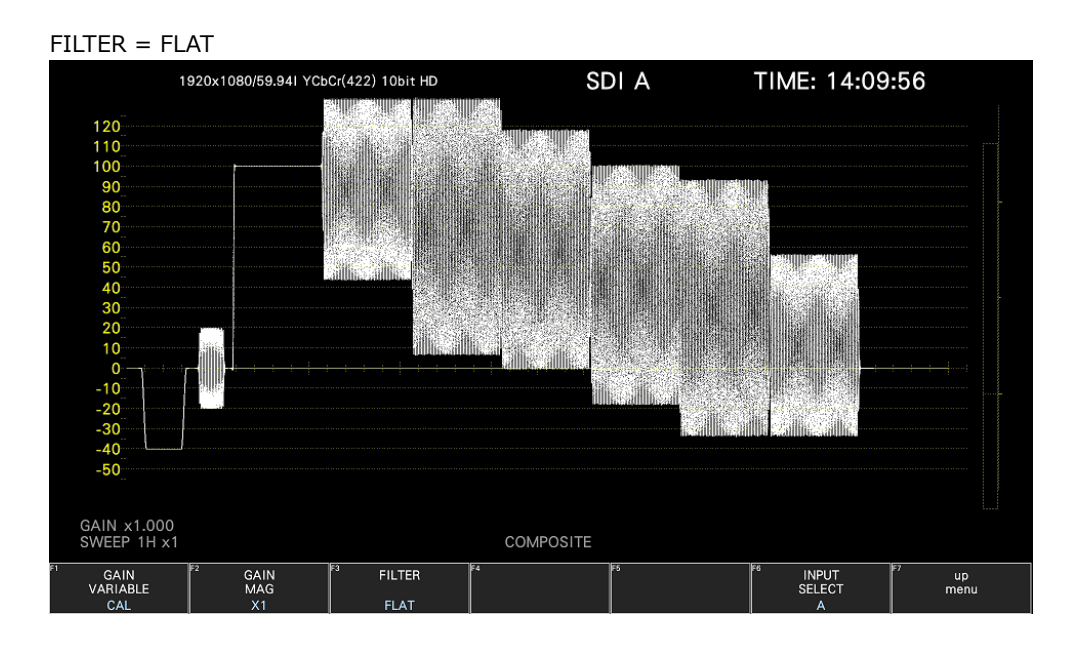

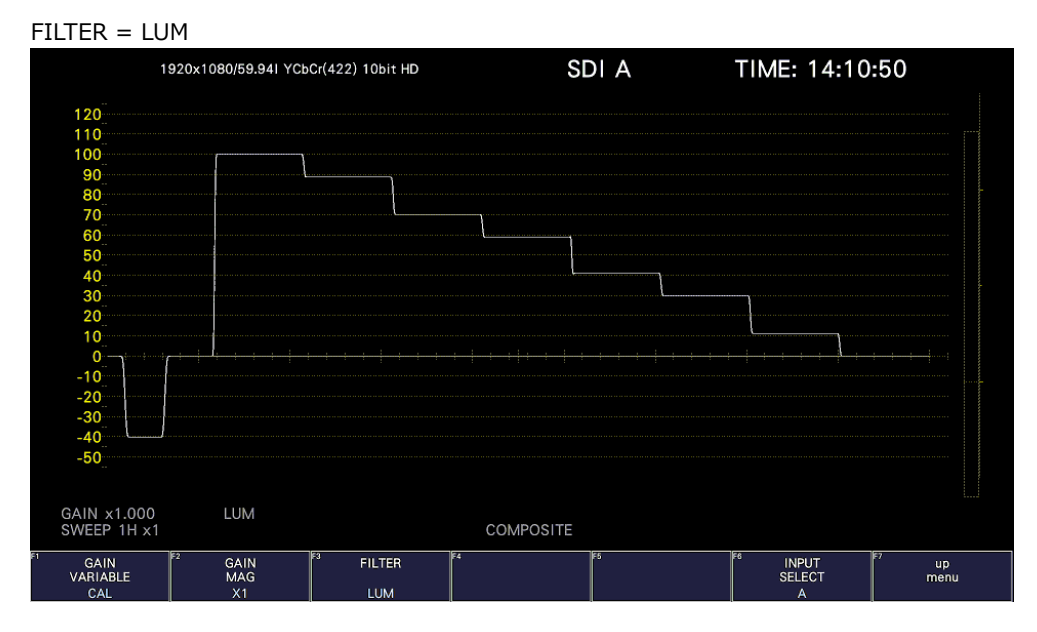

FILTER = FLAT+LUM

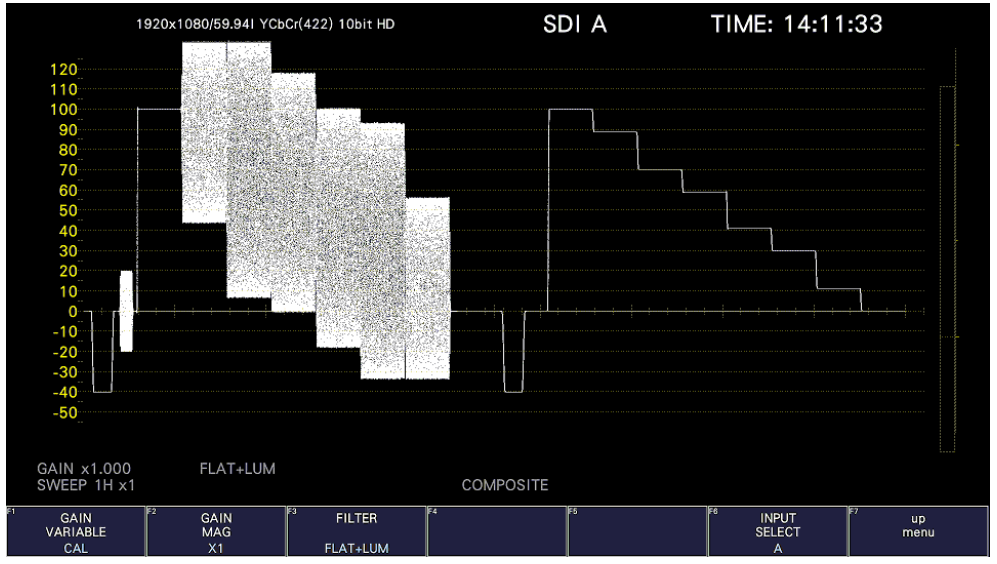

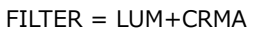

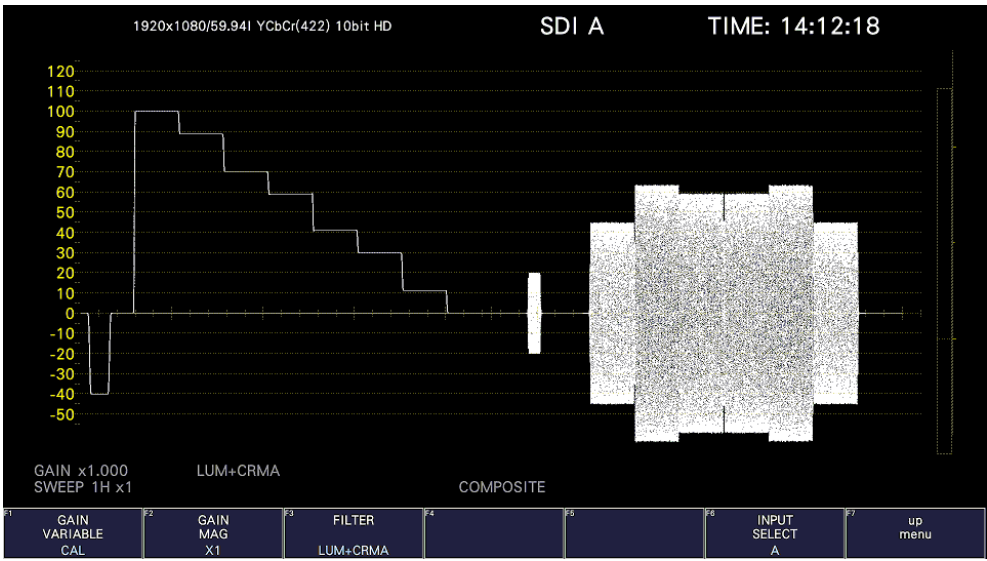

Figure 10-12 Selecting the filter (composite)

## 10.4.4 Setting the Scale Jump

If  $\mathsf{F}\bullet 2$  GAIN MAG is set to X5, the waveform is expanded five times in the Y-axis direction. To select the area you want to see expanded, follow the procedure below. You can view the area that is currently displayed with respect to the entire waveform on the scale shown on the right side of the screen.

This menu item appears when GAIN MAG is set to X5 or X10.

Procedure

 $WFM \rightarrow F$ •2 GAIN/FILTER  $\rightarrow$  F•5 SCALE JUMP: 0% / 10% / 20% / 30% / 40% / 50% / 60% / 70% / 80% / 90% / 100% / CURSOR

## • 0 to 100%

The instrument has 11 types of screens in the Y-axis direction, these screens are switched in the range of 0 to 100%.

For example, if the scale unit is % and YCbCr is displayed, selecting 0% displays the 0 to 20% range, selecting 10% displays the 10 to 30% range, selecting 90% displays the 90 to 110% range, and selecting 100% displays the 100 to 120% range.

• Cursors

The scale jump function operates based on the Y-axis cursor, and the area near the currently selected cursor (▼ mark) is expanded. An operation example is shown below.

[Preparation]

- 1. On the CURSOR menu, set  $\mathsf{F}\bullet 1$  CURSOR to ON and  $\mathsf{F}\bullet 2$  XY SEL to Y.
- 2. On the GAIN/FILTER menu, set  $\mathbb{F}$ •2 GAIN MAG to X5 or X10.
- 3. Set F•4 SCALE JUMP to CURSOR.

[Operation]

- 4. Set  $\left| \mathsf{F}\bullet 2\right|$  GAIN MAG to X1.
- 5. Move the Y-axis cursor to the area you want magnified. (You can move the cursor on the GAIN/FILTER menu. You can switch between REF, DELTA, and TRACK by pressing the function dial (F•D).)
- 6. Set  $\overline{F} \cdot 2$  GAIN MAG to X5 or X10 to expand the area near the Y-axis cursor.

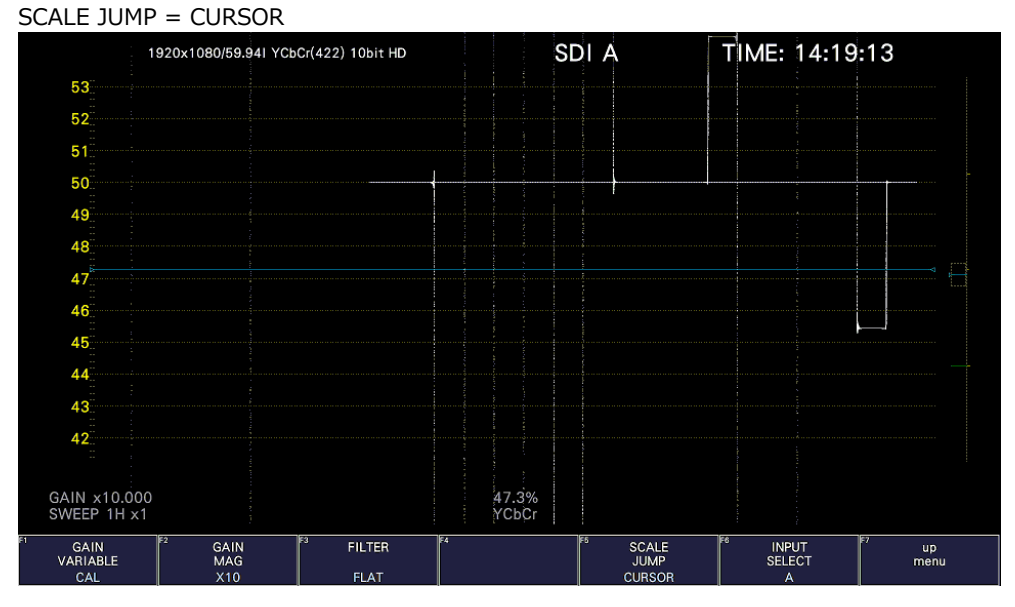

Figure 10-13 Setting the scale jump

# 10.5 Configuring the Sweep Settings

To configure the sweep settings, press F•3 SWEEP on the WFM menu.

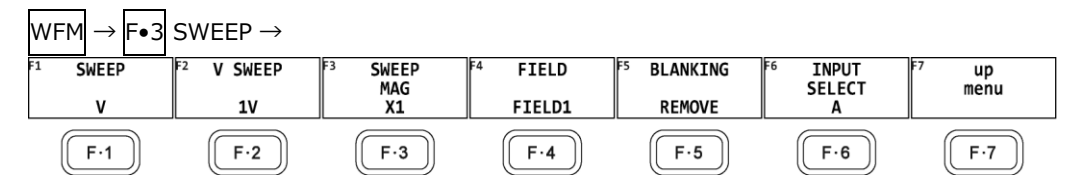

Figure 10-14 SWEEP menu

10.5.1 Selecting the Sweep Method

To select the video signal waveform sweep method, follow the procedure below.

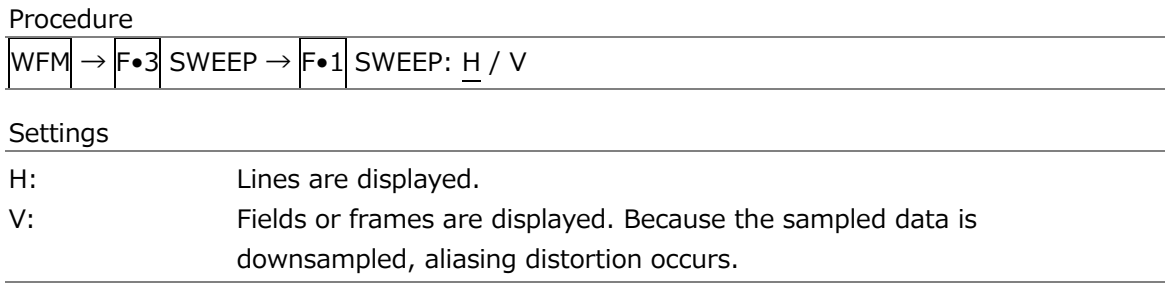

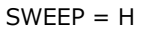

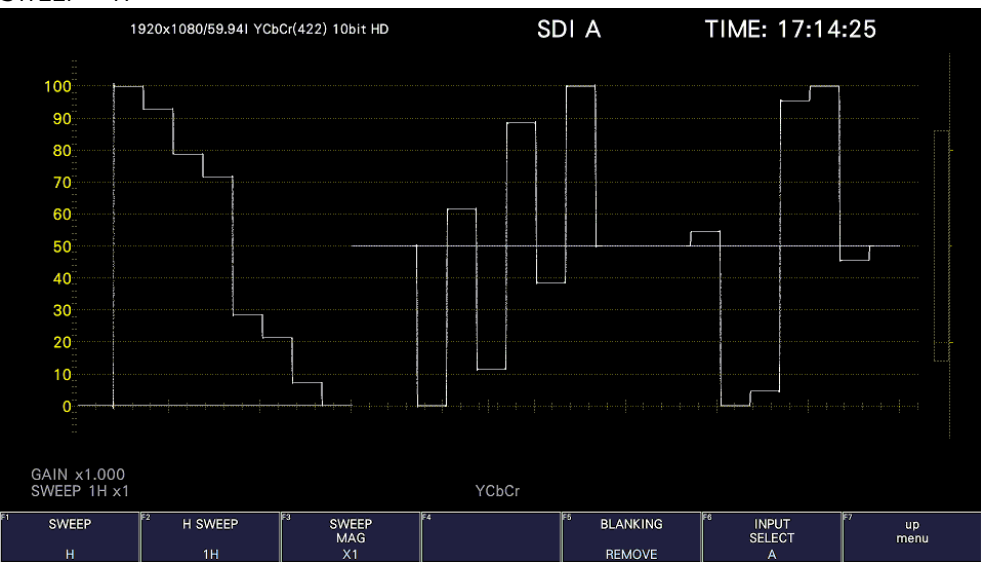

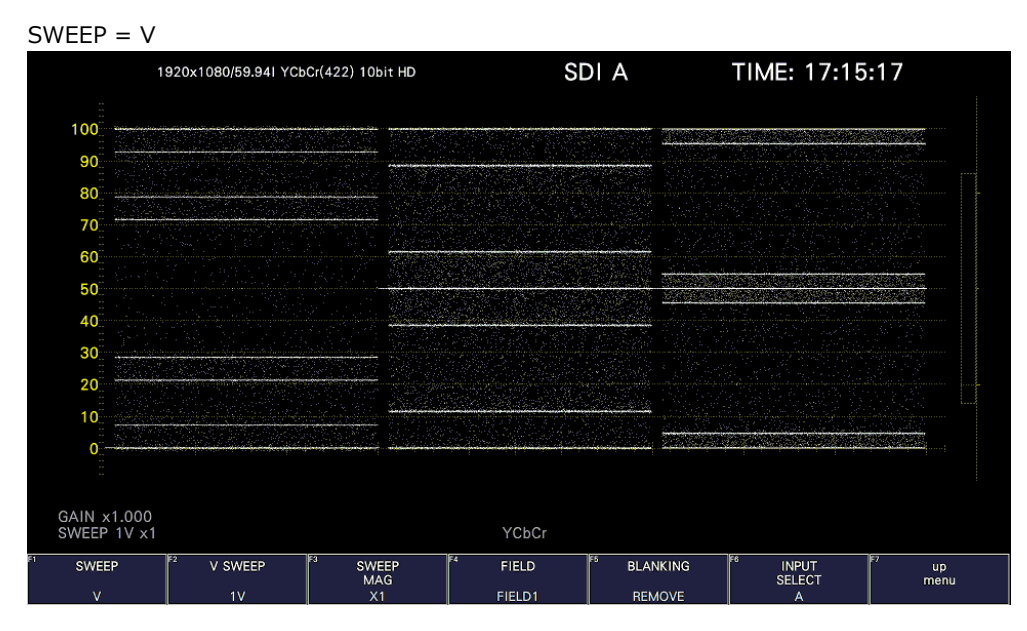

Figure 10-15 Selecting the sweep method

10.5.2 Selecting the Line Display Format

When  $F \cdot 1$  SWEEP is set to H, to select the sweep time, follow the procedure below.

Procedure

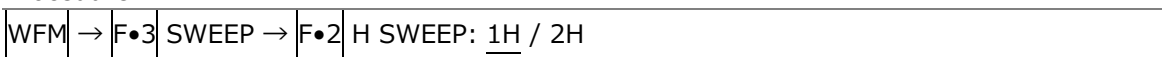

Settings

- 1H: One line is displayed.
- 2H: Two lines are displayed. This cannot be selected in the following situations.
	- For 4K
	- When  $\overline{WFM} \rightarrow \overline{F\bullet 1}$  WFM INTEN/CONFIG  $\rightarrow \overline{F\bullet 2}$  WFM MODE  $\rightarrow \overline{F\bullet 1}$  MODE is set to PARADE
	- When  $\overline{F} \cdot \overline{7}$  COLOR SYSTEM  $\rightarrow \overline{F} \cdot \overline{1}$  COLOR MATRIX is set to COMPOSITE

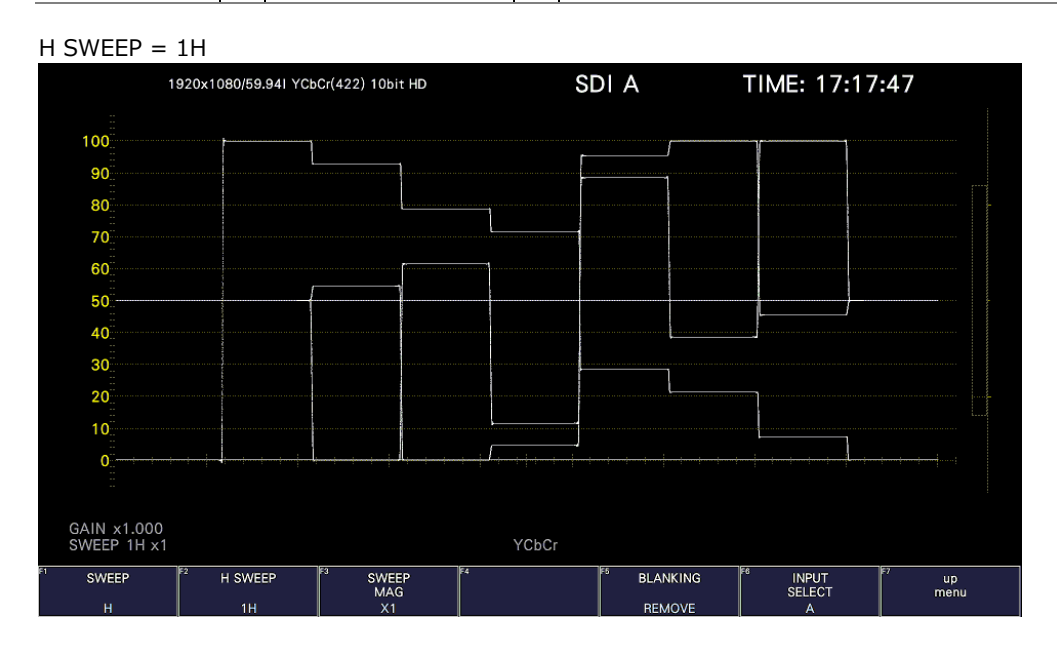

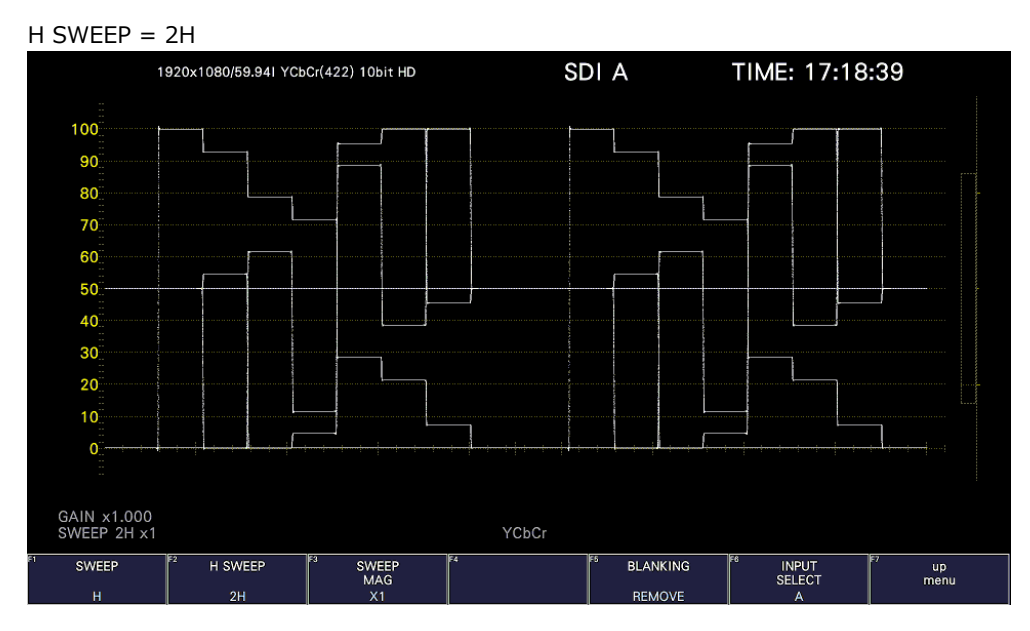

Figure 10-16 Selecting the line display format

# 10.5.3 Selecting the Field Display Format

When  $\mathsf{F}\bullet 1$  SWEEP is set to V, to select the sweep time, follow the procedure below.

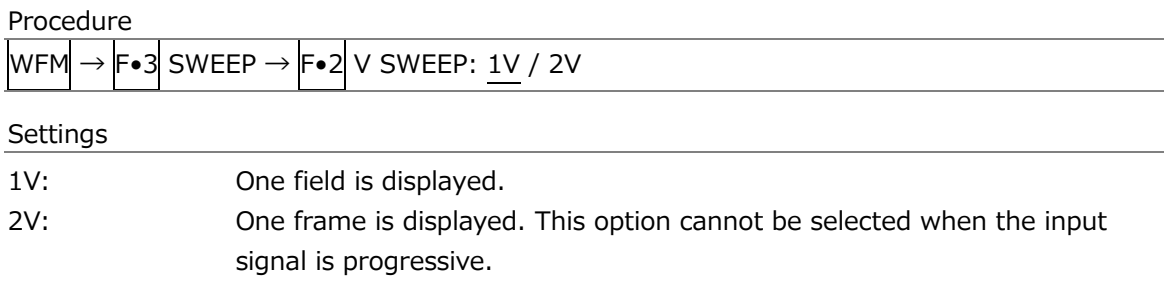

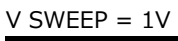

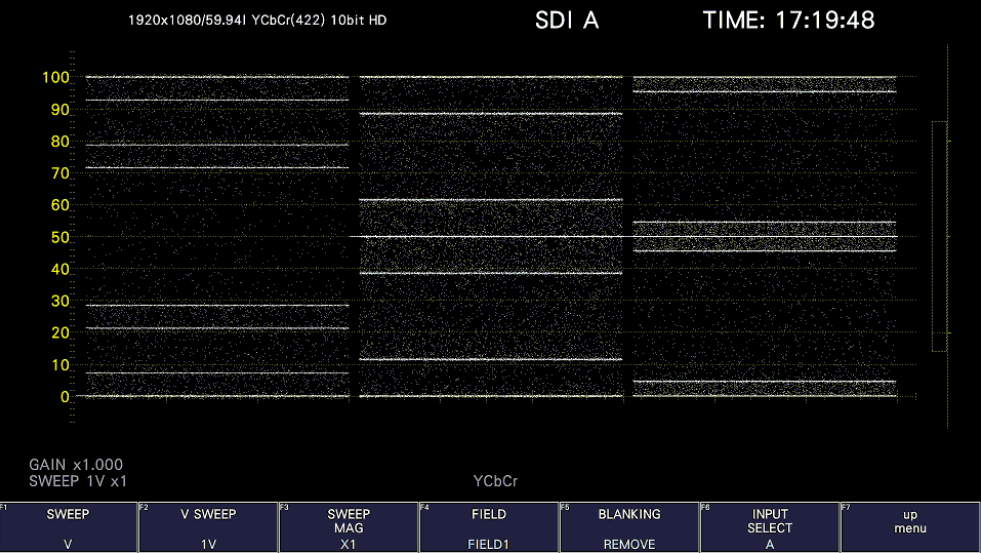

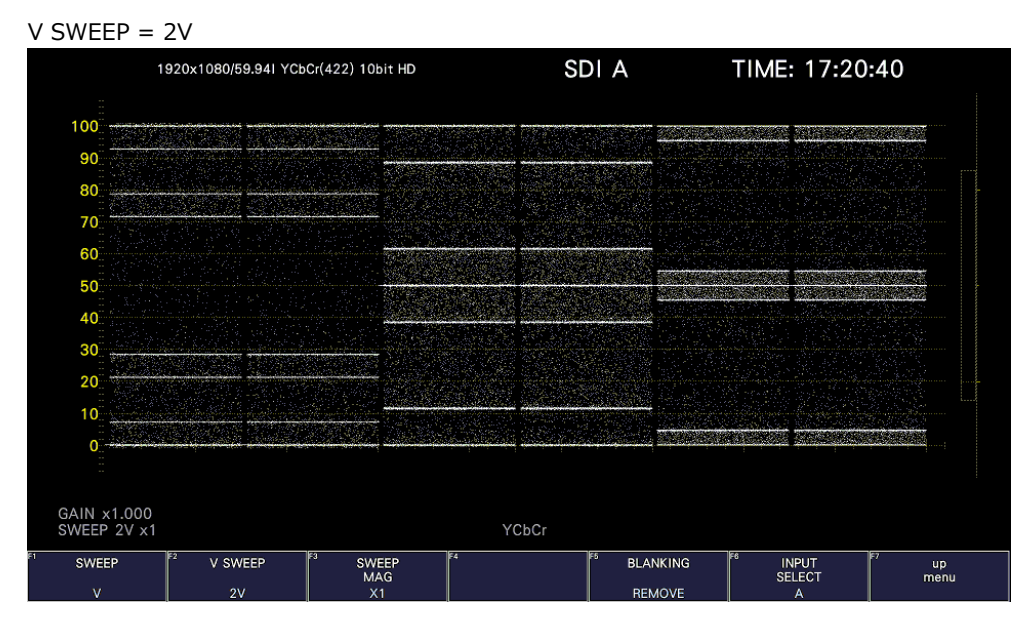

Figure 10-17 Selecting the field display format

Furthermore, when the input signal is interlace or segmented frame and  $\left|\mathbf{F}\bullet\mathbf{2}\right|\vee$  SWEEP is set to 1V, to select which field is displayed, follow the procedure below.

Procedure

 ${\sf WFM} \rightarrow {\sf F}{\bullet}3$  SWEEP  $\rightarrow {\sf F}{\bullet}4$  FIELD: FIELD1 / FIELD2

## 10.5.4 Selecting the Horizontal Magnification

To select the horizontal magnification, follow the procedure below. The magnifications that you can select vary as shown below depending on settings such as COLOR MATRIX. [See also] COLOR MATRIX  $\rightarrow$  section [10.8.1,](#page-291-0) "Selecting the Color Matrix."

You cannot set this when external sync signal waveform display is in use. This is fixed to X1.

| <b>F</b> •1 SWEEP | <b>COLOR MATRIX</b>      | $F\cdot 2H$ SWEEP        | X1  | X10 | X20 | X40 | <b>ACTIVE</b> | <b>BLANK</b> |
|-------------------|--------------------------|--------------------------|-----|-----|-----|-----|---------------|--------------|
| н                 | YCbCr, GBR, RGB          | 1H                       | Yes | Yes | Yes | No  | Yes           | Yes          |
|                   |                          | 2H                       | Yes | Yes | Yes | No  | No            | Yes          |
|                   | <b>COMPOSITE</b>         | $\overline{\phantom{0}}$ | Yes | Yes | Yes | No  | Yes           | No.          |
|                   | $\overline{\phantom{0}}$ | $\overline{\phantom{a}}$ | Yes | No  | Yes | Yes | No            | No.          |

Table 10-2 Horizontal magnifications

(Yes: Settable. No: Not settable.)

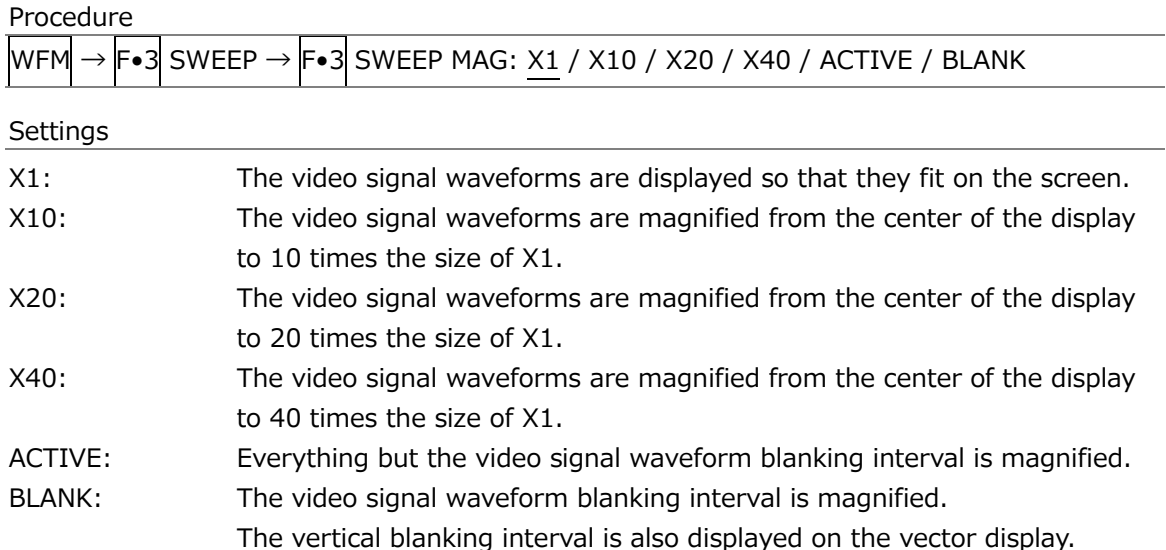

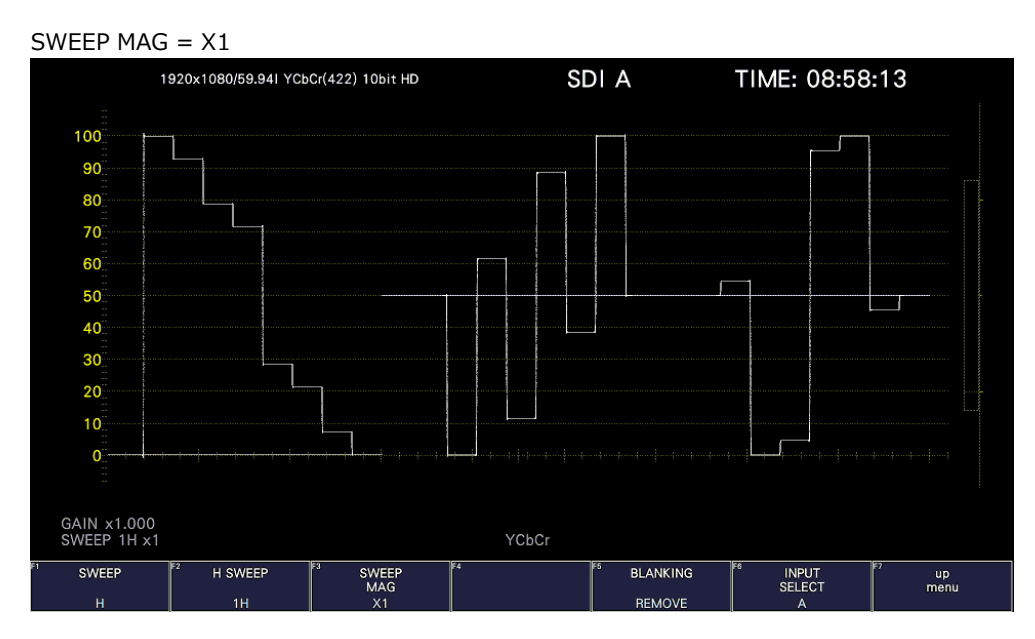

SWEEP  $MAG = X10$ 

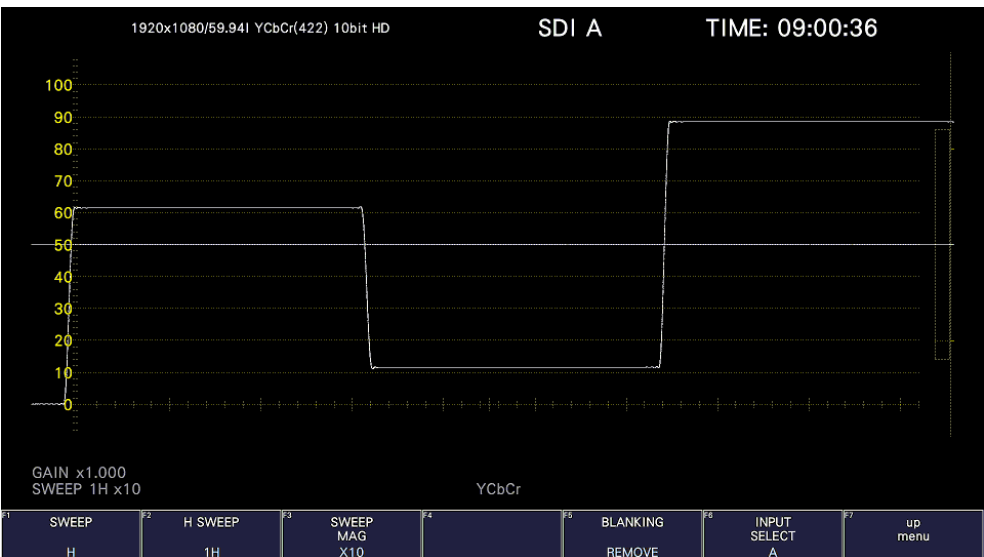

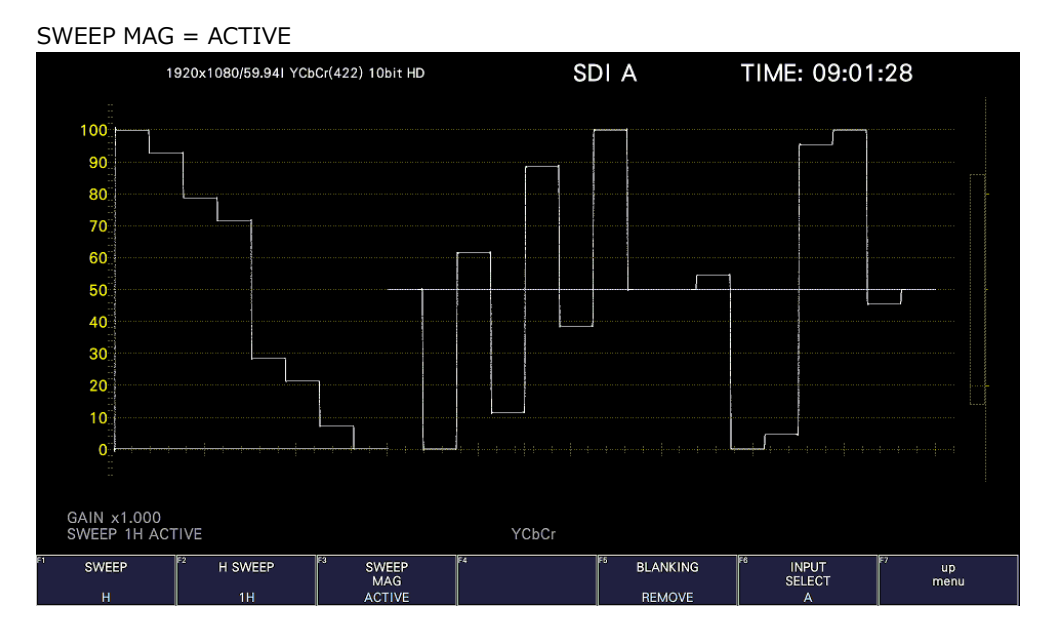

SWEEP MAG = BLANK

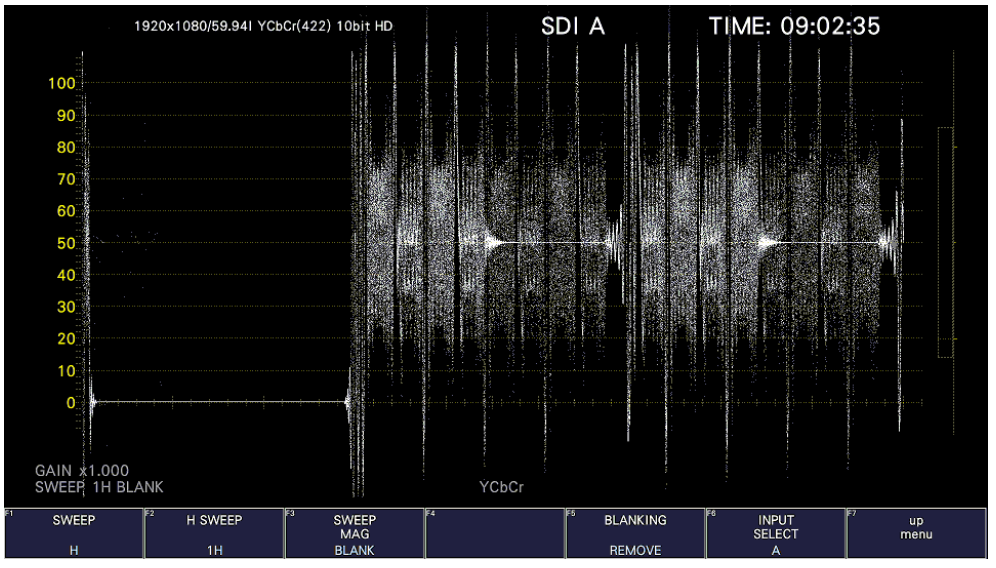

Figure 10-18 Horizontal magnifications

10.5.5 Displaying the Blanking Interval

To set how the waveforms in the blanking interval are displayed, follow the procedure below.

If a setting other than REMOVE is selected, the vertical blanking interval is also displayed on the vector display.

[See also] COLOR MATRIX  $\rightarrow$  section [10.8.1,](#page-291-0) "Selecting the Color Matrix."

You cannot set this when external sync signal waveform display is in use.

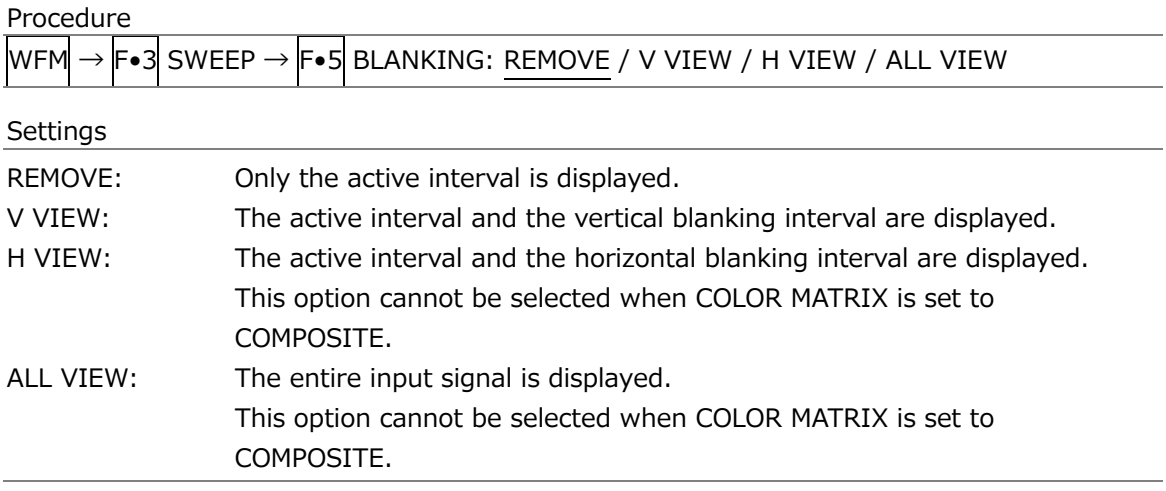

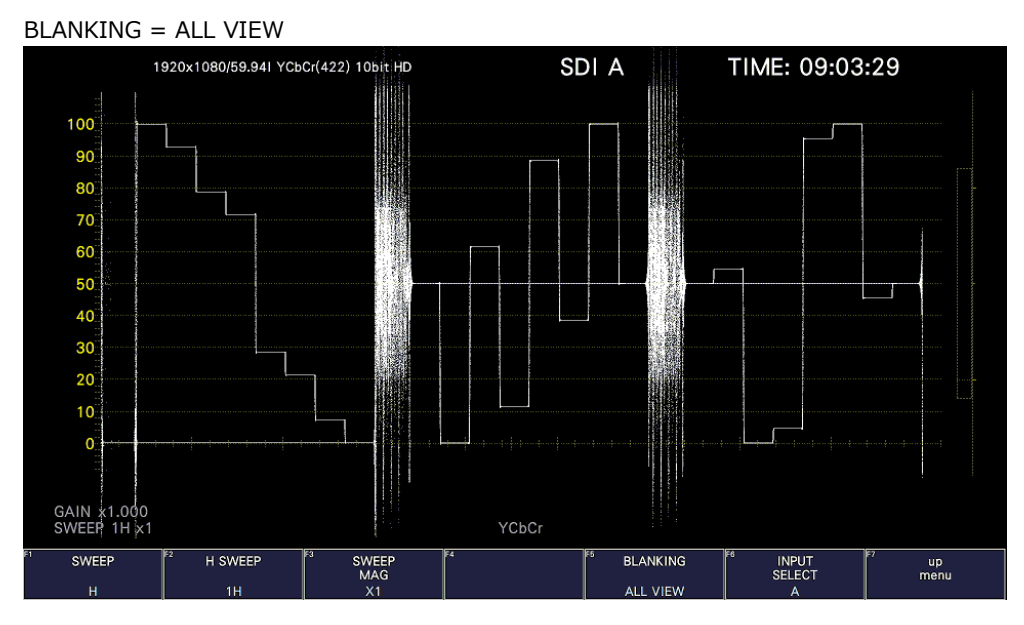

Figure 10-19 Displaying blanking intervals

# 10.6 Configuring the Cursor Settings

To configure the cursor settings, press F•4 CURSOR on the WFM menu.

| <b>WFM</b>          | <b>F•4 CURSOR <math>\rightarrow</math></b> |               |                    |                                      |                                                  |            |
|---------------------|--------------------------------------------|---------------|--------------------|--------------------------------------|--------------------------------------------------|------------|
| F1<br><b>CURSOR</b> | IF <sub>2</sub><br>XΥ<br><b>SELECT</b>     | Y UNIT        | IF4<br>FD<br>VALUE | IF5<br><b>CURSOR</b><br><b>VALUE</b> | IF <sub>6</sub><br><b>INPUT</b><br><b>SELECT</b> | up<br>menu |
| <b>BOTH</b>         |                                            | $\mathbf{O}/$ | <b>REF</b>         | 0FF                                  |                                                  |            |
|                     | $F-2$                                      | $F-3$         | F-4                | F-5                                  | F·6                                              | <u>. .</u> |

Figure 10-20 CURSOR menu

10.6.1 Turning Cursors On and Off

To turn cursors on and off, follow the procedure shown below.

The REF cursor is displayed in blue, and the DELTA cursor is displayed in green. The value of DELTA - REF appears as a measured value in the lower right of the screen. (When  $\mathbb{F}\cdot 3$  Y UNIT is set to DEC or HEX, absolute values are displayed.)

0If BOTH is selected, the X-axis cursors and Y-axis cursors are displayed simultaneously.

Procedure

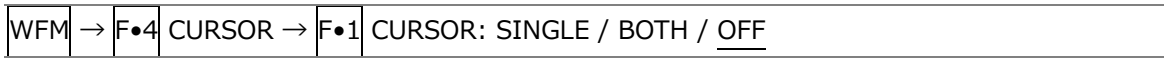

#### 10.6.2 Selecting the Cursor

To select the X (time measurement) or Y (amplitude measurement) cursor, follow the procedure below.

If  $\left| \mathsf{F} \bullet \mathsf{1} \right|$  CURSOR is set to BOTH, select the cursor to move here.

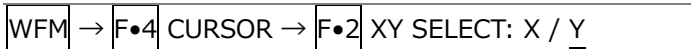

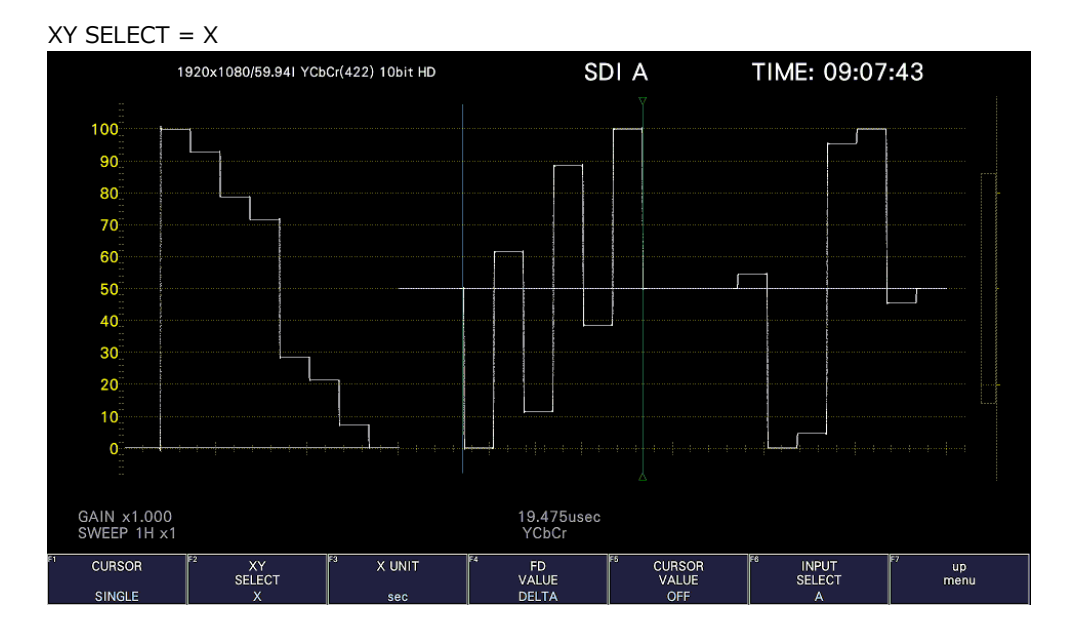

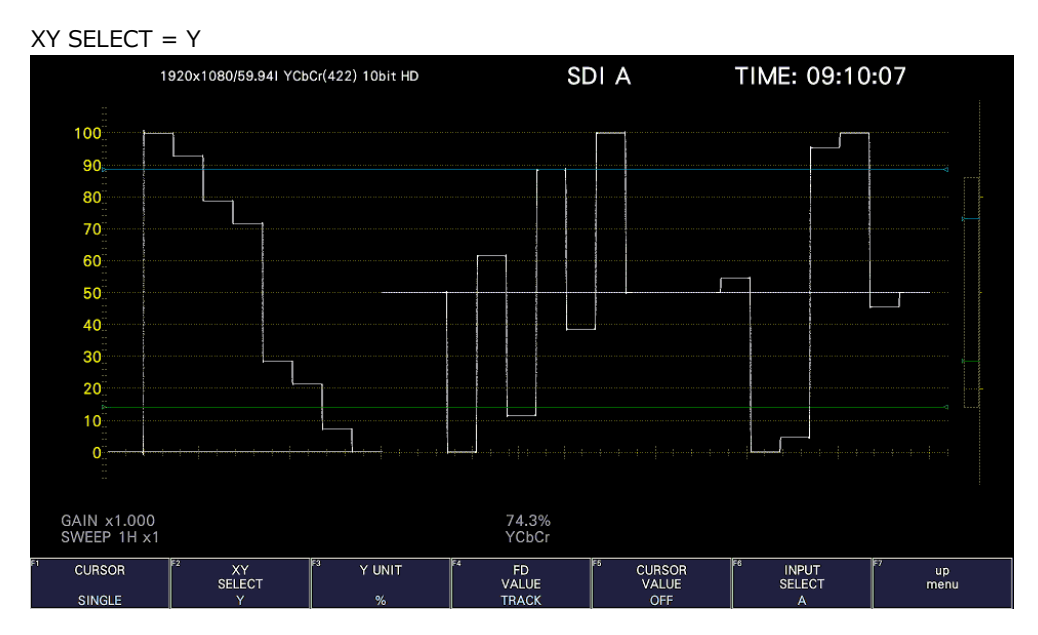

Figure 10-21 Selecting the cursor

## 10.6.3 Selecting the Y-Axis Measurement Unit

When  $F\bullet 2$  XY SELECT is set to Y, to select the Y-axis cursor measurement unit, follow the procedure below.

When COLOR MATRIX is set to YCbCr, GBR, or RGB, the default value is %.

[See also] COLOR MATRIX  $\rightarrow$  section [10.8.1,](#page-291-0) "Selecting the Color Matrix."

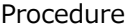

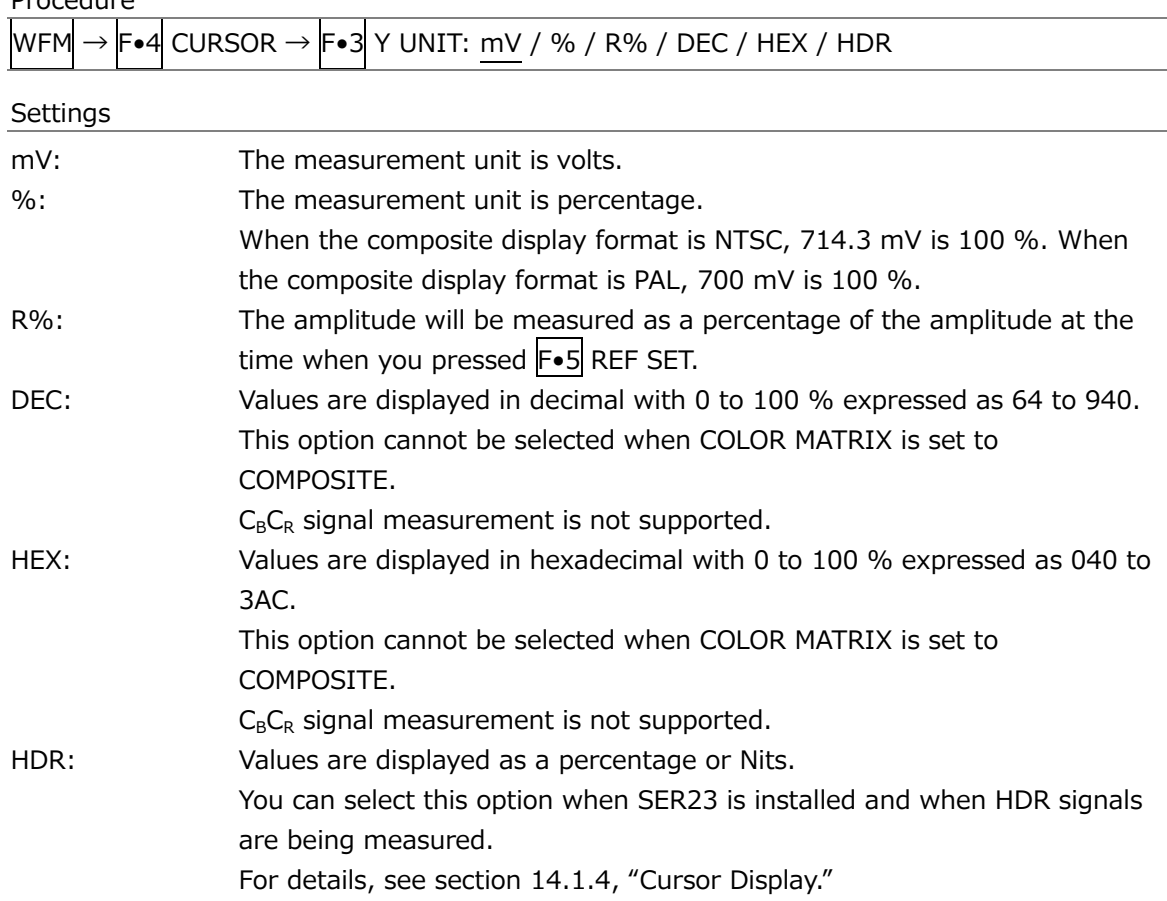

10.6.4 Selecting the X-Axis Measurement Unit

When  $\overline{F\bullet 2}$  XY SELECT is set to X, to select the X-axis cursor measurement unit, follow the procedure below.

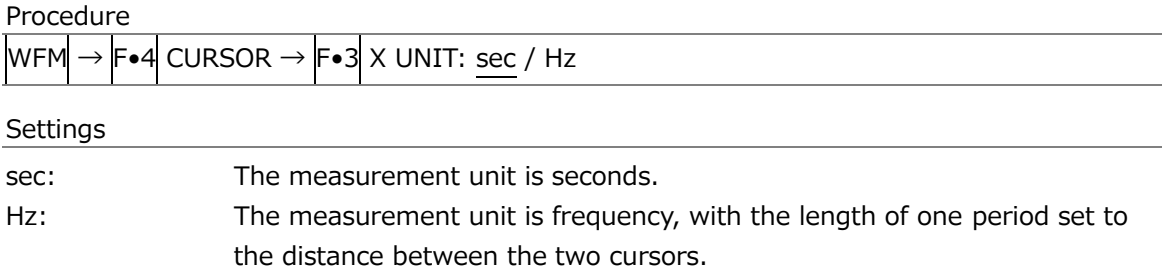

10.6.5 Moving the Cursors

To move a cursor, follow the procedure shown below to select a cursor. Then, move the cursor by turning the function dial (F•D). Triangles appear on both ends of the selected cursor.

You can also select a cursor by pressing the function dial (F.D). Each time you press the function dial (F•D), the selected cursor switches from REF, to DELTA, to TRACK, and then back to REF.

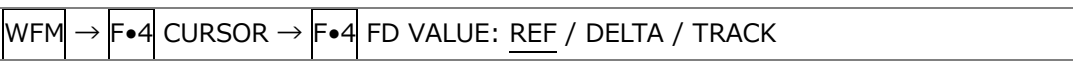
10.6.6 Turning the Cursor Value Display On and Off

To display cursor values, follow the procedure shown below (except when  $\overline{F\cdot 3}$  Y UNIT is set to R%).

The display unit is the unit specified with  $\begin{bmatrix} -8 \\ -3 \end{bmatrix}$  Y UNIT or  $\begin{bmatrix} -8 \\ -3 \end{bmatrix}$  X UNIT.

If  $\overline{F \cdot 1}$  CURSOR is set to BOTH, the value is displayed on the cursor selected with  $\overline{F \cdot 2}$  XY SELECT.

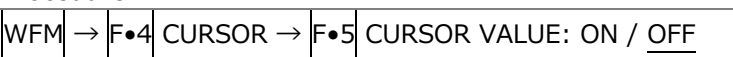

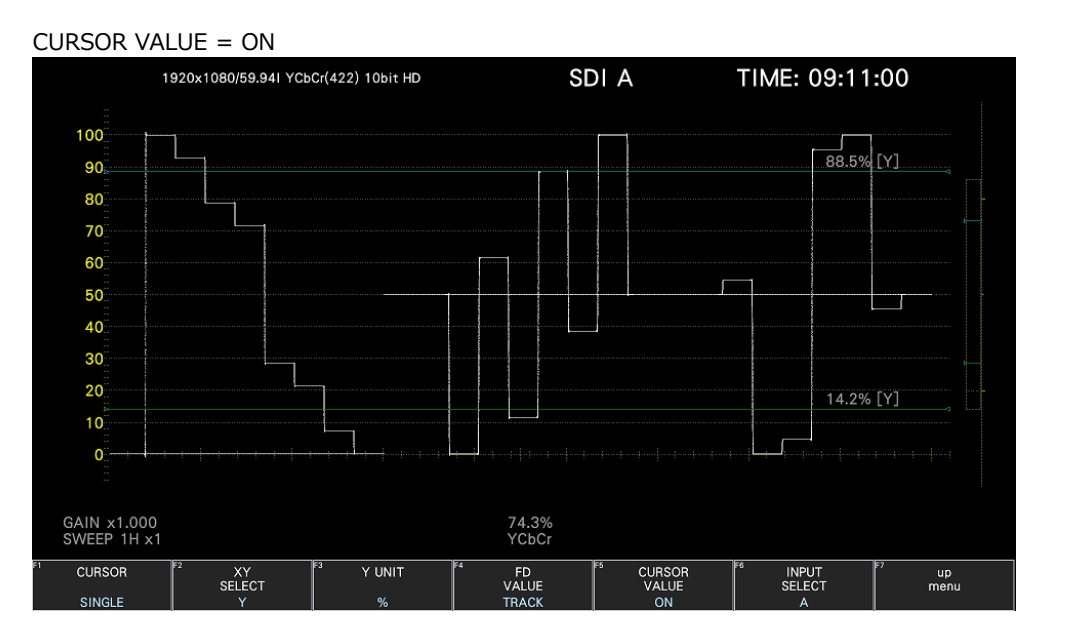

Figure 10-22 Turning the cursor value display on and off

## 10.7 Configuring the Line Selection Settings

To configure the line selection settings, press  $\mathsf{F}\bullet\mathsf{S}\xspace$  LINE SELECT on the WFM menu.

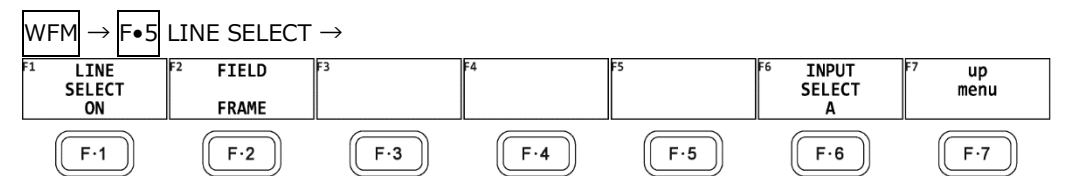

Figure 10-23 LINE SELECT menu

### 10.7.1 Turning Line Selection On and Off

To display the vector of the selected line, follow the procedure below. You can use the function dial (F.D) to select a line. The number of the selected line appears in the lower left of the screen.

Changing this setting will also change the vector-display and picture-display line selection settings.

When SWEEP is set to V, this is fixed at OFF.

When CINELITE ADVANCE is set to on, CINELITE appears.

[See also] SWEEP  $\rightarrow$  [10.5.1,](#page-278-0) "Selecting the Sweep Method,"

CINELITE ADVANCE  $\rightarrow$  [13.6.8,](#page-376-0) "Displaying Link Markers"

You cannot set this when external sync signal waveform display is in use. This is fixed to OFF.

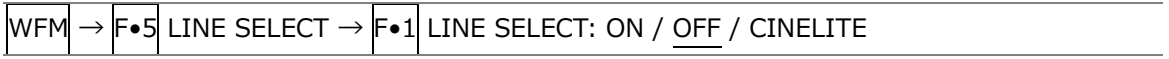

#### 10. VIDEO SIGNAL WAVEFORM DISPLAY

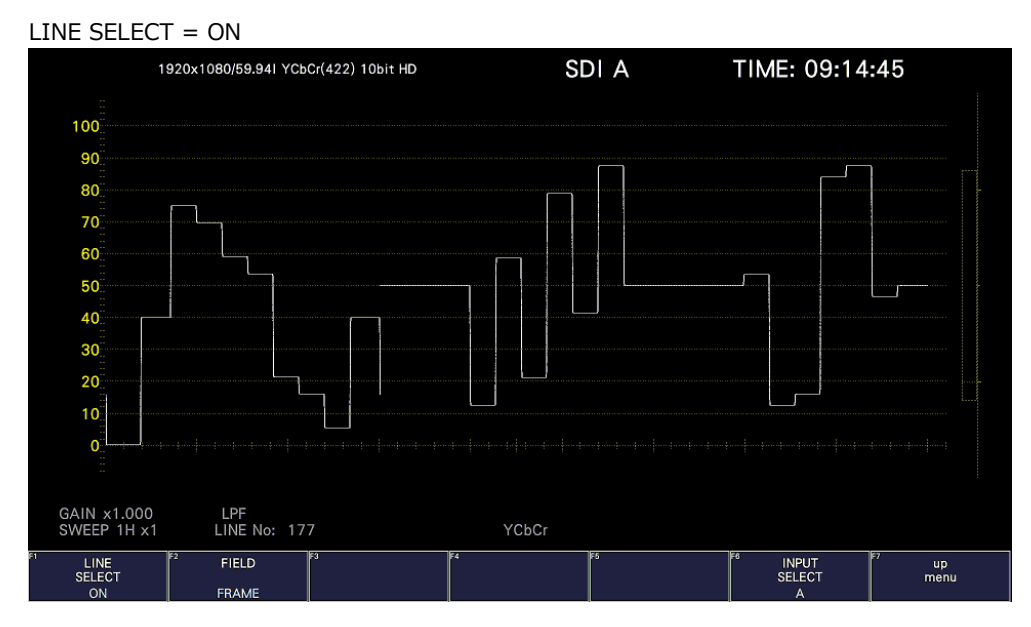

#### LINE SELECT = OFF

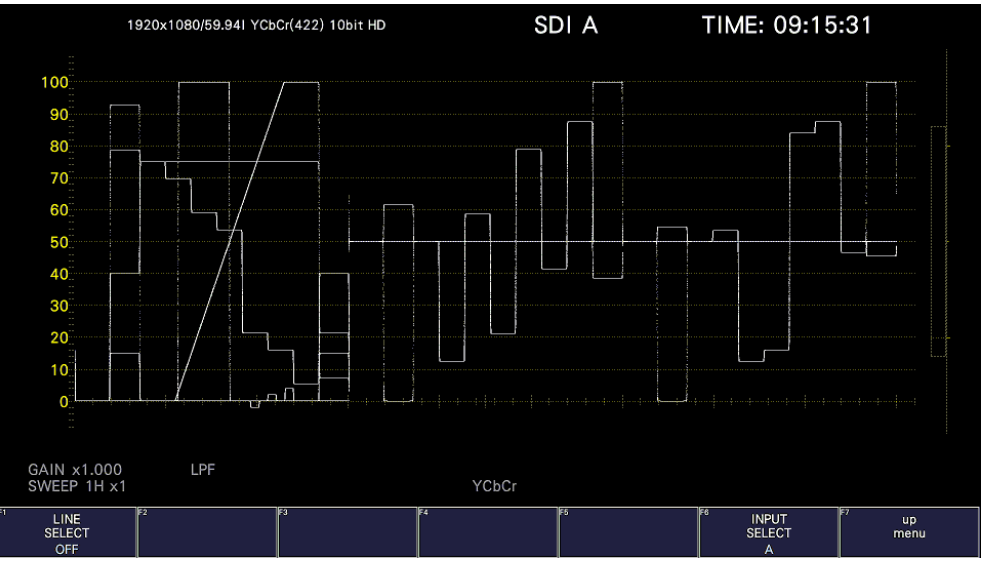

Figure 10-24 Turning line selection on and off

## 10.7.2 Setting the Line Selection Range

When  $F\bullet1$  LINE SELECT is set to ON and the input signal format is interlaced or segmented frame, to set the line selection range, follow the procedure below.

Changing this setting will also change the selected line on the video-signal-waveform, picture, and status (data dump) displays.

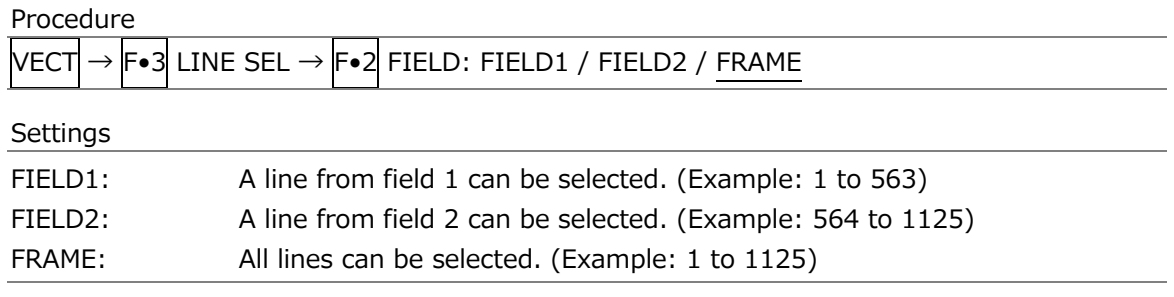

#### 10. VIDEO SIGNAL WAVEFORM DISPLAY

### 10.8 Configuring the Color System Settings

To configure the color system settings, press  $\left|\mathbf{F}\bullet\mathbf{7}\right|$  COLOR SYSTEM on the WFM menu.

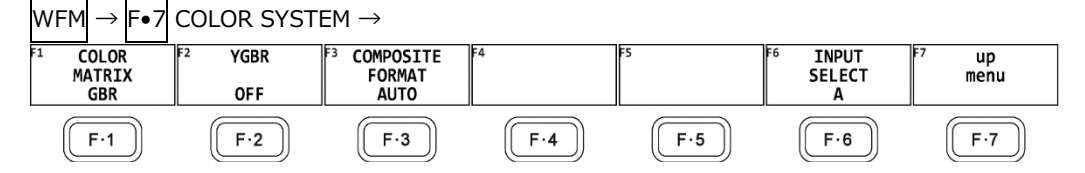

Figure 10-25 COLOR SYSTEM menu

You cannot set these when external sync signal waveform display is in use.

### 10.8.1 Selecting the Color Matrix

The instrument performs a matrix conversion on an input signal to convert it into a GBR, RGB or pseudo-composite signal. To select the waveform display format, follow the procedure below. The selected display format is indicated in the lower right of the display.

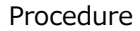

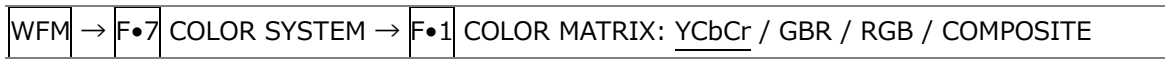

#### Settings

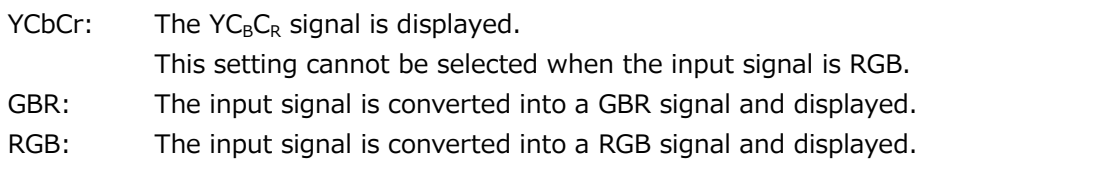

#### COMPOSITE:

The input signal is converted into a pseudo NTSC or PAL composite signal and displayed.

- Color burst frequencies do not match those of PAL and NTSC.
- Color burst and sync signal widths and locations are different from those of PAL and NTSC.
- The signal bandwidth is that of the original signal.

#### COLOR MATRIX = YCbCr

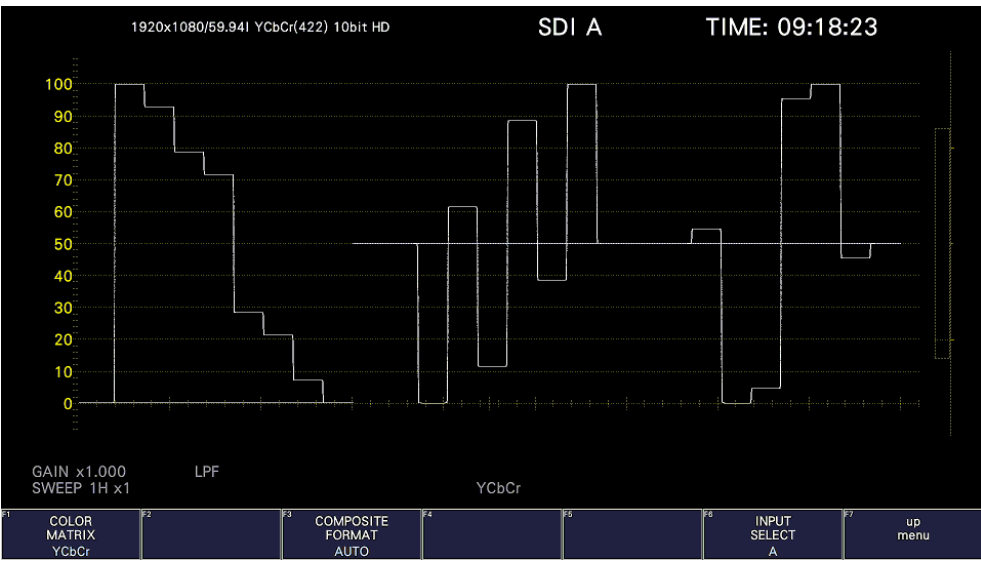

#### 10. VIDEO SIGNAL WAVEFORM DISPLAY

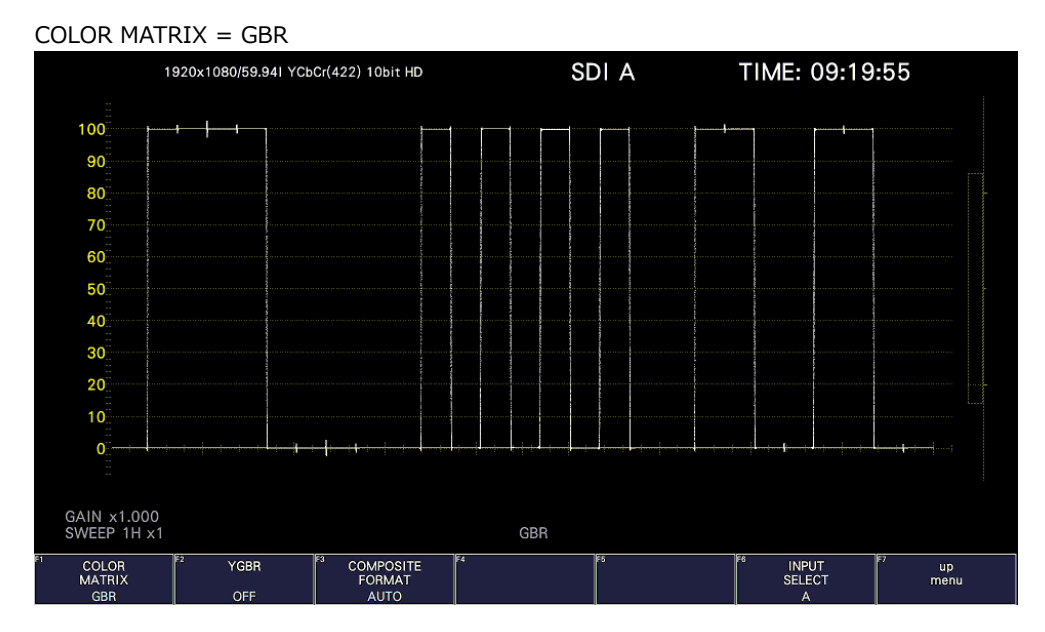

COLOR MATRIX = RGB

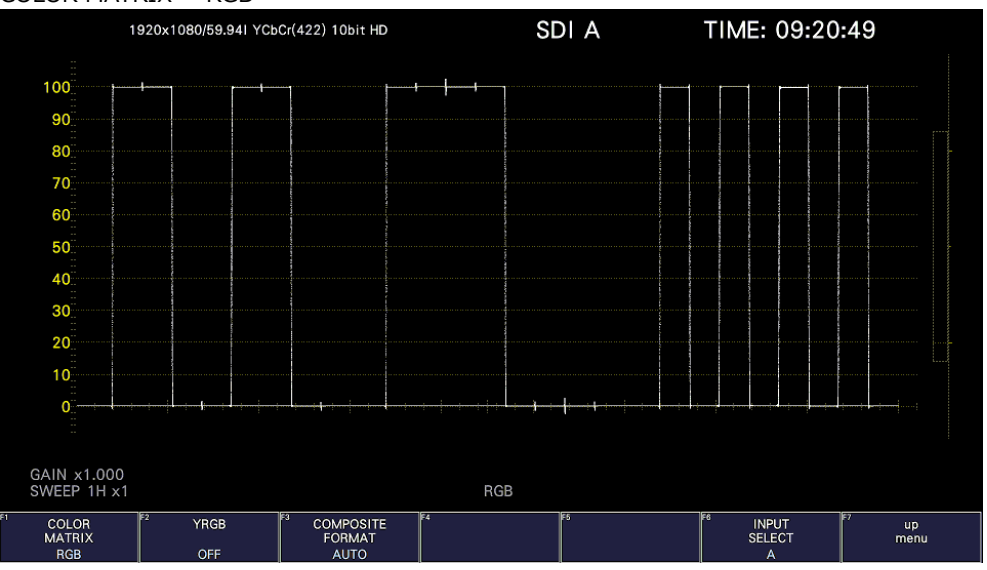

COLOR MATRIX = COMPOSITE

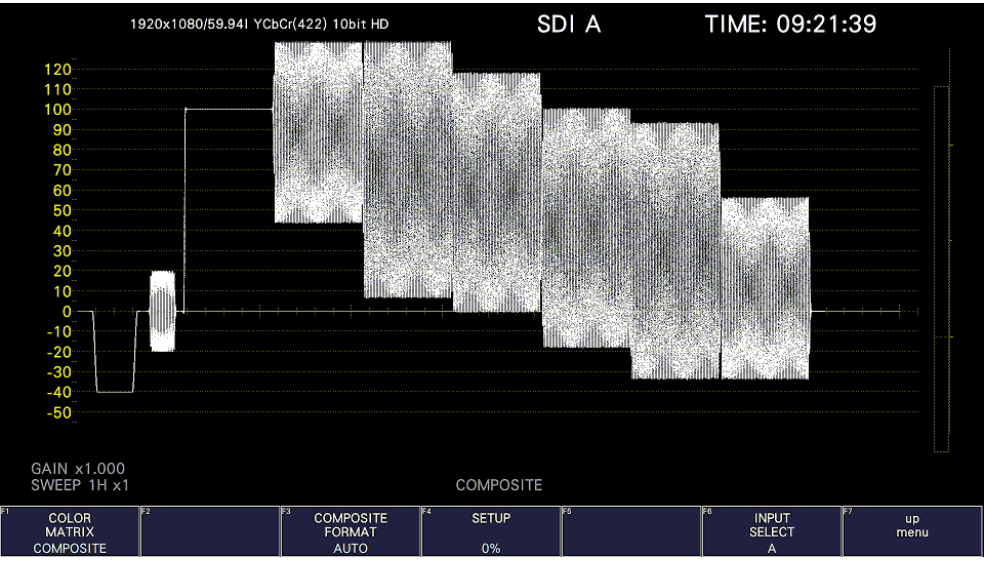

Figure 10-26 Selecting the color matrix

10.8.2 Turning the Luminance Signal On and Off

When  $\overline{F \cdot 1}$  COLOR MATRIX is set to GBR or RGB, to turn the luminance signal (Y) on and off, follow the procedure below.

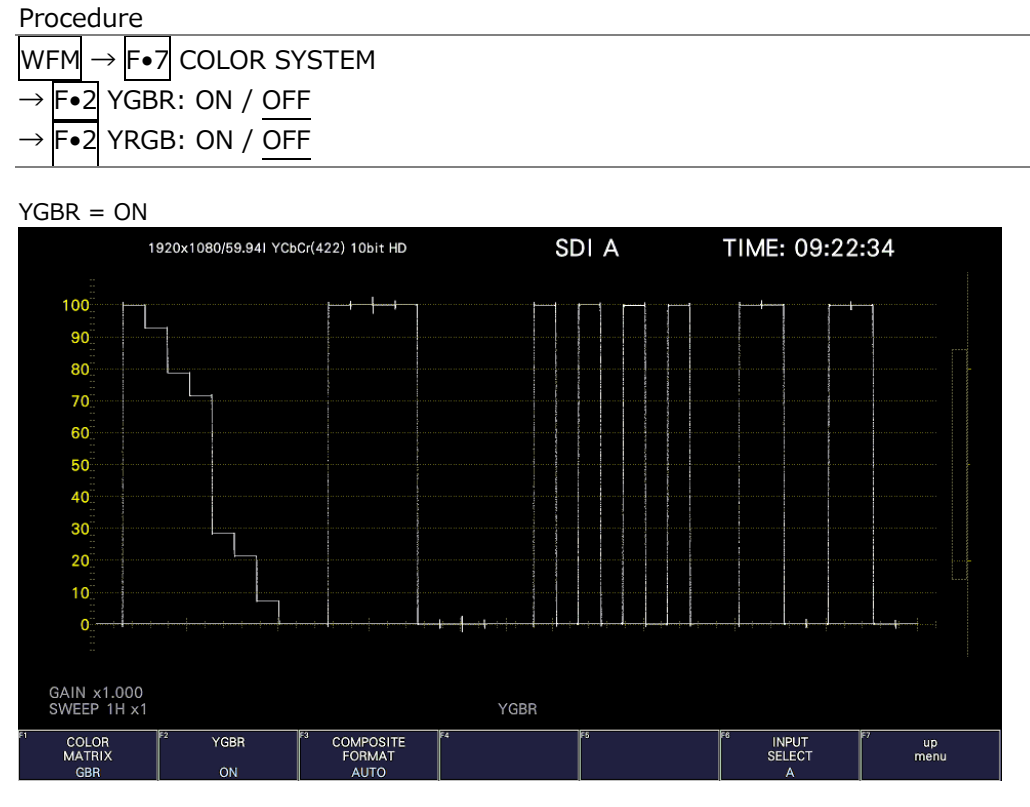

Figure 10-27 Turning the luminance signal on and off

### 10.8.3 Selecting the Composite Display Format

To select the composite display format, follow the procedure below.

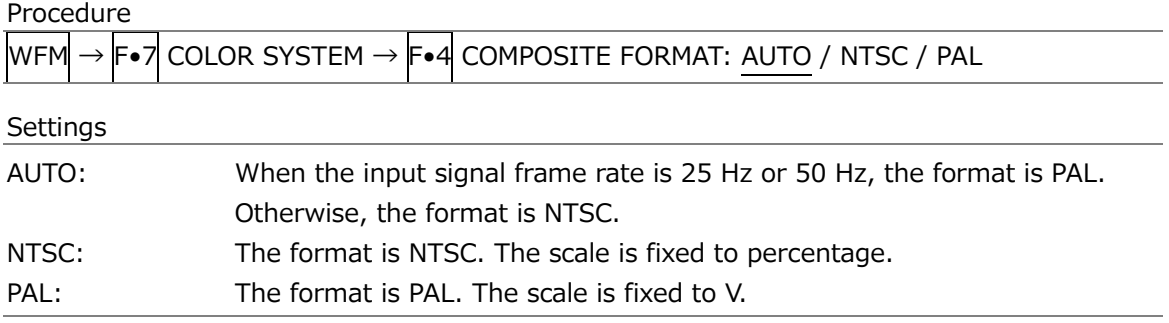

10.8.4 Selecting the Setup Level

When  $F-1$  COLOR MATRIX is set to COMPOSITE, to select the setup level, follow the procedure below.

This menu does not appear if the composite display format is PAL.

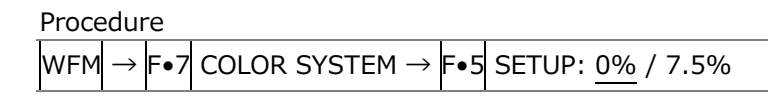

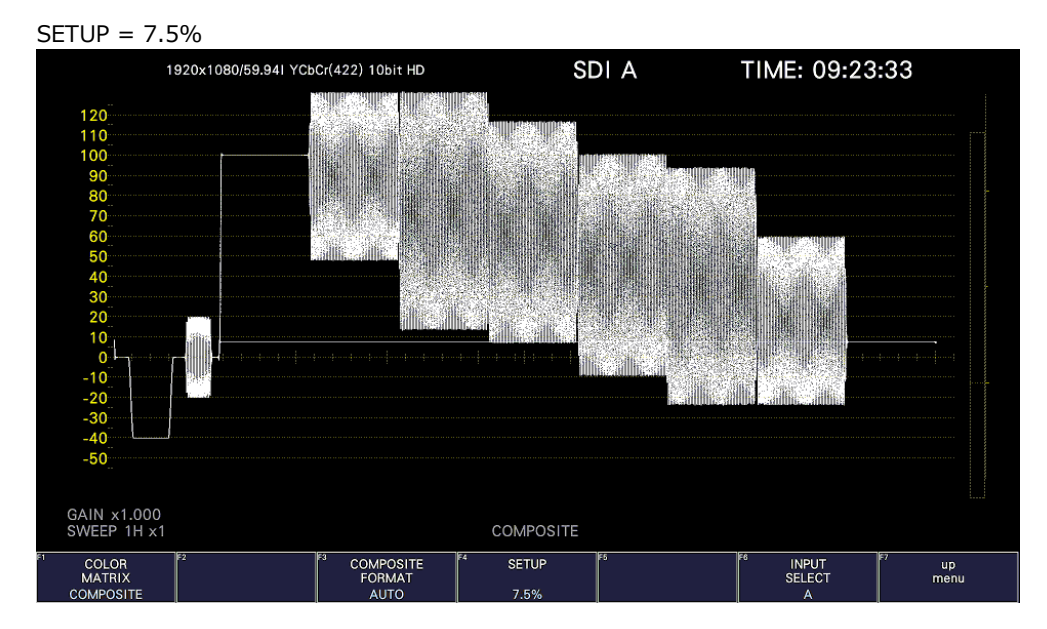

Figure 10-28 Selecting the setup level

## 10.9 Displaying the External Sync Signal Waveform

When  $F\bullet 1$  EXTERNAL SYNC is set to ON on the WFM INTEN/CONFIG menu, the external sync signal waveform and the EXTERNAL SYNC menu appear. When SDI System is set to 2K HD Dual Link, 2K 3G Dual Link, or 2K 3G-B DS on the SYS menu, the external sync signal waveform cannot be displayed. [See also] SDI System  $\rightarrow$  [7.1.1,](#page-177-0) "Configuring the Input System."

| WFM                                  |             |                                     | <b>F•1</b> WFM INTEN/CONFIG $\rightarrow$ <b>F•1</b> EXTERNAL SYNC $\rightarrow$ |                            |                                      |            |
|--------------------------------------|-------------|-------------------------------------|----------------------------------------------------------------------------------|----------------------------|--------------------------------------|------------|
| <b>EXTERNAL</b><br><b>SYNC</b><br>ON |             | <b>EXT.SYNC</b><br><b>INTENSITY</b> | <b>EXT.SYNC</b><br><b>COLOR</b><br>WHITE                                         | IF5<br>WFM<br><b>SCALE</b> | IF6<br><b>INPUT</b><br><b>SELECT</b> | up<br>menu |
| Ε.,                                  | $F \cdot 2$ | F.3                                 | F.A                                                                              | F·5                        | F·6                                  | Е.:        |

Figure 10-29 EXTERNAL SYNC menu

### 10.9.1 Adjusting the Waveform Intensity

To adjust the video signal waveform intensity, follow the procedure below. Press the function dial (F•D) to return the setting to its default value (0).

Procedure

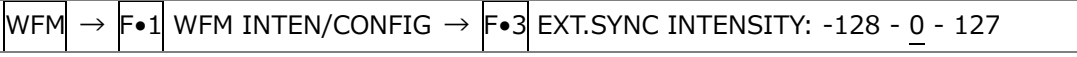

### 10.9.2 Selecting the Waveform Color

To select the external sync signal waveform color, follow the procedure below.

Procedure

 $WFM \rightarrow F \cdot 1$  WFM INTEN/CONFIG  $\rightarrow$  F $\cdot$ 4 EXT.SYNC COLOR: WHITE / YELLOW / CYAN / GREEN / MAGENTA / RED / BLUE / MULTI

10.9.3 Adjusting the Scale Intensity

To configure the scale, press  $\mathsf{F}\bullet\mathsf{5}$  WFM SCALE on the WFM INTEN/CONFIG menu.

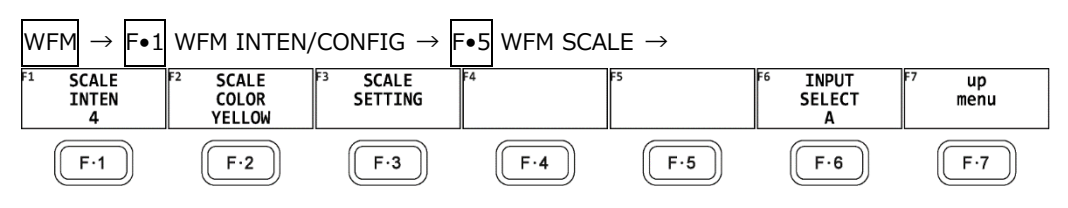

Figure 10-30 WFM SCALE menu

To adjust the scale intensity, follow the procedure below.

Press the function dial (F•D) to return the setting to its default value (4).

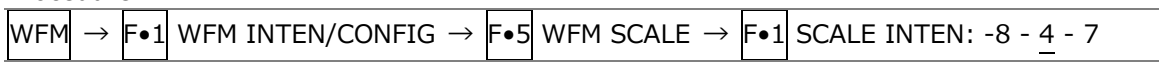

### 10.9.4 Selecting the Scale Color

To select the scale color, follow the procedure below.

Procedure

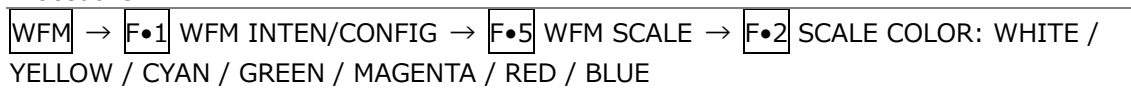

10.9.5 Selecting the Scale Unit

When the external sync signal is NTSC, this is fixed to %. When the external sync signal is HD or PAL, this is fixed to V.

Procedure

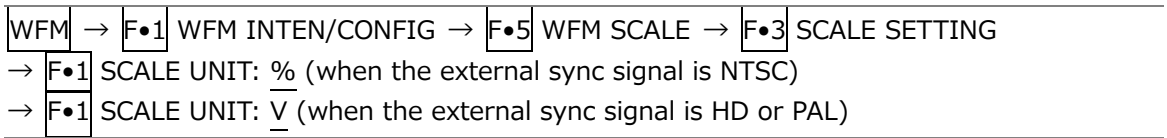

### 10.9.6 Displaying the Scale

To turn the scale display on and off, follow the procedure shown below.

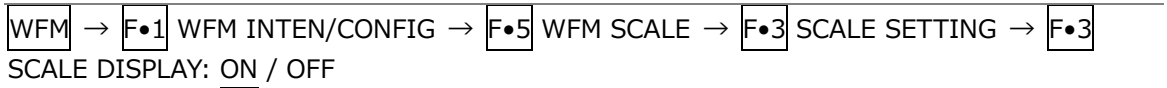

# 11. VECTOR DISPLAY

To display vectors, press VECT, F.1 VECT INTEN/CONFIG, and then F.1 VECTOR DISPLAY to select VECTOR.

When VECTOR DISPLAY is set to 5BAR, see [11.12](#page-322-0) "5-Bar Display," for the explanation. When set to HISTOGRAM, see [11.13,](#page-326-0) "Histogram Display," for the explanation. When VECTOR DISPLAY is set to CIE, see [12,](#page-329-0) "CIE Chromaticity Diagram Display," for the explanation.

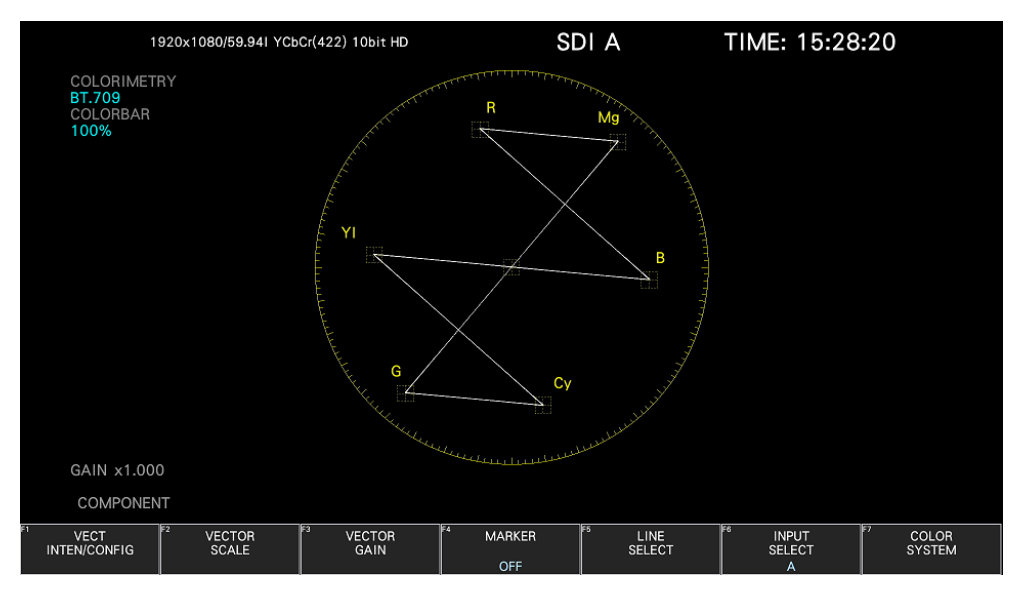

Figure 11-1 Vector display

• Vectors

Component signal vector displays are X-Y displays based on  $C_B$  (horizontal) and  $C_R$  (vertical). The vector display scale has the following qualities.

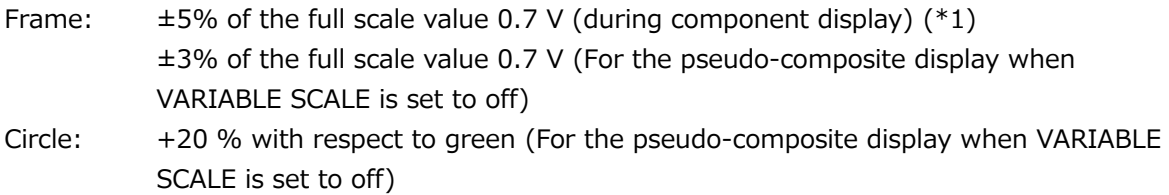

- \*1 The variable scale is set to on, it can be varied from 5%  $(\pm 2.5%)$  to 10%  $(\pm 5%)$ .
- Blanking interval

Normally, blanking interval is not displayed with vectors, but if SWEEP MAG is set to BLANK on the WFM menu or BLANKING is set to REMOVE, it is displayed.

• Colorimetry

The colorimetry selected on the SYS menu is displayed in cyan in the upper left of the screen. However, for 3G(DL)-4K and 3G(QL), the current applied colorimetry is displayed in yellow if the colorimetry information of all links specified by the payload ID are not matched. When the colorimetry alarm on the SYS menu is set to on and a colorimetry different from the one specified is received, the alarm is indicated in red.

[See also] Colorimetry alarm  $\rightarrow$  [7.1.4,](#page-183-0) "Setting the Input Format and Format Alarm"

### • Scale

The scale selected with COLOR BAR on the COLOR SYSTEM menu is displayed in cyan in the COLORBAR on the upper left of the screen.

[See also] COLOR BAR  $\rightarrow$  [11.11.2,](#page-319-0) "Displaying a Scale for 75% Color Bars"

## 11.1 Operation Key Description

On the LV5600, operation keys other than S-CUT can be controlled from the mouse and touch panel. On the LV7600, keys can be controlled from the panel, mouse, and touch panel. On the vector display, you can press the operation keys to change the following settings. (Some settings may not be changed.) The key LEDs light when the underlined setting is selected.

Key assignments can be changed freely on the OPERATION KEY tab. [See also] OPERATION KEY tab  $\rightarrow$  [7.2.15,](#page-235-0) "Setting the Operation keys"

|               | Setting               |
|---------------|-----------------------|
| <b>FORM</b>   | COMPONENT / COMPOSITE |
| <b>OVLAY</b>  | <b>Disabled</b>       |
| <b>FILTER</b> | <b>Disabled</b>       |
| GAIN          | CAL / VARIABLE        |
| MAG (GAIN)    | X1 / X5 / IQ-MAG      |
| <b>SWEEP</b>  | Disabled              |
| MAG (SWEEP)   | Disabled              |

Table 11-1 Operation Key Actions

## 11.2 Setting the Display and Waveform Intensity

To configure the display and waveform intensity settings, press  $\overline{F} \cdot 1$  VECT INTEN/CONFIG on the VECT menu.

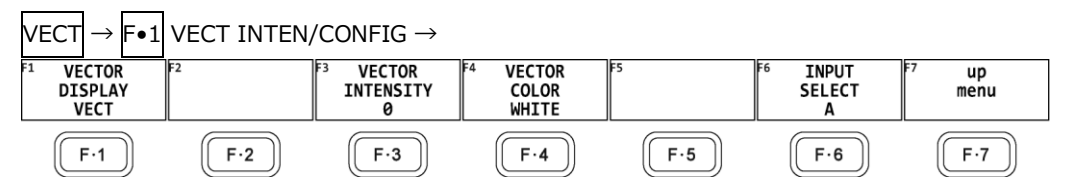

Figure 11-2 VECT INTEN/CONFIG menu

### <span id="page-299-0"></span>11.2.1 Switching the Display Mode

To select the display mode, follow the procedure below.

#### Procedure

 $\overline{\text{Vect}} \to \overline{\text{F-1}}$  vect inten/config  $\to \overline{\text{F-1}}$  vector display: vector / 5BAR / Histogram / CIE DIAGRAM

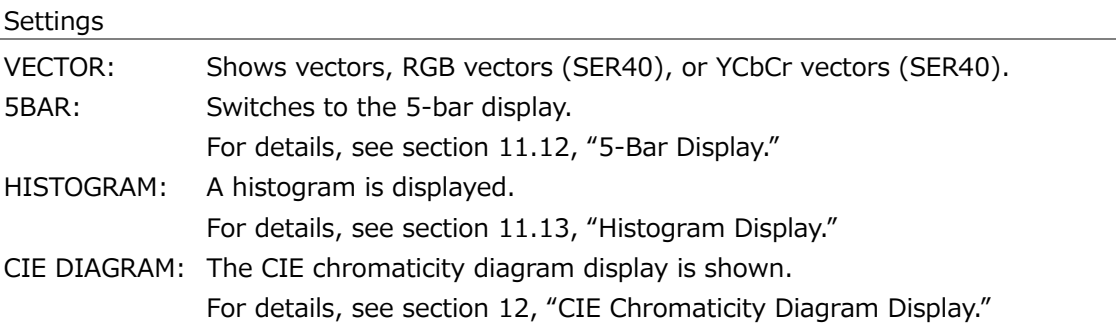

### 11.2.2 Selecting the Vector Mode (SER40)

When the SER40 is installed, you can select the vector mode, follow the procedure below.

The RGB VECTOR display consists of two factors.One is displayed the G and B components of 100% color bar signal as unit vector on in the upper half of the measurement screen, and the other is displayed the G and R components of the 100% color bar signal as the unit vector in the lower half of the measurement screen. Each vertical axis shows the  $G + B$  and  $-(G + R)$  of the 100% color bar signal, which is useful for monitoring the color conditions, including the gamut errors.

The YCbCr VECTOR display shows the Cb signal as the horizontal axis and the Y signal as the vertical axis in the upper half of the measurement screen, and the Cr signal as the horizontal axis and the inverted Y signal as the vertical axis in the lower half of the measurement screen. The luminance (Y signal) amplitude can be checked by the deviation in the vertical axis direction from the center of each marker. The chrominance (Cb / Cr signal) amplitude can be checked by the deviation in the horizontal axis direction from the center of each marker.

Procedure

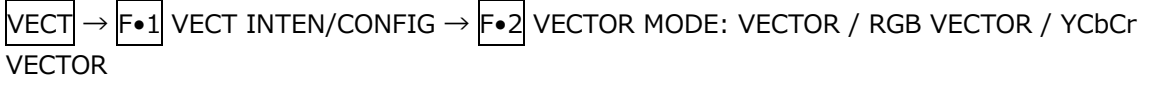

**Settings** 

VECTOR: Shows vectors. RGB VECTOR: Shows RGB vectors. YCbCr VECTOR: Shows YCbCr vectors.

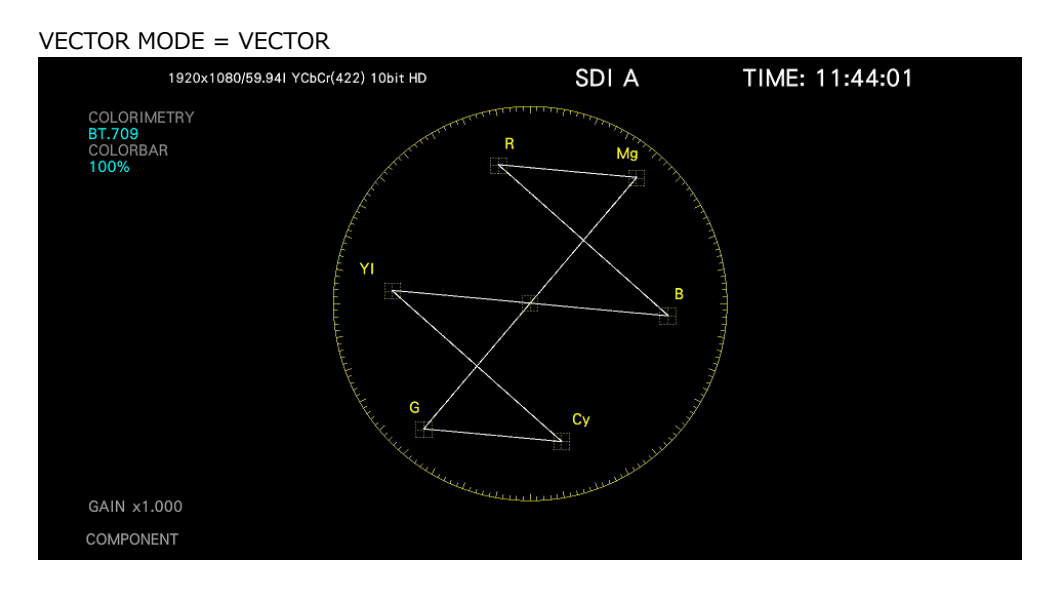

#### 11. VECTOR DISPLAY

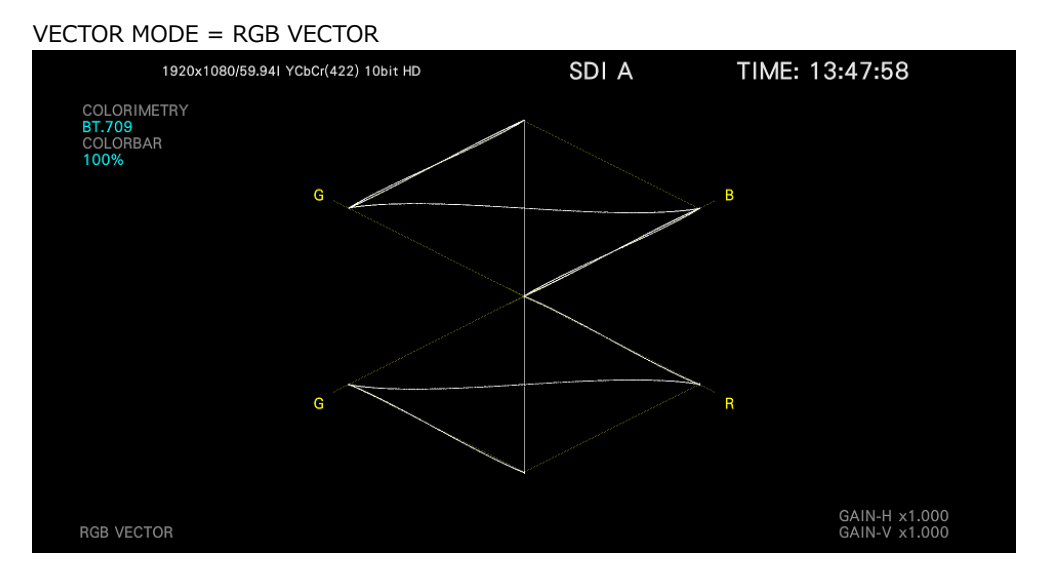

#### VECTOR MODE = YCbCr VECTOR

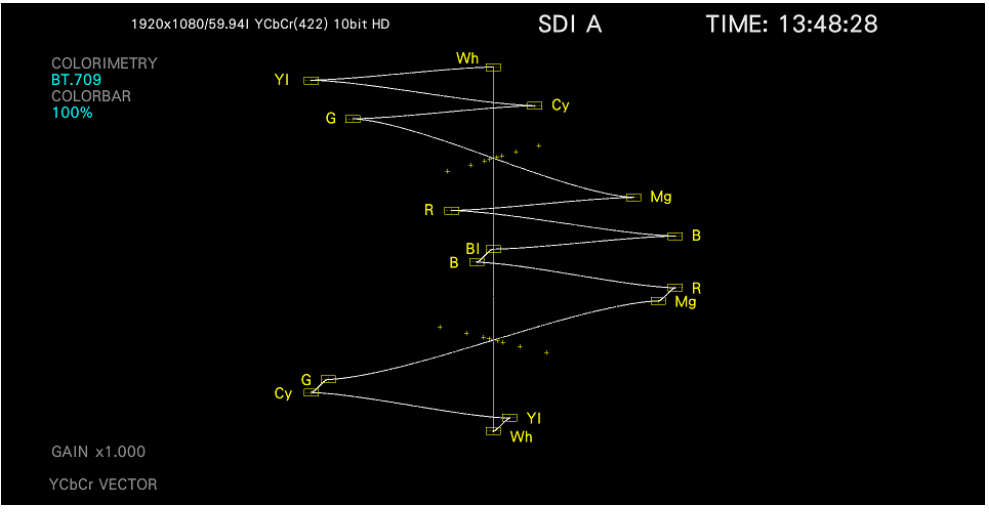

Figure 11-3 Vector mode

#### 11.2.3 Adjusting the Waveform Intensity

To adjust the vector intensity, follow the procedure below. Press the function dial (F.D) to return the setting to its default value (0).

Procedure

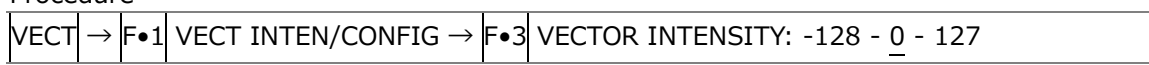

#### 11.2.4 Selecting the Waveform Color

To select the vector color, follow the procedure below.

Procedure (a signal other than 2K 3G-B DS)

 $|{\sf vec} \to |{\sf Fe}1|$  vect inten/config  $\to$   $|{\sf Fe}2|$  vector color: white / Yellow / CYAN / GREEN / MAGENTA / RED / BLUE

Procedure (2K 3G-B DS)

 $\overline{\text{Vect}} \rightarrow \text{F-1}$  vect inten/config  $\rightarrow \text{F-2}$  vector color

→ F•1 STREAM1 COLOR: WHITE / YELLOW / CYAN / GREEN / MAGENTA / RED / BLUE / MULTI

 $\rightarrow$  F•2 STREAM2 COLOR: WHITE / YELLOW / CYAN / GREEN / MAGENTA / RED / BLUE / MULTI

### 11.2.5 Configuring the 3G-B DS Display

When measuring 3G-B DS, to select the display mode, follow the procedure below.

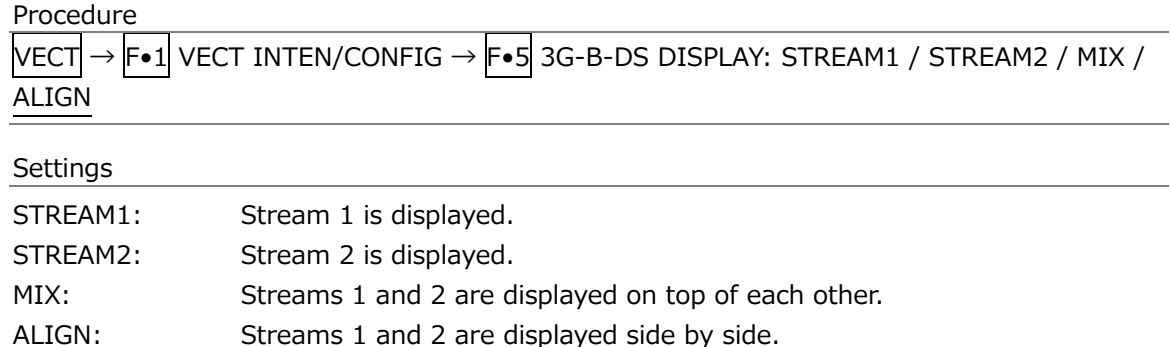

#### 3G-B-DS DISPLAY = MIX

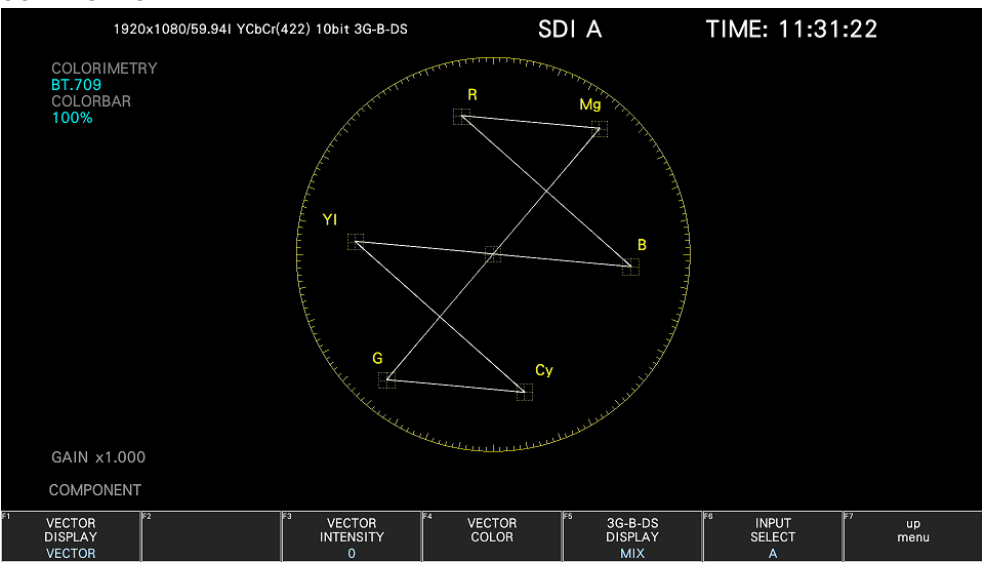

#### 3G-B-DS DISPLAY = ALIGN

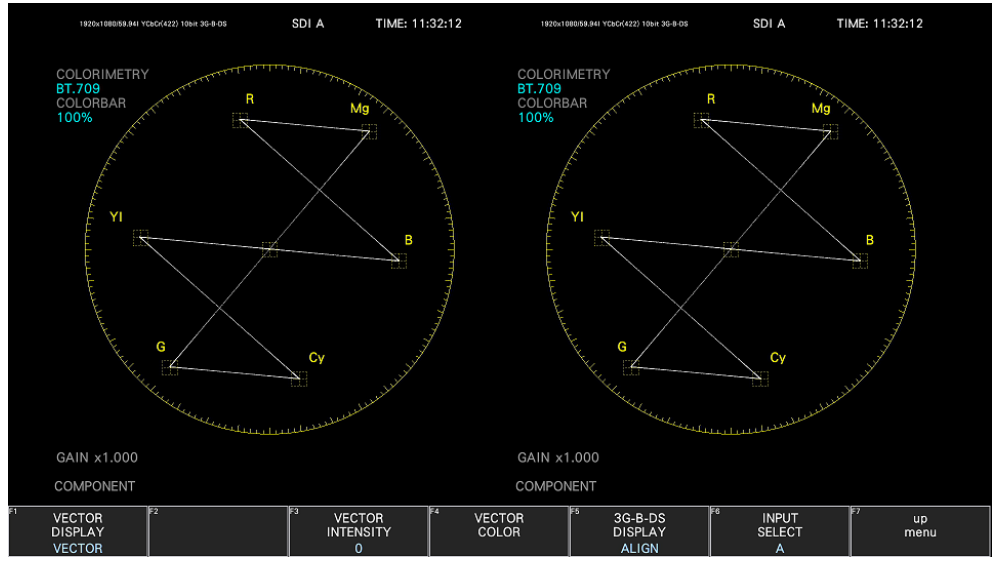

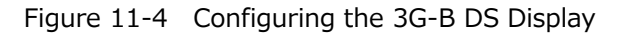

#### 11. VECTOR DISPLAY

## 11.3 Setting the Vector Scale

To configure the scale, use  $\left|\mathbf{F}\bullet\mathbf{2}\right|$  VECTOR SCALE on the VECT menu.

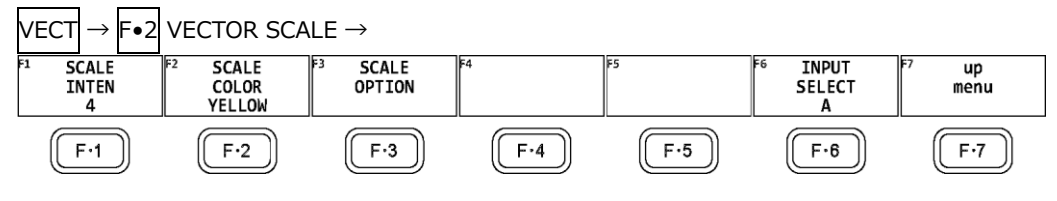

Figure 11-5 VECTOR SCALE menu

<span id="page-304-0"></span>11.3.1 Adjusting the Scale Intensity

To adjust the scale intensity, follow the procedure below. Press the function dial (F•D) to return the setting to its default value (4).

Procedure

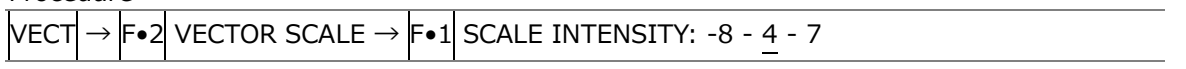

<span id="page-304-1"></span>11.3.2 Selecting the Scale Color

To select the scale color, follow the procedure below.

```
Procedure
```
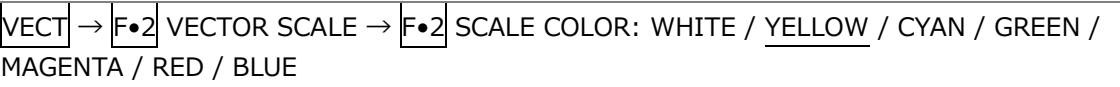

11.3.3 Turning the Color Wheel On and Off

To configure the scale option, use F•3 SCALE OPTION on the VECTOR SCALE menu.

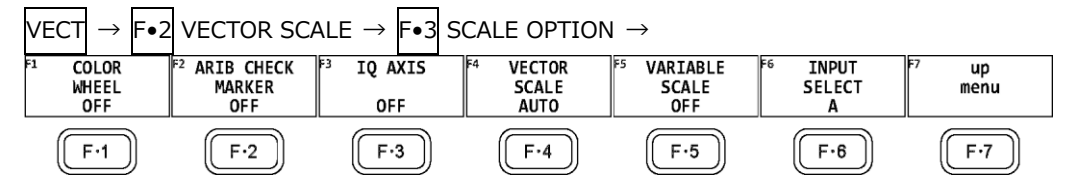

Figure 11-6 SCALE OPTION menu

When VARIABLE SCALE is set to off, COLOR WHEEL (Hue circle) display can be turn on or off, follow the procedure below.

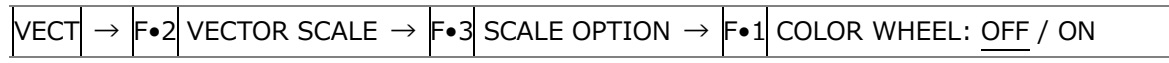

#### 11. VECTOR DISPLAY

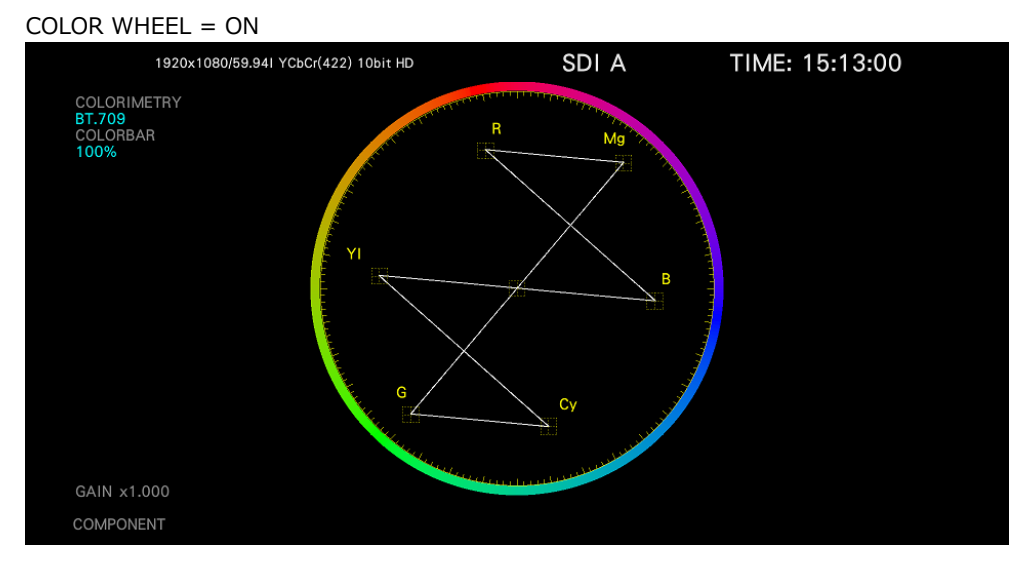

Figure 11-7 Turning the color wheel on and off

#### 11.3.4 ARIB Check Marker

When VARIABLE SCALE is set to on and VECTOR SCALE is set to BT.2020, the ARIB check marker can be displayed on the vector waveform follow the procedure below. [See also] VARIABLE SCALE  $\rightarrow$  [11.3.7,](#page-307-0) "Turning the Variable Scale On and Off."

Procedure

 $\overline{\text{VECT}} \rightarrow \overline{\text{F-2}}$  VECTOR SCALE  $\rightarrow \overline{\text{F-3}}$  SCALE OPTION  $\rightarrow \overline{\text{F-2}}$  ARIB CHECK MARKER: OFF / STD-B66 / STD-B72

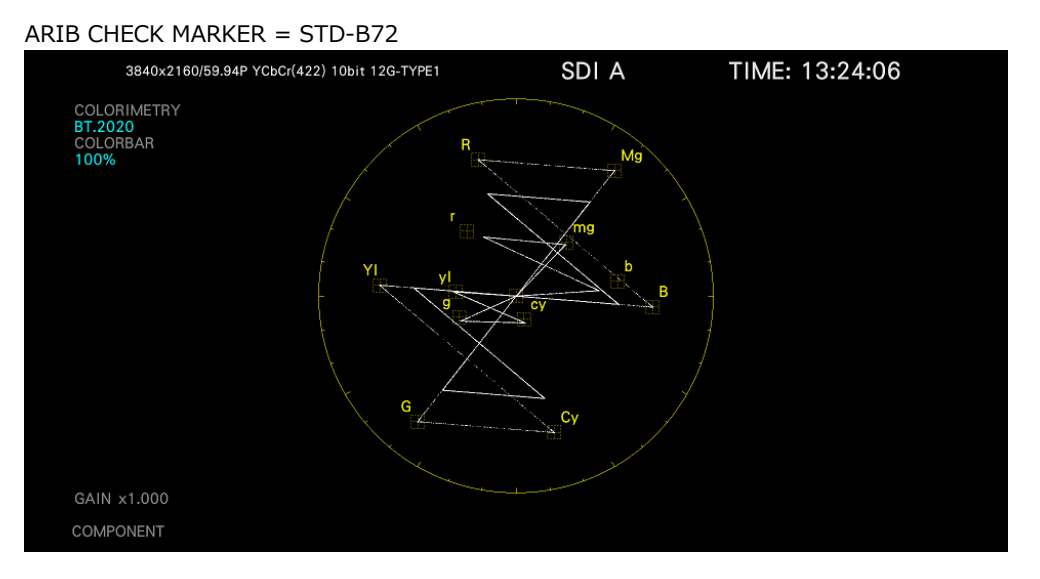

Figure 11-8 ARIB check marker

### 11.3.5 Turning the I and Q Axes On and Off

To turn the I and Q axes on and off, follow the procedure below. This menu item does not appear when VECTOR SCALE is set to DCI or BT.2020. When the full scale value of 0.7 V is 100 %, the I and Q axes are displayed at the following values.

Table 11-2 Displaying the I and Q axes

|   | I Axis   | Q Axis   |
|---|----------|----------|
| G | 44.559 % | 37.056 % |
| R | 27.865 % | 84.085 % |
|   | 69.120 % | 62.417 % |

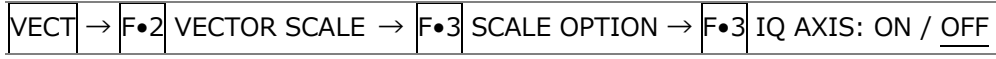

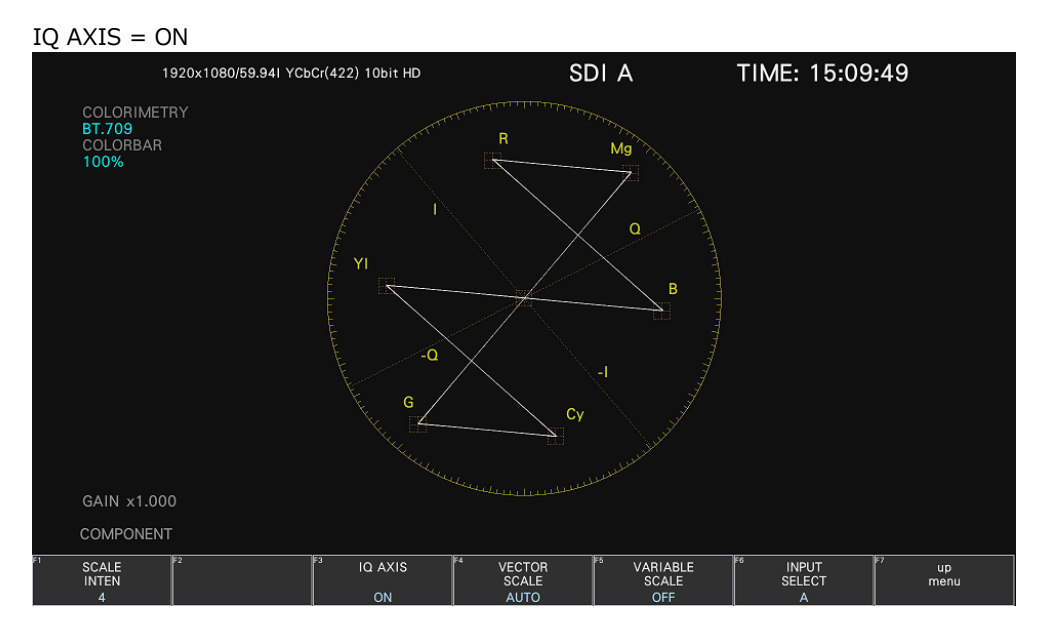

Figure 11-9 Turning the I and Q axes on and off

### <span id="page-307-1"></span>11.3.6 Selecting the Scale

When COLOR MATRIX is set to COMPONENT, follow the procedure below to select the scale type.

[See also] COLOR MATRIX  $\rightarrow$  section [11.11.1,](#page-318-0) "Selecting the Color Matrix."

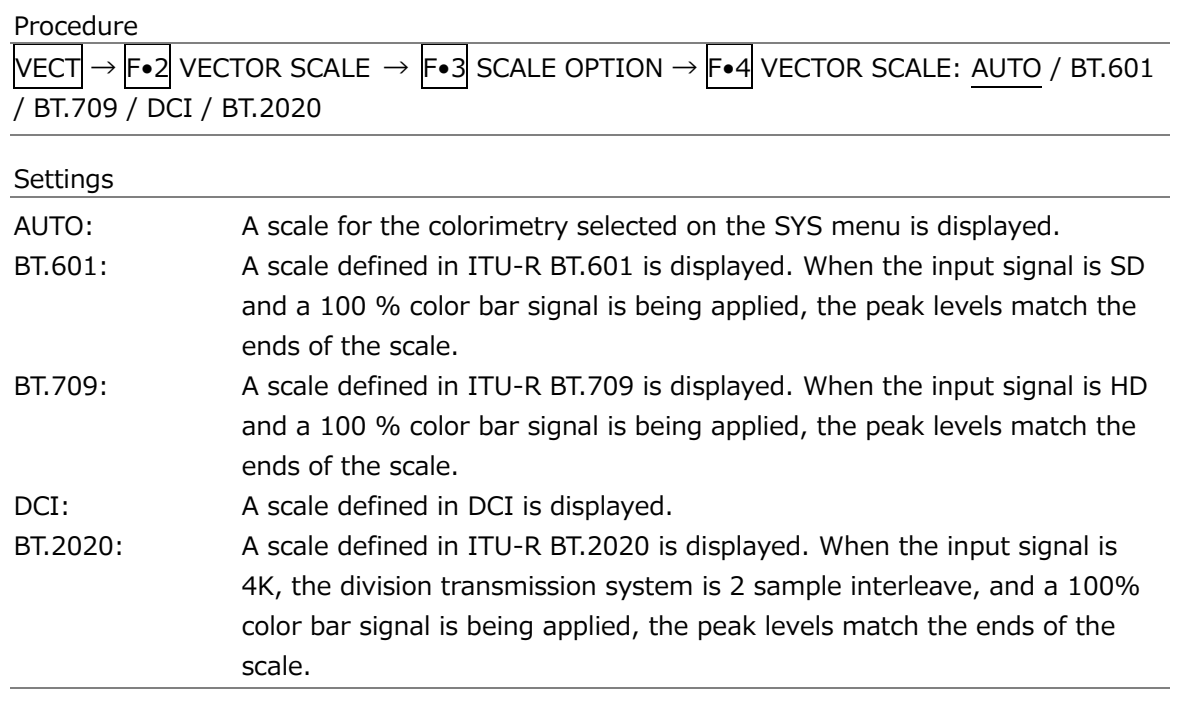

## <span id="page-307-0"></span>11.3.7 Turning the Variable Scale On and Off

To turn the variable scale on and off, follow the procedure below. When set to on, the variable marker display is valid.

When set to on, IQ-MAG cannot be selected for GAIN MAG.

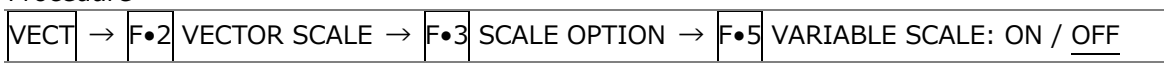

## 11.4 Setting the RGB Vector Scale (SER40)

When the SER40 is installed and the vector mode is set to RGB VECTOR, you can configure the scale, use  $\left| \mathsf{F} \bullet 2 \right|$  RGB VECTOR SCALE on the VECT menu.

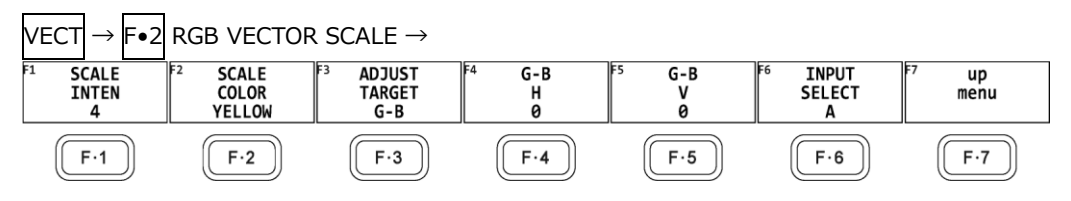

Figure 11-10 RGB VECTOR SCALE menu

11.4.1 Adjusting the Scale Intensity

To adjust the scale intensity, see section [11.3.1,](#page-304-0) "Adjusting the Scale Intensity."

11.4.2 Selecting the Scale Color

To select the scale color, see section [11.3.2,](#page-304-1) "Selecting the Scale Color."

11.4.3 Selecting the Adjust Target

To select the adjust target, follow the procedure below.

Procedure

VECT $\rightarrow$  F•2 RGB VECTOR SCALE  $\rightarrow$  F•3 ADJUST TARGET: G-B / G-R

11.4.4 Adjusting the G-B H / G-R H

To adjust the G-B H / G-R H, follow the procedure below.

Procedure (When the adjust target is set to G-B) VECT → F•2 RGB VECTOR SCALE → F•4 G-B H: -500 – 0 - 500

Procedure (When the adjust target is set to G-R)  $\text{Vec}$ t $\rightarrow$  F•2 RGB vector scale  $\rightarrow$  F•4 G-R H: -500 – 0 - 500

11.4.5 Adjusting the G-B V / G-R V

To adjust the G-B V / G-R V, follow the procedure below.

Procedure (When the adjust target is set to G-B)  $\text{VECT} \rightarrow \text{F} \bullet 2 \text{ RGB VECTOR SCALE} \rightarrow \text{F} \bullet 5 \text{ G-B V: -500 - 0 - 500}$ 

Procedure (When the adjust target is set to G-R)

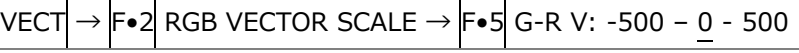

## 11.5 Setting the YCbCr Vector Scale (SER40)

When the SER40 is installed and the vector mode is set to YCbCr VECTOR, you can configure the scale, use F•2 YCbCr VECTOR SCALE on the VECT menu.

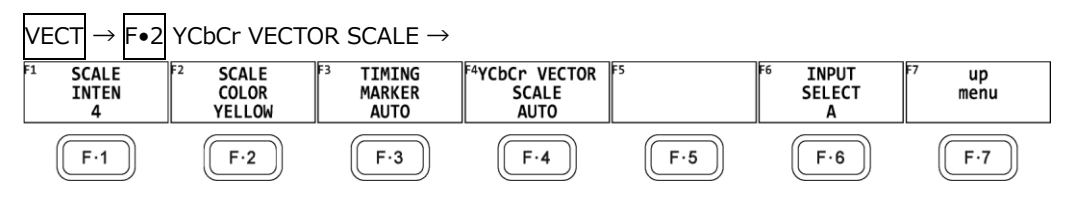

Figure 11-11 YCbCr VECTOR SCALE menu

11.5.1 Adjusting the Scale Intensity

To adjust the scale intensity, see section [11.3.1,](#page-304-0) "Adjusting the Scale Intensity."

11.5.2 Selecting the Scale Color

To select the scale color, see section [11.3.2,](#page-304-1) "Selecting the Scale Color."

11.5.3 Selecting the Timing Marker

To select the timing marker, follow the procedure below.

#### Procedure

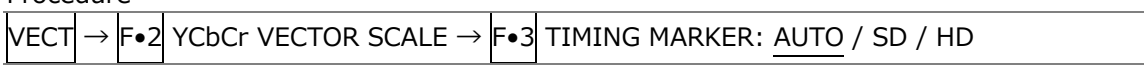

11.5.4 Selecting the YCbCr Vector Scale

To select the scale, see section [11.3.6,](#page-307-1) "Selecting the Scale."

#### 11. VECTOR DISPLAY

## 11.6 Setting the Vector Gain

To set the gain, press F•3 VECTOR GAIN on the VECT menu.

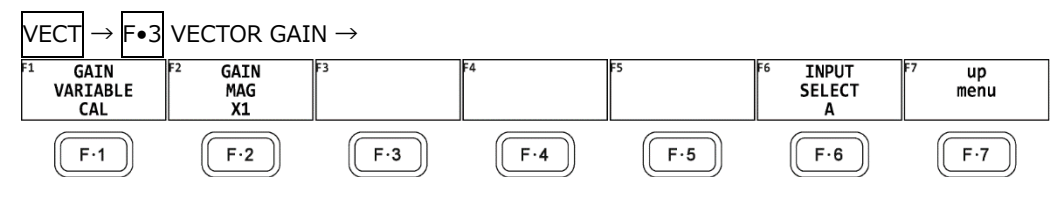

Figure 11-12 VECTOR GAIN menu

<span id="page-310-0"></span>11.6.1 Setting the Variable Gain

To set the variable vector gain, follow the procedure below.

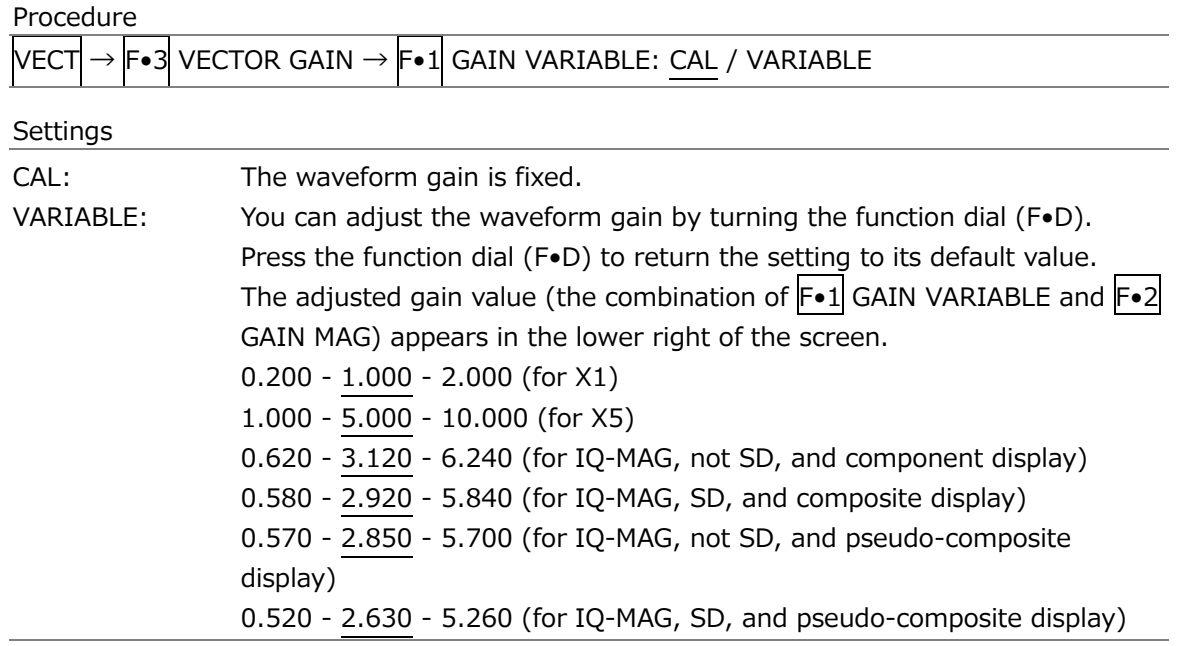

### <span id="page-311-0"></span>11.6.2 Selecting the Fixed Gain

To select the fixed vector gain, follow the procedure below.

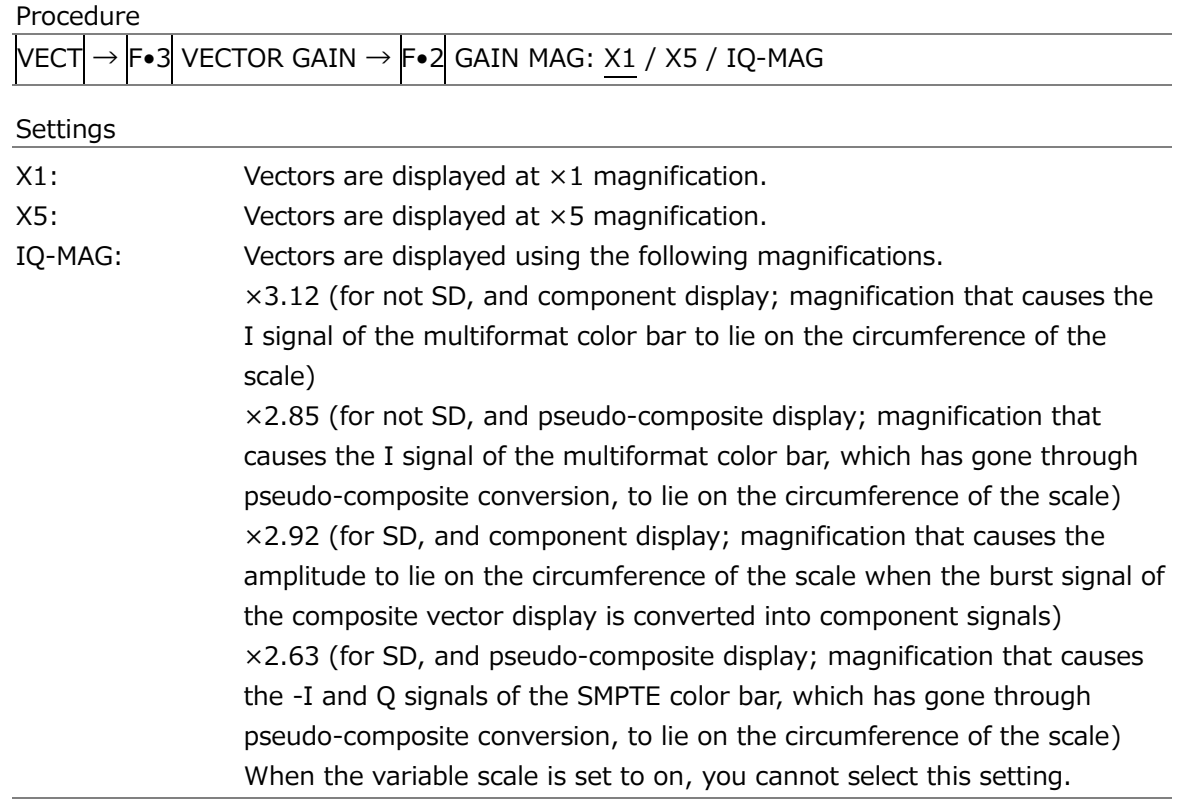

### 11.6.3 Turning the Guide Display On and Off

When the variable scale is set to on and the fixed vector gain is set to X5, to turn the guide display on and off. When set to on, the current display position is displayed in the upper right of the screen.

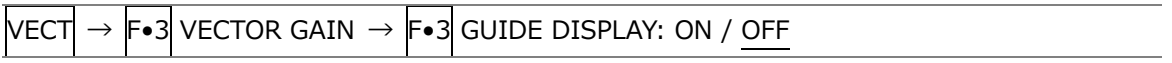

### 11.7 Setting the RGB Vector Gain

When the SER40 is installed and the vector mode is set to RGB VECTOR, you can set the gain, use  $\overline{F\cdot 3}$  RGB VECTOR GAIN on the VECT menu.

To set the gain, press F•3 RGB VECTOR GAIN on the VECT menu.

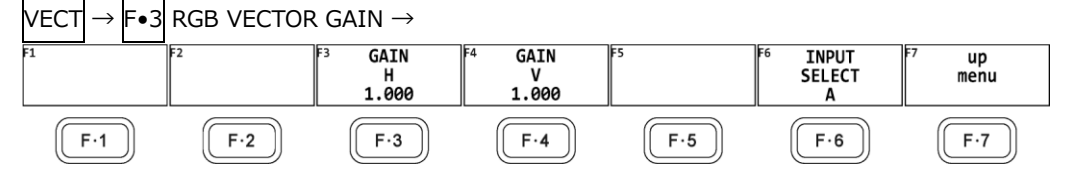

Figure 11-13 RGB VECTOR GAIN menu

### 11.7.1 Adjusting the Gain H

To adjust the gain H, follow the procedure below.

Procedure

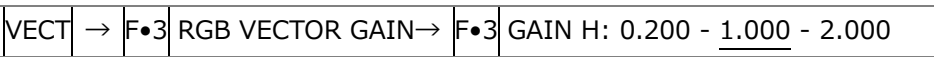

11.7.2 Adjusting the Gain V

To adjust the gain V, follow the procedure below.

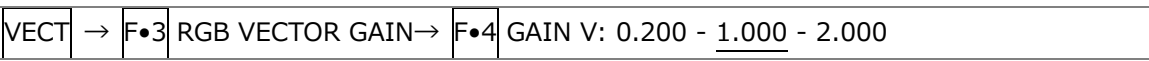

### 11.8 Setting the YCbCr Vector Gain

When the SER40 is installed and the vector mode is set to YCbCr VECTOR, you can set the gain, use F•3 YCbCr VECTOR GAIN on the VECT menu. To set the gain, press F•3 VECTOR GAIN on the VECT menu.

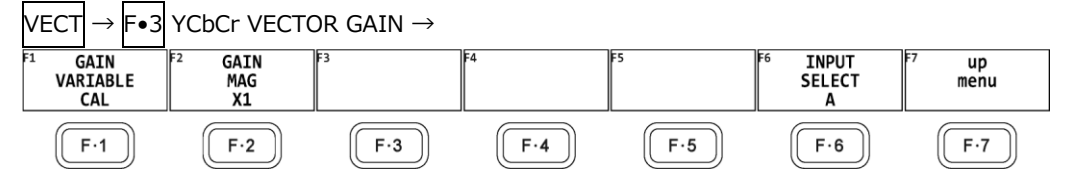

Figure 11-14 YCbCr VECTOR GAIN menu

### 11.8.1 Setting the Variable Gain

To set the variable vector gain, see section [11.6.1,](#page-310-0) "Setting the Variable Gain."

11.8.2 Selecting the Fixed Gain

To select the fixed vector gain, see section [11.6.2,](#page-311-0) "Selecting the Fixed Gain." However, IQ-MAG cannot be selected.

### 11.8.3 Selecting the Observation Point

When the fixed vector gain is set to X5, to select the observation point, follow the procedure below.

#### Procedure

 $\overline{NECT} \rightarrow \overline{F} \bullet 3$  YCbCr VECTOR GAIN  $\rightarrow \overline{F} \bullet 3$  OBSERVATION POINT: B-Y:Wh / B-Y:Yl / B-Y:Cy  $\sqrt{B-Y}: G / B-Y: TIMING / B-Y: Mg / B-Y:R / B-Y:B / BI / R-Y:B / R-YR / R-Y:Mg / R-Y:TIMING / R-Y:IMING / R-Y:MR$ R-Y:G / R-Y:Cy / R-Y:Yl / R-Y:Wh

## 11.9 Configuring the Marker Settings

To configure the marker settings, press  $\mathsf{F}\cdot\mathsf{4}$  MARKER or  $\mathsf{F}\cdot\mathsf{4}$  VARIABLE MARKER. When the VARIABLE SCALE is set to off, you can use  $\left|\mathsf{F}{\bullet}4\right|$  MARKER to turn the marker display on and off.

When the VARIABLE SCALE is set to on, you can use  $F\cdot 4$  VARIABLE MARKER to display the VARIABLE MARKER menu.

[See also] VARIABLE SCALE  $\rightarrow$  [11.3.7,](#page-307-0) "Turning the Variable Scale On and Off"

### 11.9.1 Displaying the Vector Marker

When the VARIABLE SCALE is set to off, to display a marker on the vector display, follow the procedure below.

[See also] VARIABLE SCALE  $\rightarrow$  [11.3.7,](#page-307-0) "Turning the Variable Scale On and Off"

You can move the marker horizontally using the H POS knob and vertically using the V POS knob. The measured values are displayed in the lower left of the display. Press the H POS knob to move the marker to the  $Cb = 0.0\%$  position. Press the V POS knob to move the marker to the  $Cr = 0.0\%$  position.

Measured values are displayed using the following references: Cb at position  $B = 100.0\%$ and Cr at position R = 100.0%. The distance from the center is expressed as "d," and hue is expressed as "deg."

Normally, the marker is displayed in green. When if falls outside the display area, it blinks in red. If this occurs, "OVER" appears above the measured values.

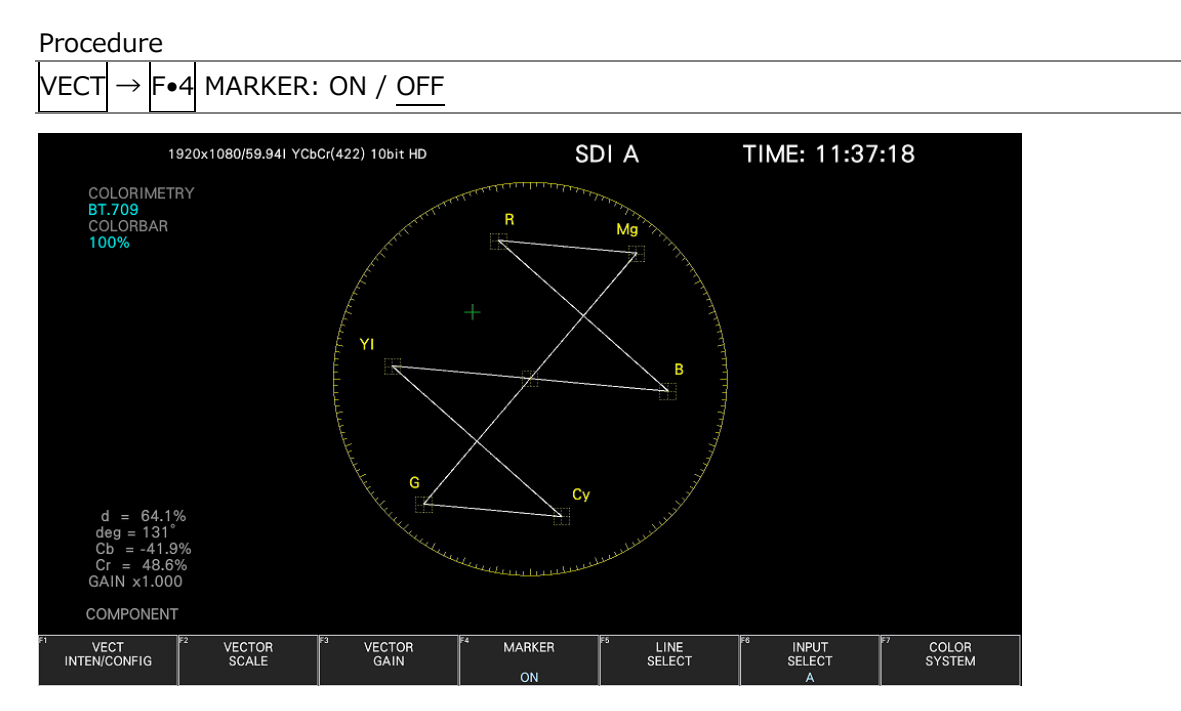

Figure 11-15 Displaying the vector marker

#### 11.9.2 Configuring the Variable Marker

When the VARIABLE SCALE is set to on, you can use  $\mathbb{F} \cdot 4$  VARIABLE MARKER to configure the variable marker.

[See also] VARIABLE SCALE  $\rightarrow$  [11.3.7,](#page-307-0) "Turning the Variable Scale On and Off"

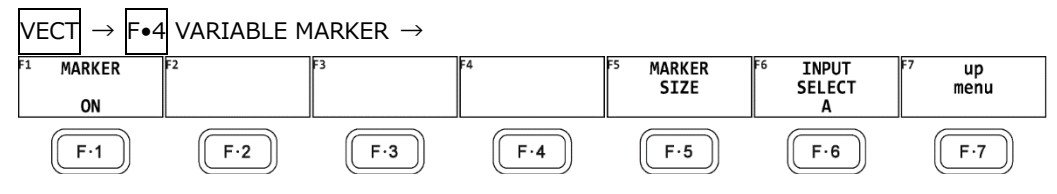

Figure 11-16 VARIABLE MARKER menu

• Turning the Display On and Off

To display the variable marker on the vector display, follow the procedure below. [See also] VARIABLE SCALE  $\rightarrow$  [11.3.7,](#page-307-0) "Turning the Variable Scale On and Off"

You can move the marker horizontally using the H POS knob and vertically using the V POS knob. The measured values are displayed in the lower right of the display. Press the H POS knob to move the marker to the Cb = 0.0% position. Press the V POS knob to move the marker to the  $Cr = 0.0\%$  position.

Measured values are displayed using the following references: Cb at position  $B = 100.0\%$ and Cr at position  $R = 100.0\%$ . The distance from the center is expressed as "d," and hue is expressed as "deg."

Procedure

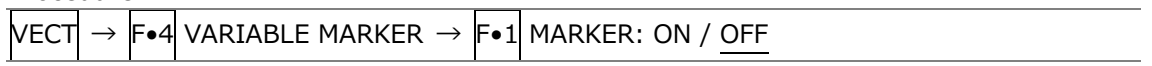

• Configuring the Marker Size

To configure the size of the marker and frame, follow the procedure below. It can be configured even if the variable marker is set to off.

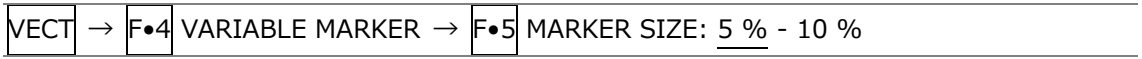

## 11.10 Configuring the Line Selection Settings

To configure the line selection settings, press  $\mathsf{F}\bullet\mathsf{5}$  LINE SELECT on the VECT menu.

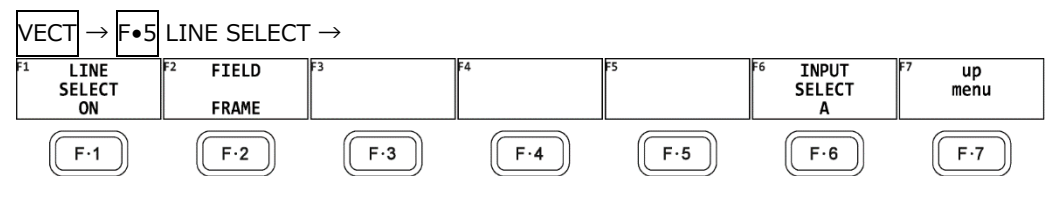

Figure 11-17 LINE SELECT menu

### 11.10.1 Turning Line Selection On and Off

To display the vector of the selected line, follow the procedure below. You can use the function dial (F•D) to select a line. The number of the selected line appears in the lower left of the screen.

Changing this setting will also change the video-signal-waveform-display and picture-display line selection settings.

This menu item does not appear when SWEEP on the WFM menu is set to V.

[See also] SWEEP  $\rightarrow$  [10.5.1,](#page-278-0) "Selecting the Sweep Method"

Procedure

 $\mathsf{VECT}\!\mid\!\rightarrow\! \mathsf{F}\bullet\mathsf{5}$  line select  $\rightarrow\! \mathsf{F}\bullet\mathsf{1}$  line select: On / Off

LINE SELECT = ON

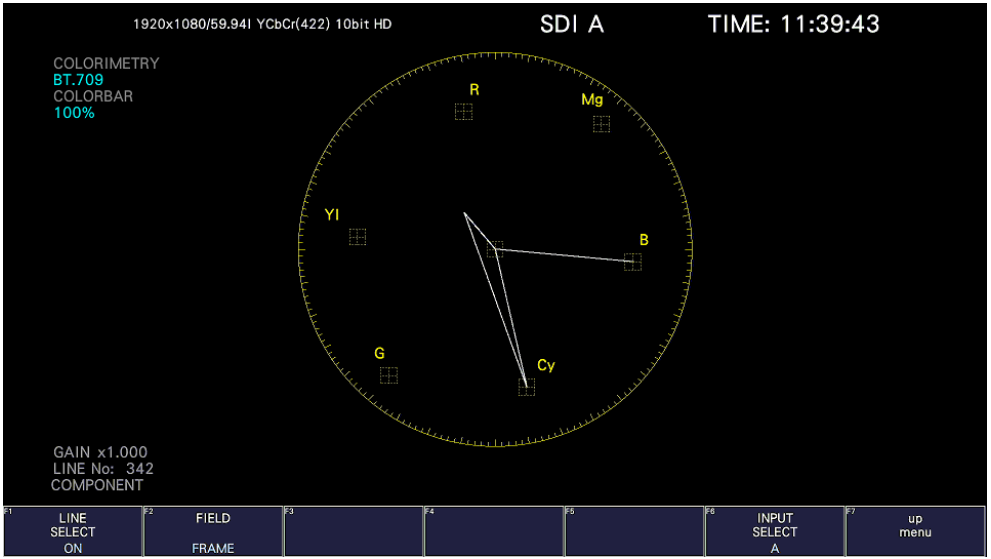

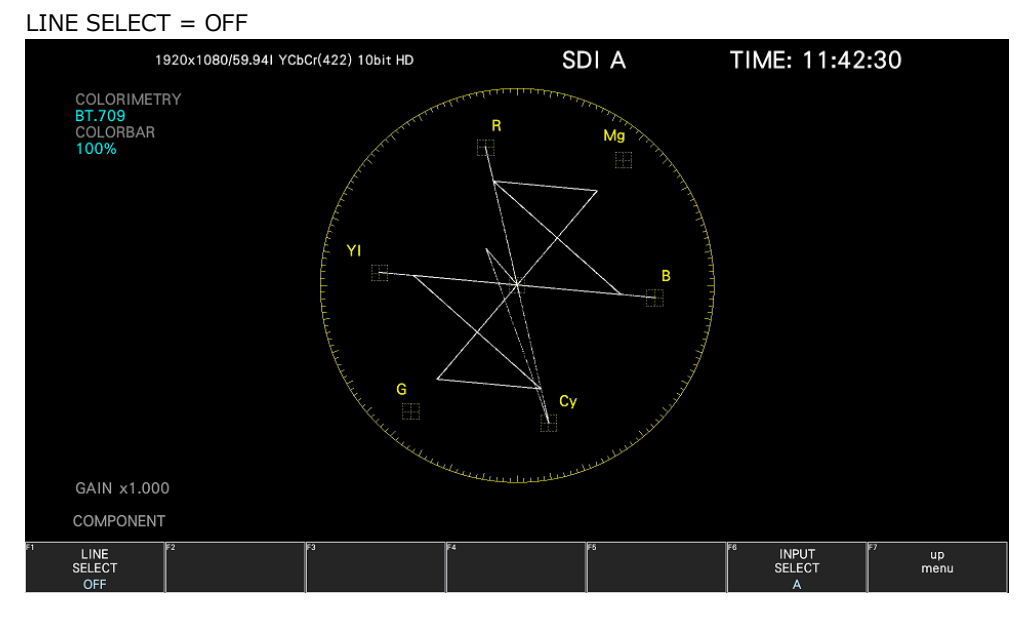

Figure 11-18 Turning line selection on and off

## 11.10.2 Setting the Line Selection Range

When  $\mathsf{F}\text{-}1$  LINE SELECT is set to ON and the input signal format is interlaced or segmented frame, to set the line selection range, follow the procedure below.

Changing this setting will also change the selected line on the video-signal-waveform, picture, and status (data dump) displays.

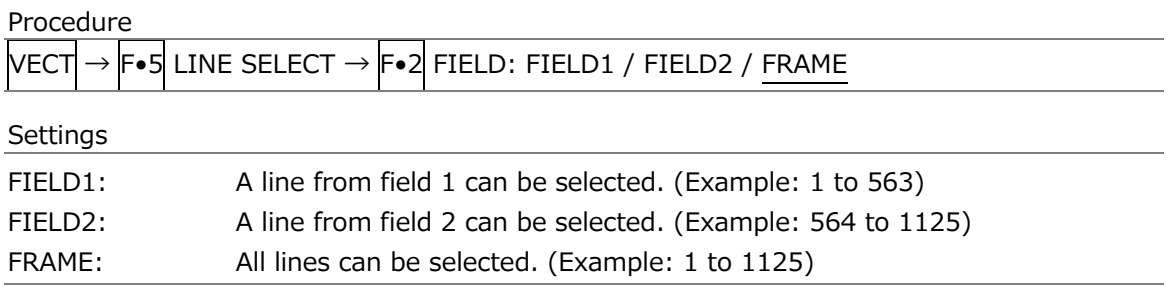

## 11.11 Configuring the Color System Settings

To configure the color system settings, press  $\left|\mathbf{F}\bullet\mathbf{\right|}$  COLOR SYSTEM on the VECT menu.

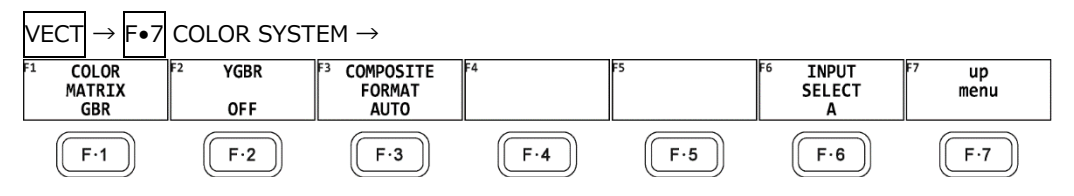

Figure 11-19 COLOR SYSTEM menu

<span id="page-318-0"></span>11.11.1 Selecting the Color Matrix

To select the vector display format, follow the procedure below. The selected display format is indicated in the lower right of the display.

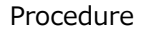

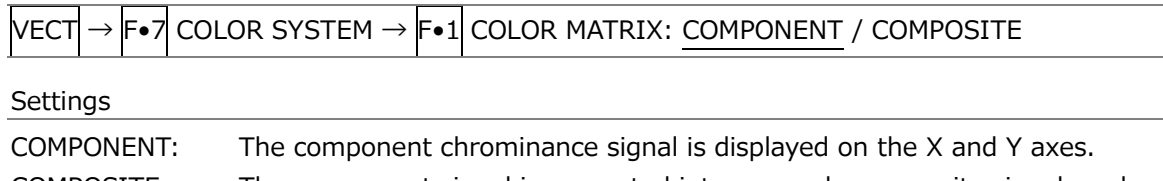

COMPOSITE: The component signal is converted into a pseudo-composite signal, and the pseudo-composite signal's chrominance signal is displayed on the X and Y axes.

#### COLOR MATRIX = COMPONENT

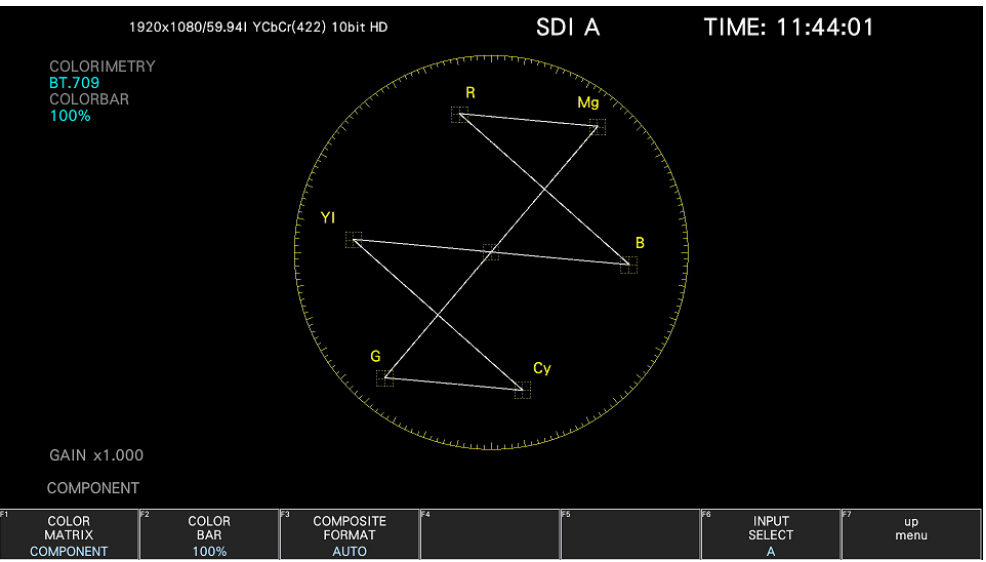

#### 11. VECTOR DISPLAY

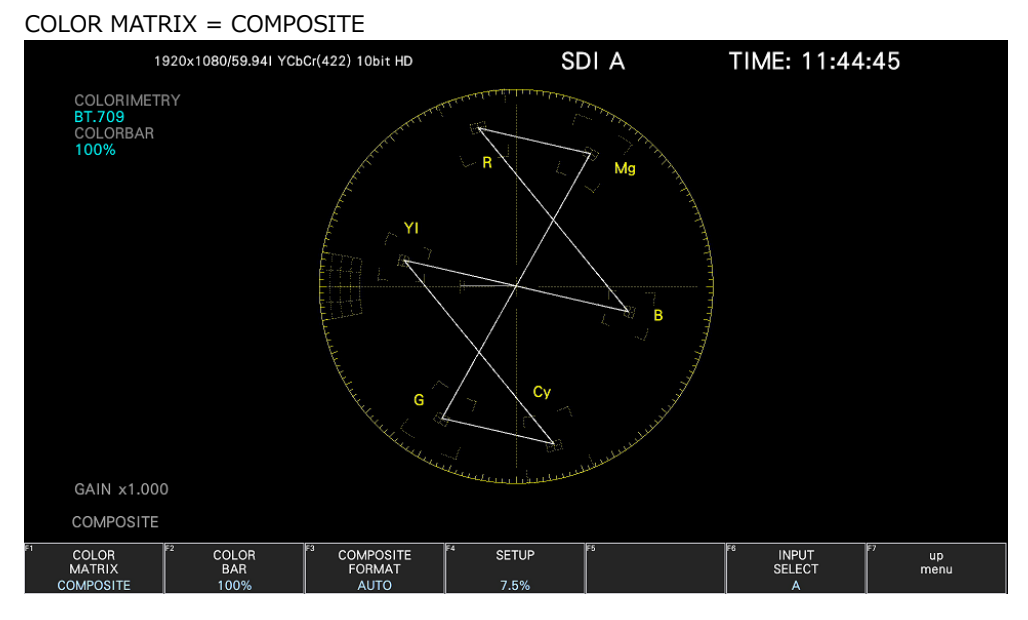

Figure 11-20 Selecting the color matrix

### <span id="page-319-0"></span>11.11.2 Displaying a Scale for 75% Color Bars

To display a scale for 75 % color bars, follow the procedure below. The scale selected here is displayed in the COLORBAR on the upper left of the screen.

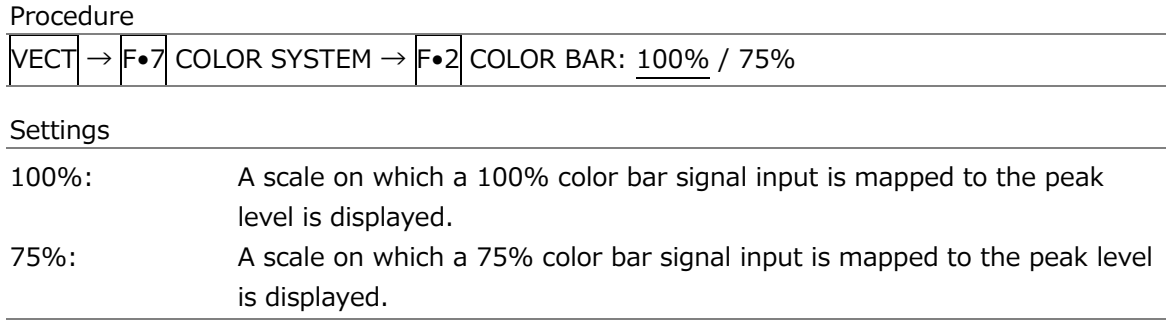

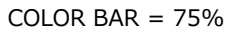

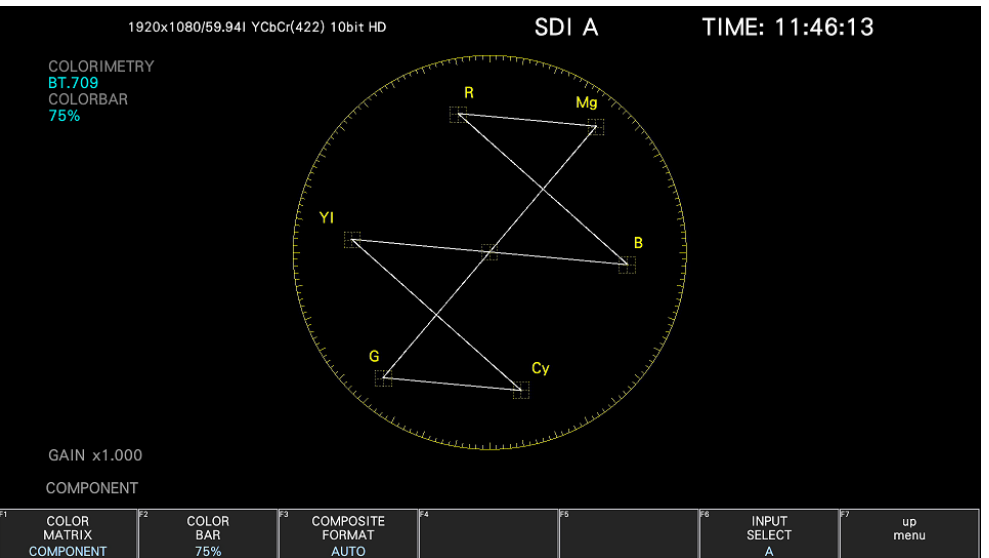

Figure 11-21 Displaying a scale for 75 % color bars (when receiving a 75 % intensity color bar signal)

### <span id="page-320-0"></span>11.11.3 Selecting the Composite Display Format

To select the composite display format, follow the procedure below.

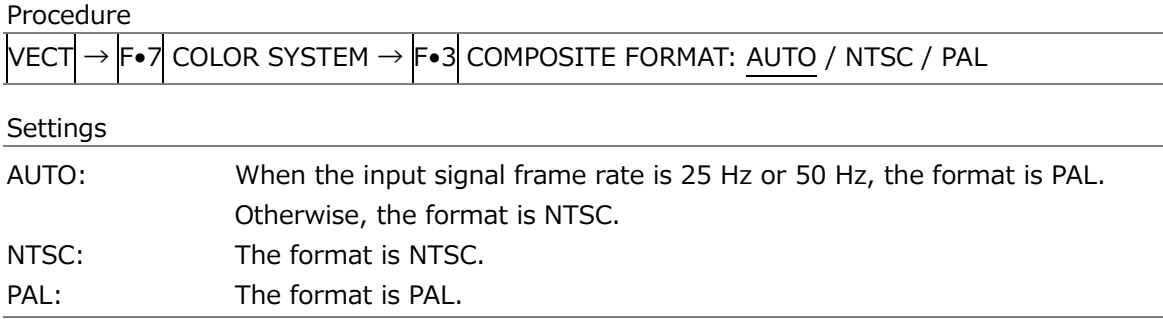

#### COMPOSITE FORMAT = NTSC

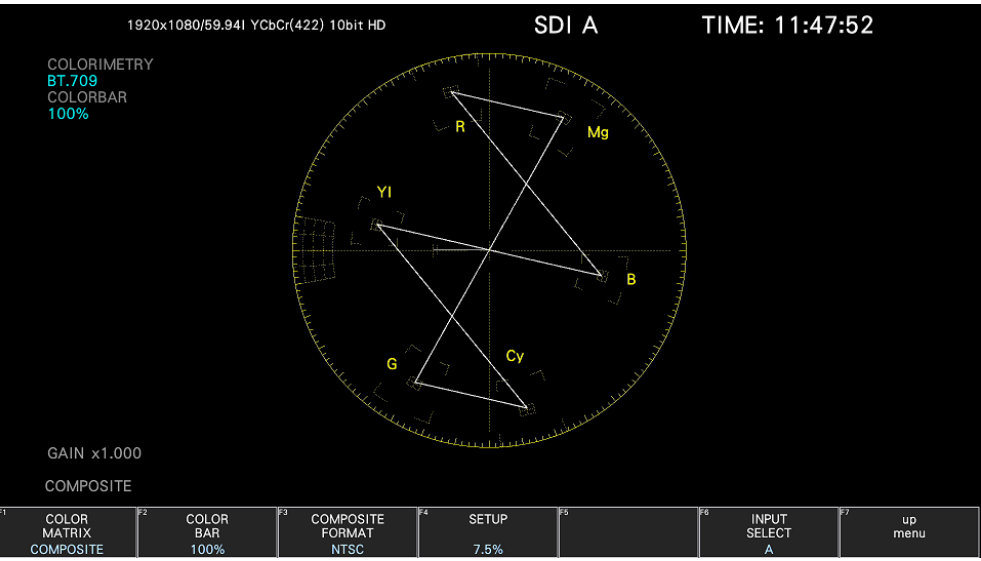

#### COMPOSITE FORMAT = PAL

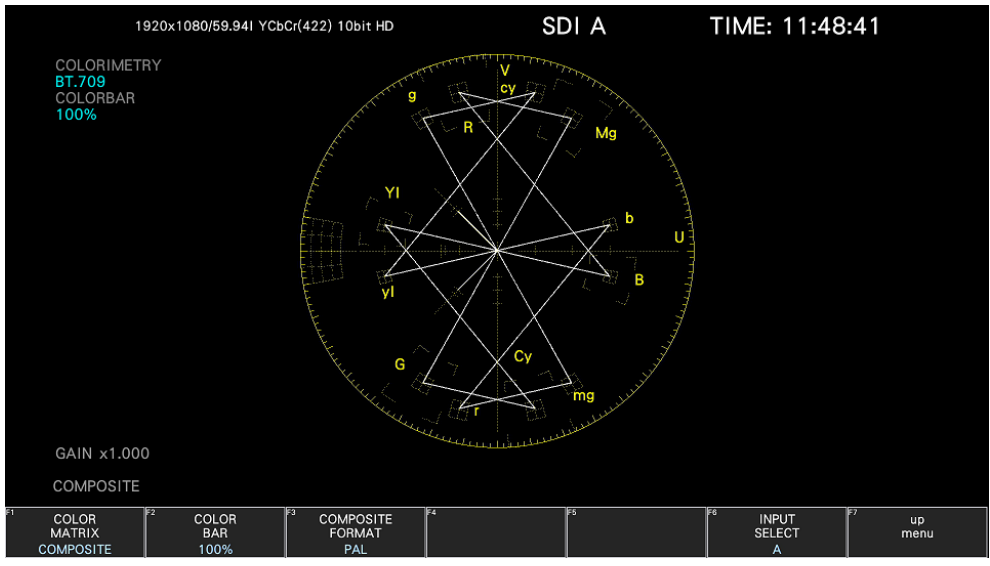

Figure 11-22 Selecting the composite display format

## 11.11.4 Selecting the Setup Level

When  $F\bullet 1$  COLOR MATRIX is set to COMPOSITE, to select the setup level, follow the procedure below.

This menu does not appear if the composite display format is PAL.

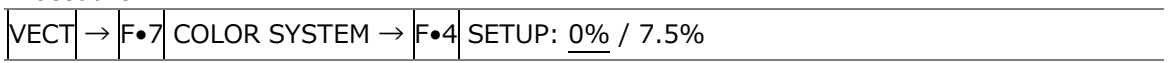

### <span id="page-322-0"></span>11.12 5-Bar Display

To display the 5 bar screen, press VECT, F•1 VECT INTEN/CONFIG, and then F•1 VECTOR DISPLAY to select 5BAR.

In the 5-bar display, the  $YC_BC_R$  signal is converted into a GBR or pseudo-composite signal, and the peak levels of the converted signal's Y, G, B, R, and CMP (composite) components are displayed simultaneously using five bars.

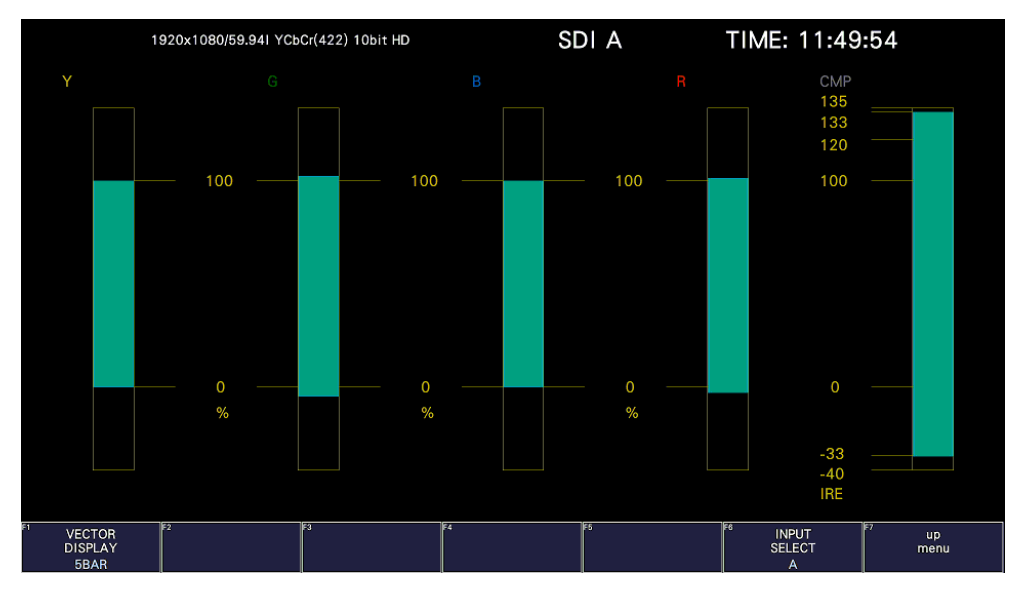

Figure 11-23 5-bar display

• Y

Levels that fall outside of the range that you set using Luminance Upper and Luminance Lower on the status menu are displayed in red.

[See also] Luminance Upper and Luminance Lower  $\rightarrow$  4, "Error Setup 4"

• GBR

Levels that fall outside of the range that you set using Gamut Upper and Gamut Lower on the status menu are displayed in red.

[See also] Gamut Upper/Lower  $\rightarrow$  [16.2.3,](#page-472-0) "Error Setup 3"

• CMP

Levels that fall outside of the range that you set using Composite Upper and Composite Lower on the status menu are displayed in red.

[See also] Composite Upper/Lower  $\rightarrow$  [16.2.3,](#page-472-0) "Error Setup 3"

• Menu

Use the VECT menu to configure the 5-bar display settings.

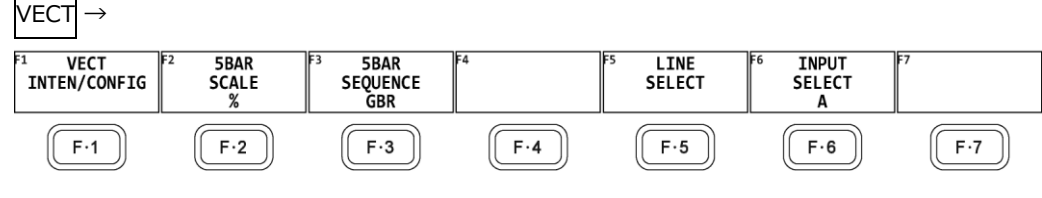

Figure 11-24 Vector menu

### 11.12.1 Selecting the Scale Unit

When VECTOR DISPLAY is set to 5BAR, to select the scale unit, follow the procedure below. [See also] VECTOR DISPLAY  $\rightarrow$  [11.2.1,](#page-299-0) "Switching the Display Mode" and [11.11.3,](#page-320-0) "Selecting the Composite Display Format"

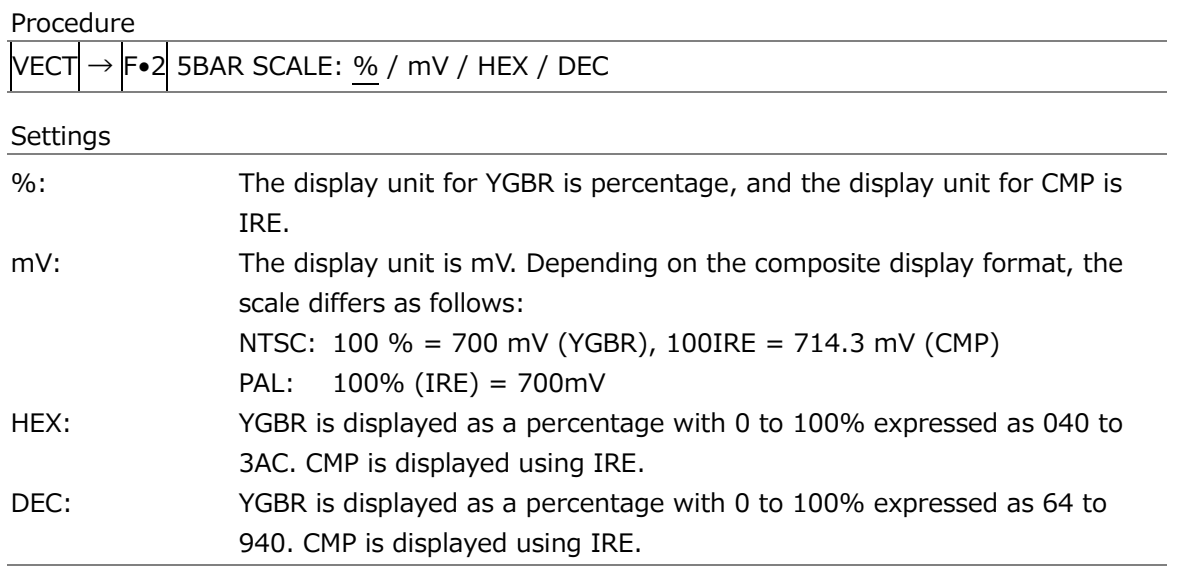

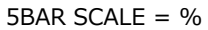

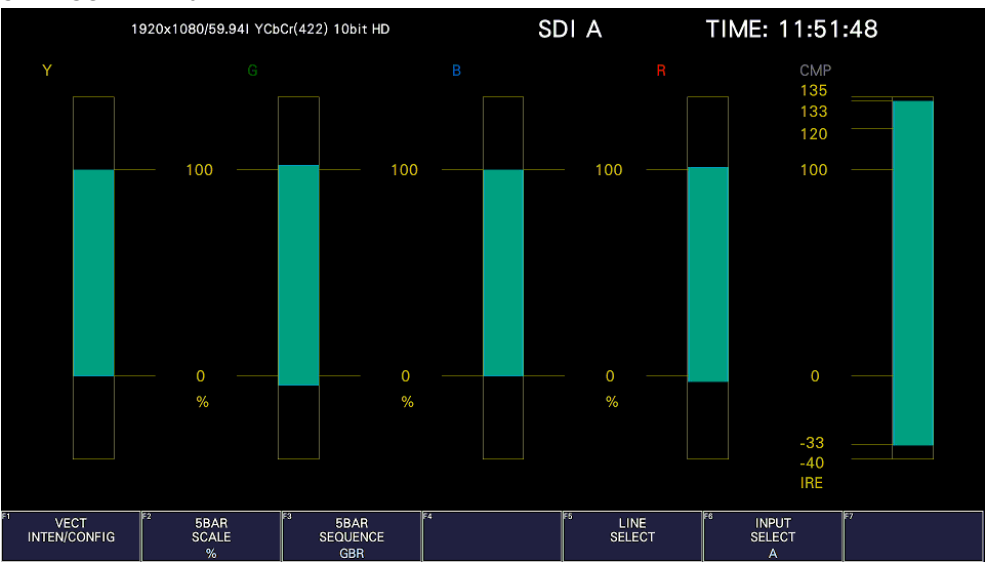
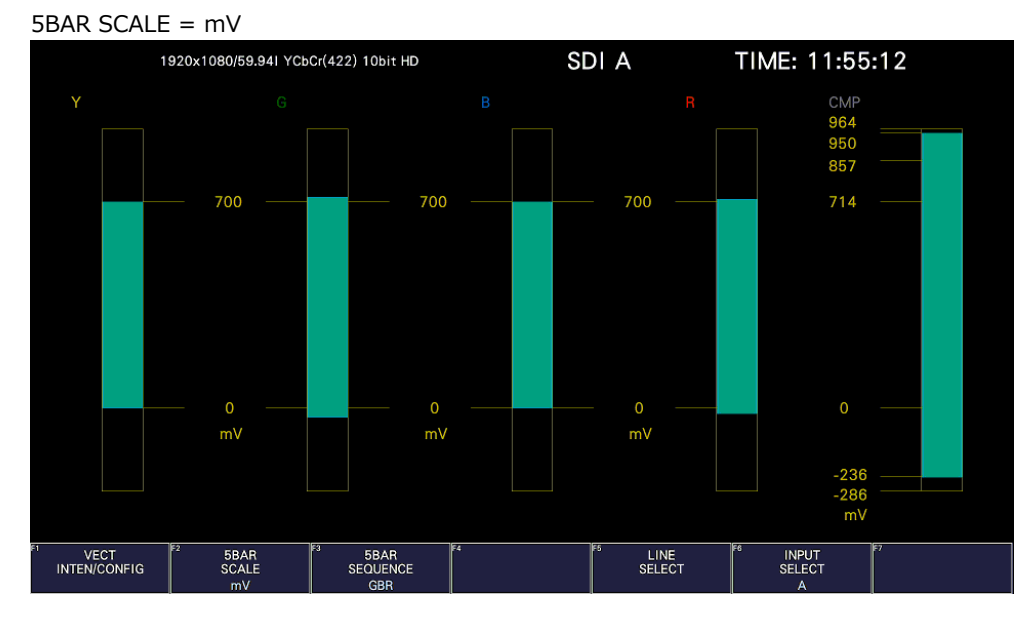

5BAR SCALE = HEX

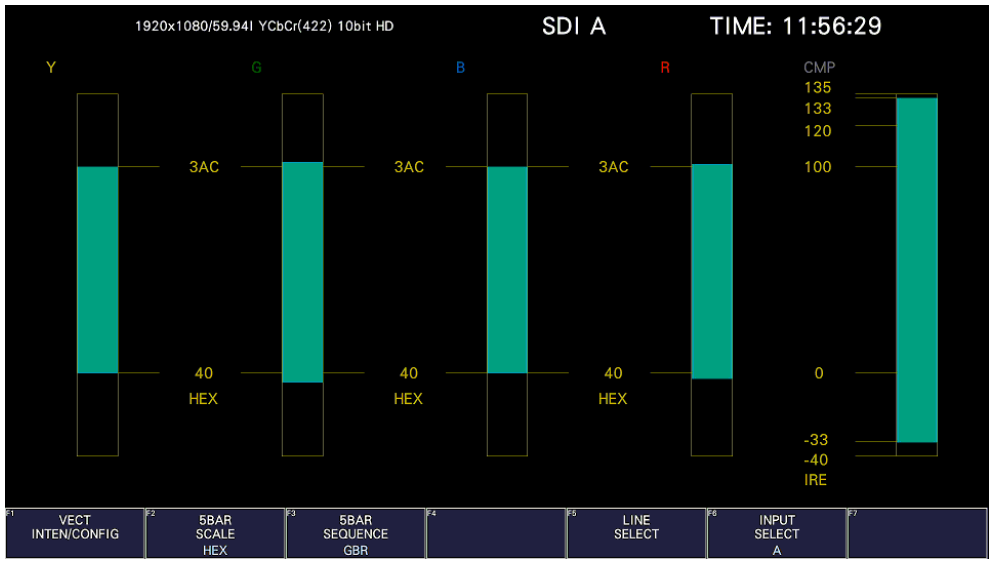

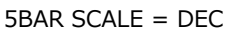

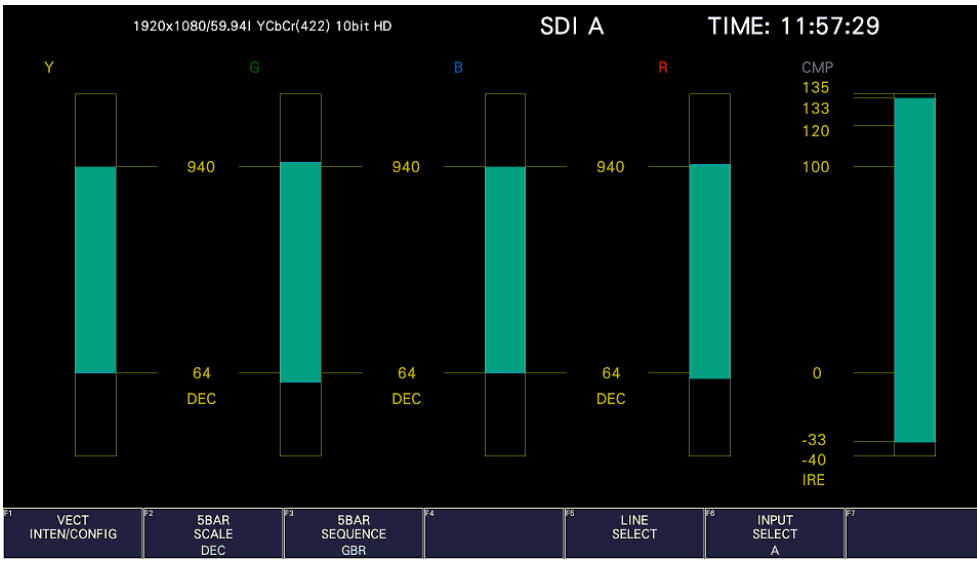

Figure 11-25 Selecting the scale unit

# 11.12.2 Selecting the Display Order

To select the 5-bar display order, follow the procedure shown below.

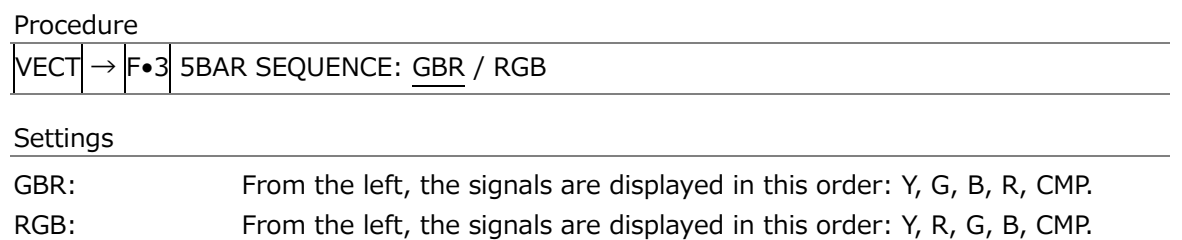

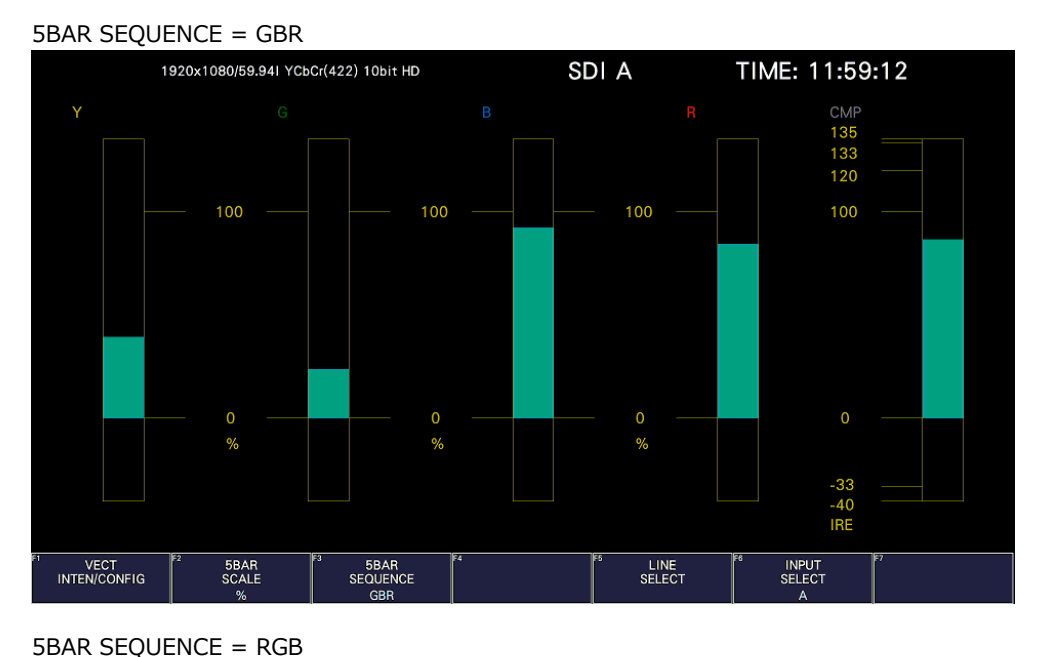

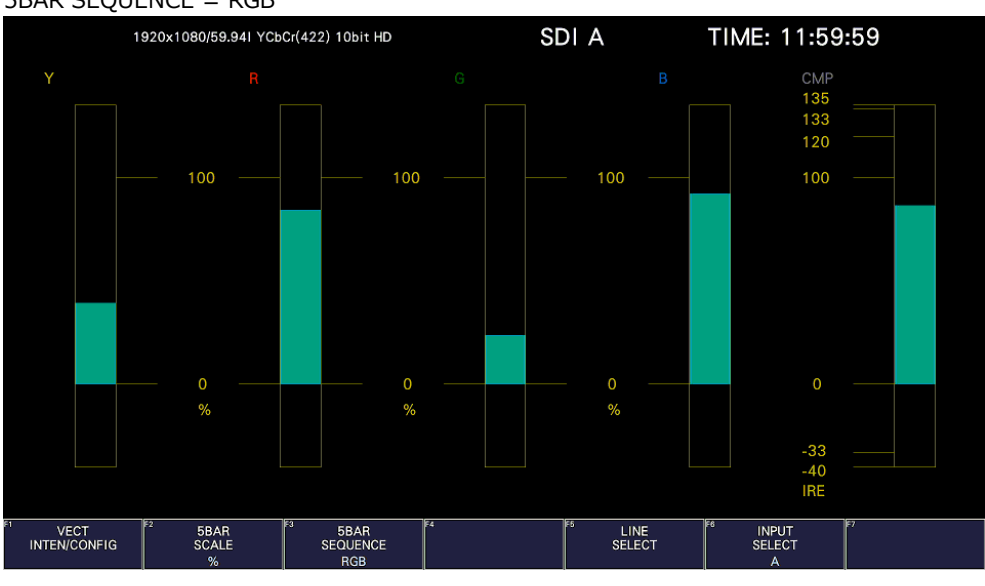

Figure 11-26 Selecting the display order

# 11.13 Histogram Display

To display histograms, press VECT,  $\overline{F \cdot 1}$  VECT INTEN/CONFIG, and then  $\overline{F \cdot 1}$  VECTOR DISPLAY to select HISTOGRAM.

The histogram display shows the image data distribution by plotting the luminance level and R, G, B levels on the horizontal axis and the number of pixels at each luminance level and R, G, B level on the vertical axis.

If SER23 is installed, you can change the horizontal scale. See section [14.2.2,](#page-403-0) "Histogram Display."

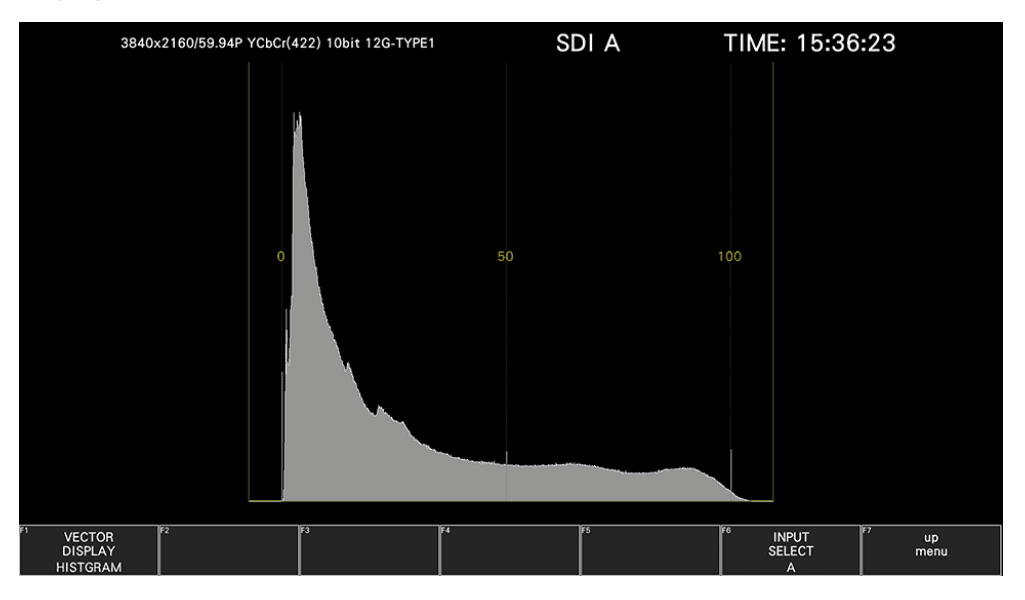

Figure 11-27 Histogram Display

• Menu

Use the VECT menu to configure the histogram display settings.

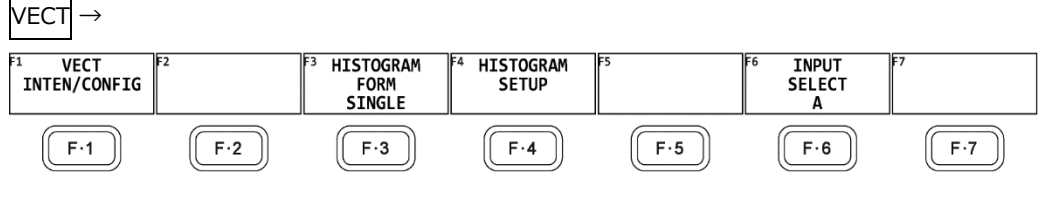

Figure 11-28 Vector menu

11.13.1 Selecting the Display Format

To select the display format, follow the procedure below.

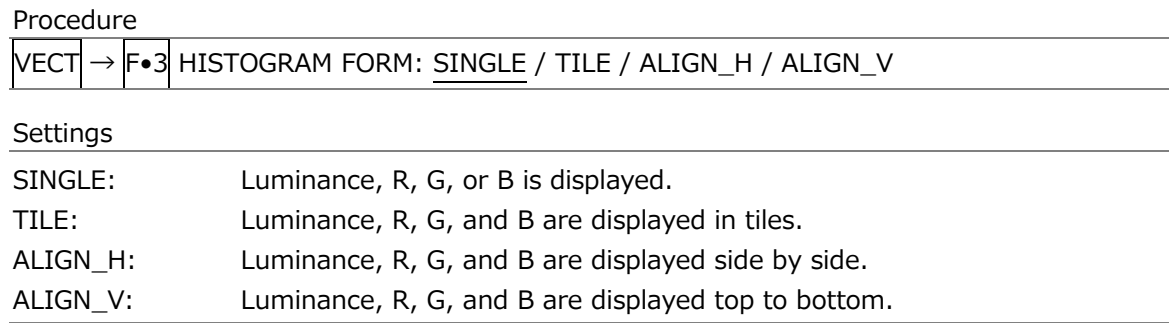

• When HISTOGRAM FORM is TILE

Luminance, R, G, and B are displayed in tiles.

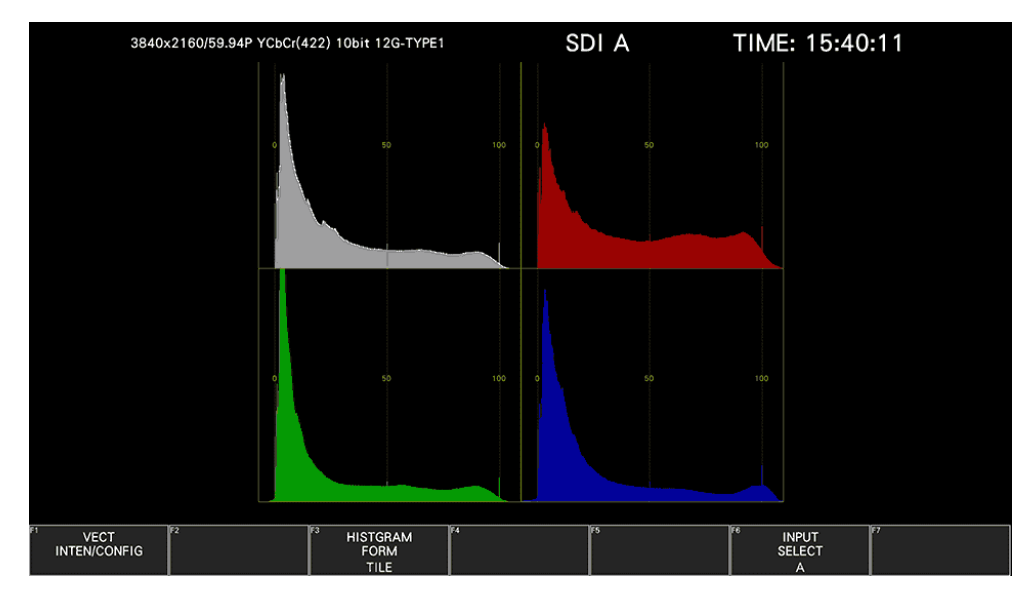

Figure 11-29 Tiled display

• When HISTOGRAM FORM is ALIGN-H

Luminance, R, G, and B are displayed side by side.

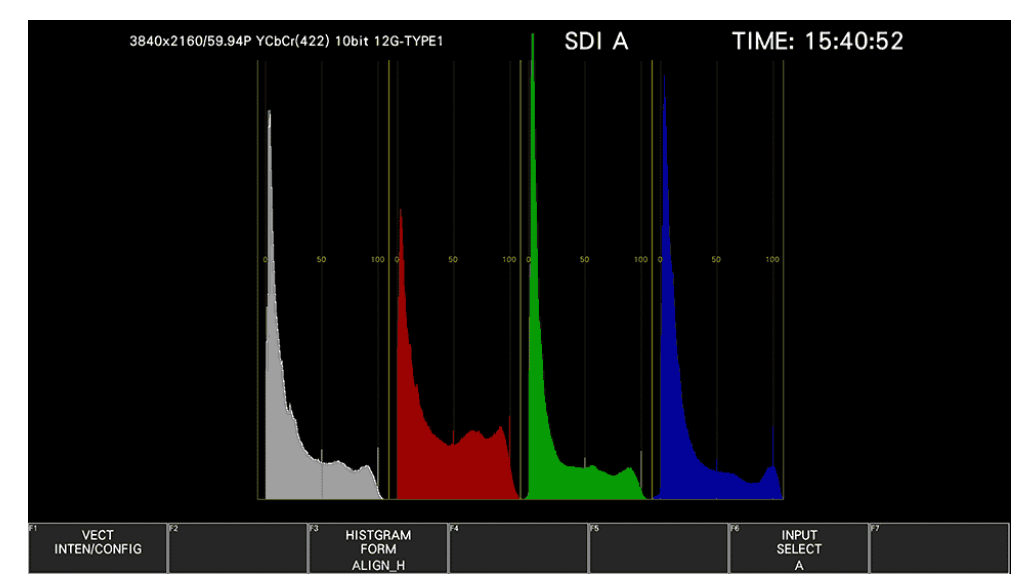

Figure 11-30 ALIGN\_H display

• When HISTOGRAM FORM is ALIGN-V

Luminance, R, G, and B are displayed top to bottom.

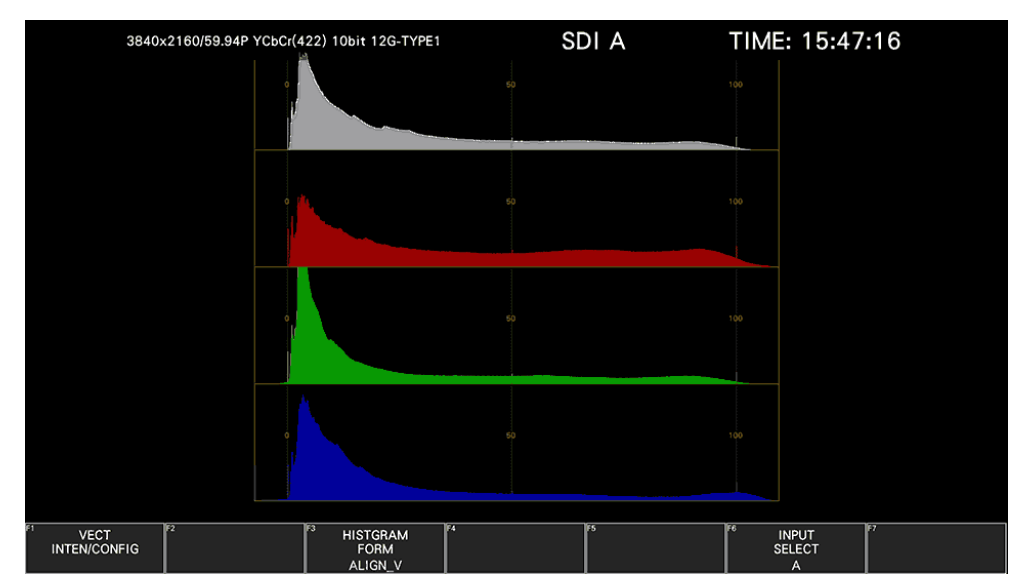

Figure 11-31 ALIGN\_V display

11.13.2 Selecting the Measurement Signal

When HISTOGRAM FORM is SINGLE, to select the measurement signal, follow the procedure below. A single signal from luminance, R, G, and B can be turned on.

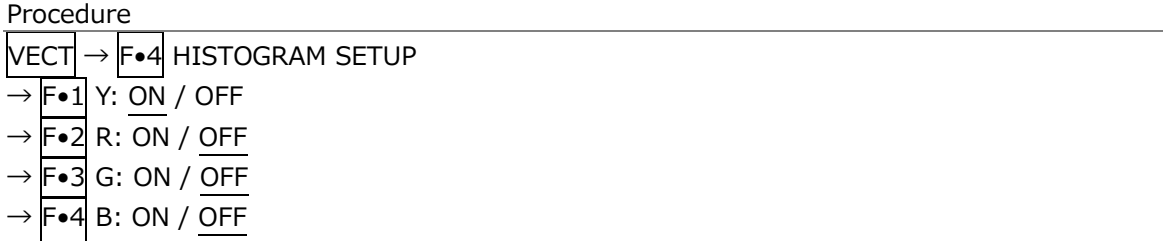

# 12. CIE CHROMATICITY DIAGRAM DISPLAY

To display the CIE chromaticity diagram, press VECT,  $\overline{F\cdot 1}$  VECT INTEN/CONFIG, and then  $\overline{F\cdot 1}$ VECTOR DISPLAY to select CIE DIAGRAM.

When VECTOR DISPLAY is set to VECT, 5BAR or HISTOGRAM, see [11,](#page-297-0) "CIE Chromaticity Diagram Display," for the explanation.

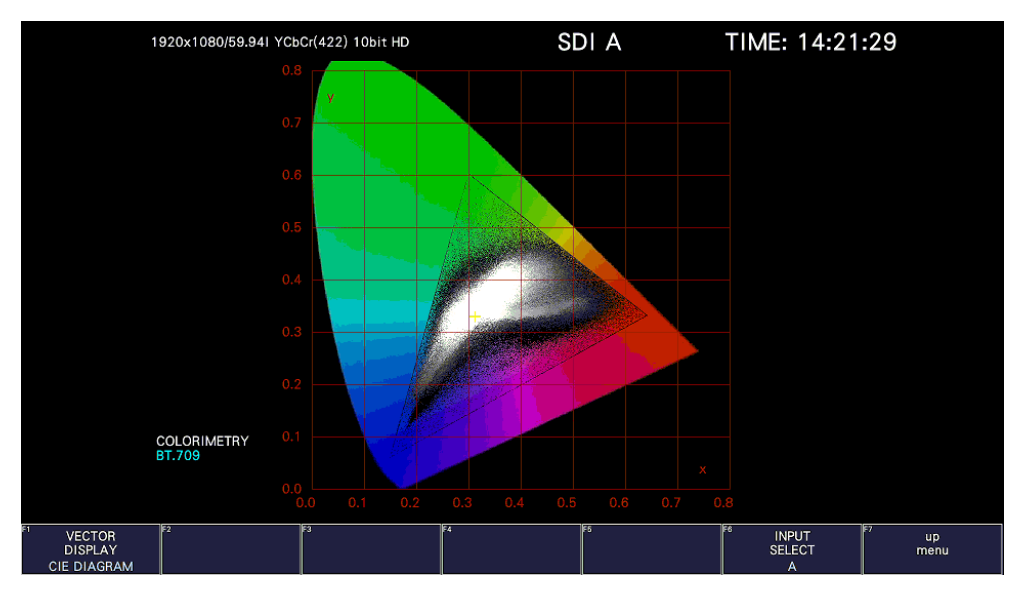

Figure 12-1 CIE chromaticity diagram display

• Colorimetry

The colorimetry selected on the SYS menu is displayed in cyan in the lower left of the screen. However, for 3G(DL)-4K and 3G(QL), the current applied colorimetry is displayed in yellow if the colorimetry information of all links specified by the payload ID are not matched.

# 12.1 Setting the Scale

To configure the scale, use  $\left|\mathbf{F}\bullet 2\right|$  CIE DIAGRAM SCALE on the VECT menu. This menu item does not appear when DISPLAY MODE is set to TEMP. [See also] DISPLAY MODE  $\rightarrow$  [12.2.1,](#page-335-0) "Selecting the Display Mode"

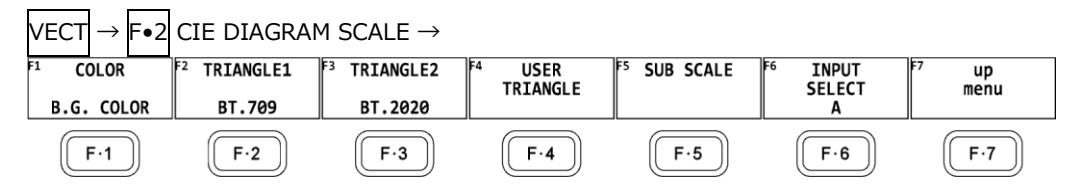

Figure 12-2 CIE DIAGRAM SCALE menu

## 12.1.1 Selecting the Color Scale

To select the horseshoe-shaped color scale, follow the procedure below.

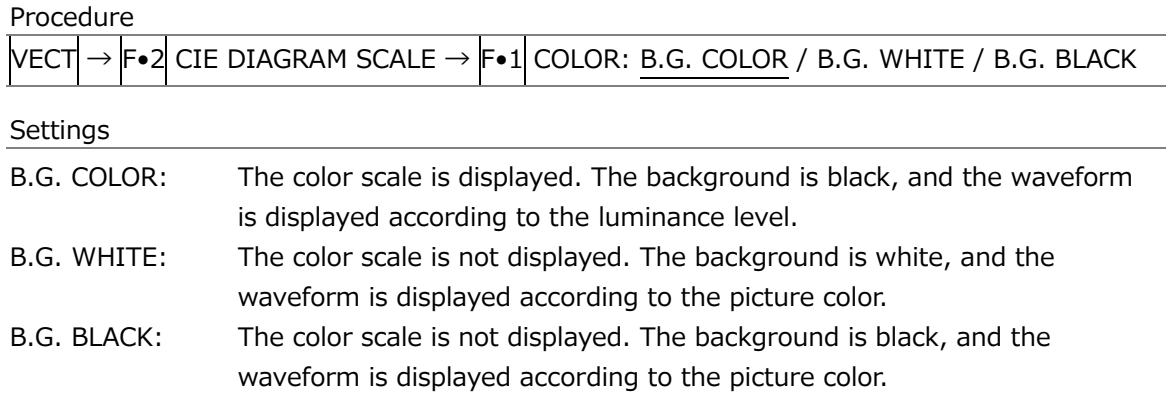

#### COLOR = B.G. WHITE

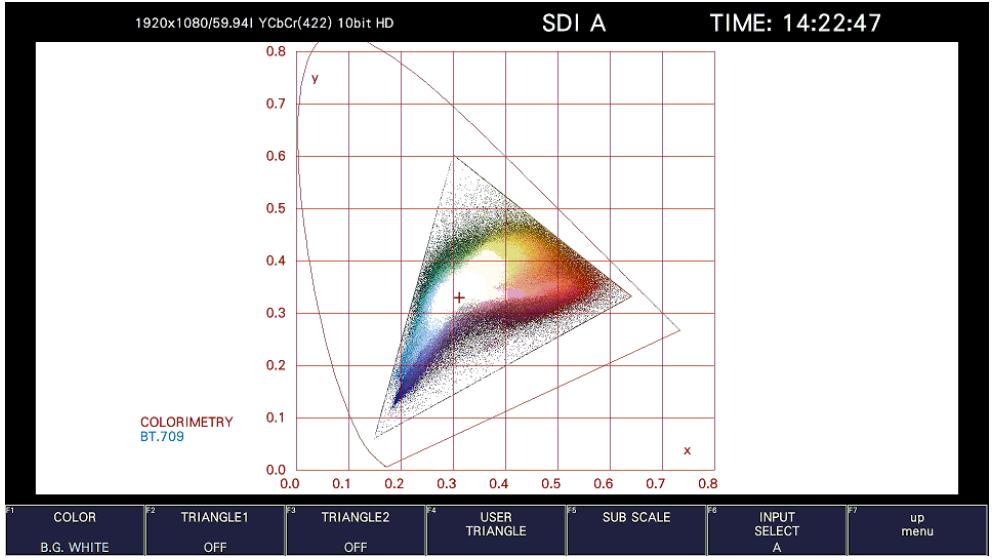

#### COLOR = B.G. BLACK

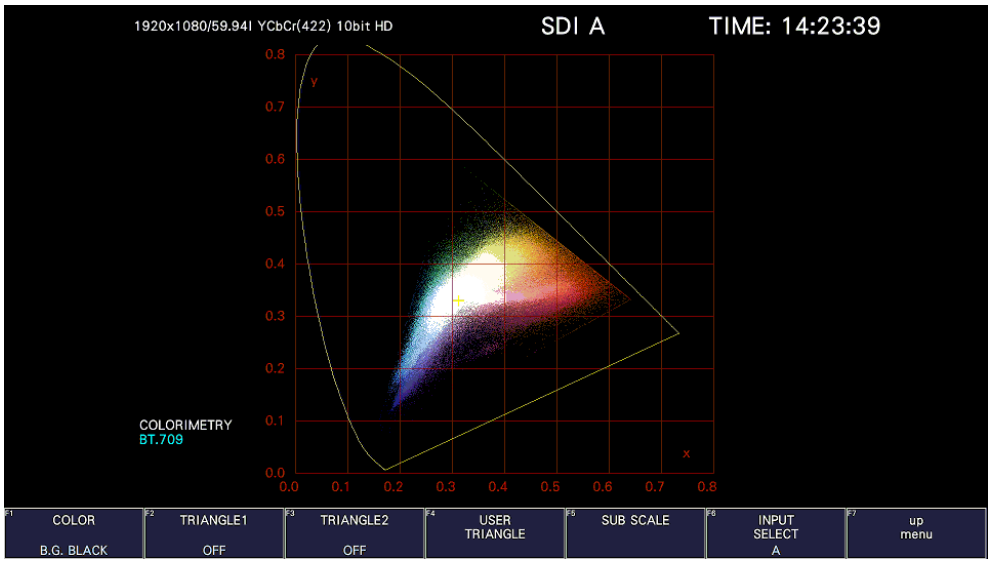

Figure 12-3 Selecting the color scale

## 12.1.2 Selecting the Triangle

To display up to three color triangles, follow the procedure below.

Procedure

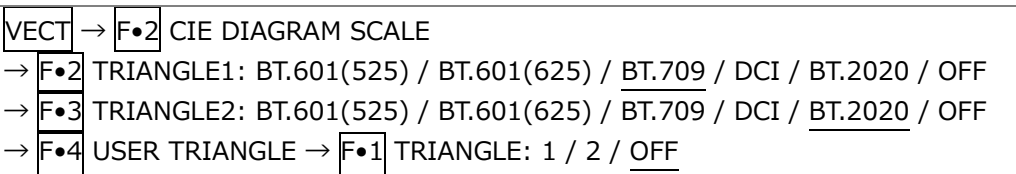

The color triangle vertex coordinates are shown below. u'v' coordinates are calculated from the xy coordinates.

| TRIANGLE1<br>F•1 |   | CIE1931 |       | CIE1976 |       |
|------------------|---|---------|-------|---------|-------|
| F∙2l TRIANGLE2   |   | x       | У     | u'      | v'    |
| BT.601(525)      | R | 0.630   | 0.340 | 0.433   | 0.526 |
|                  | G | 0.310   | 0.595 | 0.130   | 0.563 |
|                  | B | 0.155   | 0.070 | 0.176   | 0.178 |
| BT.601(625)      | R | 0.640   | 0.330 | 0.451   | 0.523 |
|                  | G | 0.290   | 0.600 | 0.121   | 0.561 |
|                  | B | 0.150   | 0.060 | 0.175   | 0.158 |
| <b>BT.709</b>    | R | 0.640   | 0.330 | 0.451   | 0.523 |
|                  | G | 0.300   | 0.600 | 0.125   | 0.563 |
|                  | B | 0.150   | 0.060 | 0.175   | 0.158 |
| <b>DCI</b>       | R | 0.680   | 0.320 | 0.496   | 0.526 |
|                  | G | 0.265   | 0.690 | 0.099   | 0.578 |
|                  | B | 0.150   | 0.060 | 0.175   | 0.158 |
| BT.2020          | R | 0.708   | 0.292 | 0.557   | 0.517 |
|                  | G | 0.170   | 0.797 | 0.056   | 0.587 |
|                  | B | 0.131   | 0.046 | 0.159   | 0.126 |

Table 12-1 Color triangle vertex coordinates

12.1.3 Setting the User-defined Triangle

To set the user-defined triangle, press F•4 USER TRIANGLE on the CIE DIAGRAM SCALE menu.

Up to two user-defined triangles can be specified. Press  $\blacktriangleright$  1 TRIANGLE to select 1 or 2.

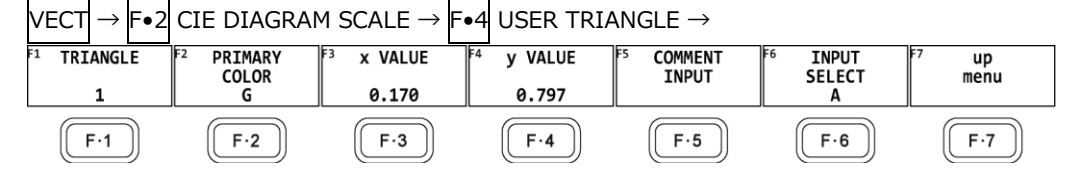

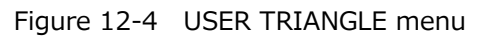

To change the vertex coordinates of the color triangle, follow the procedure below. Press  $\left|\mathsf{F}\bullet 2\right|$  PRIMARY COLOR to select the vertex you want to change, and then press  $\left|\mathsf{F}\bullet 3\right| \times$  VALUE and  $\mathsf{F} \bullet 4$  y VALUE to set the coordinates. The default setting is equivalent to the BT.2020 coordinates.

Procedure

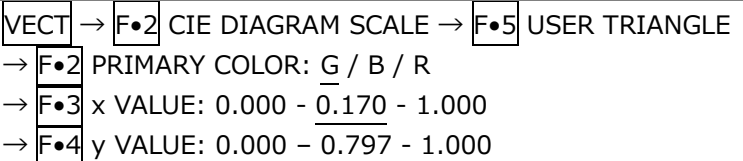

Press F•5 COMMENT INPUT to assign names of your choice to user-defined triangles. Enter up to 8 characters.

|                                        | $\alpha$<br><b>SPC</b>                      | $\pmb{\sharp}$<br>$\pmb{\$}$<br>$\%$                                                              | &<br>$\mathbf{u}$                                         |                                     |
|----------------------------------------|---------------------------------------------|---------------------------------------------------------------------------------------------------|-----------------------------------------------------------|-------------------------------------|
|                                        | $\ast$<br>٠<br>٠,                           | <b>Section</b><br>$\sim$                                                                          | $\overline{2}$<br>$\mathbf{o}$<br>1                       | $\overline{\mathbf{3}}$             |
|                                        | $5\phantom{.0}$<br>6<br>4                   | $\overline{7}$<br>$\bf{9}$<br>8                                                                   | ÷<br>÷<br>$\prec$                                         | $\equiv$                            |
|                                        | $\overline{?}$<br>$\circledR$<br>$\,>\,$    | $\mathbf{c}$<br>B<br>$\mathbf{A}$                                                                 | $\mathsf{E}$<br>F.<br>D                                   | G                                   |
|                                        | H<br>$\mathsf{J}$<br>ш                      | $\,$ K<br>M<br>$\mathsf L$                                                                        | $\mathsf P$<br>$\circ$<br>N                               | $\mathbf{Q}$                        |
|                                        | $\mathbf{s}$<br>$\mathsf{T}$<br>$\mathsf R$ | W<br>U<br>$\mathsf{v}$                                                                            | $\mathbf{Z}$<br>$\mathsf{x}$<br>Y                         | $\mathsf{C}$                        |
|                                        | J<br>¥<br>$\boldsymbol{\wedge}$             | $\ddot{\mathbf{a}}$<br>$\overline{\phantom{a}}$                                                   | d<br>b<br>$\mathbf{c}$                                    | e                                   |
|                                        | h<br>$\overline{9}$<br>f                    | k<br>÷.                                                                                           | m<br>$\mathbf{n}$                                         | $\circ$                             |
|                                        | T.<br>p<br>$\mathbf{q}$                     | $\ddot{\phantom{a}}$<br>$\mathbf{s}$<br>u.                                                        | $\mathbf{w}$<br>$\boldsymbol{\mathsf{x}}$<br>$\mathsf{v}$ | $\mathbf{v}$                        |
|                                        | $\mathbf{z}$                                | $\sim$                                                                                            |                                                           |                                     |
|                                        |                                             | [F.D_NOB] = CHAR SELECT, [F.D_PUSH] = CHAR SET & Function Key Edit<br>Setup User Triangle Comment |                                                           |                                     |
| ΤFΣ<br>ल<br><b>CLEAR</b><br><b>ALL</b> | Fa<br><b>DELETE</b><br><b>INSERT</b>        | F.<br>$\leq$                                                                                      | FS<br>िह<br>$\Rightarrow$                                 | F7<br>CHAR SET<br><b>up</b><br>menu |

Figure 12-5 Triangle name input screen

# 12. CIE CHROMATICITY DIAGRAM DISPLAY

The key operations that you can perform in the triangle name input display are as follows:

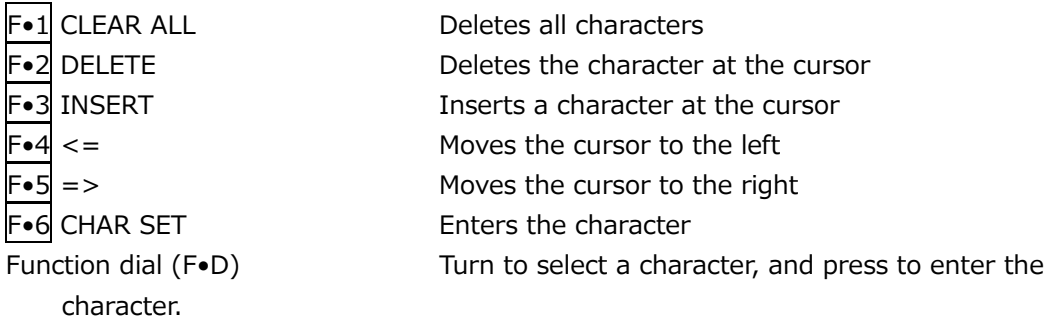

12.1.4 Turning the Sub Scale On and Off

To set the sub scale, press F.5 SUB SCALE on the CIE DIAGRAM SCALE menu.

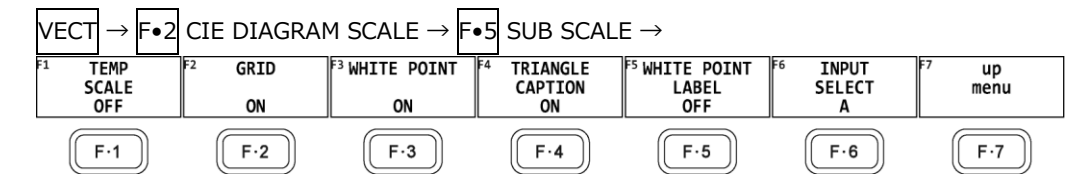

Figure 12-6 SUB SCALE menu

To turn on and off the color temperature curve, grid, white point, triangle name, or white point label, follow the procedure below.

When  $F\bullet 3$  WHITE POINT is on,  $F\bullet 5$  WHITE POINT LABEL is displayed. The white point label is set to DCI W when the colorimetry is set to DCI. Otherwise, it is set to D65.

Procedure

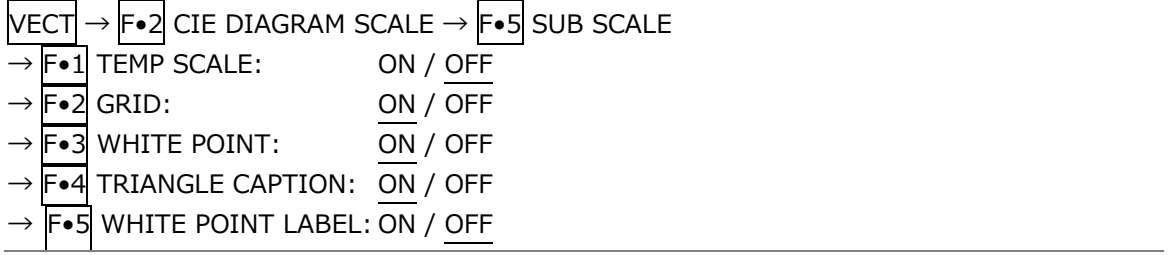

TEMP SCALE = ON / GRID = ON / WHITE POINT = ON / TRIANGLE CAPTION = ON / WHITE POINT  $LABEL = OFF$ 

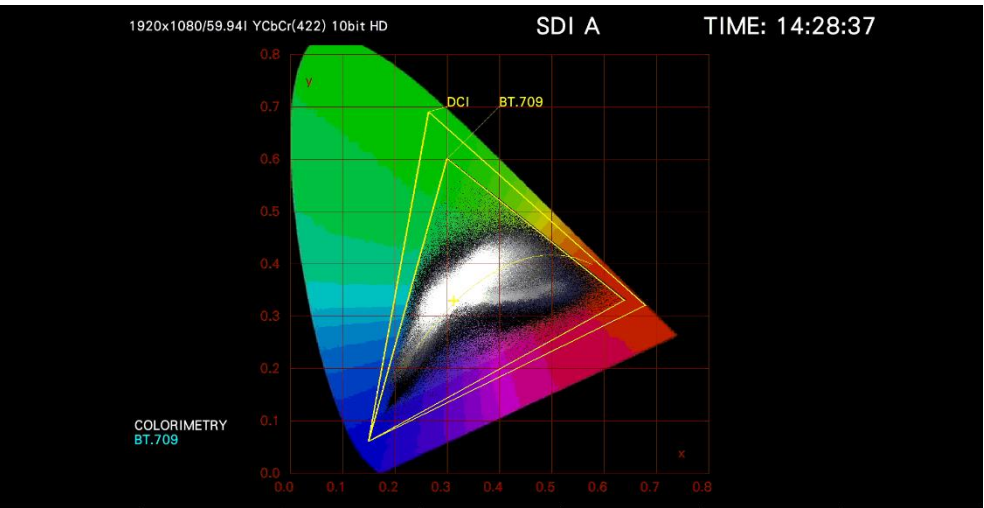

Figure 12-7 The sub scale display

#### 12. CIE CHROMATICITY DIAGRAM DISPLAY

# 12.2 Setting the Chromaticity Diagram Mode

To set the chromaticity diagram mode, press F•3 CIE DIAGRAM SETTING on the VECT menu.

| <b>VECT</b><br><b>F•3 CIE DIAGRAM SETTING <math>\rightarrow</math></b> |                                   |                   |                             |                                      |                                      |            |
|------------------------------------------------------------------------|-----------------------------------|-------------------|-----------------------------|--------------------------------------|--------------------------------------|------------|
| F1<br><b>DISPLAY</b><br><b>MODE</b><br><b>DIAGRAM</b>                  | CIE<br><b>STANDARD</b><br>CIE1931 | <b>CLIP</b><br>ON | lF4<br><b>FILTER</b><br>0FF | lF5<br><b>MANUAL</b><br><b>SETUP</b> | IF6<br><b>INPUT</b><br><b>SELECT</b> | up<br>menu |
| Е.,                                                                    | $F-2$                             | F.3               | F-4                         | $F-5$                                | F·6                                  | Ε.,        |

Figure 12-8 CIE DIAGRAM SETTING menu

## <span id="page-335-0"></span>12.2.1 Selecting the Display Mode

To select the display mode, follow the procedure below.

Procedure

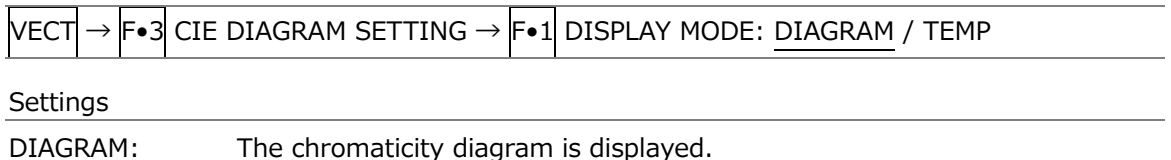

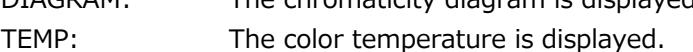

#### DISPLAY MODE = TEMP

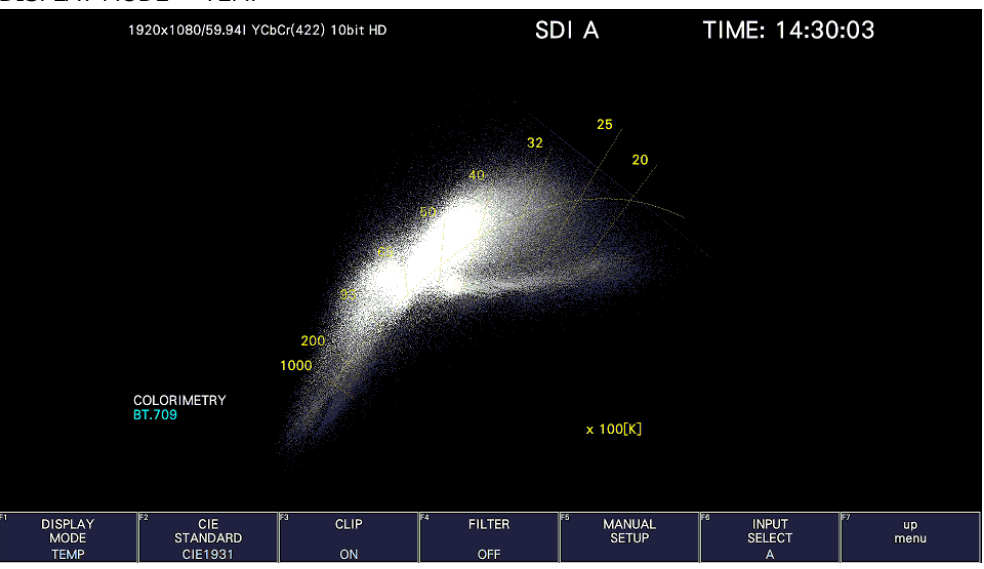

Figure 12-9 Selecting the display mode

# 12.2.2 Selecting the Display Standard

To select the display standard, follow the procedure below.

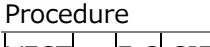

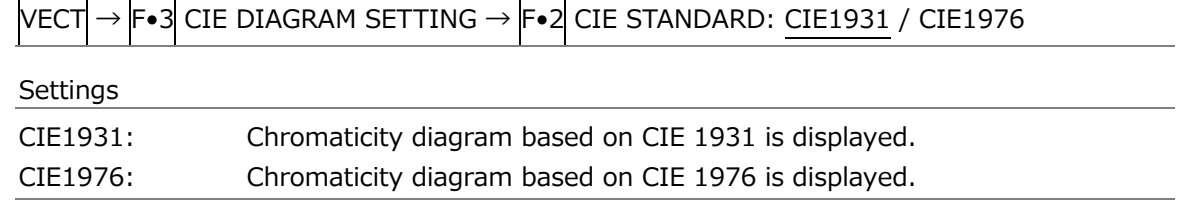

# 12.2.3 Turning Clipping On and Off

To turn clipping on and off, follow the procedure below.

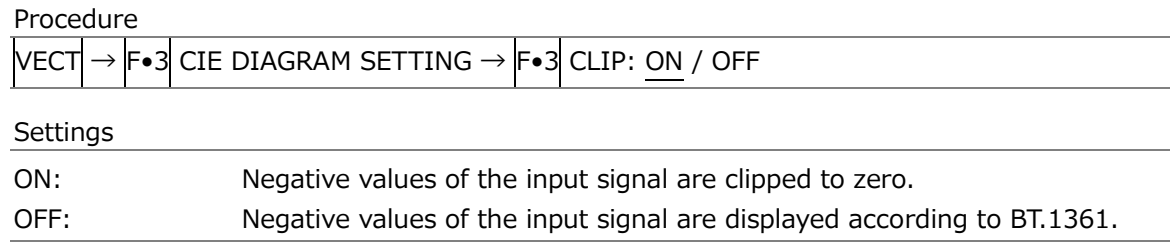

# 12.2.4 Turning the Filter On and Off

To turn the filter on and off, follow the procedure below. When set to ON, data is averaged every two pixels and displayed.

Procedure

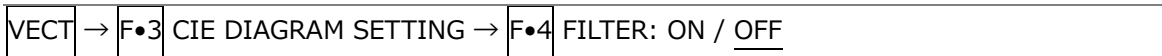

## 12.2.5 Setting the Gamma Value

To set the gamma value, follow the procedure below.

# Procedure

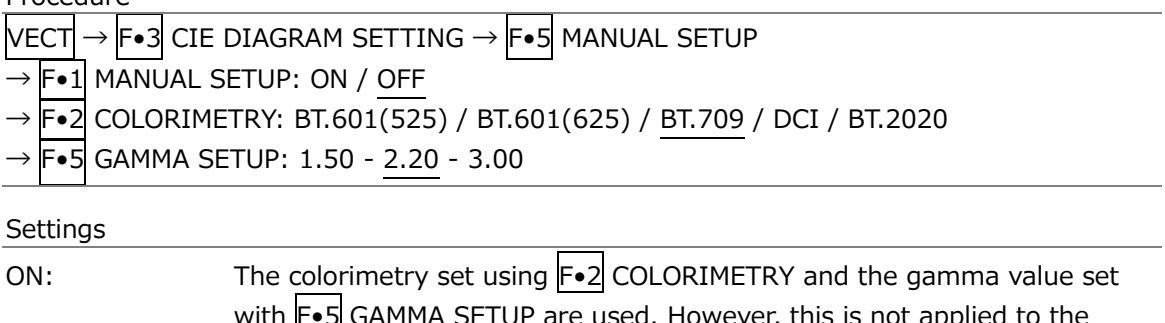

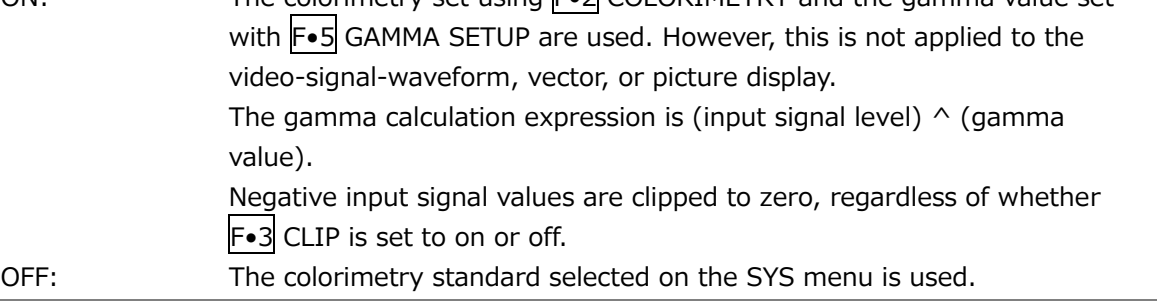

# 12.3 Displaying Cursors

To display a cursor on the chromaticity diagram, follow the procedure shown below. You can move the cursor horizontally using the H POS knob and vertically using the V POS knob. The measured values are shown in the upper right of the display. Press the H POS and V POS knobs to move the cursor to the following position.

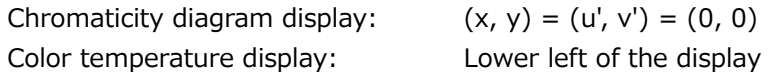

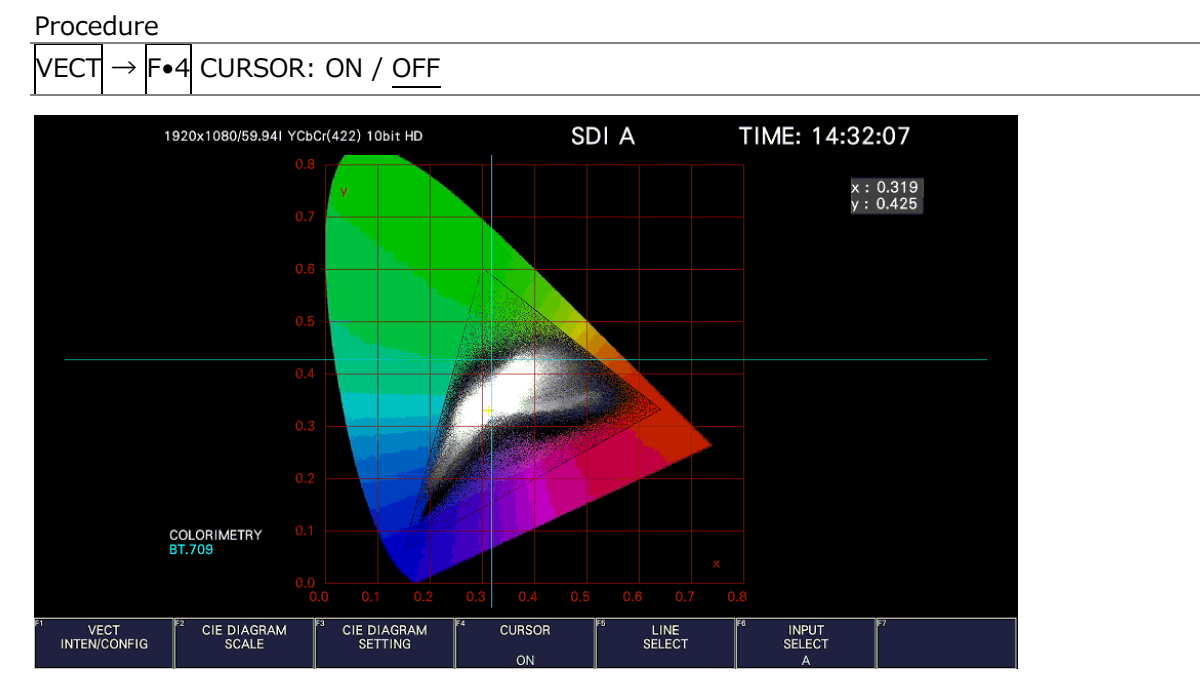

Figure 12-10 Displaying the chromaticity diagram cursor

# 12.4 Configuring the Line Selection Settings

To configure the line selection settings, press  $\mathsf{F} \cdot \mathsf{S}$  LINE SELECT on the VECT menu. See section [11.9.2,](#page-315-0) "Configuring Line Selection Settings."

# 13. PICTURE DISPLAY

To display the picture, press PIC.

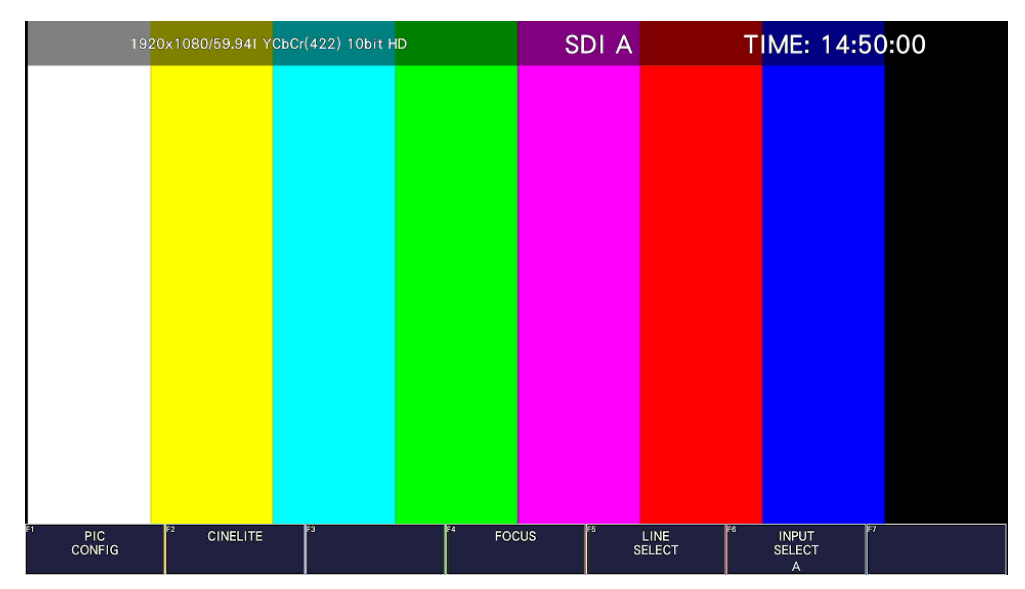

Figure 13-1 Picture display

# <span id="page-339-0"></span>13.1 Selecting the Display Mode

To select the picture display mode, follow the procedure below.

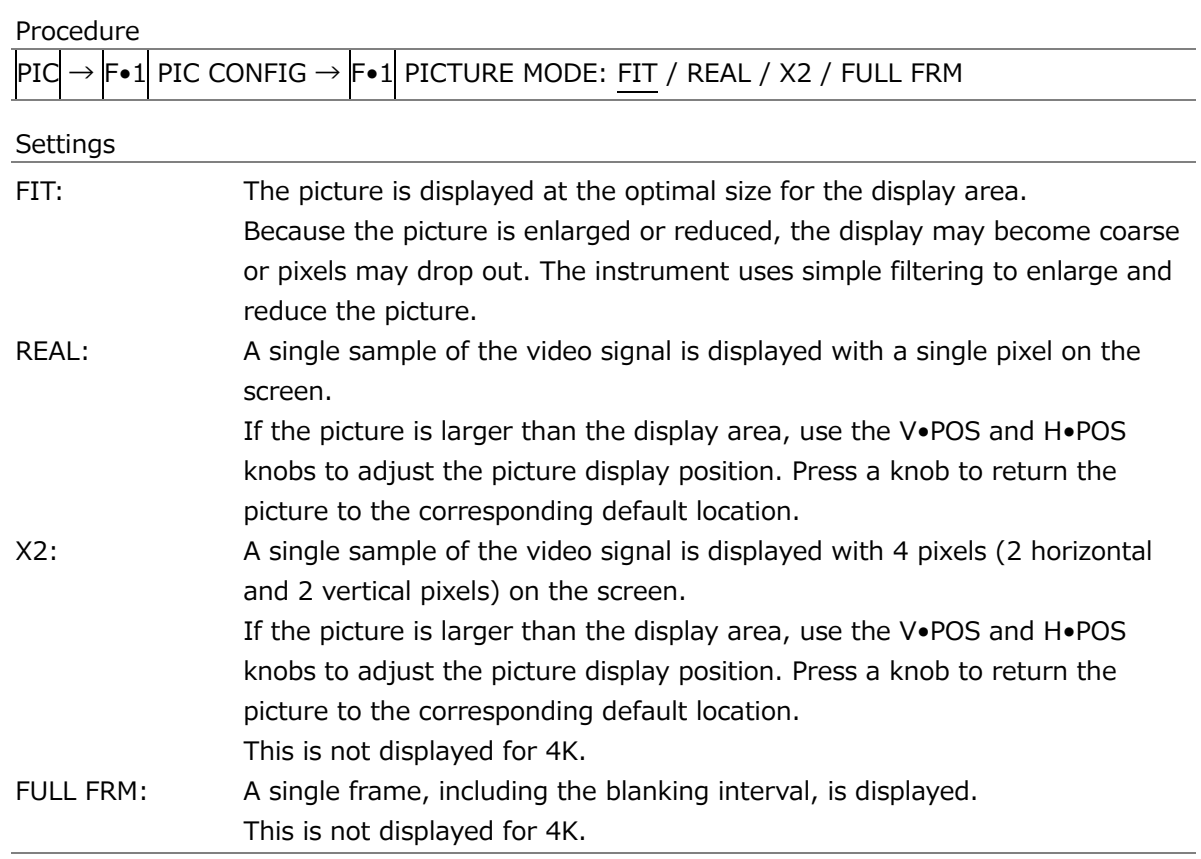

 $SIZE = FIT$  SIZE = REAL 200  $\overline{1}$ Ŕ  $\mathbf{a}$  $\blacksquare$ 40) - 10 - 20 - 30 - 4<br><del>- 10 - 20 - 30 - 4</del><br>- 10 - 20 - 30 - 4 0 30 20 11<br>|<del>||||||||||||||||||||||||||</del> 350  $175$  $SIZE = X2$  SIZE = FULL FRM 11 8 (((40 5  $\mathbf{m}$  11

Figure 13-2 Selecting the display mode

#### 13. PICTURE DISPLAY

# 13.2 Adjusting the Picture

To adjust the picture, press F•2 ADJUST in the PIC CONFIG menu.

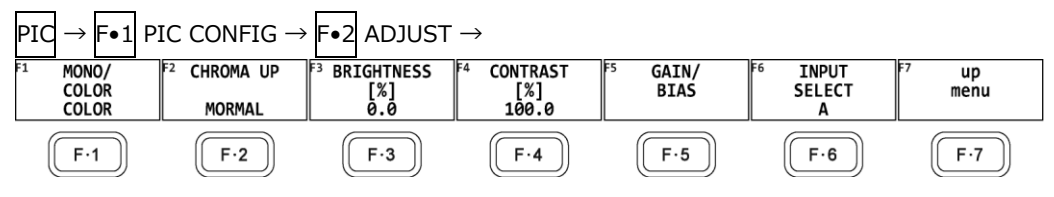

Figure 13-3 ADJUST menu

<span id="page-340-0"></span>13.2.1 Switching between the Color and Monochrome Displays

To switch between the color and monochrome displays, follow the procedure below. This setting works in conjunction with Displaying COLORIMETRY ZONE. [See also] [13.3.2,](#page-343-0) "Displaying COLORIMETRY ZONE (SER31)."

Procedure

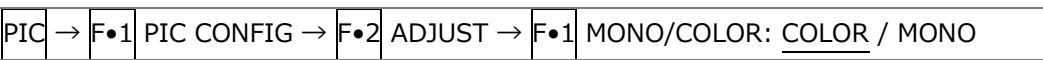

## 13.2.2 Setting the Chroma Gain

To switch the chroma gain, follow the procedure below.

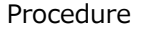

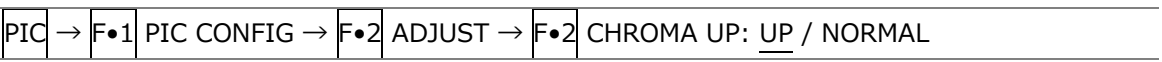

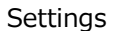

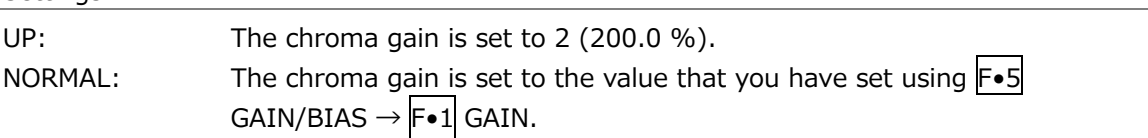

#### 13.2.3 Adjusting the Brightness

To adjust the brightness, follow the procedure below. Press the function dial (F.D) to return the setting to its default value (0.0).

Procedure

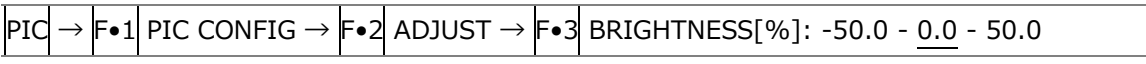

#### 13.2.4 Adjusting the Contrast

To adjust the contrast, follow the procedure below. Press the function dial (F.D) to return the setting to its default value (100.0).

Procedure

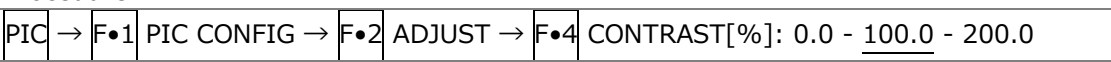

#### 13. PICTURE DISPLAY

## 13.2.5 Adjusting the Gain

To adjust the gain, press  $\left|\mathsf{F}{\bullet}1\right|$  GAIN on the GAIN/BIAS menu.

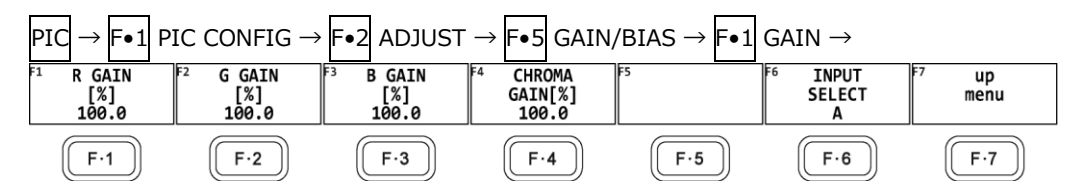

Figure 13-4 GAIN menu

To adjust the gain separately for the R, G, B, and chroma signals, follow the procedure below.

Press the function dial (F•D) to return the setting to its default value (100.0).

When  $F\bullet 2$  CHROMA UP is set to UP,  $F\bullet 4$  CHROMA GAIN does not appear. If is fixed at 200.0.

#### Procedure

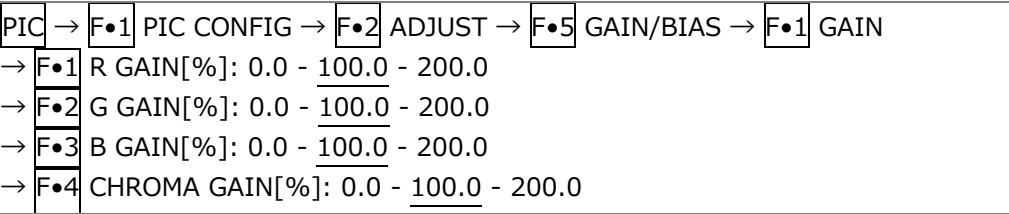

## 13.2.6 Adjusting the Bias

To adjust the bias, press  $\left|\mathbf{F}\bullet 2\right|$  BIAS on the GAIN/BIAS menu.

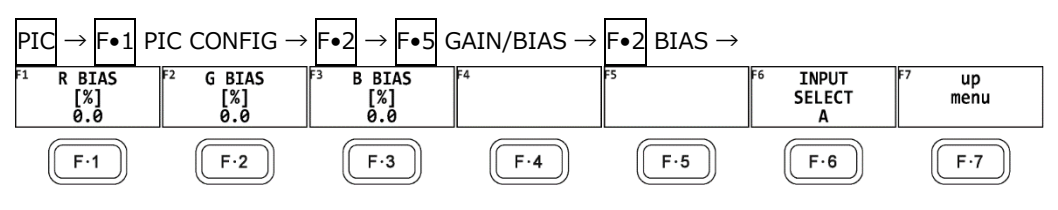

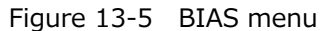

To set the RGB signal bias separately for each color, follow the procedure below. Press the function dial (F.D) to return the setting to its default value (0.0).

#### Procedure

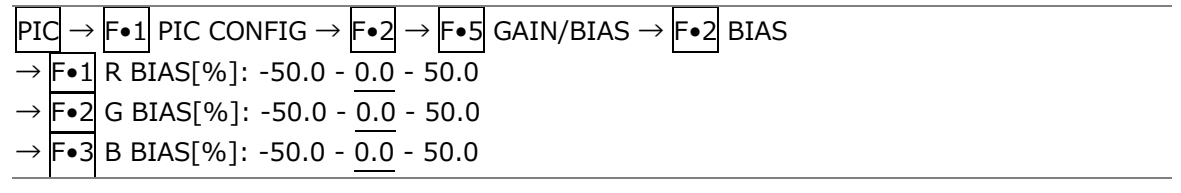

# 13.3 Configuring the Display Settings

To configure the display settings, press  $\mathsf{F}\text{-}3$  INDICATION SETTING on the PIC CONFIG menu.

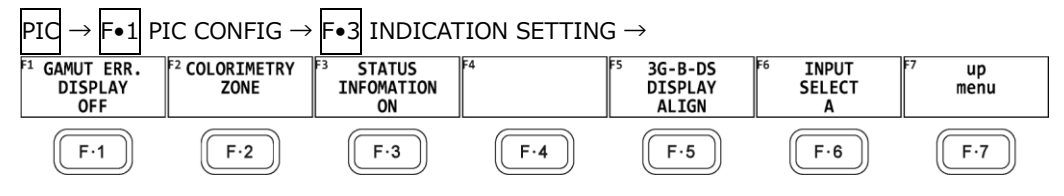

Figure 13-6 INDICATION SETTING menu

## 13.3.1 Displaying Gamut Errors

To display the locations of gamut errors and luminance errors on the picture, follow the procedure below.

These errors are defined by the ranges that you specify by setting Gamut Upper and Gamut Lower, Composite Upper and Composite Lower, and Luminance Upper and Luminance Lower in the status menu. If Gamut Error, Composite Gamut Error, or Level Error is set to OFF, the corresponding errors are not displayed.

[See also] Gamut Upper/Lower, Composite Upper/Lower  $\rightarrow$  [16.2.3,](#page-472-0) "Error Setup 3"

Luminance Upper/Lower  $\rightarrow$  [16.2.4,](#page-475-0) "Error Setup 4"

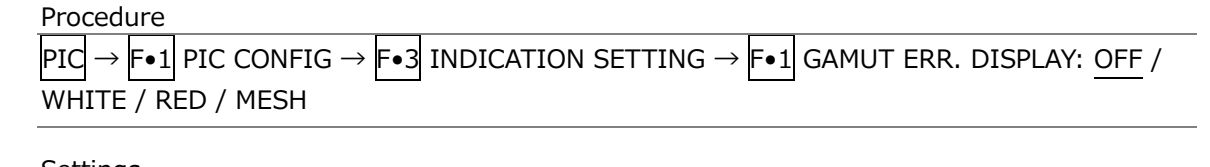

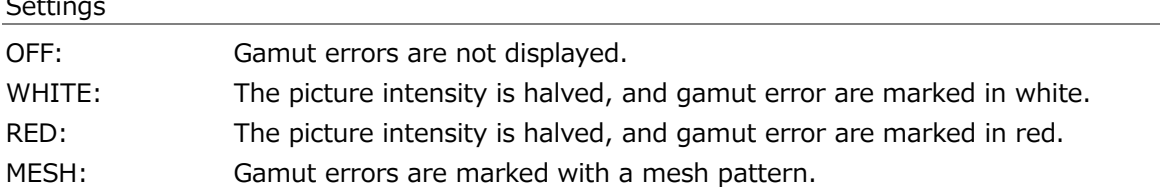

## <span id="page-343-0"></span>13.3.2 Displaying COLORIMETRY ZONE (SER31)

To display the colorimetry zone, follow the procedure below. In the colorimetric zone display, colors inside the ITU-R BT.2020 color gamut and outside the ITU-R BT.709 or DCI color gamut are displayed as a mesh pattern on the picture.

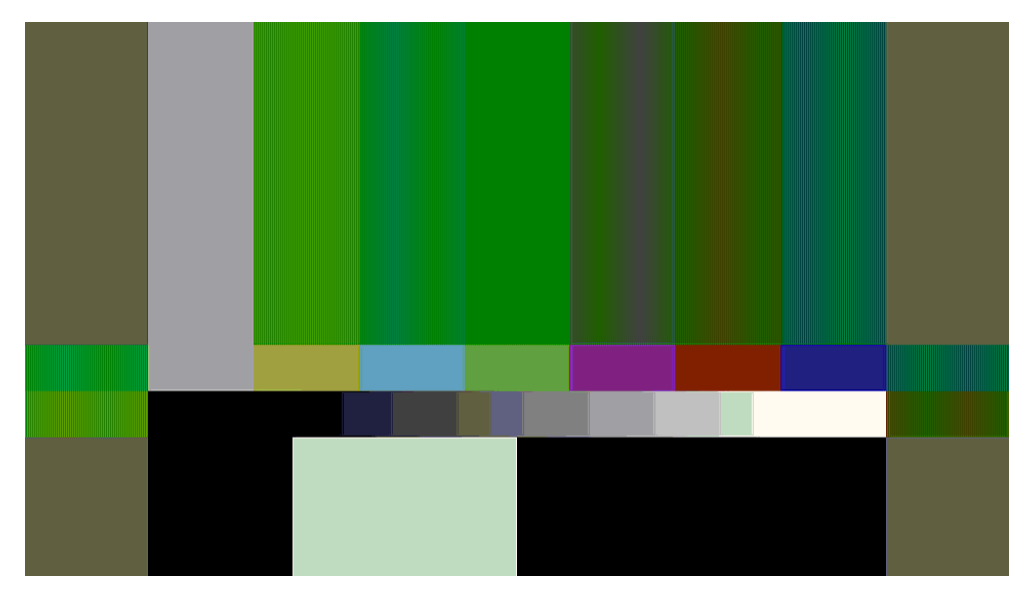

Figure 13-7 Colorimetry zone display (green mesh pattern)

• Selecting the colorimetry

To select the colorimetry inside the colorimetry zone, follow the procedure below.

Procedure

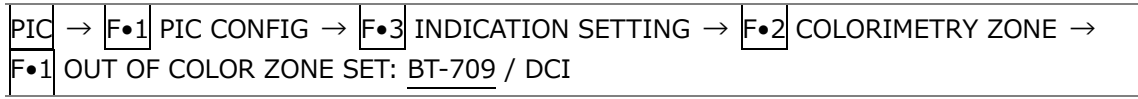

• Selecting the mesh pattern color

To select the mesh pattern color in the colorimetry zone, follow the procedure below. When set other than OFF and a signal other than ITU-R BT.2020 is input, "Input signal is not BT-2020" is displayed in the center of the screen.

Procedure

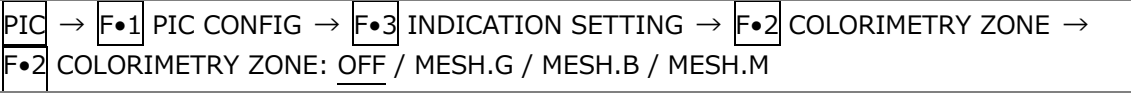

**Settings** 

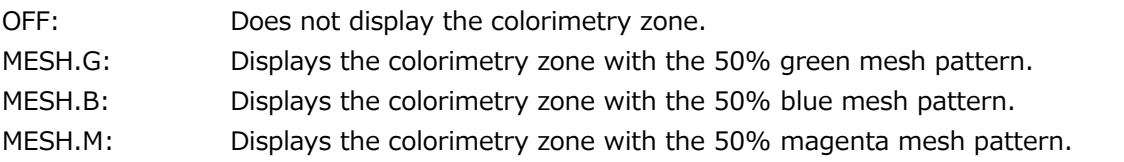

#### 13. PICTURE DISPLAY

• Selecting the mesh pattern size

To select the mesh pattern size, follow the procedure below.

Procedure

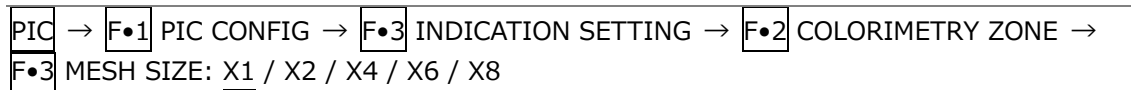

• Switching between the color and monochrome displays

To switch between the color and monochrome displays, follow the procedure below. This setting works in conjunction with Switching between the Color and Monochrome Displays.

[See also] [13.2.1,](#page-340-0) "Switching between the Color and Monochrome Displays."

Procedure

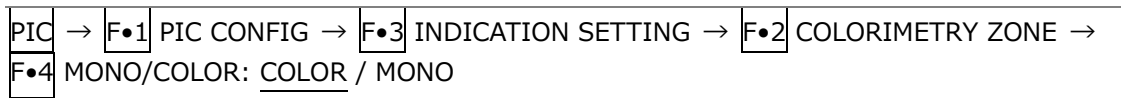

• Turning the gamut color log On and Off

To display the gamut color log setting screen, follow the procedure below.

Procedure

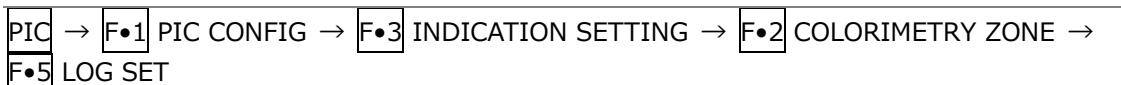

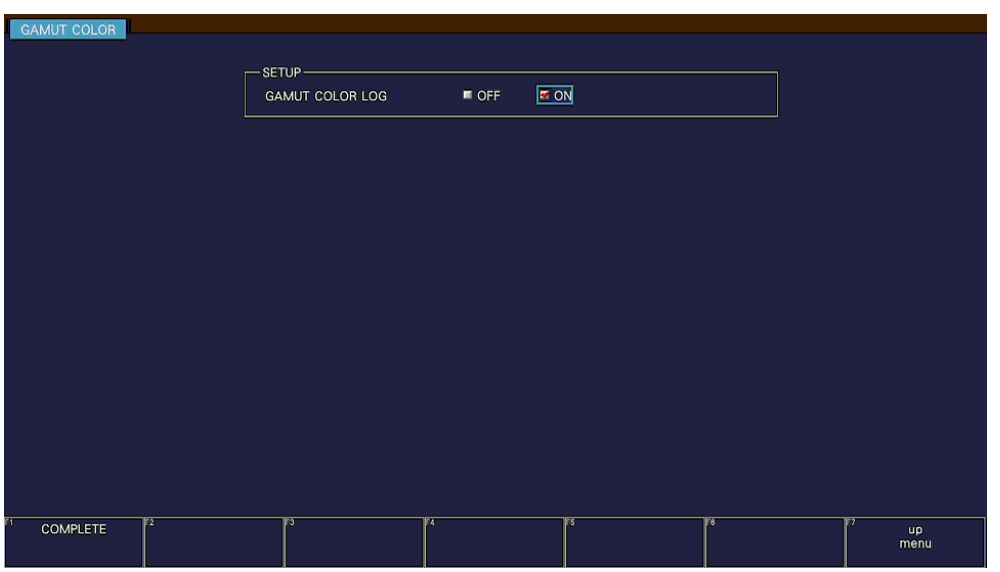

Figure 13-8 Gamut color log setting screen

• GAMUT COLOR LOG

To turn the gamut color log on and off.

When set to on, if there is any color other than the set colorimetry, it is recorded as the event log.

This setting is valid when the colorimetry of the input signal is ITU-R BT.2020 and COLORIMETRY ZONE is set to other than OFF.

[See also] [16.4,](#page-482-0) "Configuring Event Log Settings."

OFF / ON

13.3.3 Turning the Information On and Off

To turn on and off the display of the following information that you arranged in the layout, follow the procedure below.

This setting is valid on the display that appears when PIC is pressed. For multi display and other displays, it is fixed to ON.

- Sub tab items (FORMAT, INPUT, TIME, DATE)
- Option tab options (Format, Input, Time)

Procedure

 $|PIG \rightarrow |F \bullet 1|$  PIC CONFIG  $\rightarrow |F \bullet 3|$  INDICATION SETTING  $\rightarrow |F \bullet 3|$  STATUS IMFORMATION: ON / OFF

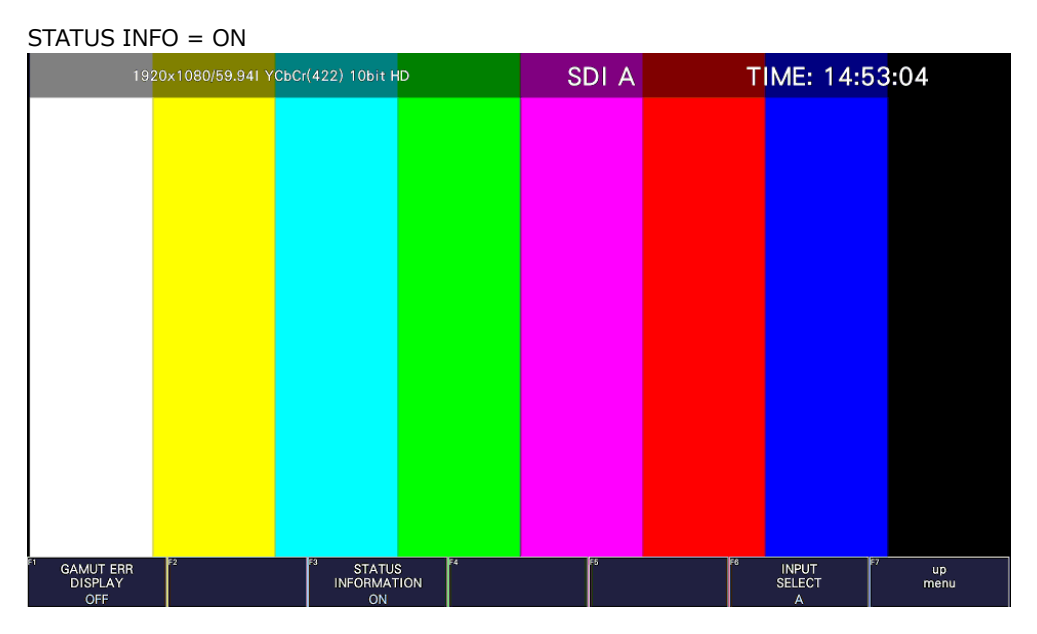

Figure 13-9 Turning the information on and off

13.3.4 Configuring the SCTE-104 Detection Display settings

To superimpose the SCTE-104 detection packets up to 3 types on the picture. On the SCTE-104 SETUP tab, you can set the SCTE-104 detection display.

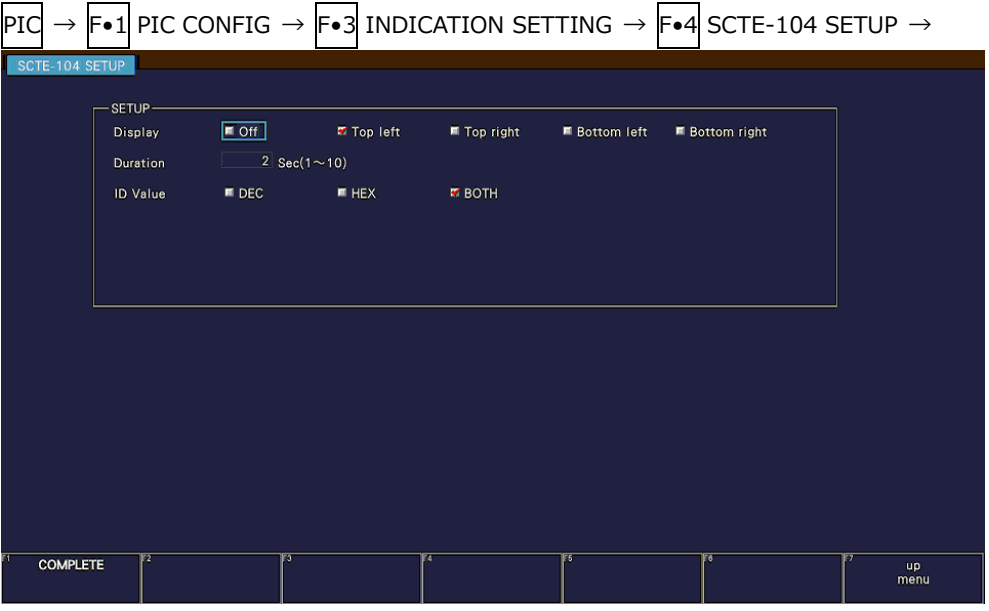

Figure 13-10 SCTE-104 SETUP tab

• Display

Select the display location of SCTE-104 detection from the upper left, upper right, lower left, or lower right of the screen.

If you select off, the SCTE-104 detection is not displayed.

OFF / Top left / Top right / Bottom left / Bottom right

• Duration

Select the display time of the SCTE-104 detection message from 1 to 10 seconds. It doesn't work in conjunction with the SCTE-104 packet display time of the status display.

1 / 2 / 3 / 4 / 5 / 6 / 7 / 8 / 9 / 10

• ID Value

Select the message display format from HEX (hexadecimal display), DEC (decimal display), or BOTH for the SCTE-104 detection.

It works in conjunction with  $F\bullet 3$  ID VALUE on the SPLICE display screen of the status display.

When ID Value is set to BOTH, splice event id and unique program id are displayed simultaneously in hexadecimal and decimal numbers as shown below.

Splice ID Hexadecimal (decimal) Program ID Hexadecimal (decimal)

DEC / HEX / BOTH

## 13.3.5 Displaying the SCTE-104 Detection screen

When a SCTE-104 message is detected, the message is displayed on the picture screen. Up to 3 messages are displayed, and the top of the messages is the latest detected message. The message is displayed for the time set in Duration, and if no message is detected during the set time, it returns to the hidden state.

(Time Code) xx:xx:xx:xx SCTE104: (Message 1) Latest detected message (Time Code) xx:xx:xx:xx SCTE104: (Message 2) Once ago detected message (Time Code) xx:xx:xx:xx SCTE104: (Message 3) Twice ago detected message

When a splice request data message is detected, the details of the message are displayed.

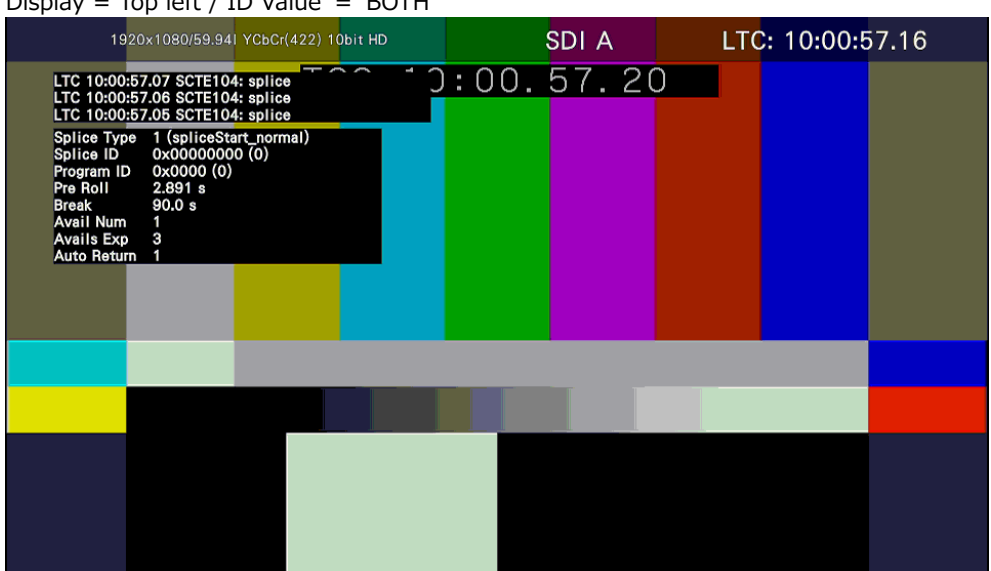

Display = Top left / ID Value =  $BOTH$ 

Figure 13-11 SCTE-104 Detection screen

#### 13. PICTURE DISPLAY

#### • Displaying abbreviated message

The detected message is abbreviated as shown below.

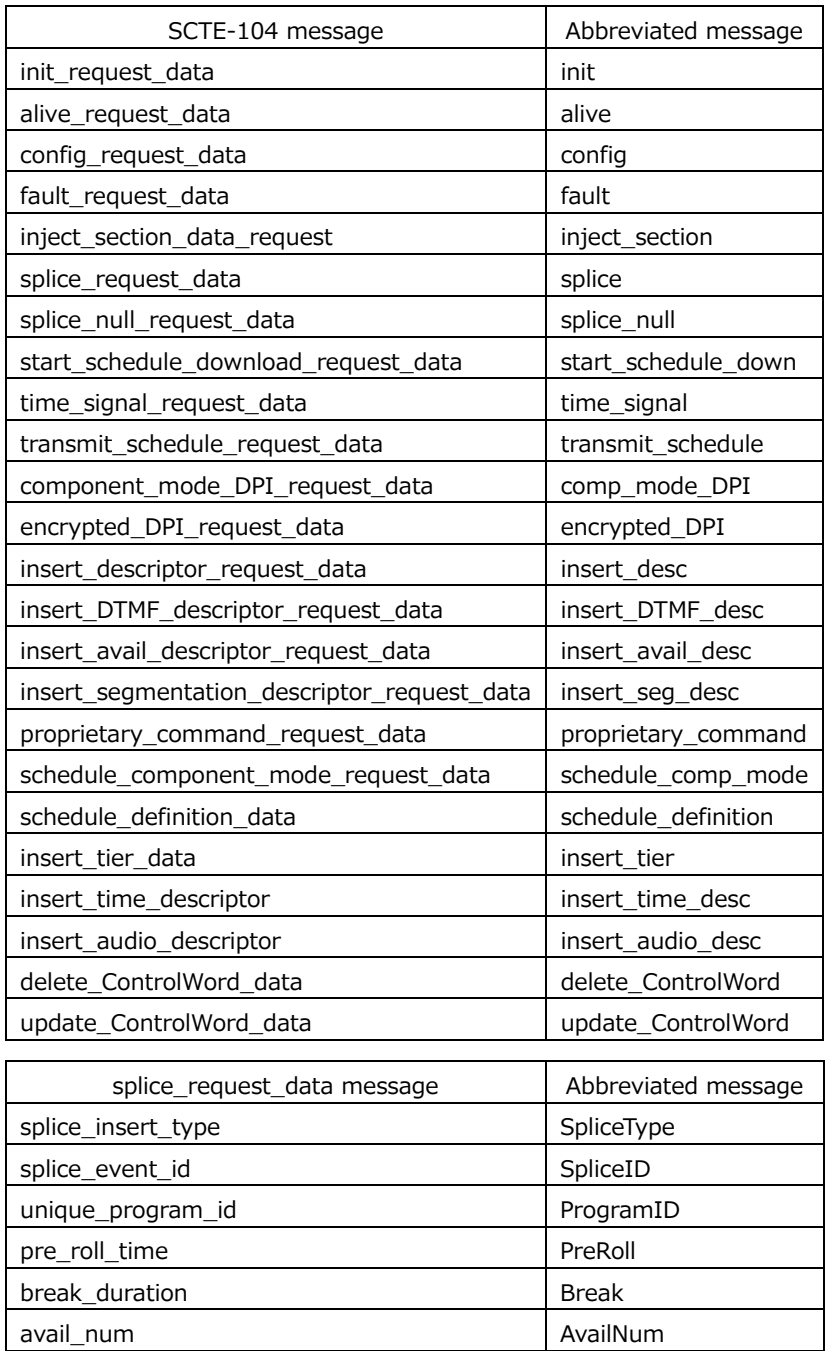

avails\_expected availsExp auto\_return\_flag auto\_return\_flag 13.3.6 Configuring the 3G-B DS Display Setting

When measuring 3G-B DS, to select the display mode, follow the procedure below.

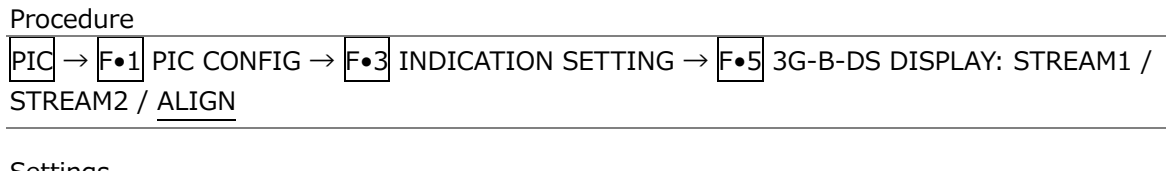

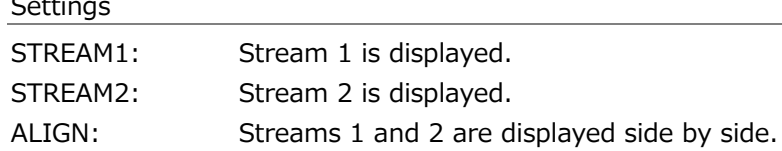

3G-B-DS DISPLAY = ALIGN

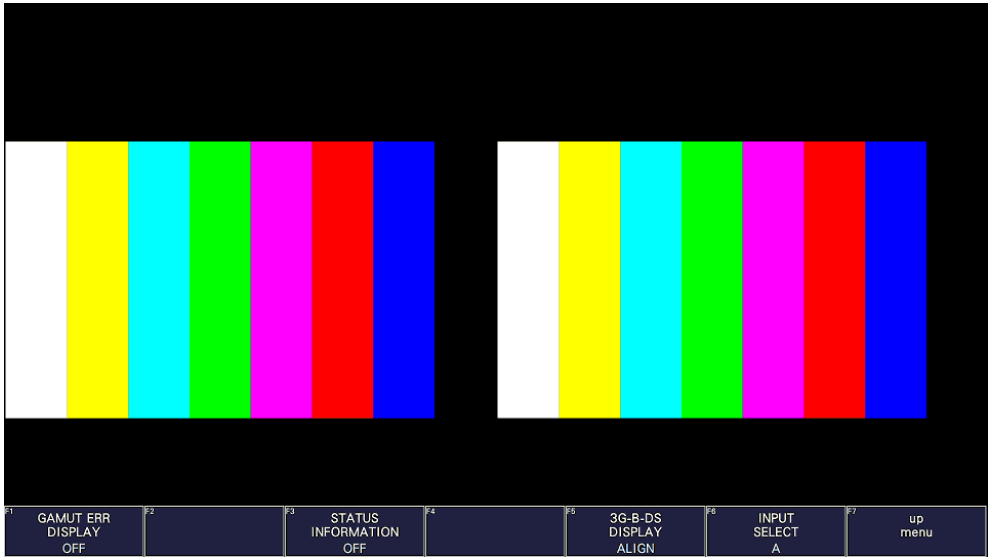

Figure 13-12 Configuring the 3G-B DS Display

# 13.4 Configuring the Marker Settings

To configure the marker settings, press F•4 MARKER on the PIC CONFIG menu. This menu item does not appear when PICTURE MODE is set to a value other than FIT. [See also] PICTURE MODE  $\rightarrow$  [13.1,](#page-339-0) "Selecting the Display Mode"

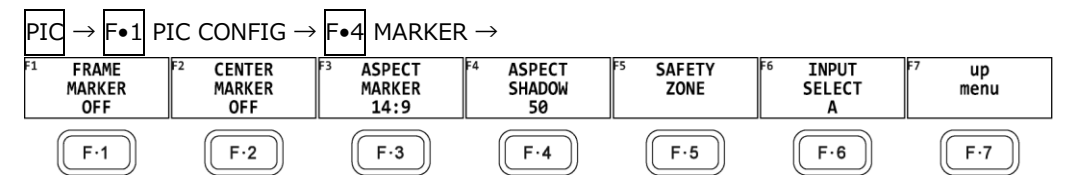

Figure 13-13 MARKER menu

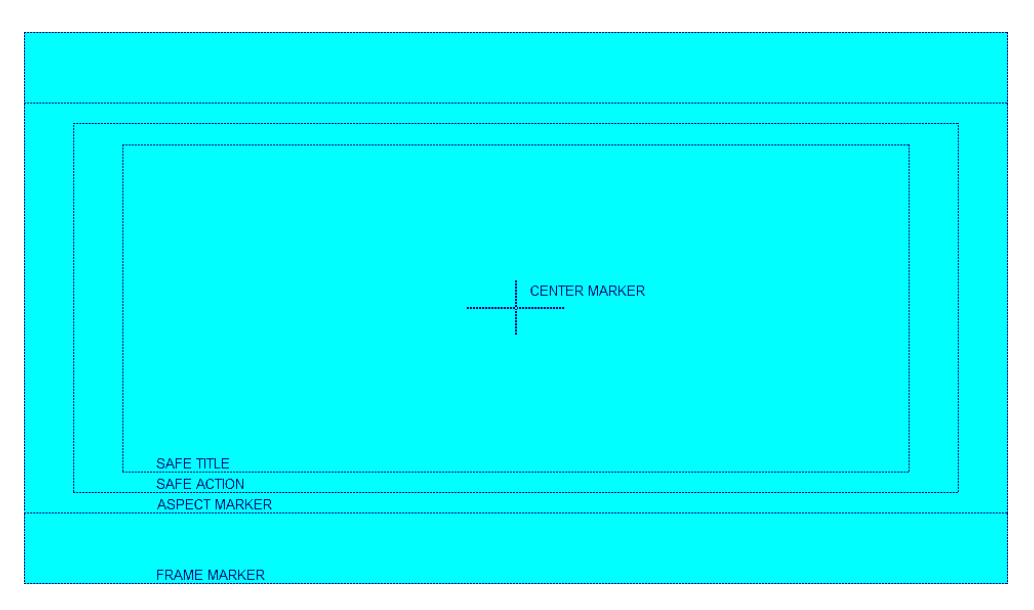

Figure 13-14 Horizontal marker display

13.4.1 Turning the Frame Marker On and Off

To turn the frame marker on and off, follow the procedure below.

Procedure

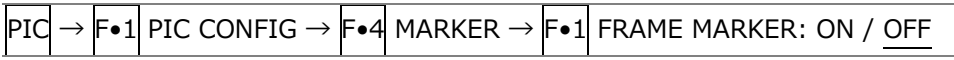

13.4.2 Turning the Center Marker On and Off

To turn the center marker on and off, follow the procedure below.

Procedure

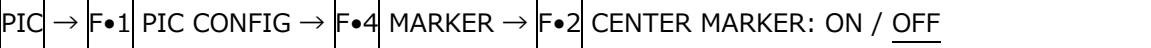

# 13.4.3 Setting the Aspect Marker

To display the aspect marker, follow the procedure below.

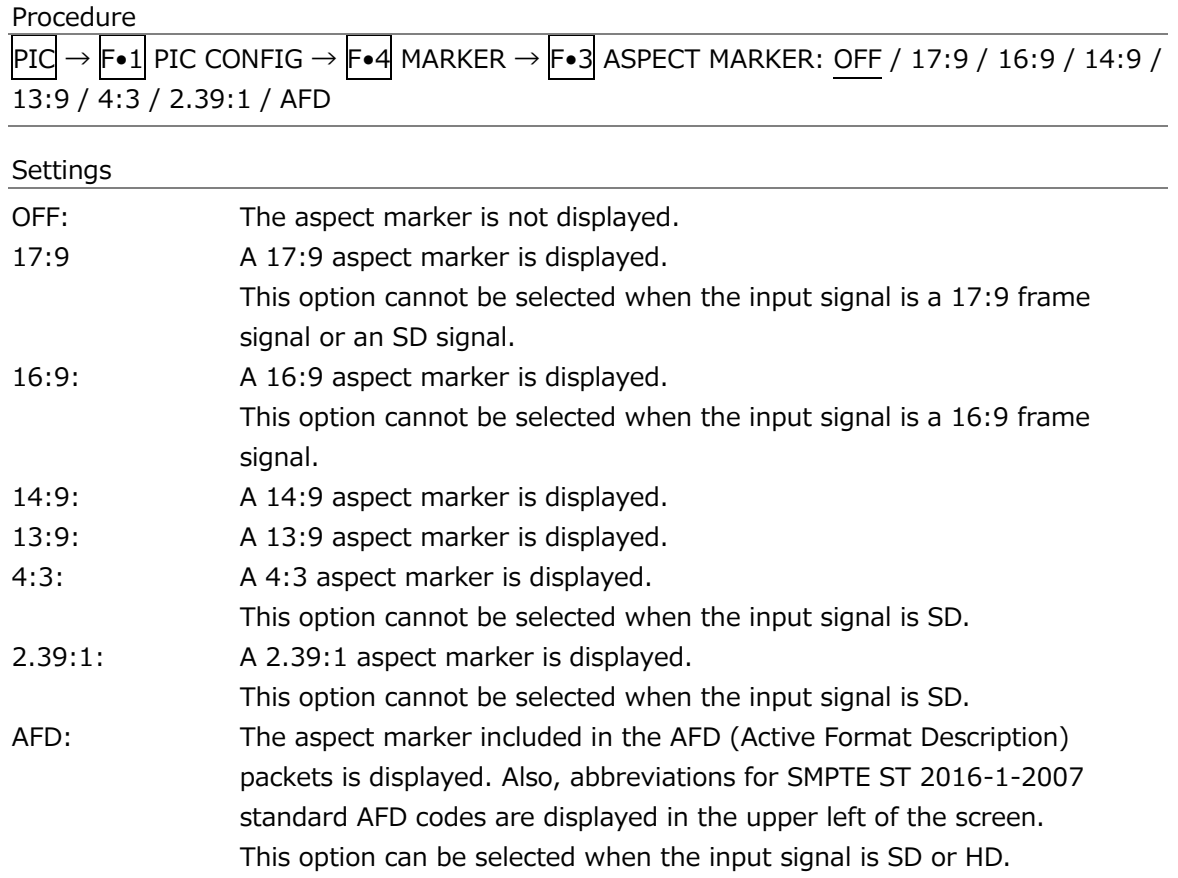

The AFD codes that are displayed in the upper left of the screen are displayed as shown below according to the coded frame and the AFD code. If there are no AFD packets embedded in the input signal, "---------" is displayed.

| Displayed           | Coded   | <b>AFD</b> | Description                                                           |  |
|---------------------|---------|------------|-----------------------------------------------------------------------|--|
| Abbreviation        | Frame   | Code       |                                                                       |  |
| 0000- UNDEFINED     | 0(4:3)  | 0000       | Undefined                                                             |  |
| 0001-RESERVED       | 0(4:3)  | 0001       | Reserved                                                              |  |
| 0010-16:9LBTop      | 0(4:3)  | 0010       | Letterbox 16:9 image, at top of the coded frame                       |  |
| 0011-14:9LBTop      | 0(4:3)  | 0011       | Letterbox 14:9 image, at top of the coded frame                       |  |
| $0100 - 16:9$ LBox  | 0(4:3)  | 0100       | Letterbox image with an aspect ratio greater than 16:9, vertically    |  |
|                     |         |            | centered in the coded frame                                           |  |
| 0101-RESERVED       | 0(4:3)  | 0101       | Reserved                                                              |  |
| 0110-RESERVED       | 0(4:3)  | 0110       | Reserved                                                              |  |
| 0111-RESERVED       | 0(4:3)  | 0111       | Reserved                                                              |  |
| 1000- FullFrame     | 0(4:3)  | 1000       | Full frame 4:3 image, the same as the coded frame                     |  |
| 1001- Full Frame    | 0(4:3)  | 1001       | Full frame 4:3 image, the same as the coded frame                     |  |
| 1010-16:9LBox       | 0(4:3)  | 1010       | Letterbox 16:9 image, vertically centered in the coded frame with all |  |
|                     |         |            | image areas protected                                                 |  |
| 1011-14:9LBox       | 0(4:3)  | 1011       | Letterbox 14:9 image, vertically centered in the coded frame          |  |
| 1100-RESERVED       | 0(4:3)  | 1100       | Reserved                                                              |  |
| 1101-4:3Full14:9    | 0(4:3)  | 1101       | Full frame 4:3 image, with alternative 14:9 center                    |  |
| 1110-16:9LB14:9     | 0(4:3)  | 1110       | Letterbox 16:9 image, with alternative 14:9 center                    |  |
| 1111-16:9LB4:3      | 0(4:3)  | 1111       | Letterbox 16:9 image, with alternative 4:3 center                     |  |
| 0000w UNDEFINED     | 1(16:9) | 0000       | Undefined                                                             |  |
| 0001w RESERVED      | 1(16:9) | 0001       | Reserved                                                              |  |
| 0010w Full Frame    | 1(16:9) | 0010       | Full frame 16:9 image, the same as the coded frame                    |  |
| 0011w 14:9Pillbox   | 1(16:9) | 0011       | Pillarbox 14:9 image, horizontally centered in the coded frame        |  |
| $0100w > 16:9$ LBox | 1(16:9) | 0100       | Letterbox image with an aspect ratio greater than 16:9, vertically    |  |
|                     |         |            | centered in the coded frame                                           |  |
| 0101w RESERVED      | 1(16:9) | 0101       | Reserved                                                              |  |
| 0110w RESERVED      | 1(16:9) | 0110       | Reserved                                                              |  |
| 0111w RESERVED      | 1(16:9) | 0111       | Reserved                                                              |  |
| 1000w FullFrame     | 1(16:9) | 1000       | Full frame 16:9 image, the same as the coded frame                    |  |
| 1001w 4:3Pillbox    | 1(16:9) | 1001       | Pillarbox 4:3 image, horizontally centered in the coded frame         |  |
| 1010w FullNoCrop    | 1(16:9) | 1010       | Full frame 16:9 image, with all image areas protected                 |  |
| 1011w14:9Pillbox    | 1(16:9) | 1011       | Pillarbox 14:9 image, horizontally centered in the coded frame        |  |
| 1100w RESERVED      | 1(16:9) | 1100       | Reserved                                                              |  |
| 1101w4:3PB14:9      | 1(16:9) | 1101       | Pillarbox 4:3 image, with alternative 14:9 center                     |  |
| 1110wFul14:9Safe    | 1(16:9) | 1110       | Full frame 16:9 image, with alternative 14:9 center                   |  |
| 1111wFull4:3Safe    | 1(16:9) | 1111       | Full frame 16:9 image, with alternative 4:3 center                    |  |

Table 13-1 AFD display

# 13.4.4 Setting the Aspect Shadow

When  $F\bullet 3$  ASPECT MARKER is set to a value other than OFF, to adjust the darkness of the aspect marker shadow, follow the procedure below. The larger the number, the darker the shadow. If you specify 0, the aspect marker will be indicated with a line.

Press the function dial (F.D) to return the setting to its default value (50).

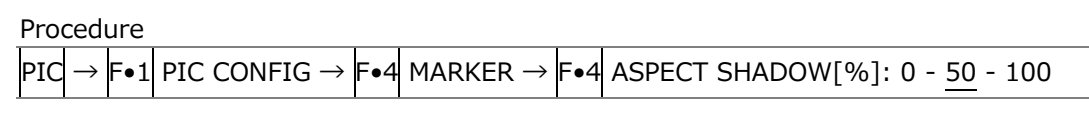

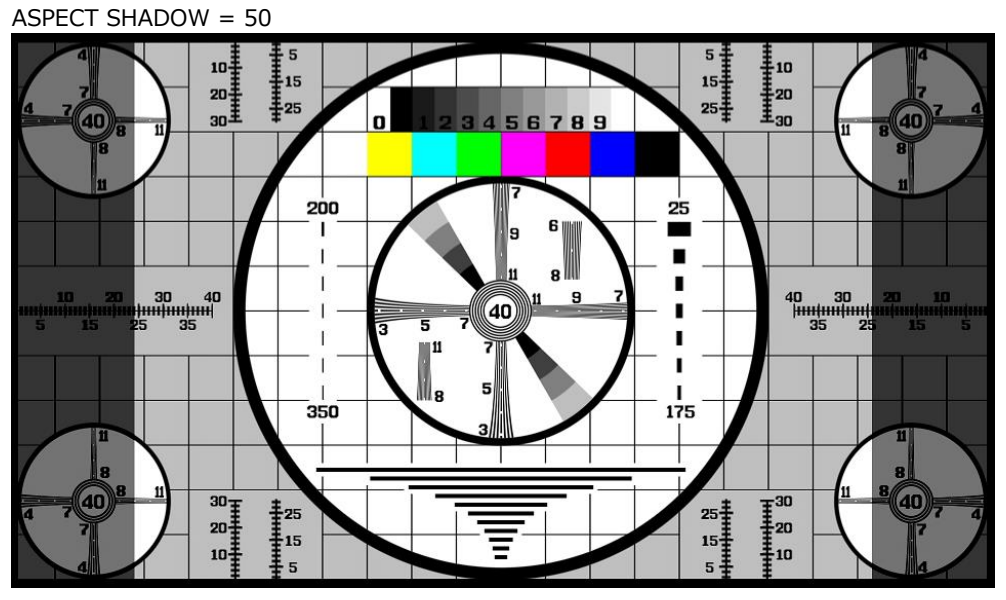

Figure 13-15 Setting the aspect shadow

# 13.4.5 Setting the Safe Action Marker

To configure safety marker settings, press F•5 SAFETY ZONE on the MARKER menu. When  $F\bullet 3$  ASPECT MARKER is set to AFD, this menu item is not available.

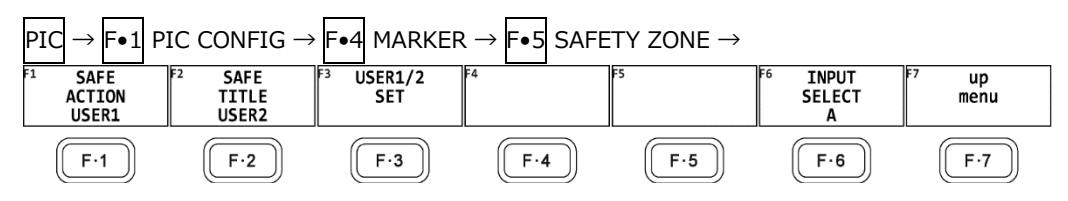

Figure 13-16 SAFETY ZONE menu

To display the safe action marker, follow the procedure below.

When an aspect marker is displayed, the safe action marker is displayed relative to the aspect marker.

Procedure

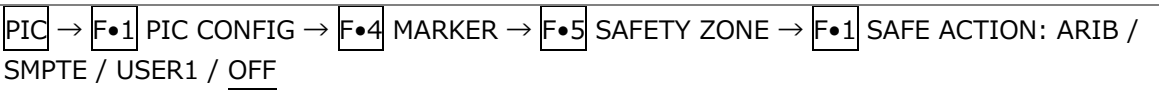

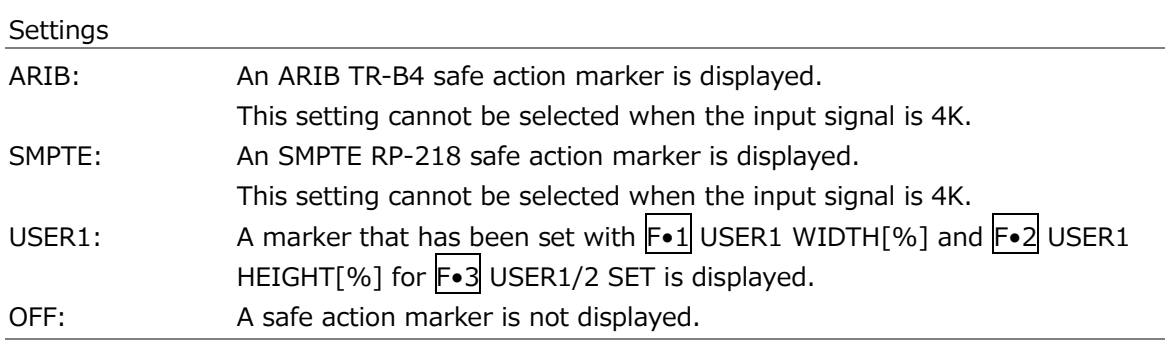

#### 13.4.6 Setting the Safe Title Marker

To display the safe title marker, follow the procedure below.

When an aspect marker is displayed, the safe action marker is displayed relative to the aspect marker.

#### Procedure

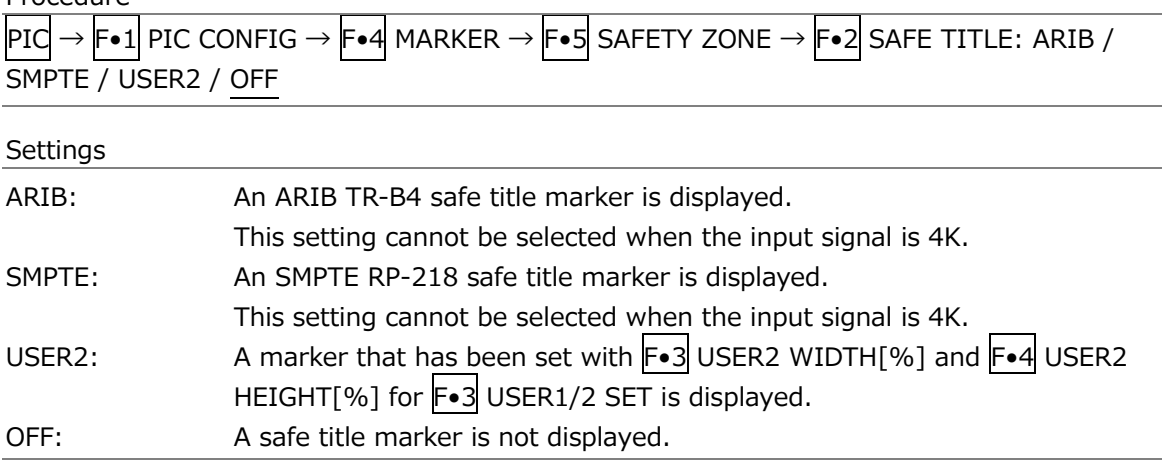

## 13.4.7 Setting User Markers

By setting F•1 SAFE ACTION to USER1 and F•2 SAFE TITLE to USER2, you can display up to two user-defined markers.

To configure user-defined marker settings, press F•3 USER1/2 SET on the SAFETY ZONE menu.

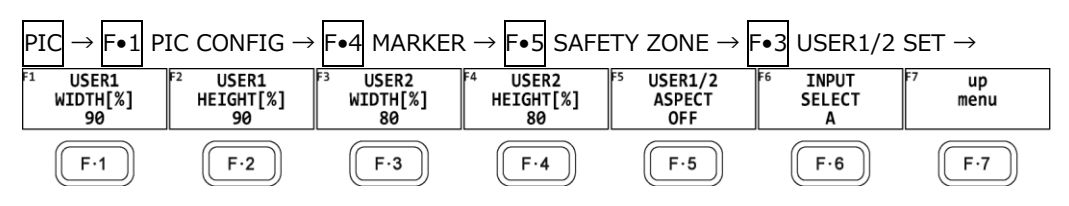

Figure 13-17 USER1/2 SET menu

To set the width and height of a user marker and turn the aspect ratio display on and off, follow one of the procedures below.

Press the function dial (F.D) to return the width and height settings to their default value. The aspect ratio display on/off setting applies both to USER1 and USER2.

Procedure

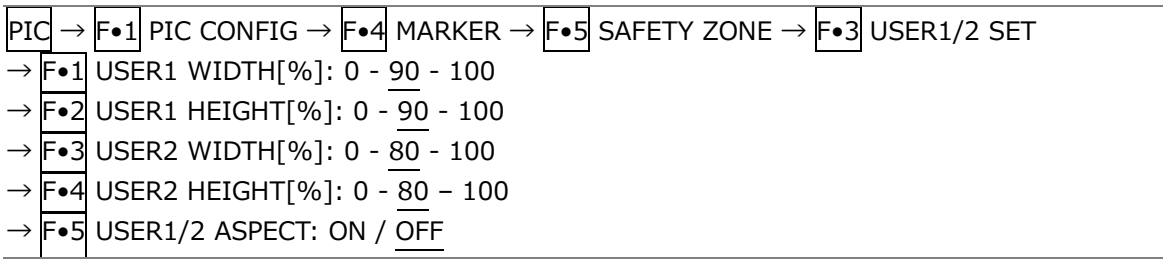

# 13.5 Setting the Superimpose Feature

The superimpose feature displays closed caption information on top of pictures. To display the closed caption information, press  $\mathsf{F}\bullet\mathsf{5}$  SUPER IMPOSE on the PIC CONFIG menu.

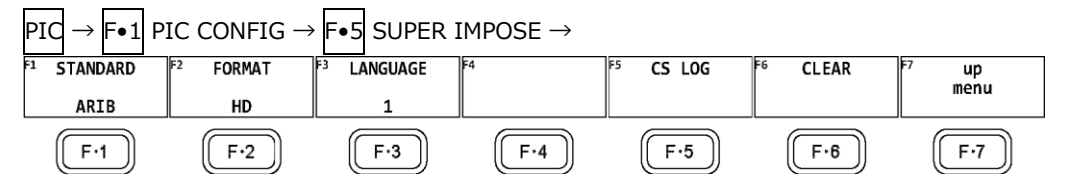

Figure 13-18 SUPER IMPOSE menu

# 13.5.1 Selecting the Closed Caption Display

To select the closed caption to display over the picture, follow the procedure below. If you select OFF, no closed captions will be displayed.

Procedure

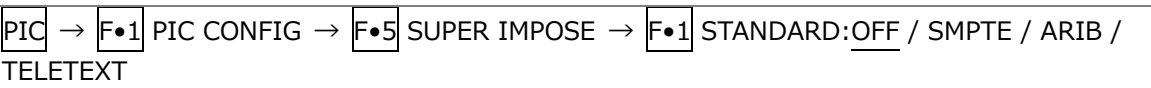

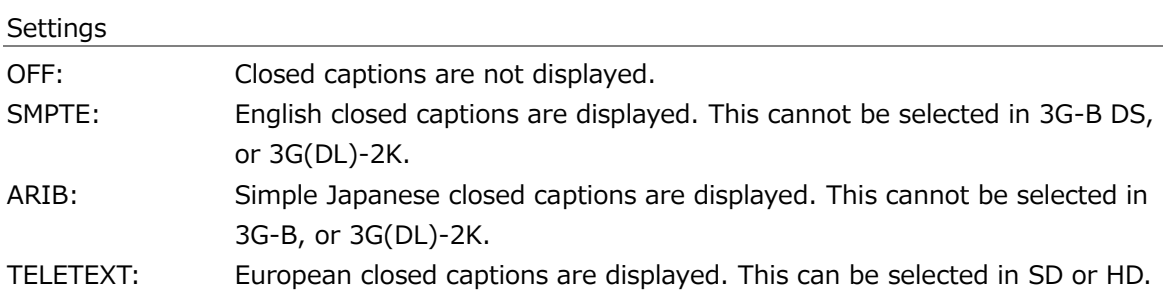

On the Japanese closed caption display, if a clear screen command is received, "CS" is displayed in cyan for approximately 0.5 seconds in the upper right of the screen.

# 13.5.2 Selecting the Format of English Closed Captions

To select the English closed caption format from the four types below, follow the procedure below.

Procedure

|           | $\overline{\text{PIC}} \rightarrow \overline{\text{F-1}}$ PIC CONFIG $\rightarrow \overline{\text{F-5}}$ SUPER IMPOSE $\rightarrow \overline{\text{F-2}}$ FORMAT: $\underline{608(708)}$ / 608(608) / |  |
|-----------|----------------------------------------------------------------------------------------------------|--|
| VBI / 708 |                                                                                                    |  |

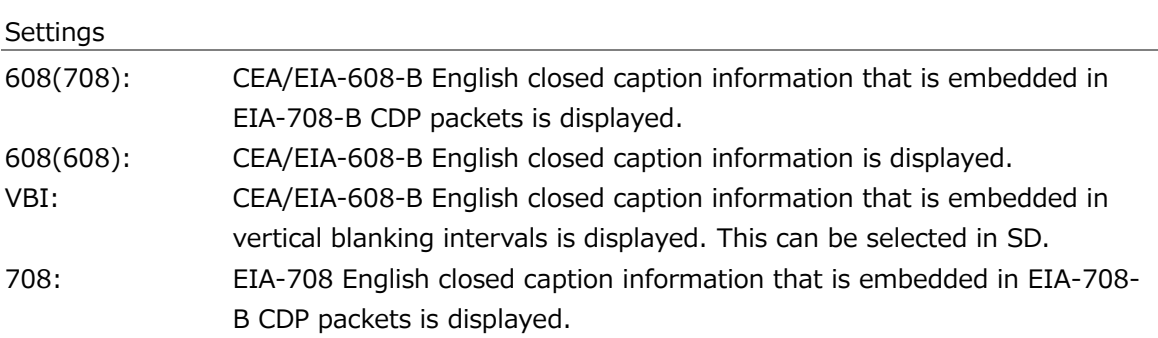

# 13.5.3 Selecting the Display Details of English Closed Captions

When  $F\bullet 2$  FORMAT is set to a value other than 708, to select the English closed caption content to display, follow the procedure below.

Procedure

 $|PIG \rightarrow |Fe1|$  PIC CONFIG  $\rightarrow |Fe5|$  SUPER IMPOSE  $\rightarrow |Fe3|$  LANGUAGE: CC1 / CC2 / CC3 / CC4 / TEXT1 / TEXT2 / TEXT3 / TEXT4

When  $F\bullet 2$  FORMAT is set to 708, to select the English closed caption content to display, follow the procedure below.

Press the function dial (F•D) to return the setting to its default value (1).

## Procedure

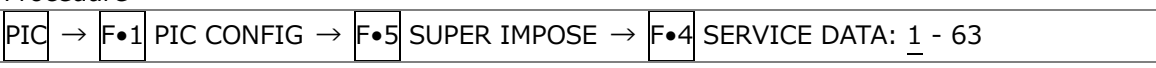

# 13.5.4 Selecting the Format of Japanese Closed Captions

To select the ARIB Japanese closed caption information format from the four types below, follow the procedure below. A border  $\vert \vert$  is displayed around the name of the selected format of Japanese closed captions in the upper right of the screen.

The closed caption format names are displayed in green when packets of the corresponding closed caption format are being received and in white otherwise.

Procedure

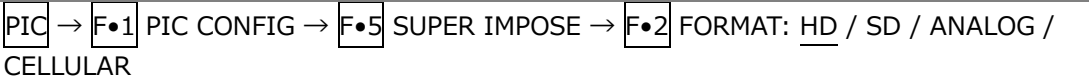

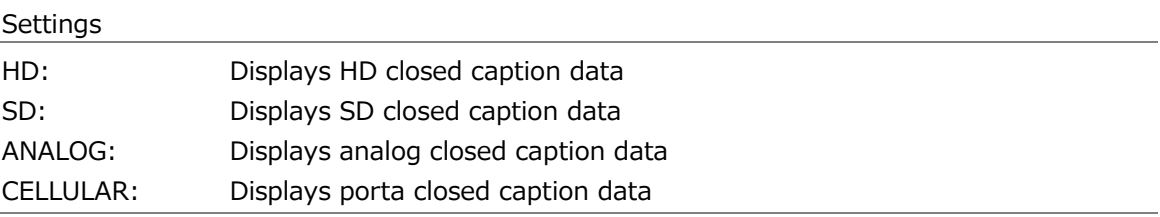

# 13.5.5 Selecting the Japanese Closed Caption Data

To select the closed caption data type, follow the procedure below.

Procedure

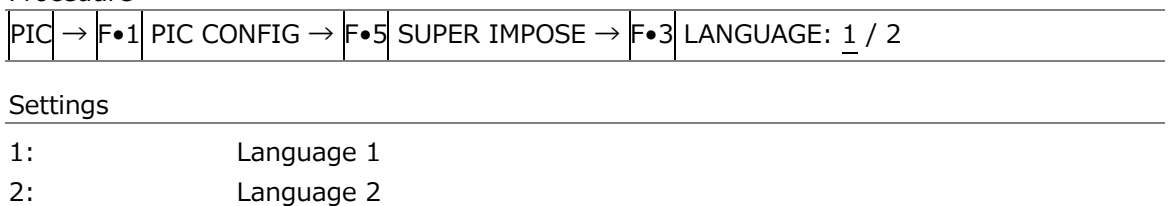

# 13.5.6 Displaying the Clear Screen Log

You can detect the clear screen commands that are embedded in the broadcasts of programs with closed captions and display a log of these commands. In addition, using specified timecodes, you can check whether closed captions in TV commercial materials are displayed during the closed caption prohibited time.

Carry out the procedure below to display the clear screen command log. Use the CS LOG menu to set the clear screen log.

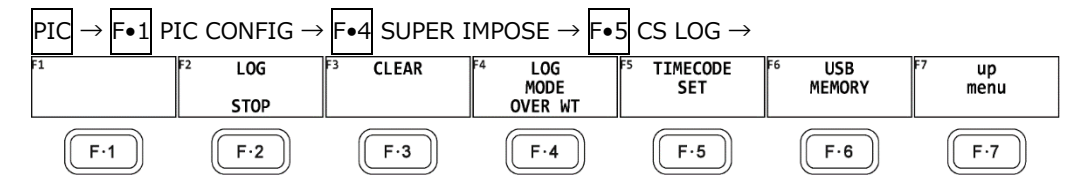

Log screen CS LOG LIST SAMPLE No.10 << NOW LOGGING >> 4: LTC TC20:32:56:01 A HD 1080i/59.94 T\_DSP 3: LTC TC20:32:56:01 A HD 1080i/59.94 CS 2: LTC TC20:32:54:01 A HD 1080i/59.94 T\_DSP 1: LTC TC20:32:54:01 A HD 1080i/59.94 CS 1 2 3 4 5 6

Figure 13-19 CS LOG menu

1. Generation Number

- 2. Time Code
- 3. Input channel
- 4. Closed caption format
- 5. Input format
- 6. Log Entry Contents
- Even if there are several of these units installed in the instrument, there is only one log file.
- The clear screen log can be recorded when the Japanese closed caption screen or the clear screen log screen is displayed. Use the multi screen display or other means to keep these screens from closing during measurement.
- If you rewind a VCR, reset the log buffer before starting the clear screen log. Use START/STOP of  $\mathsf{F}\bullet 2$ LOG or F•6 CLEAR (Japanese closed caption screen) on the F•3 CLEAR, SUPER IMPOSE menu to reset.
- The clear screen log recording period is approximately 83 minutes when the closed caption changes every 2 seconds.
- Closed caption codes and decoded closed captions cannot be logged.
- General Display Description
	- Generation Number

The clear screen log entries are listed in order with the most recent events listed first. By turning the function dial (F•D) to the right, you can scroll the screen to view older entries in the log. Press the function dial (F.D) to display the latest entries in the log.

• Time Code

In the clear screen log, entries are recorded using the time code specified on the CAPTURE & DISPLAY tab of the SYS menu. Set the time code to LTC or VITC. D-VITC is not supported.

[See also] [7.2.5,](#page-219-0) "Configuring the Information Display"

• Log Entry Contents

The meanings of the displayed log contents are shown below.

CS: Detection of a clear screen command

T\_DSP: Detection of closed caption display

• Starting or Stopping the Log

To start or stop the clear screen log, follow the procedure below.

Procedure

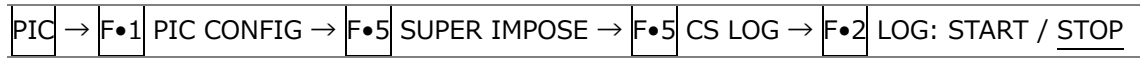

• Clearing the Log

To clear the clear screen log, follow the procedure below.

Procedure

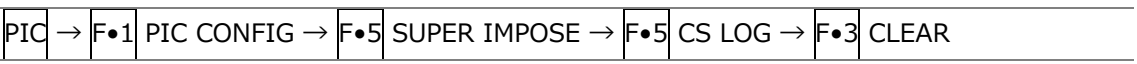

• Log Operation Mode

The clear screen log can record up to 5,000 entries.

To select the action to perform when more than 5,000 events occur, follow the procedure below.

Procedure

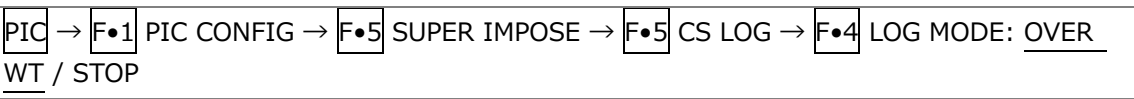

Settings

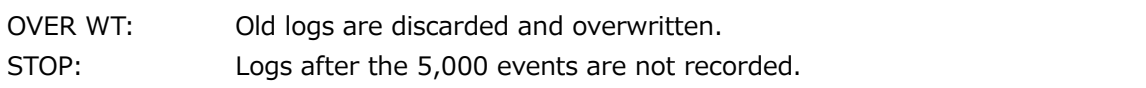
• Configuring the Closed Caption Checking Function

Carry out the procedure below to check whether a closed caption is displayed during the closed caption prohibited time.

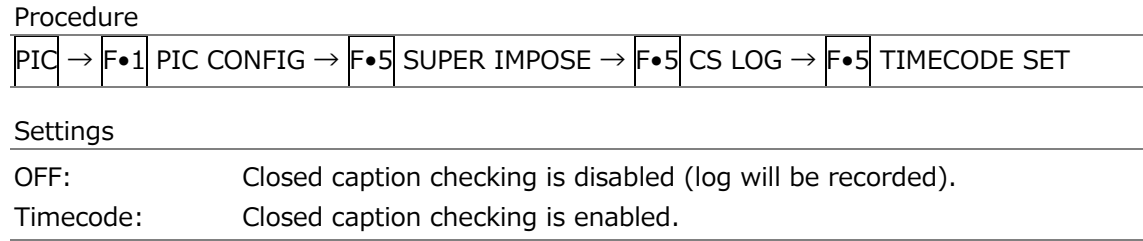

#### • Start Time and End Time

If you select Timecode, set the check period to 4 s or longer using Start Time and End Time. If Time Code on the SYS menu is set to Real Time, you cannot set the trigger.

• Non Caption Time

Under Non Caption Time, set the closed caption prohibited time. If closed captions are displayed between Start Time and Front seconds after Start Time or between Rear seconds before End Time to End Time, the check result will be NG.

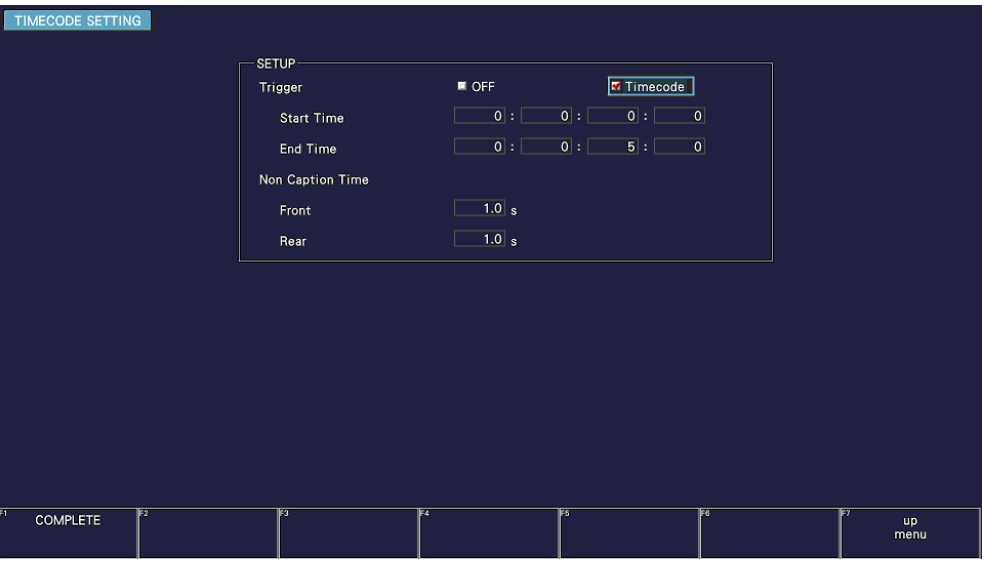

• Saving Data to a USB Memory Device

You can save the clear screen log to a USB memory device as a text file. To save a file with a name that you specify, follow the procedure below.

- 1. Used to connect USB memory.
- 2. Press F.6 USB MEMORY.

The file list screen appears.

This setting appears when a USB memory device is connected.

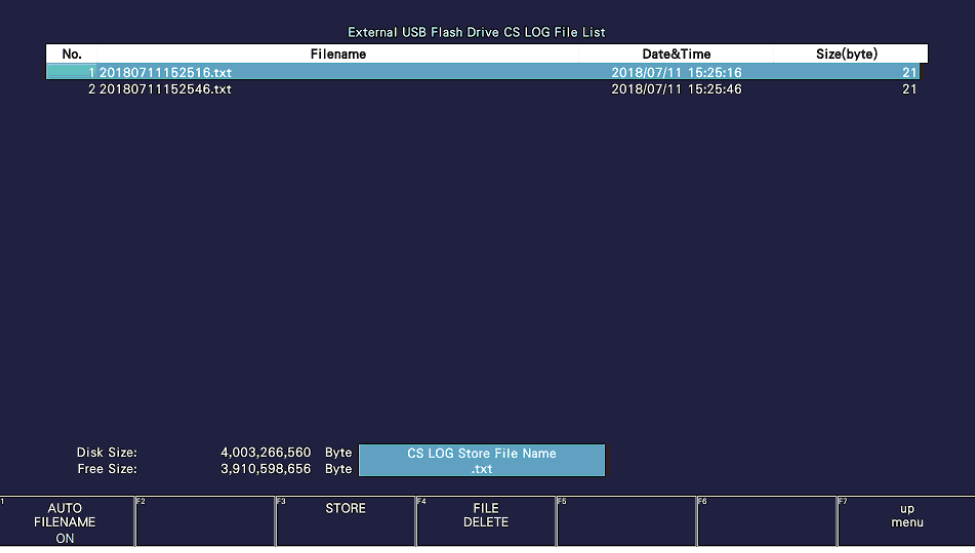

Figure 13-20 File list screen

- 3. Set F•1 AUTO FILENAME to OFF.
- 4. Press F. 2 NAME INPUT.

The file name input display appears.

|                            | $\overline{\mathbf{0}}$ | $\overline{2}$<br>$\overline{\mathbf{3}}$                          | $\overline{4}$                | 5 <sub>5</sub> | $6\phantom{.}6$ | $\overline{7}$<br>$\bf{8}$   | 9               |                   |
|----------------------------|-------------------------|--------------------------------------------------------------------|-------------------------------|----------------|-----------------|------------------------------|-----------------|-------------------|
|                            | A                       | $\mathbf{c}$<br>B<br>$\mathbf{D}$                                  | E                             | F              | G               | $\mathbf H$<br>-11           | $\mathbf{J}$    |                   |
|                            | K                       | $\mathbf{N}$<br>M<br>L.                                            | $\circ$                       | P              | $\mathbf{o}$    | $\, {\bf R}$<br>$\mathsf{s}$ | $\mathbf{T}$    |                   |
|                            | $\cup$                  | ${\sf w}$<br>$\mathsf{X}^-$<br>$\mathsf{v}$                        | $\mathsf Y$                   | Z              | $\sim$          |                              |                 |                   |
|                            |                         |                                                                    |                               |                |                 |                              |                 |                   |
|                            |                         |                                                                    |                               |                |                 |                              |                 |                   |
|                            |                         |                                                                    |                               |                |                 |                              |                 |                   |
|                            |                         |                                                                    |                               |                |                 |                              |                 |                   |
|                            |                         | [F.D_NOB] = CHAR SELECT, [F.D_PUSH] = CHAR SET & Function Key Edit | <b>CS LOG Store File Name</b> |                |                 |                              |                 |                   |
| æ.                         | ΤFΣ                     | ∏व                                                                 | F.                            | TF 5           |                 | िह                           |                 | E                 |
| <b>CLEAR</b><br><b>ALL</b> | <b>DELETE</b>           |                                                                    | $\leq$                        |                | $\Rightarrow$   |                              | <b>CHAR SET</b> | <b>up</b><br>menu |

Figure 13-21 File name input screen

5. Enter a file name using up to 14 characters.

The key operations that you can perform in the file name input display are as follows:

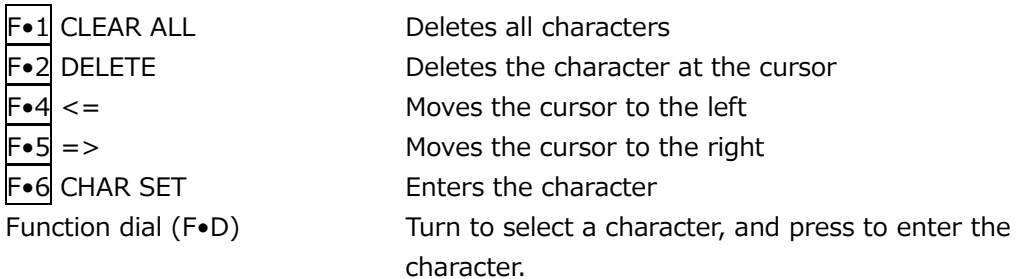

You can also copy the file name of an already saved file. To copy a file name, move the cursor to the file in the file list whose name you want to copy, and then press the function dial (F•D).

- 6. Press F•7 up menu.
- 7. Press F.3 STORE.

If a file with the same name that you have specified already exists on the USB memory device, an overwrite confirmation menu appears. To overwrite the existing preset, F•1 OVER WR YES. Otherwise, press F•3 OVER WR NO.

• Deleting the Clear Screen Log

To delete a clear screen log that has been saved to the USB memory device, select the log file on the file list display, and then press  $\mathsf{F} \cdot \mathsf{4}$  FILE DELETE. To delete the file, press  $\mathsf{F} \cdot \mathsf{1}$ DELETE YES. To cancel the delete operation, press F•3 DELETE NO.

• Automatic File Name Generation

If you set  $\overline{F\cdot 1}$  AUTO FILENAME to ON, the file name will be generated automatically in the format "YYYYMMDDhhmmss" when you save the file. In this situation, F•2 NAME INPUT is not displayed.

• USB Memory Device Folder Structure

Clear screen logs are saved in the LOG folder.

- USB memory device
- $\perp$   $\Box$  LV5600\_USER or LV7600\_USER
	- $\mathsf{L}$   $\Box$  LOG
		- $\Box$  YYYYMMDDhhmmss.txt Clear screen log file (with check result)

• Measurement Example

As an example, this section describes how to perform closed caption checking on TV commercial material.

- 1. On the CAPTURE & DISPLAY tab of the SYS menu, set Time Code to LTC or VITC. After setting them, press  $F\bullet 1$  COMPLETE.
- 2. Set  $\overline{PIC} \rightarrow \overline{F} \cdot 1$  PIC CONFIG  $\rightarrow \overline{F} \cdot 5$  SUPER IMPOSE  $\rightarrow \overline{F} \cdot 1$  STANDARD to ARIB.
- 3. Set  $\left| \mathsf{F} \bullet 2 \right|$  FORMAT and  $\left| \mathsf{F} \bullet 3 \right|$  LANGUAGE.
- 4. Press F. 5 CS LOG.
- 5. Press F.• 5 TIMECODE SET to set the time code. Set Trigger to Timecode first, and then set the timecode and closed caption prohibited time. After setting them, press  $\blacktriangleright$  = 1 COMPLETE.
- 6. Press  $\left| \mathsf{F} \bullet 2 \right|$  LOG to start the log. From this point until the end of measurement, do not exit the clear screen log screen or Japanese closed caption screen.
- 7. Start the TV commercial material. Closed caption checking will start at the specified time. On the clear screen log screen, log entries are displayed in red when closed captions are displayed during the closed caption prohibited time and in green otherwise.
- 8. When the check result is displayed, press any key. The caption check result is displayed as OK or NG.
- 9. If necessary, press F•6 USB MEMORY to save the measurement results to USB memory.

## 13.5.7 Clearing Japanese Closed Caption Data

To clear the displayed Japanese closed caption, follow the procedure below to press CLEAR.

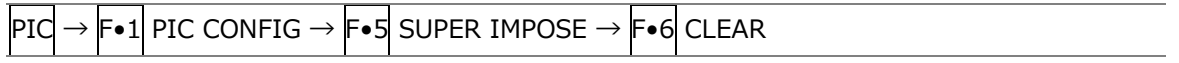

#### 13.5.8 Selecting the Multiplex System for European Closed Captions

To select the multiplex system for European closed captions from the two types below, follow the procedure below.

Procedure

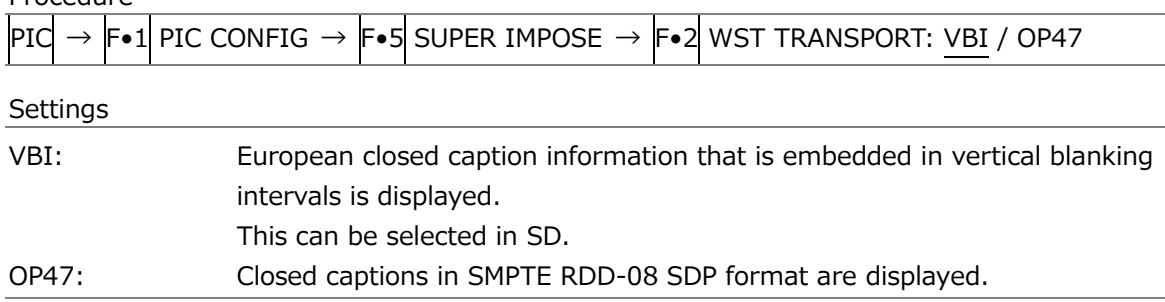

13.5.9 Selecting the Magazine Number and Page Number for European Closed Captions

To select a magazine number for European closed captions, follow the procedure below.

Procedure

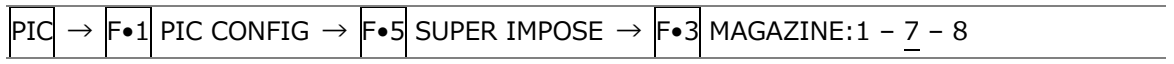

To select a page number for European closed captions, follow the procedure below.

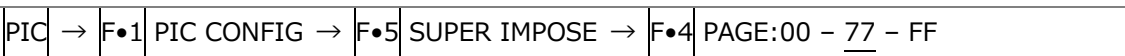

# 13.6 Configuring CINELITE Settings

CINELITE is a feature that displays luminance levels of video signals on the picture. To show the CINELITE display, press F•2 CINELITE on the PIC menu.

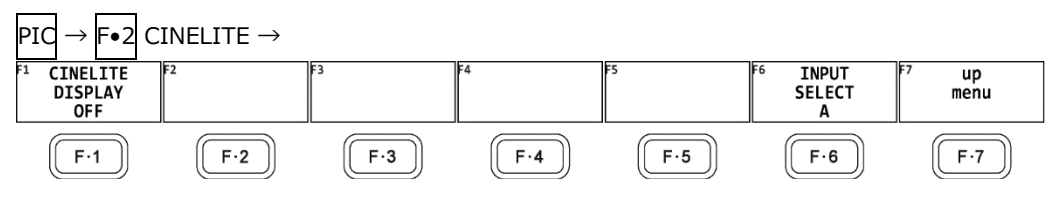

Figure 13-22 CINELITE menu

To switch to the CINELITE display, follow the procedure below.

Procedure

 $\overline{P1C}\rightarrow \overline{F\bullet 2}$  CINELITE  $\rightarrow \overline{F\bullet 1}$  CINELITE DISPLAY: OFF / f Stop / %DISPLAY / CINEZONE %DISP & CINEZONE

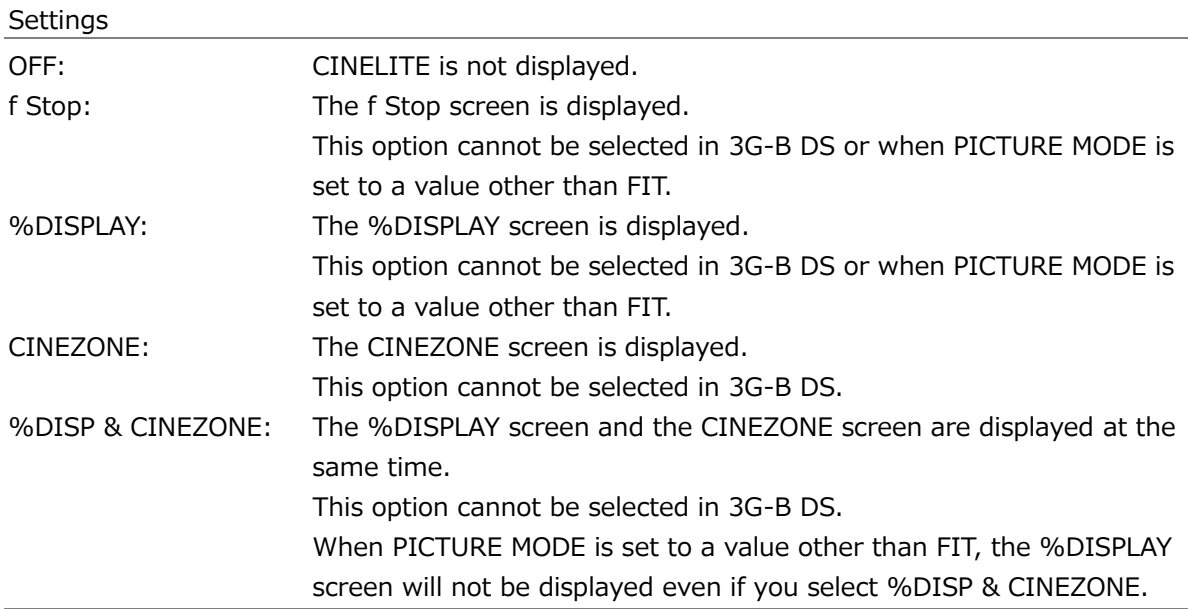

13.6.1 f Stop Display Description

To set f Stop, press F•1 CINELITE DISPLAY to select f Stop and then press F•2 f STOP SETUP.

On the f Stop display, luminance levels are displayed using f-stop (exposure) values. The measured f Stop value for a group of measured points is typically displayed using white, but it will be displayed using yellow when it corresponds to a luminance level of 80 % or more. Additionally, f Stop values that correspond to luminance levels equal to or less than 0 % cannot be measured. They are displayed in yellow as "\*\*\*\*."

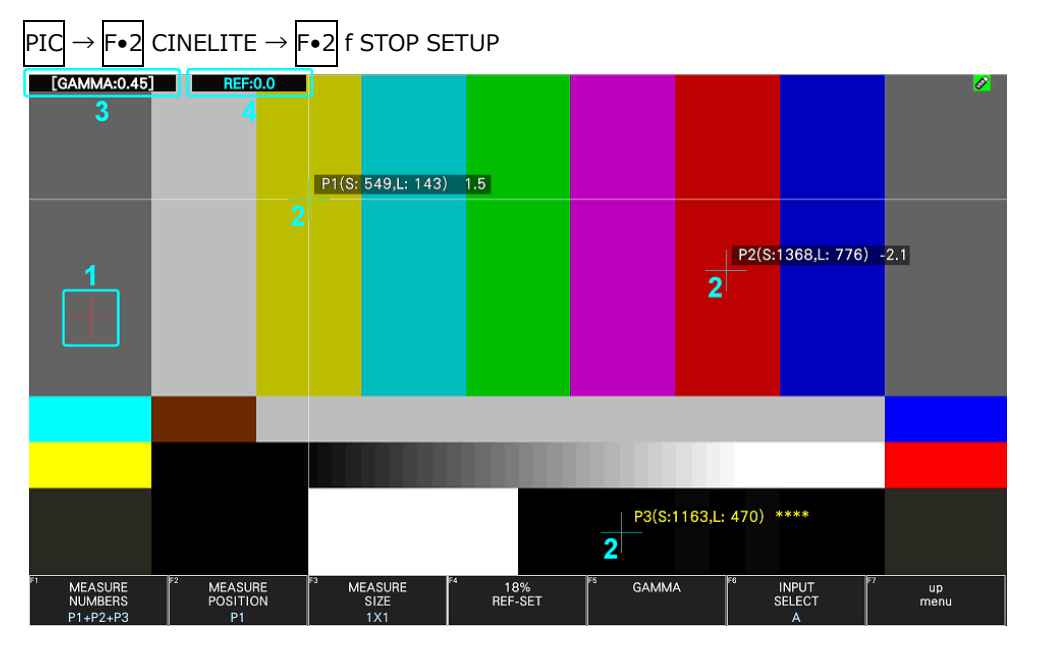

Figure 13-23 f Stop display

1 Reference Position

The position where the cursors intersected when  $\mathsf{F} \bullet 4$  18% REF SET was pressed is displayed in red. This is the reference position for f-stop measurement.

2 Cursor

Up to three cursors can be set. The cursor coordinates are indicated using sample numbers and line numbers. The f Stop value relative to the reference point is displayed at each point.

3 Gamma Correction Value

The gamma correction value that you selected using  $\vdash\bullet 5$  GAMMA  $\rightarrow \vdash\bullet 1$  GAMMA SELECT is displayed.

4 Reference display

The f Stop value at the reference position is displayed. The value immediately after you have pressed  $\mathsf{F}\bullet4$  18% REF-SET is zero, but it will change when the picture changes.

## 13.6.2 Procedure for Displaying the f Stop Display

The following example shows how to display luminance levels as f Stop numbers relative to the luminance level of 18 % gray chart. Include an 18 % gray chart with the objects that you are filming.

- 1. Press PIC.
- 2. Press F. 2 CINELITE.
- 3. Press  $\blacktriangleright$  1 CINELITE DISPLAY to select f Stop.
- 4. Press F•2 f STOP SETUP.
- 5. Press  $\blacktriangleright$  5 GAMMA and then  $\blacktriangleright$  1 GAMMA SELECT to select the gamma correction table type.

The default gamma correction value is 0.45, but you can also use a user-defined gamma correction table that matches the gamma characteristics of the camera that you are using. For details, see section [13.6.7,](#page-371-0) "Configuring User-Defined Correction Tables." The selected gamma correction value is indicated in the upper left of the display.

- 6. Press F•7 up menu.
- 7. Make sure that the cursors are over the 18 % gray chart, and press  $\mathsf{F} \cdot \mathsf{4}$  18% REF SET. The f Stop value for 18 % gray chart becomes 0.0 and is displayed in the upper part of the screen next to "REF:." The reference position is displayed with a red cursor.
- 8. Use the cursors to set the measurement points.

The f Stop value relative to 18 % gray chart appears next to each cursor. You can set up to three measurement points.

<span id="page-368-0"></span>13.6.3 %DISPLAY Screen Description

To set %DISPLAY, press  $F\bullet 1$  CINELITE DISPLAY to select %DISPLAY and then press F•2 %DISP SETUP.

On the %DISPLAY screen, you can display luminance levels using Y%, RGB%, RGB255, CODE VALUE, or CODE VALUE DEC. Use F•4 UNIT SELECT to select the display format. The measured values are typically displayed in white, but they are displayed in yellow when the luminance level at a measurement point is 80 % or more or 0 % or less. (Except CV)

• Y% Display

Luminance levels are indicated as percentages.

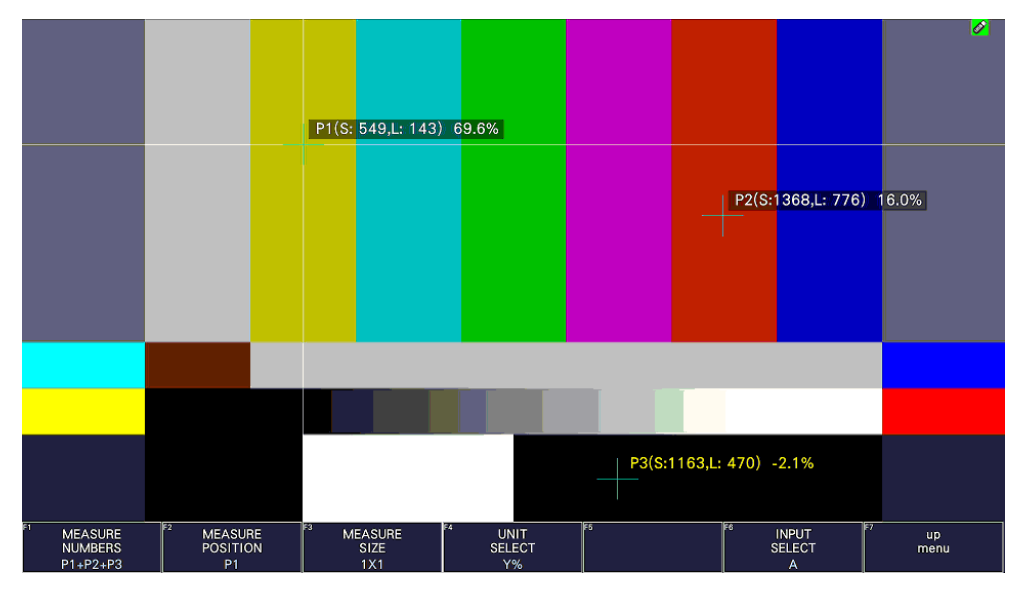

Figure 13-24 Y% display

• RGB% Display

Each of the R, G, and B levels is indicated using a percentage. The levels are also indicated using bars on the left side of the display (the order is R, G, and then B).

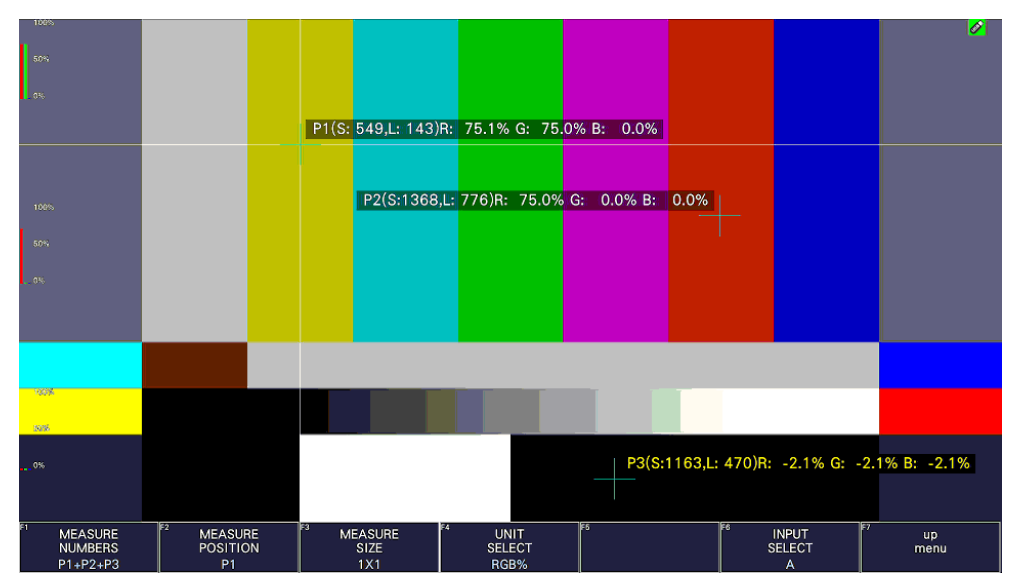

Figure 13-25 RGB% display

• RGB255 Display

Each of the R, G, and B levels is indicated using 256 steps from 0 to 255. The levels are also indicated using bars on the left side of the display (the order is R, G, and then B). The value of an RGB level that is 100 % or greater is 255.

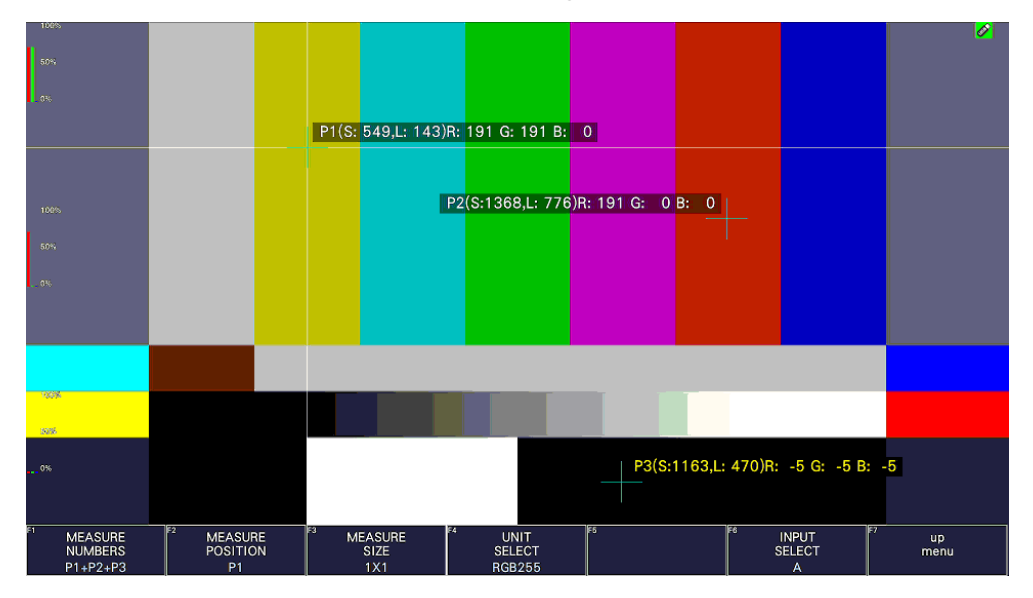

Figure 13-26 RGB255 display

• CV (CODE VALUE) Display, CV (CODE VALUE) (DEC) Display

When CV is selected, the SDI signal video data is displayed in hexadecimal. When CA(DEC) is selected, the SDI signal video data is displayed in decimal. When the input signal is YCbCr, the video is displayed in YCbCr, and when the input signal is RGB, the video is displayed in RGB.

You can select CV or CV(DEC) when  $\blacktriangleright$ -3 MEAS SIZE is 1×1.

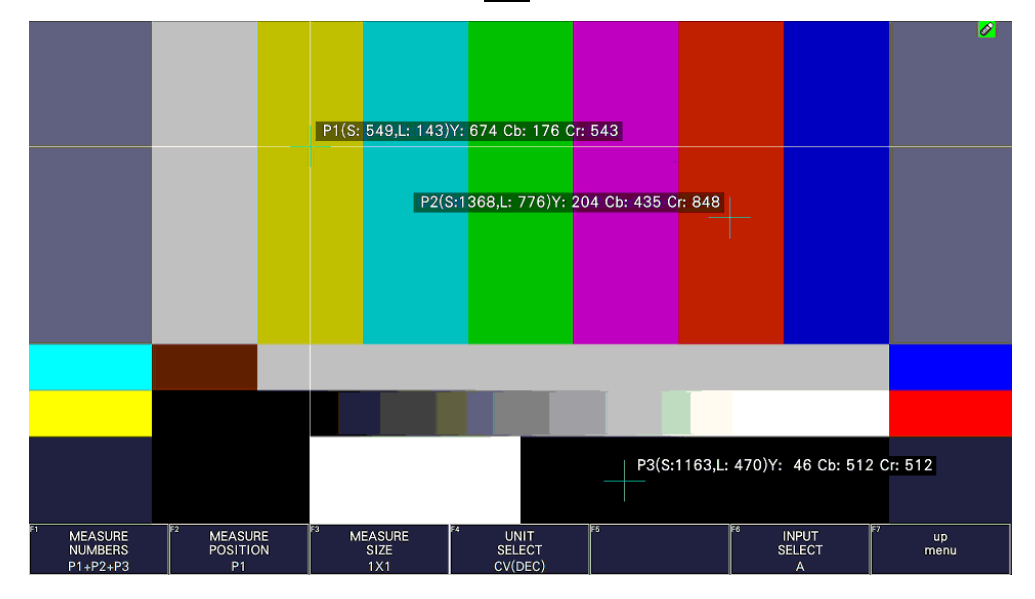

Figure 13-27 CODE VALUE DEC display

#### <span id="page-370-0"></span>13.6.4 Selecting the Points to Display

You can set three points to measure: P1 to P3. To select the measured points that you want to display, follow the procedure below.

Procedure

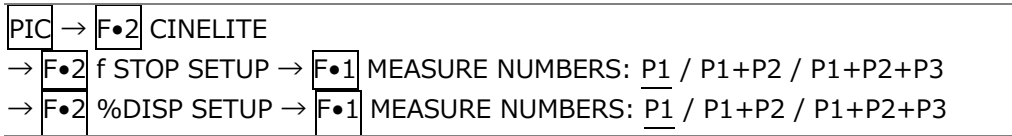

**Settings** 

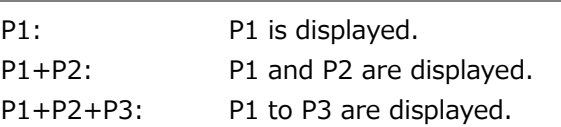

#### <span id="page-370-1"></span>13.6.5 Setting Measurement Points

Follow the procedure below to select which measurement point to set with the cursors, and then move the X cursor by using the H POS knob and the Y cursor by using the V POS knob. Press the H POS and V POS knobs at the same time to move the cursors to the center of the picture.

The cursors are not displayed if they are within the blanking interval. To display cursors that do not appear, move them within the screen.

The measurement point specified for f Stop and that specified for %DISPLAY are linked.

Procedure

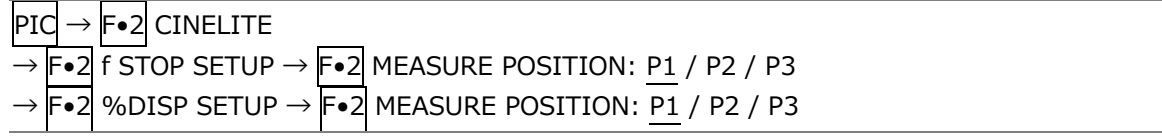

#### <span id="page-370-2"></span>13.6.6 Setting the Measurement Size

To select the measurement size, follow the procedure below. This setting is applied to P1 to P3 and REF.

The measurement size specified for f Stop and that specified for %DISPLAY are linked.

Procedure

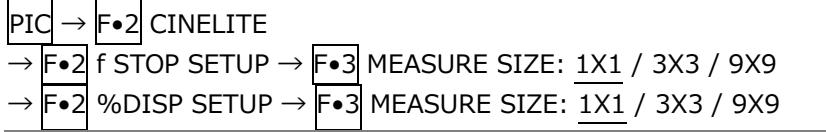

#### **Settings**

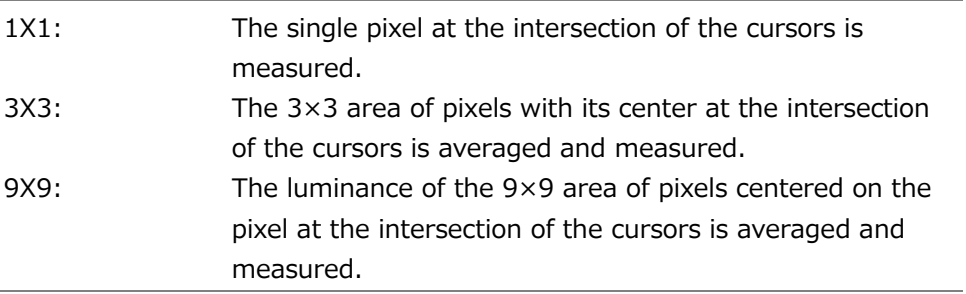

## <span id="page-371-0"></span>13.6.7 Configuring User-Defined Correction Tables

The default gamma correction value when measuring f Stop levels is 0.45, but you can also use a user-defined gamma correction table that matches the gamma characteristics of the camera that you are using.

There are two types of user-defined correction tables. The first type consists of tables that are created using the instrument and is made up of the USER1 to USER3 tables. The second type consists of tables that have been created externally using a device such as a PC and is made up of the USER\_A to USER\_E tables. These tables are not deleted even if you initialize the instrument.

• Creating User-Defined Correction Tables Using the instrument

You can create and store up to three user-defined correction tables.

As an example, the following procedure shows how to create a user-defined correction table that matches a camera's gamma characteristics.

Set the camera's f Stop value to F5.6 beforehand, and put an 18 % gray chart in the area that you will film.

1. Adjust the lighting so that the displayed luminance level of the 18 % gray chart is 45.0 % (for example) on a camera whose f Stop value is set to F5.6.

For details, see section [13.6.3,](#page-368-0) "%DISPLAY Screen Description."

- 2. Press F.7 up menu.
- 3. Press  $\mathsf{F}\bullet 1$  CINELITE DISPLAY to select f Stop.
- 4. Press F•2 f STOP SETUP.
- 5. Press F•5 GAMMA and then F•1 GAMMA SELECT to select USER1.

In this example, explanation will be given for USER1, but USER2 and USER3 can also be created in the same way.

6. Press F•2 GAMMA CAL.

A user-defined correction table appears in the lower left of the screen, and the luminance level appears as a 10-bit value (0% is displayed as 64, and 100% is displayed as 940) close to the cursor.

This setting is available when  $\left|\mathbf{F}\bullet\mathbf{1}\right|$  GAMMA SELECT is set to an option from USER1 to USER3.

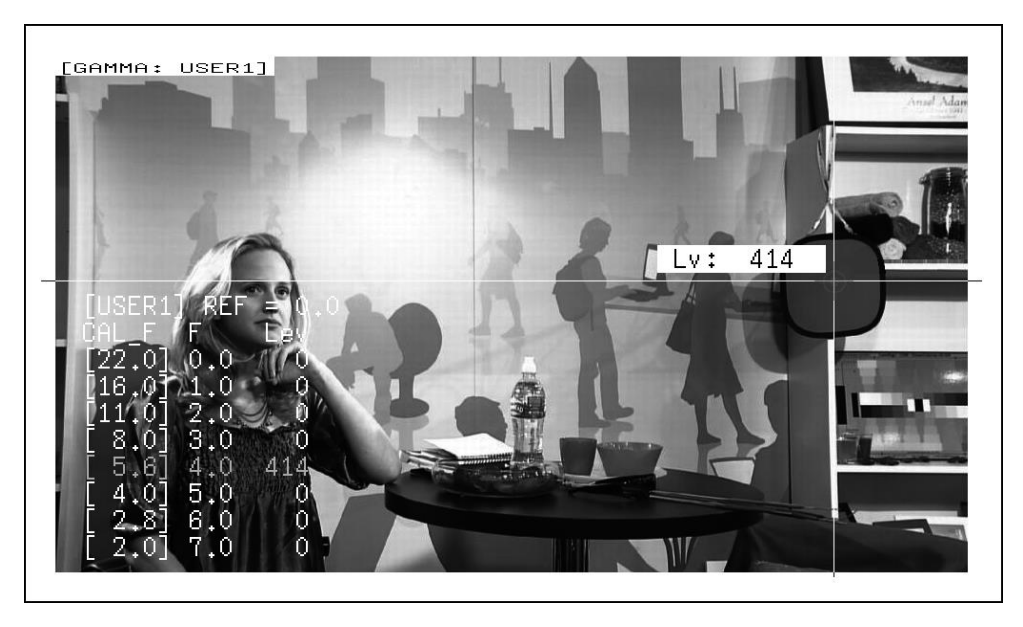

Figure 13-28 User-defined correction table creation screen

7. Press F. 1 TABLE CLEAR.

All the values in the user-defined correction table that is currently being edited are initialized. Be sure to initialize the values first when you create a new user-defined correction table.

8. Press F. 1 CLEAR YES.

To cancel the initialization of the user-defined correction table,  $\left|F\bullet 3\right|$  CLEAR NO.

- 9. Place the cursors over the 18 % gray chart.
- 10. Press  $\mathsf{F}\bullet\mathsf{5}$  CAL F, and select 5.6.
- 11. Press F•4 CAL SET.

The luminance level when the camera f Stop value is F5.6 is input into Lev in the userdefined correction table. To delete a line of data, press F•3 1 DATA CLEAR.

12. Change  $\left|\mathsf{F}\bullet\mathsf{5}\right|$  CAL F and the camera f Stop value together in the following order: 4.0, 2.8, 2.0, 8.0, 11.0, 16.0, and 22.0.  $F\bullet 4$  CAL SET each time you change the value to input the luminance level for each value.

Do not change the lighting or the position of the 18 % gray chart.

Also, make sure that the Lev value for f Stop values 22.0 to 2.0 increases linearly.

The REF value in the user-defined correction table is entered when you press  $\overline{F•4}$  18% REF-SET on the f Stop display.

For example, if you use the left-hand table shown below and press  $\mathbb{F} \cdot \mathbb{4}$  18% REF-SET when the luminance value at the intersection of the cursors is 416 (10-bit value), the f Stop value at that point (3.0) is displayed as the REF value.

| [USER1] REF=0.0                                 |                 |             | $[USER1]$ REF=3.0                         |      |
|-------------------------------------------------|-----------------|-------------|-------------------------------------------|------|
| CAL_F F Lev                                     |                 |             | CAL F F Lev                               |      |
| [22.0] 0.0, 152                                 |                 |             | $\vert [22.0]$ 0.0, 152]                  |      |
| [16.0] 1.0, 240                                 |                 |             | $\vert [16,0]$ 1.0, 240 $\vert$           |      |
| $\lceil 11.0 \rceil$ 2.0,                       |                 | <u>328 </u> | $\begin{bmatrix} 11.0 \end{bmatrix} 2.0,$ | 3281 |
| $[\ 8.0] \ 3.0,$                                |                 | 416         | [ 8, 0 ] 3, 0,                            | 416  |
| $[\, \lceil\  \, 5\, ,6 \, \rceil\  \, 4\, ,0,$ |                 | 5041.       | $[\begin{bmatrix} 5.6 \end{bmatrix} 4.0,$ | 5041 |
| [ 4.0] 5.0,                                     |                 | 5921        | $\begin{bmatrix} 4.0 \end{bmatrix}$ 5.0,  | 592  |
|                                                 | $2.8$ ] $6.0$ , | 6801        | $\begin{bmatrix} 2.8 \end{bmatrix} 6.0,$  | 6801 |
|                                                 | $2.0$ ] 7.0,    | 768l        | $ \lceil\ 2\,{.}0\rceil\ 7\,{.}0,$        | 768  |

Figure 13-29 User-defined correction tables

When the above user-defined correction tables are used, f Stop values are indicated as shown below. The values between specified values are interpolated linearly.

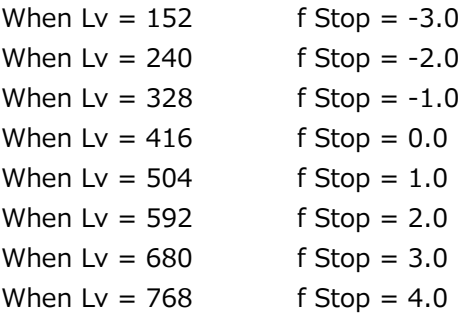

#### 13. PICTURE DISPLAY

• Loading a User-Defined Correction Table into the instrument

You can load up to five user-defined correction tables into the instrument. To load a user-defined correction table into the instrument, follow the procedure below.

1. Create a user-defined correction table.

Example (TEST.CLT):

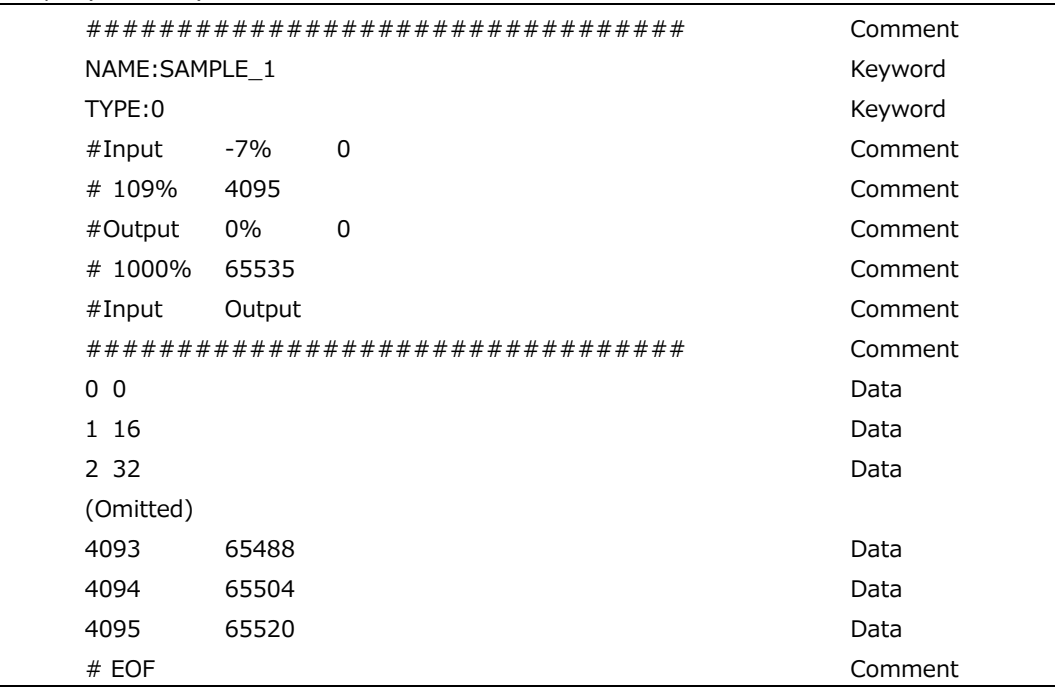

When you create a correction table, make sure that it conforms to the specifications listed below.

Overall File Specifications

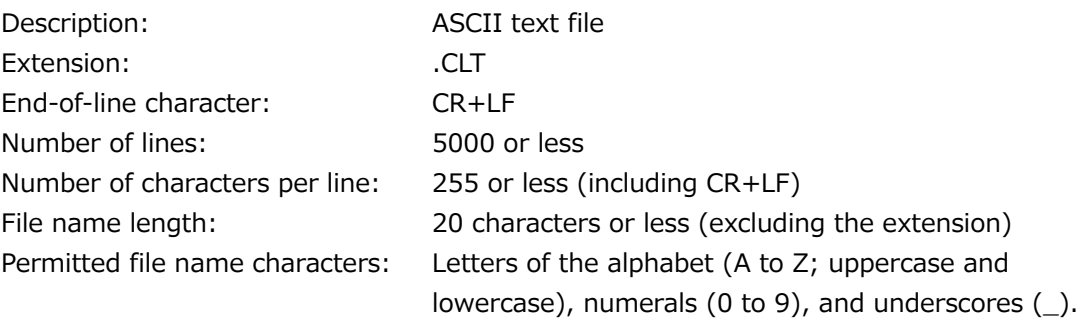

#### Comment

If you start a line with the number sign  $(4)$ , the line is treated as a comment and does not affect operations.

You can put comments anywhere.

# Keyword

Be sure to put the keyword lines before the data lines and to enter a keyword without anything preceding it at the beginning of each keyword line.

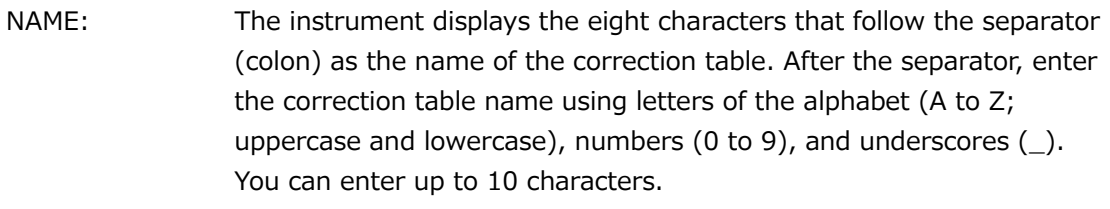

TYPE: This is a code for identifying the file type. Enter a zero after the separator (colon).

## Data

From the start of a line, enter the input value, a separator, and then the output value, in that order.

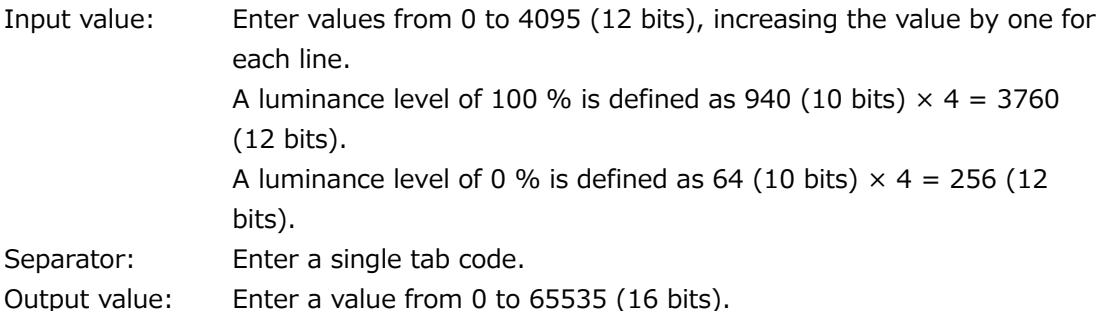

2. Save the user-defined correction table to USB memory, and connect the USB memory to the instrument.

Save the correction table in the following directory.

- USB memory device
- $\perp$   $\Box$  LV5600\_USER or LV7600\_USER
	- $\overline{\phantom{a}}$  CLT
		- $\perp$  TEST.CLT (example)
- 3. Press PIC.
- 4. Press F.2 CINELITE.
- 5. Press  $\left| \mathsf{F} \bullet \mathsf{1} \right|$  CINELITE DISPLAY to select f Stop.
- 6. Press F•2 f STOP SETUP.
- 7. Press  $\mathsf{F}\bullet\mathsf{S}\right\}$  GAMMA and then  $\mathsf{F}\bullet\mathsf{1}\right\}$  GAMMA SELECT to select USER\_A.

In this example, a user-defined correction table is copied to USER\_A, but user-defined correction tables can be copied to USER\_B through USER\_E in the same way.

8. Press F. 2 GAMMA FILE.

This setting is available when  $\mathsf{F}\bullet 1$  GAMMA SELECT is set to an option from USER A to USER\_E.

9. Press F.1 FILE LIST.

The file list screen appears. This setting appears when a USB memory device is connected.

To clear the table that has been copied to USER A, press  $\mathbb{F}\cdot 2$  TABLE CLEAR.

- 10. Turn the function dial (F.D) to select the copy source file from the USB memory device.
- 11. Press F. 3 FILE LOAD.

The user-defined correction table that you selected is copied from the USB memory to USER\_A. The copy operation is complete when the file list screen disappears and the display returns to the measurement screen.

If a file has already been stored to USER A, an overwrite confirmation prompt appears. If you want to overwrite the current file, press  $F\cdot 1$  OVER WRITE YES. Otherwise, press F•3 OVER WRITE NO.

After you have copied a user-defined correction table, you can select it by pressing  $\mathbb{F}\bullet 1$ GAMMA SELECT in the CINELITE menu. A loaded correction table is displayed using the name determined by its NAME keyword.

13.6.8 Displaying Link Markers

To synchronize the markers on the vector screen and video signal waveform screen to measurement points P1 to P3 and REF that you specify on the CINELITE screen, follow the procedure below.

Synchronized markers can be displayed only when an f Stop screen, %DISPLAY screen, or %DISP & CINEZONE screen is shown in the same multi-screen display.

Markers cannot be displayed on the video signal waveform in the following situations.

- When SWEEP is set to V or H SWEEP is set to 2H in the video signal waveform menu
- When COLOR MATRIX in the video signal waveform menu is COMPOSIT

Marker display will not work properly when waveforms are being displayed using an external sync signal.

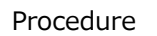

 $\mathsf{F}{\bullet}$ 2 $\mathsf{CINELITE} \rightarrow \mathsf{F}{\bullet}4$  CINELITE ADVANCE: ON / OFF

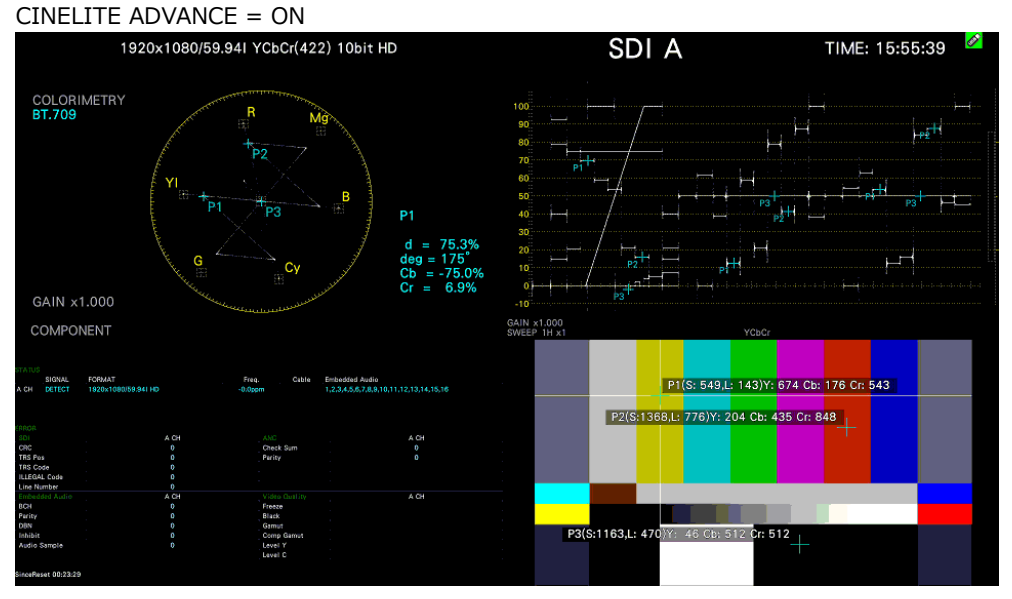

Figure 13-30 Displaying link markers

# <span id="page-377-1"></span>13.7 Configuring CINEZONE Settings

The CINEZONE display has a gradation (step) display mode, in which the picture luminance levels are converted into RGB colors and displayed and a search display mode, in which the specified luminance level is displayed using green.

To set either of these modes, on the picture menu, press  $\boxed{\text{F-2}}$  CINELITE  $\rightarrow \boxed{\text{F-1}}$  CINELITE DISPLAY to select CINEZONE and then  $F\square$  CINEZONE SETUP.

[See also] CINEZONE SETUP  $\rightarrow$  [13.5,](#page-356-0) "Configuring CINELITE Settings"

#### <span id="page-377-0"></span>13.7.1 Gradation Display Mode

To display picture luminance levels through color gradation, follow the procedure below. In the gradation display mode, luminance levels are displayed using 1024 colors.

The picture is displayed such that luminance levels above  $\left|\mathsf{F}\bullet 2\right|$  UPPER are displayed using white, and levels below  $\mathsf{F}\bullet3$  LOWER are displayed using black.

You can see what colors correspond to what luminance levels by looking at the scale on the right of the display.

 $\left|\mathsf{F}\bullet 2\right|$  UPPER can be changed with the V POS knob as well as the function dial (F $\bullet$ D). F•3 LOWER can be changed with the H POS knob as well as the function dial (F•D).

If the difference between  $\mathbb{F}$ •2 UPPER and  $\mathbb{F}$ •3 LOWER is 1%, reducing  $\mathbb{F}$ •2 UPPER will also reduce  $\blacktriangleright$  F•3 LOWER automatically to maintain the 1% difference. Likewise, increasing  $\blacktriangleright$ -3 LOWER will also increase  $\mathsf{F}\bullet 2$  UPPER automatically to maintain the 1% difference.

Procedure

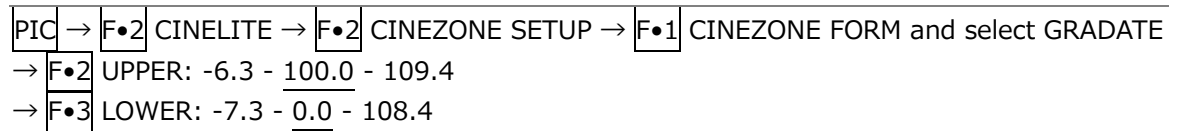

Picture Screen

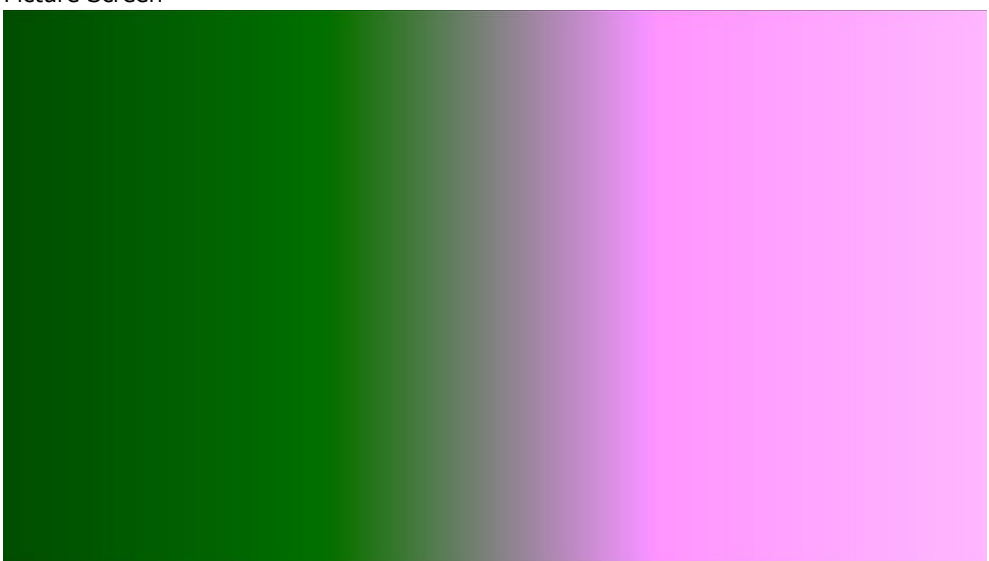

#### 13. PICTURE DISPLAY

```
Gradation Display (0\% = B, 50\% = G, 100\% = R)
```
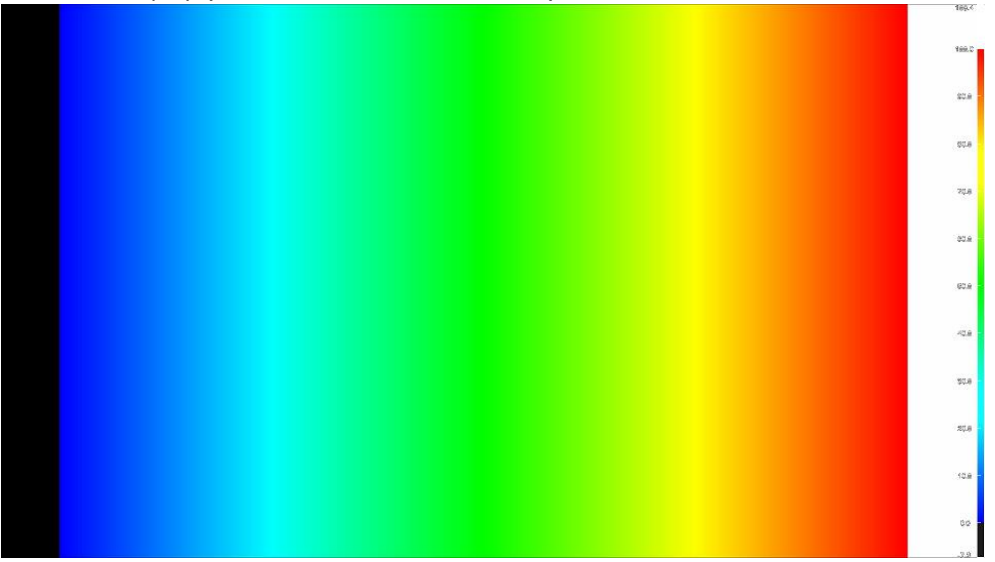

Figure 13-31 Gradation display

#### 13.7.2 Step Display Mode

To display picture luminance levels in steps, follow the procedure below. In the step display mode, luminance levels are divided into 10 % steps and assigned to 12 different colors. For information about  $\mathsf{F}\bullet 2$  UPPER and  $\mathsf{F}\bullet 3$  LOWER, see section [13.7.1,](#page-377-0) "Gradation Display Mode."

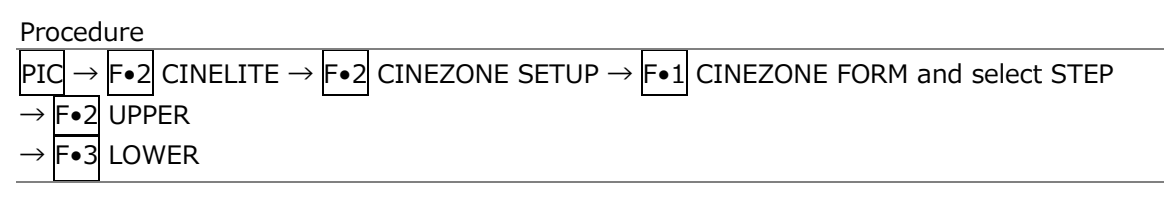

CINEZONE FORM = GRADATE

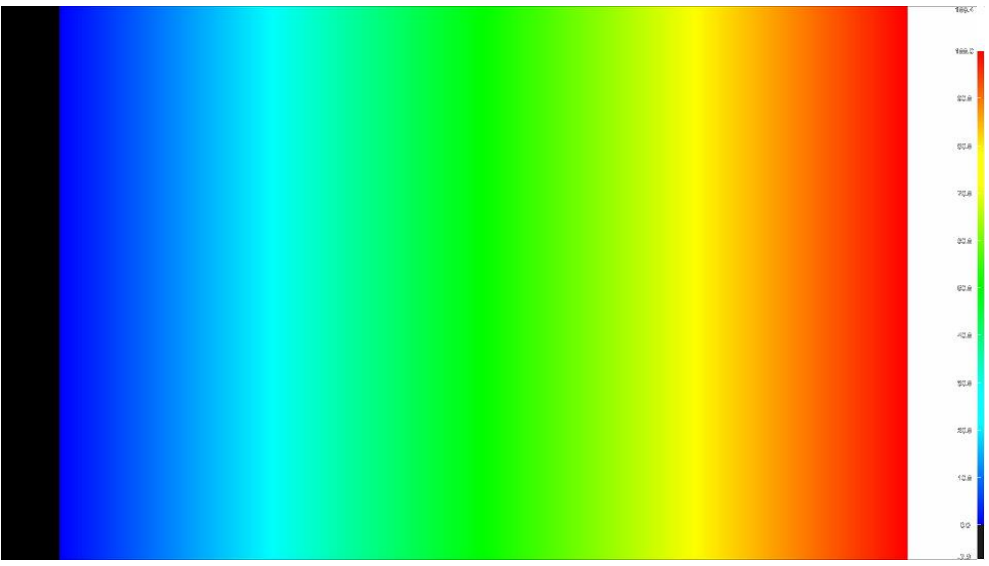

# 13. PICTURE DISPLAY

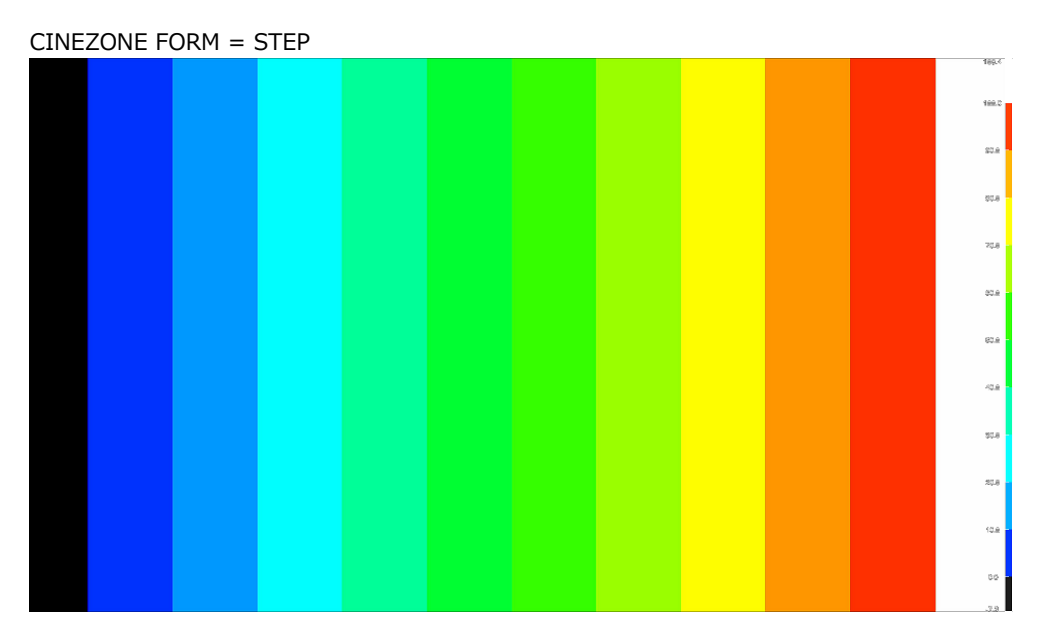

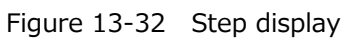

#### 13.7.3 Search Display Mode

In the search display mode, the specified luminance level  $\pm 0.5$  % is displayed using green on an otherwise monochrome picture display.

The picture is displayed such that luminance levels above  $\mathsf{F}\bullet 2$  UPPER are displayed using red, and levels below  $\blacktriangleright$  =3 LOWER are displayed using blue.

To set the level that is displayed using green, follow the procedure below.

F•4 LEVEL appears when F•1 CINEZONE FORM is set to SEARCH.

For information about  $\boxed{\leftarrow}$  UPPER and  $\boxed{\leftarrow}$  LOWER, see section [13.7.1,](#page-377-0) "Gradation Display Mode."

```
\boxed{PIC \rightarrow F\bullet 2} CINELITE \rightarrow \boxed{F\bullet 2} CINEZONE SETUP \rightarrow \boxed{F\bullet 1} CINEZONE FORM and select SEARCH
→ F•4 LEVEL: -7.3 - 50.0 - 109.4
```
CINEZONE FORM = SEARCH

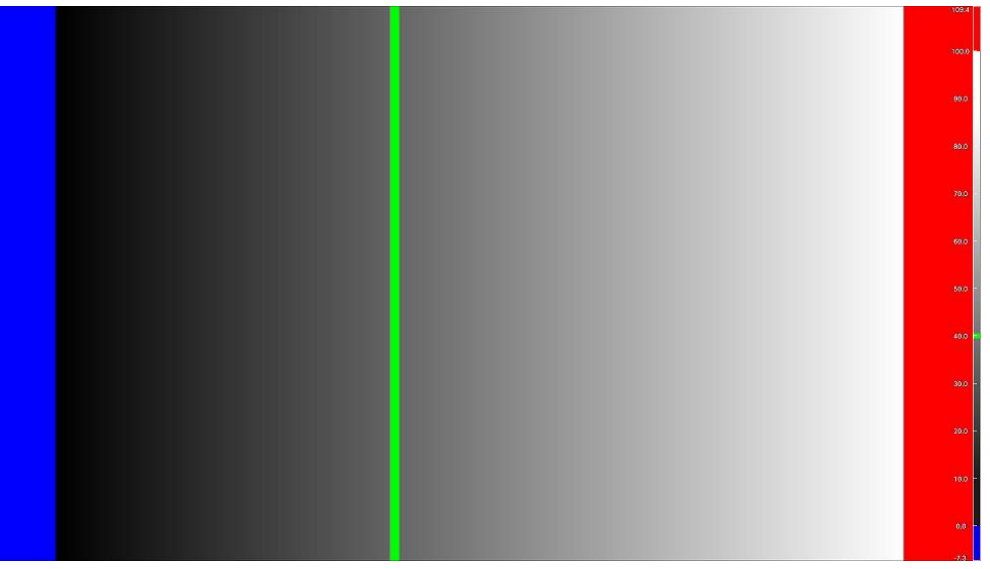

Figure 13-33 Search display

# 13.8 Configuring %DISPLAY & CINEZONE Settings

To display the %DISPLAY screen and the CINEZONE screen at the same time, follow the procedure below.

To configure the %DISPLAY screen settings, press  $\mathsf{F}\bullet 1$  %DISP SETUP on the %DISP CINEZONE SETUP menu. See section [13.6.3,](#page-368-0) "%DISPLAY Screen Description," [13.6.4,](#page-370-0) "Selecting the Points to Display," [13.6.5,](#page-370-1) "Setting Measurement Points," and [13.6.6,](#page-370-2) "Setting the Measurement Size."

To configure the CINEZONE screen settings, press F•2 CINEZONE SETUP on the %DISP CINEZONE SETUP menu. See section [13.7,](#page-377-1) "Configuring CINEZONE Settings."

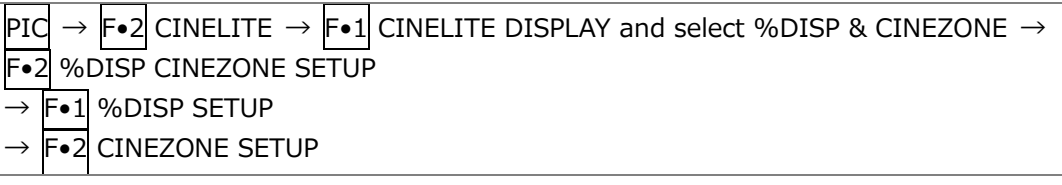

| PIC |                       | $\rightarrow$ F•2 CINELITE $\rightarrow$ F•2 %DISP CINEZONE SETUP $\rightarrow$ |  |  |                         |                                    |                     |
|-----|-----------------------|---------------------------------------------------------------------------------|--|--|-------------------------|------------------------------------|---------------------|
|     |                       | 1920x1080/59.941 YCbCr(422) 10bit HD                                            |  |  | SDI A                   | TIME: 16:25:15                     | 109.4<br><b>COM</b> |
|     |                       |                                                                                 |  |  |                         |                                    | 90.9                |
|     |                       |                                                                                 |  |  |                         |                                    | 008                 |
|     |                       |                                                                                 |  |  |                         |                                    | 208                 |
|     |                       |                                                                                 |  |  | P1(S: 960,L: 291) 51.1% |                                    | age                 |
|     |                       |                                                                                 |  |  |                         |                                    | <b>BOS</b>          |
|     |                       |                                                                                 |  |  |                         |                                    | 40.8                |
|     |                       |                                                                                 |  |  |                         |                                    | \$0.8               |
|     |                       |                                                                                 |  |  |                         |                                    | 20.8                |
|     |                       |                                                                                 |  |  | FB                      |                                    | 10.8                |
|     | %DISP<br><b>SETUP</b> | <b>CINEZONE</b><br><b>SETUP</b>                                                 |  |  |                         | <b>INPUT</b><br><b>SELECT</b><br>A | up<br>menu          |

Figure 13-34 %DISPLAY & CINEZONE display

# 13.9 Focus Assist Display (SER25)

The focus assist display makes it easy to verify the focus by highlighting the image according to the amount of detected edges.

To configure the focus assist settings, press F•4 FOCUS on the PIC menu. This menu item does not appear when PICTURE MODE is set to FULL FRM. [See also] SIZE  $\rightarrow$  [13.1,](#page-339-0) "Selecting the Display Mode"

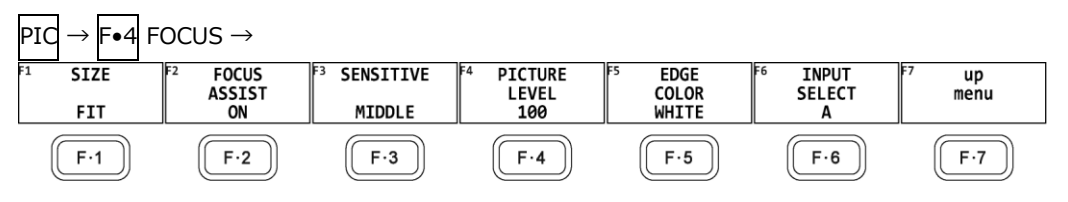

Figure 13-35 FOCUS menu

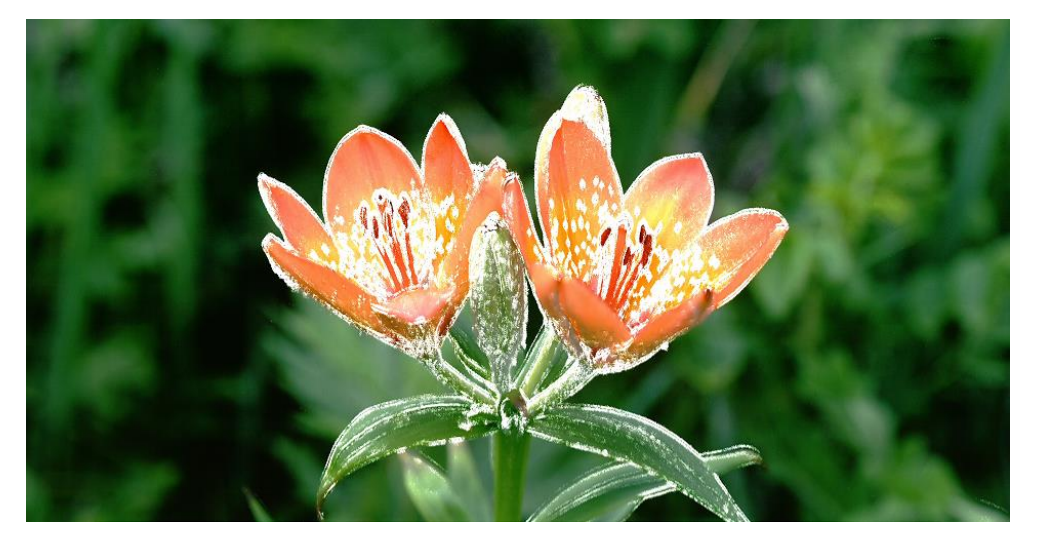

Figure 13-36 Focus assist display

13.9.1 Selecting the Display Mode

To select the picture display mode, follow the procedure below. For details, see section [13.1,](#page-339-0) "Selecting the Display Mode."

Procedure

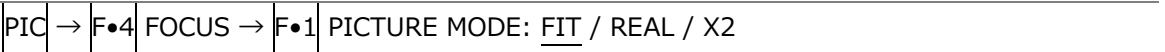

## 13.9.2 Turning Focus Assist On and Off

To turn the focus assist display on and off, follow the procedure below.

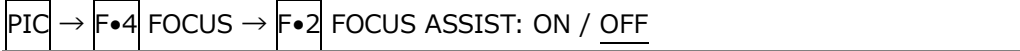

13.9.3 Selecting the Detection Sensitivity

When  $\overline{F\bullet 2}$  FOCUS ASSIST is set to ON, to select the edge detection sensitivity, follow the procedure below.

Procedure

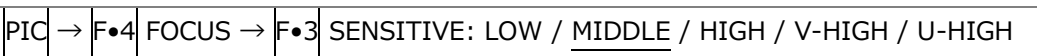

13.9.4 Selecting the Luminance Level

When  $F\bullet 2$  FOCUS ASSIST is set to ON, to select the picture luminance level as a percentage, follow the procedure below.

Select OFF to hide the picture. Select EMBOSS to emboss the edges.

Procedure

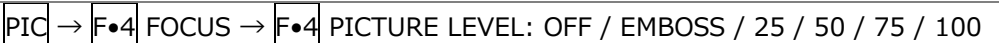

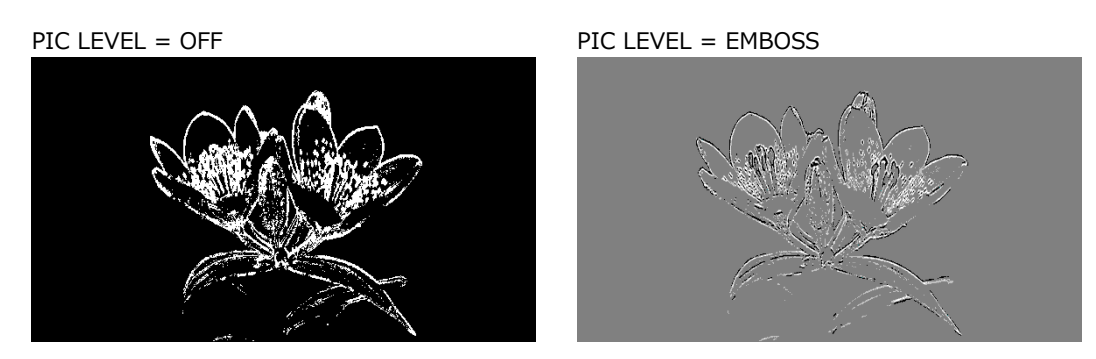

Figure 13-37 Selecting the luminance level

13.9.5 Selecting the Highlight Color

When  $F\bullet 4$  PIC LEVEL is 25, 50, 75, or 100, to select the edge display color, follow the procedure below.

Procedure

PIC → F•4 FOCUS → F•5 EDGE COLOR: WHITE / RED / GREEN / BLUE

# 13.10 Configuring the Line Selection Settings

To configure the line selection settings, press  $\left|\mathbf{F}\bullet\mathbf{5}\right|$  LINE SELECT on the PIC menu. This menu item does not appear when PICTURE MODE is set to a value other than FIT. [See also] PICTURE MODE  $\rightarrow$  [13.1,](#page-339-0) "Selecting the Display Mode"

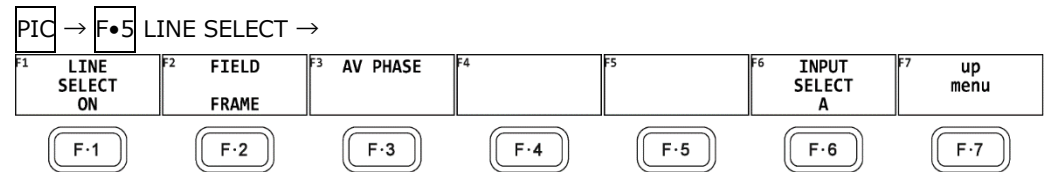

Figure 13-38 LINE SELECT menu

## 13.10.1 Turning Line Selection On and Off

To display a marker at the selected line, follow the procedure below. You can use the function dial (F.D) to select a line. The number of the selected line appears in the upper left of the screen.

Changing this setting will also change the video-signal-waveform-display and vector-display line selection settings.

Procedure

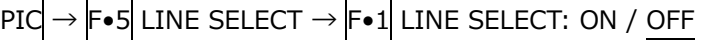

LINE SELECT = ON

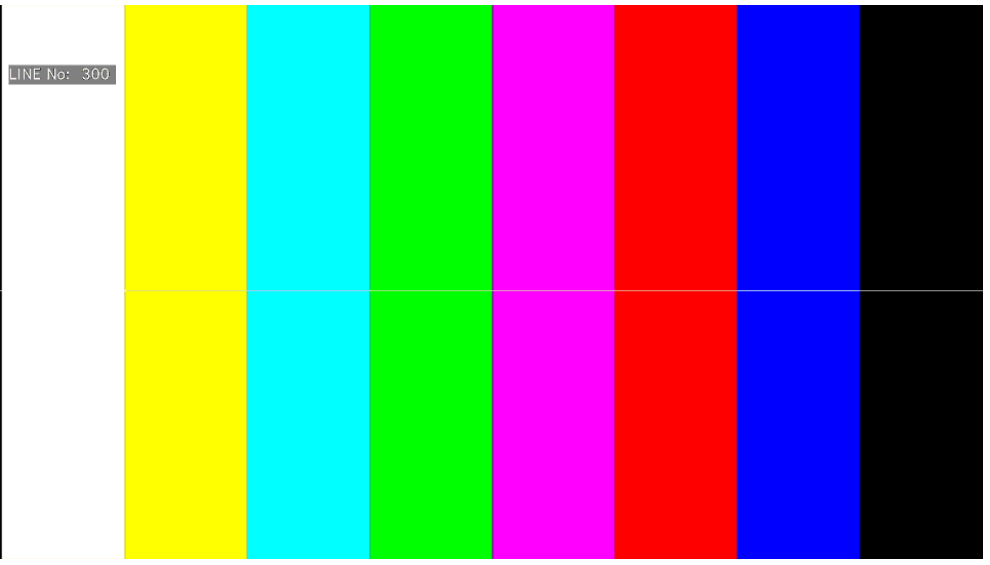

Figure 13-39 Turning line selection on and off

# 13.10.2 Setting the Line Selection Range

When  $F\bullet1$  LINE SELECT is set to ON and the input signal format is interlaced or segmented frame, to set the line selection range, follow the procedure below. Changing this setting will also change the selected line on the video-signal-waveform, vector, and status (data dump) displays.

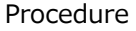

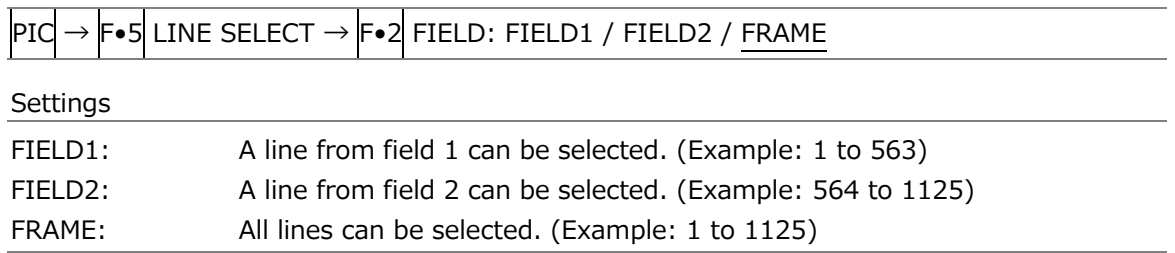

## 13.10.3 Setting the Lip Sync Measurement Range (SER03)

To set the lip sync measurement range, press F•3 AV PHASE on the LINE SELCT menu.

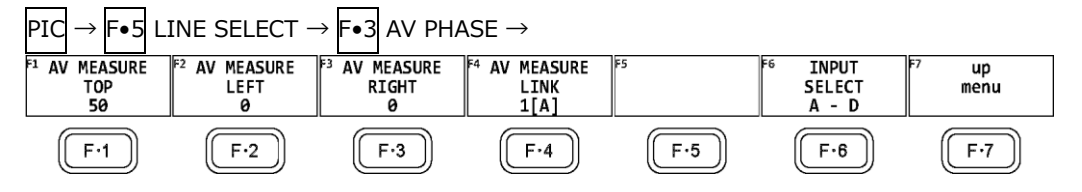

Figure 13-40 AV PHASE menu

To set the lip sync measurement range, follow the procedure below. Markers are displayed at the specified lines.

You can also set these using AV PHASE SETUP of the STATUS menu, but here you can set them while viewing the picture. For details on the settings, section [16.7.3,](#page-506-0) "Setting the Measurement Range."

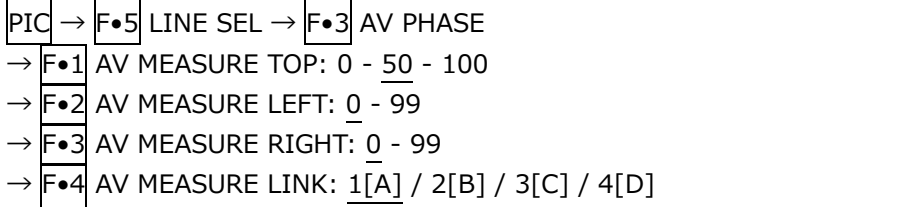

# 13.11 Video noise measurement (SER30)

The video noise measurement measures the noise included in the Y, G, B, or R signal of the SDI signal applied to the instrument and displays it on the picture.

When the SER30 is installed, F•5 LINE SELECT on the PIC menu changes to F•5 LINE SELECT / NOISE. From here, configure the video noise measurement.

This section uses a 10 step pattern for the explanation.

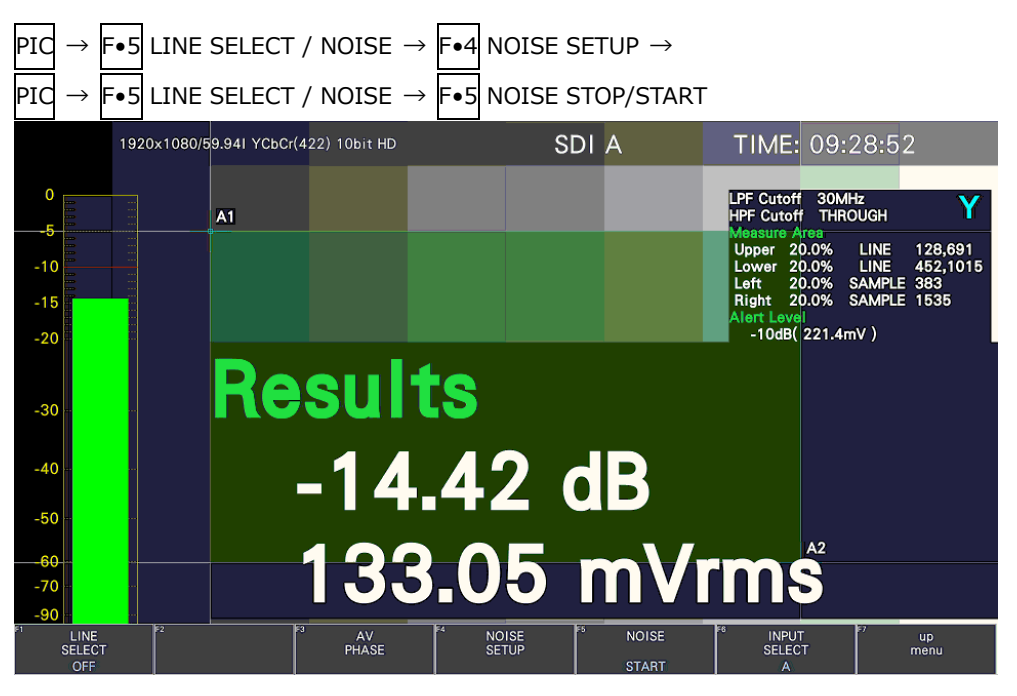

Figure 13-41 Video noise measurement

13.11.1 Turning the Video Noise Measurement On and Off

To turn the video noise measurement on and off, follow the procedure shown below.

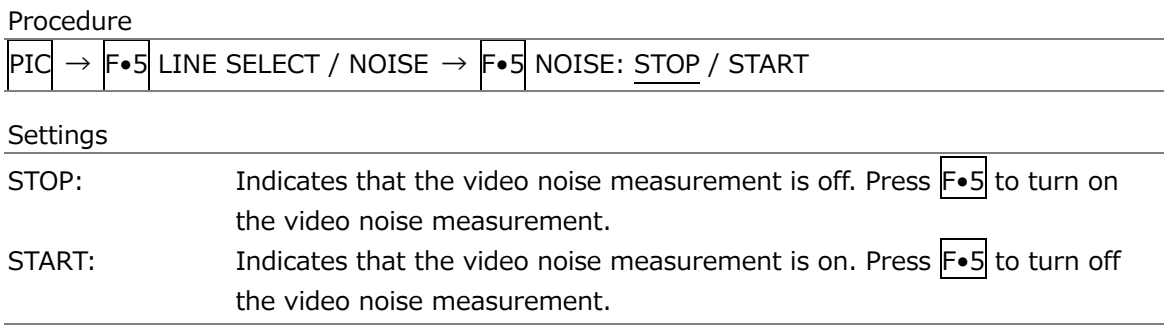

## 13.11.2 Configuring the Measurement Window

To display a window for measuring video noise on the picture display, follow the procedure below.

Set what percentage of the active picture area will be the window using cursors A1 and A2. The green area defined by the diagonally opposite cursors A1 and A2 becomes the measurement window.

Set this with the video noise measurement turned on.

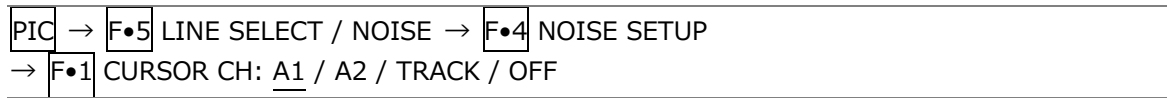

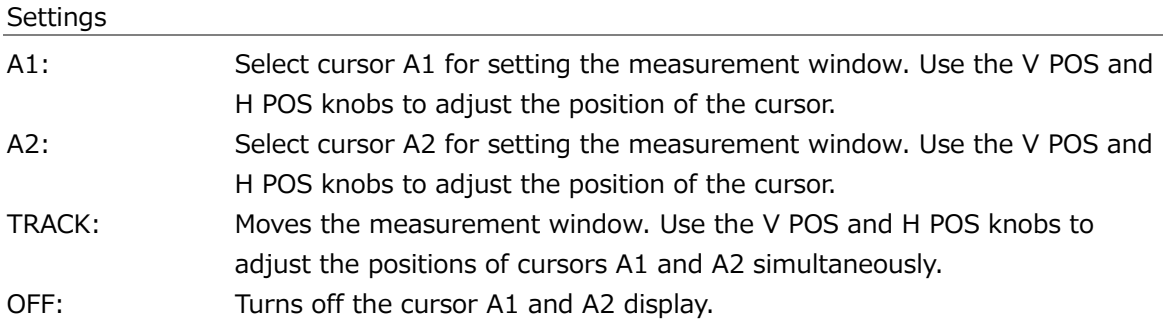

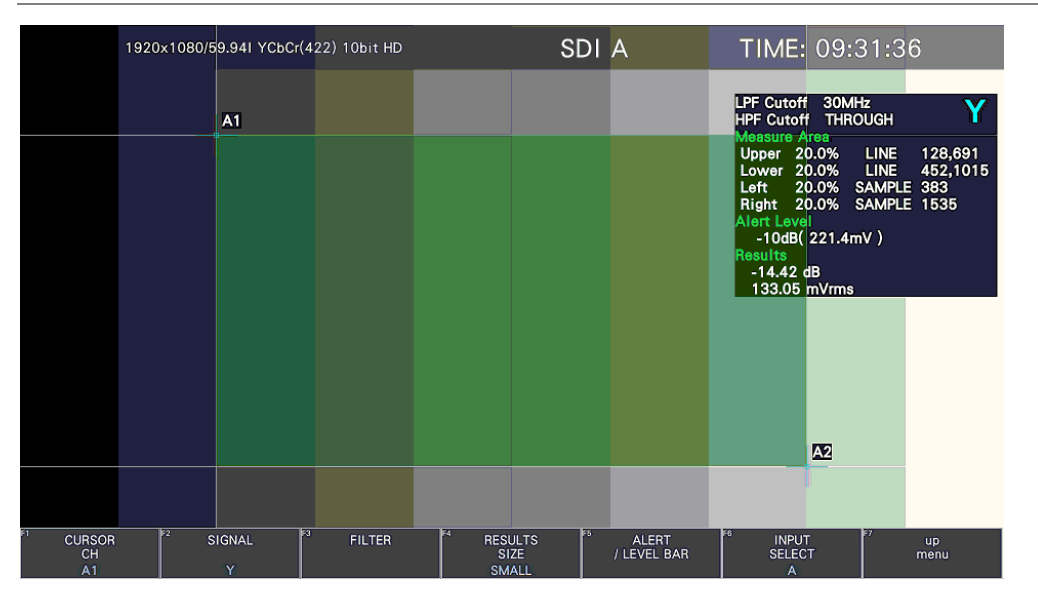

Figure 13-42 Measurement window

- \* Set the measurement window in an area where the average video level is uniform. If you include dark areas in the video caused by the effect of the lens or areas where the video signal of the object is not flat, accurate video noise measurement may not be possible.
- There may be cases in which accurate video noise measurement is not possible due to overshooting, undershooting, or ringing occurring in the rising or falling edges of the waveform depending on the input video signal. If this happens, set the measurement window a few percent inside of the rising or falling section.

#### 13.11.3 Selecting the Measurement Signal

To select the signal to measure, follow the procedure below.

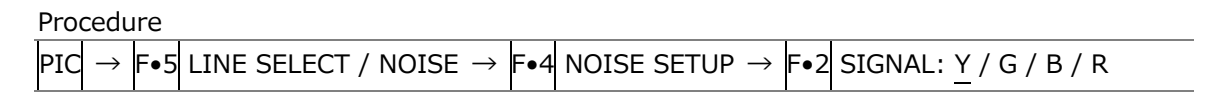

13.11.4 Selecting the Filter

To set the cutoff frequencies of the low-pass filter and high-pass filter, follow the procedure below.

Procedure

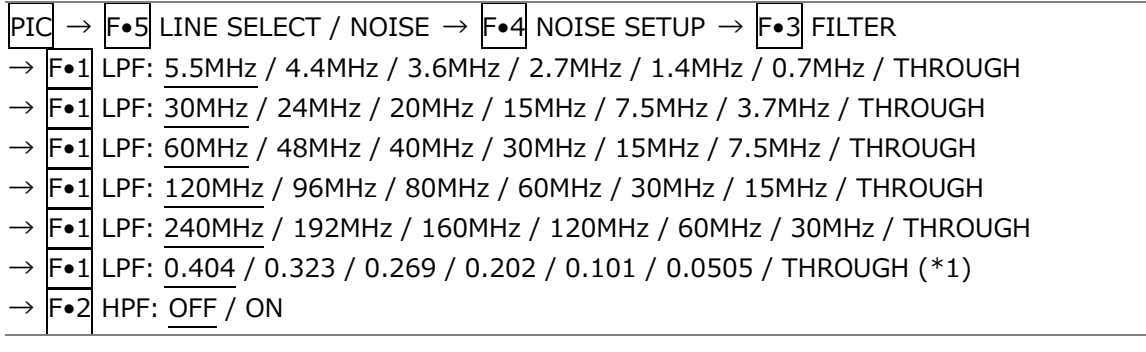

\*1 When the input format cannot be detected, a normalized frequency is displayed.

The cutoff frequencies of the low-pass filter and high-pass filter vary depending on the input format. For details, see section [3.3.30,](#page-66-0) "Video Noise Measurement (SER30)."

#### 13.11.5 Selecting the Measurement Result Display Size

To select the measurement result display size, follow the procedure below.

Procedure  $|{\rm Pic} \rightarrow |{\rm Fe}$ 5 LINE SELECT / NOISE  $\rightarrow |{\rm Fe}4|$  noise SETUP F•4 RESULTS SIZE: SMALL / LARGE

RESULTS SIZE = SMALL RESULTS SIZE = LARGE

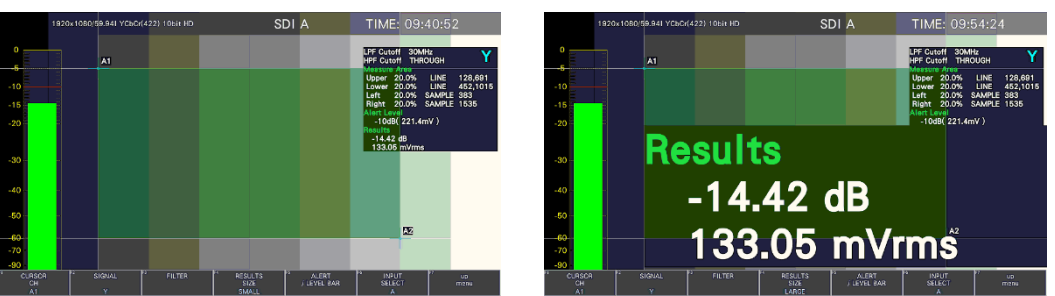

Figure 13-43 Selecting the measurement result display size

13.11.6 Turning the Alarm Function On and Off

To turn the alarm function on and off, follow the procedure below. When set to on,  $\left| \mathbf{F} \cdot \mathbf{r} \right|$  ALARM LEVEL appears, and you can set the threshold of the alarm function.

#### Procedure

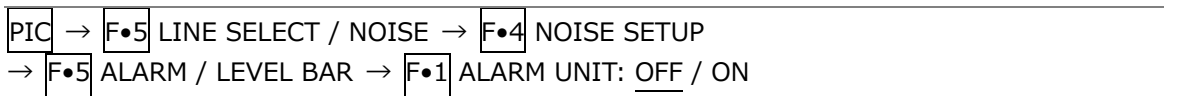

13.11.7 Setting the Threshold of the Alarm Function

When the alarm function is on, to set the threshold of the alarm function, follow the procedure below.

When the measurement result is greater than or equal to the specified threshold, the measurement result display turns red.

Procedure

 $\mathsf{P}\mathsf{I}\mathsf{C}\to \mathsf{F}\bullet \mathsf{S}$  line select / noise  $\to \mathsf{F}\bullet 4$  noise setup  $\overline{F\bullet5}$  ALARM / LEVEL BAR  $\rightarrow$   $\overline{F\bullet2}$  ALARM LEVEL: -80dB ( 0.1mV ) – 0dB ( 700.0mV )

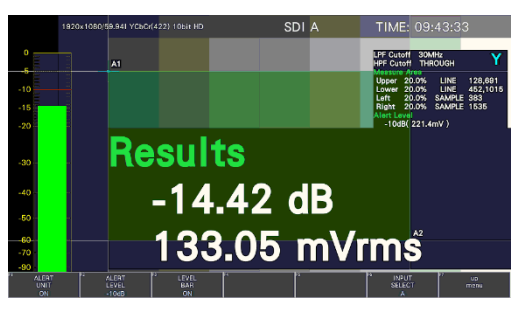

When the measurement result is When the measurement result is less than the threshold greater than or equal to the threshold

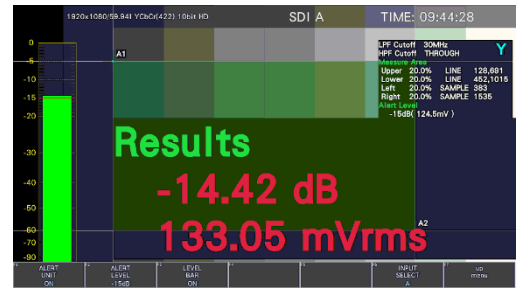

Figure 13-44 Alarm display

13.11.8 Turning the Level Bar Display On and Off

To turn the level bar display on and off on the left side of the screen, follow the procedure below.

When the alarm function is on, the specified threshold is displayed with a red line.

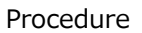

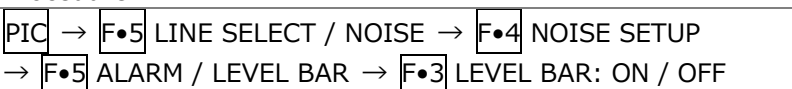

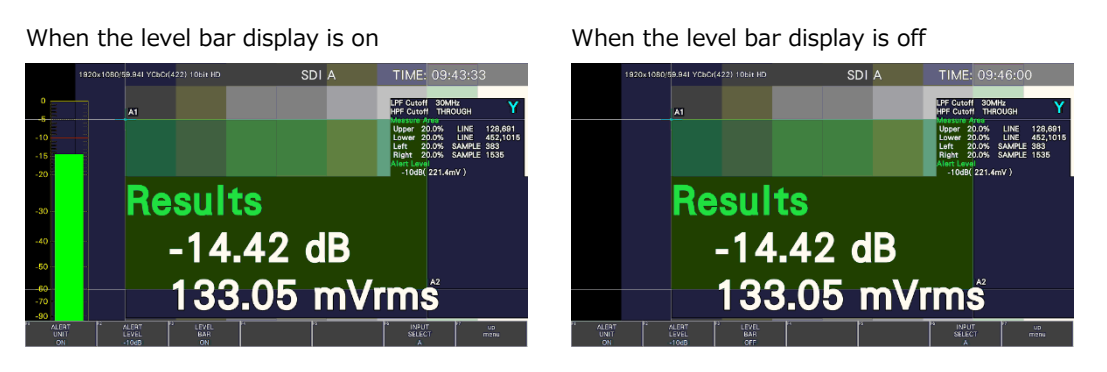

Figure 13-45 Turning the level bar display on and off

# 14. HDR DISPLAY (SER23)

HDR signals can be measured by installing SER23. HDR signal measurement supports all formats except for SD or XYZ.

To measure HDR signals, use  $\boxed{\text{SYS}} \rightarrow \boxed{\text{F-1}}$  SIGNAL IN OUT  $\rightarrow$  HDR tab to select the HDR signal standard for each display channel. Also set SYSTEM GAMMA on or off and other settings. [See also] HDR tab [→7.1.9,](#page-195-0) "Configuring the HDR Settings (SER23)"

| SDI IN SETUP1 SDI IN SETUP2 SDI OUT MONITOR OUT |             |                 |                                                                    | <b>HDR</b>    |                                            |                  |                                |
|-------------------------------------------------|-------------|-----------------|--------------------------------------------------------------------|---------------|--------------------------------------------|------------------|--------------------------------|
| Input-A-<br><b>HDR Mode</b>                     | HLG         | H               | Ref.Level                                                          | 50%           | $\overline{\mathbf{r}}$ <b>E</b> VARIABLE  |                  |                                |
| System Gamma                                    |             | <b>MOFF MON</b> | Range                                                              | Narrow        | H                                          | <b>HLG Scale</b> | $\frac{1200\%}{1200\%}$ = 100% |
| $Input-B -$                                     |             |                 |                                                                    |               |                                            |                  |                                |
| <b>HDR Mode</b>                                 | PQ          | F               | Ref.Level                                                          | 51%           | $\left  \cdot \right $ <b>E</b> VARIABLE   |                  |                                |
| System Gamma                                    |             | E OFF E ON      | Range                                                              | Narrow        | H                                          | <b>HLG</b> Scale | ■ 1200% ■ 100%                 |
| $-$ Input-C $-$                                 |             |                 |                                                                    |               |                                            |                  |                                |
| <b>HDR Mode</b>                                 | $S-Log3$    | ы               | Ref.Level                                                          |               | $\overline{\phantom{a}}$ <b>M</b> VARIABLE |                  |                                |
| System Gamma                                    |             | <b>MOFF ON</b>  | Range                                                              | Narrow        | H                                          | HLG Scale        | ■ 1200% ■ 100%                 |
| $lnput-D$ =                                     |             |                 |                                                                    |               |                                            |                  |                                |
| <b>HDR Mode</b>                                 | OFF         | F               | Ref.Level                                                          |               | <b>E</b> VARIABLE                          |                  |                                |
| System Gamma                                    |             | E OFF E ON      | Range                                                              | <b>Narrow</b> | H                                          |                  | HLG Scale 耳 1200% 耳 100%       |
|                                                 |             |                 | HDR signal measurement supports all formats except for SD and XYZ. |               |                                            |                  |                                |
|                                                 |             |                 |                                                                    |               |                                            |                  |                                |
| <b>COMPLETE</b>                                 | PREV<br>TAB | JF3             | kи<br><b>NEXT</b><br><b>TAB</b>                                    |               | চিচ                                        | Fo               | <b>up</b><br>menu              |

Figure 14-1 HDR tab

# • Scale Unit and Range

The scale unit and range used on HDR signal measurements are as follows depending on the settings on the HDR tab.

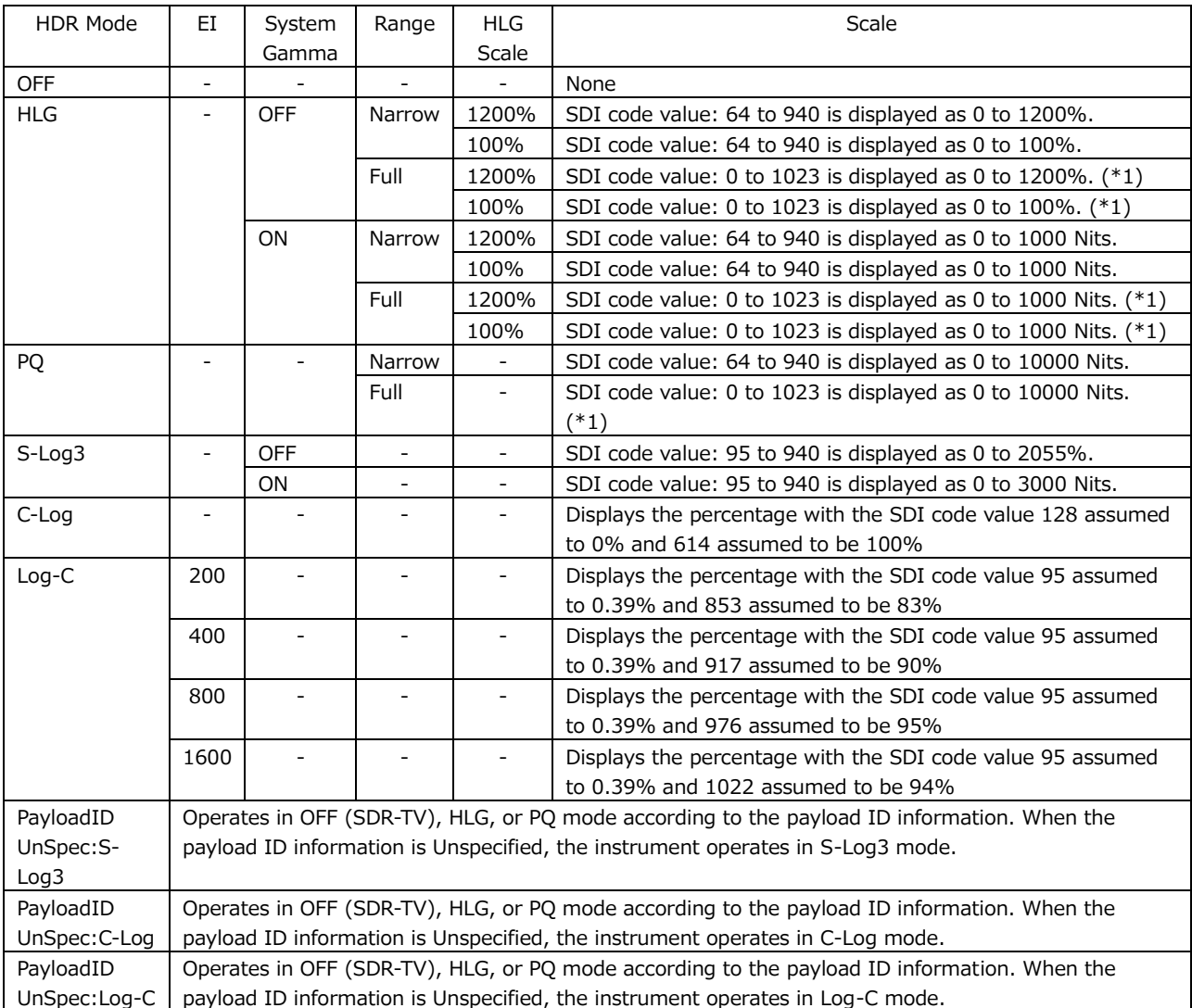

\*1 SDI code values: 0 to 1023 take on values from 4 to 1019.

# 14.1 Video Signal Waveform Display

On the video signal waveform display, scales and cursors for HDR signals can be displayed.

#### 14.1.1 Scale Display

During HDR measurement, a scale corresponding to the HDR signal is displayed on the right side of the video signal waveform.

Note that the scale on the right side is not displayed when COLOR MATRIX is set to COMPOSITE.

The scale on the right side varies as follows depending on the settings on the HDR tab.

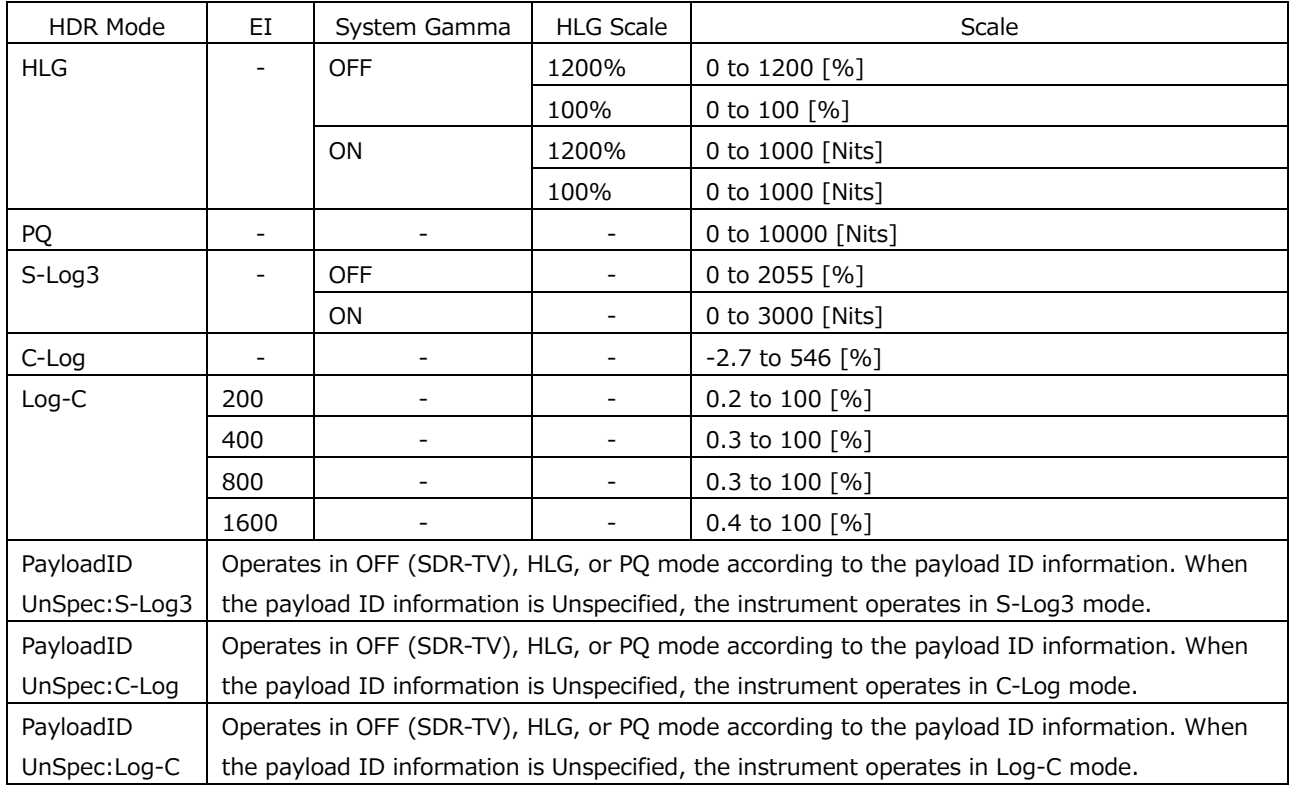

HDR Mode = HLG, SYSTEM GAMMA = OFF, Range = Narrow, HLG Scale = 1200%

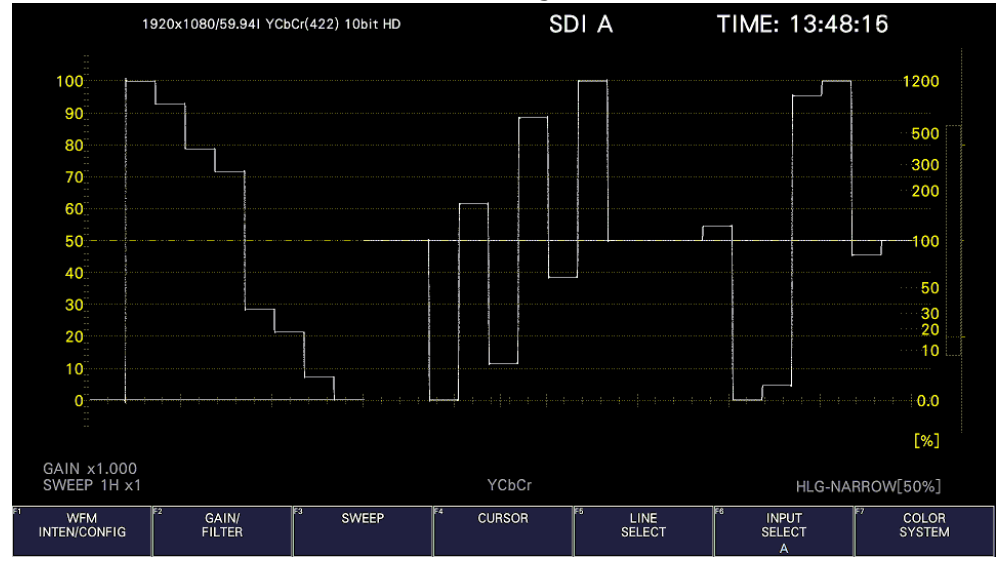

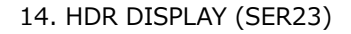

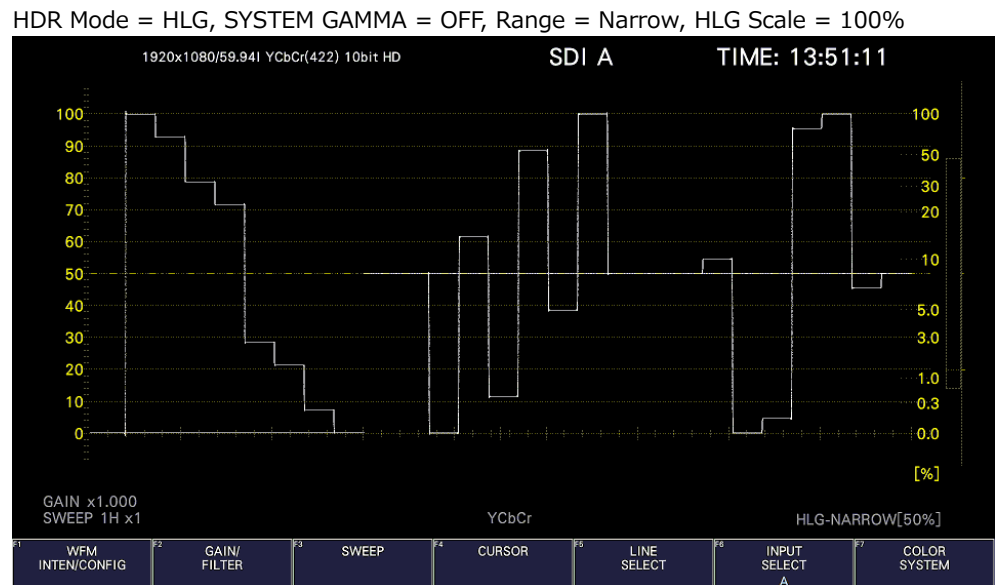

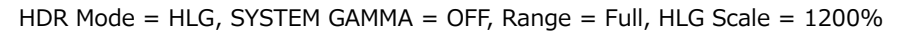

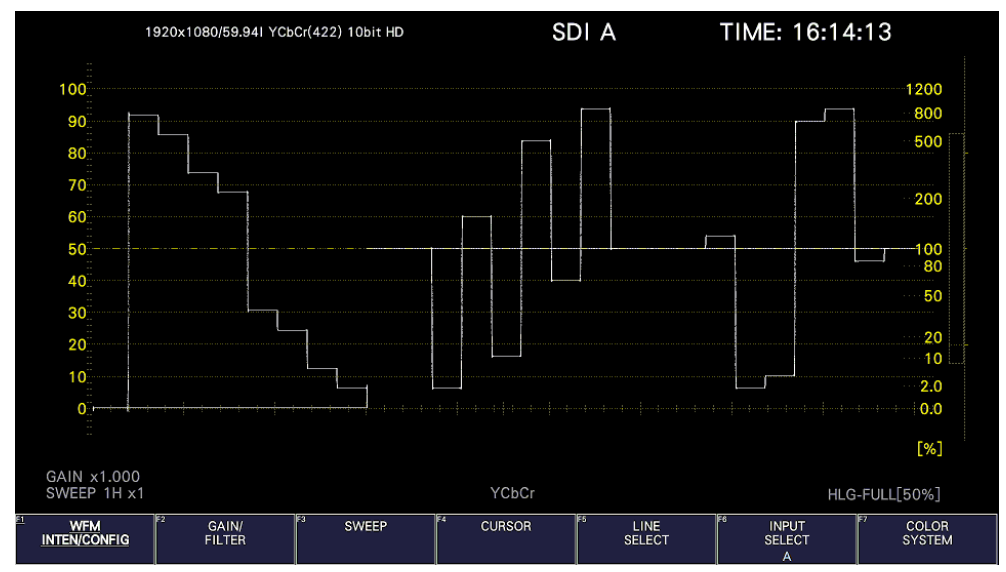

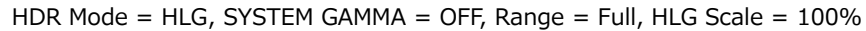

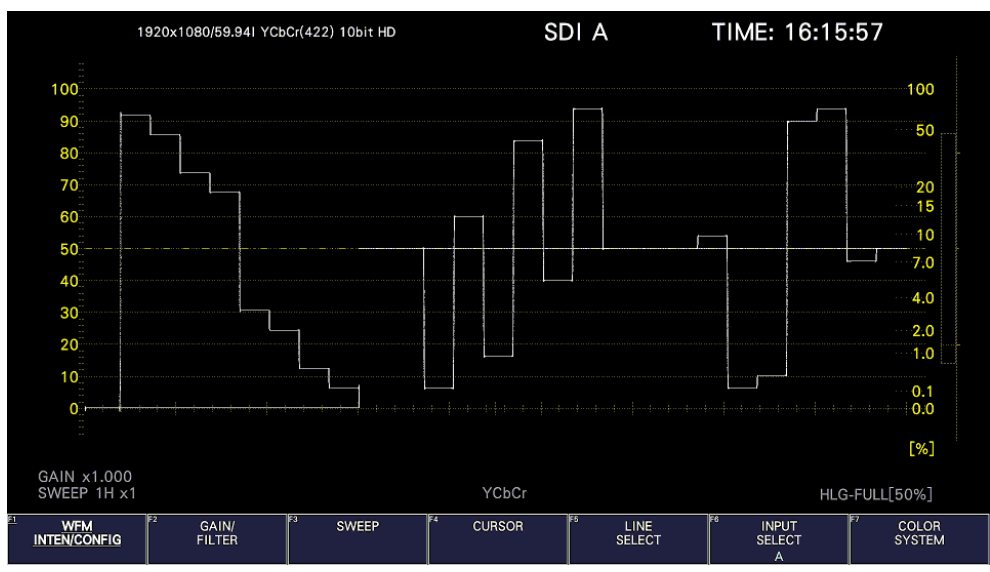

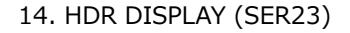

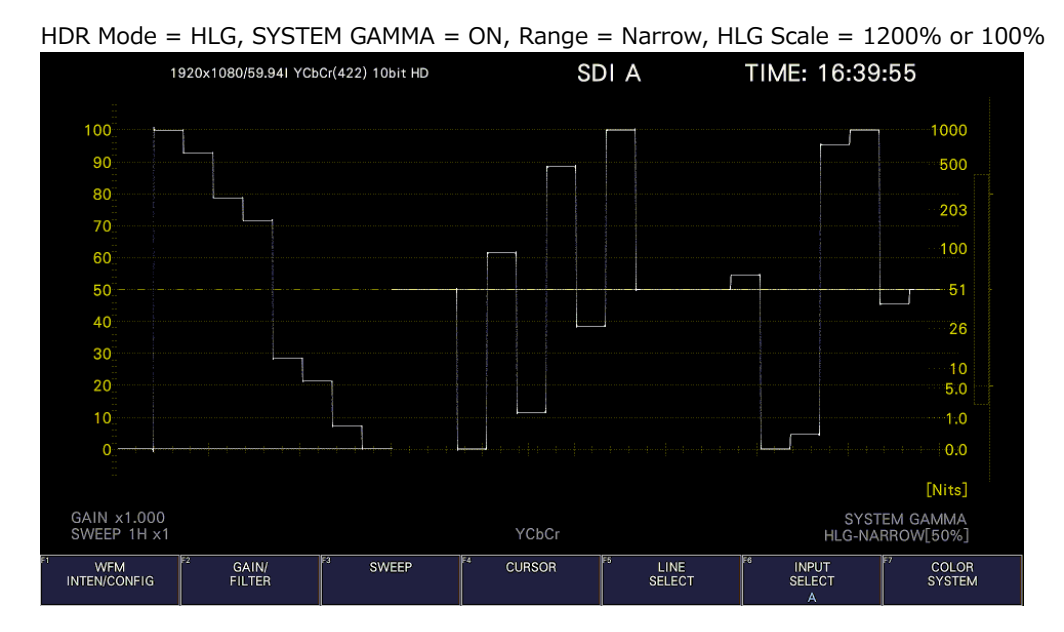

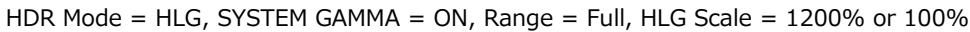

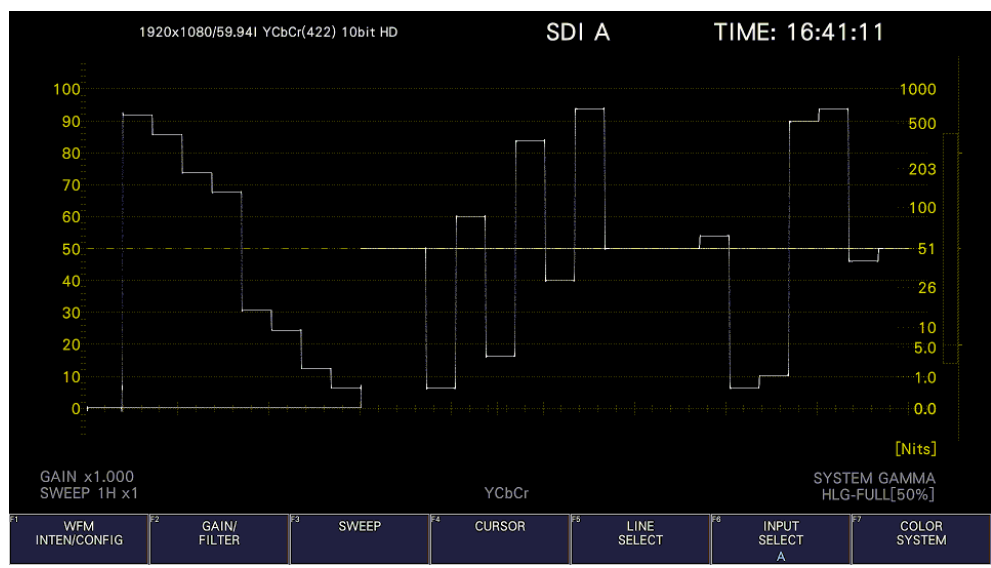

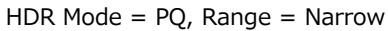

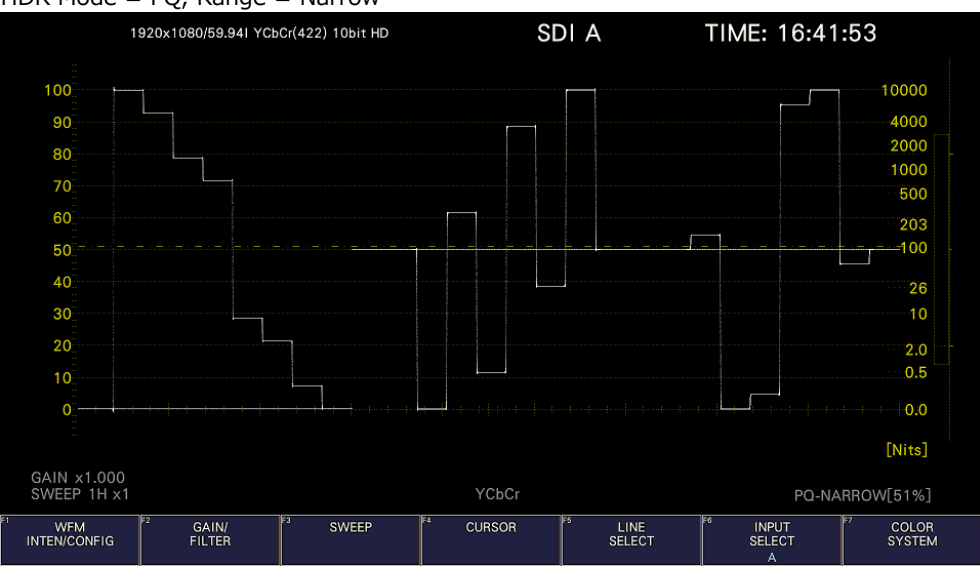
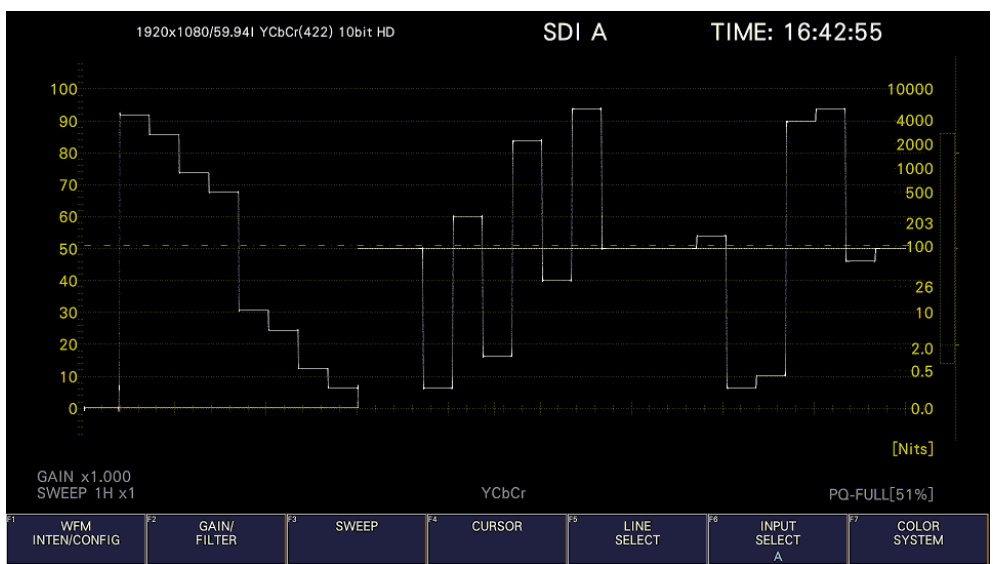

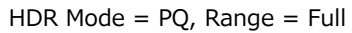

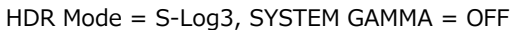

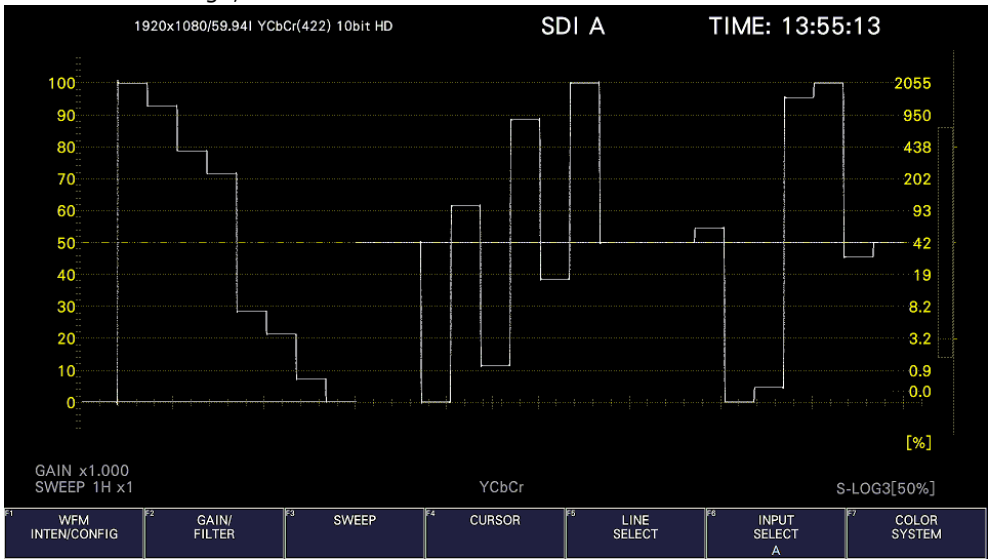

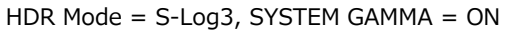

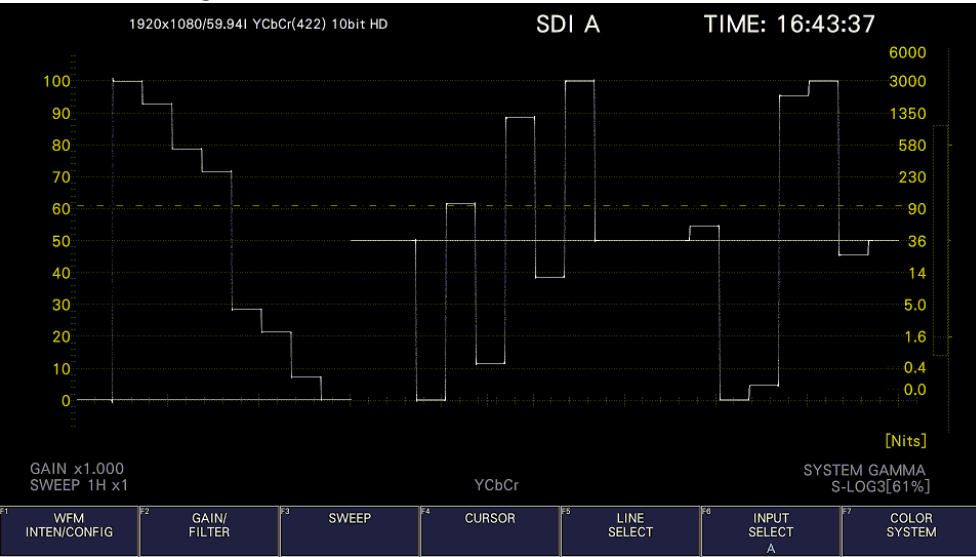

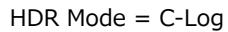

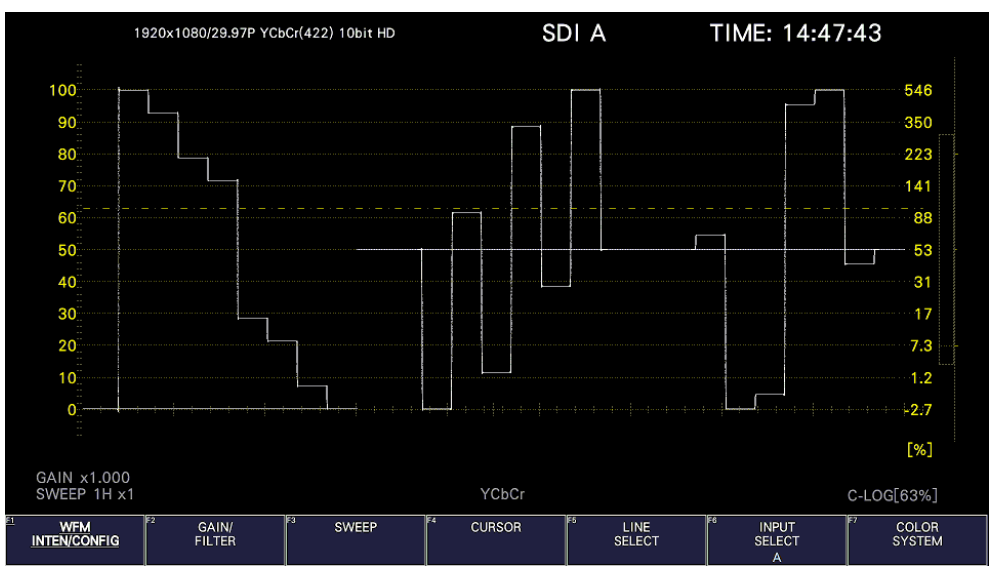

HDR Mode =  $Log-C$ ,  $EI = 200$ 

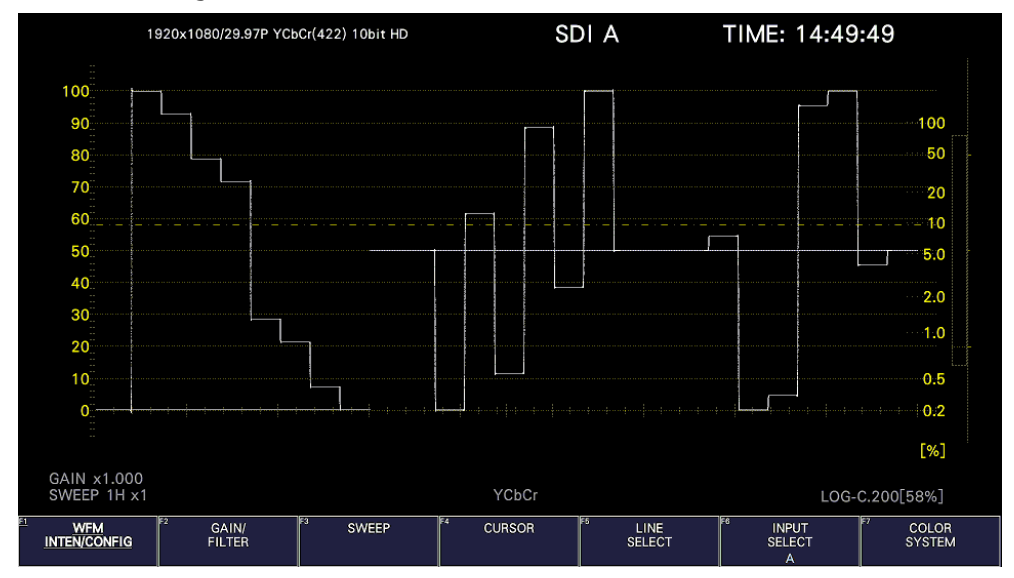

HDR Mode =  $Log-C$ ,  $EI = 400$ 

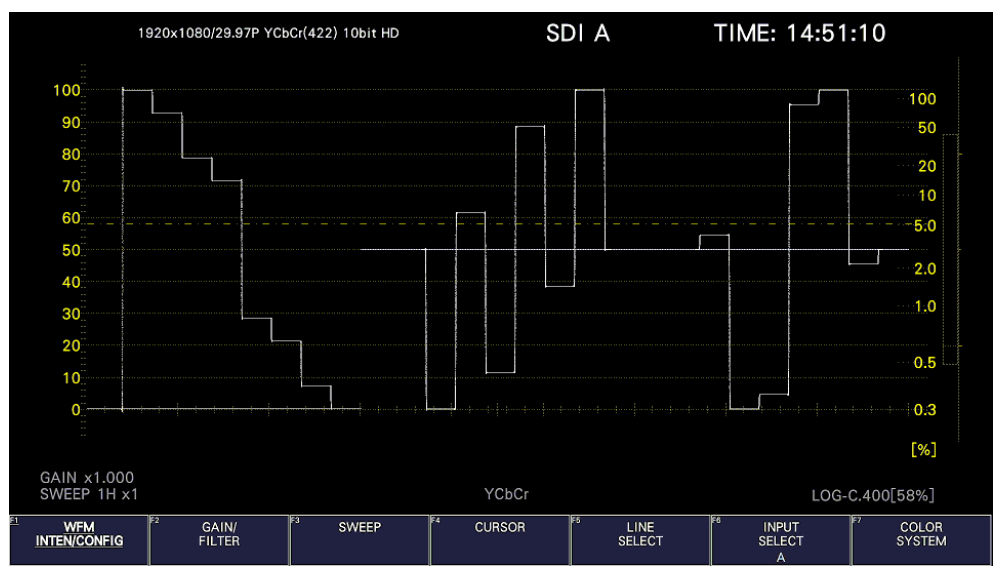

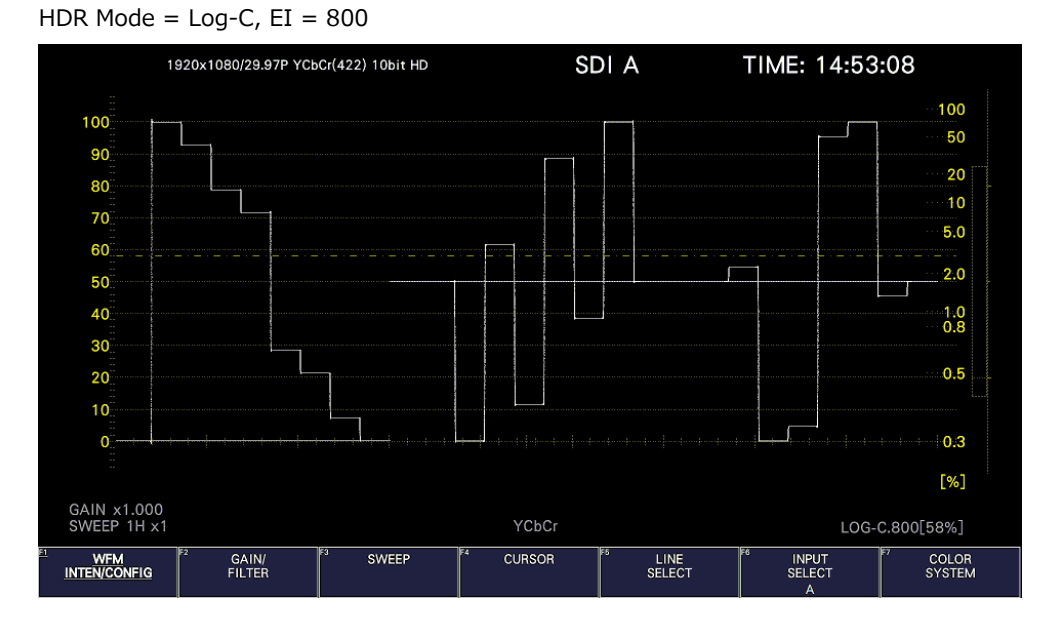

HDR Mode =  $Log-C$ ,  $EI = 1600$ 

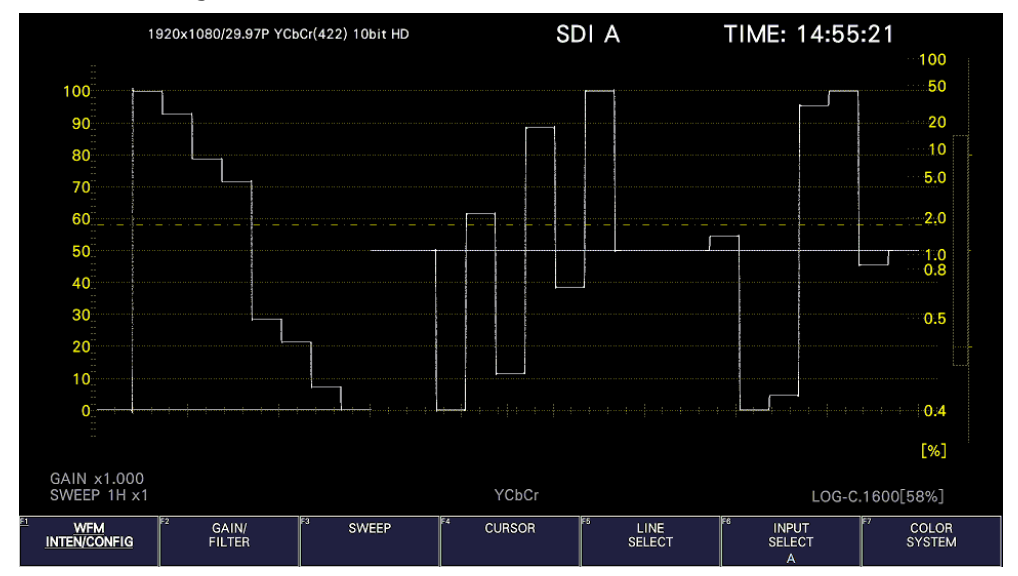

Figure 14-2 Scale display

#### 14.1.2 Selecting the Scale Display

During HDR measurement, to select the scale display, follow the procedure below.

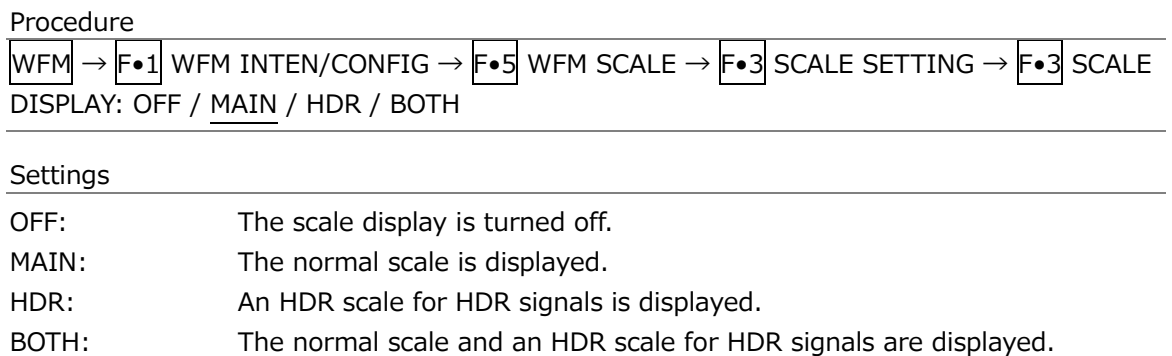

#### SCALE DISPLAY = OFF

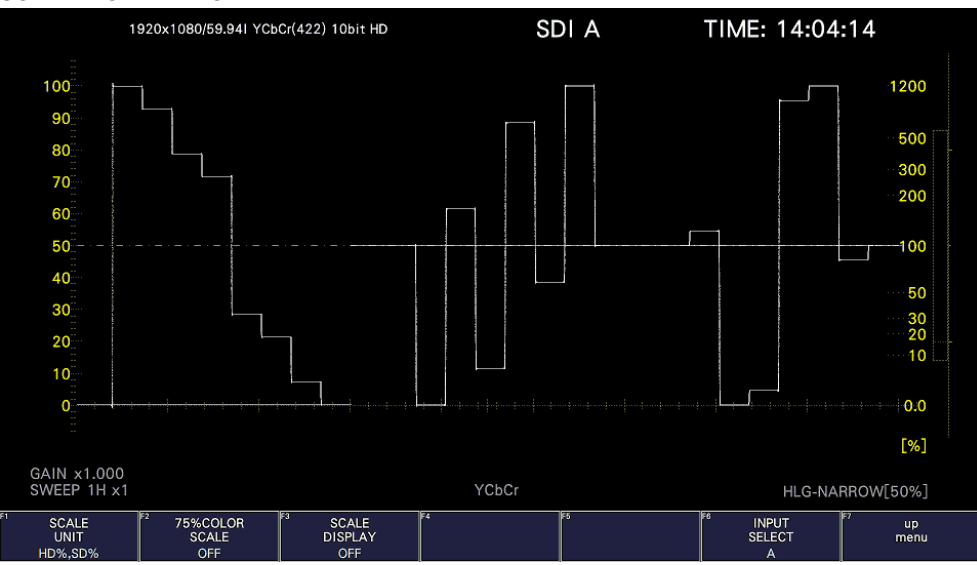

#### SCALE DISPLAY = MAIN

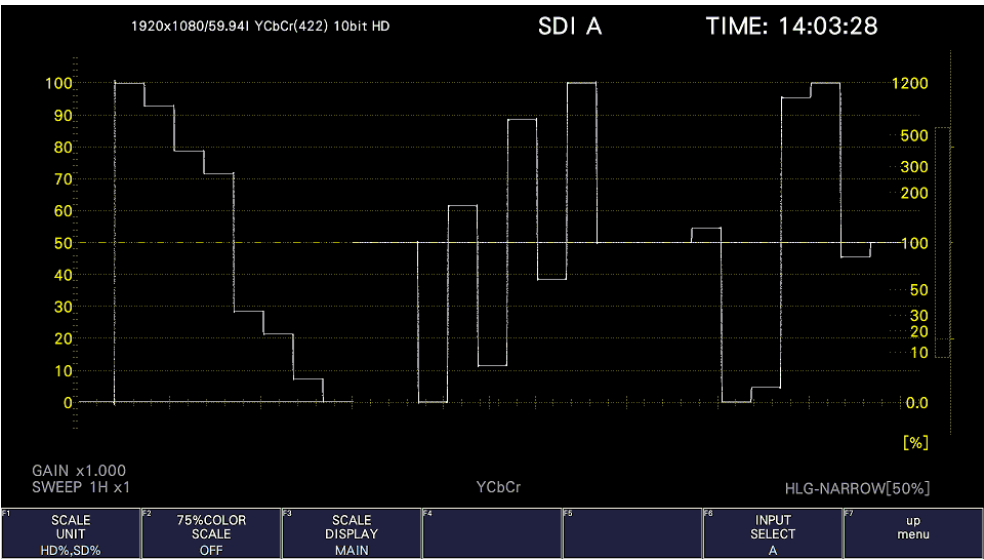

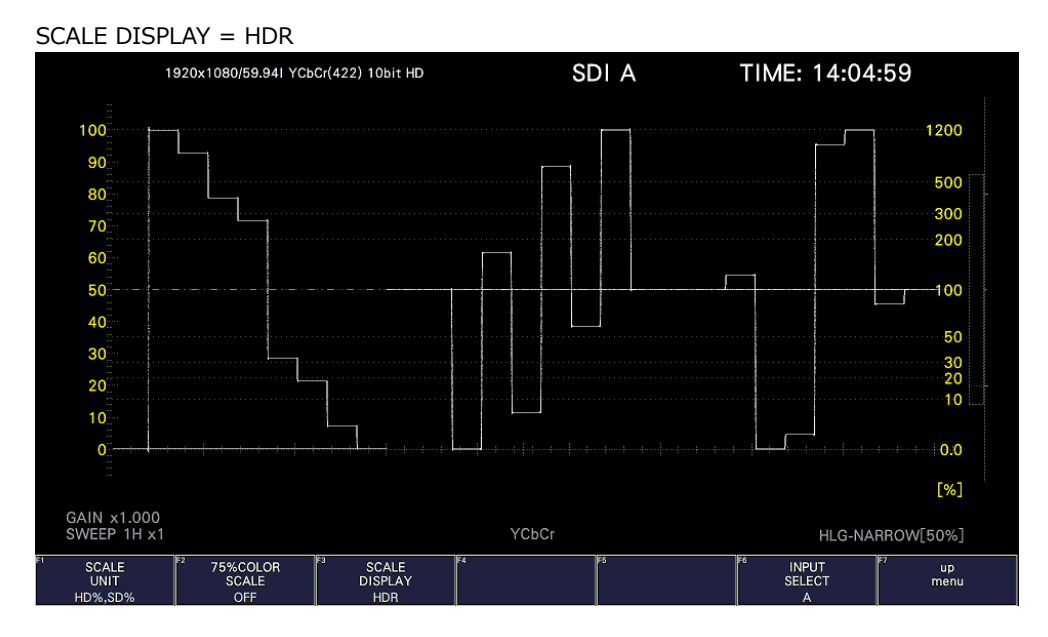

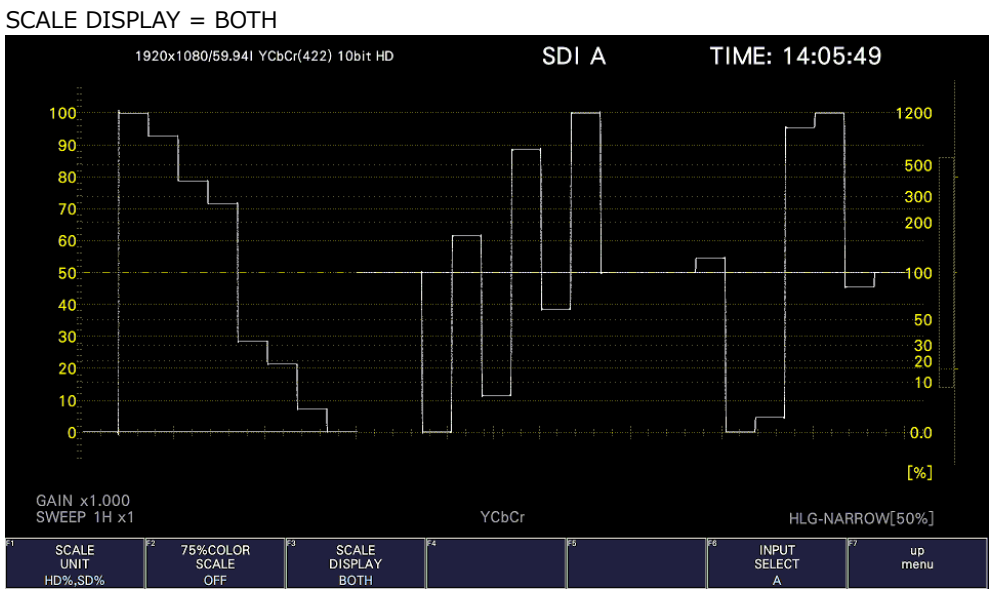

Figure 14-3 Selecting the scale display

### 14.1.3 Setting the Reference Level

When VARIABLE is selected on the HDR tab for HDR measurement, to set the reference level, follow the procedure below.

This setting is shared with REF [%] of the CINEZONE display.

The Ref.Level on the HDR tab is the default value.

[See also] VARIABLE [→7.1.9,](#page-195-0) "Configuring the HDR Settings (SER23)"

### Procedure

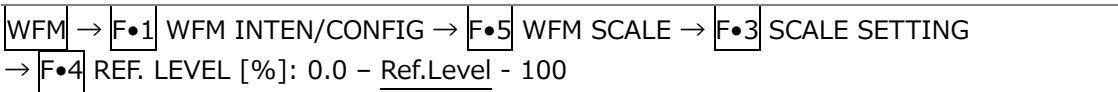

#### 14.1.4 Cursor Display

During cursor measurement, to display measured values for HDR signals, follow the procedure below.

The unit of measurement is % when on the HDR tab, HDR Mode is HLG or S-Log3 and SYSTEM GAMMA is OFF and Nits when HDR Mode is HLG or S-Log3 and SYSTEM GAMMA is ON or when HDR Mode is PQ.

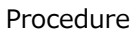

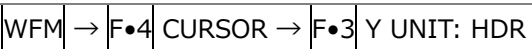

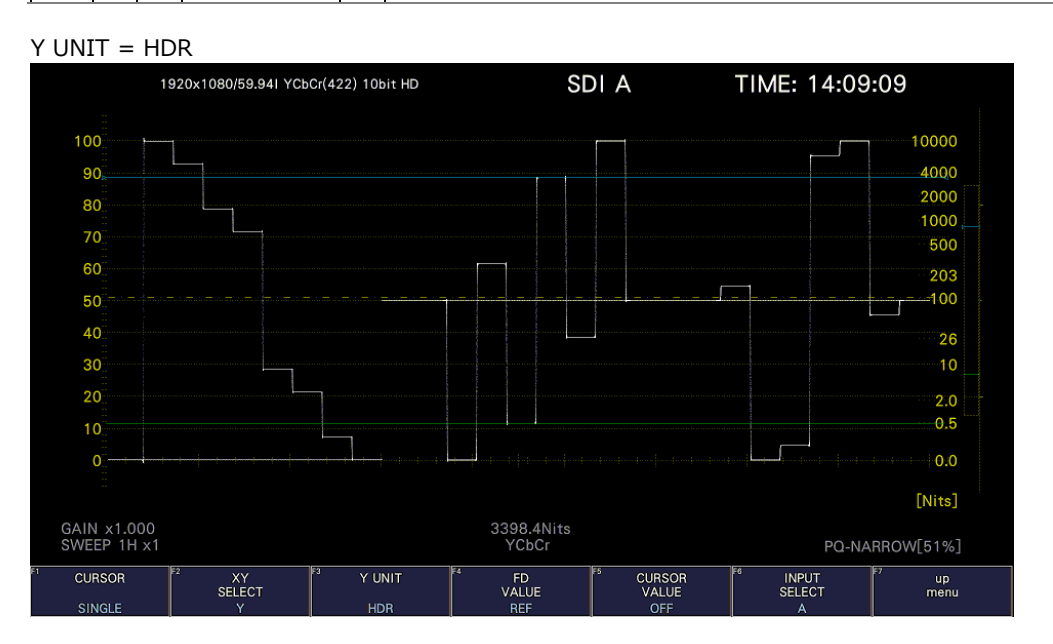

Figure 14-4 Cursor display (HDR Mode = PQ)

# 14.2 Vector Display

On the vector display, HDR mode and a histogram for HDR signals can be displayed.

#### 14.2.1 HDR Mode Display

When VECTOR DISPLAY is set to VECTOR, the HDR mode selected in HDR Mode in the system settings is displayed in cyan in HDR at the top left of the screen.

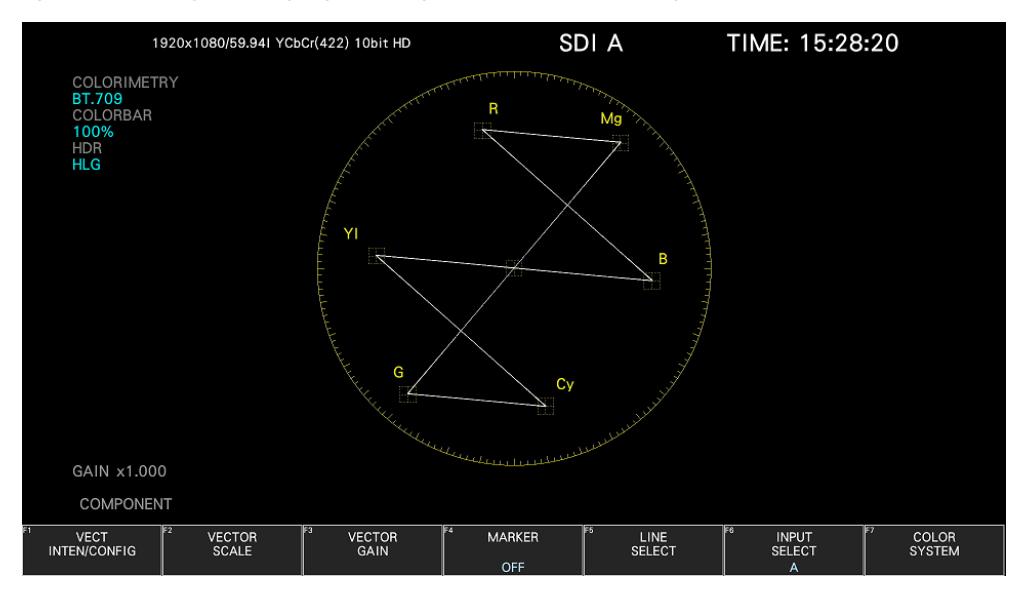

Figure 14-5 HDR mode display

#### 14.2.2 Histogram Display

During histogram display, to select the horizontal scale, follow the procedure below.

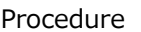

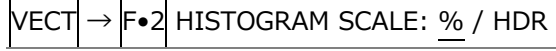

The scale for HDR varies as follows depending on the settings on the HDR tab.

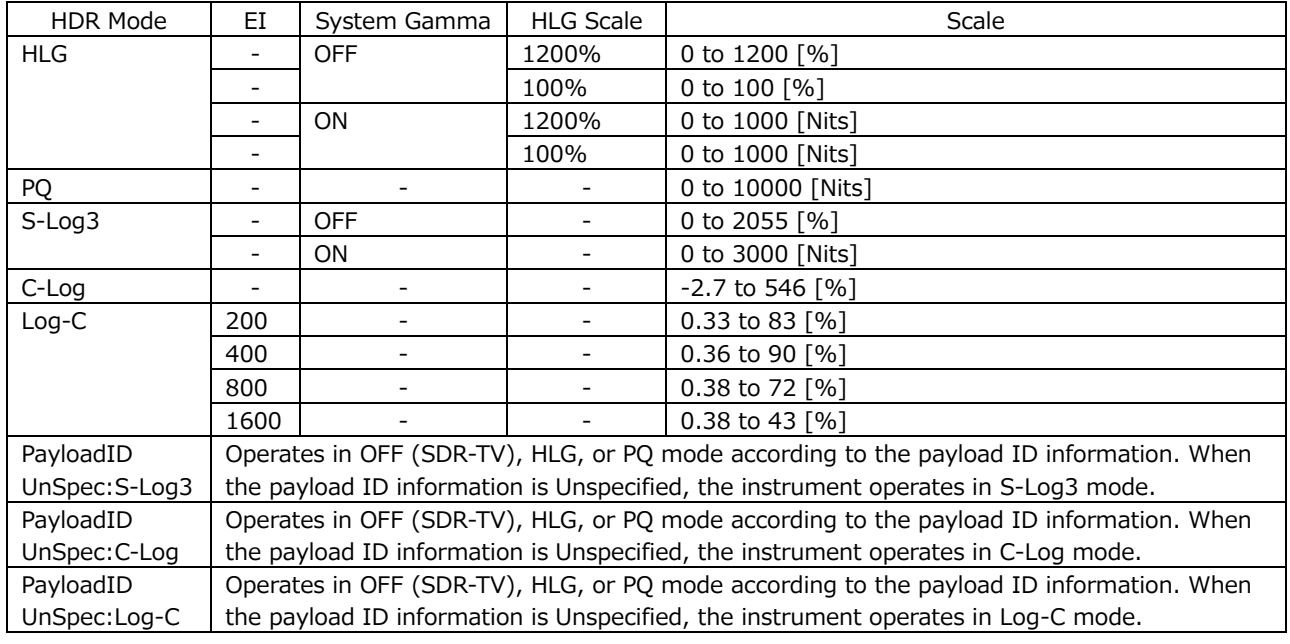

#### HISTOGRAM SCALE = HDR

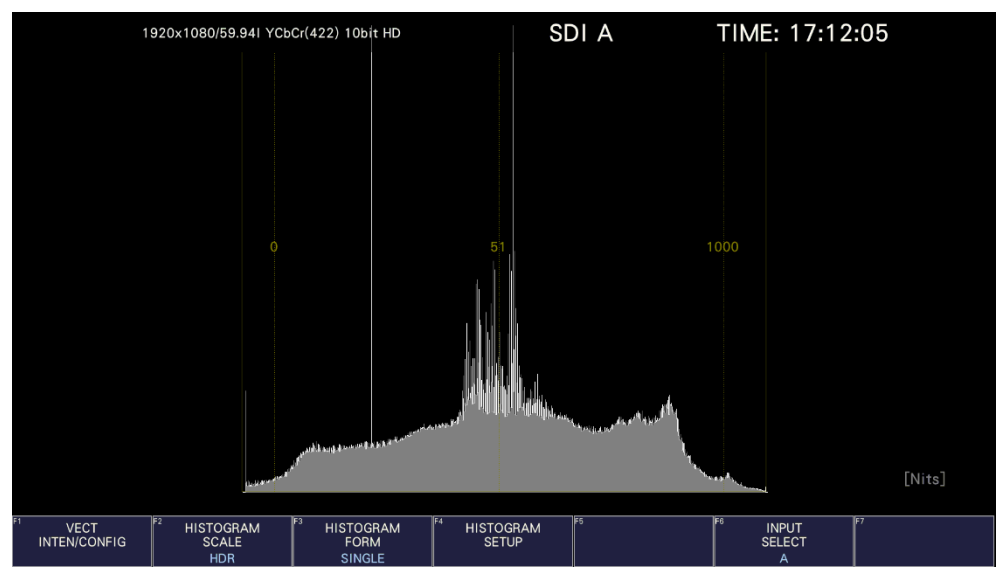

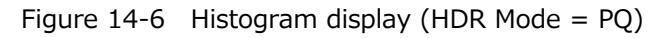

### 14.3 Picture Screen

The picture display can show CINELITE, CINEZONE, MAX FALL, and MAX CLL for HDR signals. During HDR measurement F•2 CINELITE of the PIC menu changes to F•2 CINELITE/HDR. You can use this to show CINELITE, CINEZONE, MAX FALL, and MAX CLL.

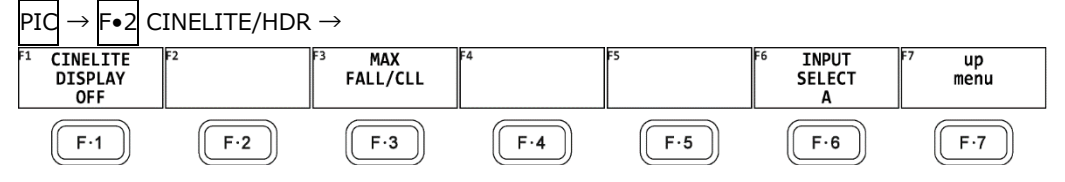

Figure 14-7 CINELITE/HDR menu

### 14.3.1 CINELITE and CINEZONE Displays

To switch to the CINELITE or CINEZONE display, follow the procedure below.

Procedure

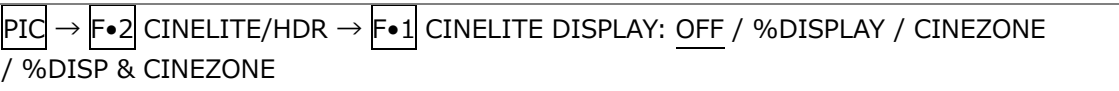

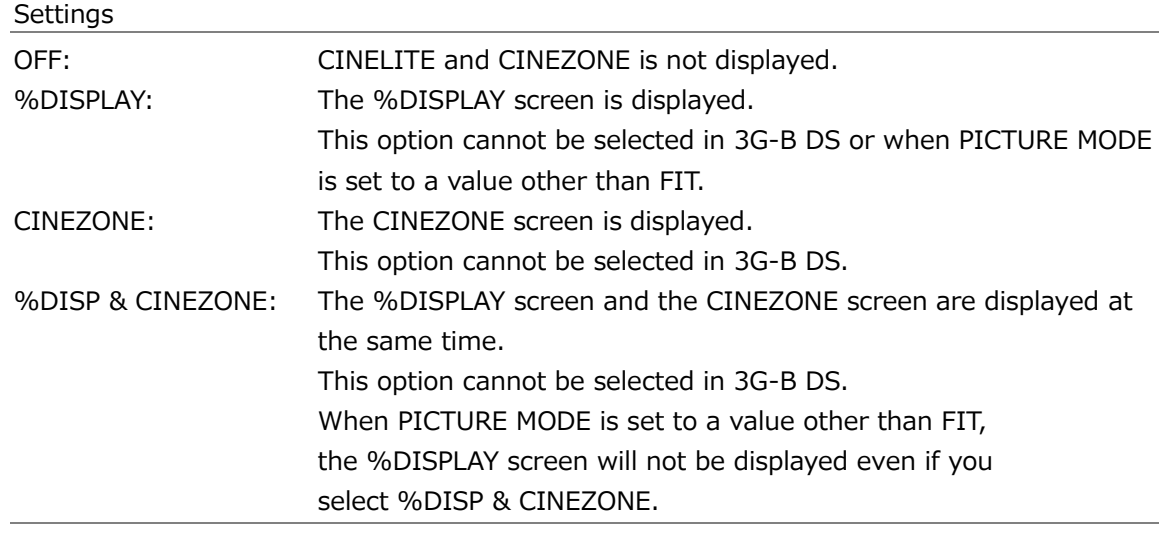

\* For black-and-white images, the brightness indicated by %DISPLAY and the brightness indicated by CINEZONE are the same, but for color images there is a slight difference depending on the size of the color component. This difference is especially large for test signals with large color components such as color bars.

## CINELITE DISPLAY = OFF

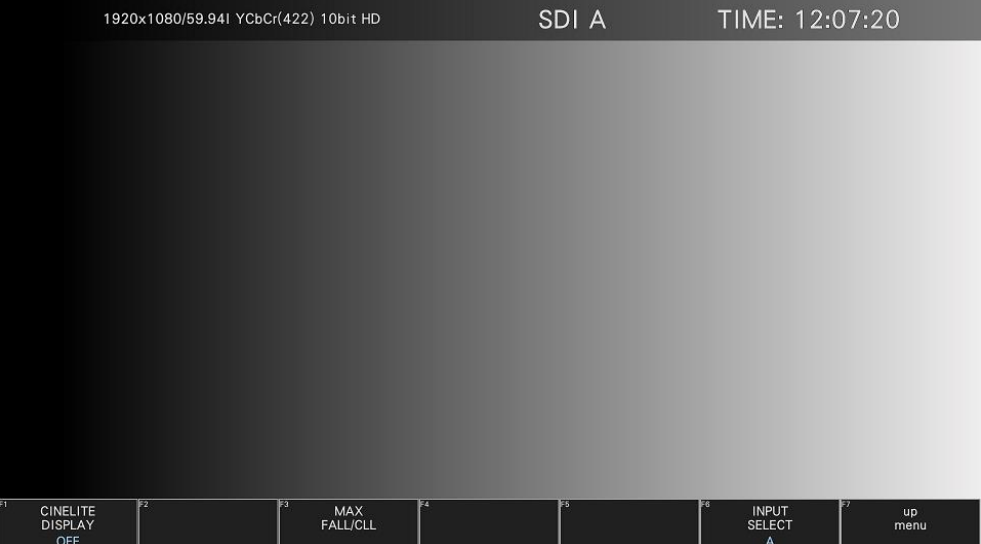

CINELITE DISPLAY = %DISPLAY

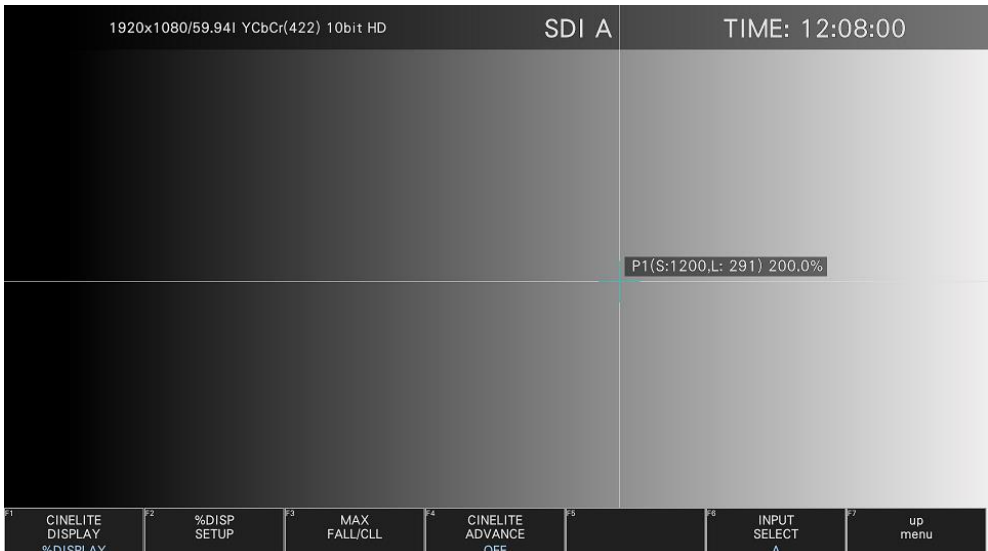

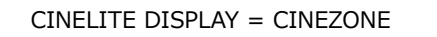

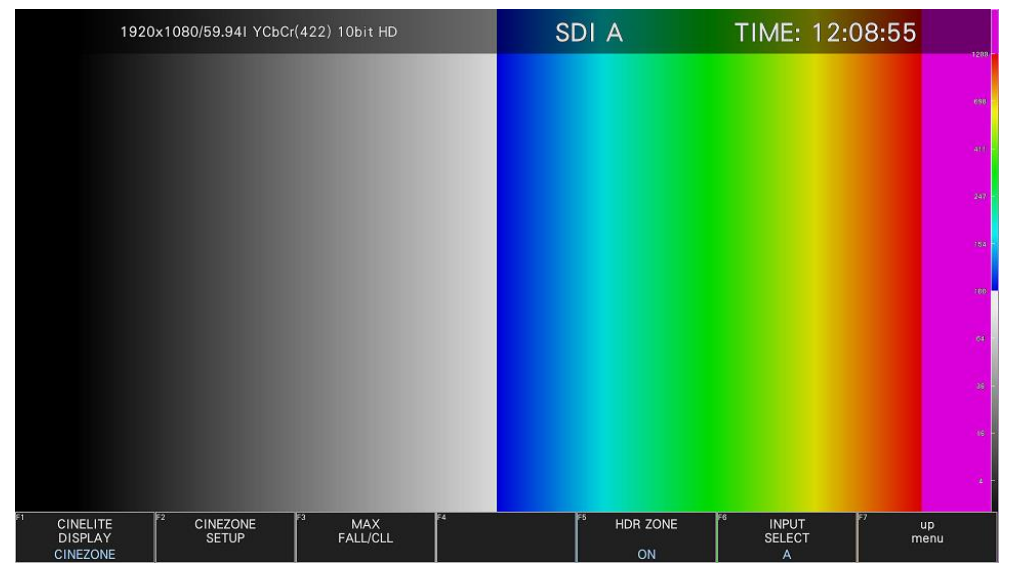

CINELITE DISPLAY = %DISP & CINEZONE

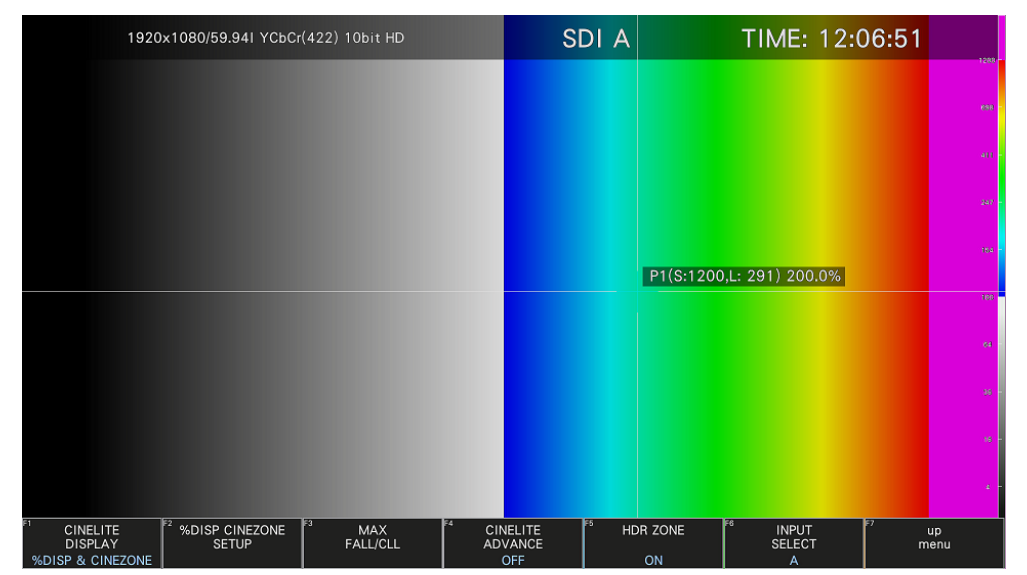

Figure 14-8 CINELITE and CINEZONE displays

### 14.3.2 %DISPLAY

On the %DISPLAY of HDR signals, to shows measured values for HDR signals, follow the procedure below to set F•4 UNIT SELECT to HDR. In addition, even if the brightness level is 80% or higher or 0% or lower, measured values are displayed in white, not yellow.

Use the %DISP SETUP menu to configure the %DISPLAY settings. [See also] %DISP SETUP  $\rightarrow$  [13.5.8,](#page-364-0) "Configuring CINELITE Settings"

 $|PIC| \rightarrow |Fe2|$  CINELITE/HDR  $\rightarrow |Fe2|$  %DISP SETUP  $\rightarrow |Fe4|$  UNIT SELECT: Y% / RGB% / RGB255 / CV / CV(DEC) / HDR

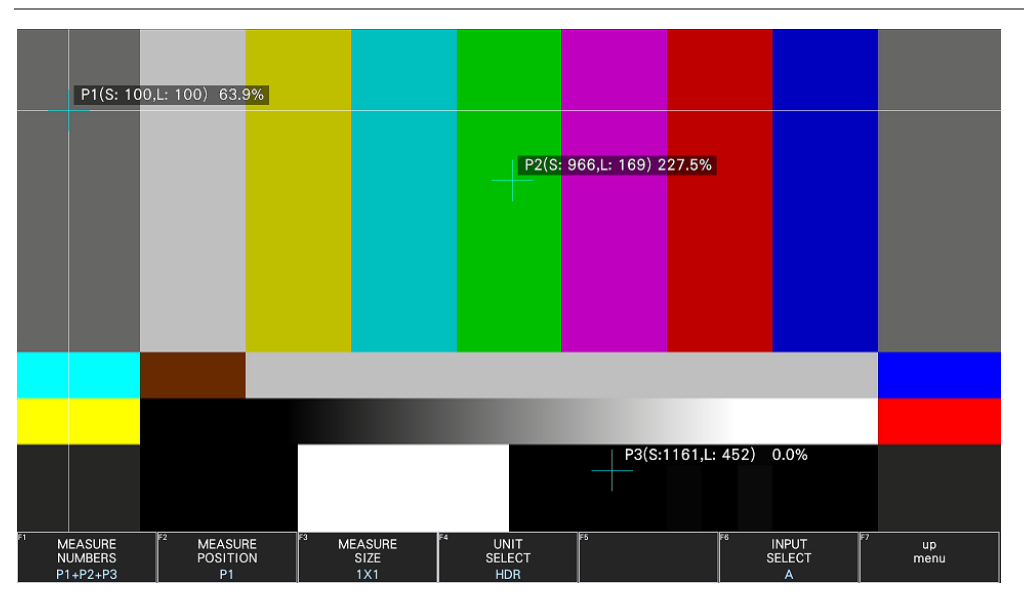

Figure 14-9 %DISPLAY

### 14.3.3 CINEZONE Display

On the CINEZONE display of HDR signals, to display the SDR area in monochrome and HDR area in color, follow the procedure below to set F.5 HDR ZONE to ON. If  $F \bullet 5$  HDR ZONE is set to ON, STEP and SEARCH cannot be selected for  $F \bullet 1$  CINEZONE FORM.

Procedure

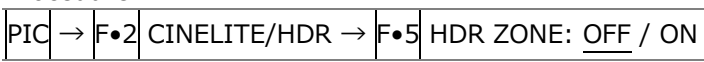

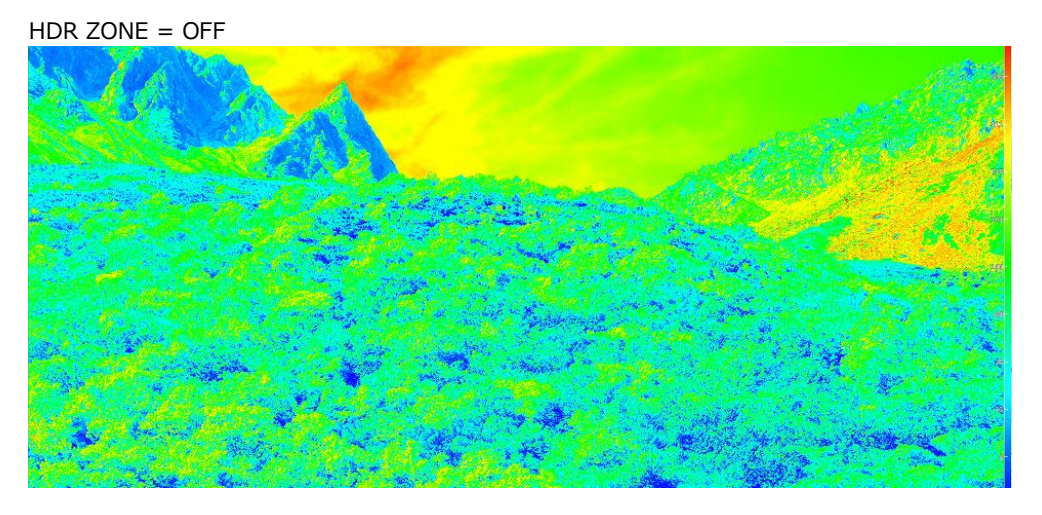

HDR ZONE = ON

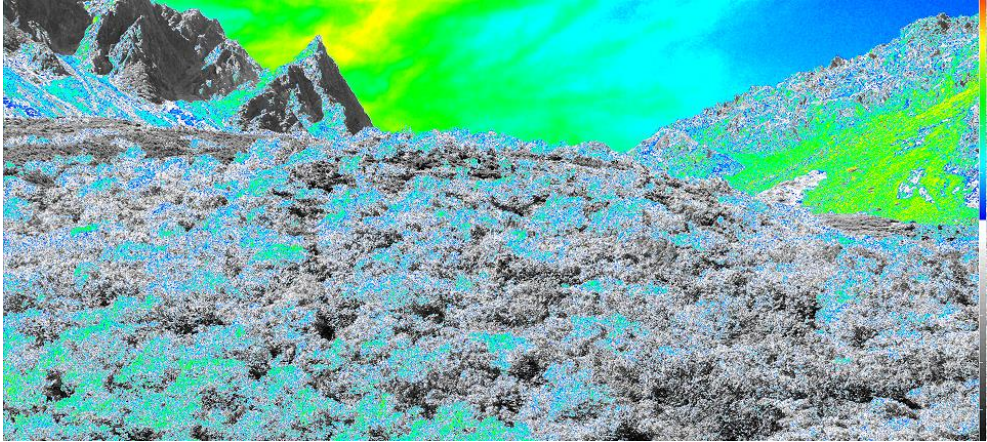

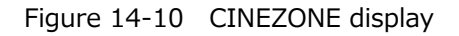

To set the display colors, follow the procedure below. If you set REF at boundary of the SDR area and HDR area, the SDR area can be displayed in monochrome and HDR area in color. When Variable is set to on on the HDR tab, you can set the REF value. If set to off, the default value is used.

This setting is shared with REF.LEVEL [%] of the video signal waveform display.

UPPER or higher: Magenta

REF or higher, less than UPPER: Gradation from blue to red LOWER or higher, less than REF: Monochrome Less than LOWER: Black

Procedure

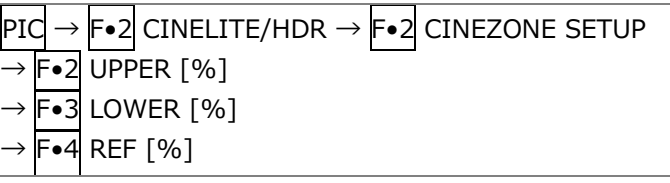

The values vary depending on the HDR tab settings as follows.

Set the values as percentages (0.0 to 100.0%) of the input video level.

HDR equivalent values are displayed in the upper left corner of the screen.

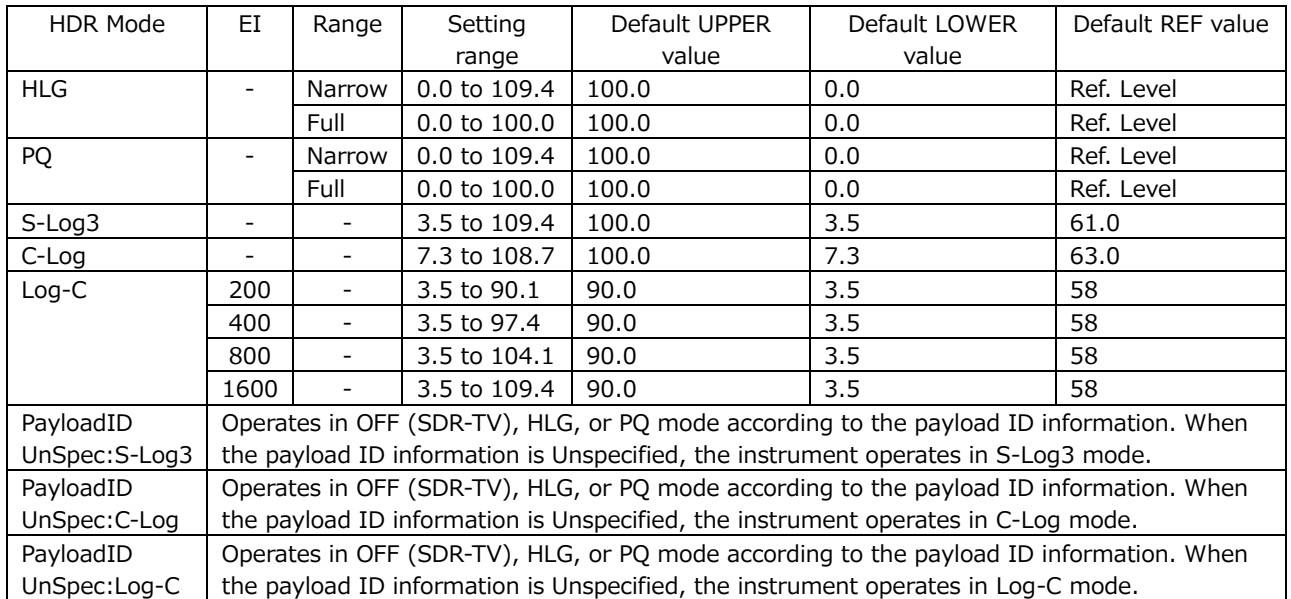

#### Figure 14-1 Display color values

### 14.3.4 Link Marker Display

Use  $F\bullet 4$  CINELITE ADVANCE to configure the link marker display settings. [See also] CINELITE ADVANCE  $\rightarrow$  [13.6.8,](#page-376-0) "Displaying Link Markers"

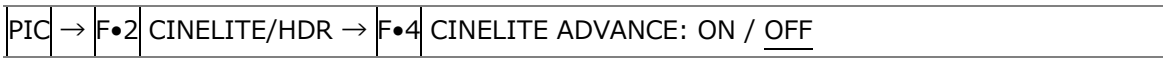

### 14.4 MAX FALL and MAX CLL Displays

MAX FALL (Maximum Frame Average Light Level) is a function that calculates the maximum value among the R, G, and B values in each pixel and sums the maximums of all pixels. The sum is divided by the number of pixels per frame to derive the average in the frame. The average of each frame is compared among all frames from the start of measurement, and the maximum value is displayed.

The R, G, and B values are converted linearly from the start of the calculation through OETF or InverseOETF.

MAX CLL (Maximum Content Light Level) is a function that displays the maximum value among the R, G, and B values from the start of measurement. The R, G, and B values are converted linearly.

The R, G, and B values are converted linearly from the start of the calculation through OETF or InverseOETF.

14.4.1 Turning the Display On and Off

To display MAX FALL and MAX CLL at the top of the screen, follow the procedure below to turn the function on.

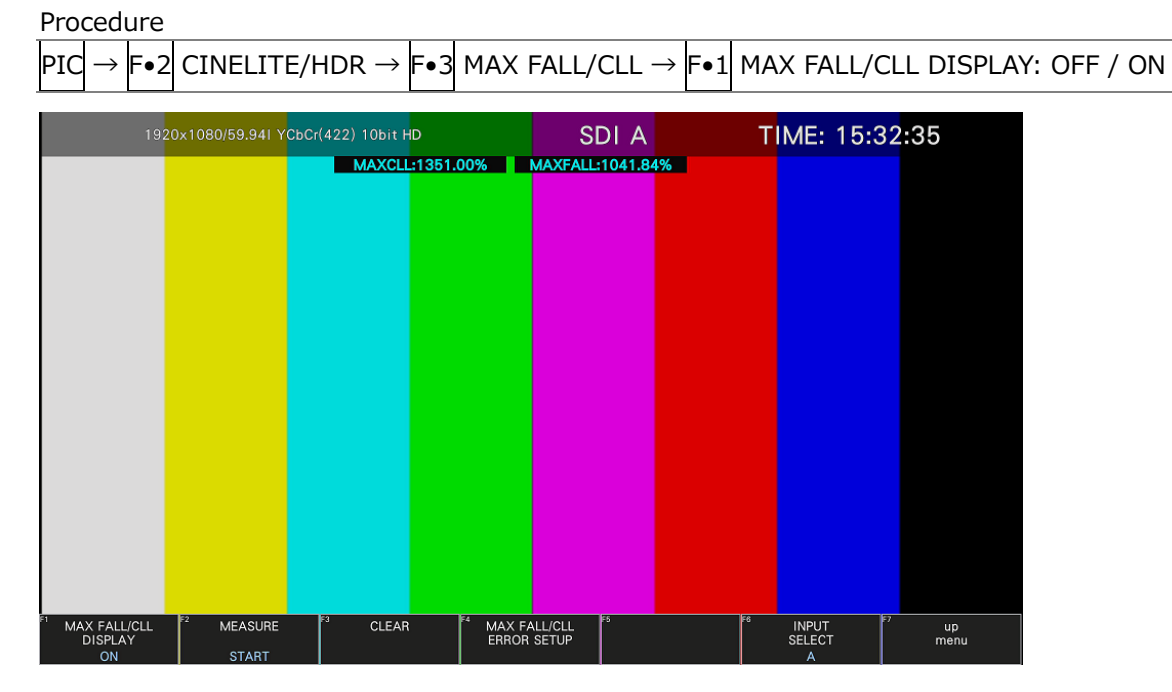

Figure 14-11 MAX FALL and MAX CLL displays

#### 14.4.2 Starting and Stopping Measurements

To start or stop MAX FALL and MAX CLL measurements, follow the procedure below.

Procedure

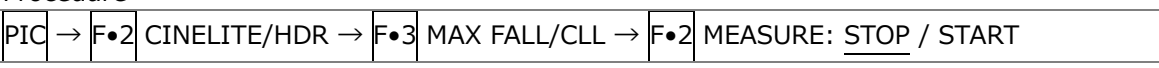

#### 14.4.3 Clearing Measurements

To clear MAX FALL and MAX CLL measurements, follow the procedure below.

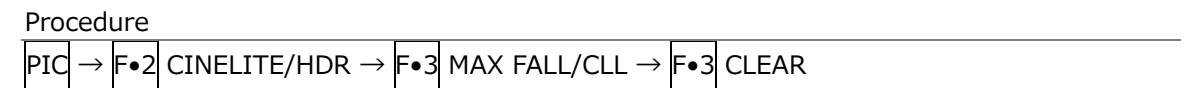

#### 14.4.4 Setting the MAX FALL/CLL Error

To display the MAX FALL/CLL error setting screen, follow the procedure below.

Procedure

| PIC |                                |  | $\rightarrow$ F•2 CINELITE/HDR $\rightarrow$ F•3 MAX FALL/CLL $\rightarrow$ F•4 MAX FALL/CLL ERROR SETUP |                                                                                                  |  |                                                  |                                             |                                                           |    |  |           |  |  |
|-----|--------------------------------|--|----------------------------------------------------------------------------------------------------|--------------------------------------------------------------------------------------------------|--|--------------------------------------------------|---------------------------------------------|-----------------------------------------------------------|----|--|-----------|--|--|
|     | ERROR SETUP<br><b>COMPLETE</b> |  | PQ Upper                                                                                                 | MAX FALL/CLL Error Setup-<br>MAX FALL/CLL ERROR<br>HLG Upper Scale 1200%<br>HLG Upper Scale 100% |  | <b>T</b> OFF<br>MAX FALL<br>10,000 Nits<br>100 % | $\blacksquare$ ON<br>1, 200 % (1000.0 Nits) | MAX CLL<br>10,000 Nits<br>1, 200 % (1000.0 Nits)<br>100 % | E6 |  | <b>up</b> |  |  |
|     |                                |  |                                                                                                    |                                                                                                  |  |                                                  |                                             |                                                           |    |  | menu      |  |  |

Figure 14-12 MAX FALL/CLL error setting screen

• MAX FALL/CLL ERROR

To turn the MAX FALL/CLL error on and off.

When set to on, when the measurement result is equal to or greater than the specified threshold, it is displayed turns red and recorded as the event log.

[See also] [16.4,](#page-482-0) "Configuring Event Log Settings."

OFF / ON

• PQ Upper

Set the threshold for PQ.

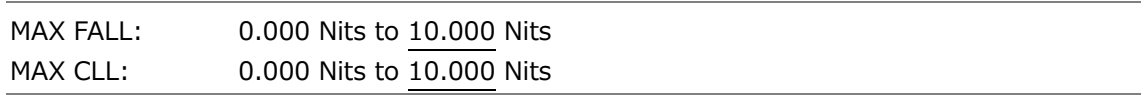

• HLG Upper Scale 1200% / 100%

Set the threshold for HLG.

When the function dial (F.D) is turned, the threshold values of HLG Scale 1200% and 100% change at the same ratio.

HLG Scale = 1200%

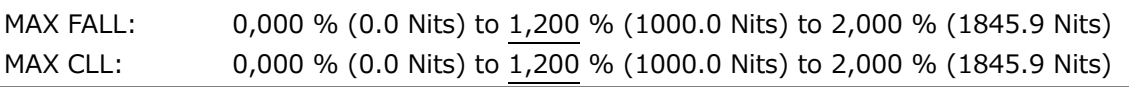

HLG Scale =  $100%$ 

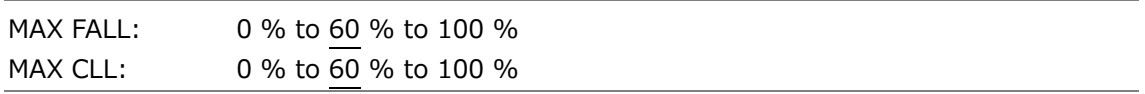

# 15. AUDIO DISPLAY

To display the audio screen, press AUDIO.

If SER03 is not installed, the embedded audio signal of the SDI signal can be displayed on the meter (up to 8 channels).

When SER03 is installed, one of lissajous, surround, status, and loudness can be displayed at the same time as meter (up to 16 channels).External audio signals applied to DIGITAL AUDIO INPUT/OUTPUT and ANALOG AUDIO can also be measured. DIGITAL AUDIO INPUT/OUTPUT and ANALOG AUDIO terminals can also be used as output by switching them on the AUDIO IN/OUT tab.

When measuring embedded audio, switching to simul mode enables SDI inputs A to D to be displayed in combination with the audio. (They can be displayed even if  $\left|\mathbf{F}\bullet\mathbf{1}\right|$  A to  $\left|\mathbf{F}\bullet\mathbf{4}\right|$  D on the INPUT menu are set to OFF.)

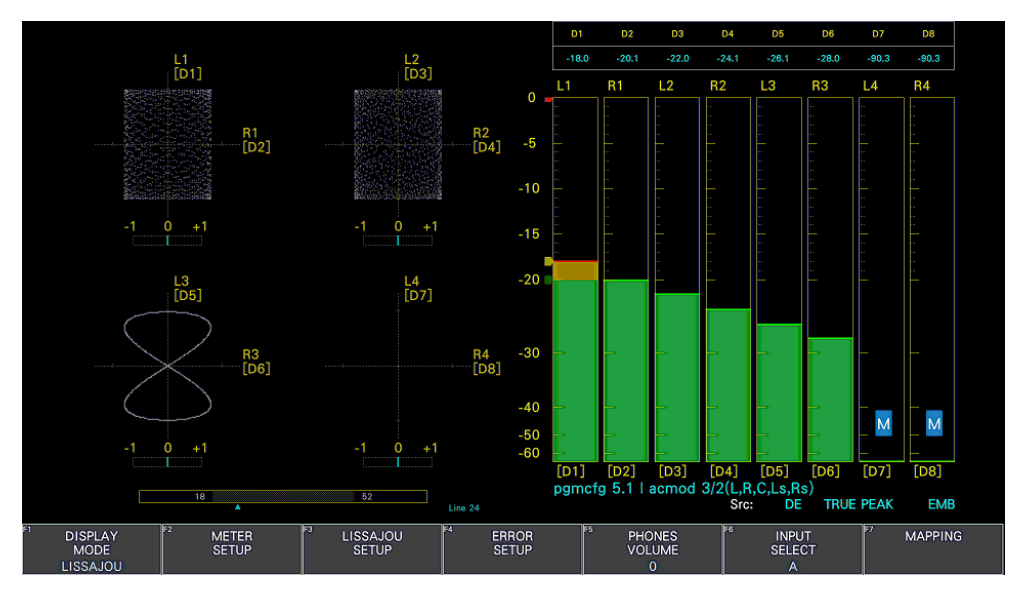

Figure 15-1 Audio display

• Indicators (SER04)

During Dolby E measurement, set Dolby E Line Position to ON on the DOLBY SETTING tab to display the frame location value with a line and ▲ below the Lissajous and surround displays. These are normally shown in cyan, but when the value exceeds the specified threshold, they turn red.

• pgmcfg and acmod (SER04)

During Dolby measurement, the program configuration and audio configuration mode are displayed in the lower right of the screen.

### • Src

The Src line in the lower right of the display shows the following information in order from the left.

<span id="page-414-0"></span>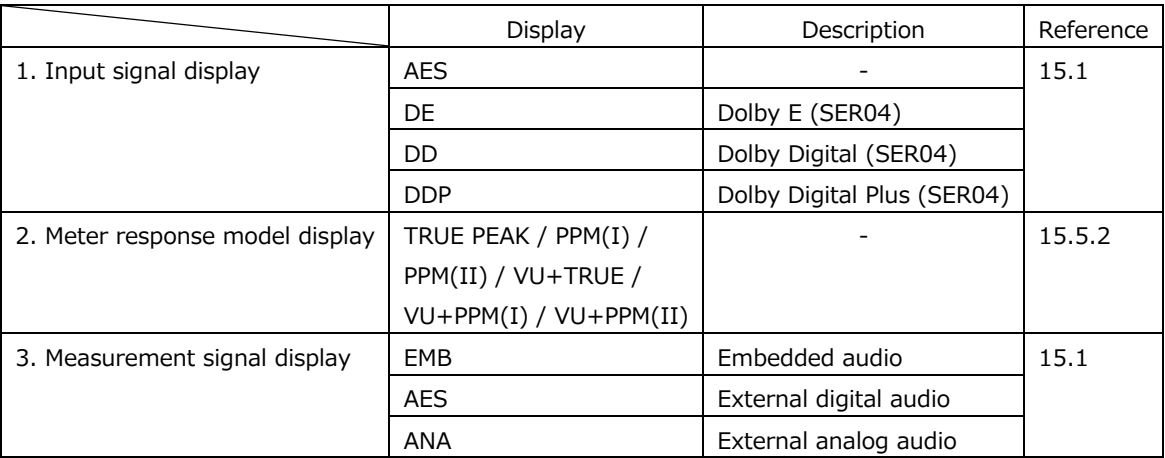

### 15.1 Setting the Signals to Measure

To configure the measurement signal settings, press  $\overline{F\bullet7}$  MAPPING on the AUDIO menu.

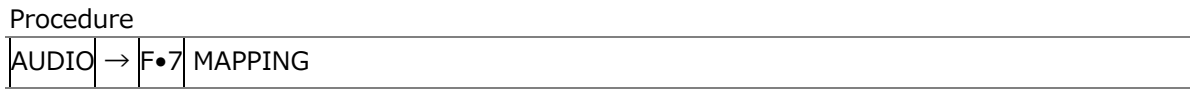

#### 15.1.1 Selecting the Measurement Signal

On the TARGET tab, select the measurement signal, select the audio group, and assign the headphone output.

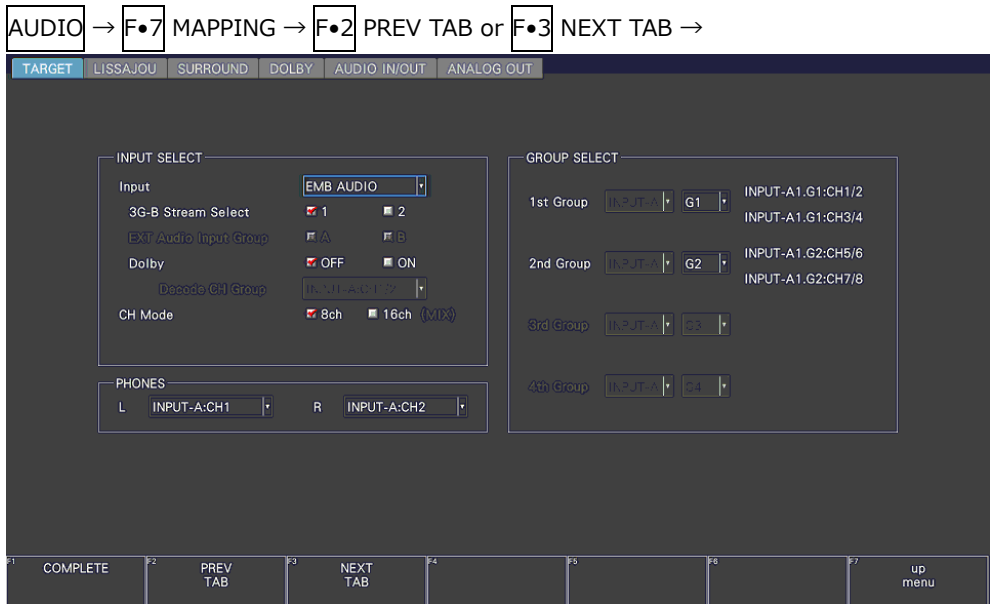

Figure 15-2 TARGET tab

• Input

Set the input signal to EMB AUDIO, EXT AUDIO, or ANALOG. If SER03 is not installed, the input signal is fixed to EMB AUDIO.

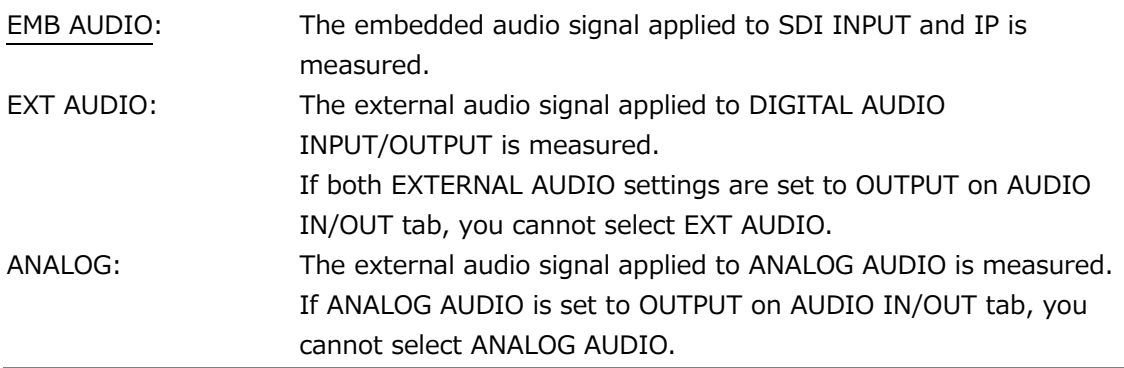

• 3G-B Stream Select

If INPUT is set to EMB AUDIO, select the 3G-B stream. This is invalid when the input signal is not 3G-B.

• EXT Audio Input Group

If INPUT is set to EXT AUDIO and both EXTERNAL AUDIO settings are set to Input on the AUDIO IN/OUT tab, select the input group.

A / B

• Dolby (SER04)

During single input mode, turn the Dolby signal measurement on or off. When set to on, the Dolby signal type (Dolby E, Dolby Digital, Dolby Digital Plus) is automatically detected.

This cannot be selected when INPUT is set to ANALOG.

OFF / ON

• Decode CH Group (SER04)

When Dolby is set to on, select the decode channel. This cannot be selected when INPUT is set to ANALOG.

• CH Mode

Select the number of measurement channels. If INPUT is set to EXT AUDIO and either of the EXTERNAL AUDIO settings is set to Output on the AUDIO IN/OUT tab, you cannot select 16ch. When Dolby is set to on, turn mix mode on or off. For details, see ". Mix mode." This cannot be selected when INPUT is set to ANALOG. When SER03 is not installed, it is fixed to 8ch.

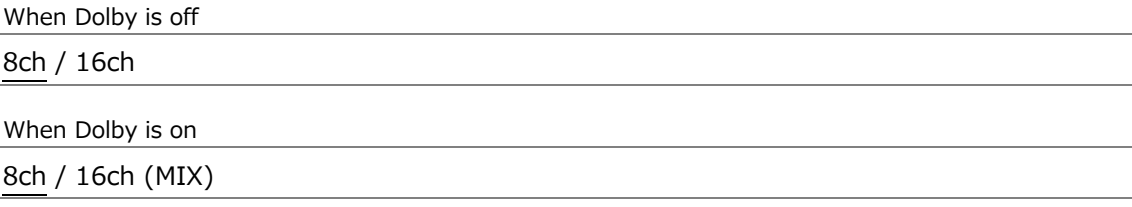

• Group CH Assign

When SER03 is not installed and input mode is set to simul, the measurement channels in the group are assigned.

When System is other than 2K SD/HD/3G-A/3G-B-DL(/IP), this cannot be set.

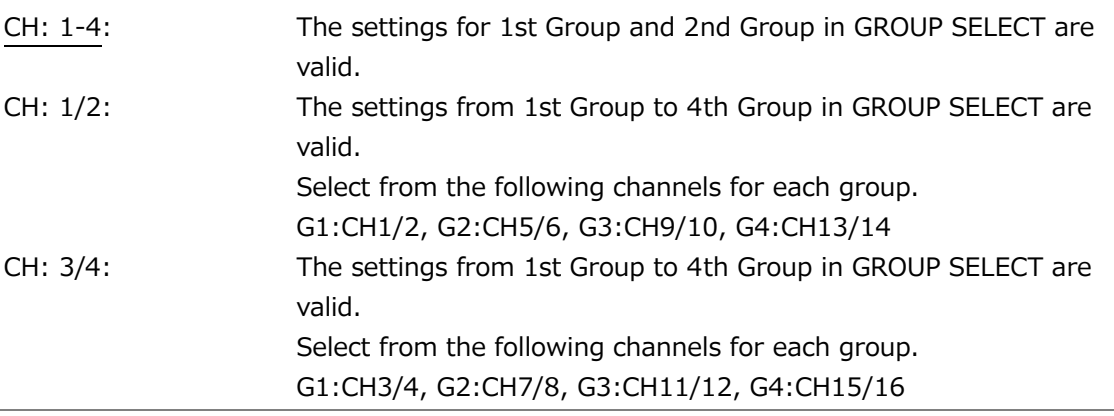

• PHONES

Select the headphone output channel.

• GROUP SELECT

Select the audio group.

If INPUT is set to EMB AUDIO in simul mode, also select the input channel. This cannot be selected when INPUT is set to ANALOG.

G1: 1 to 4ch, G2: 5 to 8ch, G3: 9 to 12ch, G4: 13 to 16ch

• Mixed mode (SER04)

Mix mode is a feature that simultaneously displays the audio signal before decoding and the Dolby signal after decoding. The measurement signal varies as follows depending on the INPUT and CH Mode settings.

• When INPUT is set to EMB AUDIO and CH Mode is set to 8ch

Channels selected using Decode CH Group are decoded and displayed as channels D1 to D8.

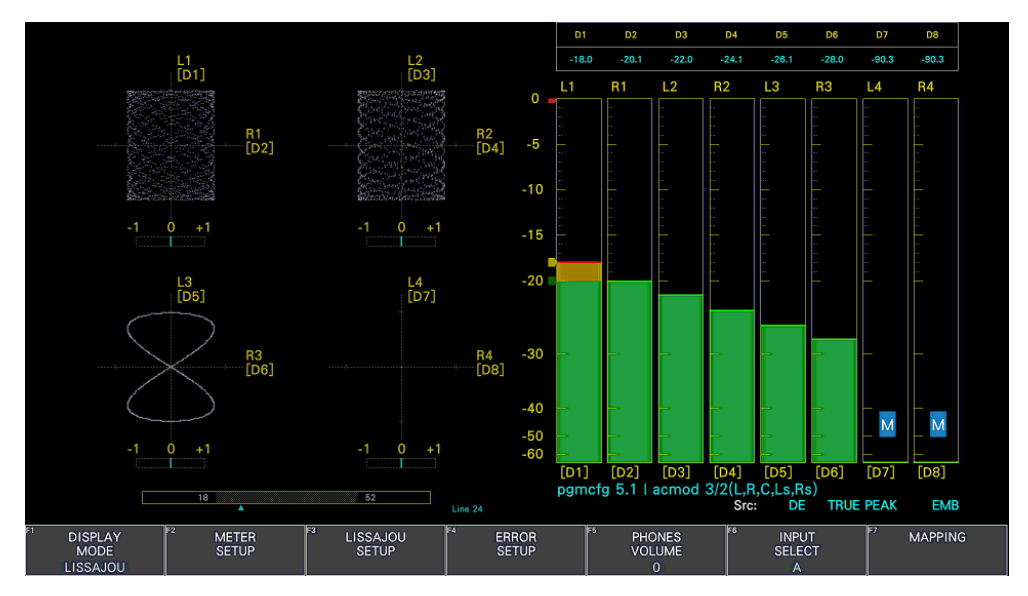

Figure 15-3 E EMB Dolby display

• When INPUT is set to EMB AUDIO and CH Mode is set to 16ch (MIX)

The left half shows the embedded audio signals of the channels selected with GROUP SELECT.

The right half shows channels D1 to D8, which are the decoded signals of the channels selected using Decode CH Group.

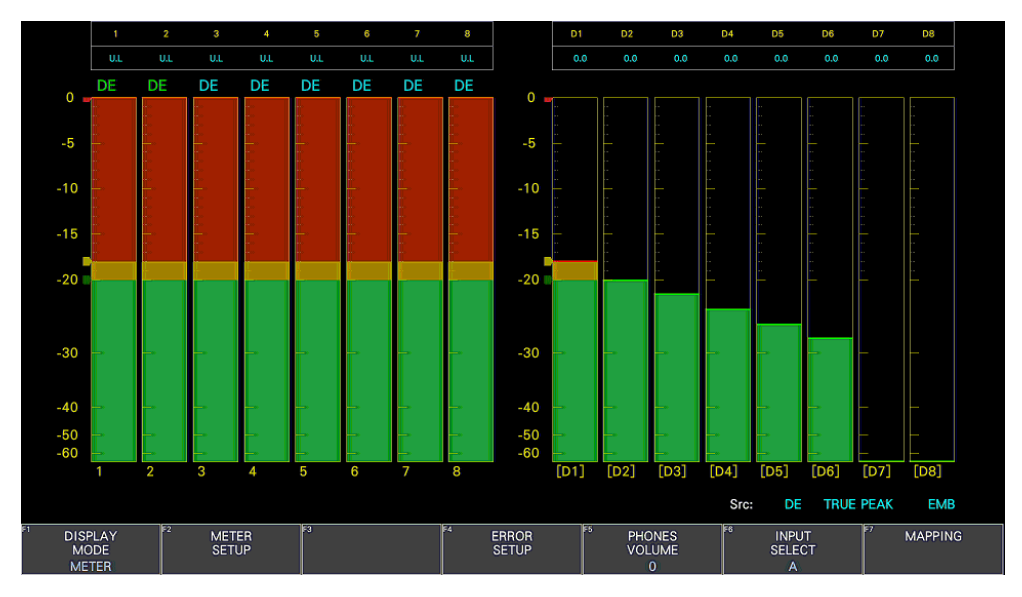

Figure 15-4 EMB Dolby display (mix)

• When INPUT is set to EXT AUDIO and CH Mode is set to 8ch

Channels selected using Decode CH Group are decoded and displayed as channels D1 to D8.

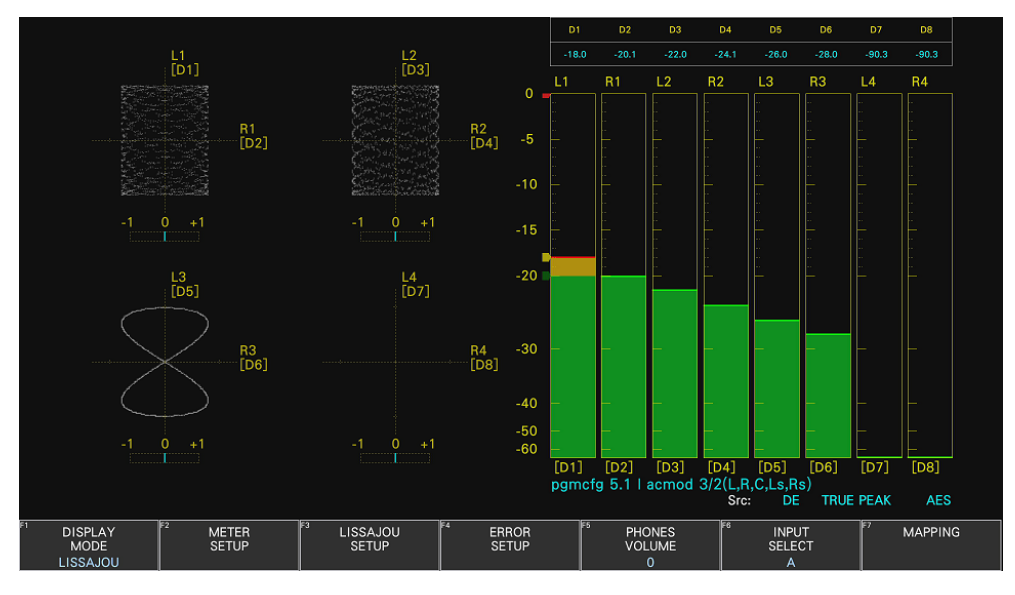

Figure 15-5 AES Dolby display

• When INPUT is set to EXT AUDIO and CH Mode is set to 16ch (MIX)

The left half shows the external audio signals of the group selected with EXT Audio Input Group.

The right half shows channels D1 to D8, which are the decoded signals of the channels selected using Decode CH Group.

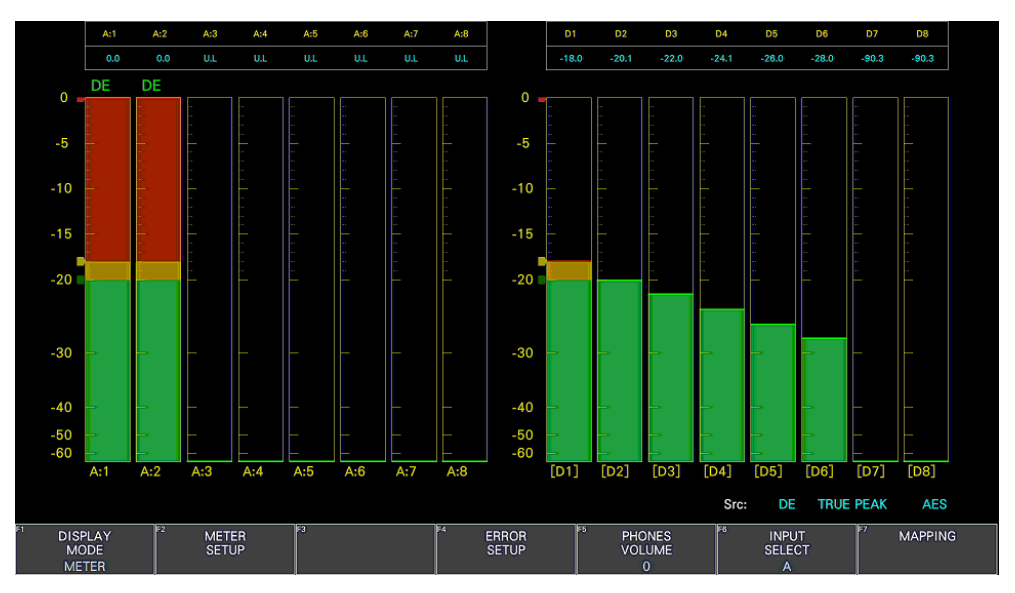

Figure 15-6 AES Dolby display (mix)

15.1.2 Channel Assignment for the Lissajous Display (SER03)

On the LISSAJOU tab, assign channels from the audio group selected with GROUP SELECT and Lt and Rt (excluding some channels).

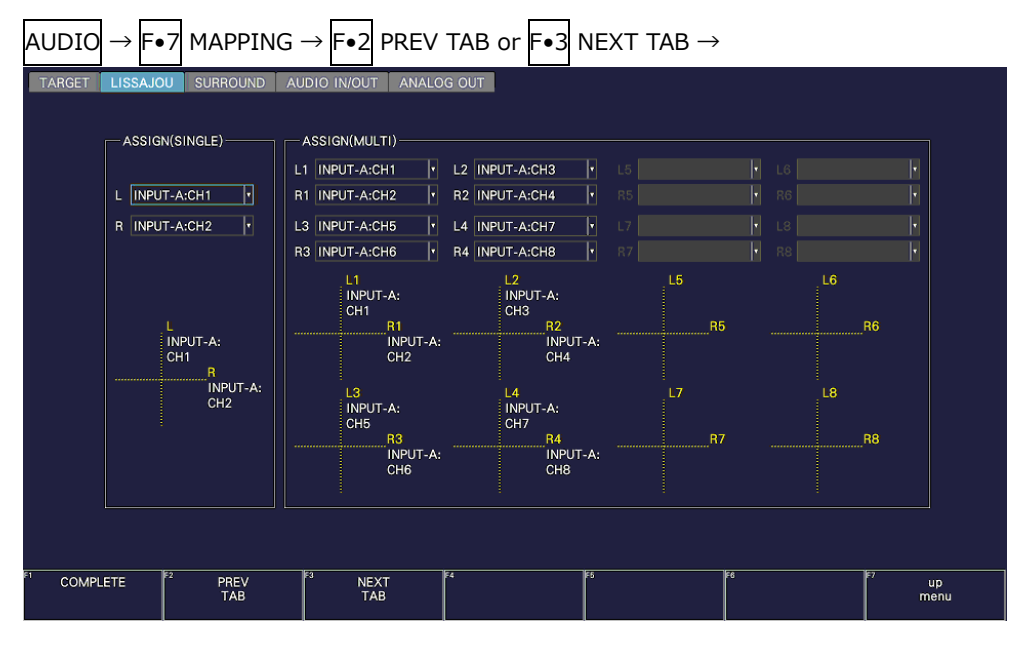

Figure 15-7 LISSAJOU tab

15.1.3 Channel Assignment for the Surround Display (SER03)

On the SURROUND tab, assign channels from the audio group selected with GROUP SELECT.

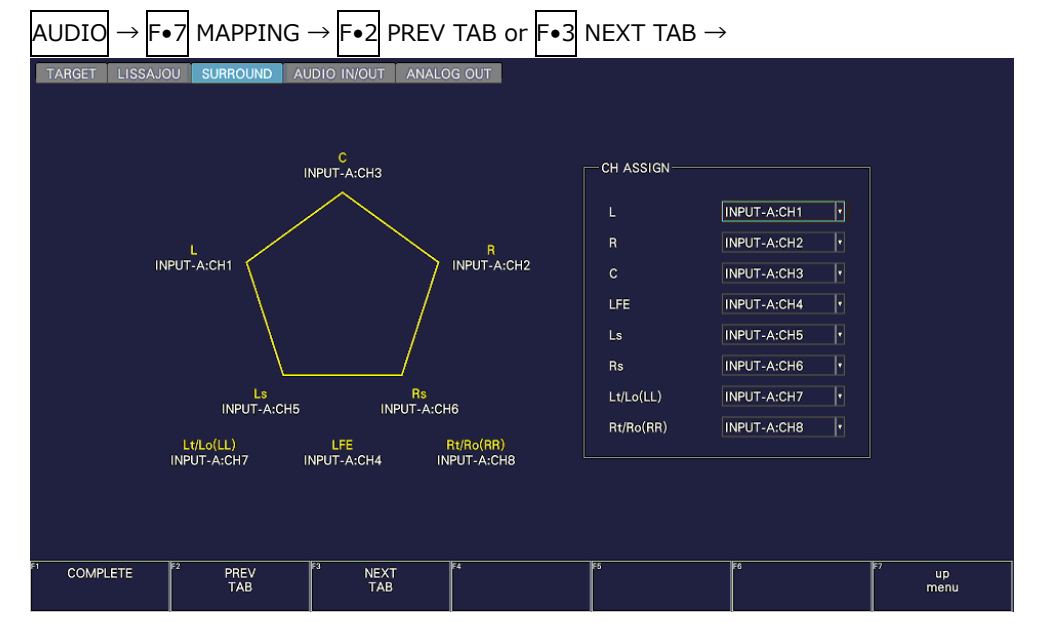

Figure 15-8 SURROUND tab

15.1.4 Configuring the Dolby Settings (SER04)

When Dolby is set to on, you can configure the Dolby settings using the DOLBY tab.

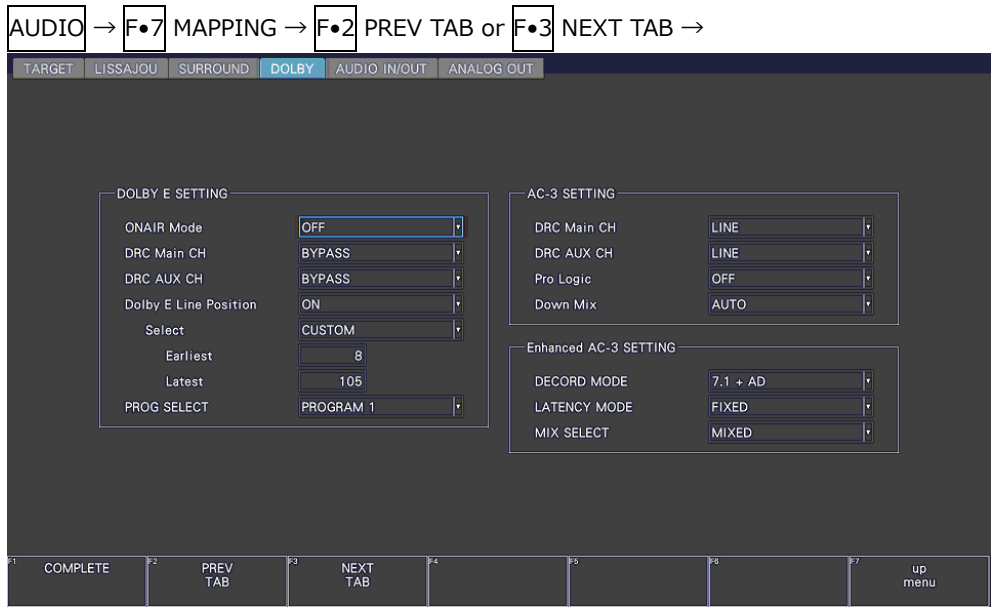

Figure 15-9 DOLBY tab

Table 15-1 DOLBY tab explanation

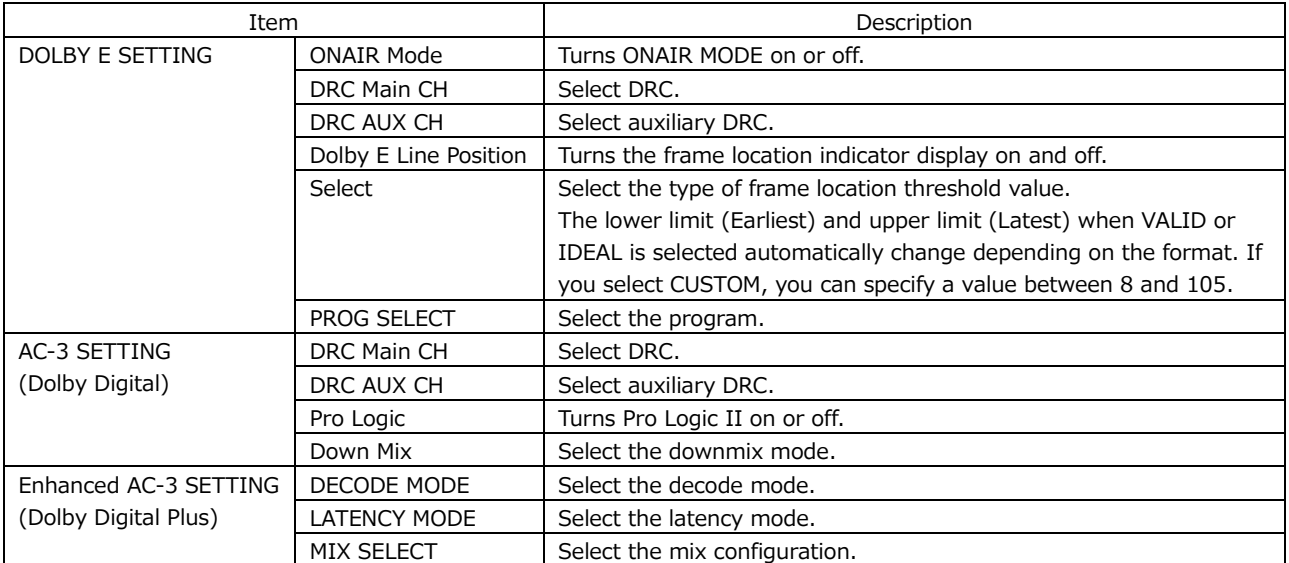

15.1.5 Configuring Audio Input/Output Connectors (SER03)

Use the AUDIO IN/OUT tab to configure the DIGITAL AUDIO INPUT/OUTPUT and ANALOG AUDIO connectors on the rear panel.

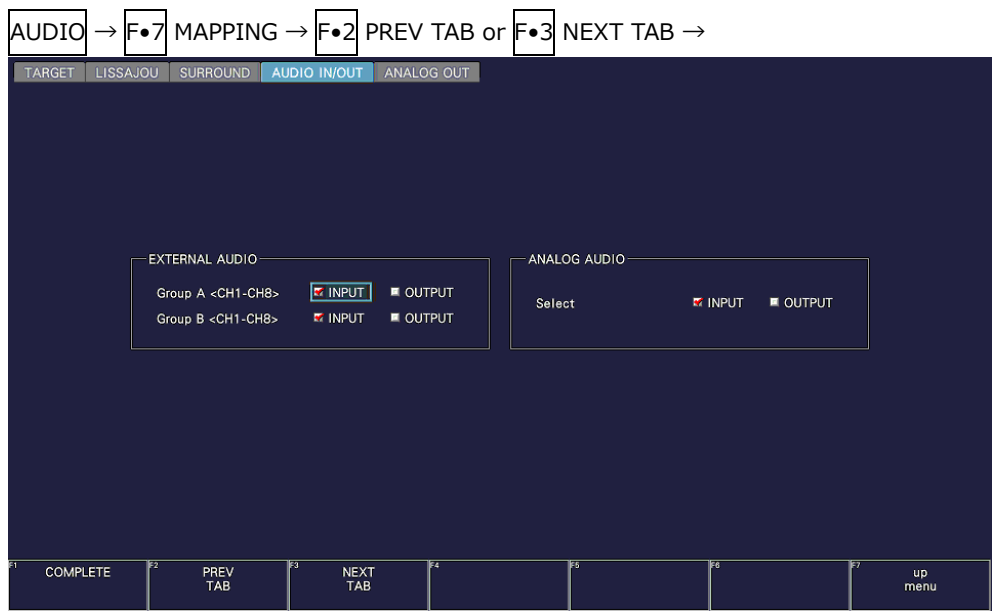

Figure 15-10 AUDIO IN/OUT tab

• EXTERNAL AUDIO

Select whether to use the DIGITAL AUDIO INPUT/OUTPUT connectors of each group as input connectors or output connectors.

INPUT / OUTPUT

• ANALOG AUDIO

Select whether to use ANALOG AUDIO as input connectors or output connectors.

INPUT / OUTPUT

15.1.6 Channel Assignment for the Analog Audio Output Connector (SER03)

On the ANALOG OUT tab, if ANALOG AUDIO is set to OUTPUT on the AUDIO IN/OUT tab, assign channels to the ANALOG AUDIO connectors on the rear panel.

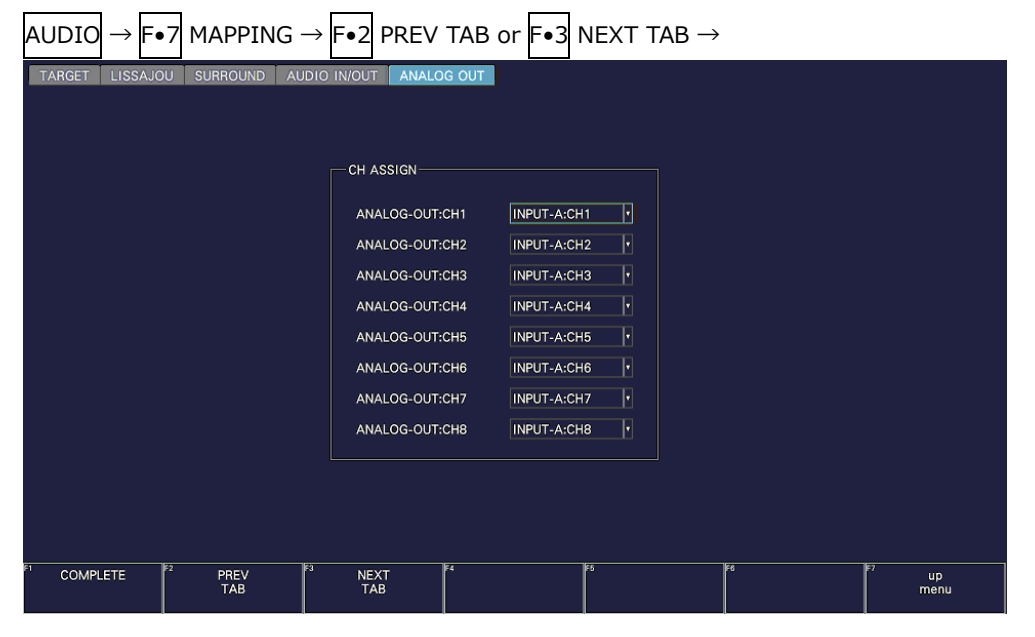

Figure 15-11 ANALOG OUT tab

## 15.2 Selecting the Display Mode (SER03)

To select the display mode, follow the procedure below.

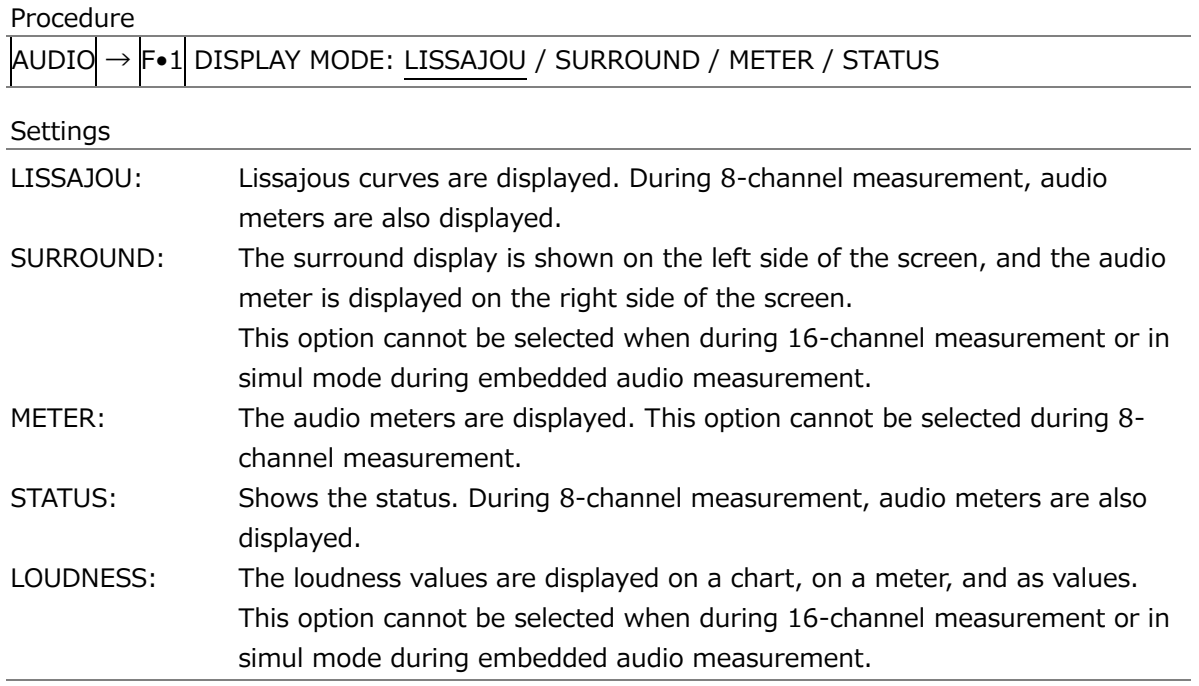

DISPLAY MODE = LISSAJOU

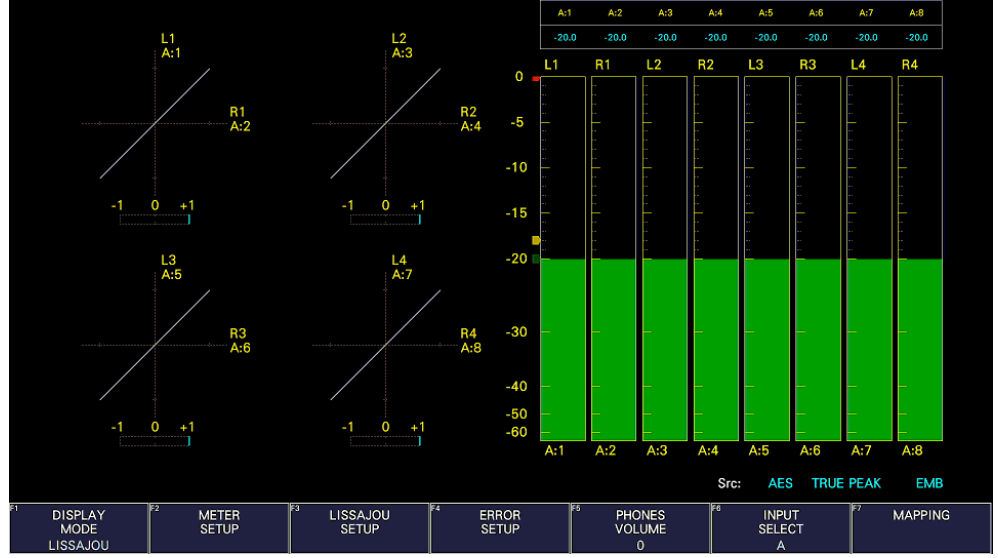

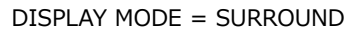

t  $-20$ 

Reset

DISPLAY<br>MODE<br>STATUS

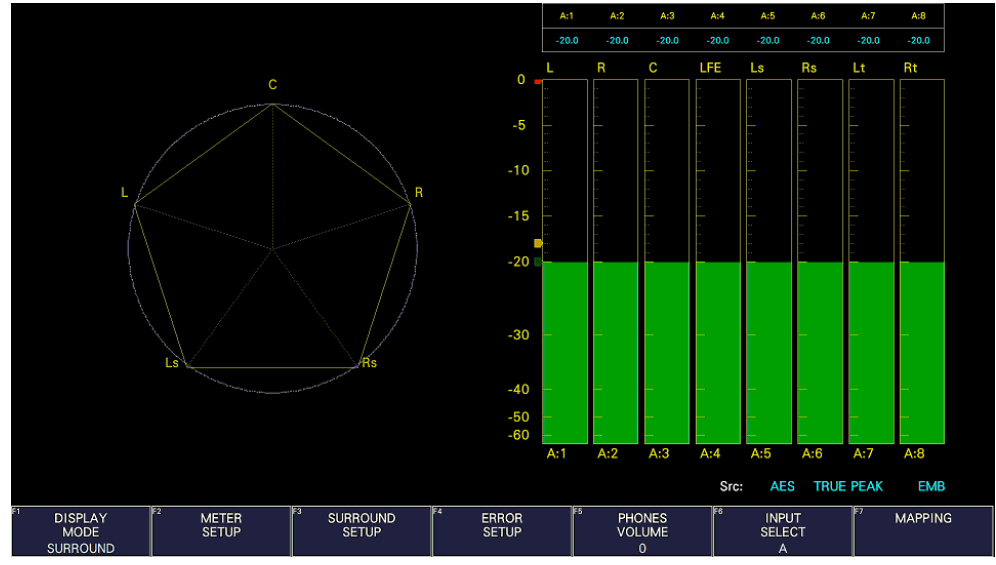

 $-20.0$  $-20.0$  $-20.0$ 

EMB

MAPPING

AES TRUE PEAK

INPUT<br>SELECT

Src:

PHONES<br>VOLUME

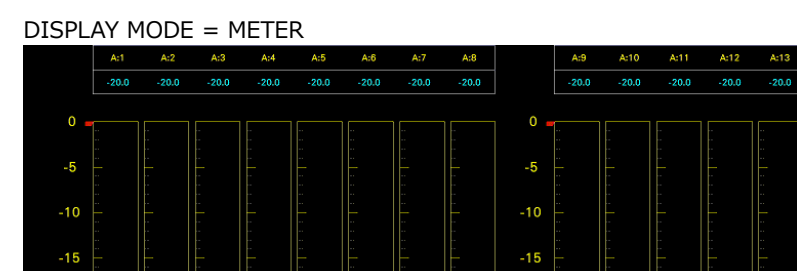

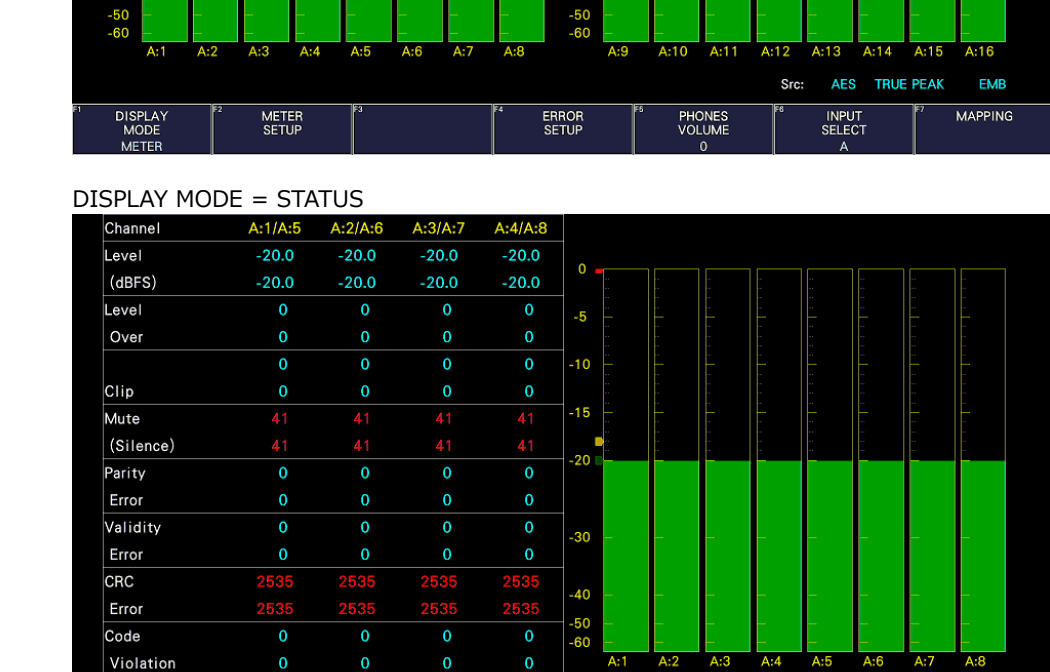

 $00:12:18$ 

STATUS<br>SETUP

METER

 $-30$ 

ERROR<br>SETUP

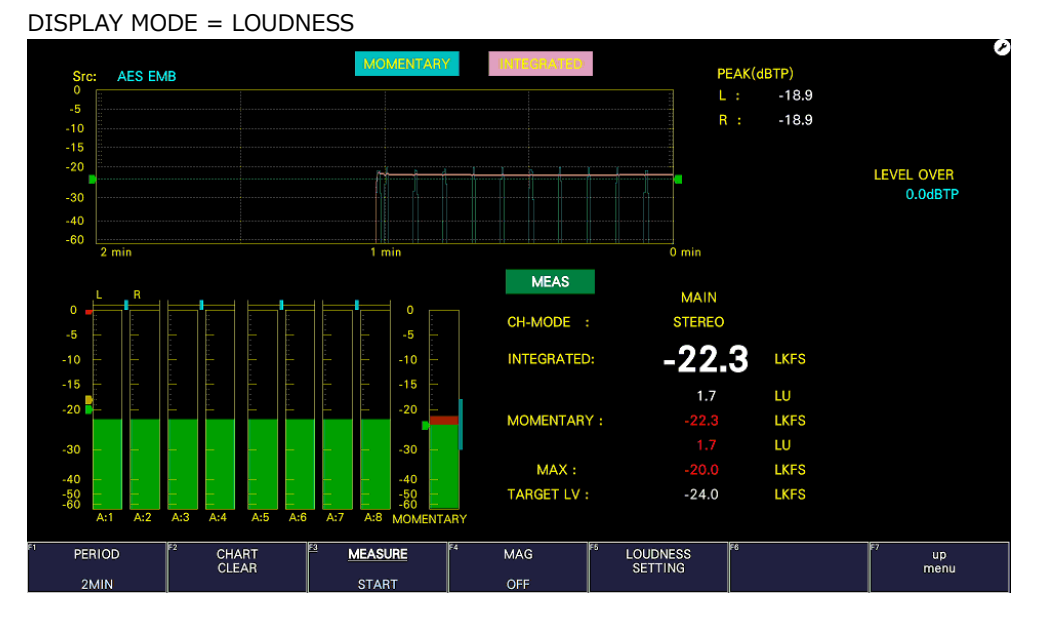

Figure 15-12 Selecting the display mode

### 15.3 Configuring Error Detection Settings

To configure the error detection and meter display settings, follow the procedure below.

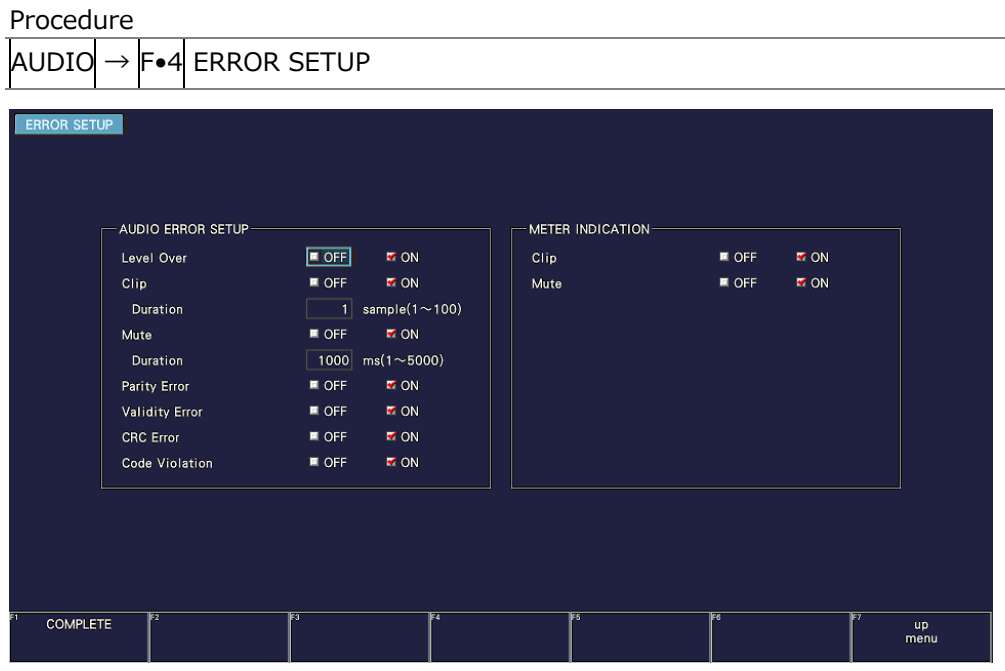

Figure 15-13 ERROR SETUP tab

• Level Over

Turn the level error detection on or off.

An error is detected when the level set with OVER dBFS is exceeded.

[See also] OVER dBFS  $\rightarrow$  [15.5.4,](#page-431-0) "Setting the Reference Level"

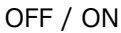

• Clip (SER03)

Turn the clip error detection on or off.

OFF / ON

If set to ON, you can set the duration. An error is detected when the maximum signal extends beyond the number of samples set here.

1 - 100

• Mute

Turn the mute error detection on or off.

OFF / ON

If set to ON, you can set the duration. An error is detected when a mute signal lasts longer than the duration set here.

1 - 1000 - 5000

• Parity Error (SER03)

Turn the parity error detection on or off.

OFF / ON

• Validity Error (SER03)

Turn the validity error detection on or off.

OFF / ON

• CRC Error (SER03)

Turn the CRC error detection on or off.

OFF / ON

• Code Violation (SER03)

Turn the code violation error detection on or off.

OFF / ON

• Clip (METER INDICATION) (SER03)

If Clip is set to ON, turn on or off the "CLIP" indication that appears when errors occur.

OFF / ON

• Mute (METER INDICATION)

If Mute is set to ON, turn on or off the "M" indication that appears when errors occur.

OFF / ON

• Dolby E Acmod (SER04) (SER03)

During Dolby E measurement, turn on or off the NOT USE display that appears when LFEch is not used.

OFF / ON

### 15.4 Adjusting the Volume

To adjust the headphone volume, follow the procedure below. Press the function dial (F•D) to return the setting to its default value (0).

Procedure

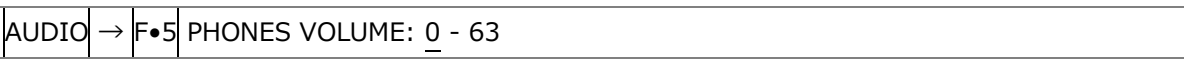

### 15.5 Meter Display

Meters are always displayed excluding the Lissajous display and status display during 16 channel management.

When SER03 is not installed, the meter display is fixed at 8 channels.

To configure meter display settings, press  $\left|\mathbf{F}\bullet\mathbf{2}\right|$  METER SETUP on the AUDIO menu.

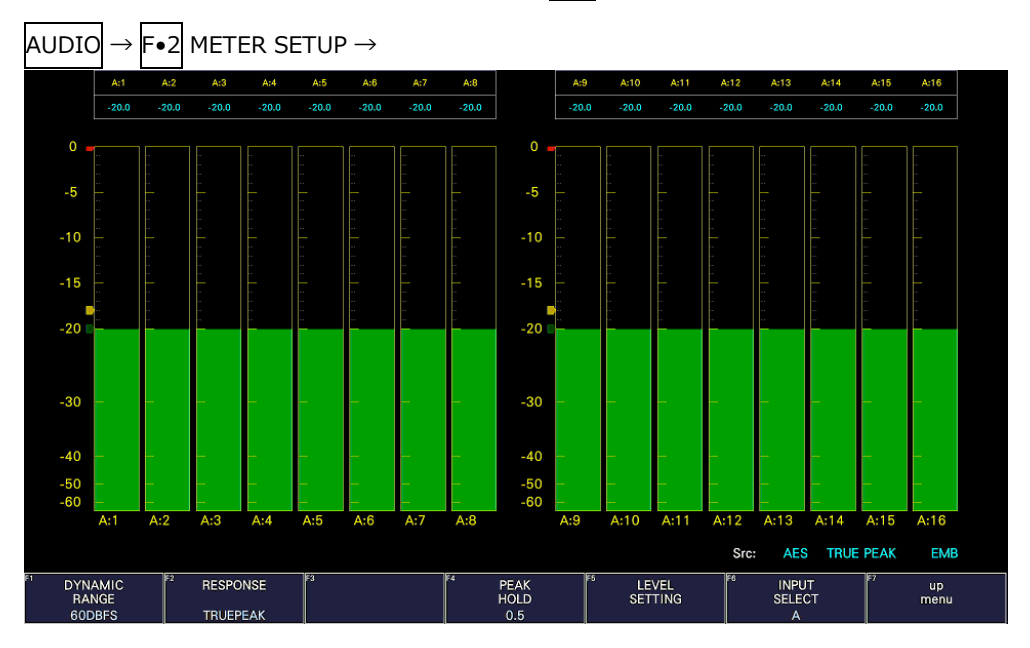

Figure 15-14 Meter display

### 15.5.1 Selecting the Scale

To select the meter's scale, follow the procedure below.

However, if Input is set to ANALOG on the TARGET tab and ANALOG AUDIO is set to INPUT on the AUDIO IN/OUT tab, you cannot select 90DBFS.

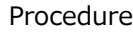

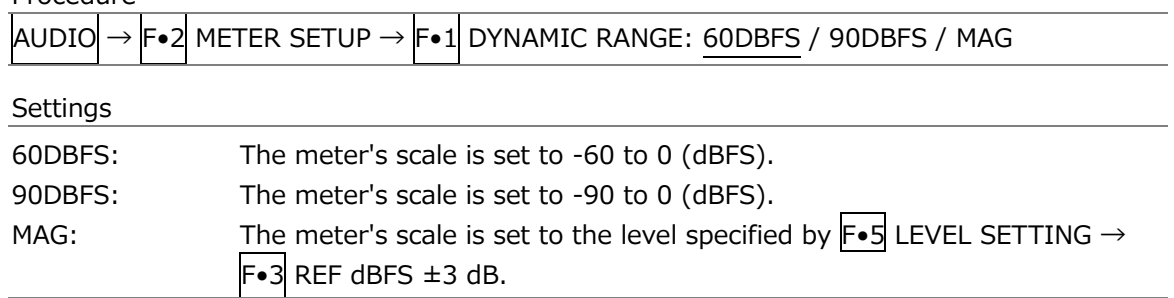

<span id="page-430-0"></span>15.5.2 Selecting the Response Model

To select the meter's response model, follow the procedure below. The selected response model is indicated in the lower right of the screen.

Procedure

- $\vert$ AUDIO $\vert \rightarrow \vert$ F•2 METER SETUP
- $\rightarrow$  F•2 RESPONSE: TRUEPEAK / PPM / VU
- $\mathsf{F}\bullet\mathsf{3}$  PPM MODE: PPM(I) / PPM(II) (for PPM)
- $F\bullet 3$  PEAK METER: TRUE / PPM(I) / PPM(II) (for VU)

The response model settings (typical) are detailed below.

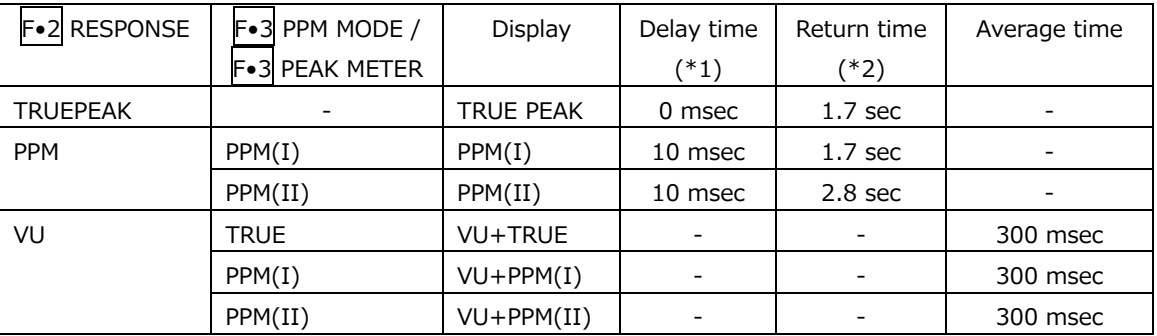

\*1 The amount of time it takes for the meter to show -20 dBFS when a -20 dBFS/1 kHz sine-wave signal is applied with no input preceding it.

\*2 The amount of time it takes for the meter to show -40 dBFS when a -20 dBFS/1 kHz sine-wave signal is removed from the input.

#### 15.5.3 Setting the Peak Hold

To set the peak hold time, follow the procedure below. The unit is seconds. You can set the value in 0.5-second steps.

Press the function dial (F.D) to return the setting to its default value (0.5).

Procedure

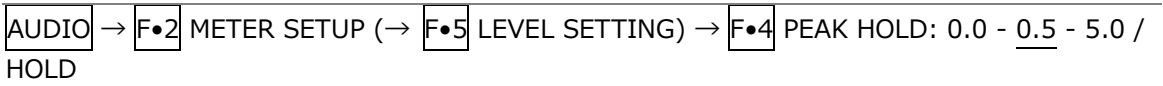

### <span id="page-431-0"></span>15.5.4 Setting the Reference Level

To set the reference level, press F•5 LEVEL SETTING on the METER SETUP menu.

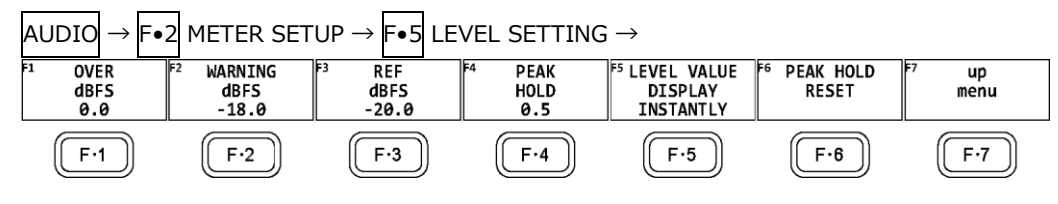

Figure 15-15 LEVEL SETTING menu

To set the meter reference level, follow the procedure below.

Procedure  $|$ AUDIO $| \rightarrow |$ F•2 $|$  METER SETUP  $\rightarrow$   $| \overline{r} \bullet 5 |$  LEVEL SETTING  $\rightarrow$  F•1 OVER dBFS: -40.0 - 0.0  $\rightarrow$  F•2 WARNING dBFS: -40.0 - -18.0 - 0.0  $\rightarrow$  F•3 REF dBFS: -40.0 - -20.0 - 0.0

Settings

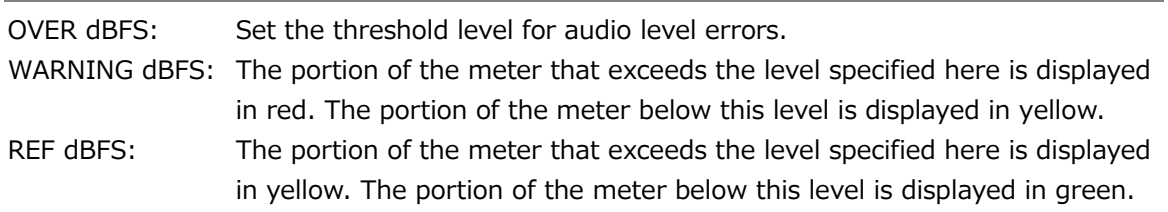
## 15.5.5 Configuring the Numeric Display

On the meter display, measured values are displayed using a meter and numeric values. You can select the content of the numeric display by following the procedure below. Note that for Level in the status display, the current measured value (INSTANTLY) is displayed regardless of the selection made here.

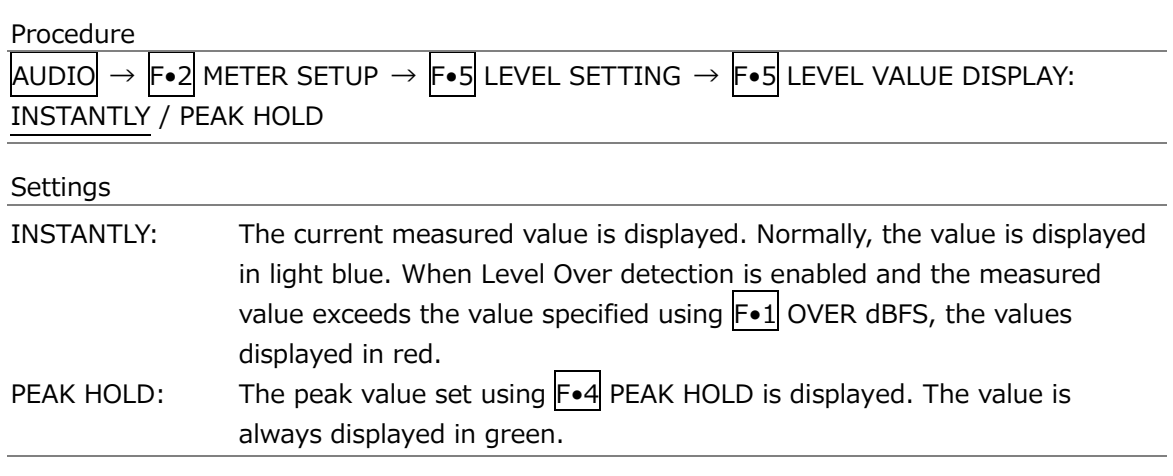

## 15.5.6 Resetting the Peak Hold

To reset the peak hold on the meter display and measured value, follow the procedure below.

Procedure

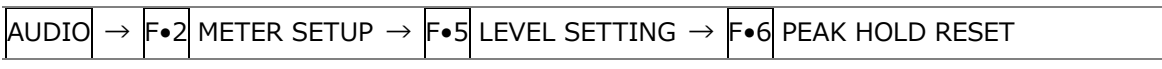

# 15.6 Lissajous Display (SER03)

To display Lissajous curves, set  $F\bullet1$  DISPLAY MODE on the AUDIO menu to LISSAJOU. To configure the Lissajous display settings, press F•3 LISSAJOU SETUP. This setting is available when  $F\bullet 1$  DISPLAY MODE is set to LISSAJOU.

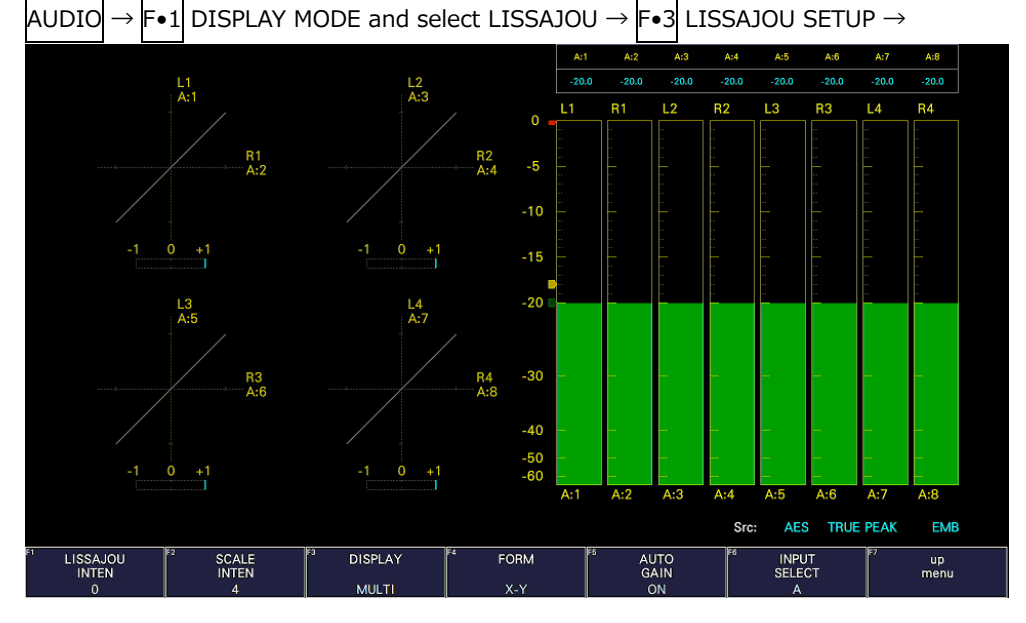

Figure 15-16 Lissajous display

• Correlation Meter

The correlation meter indicates the phase difference between the two signals. A reading of +1 indicates that the signals are in-phase, a reading of -1 indicates that the signals are 180 ° out of phase, and a reading of 0 indicates that the signals are not correlated.

# 15.6.1 Adjusting the Lissajous Curve Intensity

To set the Lissajous curve intensity, follow the procedure below. Press the function dial (F•D) to return the setting to its default value (0).

Procedure

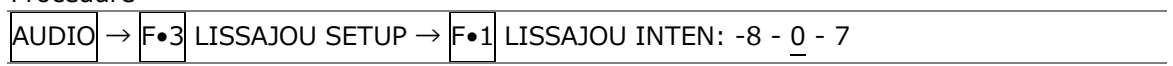

#### 15.6.2 Adjusting the Scale Intensity

To adjust the intensity of the Lissajous and meter scales, follow the procedure below. Press the function dial (F.D) to return the setting to its default value (4).

Procedure

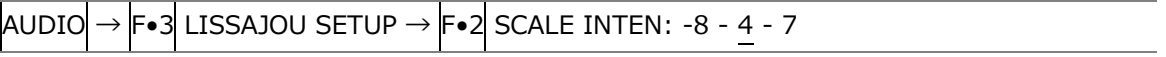

# 15.6.3 Selecting the Lissajous Curve Display Format

To select the Lissajous curve display format, follow the procedure below.

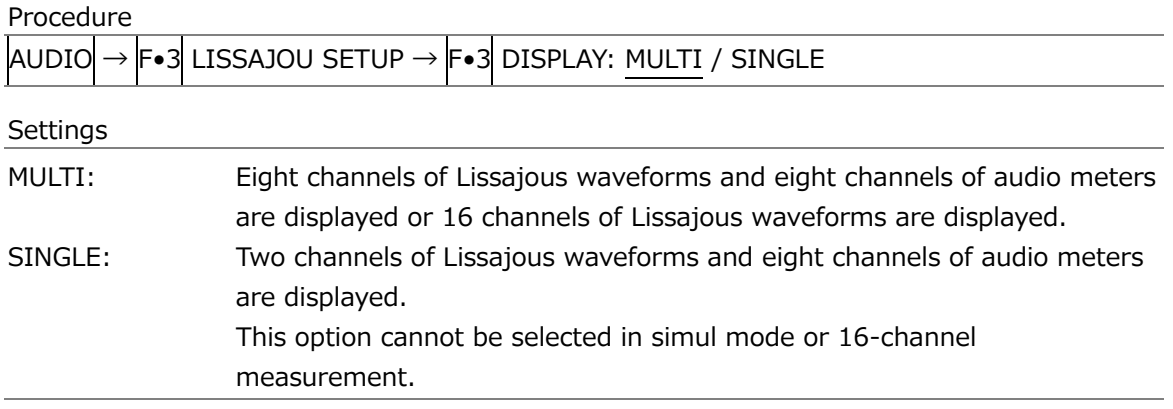

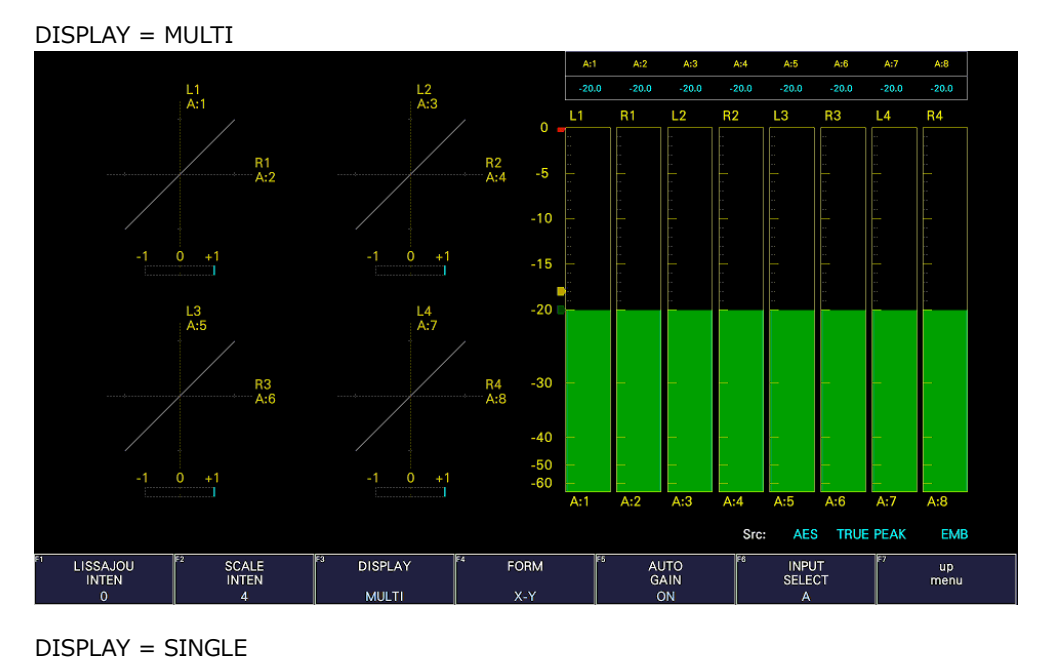

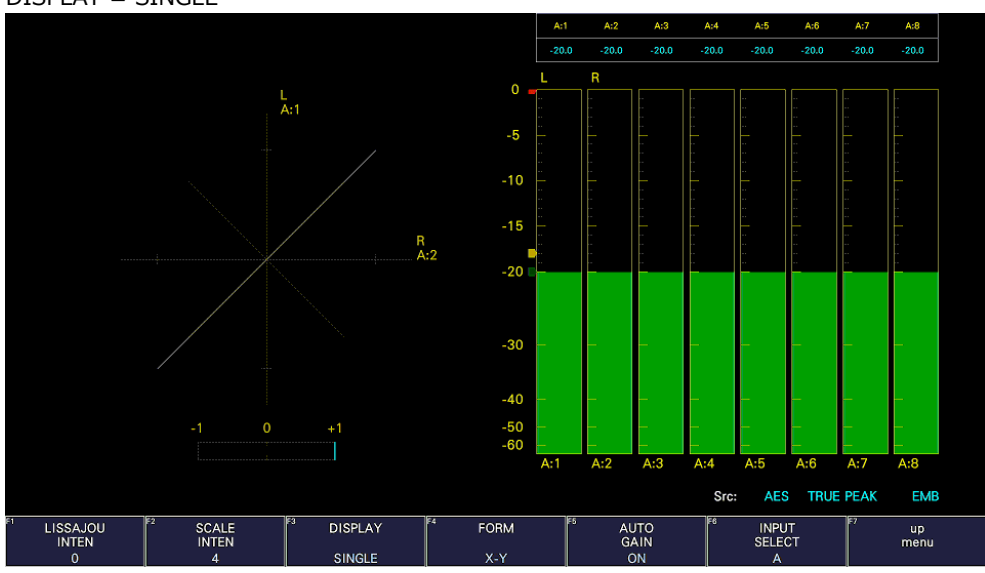

Figure 15-17 Selecting the Lissajous curve display format

15.6.4 Selecting the Scale Display Format

To select the scale display format, follow the procedure below.

| Procedure | $\overline{\text{AUDIO}} \rightarrow \overline{\text{F-3}}$ LISSAJOU SETUP $\rightarrow \overline{\text{F-4}}$ FORM: X-Y / MATRIX |
|-----------|----------------------------------------------------------------------------------------------------|
|           |                                                                                                    |
| Settings  |                                                                                                    |
| $X-Y$ :   | R is assigned to the X-axis (horizontal), and L is assigned to the Y-axis<br>(vertical).                                          |
| MATRIX:   | The R and L axes are positioned at 45 $\degree$ angles to the X and Y axes.                                                       |
|           | R                                                                                                    |
|           | $+1$<br>$+1$                                                                                                    |

Figure 15-18 Selecting the scale display format

# 15.6.5 Setting the Lissajous Curve Gain

To select the Lissajous curve gain, follow the procedure below.

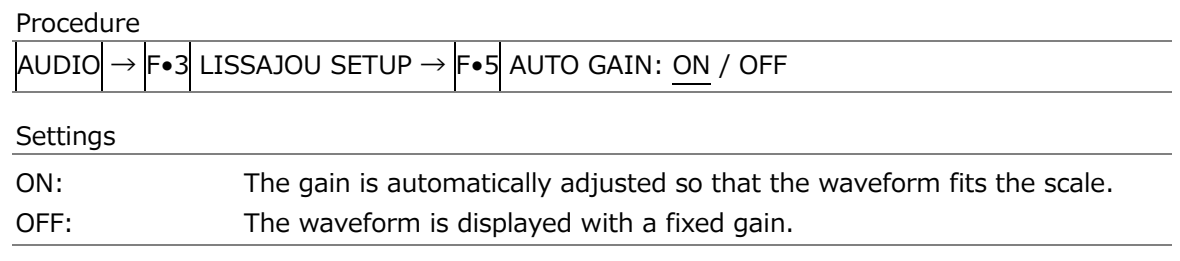

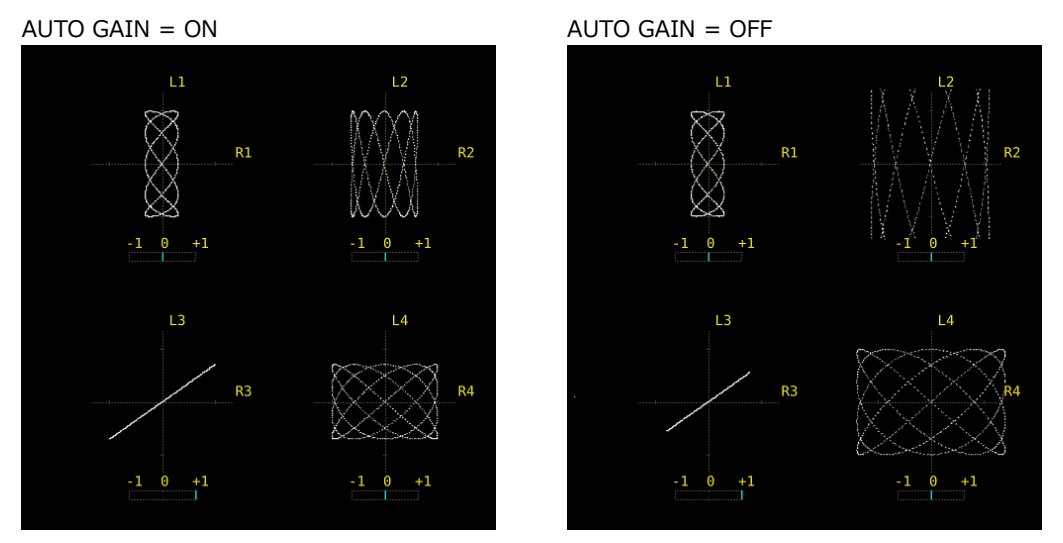

Figure 15-19 Setting the Lissajous curve gain

# 15.7 Surround Display (SER03)

To show the surround display, set  $\mathsf{F-1}$  DISPLAY MODE on the AUDIO menu to SURROUND. To configure the surround display settings, press F•3 SURROUND SETUP. This setting is available when  $\mathsf{F}\bullet 1$  DISPLAY MODE is set to SURROUND.

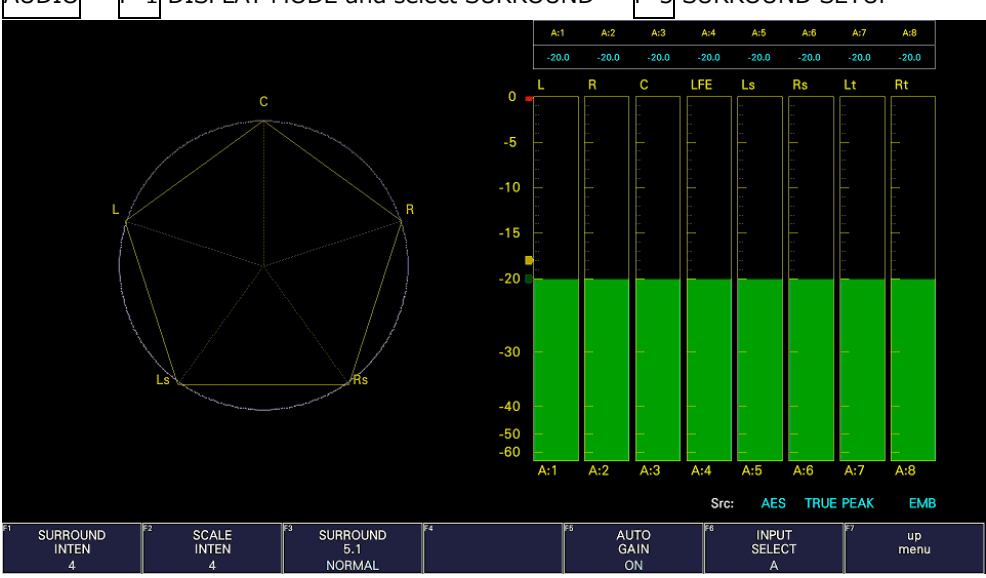

 $\overline{AUDIO} \rightarrow \overline{F \bullet 1}$  DISPLAY MODE and select SURROUND  $\rightarrow \overline{F \bullet 3}$  SURROUND SETUP  $\rightarrow$ 

Figure 15-20 Surround display

# 15.7.1 Adjusting the Surround Waveform Intensity

To adjust the surround waveform intensity, follow the procedure below. Press the function dial (F•D) to return the setting to its default value (4).

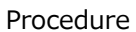

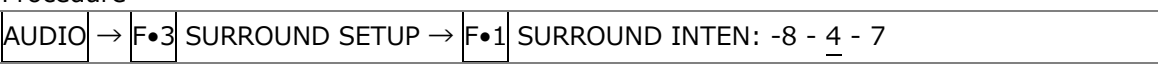

#### 15.7.2 Adjusting the Scale Intensity

To adjust the intensity of the surround and meter scales, follow the procedure below. Press the function dial (F.D) to return the setting to its default value (4).

Procedure

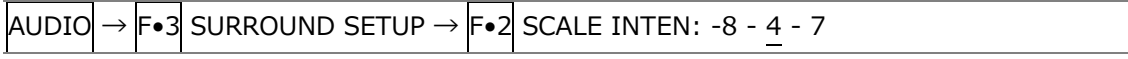

# 15.7.3 Selecting the Surround Display Format

To select the surround display format, follow the procedure below. If adjacent channels (including Lch and Rch for PHANTOM) are of opposite phases, the scale between the channels is displayed in red.

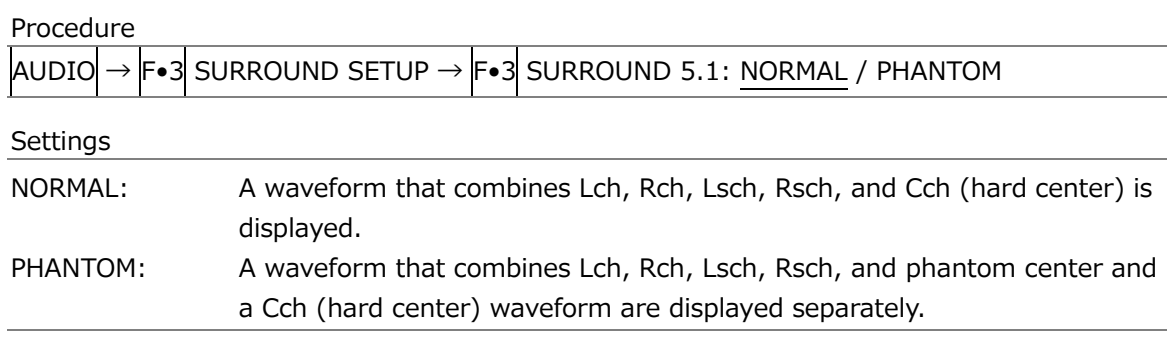

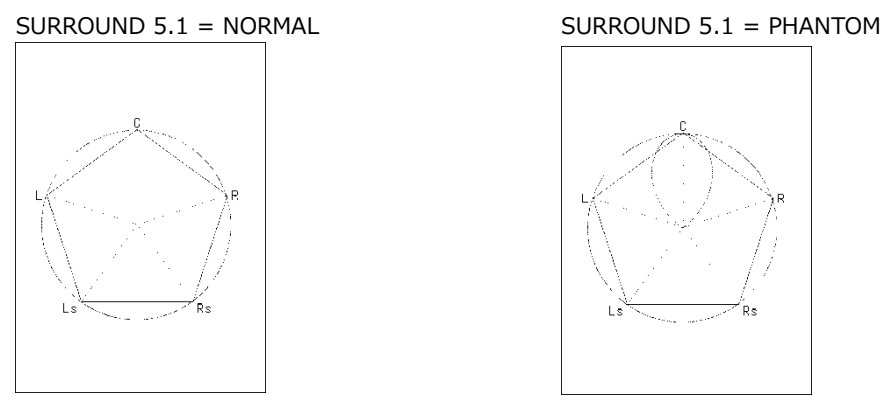

Figure 15-21 Selecting the surround display format

# 15.7.4 Setting the Surround Waveform Gain

To select the surround waveform gain, follow the procedure below.

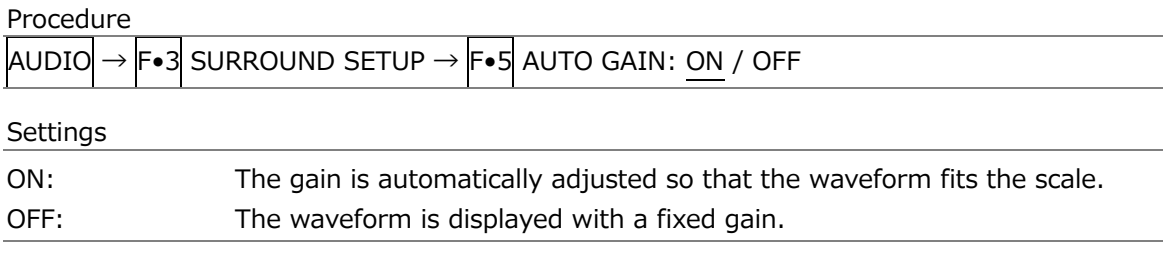

# 15.8 Status Display (SER03)

To display the status, set  $F \cdot 1$  DISPLAY MODE on the AUDIO menu to STATUS. To configure the status display settings, press  $\left|\mathbf{F}\bullet 3\right|$  STATUS SETUP. This setting is available when  $F\bullet 1$  DISPLAY MODE is set to STATUS.

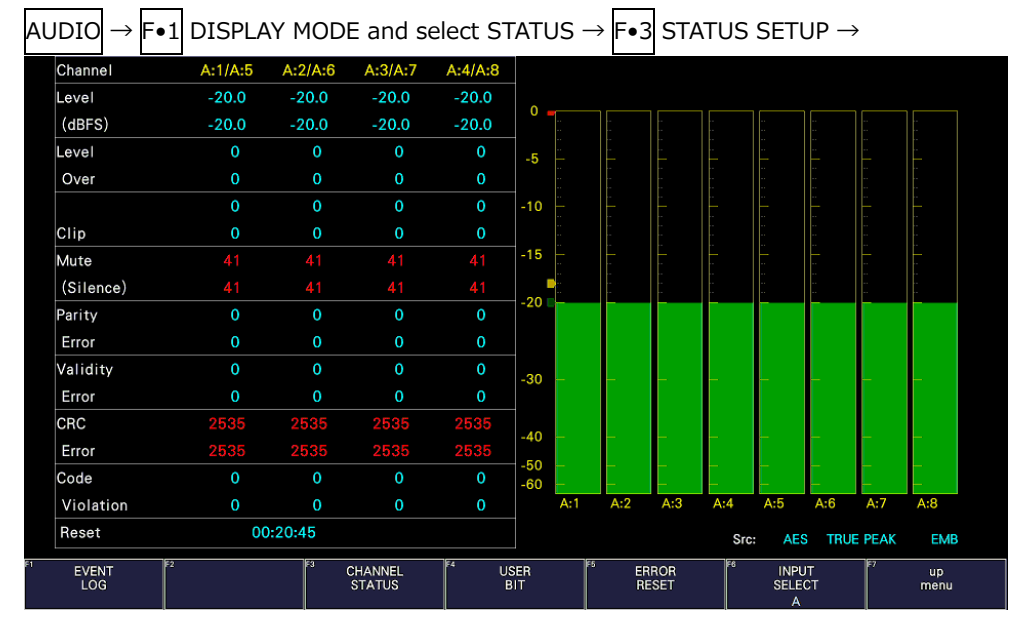

Figure 15-22 Status display

# 15.8.1 Status Screen Description

On the status display, the levels and the number of detected errors are displayed for the selected channels (up to 9999). Errors are only detected for the items that have been set to ON in section [15.3,](#page-427-0) "Configuring Error Detection Settings."

• Channel

Displays the channel. Each item below this item is displayed in two lines. The top line corresponds to the channel to the left of the slash, and the bottom line corresponds to the channel to the right of the slash.

• Level (dBFS)

Displays the level numerically.

• Level Over

Displays the number of times the level is greater than equal to the OVER dBFS value set in section [15.5.4,](#page-431-0) "Setting the Reference Level."

• Clip

Displays the number of times that a received signal exceeds the maximum signal value for the number of consecutive samples specified in section [15.3,](#page-427-0) "Configuring Error Detection Settings."

• Mute (Silence)

Displays the number of times that a mute signal exceeding the duration specified in section [15.3,](#page-427-0) "Configuring Error Detection Settings" is received.

• Parity Error

Counts the number of times that the input signal's parity bit and the recalculated parity bit differ.

• Validity Error

Counts the number of times that the input signal's validity bit is 1.

• CRC Error

Counts the number of times that the CRC of the channel status bits and the calculated CRC are different.

• Code Violation

Counts the number of times that the state of the input signal's biphase modulation is abnormal.

• Reset

Displays the time that has elapsed since  $\overline{AUDIO} \rightarrow \overline{F\bullet 3}$  STATUS SETUP  $\rightarrow \overline{F\bullet 5}$  ERROR RESET were pressed.

In Dolby signal measurements, Dolby CRC Error and Frame Location are displayed in addition to the number of detected errors.

ERROR or NOMAL to indicate whether there is an error are displayed in Dolby CRC Error. Frame Location displays the header position and mode. During external audio measurements, H and mode are not displayed.

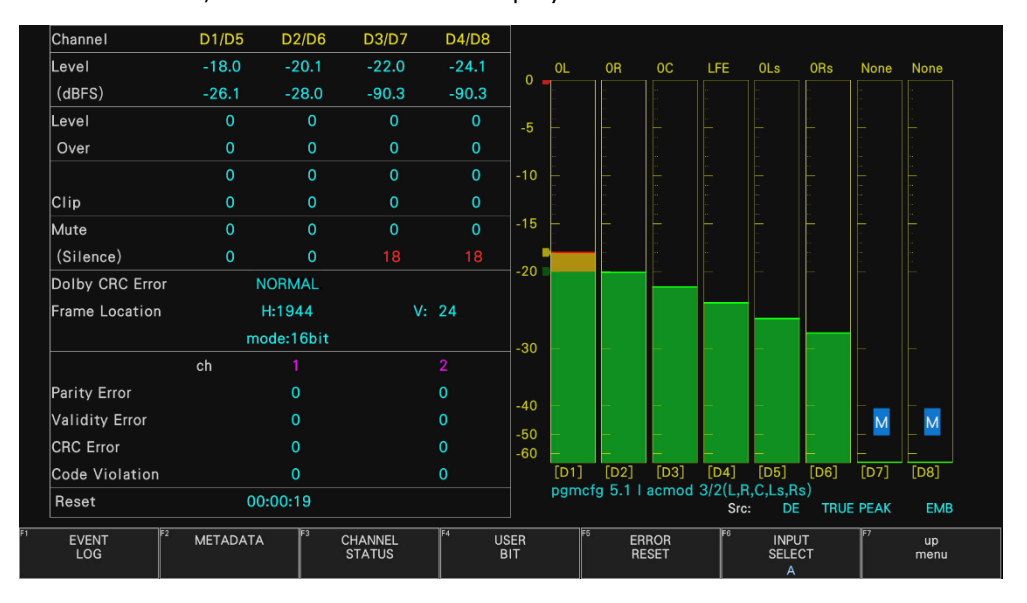

Figure 15-23 Status display (Dolby E)

#### 15.8.2 Event Log Display

To view the event log, follow the procedure below.

This screen is the same as the event log screen of the status display. For details, see section [16.4,](#page-482-0) "Configuring Event Log Settings."

| Procedure             |                                                |                                                      |                                               |                   |             |  |
|-----------------------|------------------------------------------------|------------------------------------------------------|-----------------------------------------------|-------------------|-------------|--|
|                       |                                                |                                                      | AUDIO  →  F•3  STATUS SETUP →  F•1  EVENT LOG |                   |             |  |
|                       |                                                |                                                      |                                               |                   |             |  |
| <b>EVENT LOG LIST</b> |                                                | <b>SAMPLE No.5</b>                                   |                                               | << NOW LOGGING >> |             |  |
|                       | 5:2018/07/12 15:29:27                          | D                                                    | 1920x1080/29.97P                              |                   |             |  |
|                       | 4: 2018/07/12 15:29:27                         | C                                                    | 1920x1080/29.97P                              |                   |             |  |
|                       | 3:2018/07/12 15:29:27                          | B                                                    | 1920x1080/59.94I                              |                   |             |  |
|                       | 2:2018/07/12 15:29:27<br>1:2018/07/12 15:29:27 | <b>EMB-AUDIO</b><br>$\mathcal{L}_{\mathcal{A}}$<br>A | 1920x1080/59.94I                              |                   |             |  |
|                       |                                                |                                                      |                                               |                   |             |  |
|                       |                                                |                                                      |                                               |                   |             |  |
|                       |                                                |                                                      |                                               |                   |             |  |
|                       |                                                |                                                      |                                               |                   |             |  |
|                       |                                                |                                                      |                                               |                   |             |  |
| <b>CRC</b>            | EDH                                            | TRS_P                                                | TRS_C                                         | <b>ILLEGAL</b>    | <b>LINE</b> |  |
| CABLE_ERR             | CABLE WAR                                      | <b>CHK</b>                                           | PRTY                                          | <b>GMUT</b>       |             |  |
| <b>CGMUT</b><br>LVL Y |                                                | <b>FRZ</b><br>LVL C                                  |                                               | <b>BLK</b>        |             |  |
| A_BCH                 | A_PRTY                                         | A_DBN                                                | A_INH                                         | A_SMP             | SDI_DELAY   |  |
| <b>FREQ</b>           | FORMAT ALARM                                   |                                                      |                                               |                   |             |  |
|                       |                                                |                                                      |                                               |                   |             |  |
|                       |                                                |                                                      |                                               |                   |             |  |
|                       |                                                |                                                      |                                               |                   |             |  |
|                       |                                                |                                                      |                                               |                   |             |  |
| LOG                   | <b>CLEAR</b>                                   | LOG                                                  | FS                                            | ΓG                | <b>up</b>   |  |
| <b>START</b>          |                                                | <b>MODE</b><br><b>OVER WRT</b>                       |                                               |                   | menu        |  |
|                       |                                                |                                                      |                                               |                   |             |  |

Figure 15-24 Event log display

## 15.8.3 Metadata Display (SER04)

#### • PCM metadata display

When Dolby on the TARGET tab is set to on during PCM measurement, to view the PCM metadata, follow the procedure below.

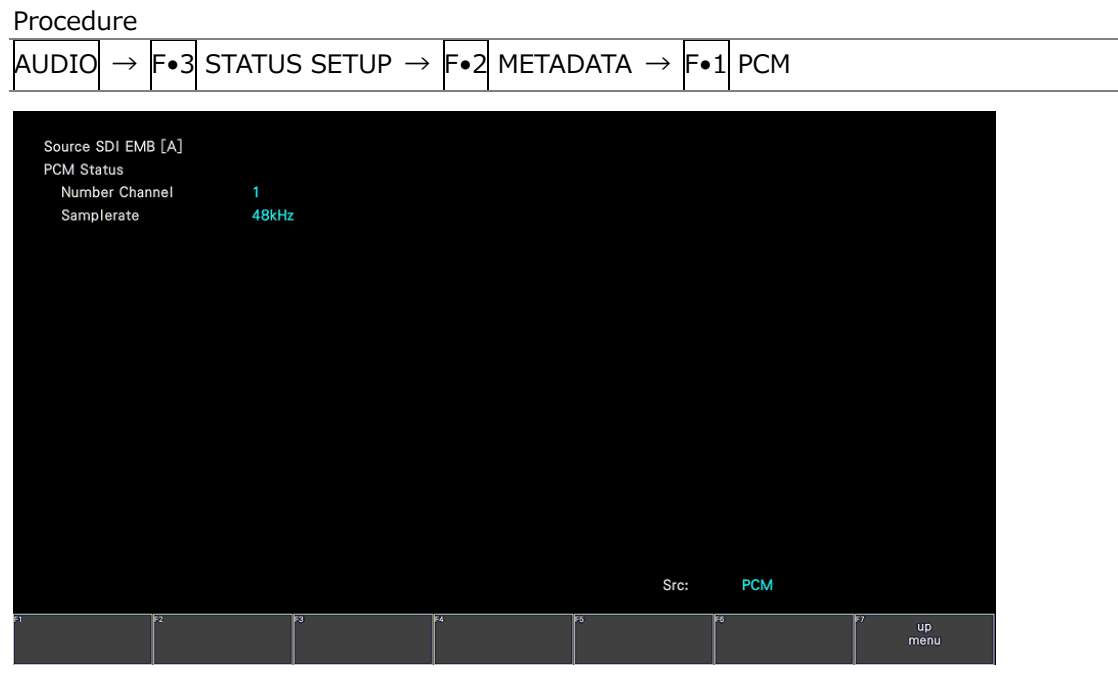

Figure 15-25 PCM metadata display

• Dolby E metadata display

During Dolby E measurement, to view the metadata of the selected program number, follow the procedure below.

To select the program number, press F.1 DOLBY PROGRAM.

# Procedure  $\overline{AUDIO} \rightarrow \overline{F} \bullet 3$  status setup  $\rightarrow \overline{F} \bullet 2$  metadata  $\rightarrow \overline{F} \bullet 1$  dolby e metadata

| Source SDI EMB [A]             |                        |                       |                   |            |
|--------------------------------|------------------------|-----------------------|-------------------|------------|
| Dolby E Common Metadata Status |                        |                       |                   |            |
| Prog Desc Text                 | Program 1 Description  |                       |                   |            |
| <b>Bitstrm Format</b>          | DE 16bits              | <b>SMPTE Timecode</b> | 00:00:00:00       |            |
| Prog Config                    | 5.1                    | Framerate             | 30fps             |            |
| AC-3 Metadata Status           |                        |                       |                   |            |
| Datarate                       | 384kbps                | DC Filter(HPF)        | on                |            |
| <b>Bitstrm Mode</b>            | <b>Complete Main</b>   | Lowpass Filter        | on                |            |
| <b>Coding Mode</b>             | 3/2(L,R,C,Ls,Rs)       | <b>LFE Filter</b>     | on                |            |
| <b>LFE Channel</b>             | on                     | Srnd Phase Shift      | on                |            |
|                                |                        | Srnd Attenuator       | on                |            |
| Center Mix Lvl                 | $-3.0dB$               | RF Preemph            | off               |            |
| Srnd Mix LvI                   | $-3.0dB$               |                       |                   |            |
| Mix LvI                        | 80dB                   | RF Mode Comp          | film standard     |            |
| Dolby Srnd Mode                | not encoded Dolby srnd | Line Mode Comp        | film standard     |            |
| Room Type                      | not indicate           |                       |                   |            |
| Copyright Bit                  | protected              | Dialnorm Lvl          | $-27dB$           |            |
| Orig Bitstrm                   | original               |                       |                   |            |
|                                |                        |                       | DE / PRM1<br>Src: |            |
| F2<br><b>DOLBY</b><br>PROGRAM  | E3<br>Ex 1             | F5                    | TF6<br>F7         | up<br>menu |
| <b>DOM: AN</b>                 |                        |                       |                   |            |

Figure 15-26 Dolby E metadata display

• Dolby E EBI metadata display

During Dolby E measurement, to view the EBI (Extended Bitstream Info) metadata of the selected program number, follow the procedure below.

To select the program number, press F•1 DISPLAY PROGRAM.

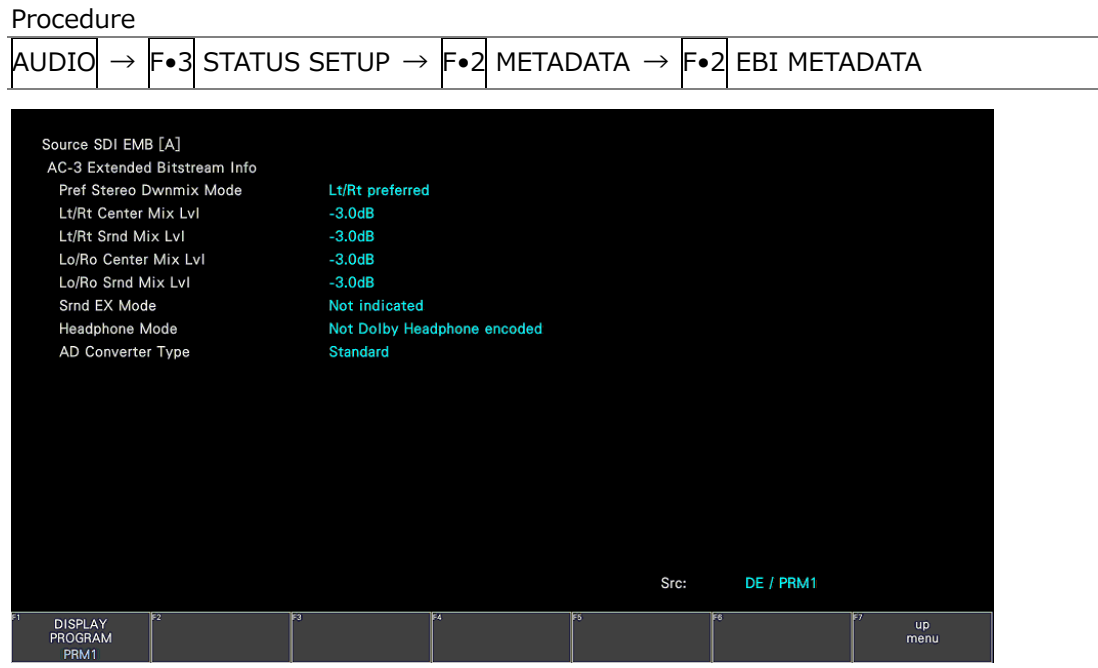

Figure 15-27 Dolby E EBI metadata display

• Dolby Digital metadata display

During Dolby Digital measurement, to view the metadata, follow the procedure below.

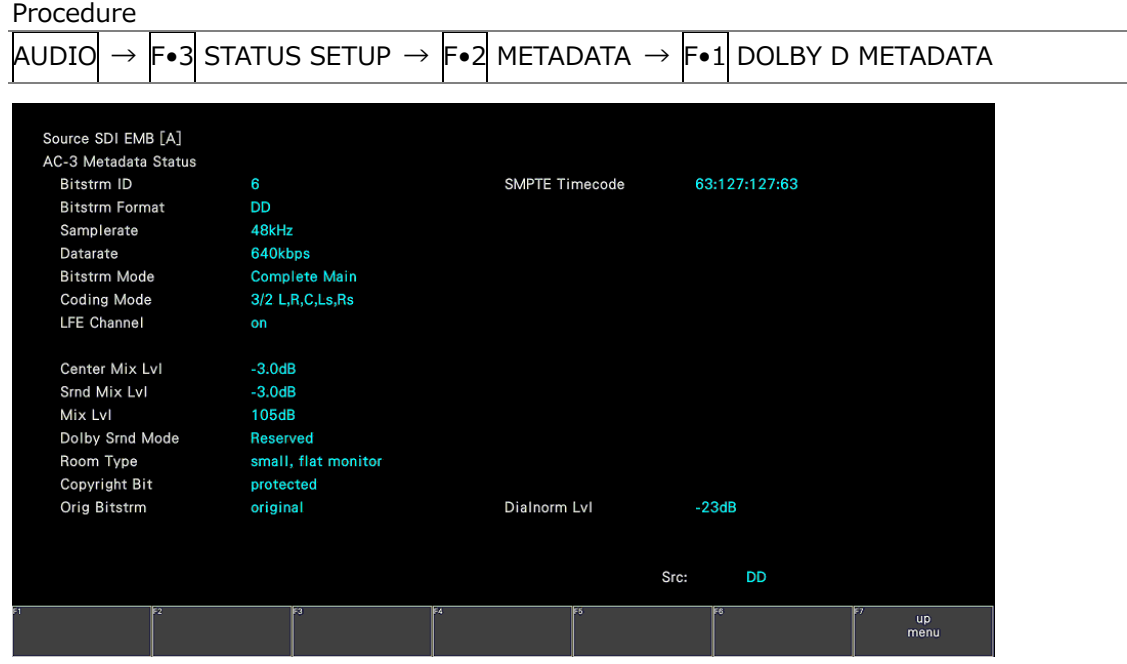

Figure 15-28 Dolby Digital metadata display

• Dolby Digital EBI metadata display

During Dolby Digital measurement, to view the EBI (Extended Bitstream Info) metadata, follow the procedure below.

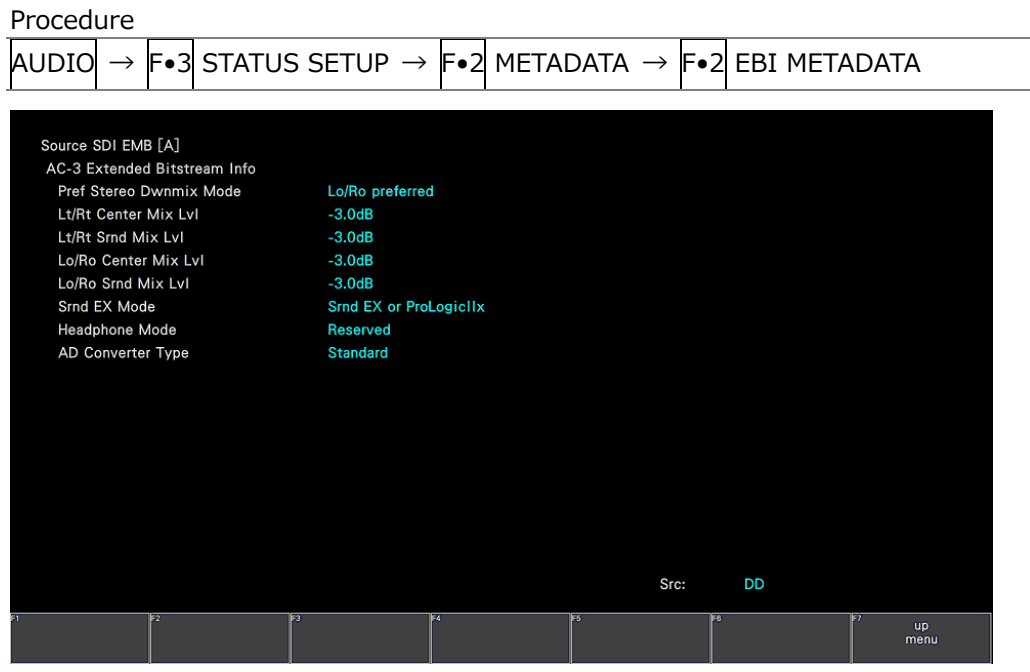

Figure 15-29 Dolby Digital EBI metadata display

• Dolby Digital Plus metadata display

During Dolby Digital Plus measurement, to view the metadata of the selected substream, follow the procedure below.

To select the substream, press F•1 DOLBY SUBSTREAM.

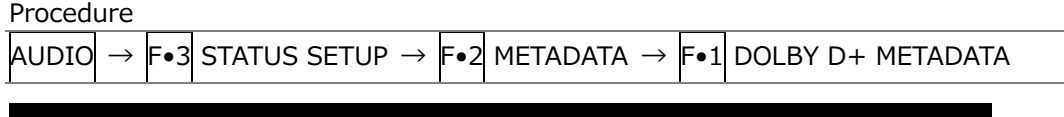

| Source SDI EMB [A]               |                     |    |                        |                      |                   |
|----------------------------------|---------------------|----|------------------------|----------------------|-------------------|
| E-AC-3 Metadata Status           |                     |    |                        |                      |                   |
| <b>Bitstrm Format</b>            | $E-AC-3$            |    | <b>SMPTE Timecode</b>  | 63:127:127:63        |                   |
| Aggregate Acmod                  | 3/2(L,R,C,Ls,Rs)    |    | <b>SMPTE Timedelay</b> | 0                    |                   |
| Aggrefate Datarate               | 640kbps             |    |                        |                      |                   |
| Num Substreams                   | 1                   |    |                        |                      |                   |
| E-AC-3 Substream parameters      |                     |    |                        |                      |                   |
| Stream Type                      | Type 0              |    | Datarate               | 640kbps              |                   |
| Bitstrm ID                       | 16                  |    | Fscod                  | 48kHz                |                   |
| Substrm ID                       | 5                   |    | Numblkscod             | 6block / sync        |                   |
|                                  |                     |    | <b>Coding Mode</b>     | 3/2                  |                   |
|                                  |                     |    | <b>LFE Channel</b>     | on                   |                   |
|                                  |                     |    | <b>Bitstrm Mode</b>    | <b>Complete Main</b> |                   |
|                                  |                     |    | Chanmap                | not defined          |                   |
| Dolby Srnd Mode                  | Reserved            |    |                        |                      |                   |
| Room Type                        | small, flat monitor |    |                        |                      |                   |
| Copyright Bit                    | protected           |    |                        |                      |                   |
| Orig Bitstrm                     | original            |    |                        |                      |                   |
|                                  |                     |    | Dialnorm Lvl           | $-23dB$              |                   |
|                                  |                     |    |                        | Src:<br>DDP / SUBO   |                   |
| F2                               | Fз                  | EA | F5                     | F6                   | E7                |
| <b>DOLBY</b><br><b>SUBSTREAM</b> |                     |    |                        |                      | <b>up</b><br>menu |
| <b>SUBO</b>                      |                     |    |                        |                      |                   |

Figure 15-30 Dolby Digital Plus metadata display

• Dolby Digital Plus EBI metadata display

During Dolby Digital Plus measurement, to view the EBI (Extended Bitstream Info) metadata of the selected Substream, follow the procedure below. To select the substream, press F•1 DOLBY SUBSTREAM.

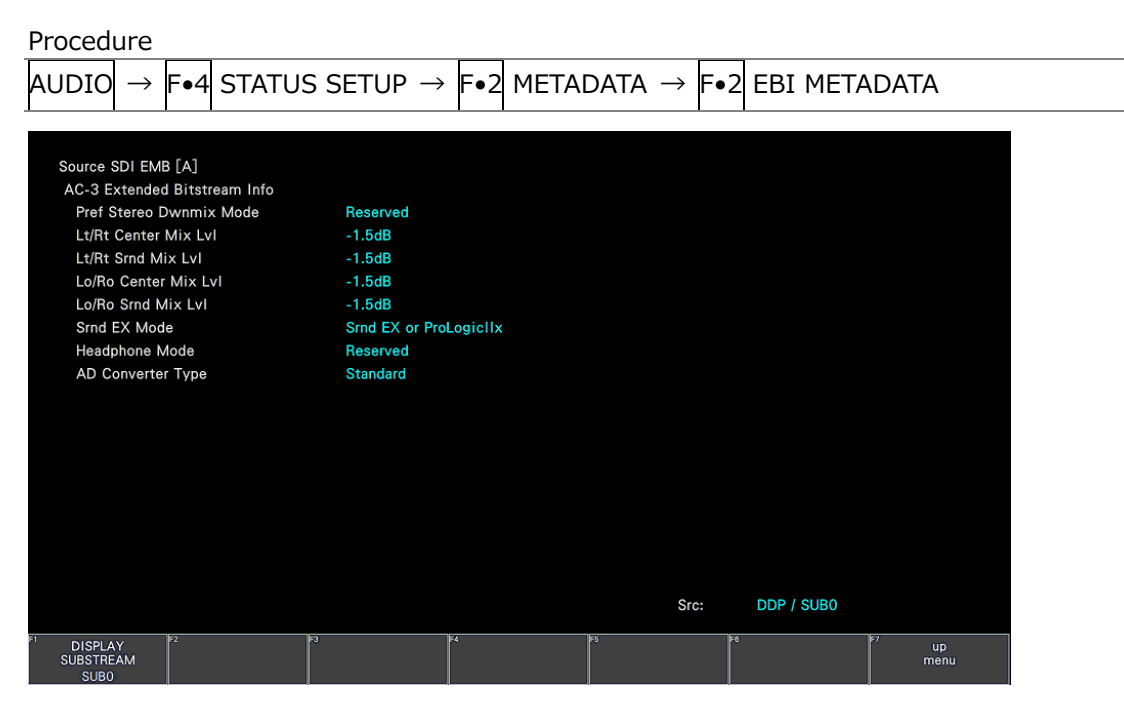

Figure 15-31 Dolby Digital Plus EBI metadata display

# 15.8.4 Channel Status Display

To display the status of the selected channel, follow the procedure below. Use  $\overline{F\cdot 1}$  DISPLAY CHANNEL to select the channel. You can also use  $\overline{F\cdot 2}$  ALIGN to select the bit order.

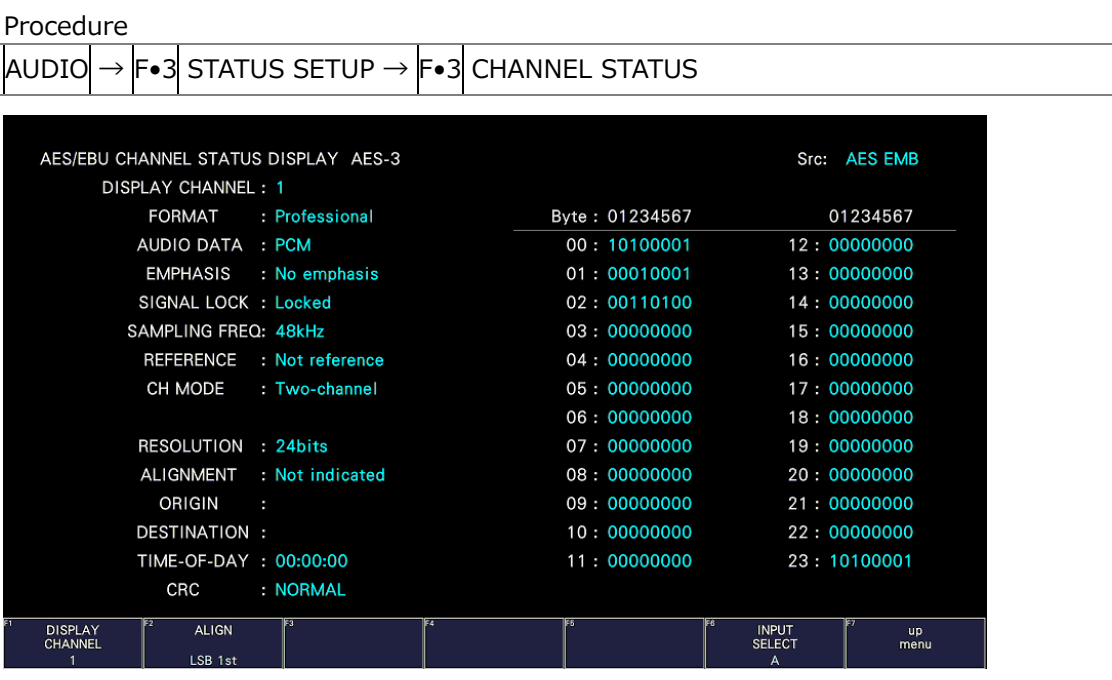

Figure 15-32 Channel status display

#### 15.8.5 Displaying User Bits

To display the user bits of the selected channel, follow the procedure below. Use  $\overline{F\bullet 1}$  DISPLAY CHANNEL to select the channel. You can also use  $\overline{F\bullet 2}$  ALIGN to select the bit order.

| Procedure                                                                                                 |                |                                                         |  |
|----------------------------------------------------------------------------------------------------|----------------|---------------------------------------------------------|--|
| $\mathsf{F}\bullet$ 3 STATUS SETUP $\rightarrow$ $\mathsf{F}\bullet$ 4 USER BIT<br>AUDIO<br>$\rightarrow$ |                |                                                         |  |
|                                                                                                    |                |                                                         |  |
| AES/EBU USER BIT DISPLAY AES-3                                                                            |                | Src: AES EMB                                            |  |
| DISPLAY CHANNEL: 1                                                                                        |                |                                                         |  |
| MANAGEMENT: 192-bit                                                                                       | Byte: 01234567 | 01234567                                                |  |
|                                                                                                    | 00:00000000    | 12:00000000                                             |  |
|                                                                                                    | 01:00000000    | 13:00000000                                             |  |
|                                                                                                    | 02:00000000    | 14:00000000                                             |  |
|                                                                                                    | 03:00000000    | 15:00000000                                             |  |
|                                                                                                    | 04:00000000    | 16:00000000                                             |  |
|                                                                                                    | 05:00000000    | 17:00000000                                             |  |
|                                                                                                    | 06:00000000    | 18:00000000                                             |  |
|                                                                                                    | 07:00000000    | 19:00000000                                             |  |
|                                                                                                    | 08:00000000    | 20:00000000                                             |  |
|                                                                                                    | 09:00000000    | 21:00000000                                             |  |
|                                                                                                    | 10:00000000    | 22:00000000                                             |  |
|                                                                                                    | 11:00000000    | 23:00000000                                             |  |
|                                                                                                    |                |                                                         |  |
| ।द<br><b>DISPLAY</b><br><b>ALIGN</b><br><b>CHANNEL</b><br>LSB 1st                                         | ाइड            | <b>INPUT</b><br><b>up</b><br><b>SELECT</b><br>menu<br>A |  |

Figure 15-33 Displaying user bits

# 15.8.6 Resetting Errors

To reset the error counts that appear on the status display to 0, follow the procedure below. Also, the Reset indication at the lower left of the screen will be reset to 00:00:00.

Procedure

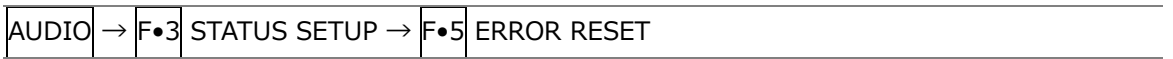

# 15.9 Loudness Display (SER03)

On the loudness display, the loudness values are displayed on a chart, on a meter, and as values.

This setting is available when  $\left|\mathsf{F}{\bullet}1\right|$  DISPLAY MODE is set to LOUDNESS. Loudness display is not possible in 16-channel measurement or in simul mode during embedded audio measurement. To configure loudness display settings, press  $\mathbb{F} \cdot 3$  LOUDNESS SETUP on the audio menu. This setting is available when  $\mathsf{F}\bullet 1$  DISPLAY MODE is set to LOUDNESS.

# 15.9.1 Loudness Display Explanation

You can measure the loudness of one input or two inputs on the loudness display. To switch between one input and two inputs, press  $\left|\mathsf{F}\bullet\mathsf{S}\right|$  LOUDNESS SETTING, and use the CHANNEL SUB tab.

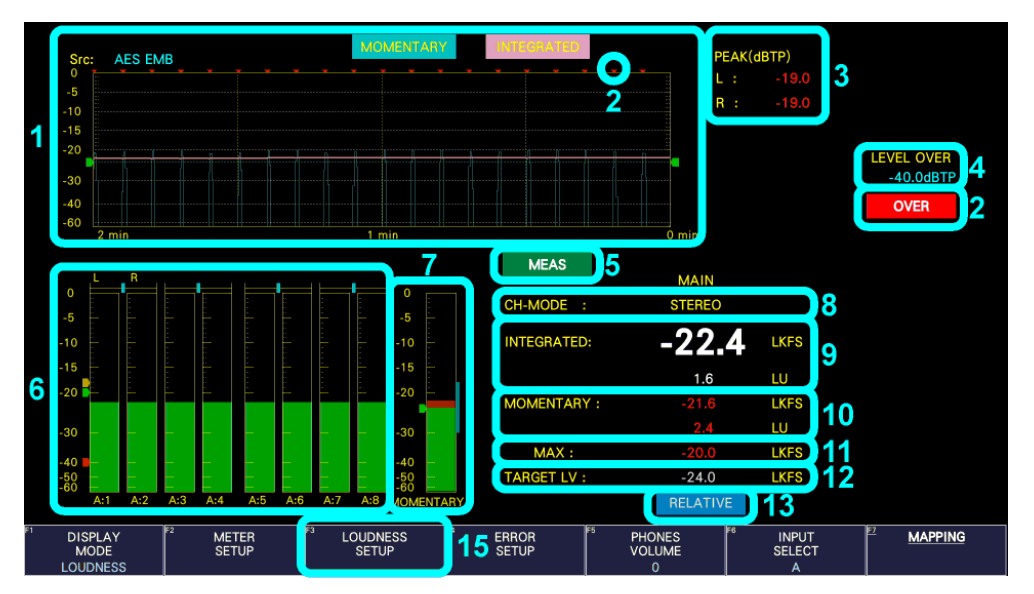

Figure 15-34 One input (MAIN) loudness display

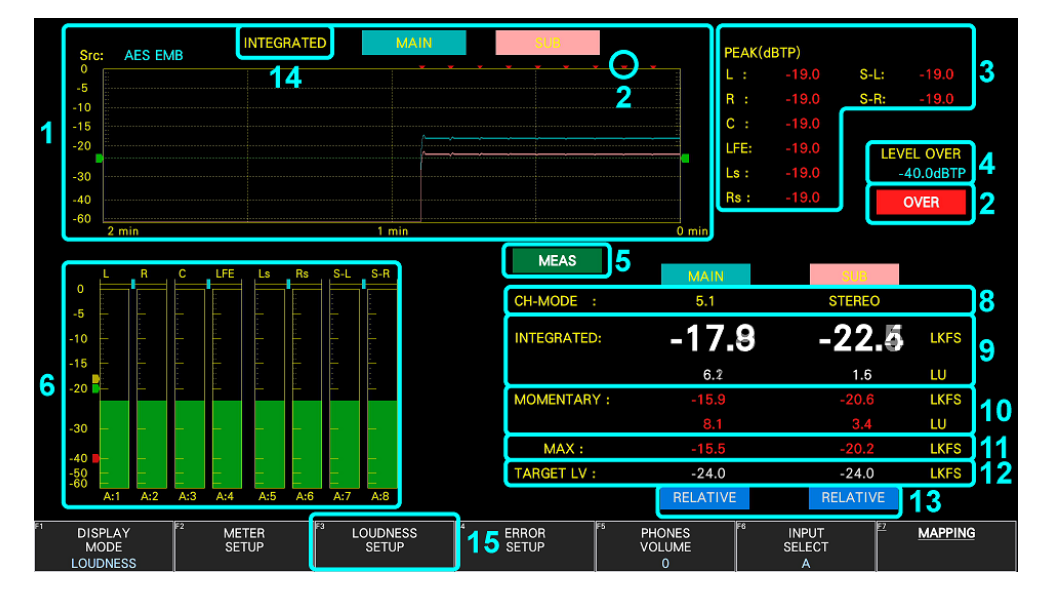

Figure 15-35 Two input (MAIN and SUB) loudness display

1 Loudness Chart Display

One of the following values that you specified with F•5 LOUDNESS SETTING is displayed on a time-based chart.

- Integrated loudness and momentary loudness of one input (MAIN)
- Integrated loudness and short-term loudness of one input (MAIN)
- Integrated loudness of two inputs (MAIN and SUB)
- Momentary loudness of two inputs (MAIN and SUB)
- Short-term loudness of two inputs (MAIN and SUB)

You can press  $\mathsf{F} \cdot 1$  PERIOD to change the measurement time. You can press  $\mathsf{F} \cdot 4$  MAG to expand the level scale. The green line indicates the target level.

To start measuring, set  $\mathsf{F}\bullet 3\mathsf{M}\times\mathsf{B}$  MEASURE to START. You can also use pin 9 (/P8) of the remote connector or a time code.

To clear the loudness chart, press  $F\cdot 2$  CHART CLEAR. You can also use pin 8 (/P7) of the remote connector.

[See also] [15.9.6,](#page-452-0) "Configuring Loudness Settings," and [18,](#page-598-0) "Remote Control"

2 OVER

If dBTP Over Mark is set to ON on the LOUDNESS2 tab that appears when the peak level of a channel is greater than or equal to the level specified by OVER dBFS, a red  $\blacktriangledown$  is displayed at the top of the chart. An OVER mark is also displayed.

Neither mark is displayed when Level Over under ERROR SETUP is set to OFF.

[See also] OVER dBFS  $\rightarrow$ 15.5.4, "Setting the Reference Level."

ERROR SETUP [→15.3,](#page-427-0) "Configuring Error Detection Settings."

3 PEAK(dBTP)

This displays the peak levels of the channels that have been assigned on the CHANNEL MAIN, CHANNEL SUB tab. You can press  $F\cdot 2$  CHART CLEAR to clear the peak levels. The values are normally displayed in white, but when a value is greater than or equal to the value specified by OVER dBFS, it is displayed in red. [See also] OVER dBFS [→15.5.4,](#page-431-0) "Setting the Reference Level."

4 LEVEL OVER

The level specified by OVER dBFS is displayed when Level Over under ERROR SETUP is set to ON and dBTP Over Mark is set to ON on the LOUDNESS SETTING tab.

[See also] OVER dBFS  $\rightarrow$ 15.5.4, "Setting the Reference Level."

ERROR SETUP [→15.3,](#page-427-0) "Configuring Error Detection Settings."

# 5 MEAS / STOP / READY

"MEAS" is displayed during loudness measurement, and "STOP" is displayed when measurement is stopped, "READY" is displayed when the instrument is standing by.

6 Meter Display

The levels of the channels that you selected in section [15.1,](#page-415-0) "Setting the Signals to Measure" are displayed on a meter. In addition, correlation meters of adjacent channels are displayed at the top area of the meter. The correlation meter indicates the phase difference between the two signals. The right edge indicates in-phase, the left edge indicates 180 ° out of phase, and the center indicates no correlation.

7 Loudness Meter Display (only for one input measurement)

The short-term loudness or the momentary loudness selected using Loudness Response on the LOUDNESS2 tab is displayed using meters. The level is normally displayed in green, but it is displayed in red if it exceeds the target level.

8 CH-MODE

This displays the channel mode that was selected on the CHANNEL MAIN, CHANNEL SUB tab.

9 INTEGRATED

The integrated loudness is displayed as values. The top value is an absolute value. The bottom value is a relative value with the target level as the reference. These values are normally displayed in white, but they are displayed in red when:

- The measurement mode is ARIB or EBU (LIVE ON) and the loudness level is outside the range defined by the target level  $\pm$  1 (LU).
- The measurement mode is EBU (LIVE OFF) and the loudness level is outside the range defined by the target level  $\pm$  0.5 (LU).
- The measurement mode is ATSC and the loudness level is outside the range defined by the target level  $\pm$  2 (LK).
- 10 SHORTTERM / MOMENTARY

The short-term loudness or the momentary loudness selected using Loudness Response on the LOUDNESS2 tab is displayed as values.

The top value is an absolute value. The bottom value is a relative value with the target level as the reference.

11 MAX

The maximum value of the short-term loudness or momentary loudness selected using Loudness Response on the LOUDNESS2 tab is displayed as a value.

12 TARGET LV

This displays the target level. The target level varies according to the measurement mode as shown below.

- When the measurement mode is not EBU: -24.0 (LKFS)
- When the measurement mode is EBU: -23.0 (LUFS)
- 13 RELATIVE

This indication appears when the input signal is applicable for relative gating. This is displayed when Relative Gating Lamp is set to ON on the LOUDNESS2 tab.

14 INTEGRATED / SHORTTERM / MOMENTARY (only for two input measurement)

This displays the loudness type that was selected on the LOUDNESS SETTING tab Chart Setting.

# 15 LOUDNESS SETUP

To configure loudness display settings, press F•3 LOUDNESS SETUP on the audio menu. This setting is available when  $F\bullet 1$  DISPLAY MODE is set to LOUDNESS.

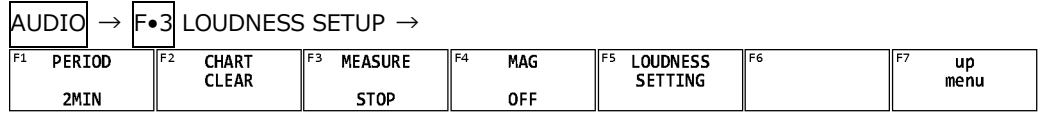

## Figure 15-36 LOUDNESS SETUP menu

## 15.9.2 Selecting the Measurement Time

To select the measurement time, follow the procedure below.

Procedure

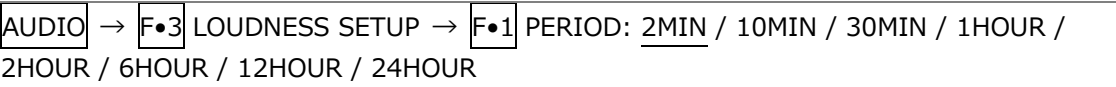

## 15.9.3 Clearing the Loudness Measurement

To clear the loudness chart, peak level, and numeric displays, follow the procedure below.

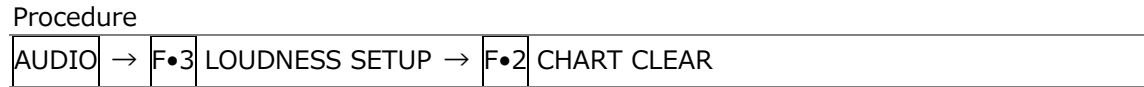

## 15.9.4 Starting and Stopping Measurements

To start and stop measurements, follow the procedure below. When measurements are being performed, "MEAS" is displayed in the center of the screen. When measurements are stopped, "STOP" is displayed. "READY" is displayed when measurement is in standby. This menu item does not appear when Trigger on the LOUDNESS2 tab is set to REMOTE.

Procedure

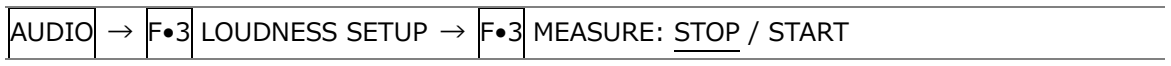

#### 15.9.5 Selecting the Scale

To select the loudness chart display scale, follow the procedure below.

Procedure

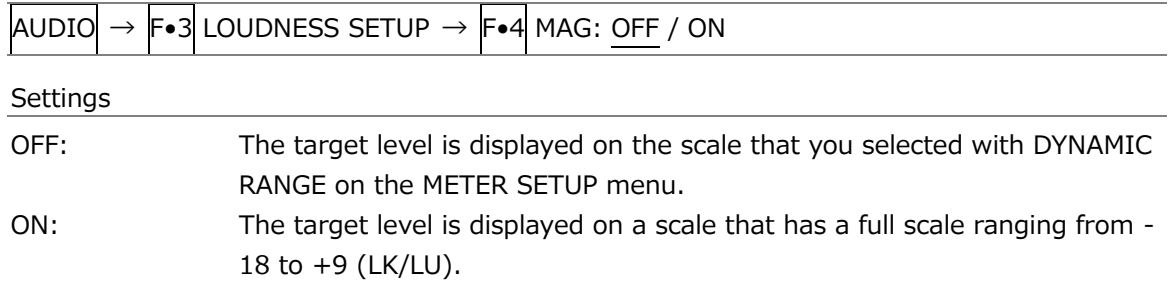

<span id="page-452-0"></span>15.9.6 Configuring Loudness Settings

To configure loudness settings, follow the procedure below.

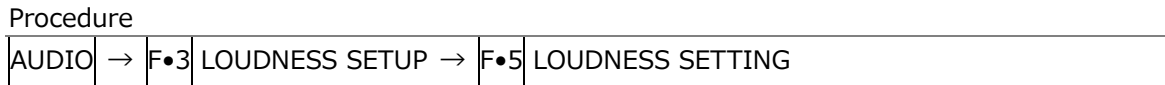

• LOUDNESS1 Tab

| AUDIO                                                                          | $\rightarrow$ $\left \mathsf{F}\bullet\mathsf{3}\right $ LOUDNESS SETUP $\rightarrow$ $\left \mathsf{F}\bullet\mathsf{5}\right $ LOUDNESS SETTING |           |
|--------------------------------------------------------------------------------|----------------------------------------------------------------------------------------------------|-----------|
| $\mathsf{F}\bullet 2$ PREV TAB or $\mathsf{F}\bullet 3$ NEXT TAB $\rightarrow$ |                                                                                                    |           |
| LOUDNESS1<br>LOUDNESS2<br><b>CHANNEL MAIN</b>                                  | <b>CHANNEL SUB</b>                                                                                                    |           |
|                                                                                |                                                                                                    |           |
|                                                                                |                                                                                                    |           |
| INTEGRATED LOUDNESS                                                            |                                                                                                    |           |
| Measure Mode                                                                   | $F$ EBU<br>ATSC<br>■ BS1770<br>A RIB<br>■ CUSTOM                                                                                                  |           |
| Live Mode                                                                      | $\blacksquare$ ON<br><b>K</b> OFF                                                                                                    |           |
| <b>Target Level</b>                                                            | LUFS (-23.5 - -22.5)<br>$-23.0$                                                                                                    |           |
| <b>Target Level Tolerance</b>                                                  | LU<br>±0.5                                                                                                    |           |
| <b>Block Size</b>                                                              | 400 ms<br><b>Absolute Gating</b><br>$-70$ LUFS                                                                                                    |           |
| Overlap Size                                                                   | <b>Relative Gating</b><br>75 %<br>$-10$ LUFS                                                                                                    |           |
| LFE Gain                                                                       | <b>E</b> OFF<br>FON                                                                                                    |           |
| <b>ShortTerm Loudness</b>                                                      |                                                                                                    |           |
| Average Time                                                                   | 3000<br>ms.                                                                                                    |           |
| <b>Momentary Loudness</b>                                                      |                                                                                                    |           |
| Average Time                                                                   | 400<br>ms.                                                                                                    |           |
|                                                                                |                                                                                                    |           |
|                                                                                |                                                                                                    |           |
|                                                                                |                                                                                                    |           |
| <b>COMPLETE</b><br>PREV                                                        | lE4.<br>F6<br><b>NEXT</b>                                                                                                    | <b>up</b> |
| TAB                                                                            | TAB                                                                                                    | menu      |
|                                                                                |                                                                                                    |           |

Figure 15-37 LOUDNESS1 tab

• Measure Mode

Select the measurement mode.

BS1770 / ARIB / EBU / ATSC / CUSTOM

Depending on the measurement mode, the parameters vary as shown below.

Table 15-2 Selecting the measurement mode

|                        | Measure Mode         |                |                 |                |                       |  |  |  |
|------------------------|----------------------|----------------|-----------------|----------------|-----------------------|--|--|--|
|                        | <b>BS1770</b>        | ARIB           | EBU             | <b>ATSC</b>    | <b>CUSTOM</b>         |  |  |  |
| Corresponding          | <b>ITU-R BS.1770</b> | ARIB TR-B32    | <b>EBU R128</b> | ATSC A/85      |                       |  |  |  |
| Standard               |                      |                |                 |                |                       |  |  |  |
| Live Mode              |                      |                | <b>OFF</b>      | <b>ON</b>      |                       |  |  |  |
| Target Level           | $-24.0$ [LKFS]       | $-24.0$ [LKFS] | $-23.0$ [LUFS]  | $-24.0$ [LKFS] | -25.0 to -23.0 [LKFS] |  |  |  |
| Block Size (ms)        | 400                  | 400            | 400             | 400            | 400                   |  |  |  |
| Overlap Size (%)       | 75                   | 75             | 75              | 0              | 75                    |  |  |  |
| Absolute Gating        | -70 [LKFS]           | -70 [LKFS]     | -70 [LUFS]      |                | $-70$ [LKFS]          |  |  |  |
| <b>Relative Gating</b> | $-10$ [LKFS]         | $-10$ [LKFS]   | $-10$ [LUFS]    |                | $-10$ [LKFS]          |  |  |  |

• Live Mode

When Measure Mode is set to EBU, set Live Mode on and off. When this is set to OFF, Target Level Tolerance is  $\pm$  1.0 LU, and when this is set to ON, it is  $\pm$  0.5 LU.

OFF / ON

• LFE Gain

When Measure Mode is set to CUSTOM on the CHANNEL MAIN tab, select whether to measure LFEch. When this is set to ON, you can set the LFEch gain to a value from 0 to 10.

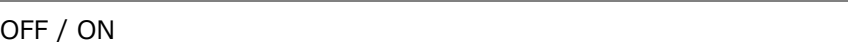

• ShortTerm Loudness

Set the time that is used to calculate the short-term loudness, When Measure Mode is set to CUSTOM.

200 - 3000 - 10000

• Momentary Loudness

Set the time that is used to calculate the momentary loudness, When Measure Mode is set to CUSTOM.

200 - 400 - 10000

```
• LOUDNESS2 Tab
```
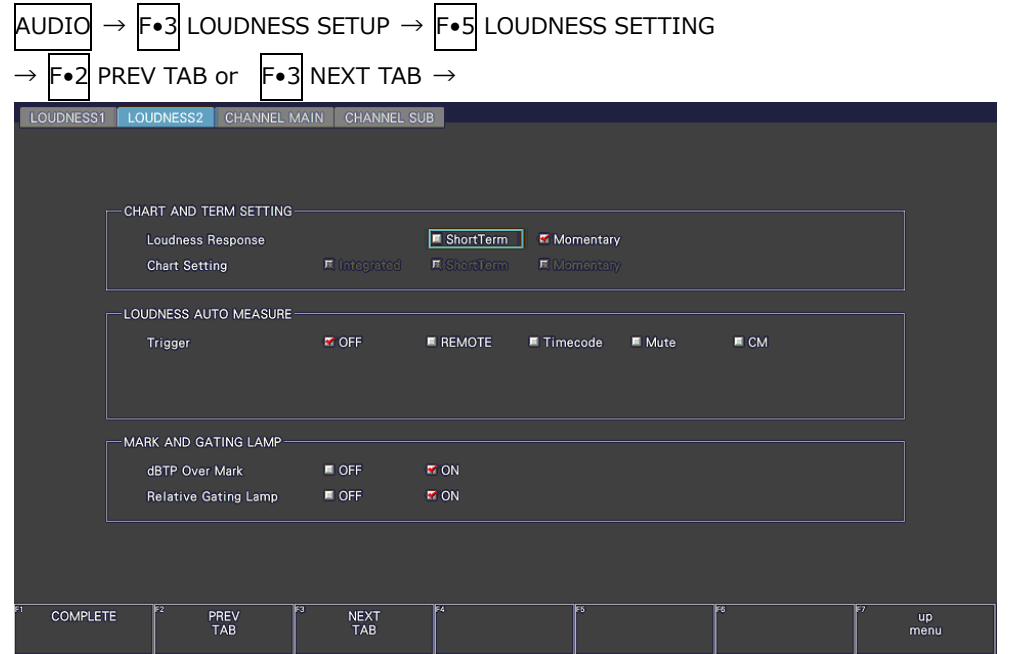

Figure 15-38 LOUDNESS2 tab

• Loudness Response

Select the response model.

When MODE on the CHANNEL SUB tab is set to MONO (ARIB) or STEREO, setting Loudness Response to ShortTerm also sets Chart Setting to ShortTerm, and setting

# 15. AUDIO DISPLAY

Loudness Response to Momentary also sets Chart Setting to Momentary.

ShortTerm / Momentary

• Chart Setting

When MODE on the CHANNEL SUB tab is set to MONO (ARIB) or STEREO, select the type of loudness to display on the loudness chart.

Setting Chart Setting to ShortTerm also sets Loudness Response to ShortTerm, and setting Chart Setting to Momentary also sets Loudness Response to Momentary.

Integrated / ShortTerm / Momentary

• Trigger

Select the automatic loudness measurement mode from the available settings below.

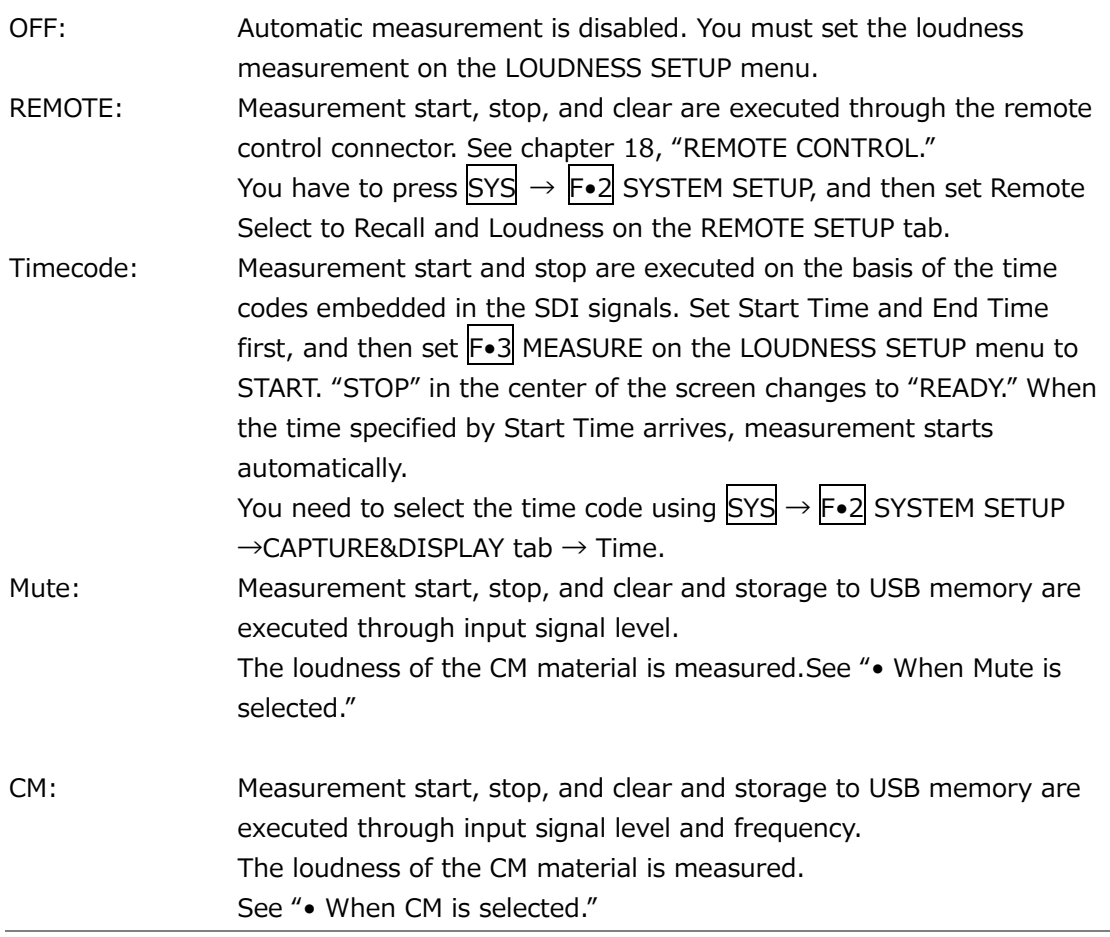

If you select Mute or CM; connect a USB memory device, on the LOUDNESS SETUP menu, press F•3 MEASURE to select START; and then input the CM material. "READY" appears in the center of the display.

• When Mute is selected

When audio at -20 dBFS or more is detected, the loudness measurement is cleared at the end of this sound. Loudness measurement starts 1 second after the loudness measurement is cleared. "MEAS" appears in the center of the display. Loudness measurement stops after 3 seconds of detecting silence after the end of the CM, and loudness data is saved to the USB memory device. "READY" appears in the center of the display.

• When CM is selected

When 1 kHz audio at -20 dBFS or more is detected, the loudness measurement is cleared at the end of this sound. Loudness measurement starts 0.1 second after the loudness measurement is cleared. "MEAS" appears in the center of the display. Loudness measurement stops after 0.5 seconds of detecting silence after the end of the CM, and loudness data is saved to the USB memory device. "READY" appears in the center of the display.

For details on the loudness data, see section [15.9.7,](#page-459-0) "Saving to a USB Memory Device."

You can measure multiple CM materials in succession by applying subsequent CM materials.

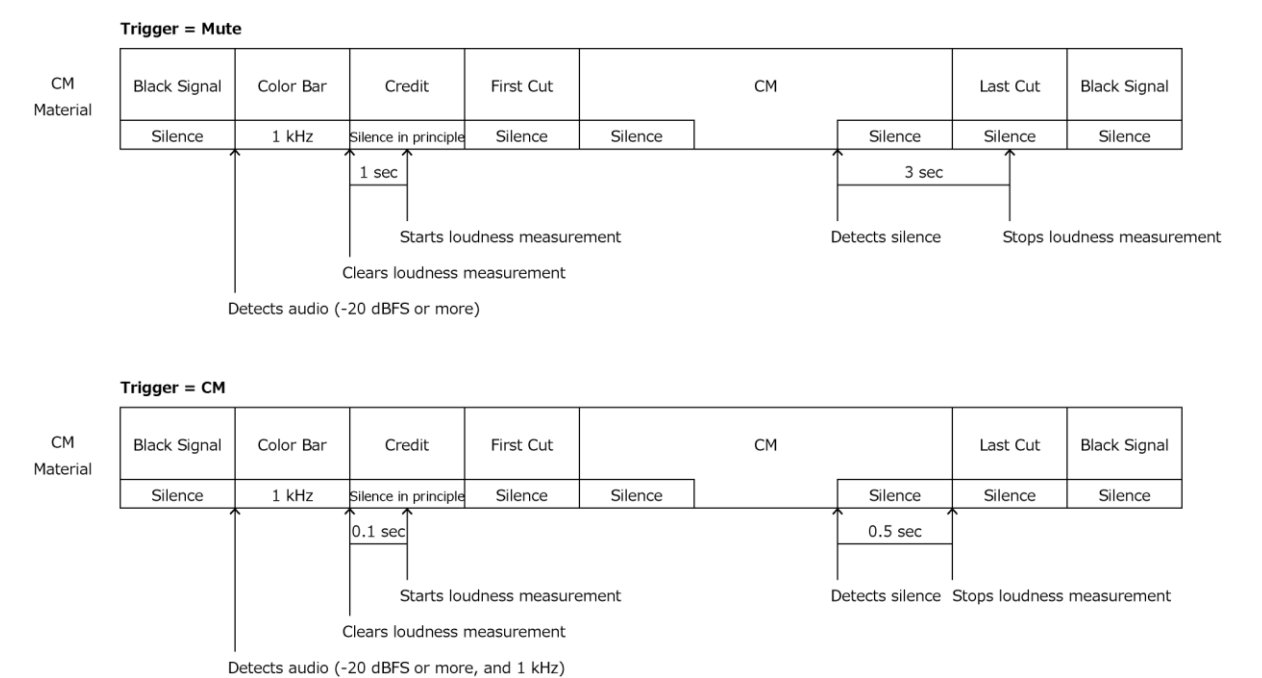

Figure 15-39 Mute, CM explanation

• dBTP Over Mark

Select whether to display a  $\blacktriangledown$  mark and the "OVER" mark when the peak level of a channel is greater than or equal to the level specified by OVER dBFS. Neither mark is displayed when Level Over under ERROR SETUP is set to OFF. [See also] OVER dBFS [→15.5.4,](#page-431-0) "Setting the Reference Level."

ERROR SETUP [→15.3,](#page-427-0) "Configuring Error Detection Settings."

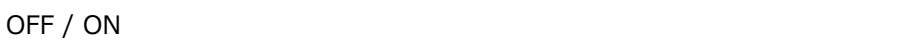

• Relative Gating Lamp

Select whether to display "R" when the input signal is applicable for relative gating.

OFF / ON

| LOUDNESS1 | $\rightarrow$ F•2 PREV TAB or F•3 NEXT TAB $\rightarrow$<br>LOUDNESS2 | <b>CHANNEL MAIN</b>                | <b>CHANNEL SUB</b>    |                       |                       |                              |                              |                         |                                     |        |  |
|-----------|-----------------------------------------------------------------------|------------------------------------|-----------------------|-----------------------|-----------------------|------------------------------|------------------------------|-------------------------|-------------------------------------|--------|--|
|           | CHANNEL MAIN-                                                         |                                    |                       |                       |                       |                              |                              |                         |                                     |        |  |
|           | <b>MODE</b>                                                           | $\blacksquare$ MONO(ARIB)          |                       | <b>E STEREO</b>       |                       | $\blacksquare$ 5.1           |                              | <b>K</b> CUSTOM         |                                     |        |  |
|           | L.                                                                    | TCH1<br>E CH9                      | ICH2<br>$R$ CH10      | ICH3<br><b>ECH11</b>  | RCH4<br>$E$ CH12      | ICHS<br>■ CH13               | ICHS<br><b>E CH14</b>        | ICH7<br><b>E</b> CH15   | ICHS<br>E CH16                      | M N.C. |  |
|           | R                                                                     | ECH1<br>E CH9                      | MCH2<br><b>E CH10</b> | ICH3<br><b>ECH11</b>  | ICH4<br><b>同 CH12</b> | ICHS<br>E CH13               | $AC = C$ H6<br><b>E CH14</b> | $M$ CH7<br><b>ECH15</b> | $I = CH8$<br><b>E CH16</b>          | N.C.   |  |
|           | Ċ.                                                                    | $\blacksquare$ CH1<br><b>匠 CH9</b> | ICH2<br><b>再 CH10</b> | MCH3<br><b>E CH11</b> | ICH4<br><b>E CH12</b> | ICHS<br>E CH13               | ICH6<br><b>画 CH14</b>        | ICH7<br>ECH15           | ICHB<br><b>E CH16</b>               | M N.C. |  |
|           | LFE.                                                                  | RCH1<br><b>匠 CH9</b>               | ICH2<br><b>再 CH10</b> | ICH3<br><b>巨 CH11</b> | KCH4<br>ECH12         | ICHS<br><b>ECH13</b>         | ICH6<br>ECH14                | ICH7<br>E CH15          | $\blacksquare$ CH8<br><b>耳 CH16</b> | M N.C. |  |
|           | Ls.                                                                   | RCH1<br>E CH9                      | ICH2<br><b>E CH10</b> | ICH3<br><b>巨 CH11</b> | RCH4<br><b>E CH12</b> | CHS<br><b>E CH13</b>         | $\blacksquare$ CH6<br>E CH14 | MCH7<br><b>E</b> CH15   | ECHB<br>ECH16                       | M N.C. |  |
|           | <b>Rs</b>                                                             | RCH1<br><b>匠 CH9</b>               | ICH2<br><b>E CH10</b> | ICH3<br><b>国 CH11</b> | RCH4                  | ICHS<br>■ CH12 ■ CH13 ■ CH14 | $R$ CH <sub>6</sub>          | ICH7                    | RCH8<br>ECH15 ECH16 <b>EN.C.</b>    |        |  |

Figure 15-40 CHANNEL MAIN tab

• MODE

Select the main loudness measurement channel.

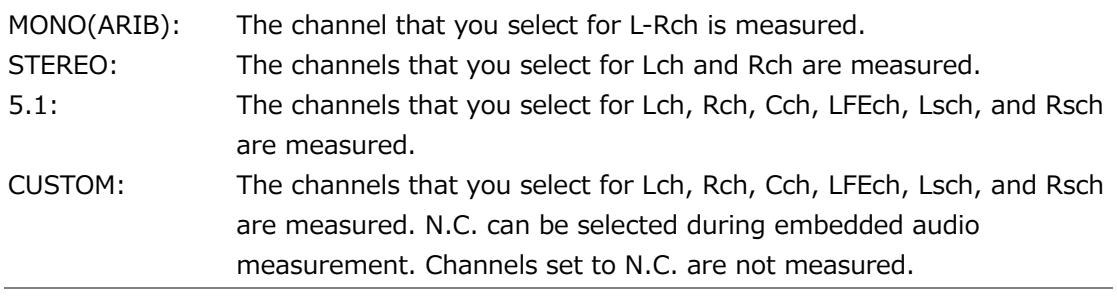

• CHANNEL SUB Tab

| $\texttt{AUDIO} \rightarrow \texttt{F-3} \texttt{LOUDNESS SETUP} \rightarrow \texttt{F-5} \texttt{LOUDNESS SETTING}$ |                     |                       |                     |               |                 |                                     |                        |                            |  |
|----------------------------------------------------------------------------------------------------|---------------------|-----------------------|---------------------|---------------|-----------------|-------------------------------------|------------------------|----------------------------|--|
| <b>F</b> •2 PREV TAB or F•3 NEXT TAB $\rightarrow$<br>$\rightarrow$                                                  |                     |                       |                     |               |                 |                                     |                        |                            |  |
| LOUDNESS1<br>LOUDNESS2                                                                                               | <b>CHANNEL MAIN</b> | <b>CHANNEL SUB</b>    |                     |               |                 |                                     |                        |                            |  |
|                                                                                                    |                     |                       |                     |               |                 |                                     |                        |                            |  |
|                                                                                                    |                     |                       |                     |               |                 |                                     |                        |                            |  |
| <b>CHANNEL SUB</b>                                                                                                   |                     |                       |                     |               |                 |                                     |                        |                            |  |
| <b>MODE</b>                                                                                                    | $\blacksquare$ OFF  |                       | MOMO(ARIB)          |               | <b>E</b> STEREO |                                     |                        |                            |  |
| L.                                                                                                    | RCH1<br>E CH9       | ICH2<br><b>图 CH10</b> | $R = CH3$<br>量 CH11 | RCH4<br>ECH12 | ICHS<br>ECH13   | $\blacksquare$ CH6<br><b>国 CH14</b> | <b>K</b> CH7<br>E CH15 | $R = CH8$<br><b>E CH16</b> |  |
| $\mathbb{R}$                                                                                                    | RCH1                | ICH2                  | RCH3                | RCH4          | ICHS            | $R = CH6$                           | ICH7                   | TCH8                       |  |
|                                                                                                    | E CH9               |                       | ■ CH10 ■ CH11       | <b>E CH12</b> | <b>ECH13</b>    | <b>E CH14</b>                       | ■ CH15 ■ CH16          |                            |  |
|                                                                                                    |                     |                       |                     |               |                 |                                     |                        |                            |  |
|                                                                                                    |                     |                       |                     |               |                 |                                     |                        |                            |  |
|                                                                                                    |                     |                       |                     |               |                 |                                     |                        |                            |  |
|                                                                                                    |                     |                       |                     |               |                 |                                     |                        |                            |  |
|                                                                                                    |                     |                       |                     |               |                 |                                     |                        |                            |  |
|                                                                                                    |                     |                       |                     |               |                 |                                     |                        |                            |  |

Figure 15-41 CHANNEL SUB tab

• MODE

Select the sub loudness measurement channel.

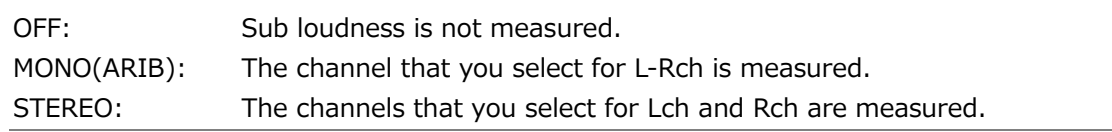

<span id="page-459-0"></span>15.9.7 Saving to a USB Memory Device

You can save the loudness data to a USB memory device as a .csv file and as a text file. To save a file with a name that you specify, follow the procedure below.

- 1. Connect a USB memory device to the instrument.
- 2. Press F•6 USB MEMORY.

The file list display appears.

This setting appears when a USB memory device is connected to the instrument.

|                                      |                     |                                          |                                              | External USB Flash Drive Loudness File List |                                            |                         |
|--------------------------------------|---------------------|------------------------------------------|----------------------------------------------|---------------------------------------------|--------------------------------------------|-------------------------|
| No.                                  | 120160607153833.csv | Filename                                 |                                              |                                             | <b>Date&amp;Time</b>                       | Size(byte)              |
|                                      | 220160607153833.txt |                                          |                                              |                                             | 2016/06/07 15:38:33<br>2016/06/07 15:38:33 | 16,155<br>873           |
|                                      |                     |                                          |                                              |                                             |                                            |                         |
|                                      |                     |                                          |                                              |                                             |                                            |                         |
|                                      |                     |                                          |                                              |                                             |                                            |                         |
|                                      |                     |                                          |                                              |                                             |                                            |                         |
|                                      |                     |                                          |                                              |                                             |                                            |                         |
| Disk Size:<br>Free Size:             |                     | 4,881,902,592 Byte<br>3,654,942,720 Byte | Loudness Store File Name<br>. <sub>csv</sub> |                                             |                                            |                         |
| <b>AUTO</b><br><b>FILENAME</b><br>ON | F2                  | F3<br><b>STORE</b>                       | F4<br><b>FILE</b><br><b>DELETE</b>           | <b>F5</b>                                   | <b>FG</b>                                  | F7<br><b>up</b><br>menu |

Figure 15-42 File list display

- 3. Set  $\left| \mathsf{F} \bullet \mathbb{1} \right|$  AUTO FILENAME to OFF.
- 4. Press F. 2 NAME INPUT.

The file name input display appears.

|                                         | $\theta$            | $\overline{2}$<br>$\mathbf{3}$<br>$\mathbf{1}$ | $5\phantom{.0}$<br>$\overline{a}$ | $\,$ 6<br>$\boldsymbol{\tau}$                                       | 9 <sub>o</sub><br>8           |                   |
|-----------------------------------------|---------------------|------------------------------------------------|-----------------------------------|---------------------------------------------------------------------|-------------------------------|-------------------|
|                                         | A                   | $\mathbf{B}$<br>$\epsilon$<br>D                | E.<br>F                           | G<br>$\mathbf H$                                                    | $\mathbf{I}$<br>$\mathbf{J}$  |                   |
|                                         | K                   | $\,$ N<br>M<br>L.                              | $\bullet$<br>$\, {\bf P}$         | $\mathbf R$<br>Q                                                    | $\mathsf S$<br>T              |                   |
|                                         | U                   | W<br>$\mathbf x$<br>v                          | $\mathbf{z}$<br>Y                 | $\sim$                                                              |                               |                   |
|                                         |                     |                                                |                                   |                                                                     |                               |                   |
|                                         |                     |                                                |                                   |                                                                     |                               |                   |
|                                         |                     |                                                |                                   |                                                                     |                               |                   |
|                                         |                     |                                                |                                   | [F.D_NOB] = CHAR SELECT , [F.D_PUSH] = CHAR SET & Function Key Edit |                               |                   |
|                                         |                     |                                                | LOUDNESS Store File Name<br>.csv  |                                                                     |                               |                   |
| <b>B1</b><br><b>CLEAR</b><br><b>ALL</b> | F2<br><b>DELETE</b> | F3                                             | ।न<br>$\leq$                      | F <sub>5</sub><br>$\Rightarrow$                                     | $\sqrt{5}$<br><b>CHAR SET</b> | 1F7<br>up<br>menu |

Figure 15-43 File name input display

5. Enter a file name using up to 14 characters.

The key operations that you can perform on the file name input display are as follows:

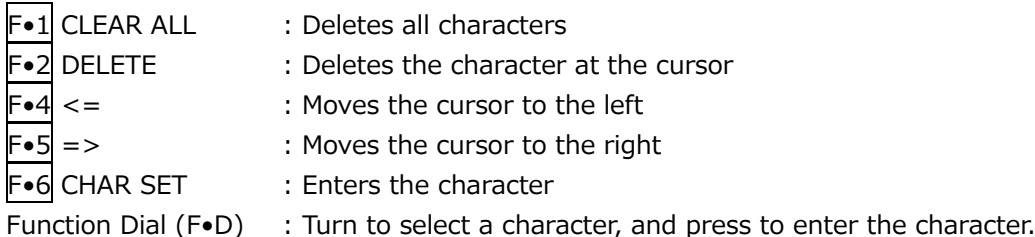

You can copy the file name of an already saved file. To copy a file name, move the cursor to the file in the file list whose name you want to copy, and then press the function dial (F•D).

- 6. Press F•7 up menu.
- 7. Press F•3 STORE.

When the message "Saving file - Please wait." disappears, the file has been successfully saved.

If a file with the same name already exists on the USB memory device, an overwrite confirmation menu appears. To overwrite the current file, press  $\left|\mathbf{F}\bullet\mathbf{1}\right|$  OVER WR YES. To cancel the save operation, press F•3 OVER WR NO.

• Deleting a Loudness Data

To delete a loudness data that has been saved to the USB memory device, select the log file on the file list display, and then press  $\mathsf{F}\bullet 4$  FILE DELETE. To delete the file, press  $\mathsf{F}\bullet 1$ DELETE YES. To cancel the delete operation, press  $\mathbb{F}\cdot\mathbb{R}$  DELETE NO.

• Automatic File Name Generation

If you set  $F\cdot 1$  AUTO FILENAME to ON, the file name will be generated automatically in the format "YYYYMMDDhhmmss" when you save the file. In this situation, F•2 NAME INPUT is not displayed.

• USB Memory Device Folder Structure

Loudness data is saved in the LOUDNESS folder.

- USB memory device
- $\Box$  LV5600\_USER or LV7600\_USER
	- $\perp$   $\Box$  LOUDNESS
		- ├ YYYYMMDDhhmmss.csv
		- $\Box$  YYYYMMDDhhmmss.txt
- Loudness Data Explanation

In txt data, the contents set using  $\left|\mathbf{F}\bullet\mathbf{S}\right|$  LOUDNESS SETTING and integrated loudness values are stored. Judgment ([OK] or [NG]) on the basis of THRESHOLD is also stored.

In csv data, the current time, timecodes, main gating block loudness values, and sub gating block loudness values are stored. Data values of about 10 points are stored per second.

txt data example csv data example

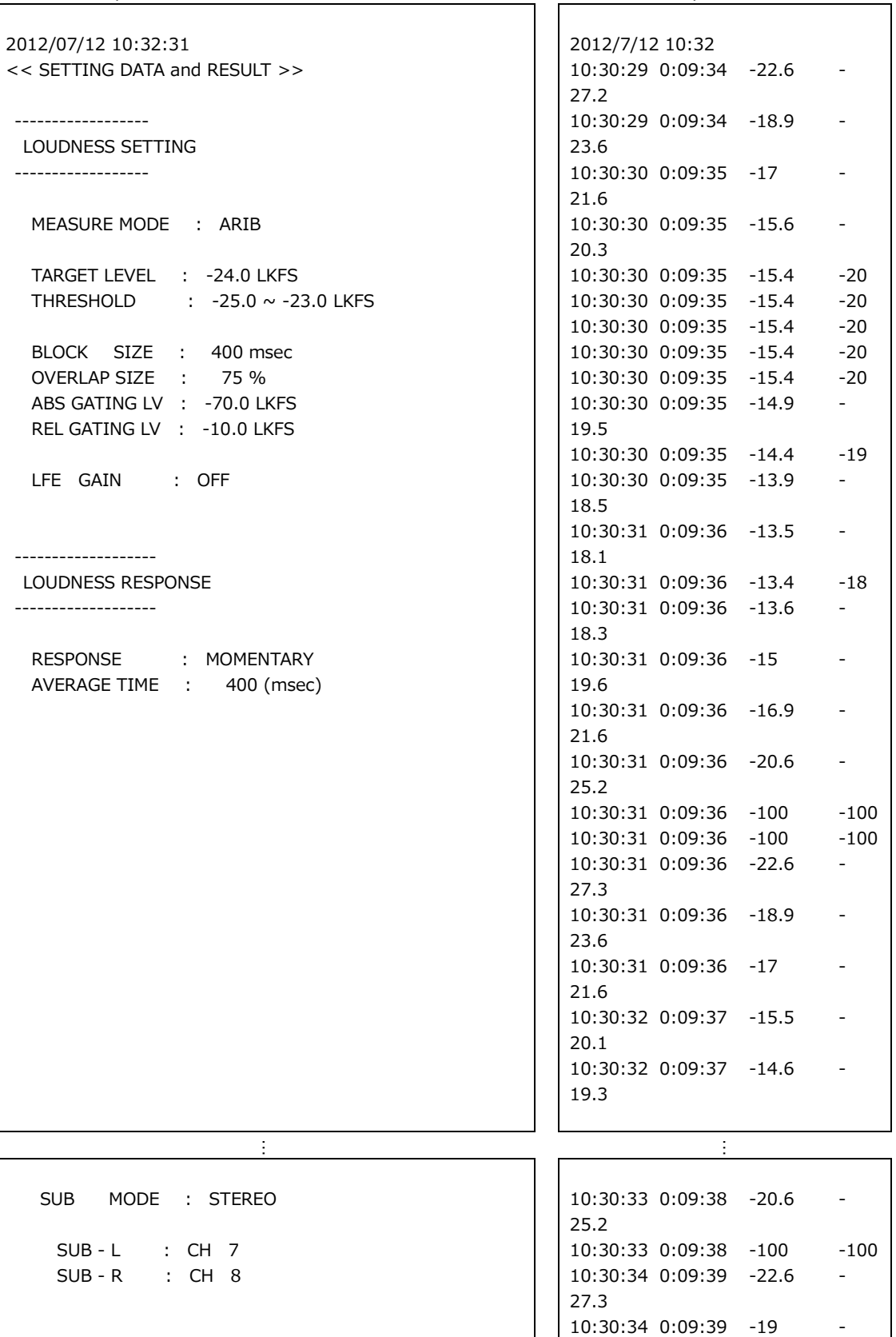

PEAK HOLD (dBTP)

-------------------

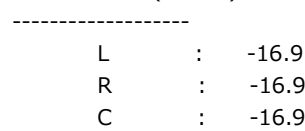

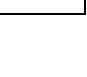

23.6

21.6

20.3

10:30:34 0:09:39 -17 -

10:30:34 0:09:39 -15.6 -

10:30:34 0:09:39 -14.9 -

443

Ĭ.

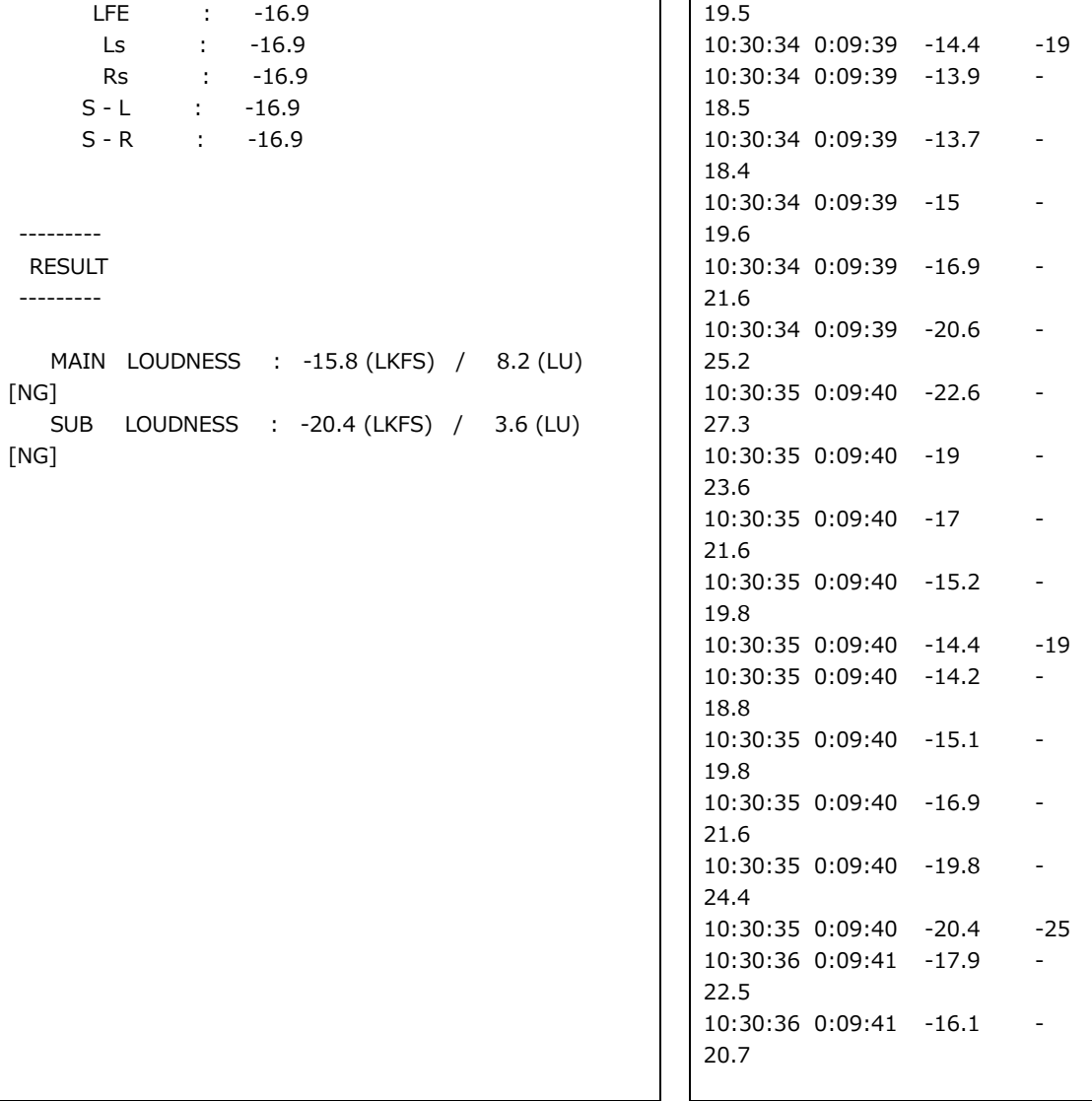

# 16. STATUS DISPLAY

To display the status, press STATUS.

|                       |               | 1920x1080/59.941 YCbCr(422) 10bit HD                | SDI A                            | TIME: 16:42:30                                                            |                              |
|-----------------------|---------------|-----------------------------------------------------|----------------------------------|---------------------------------------------------------------------------|------------------------------|
| <b>STATUS</b>         |               |                                                     |                                  |                                                                           |                              |
|                       | SIGNAL        | FORMAT                                              | Cable<br>Freq.                   | Embedded Audio                                                            |                              |
| A CH                  | <b>DETECT</b> | 1920x1080/59.94I HD                                 | $-0.0$ ppm                       | 1, 2, 3, 4, 5, 6, 7, 8, 9, 10, 11, 12, 13, 14, 15, 16                     |                              |
|                       |               |                                                     |                                  |                                                                           |                              |
| <b>ERROR</b>          |               |                                                     |                                  |                                                                           |                              |
| <b>SDI</b>            |               | A CH                                                | <b>ANC</b>                       | A CH                                                                      |                              |
| CRC                   |               | 0                                                   | Check Sum                        | 0                                                                         |                              |
| <b>TRS Pos</b>        |               | O                                                   | Parity                           | 0                                                                         |                              |
| <b>TRS Code</b>       |               | 0                                                   |                                  |                                                                           |                              |
| <b>ILLEGAL Code</b>   |               | o                                                   |                                  |                                                                           |                              |
| Line Number           |               | O                                                   |                                  |                                                                           |                              |
| <b>Embedded Audio</b> |               | A CH                                                | Video Quality                    | A CH                                                                      |                              |
| <b>BCH</b>            |               | 0                                                   | Freeze                           |                                                                           |                              |
| Parity                |               | 0                                                   | Black                            |                                                                           |                              |
| <b>DBN</b>            |               | 0                                                   | Gamut                            |                                                                           |                              |
| Inhibit               |               | 0                                                   | Comp Gamut                       |                                                                           |                              |
| Audio Sample          |               | O                                                   | Level Y                          |                                                                           |                              |
|                       |               |                                                     | Level C                          |                                                                           |                              |
| SinceReset 00:00:31   |               |                                                     |                                  |                                                                           |                              |
| <b>EVENT</b><br>LOG   | F2            | SDI<br>ANC DATA<br><b>ANALYSIS</b><br><b>VIEWER</b> | চৰ<br>ES<br>ANC<br><b>PACKET</b> | Fo<br><b>STATUS</b><br><b>INPUT</b><br><b>SETUP</b><br><b>SELECT</b><br>A | <b>ERROR</b><br><b>CLEAR</b> |

Figure 16-1 Status display

- 16.1 Status Screen Description
	- SIGNAL

If the instrument is receiving an SDI signal, "DETECT" is displayed. Otherwise, "NO SIGNAL" is displayed.

If "NO SIGNAL" is displayed, the following items are not displayed.

• FORMAT/SUB IMAGE FORMAT

The input signal format is indicated. It is normally displayed in light blue, but if the input is not appropriate, it turns red.

For 4K, the sub image format  $1920(2048) \times 1080$  is displayed.

• Freq

The sampling frequency deviation is displayed.

Normally, this is displayed in light blue. If Frequency Error on the ERROR SETUP1 tab is set to ON, the color changes to red when  $\pm 10$  ppm is exceeded.

The display range is "<-100 ppm, -100 to +100 ppm, >+100 ppm," and the accuracy is  $\pm 2$ ppm.

This is not displayed for IP input.

[See also] ERROR SETUP1 tab  $\rightarrow$  section [16.2.1,](#page-468-0) "Error Setup 1"

# • Cable

The input signal attenuation is converted into a cable length that you selected and displayed.

Normally the value is displayed in light blue, but by setting Cable Error on the ERROR SETUP1 tab to ON, if the value exceeds the specified Warning value, it will change to yellow. If the value exceeds the Error value, it will change to red.

The display range, accuracy, and resolution are shown below.

This is not displayed for IP input.

[See also] ERROR SETUP1 tab  $\rightarrow$  section [16.2.1,](#page-468-0) "Error Setup 1"

• Display Range

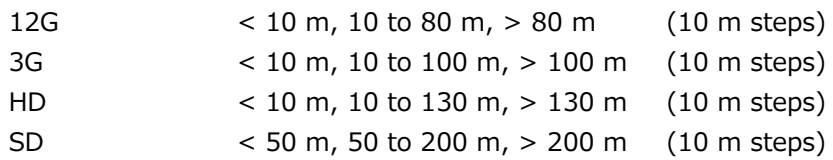

• Accuracy

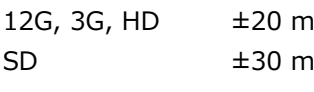

- Resolution 10 m
- Embedded Audio

The channels of the audio packets embedded in the input signal are displayed. If the input signal is 3G-B-DL, only stream 1 is displayed. (When measuring 3G-B DS, stream 2 is also displayed.)

• ERROR

The counts of the errors for the items whose detection setting was set to ON with  $\mathbb{F}\bullet \mathbb{S}$ STATUS SETUP are displayed. Errors are counted once per second or once per field. The maximum number of errors that can be counted is 999999.

Switching video formats or input channels may cause disturbances in the signal that will cause errors to be detected.

• CRC (other than SD)

An error is counted when the CRC embedded in the input signal is different from the CRC that the instrument calculates.

• EDH (SD only)

An error is counted when the EDH packet contains an ancillary data error flag, an active picture error flag, or a full-field error flag and when the CRC in the EDH packet is different from the CRC that the instrument calculates from the video data.

• TRS Pos

Input signal TRS (Timing Reference Signal) errors are displayed.

An error is counted when the position of the header word (3FFh, 000h, 000h) of EAV (End of Active Video) and SAV (Start of Active Video) is not correct or when the F, V, or H TRS protection bit is outside the video specifications (such as when the blanking period is different).

• TRS Code

Input signal TRS (Timing Reference Signal) protection bit errors are displayed. An error is counted when the correspondence between F, V, and H in the protection bits (XYZ) of EAV (End of Active Video) and SAV (Start of Active Video) and error correction flags P3, P2, P1, and P0 is outside the video specifications.

• ILLEGAL Code

An error is counted when the input signal data is outside the timing reference signal (TRS) range or the range specified for the ancillary data flag (ADF) and "000h to 003h" or "3FCh to 3FFh" is detected.

In SDI signals, 000h to 003h and 3FCh to 3FFh (expressed as 10 bit data) are designed to be used as timing reference signals and ancillary data flags, they cannot be used as video signal data or ancillary data. An error is counted when data other than timing reference signal or ancillary data flag is present in this area.

• Line Number (other than SD)

An error is counted when the line number that is embedded in the input signal does not match the line number that has been counted by the instrument.

• BCH (other than SD)

The instrument counts the errors in the BCH code in the input signal's embedded audio.

• Parity (other than SD)

The instrument counts the parity errors in the input signal's embedded audio.

• DBN

The instrument counts the continuity errors in the input signal's embedded audio. Embedded audio packets contain data block number words (DBN), which indicate packet continuity. A serial number between 1 and 255 is assigned to each packet. An error is counted when this DBN is not continuous between packets.

If DBN does not repeat the values from 1 and 255 and is fixed to 0, it is not detected as an error.

• Inhibit

An error is counted when embedded audio packets are found in lines where they should not be embedded. The embedding inhibit lines are as follows.

However, for 3G-B-DL 60p, 59.94p, 50p, 48p, and 47.95p, the transmission scanning mode is interlace. For 12G and 6G, the line numbers are those of the sub images divided into the HD and 3G data structure.

| Format    |                 | Transmission Scanning Mode |               |
|-----------|-----------------|----------------------------|---------------|
|           |                 | Progressive                | Interlace     |
| 12G/6G    | 3840(4096)×2160 | Line 8                     |               |
| HD/3G     | 1280×720        | Line 8                     |               |
|           | 1920×1080       | Line 8                     | Lines 8, 570  |
| <b>SD</b> | 720×487         |                            | Lines 11, 274 |
|           | 720×576         |                            | Lines 7, 320  |

Table 16-1 Embedding inhibit lines

• Audio Sample

An error is counted when audio that is asynchronous to the video is embedded. For the video and audio to be synchronized, there is a specific number of audio data samples that need to be embedded in a given number of video frames. If this rule is not met, it is considered an error.

• Check Sum

The instrument uses the checksum in the input signal's ancillary data header to count errors.

• Parity

The instrument uses the parity bit in the input signal's ancillary data header to count errors.

• Freeze

An error is counted when the video data is the same between video frames. Specify an area of the video to use for detection and the number of continuous frames that is required for the condition to be detected as an error. Video data is compared using checksums.

• Black

An error is counted when the video luminance level is less than the specified value. Set the luminance level for detecting error pixels, the ratio of error pixels in a frame, and the number of continuous frames that is required for the condition to be detected as an error.

• Gamut

Gamut errors are counted.

Set the upper and lower limits for detecting errors, the ratio of error pixels in a frame, and the number of continuous frames that is required for the condition to be detected as an error.

• Comp Gamut

Composite gamut errors are counted.

Set the upper and lower limits for detecting errors, the ratio of error pixels in a frame, and the number of continuous frames that is required for the condition to be detected as an error.

• Level Y

An error is counted when the luminance level is outside the specified range. Set the upper and lower limits for detecting errors.

• Level C

An error is counted when the chrominance level is outside the specified range. Set the upper and lower limits for detecting errors.

• SinceReset

The time that has elapsed since  $\overline{F \cdot 7}$  ERROR CLEAR was pressed, the instrument was initialized, or the instrument was restarted is displayed.
# 16.2 Configuring Error Detection Settings

To configure the error detection settings, use F.J STATUS SETUP. When error detection is set to ON, the following actions are performed when an error occurs.

- Counts errors on the status display. (except some of ERROR SETUP5 tab)
- Displays errors in the event log of the status display
- Displays "ERROR" in the upper right of the display. (except ERROR SETUP5 tab)
- Transmits a signal from the alarm output remote terminal (except ERROR SETUP5 tab)

## 16.2.1 Error Setup 1

Use the ERROR SETUP1 tab to configure error detection settings for SDI signals.

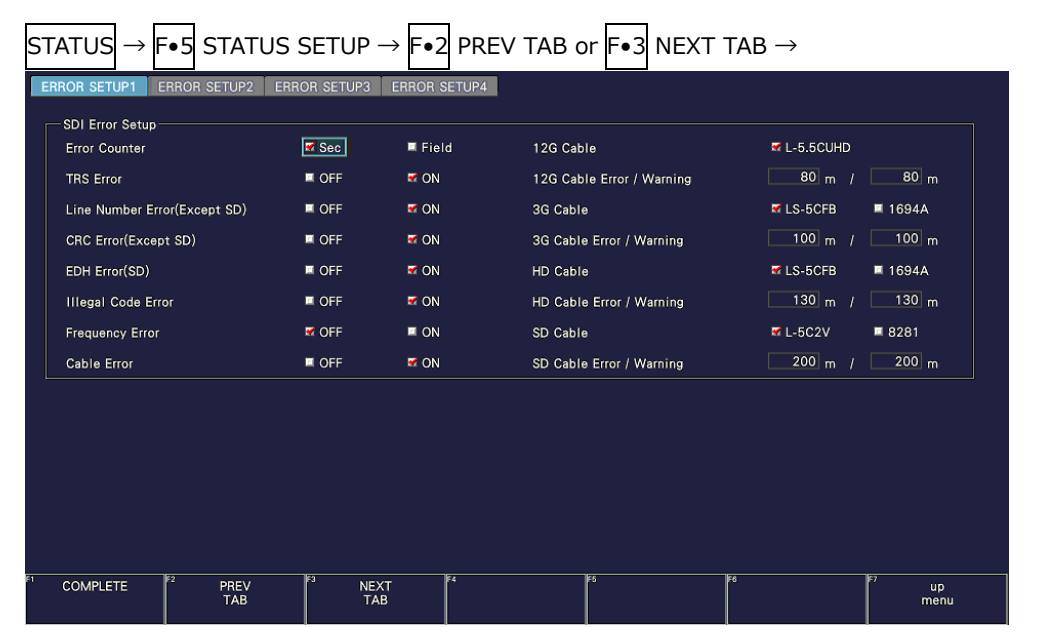

Figure 16-2 ERROR SETUP1 tab

• Error Counter

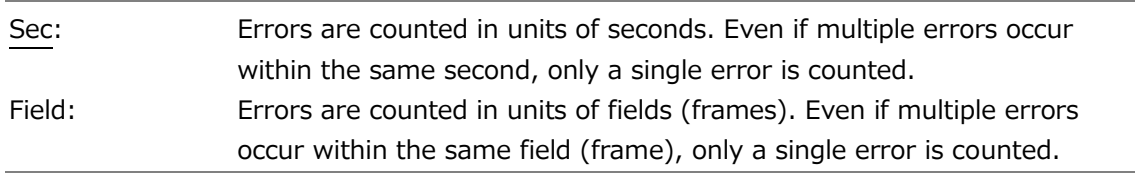

• TRS Error

Select whether to detect TRS Pos and TRS Code errors.

OFF / ON

• Line Number Error (Except SD)

Select whether to detect line number errors. This setting is valid when the input signal is not SD.

## • CRC Error (Except SD)

Select whether to detect CRC errors. This setting is valid when the input signal is not SD.

OFF / ON

• EDH Error (SD)

Select whether to detect EDH errors. This setting is valid when the input signal is SD.

OFF / ON

• Illegal Code Error

Select whether to detect illegal code errors.

OFF / ON

• Frequency Error

Select whether to detect frequency deviation errors.

Even when this is set to OFF, the frequency deviation is still shown in the status display.

OFF / ON

• Cable Error

Select whether to detect cable errors.

Even when this is set to OFF, the cable length is still shown in the status display.

OFF / ON

• 12G Cable Error / Warning

Set the upper cable error limit and the upper cable warning limit for 12G input signals. If the value on the left side is exceeded, an error will occur, and the measured value on the status display will be displayed in red.

If the value on the right side is exceeded, a warning will occur, and the measured value on the status display will be displayed in yellow.

The cable used in cable length measurement is L-5.5CUHD.

10 – 80 m

• 3G Cable

Select the cable to use for cable length measurements when the input signal is 3G.

LS-5CFB / 1694A

• 3G Cable Error / Warning

Set the upper cable error limit and the upper cable warning limit for 3G input signals. If the value on the left side is exceeded, an error will occur, and the measured value on the status display will be displayed in red.

If the value on the right side is exceeded, a warning will occur, and the measured value on the status display will be displayed in yellow.

10 - 100 m

• HD Cable

Select the cable to use for cable length measurements when the input signal is HD.

LS-5CFB / 1694A

• HD Cable Error / Warning

Set the upper cable error limit and the upper cable warning limit for HD input signals. If the value on the left side is exceeded, an error will occur, and the measured value on the status display will be displayed in red.

If the value on the right side is exceeded, a warning will occur, and the measured value on the status display will be displayed in yellow.

10 - 130 m

• SD Cable

Select the cable to use for cable length measurements when the input signal is SD.

L-5C2V / 8281

• SD Cable Error / Warning

Set the upper cable error limit and the upper cable warning limit for SD input signals. If the value on the left side is exceeded, an error will occur, and the measured value on the status display will be displayed in red.

If the value on the right side is exceeded, a warning will occur, and the measured value on the status display will be displayed in yellow.

50 - 200 m

### 16.2.2 Error Setup 2

Use the ERROR SETUP2 tab to configure ancillary data and embedded audio error detection settings.

| $ $ STATUS $ \!\rightarrow$ $ \! \! $ •5 $ $ STATUS SETUP $\rightarrow$ $ \! \! $ •2 $ $ PREV TAB or $ \! \! $ •3 $ $ NEXT TAB $\rightarrow$ |                                            |                               |             |            |  |  |  |
|----------------------------------------------------------------------------------------------------|--------------------------------------------|-------------------------------|-------------|------------|--|--|--|
| <b>ERROR SETUP1</b><br><b>ERROR SETUP4</b><br><b>ERROR SETUP2</b><br><b>ERROR SETUP3</b>                                                     |                                            |                               |             |            |  |  |  |
|                                                                                                    | Ancilary Data Error Setup-<br>Parity Error | $\overline{\blacksquare}$ OFF | <b>K</b> ON |            |  |  |  |
|                                                                                                    | Checksum Error                             | <b>E</b> OFF                  | <b>K</b> ON |            |  |  |  |
|                                                                                                    | <b>Embedded Audio Error Setup</b>          |                               |             |            |  |  |  |
|                                                                                                    | <b>BCH Error(Except SD)</b>                | <b>N</b> OFF                  | <b>MON</b>  |            |  |  |  |
|                                                                                                    | <b>DBN Error</b>                           | $\blacksquare$ OFF            | <b>MON</b>  |            |  |  |  |
|                                                                                                    | Parity Error(Except SD)                    | $\blacksquare$ OFF            | <b>K</b> ON |            |  |  |  |
|                                                                                                    | <b>Inhibit Line Error</b>                  | <b>E</b> OFF                  | <b>MON</b>  |            |  |  |  |
|                                                                                                    | Sample Count Error                         | $\blacksquare$ OFF            | <b>MON</b>  |            |  |  |  |
|                                                                                                    |                                            |                               |             |            |  |  |  |
|                                                                                                    |                                            |                               |             |            |  |  |  |
|                                                                                                    |                                            |                               |             |            |  |  |  |
|                                                                                                    |                                            |                               |             |            |  |  |  |
|                                                                                                    |                                            |                               |             |            |  |  |  |
|                                                                                                    |                                            |                               |             |            |  |  |  |
| lз<br>lF2.<br><b>COMPLETE</b><br>PREV<br>TAB                                                                                                 | ΓZ<br><b>NEXT</b><br>TAB                   | 匤                             | াৰ          | up<br>menu |  |  |  |

Figure 16-3 ERROR SETUP2 tab

• Parity Error

Select whether to detect parity errors in the ancillary data.

OFF / ON

• Checksum Error

Select whether to detect checksum errors in the ancillary data.

OFF / ON

• BCH Error (Except SD)

Select whether to detect BCH errors in the embedded audio. This setting is valid when the input signal is not SD.

OFF / ON

• DBN Error

Select whether to detect DBN errors in the embedded audio.

OFF / ON

• Parity Error (Except SD)

Select whether to detect parity errors in the embedded audio. This setting is valid when the input signal is not SD.

#### • Inhibit Line Error

Select whether to detect embedding errors in the embedded audio.

OFF / ON

#### • Sample Count Error

Select whether to detect sample number errors in the embedded audio. An error is counted when audio that is asynchronous to the video is embedded. If a certain number of audio data samples are not embedded in a certain number of video frames, it will be considered and error (as defined in SMPTE ST 299 and SMPTE ST 272).

OFF / ON

## 16.2.3 Error Setup 3

In the ERROR SETUP3 tab, configure gamut error settings.

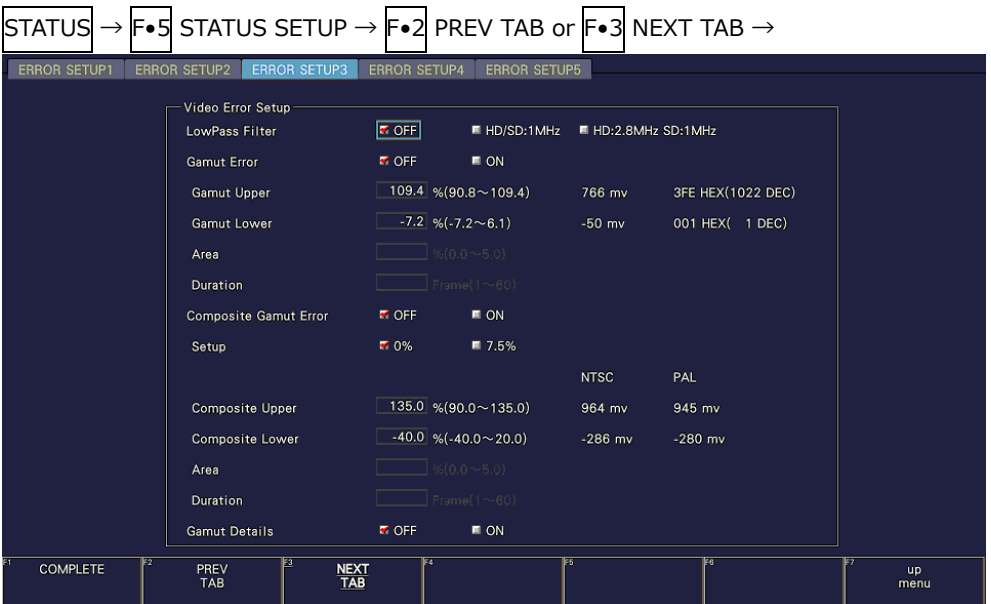

Figure 16-4 ERROR SETUP3 tab

• LowPass Filter

Select the frequency response of the low-pass filter used for gamut error and composite gamut error detection. Set this to remove transient errors caused by overshoot and other anomalies.

HD/SD:1MHz / HD:2.8MHz SD:1MHz / OFF

• Gamut Error

Select whether to detect gamut errors.

#### ON / OFF

• Gamut Upper

Set the gamut error upper limit. An error occurs when the input signal level exceeds the specified value.

In the 5-bar GBR display, levels that are greater than or equal to the specified value are displayed in red.

90.8 - 109.4%

• Gamut Lower

Set the gamut error lower limit. An error occurs when the input signal level goes below the specified value.

In the 5-bar GBR display, levels that are less than or equal to the specified value are displayed in red.

 $-7.2 - 6.1%$ 

• Area

Specify the percentage of the active picture area over which errors must occur to be recognized as an error. You cannot configure this setting when Gamut Error is set to OFF.

0.0 - 1.0 - 5.0%

• Duration

Set the number of consecutive video frames over which errors must occur to be recognized as an error. You cannot configure this setting when Gamut Error is set to OFF.

1 - 60 Frames

• Composite Gamut Error

Select whether to detect composite gamut errors.

ON / OFF

• Setup

Select the setup level to add when converting component signals to composite signals.

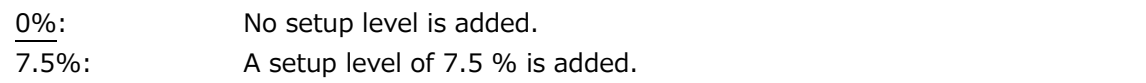

• Composite Upper

Set the composite gamut error upper limit. An error occurs when the input signal level exceeds the specified value.

In the 5-bar CMP display, levels that are greater than or equal to the specified value are displayed in red.

90.0 - 135.0%

• Composite Lower

Set the composite gamut error lower limit. An error occurs when the input signal level goes below the specified value.

In the 5-bar CMP display, levels that are less than or equal to the specified value are displayed in red.

-40.0 - 20.0%

• Area

Specify the percentage of the active picture area over which errors must occur to be recognized as an error. You cannot configure this setting when Composite Gamut Error is set to OFF.

 $0.0 - 1.0 - 5.0\%$ 

• Duration

Set the number of consecutive video frames over which errors must occur to be recognized as an error. You cannot configure this setting when Composite Gamut Error is set to OFF.

1 - 60 Frames

• Gamut Details

Turns on and off the extended display of gamut error.

ON / OFF

### 16.2.4 Error Setup 4

On the ERROR SETUP4 tab, configure freeze error, black error, and level error settings.

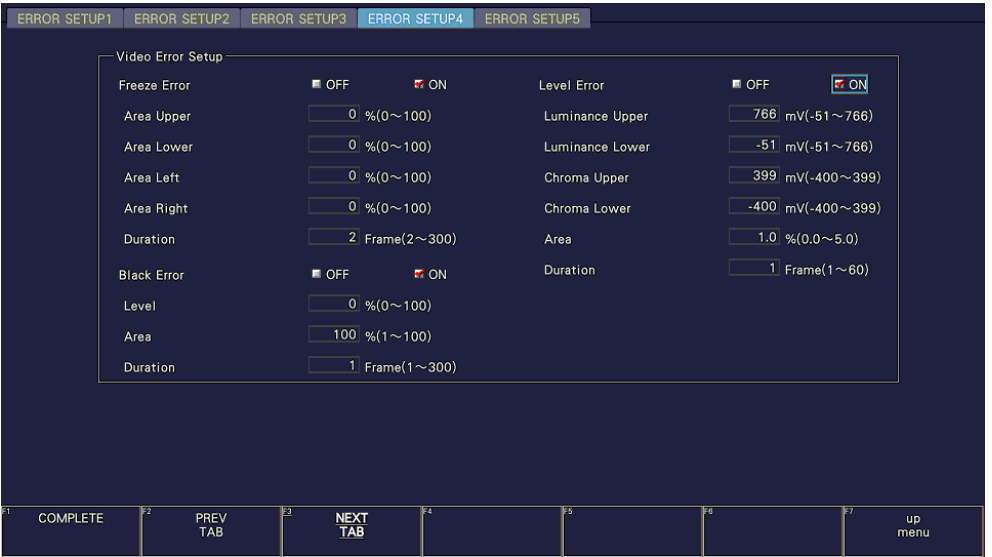

Figure 16-5 ERROR SETUP4 tab

• Freeze Error

Select whether to detect freeze errors. If you set this to OFF, you cannot configure the following settings.

ON / OFF

• Area Upper / Area Lower / Area Left / Area Right

Set what percent of each active picture area (the upper, lower, left, and right areas) will not be subject to error detection.

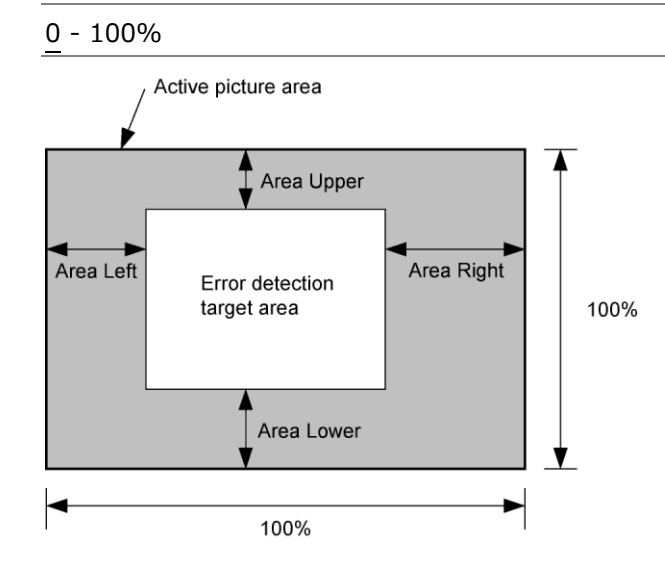

• Duration

Set the number of consecutive video frames over which errors must occur to be recognized as an error.

2 - 300 Frames

• Black Error

Select whether to detect black errors. If you set this to OFF, you cannot configure the following settings.

ON / OFF

• Level

Set the black error level. Any signals that are less than or equal to the specified value will be detected as errors.

0 - 100%

• Area

Specify the percentage of the active picture area over which errors must occur to be recognized as an error.

1 - 100%

• Duration

Set the number of consecutive video frames over which errors must occur to be recognized as an error.

1 - 300 Frames

• Level Error

Select whether to detect level errors. If you set this to OFF, you cannot configure the following settings.

ON / OFF

• Luminance Upper

Set the luminance level error upper limit. An error occurs when the input signal level exceeds the specified value.

In the 5-bar Y display, levels that are greater than or equal to the specified value are displayed in red.

-51 - 766mV

• Luminance Lower

Set the luminance level error lower limit. An error occurs when the input signal level goes below the specified value.

In the 5-bar Y display, levels that are less than or equal to the specified value are displayed in red.

-51 - 766mV

• Chroma Upper

Set the chroma level error upper limit. An error occurs when the input signal level exceeds the specified value.

-400 - 399mV

• Chroma Lower

Set the chroma level error lower limit. An error occurs when the input signal level goes below the specified value.

-400 - 399mV

• Area

Specify the percentage of the active picture area over which errors must occur to be recognized as an error.

 $0.0 - 1.0 - 5.0\%$ 

• Duration

Set the number of consecutive video frames over which errors must occur to be recognized as an error.

1 - 60 Frames

### 16.2.5 Error Setup 5 (SER05/SER06)

Use the ERROR SETUP5 tab to configure error detection settings for IP signals.

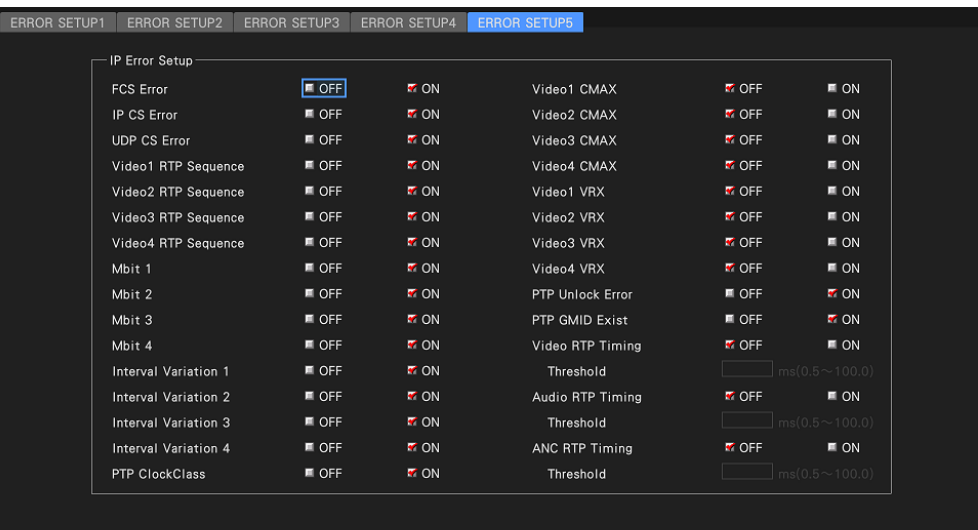

Figure 16-6 ERROR SETUP5 tab

### • FCS Error

Select whether to detect FCS errors.

OFF / ON

• IP CS Error

Select whether to detect IP checksum errors.

OFF / ON

• UDP CS Error

Select whether to detect UDP checksum errors.

OFF / ON

• Video 1 RTP Sequence

Select whether to detect packet loss or reordering of IP stream 1.

OFF / ON

• Video 2 RTP Sequence

Select whether to detect packet loss or reordering of IP stream 2.

OFF / ON

# • Video 3 RTP Sequence

Select whether to detect packet loss or reordering of IP stream 3.

#### • Video 4 RTP Sequence

Select whether to detect packet loss or reordering of IP stream 4.

OFF / ON

• Mbit 1

Select whether to detect IP stream 1 marker bit errors.

OFF / ON

• Mbit 2

Select whether to detect IP stream 2 marker bit errors.

OFF / ON

• Mbit 3

Select whether to detect IP stream 3 marker bit errors.

OFF / ON

# • Mbit 4

Select whether to detect IP stream 4 marker bit errors.

OFF / ON

• Interval Variation 1

Select whether to detect when the packet arrival interval of Video stream 1 becomes large.

OFF / ON

• Interval Variation 2

Select whether to detect when the packet arrival interval of Video stream 2 becomes large.

OFF / ON

• Interval Variation 3

Select whether to detect when the packet arrival interval of Video stream 3 becomes large.

OFF / ON

• Interval Variation 4

Select whether to detect when the packet arrival interval of Video stream 4 becomes large.

### • PTP ClockClass

Select whether to detect when PTP ClockClass changes.

OFF / ON

• Video 1 CMAX

Select whether to detect when Video Stream 1 exceeds the CMAX value.

OFF / ON

• Video 2 CMAX

Select whether to detect when Video Stream 2 exceeds the CMAX value.

OFF / ON

• Video 3 CMAX

Select whether to detect when Video Stream 3 exceeds the CMAX value.

OFF / ON

• Video 4 CMAX

Select whether to detect when Video Stream 4 exceeds the CMAX value.

OFF / ON

• Video 1 VRX

Select whether to detect when Video Stream 1 exceeds the VRX full value.

OFF / ON

• Video 2 VRX

Select whether to detect when Video Stream 2 exceeds the VRX full value.

OFF / ON

• Video 3 VRX

Select whether to detect when Video Stream 3 exceeds the VRX full value.

OFF / ON

• Video 4 VRX

Select whether to detect when Video Stream 4 exceeds the VRX full value.

OFF / ON

• PTP Unlock Error

Select whether to detect PTP unlock errors.

• PTP GMID Exist

Select whether to display the GMID (grandmasterIdentity) in the event log list. As this is not an error detection item, errors will not be detected even if it is set to ON.

OFF / ON

• Video RTP Timing

Select whether to detect when the RTP timestamp of the video stream is greater than the threshold for the PTP reference clock.

OFF / ON

• Treshold

Sets the upper limit for the RTP timestamp of the video stream. An error will occur if the value exceeds the set value. It cannot be set when the Video RTP Timing is set to OFF.

 $0.5 - 20.0 - 100.0$ ms

• Audio RTP Timing

Select whether to detect when the RTP timestamp of the audio stream is greater than the threshold for the PTP reference clock.

OFF / ON

• Treshold

Sets the upper limit for the RTP timestamp of the audio stream. An error will occur if the value exceeds the set value. It cannot be set when the Audiou RTP Timing is set to OFF.

 $0.5 - 20.0 - 100.0$ ms

• ANC RTP Timing

Select whether to detect when the RTP timestamp of the ANC stream is greater than the threshold for the PTP reference clock.

OFF / ON

• Treshold

Sets the upper limit for the RTP timestamp of the ANC stream. An error will occur if the value exceeds the set value. It cannot be set when the ANC RTP Timing is set to OFF.

 $0.5 - 20.0 - 100.0$ ms

# 16.3 Clearing Error Counts

To clear the error counts and SinceReset, follow the procedure below.

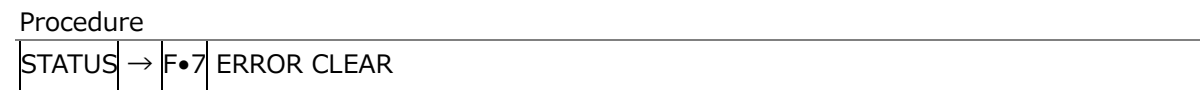

# 16.4 Configuring Event Log Settings

To display the event log, follow the procedure below.

The event log displays a list of the events that have occurred.

The applicable event-detection channels are all channels in A to D. However, when measuring 3G-B DS, 3G(DL)-4K, 6G, or 12G, events are detected only on the currently displayed channel.

Procedure

### SDI (SER01/SER02/SER02A/SER23/SER28/SER29/SER31)

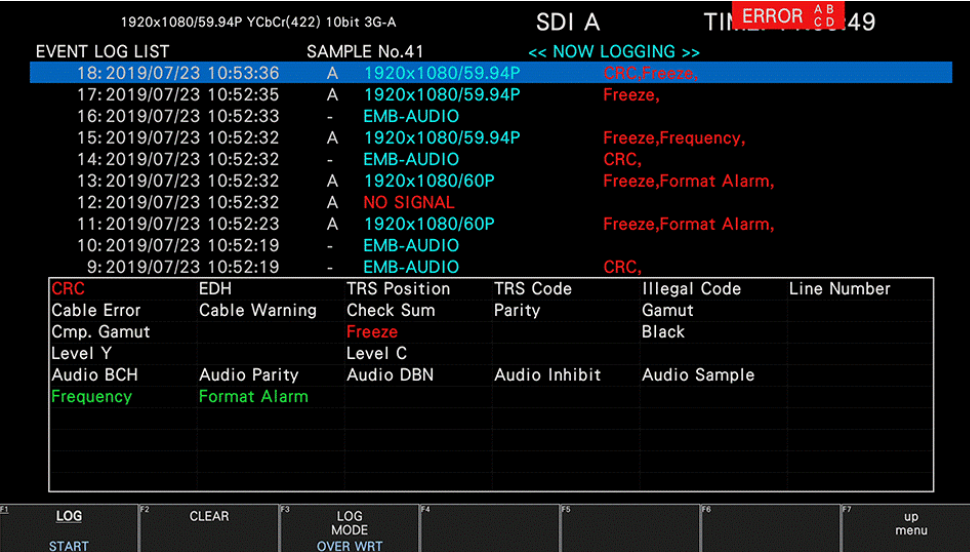

#### AUDIO (SER03)

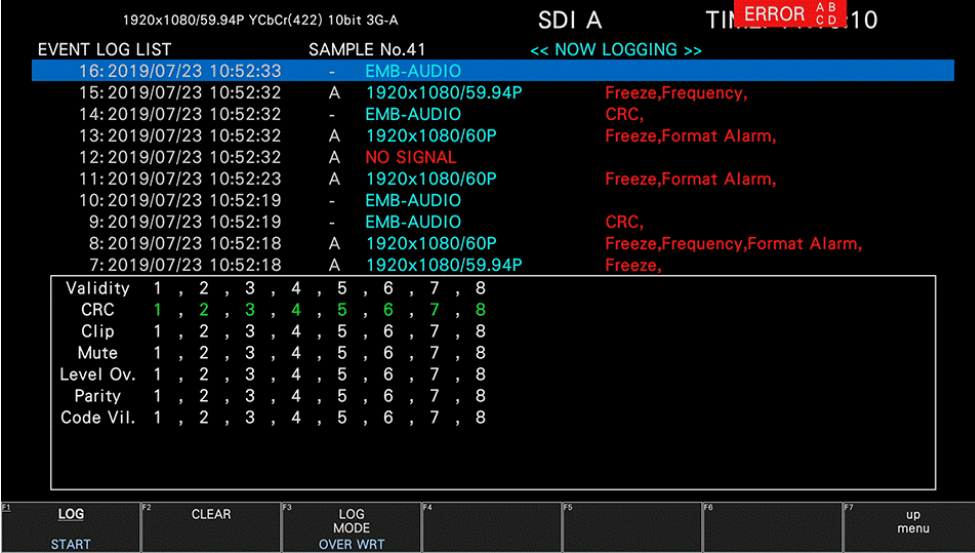

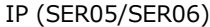

|                                 | 1920x1080/59.94P YCbCr(422) 10bit | IP A                   | TIME: 11:00:59                           |
|---------------------------------|-----------------------------------|------------------------|------------------------------------------|
| SAMPLE No.121<br>EVENT LOG LIST |                                   | << NOW LOGGING >>      |                                          |
| 24: 2022/03/03 10:38:32         | <b>IP1 LINK UP</b>                |                        |                                          |
| 23: 2022/03/03 10:38:31         | IP2 LINK UP                       |                        |                                          |
| 22: 2022/03/03 10:38:31         | IP2 LINK UP                       |                        | GMID:00-0f-9b-ff-fe-03-6b-62, PTP Cloc   |
| 21:2022/03/03 10:38:31          | IP1 LINK UP                       |                        | Video1 RTP Sequence, Video2 RTP Sequ ··· |
| 20: 2022/03/03 10:38:30         | IP1 LINK UP                       |                        |                                          |
| 19:2022/03/03 10:38:30          | IP1 LINK UP                       | PTP ClockClass:248.    |                                          |
| 18: 2022/03/03 10:38:30         | <b>IP2 LINK UP</b>                |                        |                                          |
| 17:2022/03/03 10:38:28          | <b>IP2 LINK UP</b>                | PTP Unlock,            |                                          |
| 16: 2022/03/03 10:38:27         | IP2 LINK UP                       |                        | Video1 RTP Sequence, Video2 RTP Sequ     |
| 15:2022/03/03 10:37:36          | 1920x1080/59.94I<br>B             |                        |                                          |
|                                 |                                   |                        |                                          |
| <b>FCS</b>                      | IP CS                             | <b>UDP CS</b>          |                                          |
| <b>Video1 RTP Sequence</b>      | <b>Video2 RTP Sequence</b>        | Video3 RTP Sequence    | Video4 RTP Sequence                      |
| Mbit Stream1                    | Mbit Stream2                      | Mbit Stream3           | Mbit Stream4                             |
| Interval Variation1             | <b>Interval Variation2</b>        | Interval Variation3    | Interval Variation4                      |
| <b>PTP Unlock</b>               | <b>PTP GMID</b>                   | <b>PTP ClockClass</b>  |                                          |
| Video1 RTP Timing               | Video2 RTP Timing                 | Video3 RTP Timing      | Video4 RTP Timing                        |
| Audio1 RTP Timing               | Audio2 RTP Timing                 | Audio3 RTP Timing      | Audio4 RTP Timing                        |
| <b>ANC1 RTP Timing</b>          | <b>ANC2 RTP Timing</b>            | <b>ANC3 RTP Timing</b> | <b>ANC4 RTP Timing</b>                   |
| Video1 CMAX                     | Video2 CMAX                       | Video3 CMAX            | Video4 CMAX                              |

Figure 16-7 Event log display

#### 16.4.1 Event Log Screen Description

Events are listed on the event log screen by the time of their occurrence. Turn the function dial (F•D) to the right to scroll the screen and view older events in the log. Press the function dial (F•D) to display the latest events.

- Notes
	- When the same event occurs successively and when multiple events occur at the same time, they are treated as a single event.
	- When multiple events occur at the same time, you may not be able to check all the events on the screen. When this happens, you can view all the events by saving them to a USB memory device.
	- The event display is cleared when you turn the power off.
	- Switching video formats or input channels may cause disturbances in the signal that will cause errors to be displayed.
- Time Display

The time is displayed in the format specified by Time that you select by pressing  $\text{SYS} \rightarrow$ F•2 SYSTEM SETUP.

• Channel display

The input channel is displayed.

A "-" is displayed for audio events detected by SER03.

"IP1" or "IP2" is displayed for IP events detected by SER05 or SER06.

• Format Display

The input format is displayed.

If there is no input signal, "NO SIGNAL" is displayed.

"EMB-AUDIO" or "EXT-AUDIO" is displayed for audio events detected by SER03.

"LINK UP" or "LINK DOWN" is displayed for IP events detected by SER05 or SER06.

• Event Display

Events are displayed in the list in the top half and in the frame in the lower half.

Events are displayed one line at a time in rectangular frames. In the frame, the event occurrence state is shown for the number that you selected with the function dial (F•D). Further, for audio events detected by SER03, the corresponding channels are shown. The colors are used in frames to indicate different states. Gray indicates not applicable for counting. White indicates no event. Red indicates that an event is occurring. Green indicates that an event occurred in the past (not occurring currently).

The events that are displayed in the event log are listed below.

Of the items listed below, only those whose detection settings have been set to ON on the SDI IN SETUP2 tab of the SYS menu, GAMUT COLOR LOG and MAX FALL/CLL ERROR of the PIC menu, STATUS SETUP of the STATUS menu, ERROR SETUP of the EYE menu, and ERROR SETUP of the AUDIO menu are displayed.

| Applicable    | Event Name          | Event Name          | Description                                 |
|---------------|---------------------|---------------------|---------------------------------------------|
| Options       | (in frame)          | (list)              |                                             |
| SER01/SER02/  | <b>CRC</b>          | <b>CRC</b>          | CRC Error(Except SD)                        |
| SER23/SER02A/ | <b>EDH</b>          | <b>EDH</b>          | EDH Error(SD)                               |
| SER28/SER29/  | <b>TRS Position</b> | <b>TRS Position</b> | <b>TRS Position Error</b>                   |
| SER31         | TRS Code            | TRS Code            | <b>TRS Code Error</b>                       |
|               | <b>Illegal Code</b> | Illegal Code        | Illegal Code Error                          |
|               | Line Number         | Line Number         | Line Number Error(Except SD)                |
|               | Cable Error         | Cable Error         | Cable Error                                 |
|               | Cable Warning       | Cable Warning       | Cable Warning                               |
|               | Check Sum           | Check Sum           | Ancillary Data Checksum Error               |
|               | Parity              | Parity              | Ancillary Data Parity Error                 |
|               | Gamut               | Gamut               | Gamut Error(Gamut Details = OFF)            |
|               | Gmt R               | Gamut R             | Gamut Error R UPPER(Gamut Details = ON)     |
|               | Gmt G               | Gamut G             | Gamut Error G UPPER(Gamut Details = ON)     |
|               | Gmt B               | Gamut B             | Gamut Error B UPPER(Gamut Details = ON)     |
|               | Gmt r               | Gamut r             | Gamut Error R LOWER(Gamut Details = ON)     |
|               | Gmt q               | Gamut g             | Gamut Error G LOWER (Gamut Details = ON)    |
|               | Gmt b               | Gamut b             | Gamut Error B LOWER (Gamut Details = ON)    |
|               | Gamut ST1           | Gamut ST1           | Gamut Error Stream 1 (Gamut Details = OFF)  |
|               | Gmt R ST1           | Gamut R ST1         | Gamut Error Stream 1 R UPPER(Gamut Details  |
|               |                     |                     | $= ON)$                                     |
|               | Gmt G ST1           | Gamut G ST1         | Gamut Error Stream 1 G UPPER(Gamut Details  |
|               |                     |                     | $= ON$                                      |
|               | Gmt B ST1           | Gamut B ST1         | Gamut Error Stream 1 B UPPER (Gamut Details |
|               |                     |                     | $= ON$                                      |
|               | Gmt r ST1           | Gamut r ST1         | Gamut Error Stream 1 R LOWER(Gamut Details  |
|               |                     |                     | $= ON$ )                                    |
|               | Gmt g ST1           | Gamut g ST1         | Gamut Error Stream 1 G LOWER (Gamut Details |
|               |                     |                     | $= ON$ )                                    |
|               | Gmt b ST1           | Gamut b ST1         | Gamut Error Stream 1 B LOWER (Gamut Details |

Table 16-2 Events

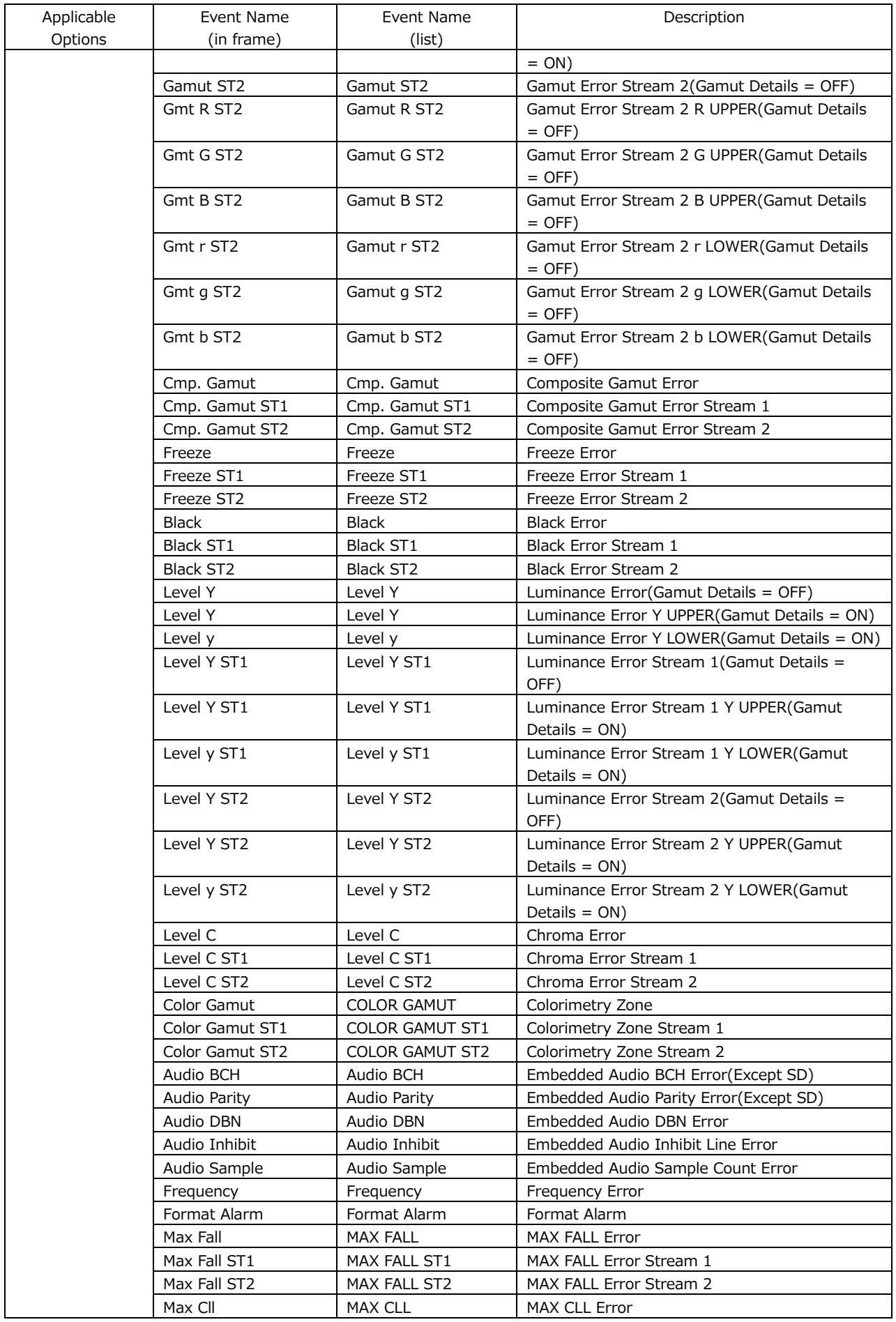

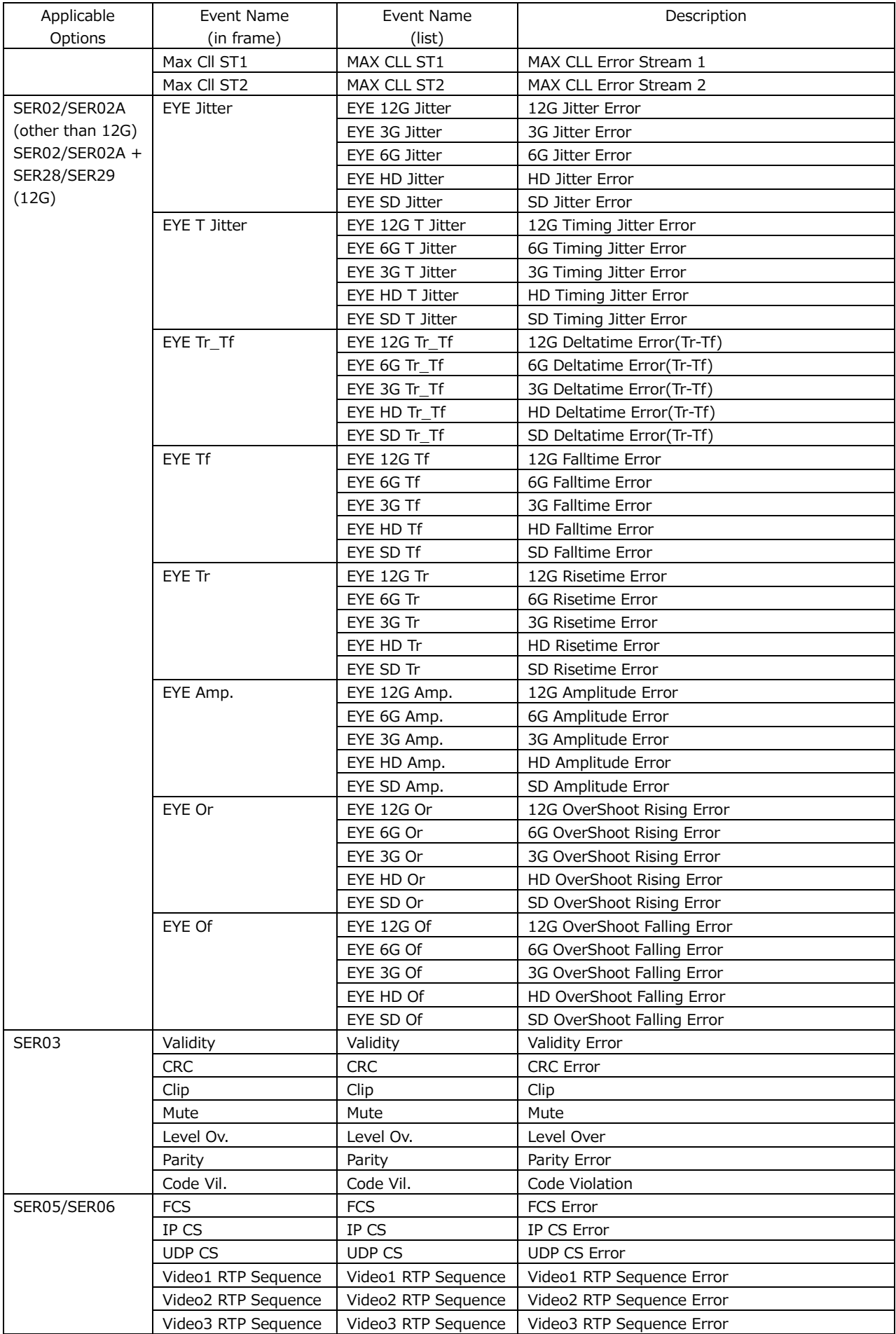

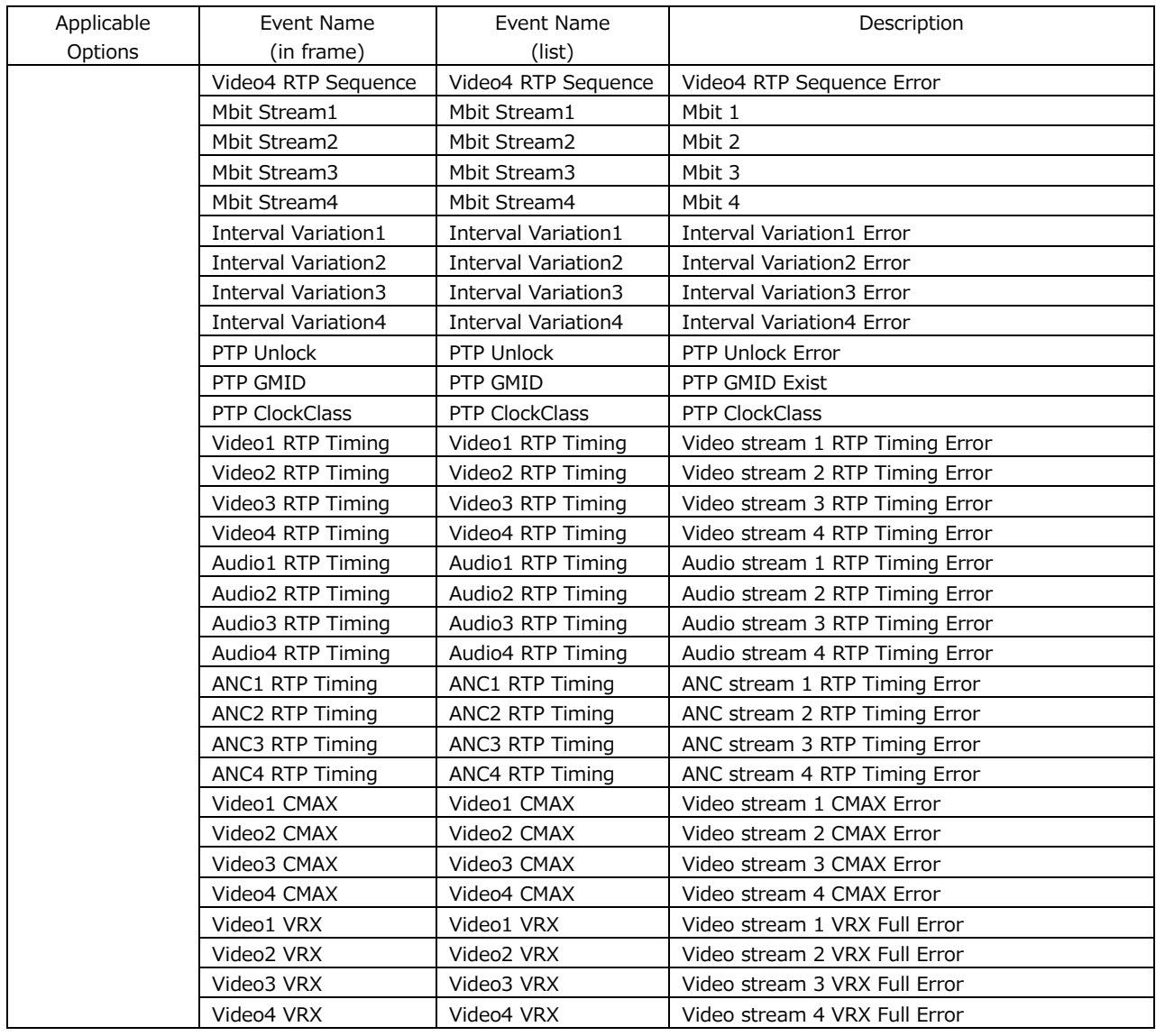

## 16.4.2 Starting the Event Log

To start the event log, follow the procedure below.

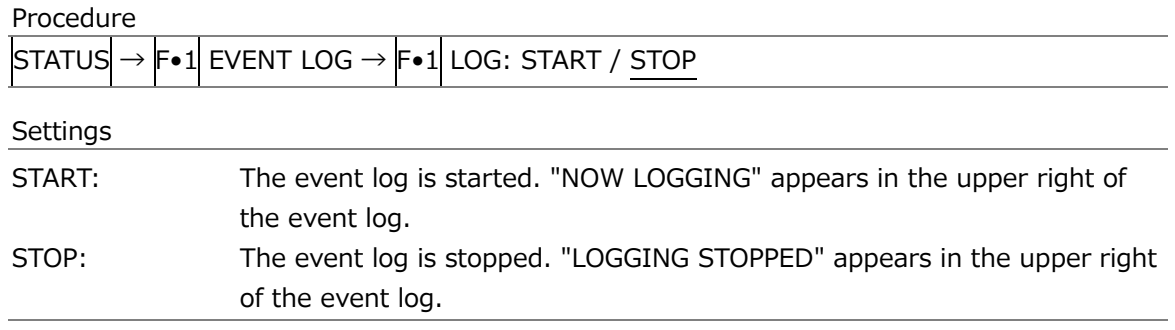

#### 16.4.3 Clearing the Event Log

To delete the event log, follow the procedure below.

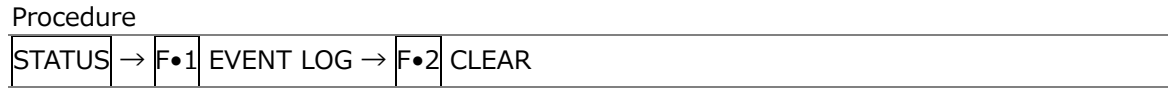

### 16.4.4 Selecting the Overwrite Mode

Up to 1000 events can be displayed. To select the action to perform when more than 1000 events occur, follow the procedure below.

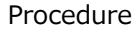

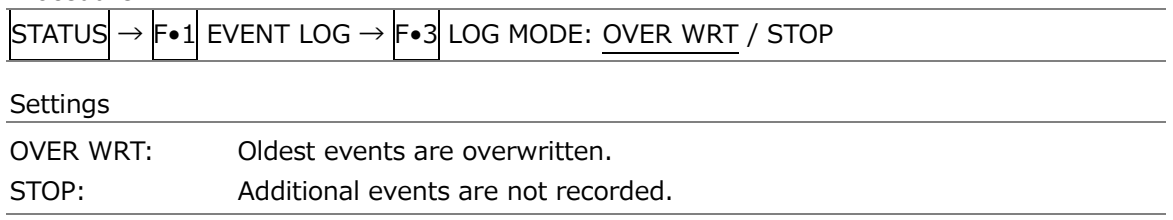

<span id="page-489-0"></span>16.4.5 Saving to a USB Memory Device

You can save the event log to a USB memory device as a text file. To save a file with a name that you specify, follow the procedure below.

- 1. Used to connect USB memory.
- 2. Press F•6 USB MEMORY.

The file list screen appears.

This setting appears when a USB memory device is connected.

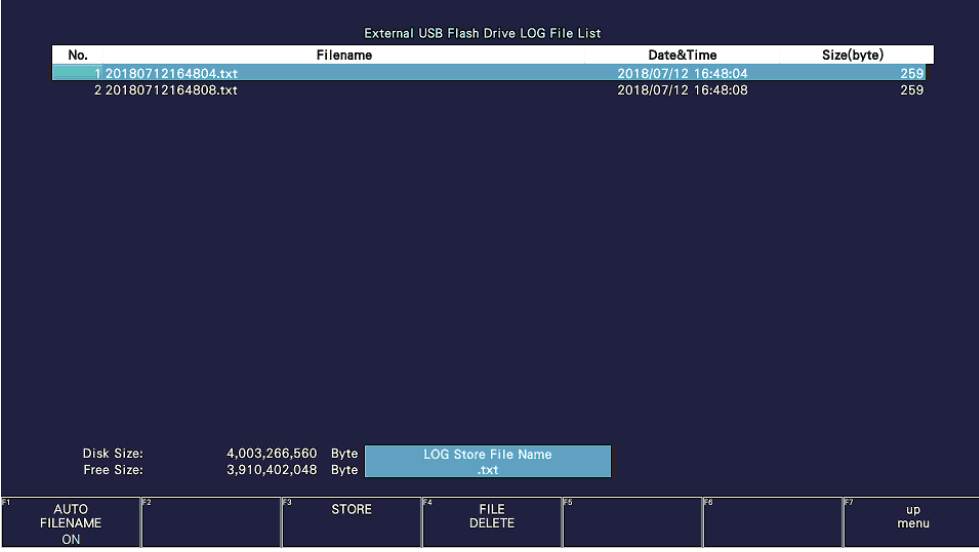

Figure 16-8 File list screen

- 3. Set F•1 AUTO FILENAME to OFF.
- 4. Press F. 2 NAME INPUT.

The file name input display appears.

|                                  | $\overline{0}$      | $\overline{2}$<br>$\mathbf{3}$<br>- 1                              | 5 <sub>5</sub><br>$\overline{4}$ | $6\phantom{.}6$<br>$\overline{7}$ | 9<br>8                 |                   |
|----------------------------------|---------------------|--------------------------------------------------------------------|----------------------------------|-----------------------------------|------------------------|-------------------|
|                                  | A                   | $\mathbf{B}$<br>c<br>D                                             | $\mathsf{E}$<br>F.               | $\mathbf H$<br>G                  | $\mathsf{J}$<br>-1     |                   |
|                                  | K<br>- L            | ${\sf N}$<br>M                                                     | $\circ$<br>$\mathsf{P}$          | $\mathbf o$<br>R                  | $\mathbf{s}$<br>$\top$ |                   |
|                                  | $\cup$              | $\mathsf X$<br>$\mathsf{v}$<br>w                                   | $\mathsf{Y}$<br>Z                | $\sim$                            |                        |                   |
|                                  |                     |                                                                    |                                  |                                   |                        |                   |
|                                  |                     |                                                                    |                                  |                                   |                        |                   |
|                                  |                     |                                                                    |                                  |                                   |                        |                   |
|                                  |                     |                                                                    |                                  |                                   |                        |                   |
|                                  |                     | [F.D_NOB] = CHAR SELECT, [F.D_PUSH] = CHAR SET & Function Key Edit | <b>LOG Store File Name</b>       |                                   |                        |                   |
|                                  |                     |                                                                    | EZ                               |                                   |                        | le,               |
| cт<br><b>CLEAR</b><br><b>ALL</b> | Ez<br><b>DELETE</b> | ΓJ                                                                 | $\leq$                           | FS<br>$\Rightarrow$               | E6<br>CHAR SET         | <b>up</b><br>menu |

Figure 16-9 File name input screen

5. Enter a file name using up to 14 characters.

The key operations that you can perform in the file name input display are as follows:

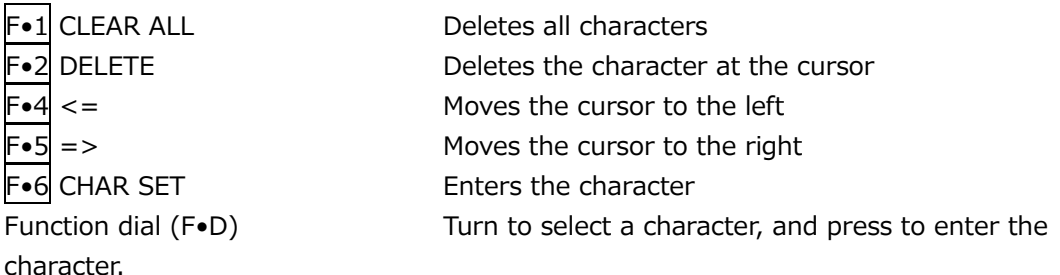

You can also copy the file name of an already saved file. To copy a file name, move the cursor to the file in the file list whose name you want to copy, and then press the function dial (F•D).

- 6. Press F•7 up menu.
- 7. Press F.3 STORE.

If a file with the same name that you have specified already exists on the USB memory device, an overwrite confirmation menu appears. To overwrite the existing preset,  $\left|\mathbf{F}\bullet\mathbf{1}\right|$ OVER WR YES. Otherwise, press F•3 OVER WR NO.

• Deleting an Event Log

To delete an event log that has been saved to the USB memory device, select the log file on the file list display, and then press  $\mathsf{F} \bullet 4$  FILE DELETE. To delete the file, press  $\mathsf{F} \bullet 1$ DELETE YES. To cancel the delete operation, press F•3 DELETE NO.

• Automatic File Name Generation

If you set  $\overline{F\cdot 1}$  AUTO FILENAME to ON, the file name will be generated automatically in the format "YYYYMMDDhhmmss" when you save the file. In this situation, F•2 NAME INPUT is not displayed.

• USB Memory Device Folder Structure

Event logs are saved in the LOG folder.

- USB memory device
- $\Box$  LV5600\_USER or LV7600\_USER
	- $L \Box$  LOG
		- $\Box$  YYYYMMDDhhmmss.txt

# 16.5 Configuring the Data Dump Settings

To view the data dump, follow the procedure below.

In the data dump, the data of the selected line is listed. You can change the line number using the V POS knob and the sample number using the H POS knob. (You can also use the function dial (F•D).

Changing this setting will also change the selected line on the video-signal-waveform, vector, and picture displays (excluding some of the 4K settings).

When an SER05 or SER06 is installed, the SDI ANALYSIS becomes the SDI/IP ANALYSIS menu.

| Procedure        |            |             |                  |                                      |                 |                 |                                                                                                    |                    |           |                          |  |
|------------------|------------|-------------|------------------|--------------------------------------|-----------------|-----------------|----------------------------------------------------------------------------------------------------|--------------------|-----------|--------------------------|--|
| <b>STATUS</b>    |            |             |                  |                                      |                 |                 | $\rightarrow$ $\vdash$ $\bullet$ 2 SDI ANALYSIS or SDI / IP ANALYSIS $\rightarrow$ $\vdash$ $\bullet$ 1 DATA DUMP |                    |           |                          |  |
|                  |            |             |                  | 1920x1080/59.941 YCbCr(422) 10bit HD |                 |                 | SDI A                                                                                                    | TIME: 16:50:11     |           | $\overline{\mathscr{O}}$ |  |
|                  |            |             |                  |                                      |                 |                 |                                                                                                    |                    |           |                          |  |
| <b>DATA DUMP</b> |            |             |                  | LINE No.1                            |                 |                 |                                                                                                    |                    |           |                          |  |
|                  |            |             | <b>SAMPLE</b>    |                                      | Y               | Cb/Cr           |                                                                                                    |                    |           |                          |  |
| [EAV]            |            |             | < 1920           |                                      | 3FF             | 3FF             |                                                                                                    |                    |           |                          |  |
| [EAV]<br>[EAV]   |            |             | <1921>           |                                      | 000<br>000      | 000<br>000      |                                                                                                    |                    |           |                          |  |
| [EAV]            |            |             | <1922><br><1923> |                                      | 2D <sub>8</sub> | 2D <sub>8</sub> |                                                                                                    |                    |           |                          |  |
| LN               | LN         |             | <1924>           |                                      | 204             | 204             |                                                                                                    |                    |           |                          |  |
| LN               | LN         |             | < 1925           |                                      | 200             | 200             |                                                                                                    |                    |           |                          |  |
| CRC              | CRC        |             | < 1926           |                                      | 2BB             | 2F7             |                                                                                                    |                    |           |                          |  |
| CRC              | CRC        |             | <1927>           |                                      | 23C             | <b>1E8</b>      |                                                                                                    |                    |           |                          |  |
|                  | <b>ADF</b> |             | < 1928           |                                      | 040             | 000             |                                                                                                    |                    |           |                          |  |
|                  | <b>ADF</b> |             | <1929>           |                                      | 040             | 3FF             |                                                                                                    |                    |           |                          |  |
|                  | <b>ADF</b> |             | < 1930           |                                      | 040             | 3FF             |                                                                                                    |                    |           |                          |  |
|                  | <b>DID</b> |             | <1931>           |                                      | 040             | 2E7             |                                                                                                    |                    |           |                          |  |
|                  | <b>DBN</b> |             | <1932>           |                                      | 040             | 1A2             |                                                                                                    |                    |           |                          |  |
|                  | DC         |             | < 1933           |                                      | 040             | 218             |                                                                                                    |                    |           |                          |  |
|                  | <b>UDW</b> |             | < 1934           |                                      | 040             | <b>18F</b>      |                                                                                                    |                    |           |                          |  |
|                  | <b>UDW</b> |             | < 1935           |                                      | 040             | 102             |                                                                                                    |                    |           |                          |  |
|                  | <b>UDW</b> |             | < 1936           |                                      | 040             | 250             |                                                                                                    |                    |           |                          |  |
|                  | <b>UDW</b> |             | <1937>           |                                      | 040             | 2D <sub>2</sub> |                                                                                                    |                    |           |                          |  |
|                  | <b>UDW</b> |             | < 1938           |                                      | 040             | <b>2C5</b>      |                                                                                                    |                    |           |                          |  |
|                  | <b>UDW</b> |             | < 1939           |                                      | 040             | 200             |                                                                                                    |                    |           |                          |  |
| <b>DUMP</b>      |            | <b>MODE</b> |                  |                                      |                 | <b>DISPLAY</b>  |                                                                                                    | <b>INPUT</b>       | <b>up</b> |                          |  |
| <b>OPERATION</b> |            | <b>RUN</b>  |                  |                                      |                 | <b>SERIAL</b>   |                                                                                                    | <b>SELECT</b><br>A | menu      |                          |  |

Figure 16-10 Data dump display

# 16.5.1 Data Dump Display Description

• Detection Code Display

The input signal's embedded ancillary data is detected, and the following detection codes are displayed.

| Detection   | Display       | Description                                                              |  |  |
|-------------|---------------|--------------------------------------------------------------------------|--|--|
| Code        | <b>Colors</b> |                                                                          |  |  |
| <b>ADF</b>  | Cyan          | Ancillary data flags (000h, 3FFh, and 3FFh)                              |  |  |
| DID.        | Cyan          | Data identification (the data after ADF)                                 |  |  |
| <b>SDID</b> | Cyan          | SECONDARY DATA IDENTIFICATION                                            |  |  |
|             |               | (the secondary format data when the DID is smaller than 80h)             |  |  |
| <b>DBN</b>  | Cyan          | DATA BLOCK NUMBERS                                                       |  |  |
|             |               | (the primary data format when the DID is larger than 80h)                |  |  |
| DC          | Cyan          | Data count (the data after the SDID/DBN)                                 |  |  |
| <b>UDW</b>  | Cyan          | User data words (the user data words of the data count length after ADF) |  |  |
| CS.         | Magenta       | Checksum (the data immediately after UDW)                                |  |  |
| AP          | Yellow        | ACTIVE PICTURE (From after the SAV to just before the EAV                |  |  |
|             |               | when the selected line is within the active video area)                  |  |  |

Table 16-3 Detection code display

### • Line Number Display

Pictures sent in SDI signals are assigned line numbers as part of the transmission format. The line number is displayed in one of the following formats at the top of the screen.

Figure 16-4 Line number display

| Line number display | Description                                                            |  |  |  |  |
|---------------------|------------------------------------------------------------------------|--|--|--|--|
| LINE No.            | The picture scan line numbers and the line numbers during transmission |  |  |  |  |
|                     | are matched.                                                           |  |  |  |  |
| I/F LINE No.        | The picture scan line numbers and the line numbers during transmission |  |  |  |  |
|                     | are not matched.                                                       |  |  |  |  |
|                     | Line numbers during transmission are displayed.                        |  |  |  |  |
| PIC LINE No.        | The picture scan line numbers and the line numbers during transmission |  |  |  |  |
|                     | are not matched.                                                       |  |  |  |  |
|                     | Picture scan line numbers are displayed.                               |  |  |  |  |

Normally, the picture scan line numbers and the line numbers for storing those line numbers during transmission are matched. However, they do not match when the following format is received.

If this is the case, you can switch between the picture scan line number (PICTURE) and line numbers during transmission.

| Format        | Frame Rate             | Switching operation                   |
|---------------|------------------------|---------------------------------------|
| 3G-B-DL       | 60/59.94/50/48/47.95/P | F.4 DISPLAY (PICTURE/STREAM1/STREAM2) |
| HD(DL)        | 60/59.94/50/48/47.95/P | F•5 LINK (PICTURE/A/B)                |
| $3G(DL) - 2K$ | 60/59.94/50/48/47.95/P | $F \cdot 5$ LINK (PICTURE/1/2)        |

Table 16-5 Format

As an example, the switching procedure for setting the picture scan line number to 42 when 3G-B-DL (1920×1080/59.94P) is applied is shown below.

- 1. Data dump is displayed.
- 2. Set F•4 DISPLAY to PICTURE.
- 3. Use the V POS knob to set PIC LINE No. to 42.
- 4. Set F.4 DISPLAY to STREAM1.

The line number display changes to I/F LINE No.21.

This indicates that the line number in which the picture scan line number 42 is stored for transmission is 21.

The relationship of other 3G-B-DL line numbers is shown below.

Table 16-6 3G-B-DL line number relationship

| Picture scan line number (PIC LINE No.) | Line number during transmission (I/F LINE No.) |             |  |  |
|-----------------------------------------|------------------------------------------------|-------------|--|--|
| <b>PICTURE</b>                          | STREAM1                                        | STREAM2     |  |  |
|                                         | 563                                            | 1125        |  |  |
|                                         |                                                | 563         |  |  |
| n (odd number)                          | $(n+1)/2+562$                                  | $(n-1)/2$   |  |  |
| m (even number)                         | m/2                                            | $m/2 + 562$ |  |  |

# 16.5.2 Moving the Display Position

To configure data dump operation settings, press F•1 DUMP OPERATION on the DATA DUMP menu.

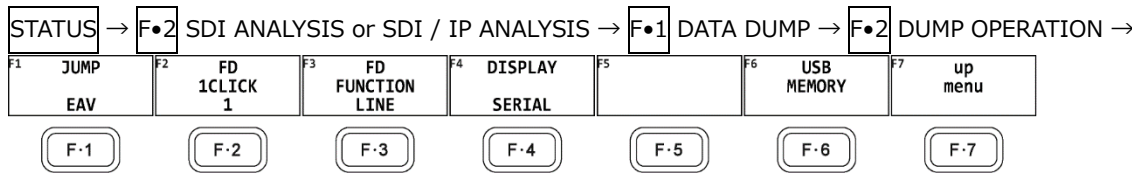

Figure 16-11 DUMP OPERATION menu

To move the data dump sample number to a specific location, follow the procedure below.

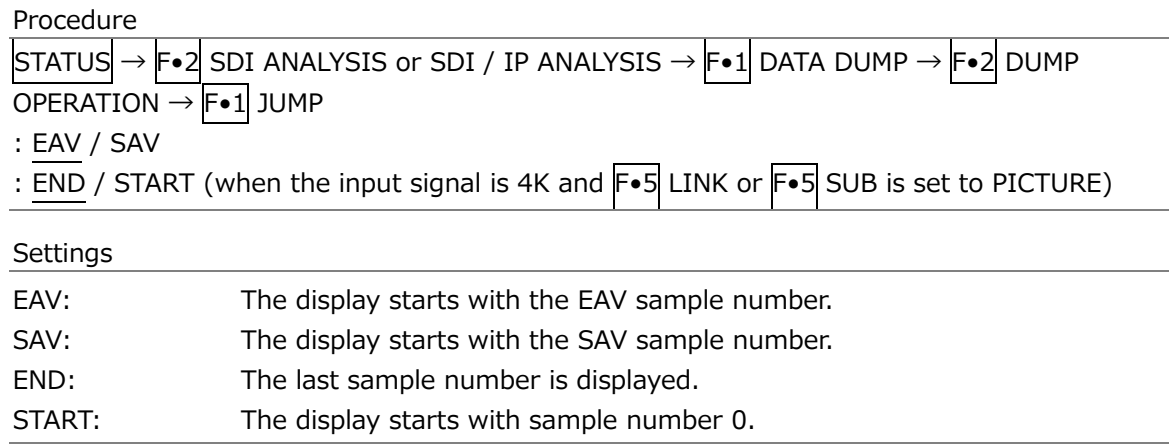

# 16.5.3 Selecting the Adjustment Step Resolution

To select the line or sample number adjustment step resolution for when the function dial (F•D) is turned, follow the procedure below.

```
Procedure
```
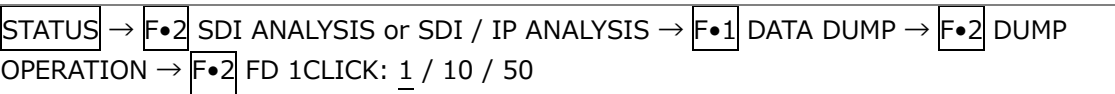

# 16.5.4 Selecting What the Function Dial Controls

To select whether the line number or sample number is controlled with the function dial (F•D), follow the procedure below. You can also change the line number using the V POS knob and the sample number using the H POS knob.

Procedure

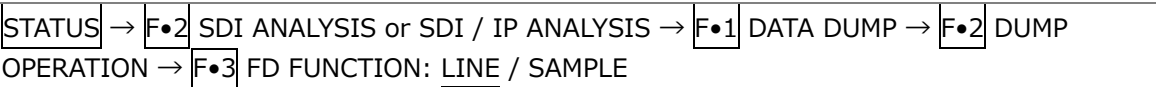

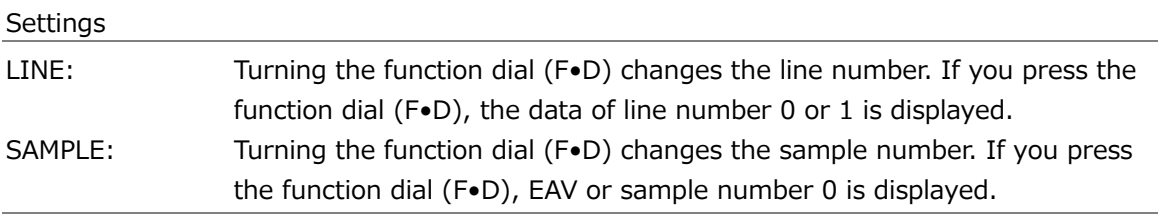

# 16.5.5 Selecting the Display Mode

To select the data dump display mode, follow the procedure below.

Procedure

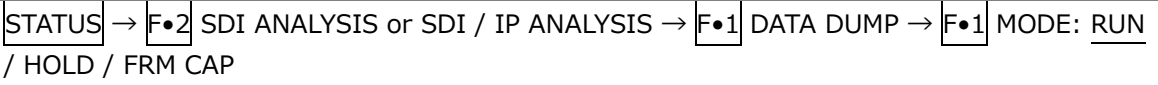

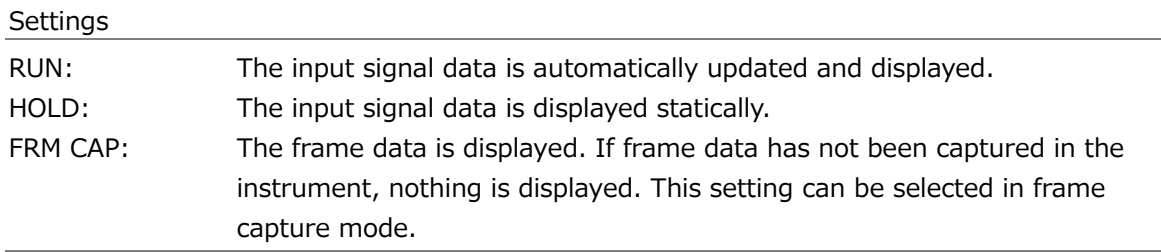

# 16.5.6 Selecting the Display Format

To select the data dump display format, follow the procedure below. This menu appears both in the DATA DUMP menu and DUMP OPERATION menu. However, when F•5 LINK or F•5 SUB is set to PICTURE, it does not appear.

Procedure

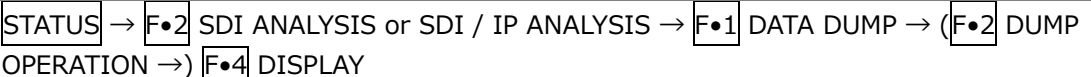

: SERIAL / COMPO / BINARY (for HD, SD, 3G-A, HD (QL), 3G (QL) and 3G-A, 6G, 12G)

: PICTURE / STREAM1 / STREAM2 (for 3G-B-DL, 3G(QL) and 3G-B-DL)

: STREAM12 / STREAM1 / STREAM2 (for 3G(DL)-2K and 3G-B-DL)

: S1 SERIAL / S1 COMPO / S1 BINARY / S2 SERIAL / S2 COMPO / S2 BINARY (for 3G(DL)- 4K, 3G-B DS)

#### **Settings**

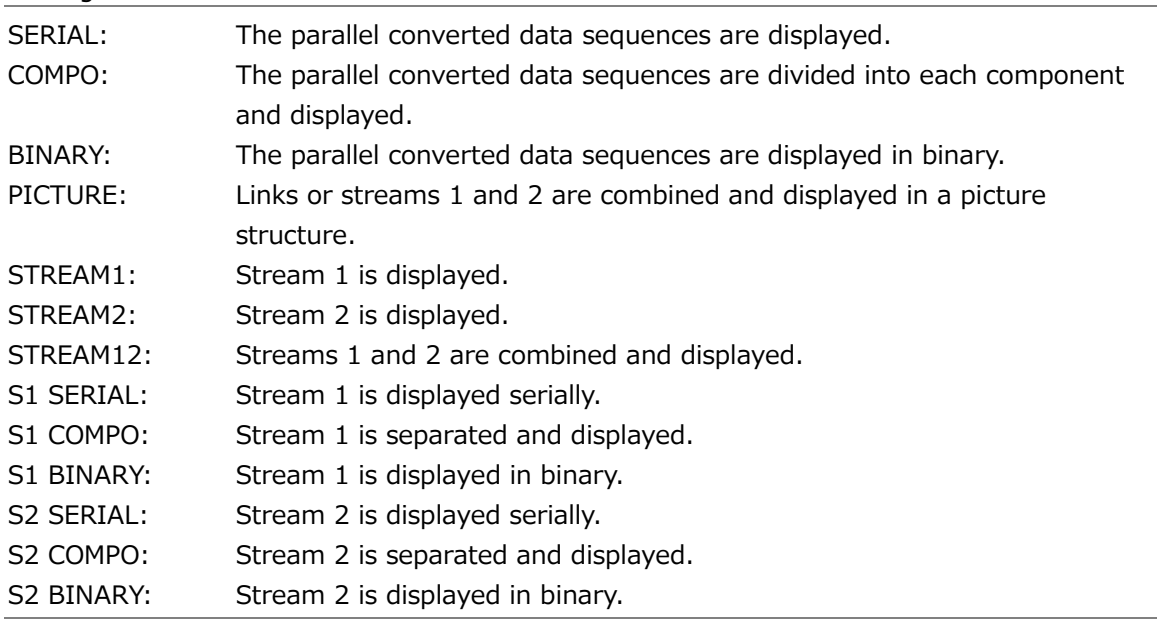

#### DISPLAY = SERIAL

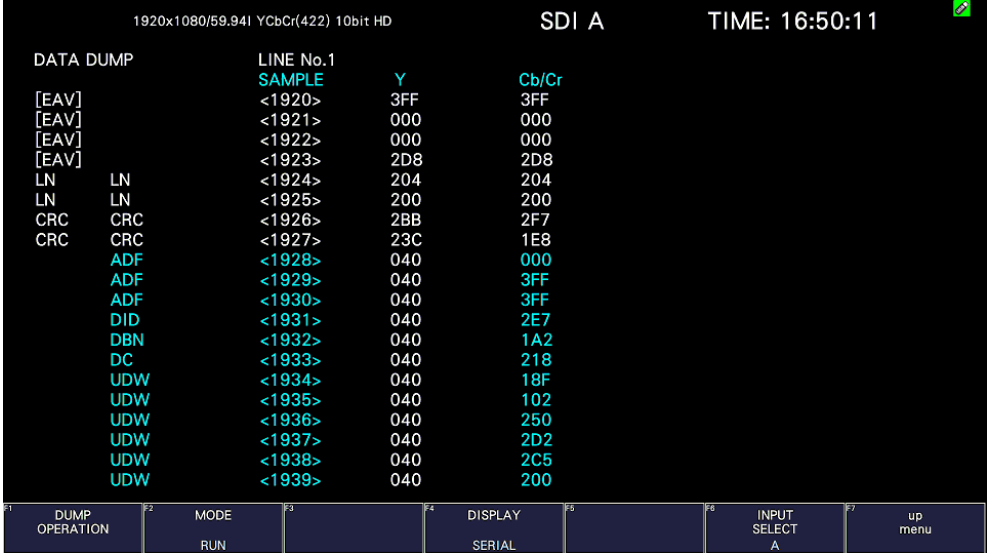

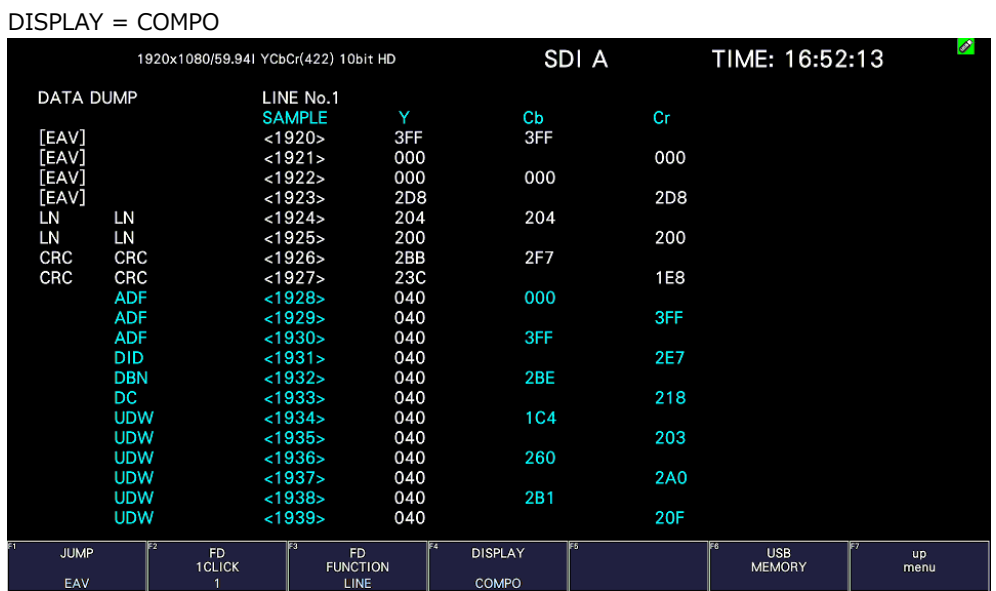

#### DISPLAY = BINARY

|                  |            | 1920x1080/59.941 YCbCr(422) 10bit HD                 |                       | SDI A      | TIME: 16:52:56                      | $\overline{\mathscr{O}}$ |
|------------------|------------|------------------------------------------------------|-----------------------|------------|-------------------------------------|--------------------------|
| <b>DATA DUMP</b> |            | LINE No.1                                            |                       |            |                                     |                          |
|                  |            | <b>SAMPLE</b>                                        | Y                     | Cb/Cr      |                                     |                          |
| [EAV]            |            | < 1920                                               | 1111111111            | 1111111111 |                                     |                          |
| [EAV]            |            | <1921>                                               | 0000000000            | 0000000000 |                                     |                          |
| [EAV]            |            | <1922>                                               | 0000000000            | 0000000000 |                                     |                          |
| [EAV]            |            | <1923>                                               | 1011011000            | 1011011000 |                                     |                          |
| LN               | LN         | <1924>                                               | 1000000100            | 1000000100 |                                     |                          |
| LN               | LN         | <1925>                                               | 1000000000            | 1000000000 |                                     |                          |
| CRC              | CRC        | < 1926                                               | 1010111011            | 1011110111 |                                     |                          |
| CRC              | CRC        | <1927>                                               | 1000111100            | 0111101000 |                                     |                          |
|                  | <b>ADF</b> | <1928>                                               | 0001000000            | 0000000000 |                                     |                          |
|                  | <b>ADF</b> | <1929                                                | 0001000000            | 1111111111 |                                     |                          |
|                  | <b>ADF</b> | < 1930                                               | 0001000000            | 1111111111 |                                     |                          |
|                  | <b>DID</b> | <1931>                                               | 0001000000            | 1011100111 |                                     |                          |
|                  | <b>DBN</b> | <1932>                                               | 0001000000            | 1000111100 |                                     |                          |
|                  | DC         | < 1933                                               | 0001000000            | 1000011000 |                                     |                          |
|                  | <b>UDW</b> | < 1934                                               | 0001000000            | 1000100100 |                                     |                          |
|                  | <b>UDW</b> | < 1935                                               | 0001000000            | 1000000000 |                                     |                          |
|                  | <b>UDW</b> | < 1936                                               | 0001000000            | 1010100000 |                                     |                          |
|                  | <b>UDW</b> | <1937>                                               | 0001000000            | 1010011001 |                                     |                          |
|                  | <b>UDW</b> | < 1938                                               | 0001000000            | 1010011001 |                                     |                          |
|                  | <b>UDW</b> | < 1939                                               | 0001000000            | 1000001111 |                                     |                          |
| <b>JUMP</b>      |            | FD.<br><b>FD</b><br><b>1CLICK</b><br><b>FUNCTION</b> | le.<br><b>DISPLAY</b> | lF S       | IF6.<br><b>USB</b><br><b>MEMORY</b> | lF7<br><b>up</b><br>menu |
| <b>FAV</b>       |            | <b>LINE</b>                                          | <b>BINARY</b>         |            |                                     |                          |

Figure 16-12 Selecting the display format

# 16.5.7 Selecting the Content to Display

When the link format is set to multi, 6G or 12G, to select which content to display the data dump of, follow the procedure below.

If you select PICTURE, the links and sub images are combined and displayed in a picture structure.

If you select LINK or SUB, the link or sub before combination is displayed in a transmission structure.

This menu appears both in the DATA DUMP menu and DUMP OPERATION menu.

Procedure (for multi link)

 $\boxed{\text{STATus}} \rightarrow \boxed{\text{F} \bullet 2}$  SDI ANALYSIS or SDI / IP ANALYSIS  $\rightarrow \boxed{\text{F} \bullet 1}$  DATA DUMP  $\rightarrow (\boxed{\text{F} \bullet 2}$  DUMP  $\overline{OPERATION}$   $\rightarrow$   $\overline{F \bullet 5}$  LINK

: PICTURE / A[A] / B[B] / A[C] / B[D] / A / B (for HD(DL))

: PICTURE / 1[A] / 2[B] 1[C] / 2[D] / 1 / 2 (for 3G(DL))

: PICTURE / 1[A] / 2[B] / 3[C] / 4[D] (for 3G(QL), HD(QL))

Procedure (for 6G, 12G)

 $\boxed{\text{STATus}} \rightarrow \boxed{\text{F} \bullet 2}$  SDI ANALYSIS or SDI / IP ANALYSIS  $\rightarrow \boxed{\text{F} \bullet 1}$  DATA DUMP  $\rightarrow \boxed{\text{F} \bullet 2}$  DUMP OPERATION  $\rightarrow$ )  $\overline{F \bullet 5}$  SUB: PICTURE / 1[A] / 2[B] / 3[C] / 4[D]

# 16.5.8 Saving to a USB Memory Device

You can save the data dump to a USB memory device as a text file. The procedure to follow to save data is the same as the procedure that was given for the event log. See section [16.4.5,](#page-489-0) "Saving to a USB Memory Device."

Data dumps are saved in the DUMP folder.

- USB memory device
- $\perp$   $\Box$  LV5600\_USER or LV7600\_USER
	- $\mathsf{L}$   $\Box$  DUMP

└ YYYYMMDDhhmmss.txt

# 16.6 Configuring Phase Difference Measurement Settings

To show the phase difference measurement display, follow the procedure below. You can use the phase difference measurement display to measure the phase difference between an SDI signal and an external sync signal or the phase difference between a pair of SDI signals.

During an IP signal measurement, you can measure the phase difference between PTP and various signals.

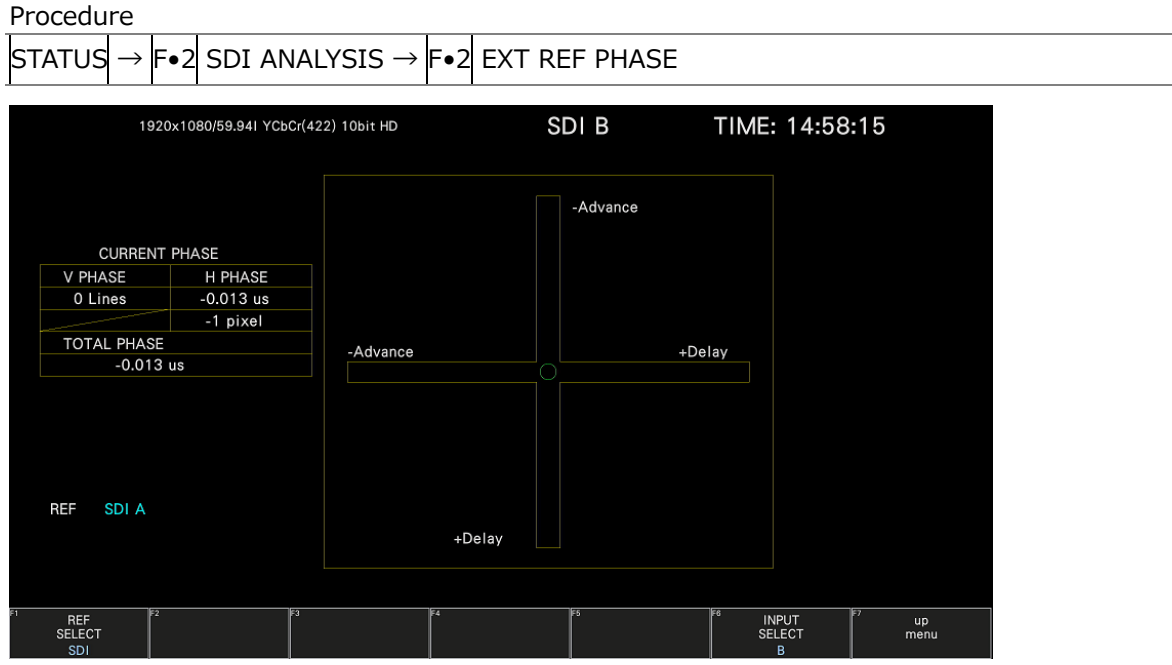

Figure 16-13 Phase difference measurement screen

• Measuring the Phase Difference between an SDI Signal and an External Sync Signal

You can measure the phase difference between an SDI signal and an external sync signal by setting  $\left|\mathsf{F}\bullet\mathbb{1}\right|$  REF SELECT to EXT. Apply the external sync signal.

Note that the following input formats are not supported.

- 3G 720/30P, 720/29.97P, 720/25P, 720/24P, 720/23.98P
- Frame frequency 48P, 47.95P
- Measuring the Phase Difference between SDI Signals

You can measure the phase difference between SDI signals by setting  $\mathsf{F}\bullet 1$  REF SELECT to SDI. This measurement is not possible when SDI System is set to 4K 12G, 4K 6G, or 2K 3G-B DS on the SYS >  $F \cdot 1$  SIGNAL IN OUT > SDI IN SETUP1 tab.

The reference signal varies depending on the input signal as shown below.

Figure 16-7 Reference signal

| Input Signal                         | Reference Signal |
|--------------------------------------|------------------|
| SD, HD, 3G                           | Ach              |
| HD(DL)                               | Link A           |
| 3G(DL)-2K, 3G(DL)-4K, 3G(QL), HD(QL) | $1$ ink $1$      |

• Phase difference measurement between the PTP and the RTP (SER05/SER06)

When the input is an IP signal (ST2110-20), the phase difference between PTP and RTP can be measured by setting  $\mathsf{F}\bullet 1\mathsf{REF}$  SELECT to PTP-RTP. You can select the RTP port from PORT1 or PORT2 with  $F \cdot 5$  RTP PORT SELECT.

• Phase difference measurement between the PTP and an External Sync Signal (BB) (SER05/SER06)

When the input is an IP signal (ST2110-20), the phase difference between PTP and an External Sync Signal (BB) can be measured by setting  $\left|\mathbf{F}\bullet\mathbf{1}\right|$  REF SELECT to PTP-BB.

• Phase difference measurement between the PTP and the FPT (SER06)

When the input is an IP signal (ST2110-20), the phase difference between PTP and FPT (First Packet Time) can be measured by setting F•1 REF SELECT to PTP-FPT. You can select the RTP port from PORT1 or PORT2 with F•5 RTP PORT SELECT.

- 16.6.1 Phase Difference Measurement Screen Description
	- CURRENT PHASE

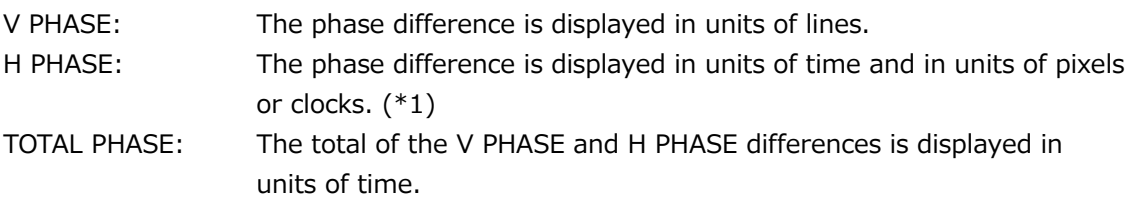

\*1 When the input signal is HD(DL) 1080/60P, 1080/59.94P, 1080/50P or SD, the unit is clocks. Pixels are in units of the video's sampling frequency. Clocks are in units of the parallel video's transmission clock frequency.

## • REF

This displays the reference signal as shown below.

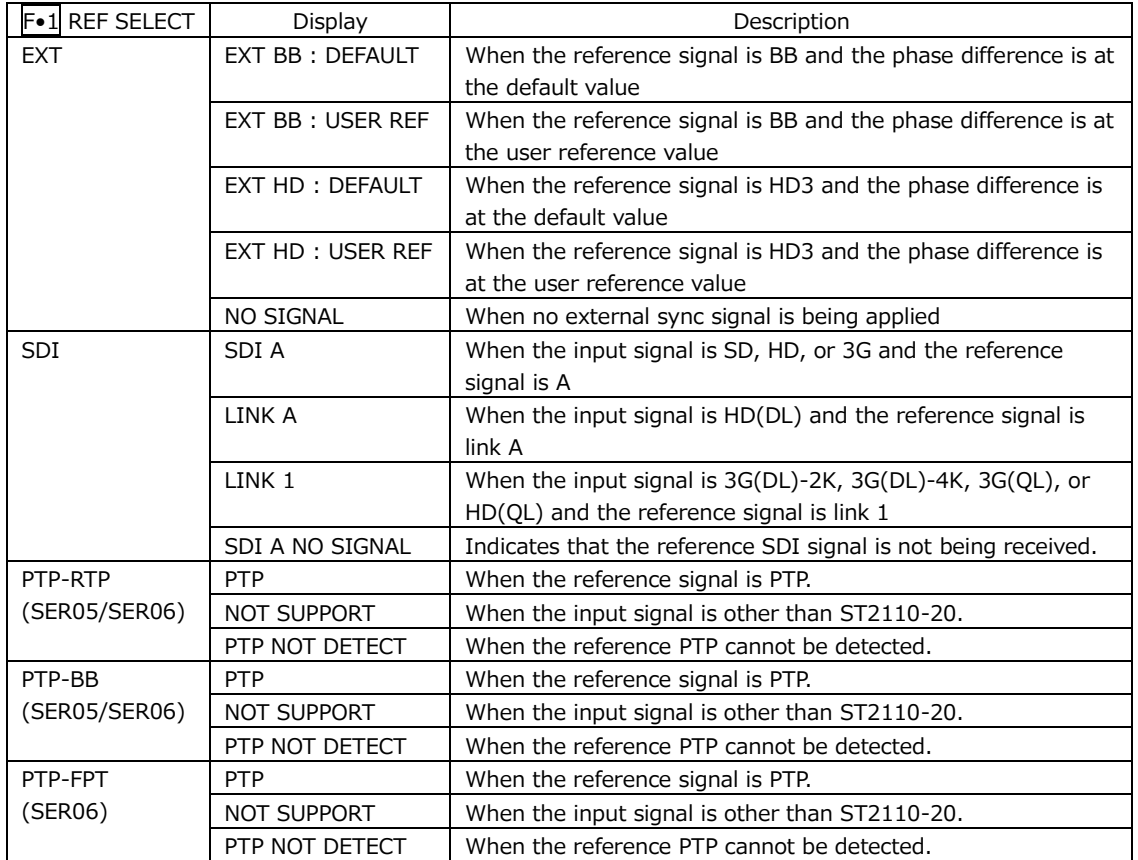

Table 16-8 REF indications

• Setting the User-Defined Phase Difference Reference

When  $F\cdot 1$  REF SELECT is set to EXT, you can set the current phase difference to zero by pressing  $F\cdot 2$  REF SET USER. You can change the reference to match the system that you are using. (During multi link, the phase difference of link A or link 1 is set to zero.) To reset the phase difference to its default value (see below), press  $\left|\mathsf{F}\bullet\mathsf{3}\right|$  REF SET DEFAULT.

• Default Phase Difference Setting

If the input signal is HD or SD and  $F\bullet 1$  REF SELECT is set to EXT, you can use  $F\bullet 4$  OH TIMING to select the reference where the phase difference is assumed to be zero. When using a LEADER signal generator that allows you to select LEGACY or SERIAL, this setting must be matched to the setting selected on the instrument. In addition, depending on the output accuracy of the signal generator and measurement accuracy of the instrument, there may be an offset of around  $0 \pm 4$  clocks in the display.

- LEGACY: The phase difference is assumed to be zero when an external sync signal without a timing offset transmitted from a LEADER signal generator and an SDI signal are received.
- SERIAL: The phase difference is zero when the external sync signal and the SDI signal are received at the times defined in the signal standard.
- FORMAT:
- EXT FORMAT: (SER05/SER06)

Displays the external sync signal format when  $\left|\mathsf{F}{\bullet}1\right|$  REF SELECT is set to EXT or PTP-BB. This is not displayed when the external sync signal is not input.

• Graphical Display

The vertical axis represents the V phase difference in lines. The horizontal axis represents the H phase time difference. When the circles that represent V and H overlap with each other in the center, there is no phase difference.

The circles are normally displayed in white, but they will be displayed in green under the following circumstances.

Horizontal: When the circle is within  $\pm 3$  clocks of the center. Vertical: When the circle is within ±0 clocks of the center.

When the signal is behind the reference signal, the circle is displayed on the Delay  $(+)$ side. When the signal is ahead of the reference signal, the circle is displayed on the Advance (-) side. For both the V and H axes, differences of up to approximately  $+1/2$ frames from the center are displayed on the Delay axis and differences of up to approximately -1/2 frames from the center are displayed on the Advance axis. See the following table for details.

When the phase difference between an SDI signal and an external sync signal is being measured, the H axis phase difference may vary within a range of  $\pm 1$  clock in cases such as when the signal is switched. When the phase difference between SDI signals is being measured, the H difference may vary within a range of ±2 clock in cases such as when the signal is switched.

|                    |               | Displayed on the Advance Axis |             |    |             |             |                             |         |             |
|--------------------|---------------|-------------------------------|-------------|----|-------------|-------------|-----------------------------|---------|-------------|
| 3G-A, 3G-B, HD, SD |               |                               |             |    |             |             | Displayed on the Delay Axis |         |             |
| Format             |               | V PHASE                       | H PHASE     |    | V PHASE     | H PHASE     |                             | V PHASE | H PHASE     |
|                    |               | [Lines]                       | [us]        |    | [Lines]     | [us]        |                             | [Lines] | [us]        |
| $3G-A$             | 1080/59.94P   | $-562$                        | $-14.822$   | to | $\mathbf 0$ | $\mathbf 0$ | to                          | 562     | 0           |
|                    | 1080/60P      | $-562$                        | $-14.808$   | to | $\Omega$    | $\mathbf 0$ | to                          | 562     | $\Omega$    |
|                    | 1080/50P      | $-532$                        | $-17.771$   | to | $\mathsf 0$ | $\mathbf 0$ | to                          | 562     | $\mathsf 0$ |
| $3G-B$             | 1080/59.94P   | $-1124$                       | $-14.822$   | to | 0           | $\mathbf 0$ | to                          | 1125    | 0           |
|                    | 1080/60P      | $-1124$                       | $-14.808$   | to | $\mathbf 0$ | $\mathbf 0$ | to                          | 1125    | $\mathbf 0$ |
|                    | 1080/50P      | $-1124$                       | $-17.771$   | to | 0           | 0           | to                          | 1125    | $\mathbf 0$ |
| $3G-A$             | 1080/59.94I,  | $-562$                        | $-29.645$   | to | $\pmb{0}$   | $\mathbf 0$ | to                          | 562     | $\mathbf 0$ |
| $3G-B$             | 1080/29.97P,  |                               |             |    |             |             |                             |         |             |
| HD                 | 1080/29.97PsF |                               |             |    |             |             |                             |         |             |
|                    | 1080/60I,     | $-562$                        | $-29.616$   | to | $\Omega$    | $\Omega$    | to                          | 562     | $\Omega$    |
|                    | 1080/30P,     |                               |             |    |             |             |                             |         |             |
|                    | 1080/30PsF    |                               |             |    |             |             |                             |         |             |
|                    | 1080/50I,     | $-562$                        | $-35.542$   | to | $\mathbf 0$ | $\mathbf 0$ | to                          | 562     | 0           |
|                    | 1080/25P,     |                               |             |    |             |             |                             |         |             |
|                    | 1080/25PsF    |                               |             |    |             |             |                             |         |             |
|                    | 1080/23.98P,  | $-562$                        | $-37.060$   | to | $\Omega$    | $\Omega$    | to                          | 562     | $\Omega$    |
|                    | 1080/23.98PsF |                               |             |    |             |             |                             |         |             |
|                    | 1080/24P,     | $-562$                        | $-37.023$   | to | $\mathbf 0$ | $\mathbf 0$ | to                          | 562     | $\mathbf 0$ |
|                    | 1080/24PsF    |                               |             |    |             |             |                             |         |             |
|                    | 720/59.94P    | $-375$                        | $\mathbf 0$ | to | $\mathbf 0$ | $\mathbf 0$ | to                          | 374     | 22.230      |
|                    | 720/60P       | $-375$                        | 0           | to | 0           | 0           | to                          | 374     | 22.208      |
|                    | 720/50P       | $-375$                        | $\mathbf 0$ | to | $\mathbf 0$ | $\mathbf 0$ | to                          | 374     | 26.653      |
|                    | 720/29.97P    | $-375$                        | $\mathbf 0$ | to | $\mathbf 0$ | $\mathbf 0$ | to                          | 374     | 44.475      |
|                    | 720/30P       | $-375$                        | $\mathsf 0$ | to | $\pmb{0}$   | $\pmb{0}$   | to                          | 374     | 44.430      |
|                    | 720/25P       | $-375$                        | 0           | to | 0           | $\pmb{0}$   | to                          | 374     | 53.319      |
|                    | 720/23.98P    | $-375$                        | $\mathsf 0$ | to | $\mathbf 0$ | $\mathbf 0$ | to                          | 374     | 55.597      |
|                    | 720/24P       | $-375$                        | 0           | to | $\mathbf 0$ | $\mathbf 0$ | to                          | 374     | 55.542      |
| SD                 | 525/59.94I    | $-262$                        | $-63.518$   | to | 0           | 0           | to                          | 262     | 0           |
|                    | 625/50I       | $-312$                        | $-63.962$   | to | 0           | 0           | to                          | 312     | 0           |

Table 16-9 Delay and Advance axis display ranges (3G-A, 3G-B, HD, SD)

|                        |             | Displayed on the Advance Axis |                                        |    |                    |                                        |    |                             |                                                  |  |
|------------------------|-------------|-------------------------------|----------------------------------------|----|--------------------|----------------------------------------|----|-----------------------------|--------------------------------------------------|--|
| 6G Sub Image<br>Format |             |                               |                                        |    |                    |                                        |    | Displayed on the Delay Axis |                                                  |  |
|                        |             | V PHASE<br>[Lines]            | H PHASE<br>$\lceil \mathsf{us} \rceil$ |    | V PHASE<br>[Lines] | H PHASE<br>$\lceil \mathsf{us} \rceil$ |    | V PHASE<br>[Lines]          | н<br><b>PHASE</b><br>$\lceil \mathsf{us} \rceil$ |  |
| 6G                     | 1080/29.97P | $-562$                        | $-29.645$                              | to | 0                  | 0                                      | to | 562                         | 0                                                |  |
|                        | 1080/30P    | $-562$                        | $-29.616$                              | to | 0                  | 0                                      | to | 562                         | 0                                                |  |
|                        | 1080/25P    | $-562$                        | $-35.542$                              | to | 0                  | 0                                      | to | 562                         | 0                                                |  |
|                        | 1080/23.98P | $-562$                        | $-37.060$                              | to | 0                  | 0                                      | to | 562                         | 0                                                |  |
|                        | 1080/24P    | $-562$                        | $-37.023$                              | to | 0                  | 0                                      | to | 562                         | 0                                                |  |

Table 16-10 Delay and Advance axis display ranges (6G)

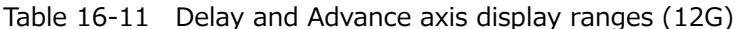

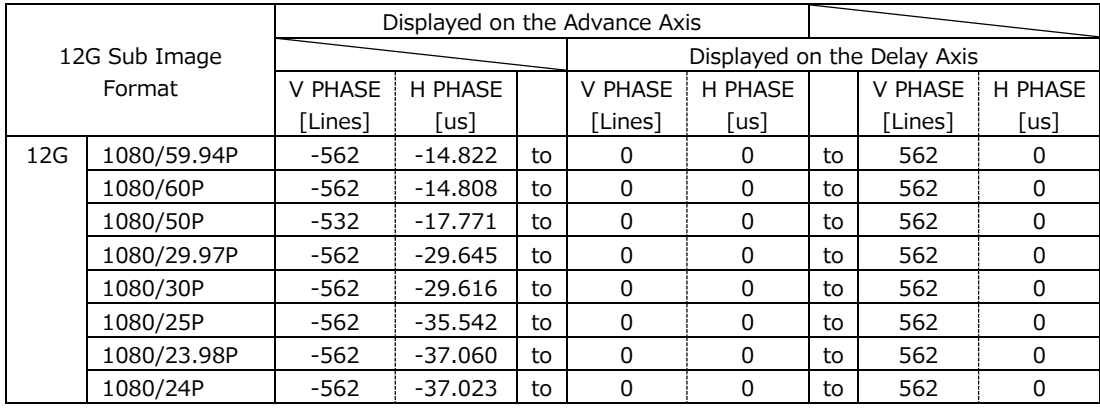
# 16.7 Setting the Lip Sync Measurement (SER03)

To show the lip sync measurement screen, follow the procedure below. By combining a Leader signal generator that supports lip syncing with this instrument, you can use the lip sync measurement screen to measure the offset between the video signal and the audio signal that occurs in the transfer route.

When an SER05 or SER06 is installed, the SDI ANALYSIS becomes the SDI/IP ANALYSIS menu. Procedure

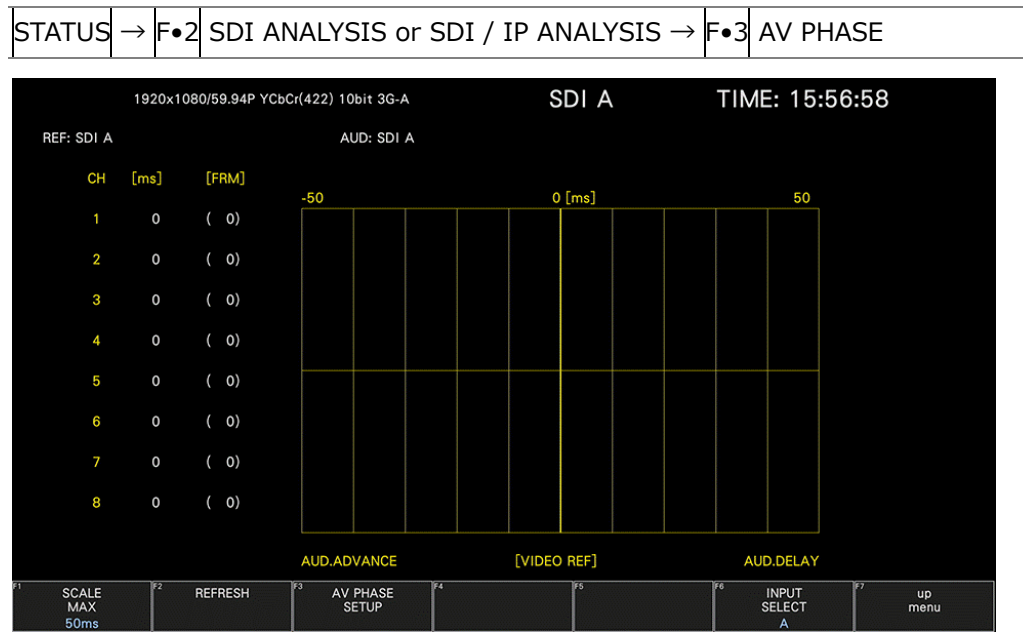

Figure 16-14 Lip sync measurement screen

As an example, below is the procedure for when the LT4600A, LT4610 (with LT4610-SER02 and LT4610-SER24 installed according to the format), or LT4611 (with LT4610-SER22 installed and LT4610-SER02 and LT4611-SER24 installed according to the format) is used for the signal generator with a lip sync feature when the audio output is set to SDI embedded audio.

- 1. Turn the signal generator that supports lip syncing lip sync feature on.
	- On the LT4600A

Select SDI SETTING→SDI→LIPSYNC to turn lip sync on. Select AES/EBU SETTING→AES/EBU 1→LIPSYNC ENABLE to set the audio. For details, see the LT4600A instruction manual.

• On the LT4610 or LT4611

Depending on the format, select ETC→LIPSYNC→SDI1+AES / SDI2 or 12G OPTION→SDI 1 / 2 / 3 / 4→VIDEO→LIPSYNC to turn lip sync on. Then, select SDI→ SDI1 / 2→ AUDIO or 12G OPTION→SDI 1 / 2 / 3 / 4→AUDIO to set the audio. For details, see the LT4610 / LT4611 instruction manual.

2. Send the signal generated from the signal generator that supports lip syncing SDI output connector to the transfer route. Apply the signal received from the transfer route to the SDI connector of this instrument.

If the output audio is external audio, apply the video signal to the SDI input connector and the audio signal to the digital audio I/O connector.

3. Select the audio signal.

On the instrument's  $\overline{AUDIO} \rightarrow \overline{F} \rightarrow \overline{A}$  MAPPING  $\rightarrow$  TARGET tab, set the audio signal to EMB AUDIO (for embedded audio) or EXT AUDIO (for digital audio I/O connector). For EXT AUDIO, EXTERNAL AUDIO on the AUDIO IN/OUT tab must be set to INPUT.

4. The lip sync measurement screen is displayed.

Press  $STATUS \rightarrow F\rightarrow 2$  SDI ANALYSIS or SDI / IP ANALYSIS  $\rightarrow F\rightarrow 3$  AV PHASE.

The time difference when the luminance level of the video signal (the G signal level when the input signal is RGB) exceeds the specified value or when the audio level signal exceeds the specified value is measured, and the results are displayed numerically and graphically for each channel.

The measured value is displayed in units of time and frames. If the audio signal cannot be detected, "UNLOCK" is displayed. If the audio signal cannot be measured correctly, "MISSING" is displayed. Further, when the measured value is updated, an asterisk is displayed next to the channel.

You can set the video signal measurement range, video signal luminance level, and audio signal level using F.3 AV PHASE SETUP.

16.7.1 Selecting the Measurement Range

To select the graph measurement range, follow the procedure below.

Procedure

```
\boxed{\text{STATus}} \rightarrow \boxed{\text{F} \bullet 2} SDI ANALYSIS or SDI / IP ANALYSIS \rightarrow \boxed{\text{F} \bullet 3} AV PHASE \rightarrow \boxed{\text{F} \bullet 1} SCALE MAX:
50ms / 100ms / 500ms / 1.0s / 2.5s
```
16.7.2 Updating the Measurement Screen

To update the measurement screen, follow the procedure below.

Procedure

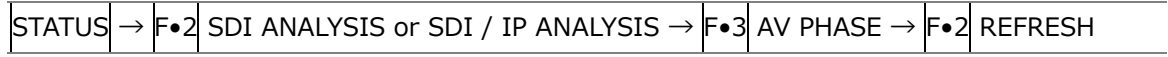

16.7.3 Setting the Measurement Range

To set the measurement range, follow the procedure below. Use the AV PHASE SETUP tab to configure these settings.

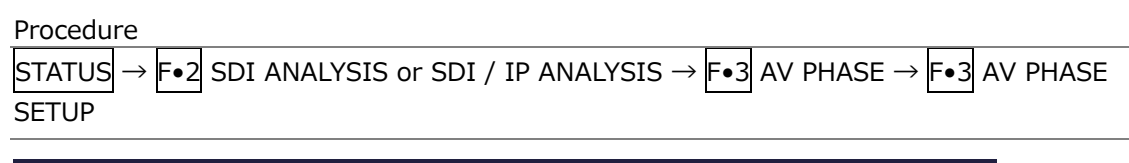

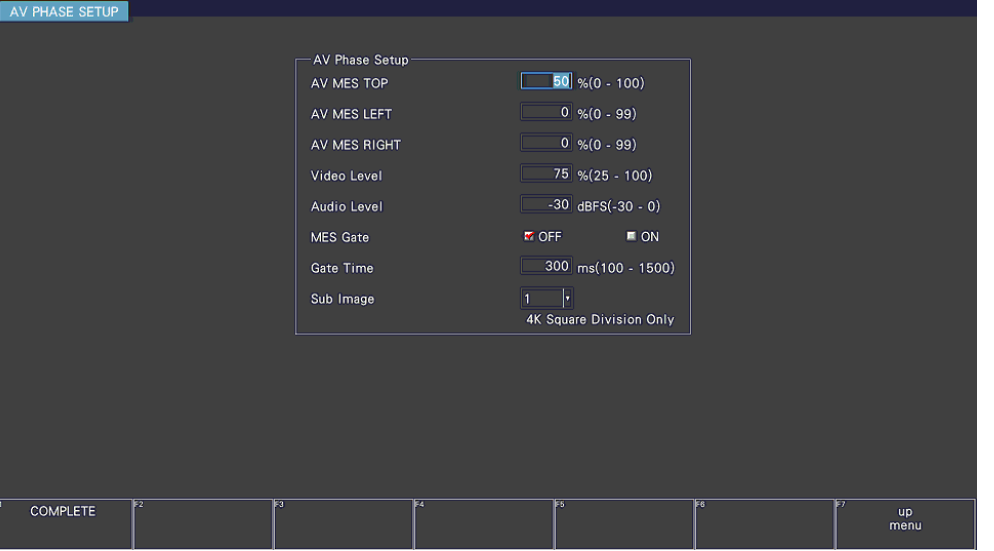

Figure 16-15 AV PHASE SETUP tab

• AV MES TOP

Set the video signal measurement line with the top edge of the picture taken to be 0 % and the bottom edge to be 100 %.

You can also set this using LINE SELECT on the PIC menu while viewing the picture. [See also] [13.10.3,](#page-385-0) "Setting the Lip Sync Measurement Range (SER03)"

0 - 50 - 100%

• AV MES LEFT

Set the video signal measurement range (left side) with the left edge of the picture taken to be 0 % and the right edge to be 100 %. You cannot set this to the right of the line set with AV MES RIGHT.

You can also set this using LINE SELECT on the PIC menu while viewing the picture. [See also] [13.10.3,](#page-385-0) "Setting the Lip Sync Measurement Range (SER03)"

0 - 99%

# • AV MES RIGHT

Set the video signal measurement range (right side) with the right edge of the picture taken to be 0 % and the left edge to be 100 %. You cannot set this to the left of the line set with AV MFS LFFT.

You can also set this using LINE SELECT on the PIC menu while viewing the picture. [See also] [13.10.3,](#page-385-0) "Setting the Lip Sync Measurement Range (SER03)"

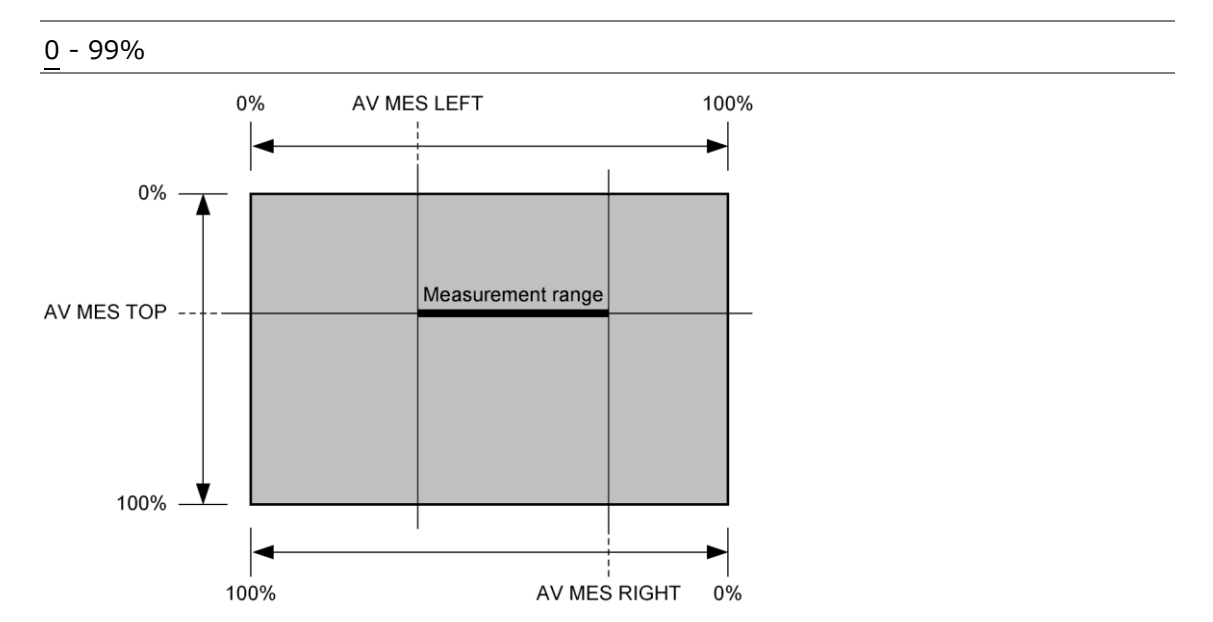

Figure 16-16 Setting the measurement range (video signal)

• Video Level

Set the video signal luminance level. The time difference from the audio signal is measured when the luminance level of the measurement range specified with AV MES exceeds the level specified here.

25 - 75 - 100%

• Audio Level

Set the audio signal level. The time difference from the video signal is measured when the audio signal level exceeds the level specified here.

-30 - 0dBFS

• MES Gate

Select whether to specify the measurement range of the audio signal. Set this to ON such as when using a pattern containing multiple audio signals for a single video signal.

OFF / ON

• Gate Time

When MES Gate is set to ON, set the measurement range of the audio signal. The measurement range is "the rise time of the video signal  $\pm$  the time set with Gate Time."

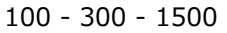

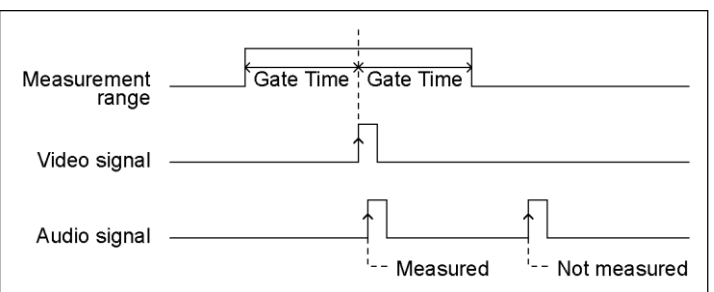

Figure 16-17 Setting the measurement range (audio signal)

• Sub ImageLink

When the input signal is 3G(QL) and square format, select the link for setting the measurement range.

1 / 2 / 3 / 4

# 16.8 Configuring the IP Screen (SER05/SER06)

16.8.1 Displaying the IP Status Screen

To view the IP status screen, follow the procedure below.

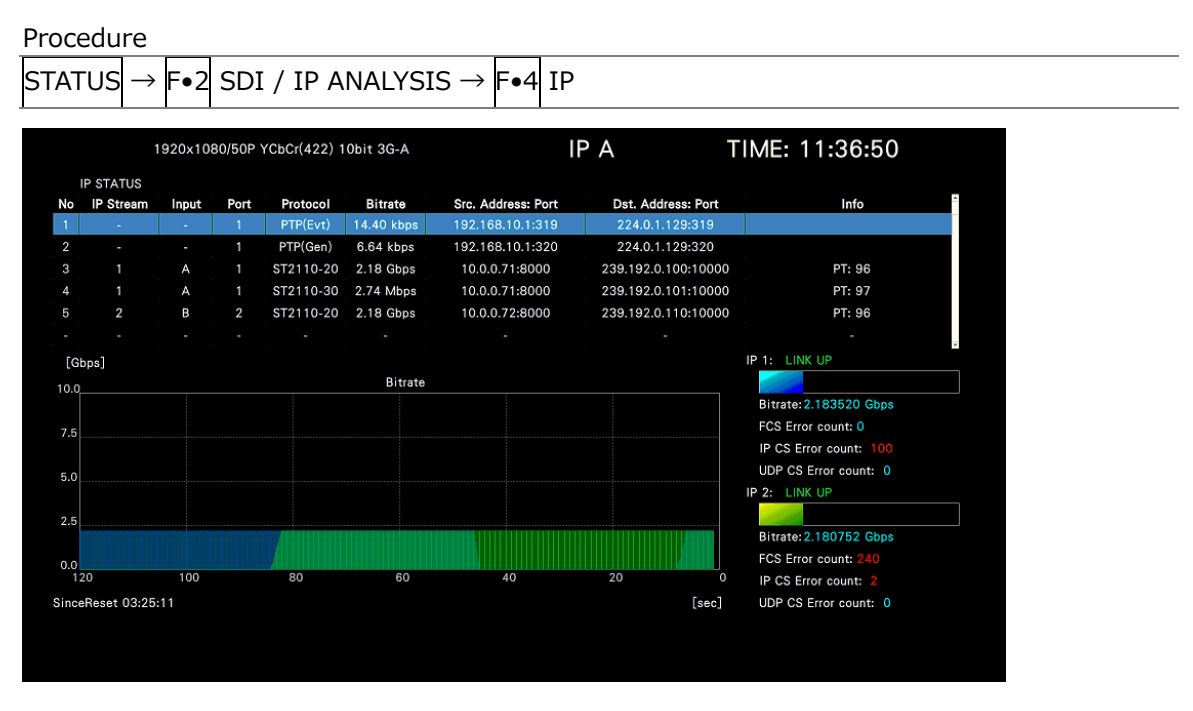

Figure 16-18 IP status screen

• IP Stream List

Up to 32 streams contained in the IP input signal are displayed.

By turning the function dial (F.D) to the right, you can scroll the screen to view all the streams. Also, if you press the function dial (F•D), the first stream is displayed. Streams that are currently being received are displayed in white. Streams that were being received in the past are displayed in gray. You can clear past streams by pressing  $\left|\mathbf{F}\bullet\mathbf{2}\right|$ **LIST CLEAR.** 

• No

The data number (1 to 32) is displayed.

• IP Stream

The IP stream number (1 to 4) is displayed.

• Input

The channel that the selected stream is assigned to (A to D) is displayed.

• Port

The port number (1 or 2) is displayed.

• Protocol

The protocol is displayed.

• Src. Address: Port

The source IP address and port number are displayed.

• Dst. Address: Port

The destination IP address and port number are displayed.

• Info

VLAN availability and RTP payload type are displayed.

• Bitrate

The IP 1/2 bit rate is plotted in a chart. IP 1 and IP 2 are displayed in blue and green, respectively.

• SinceReset

The time that has elapsed since  $\overline{F \cdot 7}$  ERROR CLEAR was pressed, the instrument was initialized, or the instrument was restarted is displayed.

• IP 1/2

"LINK UP" is displayed in green when communication is up. Otherwise, "LINK DOWN" is displayed in red.

• Bitrate

The bit rate is displayed numerically.

• FCS Error count

The number of FCS errors is displayed.

• IP CS Error count

The number of IP checksum errors is displayed.

• UDP CS Error count

The number of UDP checksum errors is displayed.

- 16.8.2 Configuring the IP Status Screen
	- Selecting the IP Measurement

To select the IP measurement, follow the procedure below.

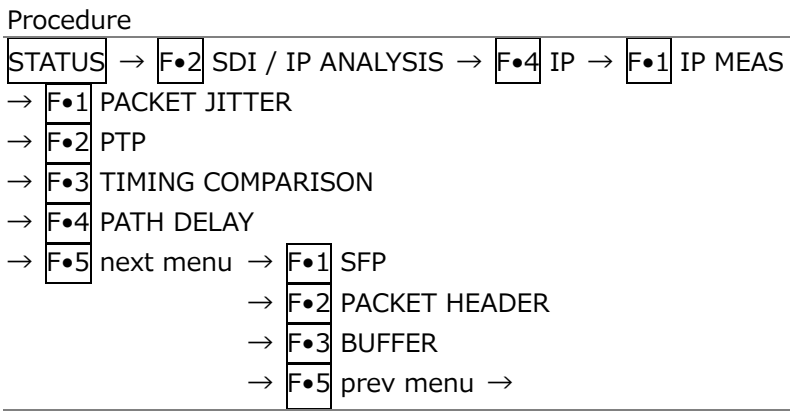

## Settings

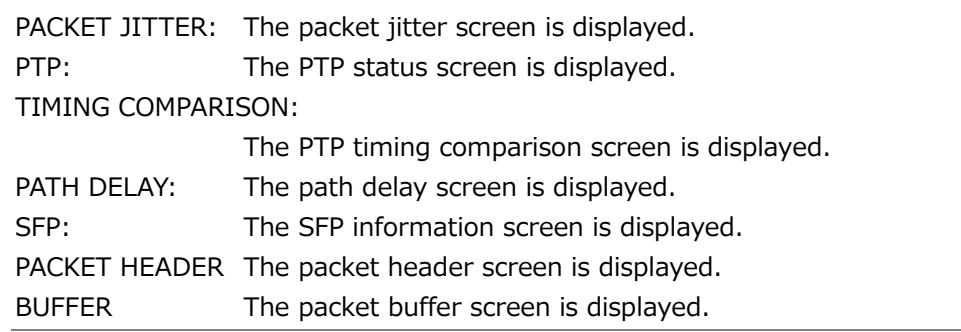

• Clearing the Chart

To clear the chart, and error counts, follow the procedure below.

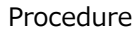

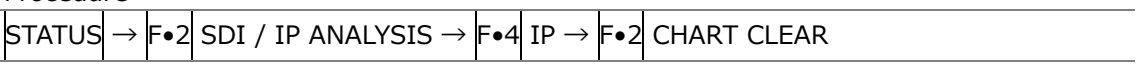

• Setting the Chart

To display the chart setup menu, follow the procedure below. [See also] [16.8.16,](#page-530-0) "Configuring the Chart Setup Menu."

Procedure

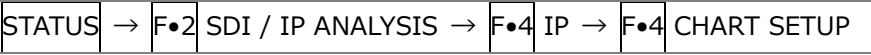

• Setting the IP Stream

To display the stream setup menu, follow the procedure below. [See also] [16.8.19,](#page-539-0) "Configuring the Stream Setup Menu."

Procedure

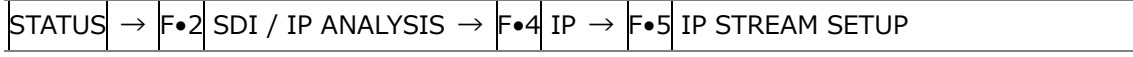

# 16.8.3 Displaying the Packet Jitter Screen

To display the packet jitter screen, follow the procedure below.

The packet arrival intervals of the IP stream are measured and the fluctuations over time are displayed graphically.

If Type is set to ST2110 on the IP SETUP1 tab in the SYS menu, the packet arrival interval can be measured for each of VIDEO, AUDIO, and ANC.

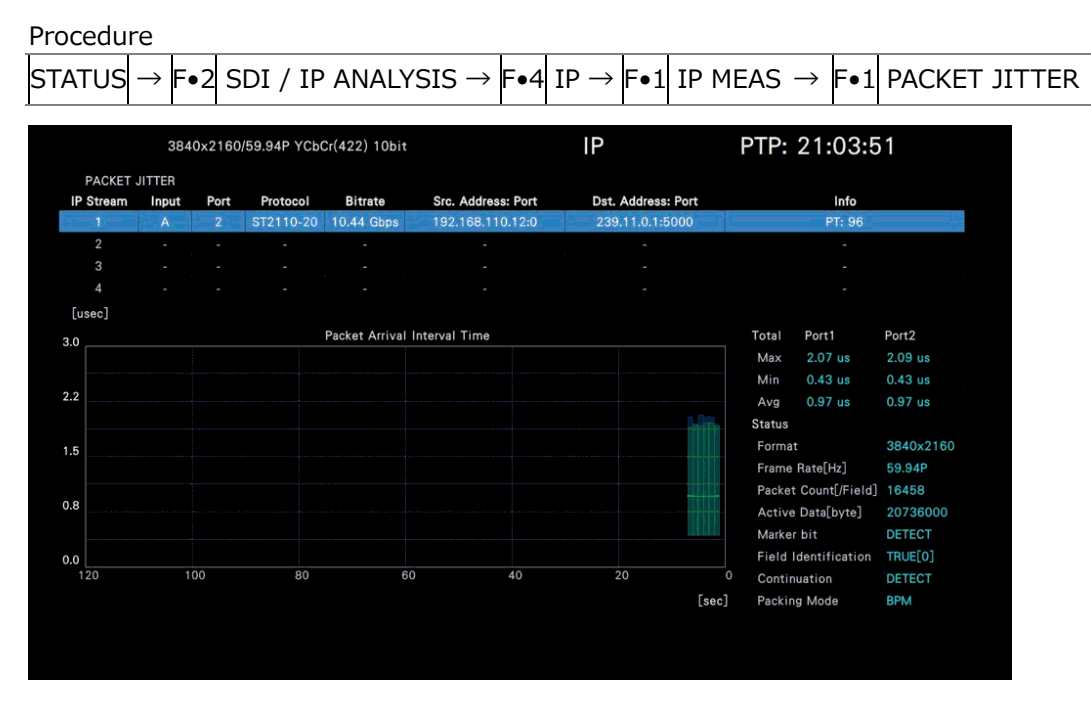

Figure 16-19 Packet jitter screen

• IP Stream List

The IP stream (1 to 4) data is displayed. Use  $\left| \mathbf{F} \bullet \mathbf{5} \right|$  IP STREAM SELECT to select the IP stream.

• Packet Arrival Interval Time

The packet arrival intervals are plotted on a chart. The maximum and minimum values within the last second are indicated in green and the average in blue.

• Total

The packet arrival intervals from when the measurement was started to the present are displayed. Port 1 and port 2 are displayed at the same time.

Max and Min indicate maximum and minimum values, respectively. Avg indicates the average value.

## • Status

The format is displayed when Type is set to ST2110 on the IP SETUP1 tab of the SYS menu.

• Format

The resolution is displayed. If the resolution cannot be detected "UNKNOWN" is displayed in yellow.

• Frame Rate[Hz]

Frame (field) frequency is displayed. If frame (field) frequency cannot be detected "UNKNOWN" is displayed in yellow.

• Packet Count[/Field]

The number of packets per frame (field) is displayed.

• Acive Data[byte]

The number of video data (bytes) per frame (field) is displayed.

• Marker bit

If the marker bit is detected, "DETECT" is displayed. Otherwise, "MISSING" is displayed in yellow.

• Field Identification

If the signal is progressive, "TRUE[0]" is displayed when Field Identification is 0 and "FALSE[1]" in yellow when it is 1.

If the signal is interlace, "TRUE[1]" is displayed when Field Identification is 1 and "FALSE[0]" in yellow when it is 0.

• Continuation

During packetization, "DETECT" is displayed when the input signal is set to cross over lines or "MISSING" is displayed otherwise.

• Packing Mode

When the packet length is fixed, "BPM" (Block Packing Mode) is displayed. When it varies, "GPM" (General Packing Mode) is displayed.

- 16.8.4 Configuring the Packet Jitter Screen
	- Selecting the Measurement Mode

To select the measurement mode, follow the procedure below.

If Type is set to ST2110 on the IP SETUP1 tab in the SYS menu, you can select.

Procedure

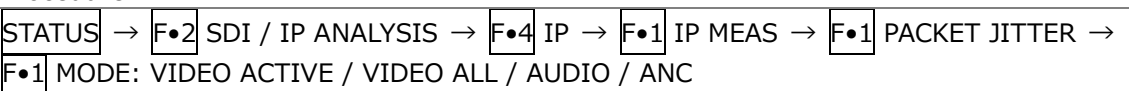

#### **Settings**

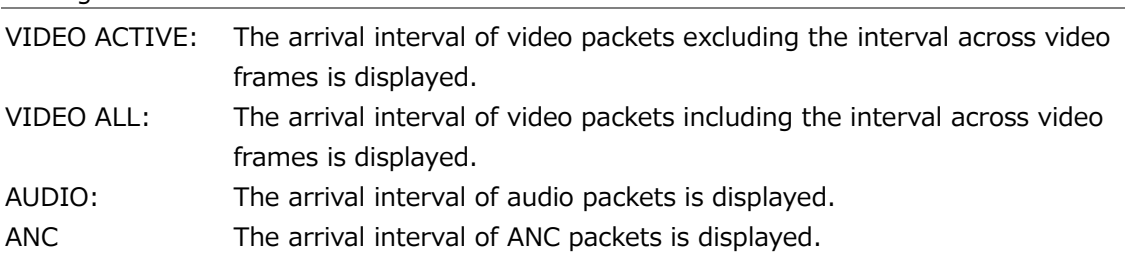

• Clearing the Chart

To clear the chart and measurement values, follow the procedure below.

Procedure

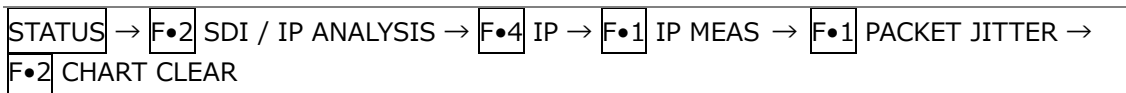

• Selecting the IP Stream

To select the IP stream to be measured, follow the procedure below.

Procedure

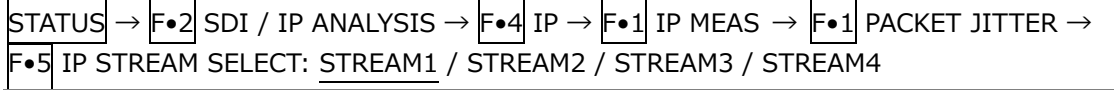

# 16.8.5 Displaying the PTP Status Screen

To view the PTP status screen, follow the procedure below. The PTP time and network delay information are displayed graphically.

In addition, the grandmaster clock information obtained from the PTP announce message is displayed.

The grandmaster is selected by BMCA (Best Master Clock Algorithm) based on this information.

Procedure

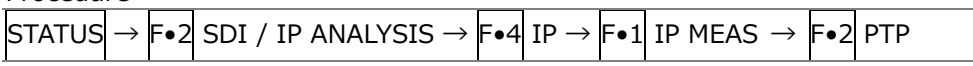

#### MODE = DELAY TIME

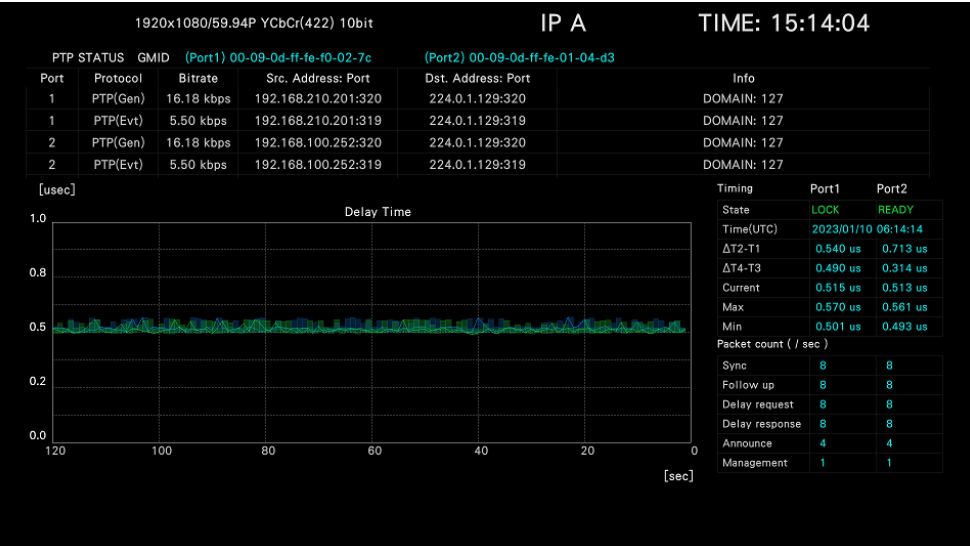

#### MODE = TIME OFFSET

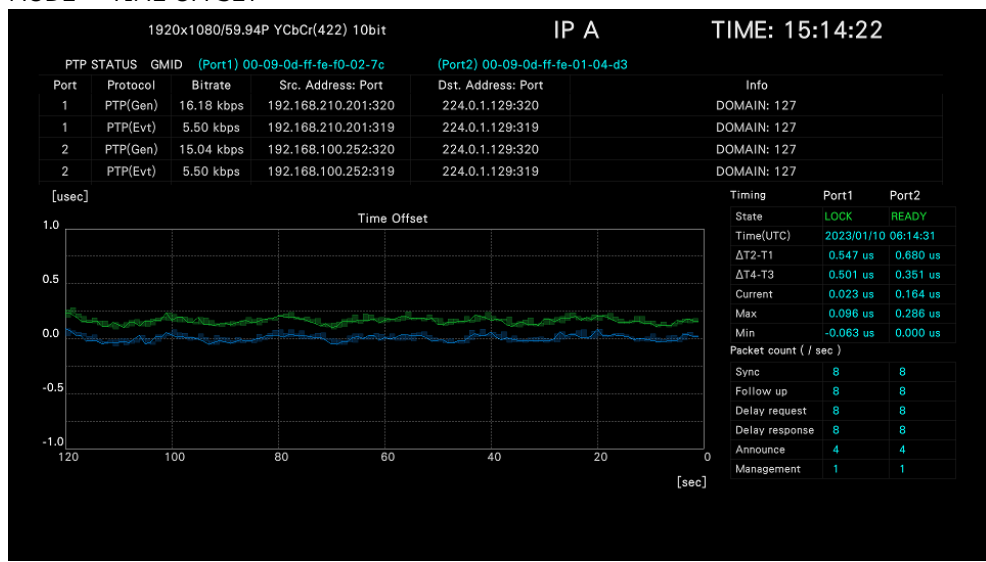

 $MODE = INFO$ 

|                                   |                                                  |               | 1920x1080/59.94P YCbCr(422) 10bit |                     |                                |                                 | IP A                                         | TIME: 16:27:00 |                     |                   |
|-----------------------------------|--------------------------------------------------|---------------|-----------------------------------|---------------------|--------------------------------|---------------------------------|----------------------------------------------|----------------|---------------------|-------------------|
|                                   | PTP STATUS GMID                                  |               | (Port1) 00-09-0d-ff-fe-f0-02-7c   |                     |                                | (Port2) 00-09-0d-ff-fe-01-04-d3 |                                              |                |                     |                   |
| Port                              | Protocol<br><b>Bitrate</b><br>Src. Address: Port |               |                                   | Dst. Address: Port  |                                |                                 | Info                                         |                |                     |                   |
| 1                                 | PTP(Gen)                                         | 16.18 kbps    |                                   | 192.168.210.201:320 |                                | 224.0.1.129:320                 |                                              | DOMAIN: 127    |                     |                   |
| 1                                 | PTP(Evt)                                         | 5.50 kbps     | 192.168.210.201:319               | 224.0.1.129:319     |                                |                                 |                                              | DOMAIN: 127    |                     |                   |
| $\overline{2}$                    | PTP(Gen)                                         | 16.18 kbps    | 192.168.100.252:320               |                     | 224.0.1.129:320                |                                 |                                              | DOMAIN: 127    |                     |                   |
| $\overline{2}$                    | PTP(Evt)                                         | 5.50 kbps     | 192.168.100.252:319               |                     | 224.0.1.129:319                |                                 |                                              | DOMAIN: 127    |                     |                   |
|                                   |                                                  |               |                                   | PTP Info            |                                |                                 |                                              | Timing         | Port1               | Port <sub>2</sub> |
|                                   |                                                  | Port1         |                                   |                     |                                | Port <sub>2</sub>               |                                              | State          | <b>READY</b>        | LOCK              |
| Name                              |                                                  | Value         |                                   | Name                |                                | Value                           |                                              | Time(UTC)      | 2023/01/10 07:27:09 |                   |
| DomainNumber                      |                                                  | 127           |                                   |                     | DomainNumber<br>127            |                                 |                                              | $\Delta$ T2-T1 | 30.227 us 0.550 us  |                   |
| OriginTimestamp O(sec) O(nsec)    |                                                  |               |                                   |                     | OriginTimestamp O(sec) O(nsec) |                                 |                                              | $\Delta$ T4-T3 | -29.197 us 0.498 us |                   |
| 37<br>UTC Offset                  |                                                  |               | UTC Offset                        |                     | 37                             |                                 | Current                                      | 29.712 us      | $0.026$ us          |                   |
| Priority1                         |                                                  |               |                                   | Priority1           |                                | $\mathbf 0$                     |                                              | Max            | 27.128 us           | 0.070 us          |
| 248<br><b>ClockClass</b>          |                                                  |               | ClockClass                        |                     | 220                            |                                 | $-0.208$ us<br>Min<br>Packet count ( / sec ) |                | $-0.056$ us         |                   |
| ClockAccuracy<br>>10s             |                                                  |               | ClockAccuracy                     |                     | >10s                           |                                 | Sync                                         | 8              | 8                   |                   |
| ClockVariance<br>15652            |                                                  |               | ClockVariance                     |                     | 15652                          |                                 | Follow up                                    | 8              | 8                   |                   |
| Priority2                         |                                                  | 128           |                                   | Priority2           |                                | 128                             |                                              | Delay request  | 8                   | 8                 |
| 00090dfffef0027c<br>ClockIdentity |                                                  | ClockIdentity |                                   | 00090dfffe0104d3    |                                | Delay response                  | 8                                            | 8              |                     |                   |
|                                   |                                                  |               |                                   | StepsRemoved        |                                |                                 |                                              | Announce       | 4                   | 4                 |
| TimeSource                        | StepsRemoved<br><b>HAND SET</b>                  |               | TimeSource                        |                     | alternate PTP profile[0xf0]    |                                 | Management                                   | 1              |                     |                   |
|                                   |                                                  |               |                                   |                     |                                |                                 |                                              |                |                     |                   |

Figure 16-20 PTP status screen

• PTP Packet List

PTP packet data is displayed.

• Delay Time / Time Offset

The delay time or time difference is plotted on a chart. The maximum and minimum values within the last second are indicated in green. The measurement values for each second are displayed in blue.

• PTP Info

The grandmaster clock information obtained from the PTP announce message is displayed. Port 1 and port 2 are displayed at the same time.

• DomainNumber

The domain number is displayed.

• OriginTimestamp

The value of  $\pm 1$  against the local time of the source clock of the announcement message is entered. It is usually 0.

• UTC Offset

The UTC offset value of the time information is indicated.

• Priority1

The BMCA priority of the grandmaster clock is indicated.

• ClockClass

The time source acquisition status of the grandmaster clock is indicated.

• ClockAccuracy

The accuracy of the grandmaster clock is indicated.

• ClockVariance

The variance of the Grandmaster clock is indicated.

• Priority2

The BMCA priority of the grandmaster clock is indicated.

• ClockIdentity

The grandmaster clock ID is indicated.

• StepsRemoved

The number of communication paths between the local clock and the grandmaster clock is indicated.

• timeSource

The time source of the grandmaster clock is indicated.

• Timing

Port 1 and port 2 are displayed at the same time.

• State

The PTP lock state is displayed as one of the following.

When receiving PTP on ports 1 and 2, BMCA selects the port to use for synchronization based on the information of the grandmaster clock of each port.

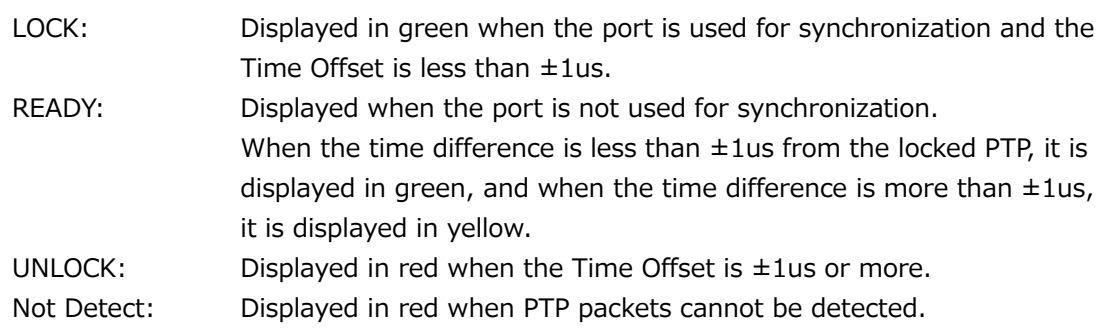

• Time(UTC)

The UTC time is displayed.

#### • ΔT2-T1 / ΔT4-T3

The time for a message to be sent from the master to the slave  $(\Delta T2-T1)$  and the time for a message to be sent from the slave to the master (ΔT4-T3) are displayed.

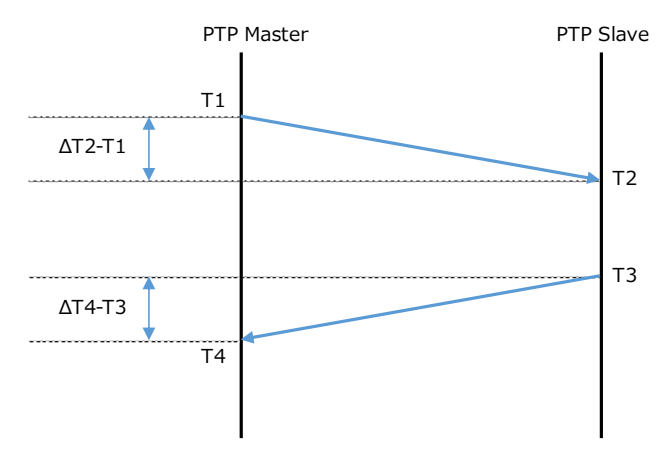

• Current / Max / Min

Based on the following equations, the delay time or time difference is displayed. Current indicates the measured values for each second. Max and Min indicate the maximum and minimum values within the past second, respectively.

Delay time =  ${(\Delta T2-T1) + (\Delta T4-T3)}$  / 2 Time difference = {(ΔT2-T1) - (ΔT4-T3)} / 2

Normally, it is displayed in cyan, but when the measurement mode is TIME OFFSET or INFO and State is yellow READY display, it is displayed in yellow.

• Packet count ( / sec )

Measured values for Sync, Follow up, Delay request, Delay response, Announce, and Management packets are displayed for each second.

Port 1 and port 2 are displayed at the same time.

- 16.8.6 Configuring the PTP Status Screen
	- Selecting the Measurement Mode

To select the measurement mode, follow the procedure below.

**Procedure** 

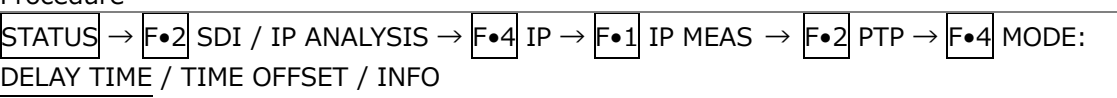

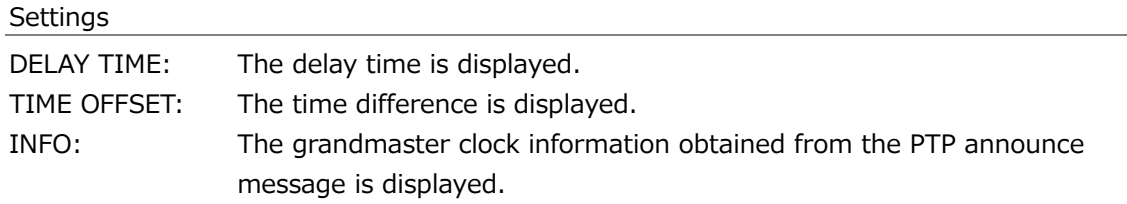

• Clearing the Chart

To clear the chart and measurement values, follow the procedure below. This menu is not displayed when the measurement mode is set to INFO.

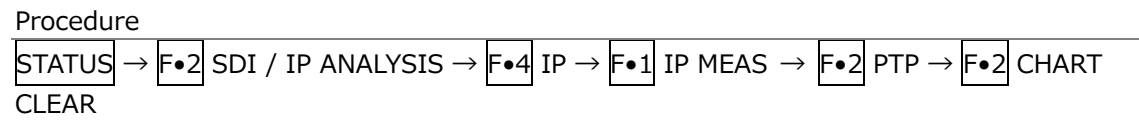

• Selecting the scale

To select the vertical scale, follow the procedure below.

This menu is not displayed when the measurement mode is set to INFO.

Procedure

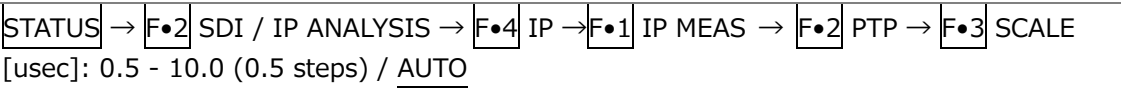

• Setting the Chart

To display the chart setup menu, follow the procedure below.

[See also] [16.8.16,](#page-530-0) "Configuring the Chart Setup Menu."

This menu is not displayed when the measurement mode is set to INFO.

Procedure

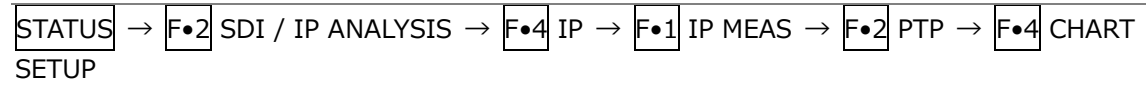

16.8.7 Displaying the PTP Timing Comparison Screen

If Type is set to ST2110 on the IP SETUP1 tab of the SYS menu, to display the PTP timing comparison screen, follow the procedure below.

The PTP timing comparison screen shows the comparison of the timings of the RTP video, audio, and ancillary signals relative to the PTP.

For chart display, you can select port 1, port 2, or both.

For numerical display, ports 1 and 2 are displayed at the same time.

Use  $\left|\mathsf{F}{\bullet}1\right|$  MODE to turn on and off the video, audio, and ancillary signals.

# Procedure

# $\overline{\text{STATus}} \rightarrow \overline{\text{F-2}}$  SDI / IP ANALYSIS  $\rightarrow \overline{\text{F-4}}$  IP  $\rightarrow \overline{\text{F-1}}$  IP MEAS  $\rightarrow \overline{\text{F-3}}$  TIMING **COMPARISON**

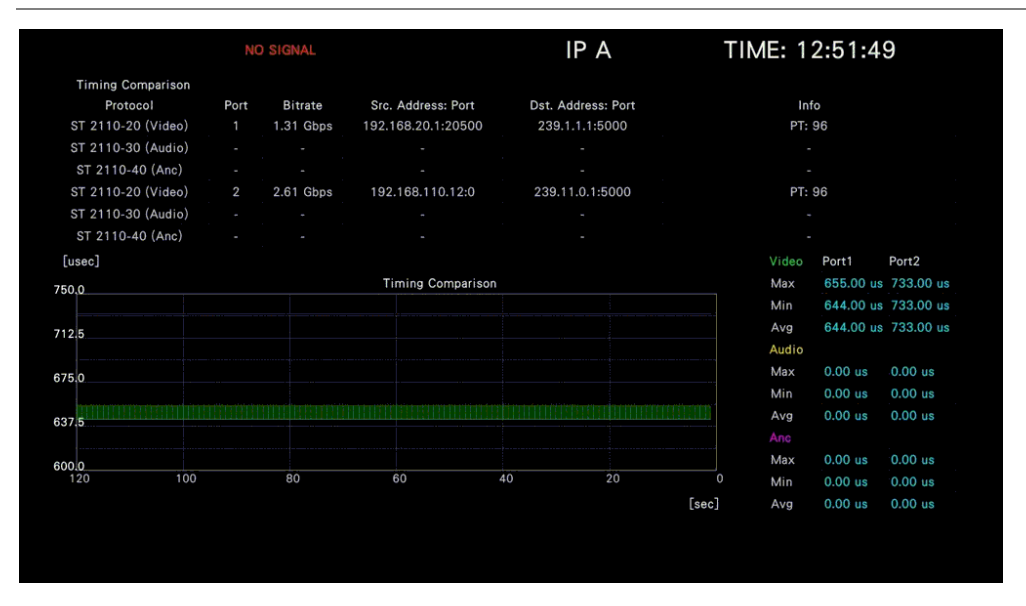

Figure 16-21 PTP timing comparison screen

- 16.8.8 Configuring the PTP Timing Comparison Screen
	- Selecting the Measurement Mode

To select the measurement mode, follow the procedure below. Either VIDEO, AUDIO, or ANC is turned on.

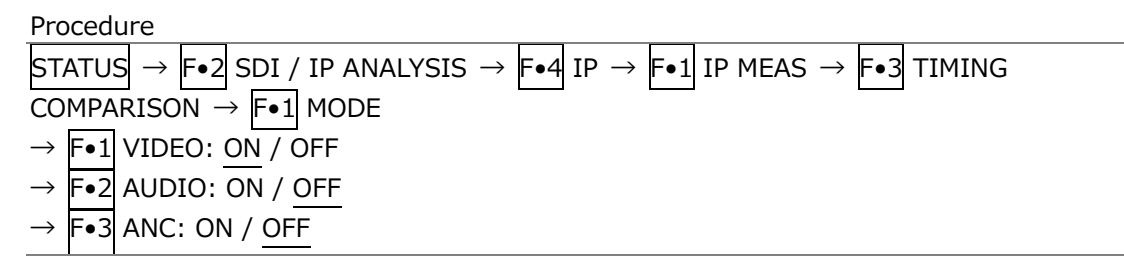

• Clearing the Chart

To clear the chart and measurement values, follow the procedure below.

Procedure

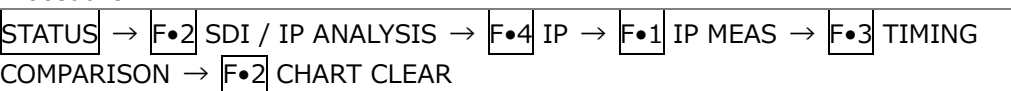

• Setting the Chart

To display the chart setup menu, follow the procedure below. [See also] [16.8.16,](#page-530-0) "Configuring the Chart Setup Menu."

Procedure

```
\overline{STATUS} \rightarrow \overline{F} \bullet 2 SDI / IP ANALYSIS \rightarrow \overline{F} \bullet 4 IP \rightarrow \overline{F} \bullet 1 IP MEAS \rightarrow \overline{F} \bullet 3 TIMING
COMPARISON \rightarrow F•4 CHART SETUP
```
• Selecting the IP Stream

To select the IP stream you will measure, follow the procedure below.

Procedure

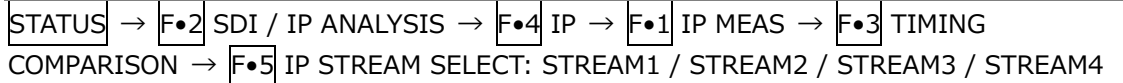

16.8.9 Displaying the Path Delay Screen

If Redundancy Mode is set to ON on the IP SETUP1 tab in the SYS menu, to display the path delay screen, follow the procedure below.

The path delay screen shows the measurement of the packet arrival time difference between IP signal ports.

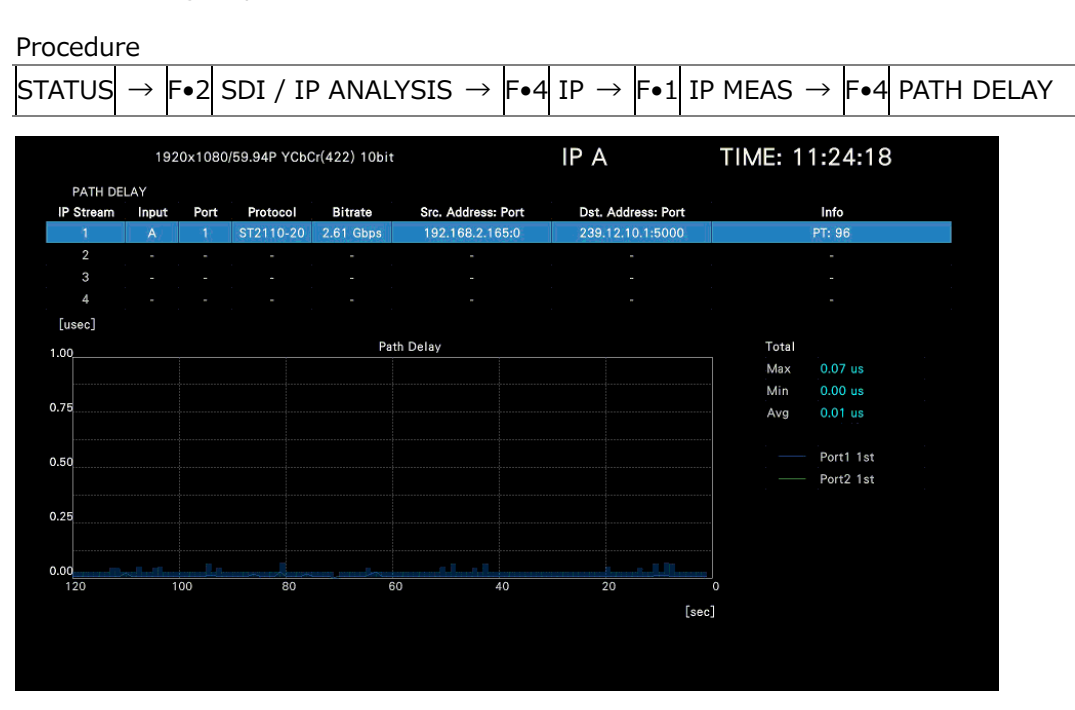

Figure 16-22 Path delay screen

- 16.8.10 Configuring the Path Delay Screen
	- Clearing the Chart

To clear the chart and measurement values, follow the procedure below.

Procedure

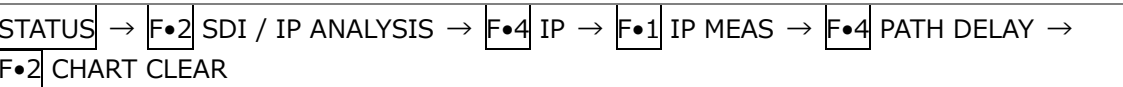

• Setting the Chart

To display the chart setup menu, follow the procedure below. [See also] [16.8.16,](#page-530-0) "Configuring the Chart Setup Menu."

```
Procedure
```

```
STATUS \rightarrow F•2 SDI / IP ANALYSIS \rightarrow F•4 IP \rightarrow F•1 IP MEAS \rightarrow F•4 PATH DELAY \rightarrowCHART SETUP
```
• Selecting the IP Stream

To select the IP stream you will measure, follow the procedure below.

Procedure

```
STATUS\rightarrow F•2 \overline{\phantom{a}} SDI / IP ANALYSIS \rightarrow F•4 IP \rightarrow F•1 IP MEAS \rightarrow F•4 PATH DELAY \rightarrowF•5 IP STREAM SELECT: STREAM1 / STREAM2 / STREAM3 / STREAM4
```
#### 16.8.11 Displaying and Configuring the SFP Information screen

To display SFP information screen, follow the procedure below. The information about the installed SFP module will be displayed.

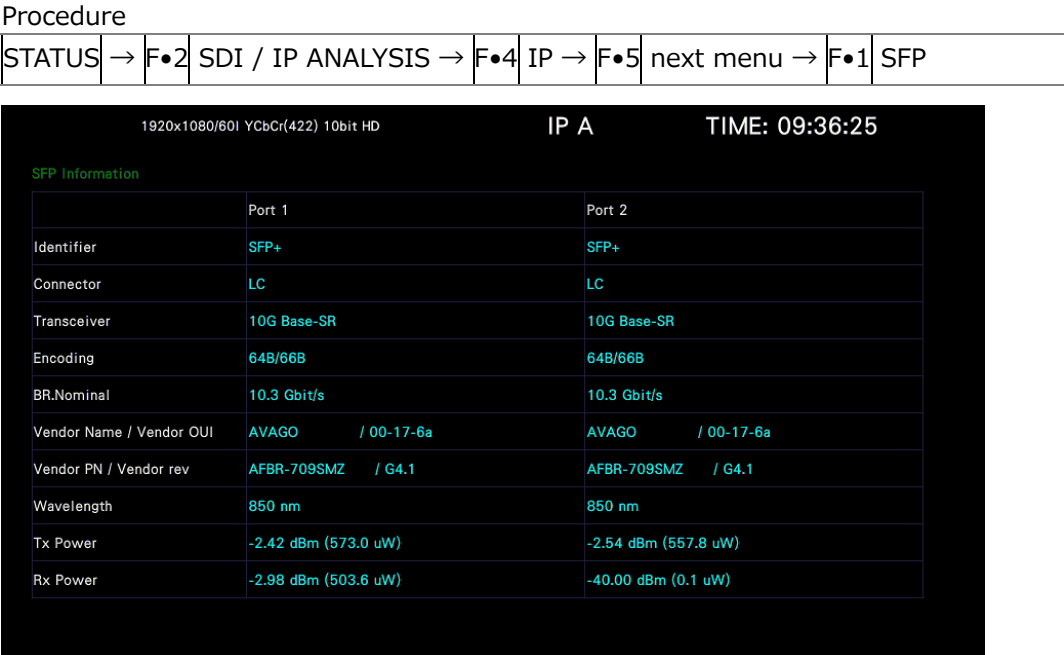

Figure 16-23 SFP information screen

• Identifier

Displays the SFP transceiver module type.

- Connector Displays the connector type.
- Transceiver Displays the SFP transceiver module standard.
- Encoding Displays the encode type.
- BR.Nominal Displays the SFP transceiver module transmission rate.
- Vendor Name / Vendor OUI Displays the SFP transceiver module vendor information.
- Vendor PN / Vendor rev Displays the SFP transceiver module product name code and revision code.
- Wavelength Displays the optical wavelength used by the SFP transceiver module.
- Tx Power Displays the optical power output from the SFP transceiver module.
- Rx Power Displays the optical power received by the SFP transceiver module.

• Resetting the Ethernet port

To reset the Ethernet port, follow the procedure below.

Procedure

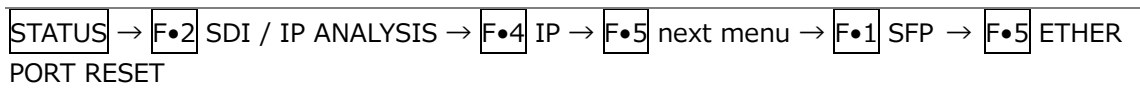

## 16.8.12 Displaying the Packet Header Screen

To display the packet header screen, follow the procedure below. Displays the header information of received packet's MAC, IP, UDP, RTP, and PAYLOAD.

Procedure

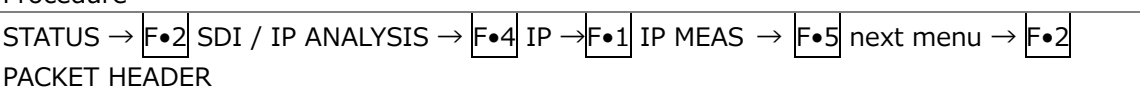

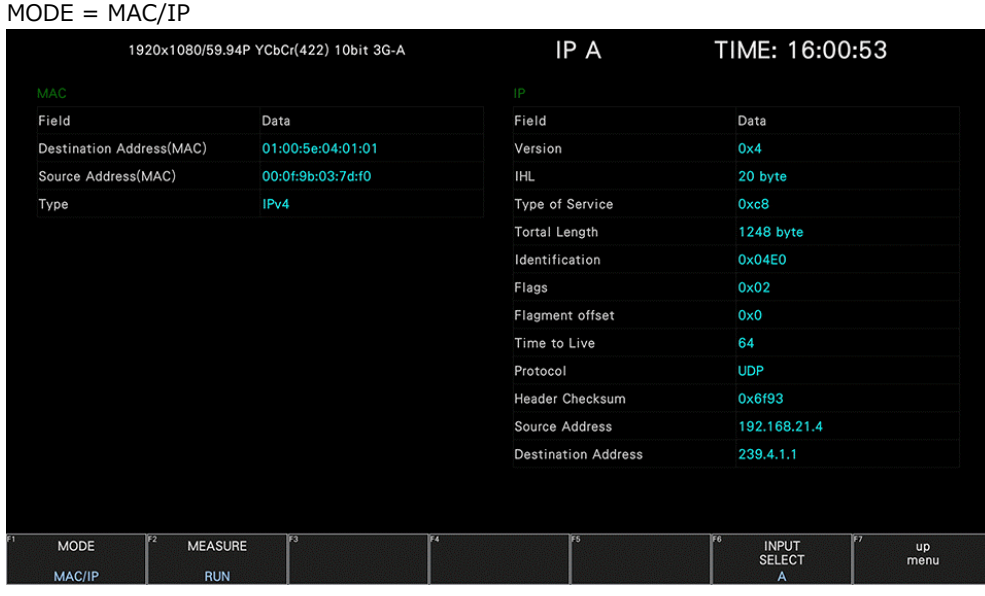

#### $MODE = UDP/RTP$

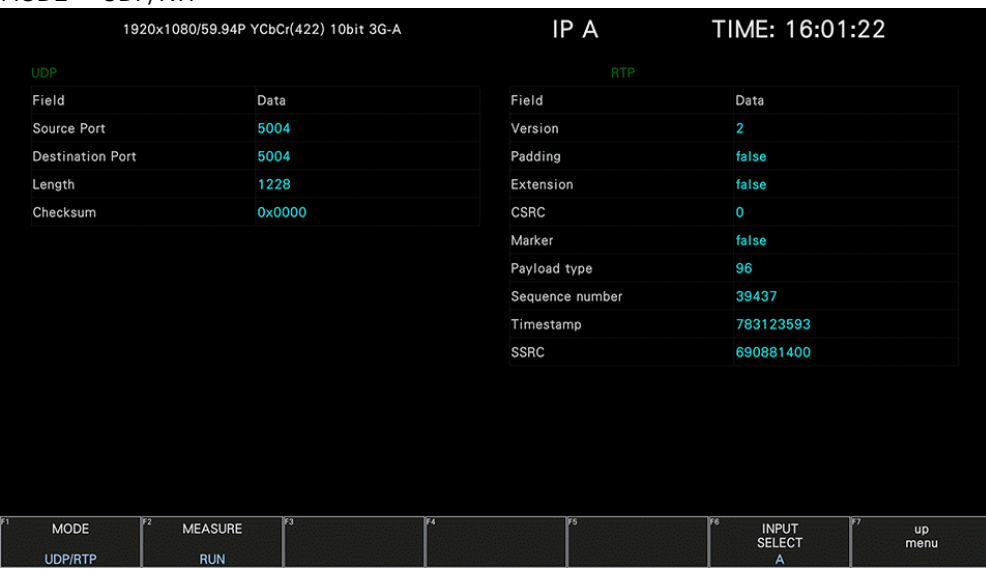

| $MODE = PAYLOAD$                 |                                        |      |                                                                  |
|----------------------------------|----------------------------------------|------|------------------------------------------------------------------|
|                                  | 1920x1080/59.94P YCbCr(422) 10bit 3G-A | IP A | TIME: 16:01:42                                                   |
| Payload Header (SMPTE2110-20)    |                                        |      |                                                                  |
| Field                            | Data                                   |      |                                                                  |
| <b>Extension Sequence Number</b> | 33472                                  |      |                                                                  |
| SRD Length                       | 1200                                   |      |                                                                  |
| <b>Field Identification</b>      | $\mathbf{0}$                           |      |                                                                  |
| <b>SRD Row Number</b>            | 1079                                   |      |                                                                  |
| Continuation                     | $\circ$                                |      |                                                                  |
| SRD Offset                       | 1440                                   |      |                                                                  |
|                                  |                                        |      |                                                                  |
| F2<br><b>MODE</b>                | IF4<br>F3<br><b>MEASURE</b>            | ∐FS  | IF6<br>ïF7<br><b>INPUT</b><br><b>up</b><br><b>SELECT</b><br>menu |
| <b>PAYLOAD</b>                   | <b>RUN</b>                             |      | A                                                                |

Figure 16-24 Packet header screen

• MAC

Displays the destination address, source address, and the higher level protocol type of the MAC layer in the header information of the MAC frame.

• IP

Displays the version, header length, service type, total length, ID number, flag, fragment offset, packet lifetime, protocol, IP header checksum, source IP address, and destination IP address in the IP header information.

• UDP

Displays the source port number, destination port number, packet length, and checksum in the UDP header information.

• RTP

Displays the version, padding, extended header availability, CSRC, marker bit, payload type, sequence number, timestamp, and SSRC ID in the RTP header information.

• PAYLOAD

Displays the extended sequence number, data length, field ID, data number, continue bit, and offset in the PAYLOAD header information.

# 16.8.13 Configuring the Packet Header Screen

• Selecting the Display Mode

To select the display mode, follow the procedure below.

Procedure

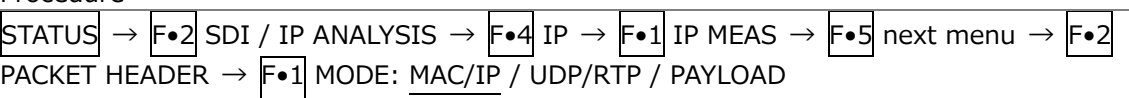

• Selecting the Measurement Mode

To select the measurement mode, follow the procedure below.

Procedure

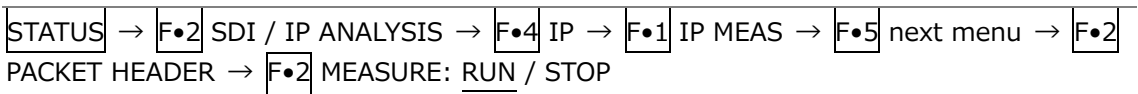

Settings

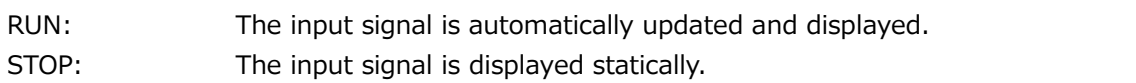

# 16.8.14 Displaying the Buffer Screen (SER06)

To display the Buffer screen, follow the procedure below.

The measured values of CINST, VRX, or FPT are displayed when the transmission type of SMPTE ST2110-21 is Narrow, Narrow Linear, or Wide.

CMAX indicates the value when the packets being sent are full. VRX indicates the value of the virtual receive buffer.

Cinst displays the number of packets stored from the interval between packets in the network compatibility model based on SMPTE ST2110-21.

The transmitter must send the packet so that it does not exceed the CMAX specified in SMPTE ST 2110-21.

VRX displays the packet receive buffer in the virtual receive buffer model based on SMPTE ST 2110-21.

The virtual receive buffer must not exceed the VRX full specified in SMPTE ST 2110-21. FPT displays the time from the beginning of the frame to the first packet based on the SMPTE Epoch.

The CINST, VRX, or FPT values for both of port 1 and 2 are displayed.

If Type is set to ST2110 on the IP SETUP1 tab in the SYS menu, you can select.

Procedure

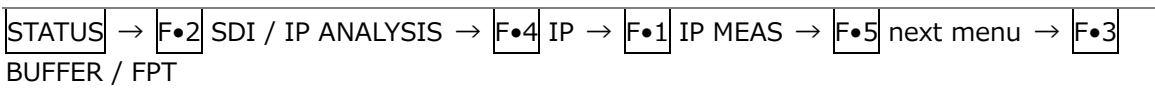

 $MODE = CINST$ 

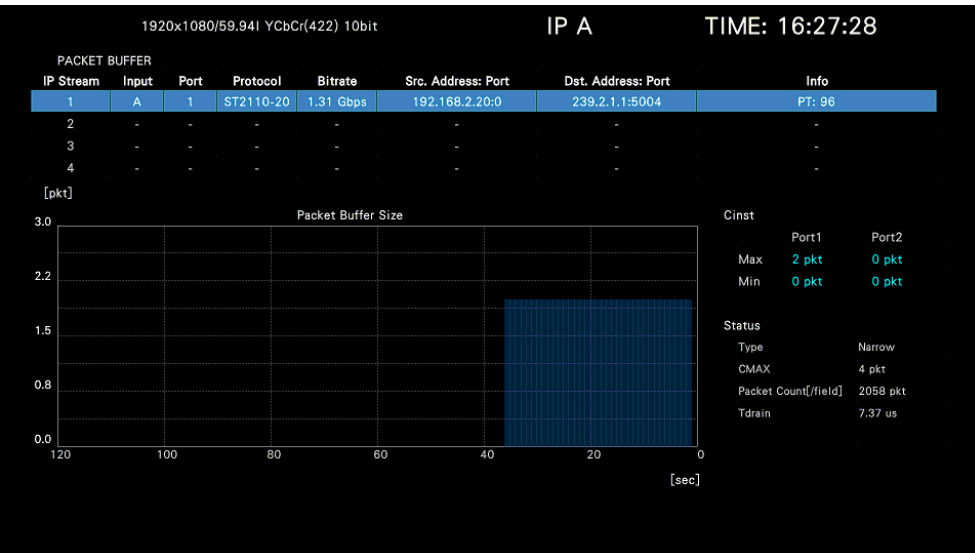

 $MODE = VRX$ 

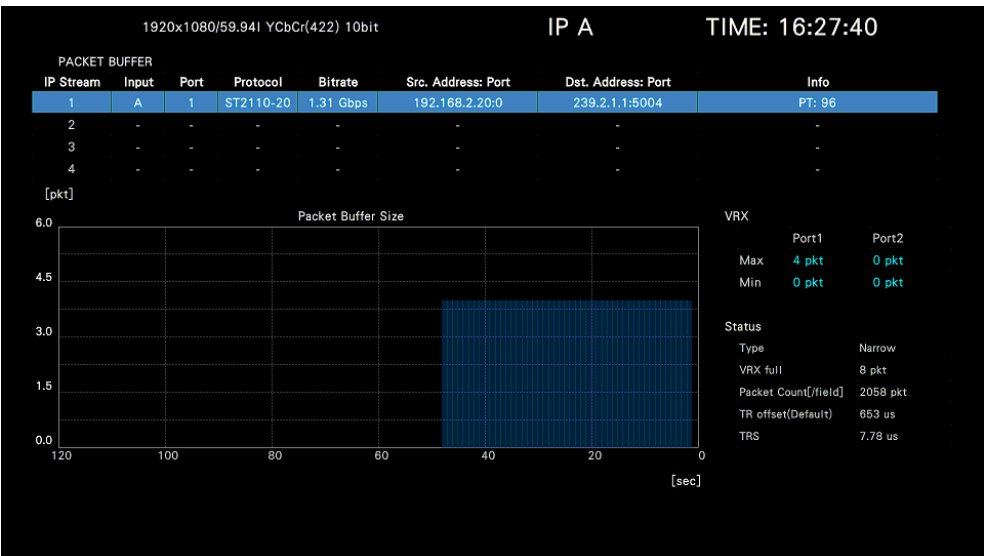

#### $MODE = FPT$

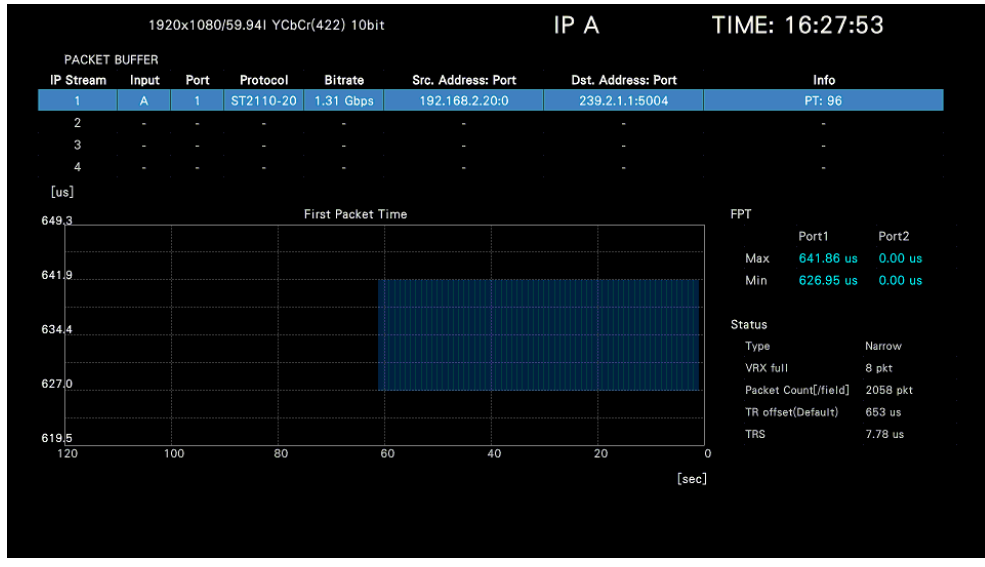

Figure 16-25 Buffer screen

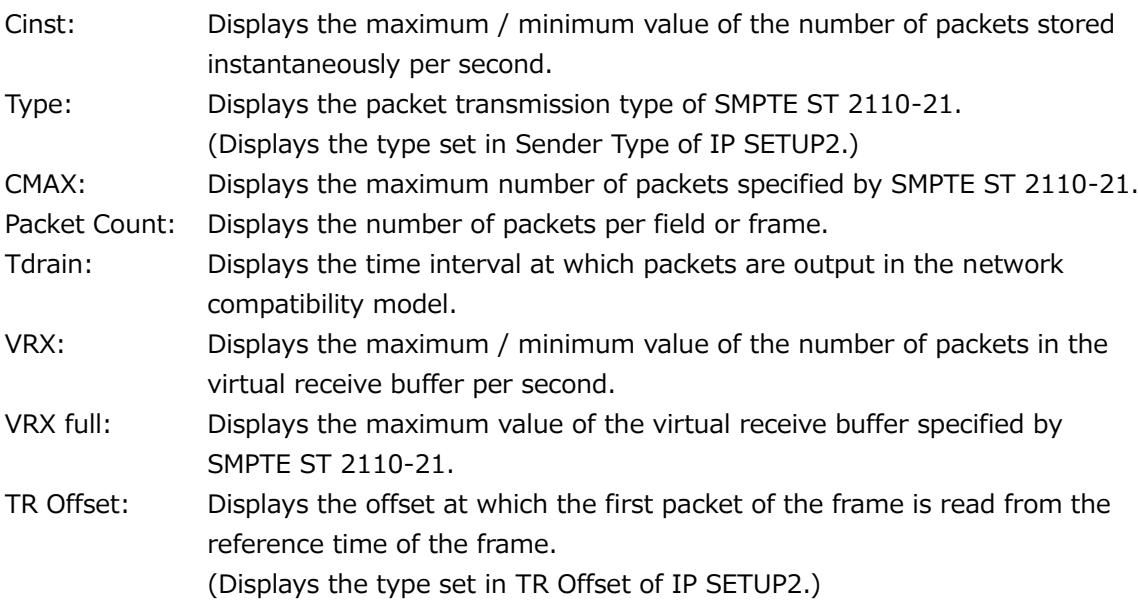

#### 16. STATUS DISPLAY

- TRS: Displays the read interval from the virtual receive buffer.
- FPT: Displays the time from the frame reference time to the first packet of the frame.
- 16.8.15 Configuring the Buffer Screen (SER06)
	- Selecting the Display Mode

To select the display mode, follow the procedure below.

Procedure

 $STATUS \rightarrow F\cdot 2$  SDI / IP ANALYSIS  $\rightarrow$   $F\cdot 4$  IP  $\rightarrow$   $F\cdot 1$  IP MEAS  $\rightarrow$   $F\cdot 5$  next menu  $\rightarrow$   $F\cdot 3$ BUFFER / FPT  $\rightarrow$  F•1 MODE: CINST / VRX / FPT

• Clearing the Chart

To clear the chart and measurement values, follow the procedure below.

Procedure

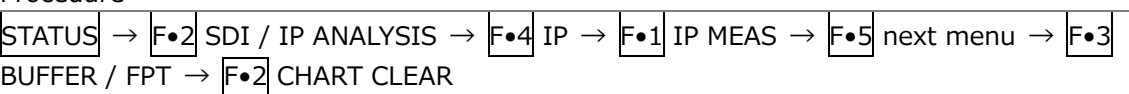

• Setting the Chart

To display the chart setup menu, follow the procedure below. [See also] [16.8.16,](#page-530-0) "Configuring the Chart Setup Menu."

Procedure

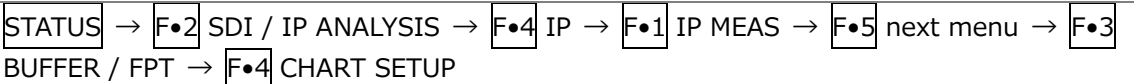

• Selecting the IP Stream

To select the IP stream you will measure, follow the procedure below.

Procedure

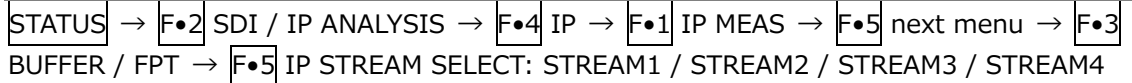

<span id="page-530-0"></span>16.8.16 Displaying the NMOS Screen

To display the NMOS screen, follow the procedure below. The NMOS display has the NMOS CONNECTION LIST (IS-05) screen and the NMOS REGISTRATION LIST (IS-04) screen.

Procedure

```
\boxed{\text{STATUS}} \rightarrow \boxed{\text{F-2}} SDI / IP ANALYSIS \rightarrow \boxed{\text{F-4}} IP \rightarrow \boxed{\text{F-1}} IP MEAS \rightarrow \boxed{\text{F-5}} next menu \rightarrow \boxed{\text{F-3}}NMOS
```
• NMOS CONNECTION LIST (IS-05) screen

The NMOS CONNECTION LIST (IS-05) screen is displayed the requests received from the NMOS for each receiver (\*1).

| 1920x1080/59.94P YCbCr(422) 10bit                                                                              |                                                                                                    |       |               |                    | IP A                   | TIME: 10:15:49 |  |  |  |
|----------------------------------------------------------------------------------------------------|----------------------------------------------------------------------------------------------------|-------|---------------|--------------------|------------------------|----------------|--|--|--|
|                                                                                                    | NMOS CONNECTION LIST (IS-05)                                                                                                    |       |               |                    |                        | NMOS ON        |  |  |  |
| <b>Receiver</b>                                                                                                | Time                                                                                                    | Input | <b>Source</b> | <b>Destination</b> |                        | Response       |  |  |  |
| Video1                                                                                                    | 2020/11/18 10:14:46                                                                                                    | A     | 192.168.21.10 | 239.10.1.1         | <b>HTTP/1.1 200 OK</b> |                |  |  |  |
| Video2                                                                                                    | $\ddotsc$                                                                                                    | ı     | $\ddotsc$     | ŀ                  | $\sim$                 |                |  |  |  |
| Video3                                                                                                    | 2020/11/18 10:14:46                                                                                                    | C     | 192.168.21.10 | 239.10.1.2         | HTTP/1.1 200 OK        |                |  |  |  |
| Video4                                                                                                    | 2020/11/18 10:14:47                                                                                                    | D     | 192.168.21.10 | 239.10.1.4         | HTTP/1.1 200 OK        |                |  |  |  |
| Audio1 G1                                                                                                    | 2020/11/18 10:14:47                                                                                                    | A     | 192.168.21.10 | 239.10.2.1         | HTTP/1.1 200 OK        |                |  |  |  |
| Audio1 G2                                                                                                    | $\frac{1}{2} \left( \frac{1}{2} \right) \left( \frac{1}{2} \right)$                                                                                                    |       |               | $\sim$             | $\sim$ $-$             |                |  |  |  |
| A REGARDO                                                                                                    |                                                                                                    |       |               |                    |                        |                |  |  |  |
| HTTP/1.1 200 OK<br>[common]<br>[transport params]<br>[transport_file]<br>type: "application/sdp"<br>data: "v=0 | sender_id: "086e647e-c8c9-36bc-b45a-b7005eb0d826" master_enable… mode: "activate_immediate" requested_time: null<br>(Port1) interface_ip:"auto", multicast_ip:"239.10.1.1", source_ip:"192.168.21.10", destination_port:5004, rtp_enabled:true<br>(Port2) interface ip:"auto", multicast ip:"239.10.10.1", source ip:"192.168.22.10", destination port:5004, rtp enabled:true<br>o=- 100002 53 IN IP4 192.168.21.10 |       |               | [activation]       |                        |                |  |  |  |
| s=239.10.1.1:5004<br>$t=0$ 0<br>a=recvonly                                                                     | i=Nmos Testing 239.10.1.1:5004                                                                                                    |       |               |                    |                        |                |  |  |  |
|                                                                                                    | a=group:DUP PRIMARY SECONDARY<br>m=video 5004 RTP/AVP 96                                                                                                    |       |               |                    |                        |                |  |  |  |

Figure 16-26 NMOS CONNECTION LIST (IS-05) screen

The upper half of the screen is displayed a list of some of the requests that each receiver (\*1) received from the NMOS.

Receivers (\*1) that are not enabled with the current instrument settings are displayed in gray text.

Receivers (\*1) that have not received a request after booting are displayed as "---".

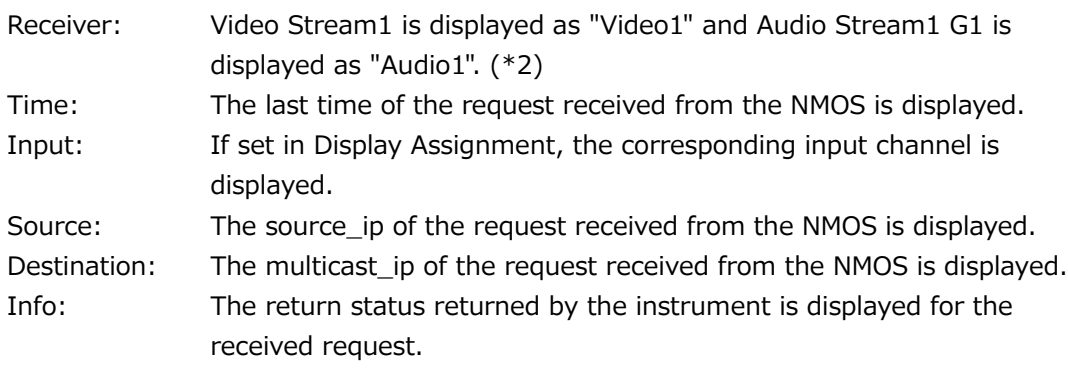

The lower half of the screen is displayed the requests received by the receiver (\*1) selected on the upper half of the screen.

As with the upper of the screen, receivers  $(*1)$  that are not enabled with the current innstrument settings are displayed in gray text, and receivers (\*1) that have not received a request after booting are displayed as "---" for each item.

- \*1 When the SER32 IP TSG option is enabled, the sender is also displayed.
- \*2 When the SER32 IP TSG option is enabled, the sender Video is displayed as TSG Video and the sender Audio is displayed as TSG Audio.
- NMOS REGISTRATION LIST (IS-04) screen

The NMOS REGISTRATION LIST (IS-04) screen is displayed the hosts that are presenting the registry (RDS) service that the instrument could recognize.

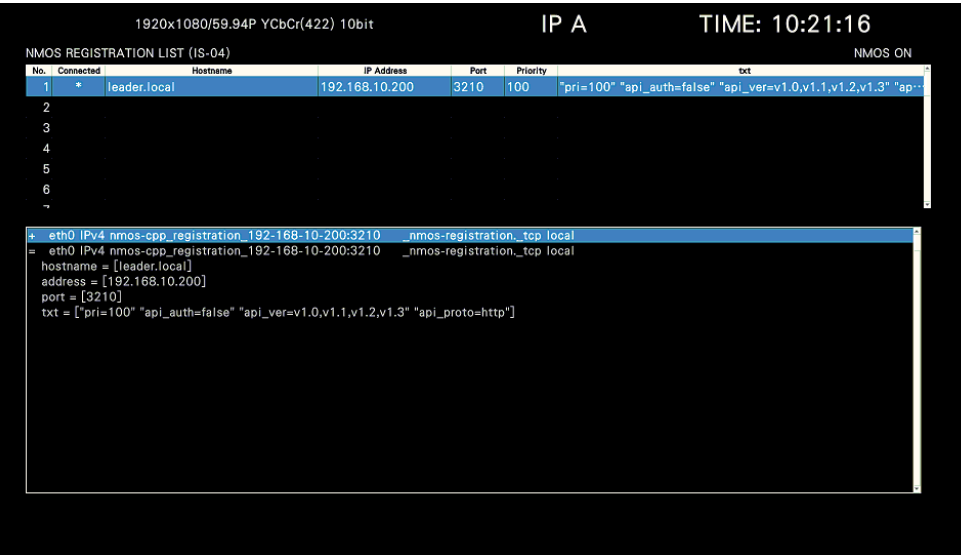

Figure 16-27 NMOS REGISTRATION LIST (IS-04) screen

The upper half of the screen is enumerated the excerpts of the RDS server informations that could be recognized by this instrument on the network.

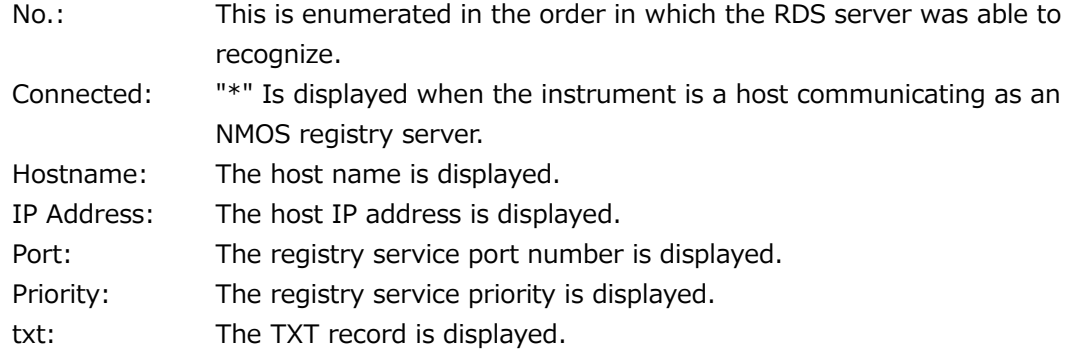

The lower half of the screen is displayed the progress up to RDS detection.

There are three types of NMOS REGISTRATION LIST (IS-04) screen displays: Multicast, Unicast, and Manual. Select from DNS-SD on the NMOS tab of the SYS menu. When set to Manual, nothing is displayed at the lower half of the screen.

• Multicast

List all RDS servers that the instrument has detected.

"\*" Is displayed in "Connected" for the RDS server that has registered the node of the instrument.

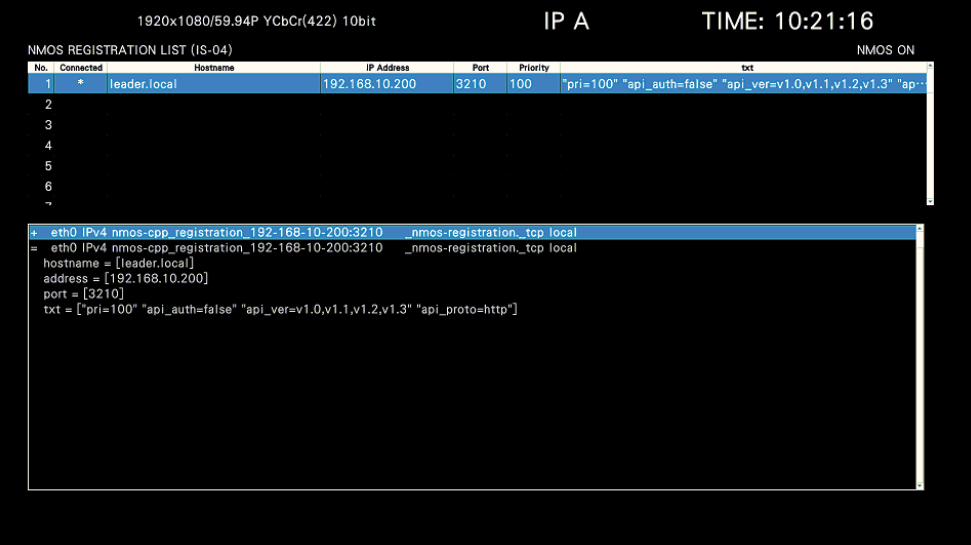

Figure 16-28 Multicast screen

• Unicast

List all RDS servers that the instrument has detected.

"\*", "0" and "[Unicast]" are displayed in "Connected", "Priority" and "txt" at the upper half of the screen, respectively.

| 1920x1080/59.94l YCbCr(422) 10bit                                                                                                    |                                                          |                                                  |      |                | IP A      | TIME: 14:47:47 |         |
|----------------------------------------------------------------------------------------------------|----------------------------------------------------------|--------------------------------------------------|------|----------------|-----------|----------------|---------|
| NMOS REGISTRATION LIST (IS-04)                                                                                                    |                                                          |                                                  |      |                |           |                | NMOS ON |
| No. Connected                                                                                                    | Hostname                                                 | <b>IP Address</b>                                | Port | Priority       |           | txt            |         |
| $\ast$<br>rds.lv5600.com                                                                                                    |                                                          | 192.168.10.80                                    | 8080 | $\overline{0}$ | [Unicast] |                |         |
| $\overline{2}$                                                                                                    |                                                          |                                                  |      |                |           |                |         |
| 3                                                                                                    |                                                          |                                                  |      |                |           |                |         |
| 4                                                                                                    |                                                          |                                                  |      |                |           |                |         |
| 5                                                                                                    |                                                          |                                                  |      |                |           |                |         |
| 6                                                                                                    |                                                          |                                                  |      |                |           |                |         |
| ľ                                                                                                    |                                                          |                                                  |      |                |           |                |         |
|                                                                                                    |                                                          |                                                  |      |                |           |                |         |
| :: ->>HEADER<<- opcode: QUERY, status: NOERROR, id: 6554<br>;; flags: qr aa rd ra; QUERY: 1, ANSWER: 1, AUTHORITY: 1, ADDITIONAL: 1<br>:: QUESTION SECTION:<br>:rds.lv5600.com.<br>:: ANSWER SECTION:<br>rds.lv5600.com.<br>:: AUTHORITY SECTION:<br>Iv5600.com.<br>86400 IN<br>:: ADDITIONAL SECTION:<br>ns.lv5600.com. | IN<br>ANY<br>86400 IN<br>A<br><b>NS</b><br>86400 IN<br>А | 192.168.10.80<br>ns.lv5600.com.<br>192.168.10.80 |      |                |           |                |         |
| Received 81 bytes from 192.168.10.80#53 in 1 ms                                                                                                    |                                                          |                                                  |      |                |           |                |         |

Figure 16-29 Unicast screen

• Manual

The IP Address and port number set on the NMOS tab of the SYS menu are displayed. "\*", "MANUAL", "0" and "[Manual]" are displayed in "Connected", "Hostname", "Priority" and "txt" at the upper half of the screen, respectively.

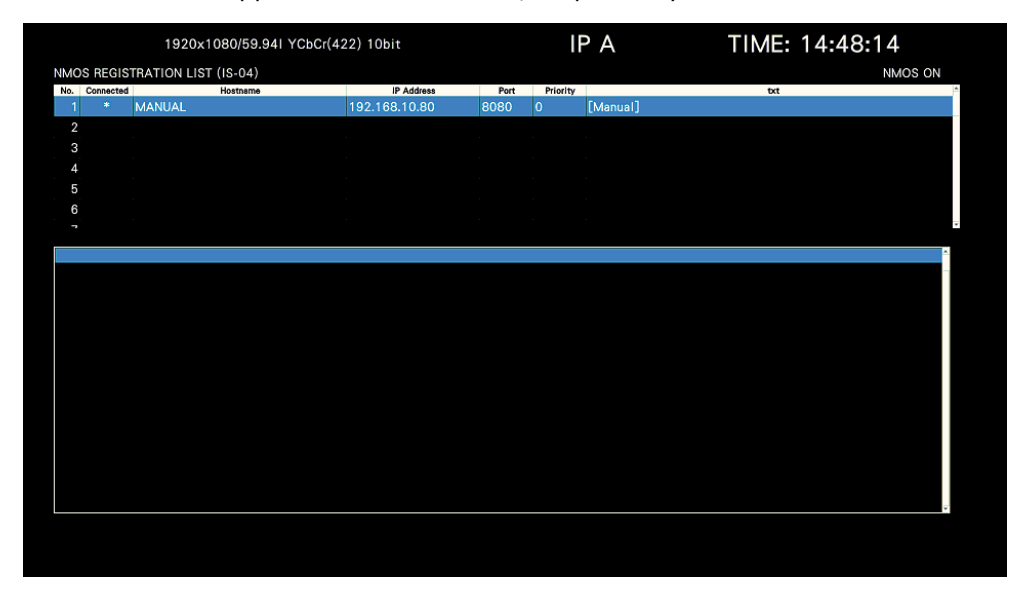

Figure 16-30 Manual screen

# 16.8.17 Configuring the NMOS Screen

• Selecting the list

You can switch between the NMOS CONNECTION LIST (IS-05) screen and the NMOS REGISTRATION LIST (IS-05) screen, follow the procedure below.

Procedure

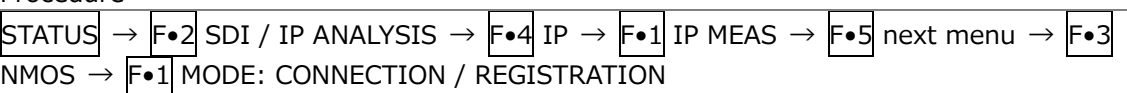

Settings

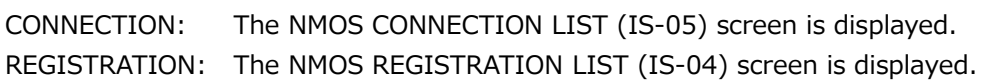

• Switching the function dial (F•D) operation

To swtch the function dial (F•D) operation, follow the procedure below.

Procedure

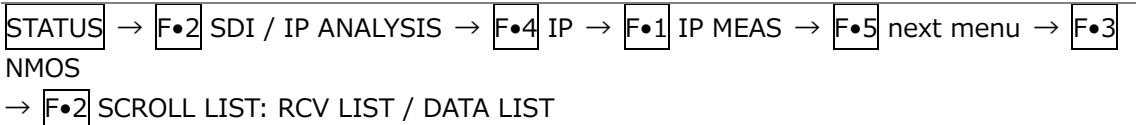

F•2 SCROLL LIST: RDS LIST / DATA LIST

Settings (NMOS CONNECTION LIST (IS-05) screen)

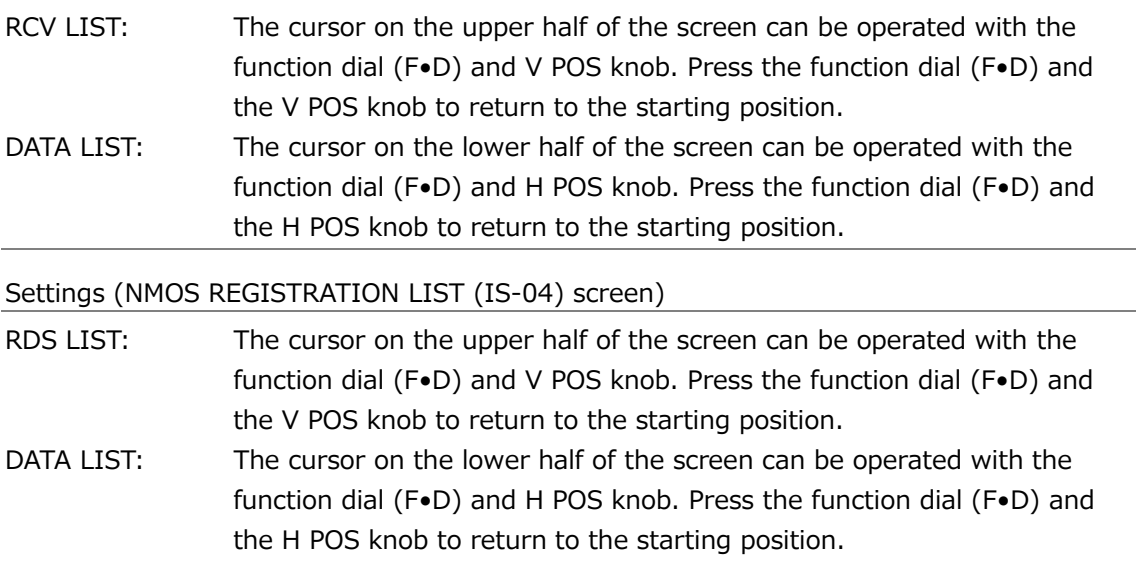

• Saving data to a USB memory device

To save the information displayed on the screen as a text file to the USB memory, follow the procedure below.

This menu appears when a USB memory device is connected.

# Procedure

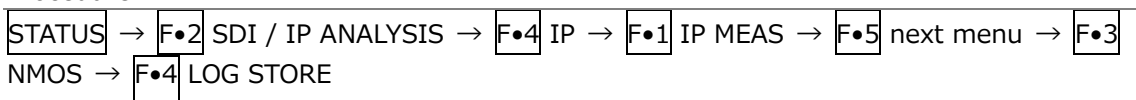

• USB Memory Device Folder Structure

The text file is saved in the LOG folder.

USB memory device

- $\perp$   $\Box$  LV5600\_USER or LV7600\_USER
	- $L$   $\Box$  LOG
		- $\Box$  NMOS\_CONNECTION\_LIST\_YYYYMMDDhhmmss.txt
		- $\ulcorner$   $\Box$  NMOS\_REGISTRATION\_LIST\_YYYYMMDDhhmmss.txt

# 16.8.18 Configuring the Chart Setup Menu

To display the chart setup menu, follow the procedure below.

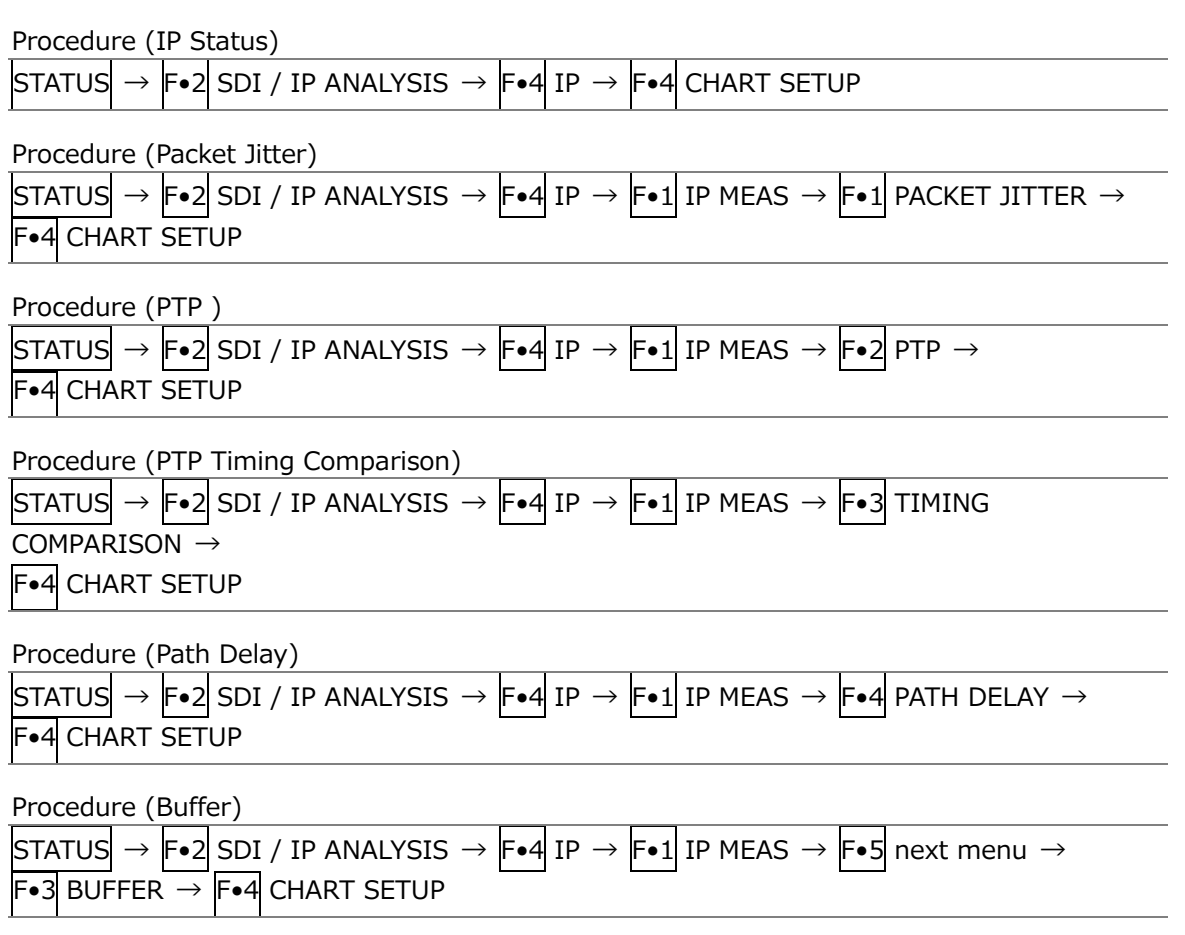

• Selecting the Measurement Time

To select the chart measurement time (horizontal axis) on the chart setup menu, follow the procedure below.

Procedure

F•1 PERIOD: 2MIN / 10MIN / 30MIN / 1HOUR / 2HOUR / 6HOUR / 12HOUR / 24HOUR / 72HOUR

• Clearing the Chart

To clear the chart and measurement values on the chart setup menu, follow the procedure below.

Procedure

F•2 CHART CLEAR

• Selecting the Port

To select the port you will measure on the chart setup menu, follow the procedure below. On the IP Status screen and Path Delay screen, you cannot select.

Procedure

F•3 PORT SELECT: PORT1 / PORT2 / BOTH

• Saving the chart

To save the chart in a USB memory as a csv format on the Chart setting menu, follow the procedure below.

This menu appears when a USB memory device is connected to the instrument.

The data that can be acquired are the values of MAX, MIN, and AVG.

The time of the log data is the time when CHART CLEAR was executed. If PTP is selected at Time on the CAPTURE & DISPLAY tab in the SYS menu, logging is executed at PTP time. (\*1) Otherwise, it is executed in local time.

\*1 Since it is not locked to PTP at startup, logging is executed in local time.

#### Procedure

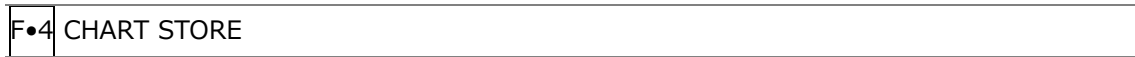

• USB Memory Device Folder Structure

The chart and measurement values are saved in the LOG folder.

- USB memory device
- $\perp$   $\Box$  LV5600\_USER or LV7600\_USER
	- $L \square$  LOG
		- $\Box$  xxxxx\_YYYYMMDDhhmmss.csv

"xxxxx" is as shown below depending on the IP measurement screen.

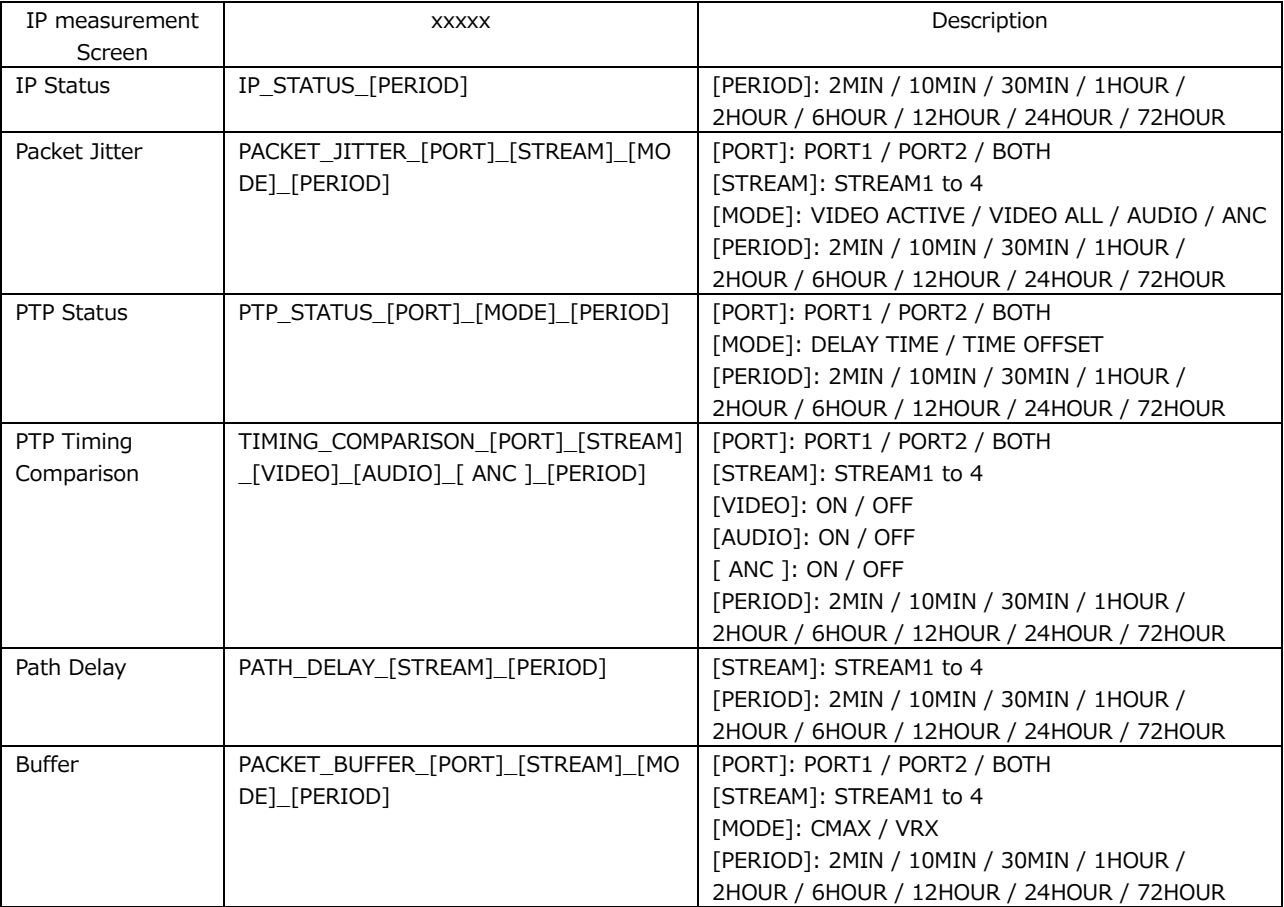

#### 16. STATUS DISPLAY

The output examples depending on the IP measurement screen are shown below. It is saved as a CSV format separated by commas (,).

IP Status

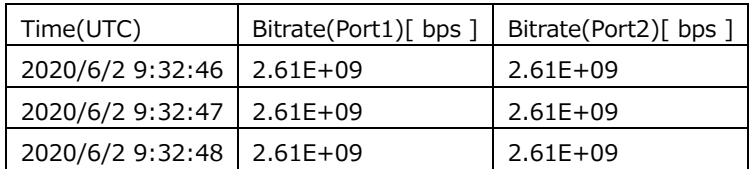

#### Packet Jitter

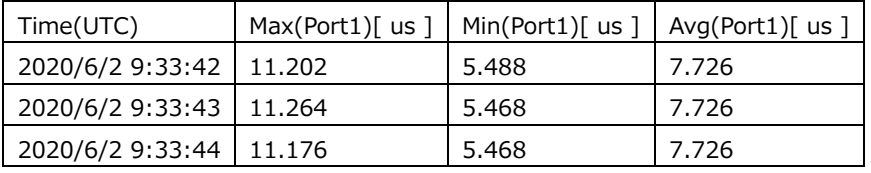

PTP Status

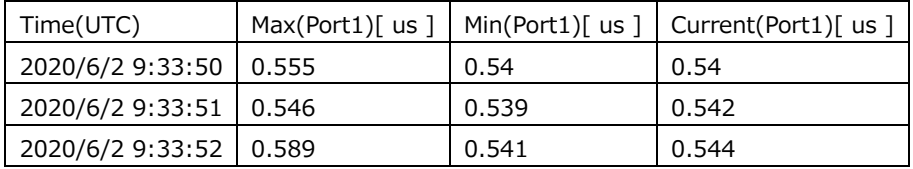

#### PTP Timing Comparison

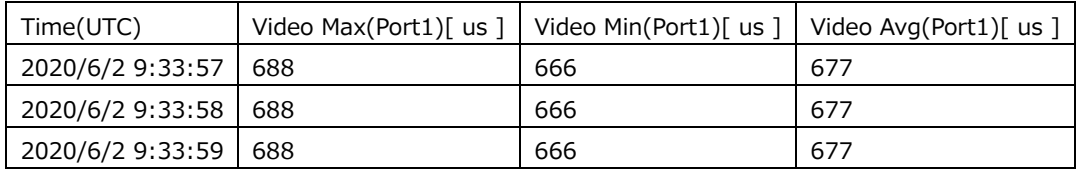

#### Path Delay

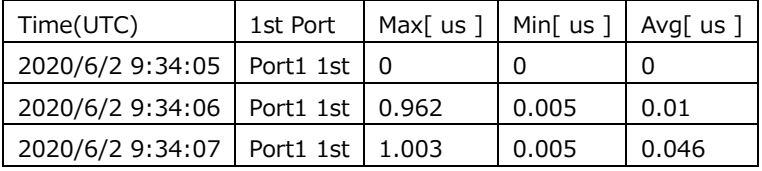

Buffer

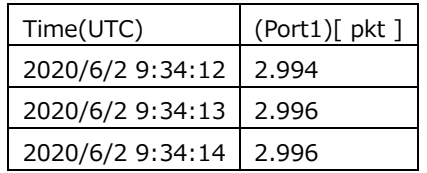

• Selecting the IP Stream

To select the IP stream you will measure on the chart setup menu, follow the procedure below.

On the IP Status screen and PTP status screen, you cannot select.

#### Procedure

F•5 IP STREAM SELECT: STREAM1 / STREAM2 / STREAM3 / STREAM4

# <span id="page-539-0"></span>16.8.19 Configuring the Stream Setup Menu

To display the stream setup menu, follow the procedure below.

Procedure

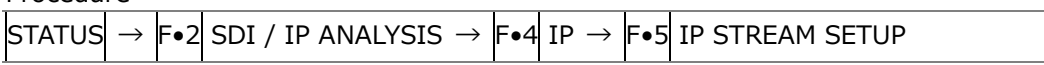

• Assigning IP Signals

To assign "Src. Address: Port" and "Dst. Address: Port" of the stream selected with the function dial (F•D) to the stream selected with  $\left|\mathbf{F}\bullet\mathbf{S}\right|$  IP STREAM SELECT on the stream setup menu, follow the procedure below.

When you press F•1 SET IP STREAM, Source Address, Destination Address, and Destination Port check boxes in the SYS menu are selected, and the values are set automatically.

[See also] [7.1.10,](#page-199-0) "Configuring the IP Signal Settings (SER05/SER06)"

Procedure

F•1 SET IP STREAM

• Clearing the List

To clear the IP stream list on the stream setup menu, follow the procedure below.

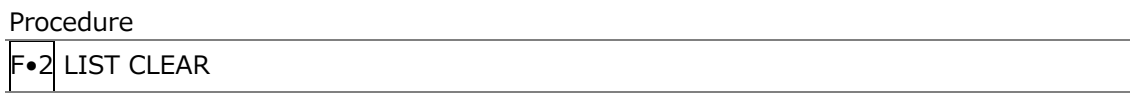

#### • Setting the List Updating

To set the update mode of the IP stream list on the stream setup menu, follow the procedure below.

Procedure

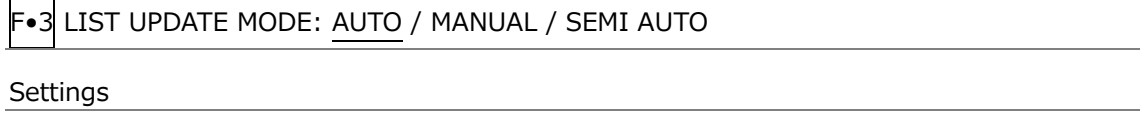

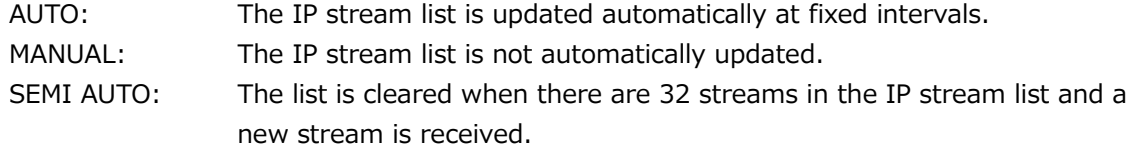

• Selecting the IP Stream

To select the IP stream you will measure on the stream setup menu, follow the procedure below.

Procedure

F•5 IP STREAM SELECT: STREAM1 / STREAM2 / STREAM3 / STREAM4
# 16.9 Displaying a List of Ancillary Data

To display a list of ancillary data, follow the procedure below. Ancillary data not embedded in every frame may not be displayed.

| Procedure     |                                      |                     |                |          |                   |                                    |                   |
|---------------|--------------------------------------|---------------------|----------------|----------|-------------------|------------------------------------|-------------------|
| <b>STATUS</b> | $\rightarrow$ F•3 ANC DATA VIEWER    |                     |                |          |                   |                                    |                   |
|               |                                      |                     |                |          |                   |                                    |                   |
|               | 1920x1080/59.941 YCbCr(422) 10bit HD |                     |                | SDI A    |                   | TIME: 17:01:07                     | $\mathscr O$      |
|               | ANC DATA VIEWER<br><b>STANDARD</b>   | DID/SDID            | <b>STATUS</b>  | LINE No. | <b>PACKET</b>     | 1/4                                |                   |
|               | S291M MARK DEL                       | $80/-$              | <b>MISSING</b> |          |                   |                                    |                   |
|               | S291M END PKT                        | $84/-$              | <b>MISSING</b> |          |                   |                                    |                   |
|               | <b>S291M START PKT</b>               | $88/-$              | <b>MISSING</b> |          |                   |                                    |                   |
|               | ARIB B.27 CC                         | $CF/-$              | <b>MISSING</b> |          |                   |                                    |                   |
|               | S299M ctrl G4                        | $EQ/-$              | <b>DETECT</b>  | 571/F2   | 2/FRAME           |                                    |                   |
|               | S299M ctrl G3                        | $E1/-$              | <b>DETECT</b>  | 571/F2   | 2/FRAME           |                                    |                   |
|               | S299M ctrl G2                        | $E2/-$              | <b>DETECT</b>  | 571/F2   | 2/FRAME           |                                    |                   |
|               | S299M ctrl G1                        | $E3/-$              | <b>DETECT</b>  | 571/F2   | 2/FRAME           |                                    |                   |
|               | S299M aud G4                         | $E4/-$              | <b>DETECT</b>  | 1125/F2  | <b>1601/FRAME</b> |                                    |                   |
|               | S299M aud G3                         | $E5/-$              | <b>DETECT</b>  | 1125/F2  | 1601/FRAME        |                                    |                   |
|               | S299M aud G2                         | $E6/-$              | <b>DETECT</b>  | 1125/F2  | <b>1601/FRAME</b> |                                    |                   |
|               | S299M aud G1                         | $E7/-$              | <b>DETECT</b>  | 1125/F2  | 1601/FRAME        |                                    |                   |
|               | S272M ctrl G4                        | $EC$ --             | <b>MISSING</b> |          |                   |                                    |                   |
|               | S272M ctrl G3                        | $ED/--$             | <b>MISSING</b> |          |                   |                                    |                   |
|               | S272M ctrl G2                        | EE/                 | <b>MISSING</b> |          |                   |                                    |                   |
|               | S272M ctrl G1                        | $EF$ --             | <b>MISSING</b> |          |                   |                                    |                   |
|               | RP165 EDH                            | $F4/-$              | <b>MISSING</b> |          |                   |                                    |                   |
|               | S272M ext G4                         | $F8/-$              | <b>MISSING</b> |          |                   |                                    |                   |
|               | S272M aud G4                         | $F9/-$              | <b>MISSING</b> |          |                   |                                    |                   |
|               | S272M ext G3                         | $FA/-$              | <b>MISSING</b> |          |                   |                                    |                   |
|               | S272M aud G3                         | $FB/--$             | <b>MISSING</b> |          |                   |                                    |                   |
|               | S272M ext G2                         | $FC/--$             | <b>MISSING</b> |          |                   |                                    |                   |
| ANC DUMP      | Fз<br>PAGE<br><b>UP</b>              | PAGE<br><b>DOWN</b> | ায়            | FF       | ΓG                | <b>INPUT</b><br><b>SELECT</b><br>А | <b>up</b><br>menu |

Figure 16-31 Ancillary data screen

## 16.9.1 Ancillary Data Display Description

On the ancillary data screen, data is displayed as a list for each standard. If data is detected, "DETECT" is displayed in the STATUS column. If data is not detected, "MISSING" is displayed in the STATUS column.

• Data Viewing

By turning the function dial (F•D) to the right, you can scroll the screen to view all the data. You can also press  $\mathsf{F}\bullet 2$  PAGE UP and  $\mathsf{F}\bullet 3$  PAGE DOWN to move between pages. In the upper right of the screen, the "page number/total number of pages" is displayed. If you press the function dial (F•D), the cursor returns to the first data entry.

• Selecting the Displayed Stream

When the input signal is 3G-B, to set the display stream to STREAM1 or STREAM2, press F•4 STREAM SELECT.

• Selecting the Content to Display

You can select the displayed content using  $F \cdot 5$  LINK when the input signal is multi link and  $\left| \mathsf{F} \bullet 5 \right|$  SUB when the input signal is 6G or 12G.

16.9.2 Displaying a Dump of Ancillary Data

To display a dump of the data that you have selected on the ancillary data display, follow the procedure below.

By turning the function dial (F•D) to the right, you can scroll the screen to view all the data. If you press the function dial (F•D), the cursor returns to the first data entry.

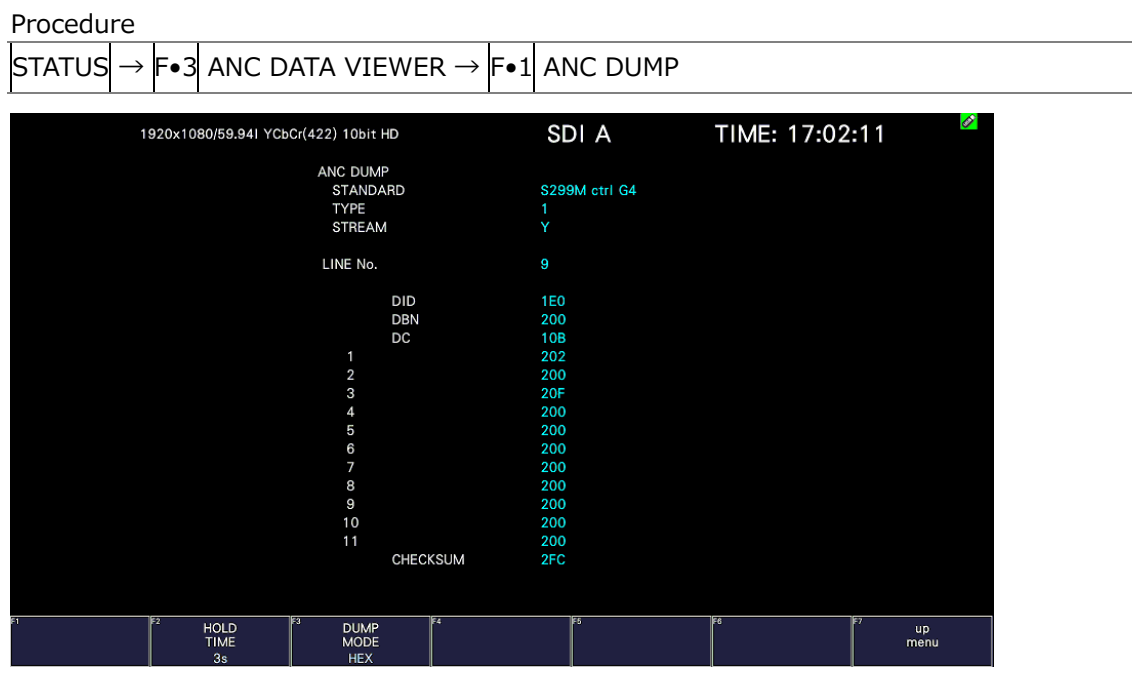

Figure 16-32 Ancillary dump screen

16.9.3 Updating the Dump Display

When the selected data is embedded in multiple lines, the line number that is displayed on the ANC dump screen is switched at a regular interval. (However, the order in which the line numbers are switched is irregular.)

To select the dump display update time, follow the procedure below.

Procedure

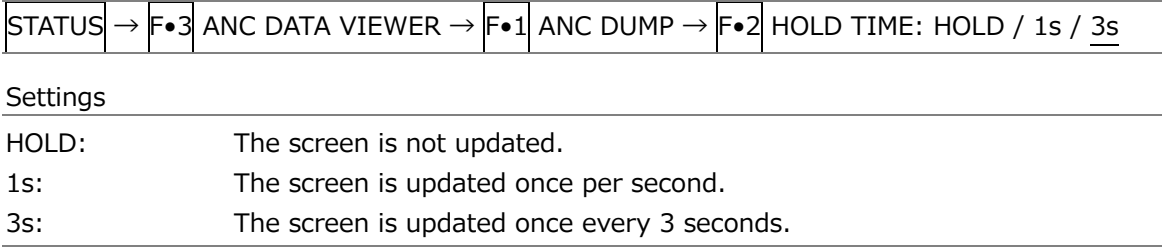

# 16.9.4 Selecting the Dump Mode

To select the dump mode, follow the procedure below.

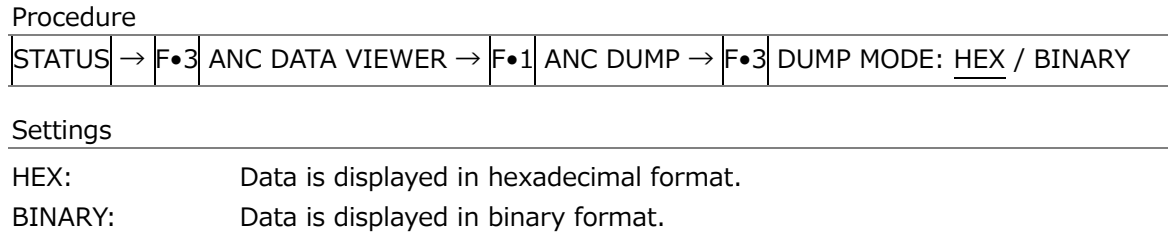

#### $DUMP MODE = HEX$

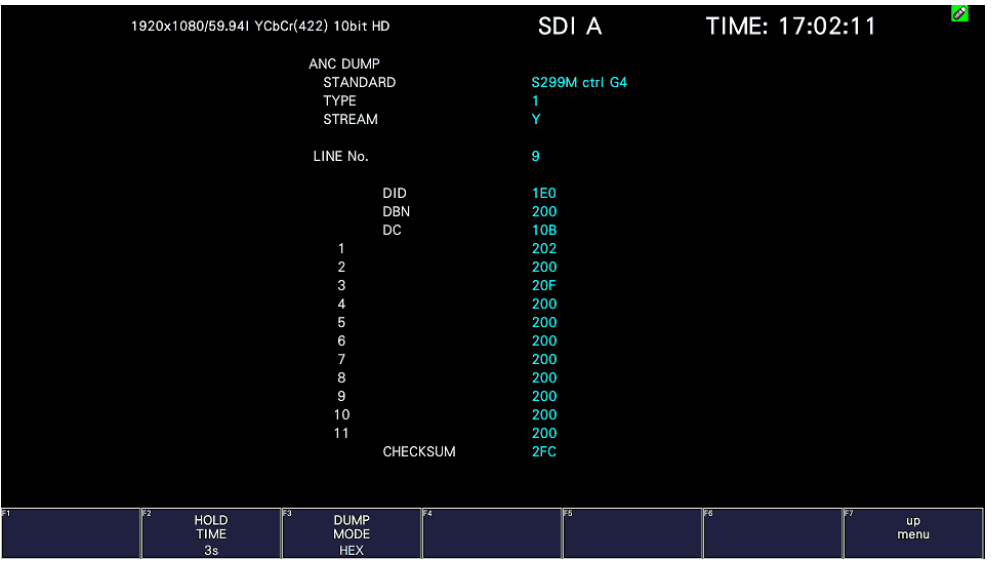

DUMP MODE = BINARY

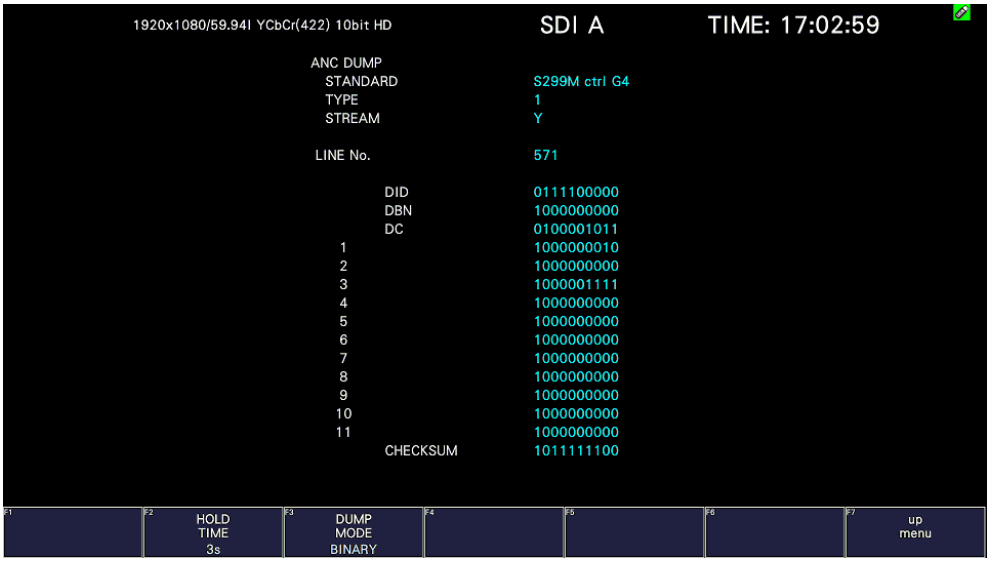

Figure 16-33 Selecting the dump mode

## 16.10 Detecting Ancillary Packets

To display the ancillary packet display, follow the procedure below. If an ancillary packet is detected, "DETECT" appears. If not, "MISSING" appears. If a dummy packet is detected, "DUMMY" appears.

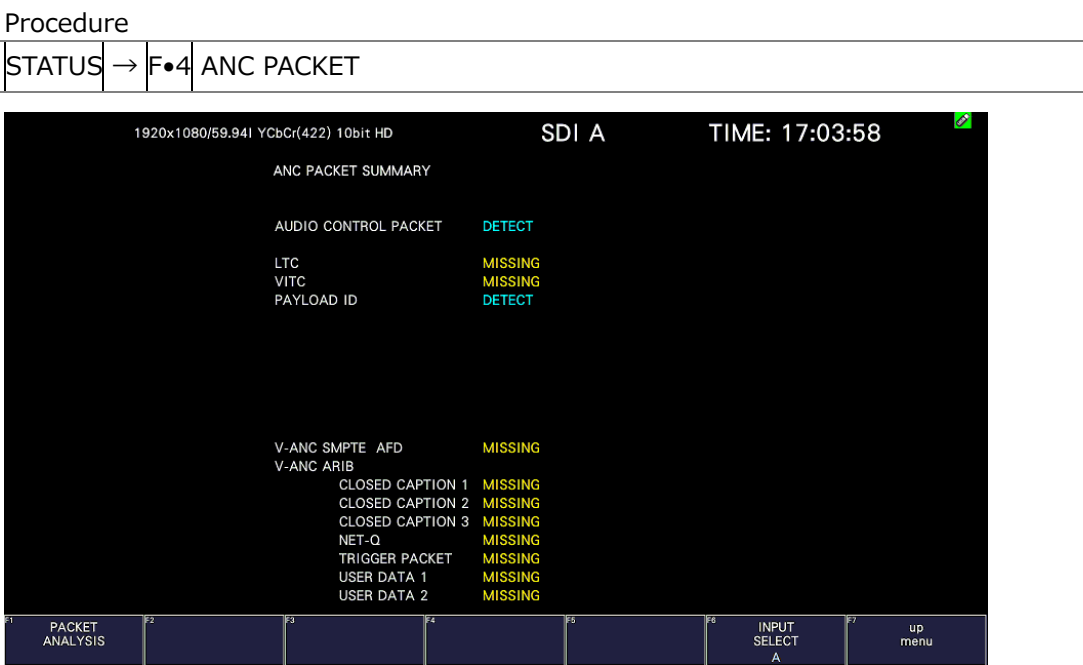

Figure 16-34 Ancillary packet screen

• Selecting the Content to Display

You can select the displayed content using  $\left|F\bullet 5\right|$  LINK when the input signal is multi link and  $F \cdot 5$  SUB when the input signal is 6G or 12G.

## 16.10.1 Ancillary Packet Screen Description

• AUDIO CONTROL PACKET

The embedded audio consists of 4 groups that each contain 4 channels. This makes for a total of 16 channels. A single audio control packet is embedded in each group. [See also] [16.10.4,](#page-547-0) "Displaying Audio Control Packets"

• EDH (Error detection and handling; when the input signal is SD)

This packet is used for detecting transmission errors. When multiple devices are connected, this packet can be used to determine which device caused an error. Both fullfield and active picture errors are detected. [See also] [16.10.2,](#page-544-0) "Displaying EDH Packets"

• LTC (Linear/Longitudinal Time Code)

This is a type of timecode. One packet is embedded per frame.

• VITC (Vertical Interval Time Code)

This is a type of timecode. One packet is embedded per field.

• PAYLOAD ID

This is a packet that is used to identify the video format. It conforms to SMPTE ST 352. [See also] [16.10.3,](#page-545-0) "Displaying Payload IDs"

• EIA-708

This is one of the closed caption specifications. This packet is embedded in the V-ANC area.

This is used for digital video closed caption data. It only supports alphanumeric characters.

[See also] [16.10.11](#page-554-0) "Displaying EIA-708 Data"

• EIA-608

This is one of the closed caption specifications. This packet is embedded in the V-ANC area.

This was previously used for analog composite (embedded in line number 21) closed caption data. It only supports alphanumeric characters. [See also] [16.10.12](#page-555-0) "Displaying EIA-608 Data"

• PROGRAM

It is embedded in the V-ANC area. [See also] [16.10.13](#page-556-0) "Displaying Program Data"

• DATA BROADCAST

It is embedded in the V-ANC area.

• VBI (when the input signal is SD)

It is embedded in the V-ANC area. [See also] [16.10.14](#page-557-0) "Displaying VBI Data"

• AFD

It is embedded in the V-ANC area. [See also] [16.10.15](#page-558-0) "Displaying AFD Packets"

• CLOSED CAPTION 1 to 3 (3G-B is not supported)

This is a closed caption information packet that is embedded in the V-ANC area. Up to three closed caption data entries can be embedded. [See also] [16.10.6,](#page-548-0) "Displaying Closed Caption Packets"

• NET-Q (3G-B is not supported)

This is an inter-stationary control signal. [See also] [16.10.7,](#page-549-0) "Displaying the Inter-Stationary Control Signal"

• TRIGGER PACKET (3G-B is not supported)

This is the data transmission trigger signal. [See also] [16.10.8,](#page-552-0) "Displaying the Data Broadcast Trigger Signal"

• USER DATA 1 and 2 (3G-B is not supported)

<span id="page-544-0"></span>Up to two packets of user-defined data. [See also] [16.10.9,](#page-552-1) "Displaying User Data"

## 16.10.2 Displaying EDH Packets

When the input signal is SD, to display the EDH packet screen, follow the procedure below.

Procedure

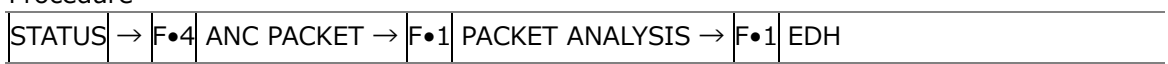

• Selecting the Display Format

You can use  $\mathsf{F}\cdot 1$  DISPLAY to set the display format to TEXT (text display) or DUMP (dump display).

If you select DUMP, the dump display appears, and you can use the function dial (F•D) to view the entire data. If you press the function dial (F•D), the first data entry is displayed.

• Selecting the Dump Mode

When  $F\cdot 1$  DISPLAY is set to DUMP, you can use  $F\cdot 2$  DUMP MODE to set the dump mode to HEX (hexadecimal display) or BINARY (binary display).

#### <span id="page-545-0"></span>16.10.3 Displaying Payload IDs

To show the payload ID display, follow the procedure below.

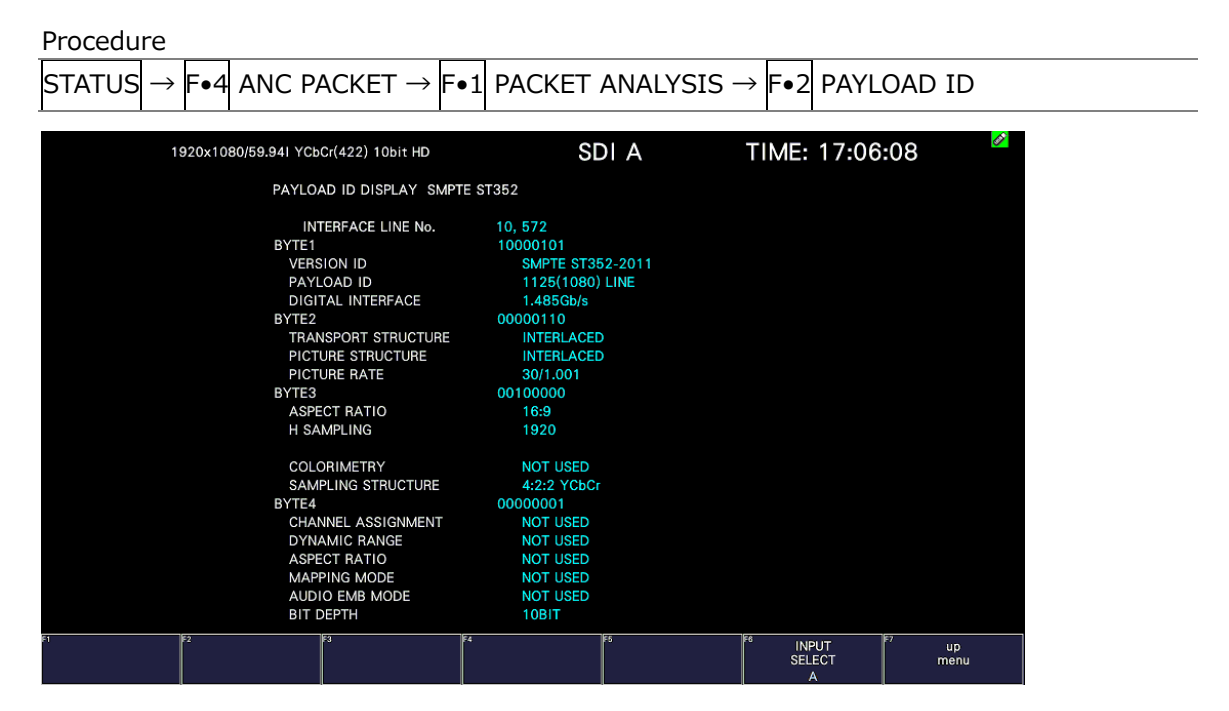

Figure 16-35 Payload ID display

• Selecting the Displayed Stream

When the input signal is 3G, to set the display stream to STREAM1 or STREAM2, press F•4 STREAM SELECT.

• Selecting the Content to Display

You can select the displayed content using  $\mathsf{F}\bullet\mathsf{S}\mathsf{LINK}$  when the input signal is multi link and  $\left| \mathsf{F}{\bullet} 5 \right|$  SUB when the input signal is 6G or 12G.

• Displaying IP signal ST2110-40

When the input signal is an IP signal, if the IP Type is ST2110 and the payload ID is inserted in ST2110-40, it will be displayed. The SDI Output column shows the payload ID inserted in the SDI output during IP / SDI conversion, and the ST2110-40 column shows the payload ID inserted in ST2110-40.

When SDI Out PID Insert is set to MOSFET (SDP), SDI Output is displayed as SDI Output (SDP). When set to Manual, SDI Output is displayed as SDI Output (Manual).

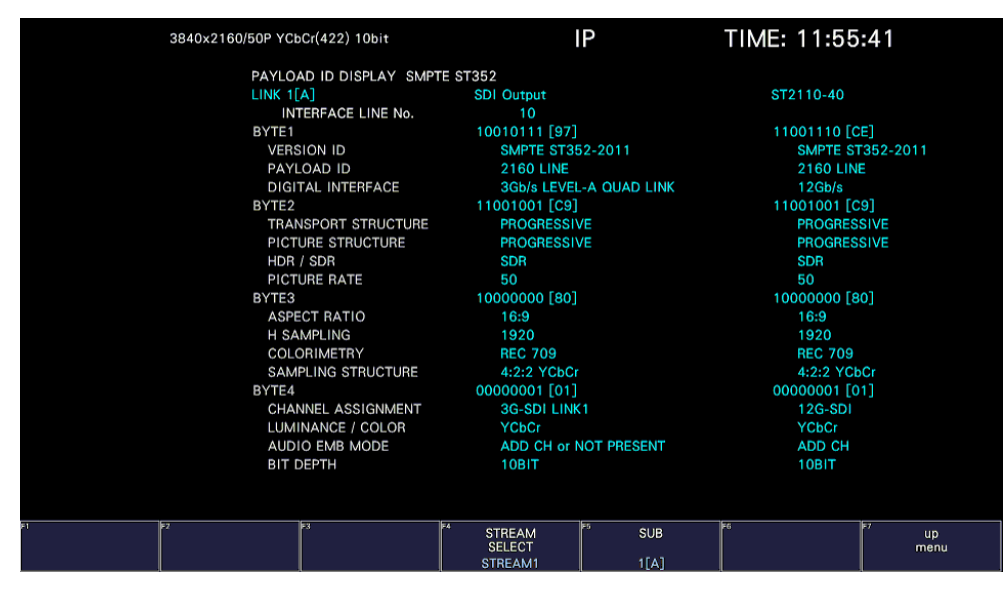

Figure 16-36 Payload ID display (ST2110-40)

<span id="page-547-0"></span>16.10.4 Displaying Audio Control Packets

To display audio control packets, follow the procedure below.

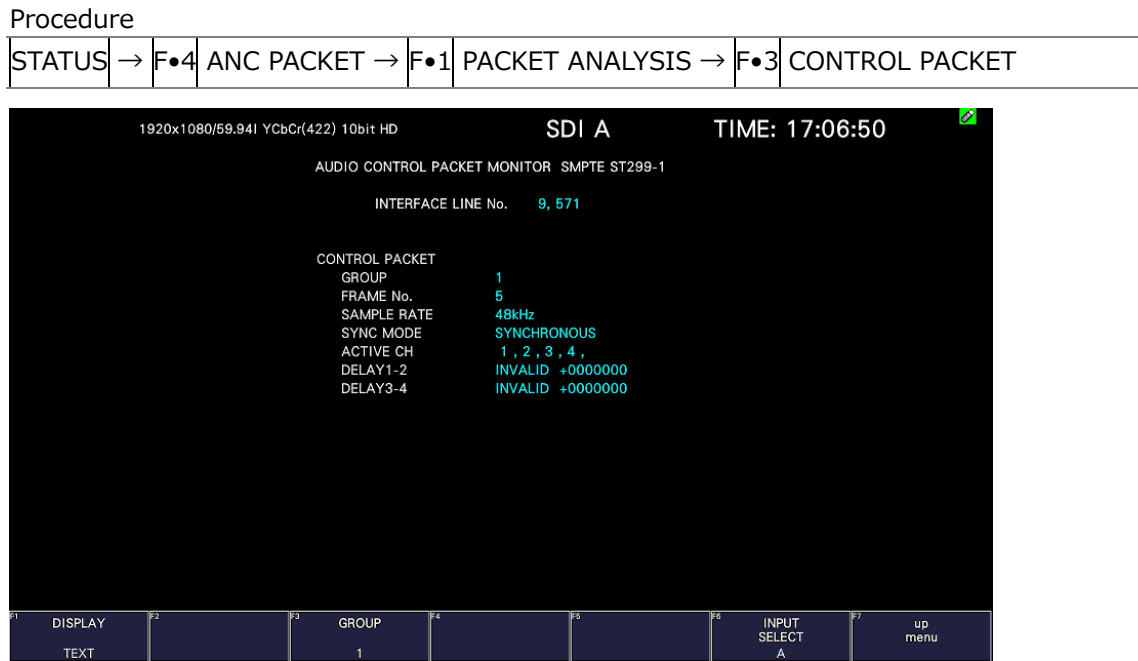

Figure 16-37 Audio control packet screen

• Selecting the Display Format

You can use  $F\cdot 1$  DISPLAY to set the display format to TEXT (text display) or DUMP (dump display).

If you select DUMP, the dump display appears, and you can use the function dial (F•D) to view the entire data. If you press the function dial (F•D), the first data entry is displayed.

• Selecting the Dump Mode

When  $\mathsf{F}\bullet 1$  DISPLAY is set to DUMP, you can use  $\mathsf{F}\bullet 2$  DUMP MODE to set the dump mode to HEX (hexadecimal display) or BINARY (binary display).

• Selecting the Group to Display

You can use  $\blacktriangleright$ -3 GROUP to set the group to display to a group from groups 1 to 4. A single group in the audio signal consists of four channels.

• Selecting the Displayed Stream

When the input signal is 3G-B, to set the display stream to STREAM1 or STREAM2, press F•4 STREAM SELECT.

• Selecting the Content to Display

You can select the displayed content using  $F \cdot 5$  LINK when the input signal is multi link and  $\overline{F\bullet 5}$  SUB when the input signal is 6G or 12G.

#### 16.10.5 V-ANC ARIB Display

To display the V blanking ancillary packets defined in the ARIB standard, use the ARIB menu.

This menu item is not displayed when the input signal is 3G-B.

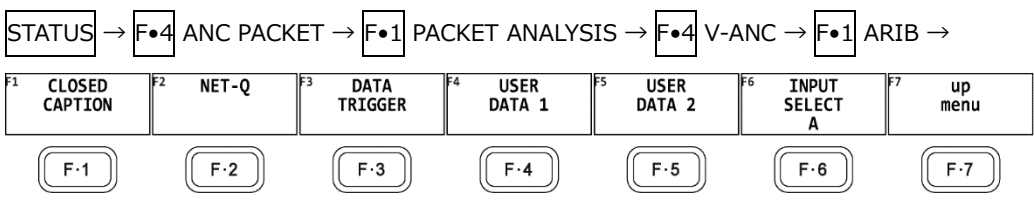

Figure 16-38 V-ANC ARIB menu

<span id="page-548-0"></span>16.10.6 Displaying Closed Caption Packets

To display closed caption packets, follow the procedure below.

Procedure

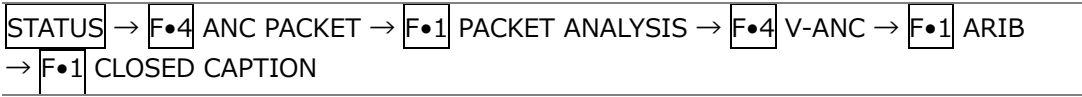

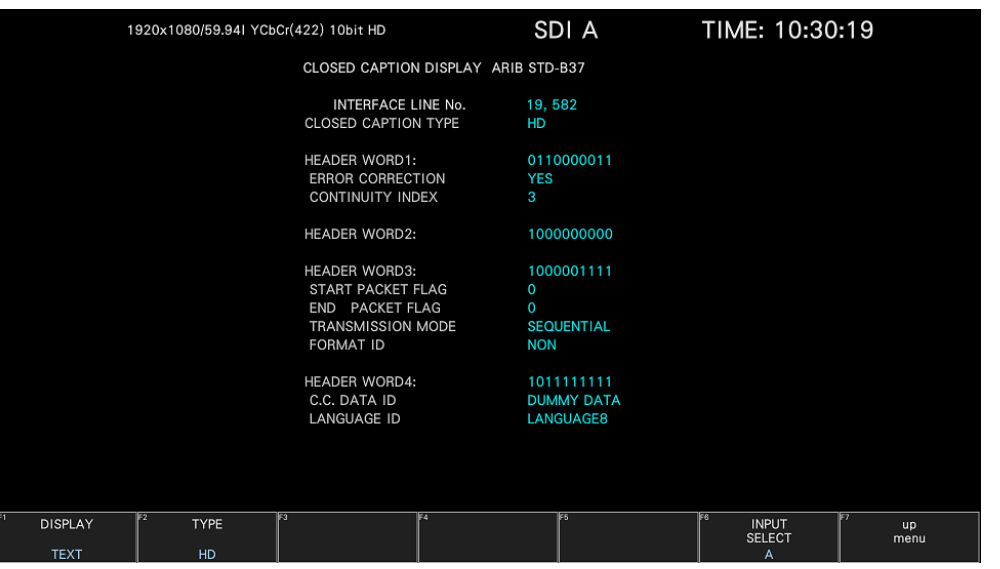

Figure 16-39 Closed caption packet screen

• Selecting the Closed Caption Type

You can use  $F\bullet 2$  TYPE to set the closed caption type to HD, SD, ANALOG, or CELLULAR.

• Selecting the Display Format

You can use  $\mathsf{F} \cdot 1$  DISPLAY to set the display format to TEXT (text display) or DUMP (dump display).

If you select DUMP, the dump display appears, and you can use the function dial (F•D) to view the entire data. If you press the function dial (F•D), the first data entry is displayed.

• Selecting the Dump Mode

When  $F\bullet1$  DISPLAY is set to DUMP, you can use  $F\bullet3$  DUMP MODE to set the dump mode to HEX (hexadecimal display) or BINARY (binary display).

• Selecting the Content to Display

You can select the displayed content using  $\mathsf{F\bullet}5$  LINK when the input signal is multi link and  $\overline{F \cdot 5}$  SUB when the input signal is 6G or 12G.

## <span id="page-549-0"></span>16.10.7 Displaying the Inter-Stationary Control Signal

To display the inter-stationary control signal, follow the procedure below.

Procedure

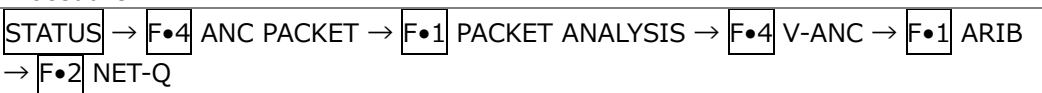

|                         | 1920x1080/59.941 YCbCr(422) 10bit HD       |                           |                 |                     |                 |                         |                 |                |                 | SDI A            |     |                          |                 | TIME: 10:44:43          |                 |                |
|-------------------------|--------------------------------------------|---------------------------|-----------------|---------------------|-----------------|-------------------------|-----------------|----------------|-----------------|------------------|-----|--------------------------|-----------------|-------------------------|-----------------|----------------|
|                         | INTER-STATIONARY CONTROL DATA ARIB STD-B39 |                           |                 |                     |                 |                         |                 |                |                 |                  |     |                          |                 |                         |                 |                |
|                         |                                            | <b>INTERFACE LINE No.</b> |                 |                     | 20,583          |                         |                 |                |                 |                  |     |                          |                 |                         |                 |                |
| <b>ERROR CORRECTION</b> |                                            |                           |                 | <b>YES</b>          |                 |                         |                 |                |                 |                  |     |                          |                 |                         |                 |                |
| <b>CONTINUITY INDEX</b> |                                            |                           |                 | 15                  |                 |                         |                 |                |                 |                  |     |                          |                 |                         |                 |                |
| <b>STATION CODE</b>     |                                            |                           |                 | <b>LEADER</b>       |                 |                         |                 |                |                 |                  |     |                          |                 |                         |                 |                |
| DATE & TIME             |                                            |                           |                 | 2020/11/22          |                 | 10:00:07                |                 |                |                 |                  |     |                          |                 |                         |                 |                |
| <b>VIDEO CURRENT:</b>   |                                            |                           |                 | 1125i/59.94         |                 |                         |                 | NEXT:          |                 | <b>RESERVED/</b> |     |                          |                 | COUNTDOWN:              |                 | 255            |
| <b>AUDIO CURRENT:</b>   |                                            |                           |                 | s                   |                 |                         |                 | NEXT:          |                 | <b>NOT USED</b>  |     |                          |                 | COUNTDOWN:              |                 | 255            |
| DOWN MIX CURRENT:       |                                            |                           |                 | <b>NOT USED</b>     |                 |                         |                 | NEXT:          |                 | <b>NOT USED</b>  |     |                          |                 |                         |                 |                |
| <b>DURATION 1:</b>      |                                            |                           |                 | S32, 1515:1515:1515 |                 |                         |                 |                |                 |                  |     |                          |                 |                         |                 |                |
| <b>DURATION 2:</b>      |                                            |                           |                 | S32. 1515:1515:1515 |                 |                         |                 |                |                 |                  |     |                          |                 |                         |                 |                |
| <b>TRIGGER SIGNAL</b>   |                                            |                           |                 |                     |                 |                         |                 |                |                 |                  |     |                          |                 |                         |                 |                |
| O <sub>1</sub>          | $\Omega$                                   |                           | O <sub>2</sub>  | $\circ$             | O <sub>3</sub>  | $\overline{0}$          | Q <sub>4</sub>  | $\circ$        | O <sub>5</sub>  | $\Omega$         | O6  | $\Omega$                 | O <sub>7</sub>  | $\Omega$                | O8              | $\circ$        |
| $\Omega$ 9              | $\mathbf 0$                                |                           | Q10             | $\Omega$            | Q11             | $\overline{0}$          | Q12             | $\Omega$       | Q13             | $\mathbf 0$      | Q14 | $\Omega$                 | Q15             | $\overline{0}$          | Q16             | $\circ$        |
| Q17                     | $\overline{\mathbf{0}}$                    |                           | Q18             | $\circ$             | Q19             | $\overline{\mathbf{0}}$ | Q <sub>20</sub> | $\overline{0}$ | Q <sub>21</sub> | $\Omega$         | Q22 | $\overline{\phantom{0}}$ | Q <sub>23</sub> | $\overline{\mathbf{0}}$ | Q24             | $\Omega$       |
| Q25                     | $\overline{0}$                             |                           | Q26             | $\overline{0}$      | Q27             | $\overline{0}$          | Q28             | $\overline{0}$ | Q29             | $\mathbf 0$      | Q30 | $\overline{\mathbf{0}}$  | Q31             | $\overline{0}$          | Q32             | $\overline{0}$ |
| <b>COUNTER</b>          |                                            | Q <sub>1</sub>            |                 | $\mathbf 0$         | Q <sub>2</sub>  | 255                     | Q3              | 255            | 04              | 255              |     |                          |                 |                         |                 |                |
| COUNTDOWN               |                                            |                           | Q <sub>1</sub>  | 255                 | Q <sub>2</sub>  | 255                     | O <sub>3</sub>  | 255            | Q <sub>4</sub>  | 255              |     |                          |                 |                         |                 |                |
| <b>STATUS SIGNAL</b>    |                                            |                           |                 |                     |                 |                         |                 |                |                 |                  |     |                          |                 |                         |                 |                |
| S <sub>1</sub>          | $\overline{0}$                             | S <sub>2</sub>            |                 | $\mathbf 0$         | S <sub>3</sub>  | $\mathbf 0$             | S4              | $\mathbf 0$    | S <sub>5</sub>  | $\mathbf 0$      | S6  | $\mathbf 0$              | S7              | $\mathbf 0$             | S <sub>8</sub>  | $\mathbf 0$    |
| S <sub>9</sub>          | O                                          |                           | S <sub>10</sub> | $\mathbf 0$         | S <sub>11</sub> | $\overline{0}$          | S12             | $\overline{0}$ | S <sub>13</sub> | $\Omega$         | S14 | $\overline{0}$           | S <sub>15</sub> | $\overline{0}$          | S <sub>16</sub> | $\Omega$       |
|                         |                                            |                           |                 |                     |                 |                         |                 |                |                 |                  |     |                          |                 |                         |                 |                |
| <b>DISPLAY</b>          |                                            | F <sub>2</sub>            |                 |                     | 133             | <b>BIT</b>              | E               |                |                 | iss.             |     |                          | lF6             | <b>INPUT</b>            |                 | <b>up</b>      |
|                         |                                            |                           |                 |                     |                 | <b>MASK</b>             |                 |                |                 |                  |     |                          |                 | <b>SELECT</b>           |                 | menu           |
| <b>TEXT</b>             |                                            |                           |                 |                     |                 |                         |                 |                |                 |                  |     |                          |                 | A                       |                 |                |

Figure 16-40 Inter-stationary control signal screen (TEXT)

• Selecting the Display Format

You can use  $\mathsf{F}\cdot\mathbb{1}$  DISPLAY to set the display format to TEXT (text display), DUMP (dump display), Q LOG (Q-signal log display), or FORMAT (format ID display). If you select DUMP, the dump display appears. If you select Q LOG, the log display appears. In either case, you can use the function dial (F•D) to view the entire data. If you press the function dial (F•D), the first data entry is displayed.

DISPLAY = DUMP

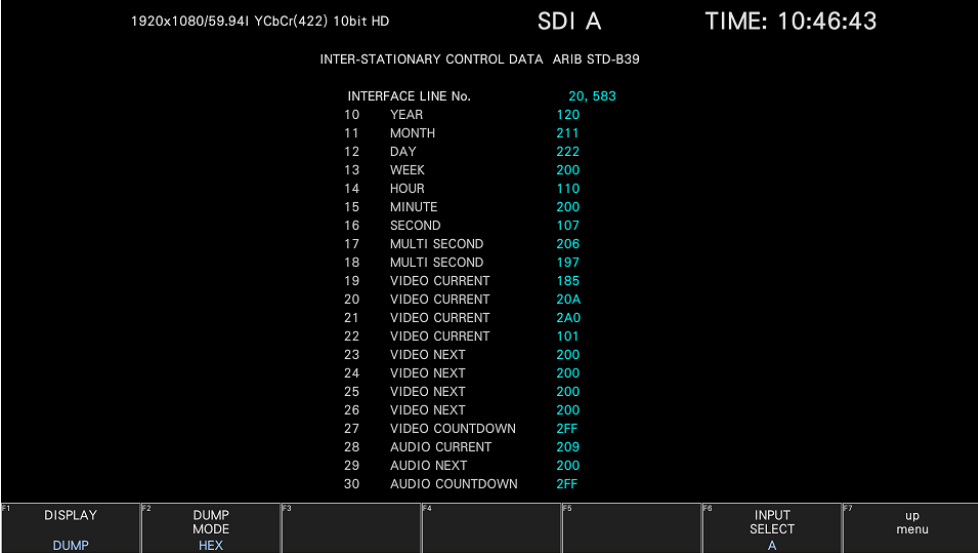

DISPLAY = QLOG

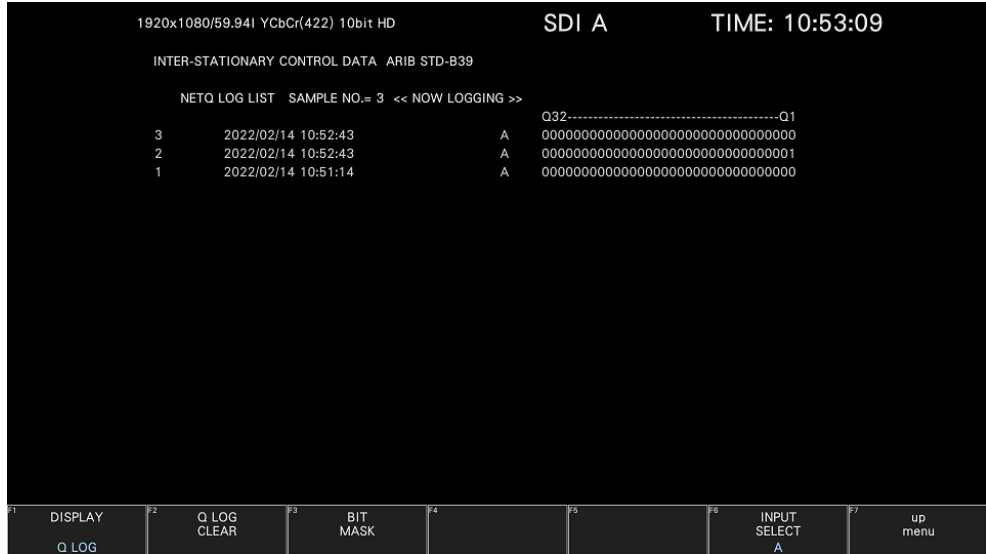

DISPLAY = FORMAT

|                                 | 1920x1080/59.941 YCbCr(422) 10bit HD |                                                                                                    |     |                                                                                                    | SDI A | TIME: 10:53:23                           |                 |
|---------------------------------|--------------------------------------|----------------------------------------------------------------------------------------------------|-----|----------------------------------------------------------------------------------------------------|-------|------------------------------------------|-----------------|
|                                 |                                      | FORMAT ID DISPLAY ARIB STD-B39                                                                                                    |     |                                                                                                    |       |                                          |                 |
|                                 |                                      | INTERFACE LINE No.<br>BYTE1<br><b>VERSION ID</b><br>PAYLOAD ID<br><b>DIGITAL INTERFACE</b><br>BYTE2<br>TRANSPORT STRUCTURE<br>PICTURE STRUCTURE<br>HDR / SDR<br><b>PICTURE RATE</b><br>BYTE3<br><b>ASPECT RATIO</b><br>H SAMPLING<br>DISP ASPECT RATIO<br>COLORIMETRY<br><b>SAMPLING STRUCTURE</b><br>BYTE4<br>CHANNEL ASSIGNMENT<br><b>DIVISION</b><br><b>BIT DEPTH</b> |     | 20,583<br>10000101<br>1<br>1125(1080) LINE<br>1.485Gb/s<br>00001010<br><b>INTERLACED</b><br><b>INTERLACED</b><br><b>RESERVED</b><br>60/1.001<br>10100000<br>16:9<br><b>RESERVED</b><br>16:9<br><b>RESERVED</b><br>4:2:2 YCbCr<br>00000001<br><b>RESERVED</b><br><b>NOT USED</b><br>10BIT |       |                                          |                 |
| <b>DISPLAY</b><br><b>FORMAT</b> | E2                                   | E3                                                                                                    | 154 |                                                                                                    | E5    | াত<br><b>INPUT</b><br><b>SELECT</b><br>A | 匧<br>up<br>menu |

Figure 16-41 Selecting the display format

• Selecting the Dump Mode

When  $F\bullet 1$  DISPLAY is set to DUMP, you can use  $F\bullet 2$  DUMP MODE to set the dump mode to HEX (hexadecimal display) or BINARY (binary display).

• Clearing the Q-Signal Log

When  $\mathsf{F}\bullet 1$  DISPLAY is set to Q LOG, press  $\mathsf{F}\bullet 2$  Q LOG CLEAR to clear the Q-signal log.

• Setting the Bit Mask

When  $\mathsf{F}\bullet1$  DISPLAY is set to TEXT, you can use  $\mathsf{F}\bullet3$  BIT MASK to mask the Q and status signals independently.

Press F•4 ALL ON to select all the check boxes. Press F•5 ALL OFF to clear all the check boxes.

| NET-Q Bit Mask        |                            |                                      |        |                                |                                    |
|-----------------------|----------------------------|--------------------------------------|--------|--------------------------------|------------------------------------|
|                       | O Mask                     |                                      |        |                                |                                    |
| Q1                    | $\sqrt{N}$ ON $\equiv$ OFF | Q9 MY ON MI OFF                      |        | Q17 MON MOFF                   | Q25 WON MOFF                       |
| Q <sub>2</sub>        | <b>MON DIGEF</b>           | $Q10$ <b>X</b> ON $\blacksquare$ OFF |        | $Q18$ <b>X</b> ON $M$ OFF      | Q26 MON OFF                        |
| Q3                    | <b>MON DOFF</b>            | $Q11 \times ON \times OFF$           |        | $Q19$ <b>M</b> ON <b>M</b> OFF | $Q27$ <b>MON EIOFF</b>             |
| Q <sub>4</sub>        | <b>MON DIOFF</b>           | $Q12 \times ON \times OFF$           |        | Q20 MON OFF                    | Q28 MON MOFF                       |
| Q5                    | <b>MON E OFF</b>           | Q13 <b>M</b> ON ■ OFF                |        | Q21 <b>M</b> ON ■ OFF          | Q29 <b>M</b> ON ■ OFF              |
| Q6                    | <b>MON E OFF</b>           | $Q14 \times ON \times OFF$           |        | Q22 <b>M</b> ON ■ OFF          | Q30 <b>MON MOFF</b>                |
| Q <sub>7</sub>        | <b>MON DIGEF</b>           | $Q15$ <b>X</b> ON $\blacksquare$ OFF |        | $Q23 \times ON \times OF$      | Q31 MON MOFF                       |
| 08                    | <b>MON DIOFF</b>           | Q16 MON MOFF                         |        | Q24 MY ON MI OFF               | Q32 MON MOFF                       |
|                       | S Mask                     |                                      |        |                                |                                    |
| <b>S1</b>             | <b>MON A OFF</b>           | <b>KON FIOFF</b><br>S5               | S9     | <b>MON ■ OFF</b>               | $S13$ <b>MON III</b> OFF           |
| S <sub>2</sub>        | <b>KON E OFF</b>           | <b>MON E OFF</b><br>\$6              | \$10   | <b>KON EDFF</b>                | <b>MON EIOFF</b><br>\$14           |
| S <sub>3</sub>        | <b>KON E OFF</b>           | <b>MON E OFF</b><br>S <sub>7</sub>   | S11    | <b>MON ■ OFF</b>               | S <sub>15</sub><br><b>MON MOFF</b> |
| <b>S4</b>             | <b>MON DIGEF</b>           | <b>MON COFF</b><br>S <sub>8</sub>    |        | $S12$ <b>MON MOFF</b>          | S16 MON MOFF                       |
|                       |                            |                                      |        |                                |                                    |
| ΓZ<br><b>COMPLETE</b> | ÞЗ                         |                                      | ALL ON | ALL OFF                        | ঢিৱ                                |

Figure 16-42 NET-Q Bit Mask tab

• Selecting the Content to Display

You can select the displayed content using  $\mathsf{F}\bullet\mathsf{S}$  LINK when the input signal is multi link and  $\overline{F \cdot 5}$  SUB when the input signal is 6G or 12G.

• Saving data to a USB memory device

If  $\mathsf{F}\bullet 1$  DISPLAY is set to Q LOG, you can press  $\mathsf{F}\bullet 6$  USB MEMORY to save the Q signal log to a USB memory device in CSV format. The procedure to follow to save data is the same as the procedure that was given for the event log. See section [16.4.5,](#page-489-0) "Saving to a USB Memory Device."

Q signal logs are saved in the NETQ folder.

- USB memory device
- $\perp$   $\Box$  LV5600\_USER or LV7600\_USER
	- $\mathsf{L}$   $\Box$  NETO
		- $\Box$  YYYYMMDDhhmmss.csv

<span id="page-552-0"></span>16.10.8 Displaying the Data Broadcast Trigger Signal

To display the data broadcast trigger signal, follow the procedure below.

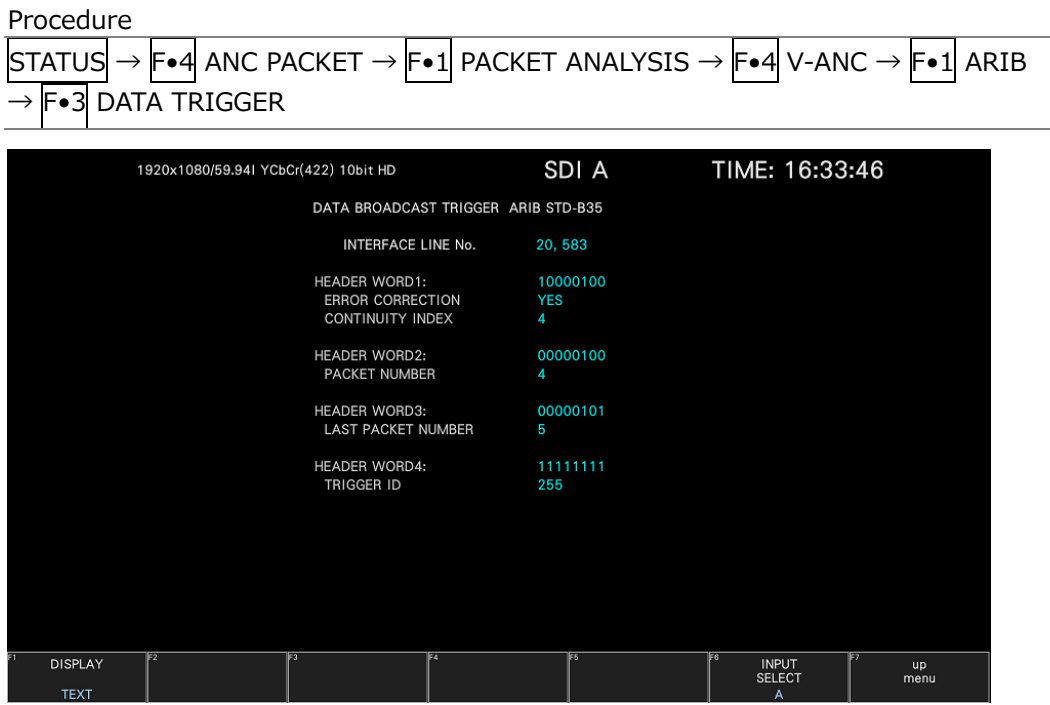

Figure 16-43 Data broadcast trigger signal screen

• Selecting the Display Format

You can use  $\mathsf{F}\bullet 1$  DISPLAY to set the display format to TEXT (text display) or DUMP (dump display).

If you select DUMP, the dump display appears, and you can use the function dial (F•D) to view the entire data. If you press the function dial (F•D), the first data entry is displayed.

• Selecting the Dump Mode

When  $\overline{F\bullet 1}$  DISPLAY is set to DUMP, you can use  $\overline{F\bullet 2}$  DUMP MODE to set the dump mode to HEX (hexadecimal display) or BINARY (binary display).

• Selecting the Content to Display

<span id="page-552-1"></span>You can select the displayed content using  $F \cdot 5$  LINK when the input signal is multi link and  $\boxed{\mathsf{F}\bullet5}$  SUB when the input signal is 6G or 12G.

## 16.10.9 Displaying User Data

To display user data 1 or 2, follow the procedure below. You can use the function dial (F•D) to view all the data. If you press the function dial (F•D), the first data entry is displayed.

| Procedure                                                                                                    |                                                                                                    |                                                        |  |
|----------------------------------------------------------------------------------------------------|----------------------------------------------------------------------------------------------------|--------------------------------------------------------|--|
| $\rightarrow$ F•4 ANC PACKET $\rightarrow$ F•1 PACKET ANALYSIS $\rightarrow$ F•4 V-ANC $\rightarrow$ F•1 ARIB<br><b>STATUS</b><br>F•4 USER DATA 1<br>$\rightarrow$<br>F.5 USER DATA 2<br>$\rightarrow$        |                                                                                                    |                                                        |  |
| 1920x1080/59.941 YCbCr(422) 10bit HD                                                                                                    | SDI A                                                                                                    | TIME: 10:57:39                                         |  |
| V-ANC USER DATA ARIB TR-B23                                                                                                    |                                                                                                    |                                                        |  |
| <b>INTERFACE LINE No.</b><br><b>DID</b><br><b>SDID</b><br><b>DC</b><br>1<br>$\overline{2}$<br>3<br>$\overline{4}$<br>5<br>6<br>$\overline{7}$<br>8<br>9<br>10<br>11<br>12<br>13<br>14<br>15<br>16<br>17<br>18 | 20,583<br><b>25F</b><br>2FC<br>2FF<br>12F<br><b>12F</b><br>12F<br><b>12F</b><br>12F<br><b>12F</b><br>12F<br>12F<br>12F<br>12F<br>12F<br>12F<br><b>12F</b><br>12F<br><b>12F</b><br>12F<br><b>12F</b><br>12F |                                                        |  |
| B.<br><b>DUMP</b><br><b>MODE</b><br><b>HEX</b>                                                                                                    | Eß                                                                                                    | ЕR<br><b>INPUT</b><br>up<br><b>SELECT</b><br>menu<br>Δ |  |

Figure 16-44 User data display

• Selecting the Dump Mode

You can use  $F\bullet 2$  DUMP MODE to set the dump mode to HEX (hexadecimal display) or BINARY (binary display).

• Selecting the Content to Display

You can select the displayed content using  $\mathsf{F}\bullet\mathsf{S}$  LINK when the input signal is multi link and  $\overline{F \cdot 5}$  SUB when the input signal is 6G or 12G.

# 16.10.10 V-ANC SMPTE Display

To display the V blanking ancillary packets defined in the SMPTE standard, use the SMPTE menu.

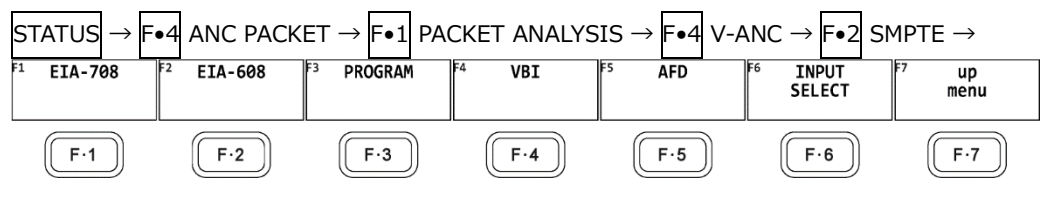

Figure 16-45 SMPTE menu

#### <span id="page-554-0"></span>16.10.11 Displaying EIA-708 Data

To display data that is specified by the EIA-708 standard, follow the procedure below.

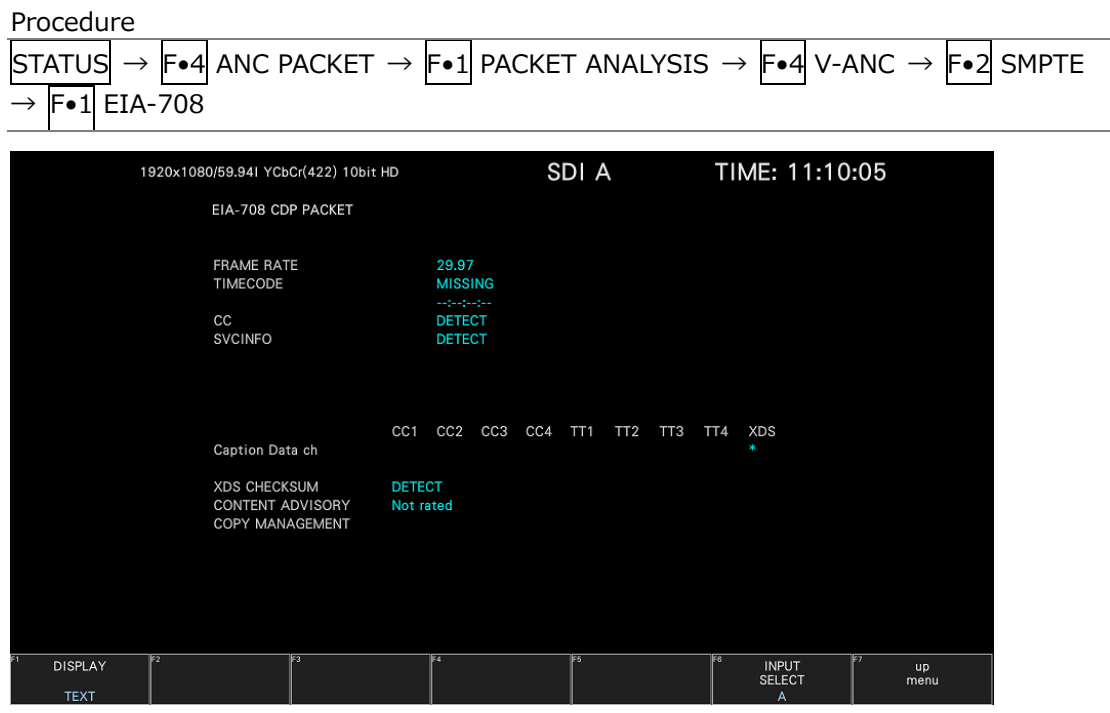

Figure 16-46 EIA-708 data display

• Selecting the Display Format

You can use  $\overline{F \cdot 1}$  DISPLAY to set the display format to TEXT (text display) or DUMP (dump display).

If you select DUMP, the dump display appears, and you can use the function dial (F•D) to view the entire data. If you press the function dial (F•D), the first data entry is displayed.

• Selecting the Dump Mode

When  $F-1$  DISPLAY is set to DUMP, you can use  $F-2$  DUMP MODE to set the dump mode to HEX (hexadecimal display) or BINARY (binary display).

• Selecting the Content to Display

You can select the displayed content using  $F \cdot 5$  LINK when the input signal is multi link and  $\overline{\mathsf{F}\cdot\mathsf{S}}$  SUB when the input signal is 6G or 12G.

#### <span id="page-555-0"></span>16.10.12 Displaying EIA-608 Data

To display data that is specified by the EIA-608 standard, follow the procedure below.

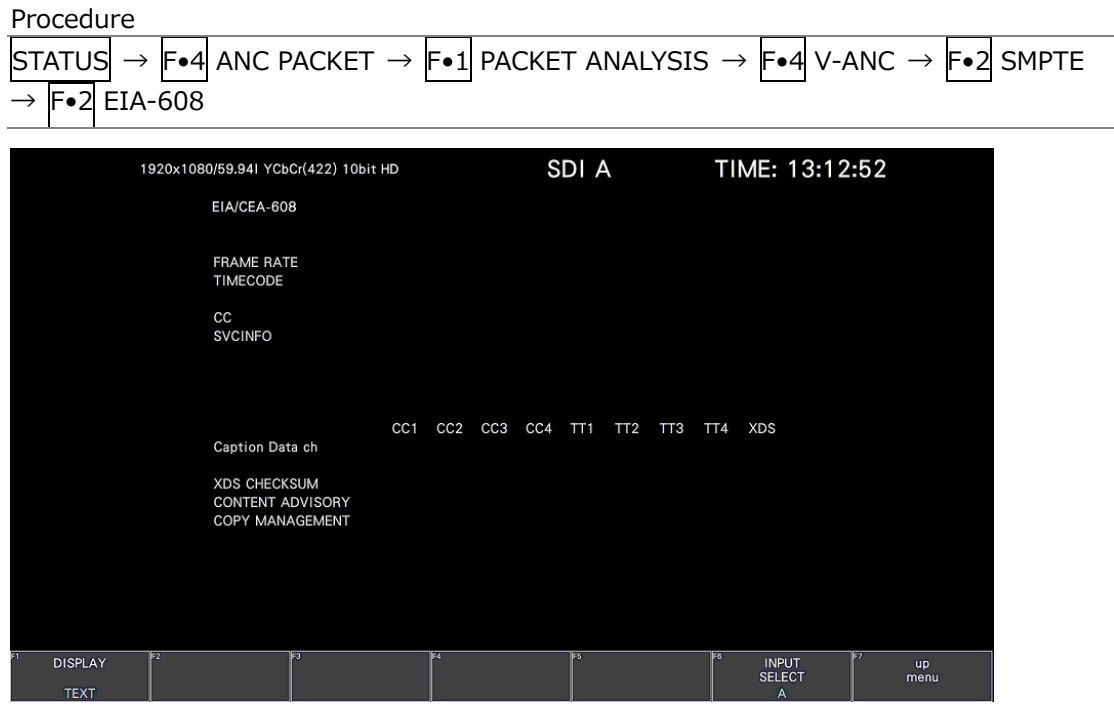

Figure 16-47 EIA-608 data display

• Selecting the Display Format

You can use  $\overline{F\cdot 1}$  DISPLAY to set the display format to TEXT (text display) or DUMP (dump display).

If you select DUMP, the dump display appears, and you can use the function dial (F•D) to view the entire data. If you press the function dial (F•D), the first data entry is displayed.

• Selecting the Dump Mode

When  $\mathsf{F}\bullet 1$  DISPLAY is set to DUMP, you can use  $\mathsf{F}\bullet 2$  DUMP MODE to set the dump mode to HEX (hexadecimal display) or BINARY (binary display).

• Selecting the Content to Display

You can select the displayed content using  $F \cdot 5$  LINK when the input signal is multi link and  $\boxed{\mathsf{F}\bullet5}$  SUB when the input signal is 6G or 12G.

#### <span id="page-556-0"></span>16.10.13 Displaying Program Data

To display whether program description packets that are specified by the ATSC A/65 standard are present, follow the procedure below. For each descriptor, if its ID is present, "DETECT" is displayed; if its ID is not present, "MISSING" is displayed.

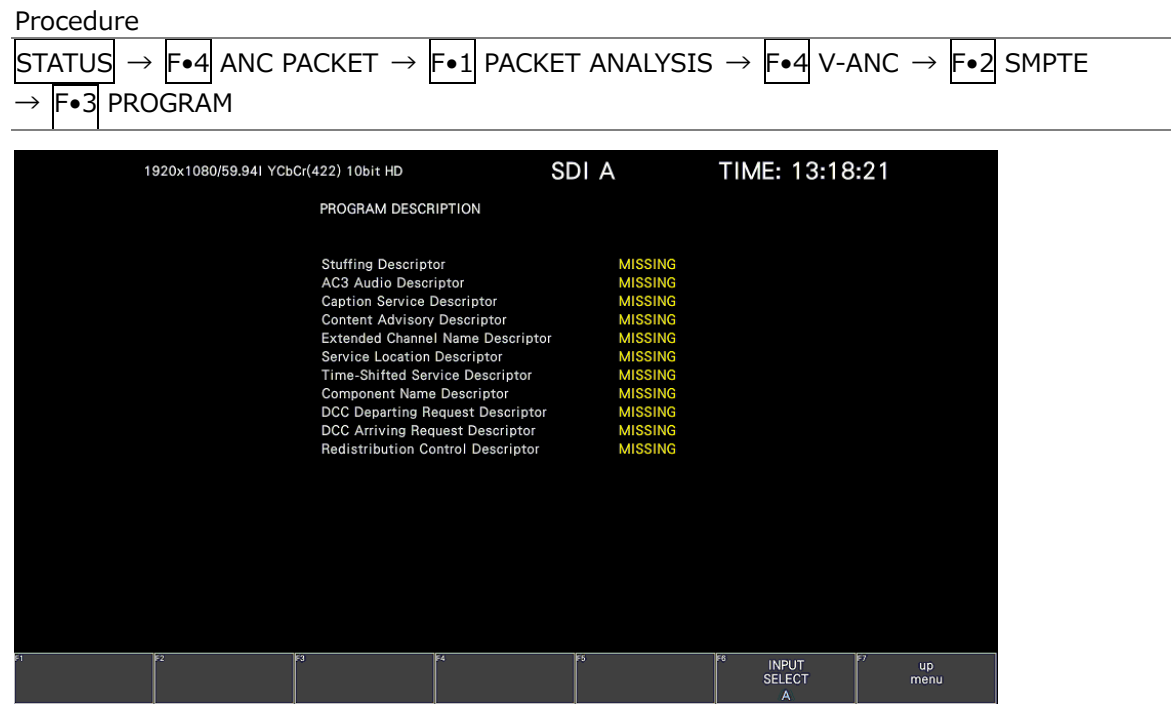

Figure 16-48 Program data display

• Selecting the Content to Display

You can select the displayed content using  $F \bullet 5$  LINK when the input signal is multi link and  $\overline{\mathsf{F}\bullet5}$  SUB when the input signal is 6G or 12G.

#### <span id="page-557-0"></span>16.10.14 Displaying VBI Data

When the input signal is SD, to display VBI data, follow the procedure below.

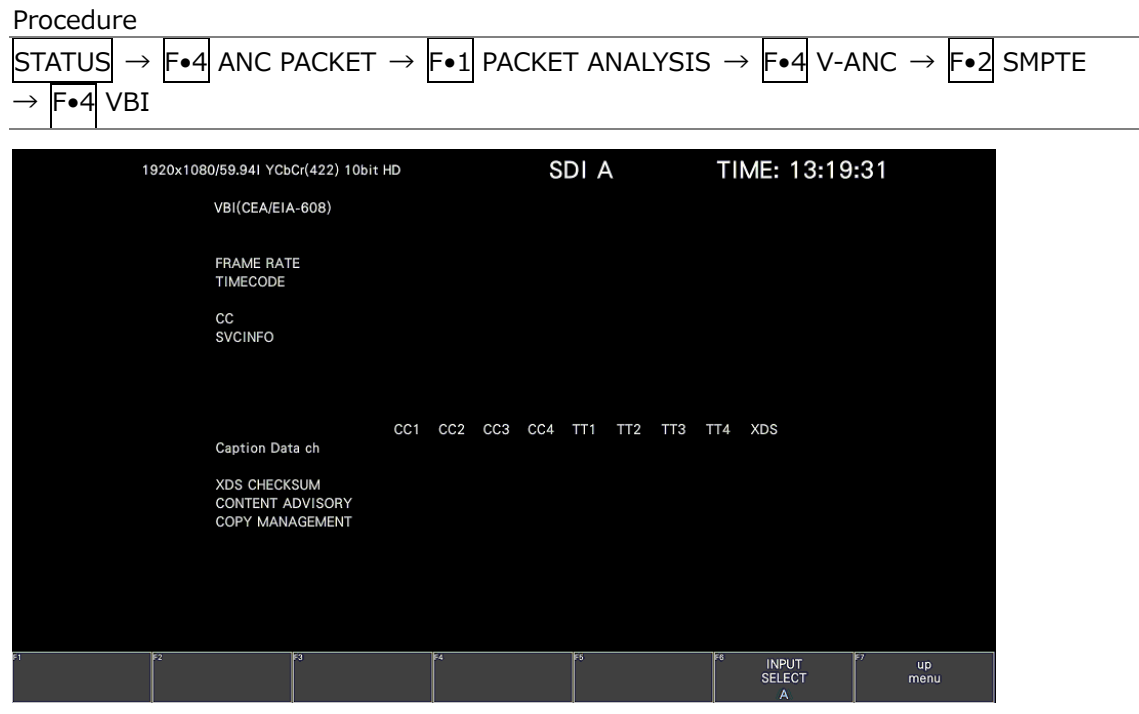

Figure 16-49 VBI data display

• Selecting the Content to Display

You can select the displayed content using  $\mathsf{F}\bullet\mathsf{S}$  LINK when the input signal is multi link and F•5 SUB when the input signal is 6G or 12G.

#### <span id="page-558-0"></span>16.10.15 Displaying AFD Packets

To display AFD packets, follow the procedure below.

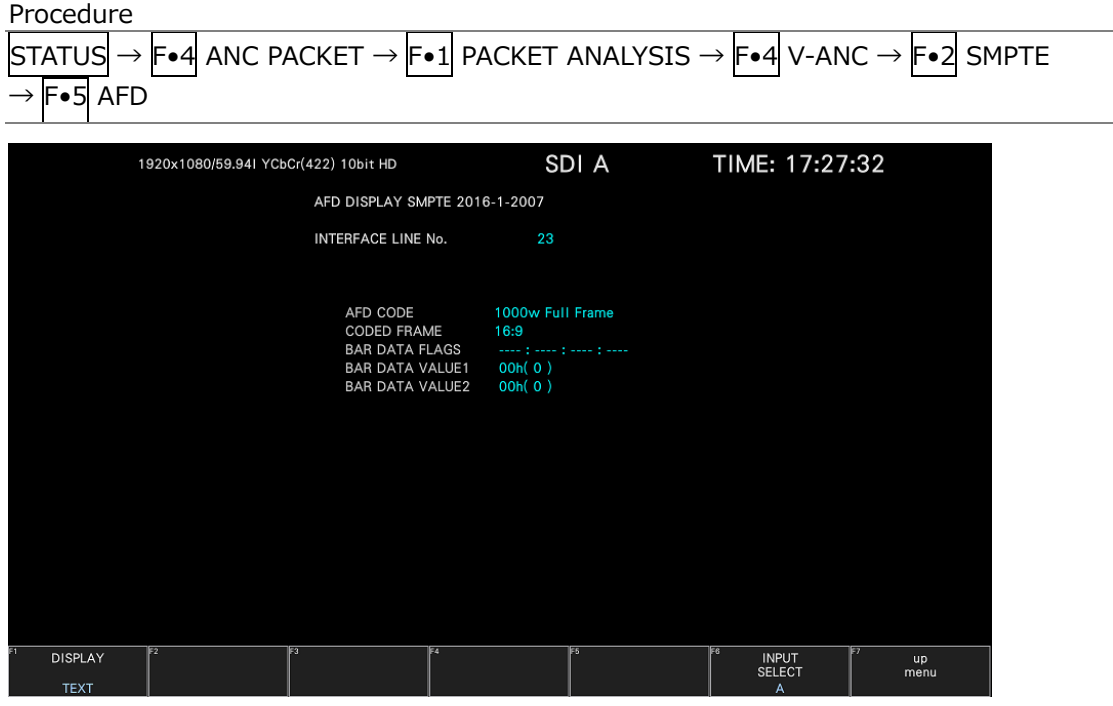

Figure 16-50 AFD packet display

• Selecting the Display Format

You can use  $\overline{F \cdot 1}$  DISPLAY to set the display format to TEXT (text display) or DUMP (dump display).

If you select DUMP, the dump display appears, and you can use the function dial (F•D) to view the entire data. If you press the function dial (F•D), the first data entry is displayed.

• Selecting the Dump Mode

When  $\mathsf{F}\bullet 1$  DISPLAY is set to DUMP, you can use  $\mathsf{F}\bullet 2$  DUMP MODE to set the dump mode to HEX (hexadecimal display) or BINARY (binary display).

• Selecting the Displayed Stream

When the input signal is 3G-B, to set the display stream to STREAM1 or STREAM2, press F.4 STREAM SELECT.

• Selecting the Content to Display

You can select the displayed content using  $F \cdot 5$  LINK when the input signal is multi link and F•5 SUB when the input signal is 6G or 12G.

## 16.10.16 Configuring the SCTE-104 Detection Display settings

To display SCTE-104 packets, follow the procedure below.

Procedure

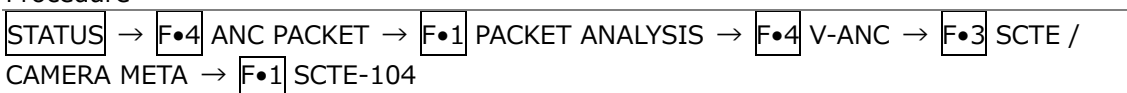

• Selecting the Display Format

You can use  $\mathsf{F} \cdot 1$  DISPLAY to set the display format to TEXT (text display), DUMP (dump display), or SPLICE (splice display).

If you select TEXT, the text display appears, the currently received packets are displayed in blue, and they are also recorded as the event log.

If you select DUMP, the dump display appears, and you can turn the function dial (F•D) to view the entire data. If you press the function dial (F•D), the first entry data is displayed. If you select SPLICE, the splice display appears, and when a splice\_request\_data message is detected, the message appears.

TEXT / DUMP / SPLICE

• Selecting the Text Mode

When  $F\bullet1$  DISPLAY is set to TEXT, you can use  $F\bullet2$  DURTION to select the display time from 1 to 10 seconds for SCTE-104 packets.

Changing this setting will not change the display time on the SCTE-104 SETUP tab in the picture display in conjunction.

1 / 2 / 3 / 4 / 5 / 6 / 7 / 8 / 9 / 10

• Updating the dump display

When  $F\bullet1$  DISPLAY is set to DUMP, you can select the update time of the dump display, follow the procedure below.

Procedure

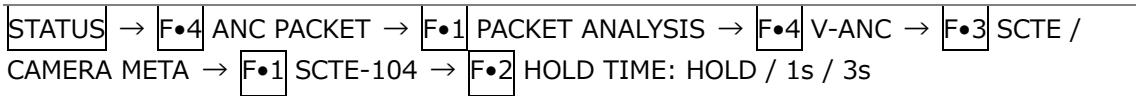

**Settings** 

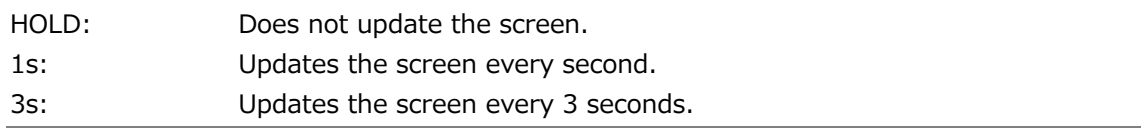

• Starting the Event Log

When  $\mathsf{F}\bullet 1$  DISPLAY is set to TEXT or SPLICE, you can start the event log, follow the procedure below.

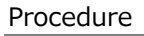

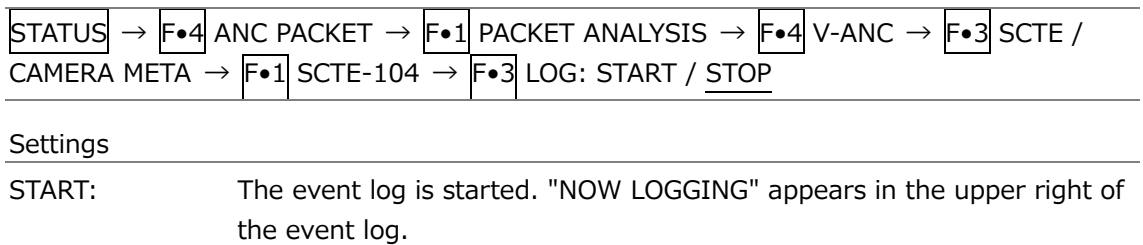

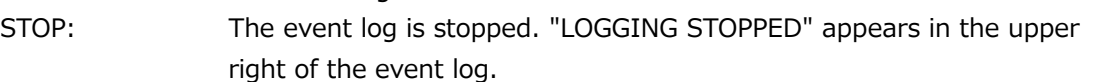

• Clearing the Event Log

When  $\mathsf{F}\bullet 1$  DISPLAY is set to TEXT or SPLICE, you can clear the event log, follow the procedure below.

Procedure

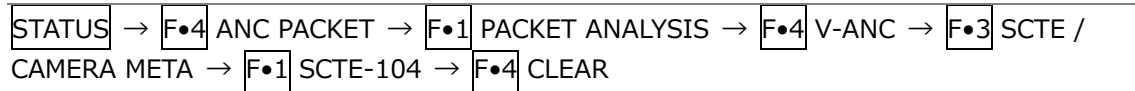

• Selecting the Dump Mode

When  $F-1$  DISPLAY is set to DUMP, you can use  $F-2$  DUMP MODE to set the dump mode to HEX (hexadecimal display) or BINARY (binary display).

#### 16.10.17 Displaying the SCTE-104 Detection screen

• TEXT Display

When a SCTE-104 message is detected, the message is displayed in blue. The message display time is displayed only for the time set in Duration, and if no message is detected during the set time, all detected messages are grayed out.

You can also log up to 1000 detected messages. Set  $F\bullet 3$  LOG to START to start logging. To stop logging, set  $\left|\mathsf{F}\bullet\mathsf{3}\right|$  LOG to STOP, and to clear the log, press  $\left|\mathsf{F}\bullet\mathsf{4}\right|$  CLEAR.  $\left|\mathsf{F}\bullet\mathsf{3}\right|$  LOG START / STOP is linked to the SPLICE display. You can output the log as a file by inserting the USB memory device.

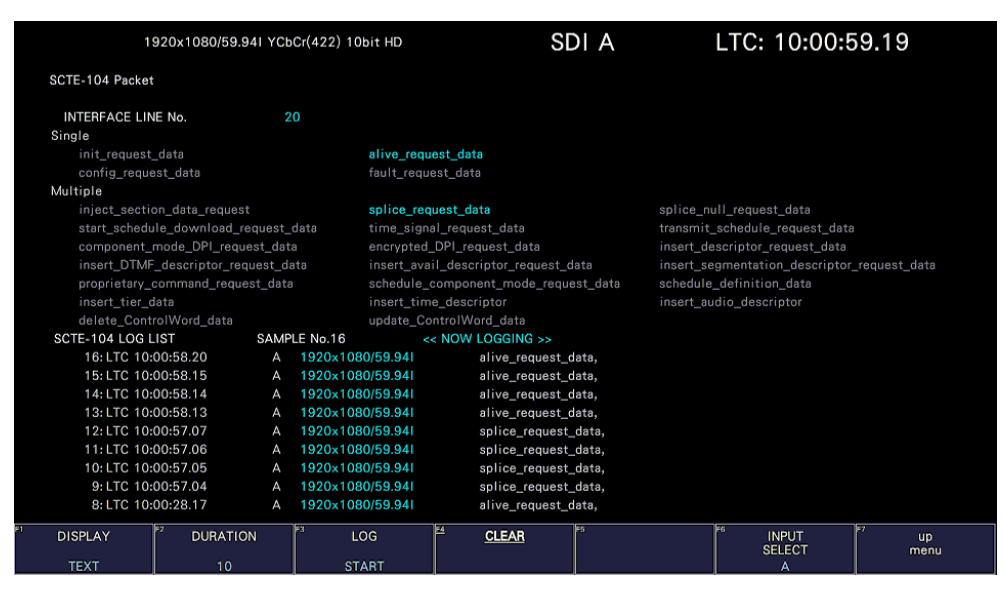

Figure 16-51 SCTE-104 detection screen (TEXT display)

• DUMP Display

When a SCTE-104 message is detected, the dump data of the message is displayed.

|                | 1920x1080/59.941 YCbCr(422) 10bit HD |                           |                           | SDI A          | TIME: 13:55:43     |           |
|----------------|--------------------------------------|---------------------------|---------------------------|----------------|--------------------|-----------|
|                |                                      | SCTE-104 Packet           |                           |                |                    |           |
|                |                                      |                           | <b>INTERFACE LINE No.</b> | 11             |                    |           |
|                |                                      |                           | <b>DID</b>                | 241            |                    |           |
|                |                                      |                           | <b>SDID</b>               | 107            |                    |           |
|                |                                      |                           | DC                        | 125            |                    |           |
|                |                                      | 1                         | <b>HEADER</b>             | 200            |                    |           |
|                |                                      | $\overline{2}$            | DATA1                     | 2FF            |                    |           |
|                |                                      | 3                         | DATA2                     | 2FF            |                    |           |
|                |                                      | 4                         | DATA3                     | 200            |                    |           |
|                |                                      | 5                         | DATA4                     | 224            |                    |           |
|                |                                      | 6                         | DATA5                     | 211            |                    |           |
|                |                                      | $\overline{7}$            | DATA6                     | 221            |                    |           |
|                |                                      | 8                         | DATA7                     | 131            |                    |           |
|                |                                      | 9                         | DATA8                     | 241            |                    |           |
|                |                                      | 10                        | DATA9                     | 151            |                    |           |
|                |                                      | 11                        | DATA10                    | 161            |                    |           |
|                |                                      | 12                        | DATA11                    | 101            |                    |           |
|                |                                      | 13                        | DATA12                    | 271            |                    |           |
|                |                                      | 14                        | DATA13                    | 272            |                    |           |
|                |                                      | 15                        | DATA14                    | 173            |                    |           |
|                |                                      | 16                        | DATA15                    | 274            |                    |           |
|                |                                      | 17                        | DATA16                    | 175            |                    |           |
|                |                                      | 18                        | DATA17                    | 176            |                    |           |
|                | E                                    | Ev                        | 匤                         | $\overline{F}$ | ब्रिट              | ΤŦ        |
| <b>DISPLAY</b> | $HOLD$<br>TIME                       | <b>DUMP</b>               |                           |                | <b>INPUT</b>       | <b>up</b> |
| <b>DUMP</b>    | 3s                                   | <b>MODE</b><br><b>HEX</b> |                           |                | <b>SELECT</b><br>A | menu      |
|                |                                      |                           |                           |                |                    |           |

Figure 16-52 SCTE-104 detection screen (DUMP display)

• SPLICE Display

When a splice\_request\_data message is detected, the message is displayed. You can log up to 1000 detected the splice\_request\_data messages. To display the detailes of the message, turn the function dial (F.D) to select the target message. Set  $\left|\mathsf{F}\text{-}3\right|$ LOG to START to start logging. To stop logging, set  $\left| \mathsf{F} \bullet 3 \right|$  LOG to STOP, and to clear the log, press F•4 CLEAR. F•3 LOG START / STOP is linked to the TEXT display. You can output the log as a file by inserting the USB memory device.

You can change the ID display setting with  $\mathbb{F}\bullet 2$  ID Value. It is linked with the ID Value on the SCTE-104 SETUP tab of the picture screen. When ID Value is set to BOTH, splice\_event\_id and unique\_program\_id are displayed simultaneously in hexadecimal and decimal numbers as shown below.

|   | splice_event_id<br>unique_program_id                                                                                                    |                    |              |                                                           | Hexadecimal (decimal)<br>Hexadecimal (decimal)  |       |    |                  |                         |
|---|----------------------------------------------------------------------------------------------------|--------------------|--------------|-----------------------------------------------------------|-------------------------------------------------|-------|----|------------------|-------------------------|
|   |                                                                                                    |                    |              | 1920x1080/59.941 YCbCr(422) 10bit HD                      |                                                 | SDI A |    | LTC: 17:38:46.24 |                         |
|   | SCTE-104 Packet                                                                                                    |                    |              |                                                           |                                                 |       |    |                  |                         |
|   | splice_request_data<br>splice_insert_type<br>splice_event_id<br>unique_program_id<br>pre_roll_time<br>break_duration<br>avail_num<br>avails_expected<br>auto_return_flag |                    |              | 0x0000(0)<br>4,000s<br>0.0 s<br>$\bf{0}$<br>O<br>$\Omega$ | 3 (spliceEnd_normal)<br>0x400009B2 (1073744306) |       |    |                  |                         |
|   | SPLICE LOG LIST                                                                                                    |                    | SAMPLE No.8  |                                                           | << NOW LOGGING >>                               |       |    |                  |                         |
|   | 8: LTC 17:40:14.29                                                                                                    |                    | $\mathsf{A}$ | 1920x1080/59.94L                                          | splice_request_data                             |       |    |                  |                         |
|   | 7: LTC 17:40:04.29<br>6: LTC 17:39:54.29                                                                                                    |                    | А<br>A       | 1920x1080/59.94I<br>1920x1080/59.94I                      | splice_request_data                             |       |    |                  |                         |
|   | 5: LTC 17:39:44.29                                                                                                    |                    | А            | 1920x1080/59.94I                                          | splice_request_data<br>splice_request_data      |       |    |                  |                         |
|   | 4: LTC 17:39:34.29                                                                                                    |                    | А            | 1920x1080/59.94I                                          | splice_request_data                             |       |    |                  |                         |
|   | 3: LTC 17:39:24.29                                                                                                    |                    | А            | 1920x1080/59.94I                                          | splice_request_data                             |       |    |                  |                         |
|   | 2: LTC 17:39:14.29                                                                                                    |                    | А            | 1920x1080/59.94I                                          | splice_request_data                             |       |    |                  |                         |
|   | 1: LTC 17:39:04.29                                                                                                    |                    | А            | 1920x1080/59.94I                                          | splice_request_data                             |       |    |                  |                         |
|   |                                                                                                    |                    |              |                                                           |                                                 |       |    |                  |                         |
| Ξ | <b>DISPLAY</b>                                                                                                    | ID<br><b>VALUE</b> | 國            | LOG                                                       | Ea<br><b>CLEAR</b>                              | F5    | F6 |                  | Ez<br><b>up</b><br>menu |
|   | SPI ICE                                                                                                    | <b>ROTH</b>        |              | <b>START</b>                                              |                                                 |       |    |                  |                         |

Figure 16-53 SCTE-104 detection screen (SPLICE display)

#### 16.10.18 Displaying SR Live Packets

To display SR Live packets, follow the procedure below.

| Procedure                                                                                                    |                                                                                                    |                                                                                                    |  |                                                                                                    |                                                                                                    |                                                                                                    |  |  |  |  |
|----------------------------------------------------------------------------------------------------|----------------------------------------------------------------------------------------------------|----------------------------------------------------------------------------------------------------|--|----------------------------------------------------------------------------------------------------|----------------------------------------------------------------------------------------------------|----------------------------------------------------------------------------------------------------|--|--|--|--|
| STATUS                                                                                                    |                                                                                                    |                                                                                                    |  |                                                                                                    |                                                                                                    | $\blacktriangleright$ •4 ANC PACKET $\rightarrow$ $\blacktriangleright$ •1 PACKET ANALYSIS $\rightarrow$ $\blacktriangleright$ •4 V-ANC $\rightarrow$ F•3 SCTE / |  |  |  |  |
| CAMERA META $\rightarrow$ F•2 SR Live                                                                                                    |                                                                                                    |                                                                                                    |  |                                                                                                    |                                                                                                    |                                                                                                    |  |  |  |  |
| TIME: 15:04:07<br>SDI A<br>1920x1080/59.94P YCbCr(422) 10bit 3G-B-DL                                                                                                    |                                                                                                    |                                                                                                    |  |                                                                                                    |                                                                                                    |                                                                                                    |  |  |  |  |
| <b>SR Live Packet</b>                                                                                                    |                                                                                                    |                                                                                                    |  |                                                                                                    |                                                                                                    |                                                                                                    |  |  |  |  |
| INTERFACE LINE No.                                                                                                    | 14                                                                                                    |                                                                                                    |  |                                                                                                    |                                                                                                    |                                                                                                    |  |  |  |  |
| No. ITEM<br><b>Table Version</b><br><b>OETF</b><br>$\overline{2}$<br><b>Transfer Matrix</b><br>з<br><b>Color Gamut</b><br>4<br><b>Conversion Mode</b><br>5<br><b>HDR Look</b><br>6.<br><b>HDR Black Compression</b><br>7<br><b>SDR Gain</b><br>8<br><b>Master Black</b><br>9.<br>10 HDR Black Offset<br>Gamma Table<br>11<br>12 Gamma Step<br>13 Gamma Level | VALUE<br>$V$ 1.00<br><b>HLG</b><br>BT.2020<br>WIDE-BC<br><b>SR AIR ON</b><br>Live<br>ON<br>$-5.2dB$<br>1.03%<br>$\Delta - 0.99%$<br>STD <sub>5</sub><br>0.45<br>0.95 | CTRL[Abs]<br>a a<br>ı<br>--<br>ı.<br>a.<br>Live<br>ON<br>$[-5.2dB]$<br>$[+4.7]$<br>$[-4.5]$<br>STD <sub>5</sub><br>0.45<br>$[-12]$ |  | No. ITEM<br>14 Knee<br>15 Knee Point<br>16 Knee Slope<br>17 Knee Saturation<br>18 Knee Saturation Level<br>19 Soft Knee<br>20 Knee Radius<br>21 SDR White Clip<br>22 SDR White Clip Level<br>23 HDR Knee<br>24 HDR Knee Point<br>25 HDR Knee Slope<br>26 HDR Target White | VALUE<br>OFF<br>96%<br>0.19<br>OFF<br>0.50<br>a.<br>a.<br>ON<br>109%<br><b>OFF</b><br>349%<br>0.65<br>203nit | CTRL[Abs]<br>OFF<br>$[-15]$<br>$[-37]$<br>OFF<br>$[+0]$<br>b.<br>P.<br>ON<br>$[-94]$<br><b>OFF</b><br>$[+0]$<br>$[+0]$<br>i,                                     |  |  |  |  |

Figure 16-54 SR Live packet display(TEXT display)

• Selecting the Display Format

You can use  $\overline{F\cdot 1}$  DISPLAY to set the display format to TEXT (text display) or DUMP (dump display).

If you select DUMP, the dump display appears, and you can turn the function dial (F•D) to view the entire data. If you press the function dial (F•D), the first entry data is displayed.

• Selecting the Dump Mode

When  $\mathsf{F}\bullet 1$  DISPLAY is set to DUMP, you can use  $\mathsf{F}\bullet 2$  DUMP MODE to set the dump mode to HEX (hexadecimal display) or BINARY (binary display).

• Selecting the Displayed Stream

When the input signal is 3G-B, to set the display stream to STREAM1 or STREAM2 by pressing F•4 STREAM SELECT.

• Selecting the Content to Display

You can select the displayed content using  $F \cdot 5$  LINK when the input signal is multi link and  $\left| \mathsf{F} \bullet \mathsf{S} \right|$  SUB when the input signal is 6G or 12G.

## 16.10.19 Performing Custom Searches

To show the custom search screen, follow the procedure below. You can use the function dial (F•D) to view all the data. If you press the function dial (F•D), the first data entry is displayed.

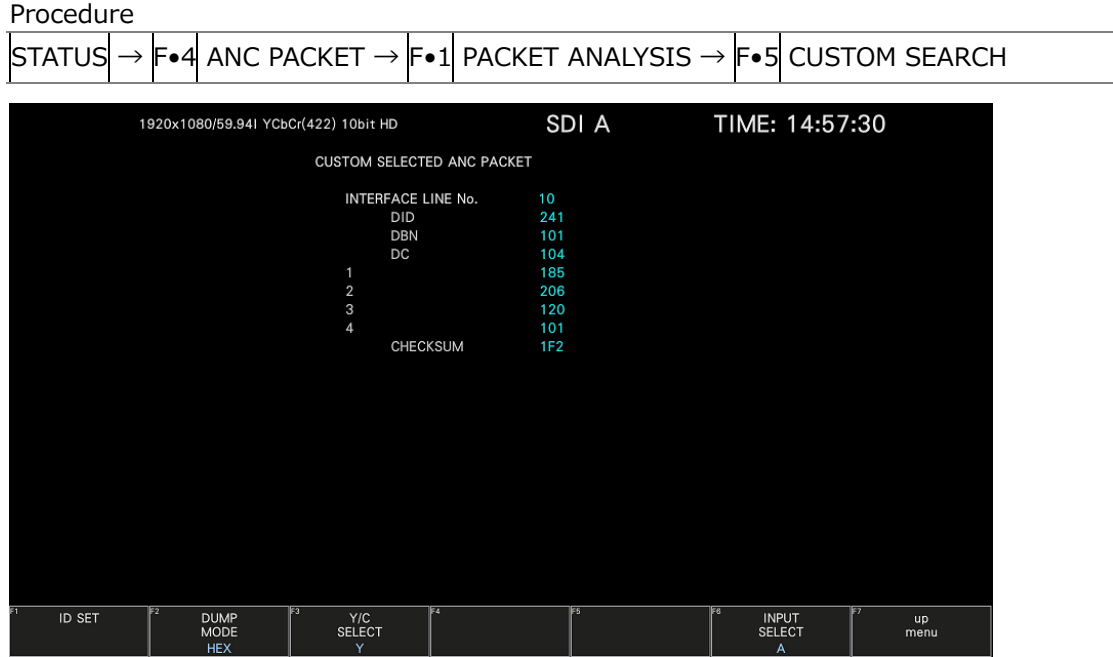

Figure 16-55 Custom search screen

• Detecting Ancillary Packets

You can search ancillary packets by using  $\overline{F \cdot 1}$  ID SET in the CUSTOM SEARCH menu.

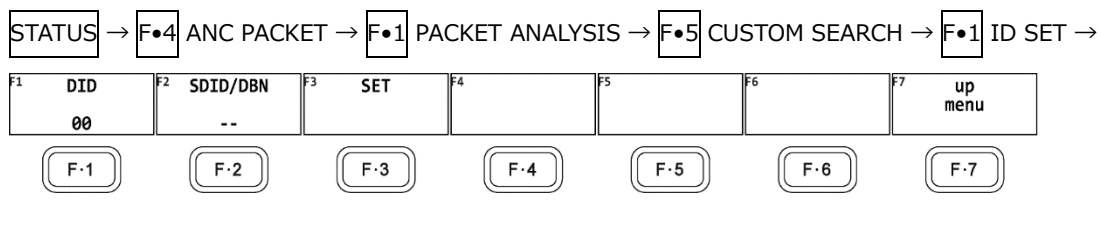

Figure 16-56 ID SET menu

Set  $F\bullet 1$  DID and  $F\bullet 2$  SDID/DBN to display ancillary packets on the basis of the combination of the DID and SDID/DBN.

You can set  $\left|\mathsf{F}\bullet 1\right|$  DID in the range of 00 to FF. Press the function dial (F $\bullet$ D) to return the setting to its default value (00).

You can set  $\left|\mathsf{F}\bullet 2\right|$  SDID/DBN in the range of 00 to FF or select "--" to not specify a value. Press the function dial (F.D) to return the setting to its default value (--).

Press  $\blacktriangleright$ •3 SET to clear the blue cursor assigned to  $\blacktriangleright$ •1 DID or  $\blacktriangleright$ •2 SDID/DBN. Use this key when you want to view all the data using the function dial (F•D).

• Selecting the Dump Mode

You can use  $F\bullet 2$  DUMP MODE to set the dump mode to HEX (hexadecimal display) or BINARY (binary display).

• Selecting Which Signal to Display

When the input signal is not SD, you can use F.3 Y/C SELECT to set the signal to display to Y signal or C signal.

• Selecting the Displayed Stream

When the input signal is 3G-B, to set the display stream to STREAM1 or STREAM2, press F•4 STREAM SELECT.

• Selecting the Content to Display

You can select the displayed content using F.5 LINK when the input signal is multi link and  $\overline{F \cdot 5}$  SUB when the input signal is 6G or 12G.

# 17. EYE PATTERN DISPLAY (SER02/SER02A)

The functions of SER02 and SER02A are the same.

To display the eye pattern, press EYE.

On the eye pattern display you can use  $\mathsf{F}\bullet 1$  EYE/JITTER INTEN/CONFIG  $\rightarrow \mathsf{F}\bullet 1$  EYE/JITTER MODE to display the eye pattern or jitter.

The SDI signal applied to SDI INPUT 1 is displayed.

If  $\vdash$ •6 INPUT SELECT is set to a signal other than what is applied to SDI INPUT 1, the message "Not Supported" appears, and the eye pattern nor jitter is displayed. Simul mode are not supported.

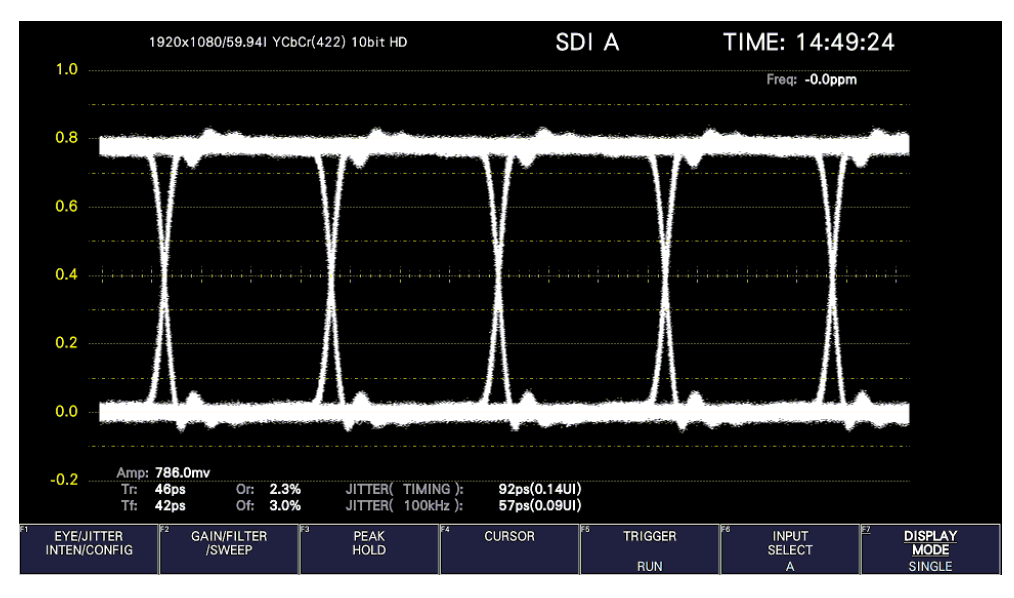

Figure 17-1 Eye pattern display

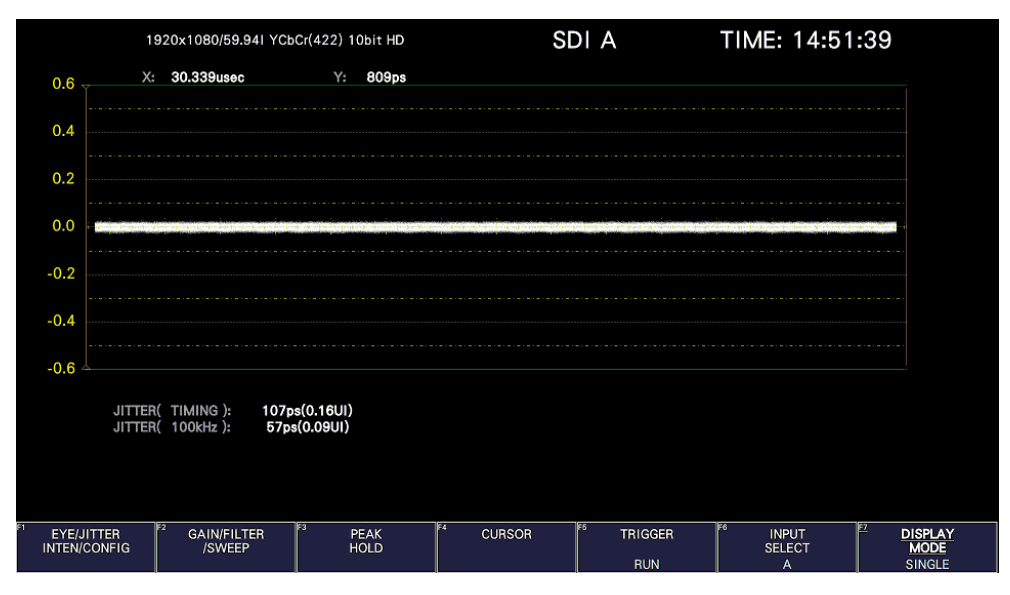

Figure 17-2 Jitter display

• Displaying the Eye Pattern and Jitter Simultaneously

By using the customized layout feature (SER26), you can display the eye pattern and jitter simultaneously.

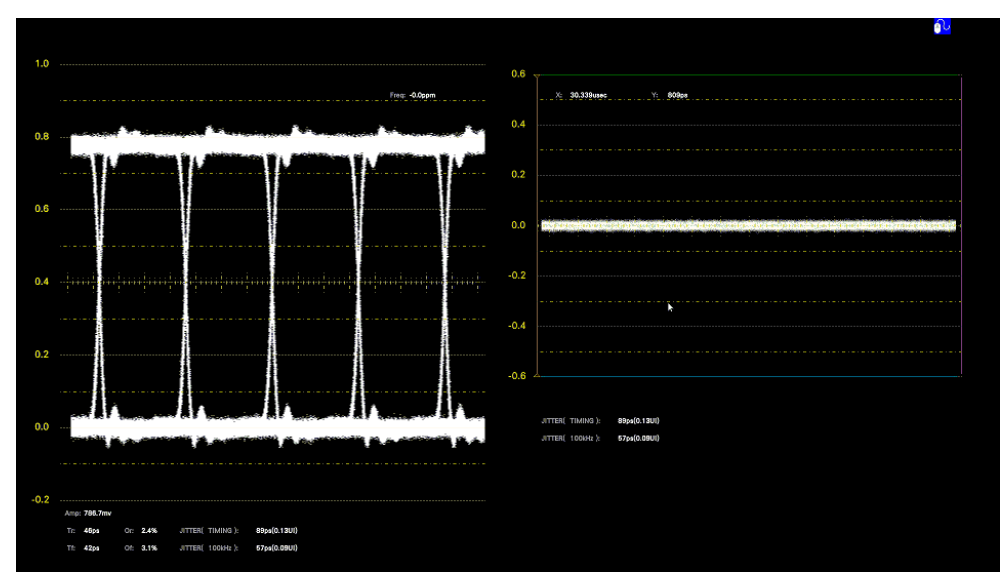

[See also] [6.5,](#page-150-0) "Customized Layout (SER26)"

Figure 17-3 Eye pattern and jitter display

## 17.1 Eye Pattern Display Description

#### • Automatic Measurement

On the eye pattern display, values such as the amplitude of the eye pattern and the jitter are measured automatically and displayed. Measured values are normally displayed in white, but they are displayed in yellow until they stabilize and in red if they exceed the values that you have specified in the error setup. If automatic measurements cannot be performed due to noise in the waveform or other reason, measured values are displayed as "----." If this occurs, use cursors to measure manually.

[See also] Reference [17.8,](#page-575-0) "Configuring Error Detection Settings"

The timing jitter and jitter measurement items show the values that were measured in jitter display mode. The instrument uses the phase demodulator method.

Other measurement items show the measured values calculated from the eye pattern waveform. Therefore, if the waveform degrades significantly, the difference between the automatically measured values and the cursor-measured values may become large.

• Measurement items

The items that can be automatically measured are shown below.

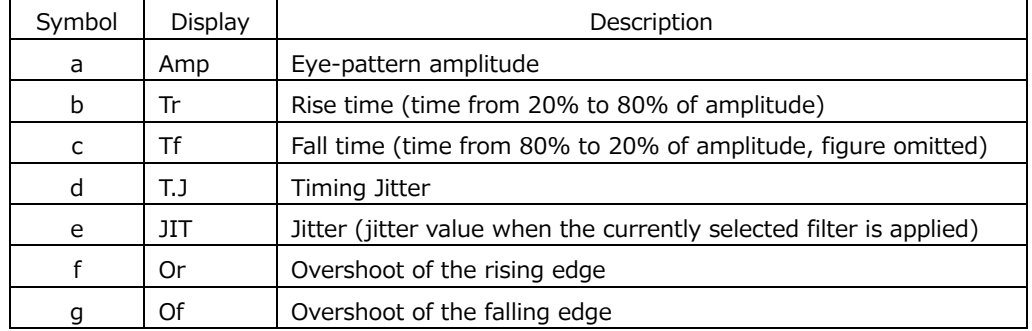

Table 17-1 Measurement items

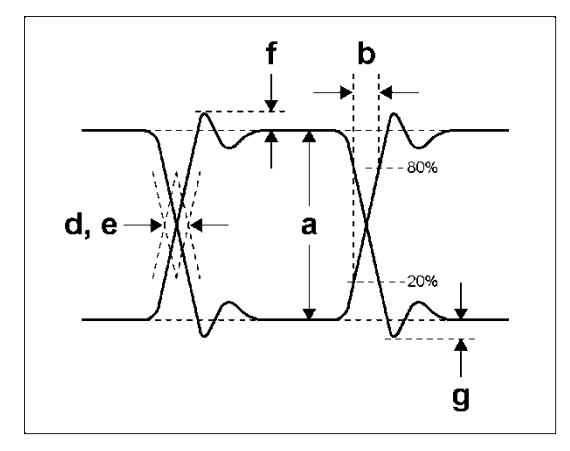

Figure 17-4 Explanation of measurement items

• Unit interval

This unit uses unit intervals (UI) as jitter measurement units.

One cycle of the eye pattern is 1 UI. The time that corresponds to 1 UI varies depending on the input signal, as shown below.

| Input Signal | <b>Bit Rate</b>  | Time That Corresponds to 1 UI |
|--------------|------------------|-------------------------------|
| 3G           | 2.970/1.001 Gbps | 337.0 ps                      |
|              | 2.970 Gbps       | 336.7 ps                      |
| HD           | 1.485/1.001 Gbps | 674.1 ps                      |
|              | 1.485 Gbps       | 673.4 ps                      |
| <b>SD</b>    | 270 Mbps         | $3.7$ ns                      |

Table 17-2 Time that corresponds to 1 UI

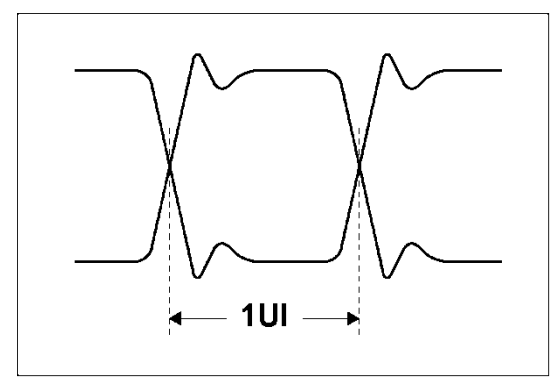

Figure 17-5 Unit interval

• Histogram display

The histogram is superimposed on the eye pattern display and shows amplitude information of the eye pattern waveform, such as the amount of eye opening, amplitude position, superimposed noise, rising edge overshoot (Or), and falling edge overshoot (Of).

# 17.2 Jitter Display Description

## • Measurement

In the jitter display mode, the jitter component is extracted from the input signal and plotted on a time graph. The time (horizontal) axis can be displayed in different ways depending on the data interval of the lines, fields, or frames, which are being transmitted in the SDI signal.

## • Automatic Measurement

Timing jitter (T.J) and jitter (JIT) are automatically measured and displayed on the jitter display screen. The measurement range is 0.00 to 9.60 UI.

SMPTE defines two methods of measuring jitter. One method uses an eye pattern, and the other method uses a phase demodulator.

The eye pattern method has disadvantages not only that measurements are difficult when the eye is not open but that measurements are prone to errors because the distinction between waveform distortion (such as noise and sags) and jitter is difficult.

In contrast, the phase demodulator method makes jitter measurements with small errors possible even when the eye pattern is closed and even when the amount of jitter is 1 UI or more.

The unit use the phase demodulator method.

Measured values are normally displayed in white, but they are displayed in red if they exceed the values that you have specified in the error setup. If 10.00 UI is exceeded, "OVER" is displayed.

[See also] Reference [17.8,](#page-575-0) "Configuring Error Detection Settings"

# 17.3 Setting the Waveform Display Position

Use the V POS and H POS knobs to adjust the display position of the waveform. On the multi display, these are valid when you press  $\mathbb{F} \cdot \mathbb{Z}$  MULTI EYE on the MULTI menu.

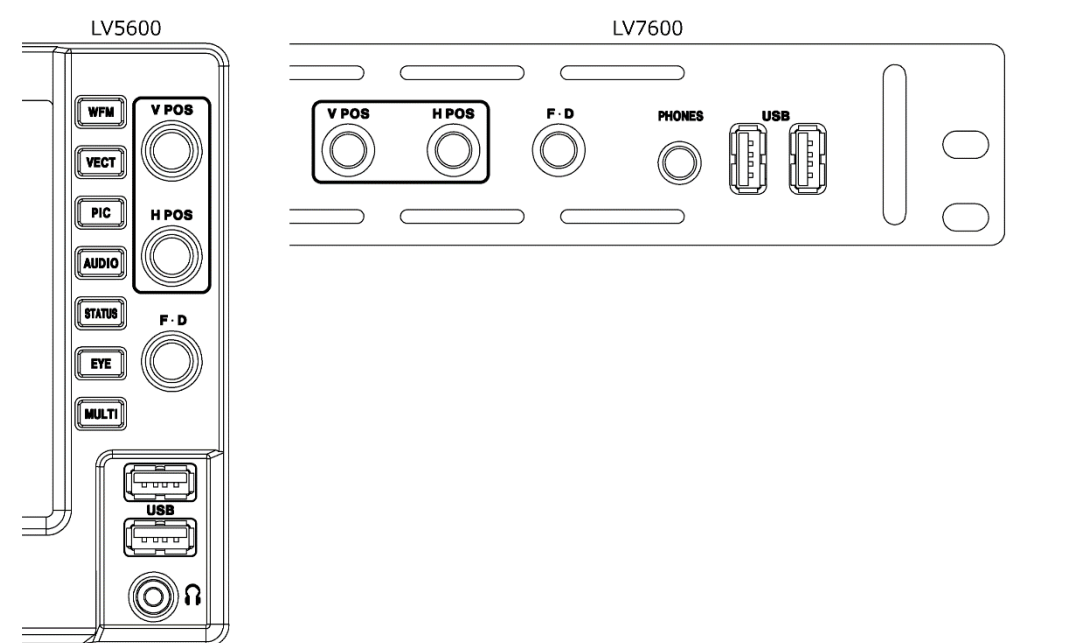

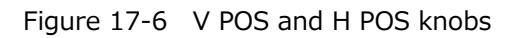

• V POS Knob

Adjusts the vertical position of the waveform. Pressing the knob returns the waveform to its default position.

• H POS Knob

Adjusts the horizontal position of the waveform. Pressing the knob returns the waveform to its default position.

# 17.4 Switching between Eye Pattern and Jitter

To switch between eye pattern and jitter, follow the procedure below.

Procedure

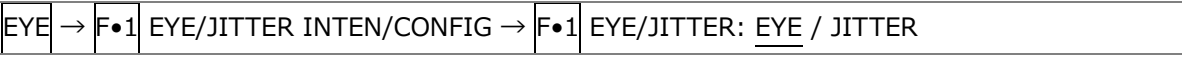

# 17.5 Turning the Histogram Display On and Off

When an eye pattern is displayed, to superimpose the histogram on the eye pattern, follow the procedure below.

When in 2-screen display mode, the histogram is superimposed on the eye pattern of the selected filter.

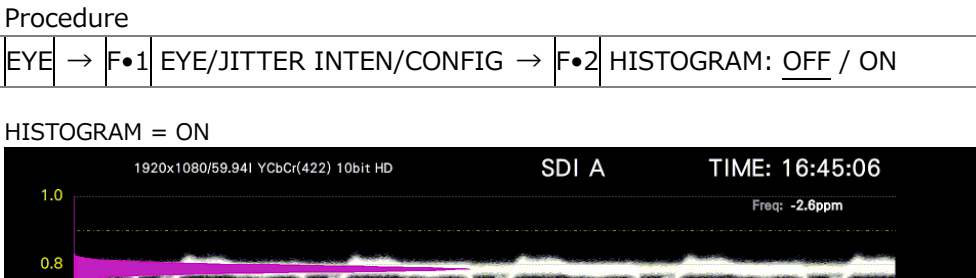

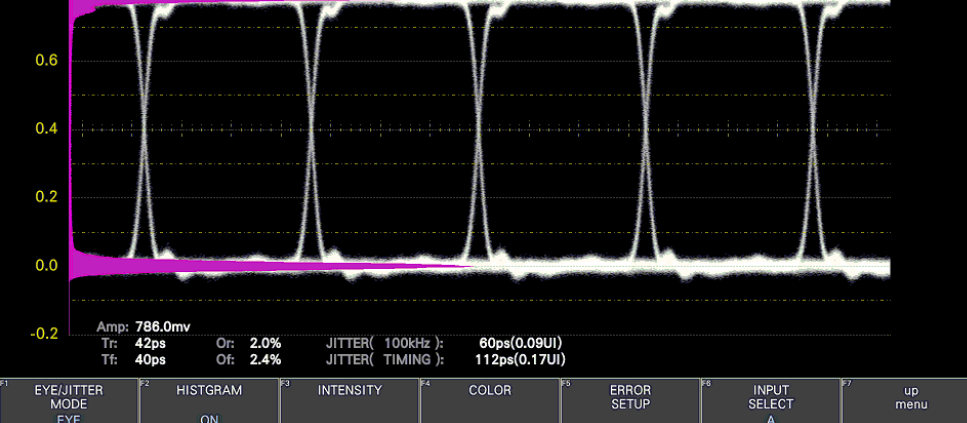

Figure 17-7 Histogram display

## 17.6 Setting the Intensity

Use  $\overline{F \cdot 1}$  EYE/JITTER INTEN/CONFIG  $\rightarrow \overline{F \cdot 3}$  INTENSITY on the EYE menu to set the intensity. You can configure these settings separately for the eye pattern, histogram and jitter.

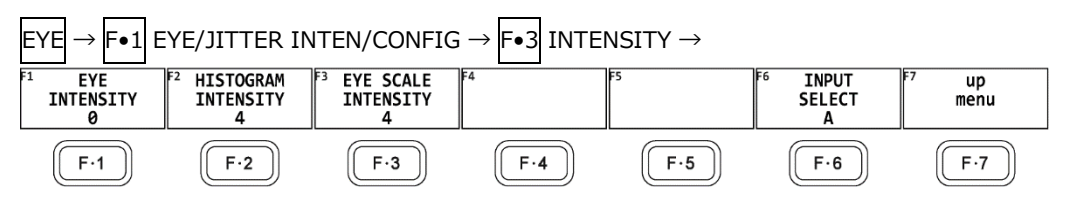

Figure 17-8 INTENSITY menu

17.6.1 Adjusting the Waveform Intensity

To adjust the intensity of the eye pattern and jitter, follow the procedure below. Press the function dial (F.D) to return the setting to its default value (0).

Procedure

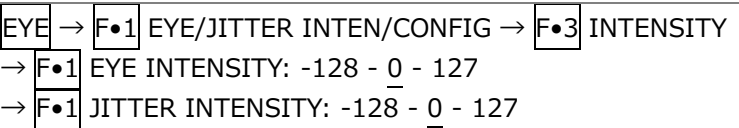

## 17.6.2 Adjusting the Histogram Intensity

To adjust the intensity of the histogram superimposed on the eye pattern, follow the procedure below.

Press the function dial (F•D) to return the setting to its default value (4).

Procedure

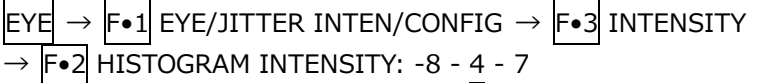

## 17.6.3 Adjusting the Scale Intensity

To adjust the scale intensity, follow the procedure below. Press the function dial (F•D) to return the setting to its default value (4).

Procedure

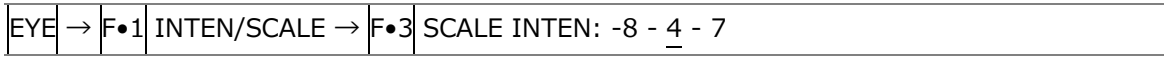

# 17.7 Selecting the Display Colors

Use  $\overline{F \cdot 1}$  EYE/JITTER INTEN/CONFIG  $\rightarrow$   $\overline{F \cdot 4}$  COLOR on the EYE menu to set the display colors. You can configure these settings separately for the eye pattern, histogram and jitter.

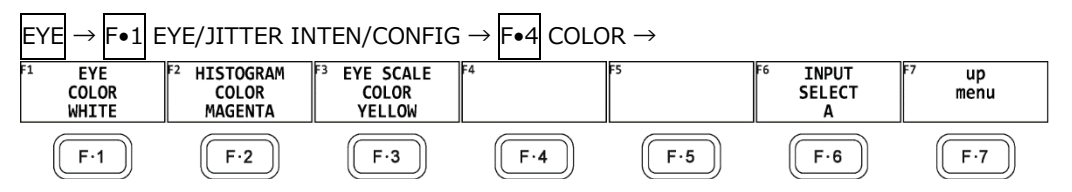

Figure 17-9 COLOR menu

## 17.7.1 Selecting the Waveform Color

To select the color of the eye-pattern and jitter, follow the procedure below.

Procedure

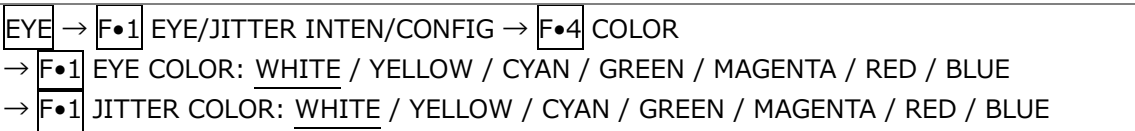

17.7.2 Selecting the Histogram Color

To select the color of the histogram superimposed on the eye pattern, follow the procedure below.

Procedure

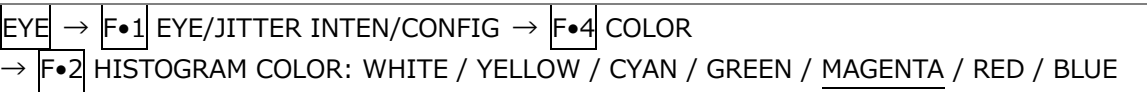

17.7.3 Selecting the Scale Color

To select the scale color, follow the procedure below.

Procedure

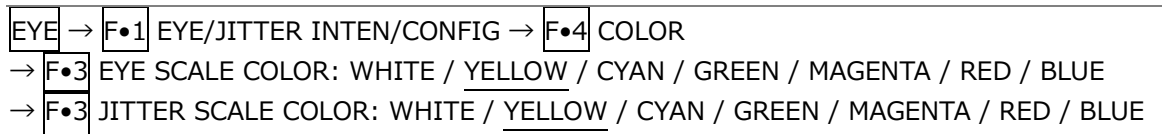

# <span id="page-575-0"></span>17.8 Configuring Error Detection Settings

Use  $\overline{F \cdot 1}$  EYE/JITTER INTEN/CONFIG  $\rightarrow$   $\overline{F \cdot 5}$  ERROR SETUP on the EYE menu to set error detection.

When error detection is set to ON, the following actions are performed when an error occurs.

- Displays measured values on the eye pattern display and jitter display in red
- Displays errors in the event log of the status display
- Displays "ERROR" in the upper right of the display.
- Transmits a signal from the alarm output remote terminal

[See also] [16.4.1,](#page-483-0) "Event Log Screen Description"

#### 17.8.1 Configuring 12G Error Settings

Use the 12G-SDI ERROR SETUP tab to configure error detection settings for 12G signals. You can set the threshold values when you set the error detection to ON. Measured values given in SMPTE ST 2082-1 are used as 100 %.

| EYEI |                            |                                                  |                                  |                           | $\rightarrow$ $\mathsf{F}{\bullet}$ 1 EYE/JITTER INTEN/CONFIG $\rightarrow$ $\mathsf{F}{\bullet}$ 5 ERROR SETUP $\rightarrow$ $\mathsf{F}{\bullet}$ 2 PREV TAB or $\mathsf{F}{\bullet}$ 3 NEXT TAB $\rightarrow$ |                                    |                                   |                    |  |
|------|----------------------------|--------------------------------------------------|----------------------------------|---------------------------|----------------------------------------------------------------------------------------------------|------------------------------------|-----------------------------------|--------------------|--|
|      | <b>12G-SDI ERROR SETUP</b> |                                                  | <b>6G-SDI ERROR SETUP</b>        | <b>3G-SDI ERROR SETUP</b> | HD-SDI ERROR SETUP                                                                                                    |                                    | SD-SDI ERROR SETUP                |                    |  |
|      |                            | 12G-SDI EYE Pattern Error Setup SMPTE ST 2082-1- |                                  |                           |                                                                                                    |                                    |                                   |                    |  |
|      | Amplitude Error            |                                                  | $F$ OFF                          | <b>K</b> ON               | Timing Jitter Error                                                                                                    |                                    | <b>K</b> ON<br>$\blacksquare$ OFF |                    |  |
|      |                            | Upper                                            | 110 $\frac{6}{6}$ (80 ~ 140)     | 880mv                     | Max                                                                                                    | $100 \frac{96(10 - 200)}{200}$     | 8.00UI                            | 672.0ps            |  |
|      |                            | Lower                                            | $90\% (40 \sim 100)$             | 720mv                     | Jitter Error                                                                                                    |                                    | $M$ OFF<br><b>M</b> ON            |                    |  |
|      | <b>Risetime Error</b>      |                                                  | $\blacksquare$ OFF               | <b>TON</b>                | Max                                                                                                    | $100 \frac{96(10 - 200)}{200}$     | 0.30UI                            | 25.2 <sub>ps</sub> |  |
|      | Max                        |                                                  | $100 \mid \frac{6}{40} \sim 110$ | 45.0ps                    | OverShoot Rising Error                                                                                                    |                                    | <b>TON</b><br>$\blacksquare$ OFF  |                    |  |
|      | <b>Falltime Error</b>      |                                                  | OFF                              | <b>K</b> ON               | Max                                                                                                    | $100 \frac{96(0 \times 200)}{200}$ | 10.0%                             |                    |  |
|      | Max                        |                                                  | $100 \frac{96}{40} \sim 110$     | 45.0 <sub>ps</sub>        | <b>OverShoot Falling Error</b>                                                                                                    |                                    | $\blacksquare$ OFF<br><b>TON</b>  |                    |  |
|      |                            | Deltatime Error(Tr-Tf)                           | $\blacksquare$ OFF               | <b>TON</b>                | Max                                                                                                    | $100 \times (0 \sim 200)$          | 10.0%                             |                    |  |
|      | Max                        |                                                  | $100 \mid \frac{6}{40} \sim 110$ | 18ps                      |                                                                                                    |                                    |                                   |                    |  |
|      |                            |                                                  |                                  |                           |                                                                                                    |                                    |                                   |                    |  |
|      |                            |                                                  |                                  |                           |                                                                                                    |                                    |                                   |                    |  |
|      |                            |                                                  |                                  |                           |                                                                                                    |                                    |                                   |                    |  |
|      |                            |                                                  |                                  |                           |                                                                                                    |                                    |                                   |                    |  |
|      |                            |                                                  |                                  |                           |                                                                                                    |                                    |                                   |                    |  |
|      |                            |                                                  |                                  |                           | ES:                                                                                                    |                                    | E6                                |                    |  |
|      | <b>COMPLETE</b>            | PREV<br><b>TAB</b>                               | <b>NEXT</b><br>TAB               |                           |                                                                                                    |                                    |                                   | up<br>menu         |  |
|      |                            |                                                  |                                  |                           |                                                                                                    |                                    |                                   |                    |  |

Figure 17-10 12G-SDI ERROR SETUP tab

A configuration example showing threshold values that correspond to SMPTE ST 2082-1 is given below.

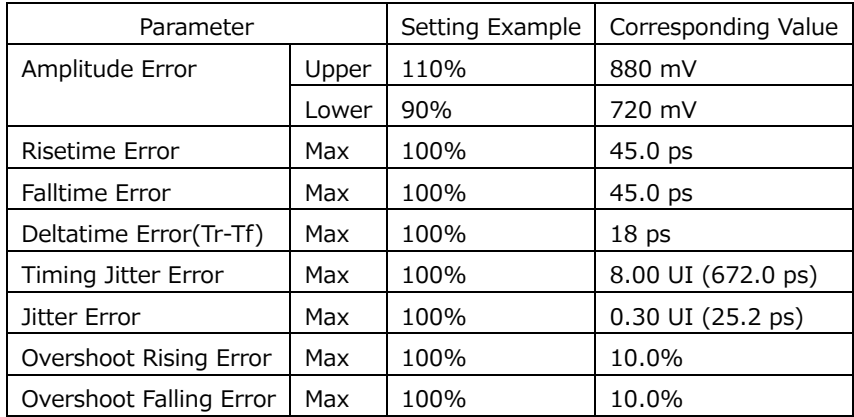

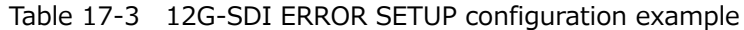
• Amplitude Error

Turns the eye pattern's amplitude error detection on and off. You cannot set Lower to a value that is greater than Upper, even if the value is within the selectable range.

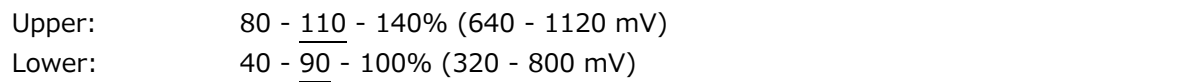

• Risetime Error

Turns the eye pattern's rise time (the time for the signal to rise from 20 to 80 % of its amplitude) error detection on and off.

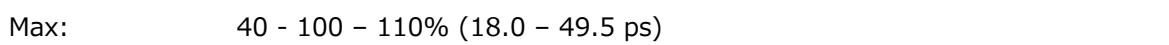

• Falltime Error

Turns the eye pattern's fall time (the time for the signal to fall from 80 to 20 % of its amplitude) error detection on and off.

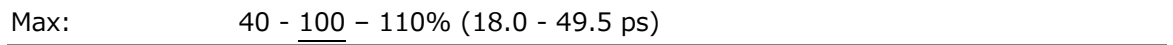

• Deltatime Error(Tr-Tf)

Turns the eye pattern's time difference (between the rise and fall times) error detection on and off. When the measured values exceed the specified value, Tr and Tf are displayed in red.

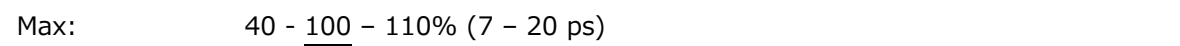

• Timing Jitter Error

Turns the eye pattern and jitter's timing jitter error detection on and off.

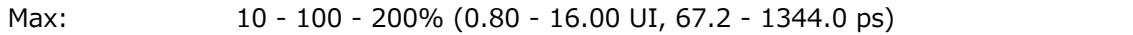

• Jitter Error

Turns jitter error detection for eye pattern and jitter.

$$
\text{Max:} \quad 10 - 100 - 200\% \ (0.03 - 0.60 \text{ UI}, 2.5 - 50.4 \text{ ps})
$$

• Overshoot Rising Error

Turns the rising edge overshoot error detection on and off.

Max: 0 - 100 - 200% (0.0 - 20.0%)

• Overshoot Falling Error

Turns the falling edge overshoot error detection on and off.

Max: 0 - 100 - 200% (0.0 - 20.0%)

17.8.2 Configuring 6G Error Settings

Use the 6G-SDI ERROR SETUP tab to configure error detection settings for 6G signals. You can set the threshold values when you set the error detection to ON. Measured values given in SMPTE ST 2082-1 are used as 100 %.

| EYE |                 |                                                 |            |                                  | $\mathsf{F}{\bullet}\mathsf{1}\vert$ EYE/JITTER INTEN/CONFIG $\to\mathsf{F}{\bullet}\mathsf{S}\vert$ ERROR SETUP $\to\mathsf{F}{\bullet}\mathsf{2}\vert$ PREV TAB or $\mathsf{F}{\bullet}\mathsf{3}\vert$ NEXT TAB $\to$ |                                |                                    |             |         |  |  |
|-----|-----------------|-------------------------------------------------|------------|----------------------------------|----------------------------------------------------------------------------------------------------|--------------------------------|------------------------------------|-------------|---------|--|--|
|     |                 | <b>12G-SDI ERROR SETUP</b>                      |            |                                  | 6G-SDI ERROR SETUP 3G-SDI ERROR SETUP                                                                                                    | HD-SDI ERROR SETUP             | SD-SDI ERROR SETUP                 |             |         |  |  |
|     |                 | 6G-SDI EYE Pattern Error Setup SMPTE ST 2081-1- |            |                                  |                                                                                                    |                                |                                    |             |         |  |  |
|     |                 | Amplitude Error                                 |            | $\Box$ OFF                       | <b>MON</b>                                                                                                    | Timing Jitter Error            | ■ OFF                              | <b>M</b> ON |         |  |  |
|     |                 | Upper                                           |            | 110 $\frac{6}{6}$ (80 ~ 140)     | 880mv                                                                                                    | Max                            | $100 \frac{96}{10} \sim 200$       | 4.00UI      | 672.0ps |  |  |
|     |                 | Lower                                           |            | 90 % (40 $\sim$ 100)             | 720mv                                                                                                    | Jitter Error                   | $M$ OFF                            | <b>TON</b>  |         |  |  |
|     |                 | <b>Risetime Error</b>                           |            | $\blacksquare$ OFF               | <b>M</b> ON                                                                                                    | Max                            | $100 \mid \frac{96}{10} \sim 200$  | 0.30UI      | 50.5ps  |  |  |
|     |                 | Max                                             |            | $100 \frac{6}{40}$ ~ 110)        | 80.0ps                                                                                                    | OverShoot Rising Error         | $\blacksquare$ OFF                 | <b>MON</b>  |         |  |  |
|     |                 | <b>Falltime Error</b>                           |            | $\blacksquare$ OFF               | <b>MON</b>                                                                                                    | Max                            | $100 \frac{96(0 \times 200)}{200}$ | 10.0%       |         |  |  |
|     |                 | Max                                             |            | $100 \frac{96}{40} \sim 110$     | 80.0ps                                                                                                    | <b>OverShoot Falling Error</b> | $M$ OFF                            | <b>M</b> ON |         |  |  |
|     |                 | Deltatime Error(Tr-Tf)                          |            | $M$ OFF                          | <b>TON</b>                                                                                                    | Max                            | $100 \frac{96(0 \times 200)}{200}$ | 10.0%       |         |  |  |
|     |                 | Max                                             |            | $100 \mid \frac{6}{40} \sim 110$ | 30 <sub>DS</sub>                                                                                                    |                                |                                    |             |         |  |  |
|     |                 |                                                 |            |                                  |                                                                                                    |                                |                                    |             |         |  |  |
|     |                 |                                                 |            |                                  |                                                                                                    |                                |                                    |             |         |  |  |
|     |                 |                                                 |            |                                  |                                                                                                    |                                |                                    |             |         |  |  |
|     |                 |                                                 |            |                                  |                                                                                                    |                                |                                    |             |         |  |  |
|     |                 |                                                 |            |                                  |                                                                                                    |                                |                                    |             |         |  |  |
|     | <b>COMPLETE</b> |                                                 | PREV       |                                  | <b>NEXT</b>                                                                                                    | E51                            | lF6                                |             | up      |  |  |
|     |                 |                                                 | <b>TAB</b> |                                  | TAB                                                                                                    |                                |                                    |             | menu    |  |  |

Figure 17-11 6G-SDI ERROR SETUP tab

A configuration example showing threshold values that correspond to SMPTE ST 2082-1 is given below.

| Item                    |       | Setting Example | Corresponding Value |
|-------------------------|-------|-----------------|---------------------|
| Amplitude Error         | Upper | 110%            | 880 mV              |
|                         | Lower | 90%             | 720 mV              |
| Risetime Error          | Max   | 100%            | $80.0$ ps           |
| <b>Falltime Error</b>   | Max   | 100%            | $80.0$ ps           |
| Deltatime Error(Tr-Tf)  | Max   | 100%            | 30 ps               |
| Timing Jitter Error     | Max   | 100%            | 4.00 UI (672.0ps)   |
| Jitter Error            | Max   | 100%            | 0.30 UI (50.5ps)    |
| Overshoot Rising Error  | Max   | 100%            | 10.0%               |
| Overshoot Falling Error | Max   | 100%            | 10.0%               |

Table 17-4 6G-SDI ERROR SETUP configuration example

#### 17. EYE PATTERN DISPLAY (SER02/SER02A)

• Amplitude Error

Turns the eye pattern's amplitude error detection on and off. You cannot set Lower to a value that is greater than Upper, even if the value is within the selectable range.

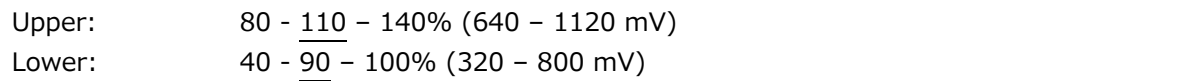

• Risetime Error

Turns the eye pattern's rise time (the time for the signal to rise from 20 to 80 % of its amplitude) error detection on and off.

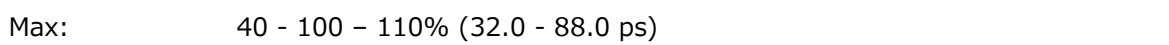

• Falltime Error

Turns the eye pattern's fall time (the time for the signal to fall from 80 to 20 % of its amplitude) error detection on and off.

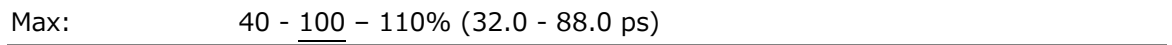

• Deltatime Error(Tr-Tf)

Turns the eye pattern's time difference (between the rise and fall times) error detection on and off. When the measured values exceed the specified value, Tr and Tf are displayed in red.

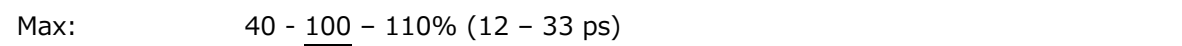

• Timing Jitter Error

Turns the eye pattern and jitter's timing jitter error detection on and off.

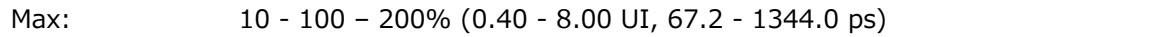

• Jitter Error

Turns jitter error detection for eye pattern and jitter.

$$
\text{Max:} \quad 10 - 100 - 200\% \ (0.03 - 0.60 \text{ UI}, 5.0 - 100.9 \text{ ps})
$$

• Overshoot Rising Error

Turns the rising edge overshoot error detection on and off.

Max: 0 - 100 – 200% (0.0 - 20.0%)

• Overshoot Falling Error

Turns the falling edge overshoot error detection on and off.

Max: 0 - 100 – 200% (0.0 - 20.0%)

17.8.3 Configuring 3G Error Settings

Use the 3G-SDI ERROR SETUP tab to configure error detection settings for 3G signals. You can set the threshold values when you set the error detection to ON. Measured values given in SMPTE ST 424 are used as 100 %.

| EYE |                            |                                              |             | $\rightarrow$ $\mathsf{F}{\bullet}1\vert$ EYE/JITTER INTEN/CONFIG $\rightarrow$ $\mathsf{F}{\bullet}5\vert$ ERROR SETUP $\rightarrow$ $\mathsf{F}{\bullet}2\vert$ PREV TAB or $\mathsf{F}{\bullet}3\vert$ NEXT TAB $\rightarrow$ |                                    |            |                     |  |
|-----|----------------------------|----------------------------------------------|-------------|----------------------------------------------------------------------------------------------------|------------------------------------|------------|---------------------|--|
|     | <b>12G-SDI ERROR SETUP</b> | 6G-SDI ERROR SETUP 3G-SDI ERROR SETUP        |             | HD-SDI ERROR SETUP SD-SDI ERROR SETUP                                                                                                    |                                    |            |                     |  |
|     |                            | 3G-SDI EYE Pattern Error Setup SMPTE ST 424- |             |                                                                                                    |                                    |            |                     |  |
|     | Amplitude Error            | $F$ OFF                                      | <b>MON</b>  | Timing Jitter Error                                                                                                    | ■ OFF                              | <b>MON</b> |                     |  |
|     | Upper                      | 110 $\frac{6}{6}$ (80 ~ 140)                 | 880mv       | Max                                                                                                    | $100 \frac{96(10 - 200)}{200}$     | 2.00UI     | 674.0ps             |  |
|     | Lower                      | $90\% (40 \sim 100)$                         | 720mv       | Jitter Error                                                                                                    | $M$ OFF                            | <b>TON</b> |                     |  |
|     | <b>Risetime Error</b>      | $\blacksquare$ OFF                           | <b>M</b> ON | Max                                                                                                    | $100 \frac{96(10 - 200)}{200}$     | 0.30UI     | 101.2 <sub>ps</sub> |  |
|     | Max                        | $100 \frac{96(40 \times 140)}{200}$          | 135.0ps     | OverShoot Rising Error                                                                                                    | $M$ OFF                            | <b>MON</b> |                     |  |
|     | <b>Falltime Error</b>      | $I$ OFF                                      | <b>TON</b>  | Max                                                                                                    | $100 \frac{96(0 \times 200)}{200}$ | 10.0%      |                     |  |
|     | Max                        | $100 \frac{96}{40} \sim 140$                 | 135.0ps     | <b>OverShoot Falling Error</b>                                                                                                    | $\blacksquare$ OFF                 | <b>TON</b> |                     |  |
|     | Deltatime Error(Tr-Tf)     | $\blacksquare$ OFF                           | <b>TON</b>  | Max                                                                                                    | $100 \frac{\%}{0} \sim 200$        | 10.0%      |                     |  |
|     | Max                        | $100 \frac{96}{40} \sim 140$                 | 50ps        |                                                                                                    |                                    |            |                     |  |
|     |                            |                                              |             |                                                                                                    |                                    |            |                     |  |
|     |                            |                                              |             |                                                                                                    |                                    |            |                     |  |
|     |                            |                                              |             |                                                                                                    |                                    |            |                     |  |
|     |                            |                                              |             |                                                                                                    |                                    |            |                     |  |
|     |                            |                                              |             |                                                                                                    |                                    |            |                     |  |
|     | <b>COMPLETE</b>            | PREV<br><b>NEXT</b><br><b>TAB</b>            | E4<br>TAB   | IF 5                                                                                                    | lF6                                |            | up<br>menu          |  |
|     |                            |                                              |             |                                                                                                    |                                    |            |                     |  |

Figure 17-12 3G-SDI ERROR SETUP tab

A configuration example showing threshold values that correspond to SMPTE ST 424 is given below.

| Parameter               |       | Setting Example | Corresponding Value            |
|-------------------------|-------|-----------------|--------------------------------|
| Amplitude Error         | Upper | 110%            | 880 mV                         |
|                         | Lower | 90%             | 720 mV                         |
| Risetime Error          | Max   | 100%            | 135.0 ps                       |
| <b>Falltime Error</b>   | Max   | 100%            | 135.0 ps                       |
| Deltatime Error(Tr-Tf)  | Max   | 100%            | 50 ps                          |
| Timing Jitter Error     | Max   | 100%            | 2.00 UI (674.0 ps)             |
| Jitter Error            | Max   | 100%            | $0.30$ UI $(101.2 \text{ ps})$ |
| Overshoot Rising Error  | Max   | 100%            | 10.0%                          |
| Overshoot Falling Error | Max   | 100%            | 10.0%                          |

Table 17-5 3G-SDI ERROR SETUP configuration example

• Amplitude Error

Turns the eye pattern's amplitude error detection on and off. You cannot set Lower to a value that is greater than Upper, even if the value is within the selectable range.

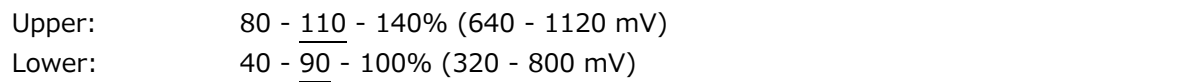

• Risetime Error

Turns the eye pattern's rise time (the time for the signal to rise from 20 to 80 % of its amplitude) error detection on and off.

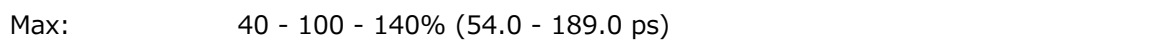

• Falltime Error

Turns the eye pattern's fall time (the time for the signal to fall from 80 to 20 % of its amplitude) error detection on and off.

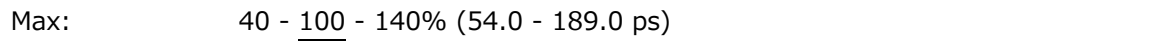

• Deltatime Error(Tr-Tf)

Turns the eye pattern's time difference (between the rise and fall times) error detection on and off. When the measured values exceed the specified value, Tr and Tf are displayed in red.

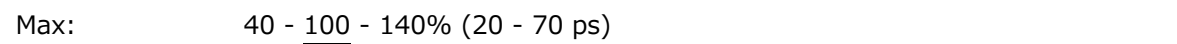

• Timing Jitter Error

Turns the eye pattern and jitter's timing jitter error detection on and off.

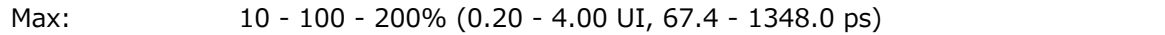

• Jitter Error

Turns jitter error detection for eye pattern and jitter.

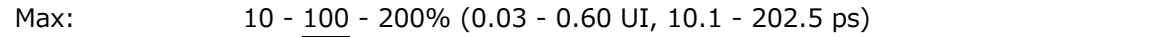

• Overshoot Rising Error

Turns the rising edge overshoot error detection on and off.

Max: 0 - 100 - 200% (0.0 - 20.0%)

• Overshoot Falling Error

Turns the falling edge overshoot error detection on and off.

Max: 0 - 100 - 200% (0.0 - 20.0%)

#### 17.8.4 Configuring HD Error Settings

Use the HD-SDI ERROR SETUP tab to configure error detection settings for HD signals. You can set the threshold values when you set the error detection to ON. Measured values given in SMPTE ST 292 are used as 100 %.

| EYE |                 |                                               |                    |                                     |                    | $\rightarrow$ [F•1] EYE/JITTER INTEN/CONFIG $\rightarrow$ [F•5] ERROR SETUP $\rightarrow$ [F•2] PREV TAB or [F•3] NEXT TAB $\rightarrow$ |              |                                |  |                                    |            |         |            |  |  |
|-----|-----------------|-----------------------------------------------|--------------------|-------------------------------------|--------------------|----------------------------------------------------------------------------------------------------|--------------|--------------------------------|--|------------------------------------|------------|---------|------------|--|--|
|     |                 | <b>12G-SDI ERROR SETUP</b>                    |                    | <b>6G-SDI ERROR SETUP</b>           |                    | <b>3G-SDI ERROR SETUP</b>                                                                                                    |              | HD-SDI ERROR SETUP             |  | SD-SDI ERROR SETUP                 |            |         |            |  |  |
|     |                 | -HD-SDI EYE Pattern Error Setup SMPTE ST 292- |                    |                                     |                    |                                                                                                    |              |                                |  |                                    |            |         |            |  |  |
|     |                 | Amplitude Error                               |                    | $\Box$ OFF                          |                    | <b>TON</b>                                                                                                    |              | Timing Jitter Error            |  | ■ OFF                              | <b>MON</b> |         |            |  |  |
|     |                 | Upper                                         |                    | 110 $\frac{6}{6}$ (80 ~ 140)        |                    | 880mv                                                                                                    |              | Max                            |  | $100 \frac{96(10 - 200)}{200}$     | 1.00UI     | 674.0ps |            |  |  |
|     |                 | Lower                                         |                    | $90\% (40 \sim 100)$                |                    | 720mv                                                                                                    | Jitter Error |                                |  | $M$ OFF                            | <b>TON</b> |         |            |  |  |
|     |                 | <b>Risetime Error</b>                         |                    | $\blacksquare$ OFF                  |                    | <b>TON</b>                                                                                                    |              | Max                            |  | $100 \frac{96(10 - 200)}{200}$     | 0.20UI     | 135.0ps |            |  |  |
|     |                 | Max                                           |                    | $100 \frac{96(40 \times 140)}{200}$ |                    | 270.0ps                                                                                                    |              | OverShoot Rising Error         |  | ■ OFF                              | <b>MON</b> |         |            |  |  |
|     |                 | <b>Falltime Error</b>                         |                    | $I$ OFF                             |                    | <b>TON</b>                                                                                                    |              | Max                            |  | $100 \frac{96(0 \times 200)}{200}$ | 10.0%      |         |            |  |  |
|     |                 | Max                                           |                    | $100 \frac{96}{40} \sim 140$        |                    | 270.0ps                                                                                                    |              | <b>OverShoot Falling Error</b> |  | $\blacksquare$ OFF                 | <b>TON</b> |         |            |  |  |
|     |                 | Deltatime Error(Tr-Tf)                        |                    | $\blacksquare$ OFF                  |                    | <b>T</b> ON                                                                                                    |              | Max                            |  | $100 \times (0 \sim 200)$          | 10.0%      |         |            |  |  |
|     |                 | Max                                           |                    | $100 \frac{96}{40} \sim 140$        |                    | 100 <sub>DS</sub>                                                                                                    |              |                                |  |                                    |            |         |            |  |  |
|     |                 |                                               |                    |                                     |                    |                                                                                                    |              |                                |  |                                    |            |         |            |  |  |
|     |                 |                                               |                    |                                     |                    |                                                                                                    |              |                                |  |                                    |            |         |            |  |  |
|     |                 |                                               |                    |                                     |                    |                                                                                                    |              |                                |  |                                    |            |         |            |  |  |
|     |                 |                                               |                    |                                     |                    |                                                                                                    |              |                                |  |                                    |            |         |            |  |  |
|     |                 |                                               |                    |                                     |                    |                                                                                                    |              |                                |  |                                    |            |         |            |  |  |
|     | <b>COMPLETE</b> |                                               | PREV<br><b>TAB</b> |                                     | <b>NEXT</b><br>TAB | E4                                                                                                    |              |                                |  | lF6                                |            |         | up<br>menu |  |  |
|     |                 |                                               |                    |                                     |                    |                                                                                                    |              |                                |  |                                    |            |         |            |  |  |

Figure 17-13 HD-SDI ERROR SETUP tab

A configuration example showing threshold values that correspond to SMPTE ST 292 is given below.

| Parameter               |       | Setting Example | Corresponding Value |  |
|-------------------------|-------|-----------------|---------------------|--|
| Amplitude Error         | Upper | 110%            | 880 mV              |  |
|                         | Lower | 90%             | 720 mV              |  |
| Risetime Error          | Max   | 100%            | 270.0 ps            |  |
| <b>Falltime Error</b>   | Max   | 100%            | 270.0 ps            |  |
| Deltatime Error(Tr-Tf)  | Max   | 100%            | 100 <sub>ps</sub>   |  |
| Timing Jitter Error     | Max   | 100%            | 1.00 UI (674.0 ps)  |  |
| Jitter Error            | Max   | 100%            | 0.20 UI (135.0 ps)  |  |
| Overshoot Rising Error  | Max   | 100%            | 10.0%               |  |
| Overshoot Falling Error | Max   | 100%            | 10.0%               |  |

Table 17-6 HD-SDI ERROR SETUP configuration example

• Amplitude Error

Turns the eye pattern's amplitude error detection on and off. You cannot set Lower to a value that is greater than Upper, even if the value is within the selectable range.

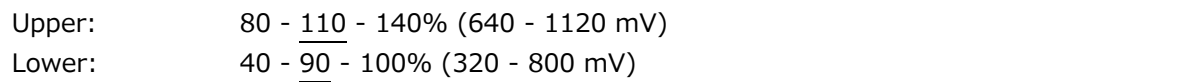

• Risetime Error

Turns the eye pattern's rise time (the time for the signal to rise from 20 to 80 % of its amplitude) error detection on and off.

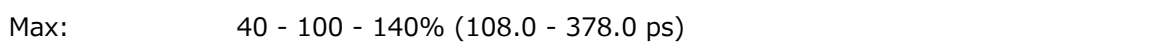

• Falltime Error

Turns the eye pattern's fall time (the time for the signal to fall from 80 to 20 % of its amplitude) error detection on and off.

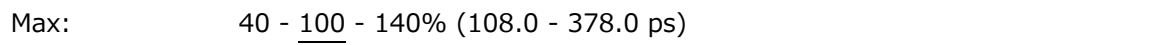

• Deltatime Error(Tr-Tf)

Turns the eye pattern's time difference (between the rise and fall times) error detection on and off. When the measured values exceed the specified value, Tr and Tf are displayed in red.

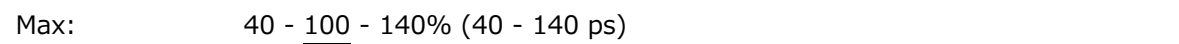

• Timing Jitter Error

Turns the eye pattern and jitter's timing jitter error detection on and off.

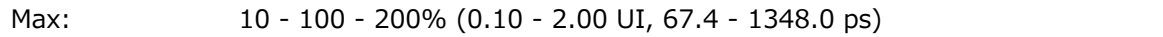

• Jitter Error

Turns jitter error detection for eye pattern and jitter.

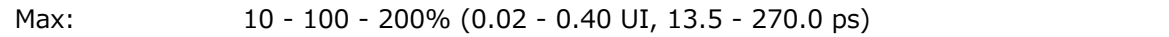

• Overshoot Rising Error

Turns the rising edge overshoot error detection on and off.

Max: 0 - 100 - 200% (0.0 - 20.0%)

• Overshoot Falling Error

Turns the falling edge overshoot error detection on and off.

Max: 0 - 100 - 200% (0.0 - 20.0%)

17.8.5 Configuring SD Error Settings

Use the SD-SDI ERROR SETUP tab to configure error detection settings for SD signals. You can set the threshold values when you set the error detection to ON. Measured values given in SMPTE ST 259 are used as 100 %.

|                            |                                               |                           |                                |                                |            |            | $\rightarrow$ [F•1] EYE/JITTER INTEN/CONFIG $\rightarrow$ [F•5] ERROR SETUP $\rightarrow$ [F•2] PREV TAB or [F•3] NEXT TAB $\rightarrow$ |
|----------------------------|-----------------------------------------------|---------------------------|--------------------------------|--------------------------------|------------|------------|----------------------------------------------------------------------------------------------------|
| <b>12G-SDI ERROR SETUP</b> | <b>6G-SDI ERROR SETUP</b>                     | <b>3G-SDI ERROR SETUP</b> | HD-SDI ERROR SETUP             | <b>SD-SDI ERROR SETUP</b>      |            |            |                                                                                                    |
|                            | -SD-SDI EYE Pattern Error Setup SMPTE ST 259- |                           |                                |                                |            |            |                                                                                                    |
| Amplitude Error            | $\Box$ OFF                                    | <b>TON</b>                | Timing Jitter Error            | ■ OFF                          | <b>MON</b> |            |                                                                                                    |
| Upper                      | 110 $\frac{6}{6}$ (80 ~ 140)                  | 880mv                     | Max                            | $100 \frac{96}{10} \sim 200$   | 0.20UI     | 0.74ns     |                                                                                                    |
| Lower                      | $90\% (40 \sim 100)$                          | 720mv                     | <b>Jitter Error</b>            | $M$ OFF                        | <b>TON</b> |            |                                                                                                    |
| <b>Risetime Error</b>      | $\blacksquare$ OFF                            | <b>TON</b>                | Max                            | $100 \frac{96(10 - 200)}{200}$ | 0.20UI     | 0.74ns     |                                                                                                    |
| Max                        | $100 \frac{96(40 \times 140)}{200}$           | 1.50ns                    | OverShoot Rising Error         | $M$ OFF                        | <b>MON</b> |            |                                                                                                    |
| <b>Falltime Error</b>      | OFF                                           | <b>K</b> ON               | Max                            | $100 \frac{\%}{0} \sim 200$    | 10.0%      |            |                                                                                                    |
| Max                        | $100 \frac{96}{40} \sim 140$                  | 1.50ns                    | <b>OverShoot Falling Error</b> | $\blacksquare$ OFF             | <b>TON</b> |            |                                                                                                    |
| Deltatime Error(Tr-Tf)     | $\blacksquare$ OFF                            | <b>TON</b>                | Max                            | $100 \frac{\%}{0} \sim 200$    | 10.0%      |            |                                                                                                    |
| Max                        | $100 \frac{96}{40} \sim 140$                  | 0.50ns                    |                                |                                |            |            |                                                                                                    |
|                            |                                               |                           |                                |                                |            |            |                                                                                                    |
|                            |                                               |                           |                                |                                |            |            |                                                                                                    |
|                            |                                               |                           |                                |                                |            |            |                                                                                                    |
|                            |                                               |                           |                                |                                |            |            |                                                                                                    |
|                            |                                               |                           |                                |                                |            |            |                                                                                                    |
| <b>COMPLETE</b>            | PREV<br><b>NEXT</b><br><b>TAB</b><br>TAB      | E4                        | FS                             | E6                             |            | up<br>menu |                                                                                                    |
|                            |                                               |                           |                                |                                |            |            |                                                                                                    |

Figure 17-14 SD-SDI ERROR SETUP tab

A configuration example showing threshold values that correspond to SMPTE ST 259 is given below.

| Parameter               |       | Setting Example | Corresponding Value   |
|-------------------------|-------|-----------------|-----------------------|
| Amplitude Error         | Upper | 110%            | 880 mV                |
|                         | Lower | 90%             | 720 mV                |
| Risetime Error          | Max   | 100%            | $1.50$ ns             |
| <b>Falltime Error</b>   | Max   | 100%            | $1.50$ ns             |
| Deltatime Error(Tr-Tf)  | Max   | 100%            | $0.50$ ns             |
| Timing Jitter Error     | Max   | 100%            | $0.20$ UI $(0.74$ ns) |
| Jitter Error            | Max   | 100%            | $0.20$ UI $(0.74$ ns) |
| Overshoot Rising Error  | Max   | 100%            | 10.0%                 |
| Overshoot Falling Error | Max   | 100%            | 10.0%                 |

Table 17-7 SD-SDI ERROR SETUP configuration example

• Amplitude Error

Turns the eye pattern's amplitude error detection on and off. You cannot set Lower to a value that is greater than Upper, even if the value is within the selectable range.

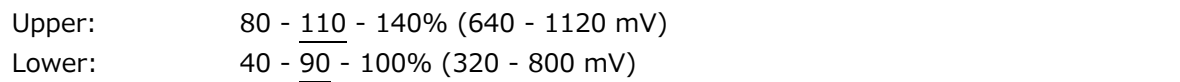

• Risetime Error

Turns the eye pattern's rise time (the time for the signal to rise from 20 to 80 % of its amplitude) error detection on and off.

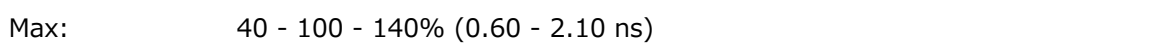

• Falltime Error

Turns the eye pattern's fall time (the time for the signal to fall from 80 to 20 % of its amplitude) error detection on and off.

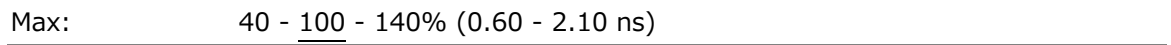

• Deltatime Error(Tr-Tf)

Turns the eye pattern's time difference (between the rise and fall times) error detection on and off. When the measured values exceed the specified value, Tr and Tf are displayed in red.

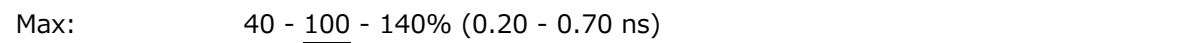

• Timing Jitter Error

Turns the eye pattern and jitter's timing jitter error detection on and off.

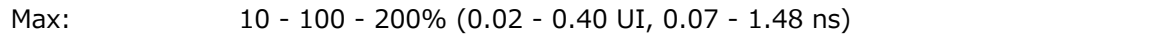

• Jitter Error

Turns jitter error detection for eye pattern and jitter.

```
Max: 10 - 100 - 200% (0.02 - 0.40 UI, 0.07 - 1.48 ns)
```
• Overshoot Rising Error

Turns the rising edge overshoot error detection on and off.

Max: 0 - 100 - 200% (0.0 - 20.0%)

• Overshoot Falling Error

Turns the falling edge overshoot error detection on and off.

Max: 0 - 100 - 200% (0.0 - 20.0%)

# 17.9 Configuring Eye Pattern Display Settings

To configure eye pattern display settings, press  $\mathbb{F} \cdot 2$  GAIN/FILTER/SWEEP on the EYE menu. This menu appears when  $\overline{F \cdot 1}$  EYE/JITTER INTEN/CONFIG  $\rightarrow \overline{F \cdot 1}$  EYE/JITTER MODE is set to EYE.

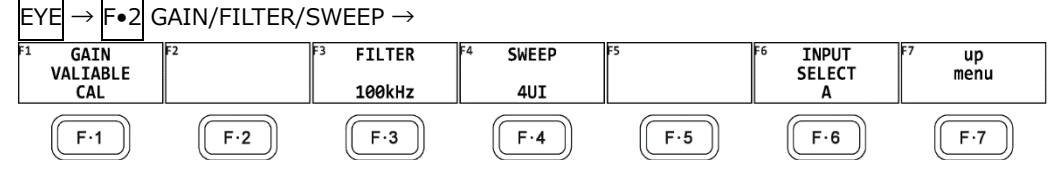

Figure 17-15 GAIN/FILTER/SWEEP menu

# 17.9.1 Adjusting the Gain

To adjust the eye-pattern gain, follow the procedure below.

Procedure

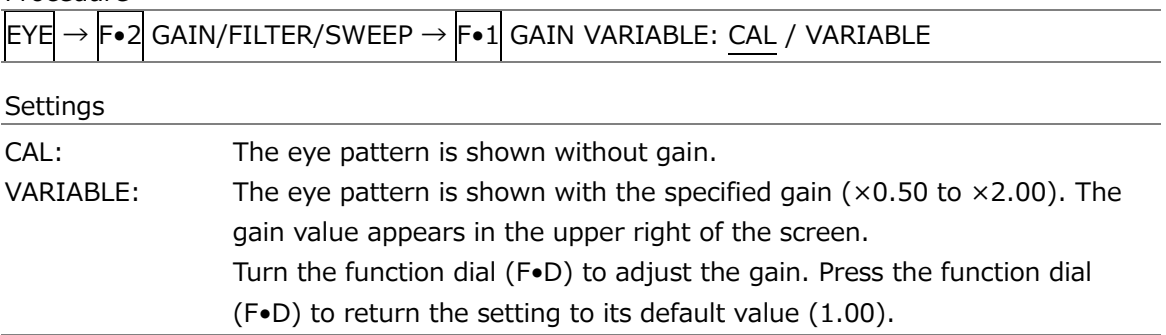

## <span id="page-585-0"></span>17.9.2 Selecting the Filter

To select the filter that is used during jitter measurement, follow the procedure below. The selected filter is indicated at the bottom of the display.

If you change this setting, the filter that you selected for jitter display also changes. [See also] [17.10.2,](#page-593-0) "Selecting the Filter"

Procedure

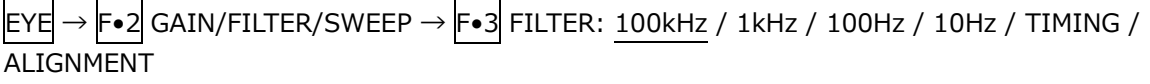

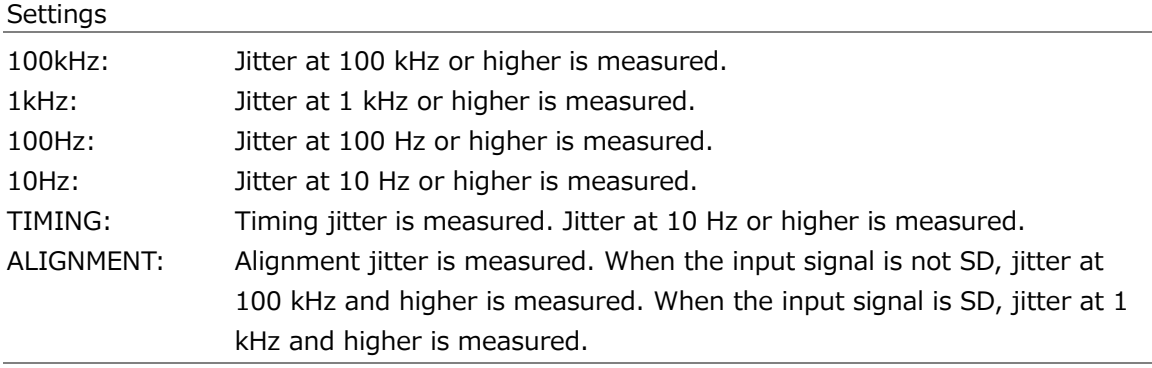

17.9.3 Selecting the Sweep Time

To select the eye pattern sweep time, follow the procedure below.

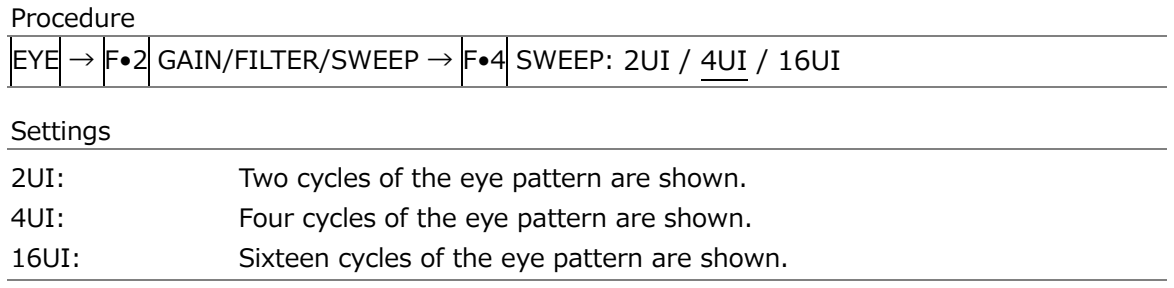

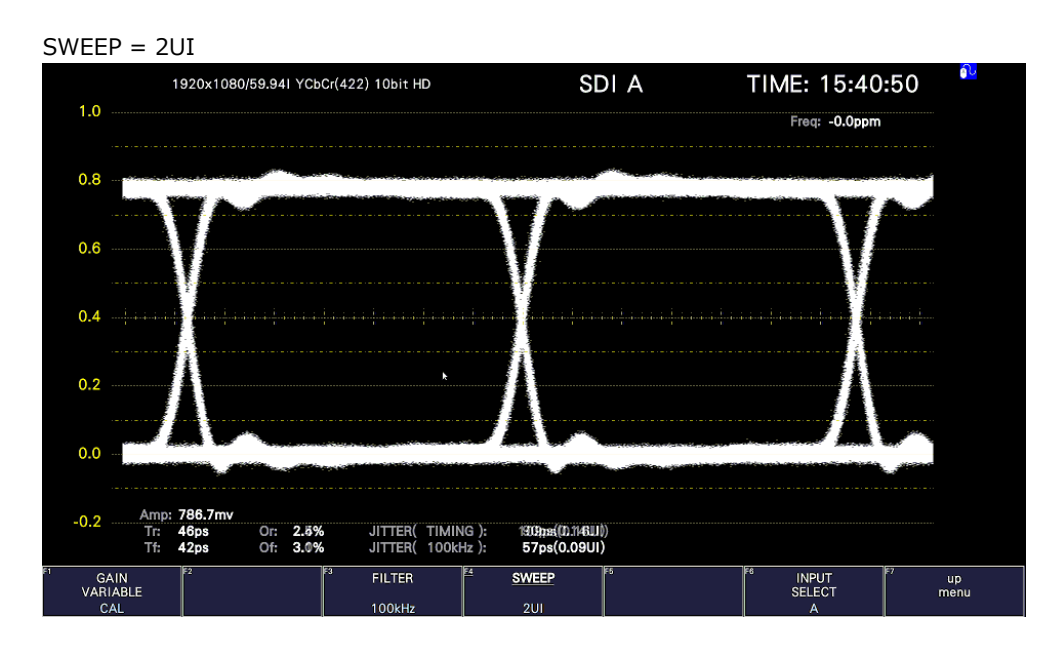

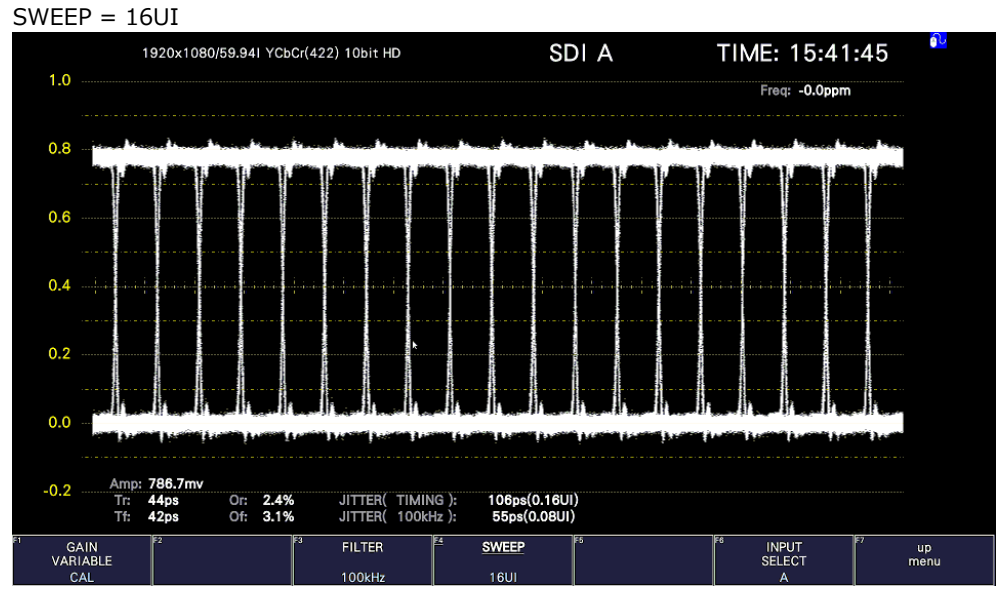

Figure 17-16 Selecting the sweep time

# 17.9.4 Turning the Peak Hold On and Off

To configure the peak hold settings, press  $\left|\mathsf{F}\bullet\mathsf{3}\right|$  PEAK HOLD on the EYE menu. Measurement is possible regardless of whether  $\mathsf{F}\bullet 1$  EYE/JITTER INTEN/CONFIG  $\rightarrow \mathsf{F}\bullet 2$ EYE/JITTER is set to EYE or JITTER.

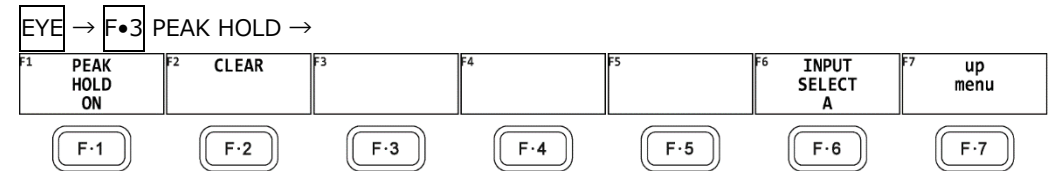

Figure 17-17 PEAK HOLD menu

To measure the peak values of the timing jitter (T.J) and the jitter (JIT), follow the procedure below.

When you set  $F\bullet1$  PEAK HOLD to ON, the peak values T.J.PEAK and J.PEAK are displayed in the lower part of the screen next to "PEAK."

The peak values are retained until you press  $\mathbb{F}$ •2 CLEAR. If a peak value exceeds 10.000I, "OVER" is displayed.

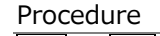

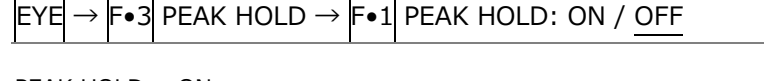

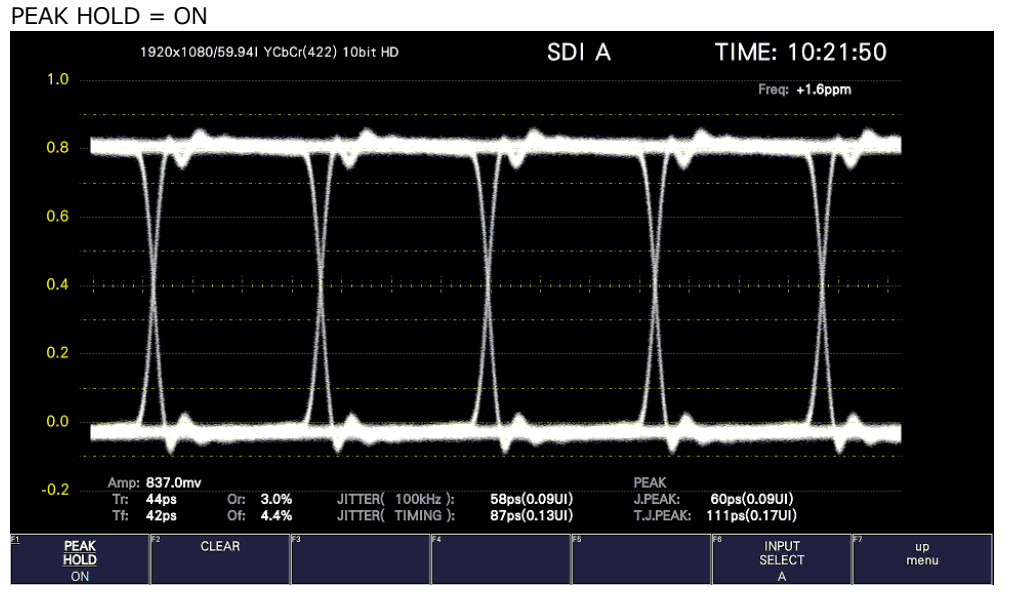

Figure 17-18 Peak hold display

17.9.5 Clearing the Peak Hold

When  $F\cdot 1$  PEAK HOLD is set to ON, to clear the peak hold, follow the procedure below.

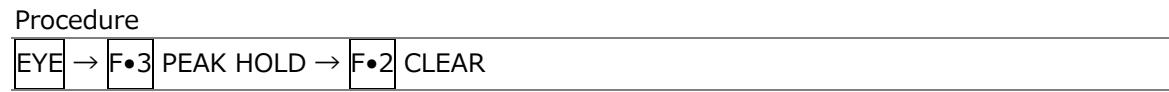

17.9.6 Turning Cursors On and Off

To configure the cursor settings, press  $\left|\mathsf{F}{\bullet}4\right|$  CURSOR on the EYE menu.

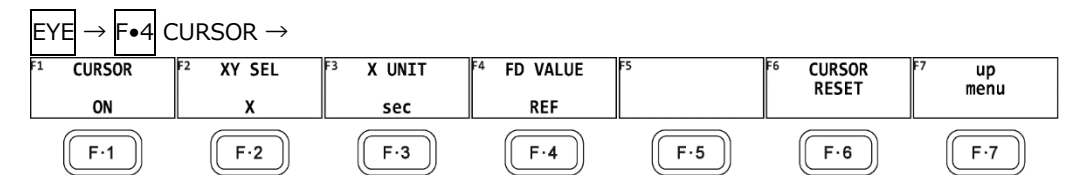

Figure 17-19 CURSOR menu

To turn cursors on and off, follow the procedure shown below.

When the cursors are turned on, the REF cursors are displayed in yellow (X) and light blue (Y), and the DELTA cursors are displayed in purple (X) and green (Y). The values of DELTA-REF appear as measured values in the upper part of the screen.

Procedure

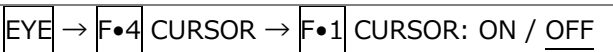

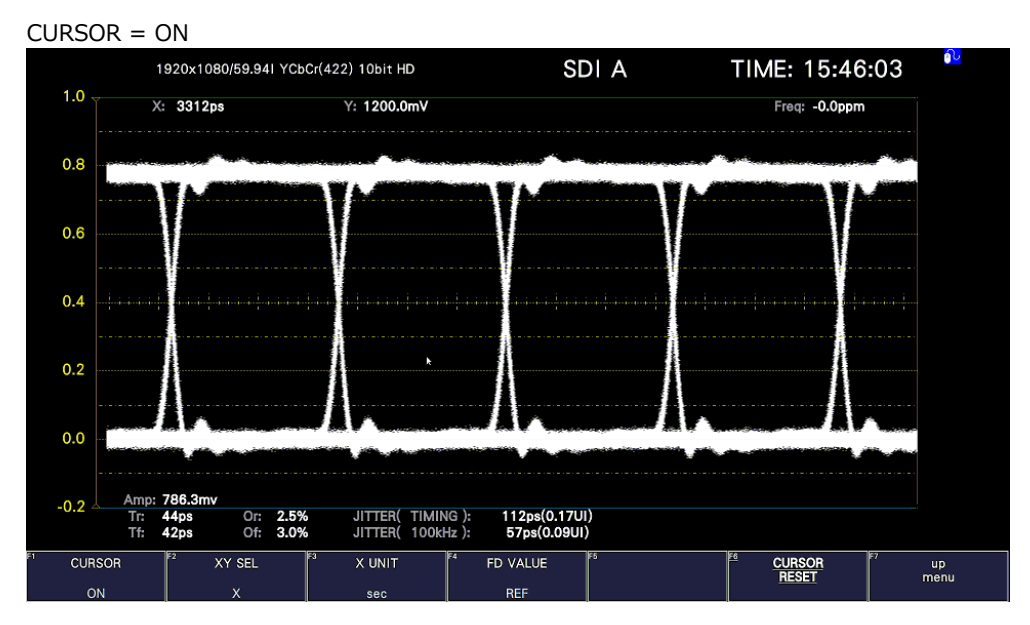

Figure 17-20 Cursor display

## 17.9.7 Selecting the Cursor

The X-axis and Y-axis cursors are displayed at the same time, but you can only use the function dial (F•D) to move one set of cursors at a time. To select which cursors you want to move, follow the procedure below.

Procedure

|  | . |  |  |  |                                                                                                    |  |  |  |  |  |
|--|---|--|--|--|----------------------------------------------------------------------------------------------------|--|--|--|--|--|
|  |   |  |  |  | $\vert$ EYE $\vert \rightarrow \vert$ F•4 $\vert$ CURSOR $\rightarrow$ $\vert$ F•2 $\vert$ XY SEL: X / Y / Tr, Tf |  |  |  |  |  |

If you select Tr,Tf, you can measure the rise time (Tr) and fall time (Tf). Follow the procedure below.

1. Set  $\left| \mathsf{F} \bullet 2 \right|$  XY SEL to Tr, Tf.

This selects the Y-axis cursors.

2. Use the function dial (F•D) to align the cursors with the amplitude of the eye pattern. This is the 100% amplitude position.

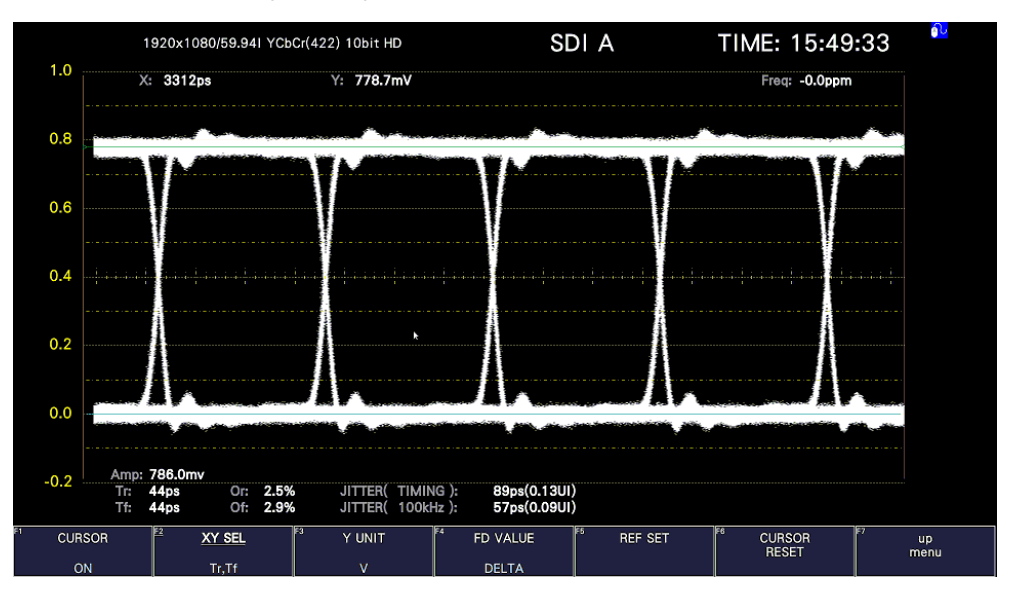

Figure 17-21 Tr,Tf measurement (1)

# 3. Press F•5 REF SET.

The Y-axis cursors move to the 20 % and 80 % positions of the amplitude, and then  $\mathbb{F} \cdot 2$ XY SEL is automatically set to X.

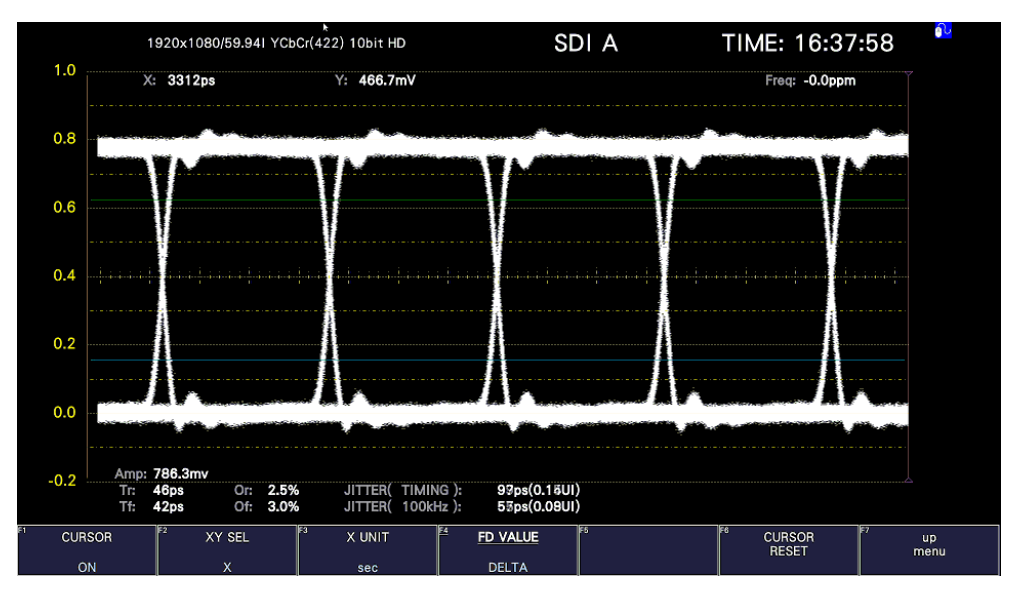

Figure 17-22 Tr,Tf measurement (2)

4. Align the X-axis cursors with the intersections of the Y-axis cursors and the eye pattern. Align with the rising edge of the pattern to measure Tr and the falling edge to measure Tf.

The measured value is displayed next to X in the upper part of the screen.

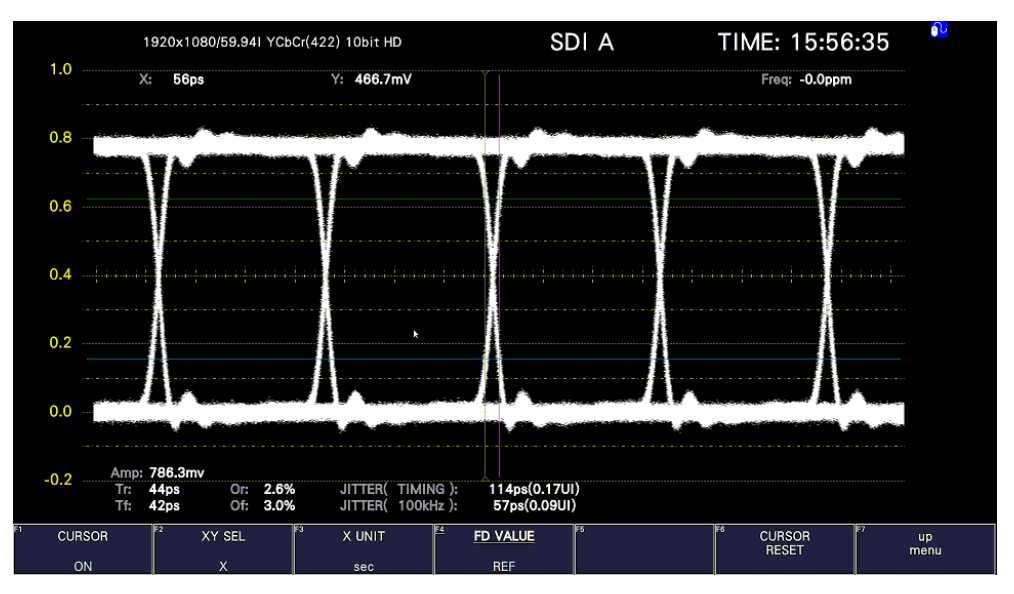

Figure 17-23 Tr, Tf measurement 3 (example of Tr)

17.9.8 Selecting the X-Axis Measurement Unit

When  $F\bullet 2$  XY SEL is set to X, to select the X-axis cursor measurement unit, follow the procedure below.

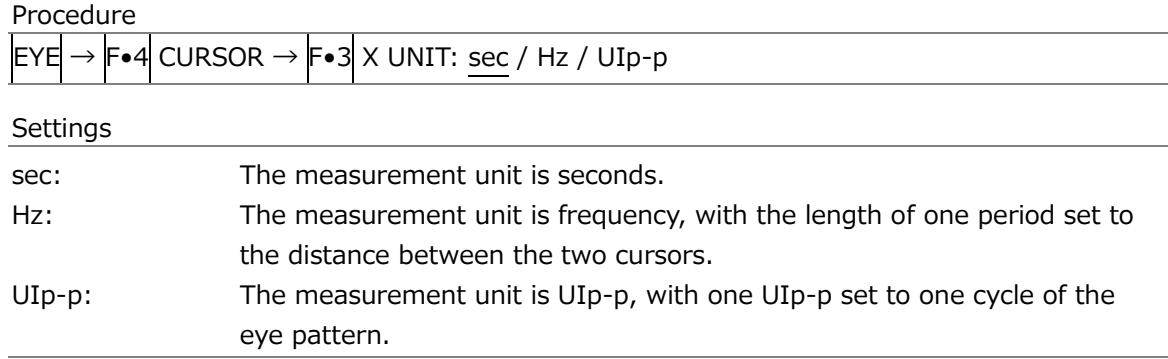

## 17.9.9 Selecting the Y-Axis Measurement Unit

When  $\widehat{F\bullet 2}$  XY SEL is set to Y, to select the Y-axis cursor measurement unit, follow the procedure below.

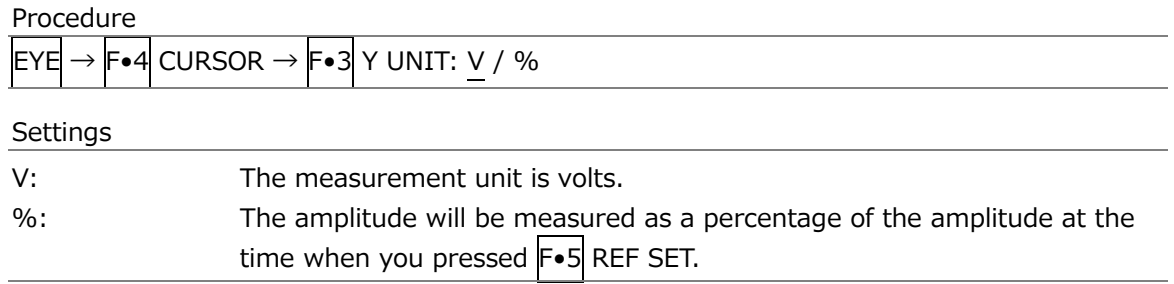

#### 17.9.10 Moving the Cursors

To move a cursor, follow the procedure shown below to select a cursor. Then, move the cursor by turning the function dial (F•D). Triangles appear on both ends of the selected cursor.

You can also select a cursor by pressing the function dial (F.D). Each time you press the function dial (F•D), the selected cursor switches from REF, to DELTA, to TRACK, and then back to REF.

Procedure

| $\text{EYE} \rightarrow \text{F-4}$ CURSOR $\rightarrow \text{F-4}$ FD VALUE: REF / DELTA / TRACK |                                                    |  |  |  |  |  |  |
|---------------------------------------------------------------------------------------------------|----------------------------------------------------|--|--|--|--|--|--|
| Settings                                                                                          |                                                    |  |  |  |  |  |  |
| RFF:                                                                                              | The REF cursor (yellow or light blue) is selected. |  |  |  |  |  |  |
| DELTA:                                                                                            | The DELTA cursor (purple or green) is selected.    |  |  |  |  |  |  |
| TRACK:                                                                                            | The REF cursor and DELTA cursor are both selected. |  |  |  |  |  |  |

#### 17.9.11 Resetting Cursors

To reset the cursor positions, follow the procedure below.

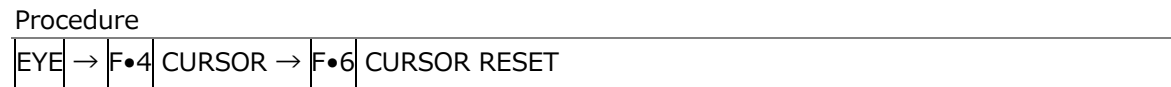

#### 17.9.12 Selecting the Display Mode

To select the eye pattern display mode, follow the procedure below. If the eye pattern and jitter are displayed simultaneously, the setting specified here also applies to the jitter.

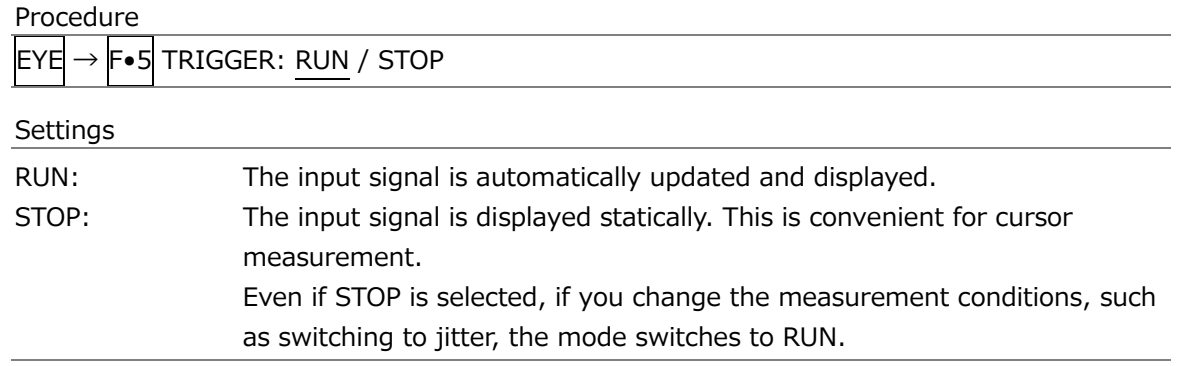

## 17.9.13 Selecting the 2-Screen Display Mode

To select the eye pattern's 2-screen display mode, follow the procedure below.

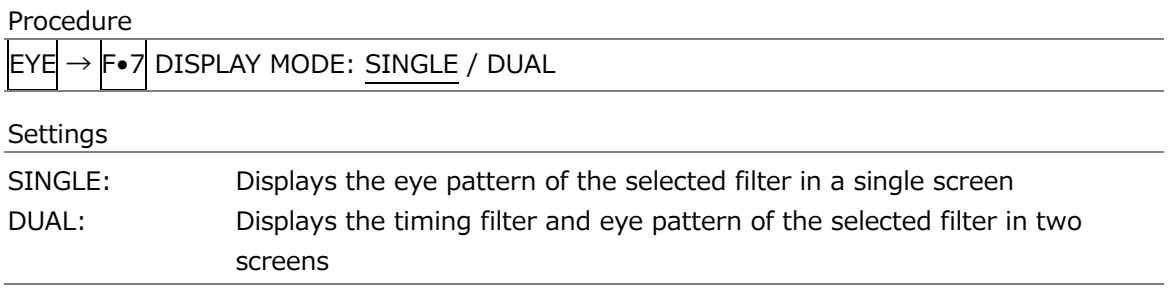

# 17.10 Configuring the Jitter Display Settings

To configure the jitter display settings, press  $\left|\mathbf{F}\bullet\mathbf{1}\right|$  EYE/JITTER INTEN/CONFIG on the EYE menu.

This menu appears when  $\overline{F \cdot 1}$  EYE/JITTER INTEN/CONFIG  $\rightarrow \overline{F \cdot 1}$  EYE/JITTER MODE is set to JITTER.

 $EYE \rightarrow Fe2$  GAIN/FILTER/SWEEP  $\rightarrow$ 

| F1     | IF:<br><b>GAIN</b><br>MAG<br><b>X8</b> | <b>FILTER</b><br>100kHz | <b>SWEEP</b><br>1H | IF:   | <b>INPUT</b><br>II-b<br><b>SELECT</b> | up<br>menu  |
|--------|----------------------------------------|-------------------------|--------------------|-------|---------------------------------------|-------------|
| -<br>- | -<br>-                                 | ۰.                      | -<br>F٠Δ           | $F-5$ | F·6                                   | <u>. . </u> |

Figure 17-24 GAIN/FILTER/SWEEP menu

# 17.10.1 Selecting the Magnification

To select the jitter display magnification, follow the procedure below.

Procedure

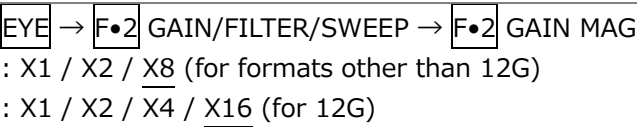

#### <span id="page-593-0"></span>17.10.2 Selecting the Filter

To select the filter that is used during jitter measurement, follow the procedure below. The selected filter is indicated at the bottom of the display.

If you change this setting, the filter that you selected for the eye pattern display also changes.

[See also] [17.9.2,](#page-585-0) "Selecting the Filter"

Procedure

 $\overline{|\text{EYE}|}$  +  $\overline{|\text{F-2}|}$  GAIN/FILTER/SWEEP  $\rightarrow$   $\overline{|\text{F-3}|}$  FILTER: 100kHz / 1kHz / 100Hz / 10Hz / TIMING / ALIGNMENT

## 17.10.3 Selecting the Sweep Time

To select the sweep time, follow the procedure below.

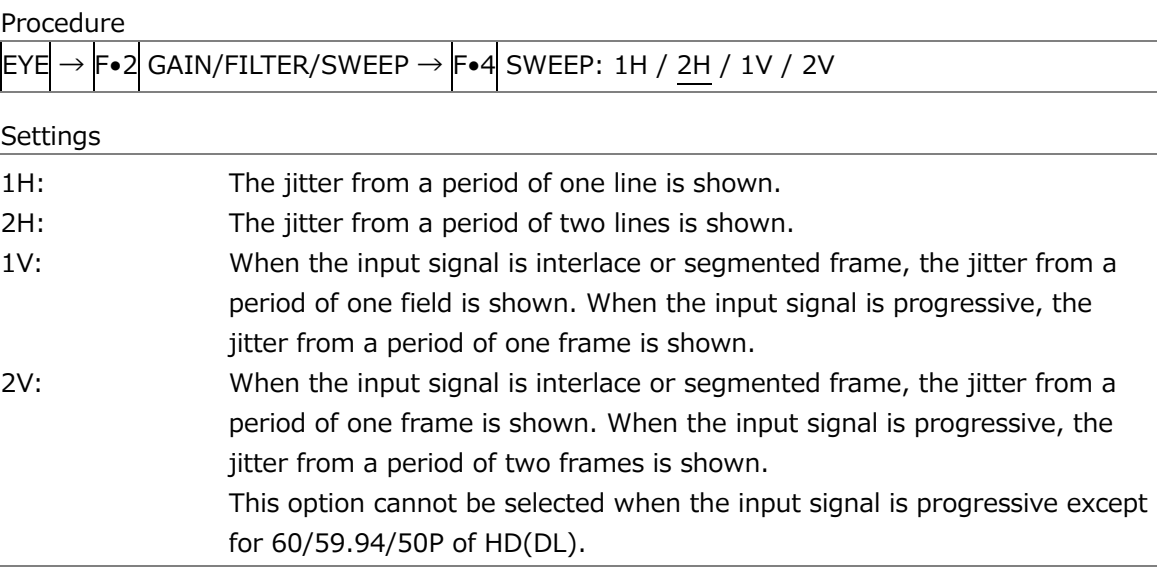

17.10.4 Turning the Peak Hold On and Off

To configure the peak hold settings, press  $\left|F\bullet 3\right|$  PEAK HOLD on the EYE menu.

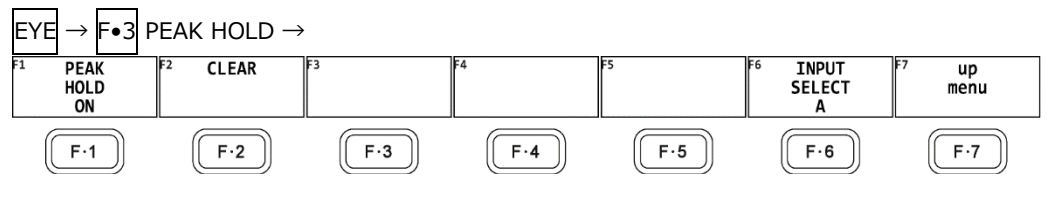

Figure 17-25 PEAK HOLD menu

To measure the peak values of the timing jitter (T.J) and the jitter (JIT), follow the procedure below.

When you set  $F\bullet1$  PEAK HOLD to ON, the peak values T.J.PEAK and J.PEAK are displayed in the lower part of the screen next to "PEAK."

The peak values are retained until you press  $\mathsf{F}\bullet 2\mathsf{CLEAR}$ . If a peak value exceeds 10.00UI, "OVER" is displayed.

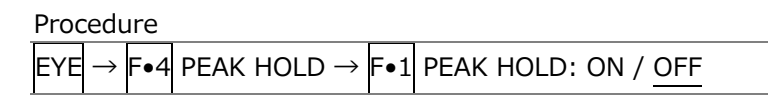

PEAK HOLD = ON

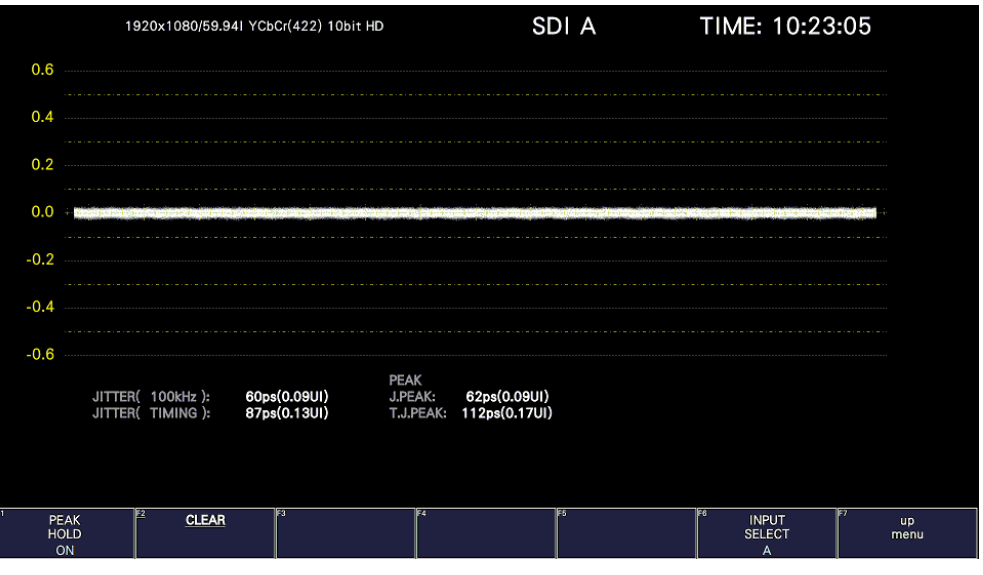

Figure 17-26 Peak hold display

17.10.5 Clearing the Peak Hold

When  $F\bullet 1$  PEAK HOLD is set to ON, to clear the peak hold, follow the procedure below.

Procedure

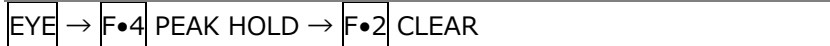

17.10.6 Turning Cursors On and Off

To configure the cursor settings, press  $F \cdot 4$  CURSOR on the EYE menu.

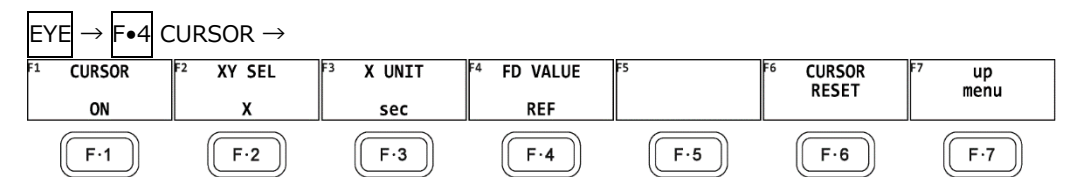

Figure 17-27 CURSOR menu

To turn cursors on and off, follow the procedure shown below.

When the cursors are turned on, the REF cursors are displayed in yellow (X) and light blue (Y), and the DELTA cursors are displayed in purple (X) and green (Y). The values of DELTA-REF appear as measured values in the upper part of the screen.

Procedure

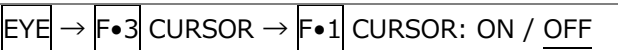

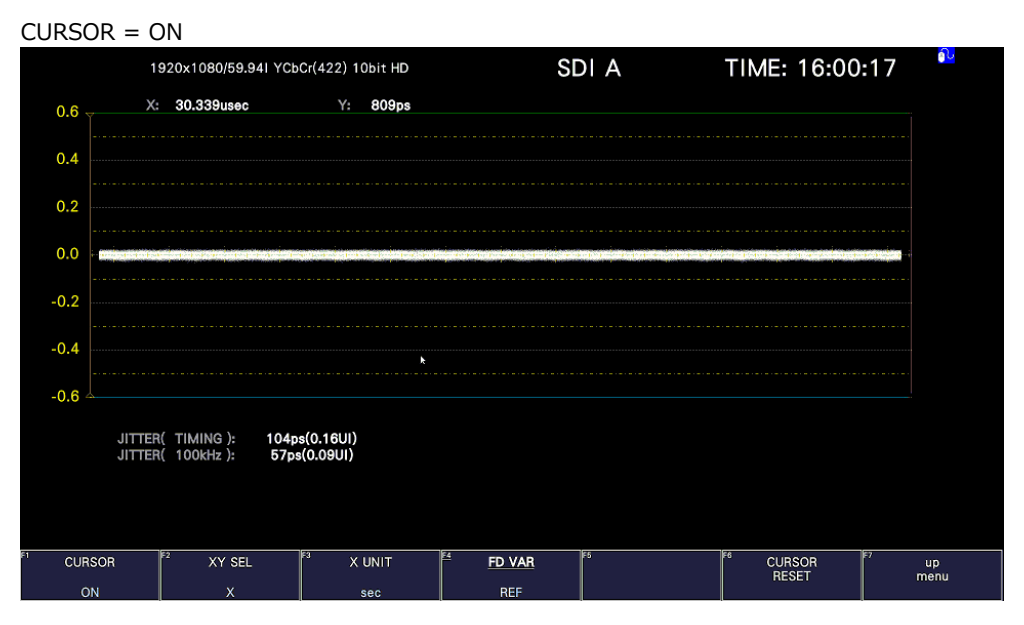

Figure 17-28 Cursor display

## 17.10.7 Selecting the Cursor

The X-axis and Y-axis cursors are displayed at the same time, but you can only use the function dial (F•D) to move one set of cursors at a time. To select which cursors you want to move, follow the procedure below.

Procedure

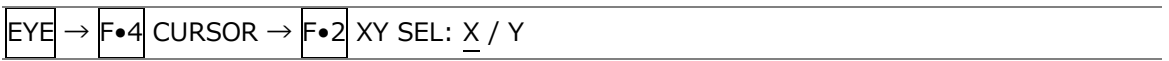

17.10.8 Selecting the X-Axis Measurement Unit

When  $\left[\mathsf{F}\bullet 2\right]$  XY SEL is set to X, to select the X-axis cursor measurement unit, follow the procedure below.

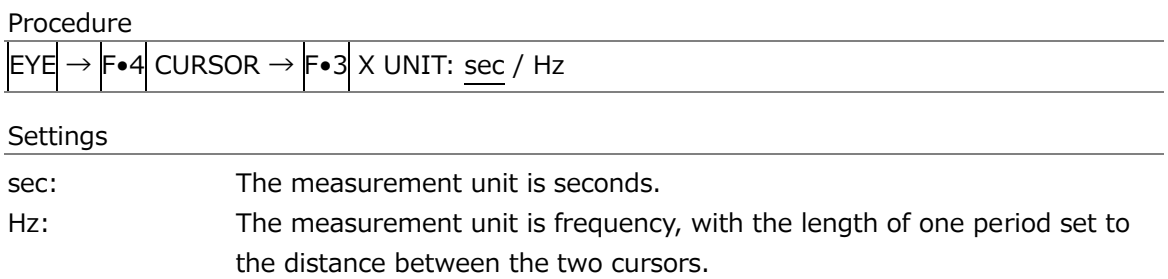

17.10.9 Selecting the Y-Axis Measurement Unit

When  $F\bullet 2$  XY SEL is set to Y, to select the Y-axis cursor measurement unit, follow the procedure below.

Procedure

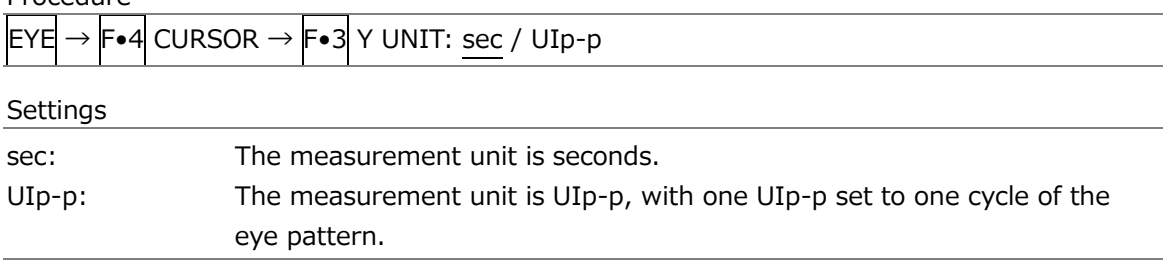

## 17.10.10 Moving the Cursors

To move a cursor, follow the procedure shown below to select a cursor. Then, move the cursor by turning the function dial (F•D). Triangles appear on both ends of the selected cursor.

You can also select a cursor by pressing the function dial (F.D). Each time you press the function dial (F•D), the selected cursor switches from REF, to DELTA, to TRACK, and then back to REF.

Procedure

| $\overline{E} Y E \rightarrow F \bullet 4$ CURSOR $\rightarrow$ $\overline{F} \bullet 4$ FD VAR: REF / DELTA / TRACK |
|----------------------------------------------------------------------------------------------------|
|                                                                                                    |
| The REF cursor (yellow or light blue) is selected.                                                                   |
| The DELTA cursor (purple or green) is selected.                                                                      |
| The REF cursor and DELTA cursor are both selected.                                                                   |
|                                                                                                    |

#### 17.10.11 Resetting Cursors

To reset the cursor positions, follow the procedure below.

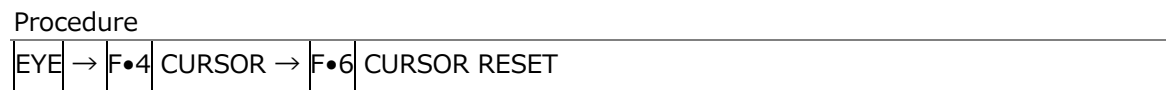

# 17.10.12 Selecting the Display Mode

To select the jitter display mode, follow the procedure below.

If the eye pattern and jitter are displayed simultaneously, the setting specified here also applies to the eye pattern.

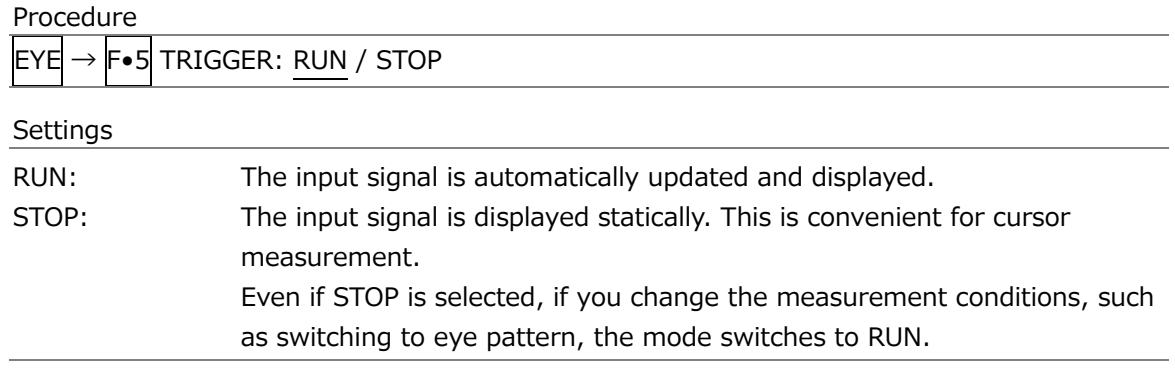

#### 17.10.13 Selecting the 2-Screen Display Mode

To select the jitter's 2-screen display mode, follow the procedure below.

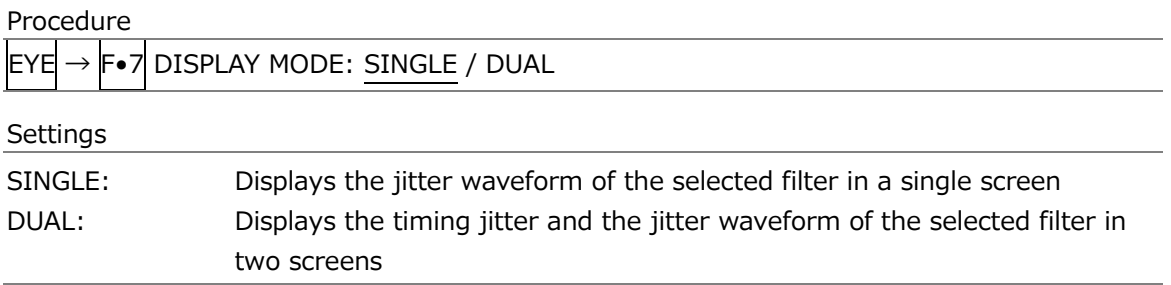

# 18. REMOTE CONTROL

You can use the remote connector on the rear panel to load presets, transmit alarm signals, and perform other operations. Use your 15-pin D-sub connector to control the instrument.

• Remote Connector Diagram

The remote connector diagram as viewed from the rear panel is shown below.

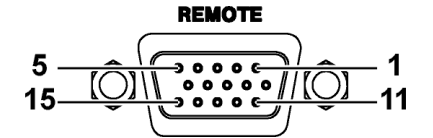

Figure 18-1 Remote connector (female, inch screws)

• Configuring the instrument

To configure the remote control connector, use the SYS menu. See section [7.2.8,](#page-223-0) "Setting the Remote Connector."

To display tallies through the remote connector, an SER27 must be installed and Tally Control Select must be set to Remote.

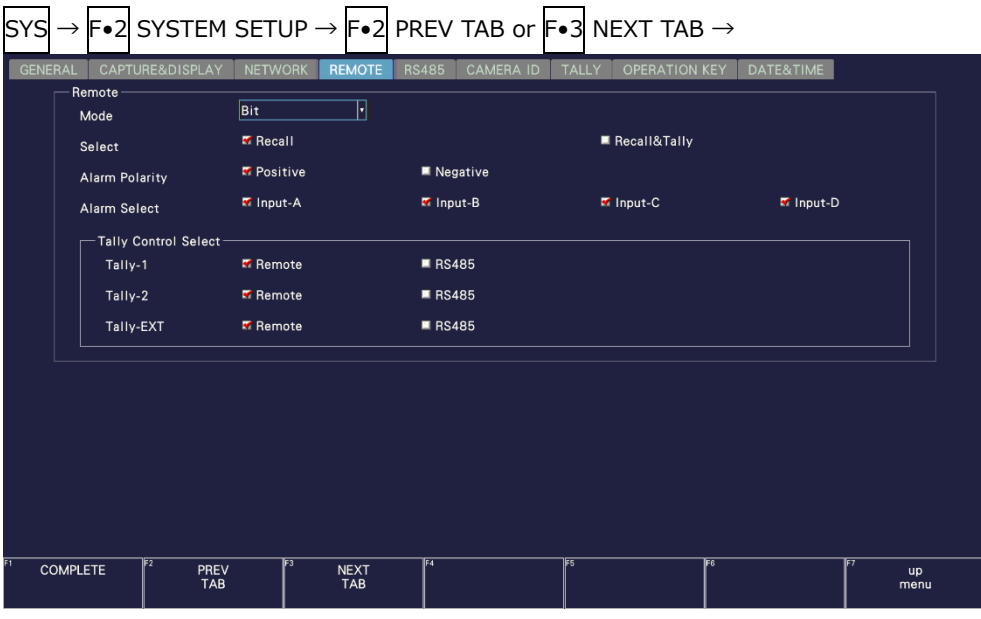

Figure 18-2 REMOTE tab

Each mode on the REMOTE tab is described below. Depending on the selected mode, the items that can be controlled vary as follows.

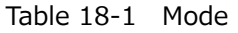

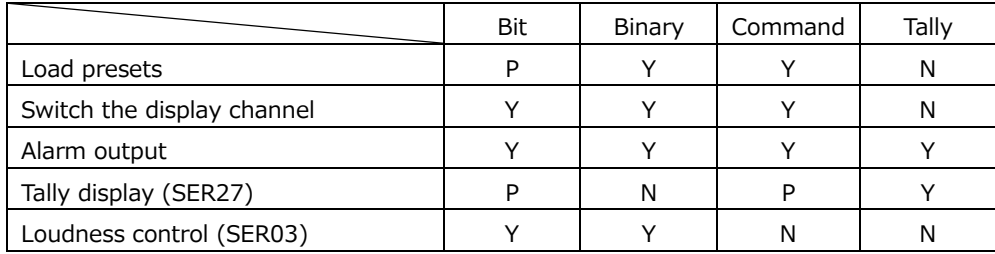

(Y: supported; P: partially supported N: not supported)

# <span id="page-599-0"></span>18.1 Bit Mode

This section describes the control method when Mode on the SYS menu is set to Bit.

• Pinout

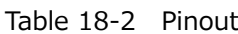

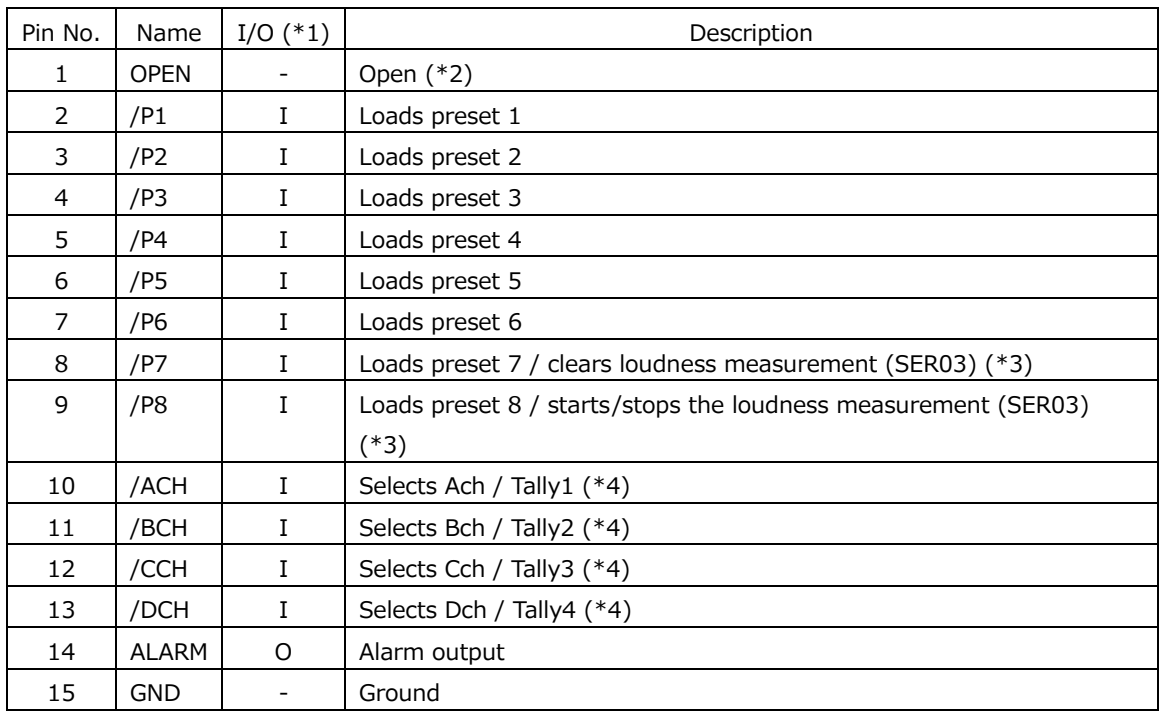

 $*1$  Is (inputs) are all pulled up to +3.3 V but can also receive +5 V.

\*2 Do not connect anything.

\*3 On the REMOTE tab of the SYS menu, when Select is set to Recall, preset recalling 7/8 is enabled. When it is set to Recall&Loudness, loudness measurement control is enabled.

\*4 On the REMOTE tab of the SYS menu, when Select is set to Recall, the pins are for Input Select A to Dch. When Select is set to Recall&Tally, the pins are for Tally 1 to 4.

• Control

The input connectors respond to active-low signals. Do not apply negative voltages or voltages that exceed +5 V. The active-low signal must be stable for at least 350 ms. After that, wait at least 1 second before applying the next signal.

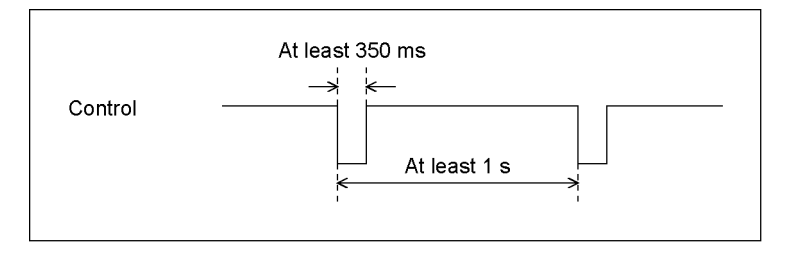

Figure 18-3 Control timing 1

After a setting is made, it may take about 3 seconds for the operation to finish. If you configure subsequent settings before the initial operation finishes, only the last setting will take effect. All settings in between will be discarded. (In the following example, control 2 will be discarded.)

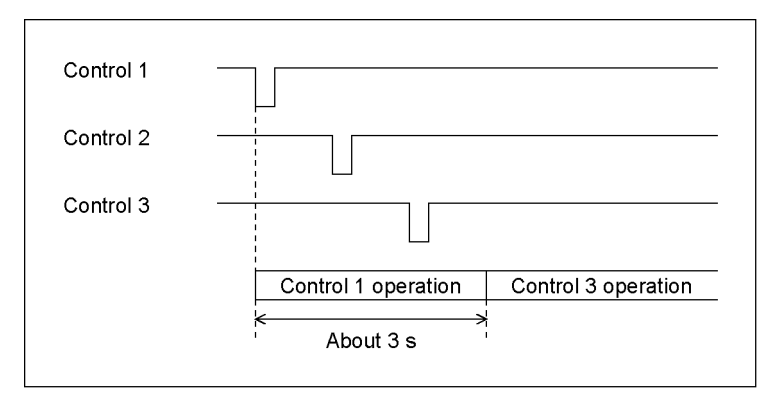

Figure 18-4 Control timing 2

• Recalling a Preset

You can use pins 2 to 9 of the remote connector to load presets.

In Bit mode, presets 1 to 8 can be recalled out of presets 1 to 60. Set the number to recall to low level.

• Switching Display Channels

You can use pins 10 to 13 of the remote connector to switch the display channel. Channels that you set to low will be turned on, and channels that you set to high will be turned off. However, in single input mode, you cannot turn multiple channels on.

• Alarm output

An alarm is transmitted from pin 14 of the remote connector in the following situations. The alarm output applies to all channels (A to D). However, when measuring 3G-B DS or 3G(DL)-4K, alarms are output only for the currently displayed channels.

- When a format other than that specified on the SDI IN SETUP2 tab of the SYS menu is received
- When an error occurs in the item that you have set to ON using  $\overline{F}$  STATUS SETUP on the STATUS menu

(except ERROR SETUP5 tab)

- When a fan error occurs
- When the internal temperature rises to an abnormal level (When Temperature of F•3 SYSTEM INFO on the SYS menu turns yellow)
- Loudness control measurement (SER03)

To control loudness measurement, set Select to Recall&Loudness, and use pins 8 and 9 of the remote connector.

[See also] [15.9.6,](#page-452-0) "Configuring Loudness Settings"

For preset operation, set both pins 8 and 9 to high.

When the loudness is stopped (8p: L 9p: L) once and the loudness is started (8p: L 9p: H), the loudness measurement is started.

Table 18-3 Loudness control

|                             | 9p (/P8) | 8p (/P7) |
|-----------------------------|----------|----------|
| Clears loudness measurement |          |          |
| Starts loudness measurement |          |          |
| Stops loudness measurement  |          |          |

# <span id="page-602-0"></span>18.2 Binary Mode

This section describes the control method when Mode on the SYS menu is set to Binary.

- Pinout
- Control
- Switching Display Channels
- Alarm output
- Loudness control measurement (SER03)

These are the same as Bit mode. See section [18.1,](#page-599-0) "Bit Mode."

• Recalling a Preset

You can use pins 2 to 7 of the remote connector to load presets.

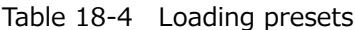

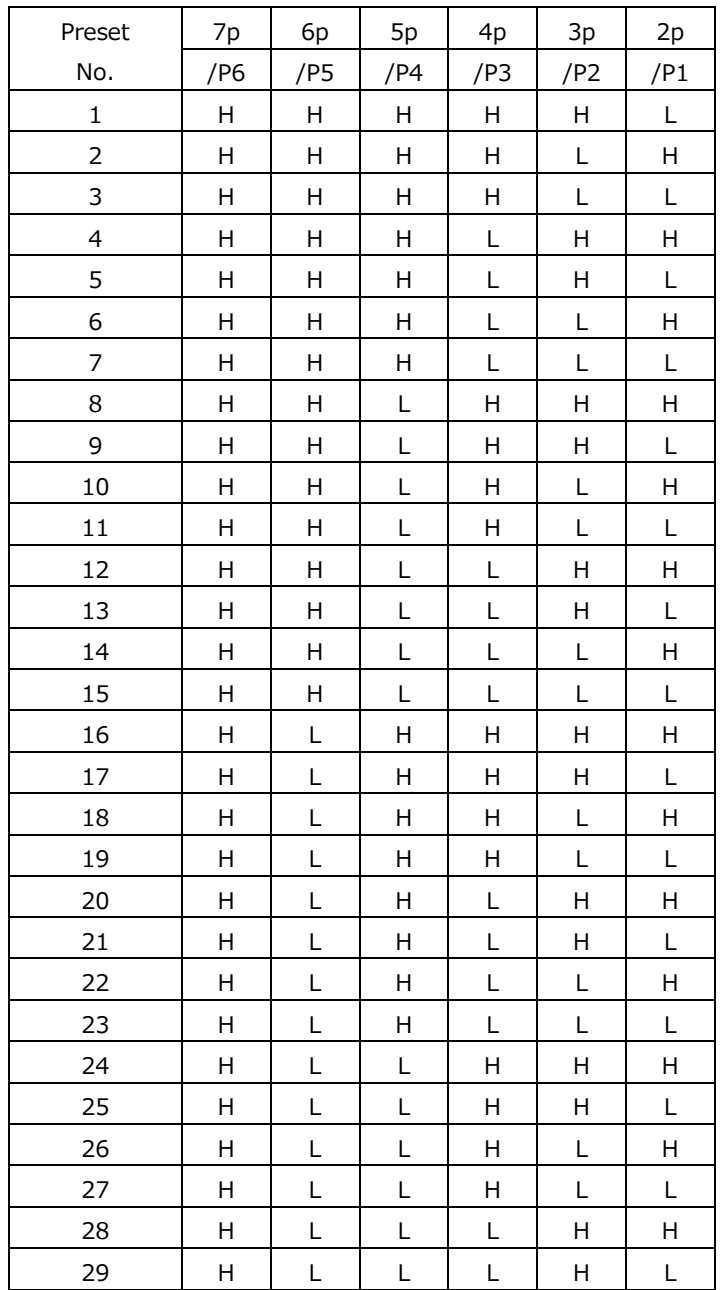

#### 18. REMOTE CONTROL

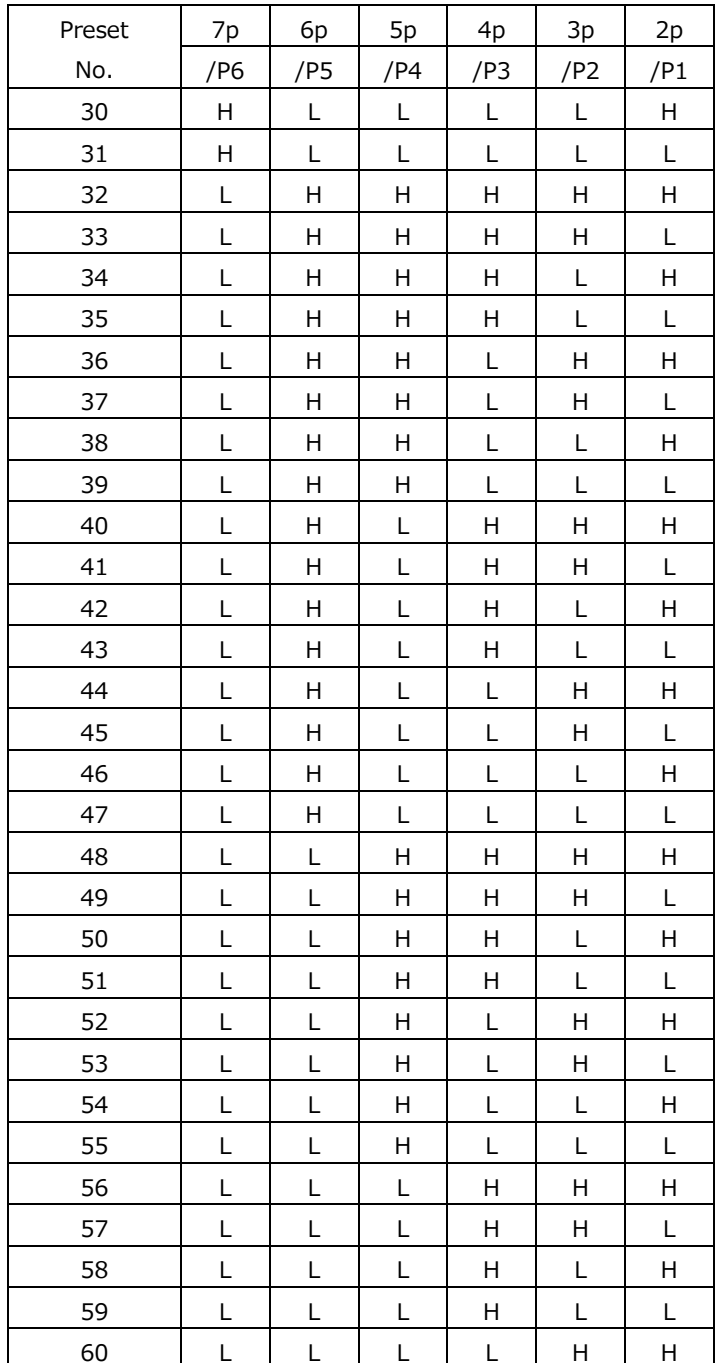

# 18.3 Command Mode

This section describes the control method when Mode on the SYS menu is set to Command.

• Pinout

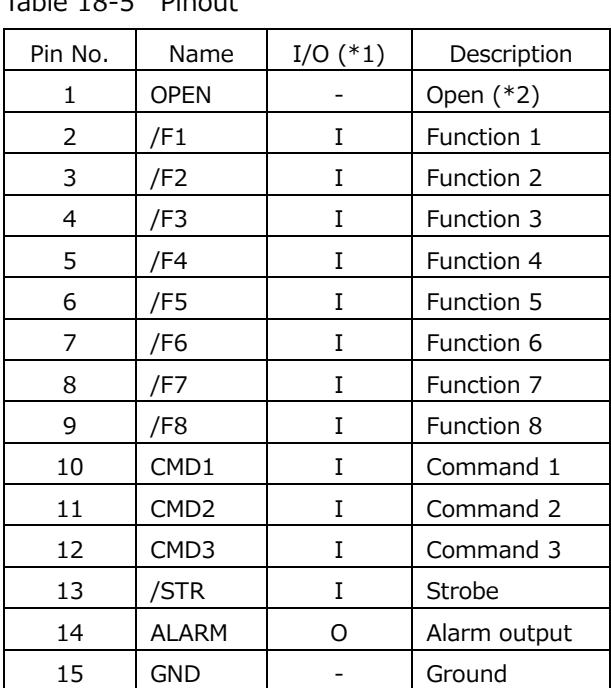

Table 18-5 Pinout

 $*1$  Is (inputs) are all pulled up to +3.3 V but can also receive +5 V.

\*2 Do not connect anything.

The functions that can be assigned to pins 2 to 9 of the remote connector vary depending on the setting specified by pins 10 to 12 as follows.

|               |                  | Function     |                 |                            |                           |
|---------------|------------------|--------------|-----------------|----------------------------|---------------------------|
| Pin No.       | Name             | Preset       | Preset          | Switch the display channel | Tally display             |
|               |                  | recall (Bit) | recall (Binary) |                            | (SER27)                   |
| 10            | CMD1             | н            | L               |                            | H                         |
| 11            | CMD <sub>2</sub> | H            | H               |                            | H                         |
| 12            | CMD3             | н            | H               | H                          |                           |
| $\mathcal{P}$ | /F1              | Recall 1     | Recall 1 (LSB)  | Selects channel A          | Channel A tally 1 display |
| 3             | /F2              | Recall 2     | Recall 2        | Selects channel B          | Channel A tally 2 display |
| 4             | /F3              | Recall 3     | Recall 3        | Selects channel C          | Channel B tally 1 display |
| 5             | /F4              | Recall 4     | Recall 4        | Selects channel D          | Channel B tally 2 display |
| 6             | /F5              | Recall 5     | Recall 5        |                            | Channel C tally 1 display |
| 7             | /F6              | Recall 6     | Recall 6 (MSB)  |                            | Channel C tally 2 display |
| 8             | /F7              | Recall 7     |                 |                            | Channel D tally 1 display |
| 9             | /F8              | Recall 8     |                 |                            | Channel D tally 2 display |

Table 18-6 Command mode functions

• Control

Strobe signals are used for Command mode control. Data is retrieved when the strobe signal is at low level. Strobe signals should maintain a stable low level state for at least 350 ms. Before the next command, the strobe signal should maintain a stable high level state for at least 650ms and then set it to a low level.

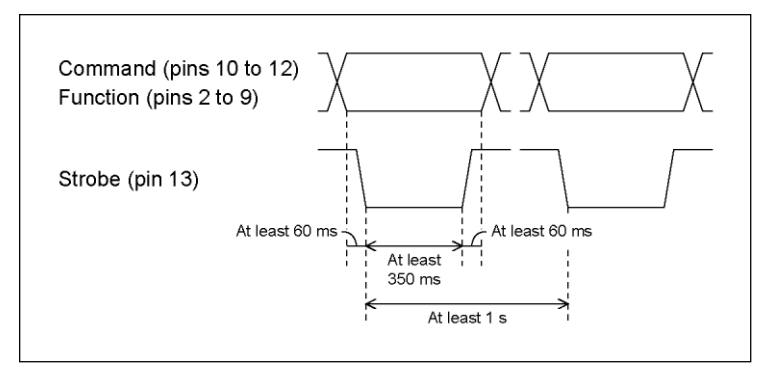

Figure 18-5 Control timing

- Loading presets (Bit)
- Switching Display Channels
- Alarm output

These are the same as Bit mode. See section [18.1,](#page-599-0) "Bit Mode."

• Loading presets (Binary)

This is the same as Binary mode. See section [18.2,](#page-602-0) "Binary Mode."

• Tally display (SER27)

You can use pins 2 to 9 of the remote connector to display tallies.

Tallies that you set to low will be turned on, and those that you set to high will be turned off. To display tallies, you must place TALLY items in the layout or turn Tally Frame on.

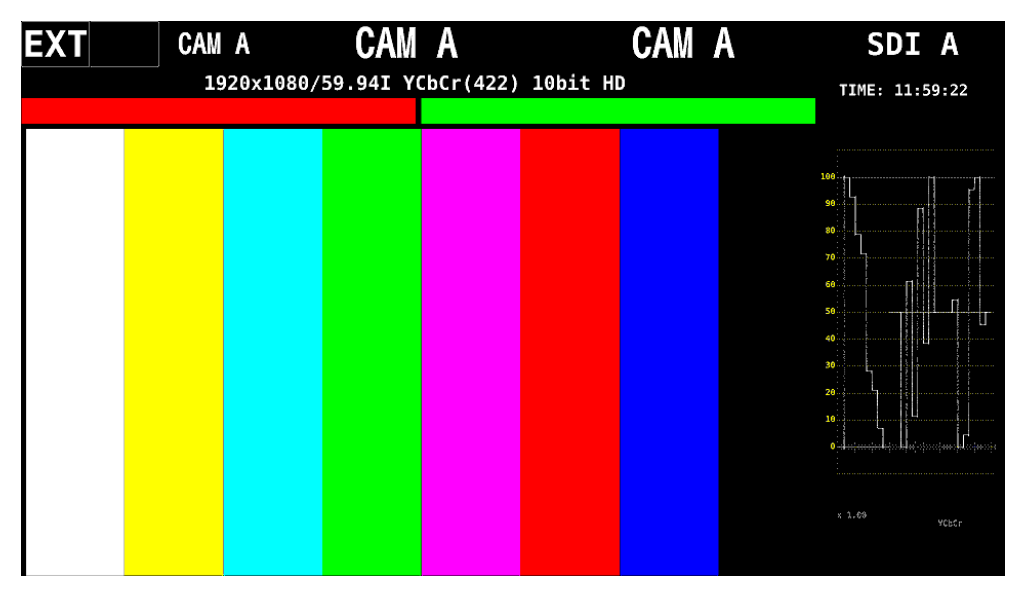

Figure 18-6 Tally display

# 18.4 Tally Mode (SER27)

This section describes the control method when Mode on the SYS menu is set to Tally.

• Pinout

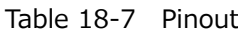

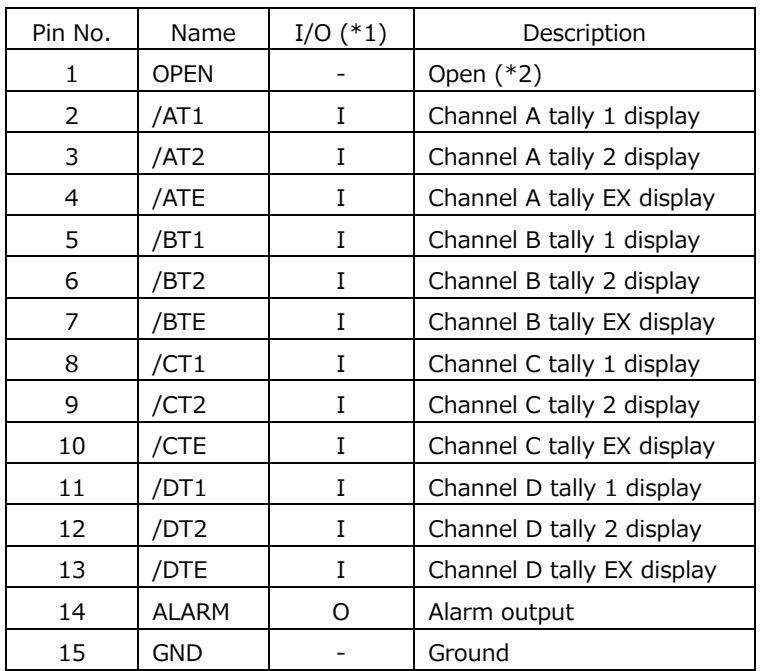

 $*1$  Is (inputs) are all pulled up to +3.3 V but can also receive +5 V.

\*2 Do not connect anything.

• Control

The input connectors respond to active-low signals. Tallies light at low level and turns off at high level.

Set the low level period to at least 32 ms.

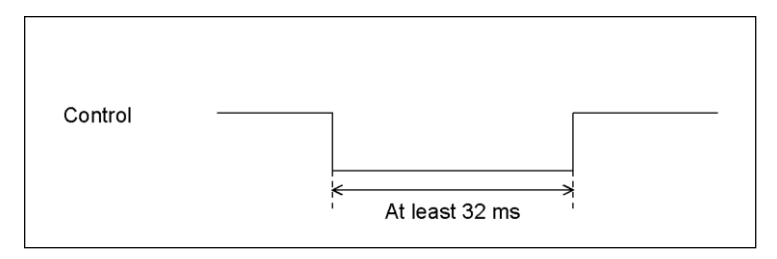

Figure 18-7 Control timing

• Alarm output

These are the same as Bit mode. See section [18.1,](#page-599-0) "Bit Mode."

• Tally Display

You can use pins 2 to 13 of the remote connector to display tallies.

Tallies that you set to low will be turned on, and those that you set to high will be turned off. To display tallies, you must place TALLY items in the layout or turn Tally Frame on.

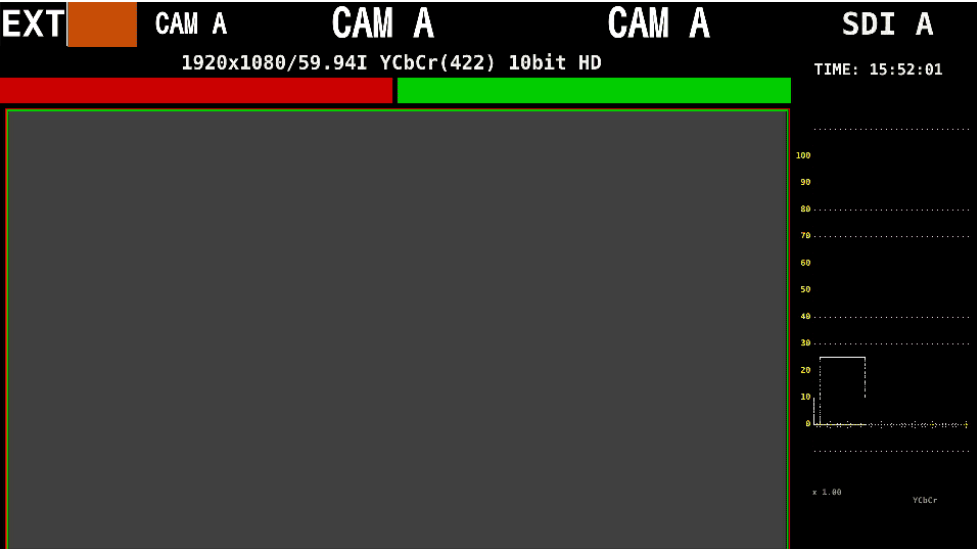

Figure 18-8 Tally display

# 19. RS-422/485 (SER27)

The instrument can be controlled through its RS-422/485 port on the rear panel. The Leader's standard protocol is an original control protocol used in previous Leader products. It can be used to recall presets, switch the displayed channels, show the tally display, and show the camera ID display.

The TSL protocol uses the TSL UMD Protocol to control the displaying of tallies (TALLY-1, TALLY-2), and camera ID (LABEL-1).

• RS-422/485 Connector

The RS-422/485 connector as viewed from the rear panel is shown below.

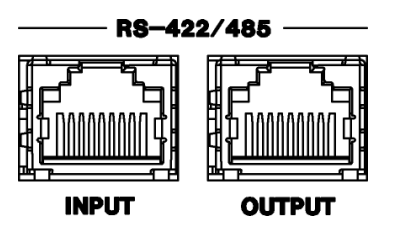

Figure 19-1 RS-422/485 connector

• Interface System

Table 19-1 Interface system

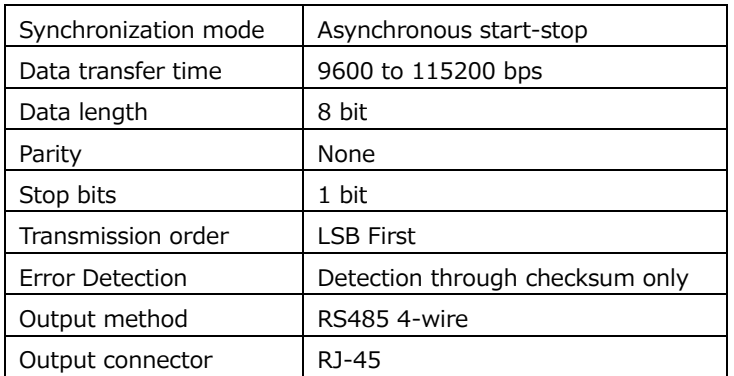

• Pinout

Table 19-2 Pinout

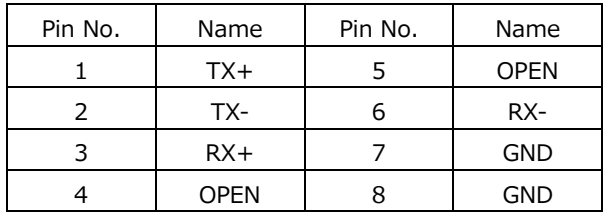

• Configuring the instrument

To configure the RS-422/485, use the RS485 tab of the SYS menu.

[See also] [7.2.12,](#page-230-0) "Configuring the RS-422/485 Settings (SER27)"

To set the camera ID through the RS-422/485 connector, ID Control Select must be set to RS485 on the CAMERA ID tab of the SYS menu.

[See also] [7.2.13,](#page-231-0) "Setting the Camera ID (SER27)"

To display the tally through the RS-422/485 connector, Tally Control Select must be set to RS485 on the REMOTE tab of the SYS menu.

[See also] [7.2.8,](#page-223-0) "Configuring the Remote Control Settings"

#### 19.1 Leader's Standard Protocol

#### 19.1.1 Connection Example

An example is shown below of a connection for controlling two instruments from a PC.

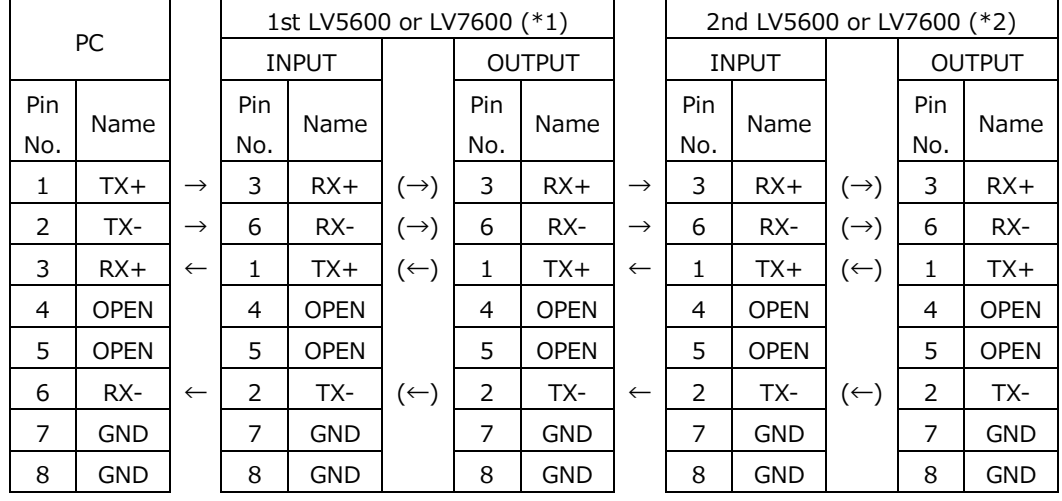

\*1 Set Termination Setting on the SYS menu to off.

\*2 Set Termination Setting on the SYS menu to on.

#### 19.1.2 Transmission Commands

The transmission command format is shown below.

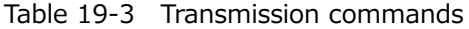

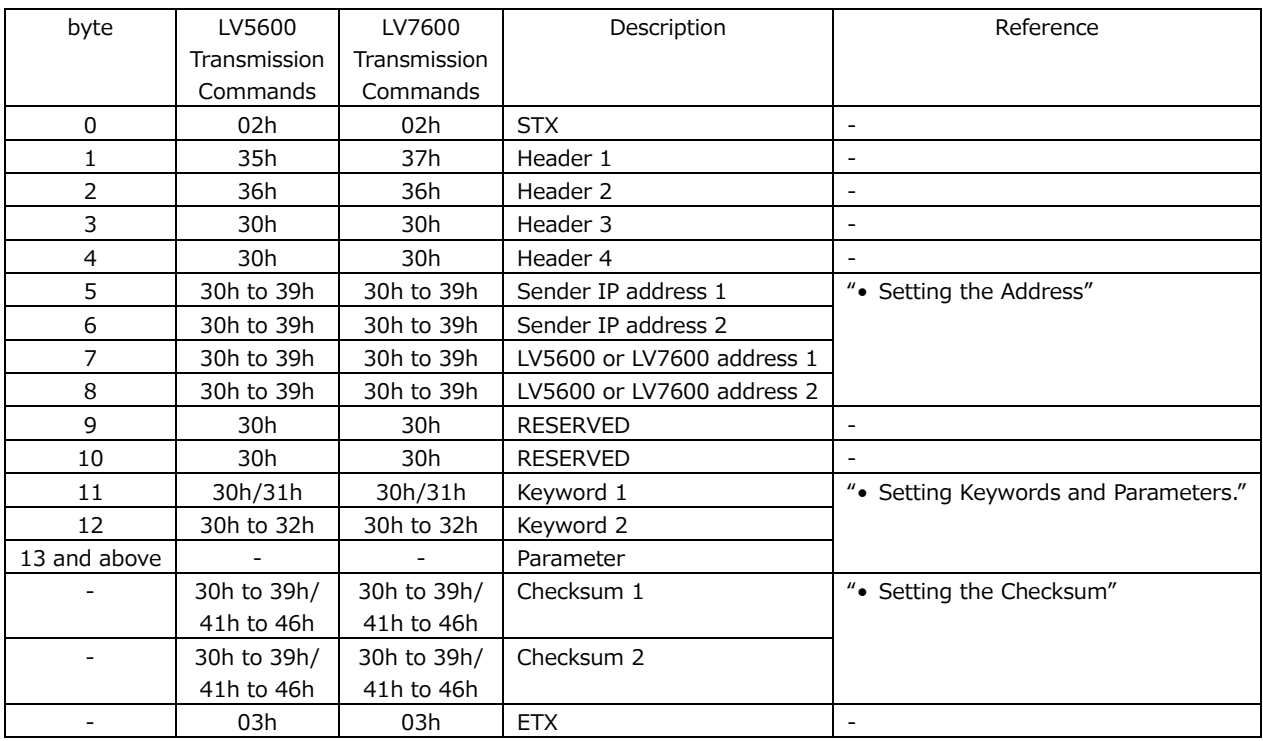

\* If there is a gap of 100 ms or longer in the middle of a command, the command up to that point will be discarded.

- \* If an incorrect address or format is sent, the command will be ignored.
- \* After sending a command, verify that it has been acknowledged before sending the next command.

#### • Setting the Address

Set the address in the range of 00 to 99 using a 4 byte ASCII code. To set the LV5600 or LV7600 address, use Device Address on the RS485 tab of the SYS menu.

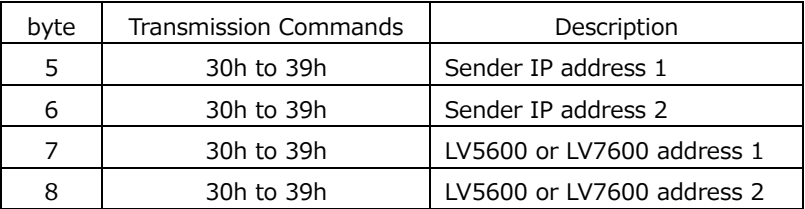

Example: To specify "sender address: 28, LV5600 or LV7600 address: 35," set "32h 38h 33h 35h."

#### • Setting Keywords and Parameters

Keyword and parameter settings vary depending on the function to be controlled. The command for each function is described below.

• Recalling a Preset

Set the preset in the range of 1 to 60 using a 2 byte ASCII code.

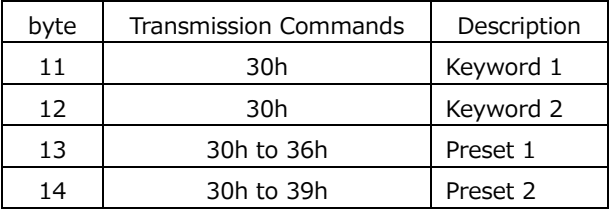

Example: To recall preset number 28, set "30h 30h 32h 38h."
## 19. RS-422/485 (SER27)

• Switching Display Channels

Collectively set the on and off states of channels A to D. You can omit the command for channels that do not need to be changed.

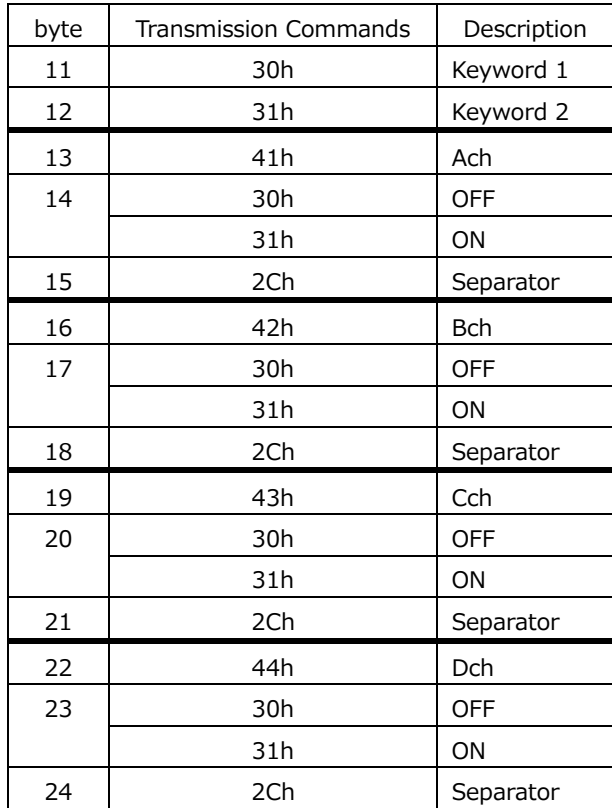

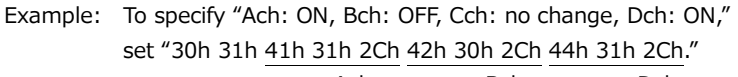

Ach Bch Dch

• Tally Display

Collectively set the tally display of channels A to D.

You can omit the command for channels that do not need to be changed.

To display tallies, you must place TALLY items in the customized layout or enhanced layout or set Tally Frame to Tally.

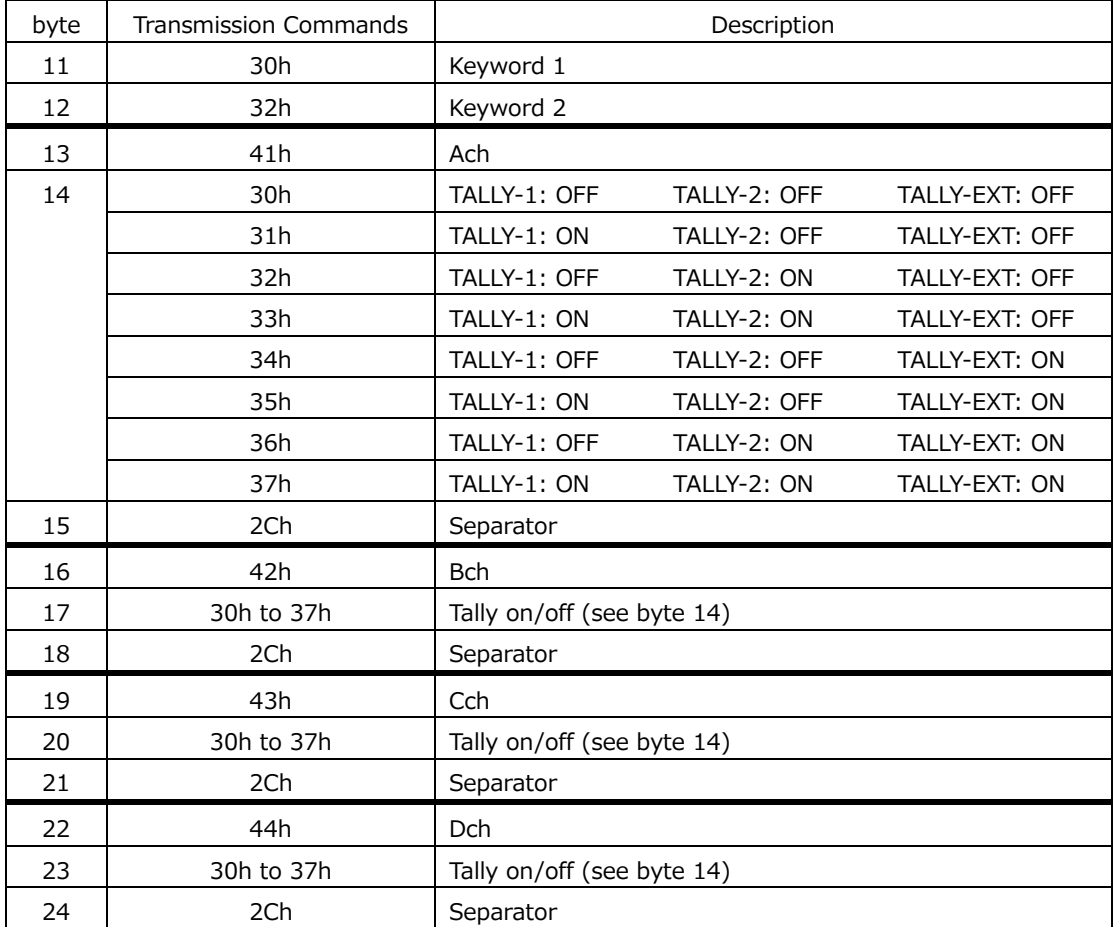

Example: To specify "Ach: all ON, Bch: all OFF, Cch: no change, Dch: all ON,"

set "30h 32h 41h 31h 2Ch 42h 30h 2Ch 44h 31h 2Ch." Ach Bch Dch

• Camera ID Display (collectively setting)

Collectively set the camera ID display of channels A to D. You can omit the command for channels or labels that do not need to be changed. To display camera IDs, you must place LABEL-1, LABEL-2, and IRIS items in the customized layout or enhanced layout.

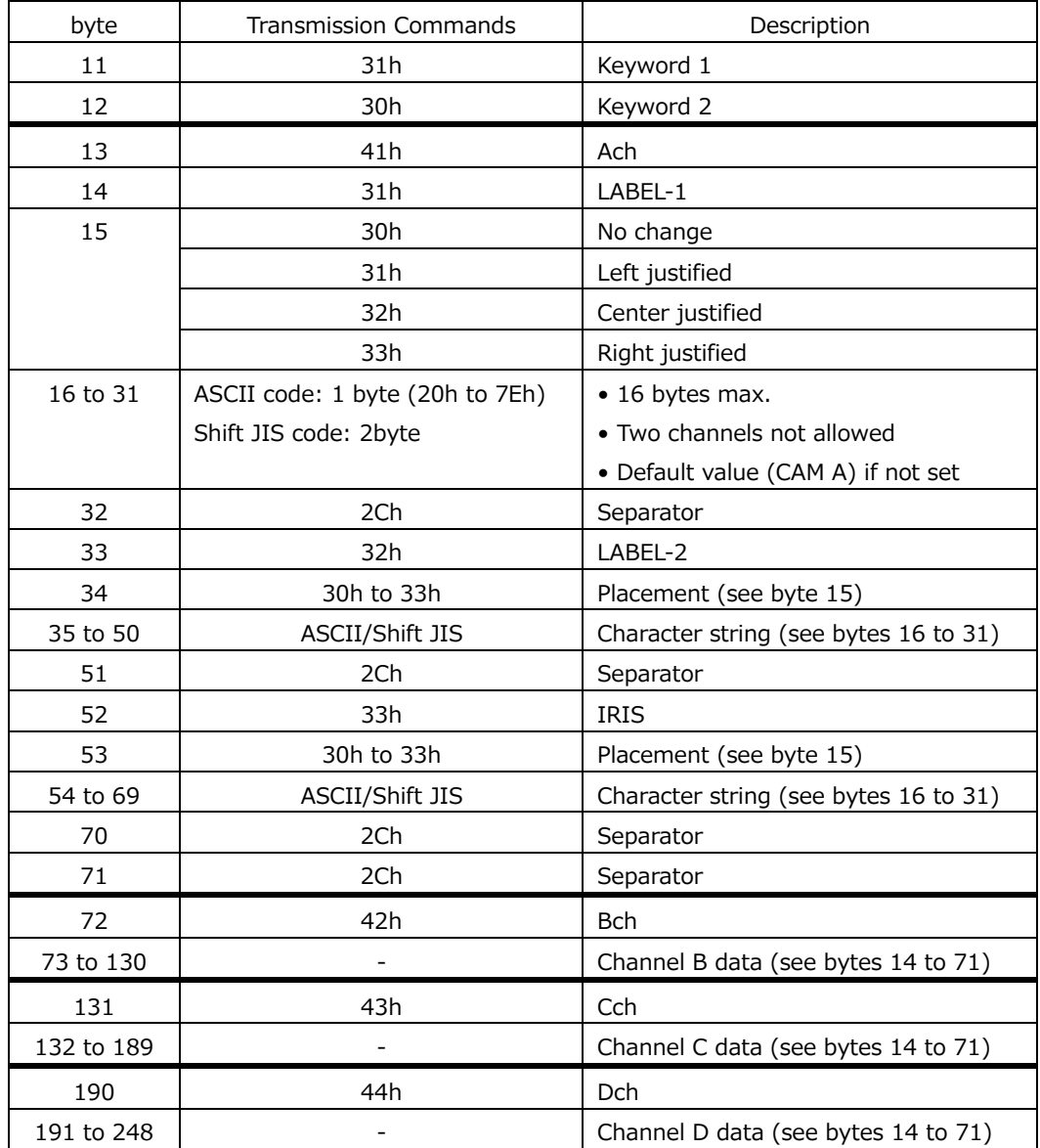

Example: To specify "Ach: LABEL-1=Tokyo1, LABEL-2=Tokyo2, IRIS=(delete), all left justified Bch: LABEL-1=Osaka1, LABEL-2=Osaka2, IRIS=(no change), all center justified Cch: all no change Dch: all delete, set "31h 30h

41h 31h 31h 93h 8Ch 8Bh 9Eh 31h 2Ch 32h 31h 93h 8Ch 8Bh 9Eh 32h 2Ch 33h 2Ch 2Ch Ach LABEL-1 LABEL-2 IRIS 42h 31h 32h 91h E5h 8Dh E3h 31h 2Ch 32h 32h 91h E5h 8Dh E3h 32h 2Ch 2Ch Bch LABEL-1 LABEL-2 44h 31h 2Ch 32h 2Ch 33h 2Ch 2Ch." Dch LABEL-1 LABEL-2 IRIS

• Camera ID Display (collective channel setting)

Set the camera ID display collectively for each channel. You can omit the command for settings that do not need to be changed. To display camera IDs, you must place LABEL-1, LABEL-2, and IRIS items in the customized layout or enhanced layout.

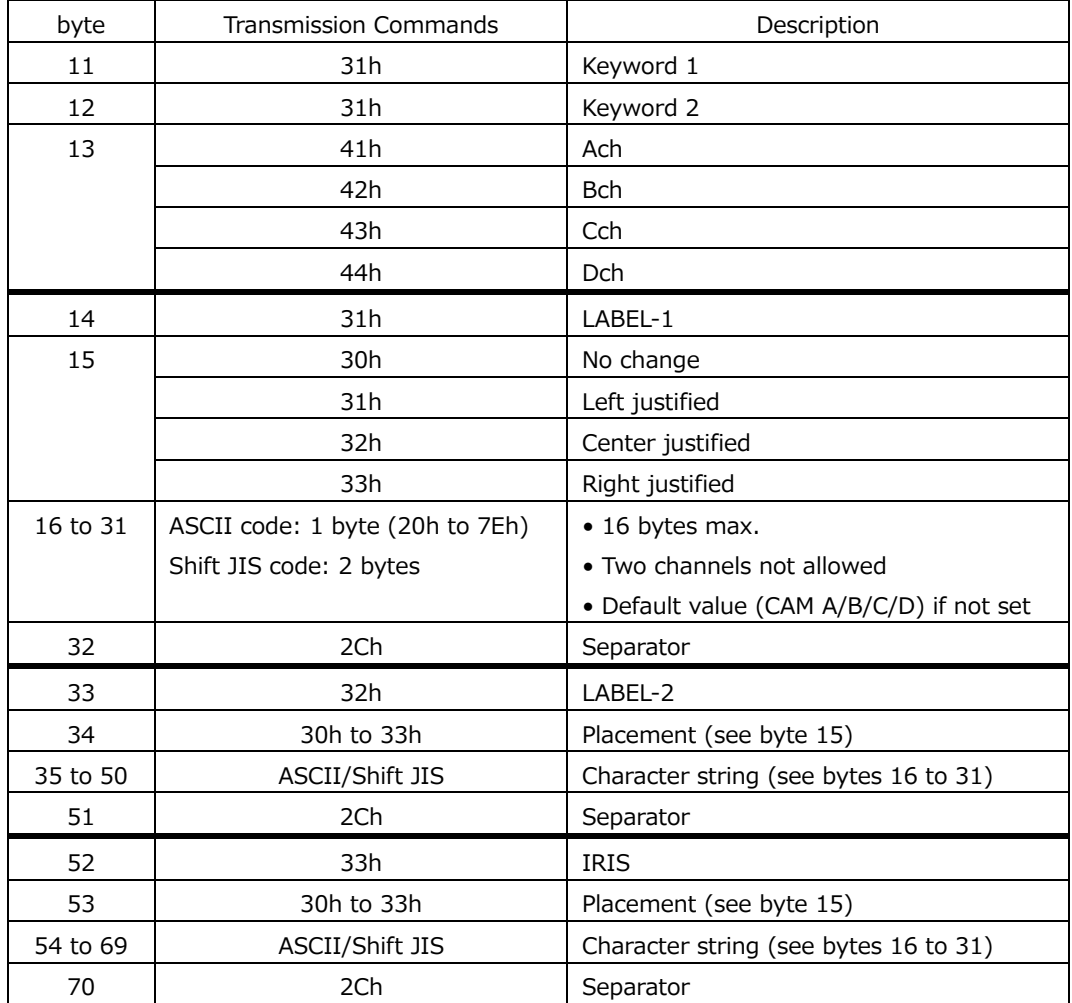

Example: To specify "Cch: LABEL-1=Tokyo1, LABEL-2=(no change), IRIS=4.0, do not change any of the placements,"

set "31h 31h 43h 31h 30h 93h 8Ch 8Bh 9Eh 31h 2Ch 33h 30h 34h 2Eh 30h 2Ch." LABEL-1 IRIS

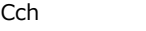

• Camera ID Display (partial setting)

Set the camera ID display for each item. To display camera IDs, you must place LABEL-1, LABEL-2, and IRIS items in the customized layout or enhanced layout.

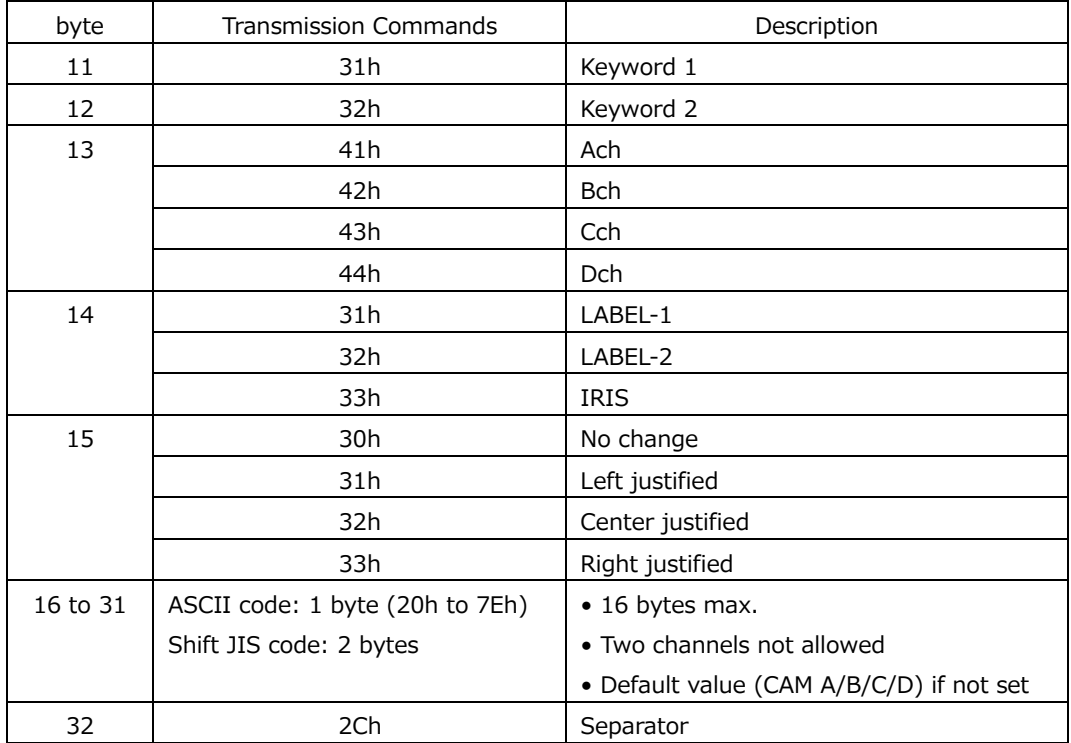

Example: To specify "Dch: LABEL-2=Tokyo1, left justified,"

set "31h 32h 44h 32h 31h 93h 8Ch 8Bh 9Eh 31h 2Ch."

## • Setting the Checksum

Add the data from the header to the parameters, and set the lower two digits using a 2 byte ASCII code.

As an example, the checksum for the following command will be calculated on the LV5600.

Sender IP address: 01 LV5600: 00 Function: Recall preset number 1

When we add the data from the header to the parameters, we obtain

35h + 36h + 30h + 30h + 30h + 31h + 30h + 30h + 30h + 30h + 30h + 30h + 30h + 31h  $= 2ADh$ 

Therefore, we set A→41h for checksum1 and D→44h for checksum2.

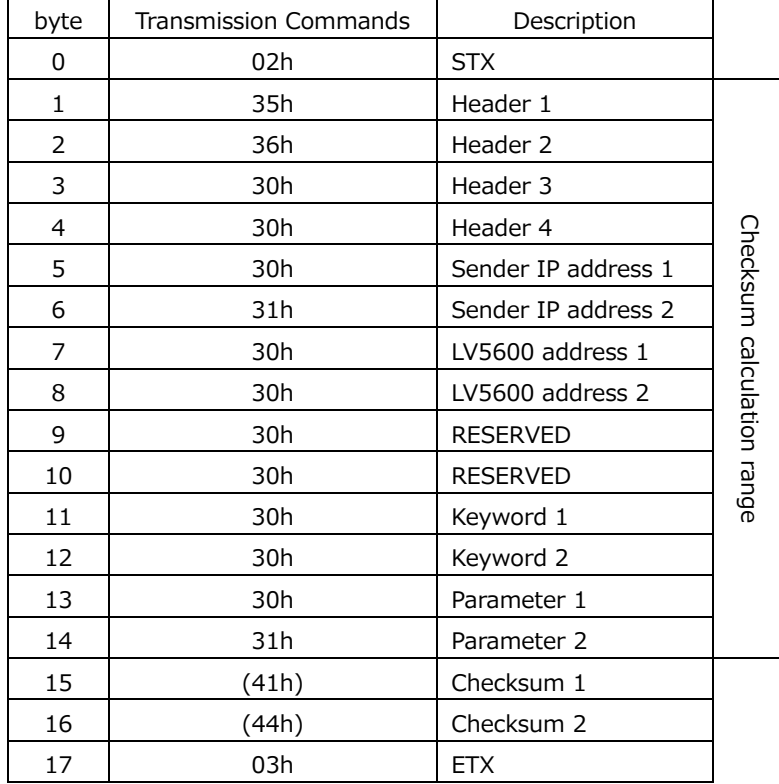

#### 19.1.3 Response Messages

The following three response messages are available. The format of each is shown below.

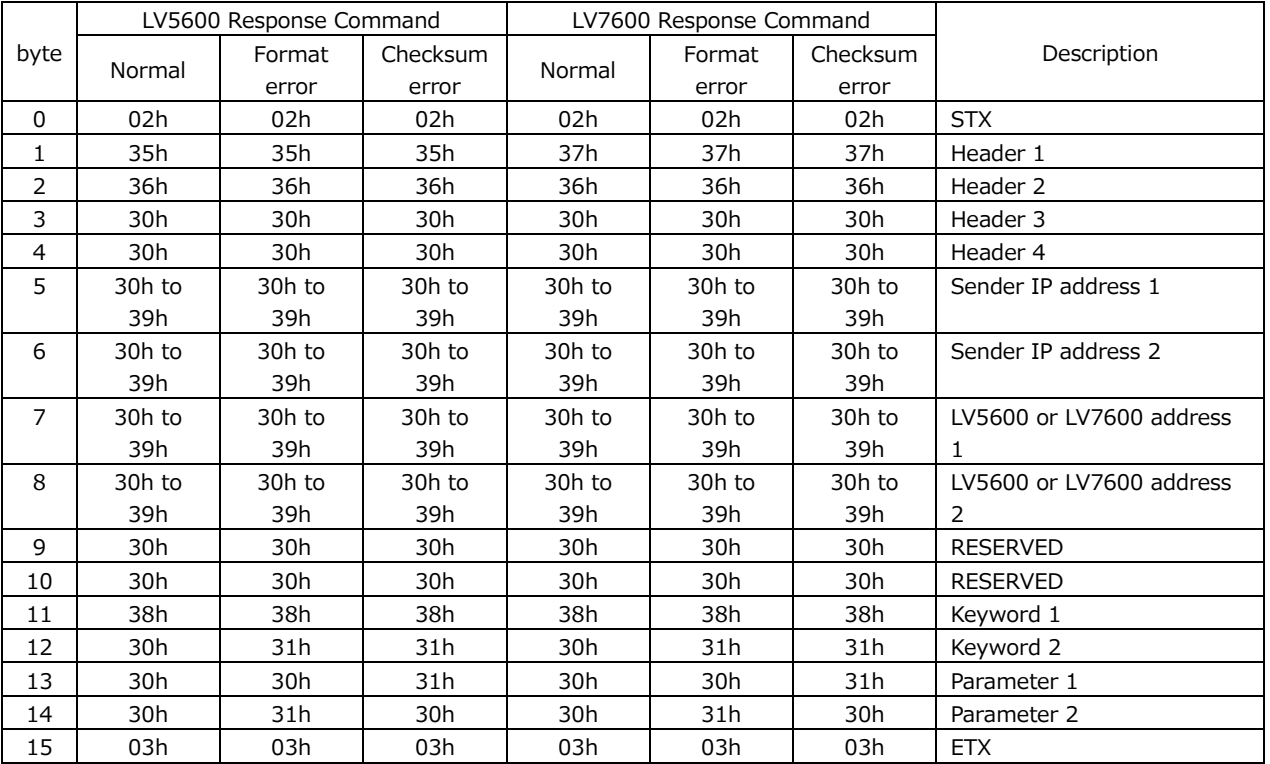

# Table 19-4 Response messages

\* Response messages are returned for recalling presets, switching display channels, and displaying tallies when the LV5600 or LV7600 completes the configuration and for displaying camera IDs when the LV5600 or LV7600 receives the command.

\* The BUS is set to drive only when a response is returned for a setting command.

# 19.2 TSL Protocol

## 19.2.1 Connection Example

An example is shown below of a connection for controlling two instruments from a TSL control device.

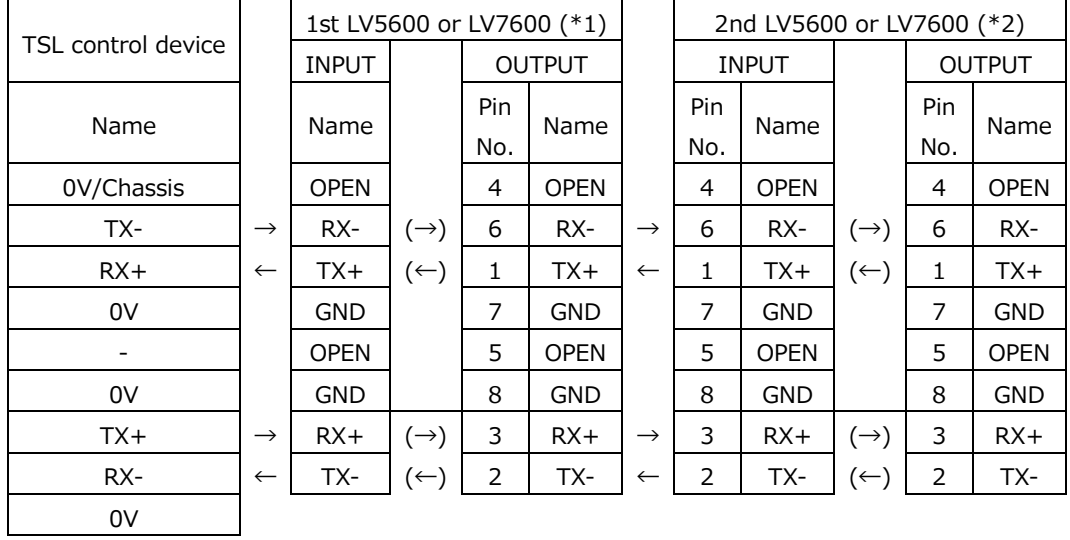

\* Construct an adapter in accordance with the pin arrangement of the TSL control device.

\* Connect only the TX+/- outputs of the TSL control device to this instrument.

\* If there is a voltage supply connector on the TSL control device, do not connect it to this instrument.

\*1 Set Termination Setting on the SYS menu to off.

\*2 Set Termination Setting on the SYS menu to on.

### 19.2.2 UMD V3.1 Packet Format

| HEADER | CONTROL BYTE | DISPLAY DATA |

- HEADER 1 byte Display Address (0 to  $126$ ) + 0x80
- CONTROL BYTE 1 byte
	- bit  $0 =$  Turns TALLY-1 on and off  $(1 = 0n, 0 = 0$ ff)
	- bit  $1 =$  Turns TALLY-2 on and off  $(1 = 0n, 0 = 0$ ff)
	- bit  $2-3 =$  Fixed to zero
	- bit  $4-5 =$  brightness data (not supported)
	- bit  $6-7 =$  Fixed to zero
- DISPLAY DATA 16 byte Display data of the LABEL-1 item (16 ASCII characters)
	- \* Be sure to send 16 characters.

19.2.3 UMD V4.0 Packet Format

| HEADER | CONTROL BYTE | DISPLAY DATA | CHKSUM | VBC | XDATA |

- HEADER 1 byte Display Address (0 to  $126$ ) + 0x80
- CONTROL BYTE 1 byte bit  $0 =$  Turns TALLY-1 on and off  $(1 = 0n, 0 = 0ff)$ bit  $1 =$  Turns TALLY-2 on and off  $(1 = 0n, 0 = 0$ ff) bit  $2-3 =$  Fixed to zero bit  $4-5 =$  brightness data (not supported) bit  $6 =$  Fixed to 0 (1: Command Data) bit  $7 =$  Fixed to zero
- DISPLAY DATA 16 byte Display data of the LABEL-1 item (16 ASCII characters)
	- \* Be sure to send 16 characters.
- CHKSUM 1 byte

Take the 2's complement of the sum of all packets of the UMD V3.1 header (HEADER, CONTROL BYTE, DISPLAY DATA), divide by 0x80 (128), and make the remainder the checksum.

- VBC 1 byte bit  $3-0 = N$  (bite count of XDATA) bit  $6-4 = 000$  (minor version V4.0) bit  $7 =$  fixed to 0
- XDATA N byte

This instrument uses only the data of the first byte. Subsequent bytes are not used.

- bit 0-1 = TALLY-2 item display color and on/off (00 = off, 01 = RED, 10 = GREEN, 11=AMBER) (\*1)
- bit 2-3 = LABEL-1 item display color and on/off (00= off, 01=RED, 10=GREEN, 11=AMBER)
- bit  $4-5 =$  TALLY-1 item display color and on/off (00 = off, 01 = RED, 10 = GREEN, 11=AMBER) (\*2)
- bit  $6 =$  Fixed the zero (reserved)
- bit  $7 =$  Fixed to zero
- \*1 The CONTROL BYTE bit 1 setting is prioritized.
- \*2 The CONTROL BYTE bit 0 setting is prioritized.

The instrument can be remotely controlled through its Ethernet port on the rear panel. Controlling the instrument remotely through its Ethernet interface has only been confirmed to work in a local network environment. LEADER does not guarantee that this feature will work in any network environment.

# 20.1 SNTP Client Function

The instrument can display time that is synchronized to an NTP server on the network.

## 20.1.1 How to Use

1. Configure the Ethernet settings on the NETWORK tab of the SYS menu.

Set SNTP Client Select to On, and set the IP address, server IP address, and time zone adjustment. For details on time zone adjustment, see the next section. [See also] [7.2.6,](#page-221-0) "Setting the Network IP"

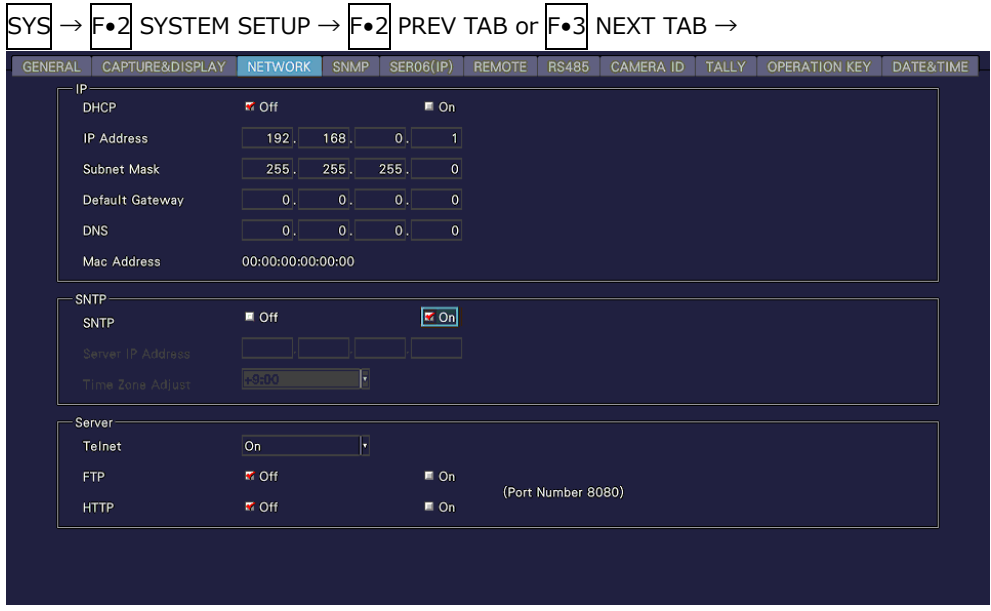

Figure 20-1 NETWORK tab

- 2. Press F.1 COMPLETE.
- 3. Connect the instrument's Ethernet port to the external network device.

The instrument connects to the NTP server at the following times.

- When you press F.1 COMPLETE in SYSTEM SETUP
- Once every approximately 10 minutes

When the instrument connects normally to an NTP server, the time is displayed at the upper right of the screen.

If a connection cannot be established, "NTP ERROR" is displayed in red in the TIME box.

## 20.1.2 Time Adjustment Value

The date and time exchanged with an NTP (SNTP) are basically Coordinated Universal Time (UTC). Therefore, the time must be adjusted in accordance with the country or region where the device is used in. On the NETWORK tab, set Time Zone Adjust to one of the following values.

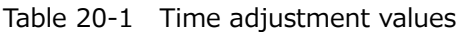

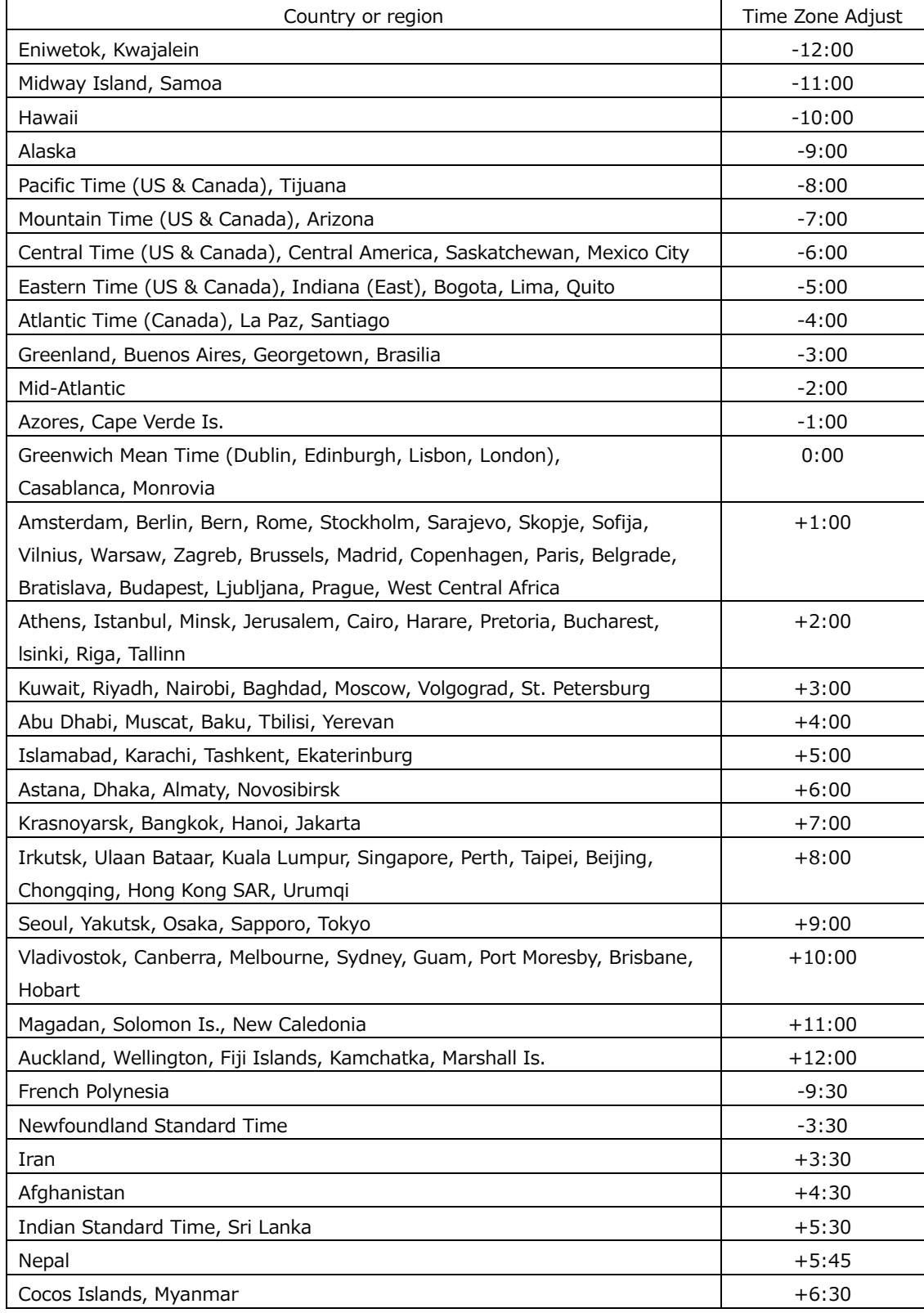

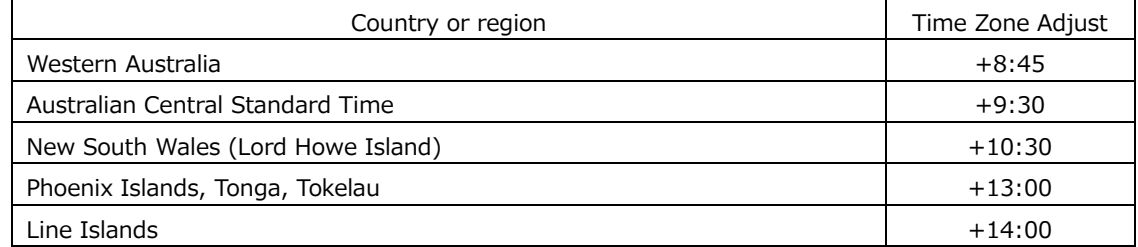

# 20.2 TELNET

From a PC connected to the same network as the instrument, you can remotely control most of the operations that can be controlled from the panel.

If you are using the LV7600, read LV5600 and lv5600 as LV7600 and lv7600.

# 20.2.1 How to Use

- -

1. Configure the Ethernet settings on the NETWORK tab of the SYS menu.

Set the IP address, and set Telnet to On.

You cannot use the LV7290 REMOTE CONTROLLER while using TELNET. Conversely, if you set LV7290 to On, you cannot use TELNET.

[See also] [7.2.8,](#page-223-0) "Configuring the Server"

| <b>GENERAL</b><br>CAPTURE&DISPLAY<br>$IP -$ | <b>NETWORK</b>    | <b>SNMP</b> | <b>SER06(IP)</b>  | <b>RS485</b><br><b>REMOTE</b> | <b>CAMERA ID</b> | <b>TALLY</b> | <b>OPERATION KEY</b> | DATE&TIME |
|---------------------------------------------|-------------------|-------------|-------------------|-------------------------------|------------------|--------------|----------------------|-----------|
| <b>DHCP</b>                                 | <b>M</b> Off      |             | $\blacksquare$ On |                               |                  |              |                      |           |
| <b>IP Address</b>                           | $192$ .<br>168.   | 0           | $\vert$           |                               |                  |              |                      |           |
| Subnet Mask                                 | $255$ .<br>255.   | $255$ .     | 0                 |                               |                  |              |                      |           |
| Default Gateway                             | 0                 | 0 <br> 0    | 0                 |                               |                  |              |                      |           |
| <b>DNS</b>                                  | 0                 | 0.<br> 0    | 0                 |                               |                  |              |                      |           |
| Mac Address                                 | 00:00:00:00:00:00 |             |                   |                               |                  |              |                      |           |
| <b>SNTP</b>                                 |                   |             |                   |                               |                  |              |                      |           |
| SNTP                                        | <b>M</b> Off      |             | $\blacksquare$ On |                               |                  |              |                      |           |
| Server IP Address                           |                   |             |                   |                               |                  |              |                      |           |
| Time Zone Adjust                            | $+9:00$           | F           |                   |                               |                  |              |                      |           |
| Server                                      |                   |             |                   |                               |                  |              |                      |           |
| Telnet                                      | On                | H           |                   |                               |                  |              |                      |           |
| <b>FTP</b>                                  | <b>M</b> Off      |             | $\blacksquare$ On |                               |                  |              |                      |           |
| <b>HTTP</b>                                 | <b>M</b> Off      |             | $\blacksquare$ On | (Port Number 8080)            |                  |              |                      |           |

Figure 20-2 NETWORK tab

- 2. Press F.1 COMPLETE.
- 3. Connect the instrument's Ethernet port to the external network device.
- 4. On the PC, start a TELNET client.

On Windows 7, on the taskbar, click Start, and then click Run. Type "TELNET" and the IP address that you set in step 1. Then, click OK.

(To use TELNET, open Control Panel, click Turn Windows features on or off under Program and Features, and select the Telnet Client check box.)

5. Type the login name and password.

The login name and password are "LV5600". Use uppercase for all characters. When the login name and password are entered correctly, "LV5600@LV5600:~\$" appears.

LV5600 login: LV5600 Password: \*\*\*\*\*\* LV5600@LV5600:~\$

6. Enter TELNET commands.

Enter commands by referring to sections [20.2.2,](#page-624-0) "How to Enter Commands," and [20.2.3,](#page-625-0) "TELNET Commands."

To end a TELNET session, type "exit" in lowercase letters.

LV5600@LV5600:~\$ exit

# <span id="page-624-0"></span>20.2.2 How to Enter Commands

The command syntax is explained below. (Some commands do not have parameters.) To query a current setting, use a question mark as the parameter.

LV5600@LV5600:~\$ [Command] + [Space] + [Parameter]

Examples of how to enter commands are shown below.

• Showing the Status Display

LV5600@LV5600:~\$ STATUS

• Displaying the Center Marker in the Picture Display

LV5600@LV5600:~\$ PIC:MARKER:CENTER ON

• Querying the Vector Intensity

LV5600@LV5600:~\$ VECTOR:INTEN ?

- You can enter commands using uppercase or lowercase letters.
- Because the display channel selection command is different depending on the display mode (single or simul) and SDI signal input settings, check the INPUT KEY command.
- To query the measured value or detected value, you must use the INPUT KEY command to show the measurement screen of the appropriate channel.

Further, for 4K 3G Quad Link, 4K 3G Dual Link, 4K HD Quad Link, 3G Dual Link, and HD Dual Link settings, you must also select the link according to the link selection command of each measurement item.

# <span id="page-625-0"></span>20.2.3 TELNET Commands

TELNET commands follow the instrument or the option menu structure. Some of the descriptions do not apply depending on the installed options or the current settings.

• INPUT KEY

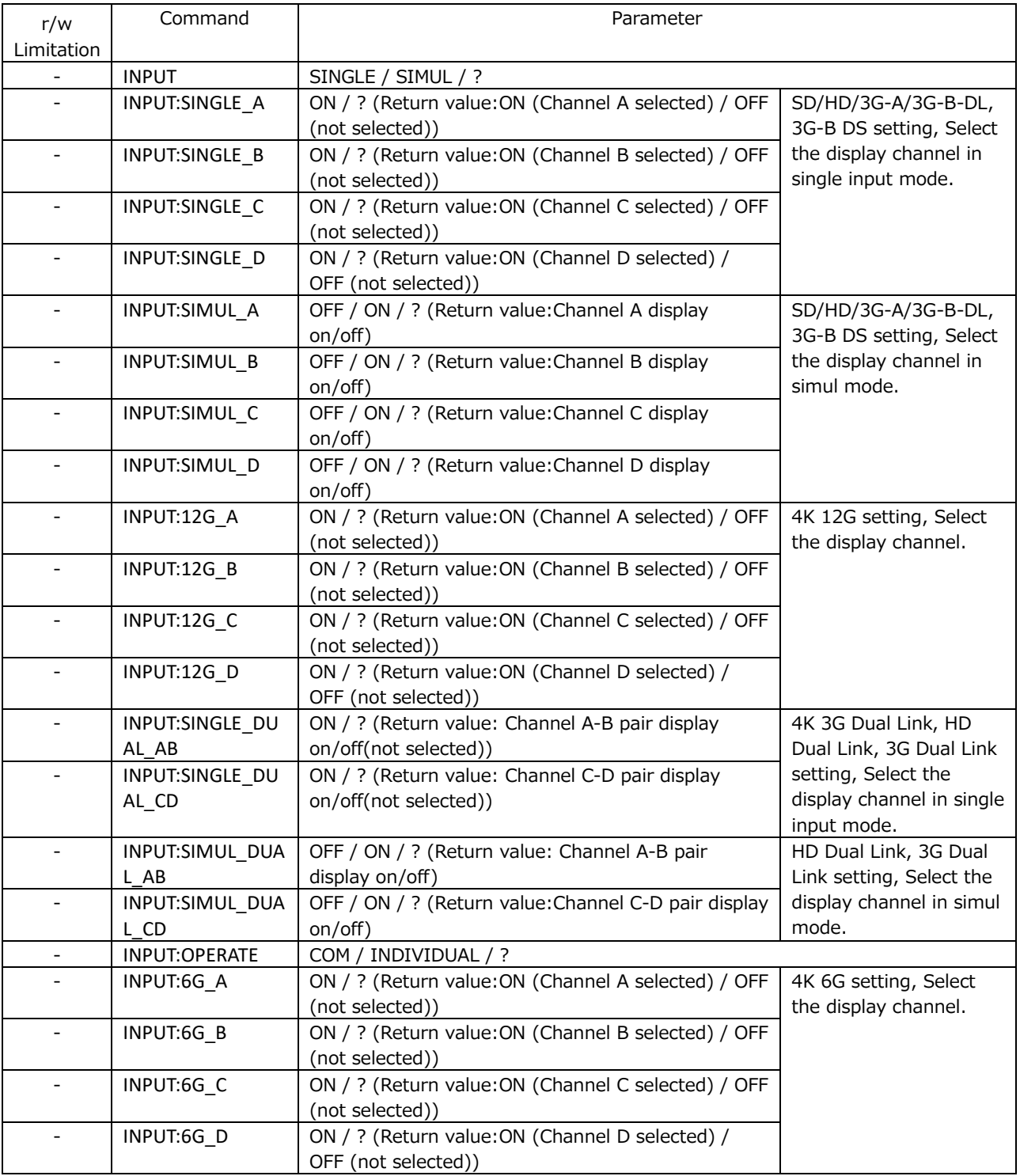

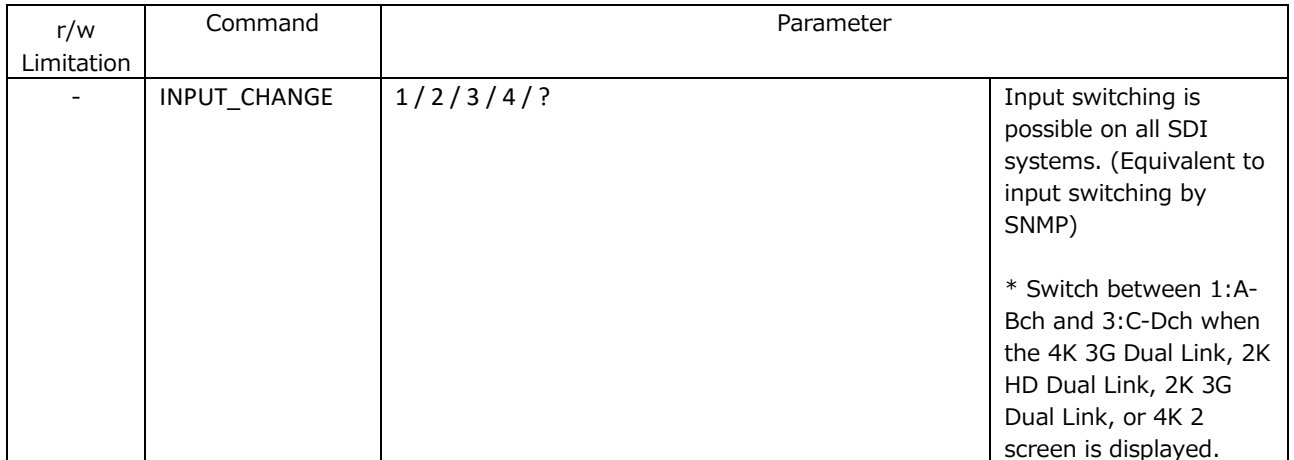

#### • EXT KEY

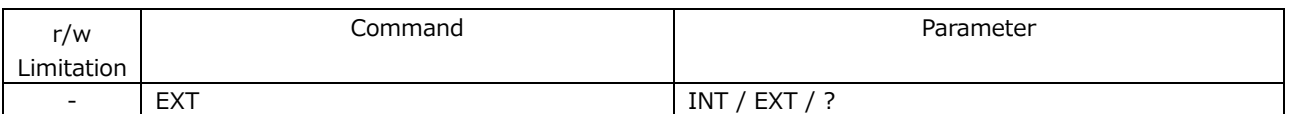

#### • CAP KEY

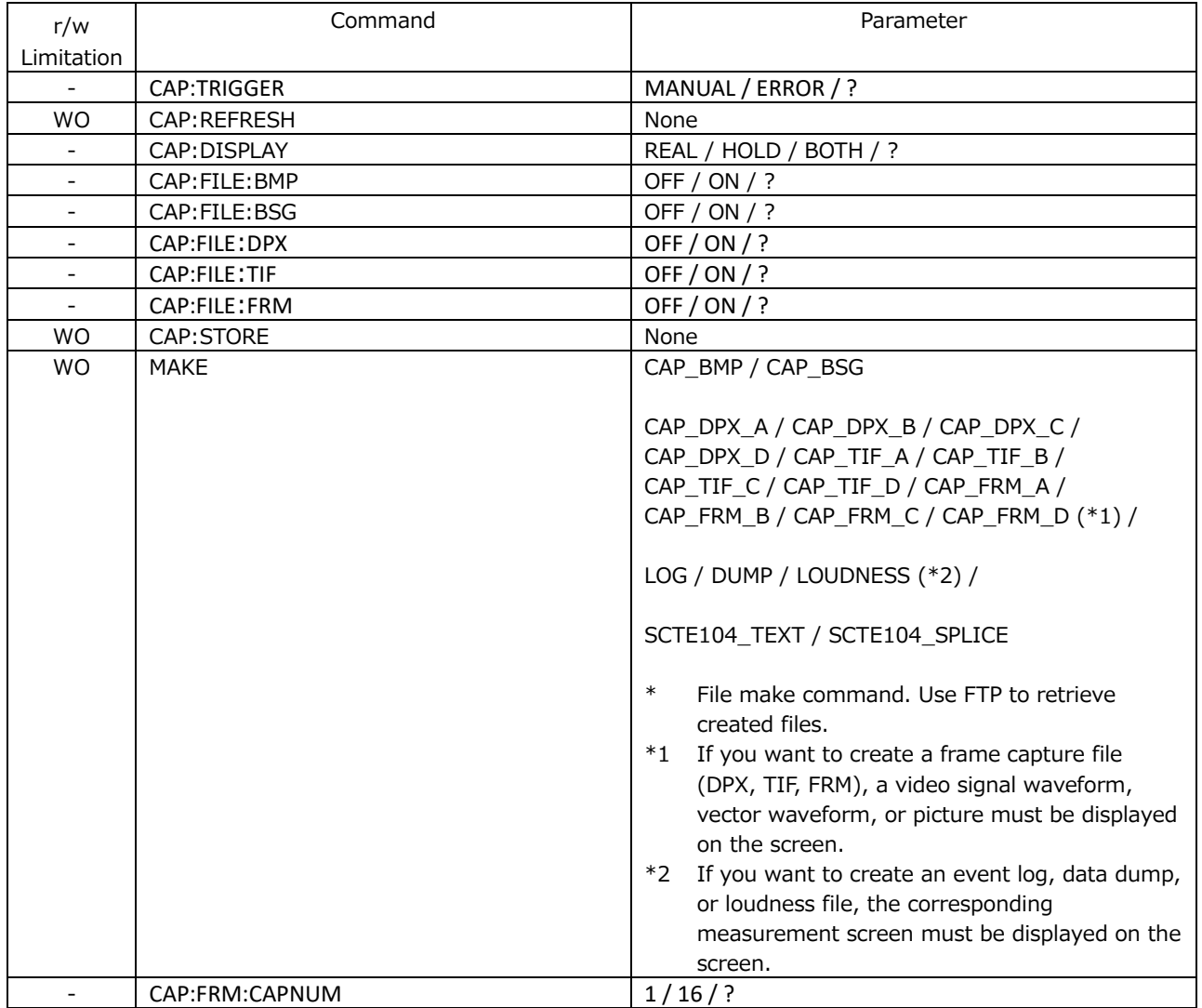

## • PRESET KEY

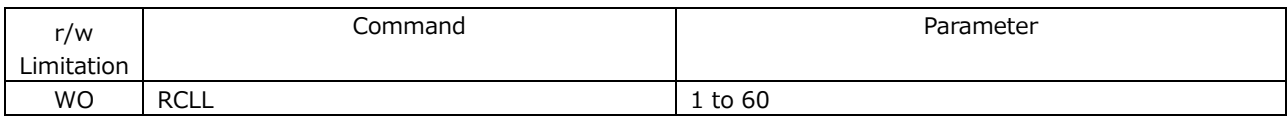

#### • MULTI KEY

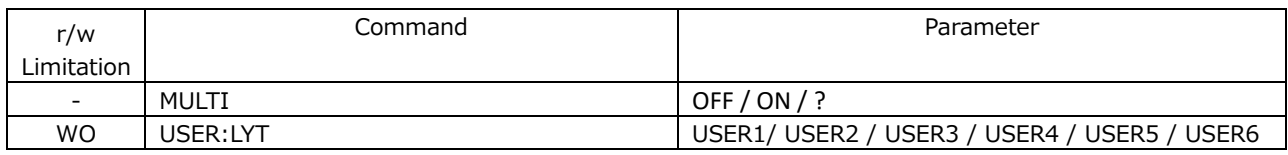

#### • SYS KEY

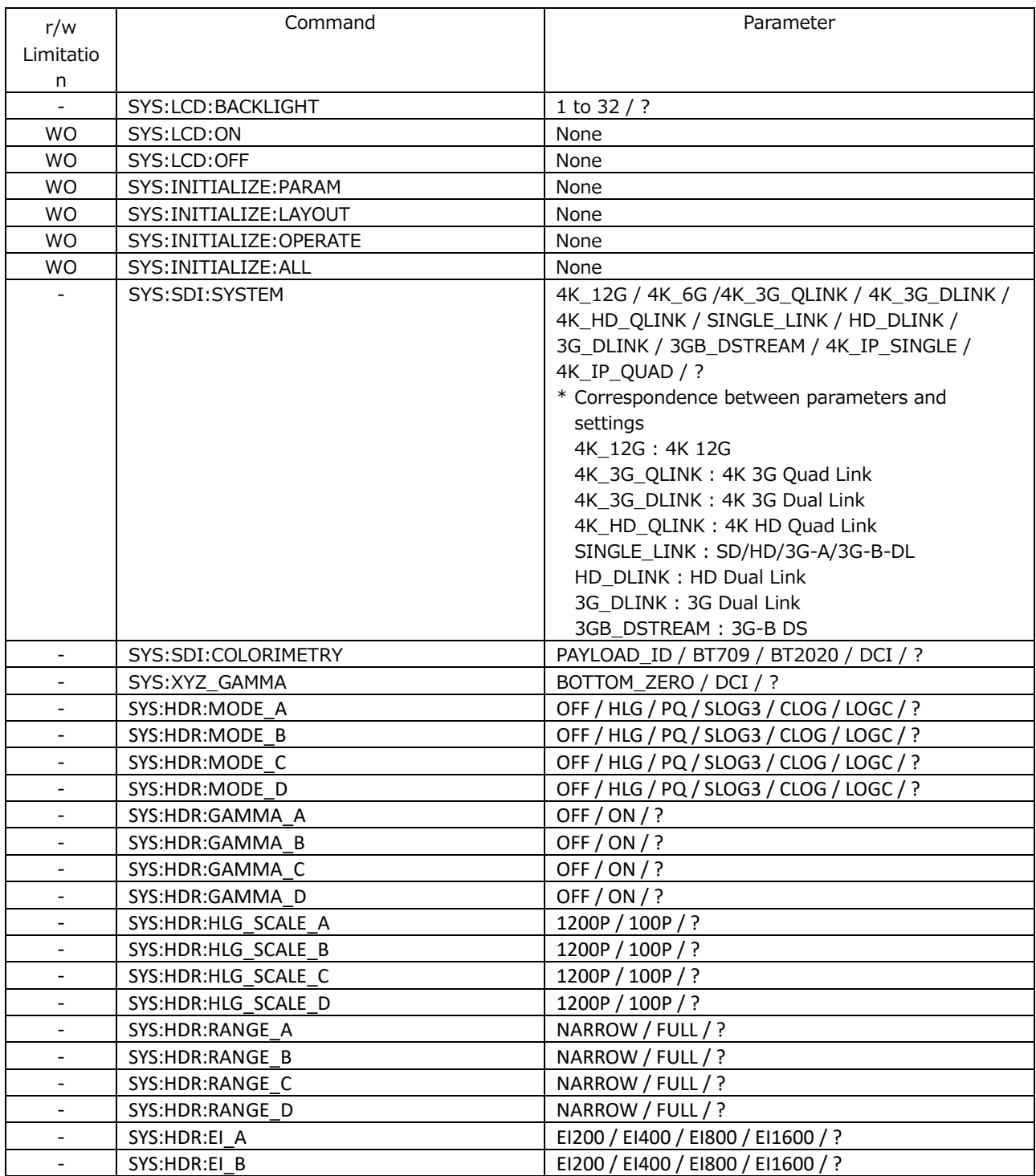

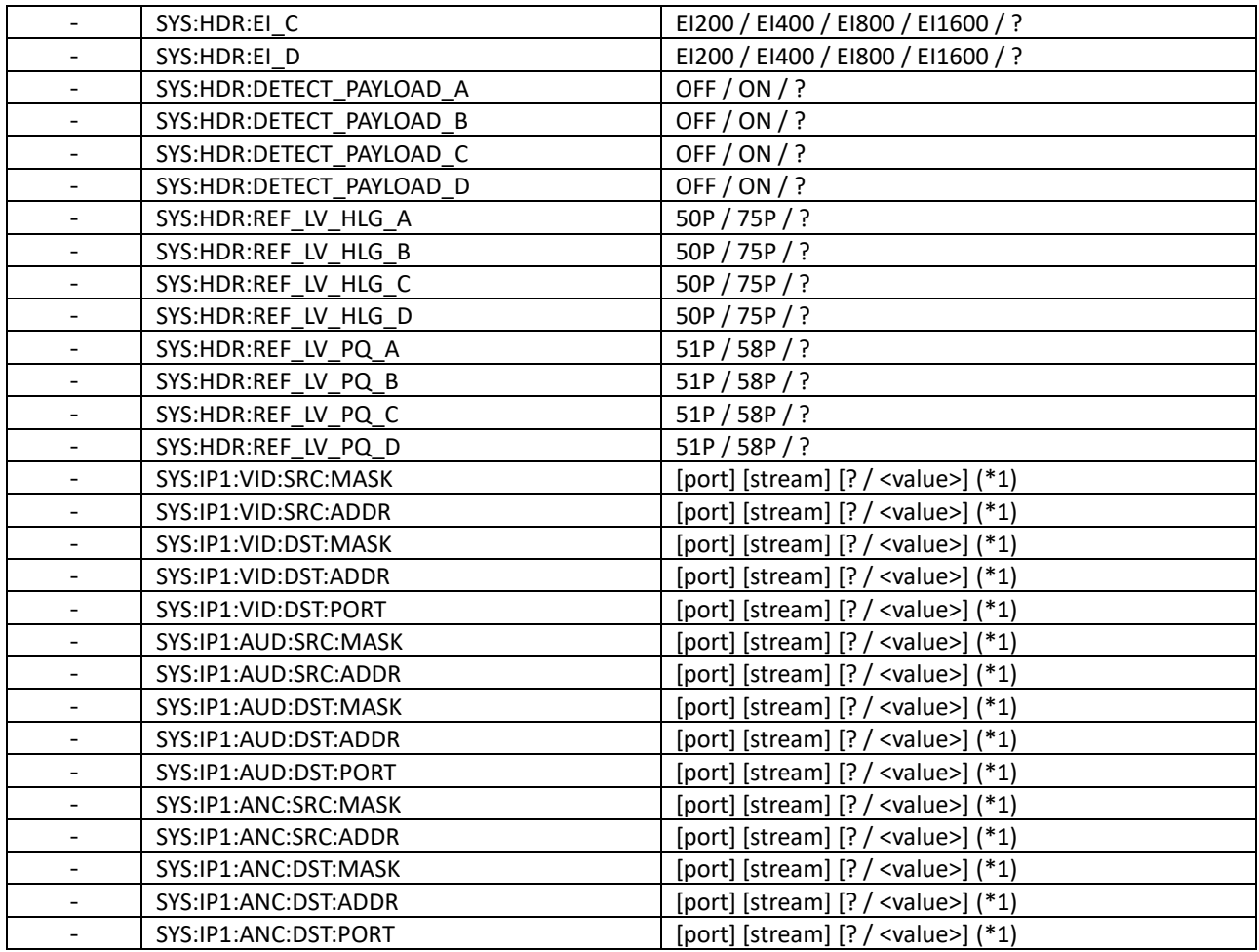

\*1 Specify three parameters. For the first parameter, specify the port number (1 or 2). For the second parameter, specify the stream number (1 to 4). If the third parameter option is set to "?", the current value will be returned.

If the port number or stream number range is exceeded, the command will operate as if 1 is specified. Example: Change the Video Destination Address of Port1 Stream3 to 192.168.0.8. SYS:IP1:VID:DST:ADDR 1 3 192.168.0.8

#### • WFM KEY

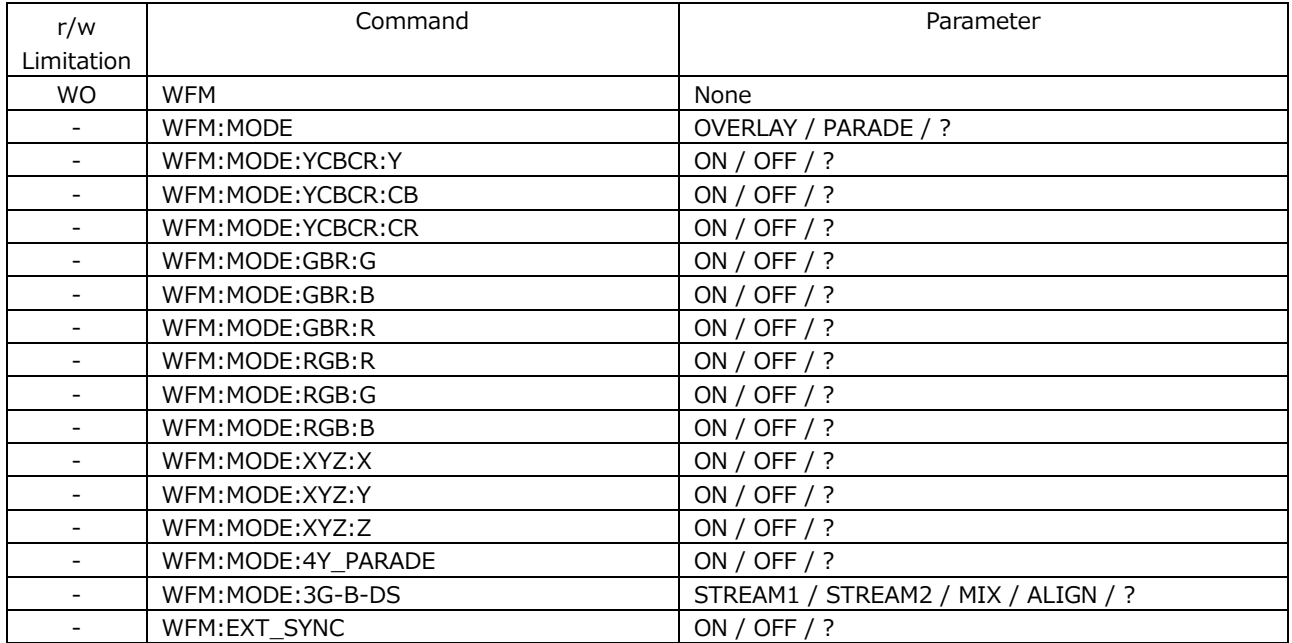

 $\overline{\phantom{a}}$ 

٦

 $\mathbf{r}$ 

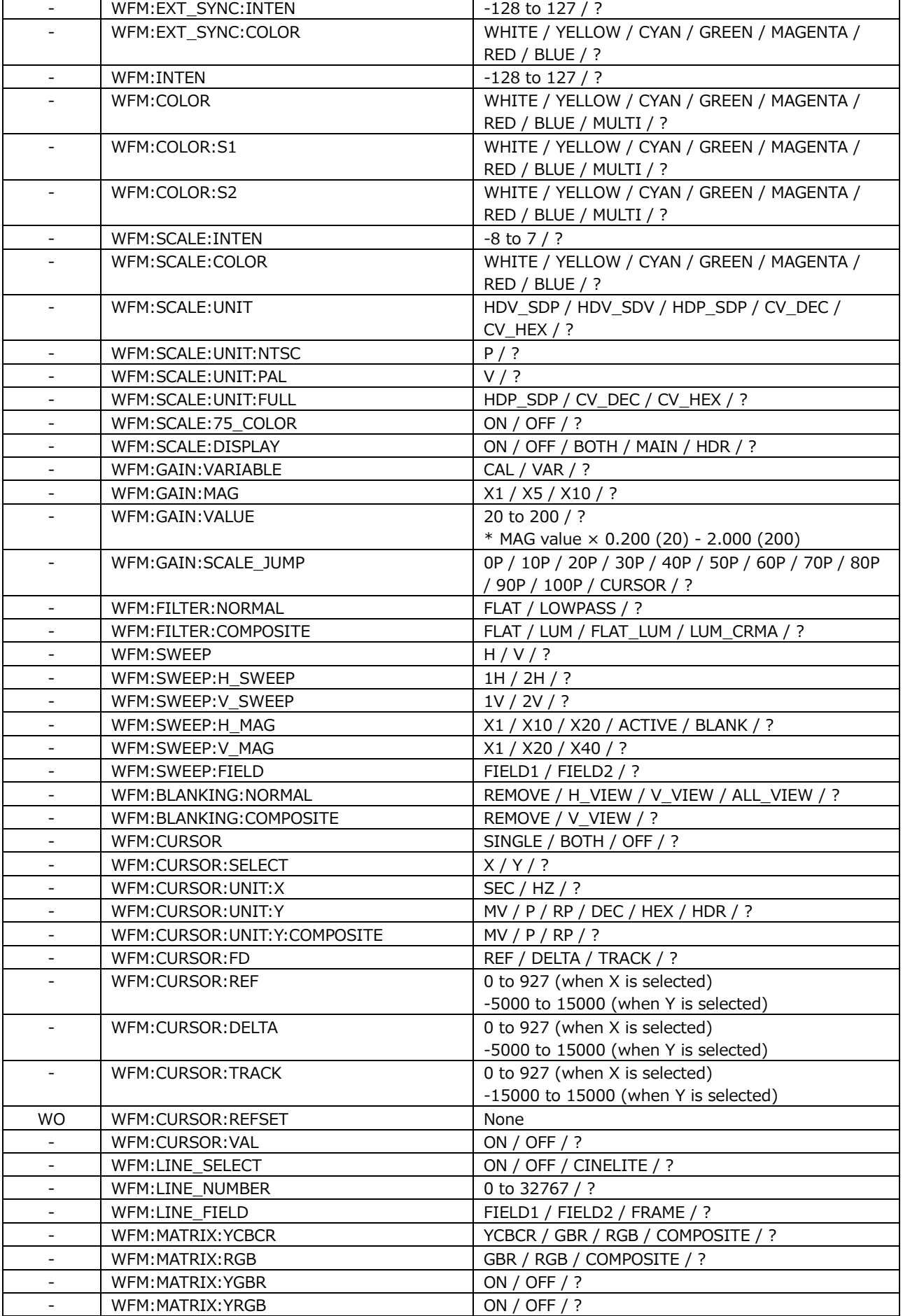

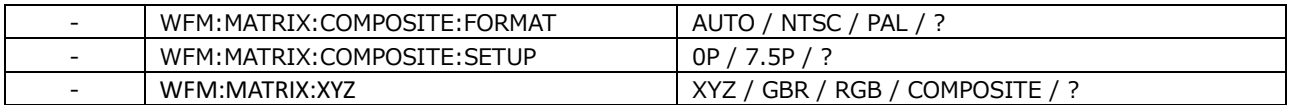

• VECTOR KEY

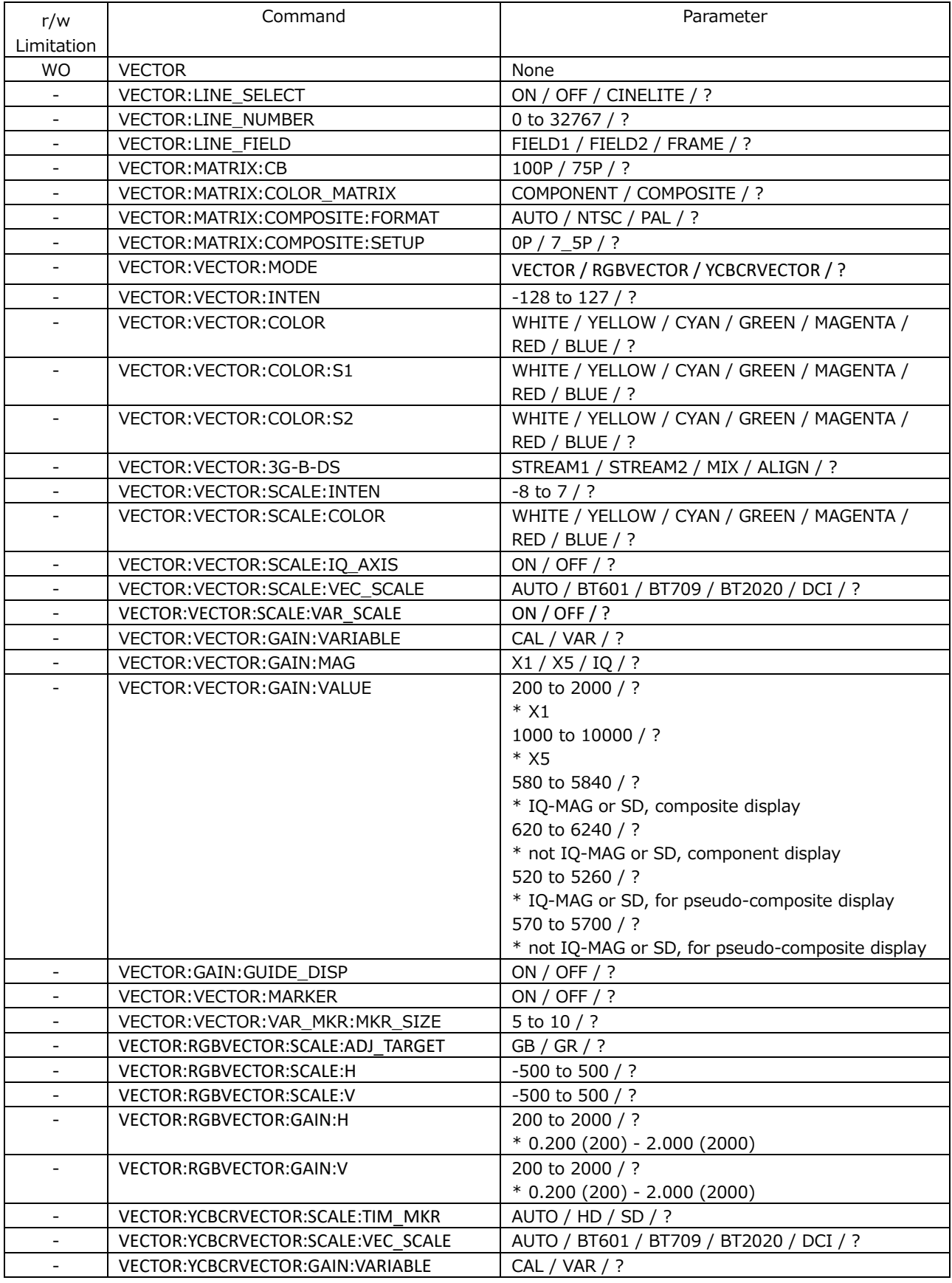

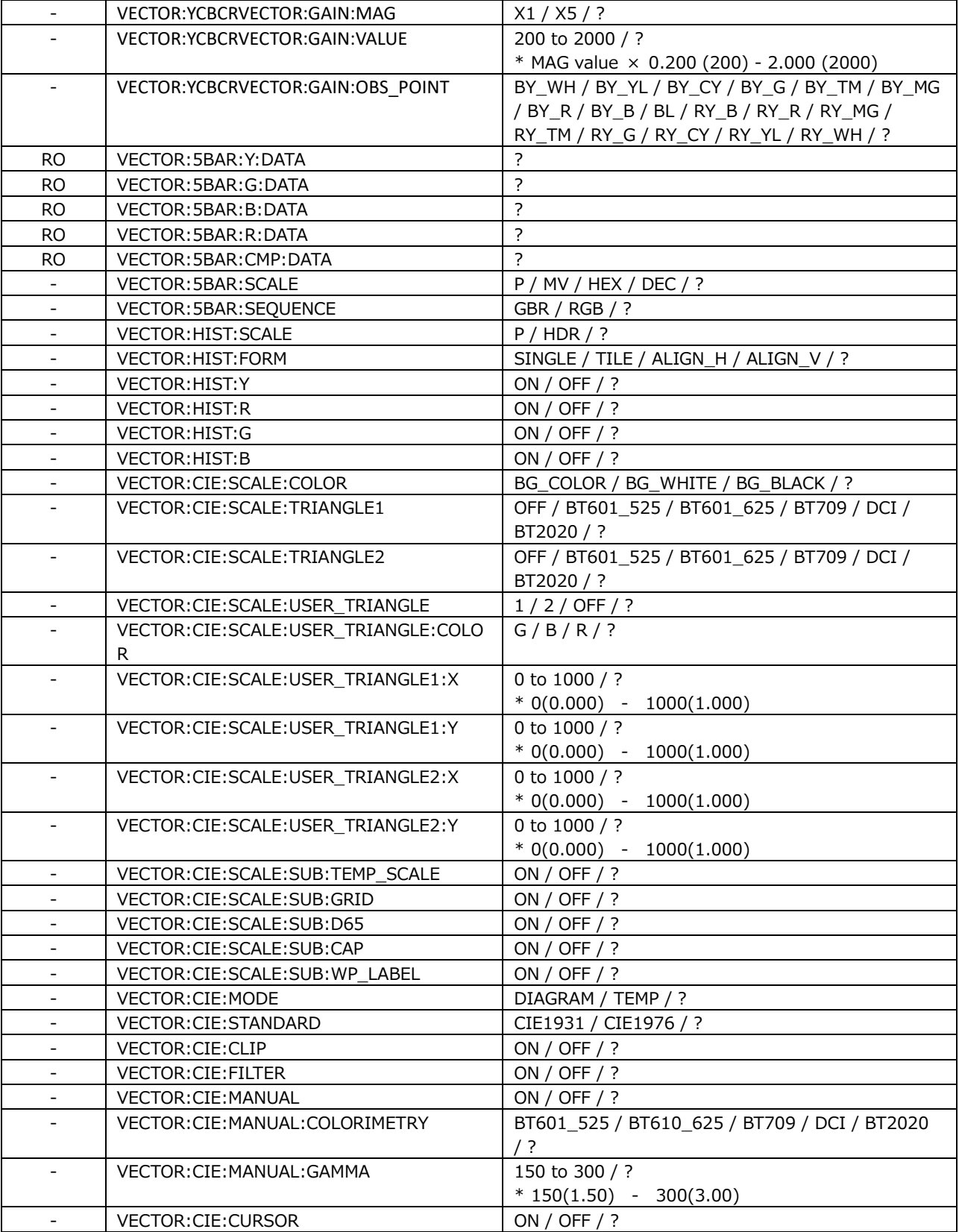

# • PICTURE KEY

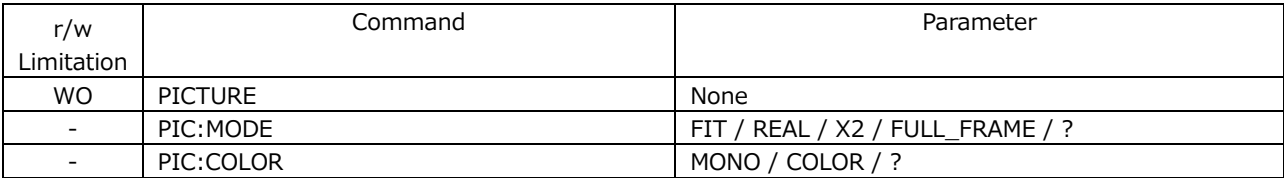

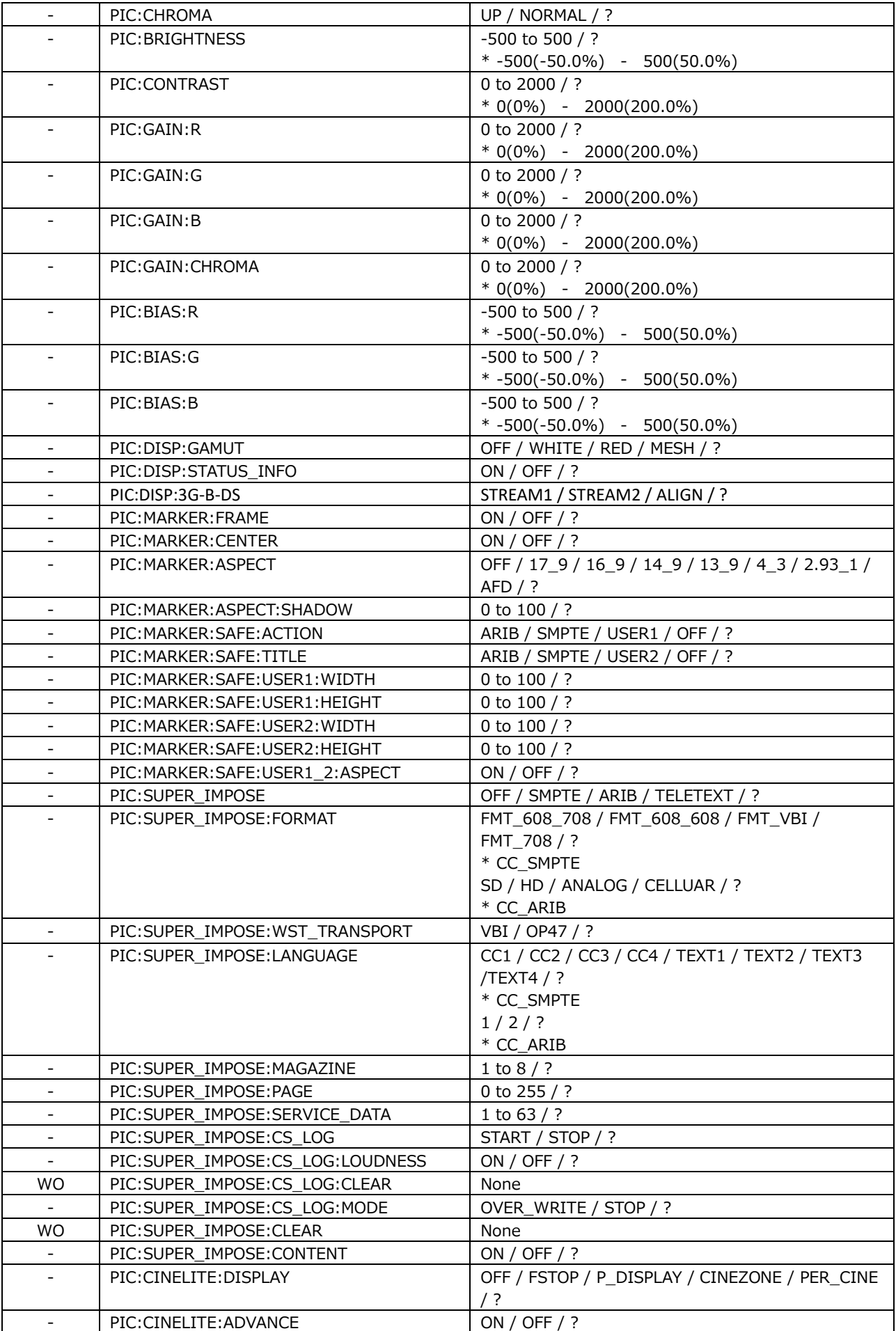

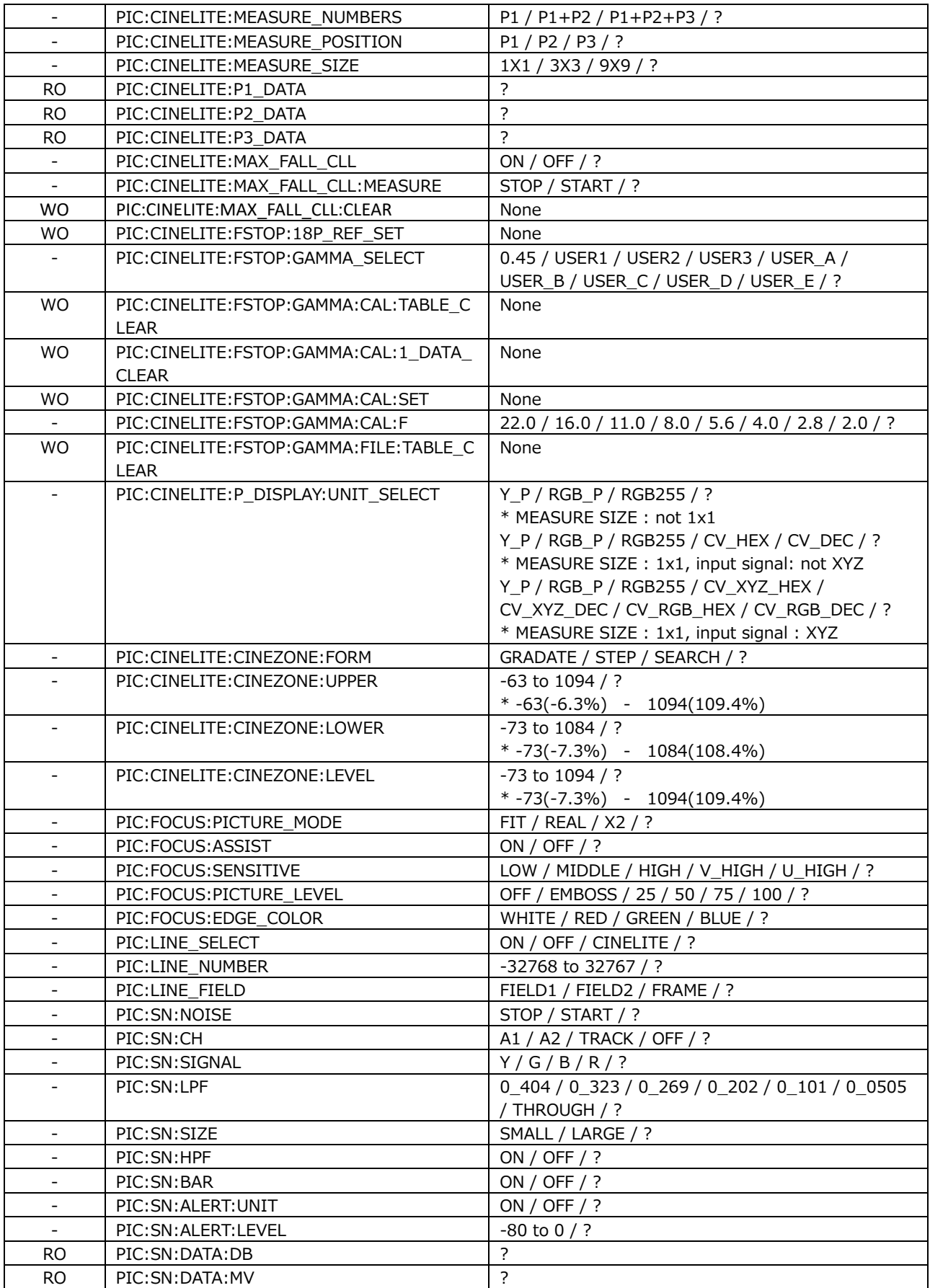

#### • AUDIO KEY

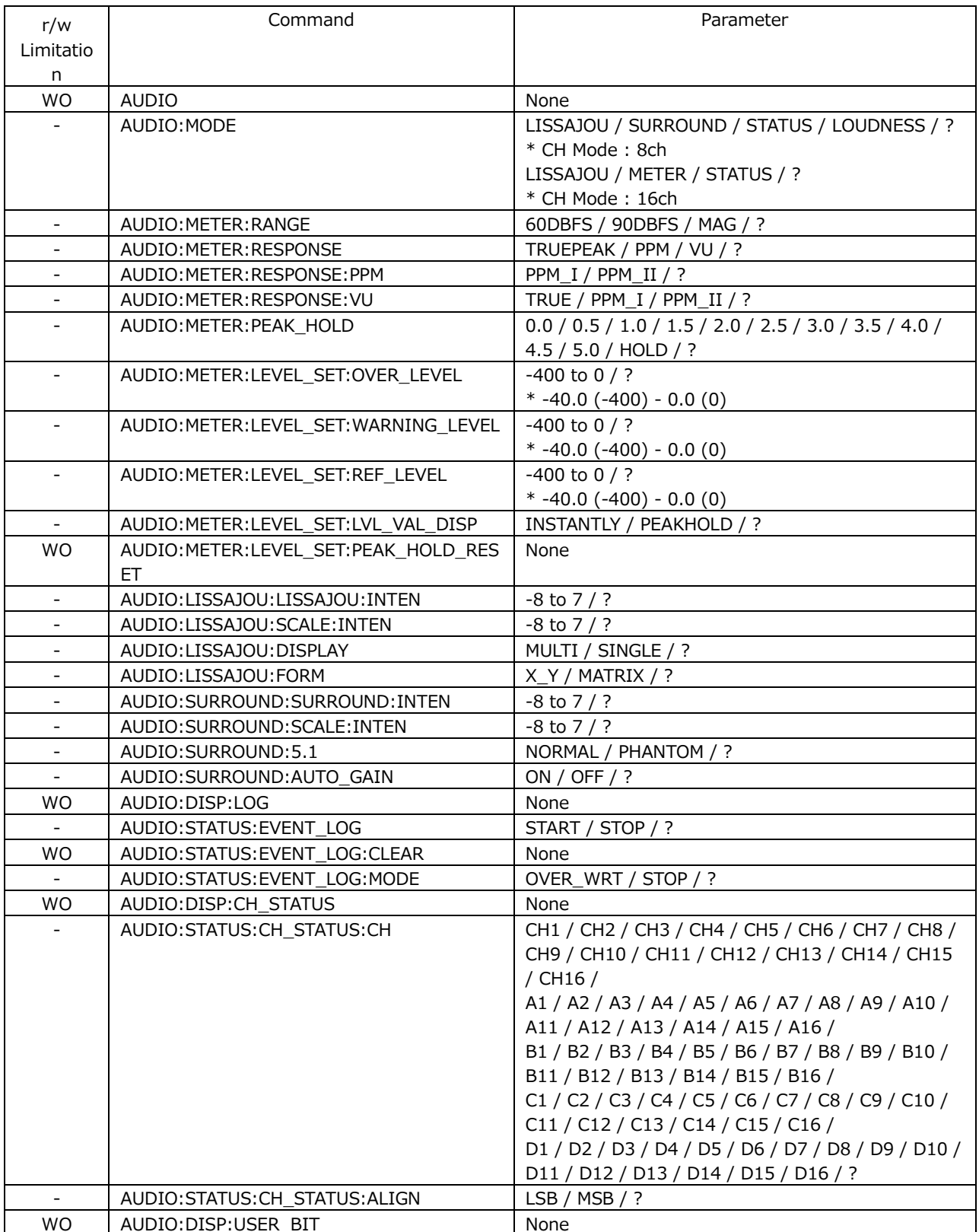

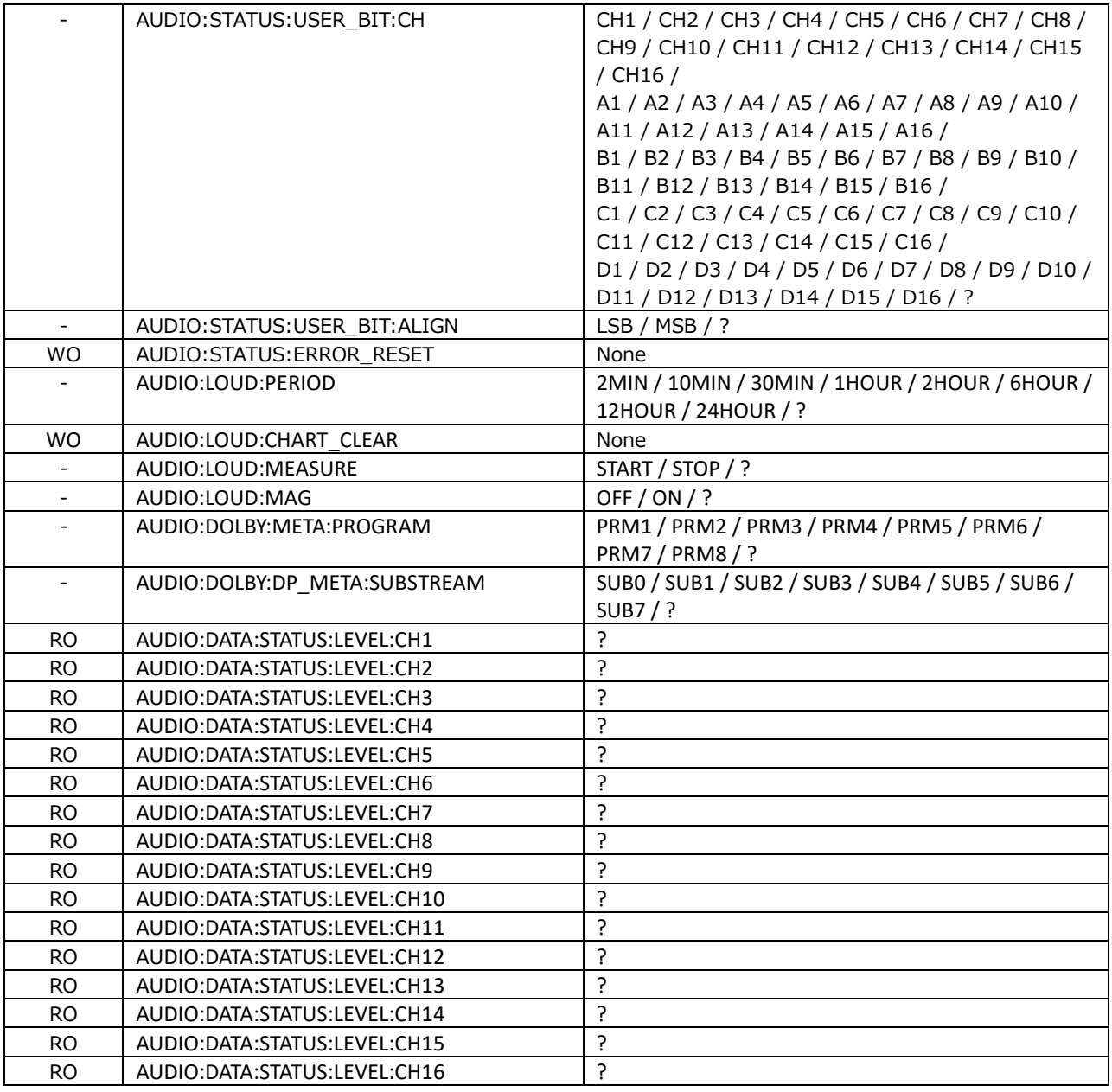

• STATUS KEY

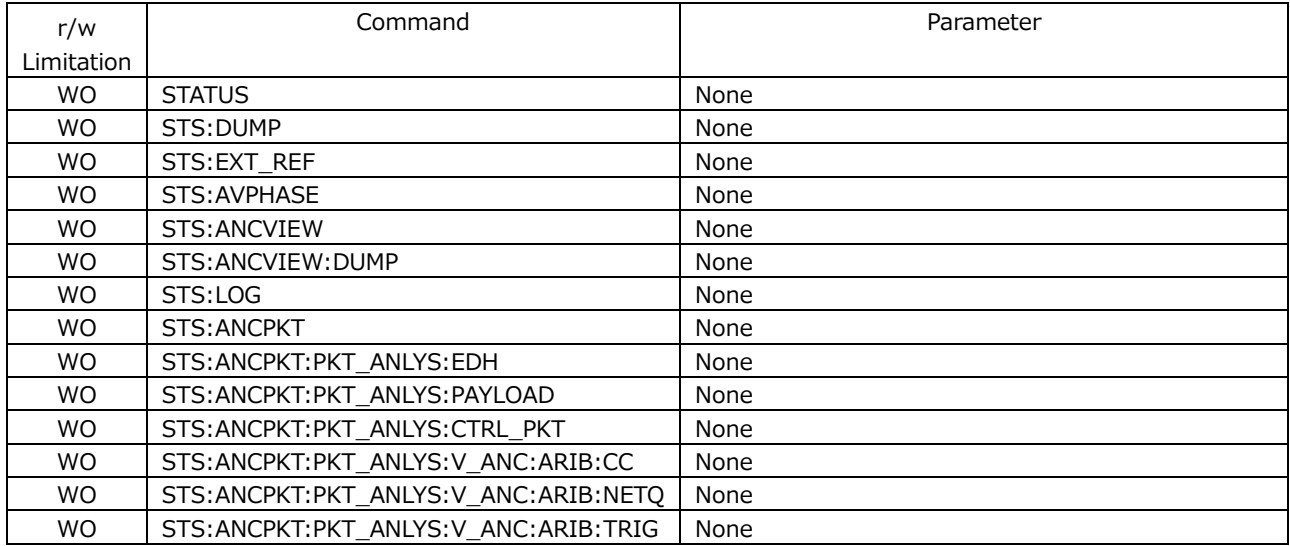

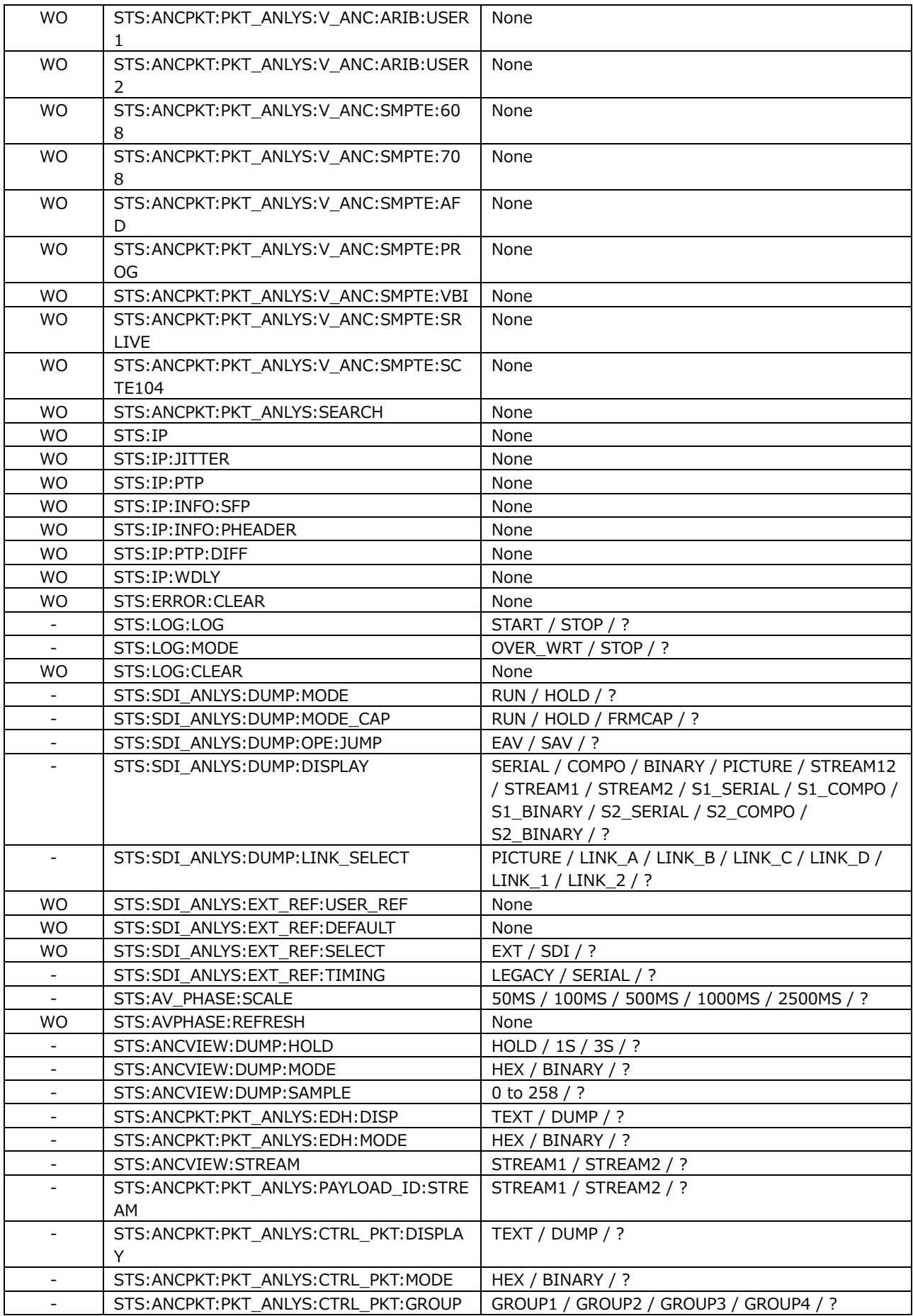

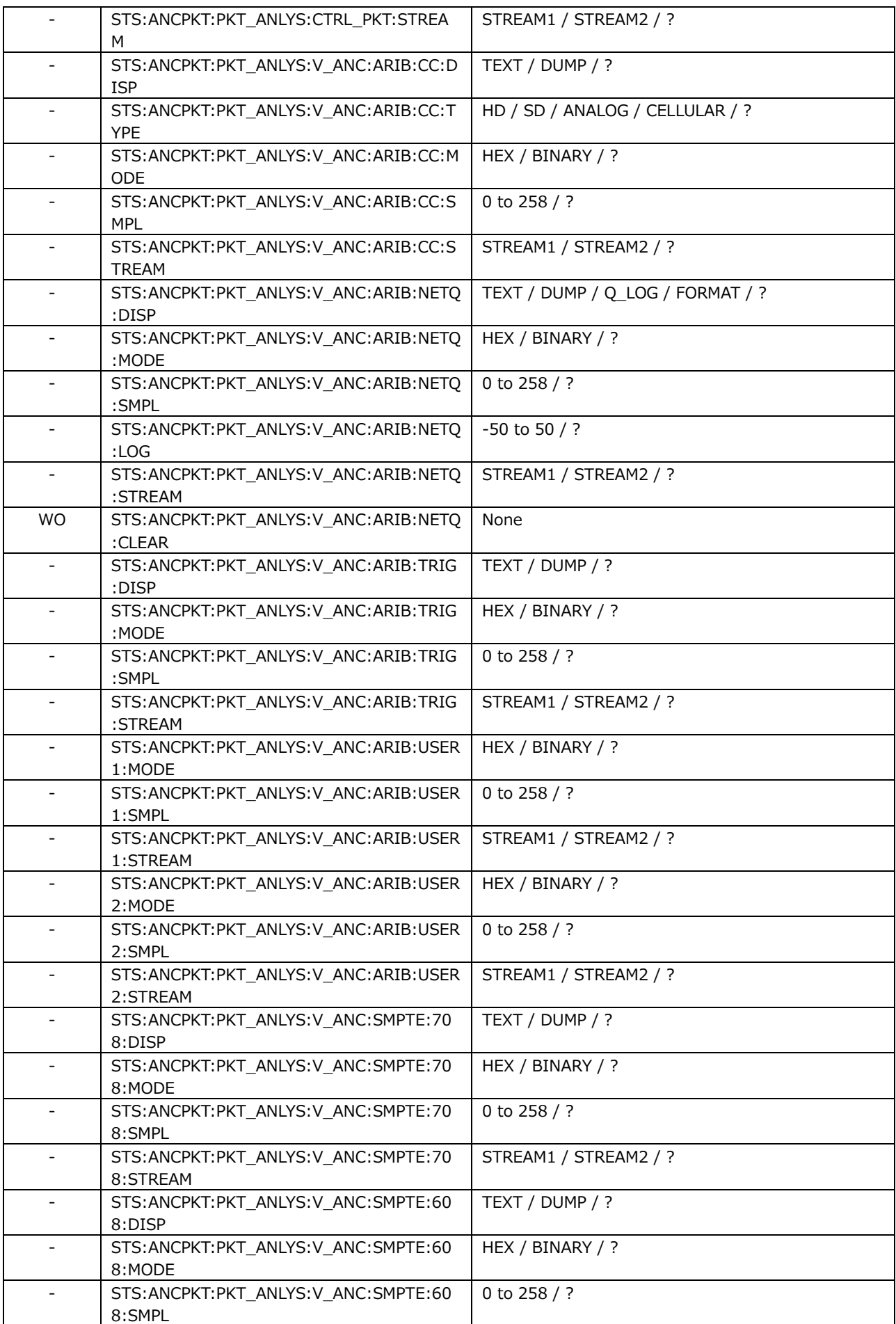

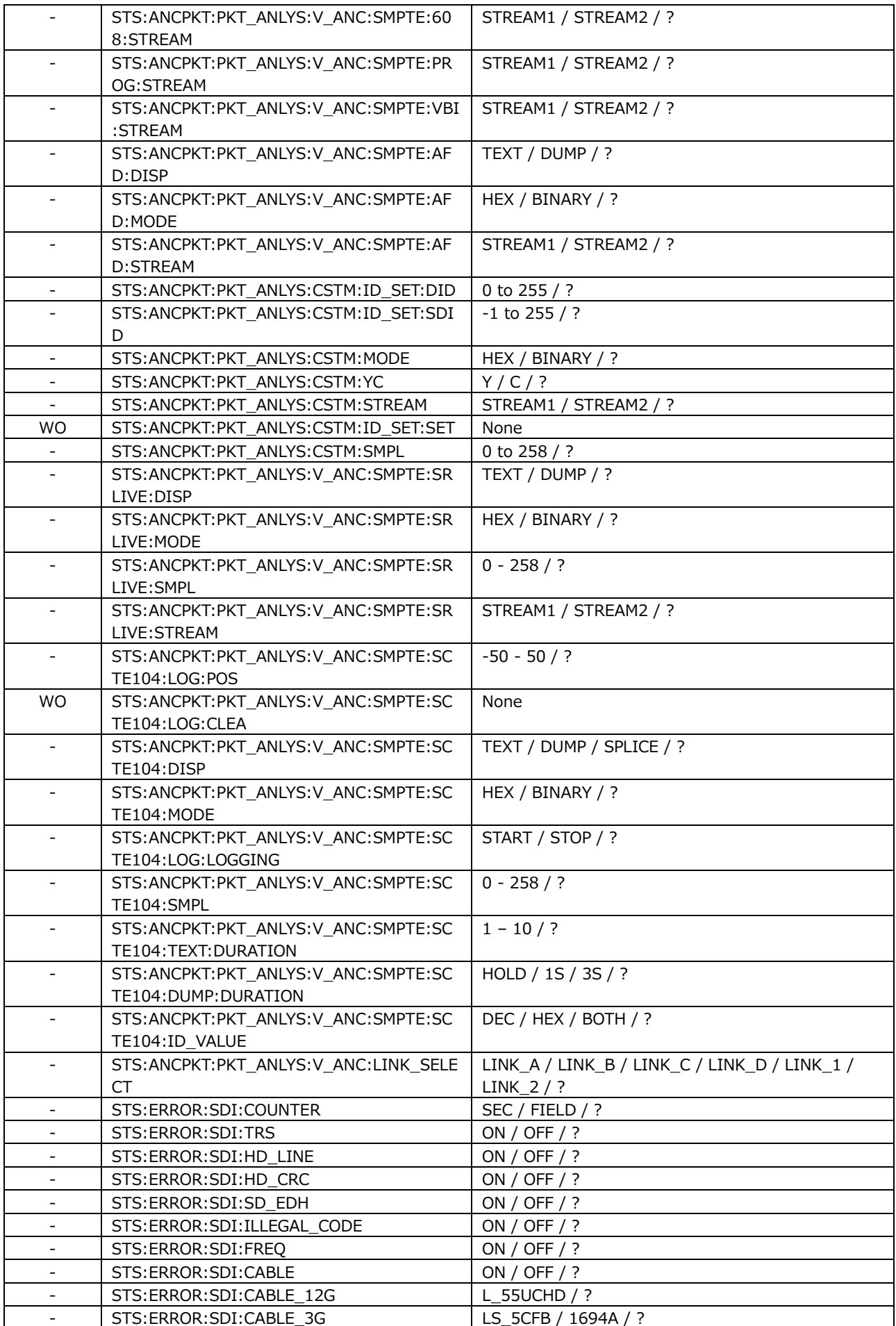

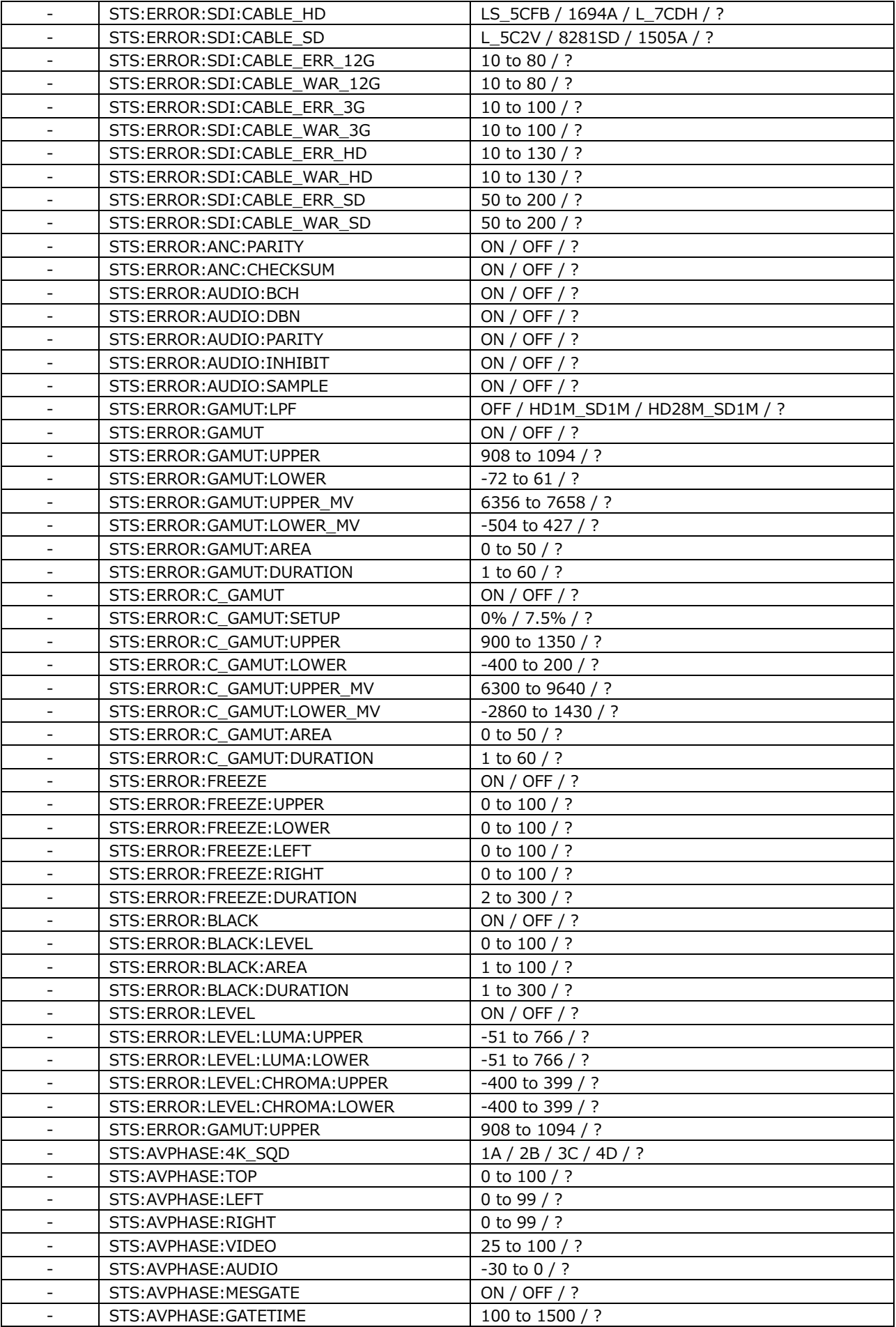

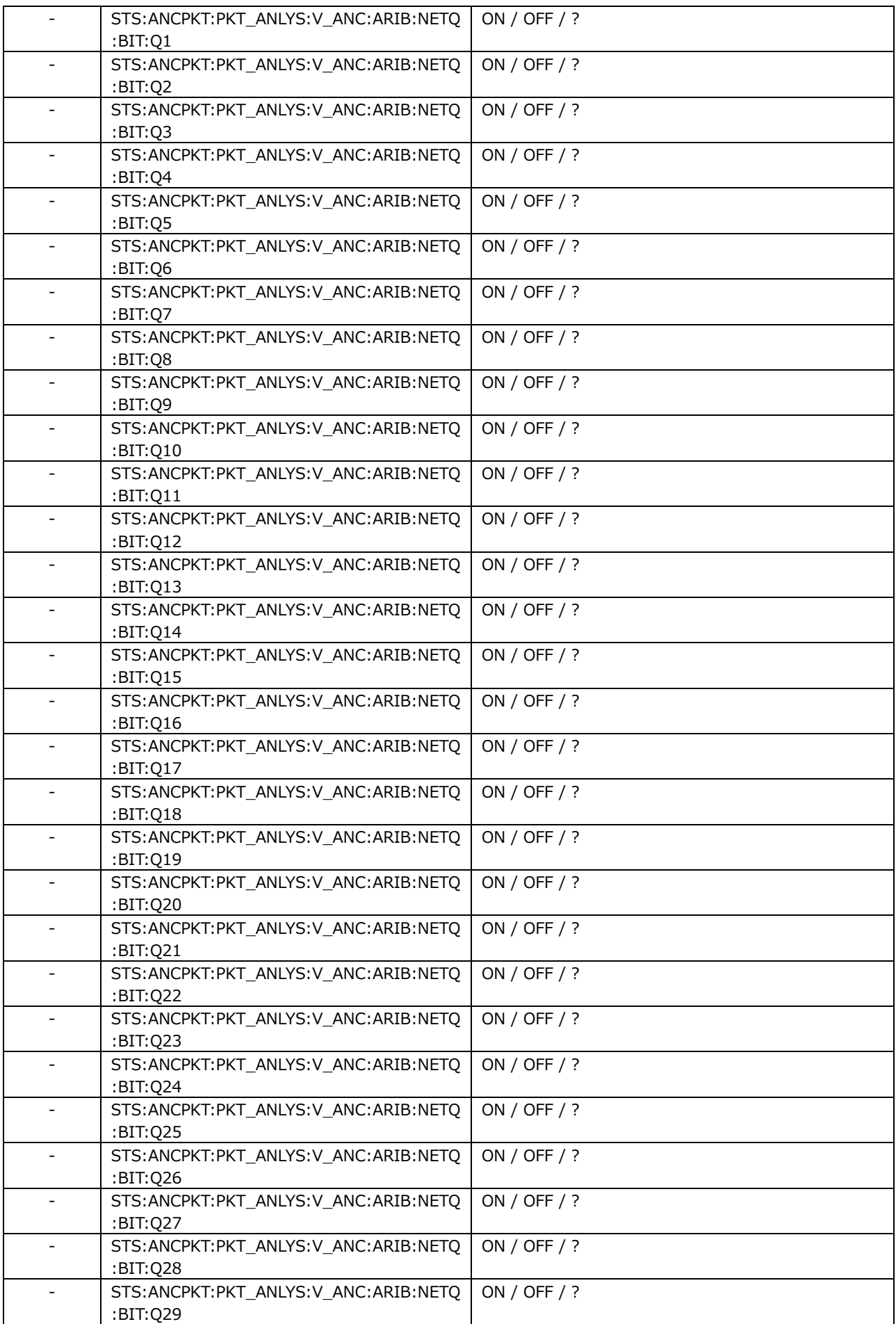

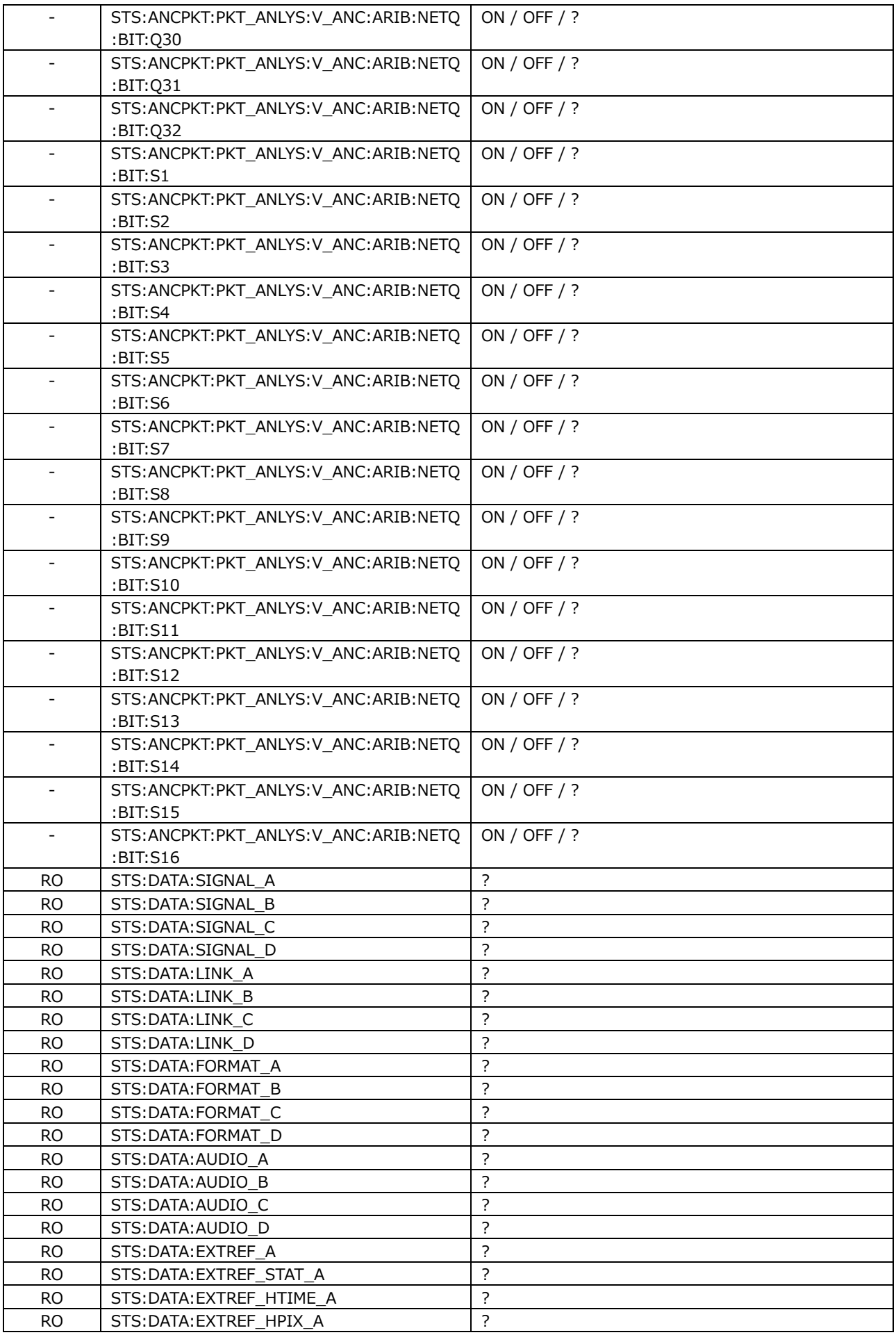

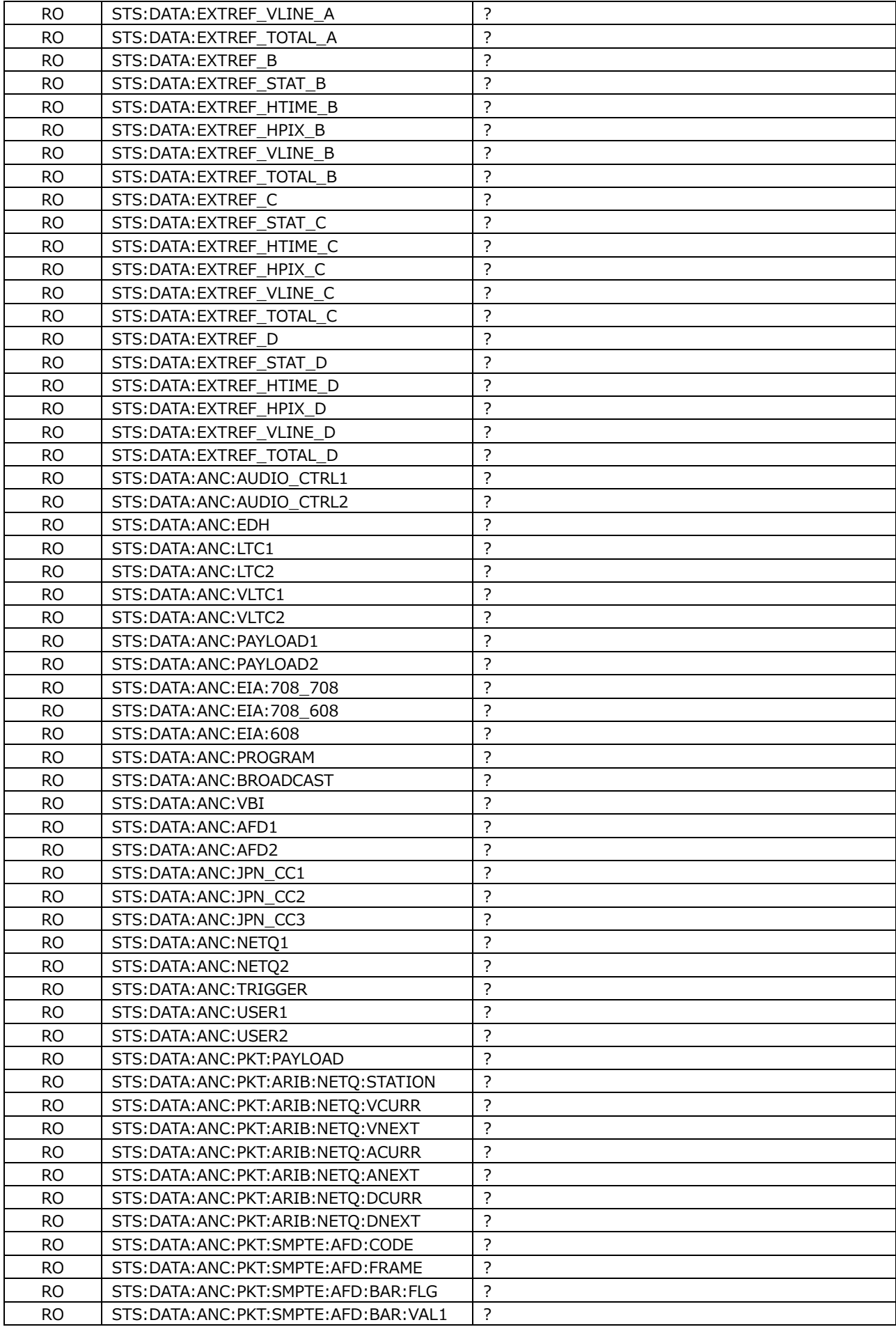

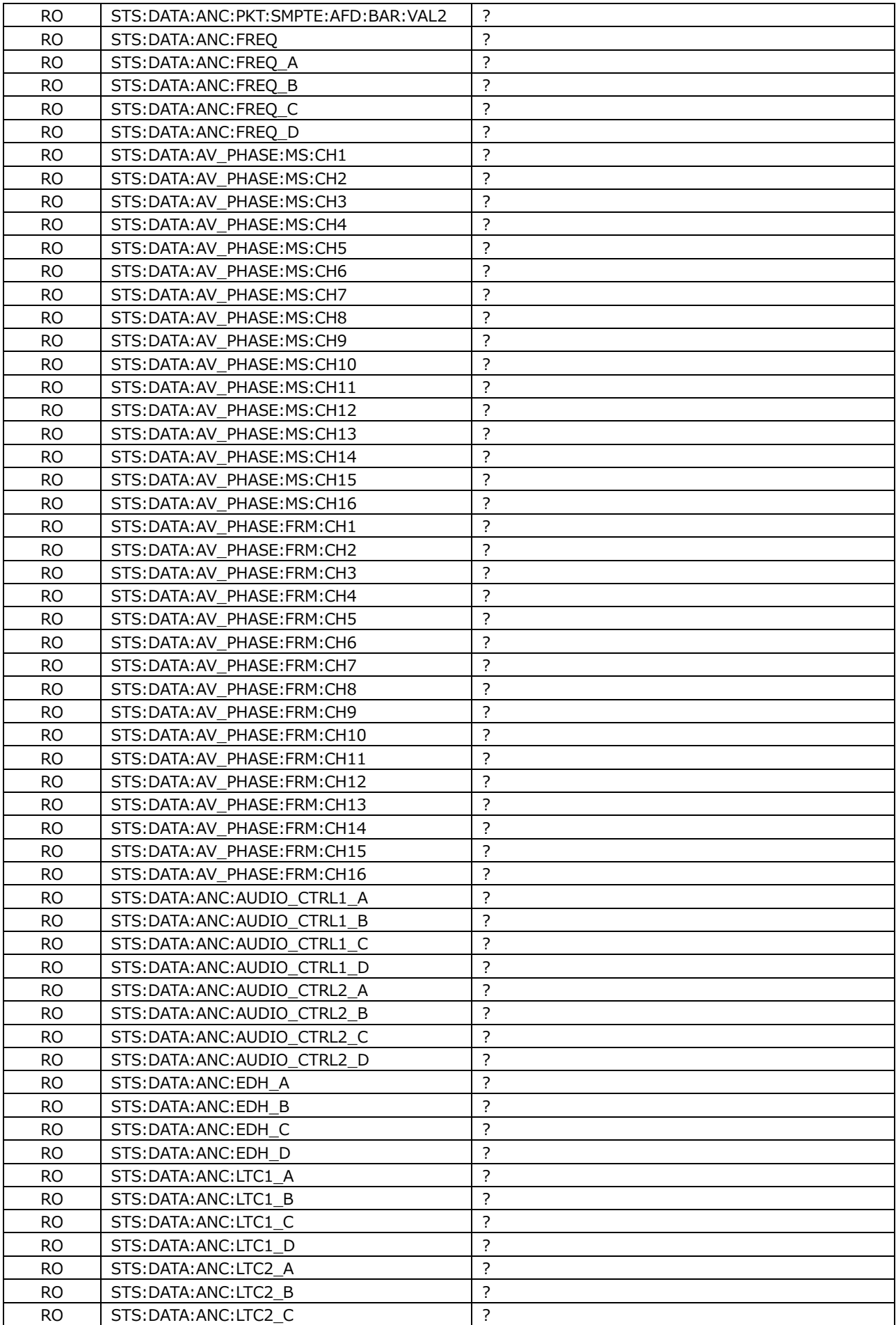

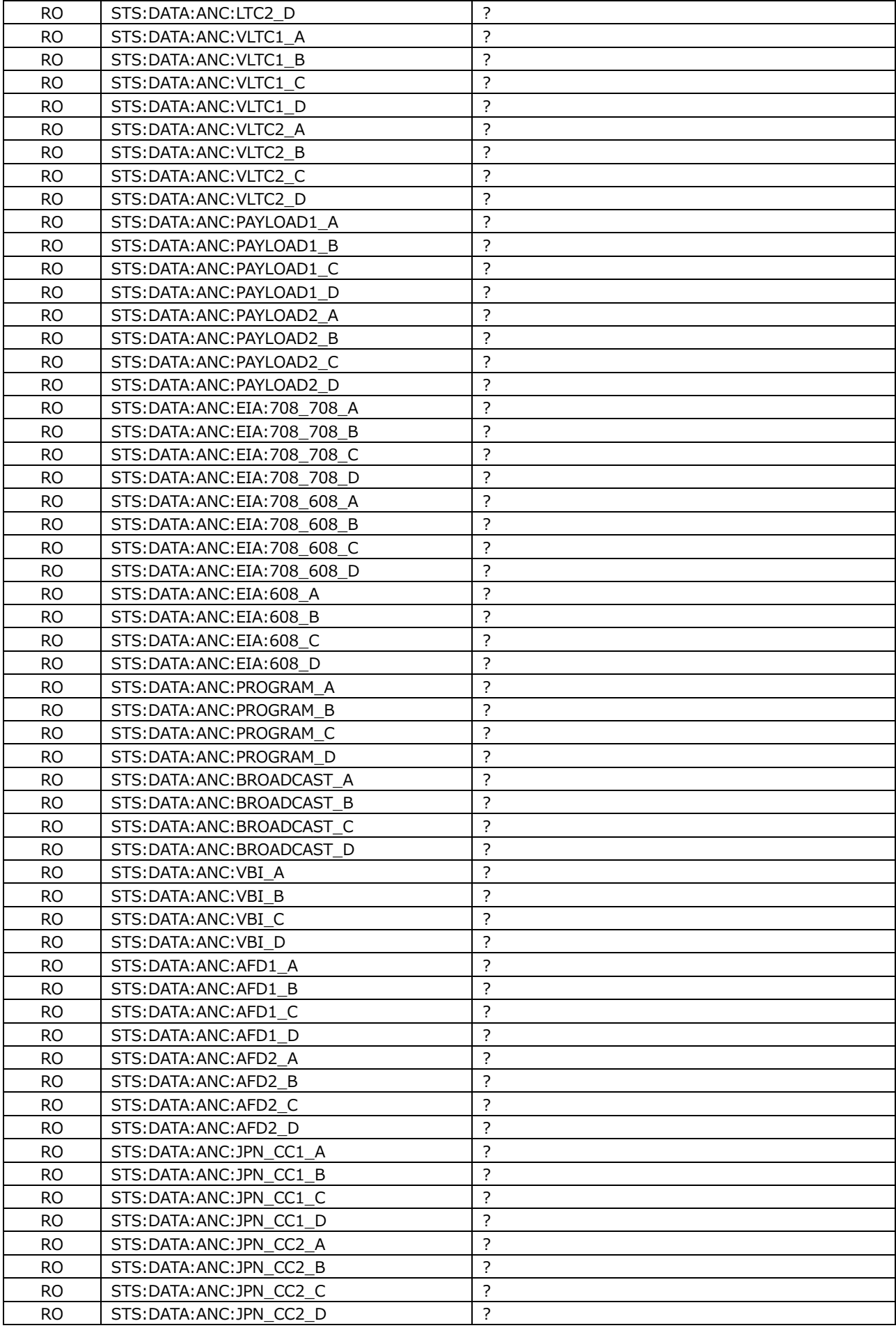

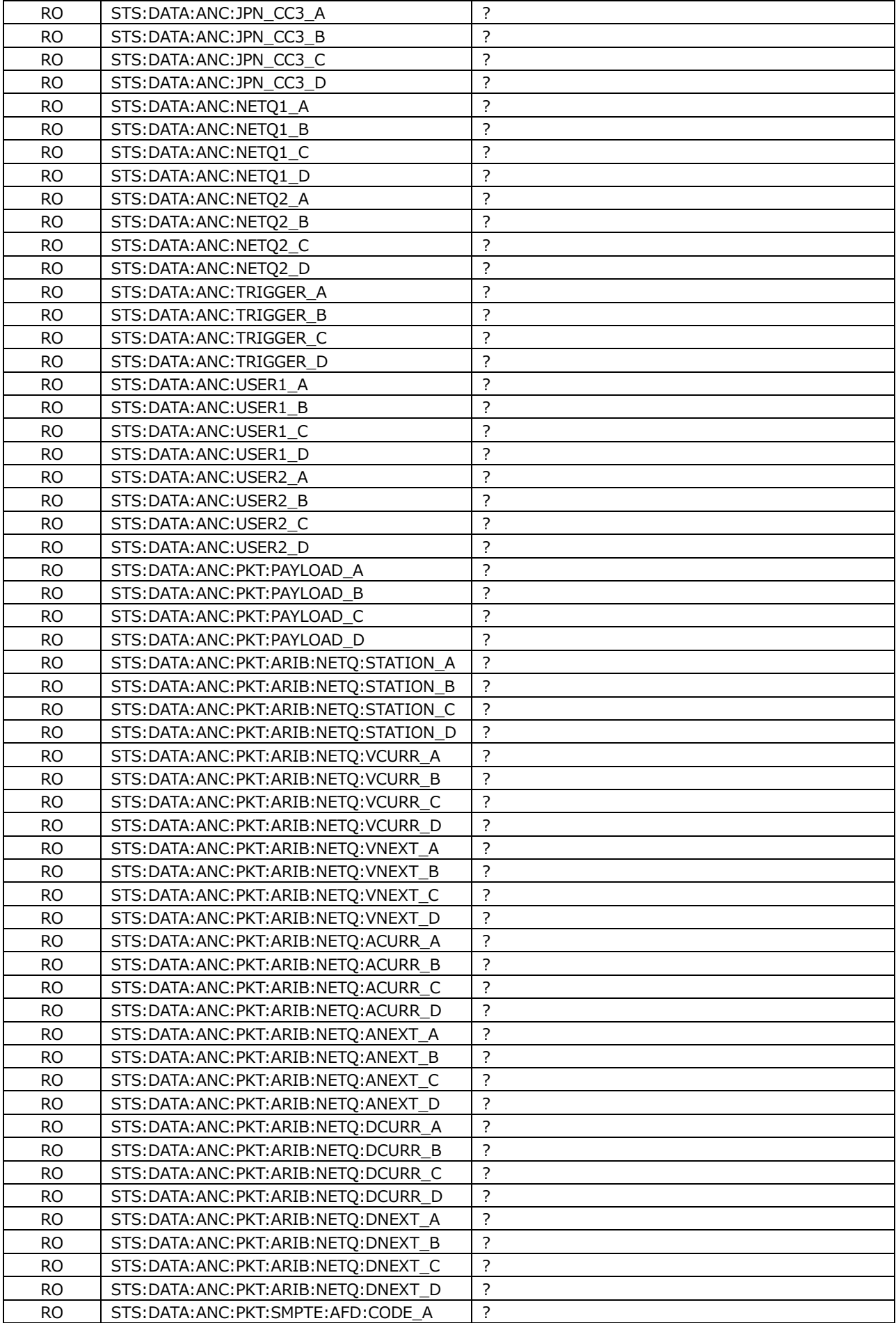

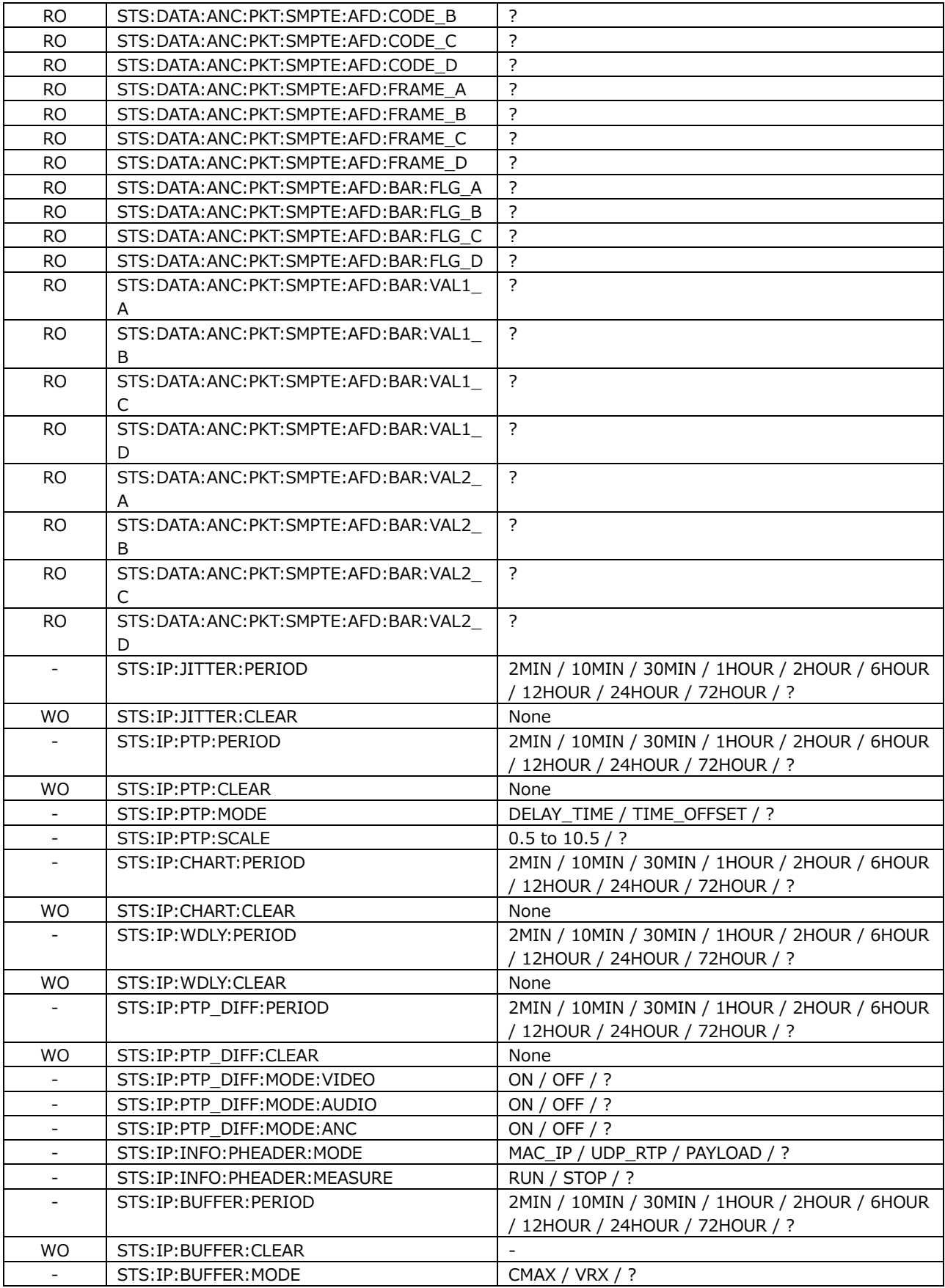

• EYE KEY

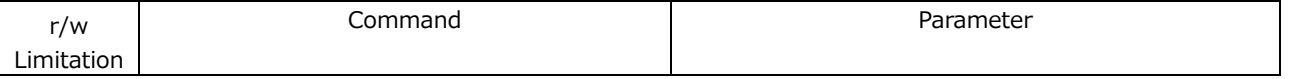

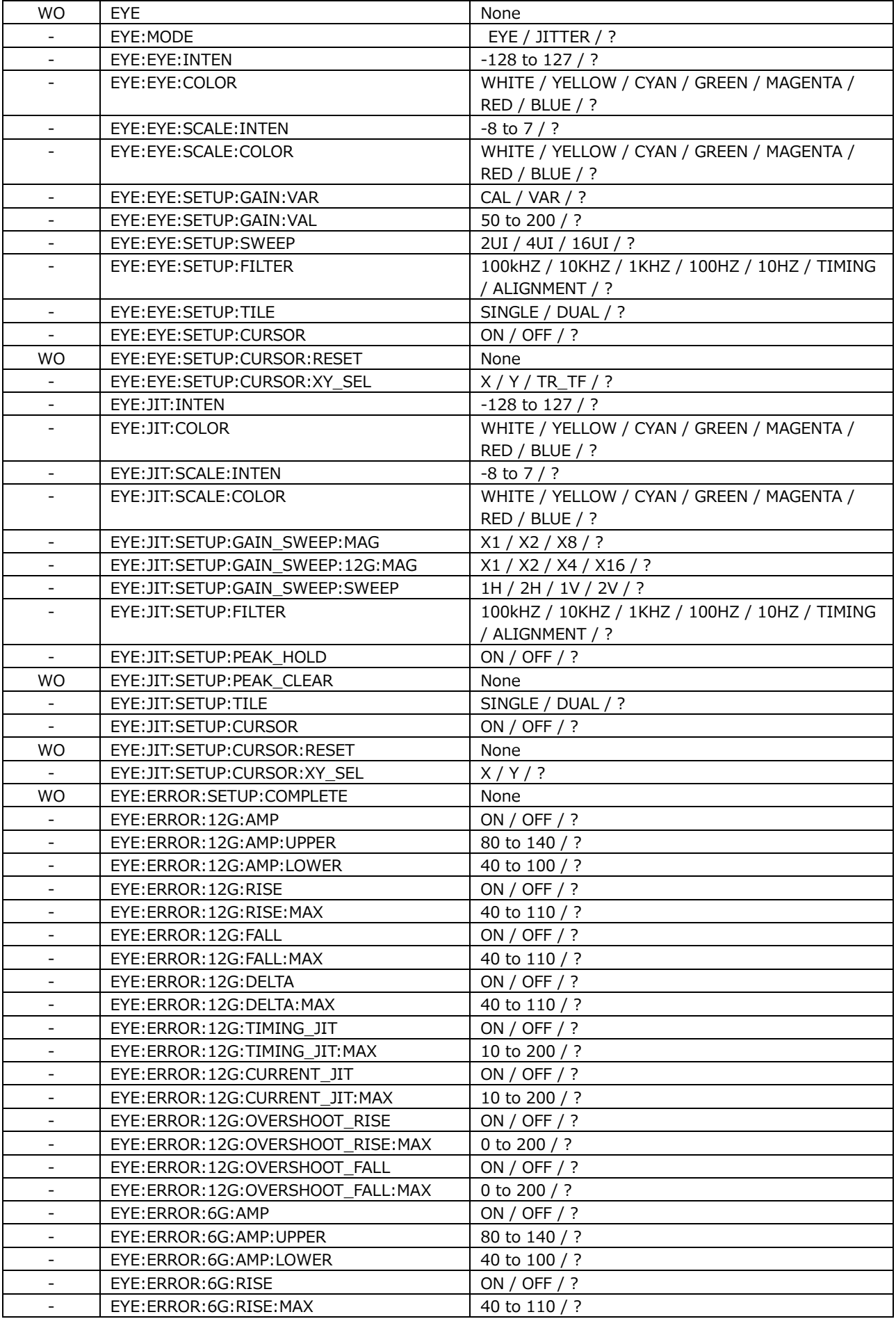
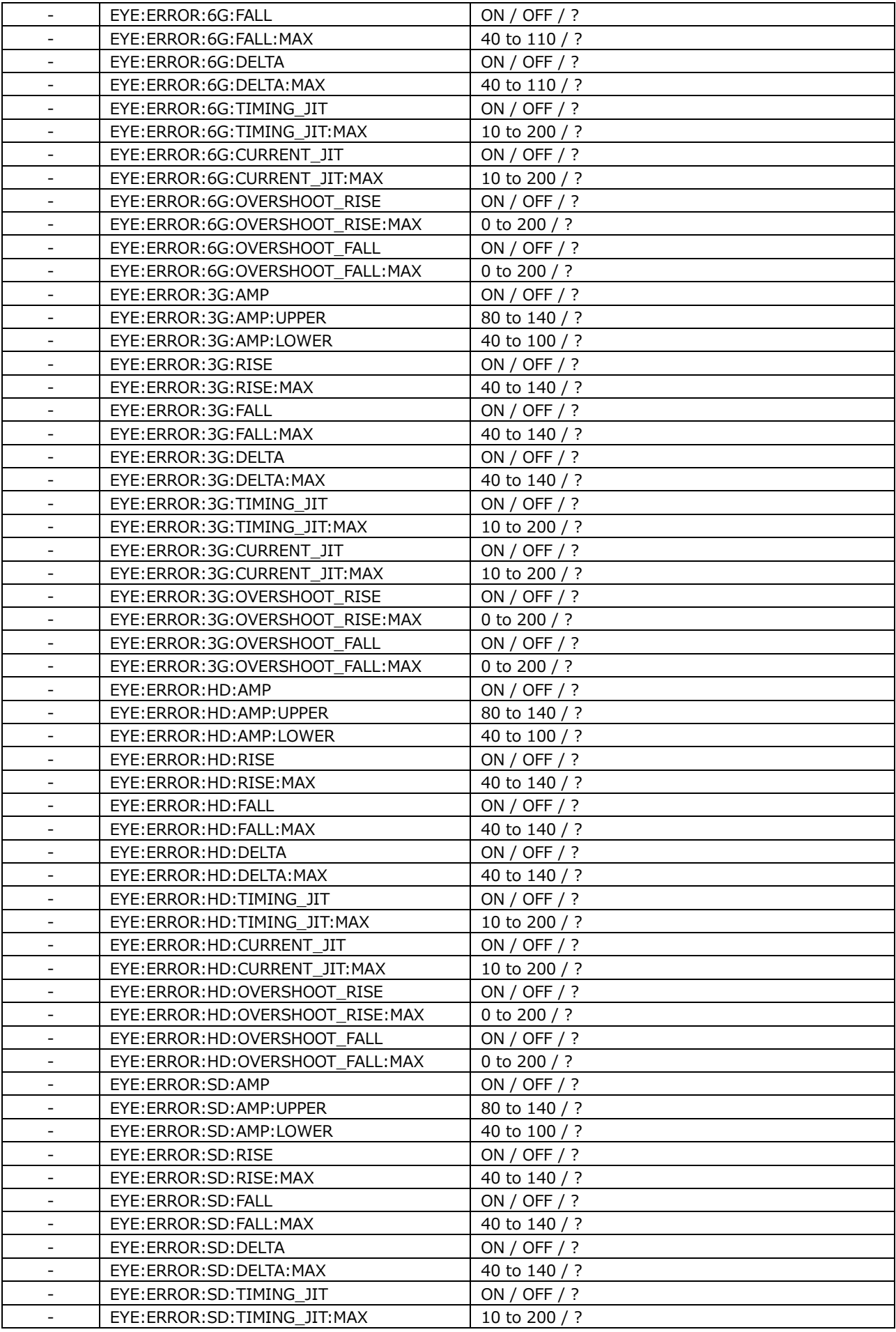

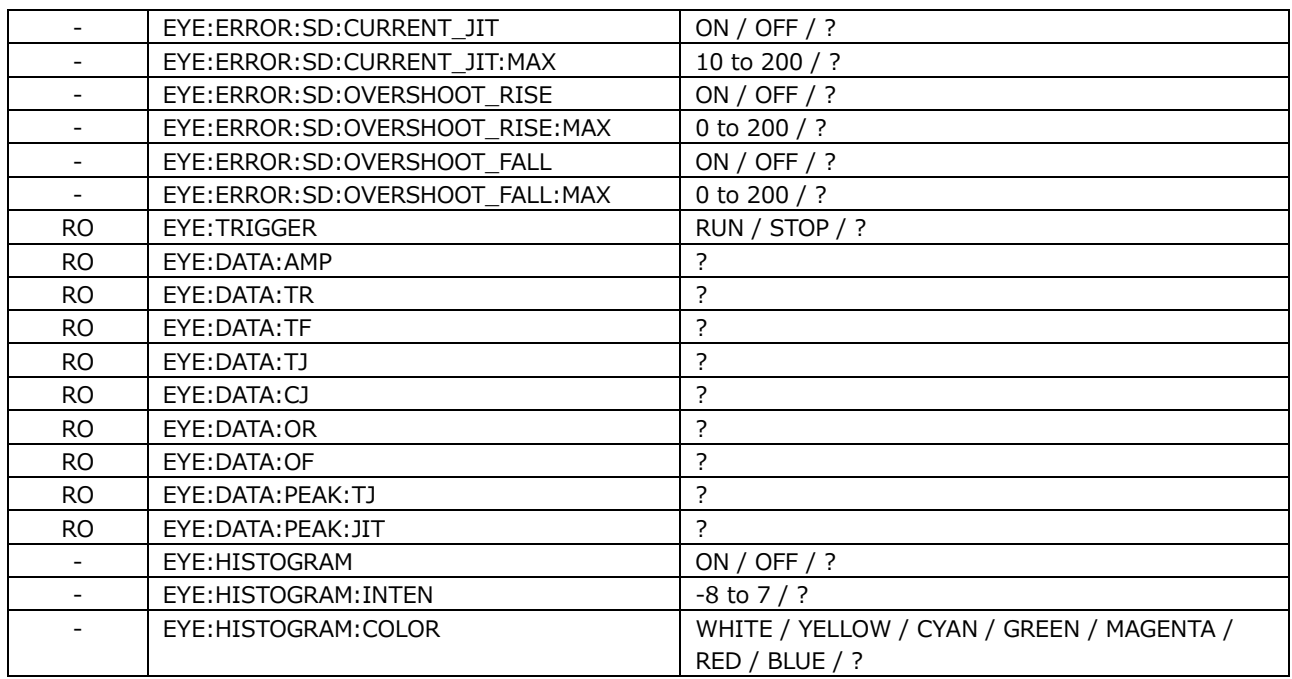

# <span id="page-650-0"></span>20.3 FTP

The files that are generated by the instrument can be transferred to a PC connected to the same network.

If you are using the LV7600, read LV5600 and lv5600 as LV7600 and lv7600.

### 20.3.1 How to Use

1. Configure the Ethernet settings on the NETWORK tab of the SYS menu.

Set the IP address, and set FTP to ON. [See also] [7.2.8,](#page-223-0) "Configuring the Server"

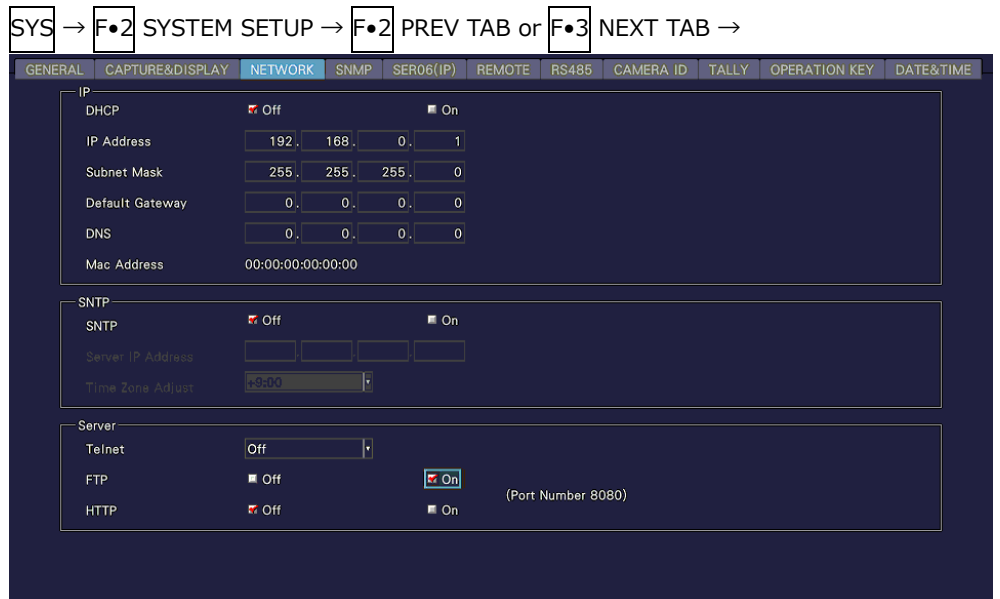

Figure 20-3 NETWORK tab

- 2. Press F. 1 COMPLETE.
- 3. Connect the instrument's Ethernet port to the external network device.
- 4. On the PC, start an FTP client.

On Windows 7, on the taskbar, click Start, and then click Run. Type "FTP" and the IP address that you set in step 1. Then, click OK.

5. Type the login name and password.

The login name and password are "LV5600". Use uppercase for all characters. When the login name and password are entered correctly, "ftp>" appears.

```
Connected to *** *** *** ***.
220 Welcome to LV5600 FTP service.
User (*** *** *** ****:(none)): LV5600 ..... User name
331 Please specify the password.
Password: LV5600 .................................... Password (The password is not actually 
displayed.)
230 Login successful
ftp>
```
6. Enter FTP commands.

Enter commands while referring to sections [20.3.2,](#page-651-0) "How to Enter Commands," and [20.3.3,](#page-651-1) "FTP Commands." You must generate files using the TELNET "MAKE" command before you use FTP commands.

To end an FTP session, type "bye" in lowercase letters.

ftp> bye

### <span id="page-651-0"></span>20.3.2 How to Enter Commands

The command syntax is explained below.

ftp> [Command] + [Space] + [Parameter 1] + [Space] + [Parameter 2]

Examples of how to enter commands are shown below.

ftp> get log.txt D:\log.txt.................... Transfer the event log file to the PC. 200 PORT Command successful ........... Return value  $\mathbb{R}^2$ …ftp>

### <span id="page-651-1"></span>20.3.3 FTP Commands

### Table 20-2 FTP commands

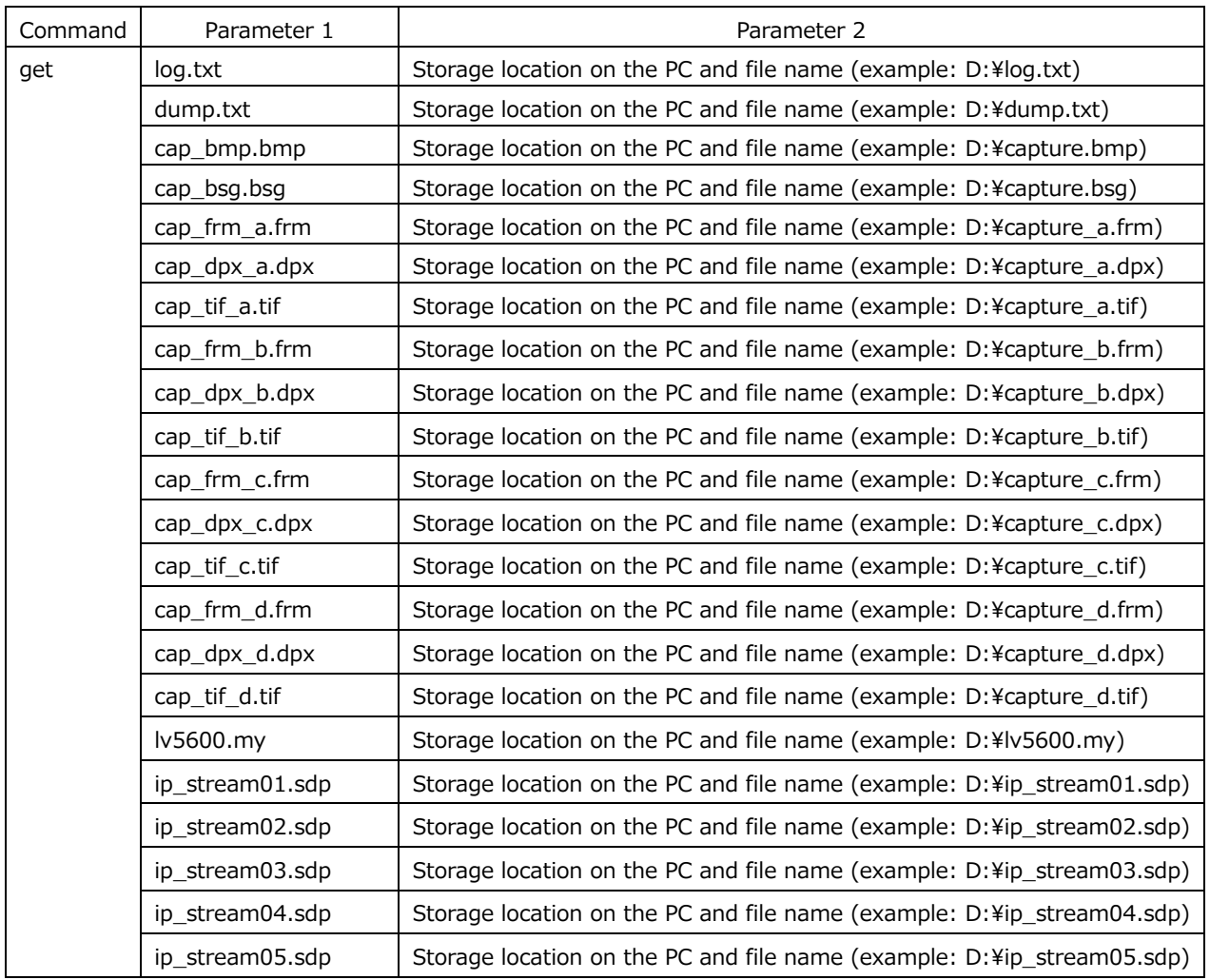

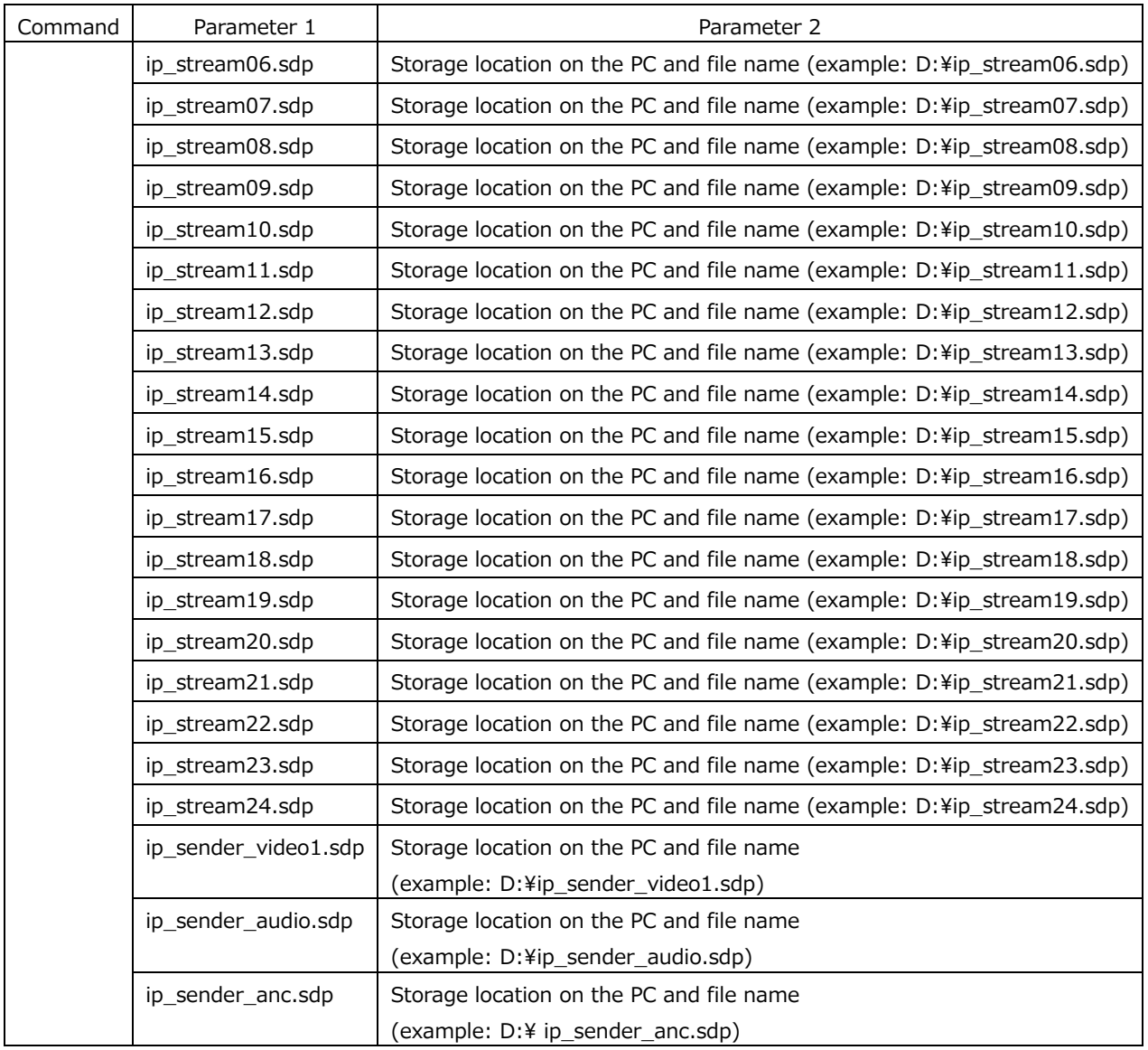

# 20.4 HTTP

You can use this feature to control the instrument from a web browser on a PC in the same manner as you would control the instrument from the panel.

# 20.4.1 Operating Environment

The following web browsers have been confirmed to work.

- Internet Explorer Ver.11
- Google Chrome Ver.46

## 20.4.2 Notes

- Enable JavaScript and pop-up on the WEB browser in advance.
- After you press a key in the web browser interface, wait for the screen to update before you perform the next operation. The screen cannot redraw fast enough to keep up with consecutive key presses. In this situation, a completely gray screen may be displayed temporarily. (After a few seconds the screen will return to normal.)
- When you are using the HTTP server feature, perform as few panel operations on the instrument as possible. The instrument's internal processing load increases when it is redrawing the web browser screen, so there is a lag of 1 to 2 seconds from the time that you perform panel operations on the instrument to the time that the operations are actually carried out.
- The number of simultaneous PC connections to the HTTP server feature is 1. Multiple connections are not supported.
- User layout and enhanced layout features (SER26) cannot be used.
- 20.4.3 How to Use
	- 1. Configure the Ethernet settings on the NETWORK tab of the SYS menu.

Set the IP address, and set HTTP to ON. [See also] [7.2.8,](#page-223-0) "Configuring the Server"

| <b>CAPTURE&amp;DISPLAY</b><br><b>GENERAL</b><br>-IP- | <b>NETWORK</b>    | <b>SNMP</b> |         | <b>SER06(IP)</b>  | <b>REMOTE</b><br><b>RS485</b> | <b>CAMERA ID</b> | TALLY | <b>OPERATION KEY</b> | DATE&TIME |
|------------------------------------------------------|-------------------|-------------|---------|-------------------|-------------------------------|------------------|-------|----------------------|-----------|
| <b>DHCP</b>                                          | <b>M</b> Off      |             |         | $\blacksquare$ On |                               |                  |       |                      |           |
| <b>IP Address</b>                                    | 192.              | 168.        | 0       | $\vert$           |                               |                  |       |                      |           |
| Subnet Mask                                          | 255.              | 255.        | $255$ . | 0                 |                               |                  |       |                      |           |
| Default Gateway                                      | 0                 | 0.          | 0       | 0                 |                               |                  |       |                      |           |
| <b>DNS</b>                                           | 0                 | 0.1         | 0       | 0                 |                               |                  |       |                      |           |
| Mac Address                                          | 00:00:00:00:00:00 |             |         |                   |                               |                  |       |                      |           |
| SNTP-                                                |                   |             |         |                   |                               |                  |       |                      |           |
| SNTP                                                 | <b>M</b> Off      |             |         | $\blacksquare$ On |                               |                  |       |                      |           |
| Server IP Address                                    |                   |             |         |                   |                               |                  |       |                      |           |
| Time Zone Adjust                                     | $+9:00$           | F           |         |                   |                               |                  |       |                      |           |
| Server                                               |                   |             |         |                   |                               |                  |       |                      |           |
| Telnet                                               | <b>Off</b>        | F           |         |                   |                               |                  |       |                      |           |
| <b>FTP</b>                                           | <b>M</b> Off      |             |         | $\blacksquare$ On | (Port Number 8080)            |                  |       |                      |           |
| <b>HTTP</b>                                          | $M$ Off           |             |         | $\approx$ On      |                               |                  |       |                      |           |

Figure 20-4 NETWORK tab

- 2. Press F. 1 COMPLETE.
- 3. Connect the instrument's Ethernet port to the external network device.
- 4. Start the web browser on your PC.
- 5. In the address box, enter "http://(the IP address that you set in step 1):8080."

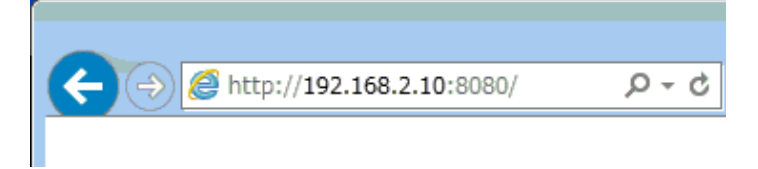

Figure 20-5 Entering the IP address

6. From the HTTP server menu, select the display mode.

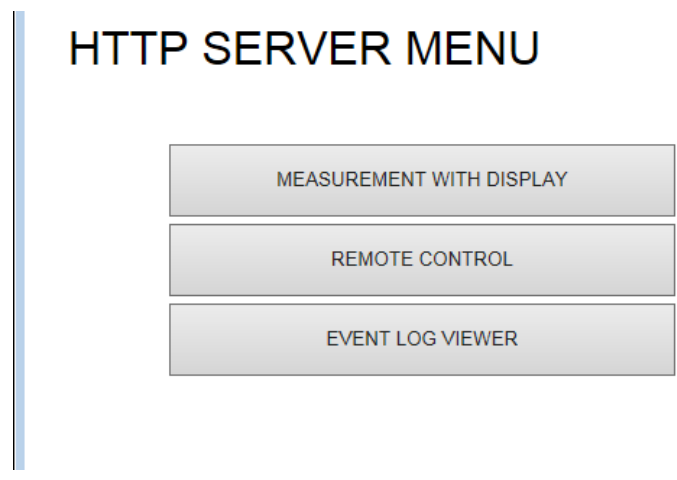

Figure 20-6 HTTP server menu

Table 20-3 HTTP server menu description

| Name                     | Description                                              |  |  |  |  |
|--------------------------|----------------------------------------------------------|--|--|--|--|
| MEASUREMENT WITH DISPLAY | A measurement screen and control buttons are displayed.  |  |  |  |  |
| <b>REMOTE CONTROL</b>    | Only control buttons are displayed.                      |  |  |  |  |
|                          | Select this mode when you want to control the instrument |  |  |  |  |
|                          | while looking at its screen.                             |  |  |  |  |
| EVENT LOG VIEWER         | The event log is displayed.                              |  |  |  |  |
|                          | The log can also be saved in text format.                |  |  |  |  |

If you select MEASUREMENT WITH DISPLAY, the measurement screen appears, but responses to operations can take 4 to 10 seconds, and auto display updating is every 10 seconds.

If you select REMOTE CONTROL, a screen is not displayed, but the response time is reduced to 2 to 3 seconds.

Select the mode that meets your needs.

### <span id="page-655-0"></span>20.4.4 MEASUREMENT WITH DISPLAY

On the MEASUREMENT WITH DISPLAY tab, the instrument is controlled by clicking the control buttons.

The measurement screen is updated automatically at a given interval. It may take some time for the screen to be updated after you click a control button depending on the operating environment.

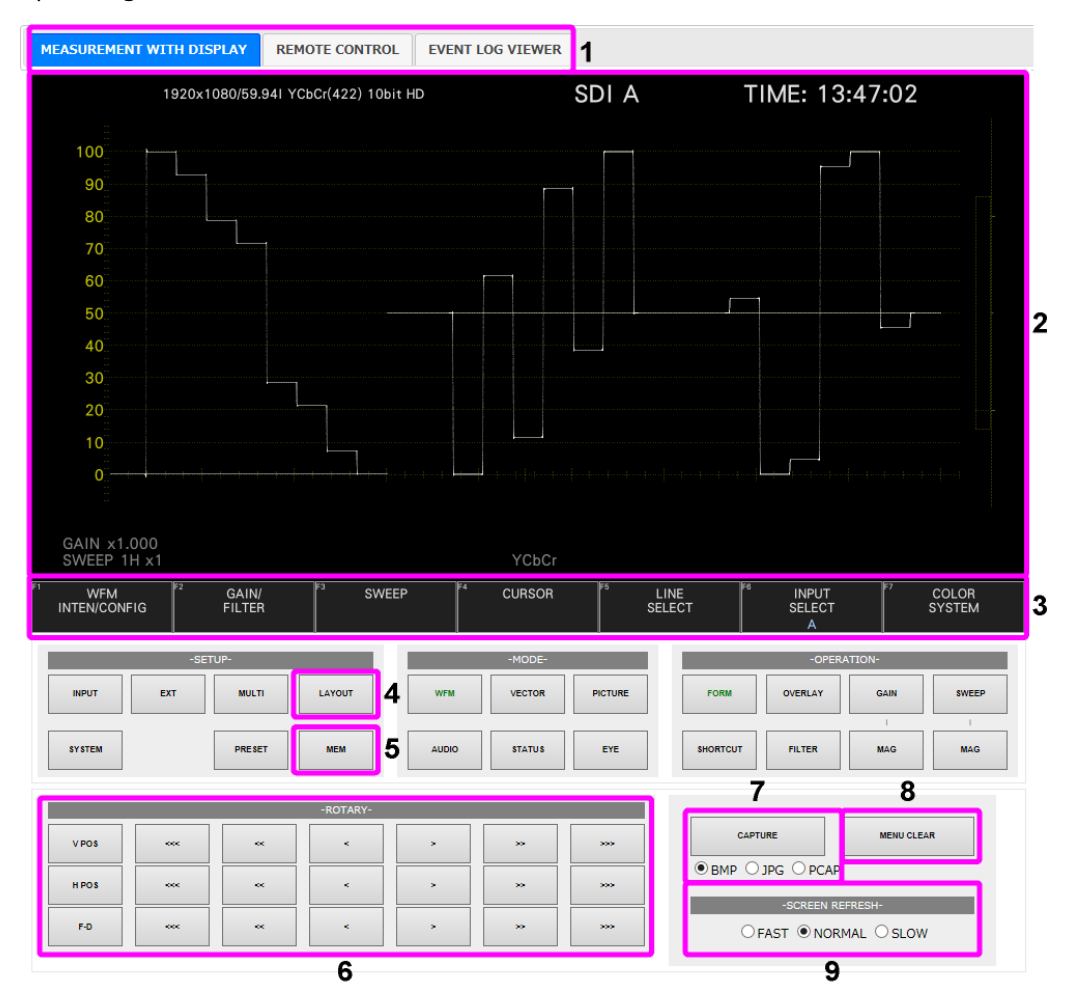

Figure 20-7 MEASUREMENT WITH DISPLAY

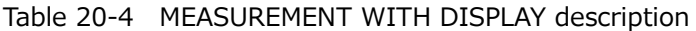

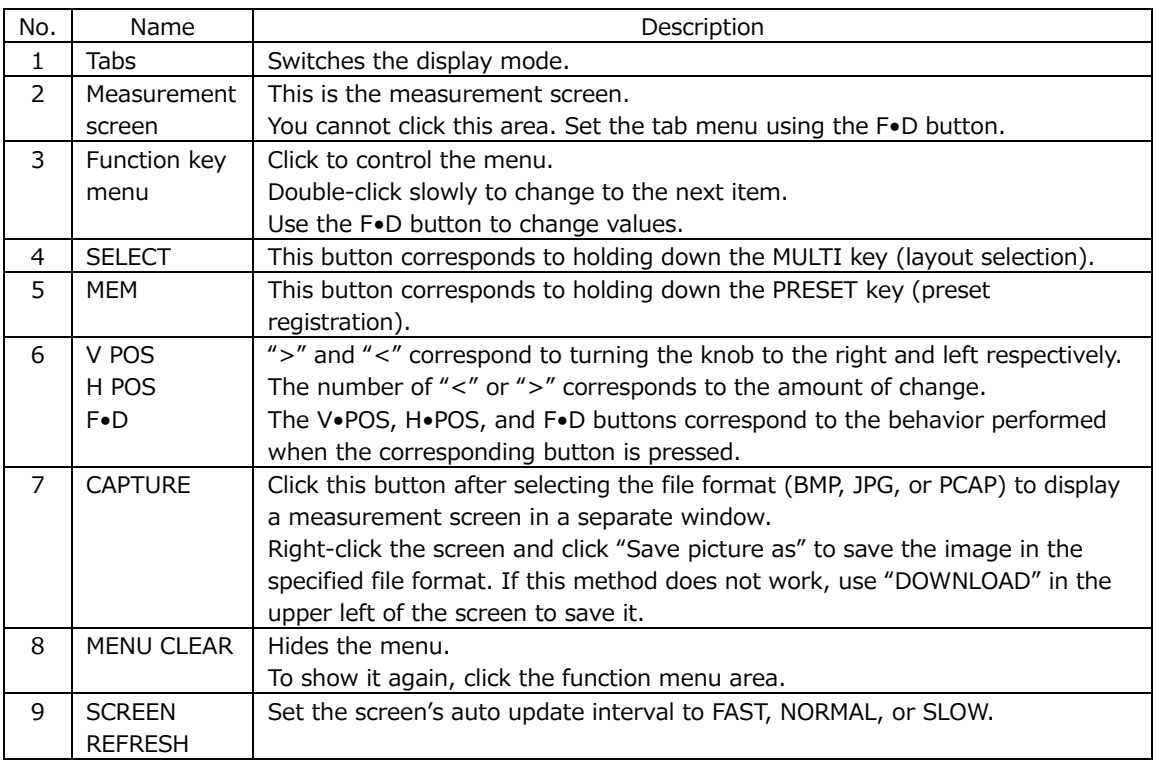

# 20.4.5 REMOTE CONTROL

On the REMOTE CONTROL tab, the instrument is controlled by clicking the control buttons. As this mode does not display a measurement screen, select this mode when you want to control the instrument while looking at its screen.

The descriptions of the control buttons are the same as in section [20.4.4,](#page-655-0) "MEASUREMENT WITH DISPLAY."

| <b>REMOTE CONTROL</b><br><b>MEASUREMENT WITH DISPLAY</b> |                   |               |                  | <b>EVENT LOG VIEWER</b> |                |                |                 |                |             | $\wedge$     |              |  |
|----------------------------------------------------------|-------------------|---------------|------------------|-------------------------|----------------|----------------|-----------------|----------------|-------------|--------------|--------------|--|
|                                                          | -FUNCTION-        |               |                  |                         |                |                |                 |                |             |              |              |  |
| F1                                                       | F <sub>2</sub>    | F3            | <b>F4</b>        | F <sub>5</sub>          | F6             | F7             |                 |                |             |              |              |  |
|                                                          | -SETUP-<br>-MODE- |               |                  |                         |                |                |                 | -OPERATION-    |             |              |              |  |
| <b>INPUT</b>                                             | EXT               | <b>MULTI</b>  | LAYOUT           | <b>WFM</b>              | <b>VECTOR</b>  | <b>PICTURE</b> | <b>FORM</b>     | <b>OVERLAY</b> | <b>GAIN</b> | <b>SWEEP</b> |              |  |
|                                                          |                   |               |                  |                         |                |                |                 |                |             |              |              |  |
| <b>SYSTEM</b>                                            |                   | <b>PRESET</b> | <b>MEM</b>       | <b>AUDIO</b>            | <b>STATUS</b>  | EYE            | <b>SHORTCUT</b> | <b>FILTER</b>  | <b>MAG</b>  | <b>MAG</b>   |              |  |
|                                                          |                   |               |                  |                         |                |                |                 |                |             |              |              |  |
| <b>VPOS</b>                                              | eo:               | $\mathbf{c}$  | $\sigma_{\rm c}$ | $\sim$                  | 35             | 555            |                 |                |             |              |              |  |
| <b>HPOS</b>                                              | coc.              | $\mathbf{c}$  | $\mathbf{c}$     | $\sim$                  | $\mathbf{5.5}$ | 500-           |                 |                |             |              |              |  |
| $F - D$                                                  | <b>ROCK</b>       | $\ll$         | $\leq$           | $\sim$                  | $2.5^\circ$    | 500            |                 |                |             |              | $\checkmark$ |  |

Figure 20-8 REMOTE CONTROL

#### 20.4.6 EVENT LOG VIEWER

The EVENT LOG VIEWER tab displays the event log of the status display. Nothing is displayed at first. You can display the log entries by setting LOG VIEWER to UPDATE. The screen is updated automatically at a given interval.

Set LOG to START on the EVENT LOG menu in advance.

[See also] [16.4,](#page-482-0) "Configuring Event Log Settings"

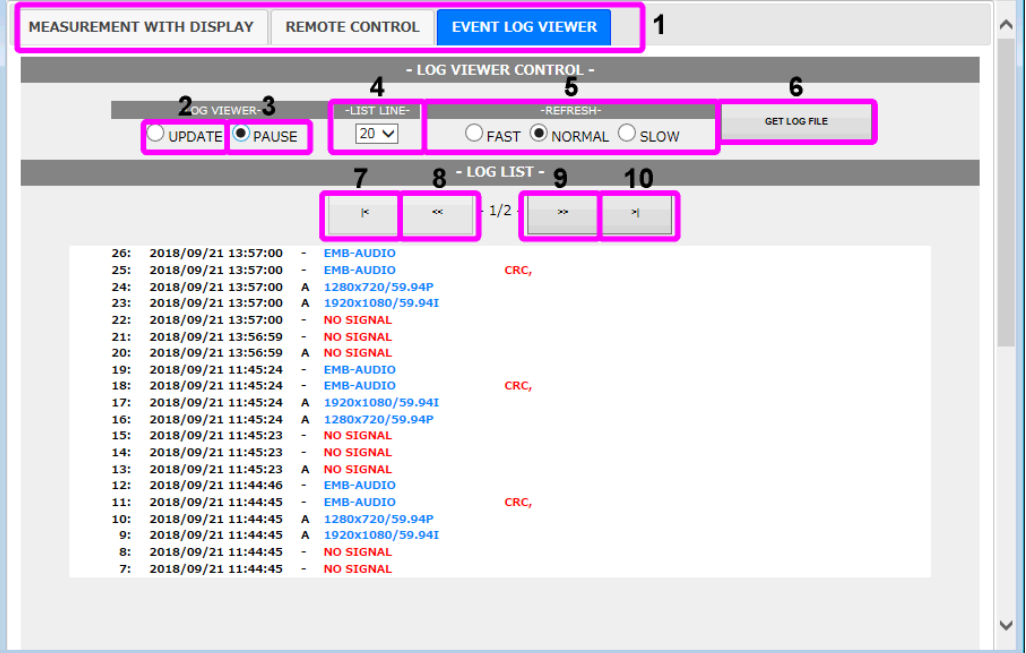

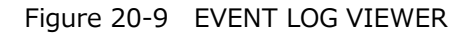

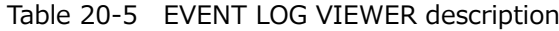

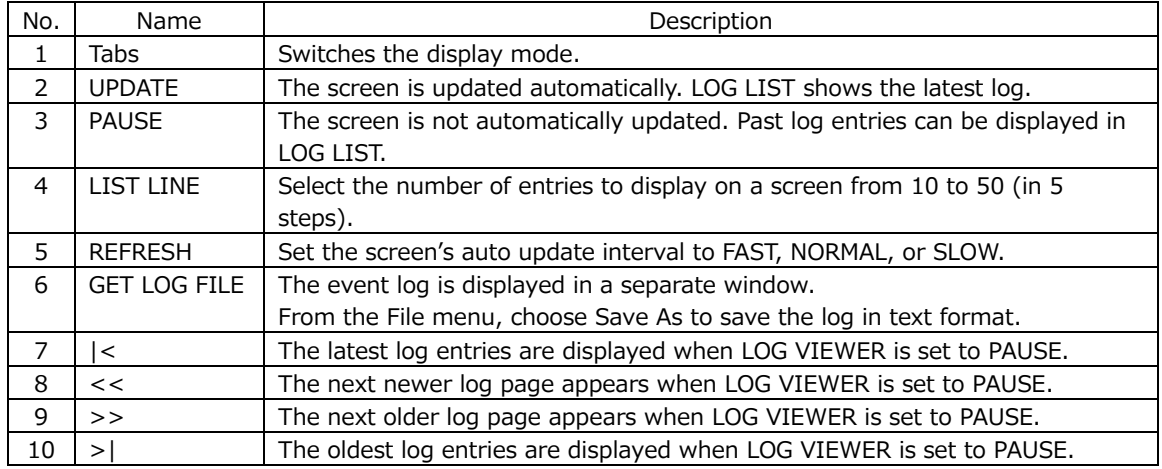

# 20.5 SNMP

By using SNMP (Simple Network Management Protocol), you can control the instrument from SNMP managers. Additionally, you can notify the SNMP managers of errors that the instrument generates.

This product supports SNMPv2.

If you are using the LV7600, read LV5600 and lv5600 as LV7600 and lv7600.

The descriptions in this section follow the instrument or the option menu structure. Some of the descriptions do not apply depending on the installed options or the current settings.

# 20.5.1 SMI Definitions

INPORTS MODULE-IDENTITY, OBJECT-TYPE, NOTIFICATION-TYPE, enterprises FROM SNMPv2-SMI DisplayString FROM SNMPv2-TC OBJECT-GROUP, MODULE-COMPLIANCE FROM SNMPv2-CONF;

### 20.5.2 How to Use

1. Configure the SNMP settings on the SNMP tab of the SYS menu.

Set the IP Address, and set SNMP Client to ReadWrite and SNMP Trap to ON. [See also] [7.2.9,](#page-224-0) "Configuring SNMP"

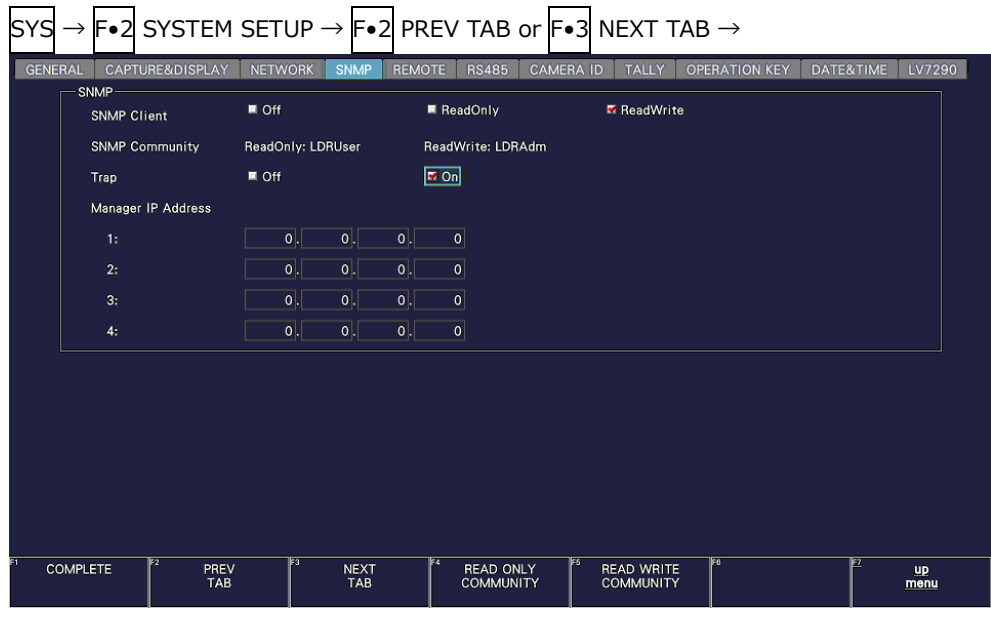

Figure 20-10 SNMP tab

- 2. Press F.1 COMPLETE.
- 3. Connect the instrument's Ethernet port to the external network device.
- 4. On the PC, start an SNMP manager.

You must provide the SNMP manager yourself. The default community names are shown below. ReadOnly and ReadWrite can be changed with the SNMP Community parameter. [See also] SNMP Community  $\rightarrow$  [7.2.9,](#page-224-0) "Configuring SNMP"

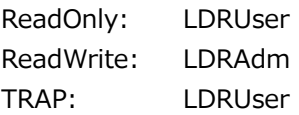

- 5. Check that the SNMP managers can perform GET and SET operations.
- 6. From the SNMP manager, set the following MIB items to the SNMP managers' IP addresses.

Up to four locations can be set.

```
[IP address of TRAP transmission destination 1]
1.3.6.1.4.1.leader(20111).lv5600(40).lv5600ST1(1).l40trapTBL(9).l40trapIpTBL(1).l40t
rapIp1TBL(1).l40trapManagerIp1(1).0
```
[IP address of TRAP transmission destination 2] 1.3.6.1.4.1.leader(20111).lv5600(40).lv5600ST1(1).l40trapTBL(9).l40trapIpTBL(1).l40t rapIp2TBL(2).l40trapManagerIp1(1).0

[IP address of TRAP transmission destination 3] 1.3.6.1.4.1.leader(20111).lv5600(40).lv5600ST1(1).l40trapTBL(9).l40trapIpTBL(1).l40t rapIp3TBL(3).l40trapManagerIp1(1).0

[IP address of TRAP transmission destination 4] 1.3.6.1.4.1.leader(20111).lv5600(40).lv5600ST1(1).l40trapTBL(9).l40trapIpTBL(1).l40t rapIp4TBL(4).l40trapManagerIp1(1).0

7. Enable the TRAP transmission destinations.

To alleviate communication load, disable the transmission destinations that you are not using. This setting is disabled by factory default.

[Enable (1) or disable (2) TRAP transmission destination 1] 1.3.6.1.4.1.leader(20111).lv5600(40).lv5600ST1(1).l40trapTBL(9).l40trapIpTBL(1).l40t rapIp1TBL(1).l40trapManagerIp1Act(2).0

[Enable (1) or disable (2) TRAP transmission destination 2] 1.3.6.1.4.1.leader(20111).lv5600(40).lv5600ST1(1).l40trapTBL(9).l40trapIpTBL(1).l40t rapIp2TBL(2).l40trapManagerIp1Act(2).0

[Enable (1) or disable (2) TRAP transmission destination 3] 1.3.6.1.4.1.leader(20111).lv5600(40).lv5600ST1(1).l40trapTBL(9).l40trapIpTBL(1).l40t rapIp3TBL(3).l40trapManagerIp1Act(2).0

```
[Enable (1) or disable (2) TRAP transmission destination 4]
1.3.6.1.4.1.leader(20111).lv5600(40).lv5600ST1(1).l40trapTBL(9).l40trapIpTBL(1).l40t
rapIp4TBL(4).l40trapManagerIp1Act(2).0
```
- 8. Restart the LV5600.
- 9. When the LV5600 starts, it transmits the standard TRAP "coldStart(0)." Check that this is received by the SNMP managers.

# 20.5.3 Standard MIBs

The instrument uses the following standard MIBs:

- RFC1213 (MIB-Ⅱ)
- RFC1354 ( IP Forwarding Table MIB)

In the tables, "ACCESS" and "SUPPORT" indicate the following:

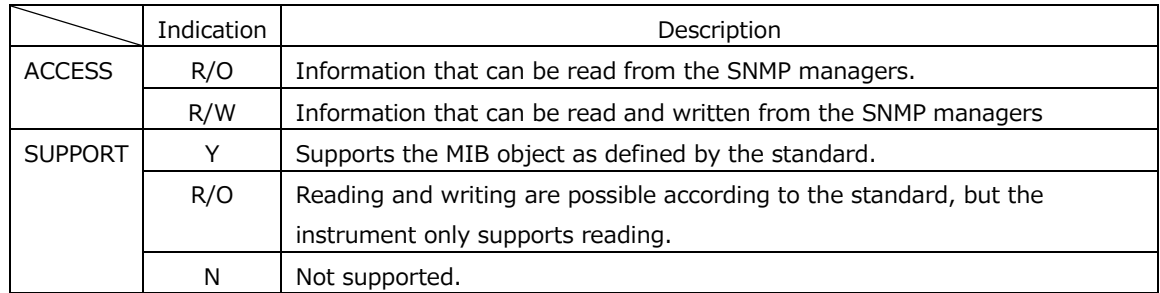

## • system group

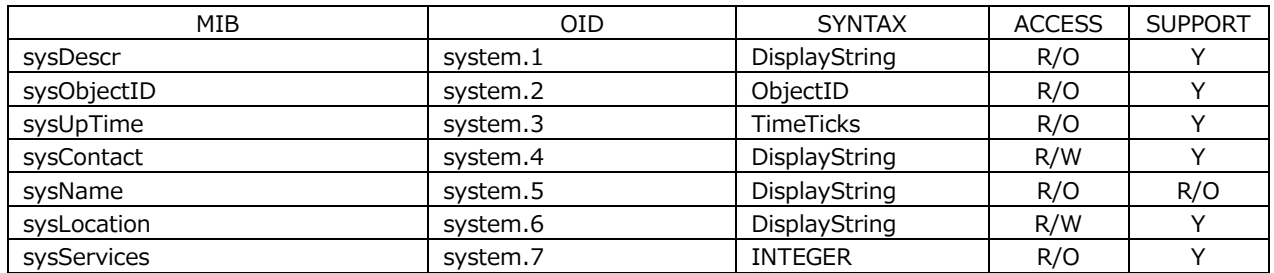

• interface group

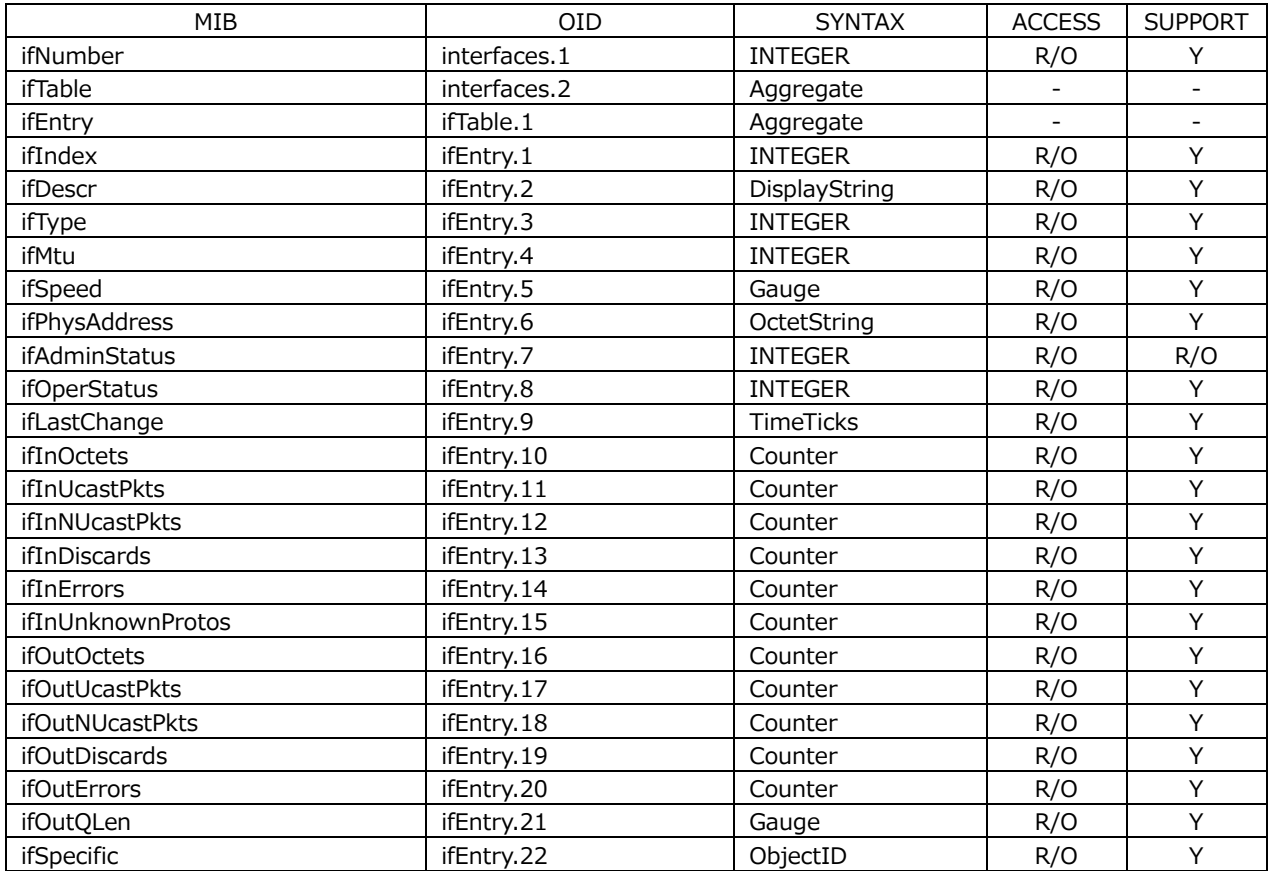

### • ip group

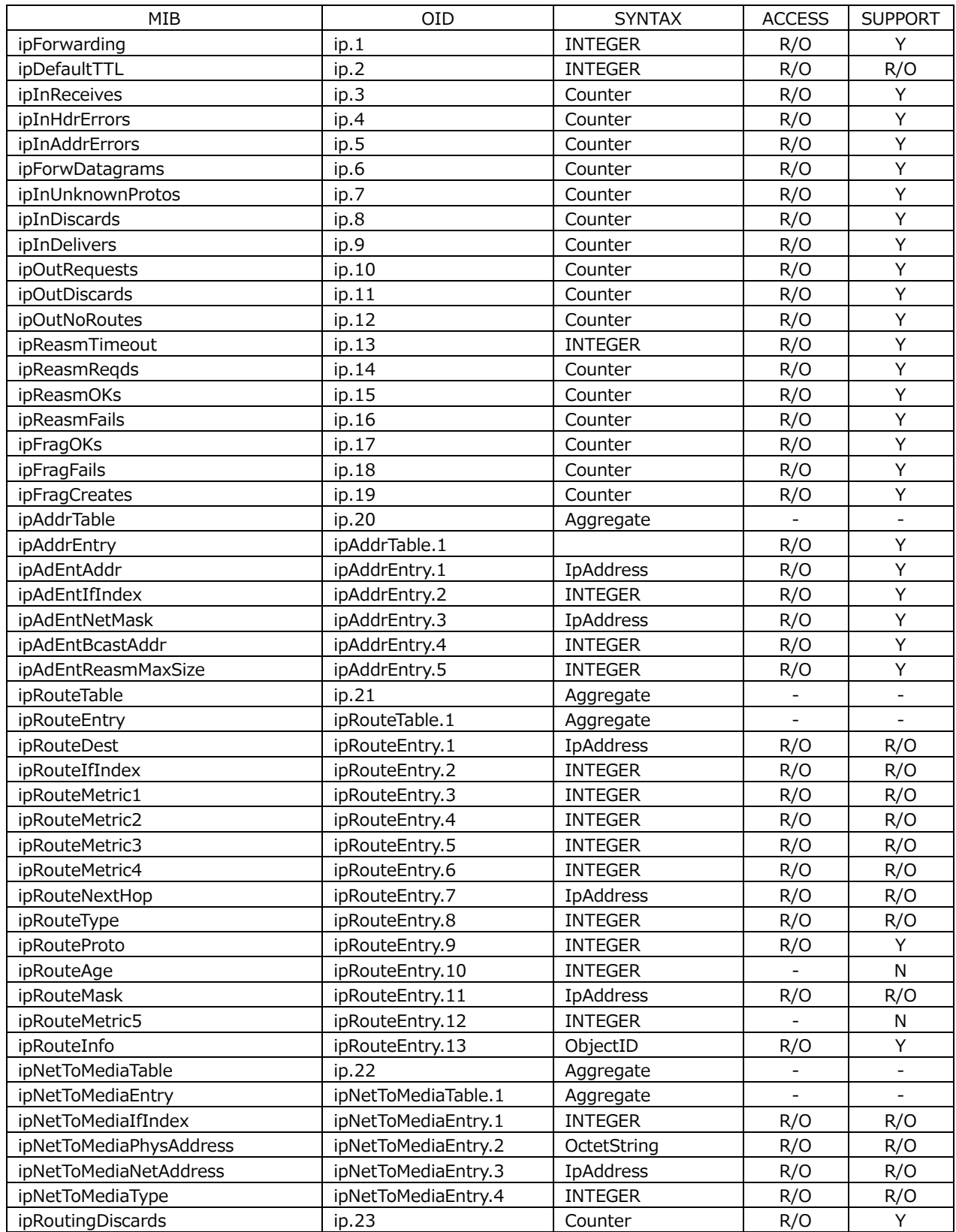

### • icmp group

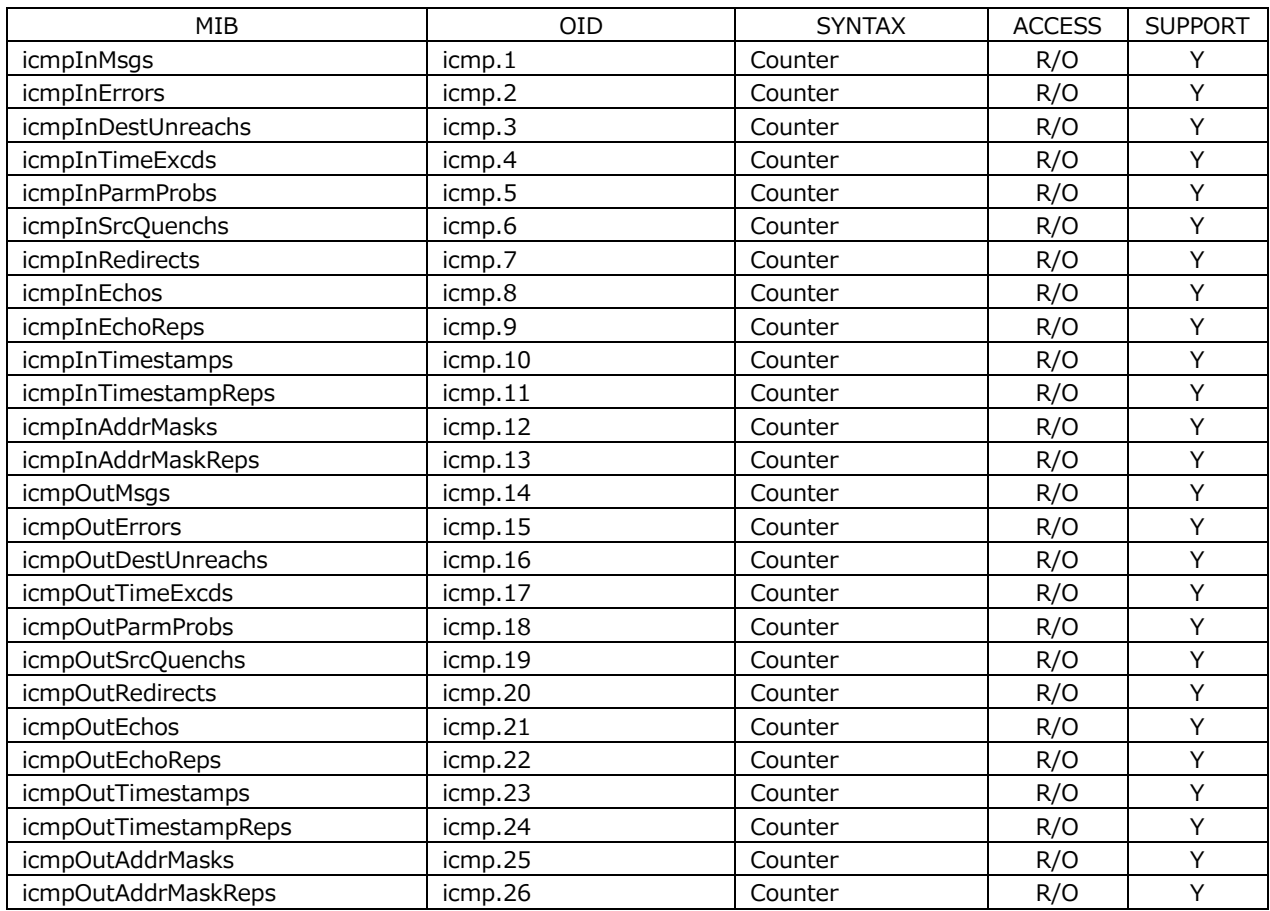

# • tcp group

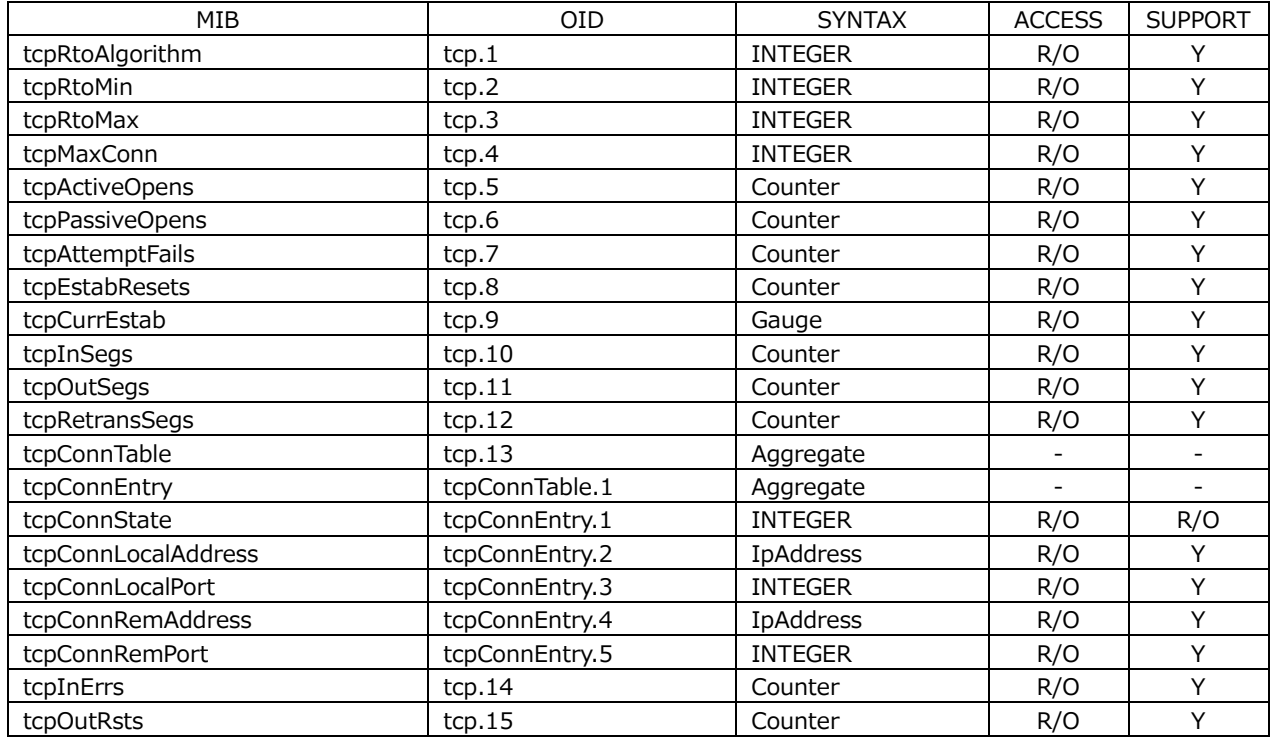

#### • udp group

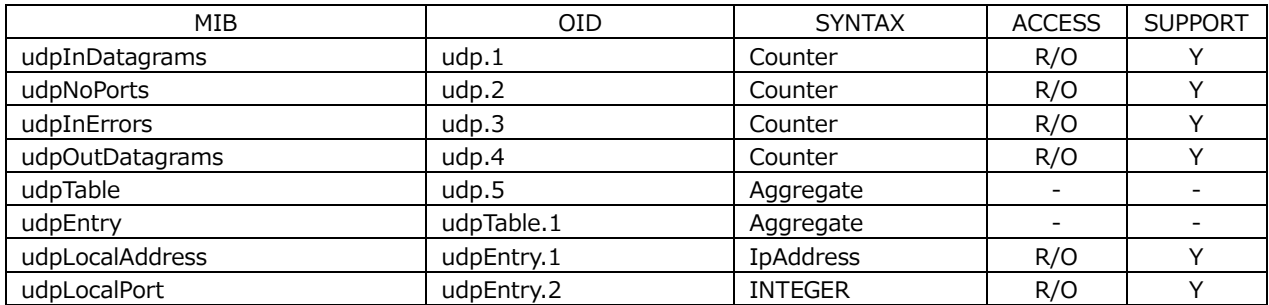

### • snmp group

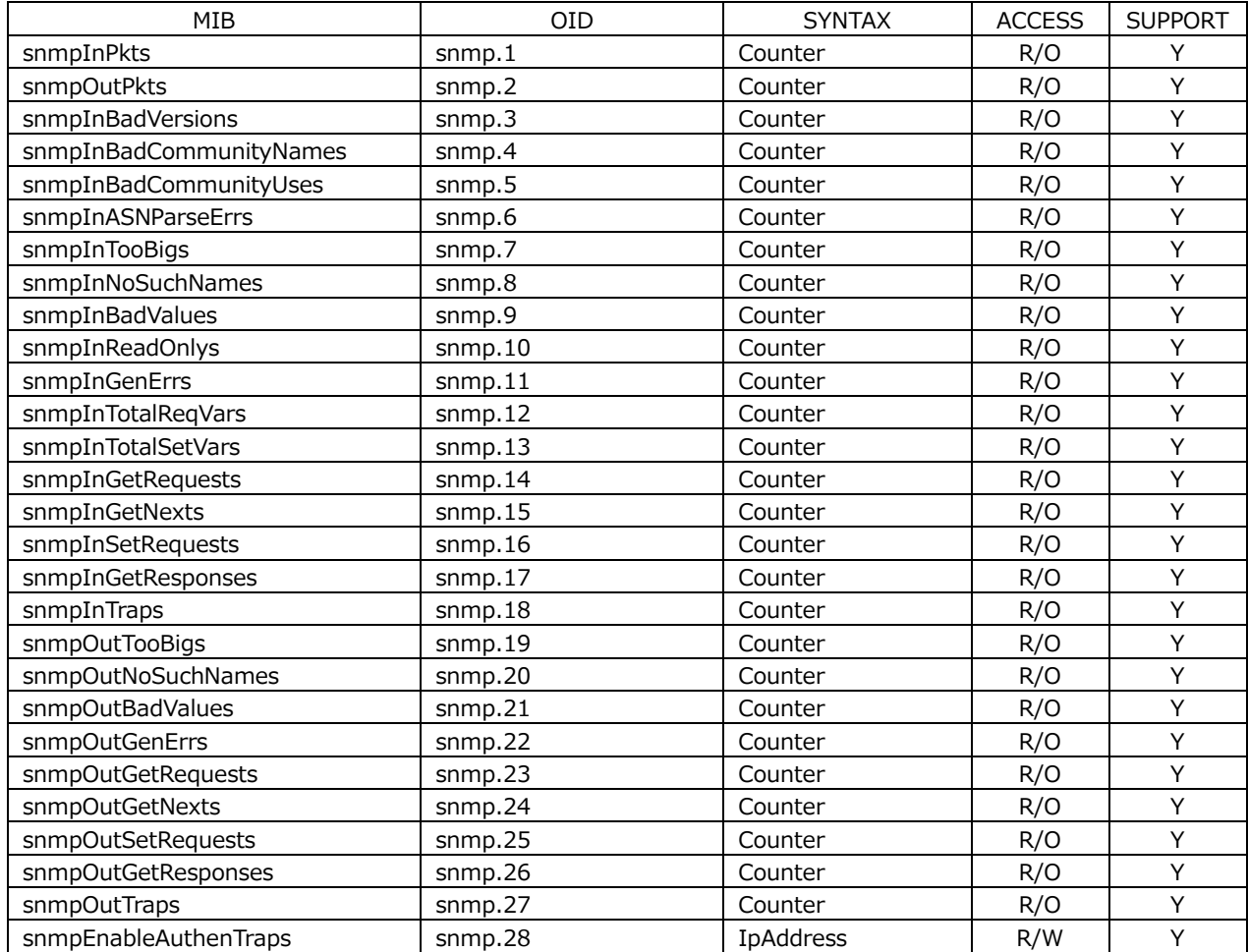

## 20.5.4 Enterprise MIB

• Enterprise Number

The Enterprise Number of LEADER ELECTRONICS CORP. is 20111. iso(1).org(3).dod(6).internet(1).private(4).enterprises(1).leader(20111)

• Enterprise MIB File

Save the file from instrument to a USB memory device or use FTP to obtain it from the instrument.

The file name is "lv5600.my." [See also] [7.2.9,](#page-224-0) "Configuring SNMP", [20.3,](#page-650-0) "FTP"

• Enterprise MIB Structure

The enterprise MIB structure is shown below. On products that do not have units installed, the MIBs for the units cannot be controlled.

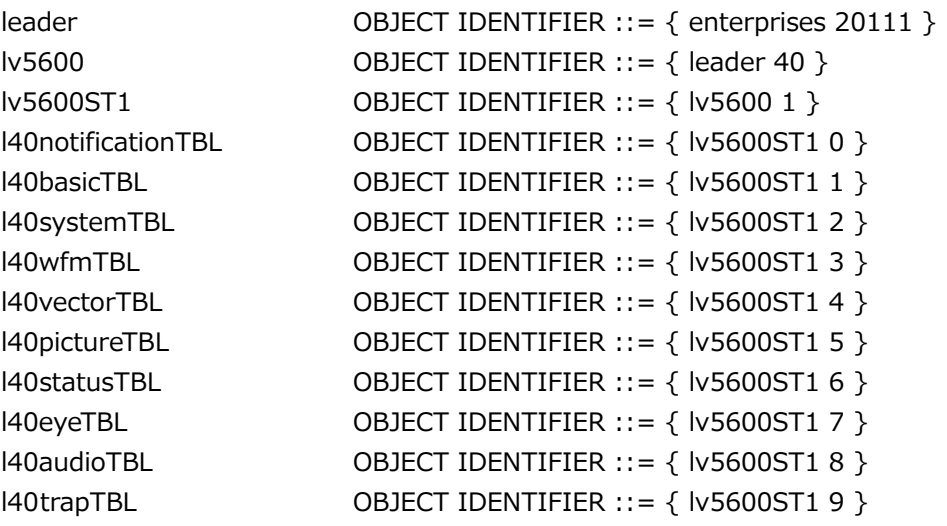

• ACCESS

In the tables, "ACCESS" indicates the following:

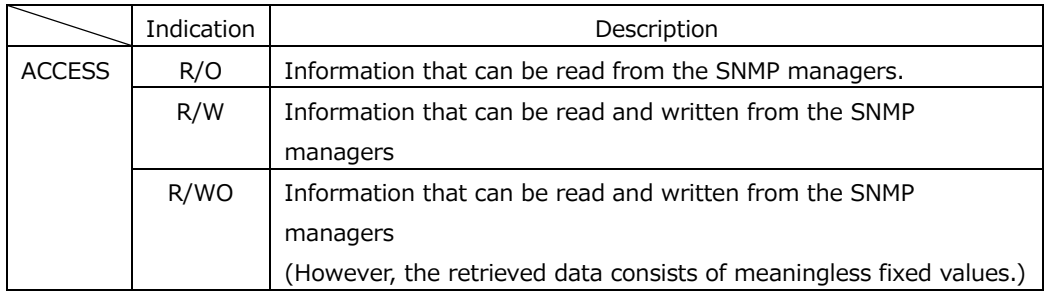

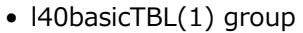

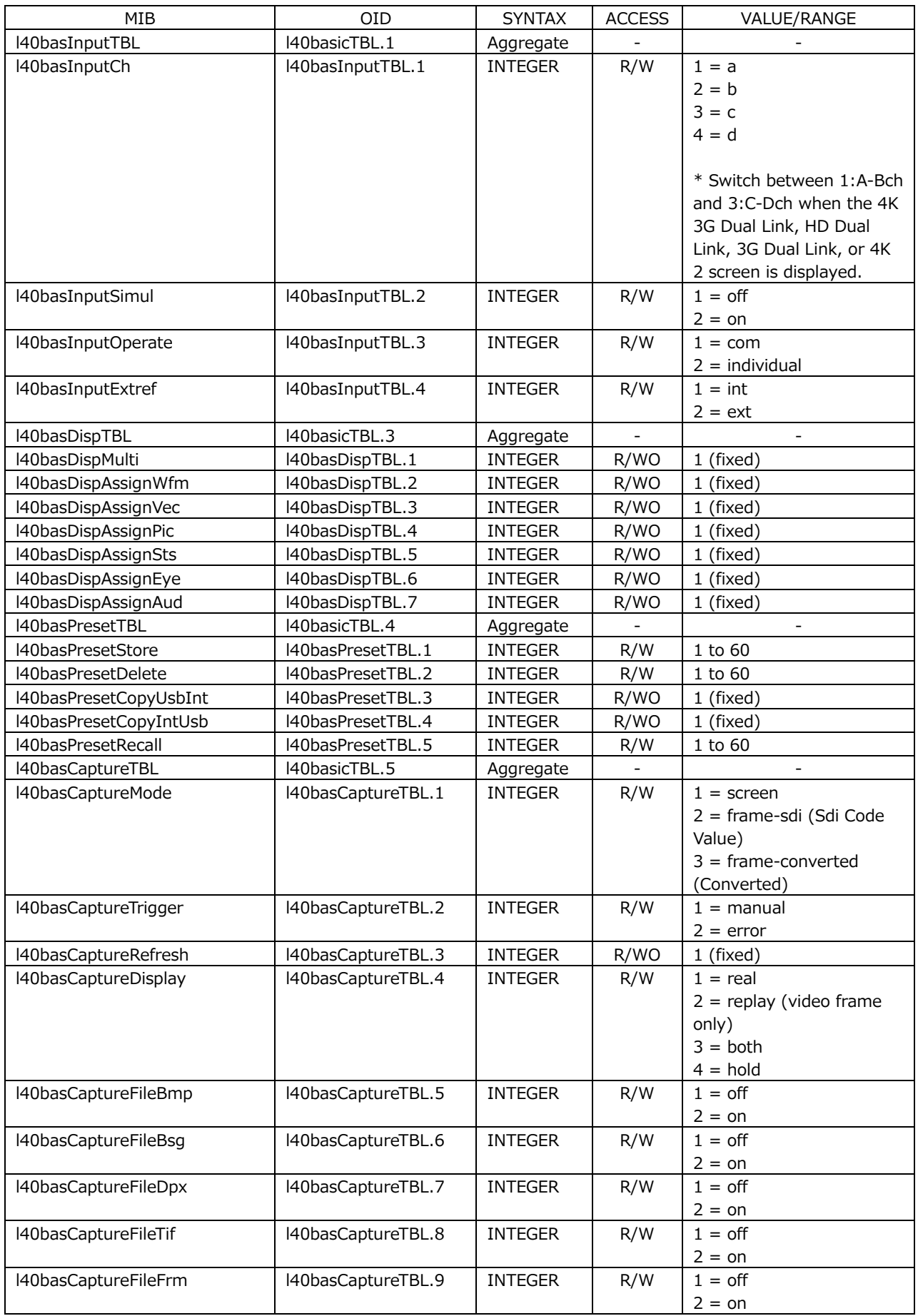

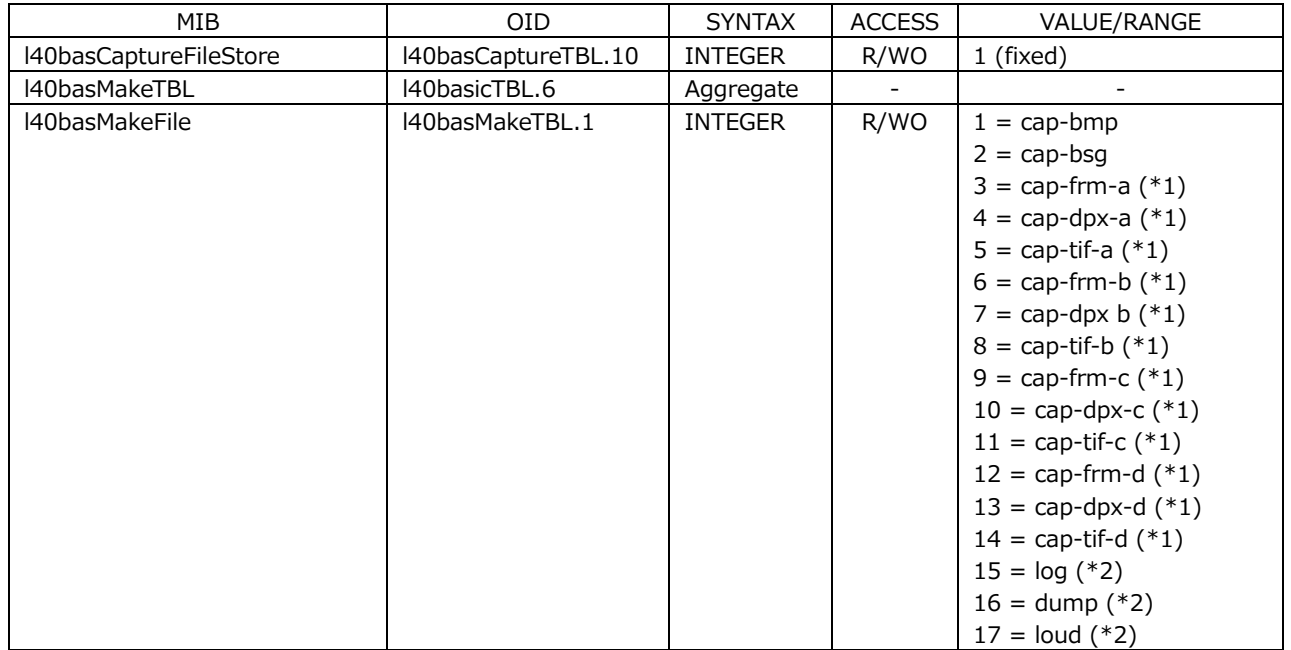

- \*1 If you want to create a frame capture file (DPX, TIF, FRM), a video signal waveform, vector waveform, or picture must be displayed on the screen. When multiple frames are selected in frame capture, CAP\_DPX\*, CAP\_TIF\*, and CAP\_FRM\* are not supported.
- \*2 If you want to create an event log, data dump, or loudness file, the corresponding measurement screen must be displayed on the screen.
- l40systemTBL(2) group

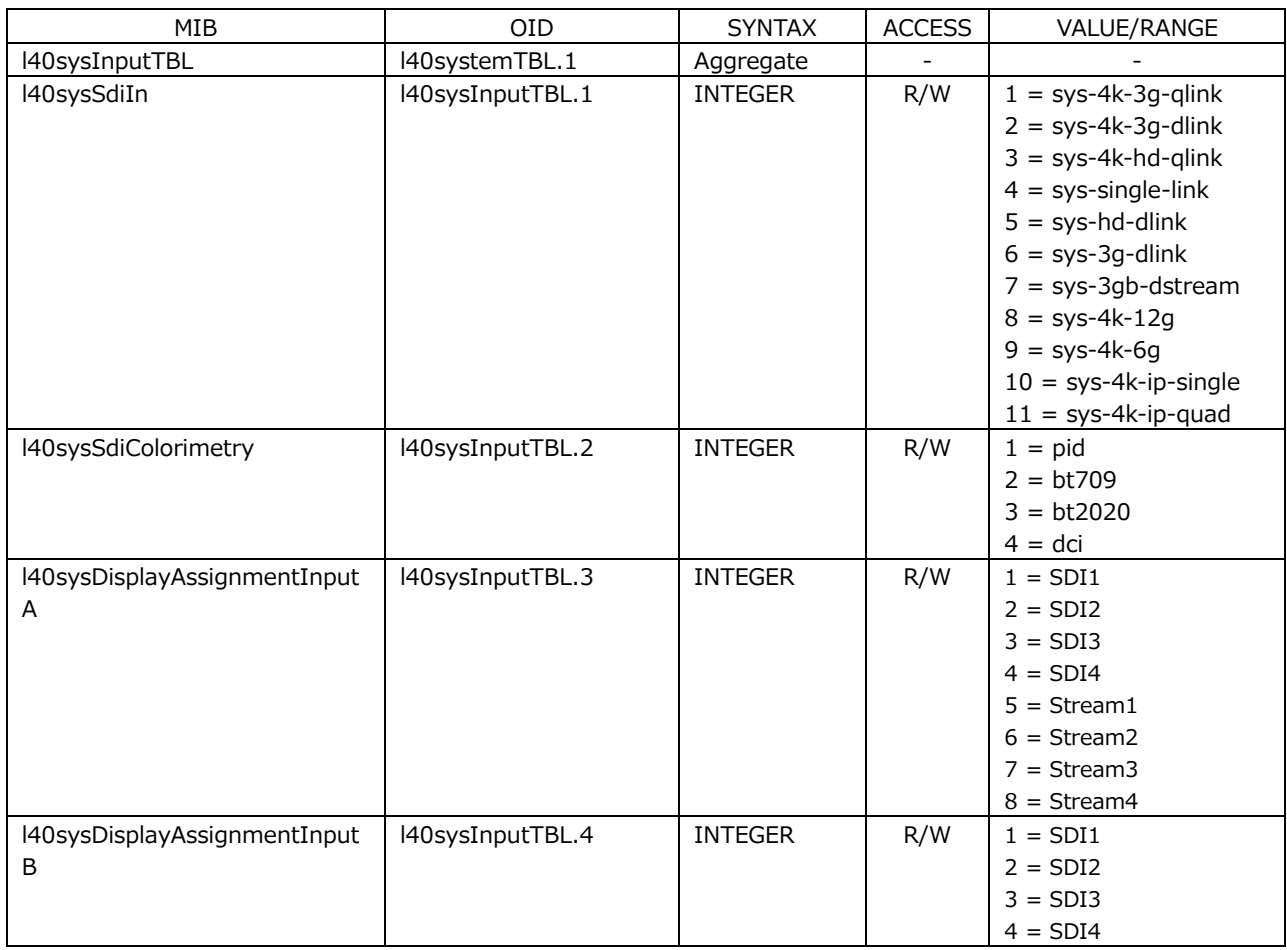

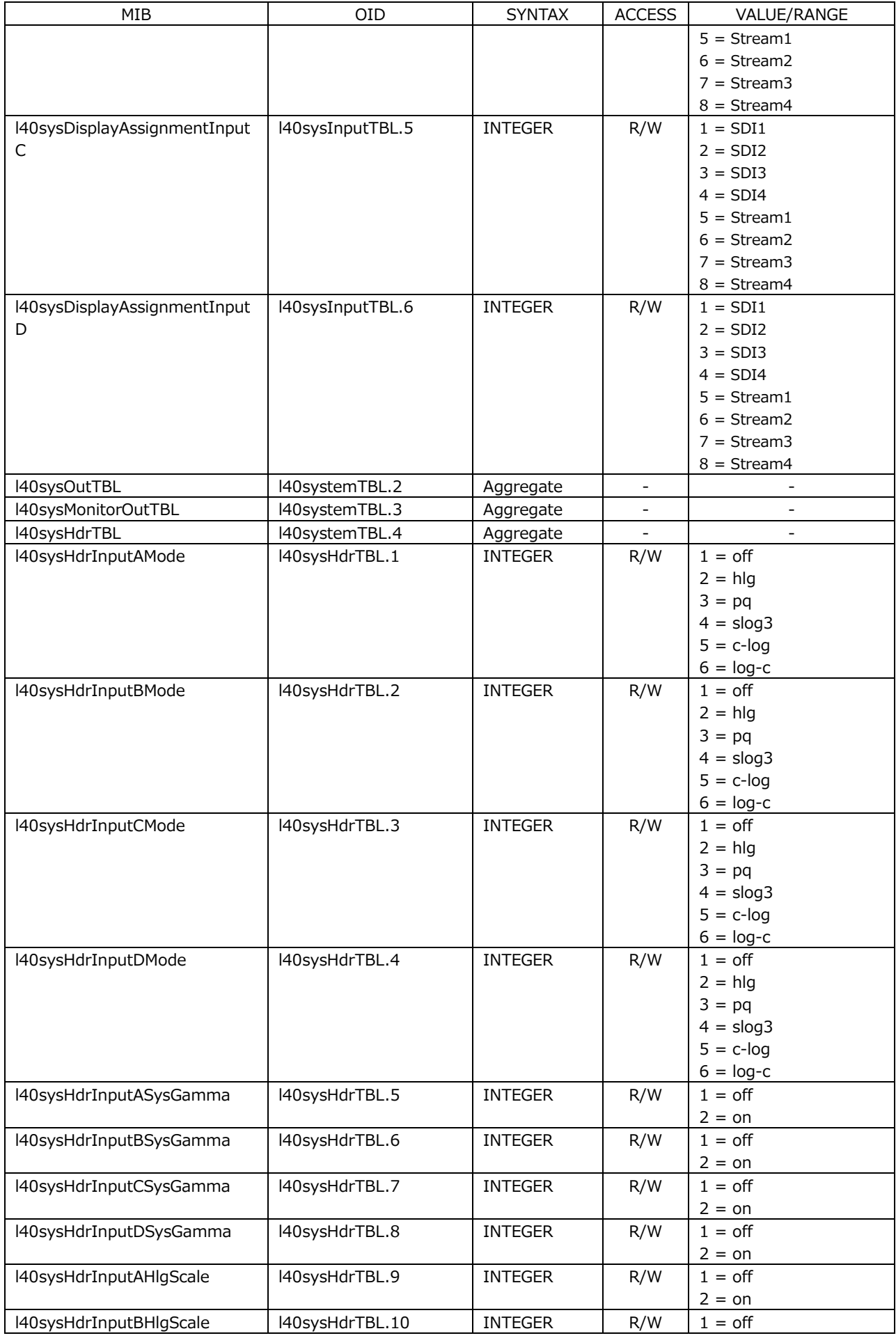

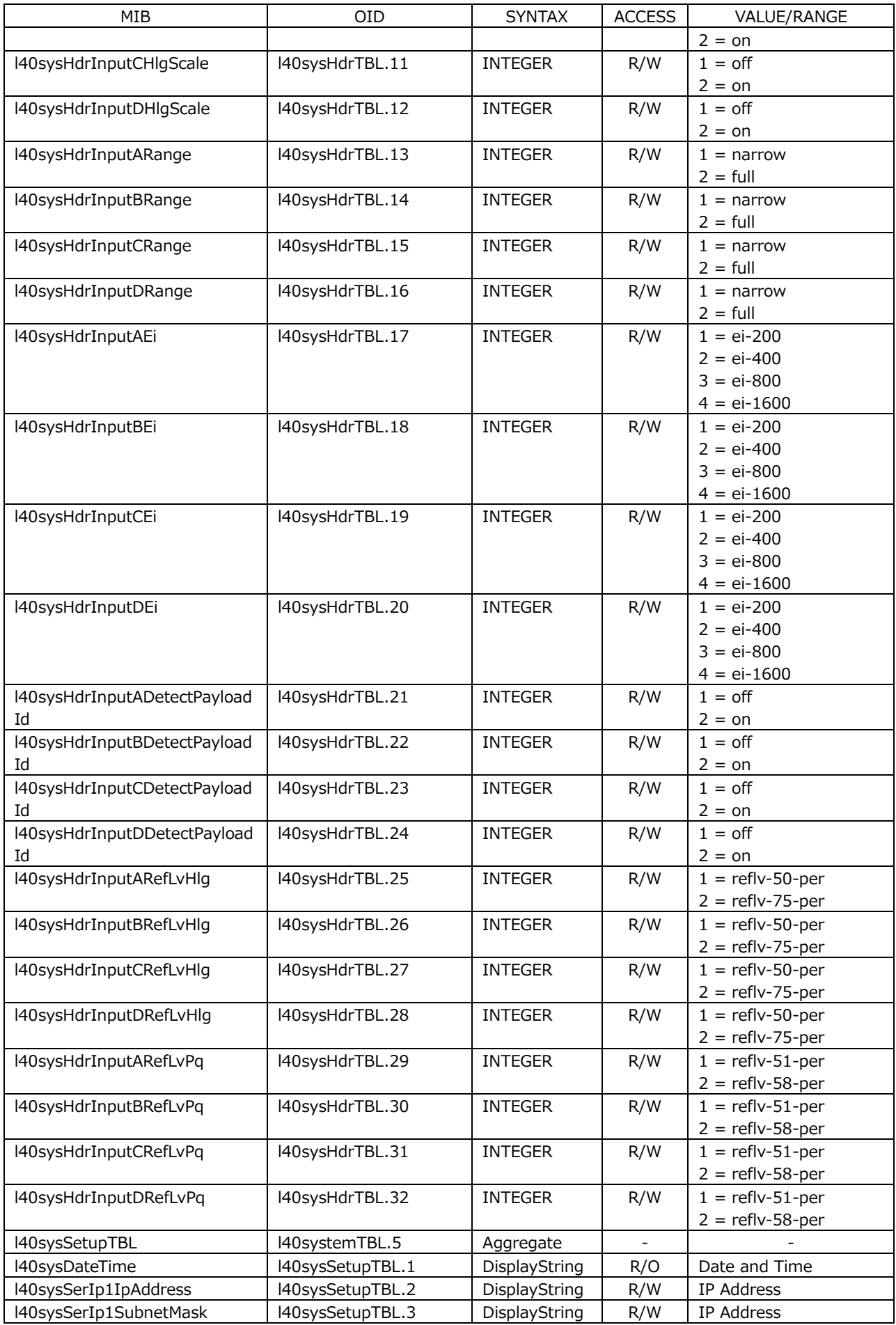

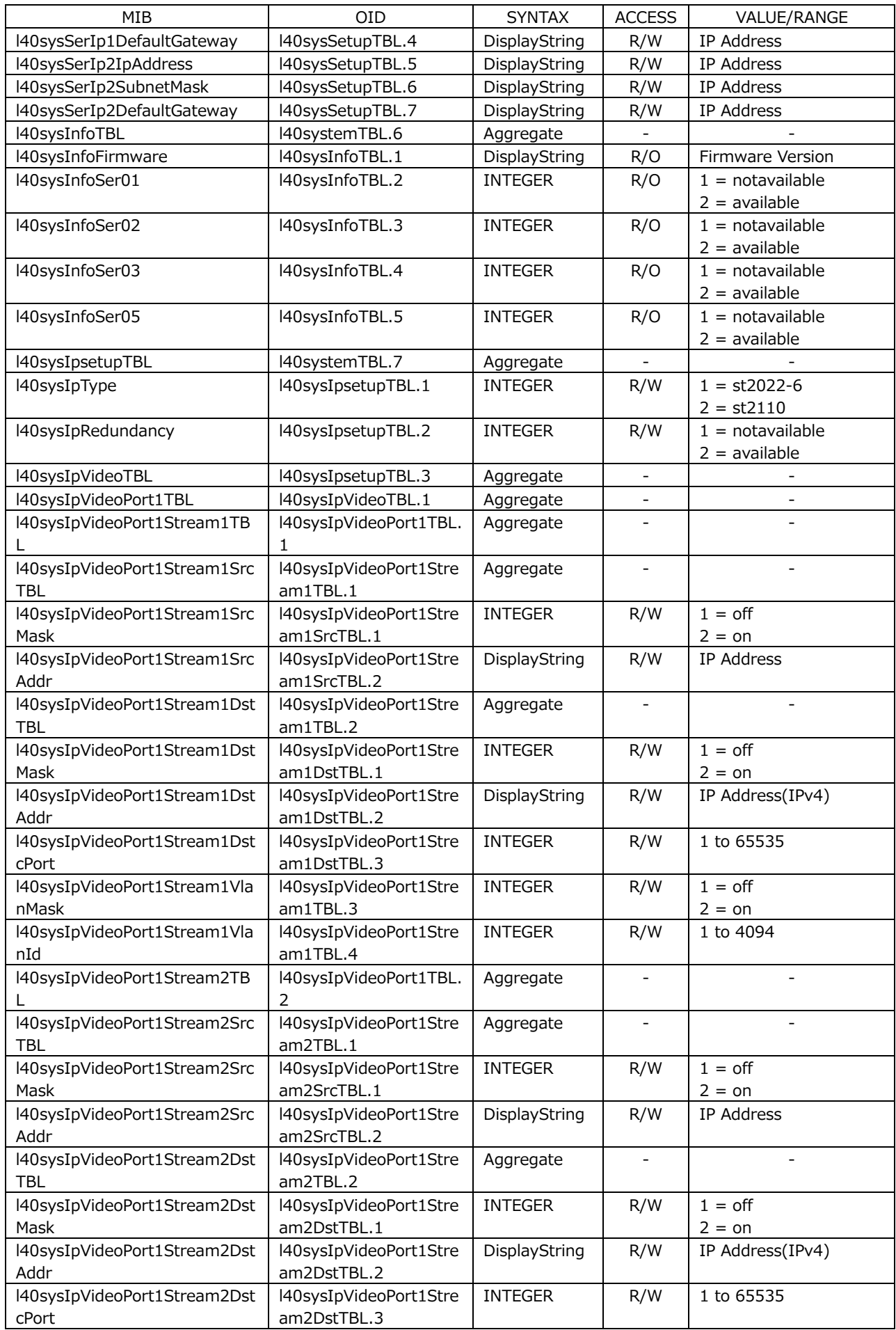

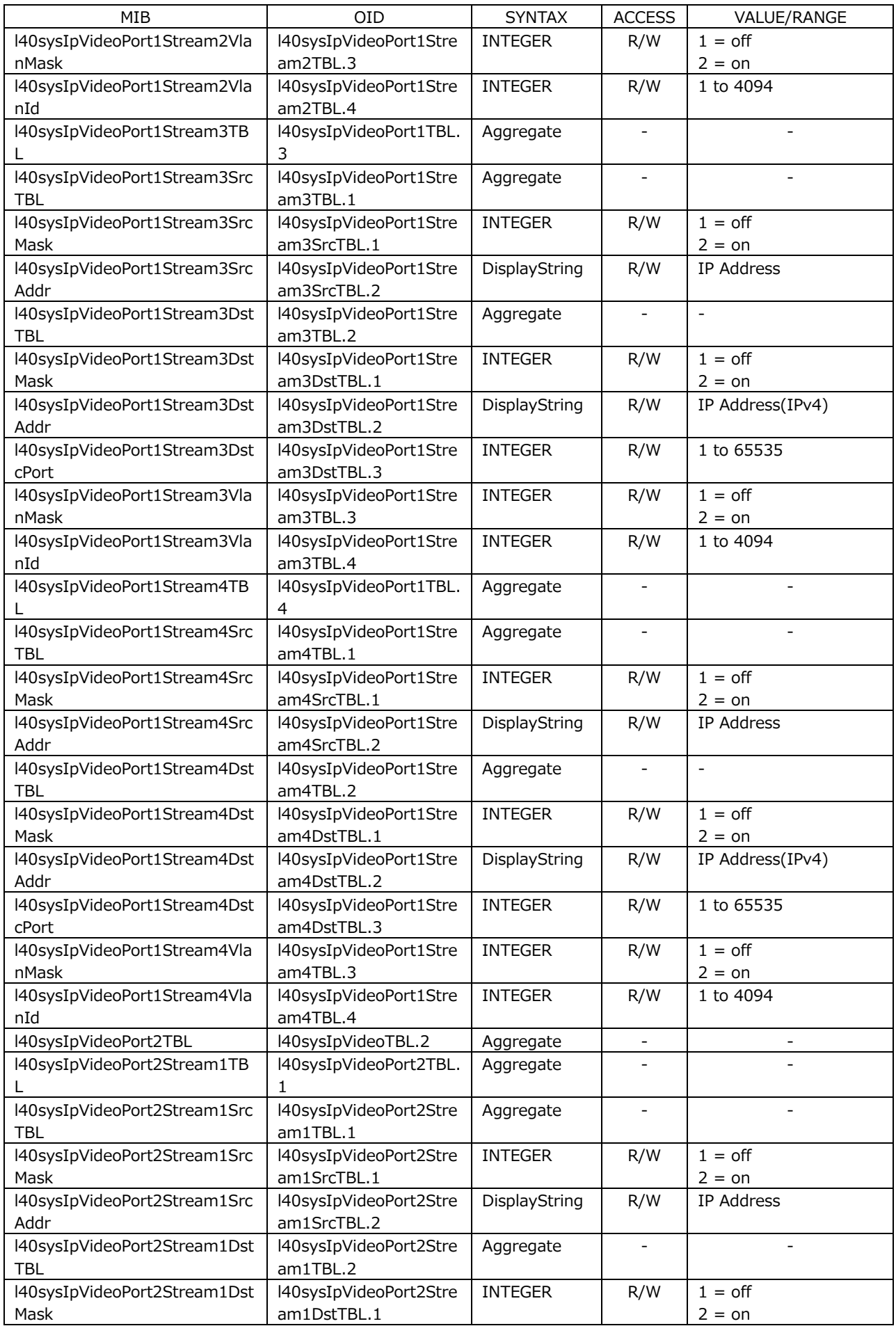

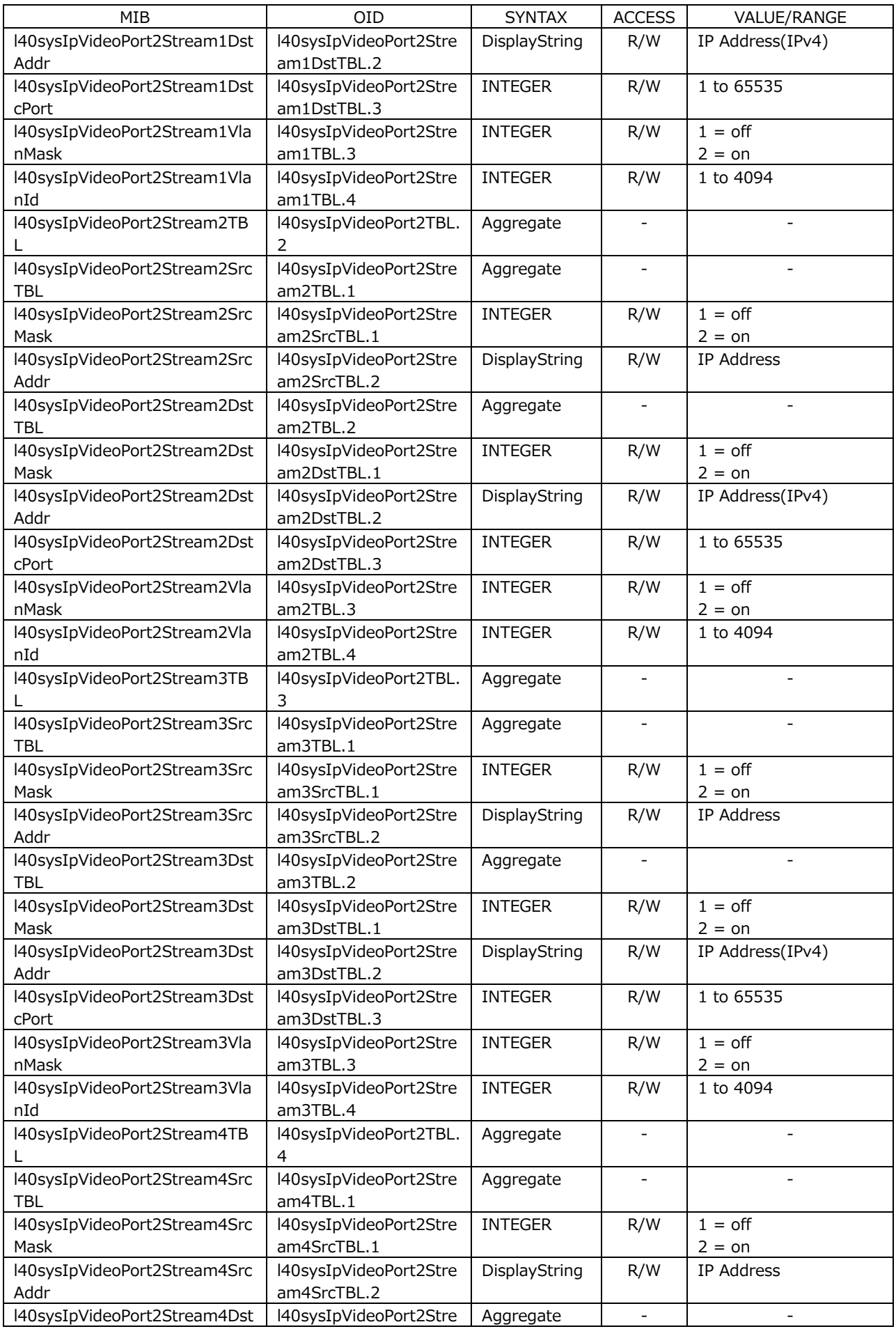

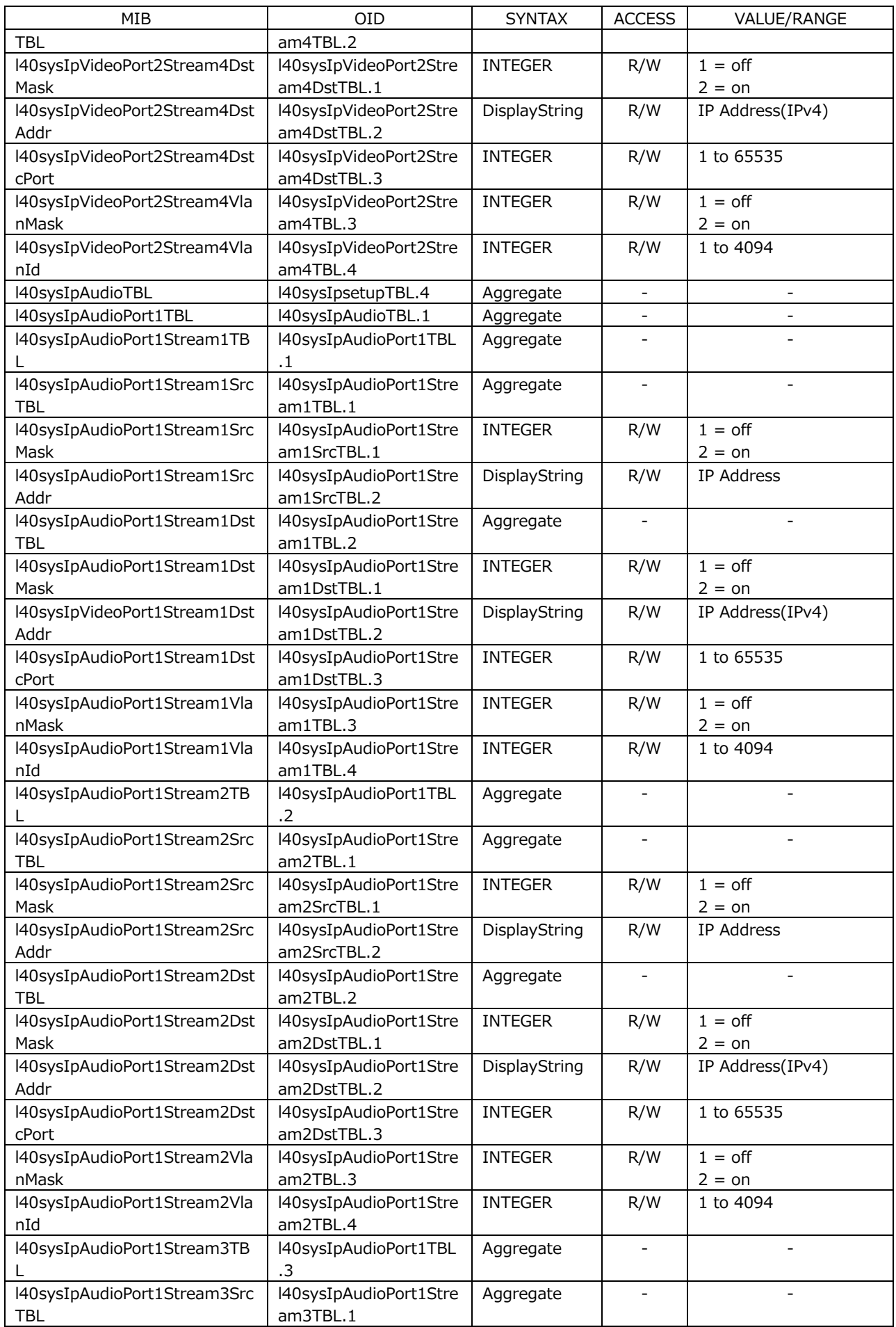

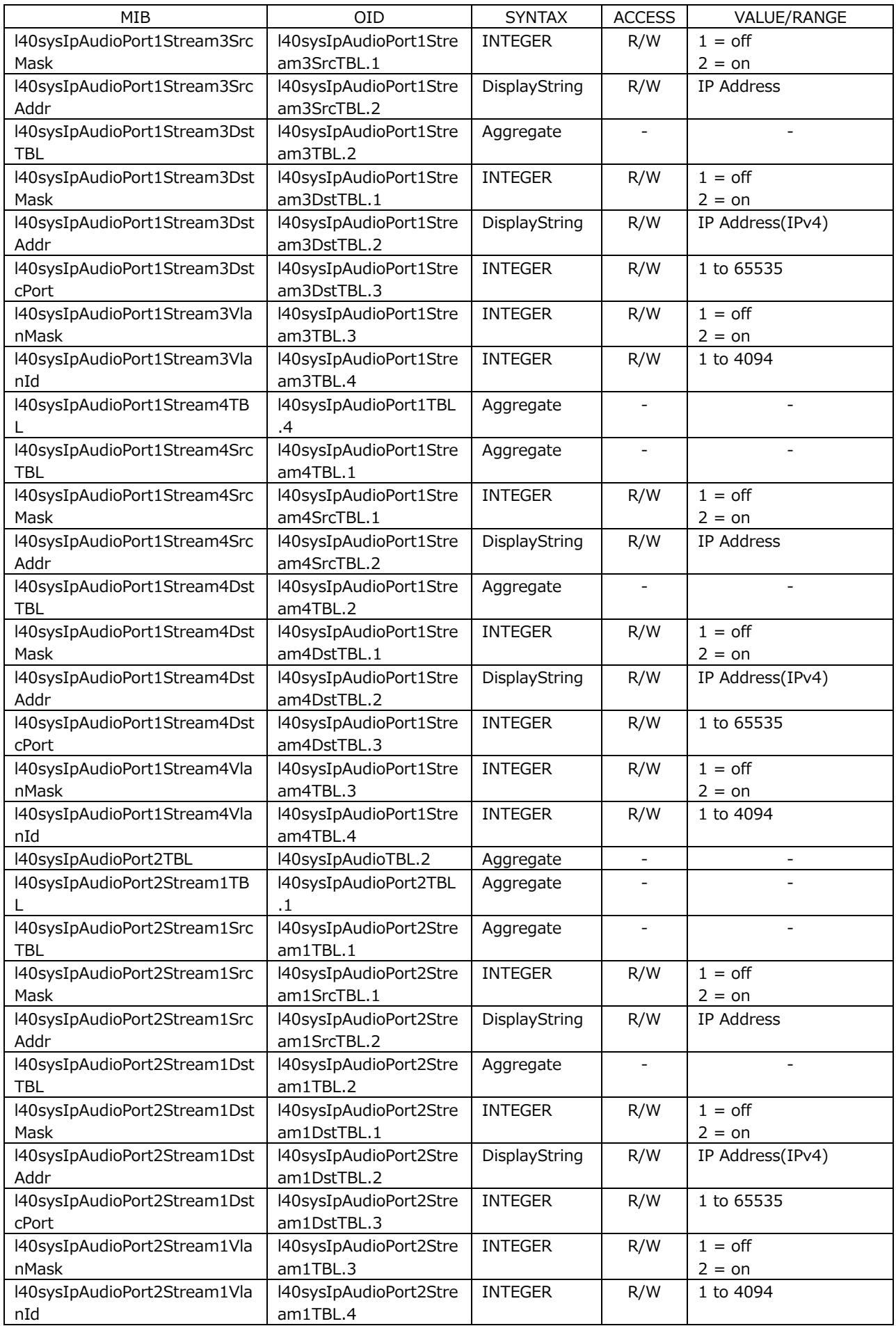

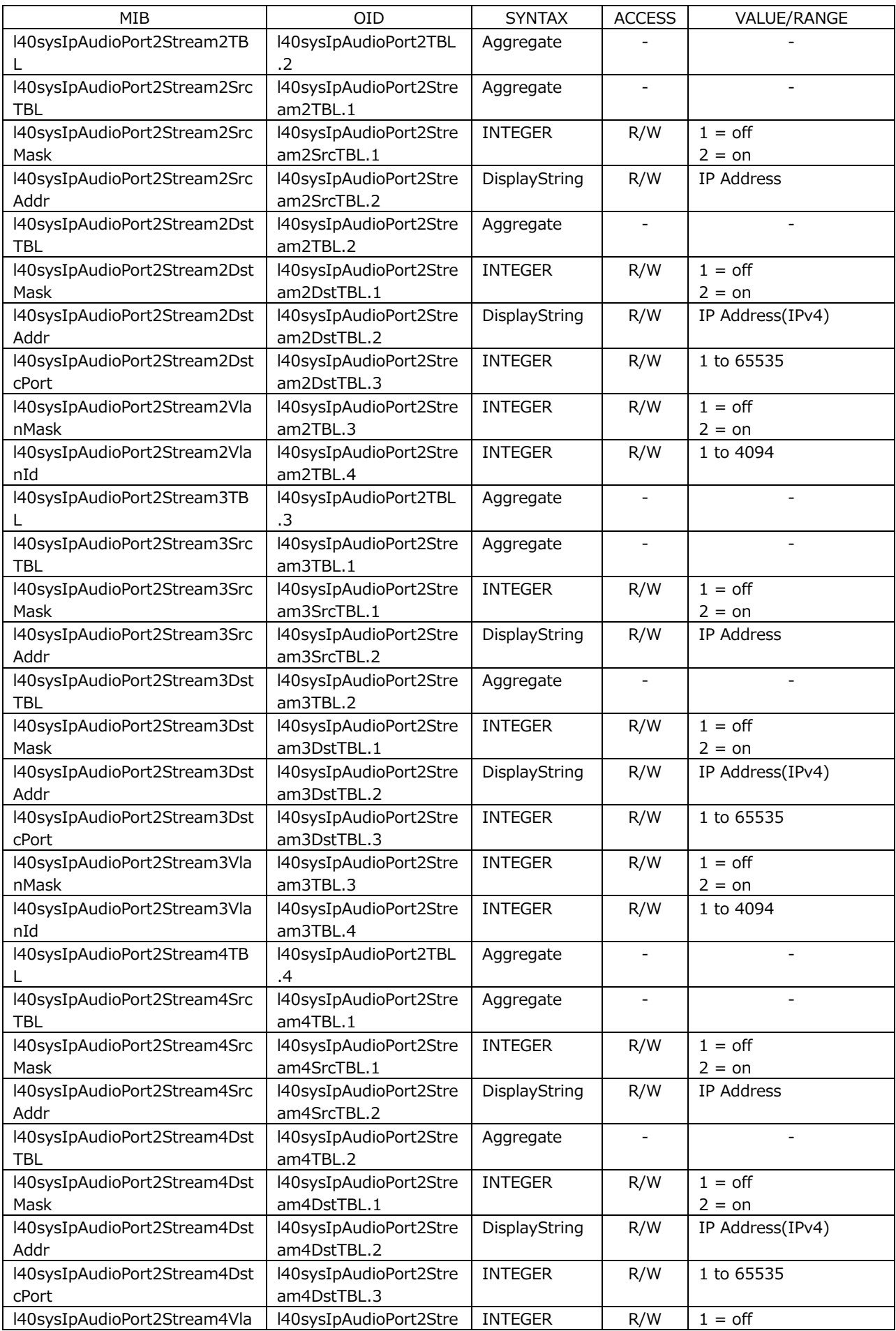

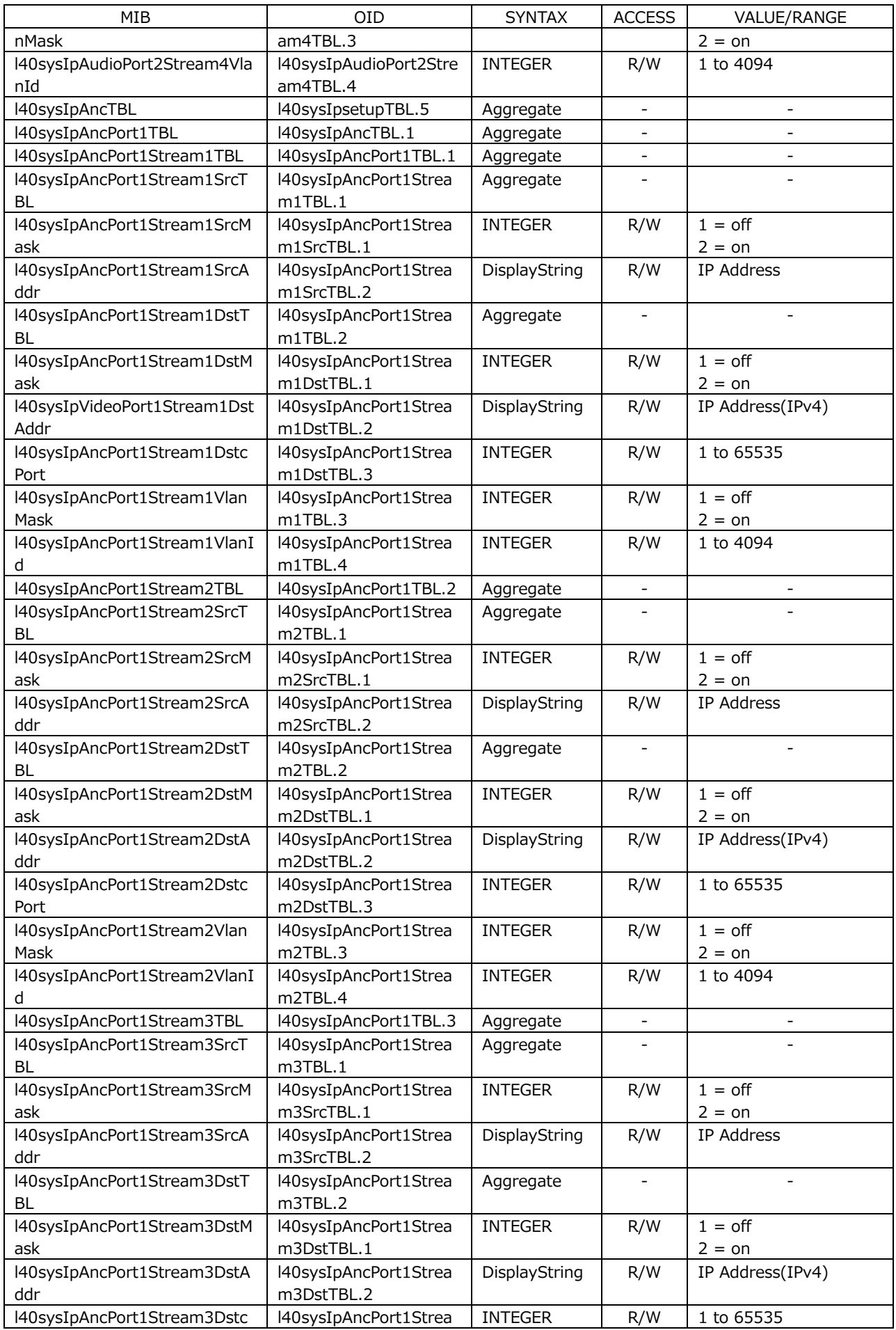

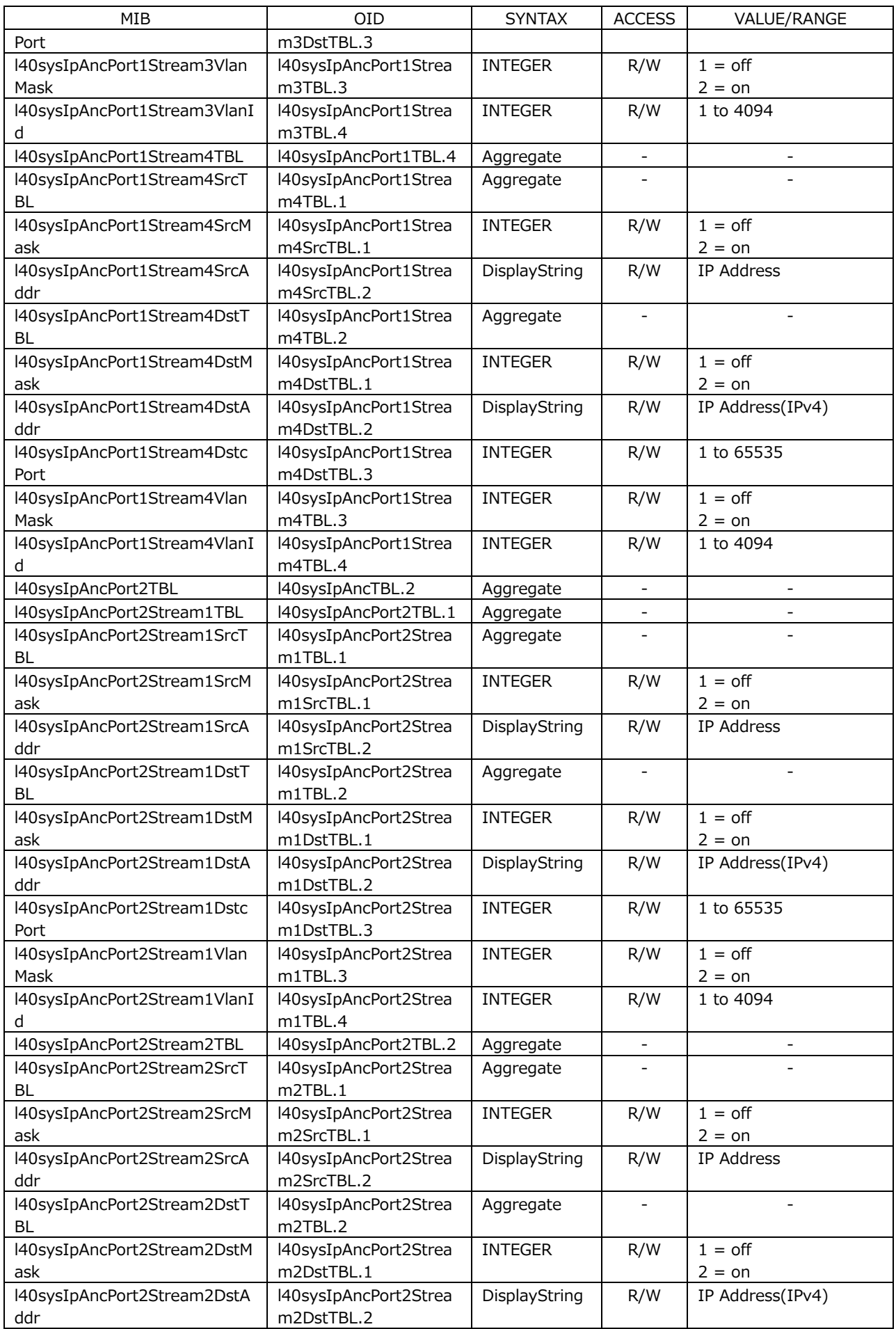

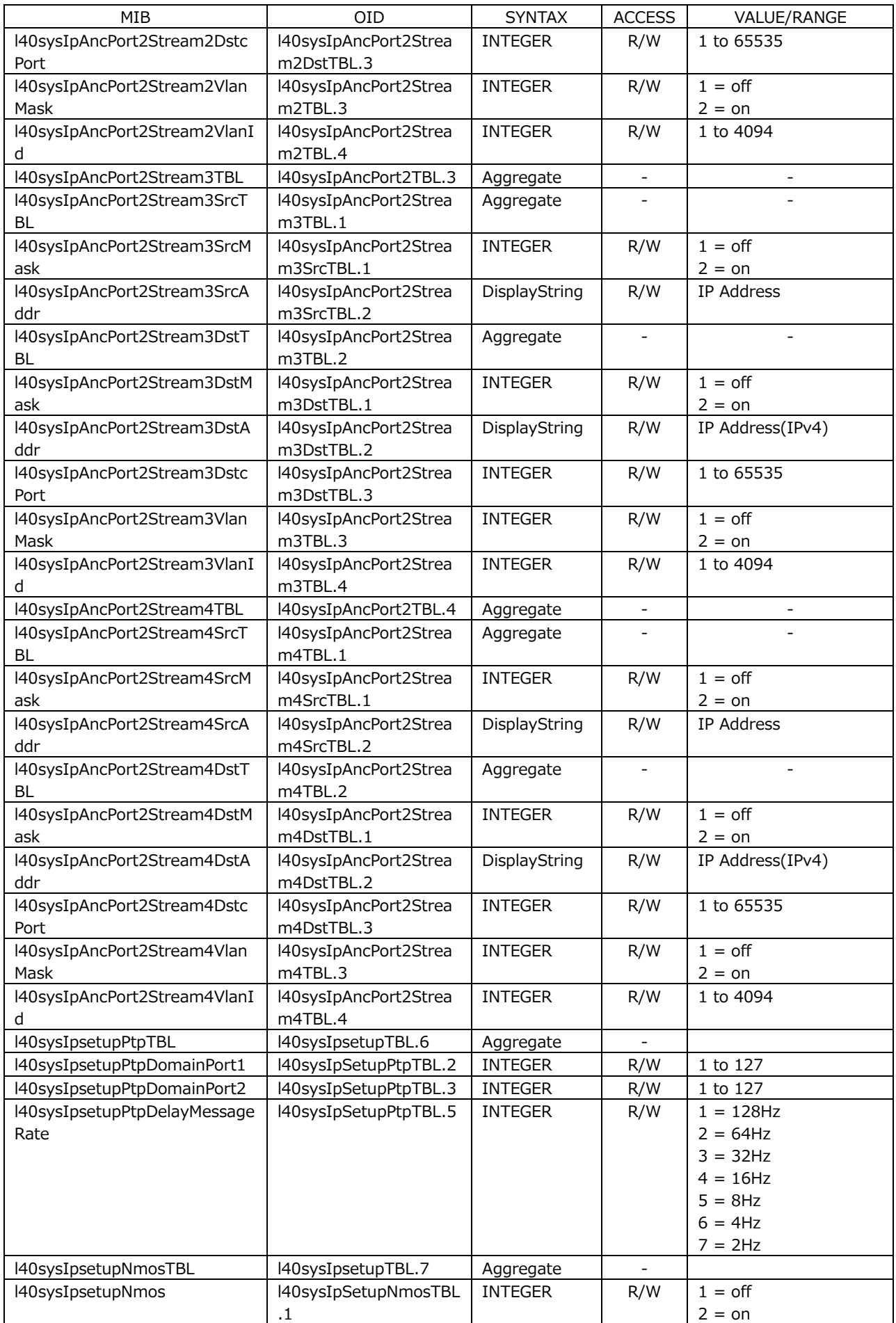

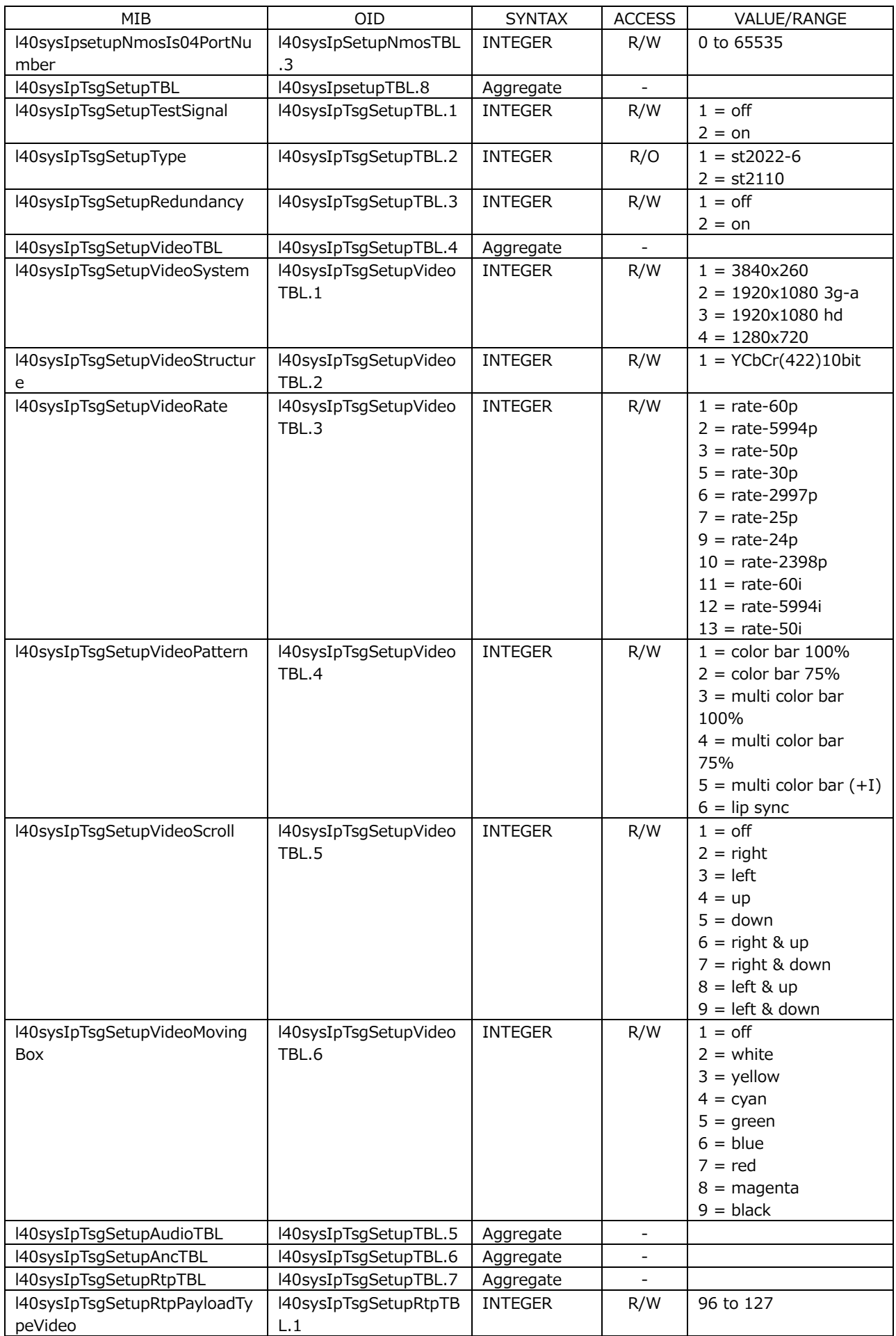

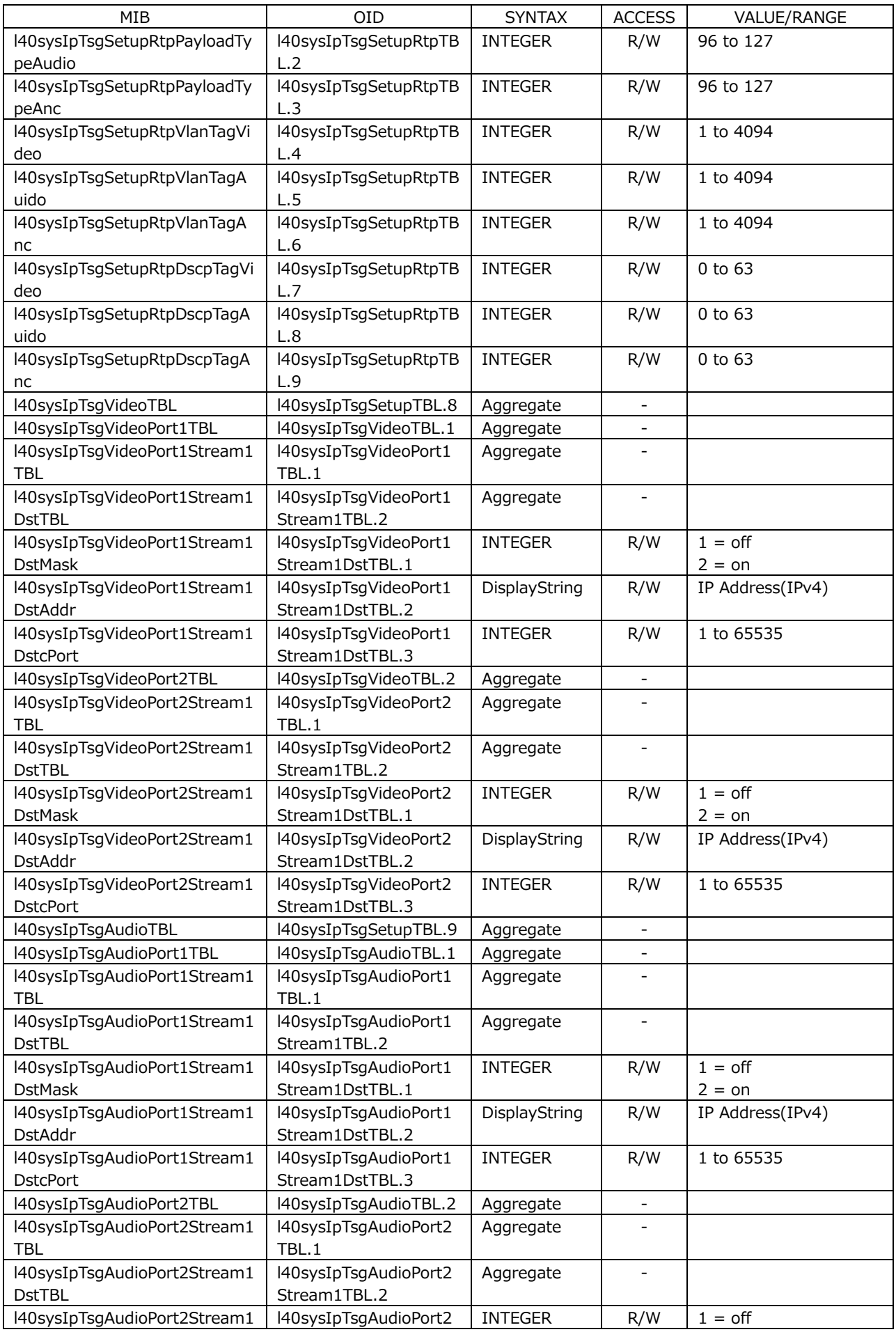

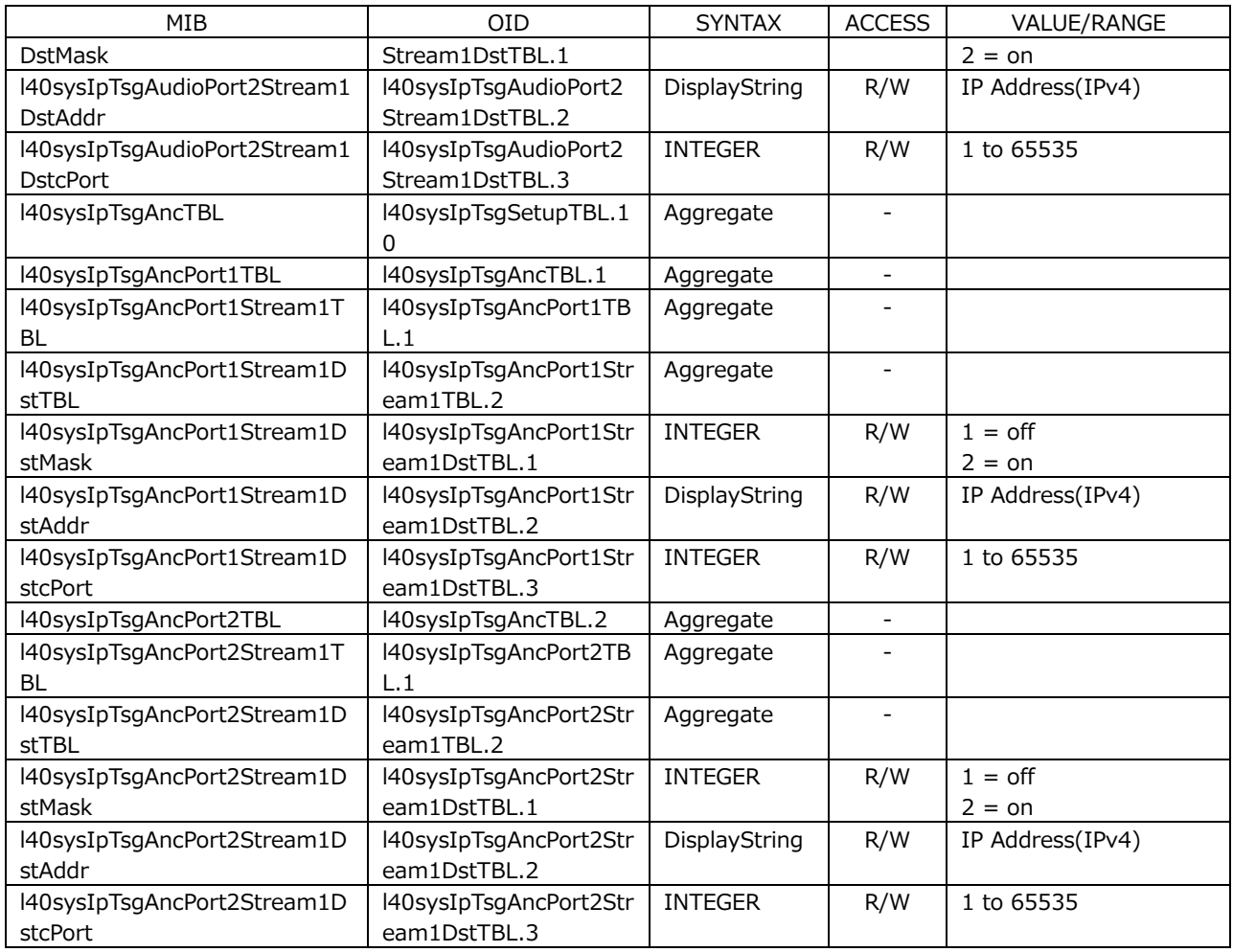

# • l40wfmTBL(3) group

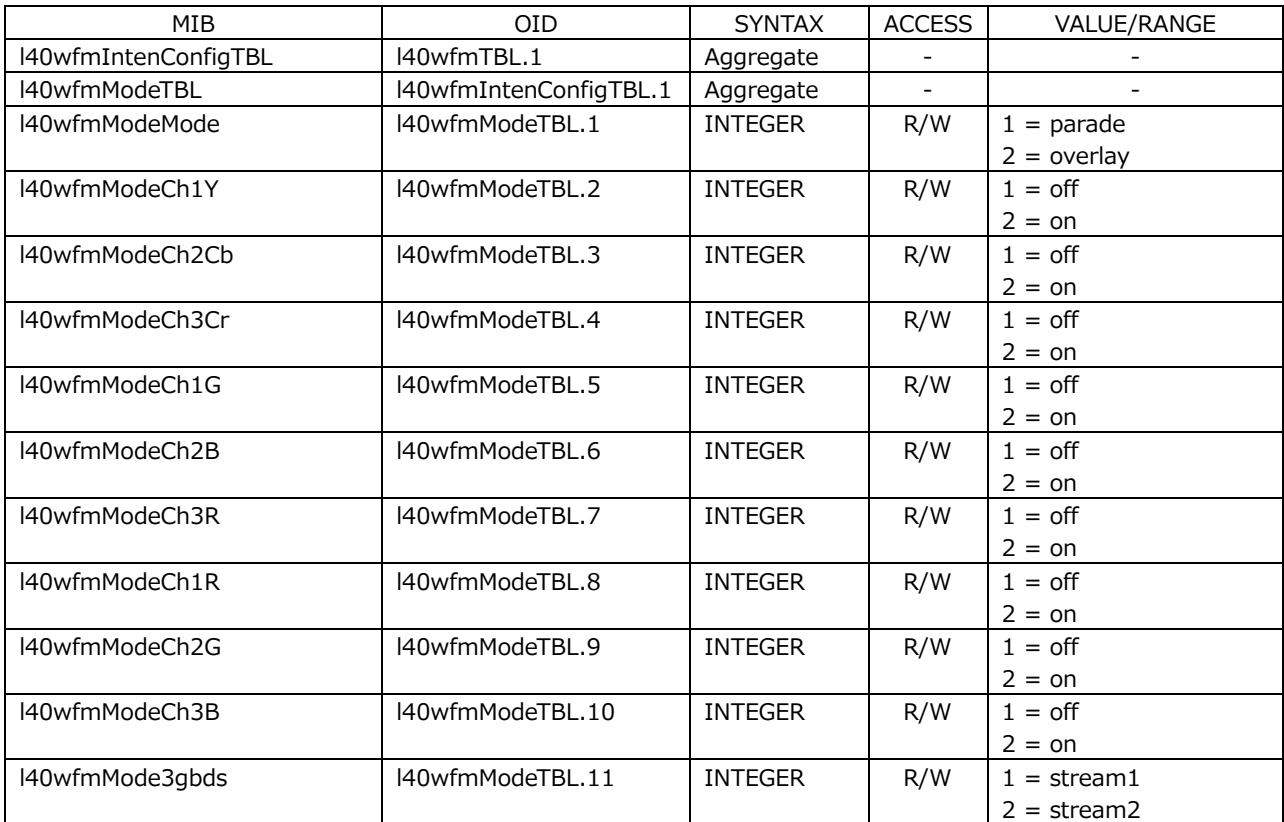

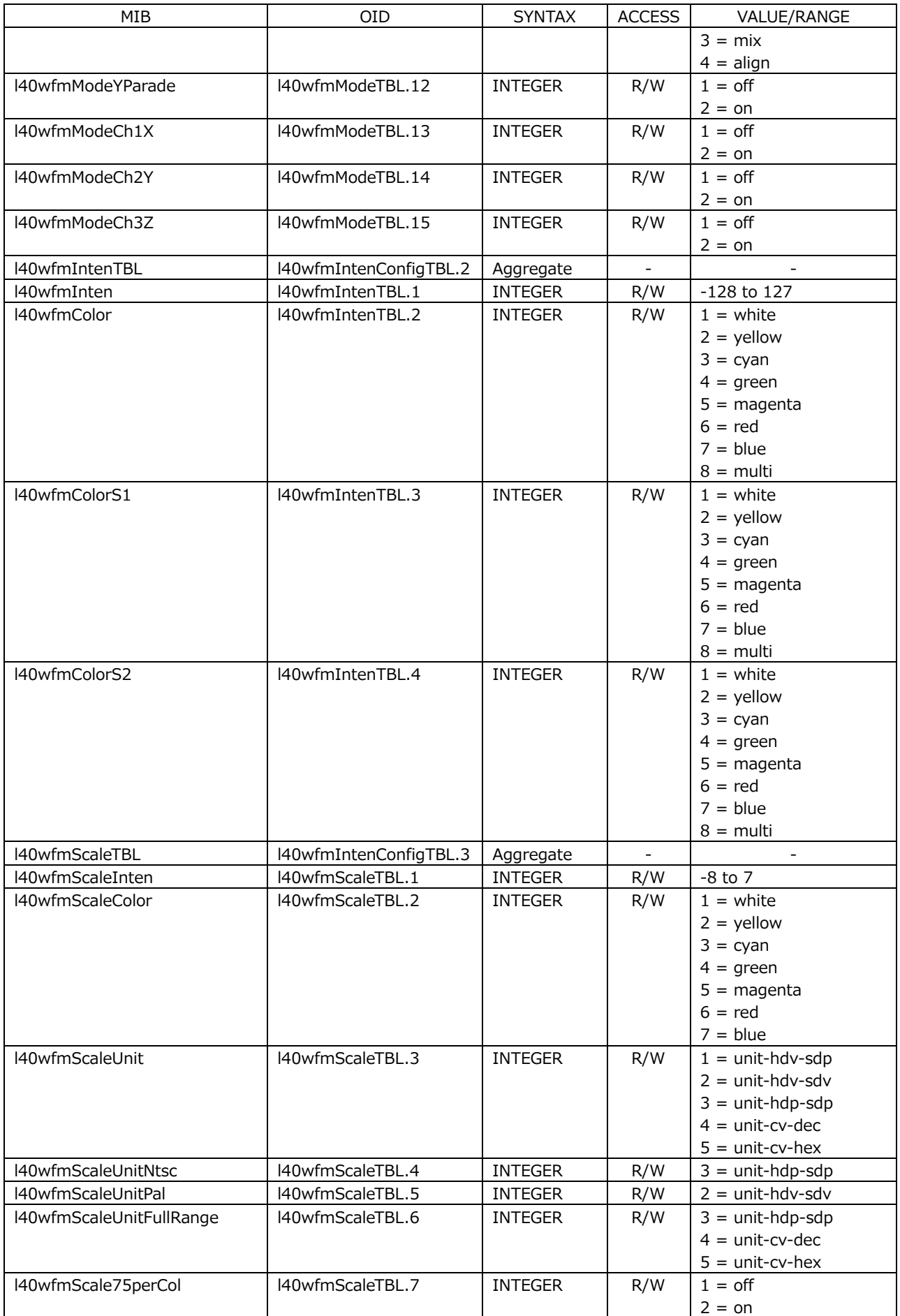

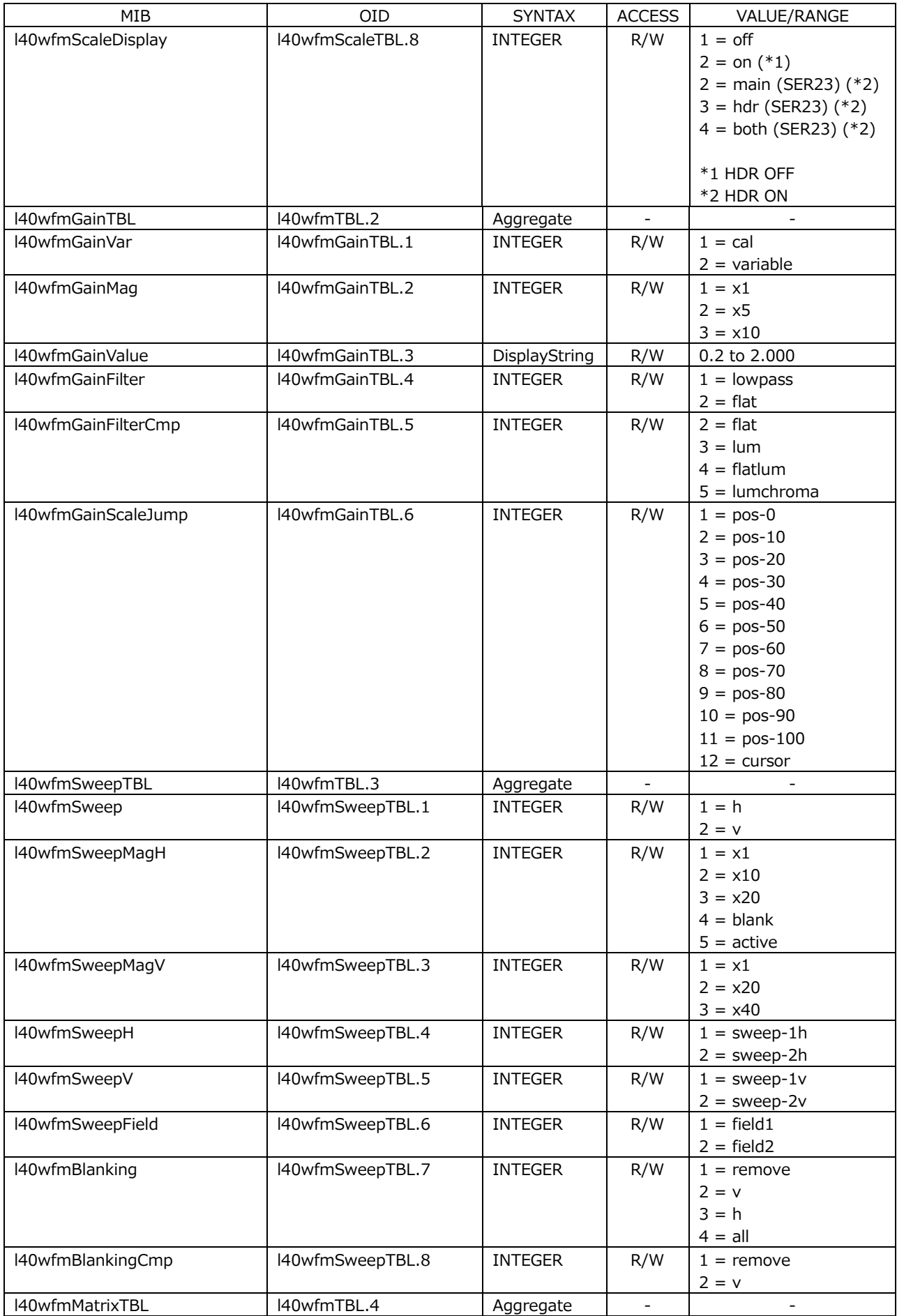

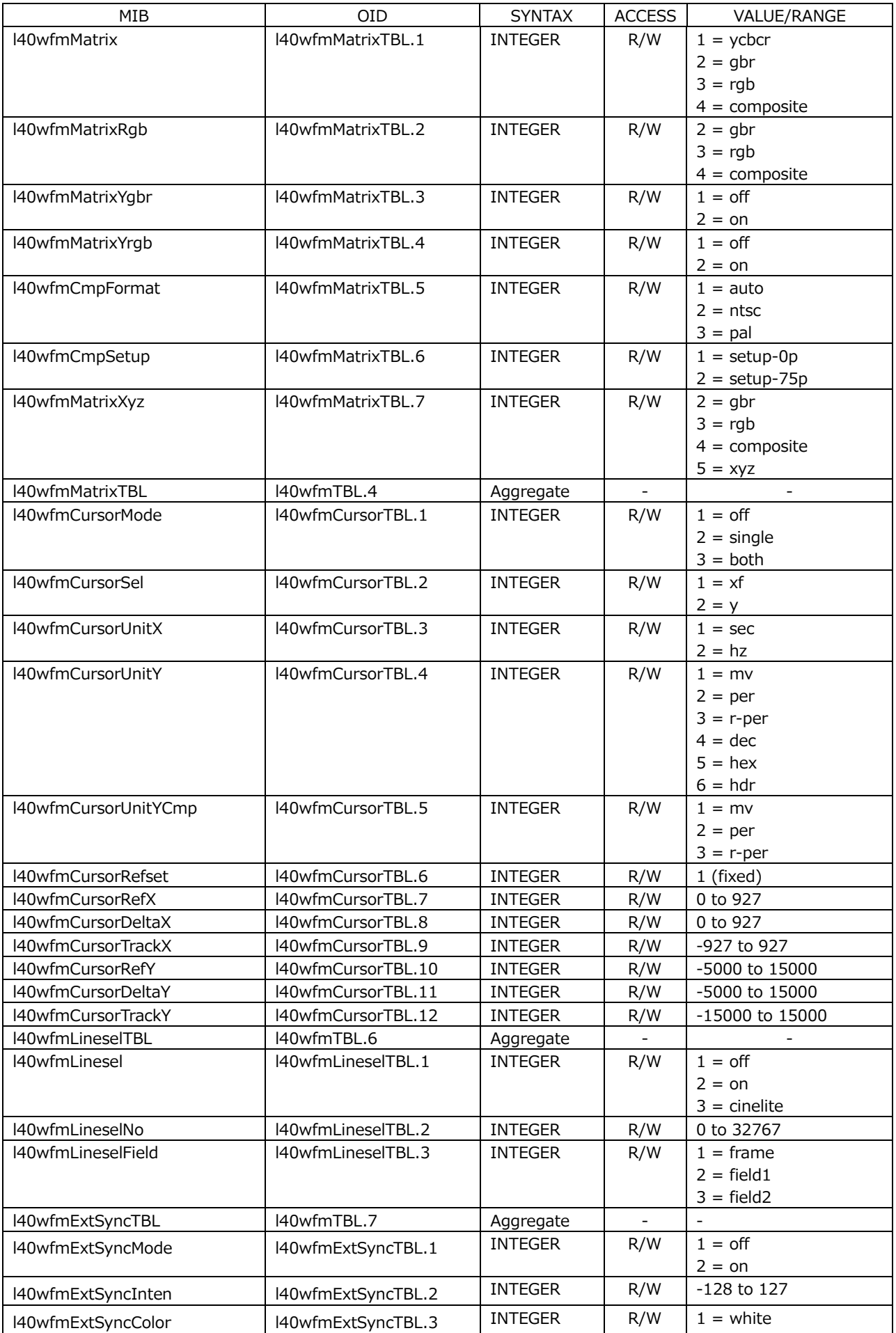
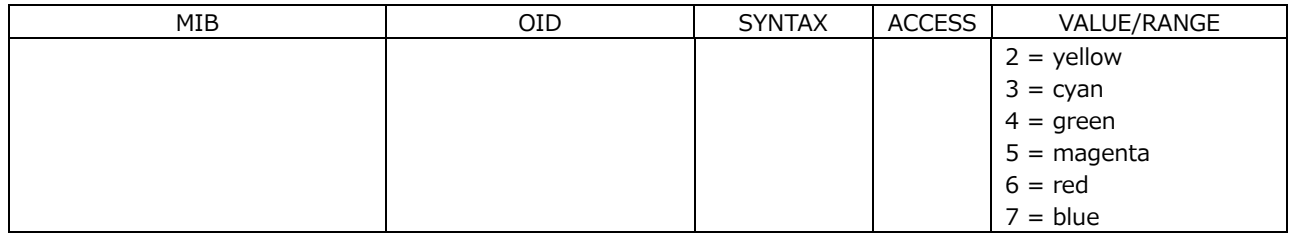

# • I40vectorTBL(4) group

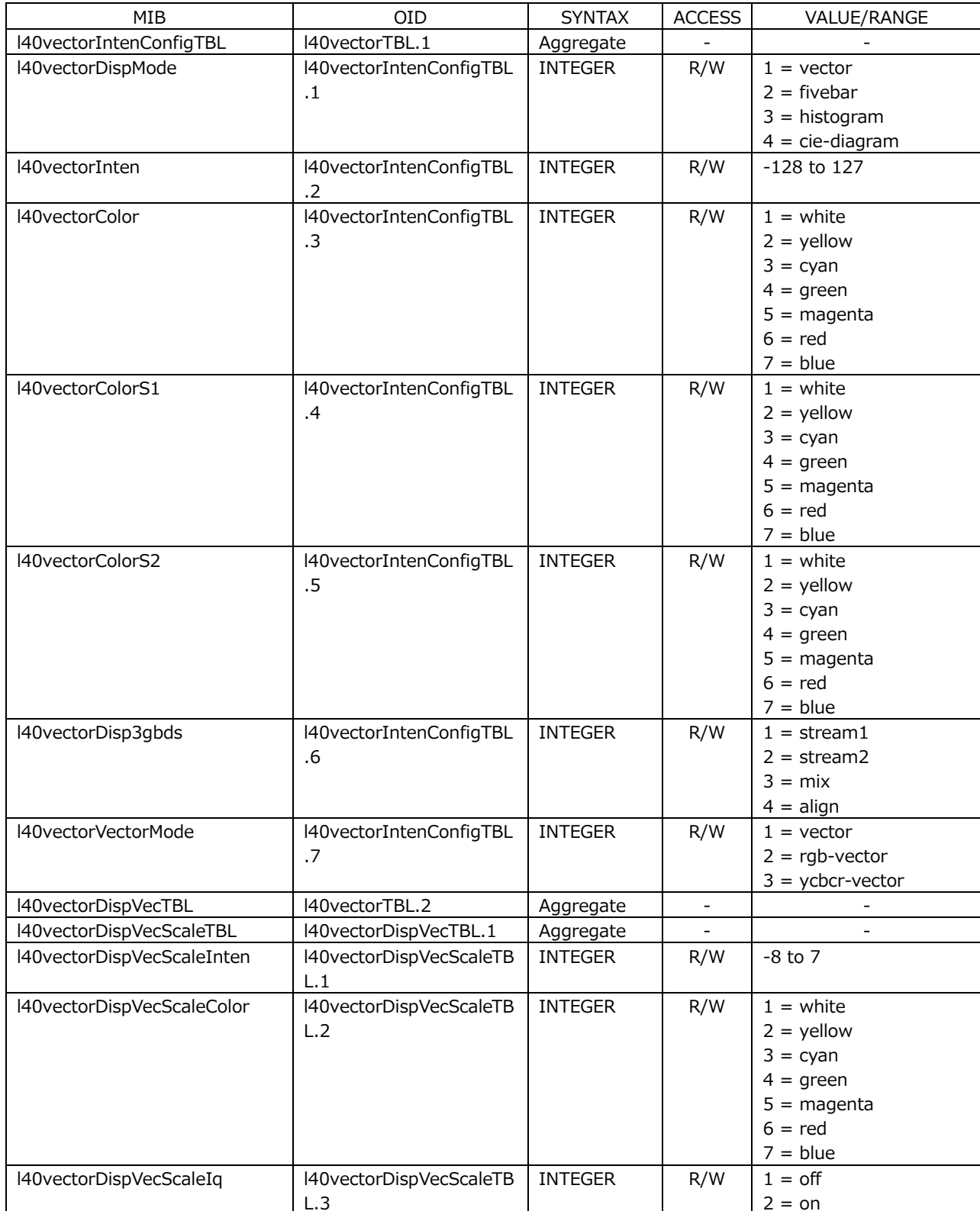

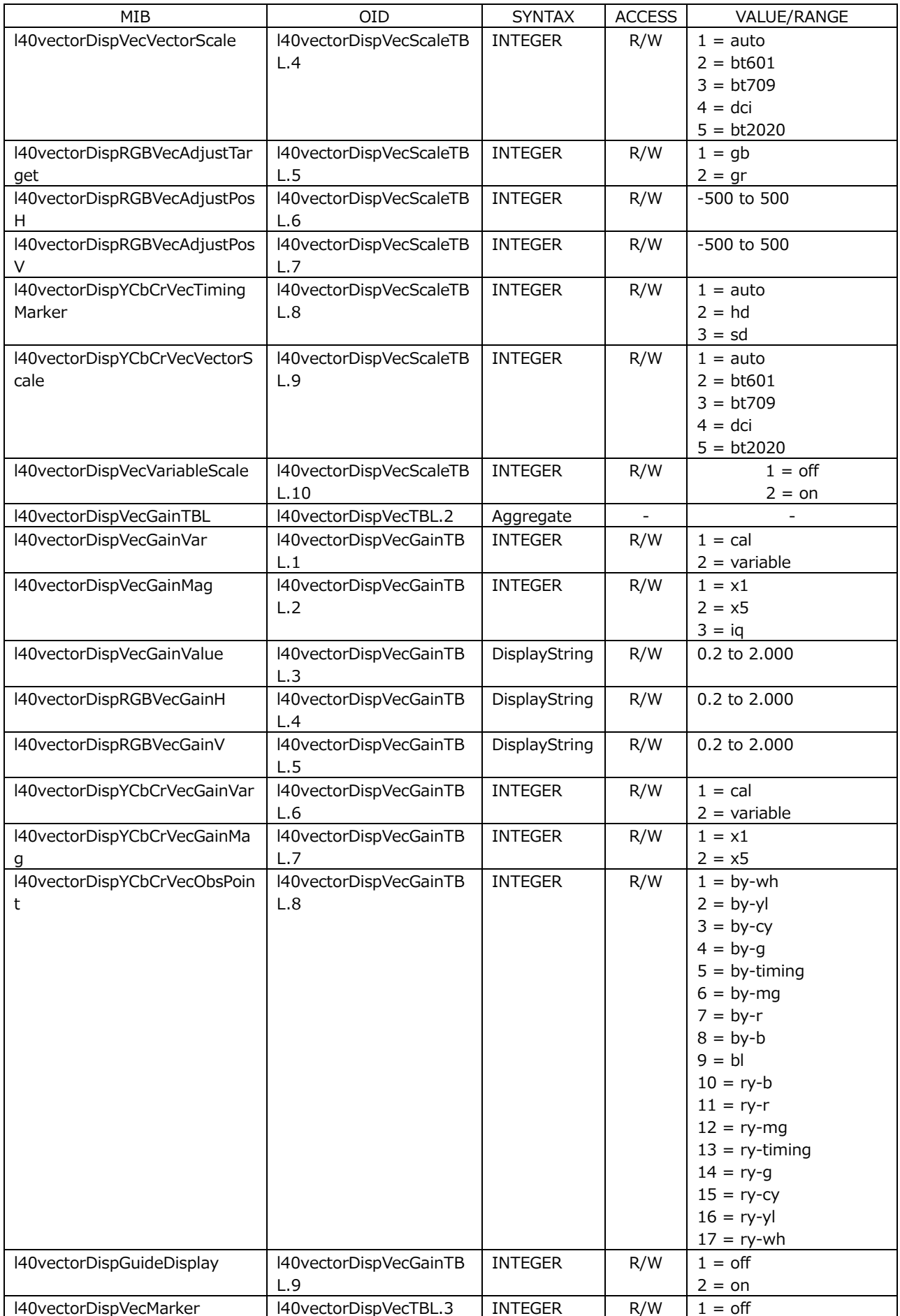

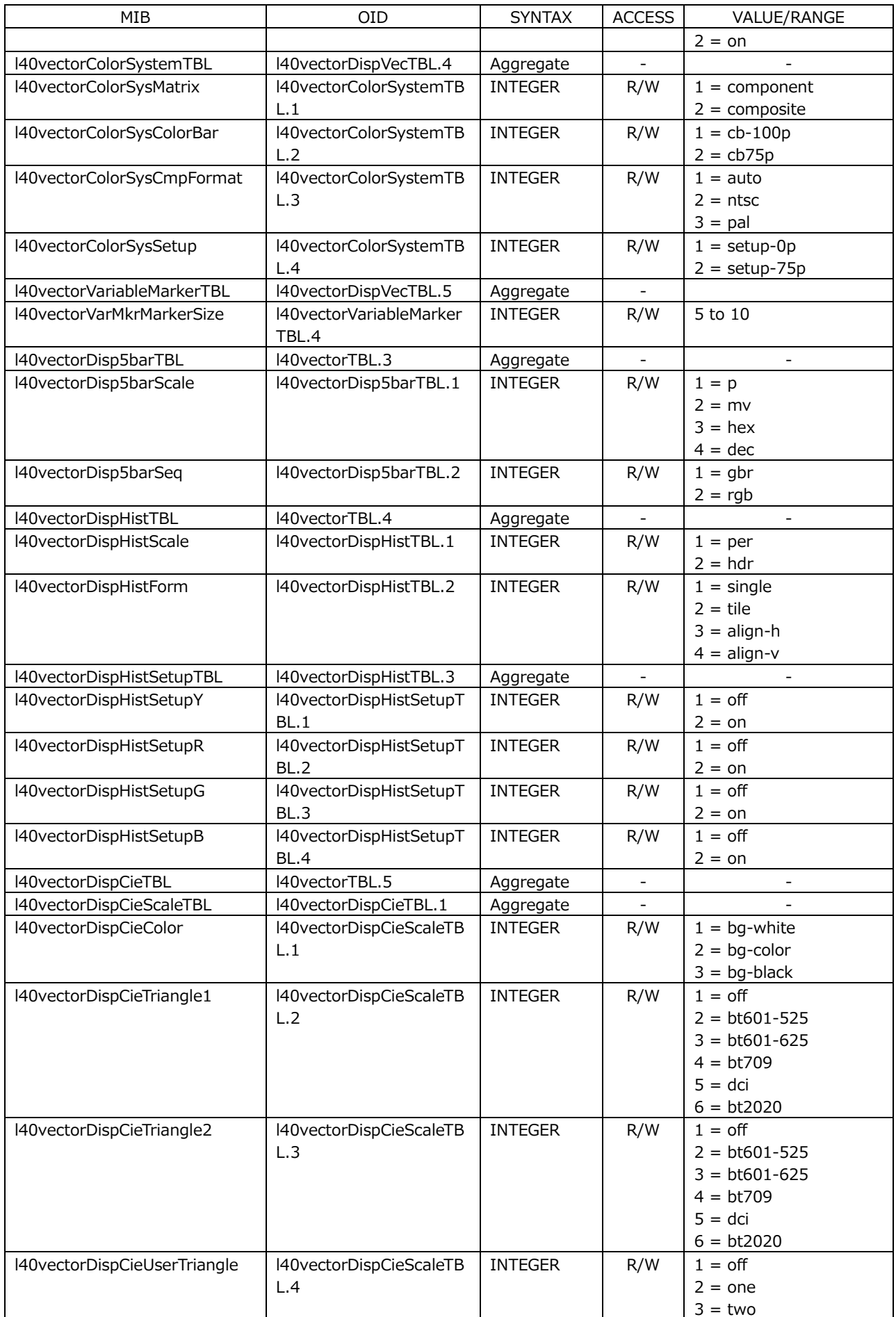

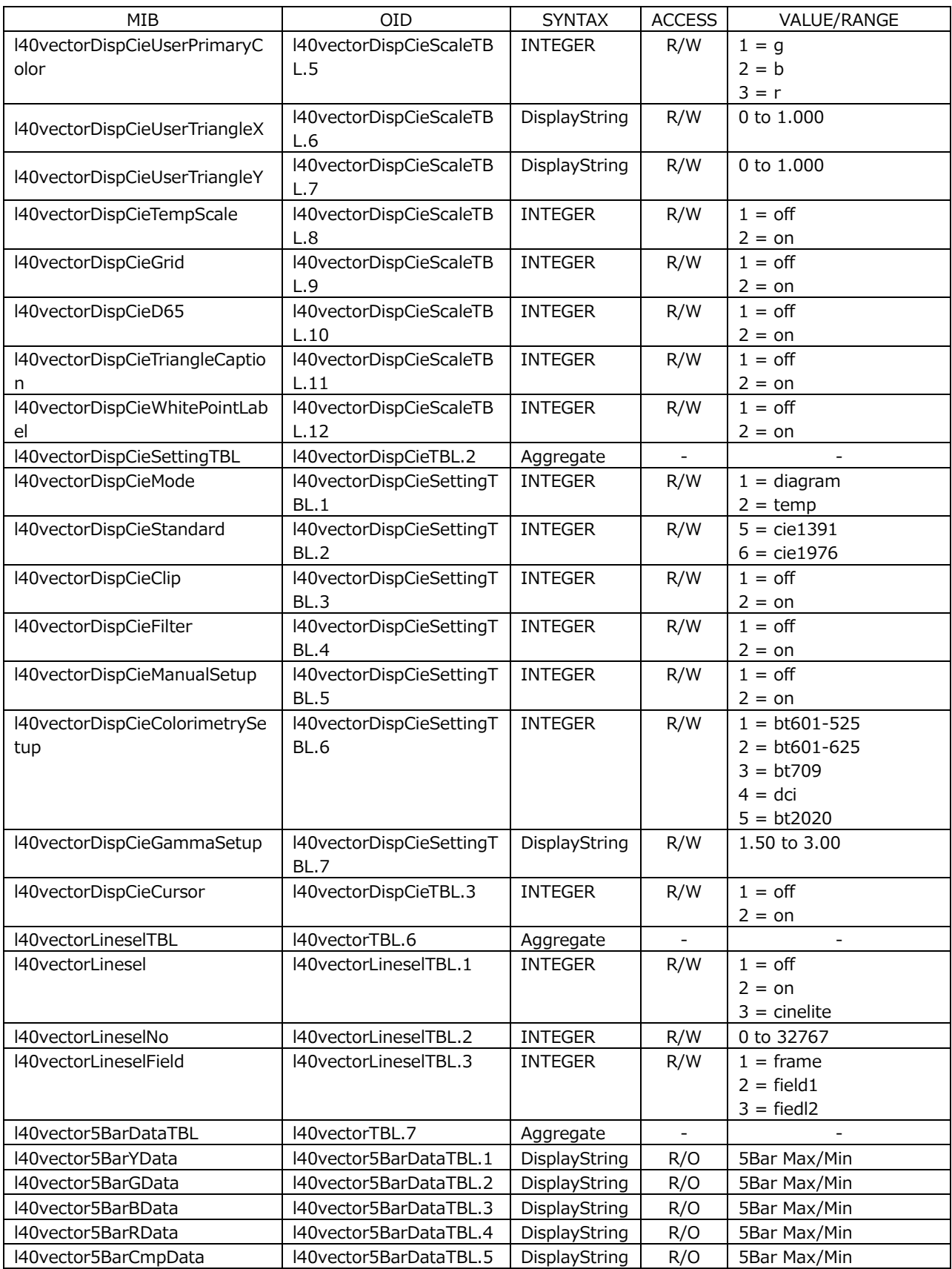

## • l40pictureTBL(5) group

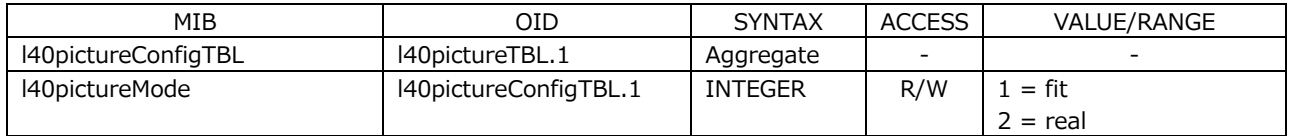

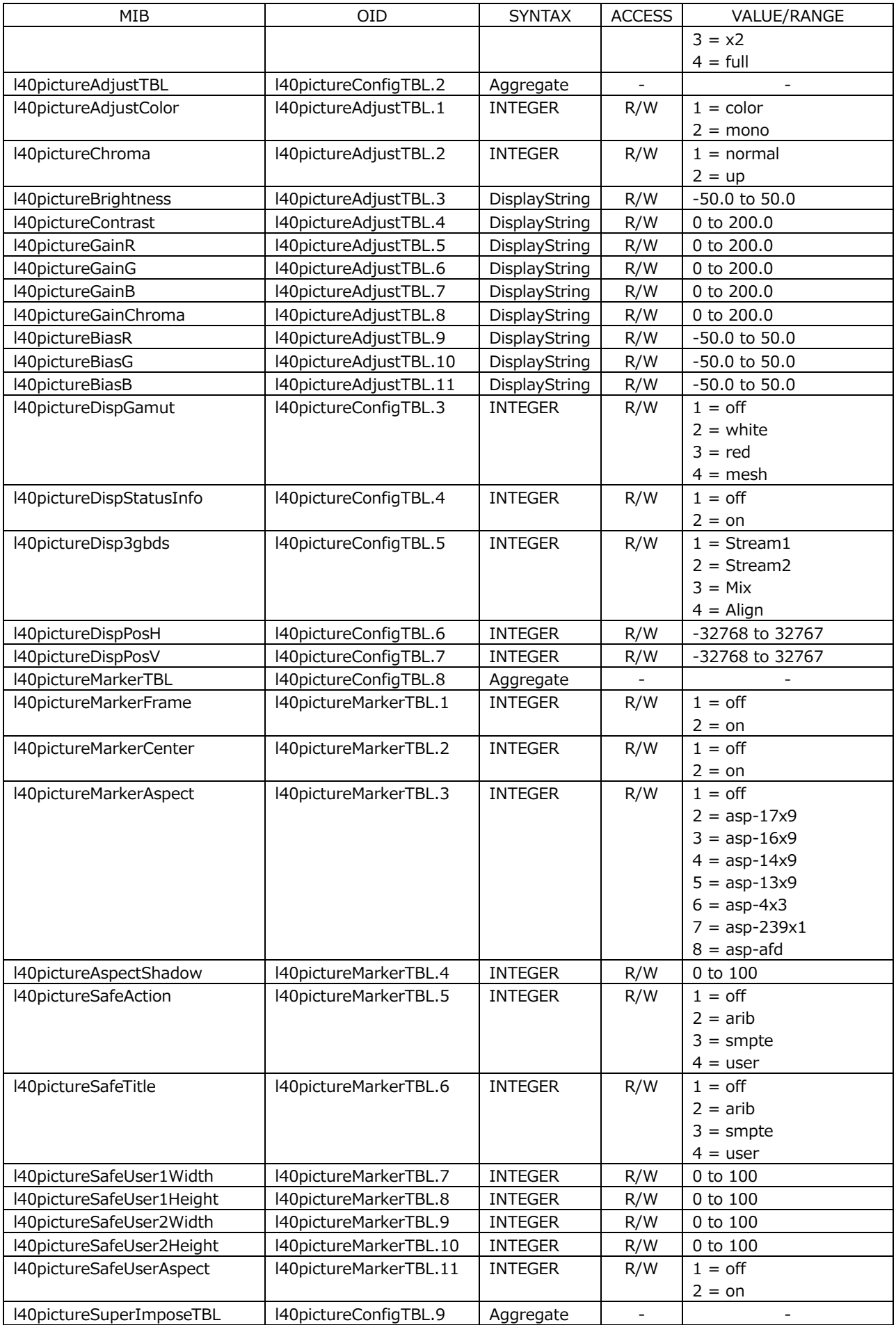

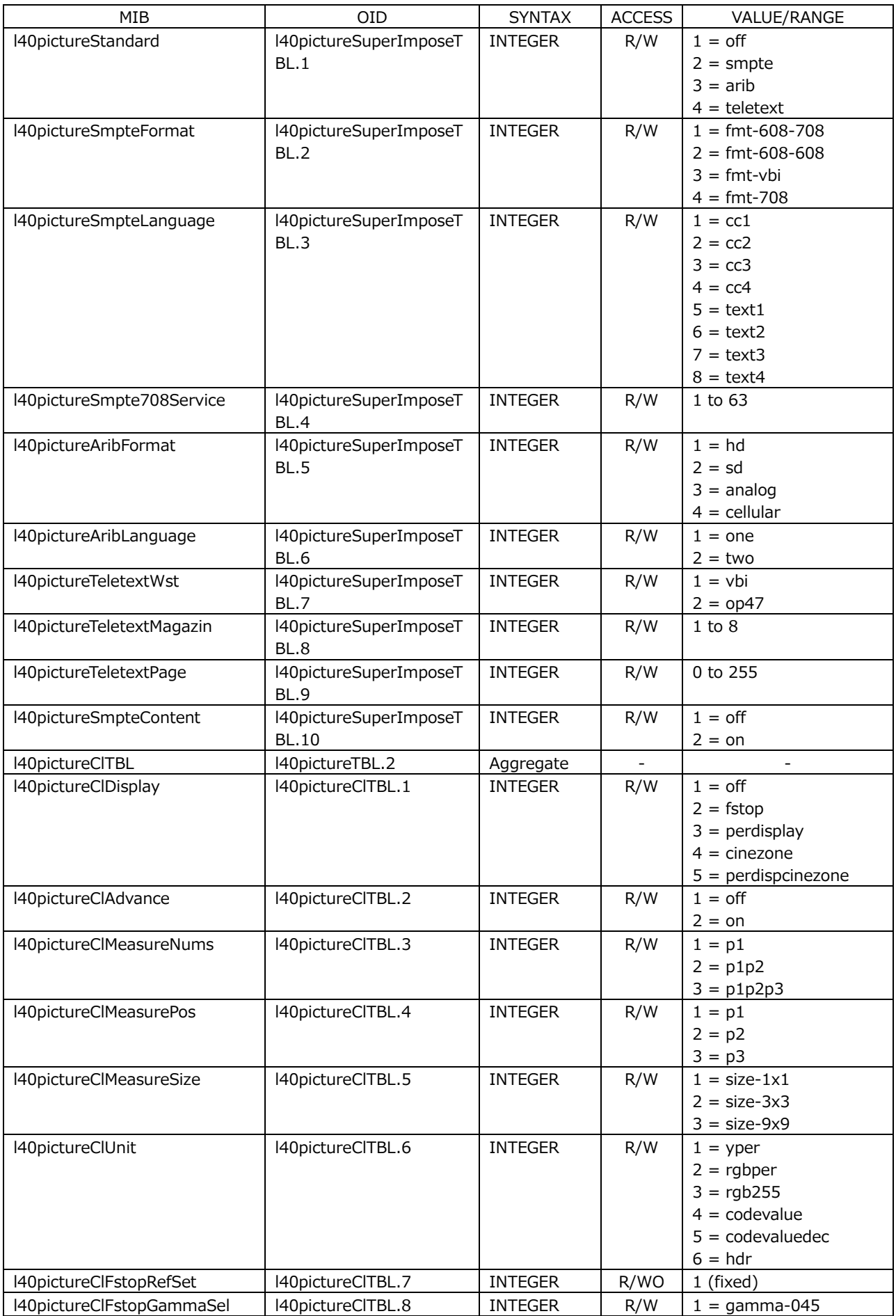

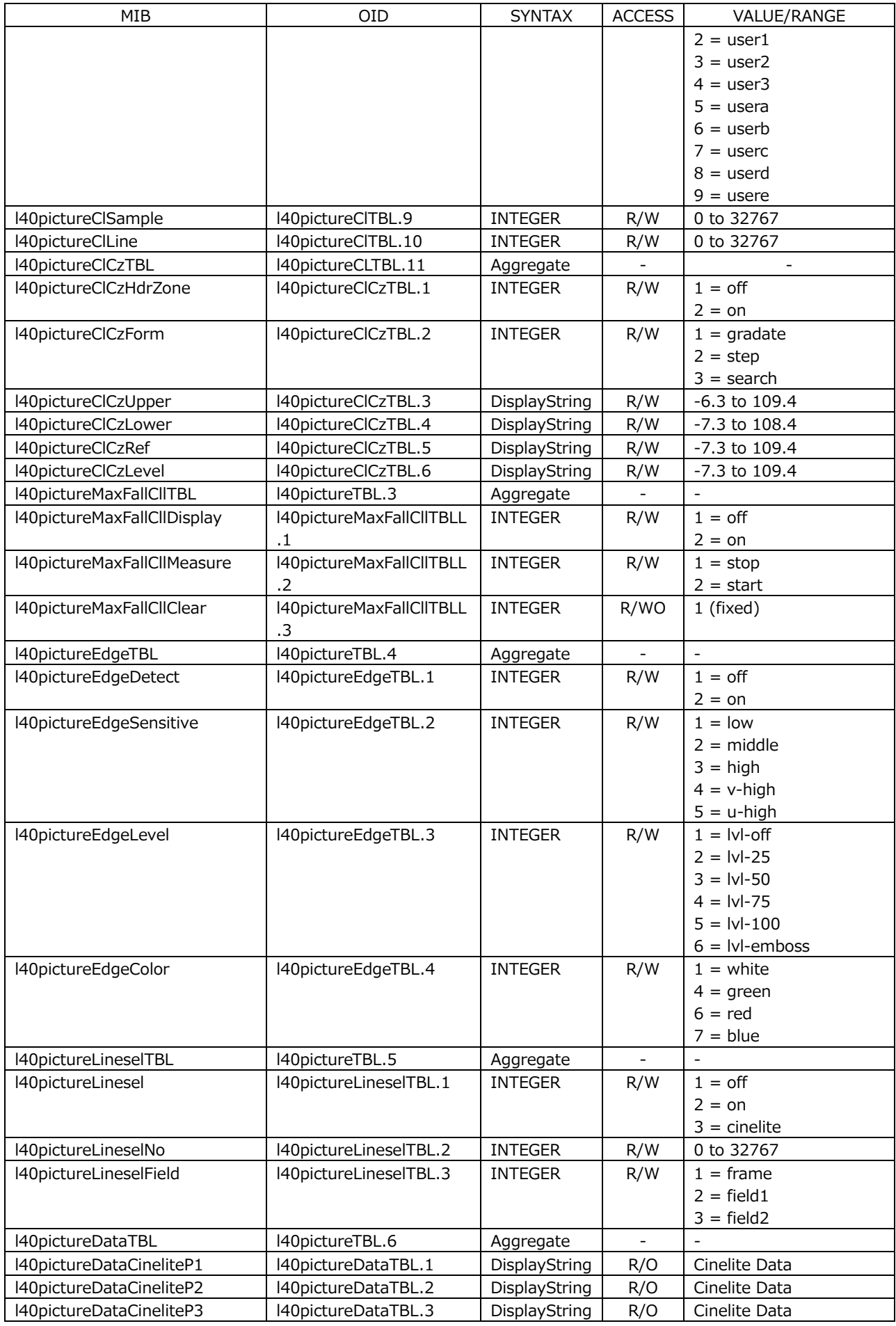

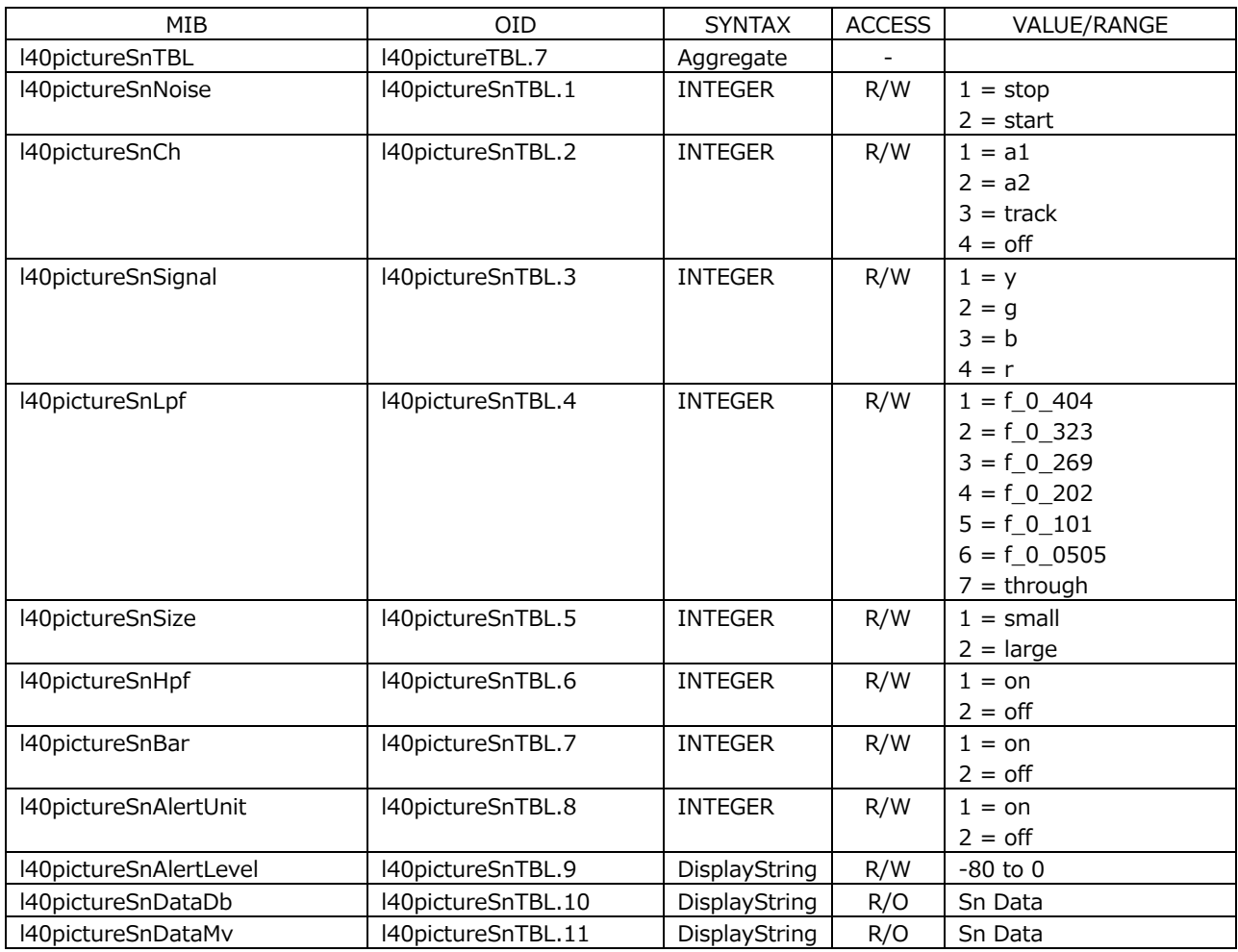

## • l40statusTBL(6) group

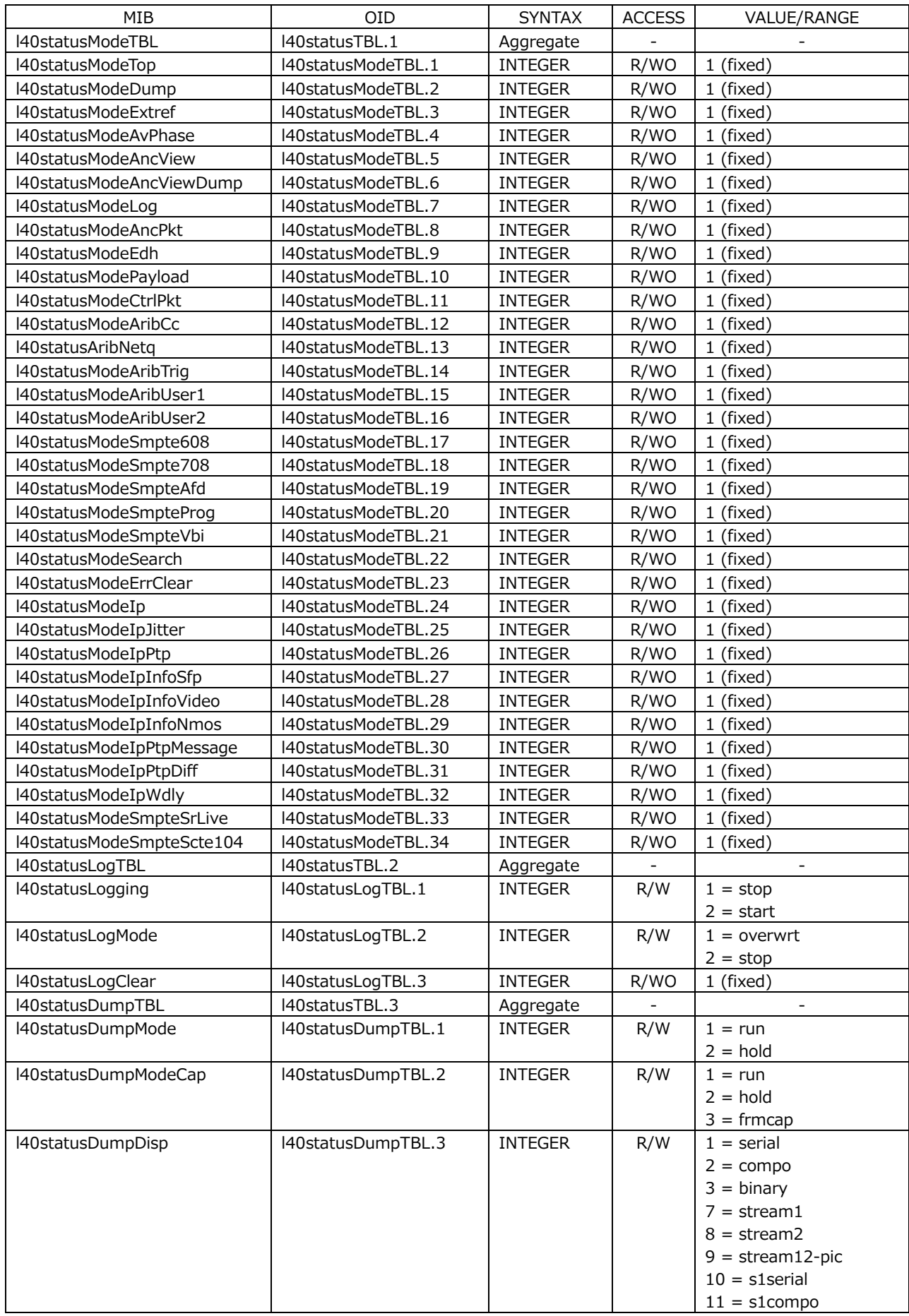

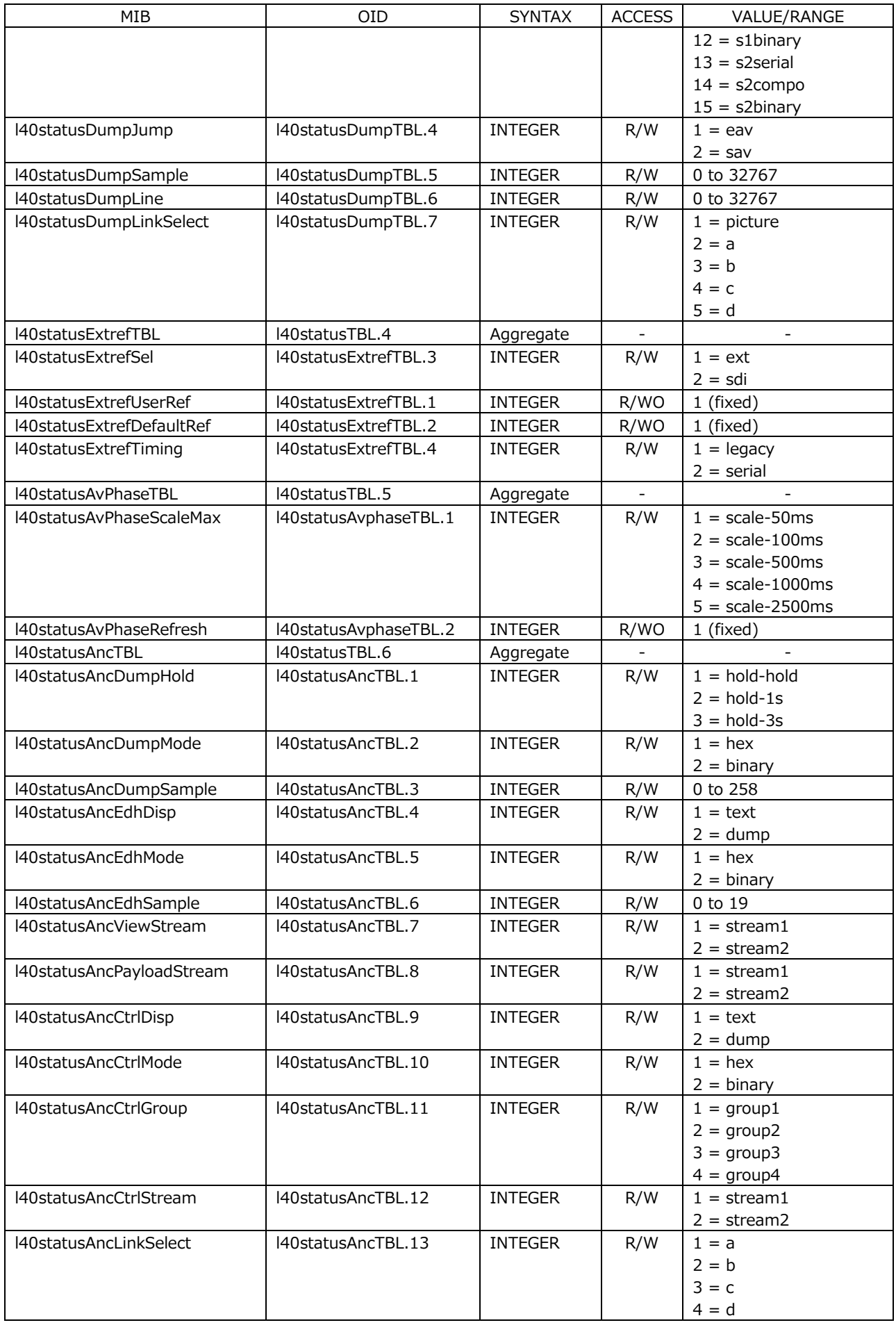

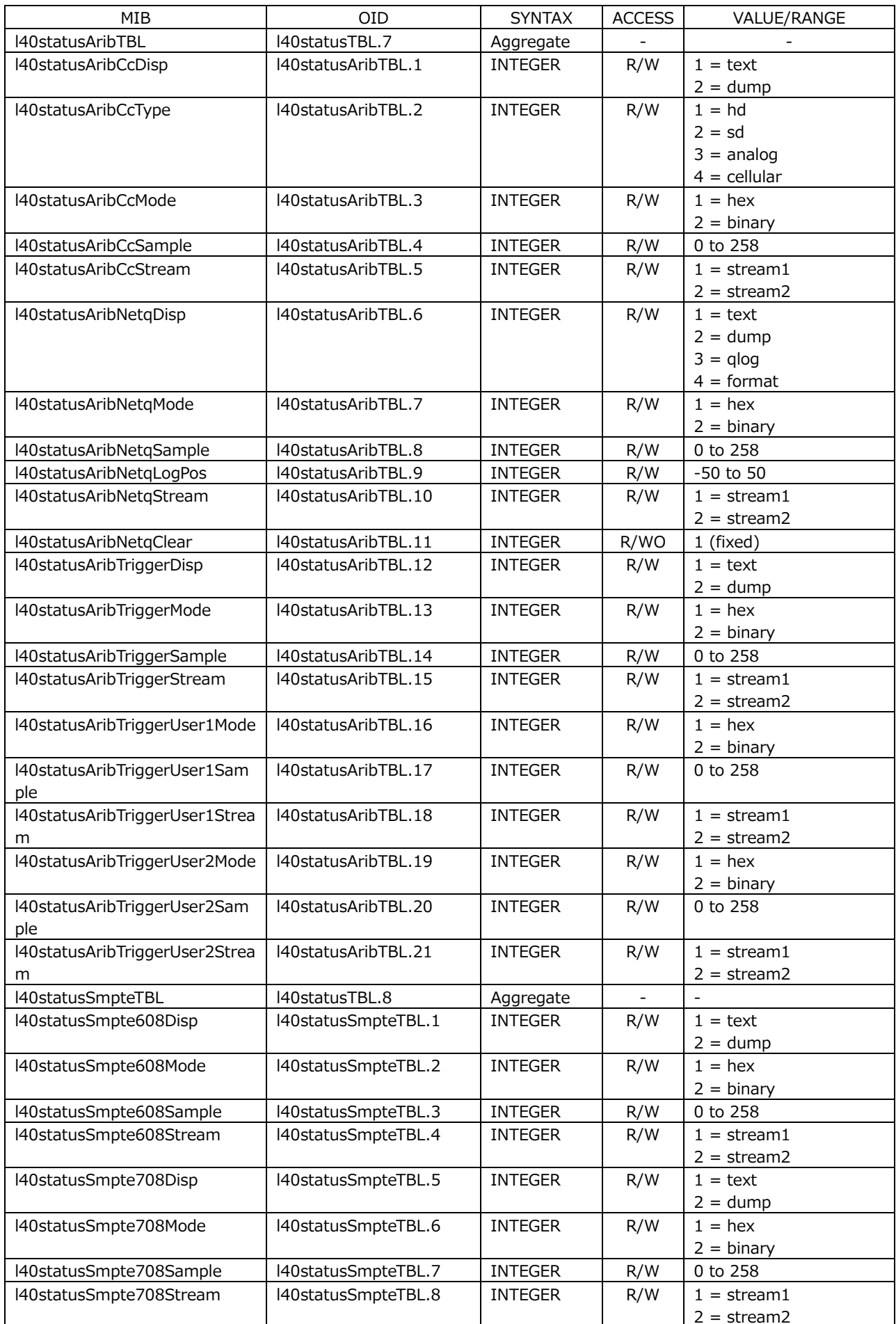

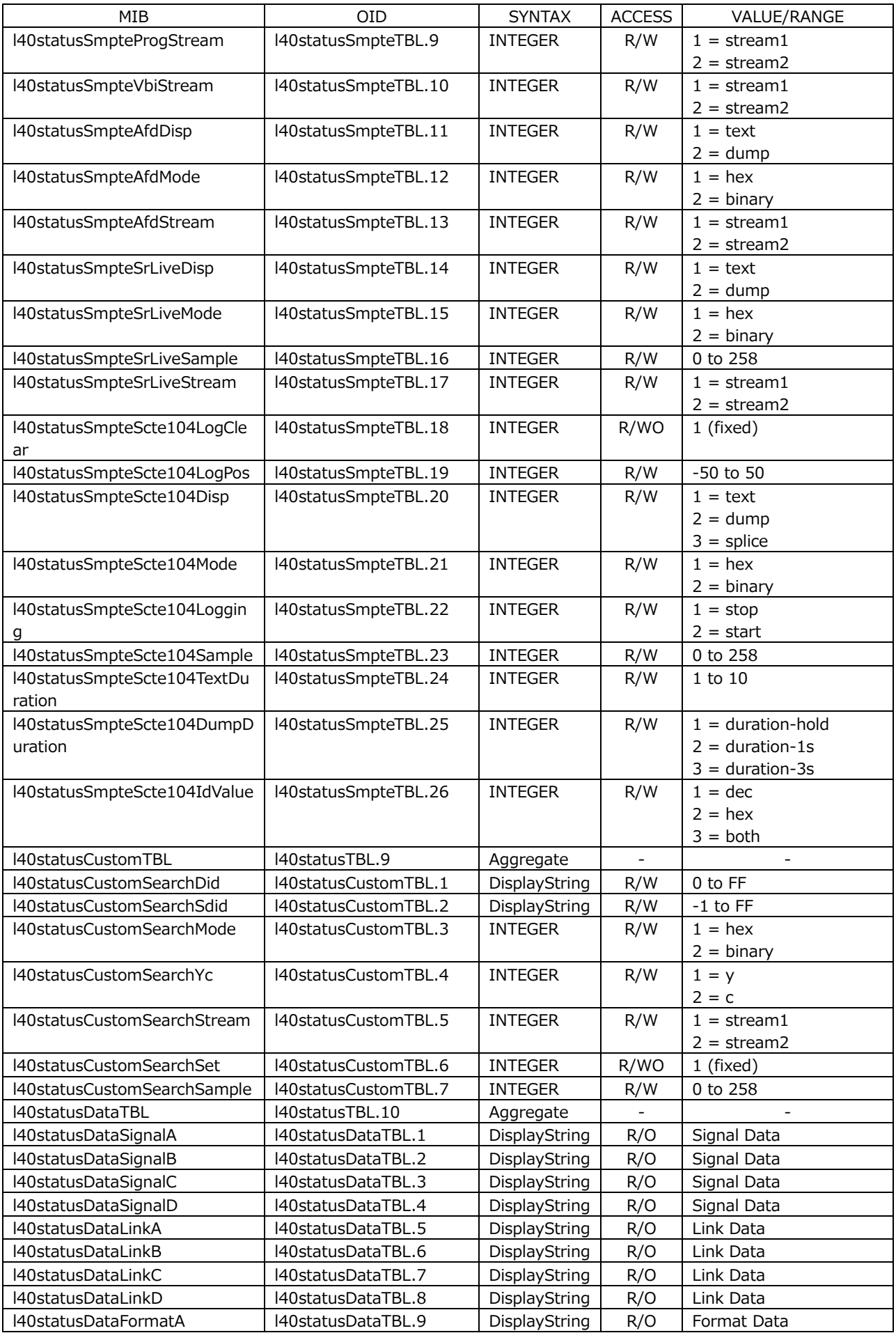

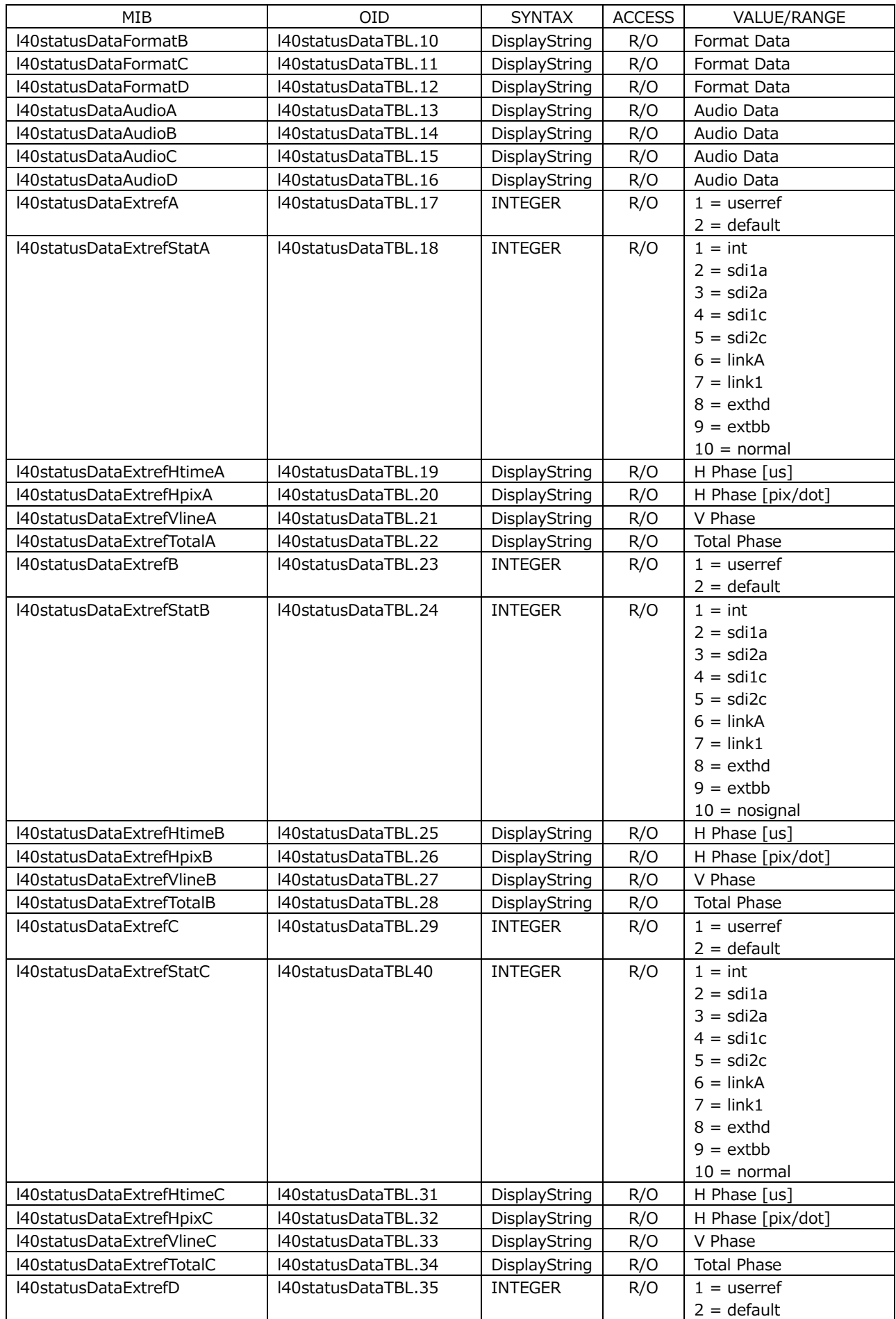

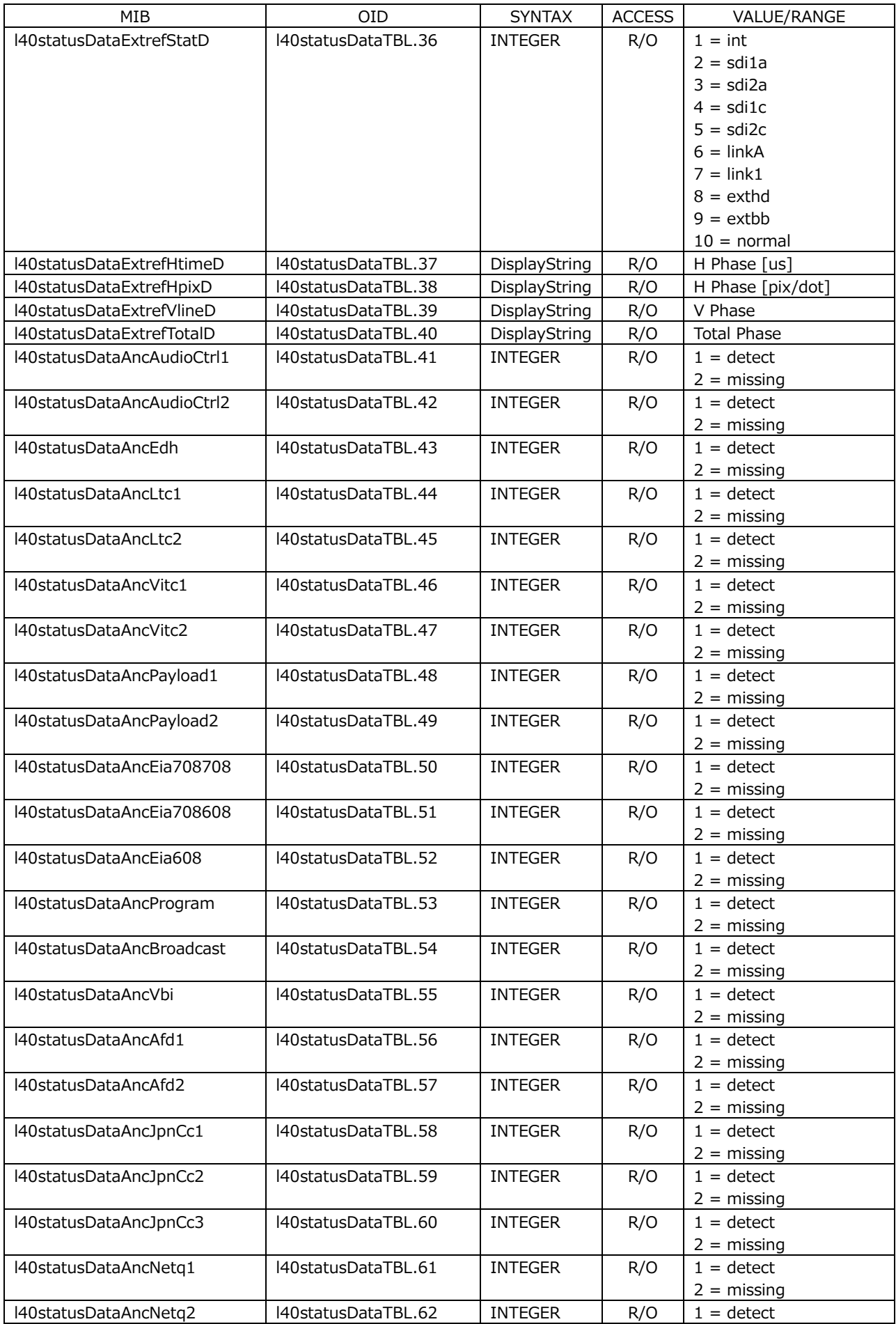

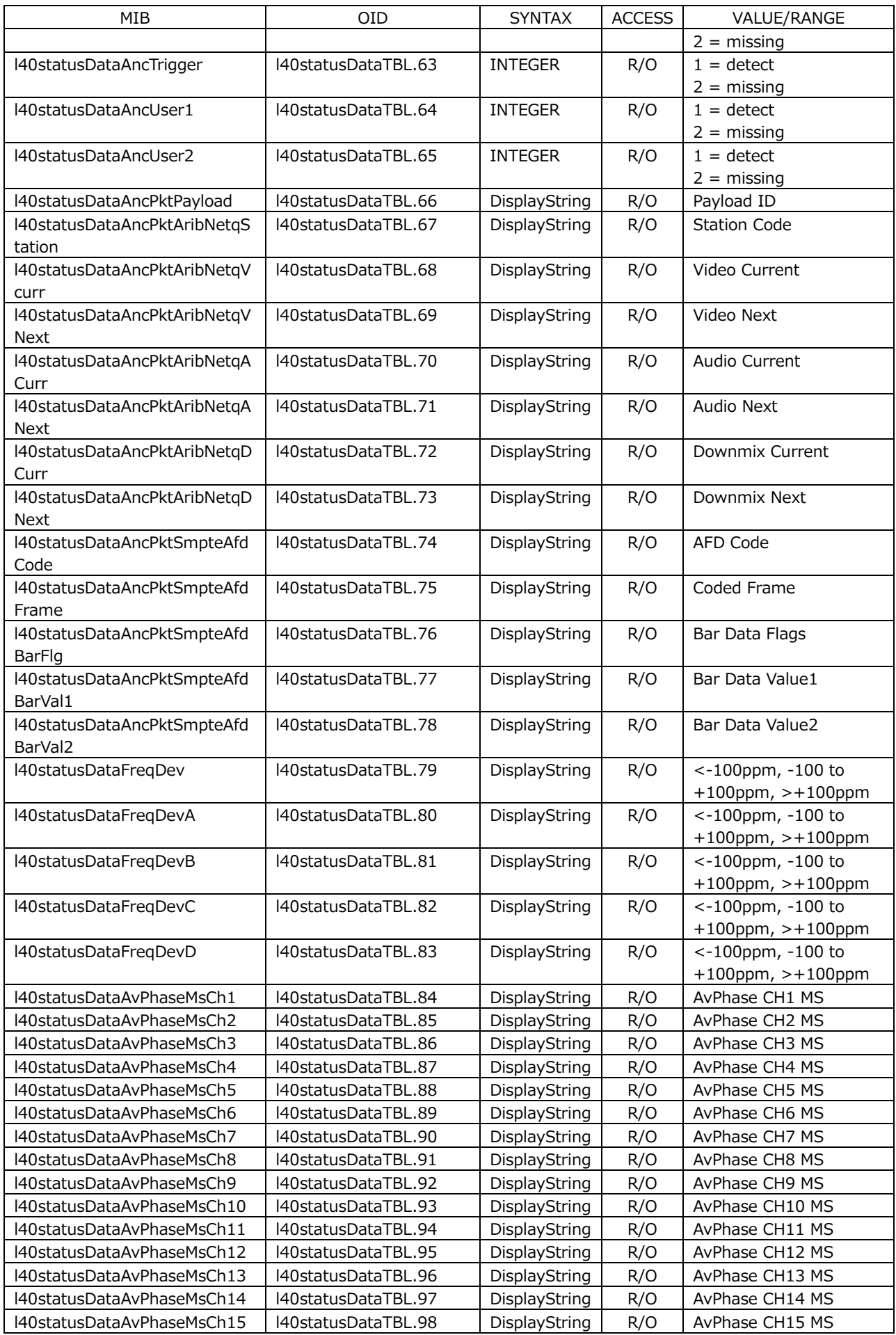

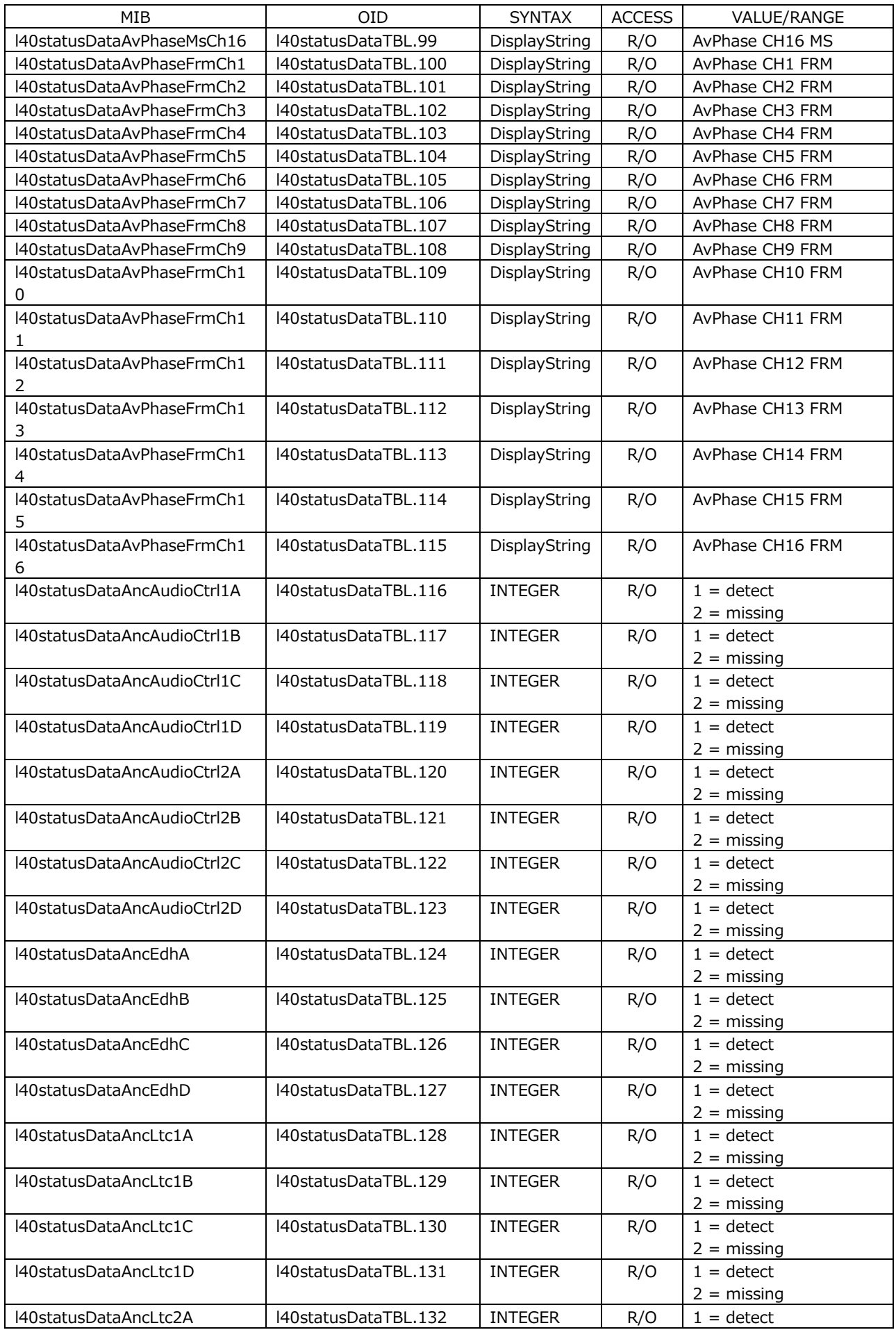

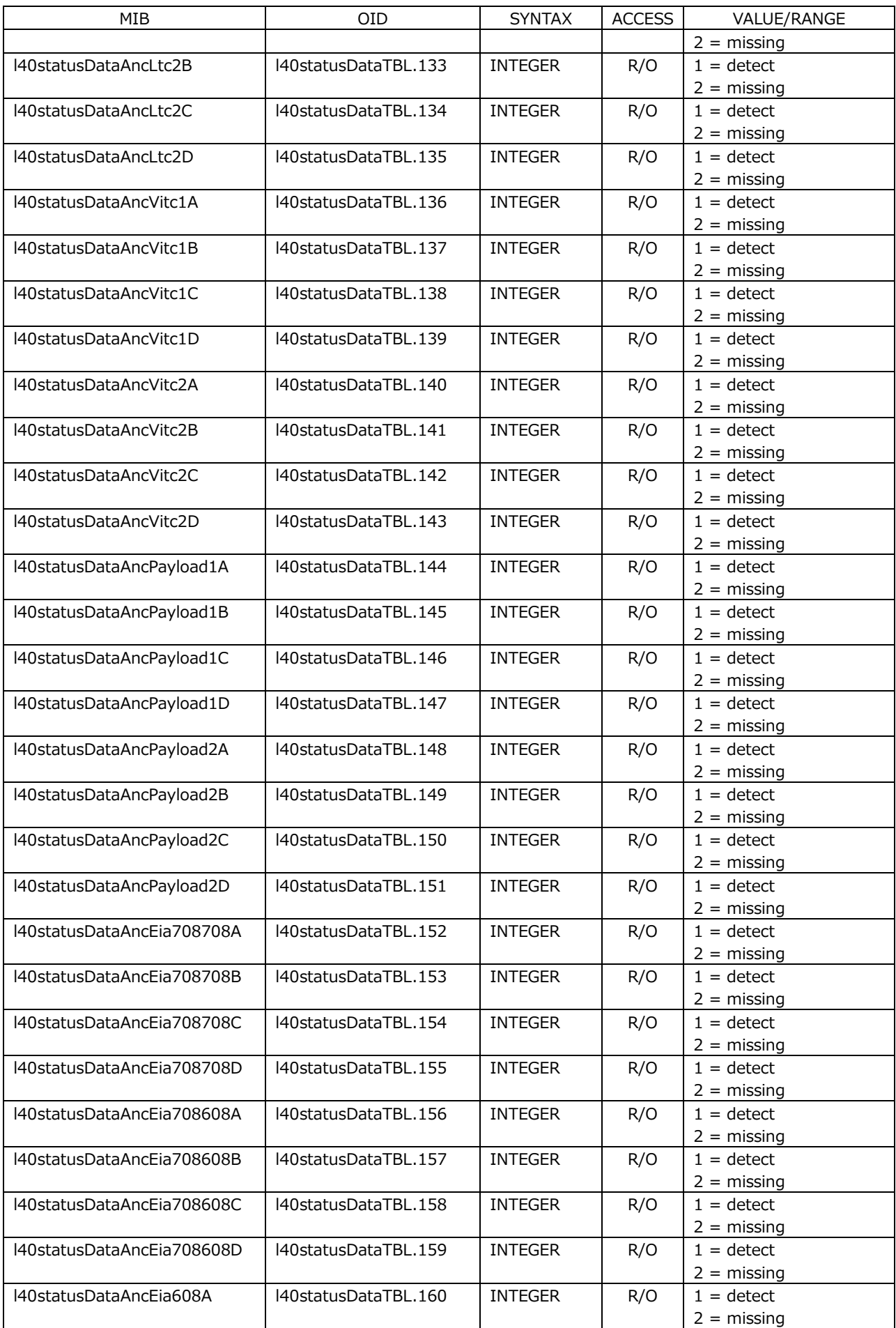

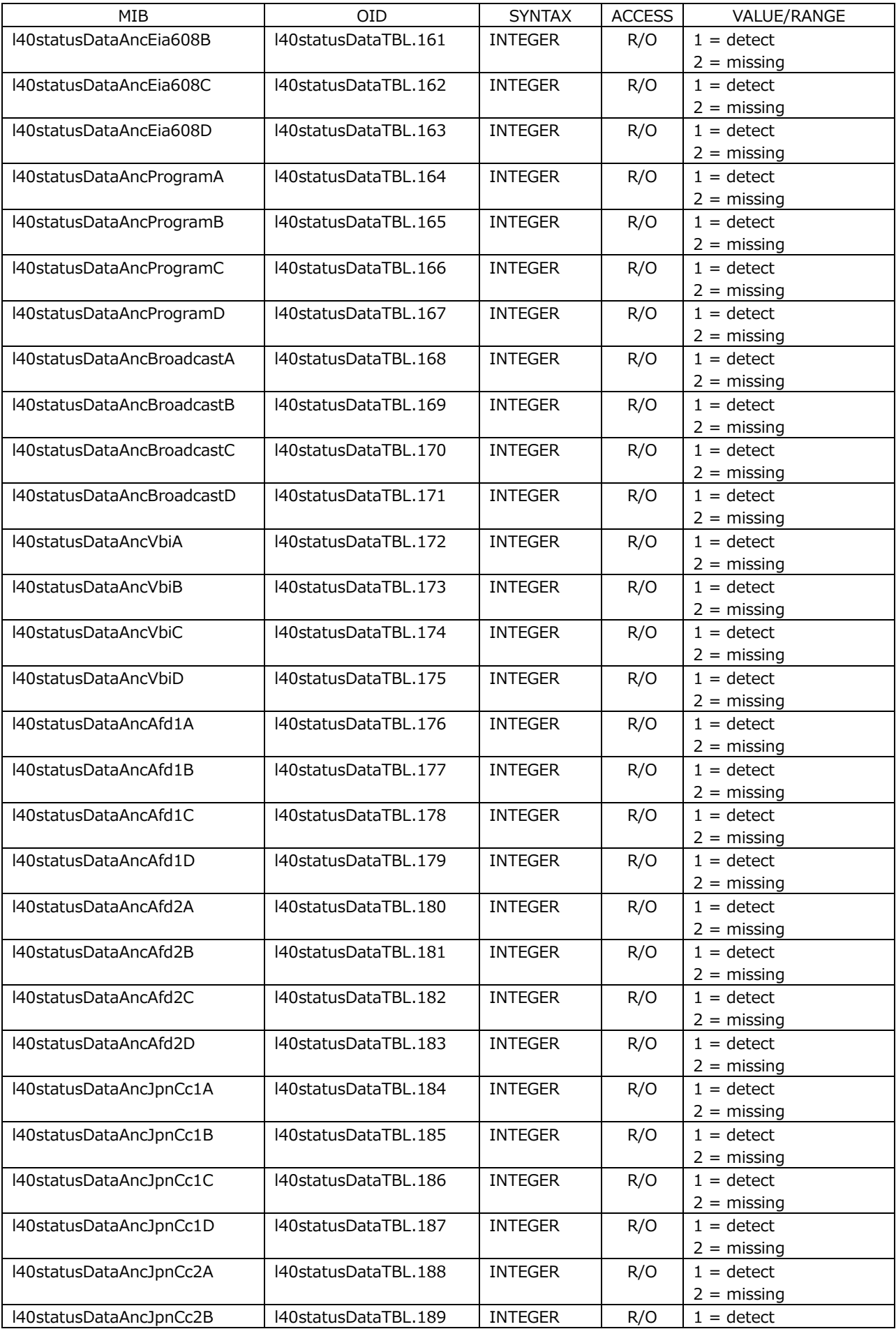

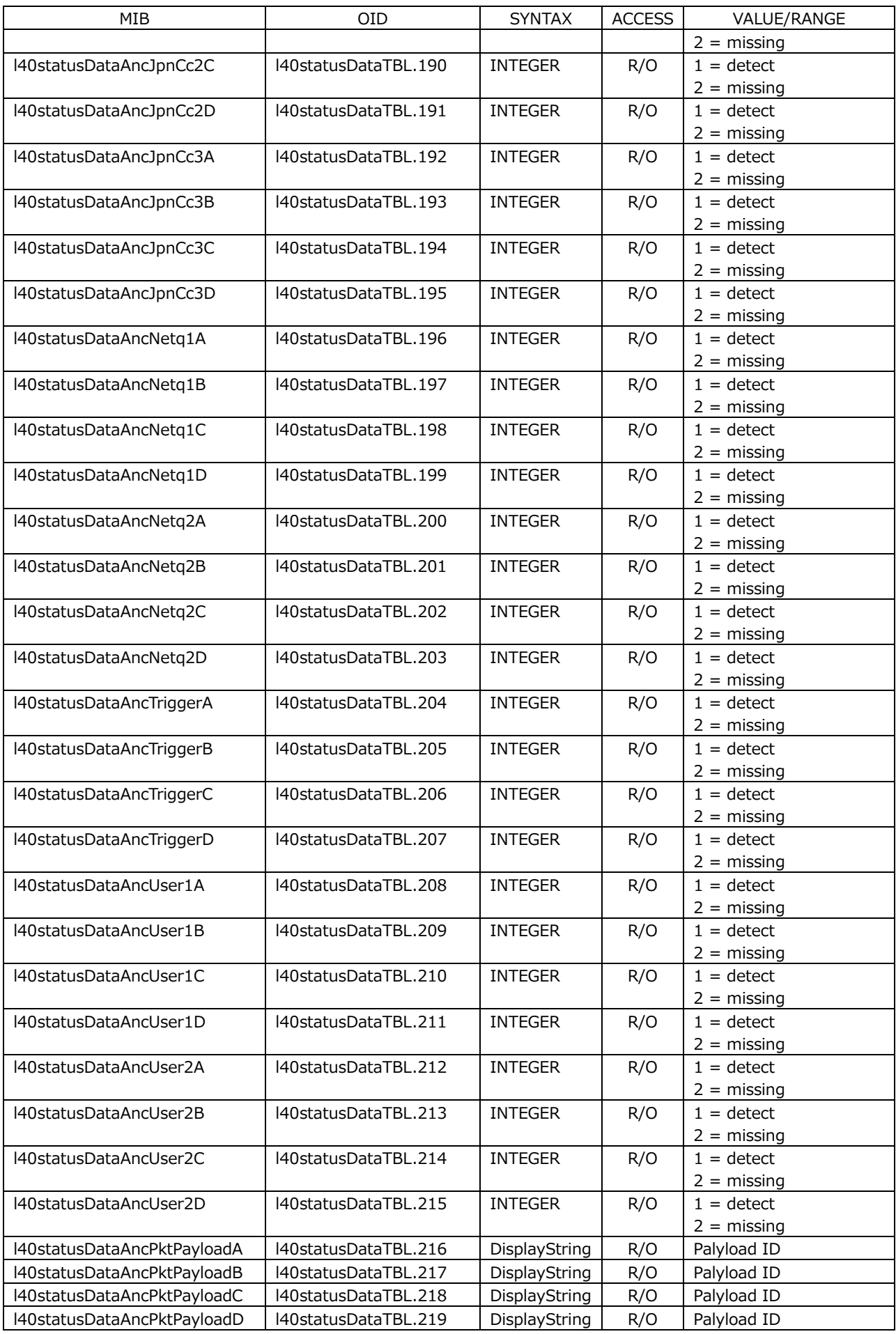

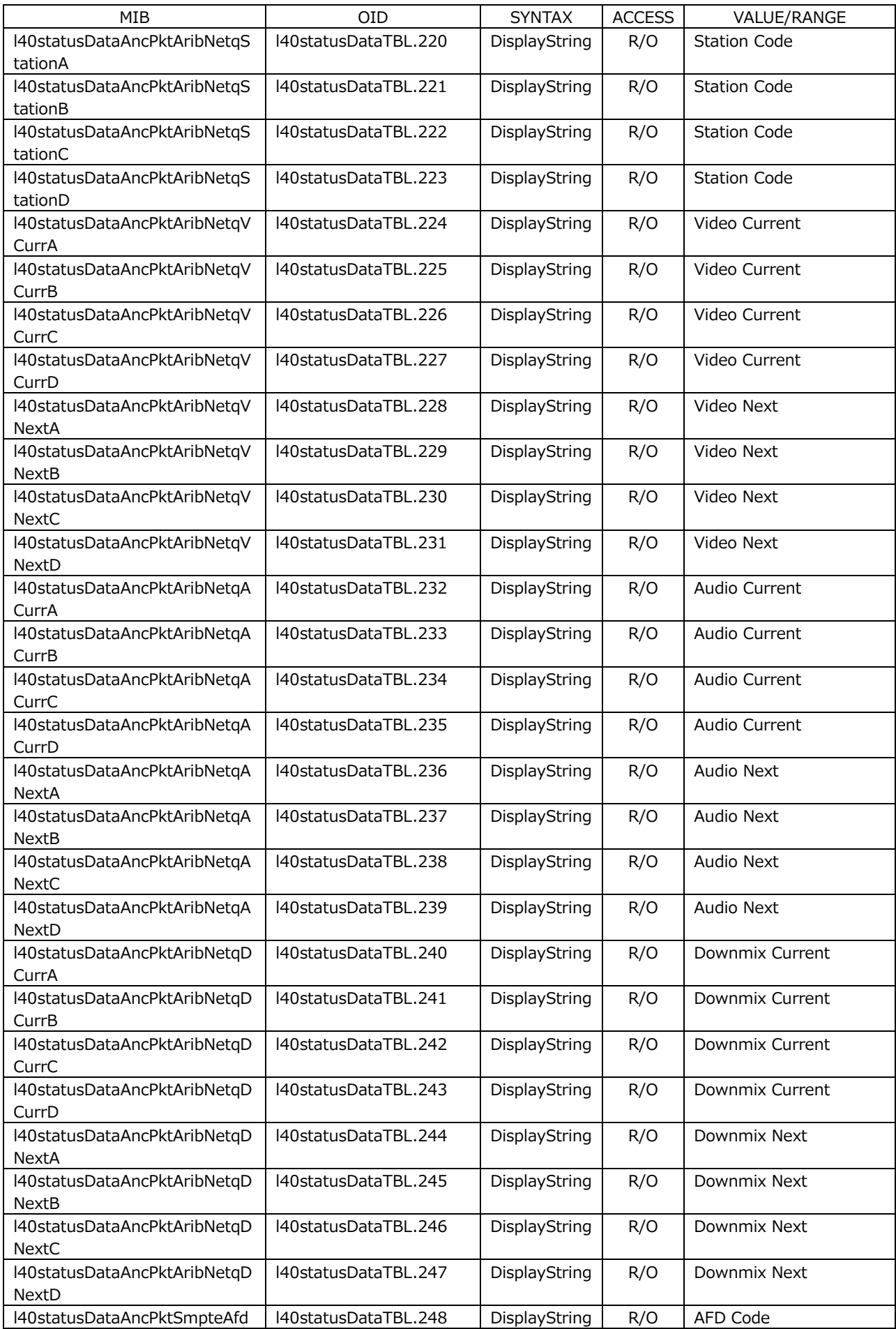

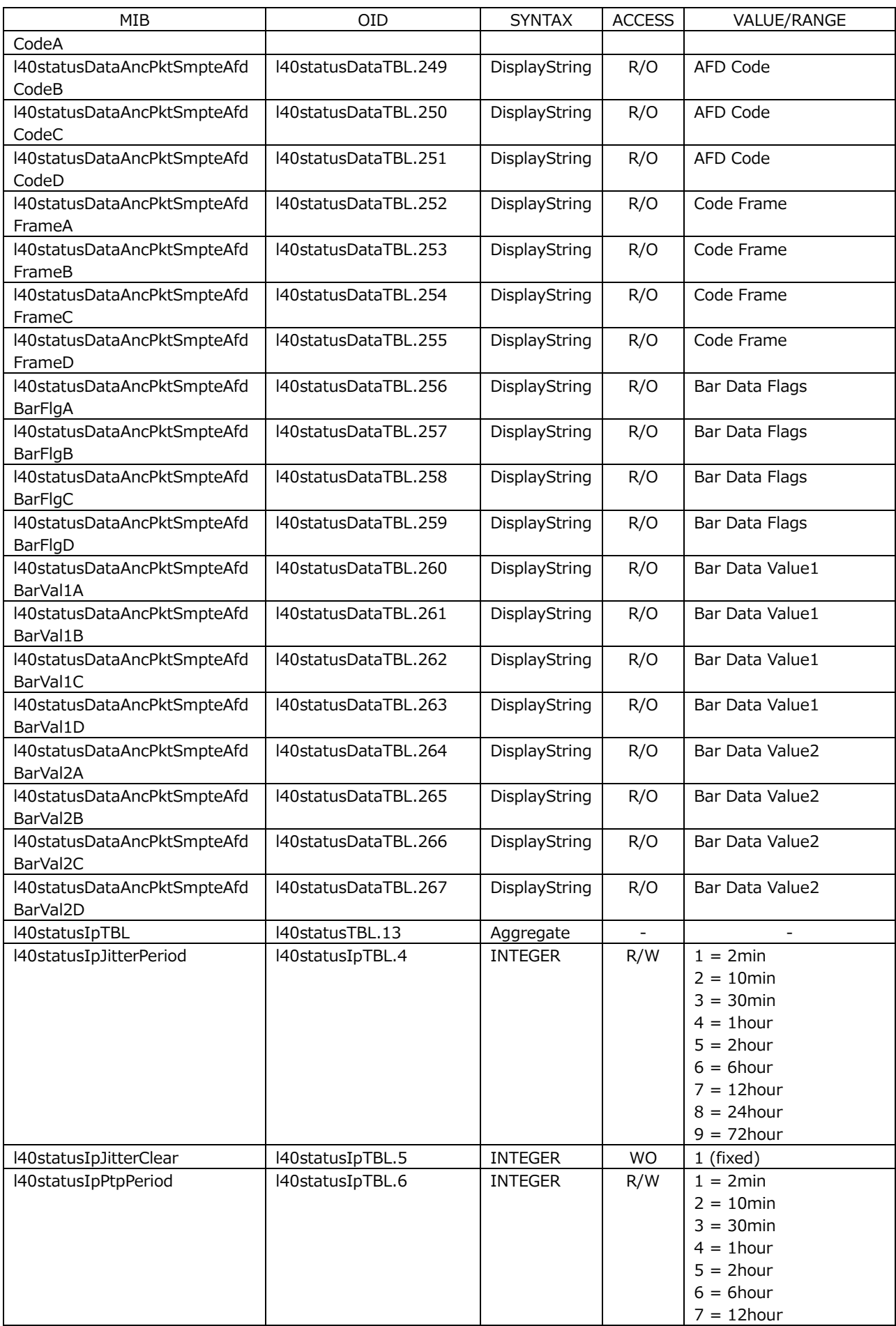

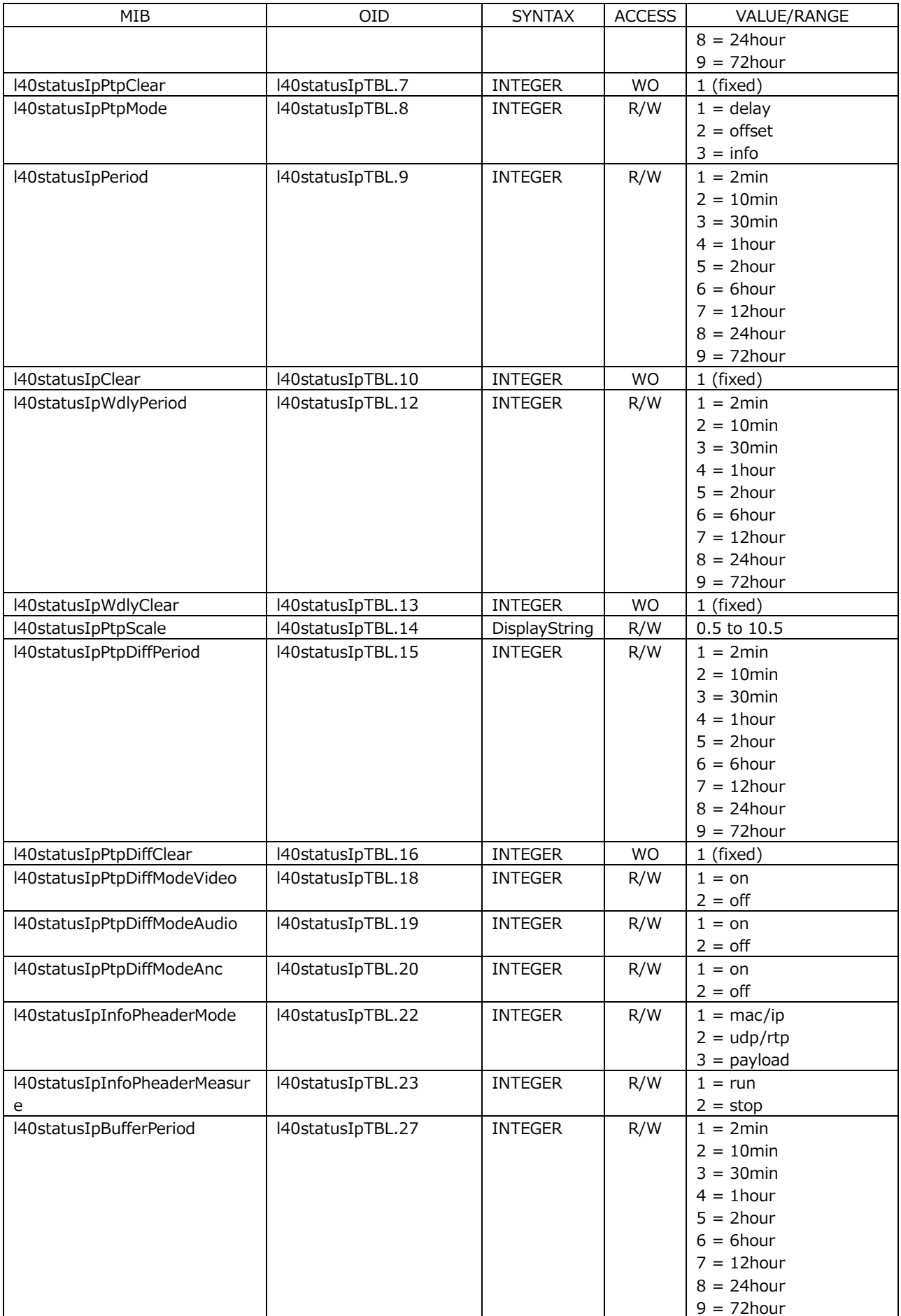

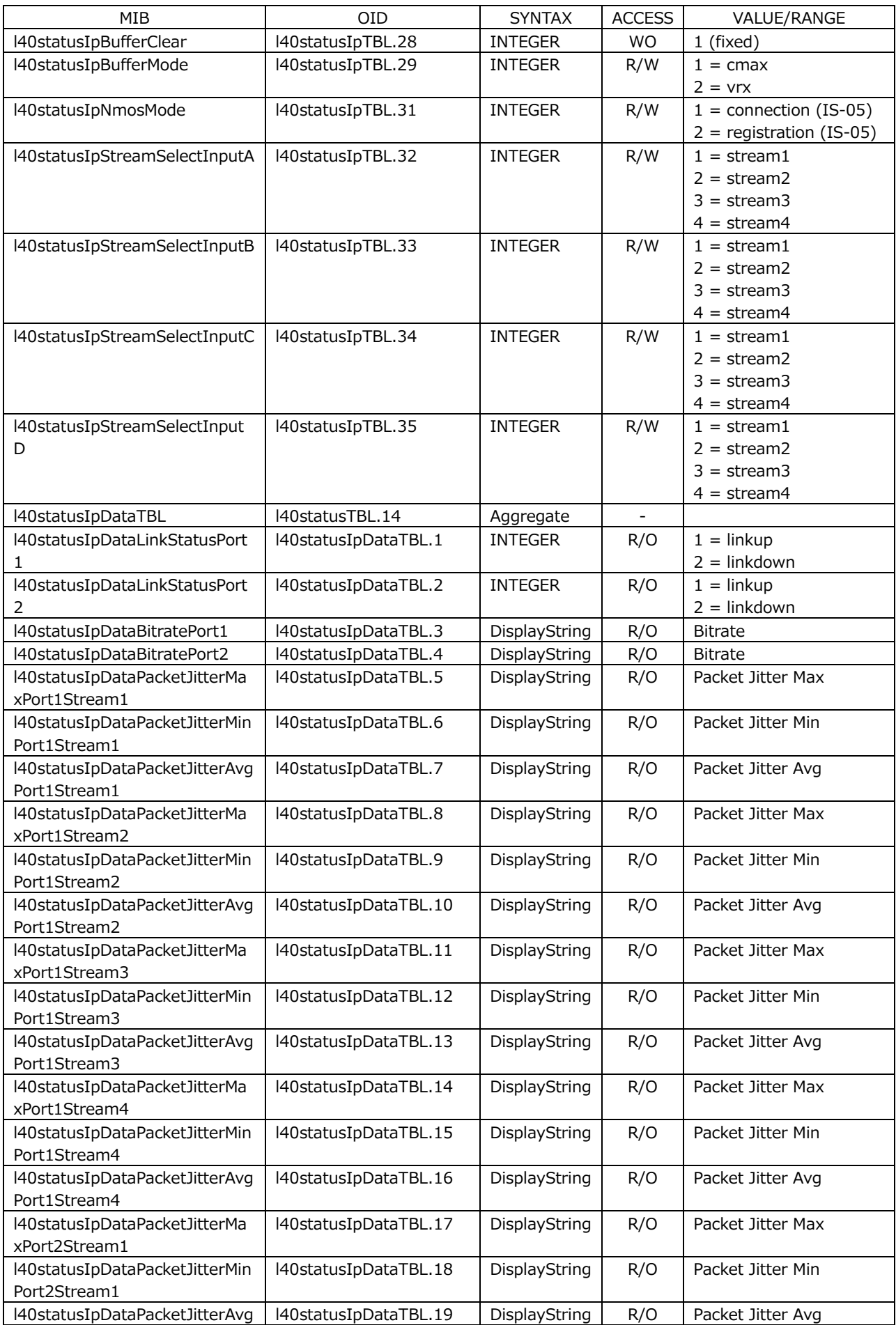

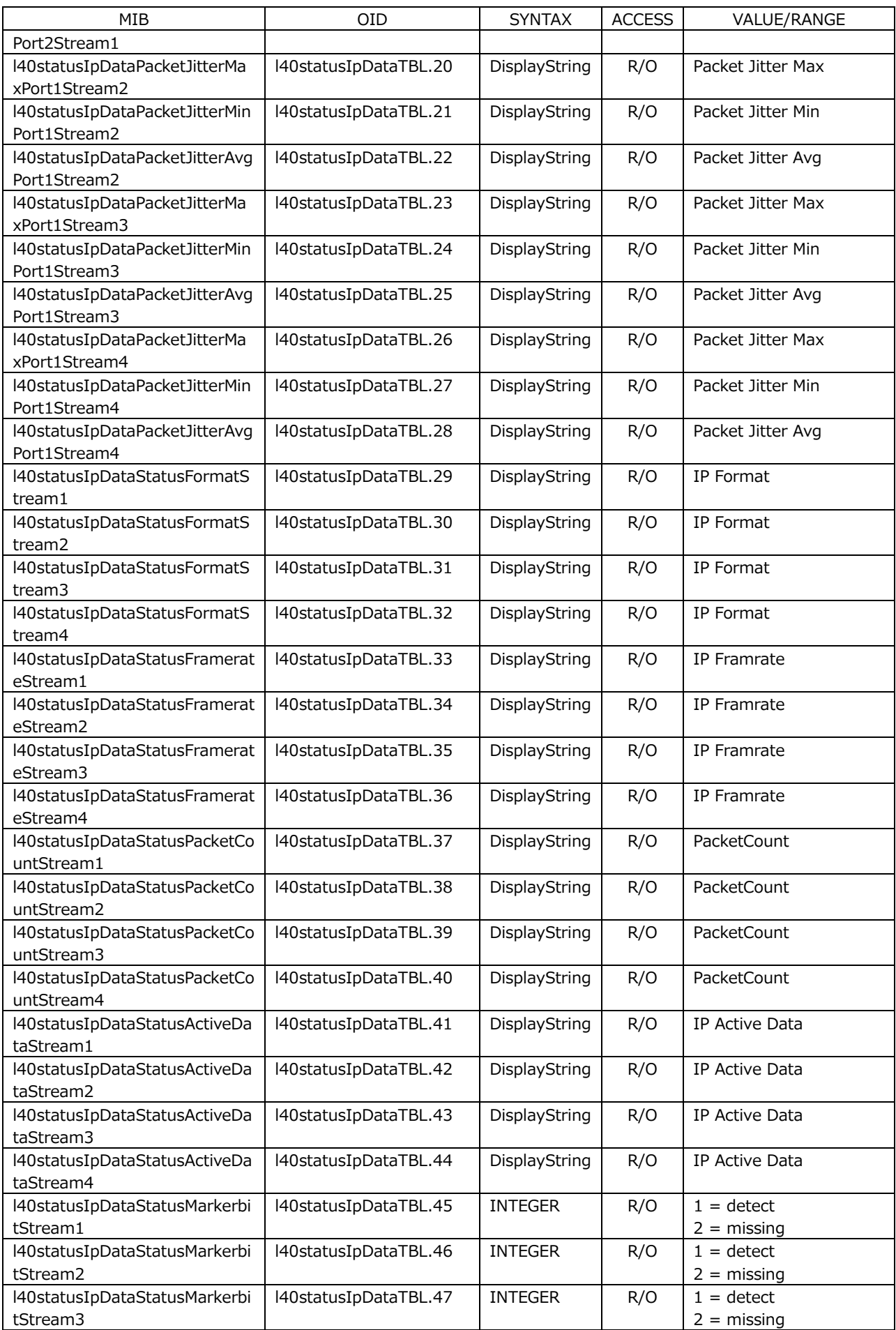

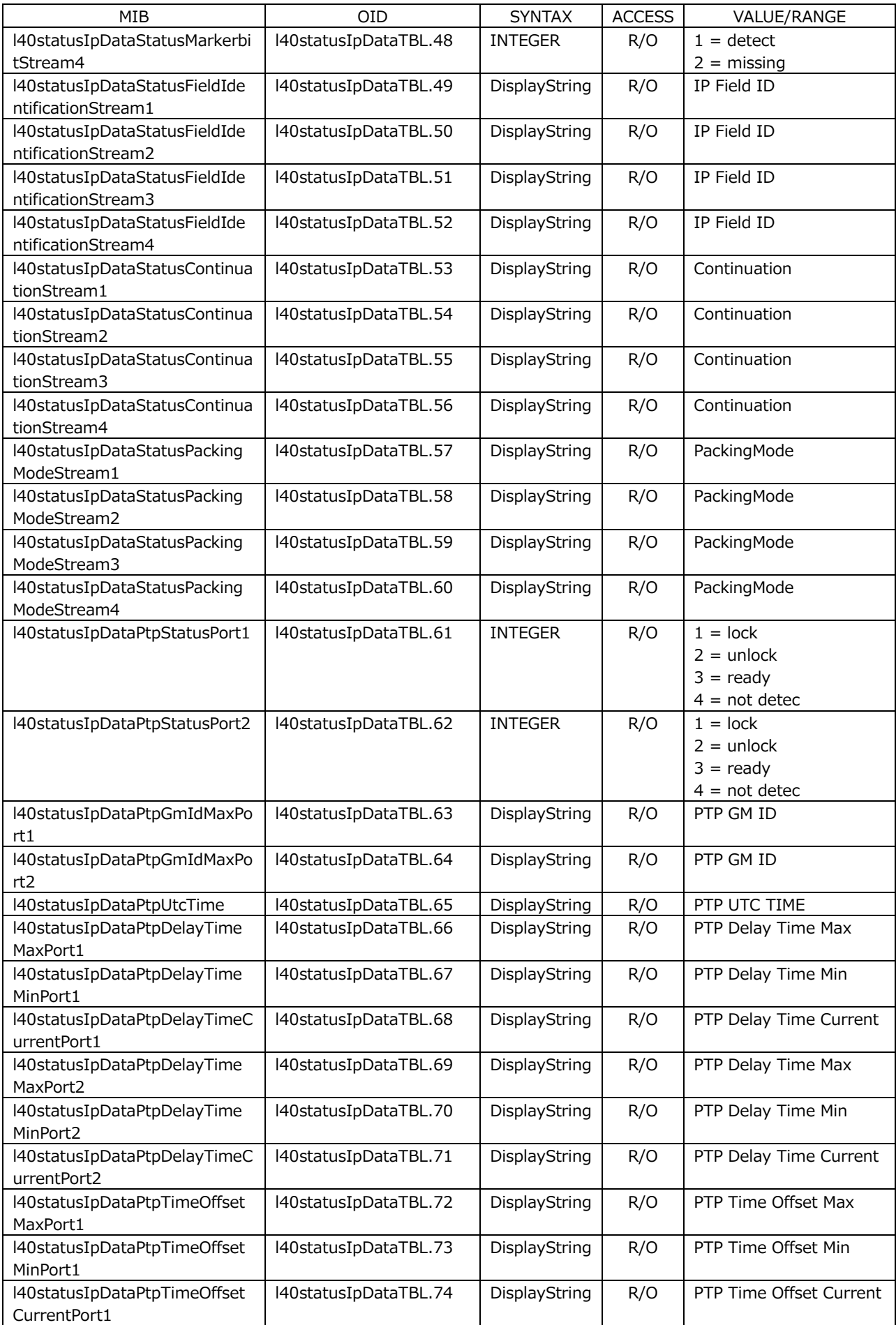

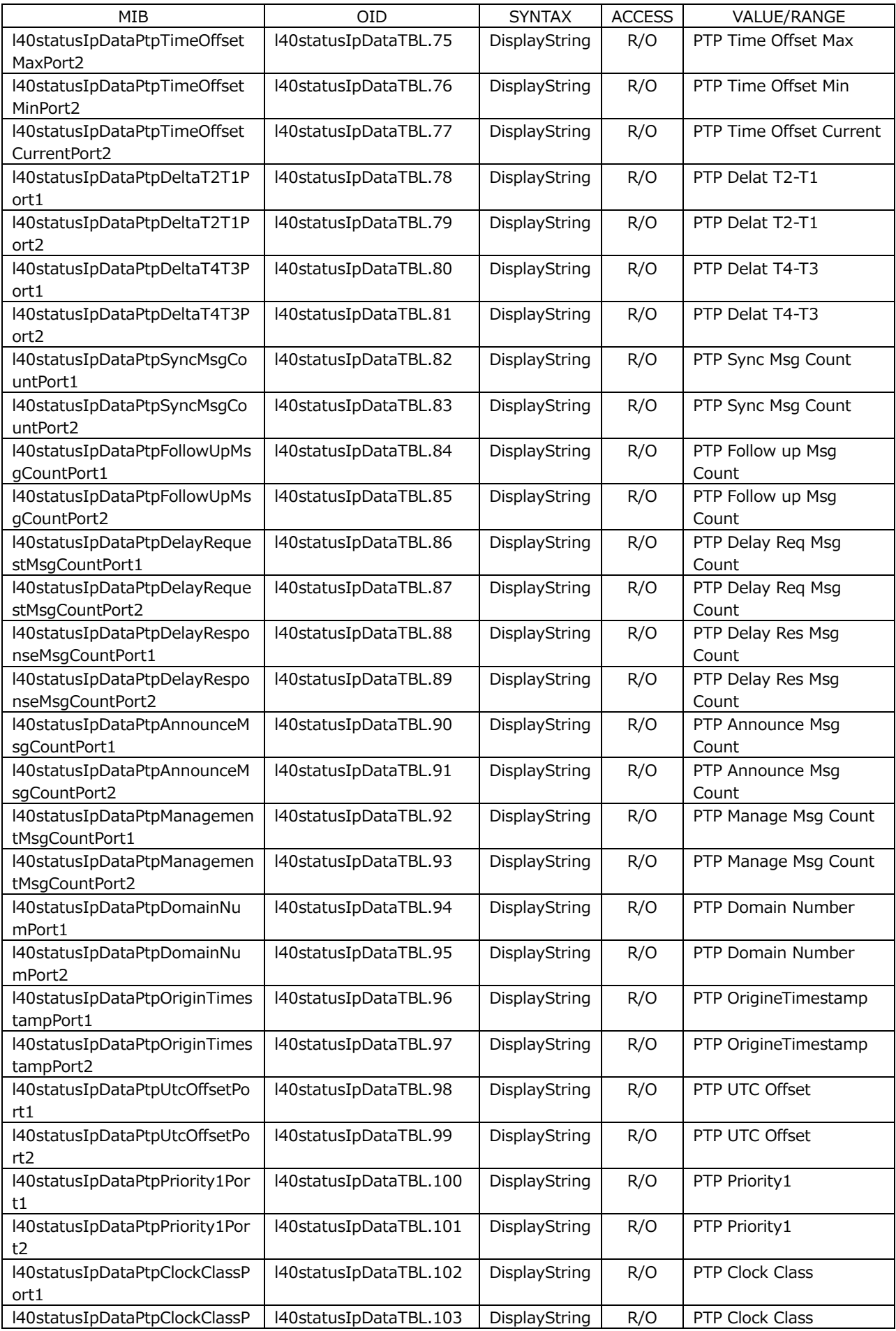

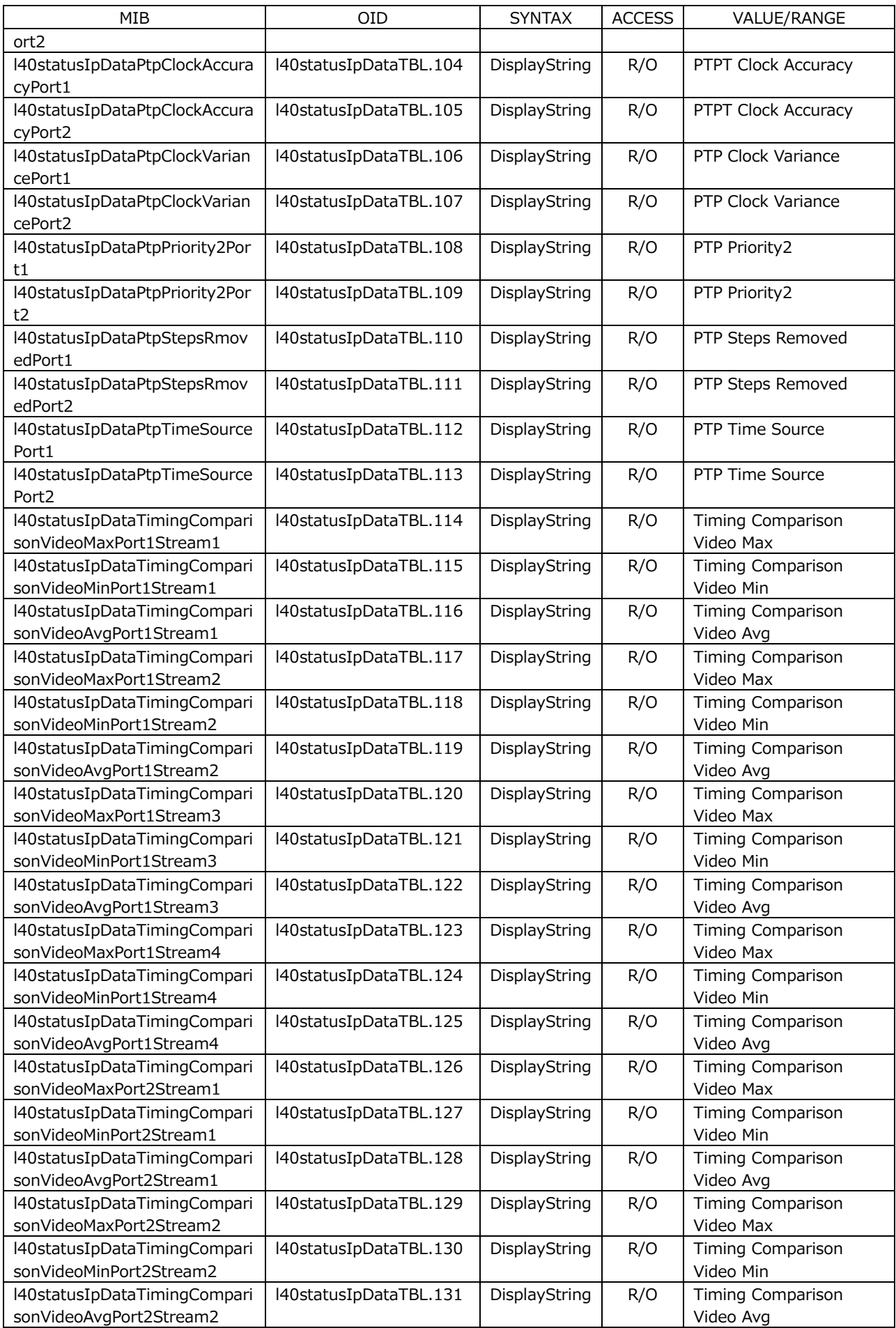

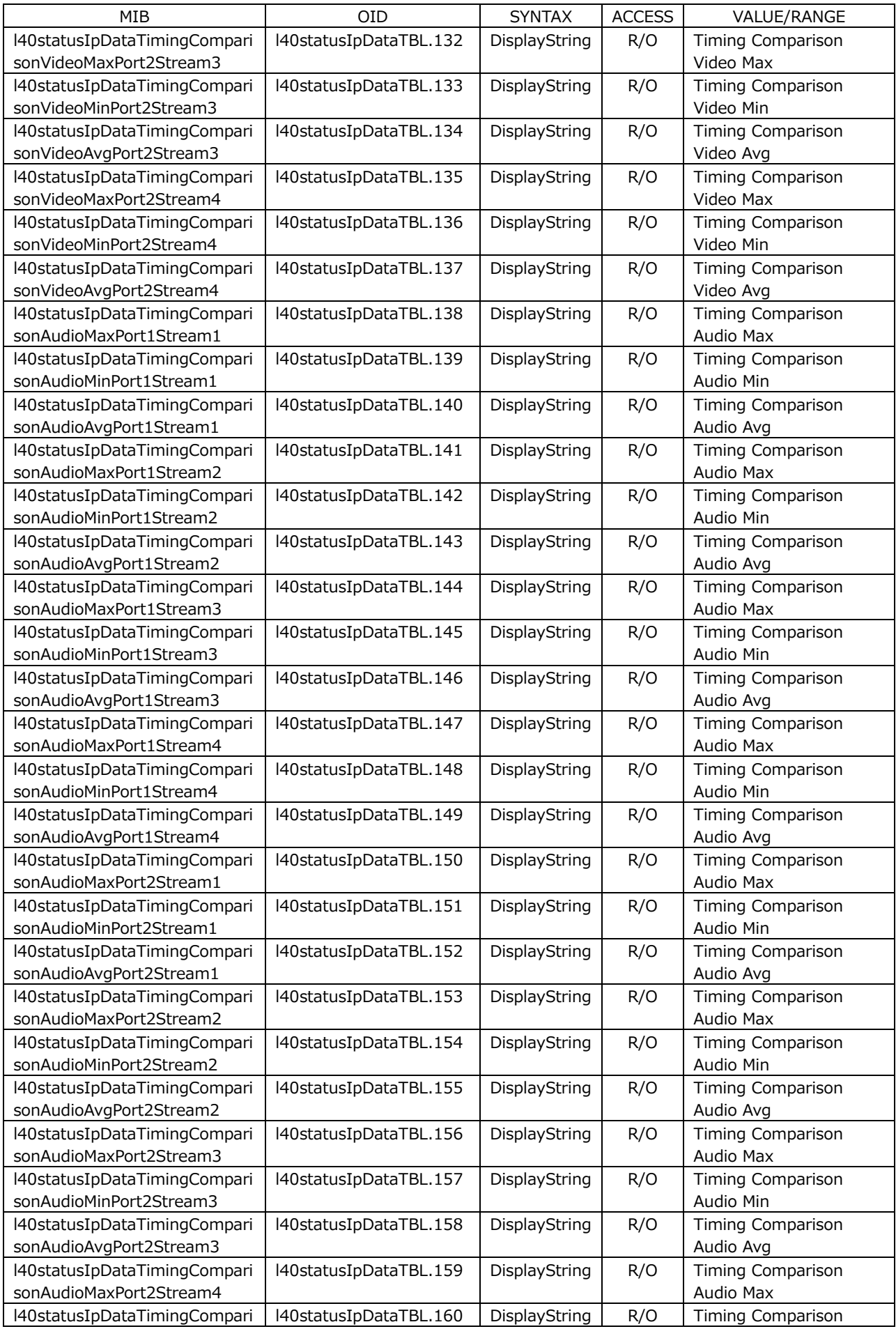

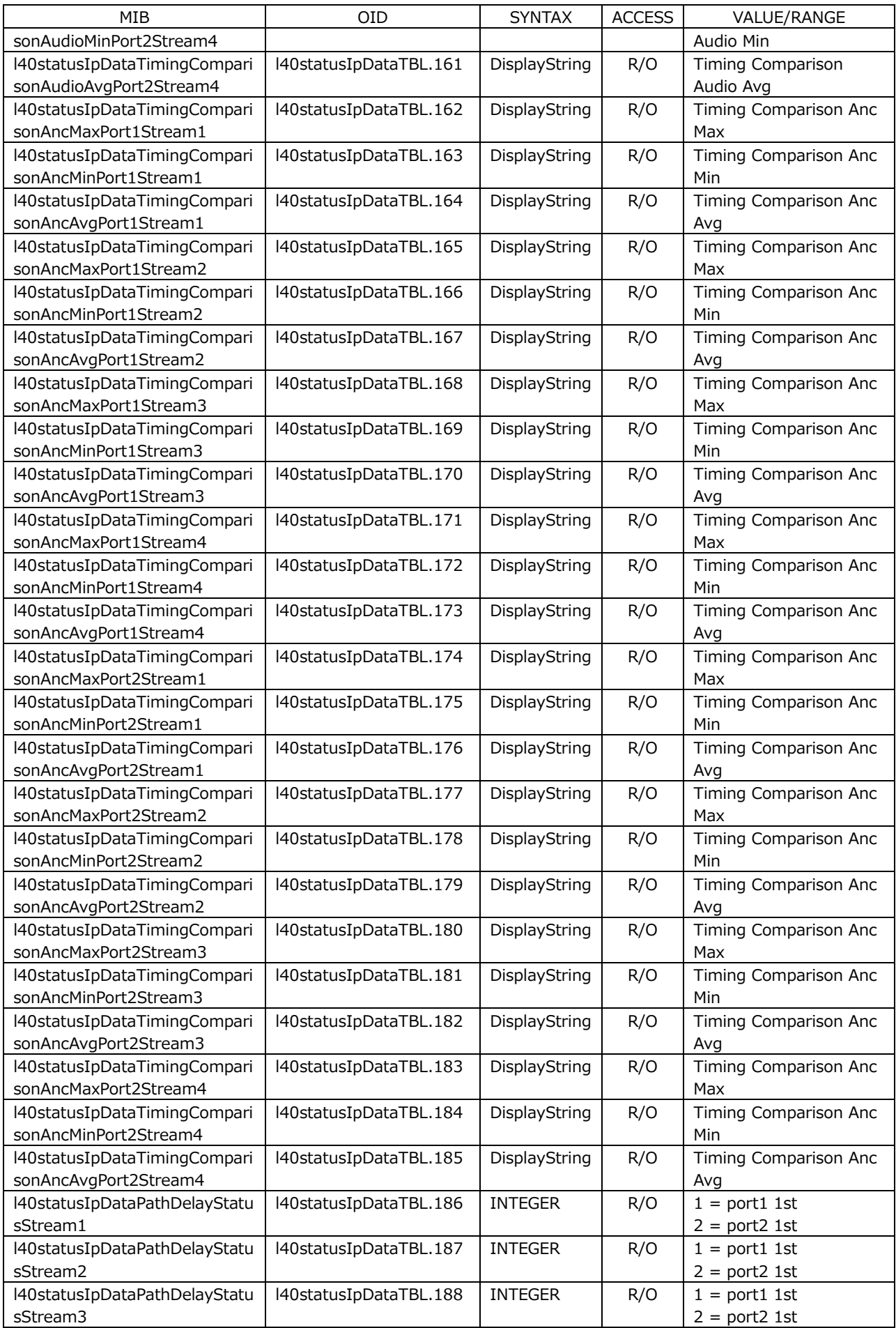

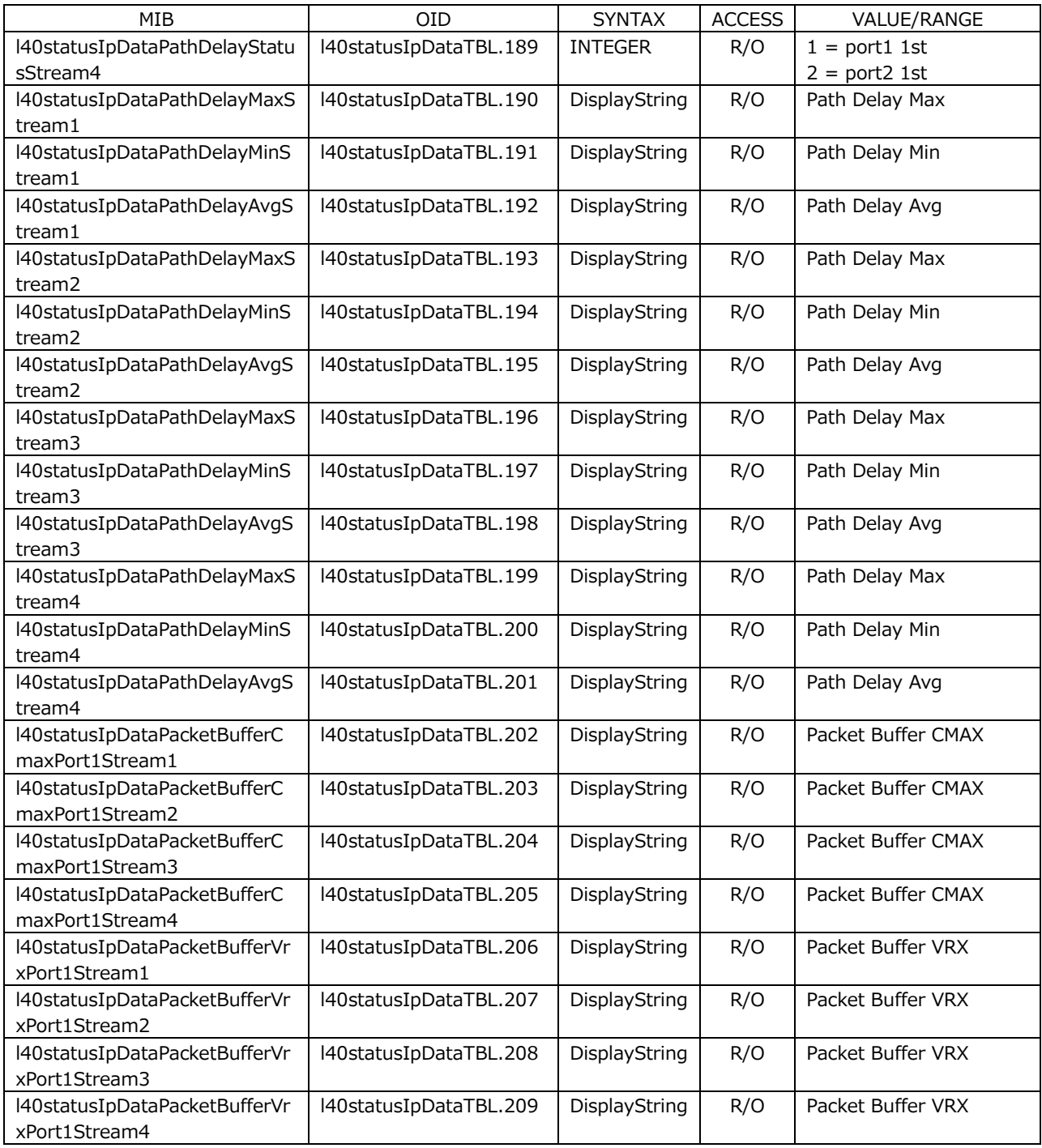

# • l40eyeTBL(7) group

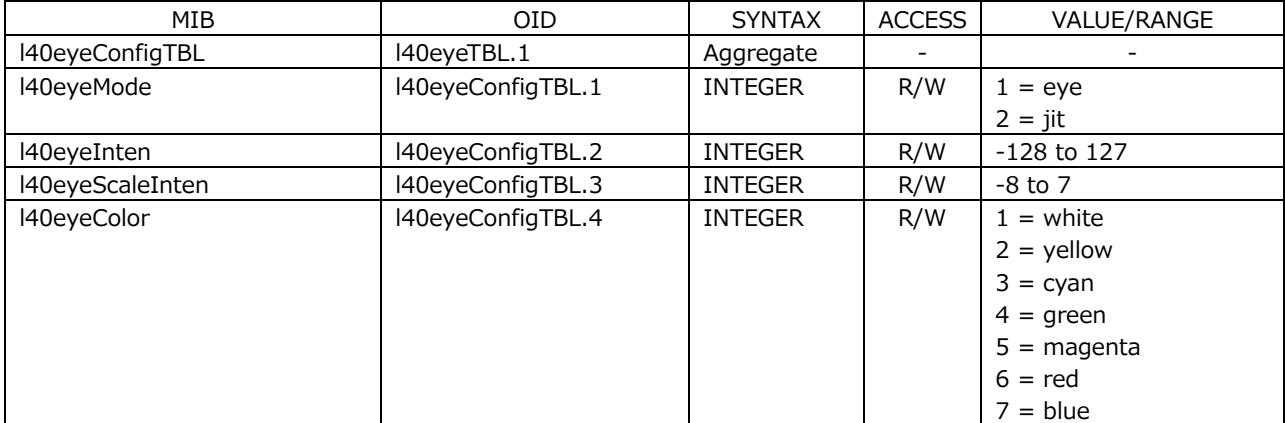

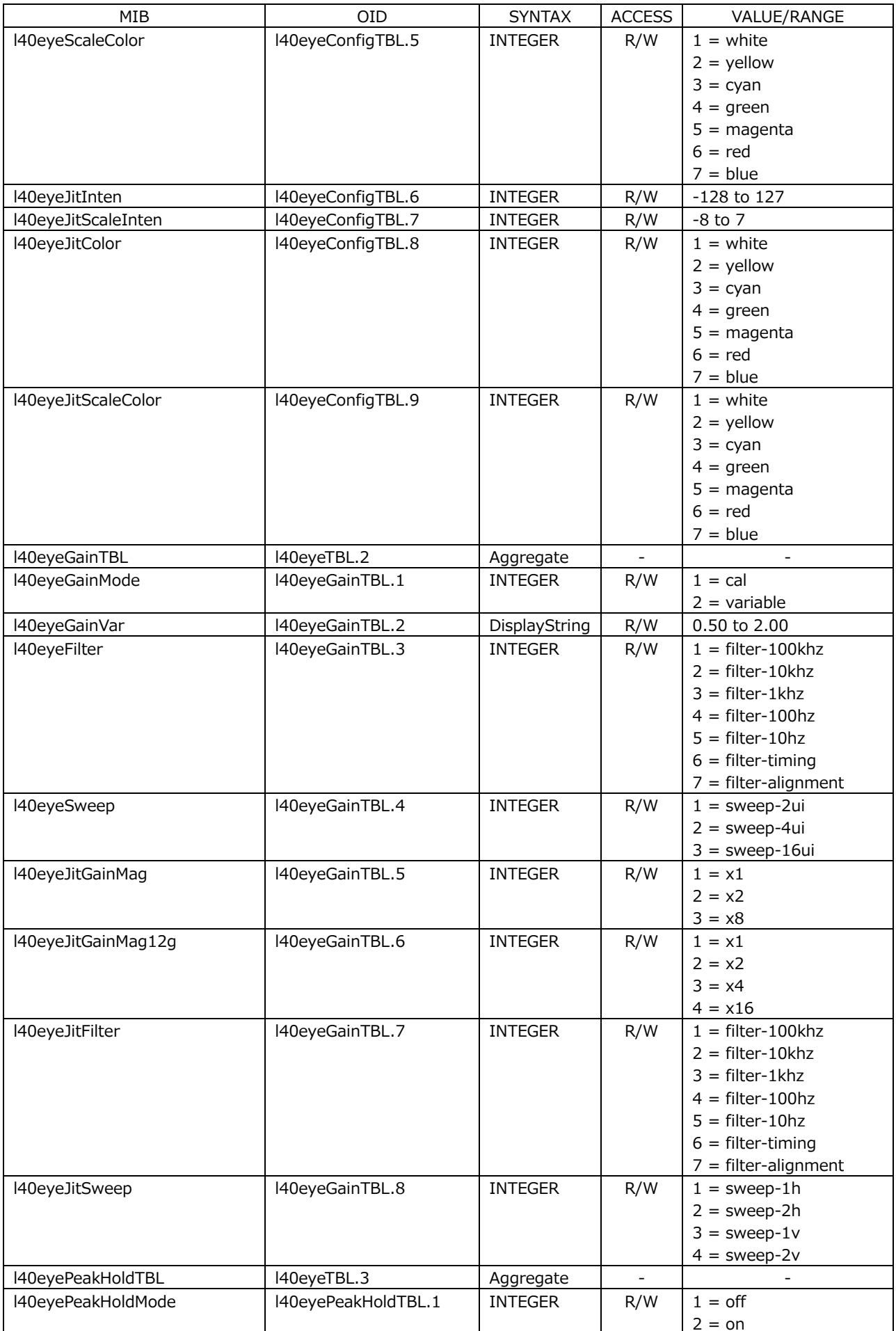

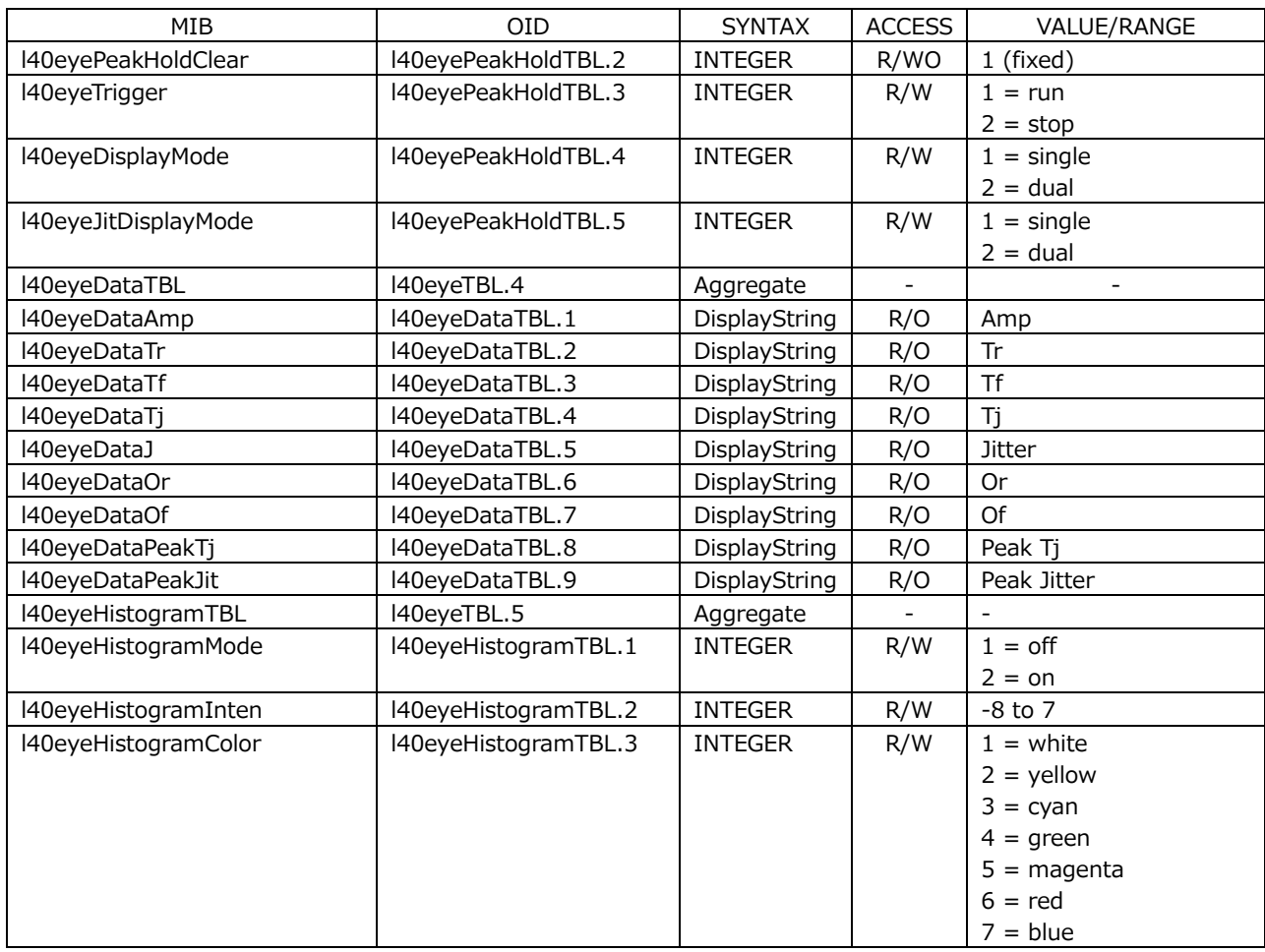

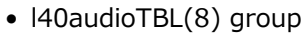

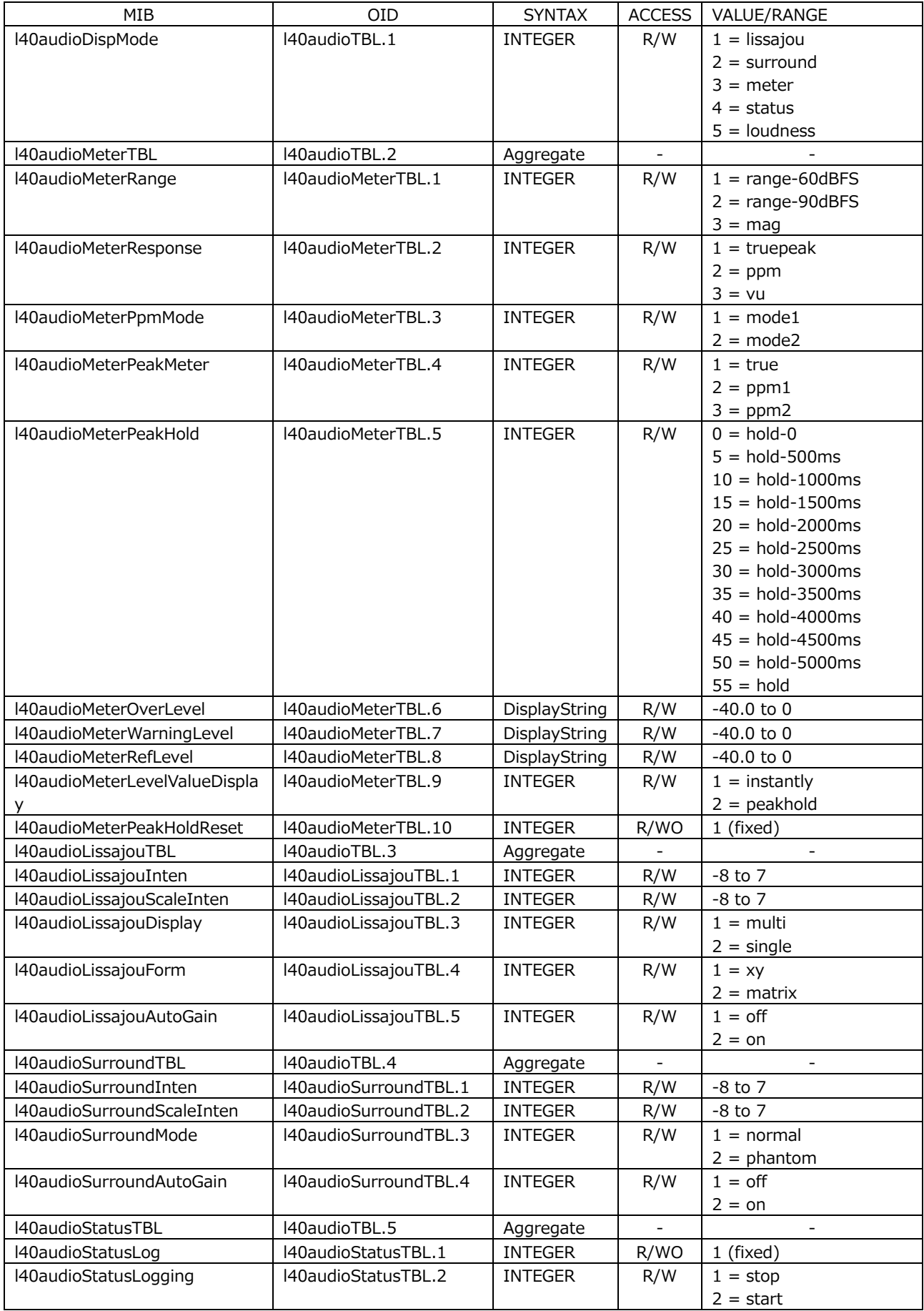

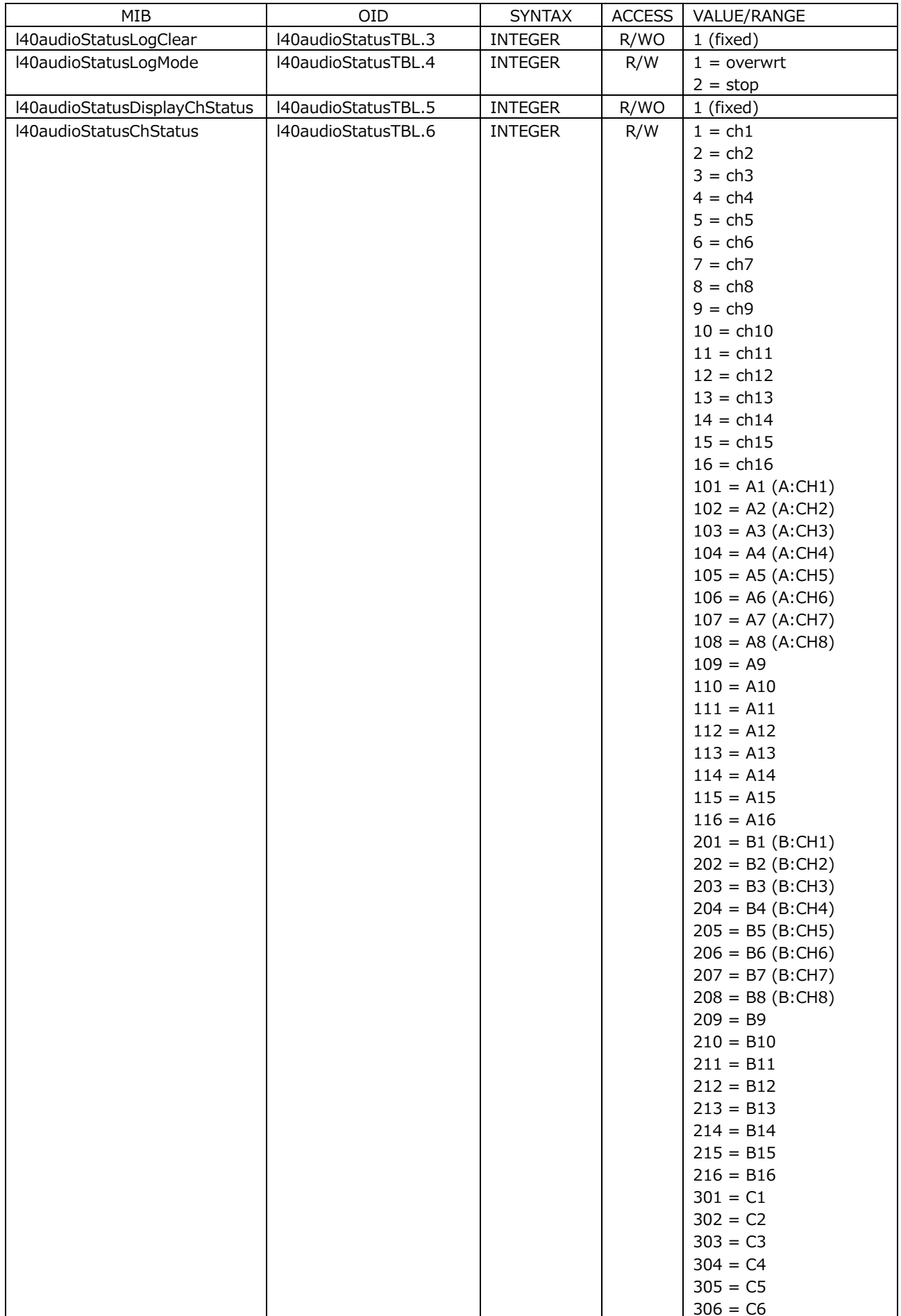

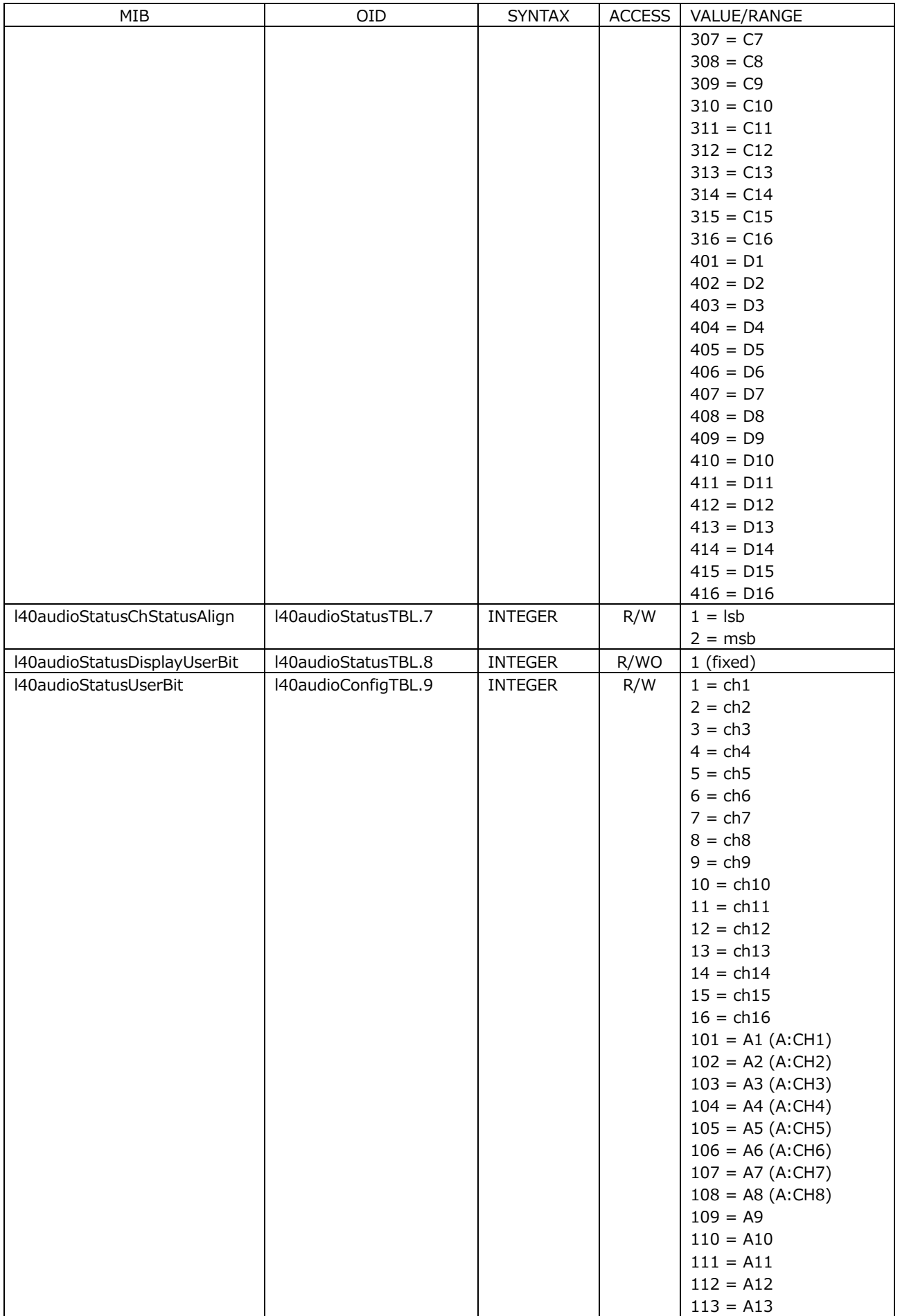

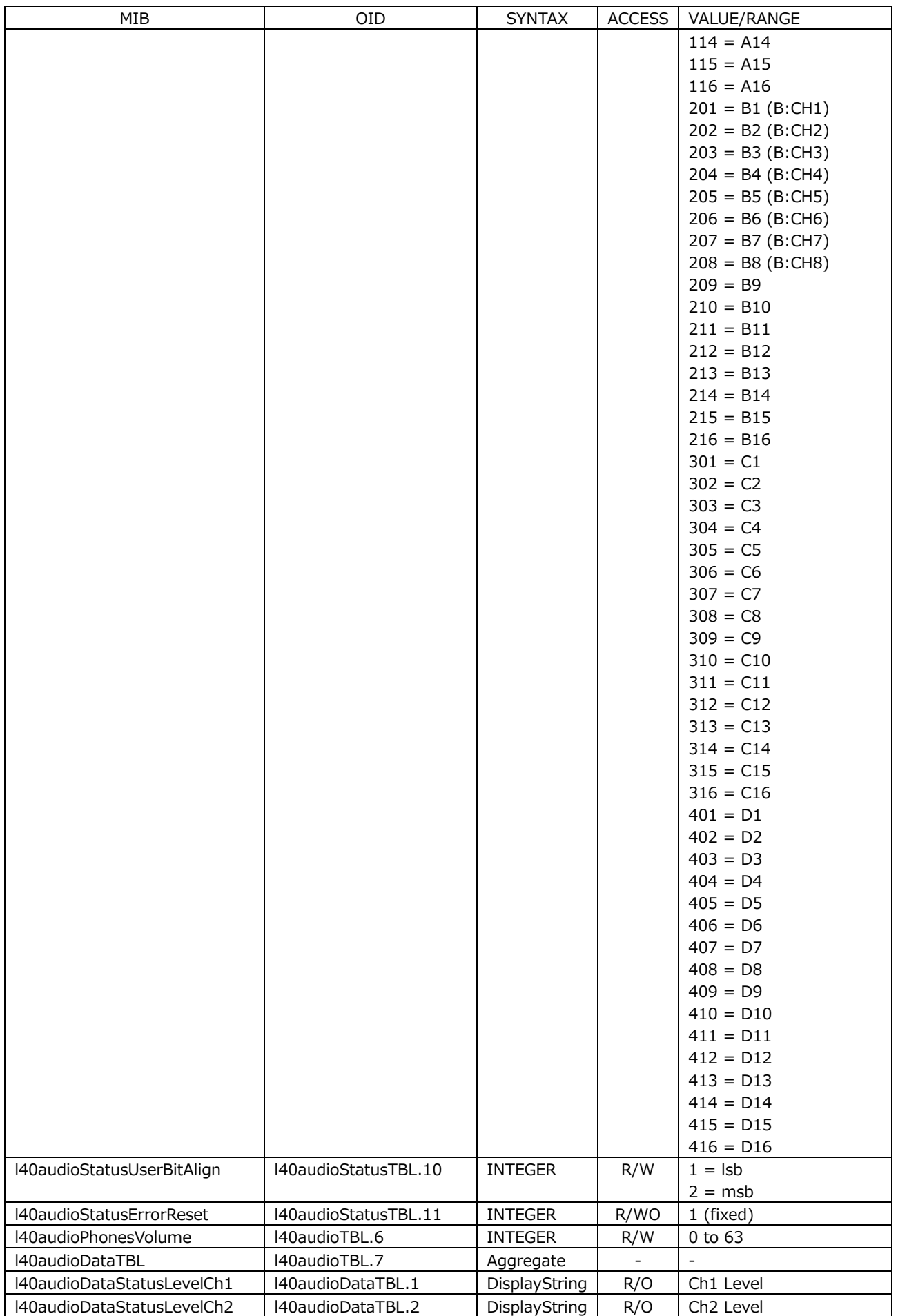
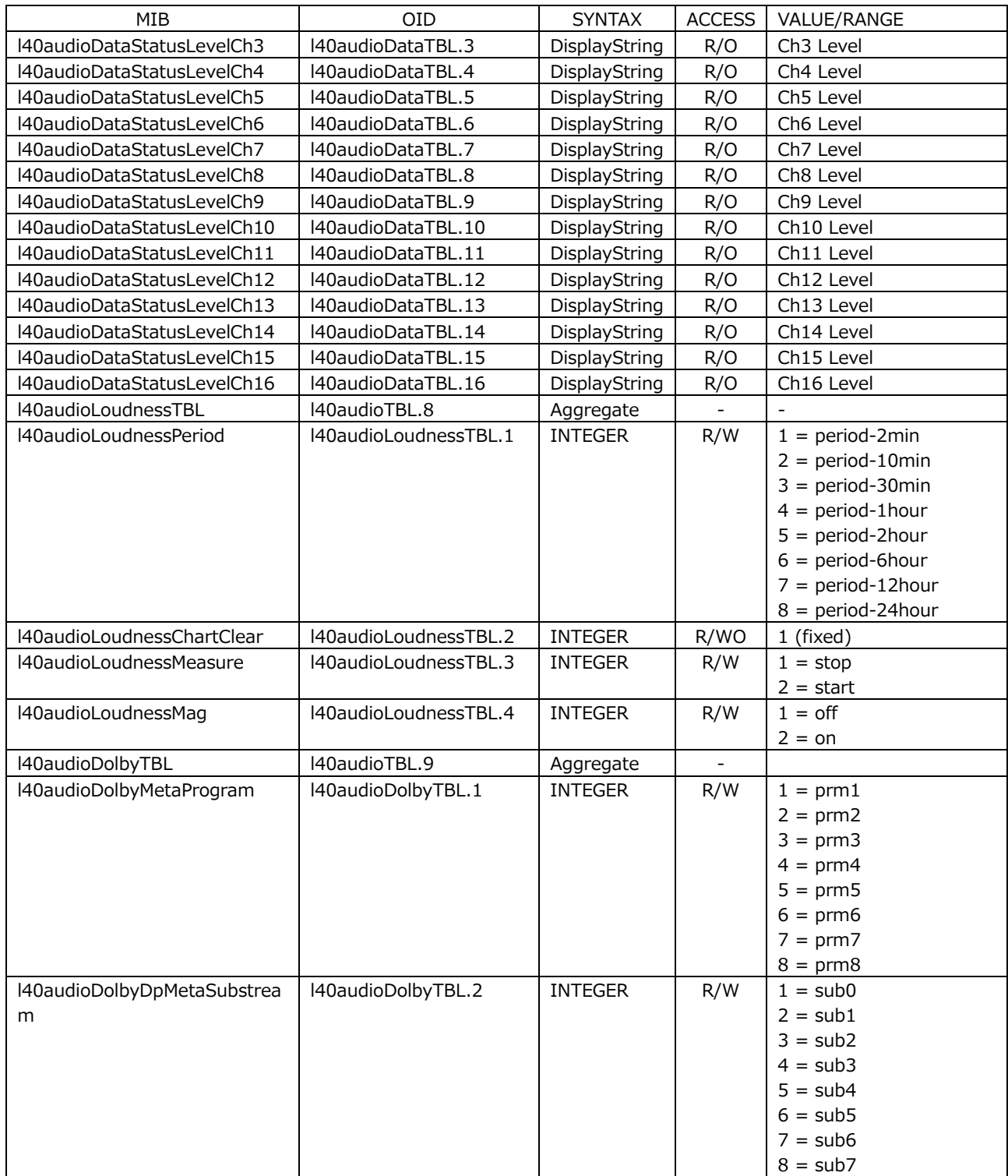

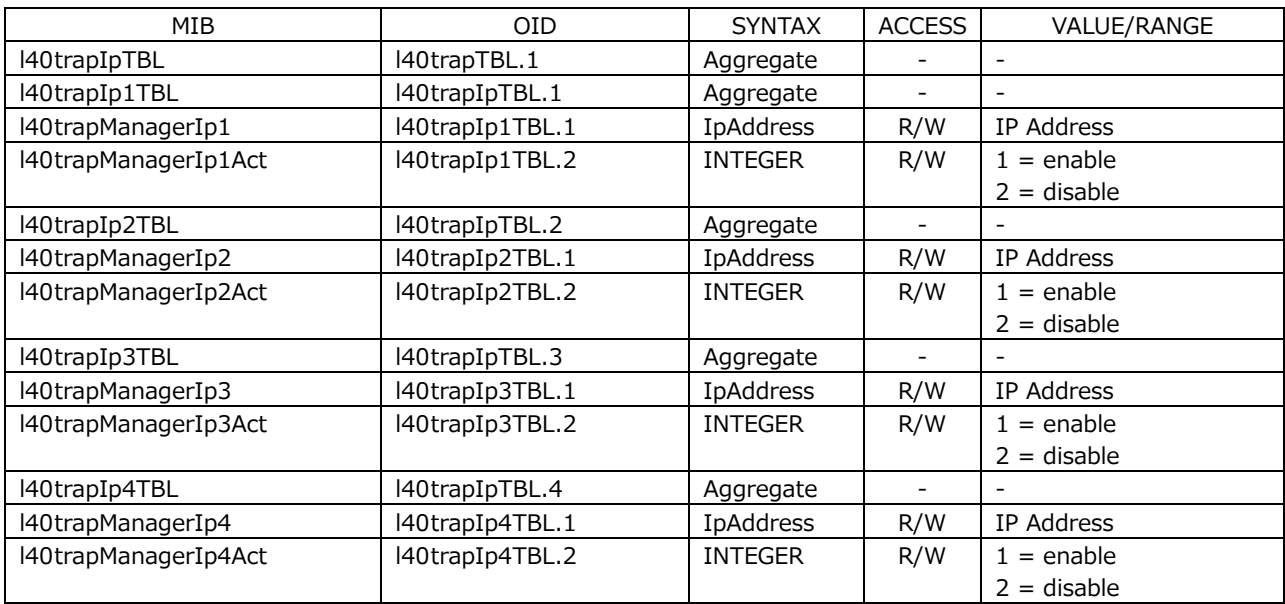

## • l40trapTBL(9) group

20.5.5 Extended TRAP (Variable Binding List)

```
• index 1
 OID: iso(1).org(3).dod(6).internet(1).mgmt(2).mib-2(1).system(1).
           sysUpTime(3).0
 Syntax: TimeTicks
 Range: 1 to 4294967295 (overflow occurs if this range is exceeded)
 Description: Elapsed time after starting the agent
• index 2
 OID: iso(1).org(3).dod(6).internet(1).snmpV2(6).snmpModules(3).
           snmpMIB(1).snmpMIBObjects(1).snmpTrap(4).snmpTrapOID(1).0
 Syntax: OBJECT IDENTIFIER
 Range: ---
 Description: Trap OID
• index 3
 OID: leader(20111).lv5600(40).lv5600ST1(1).l40notificationTBL(0).
           l40trapStrTBL(2).l40trapCounter(1)
 Syntax: Counter32
 Range: 1 to 4294967295
 Description: The total number of enterprise traps sent after starting up
• index 4
 OID: leader(20111).lv5600(40).lv5600ST1(1).l40notificationTBL(0).
           l40trapStrTBL(2).l40trapInternalTimestamp(2)
 Syntax: DisplayString
 Range: Up to 20 characters
 Description: Date and time of error occurrence
• index 5
 OID: leader(20111).lv5600(40).lv5600ST1(1).l40notificationTBL(0).
          l40trapStrTBL(2).l40trapInputCh(3)
 Syntax: INTEGER
 Range: a(1), b(2), c(3), d(4)Description: Input channel where the error occurred (A/B/C/D)
• index 6
 OID: leader(20111).lv5600(40).lv5600ST1(1).l40notificationTBL(0).
           l40trapStrTBL(2).l40trapInputSignal(4)
 Syntax: DisplayString
 Range: Up to 20 characters
```
Description: Format information

# • index 7

OID: leader(20111).lv5600(40).lv5600ST1(1).l40notificationTBL(0). l40trapContentTBL(1).l40trapErrorTBL(1).X or leader(20111).lv5600(40).lv5600ST1(1).l40notificationTBL(0).

l40trapContentTBL(1).l40trapNormalTBL(2).X

Syntax: DisplayString

Range: Up to 16 characters

Description: OID indicating the error and error information character string (see the table below)

> When an error occurs, OID and error information character string of l40notificationTBL(0).l40trapContentTBL(1).l40trapErrorTBL(1).X (see the table below)

When an error recovers, OID and error information character string of l40notificationTBL(0).l40trapContentTBL(1). l40trapNormalTBL(2).X (see the table below)

## • index 8

OID: leader(20111).lv5600(40).lv5600ST1(1).l40notificationTBL(0). l40trapStrTBL(2).l40trapCableLen(5)

Syntax: INTEGER

Range: 1 to 32767

Description: Cable length

Output only when index7 is l40trapContentTBL(1).l40TrapErrorTBL(1). l40trapErrorCableWarn(5).

## • I40notificationTBL(0) group

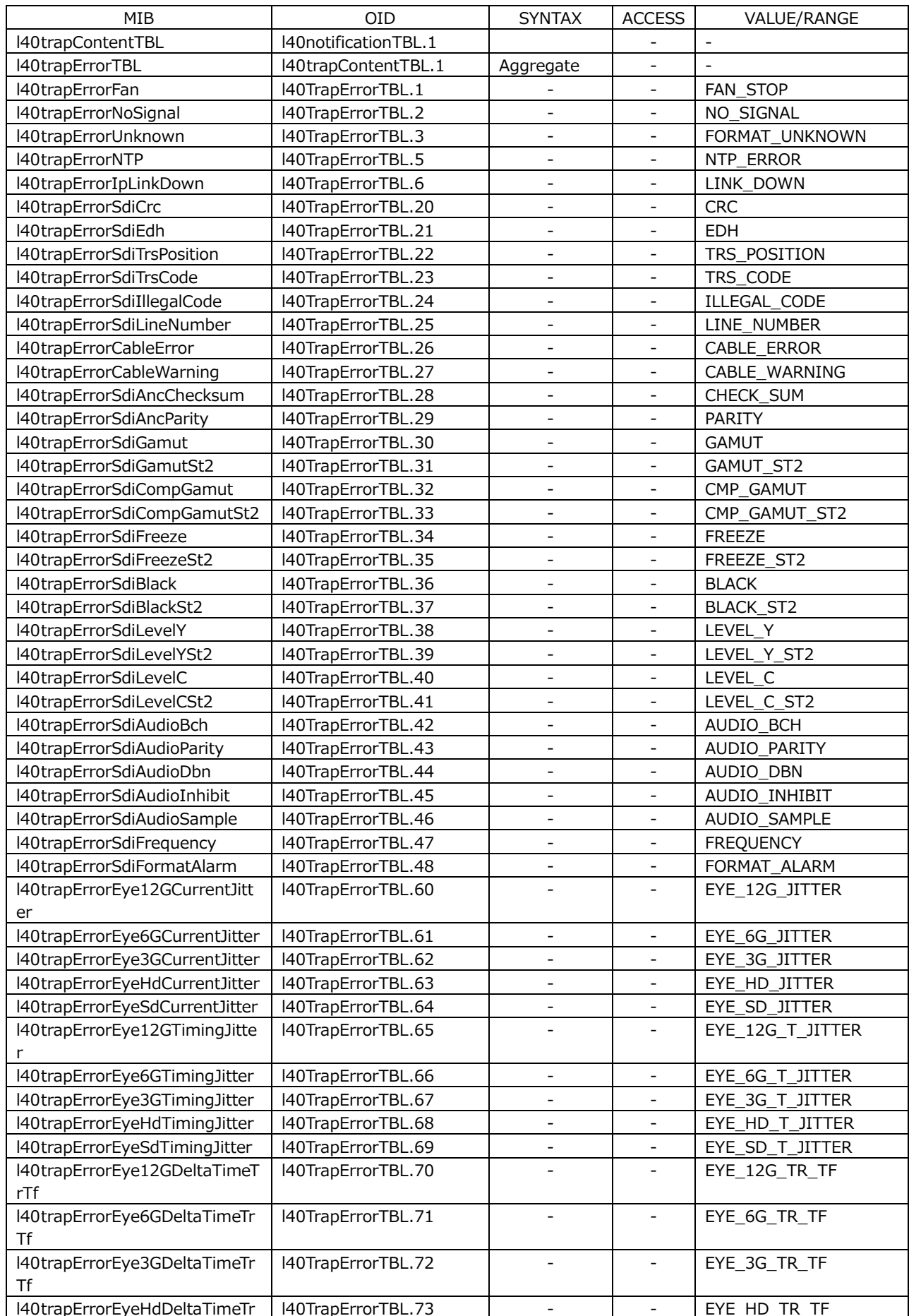

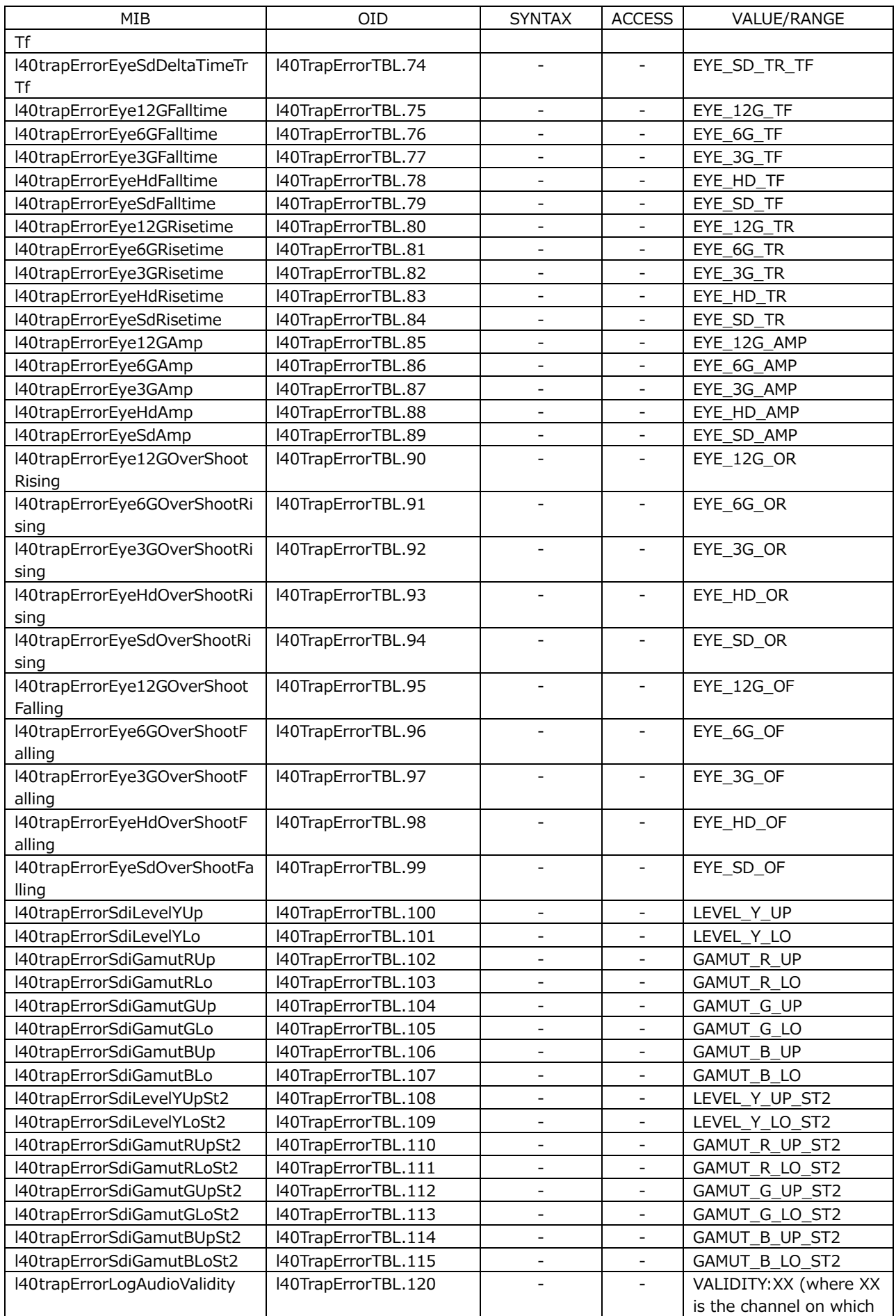

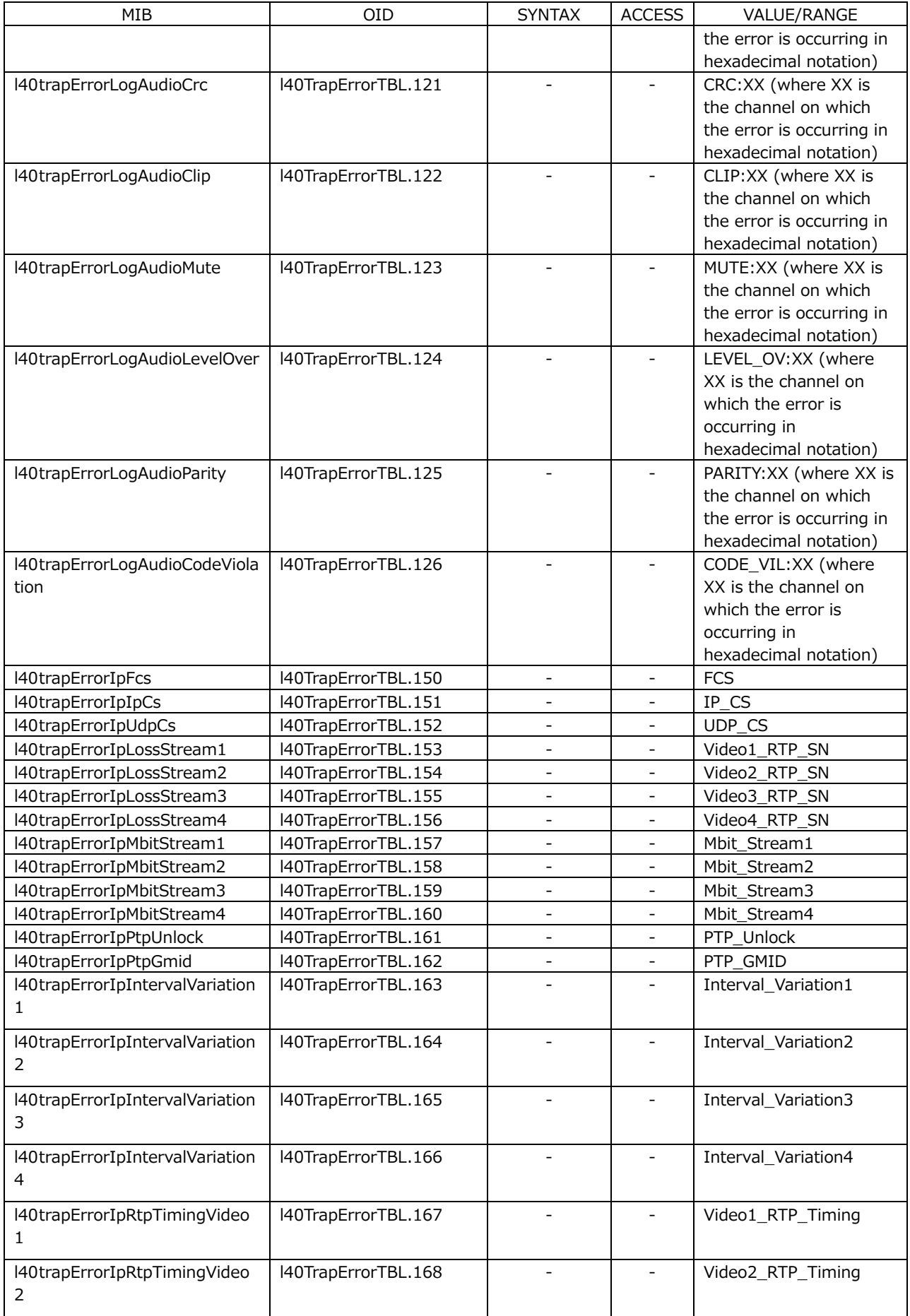

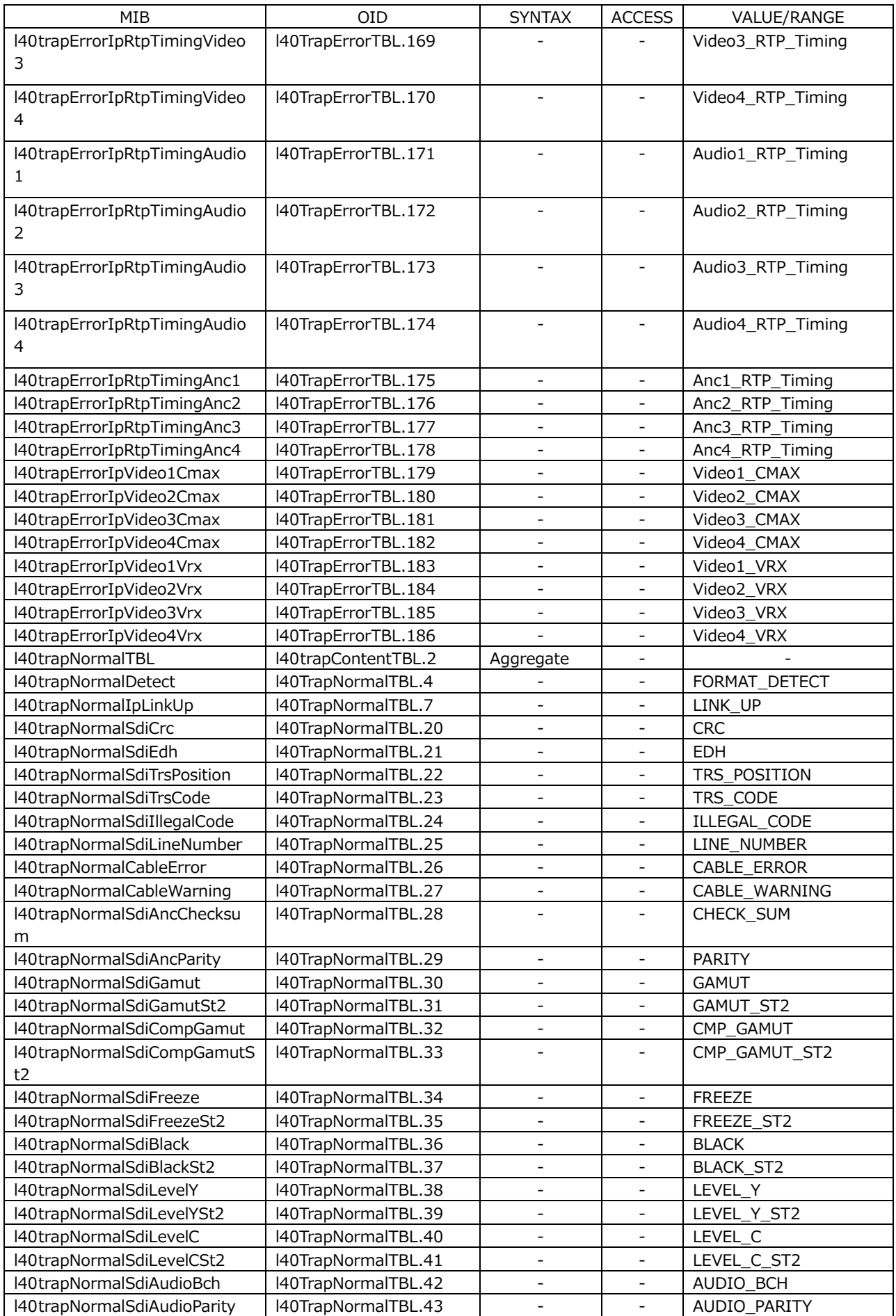

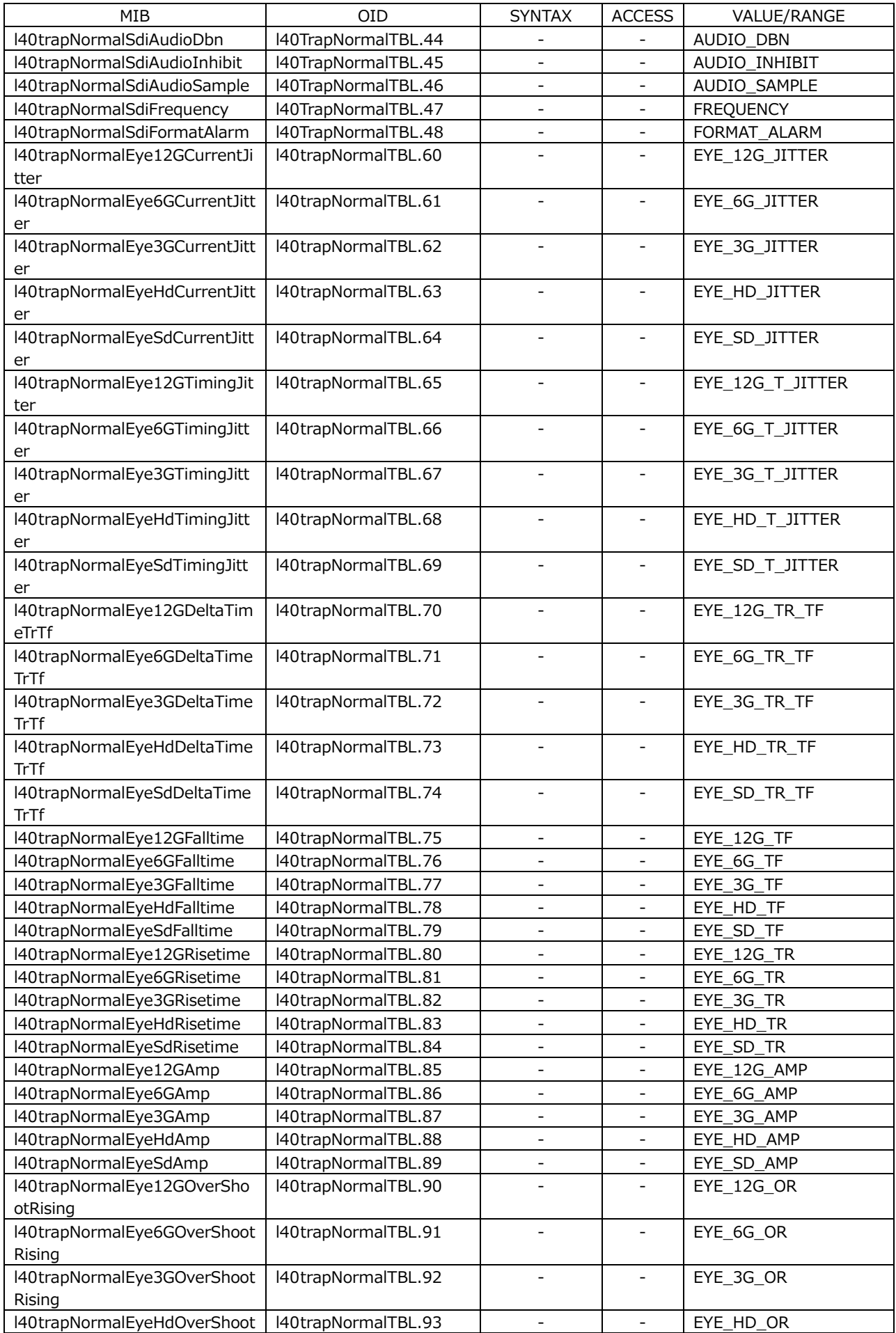

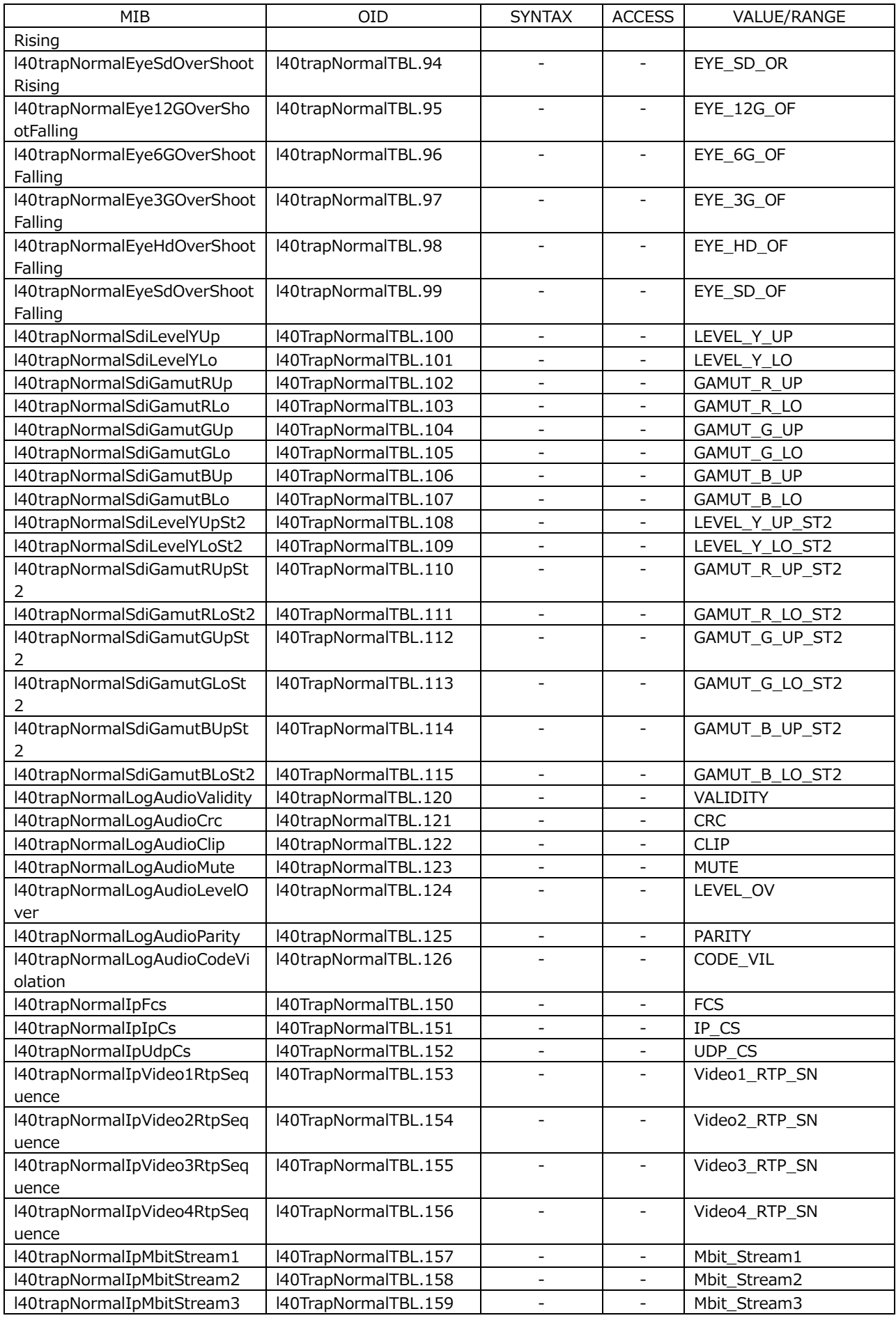

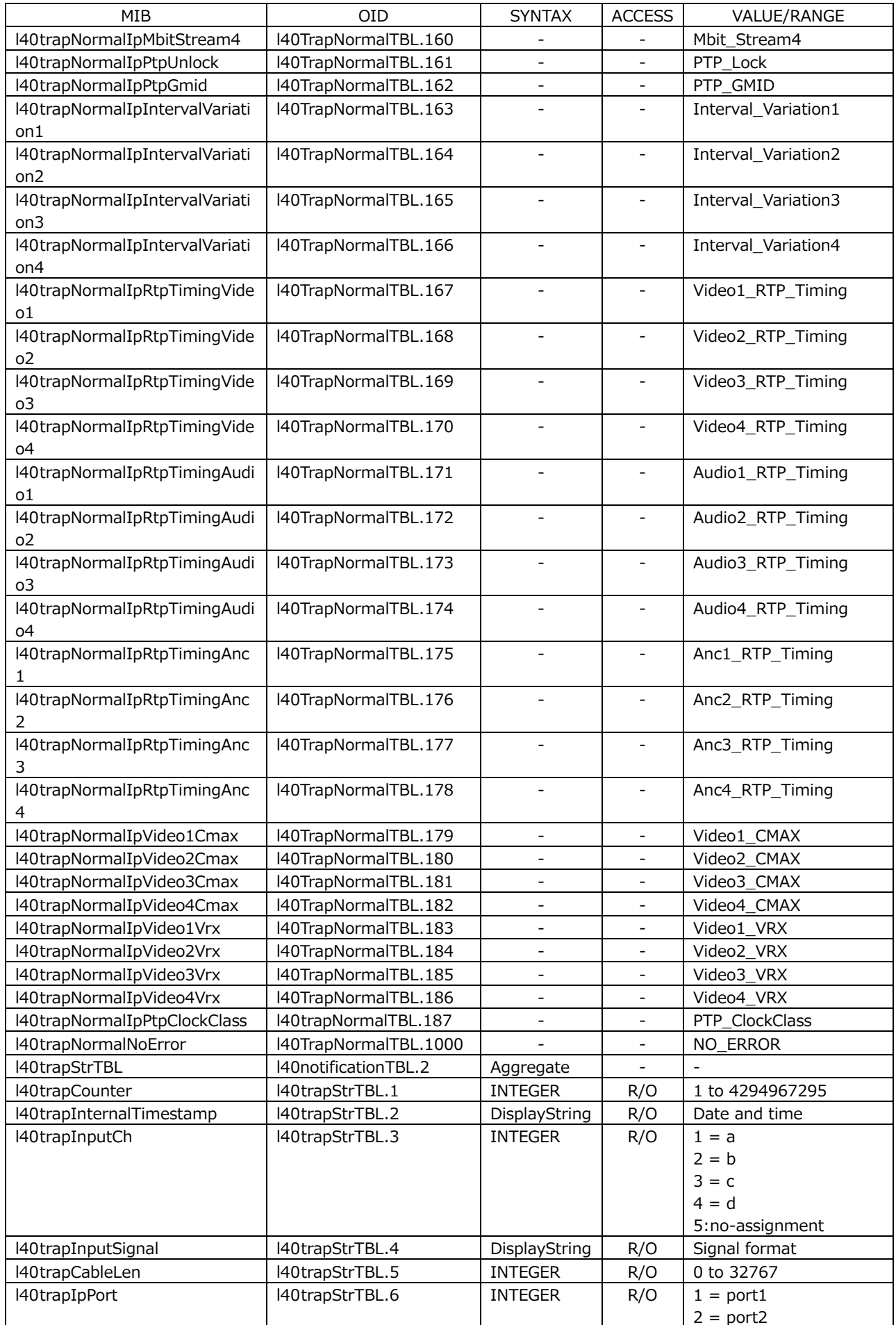

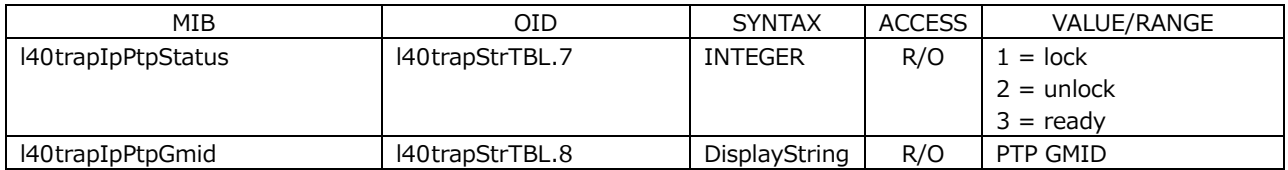

## • Trap Information Table

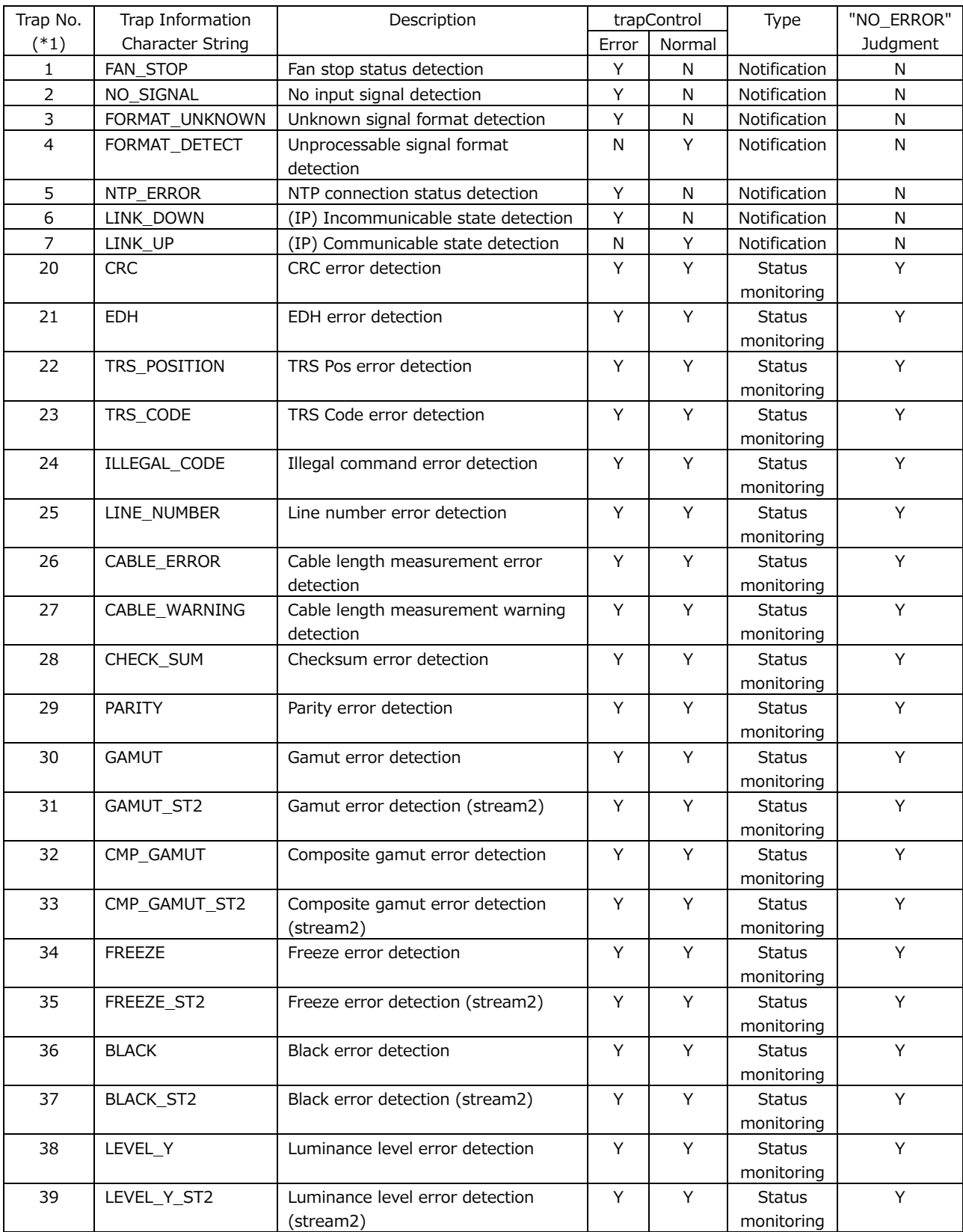

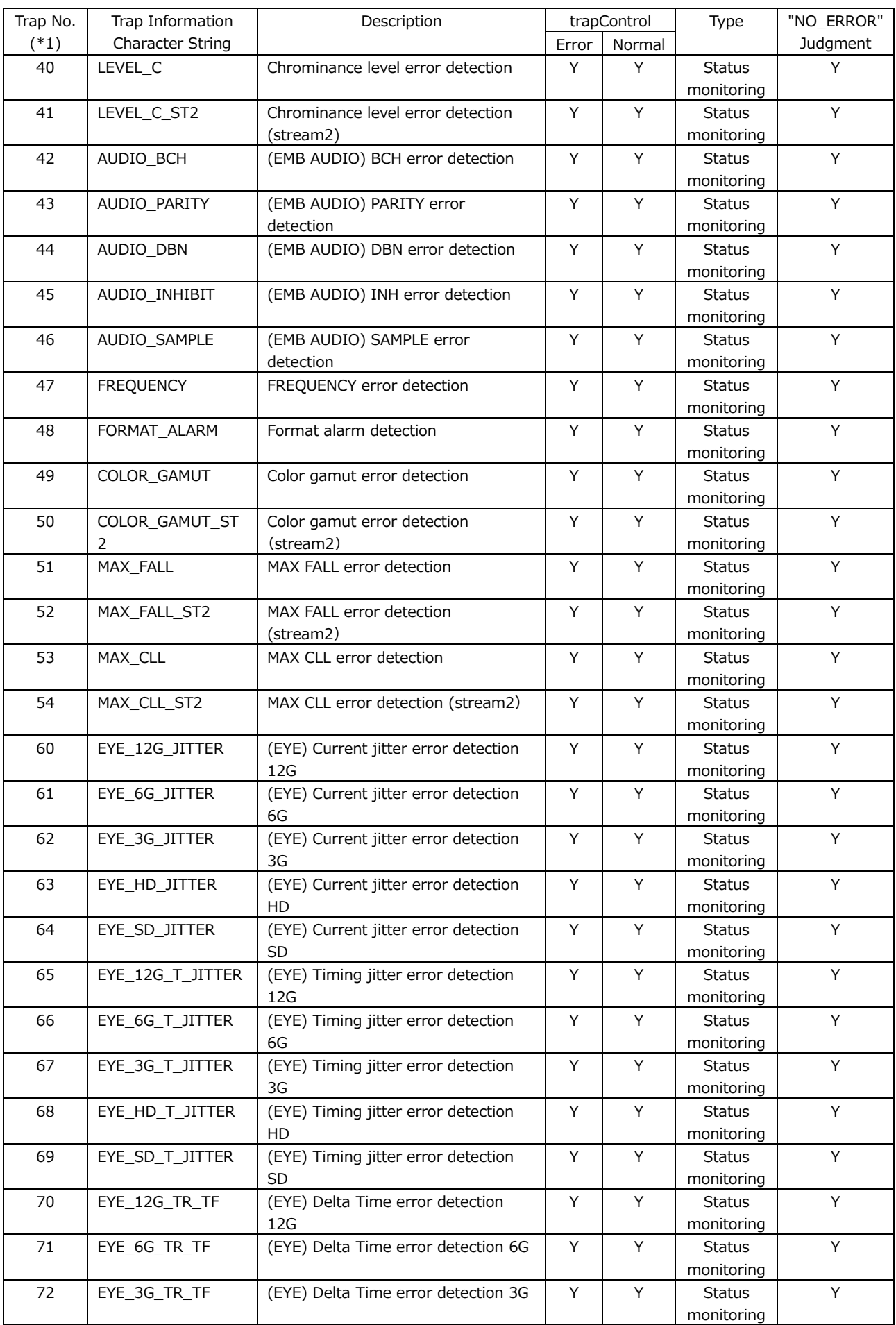

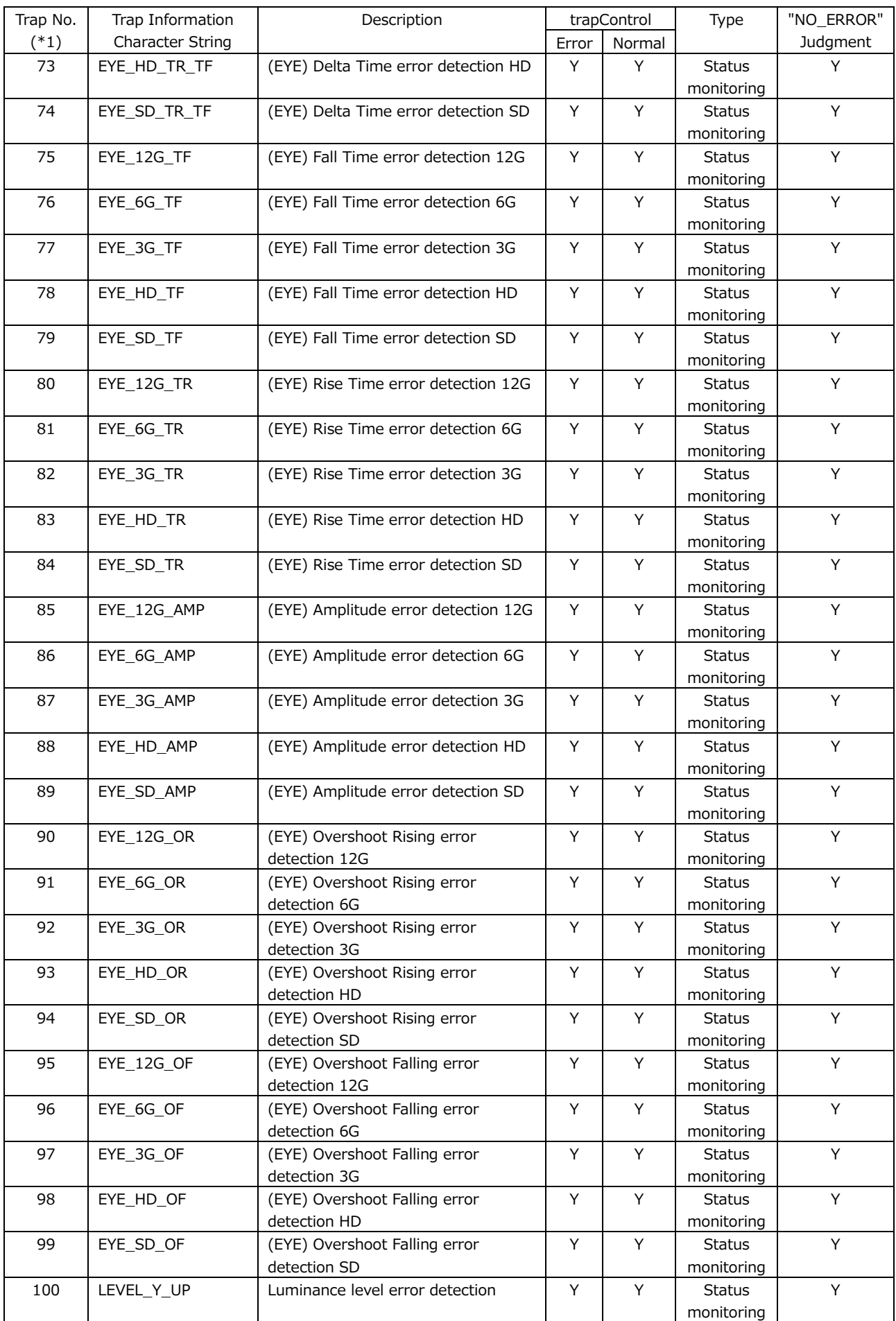

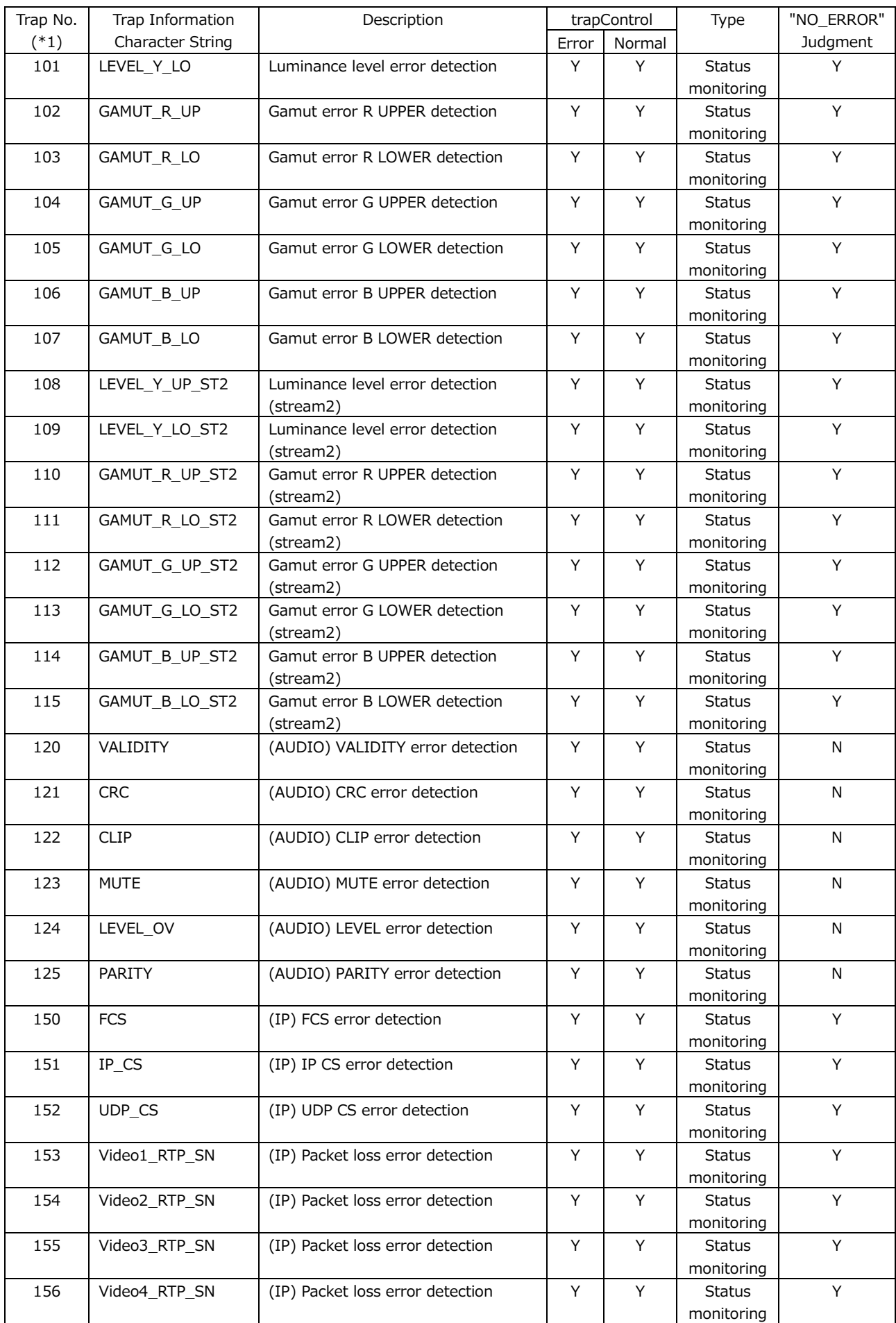

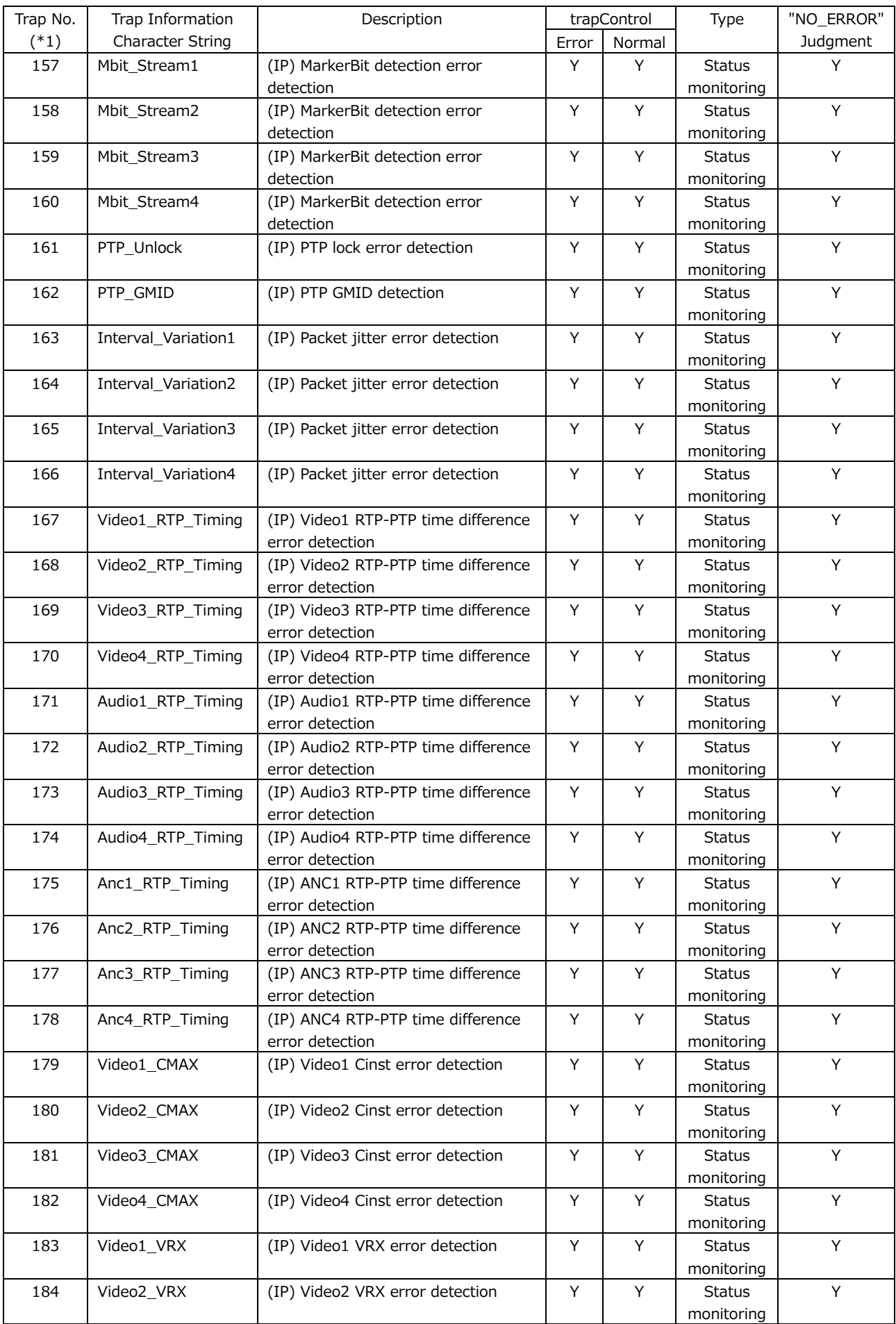

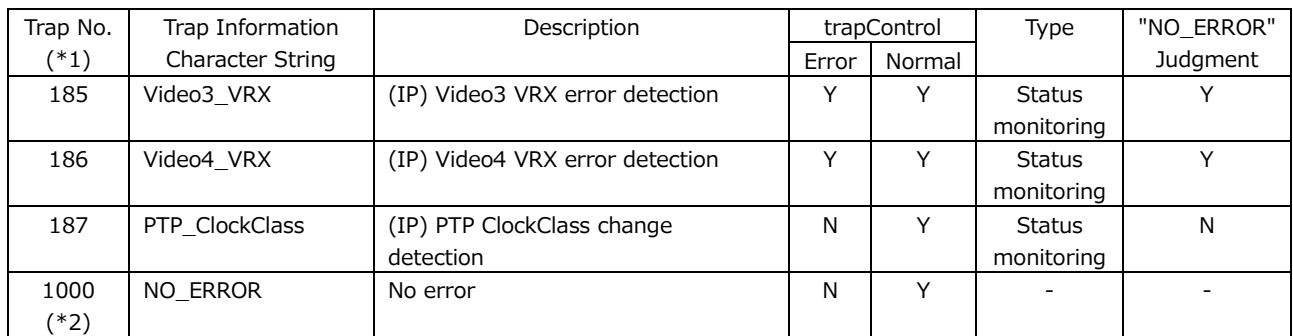

\*1 Each OID number of l40TrapErrorTBL(1) and l40TrapNormalTBL(2) of l40trapContentTBL(1)

\*2 l40trapNormalNoError(60) is only defined for l40trapNormalTBL(2) and is not available for l40trapErrorTBL(1).

# 21. MENU TREE

This chapter shows the menu trees that correspond to each key.

The default settings are underlined.

The menus and default values that are displayed vary depending on the instrument's settings, the configuration of options, and whether a USB memory device is connected to the instrument.

# 21.1 INPUT Menu

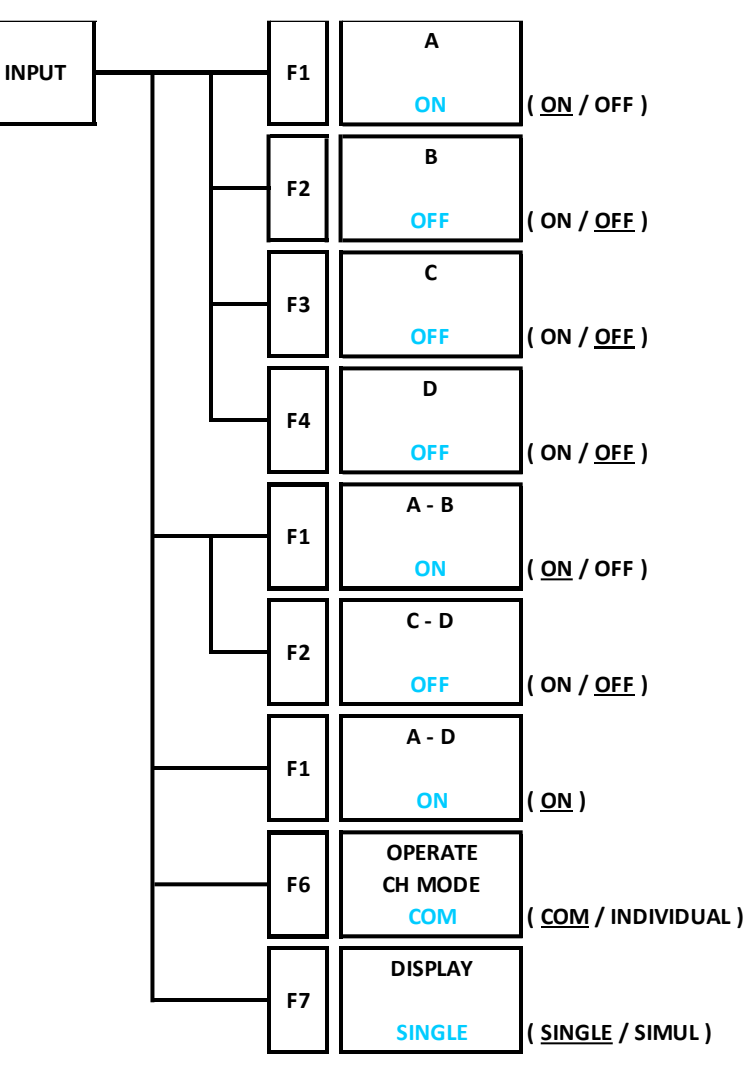

21.2 SYS Menu

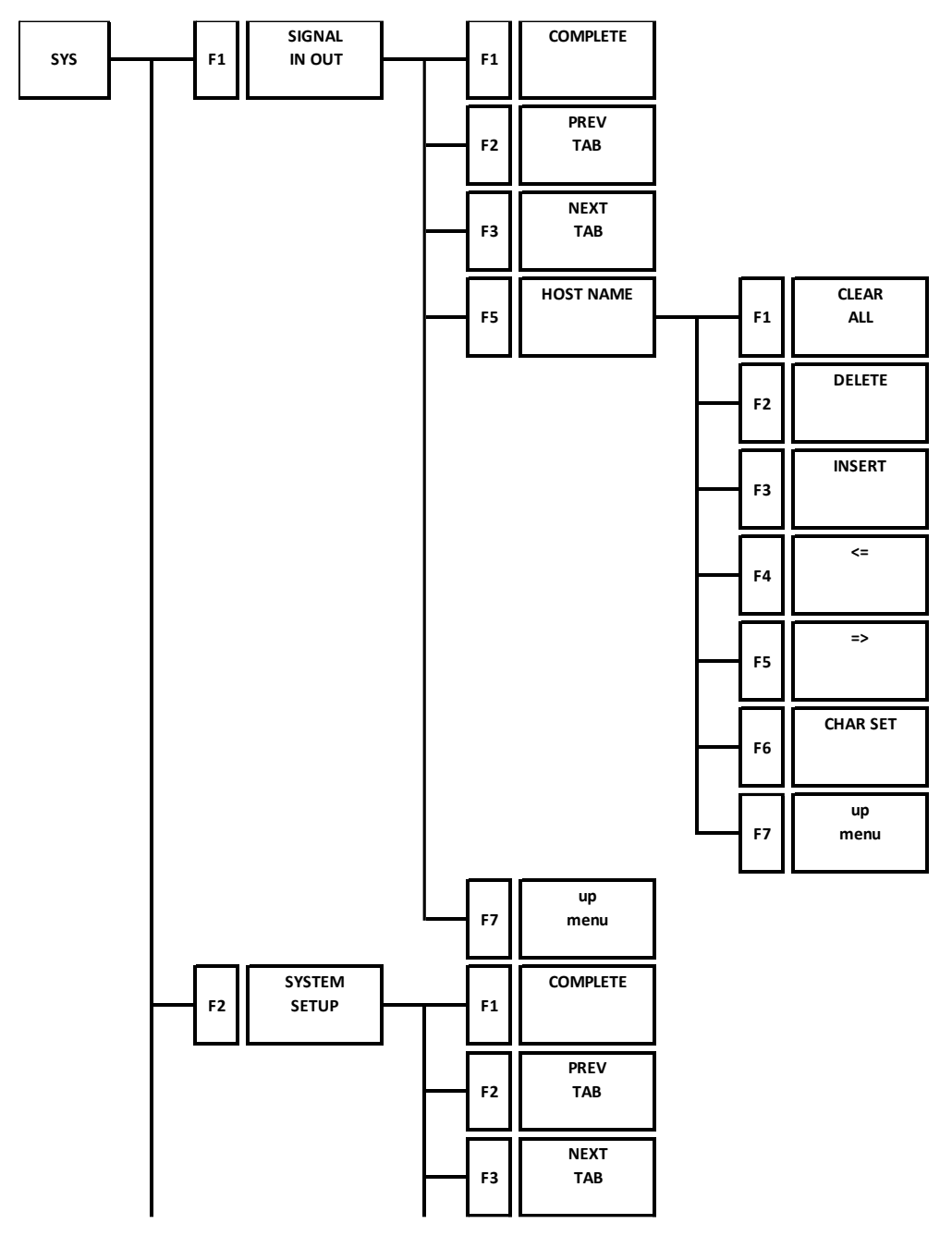

21. MENU TREE

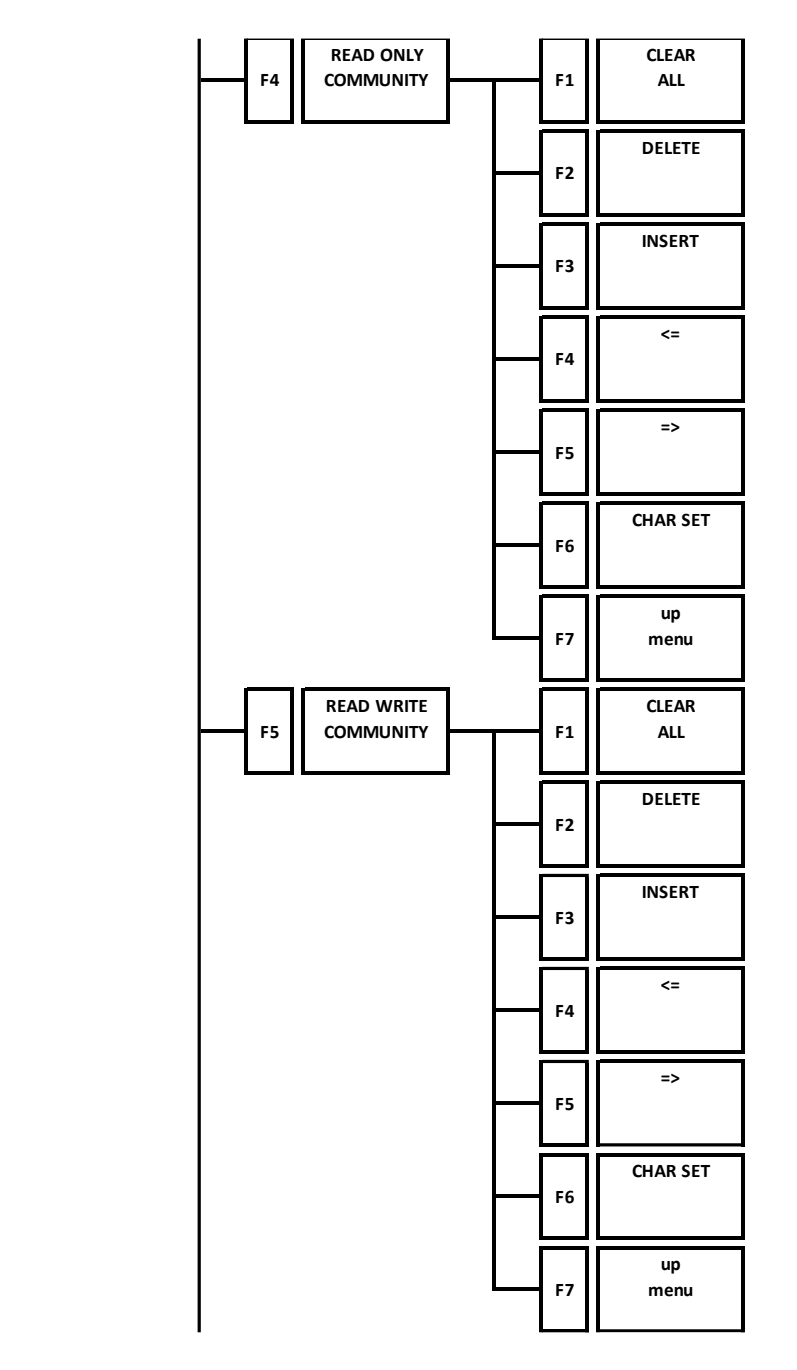

21. MENU TREE

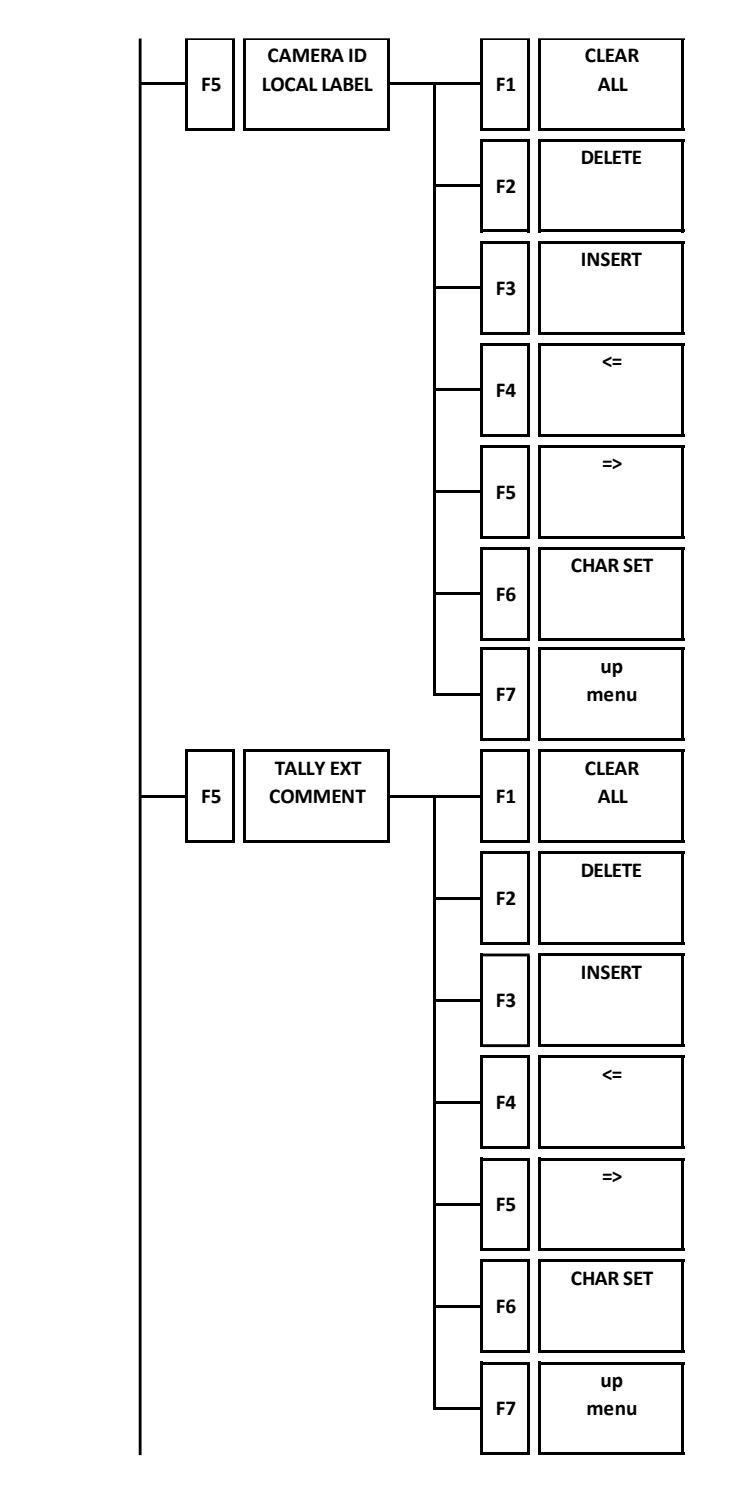

21. MENU TREE

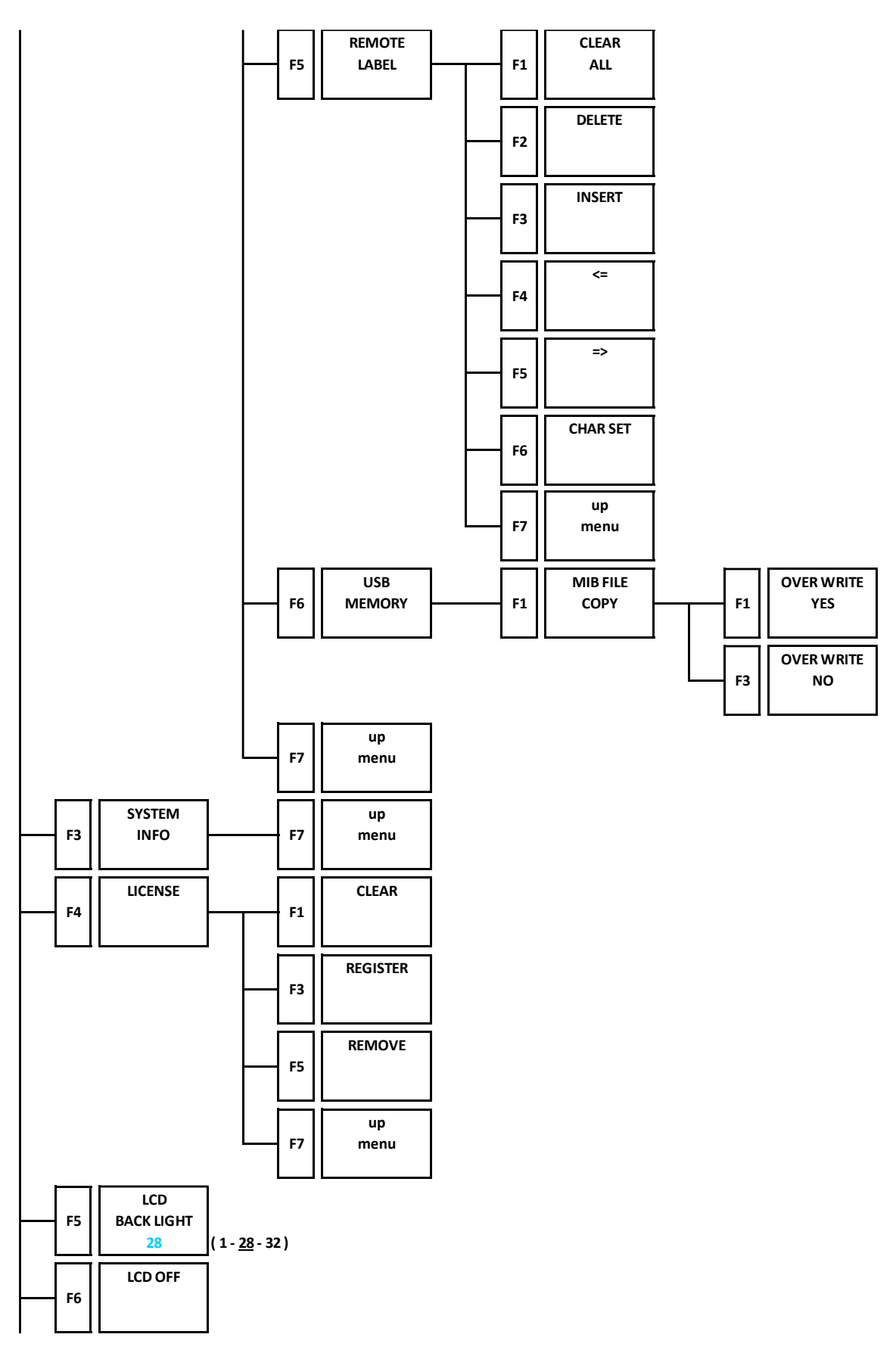

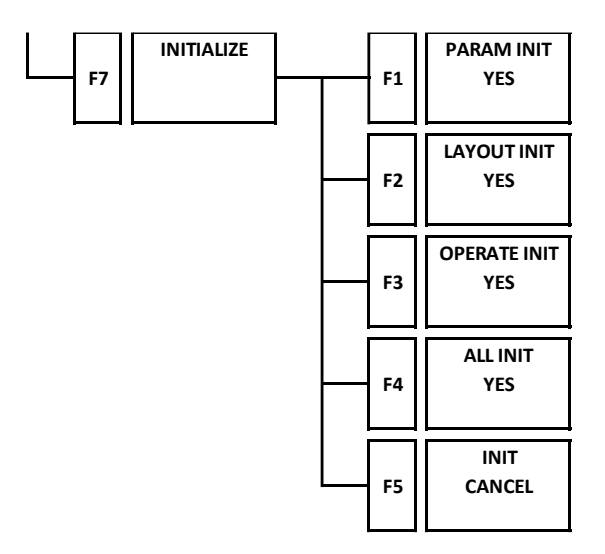

## 21.3 CAP Menu

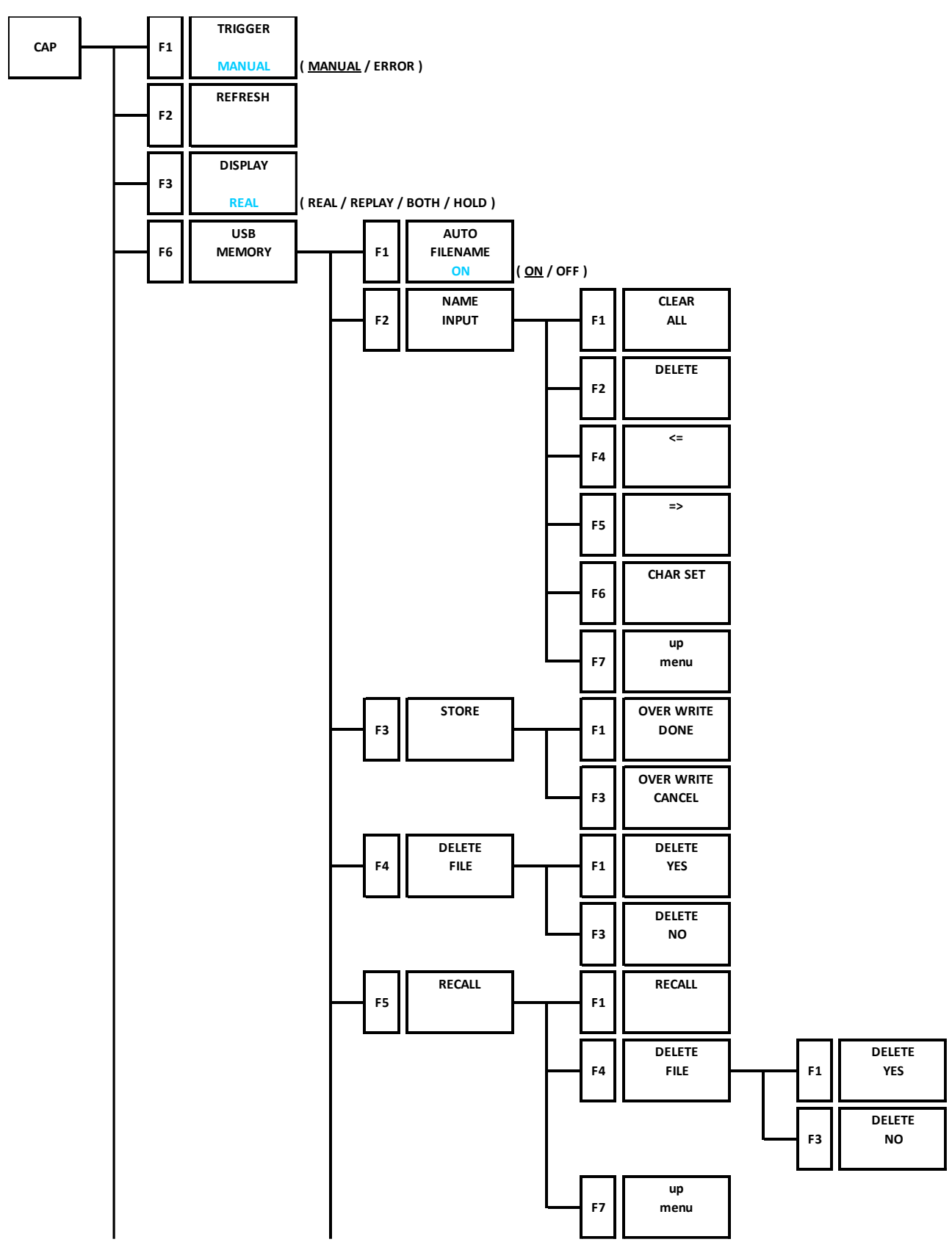

21. MENU TREE

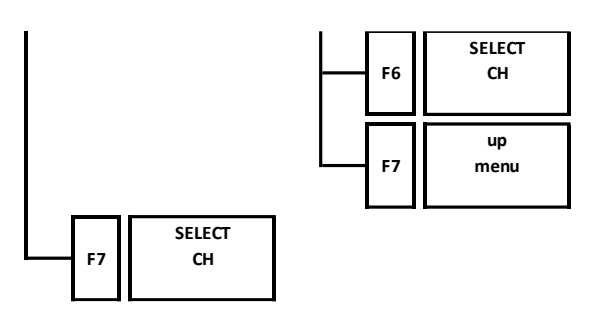

#### 21.4 MEM Menu

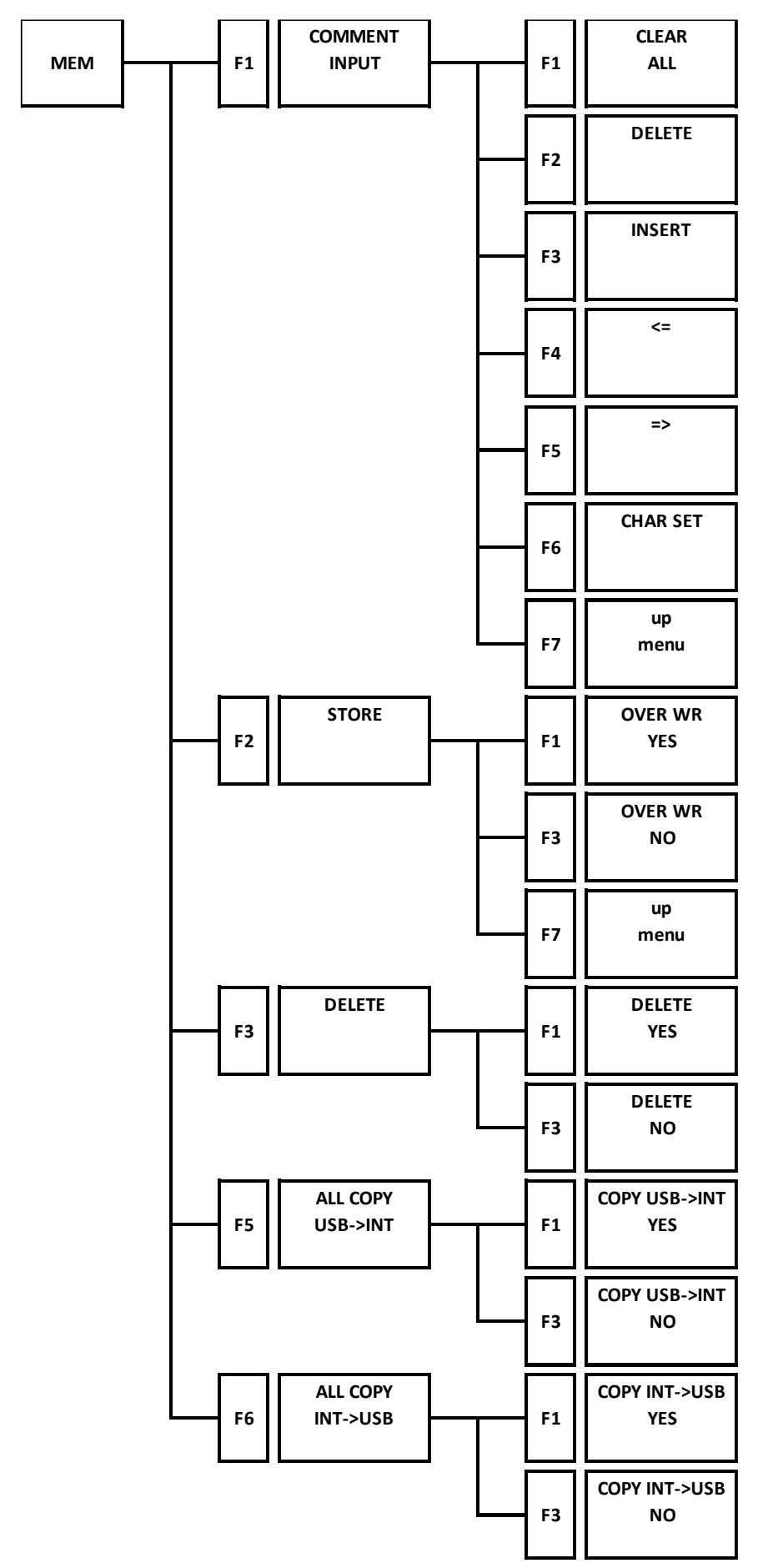

# 21.5 RECALL Menu

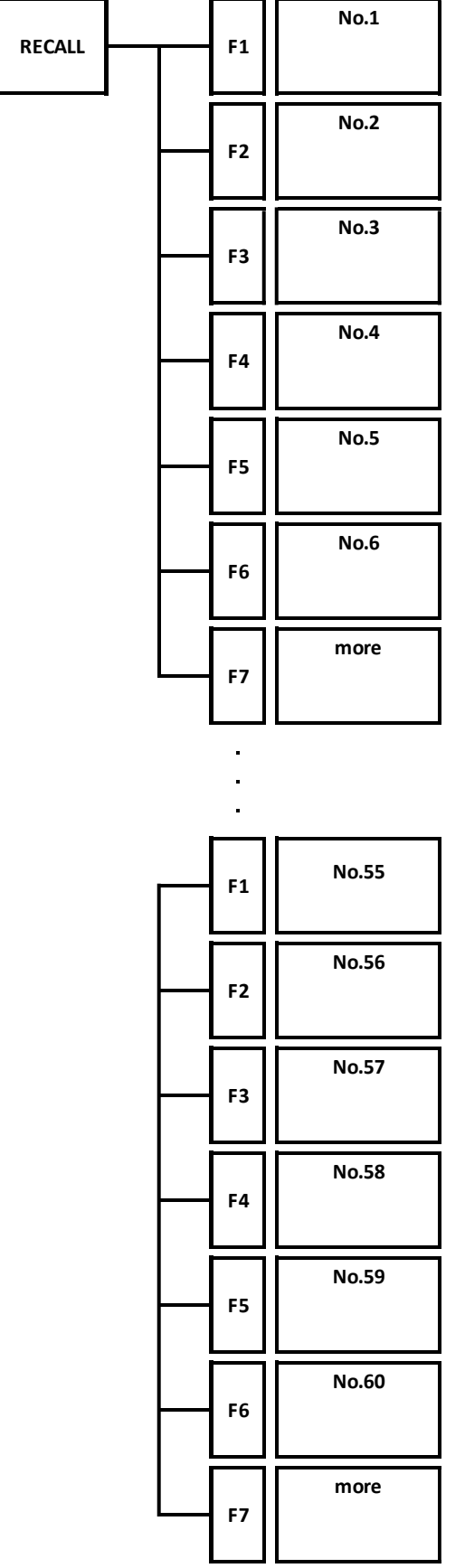

#### 21.6 WFM Menu

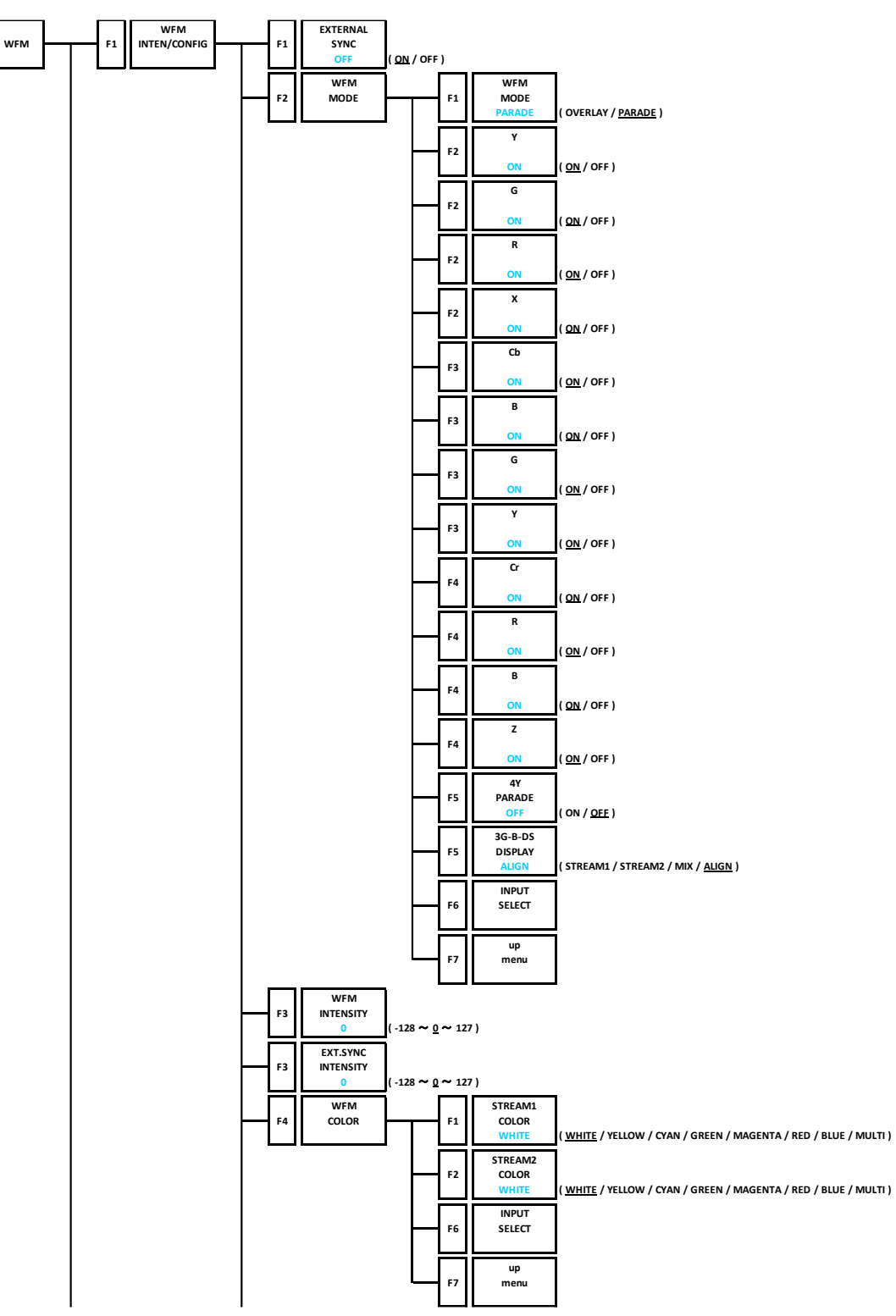

#### 21. MENU TREE

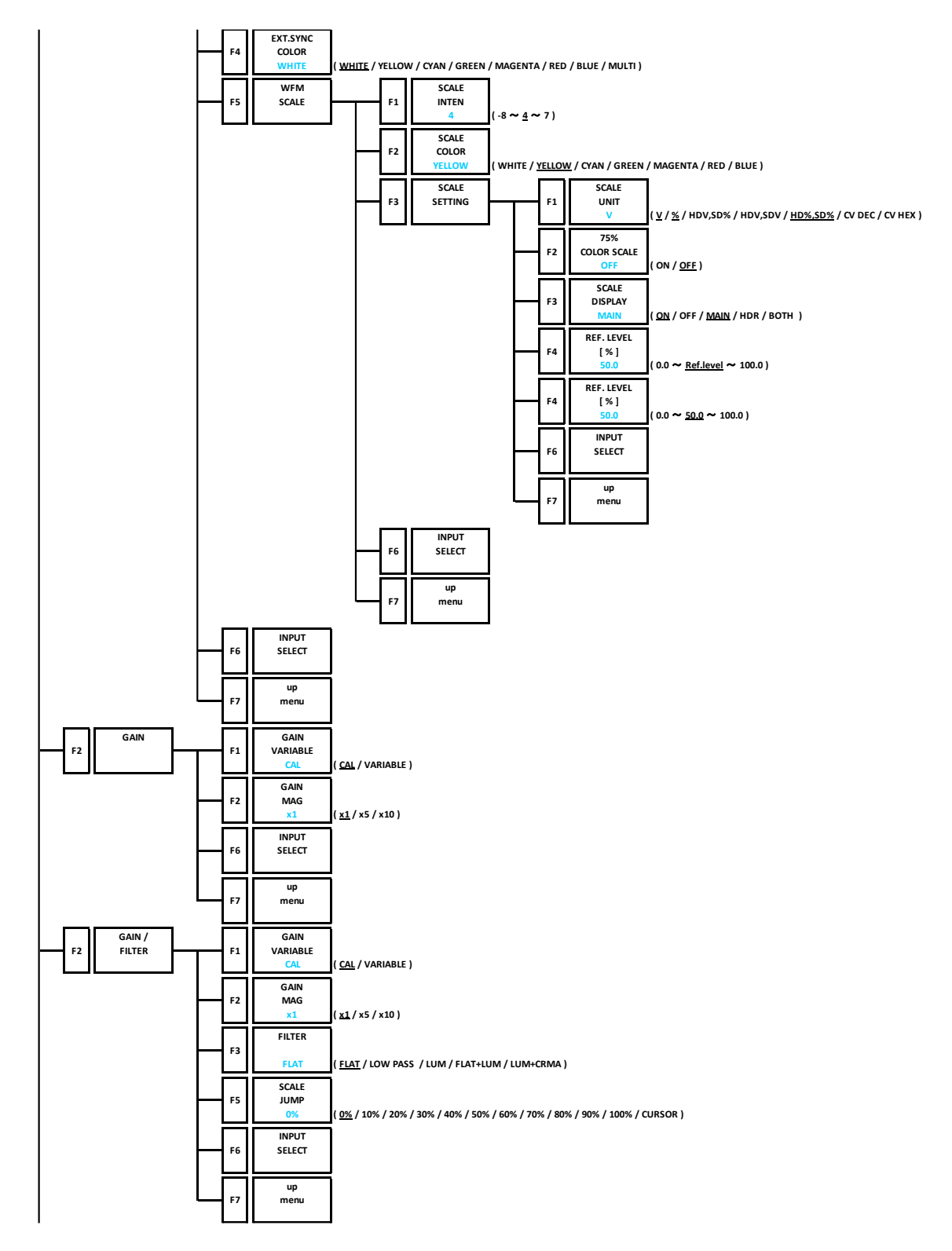

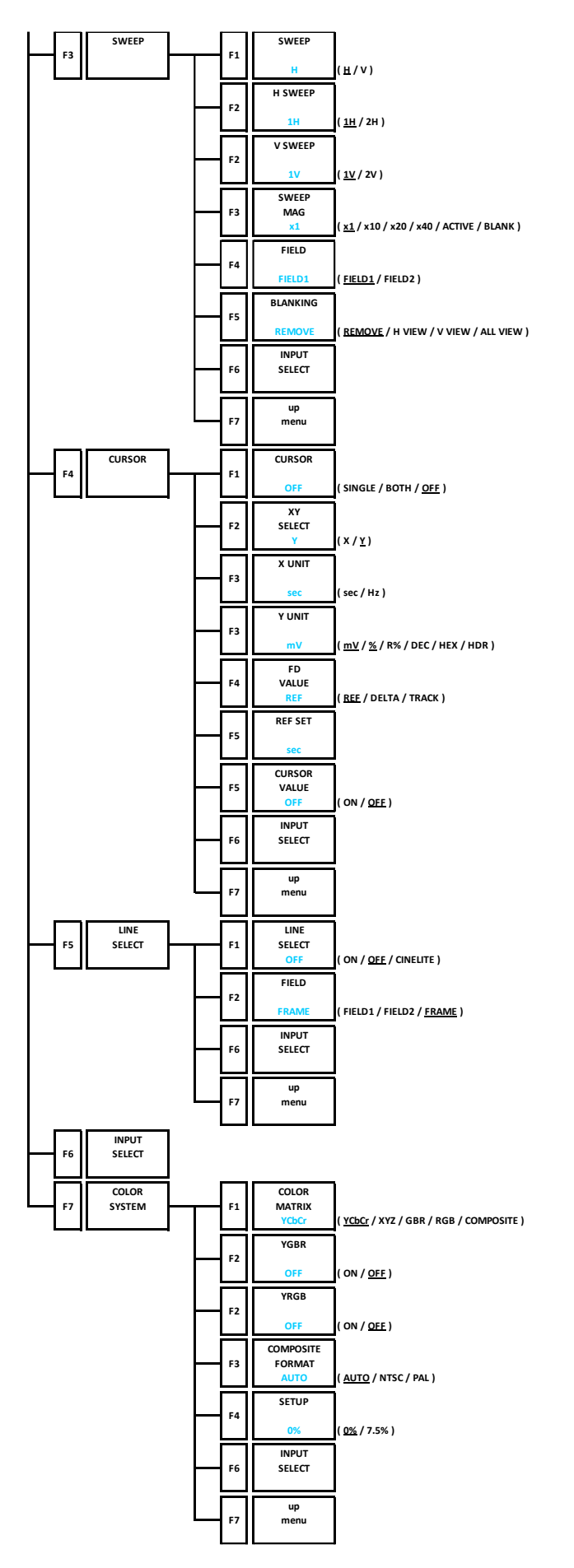

#### 21.7 VECT Menu

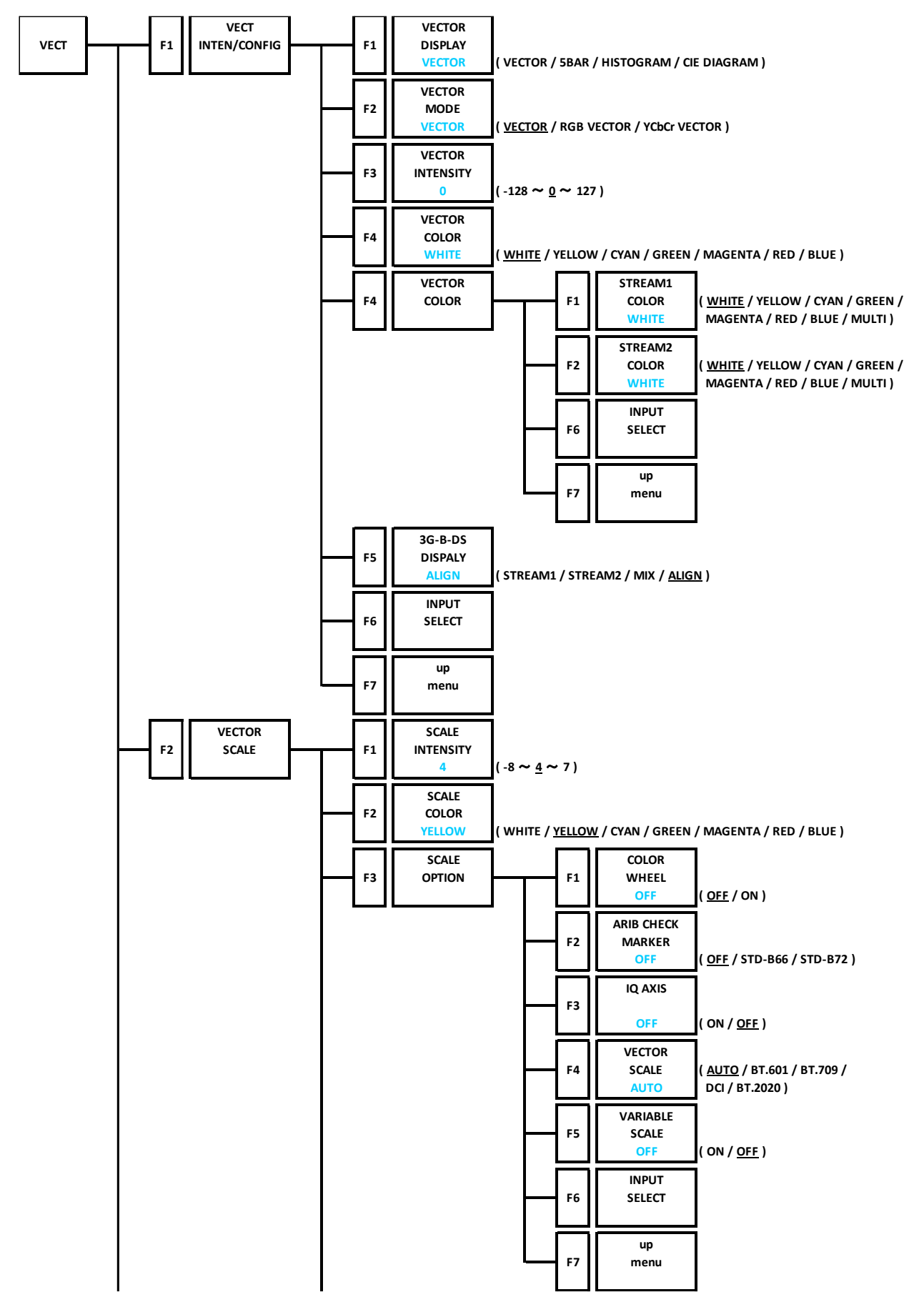

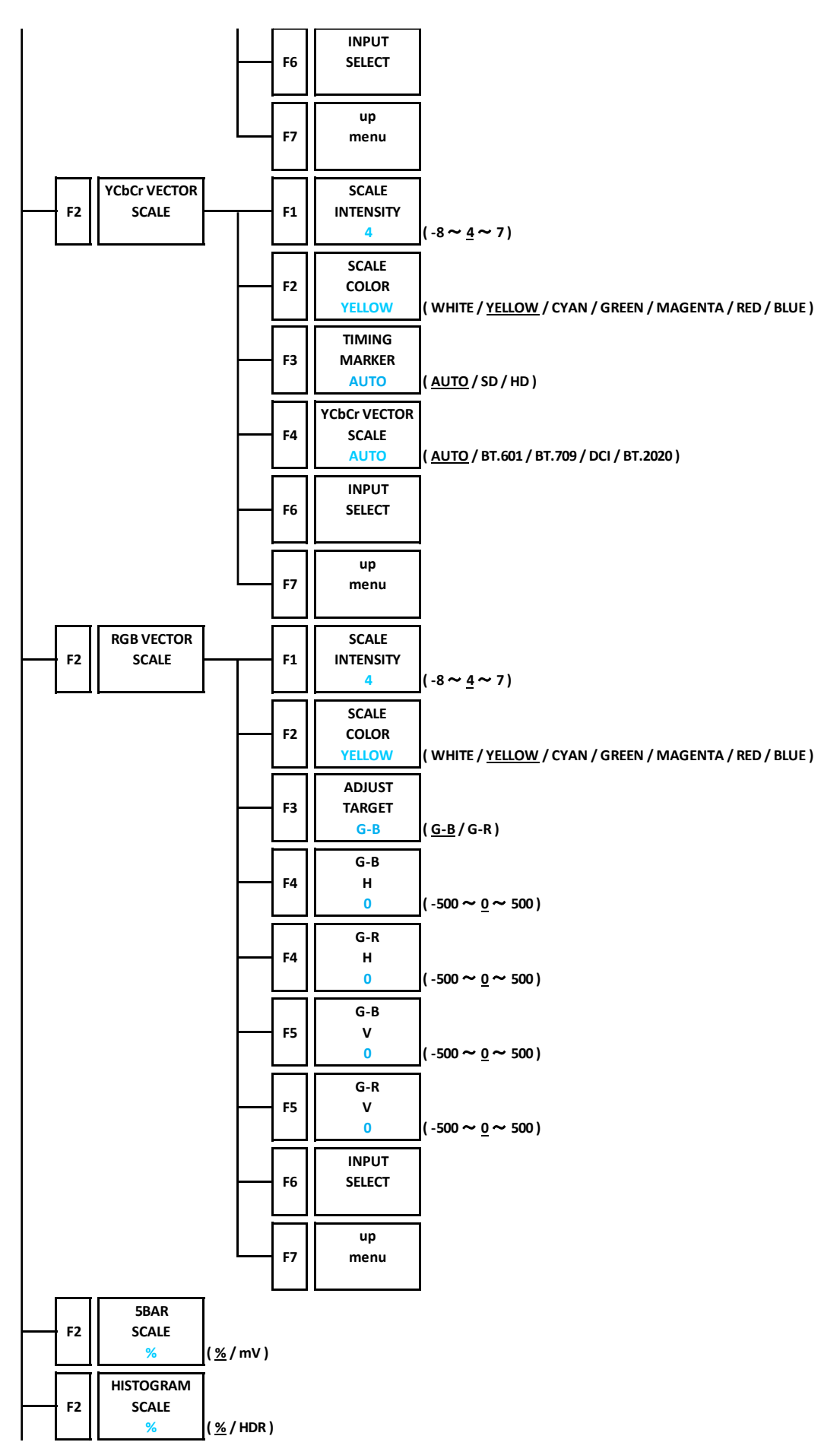

21. MENU TREE

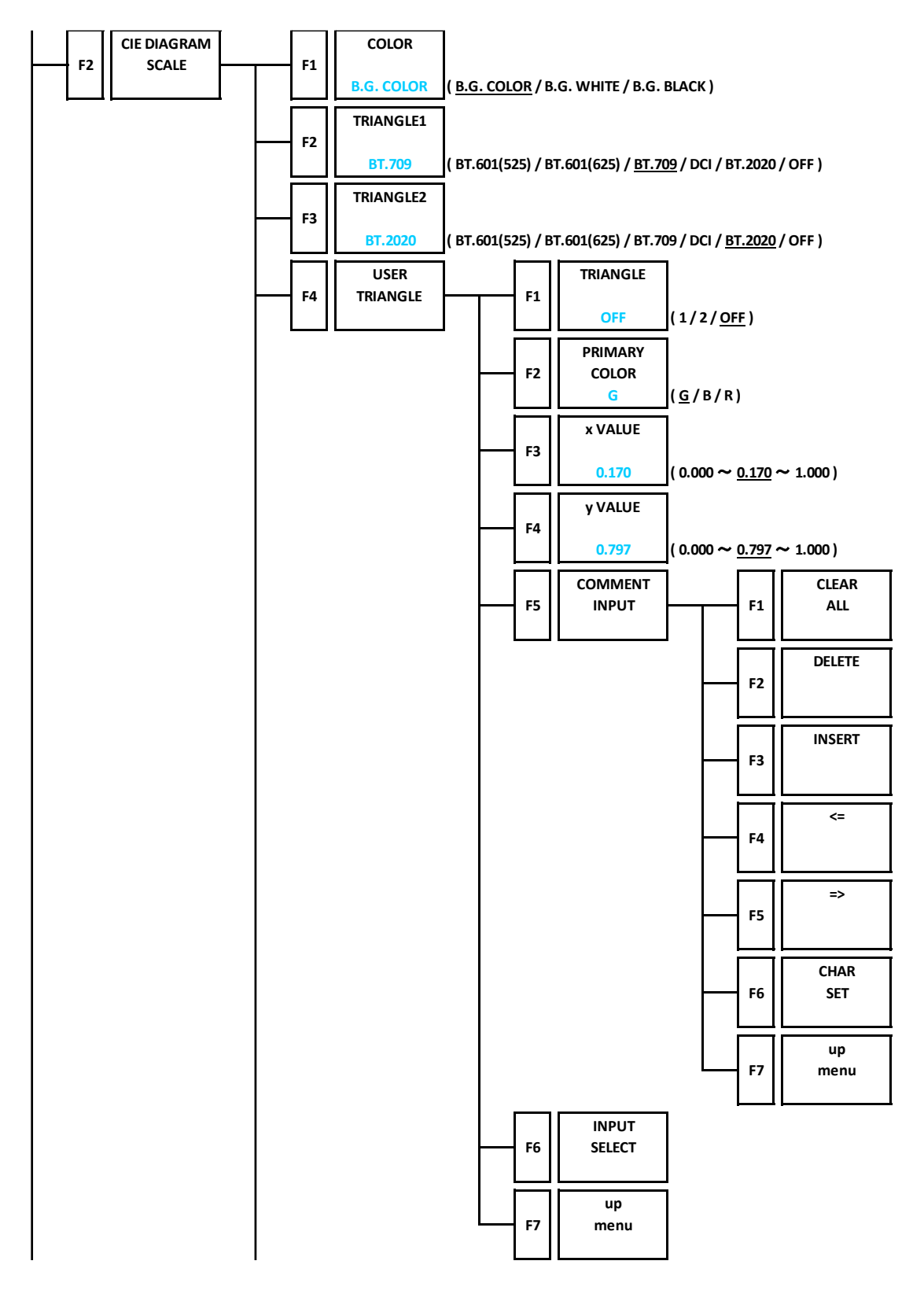

21. MENU TREE

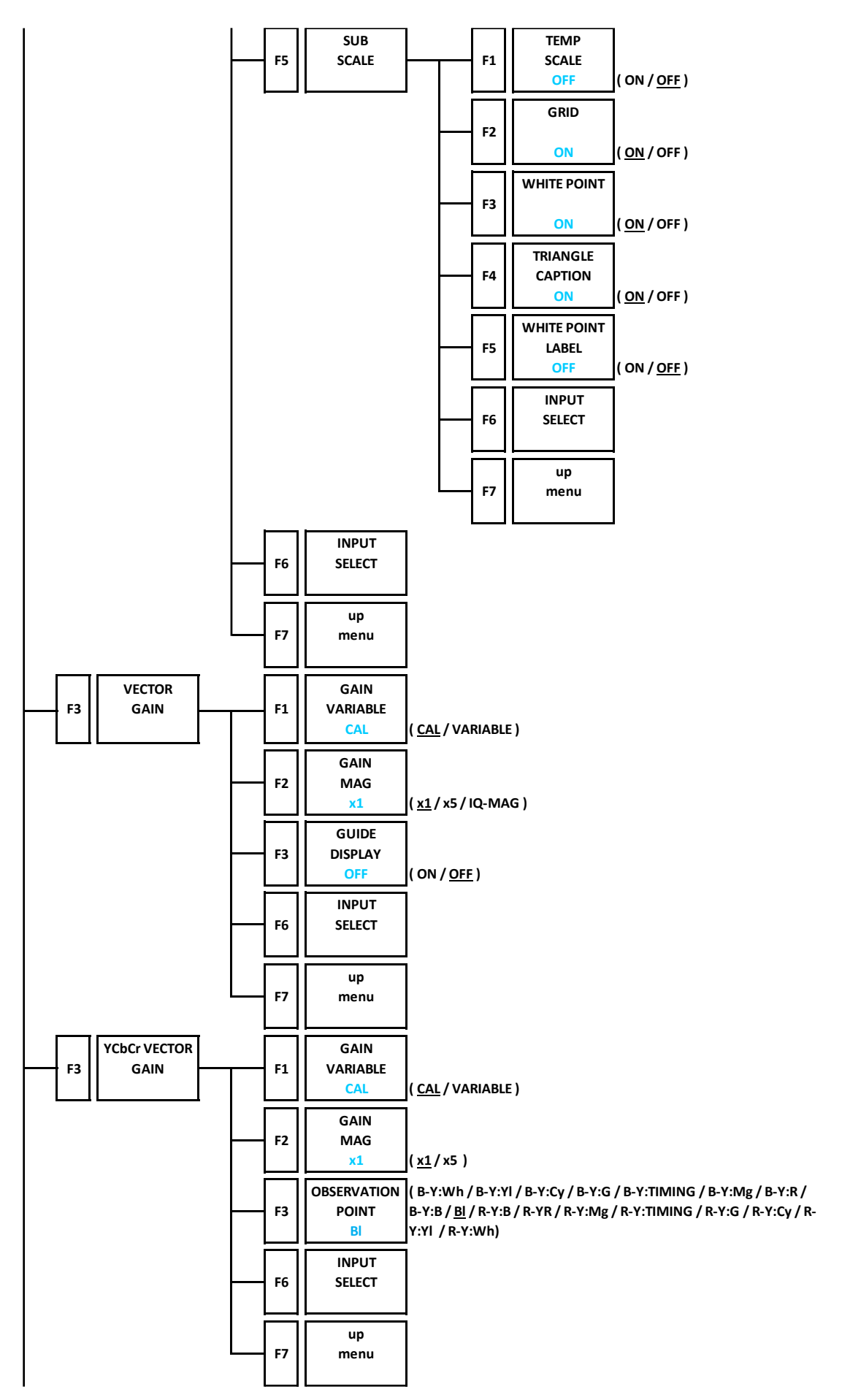

21. MENU TREE

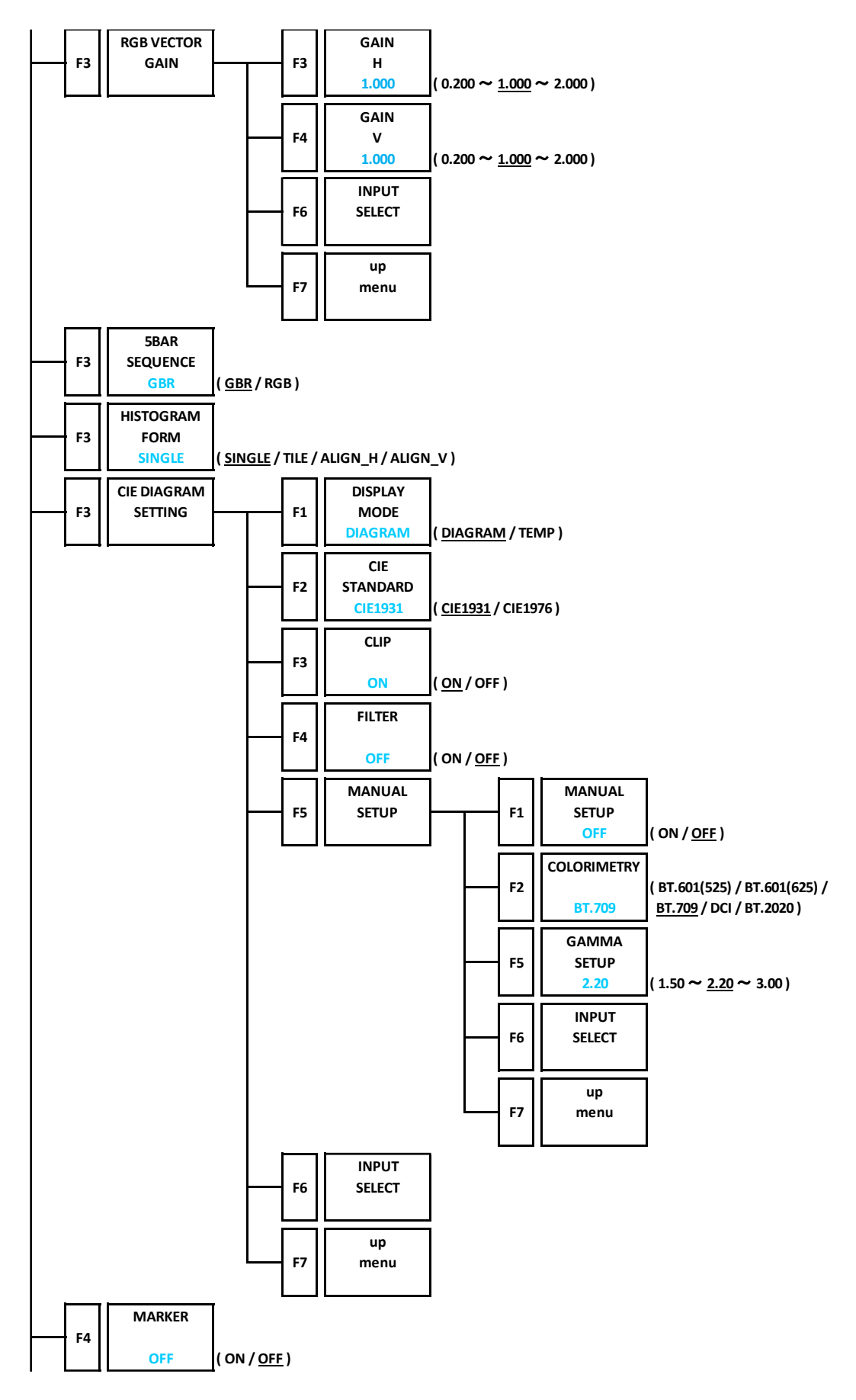

21. MENU TREE

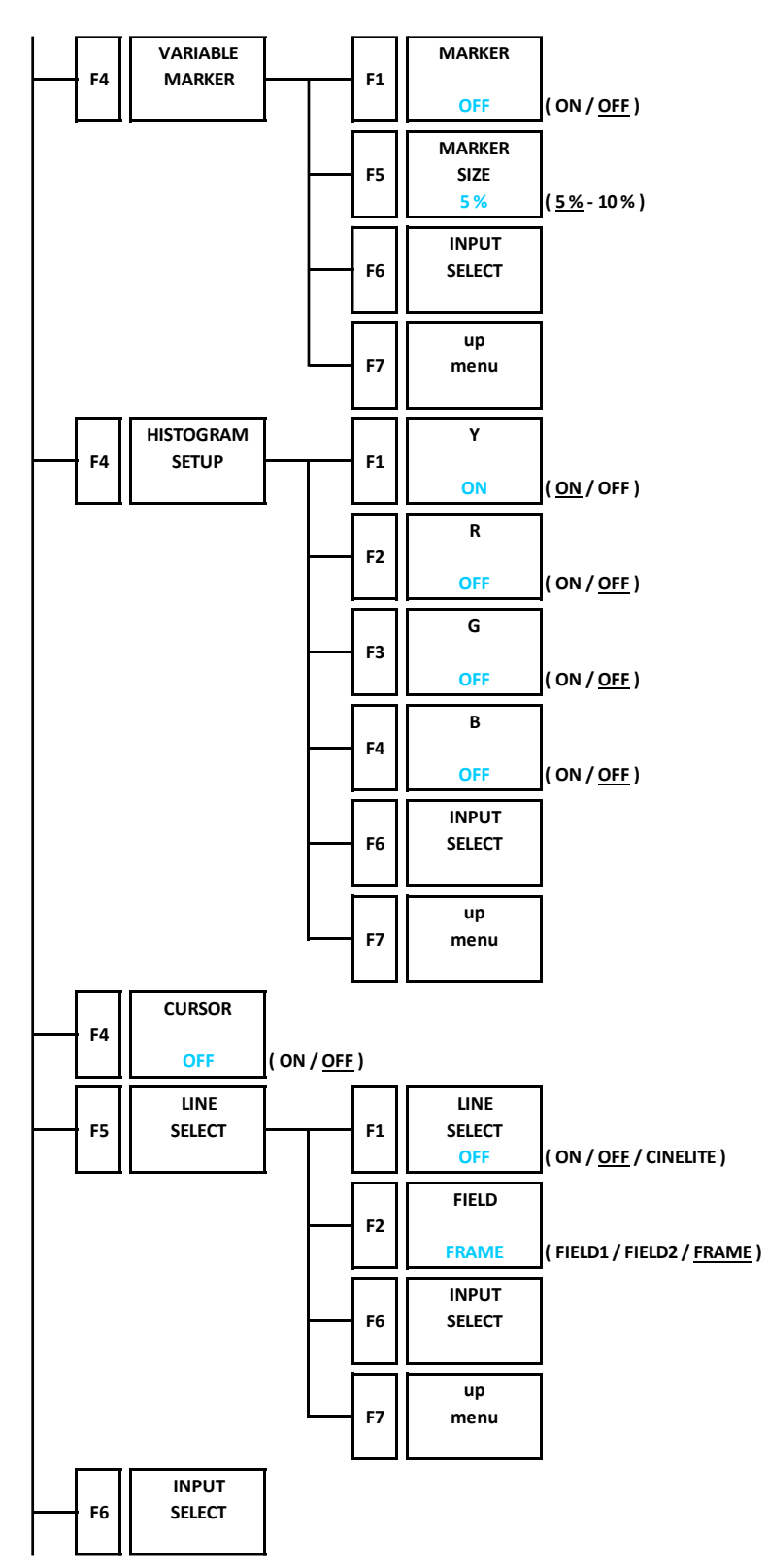
21. MENU TREE

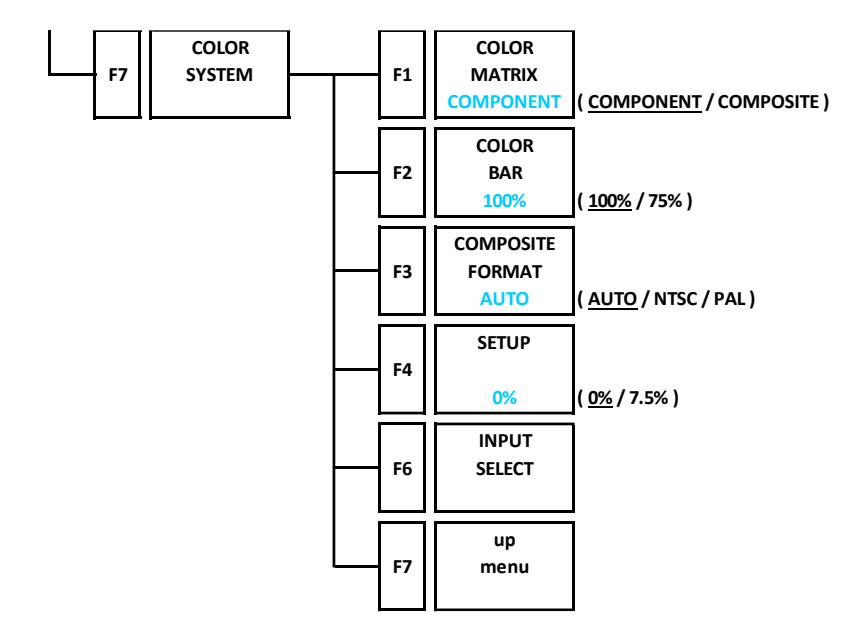

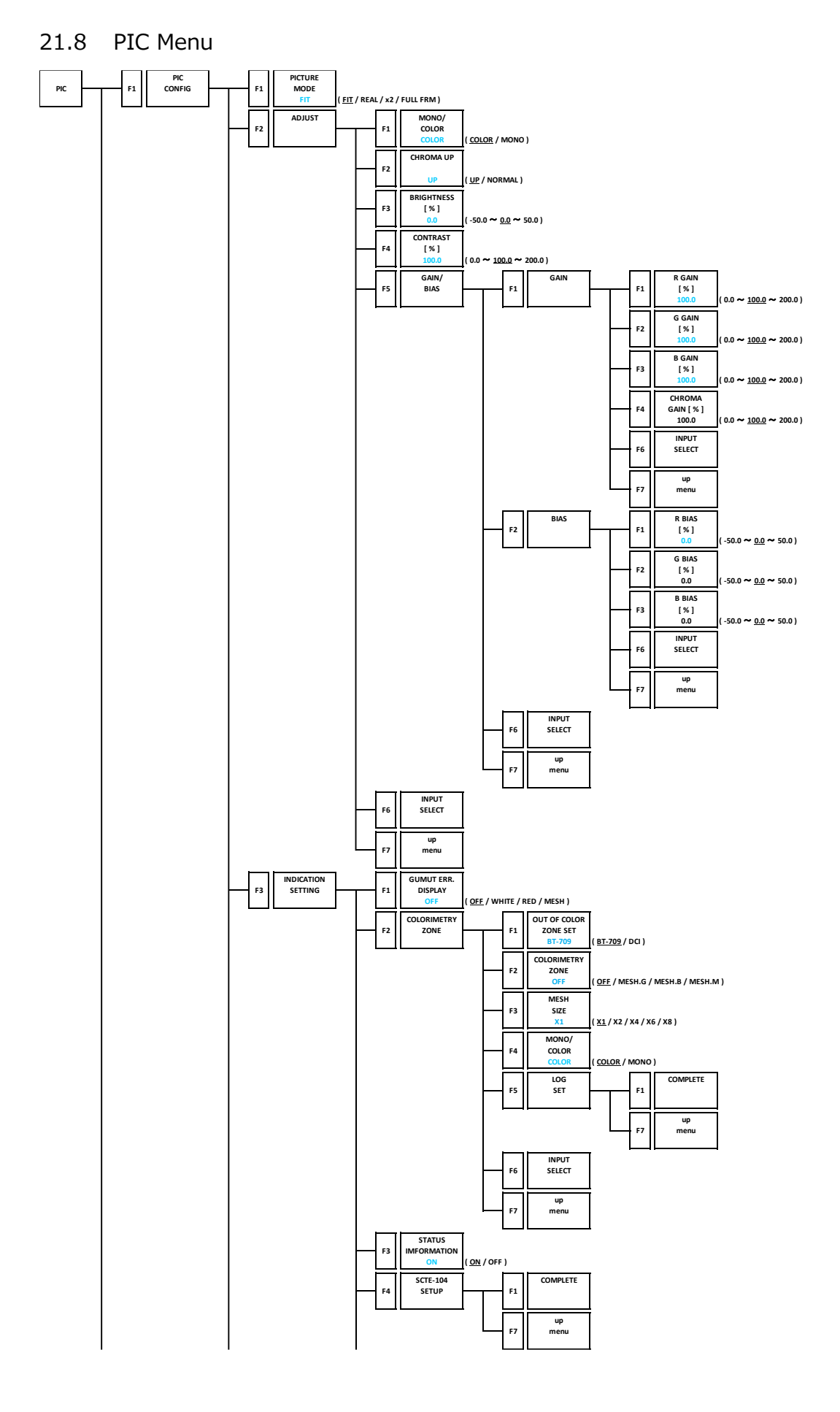

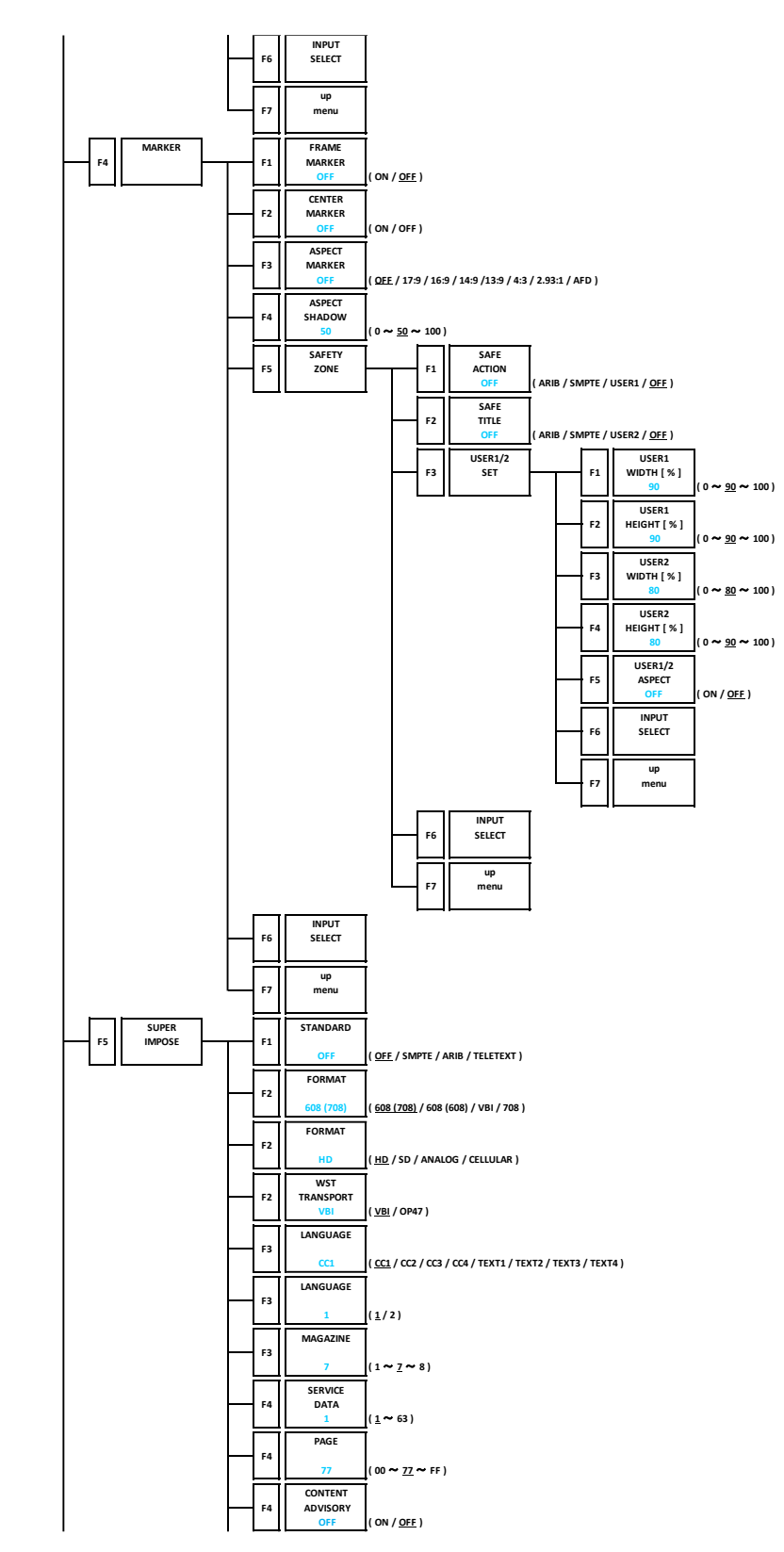

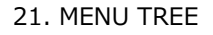

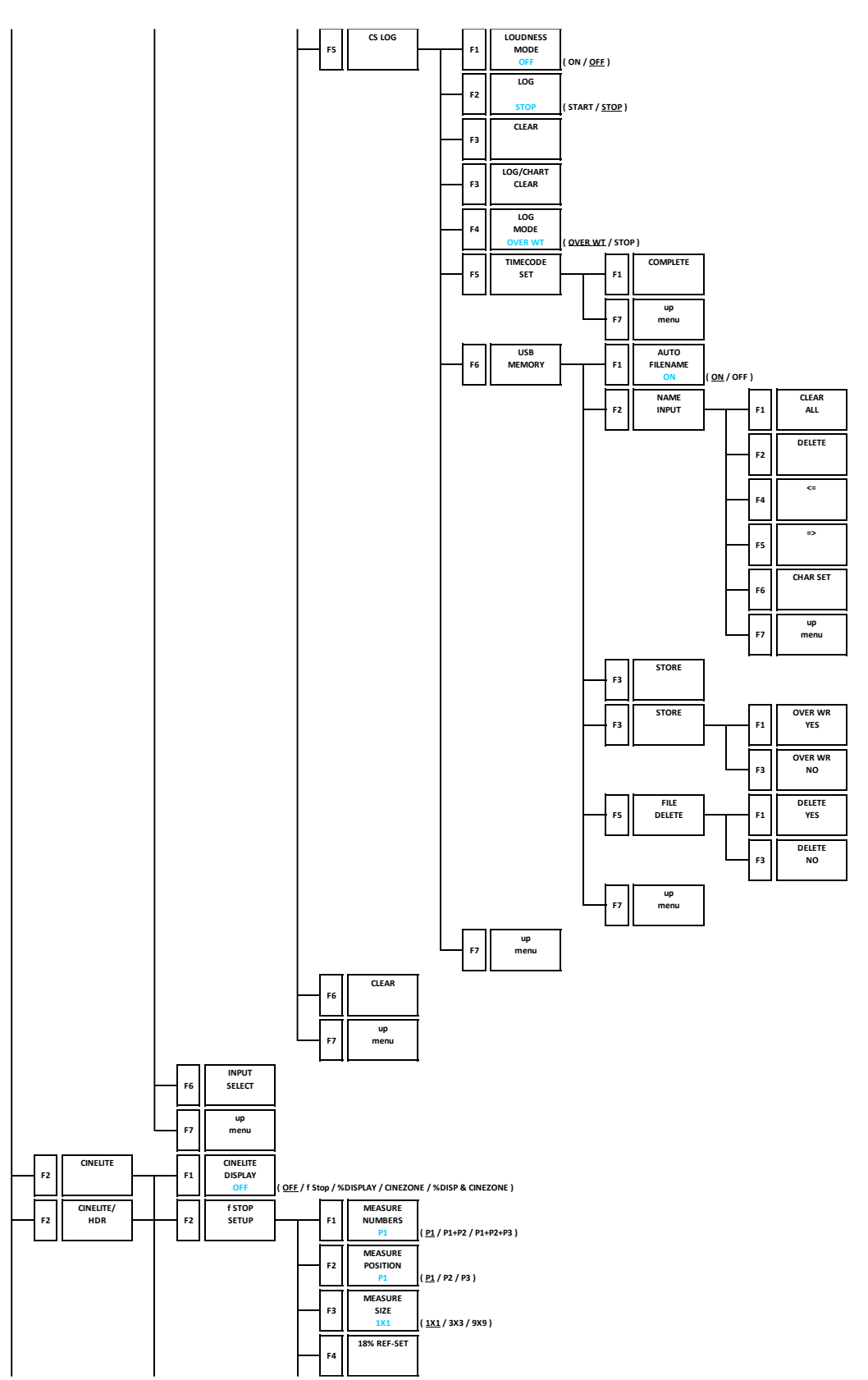

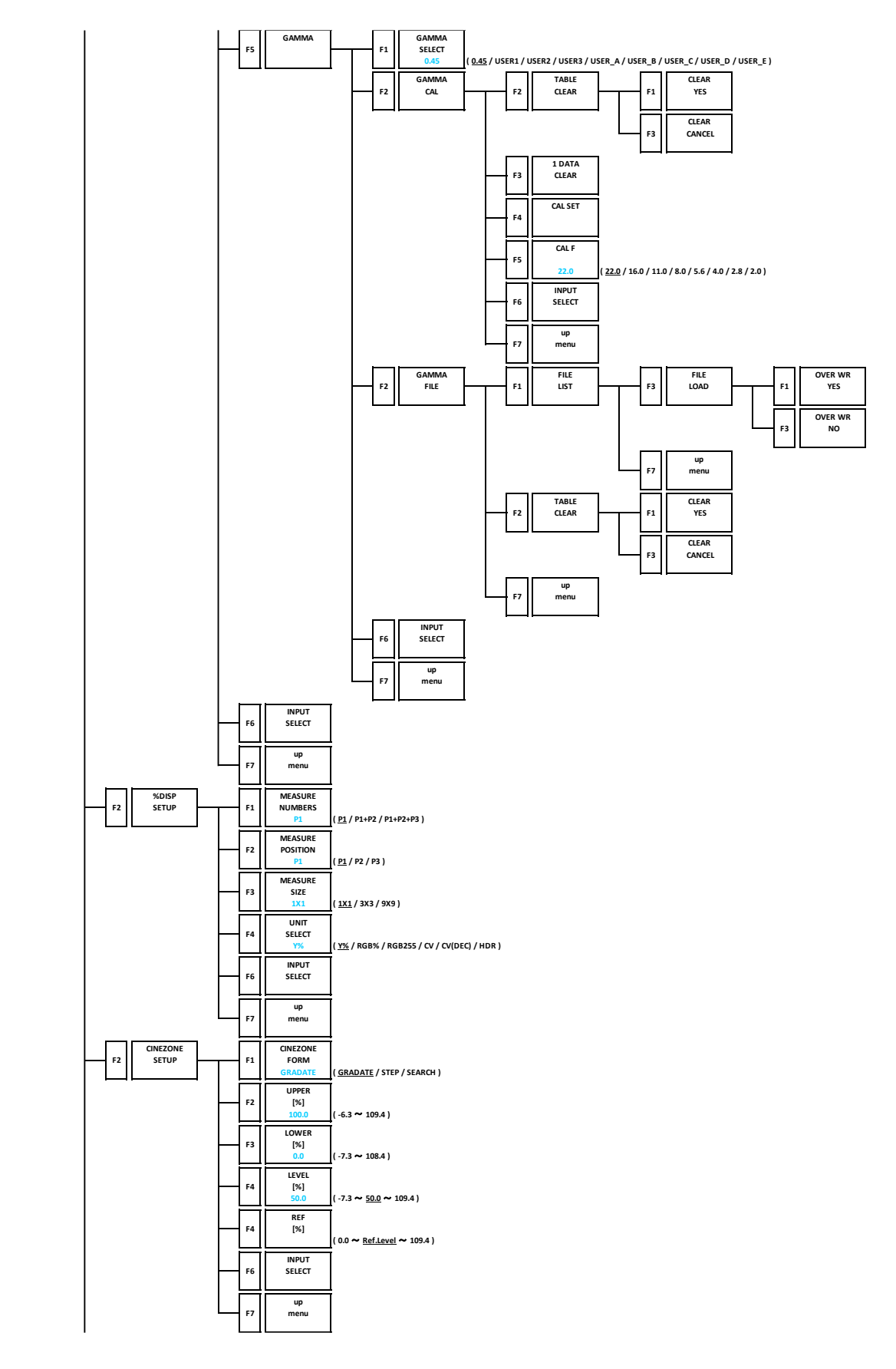

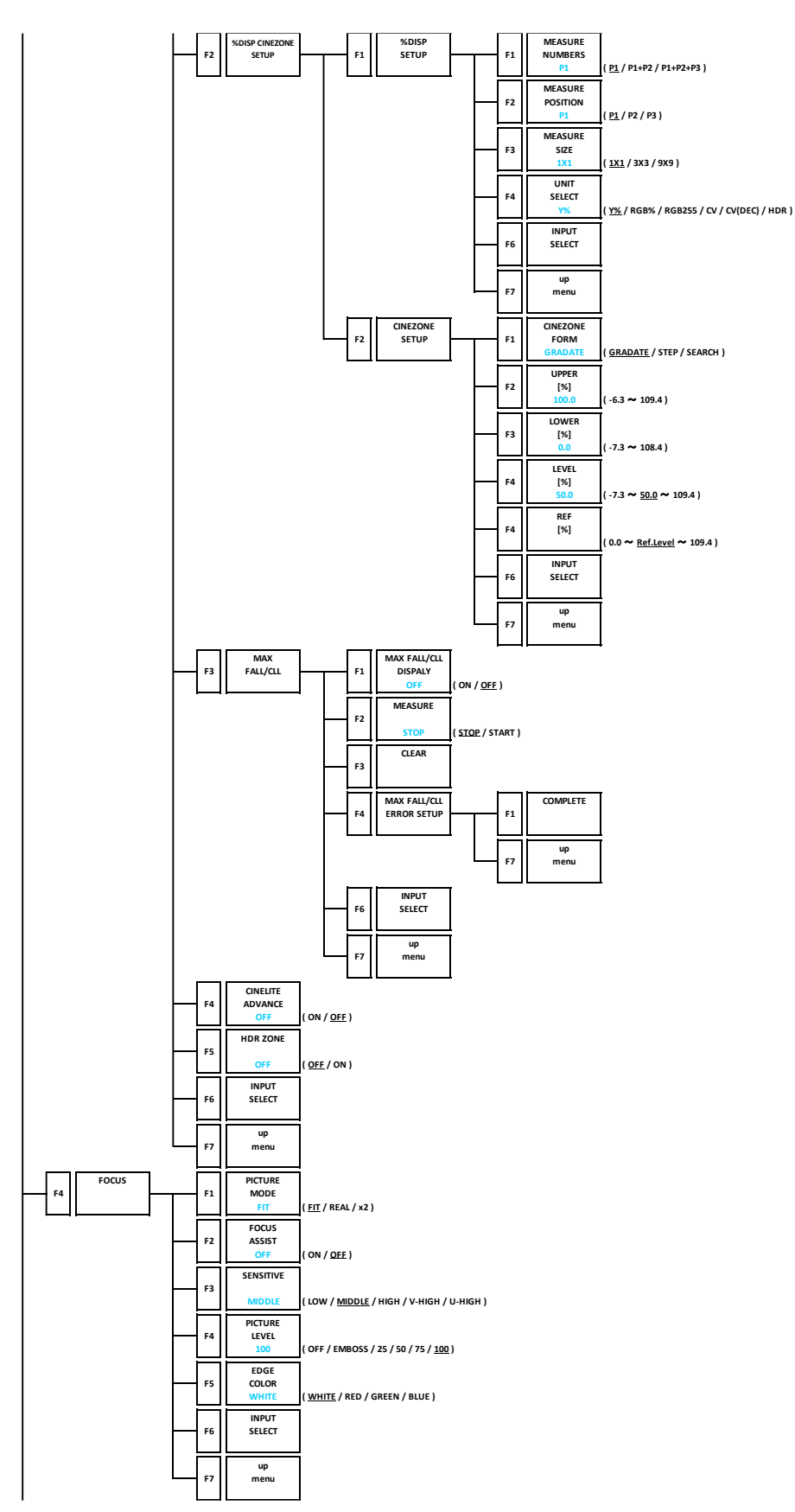

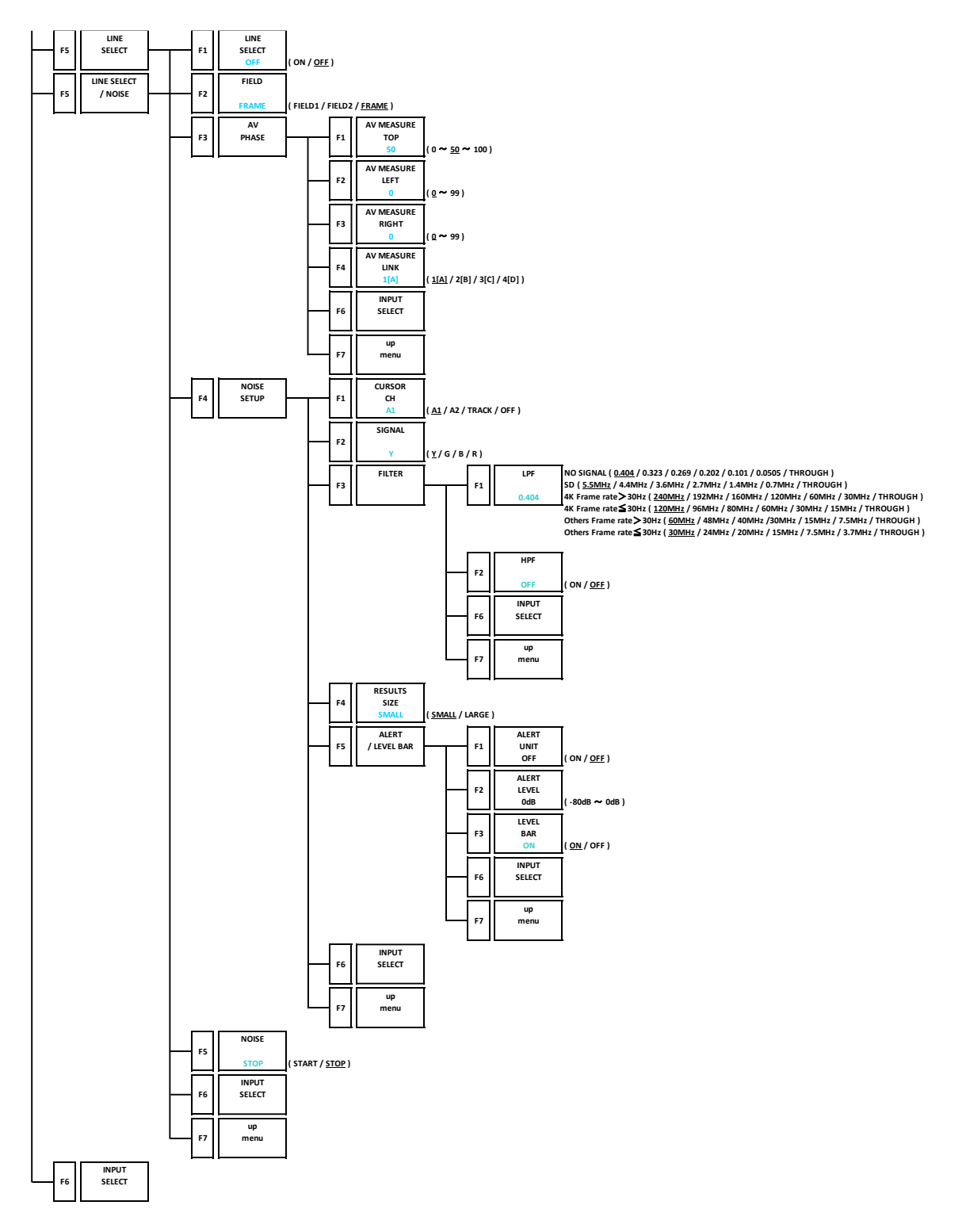

## 21.9 AUDIO Menu

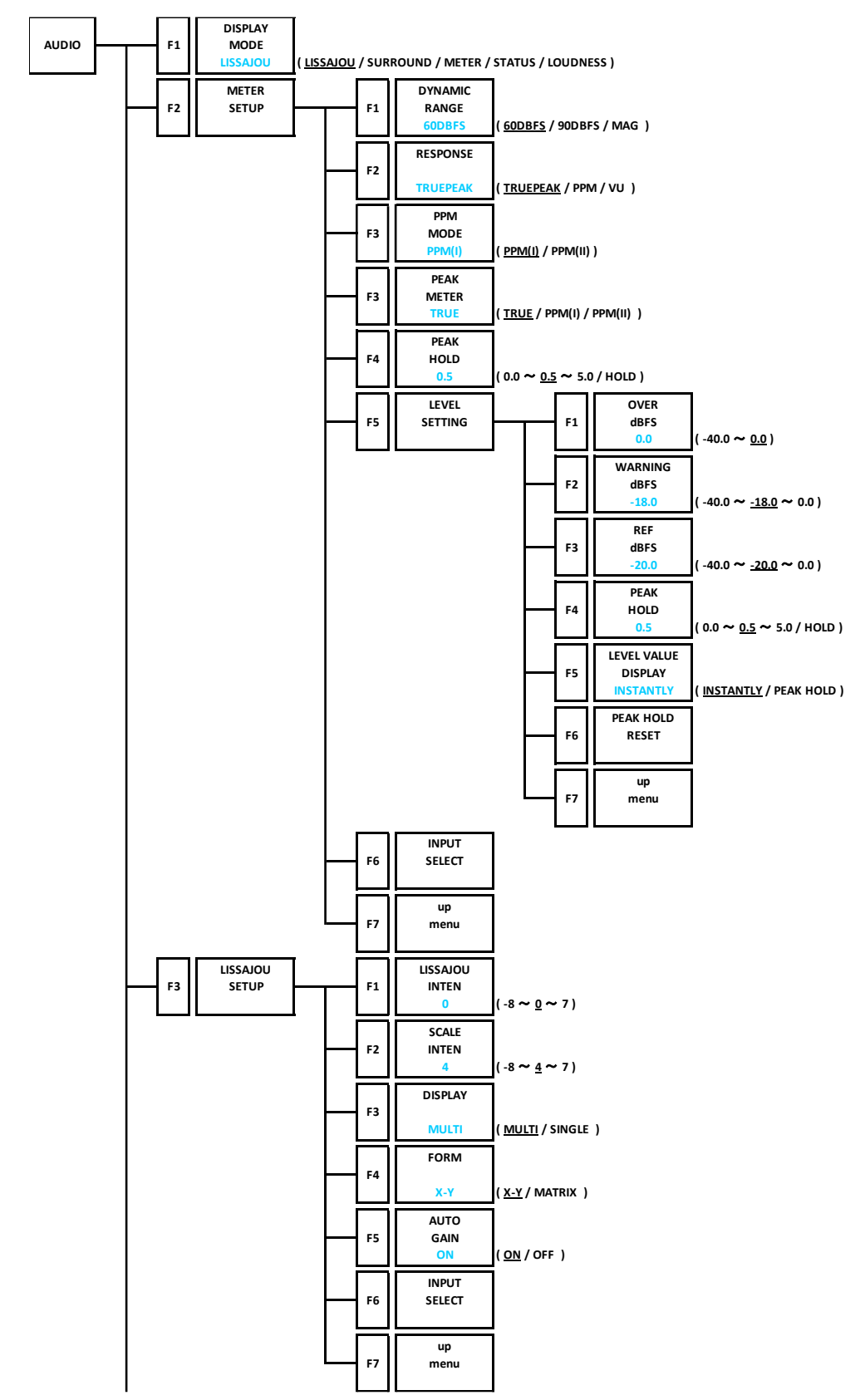

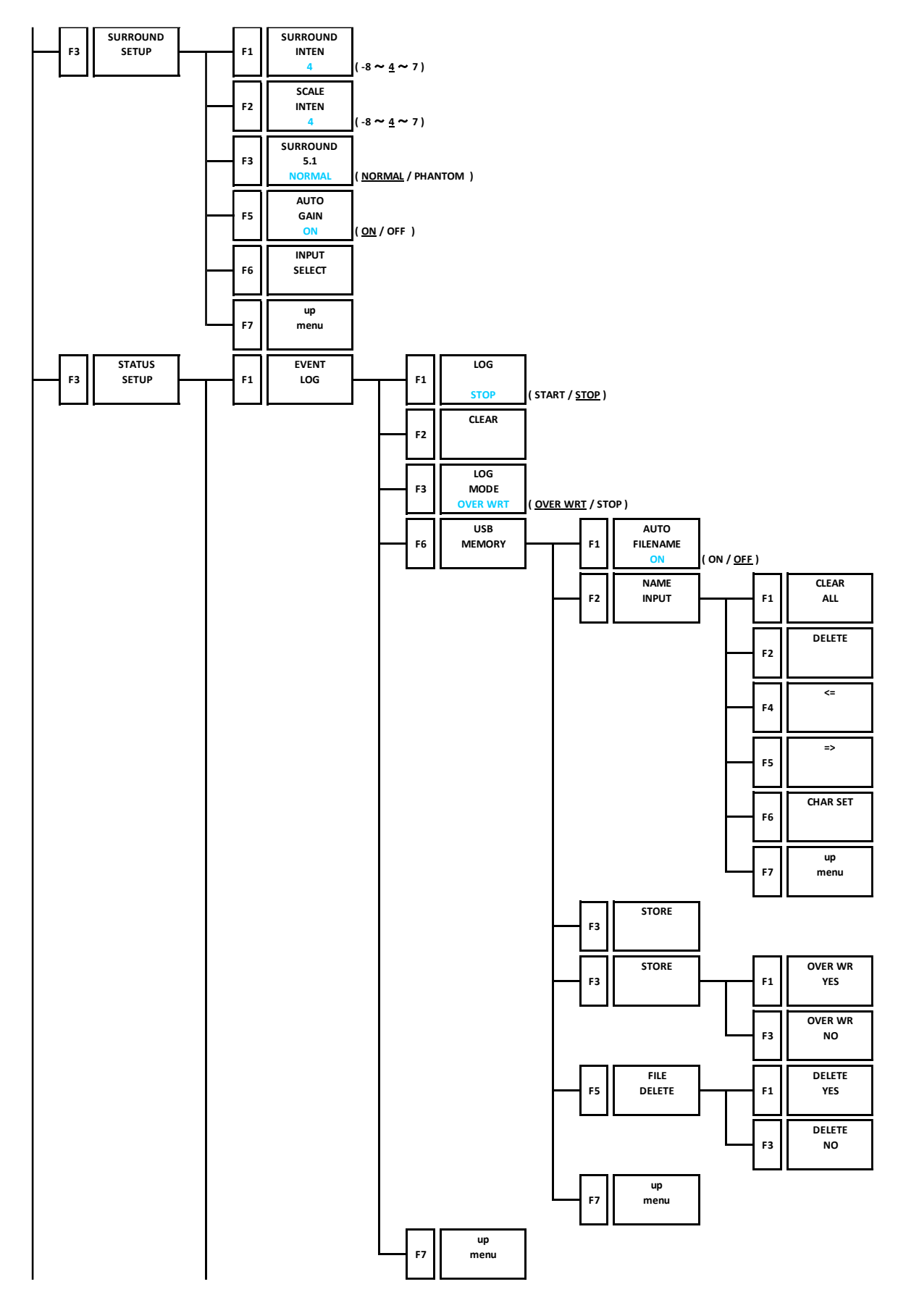

21. MENU TREE

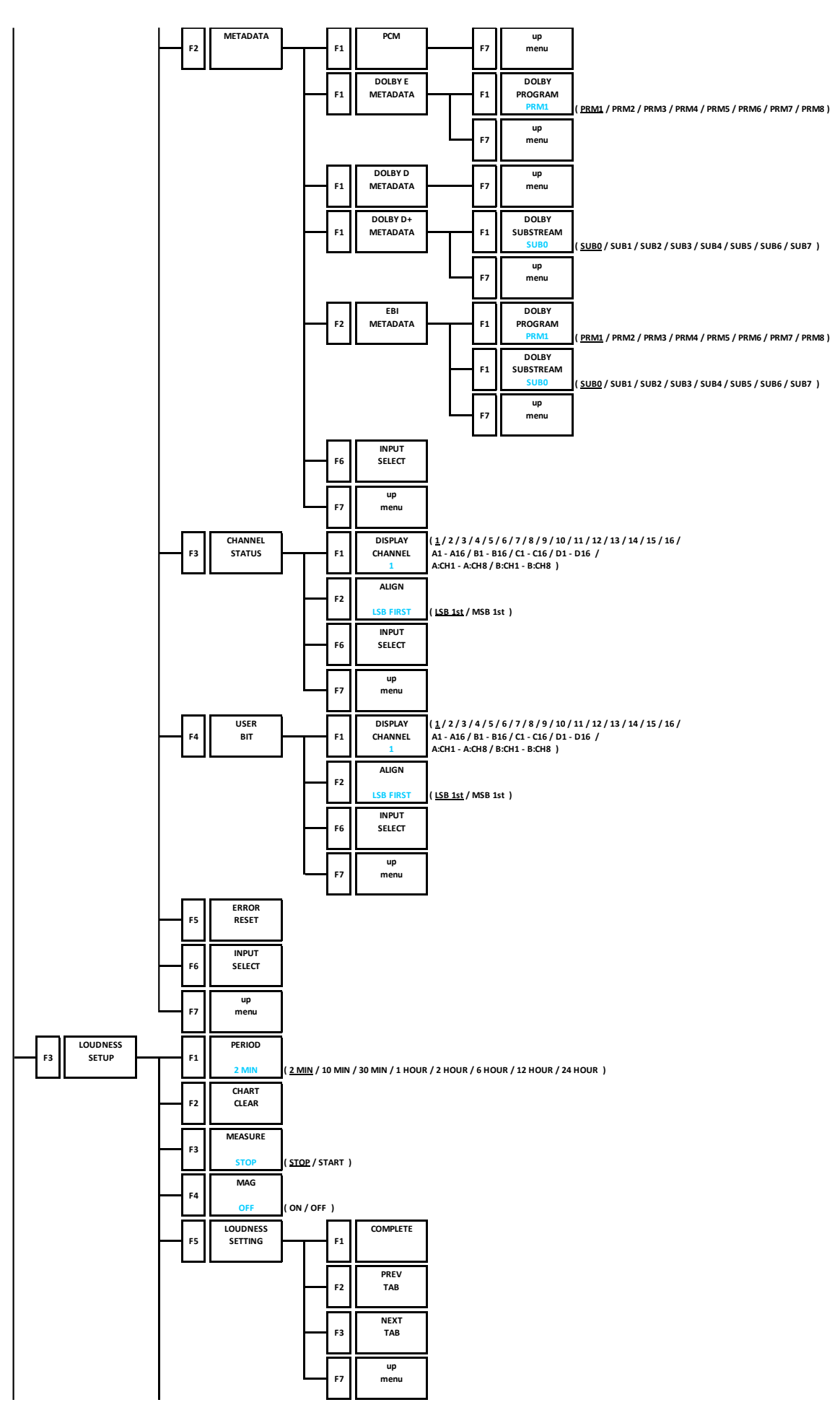

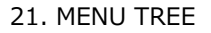

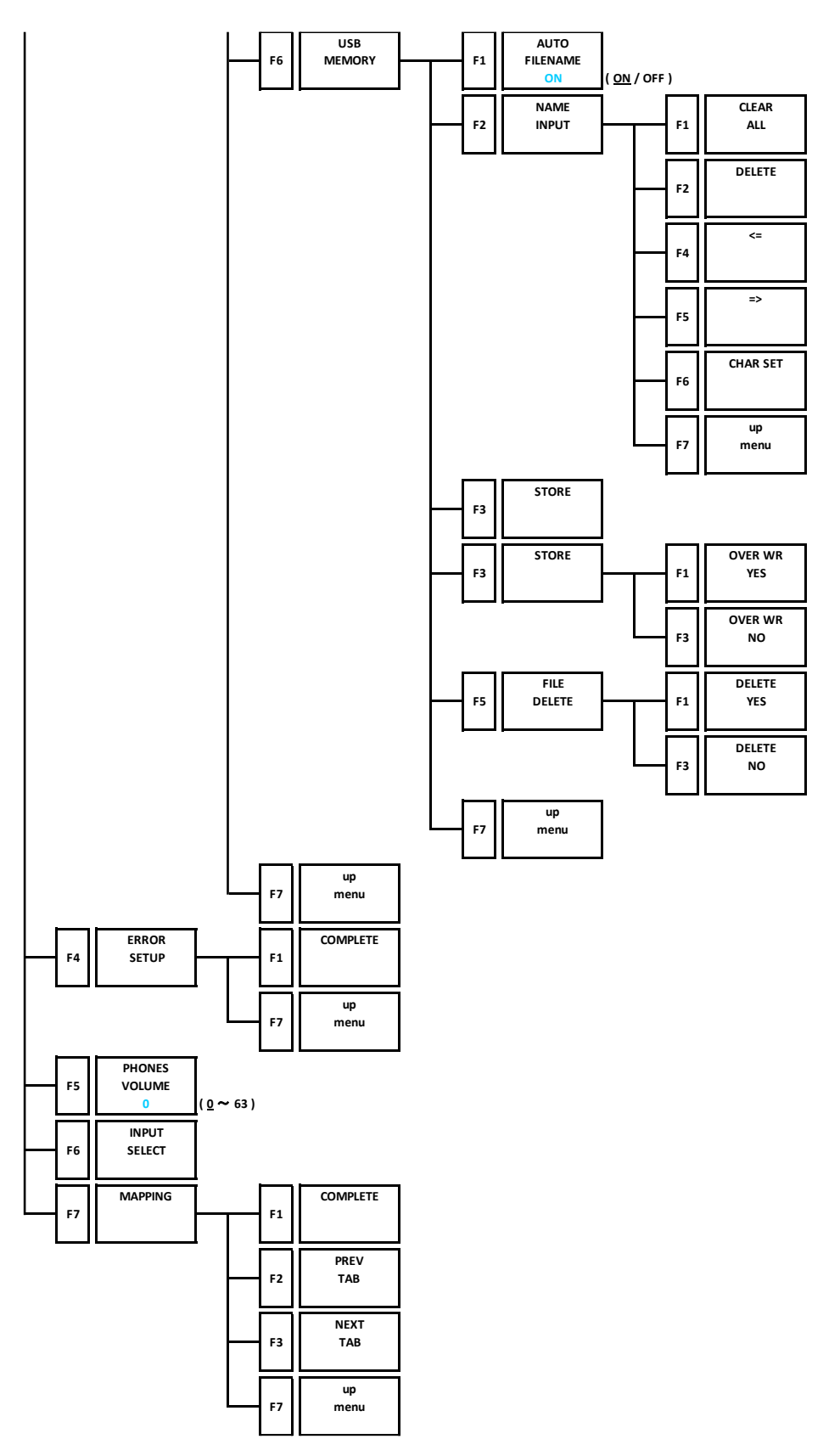

### 21.10 STATUS Menu

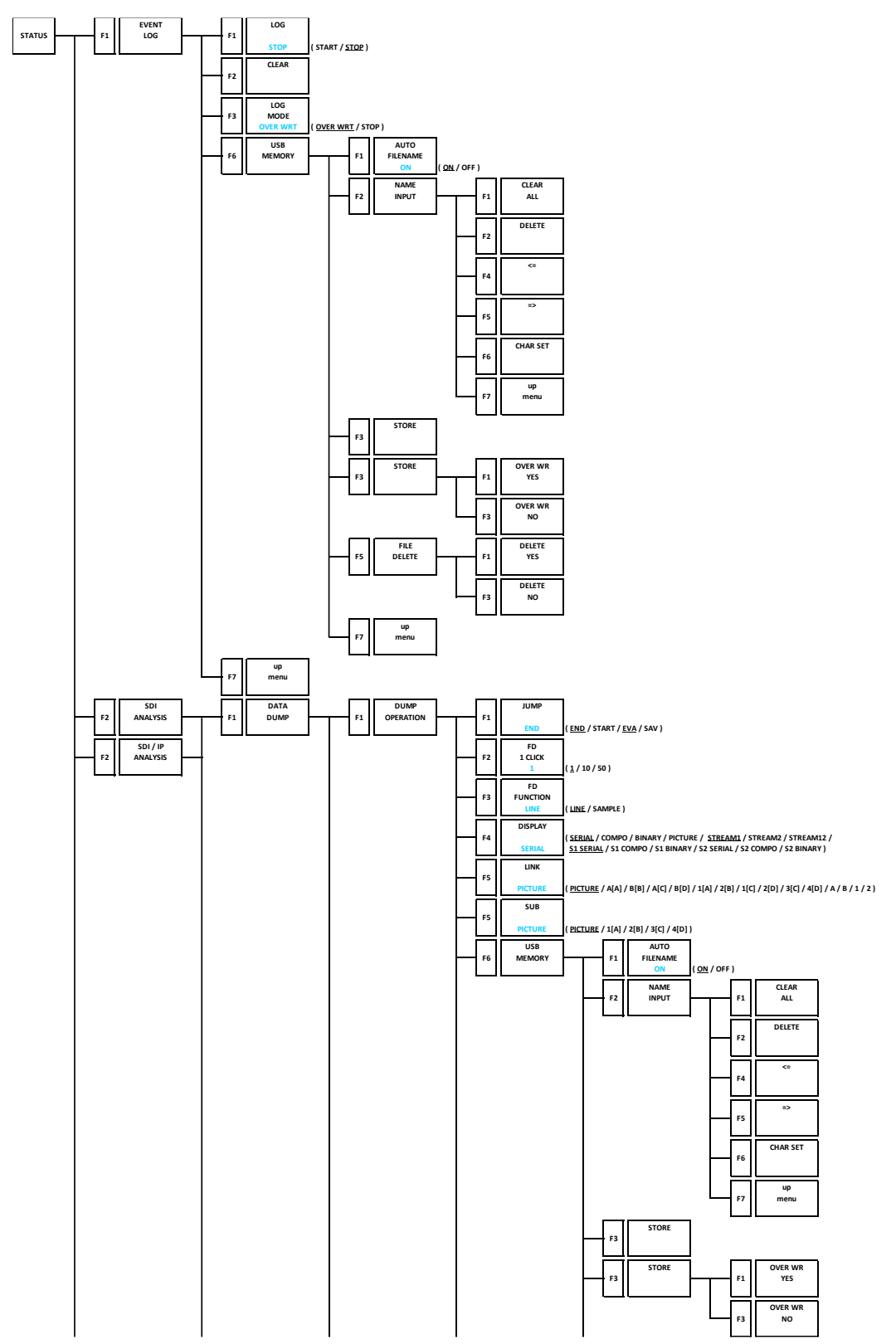

21. MENU TREE

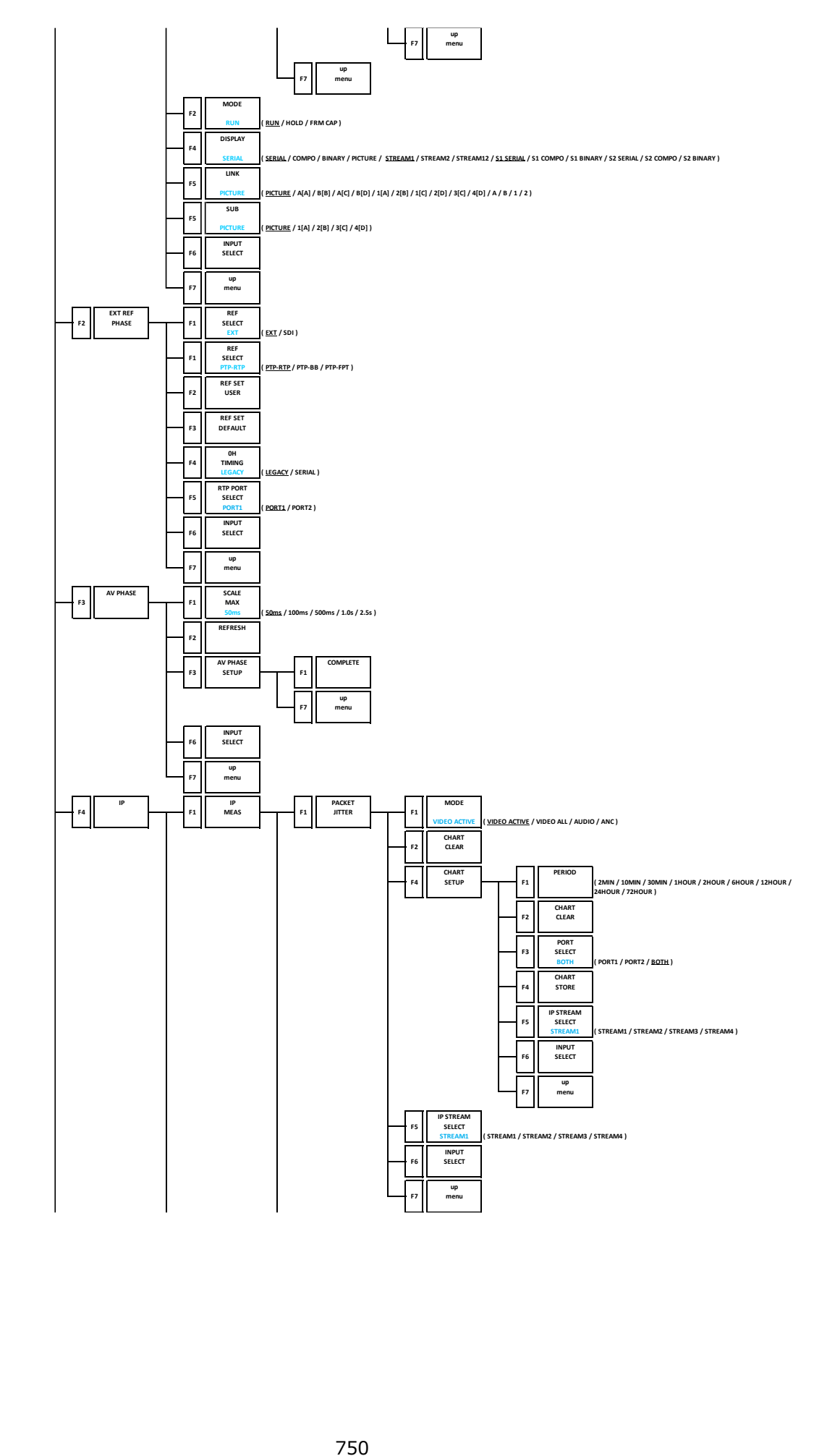

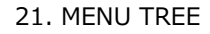

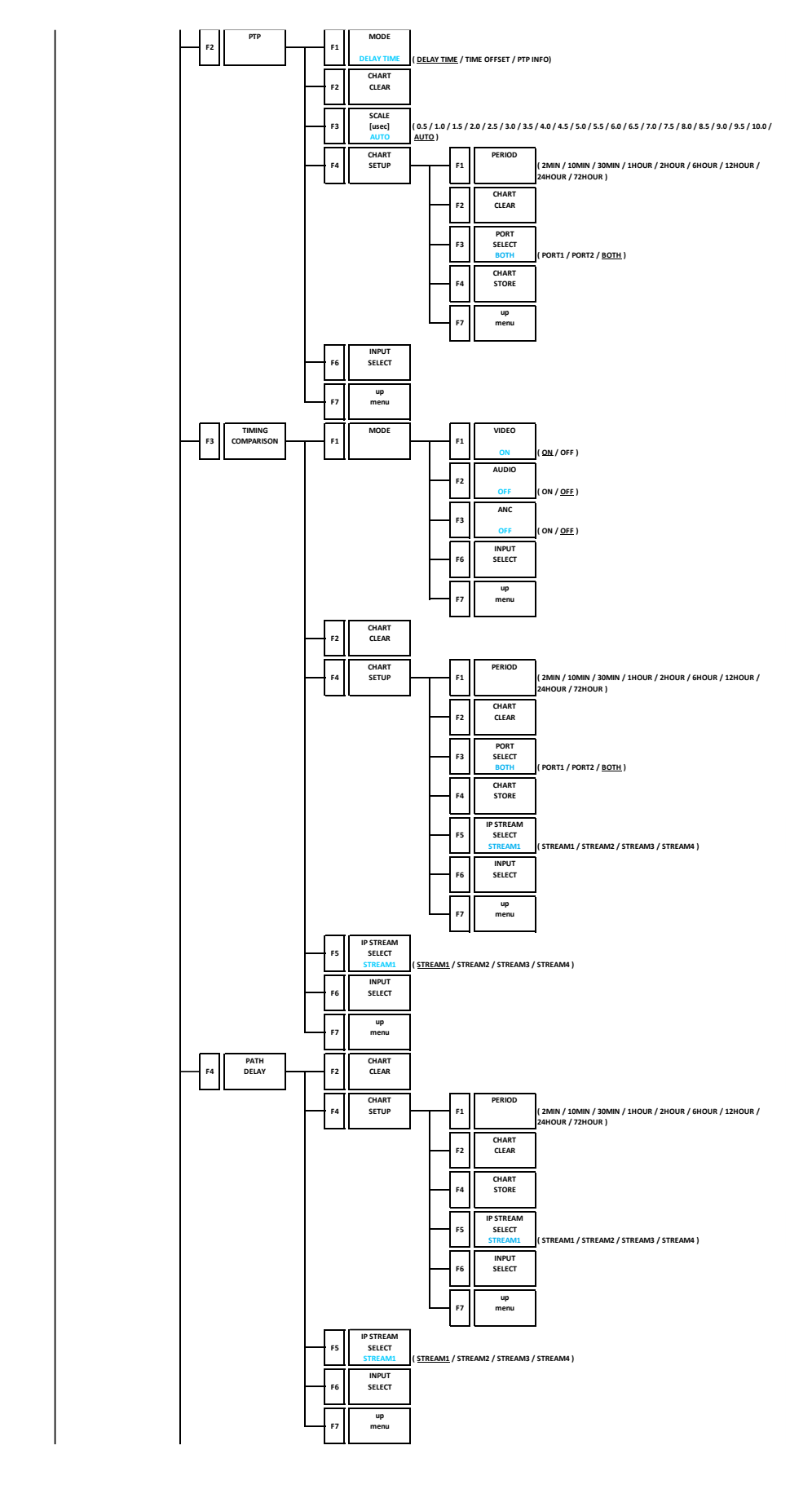

21. MENU TREE

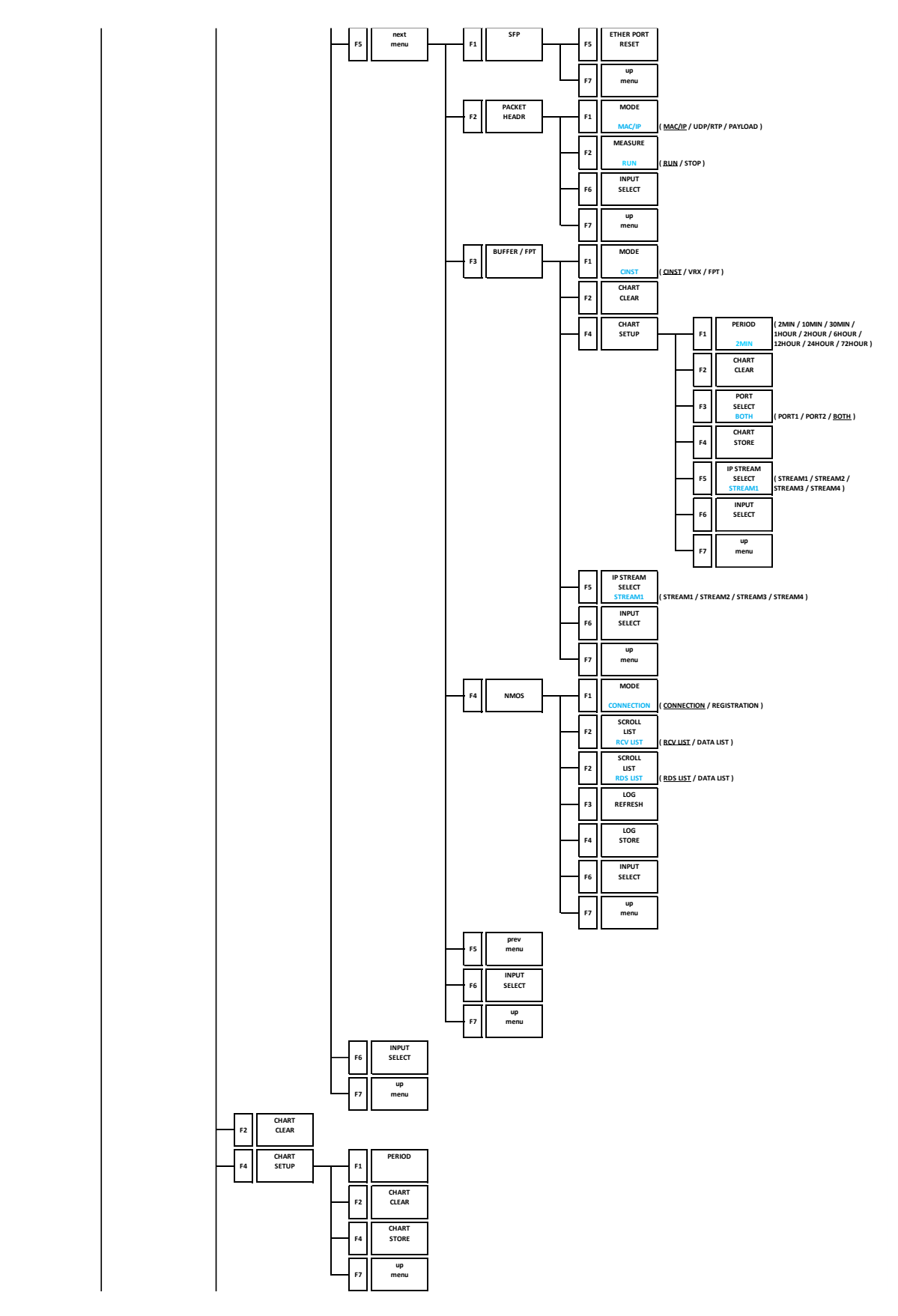

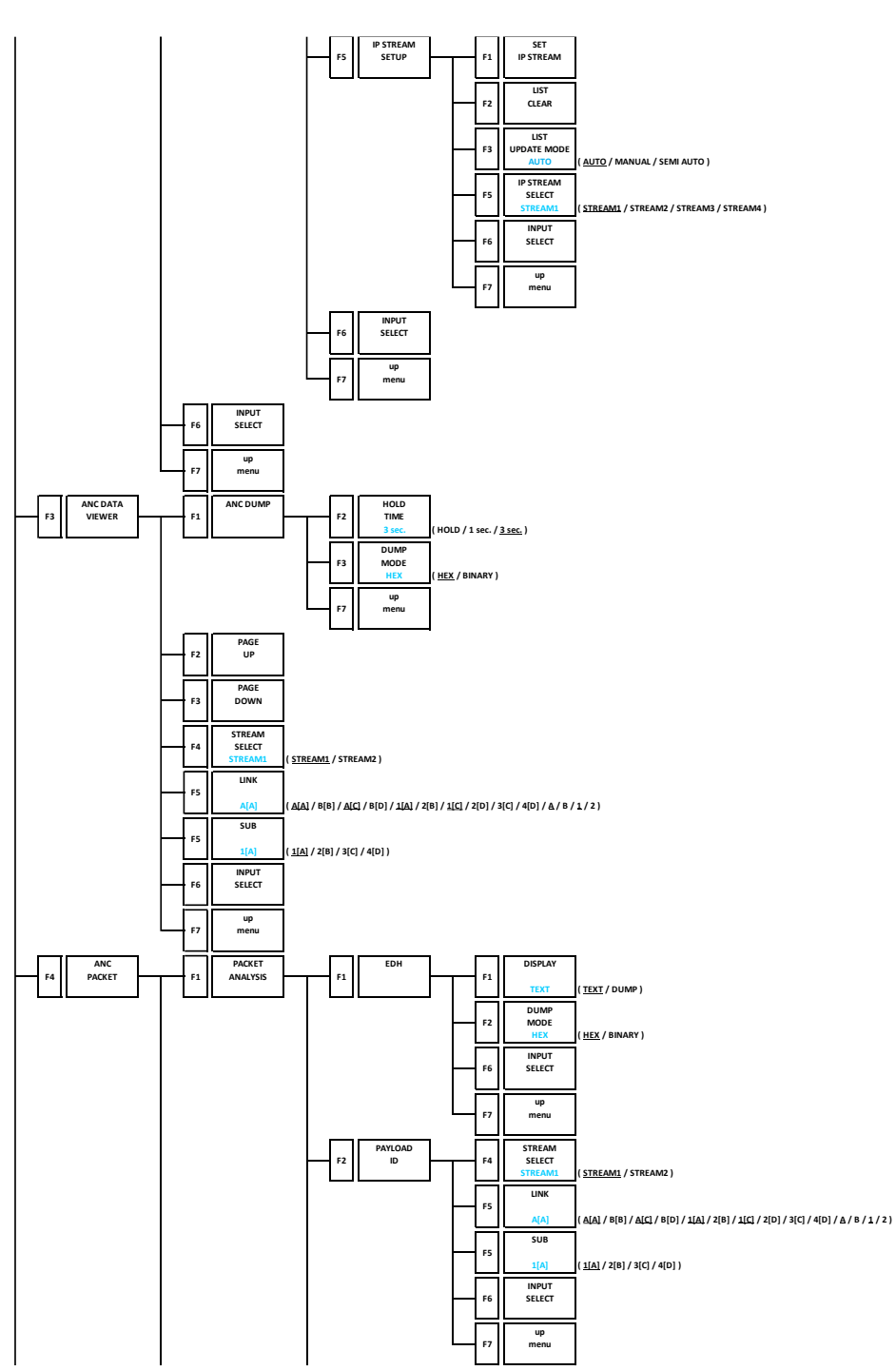

21. MENU TREE

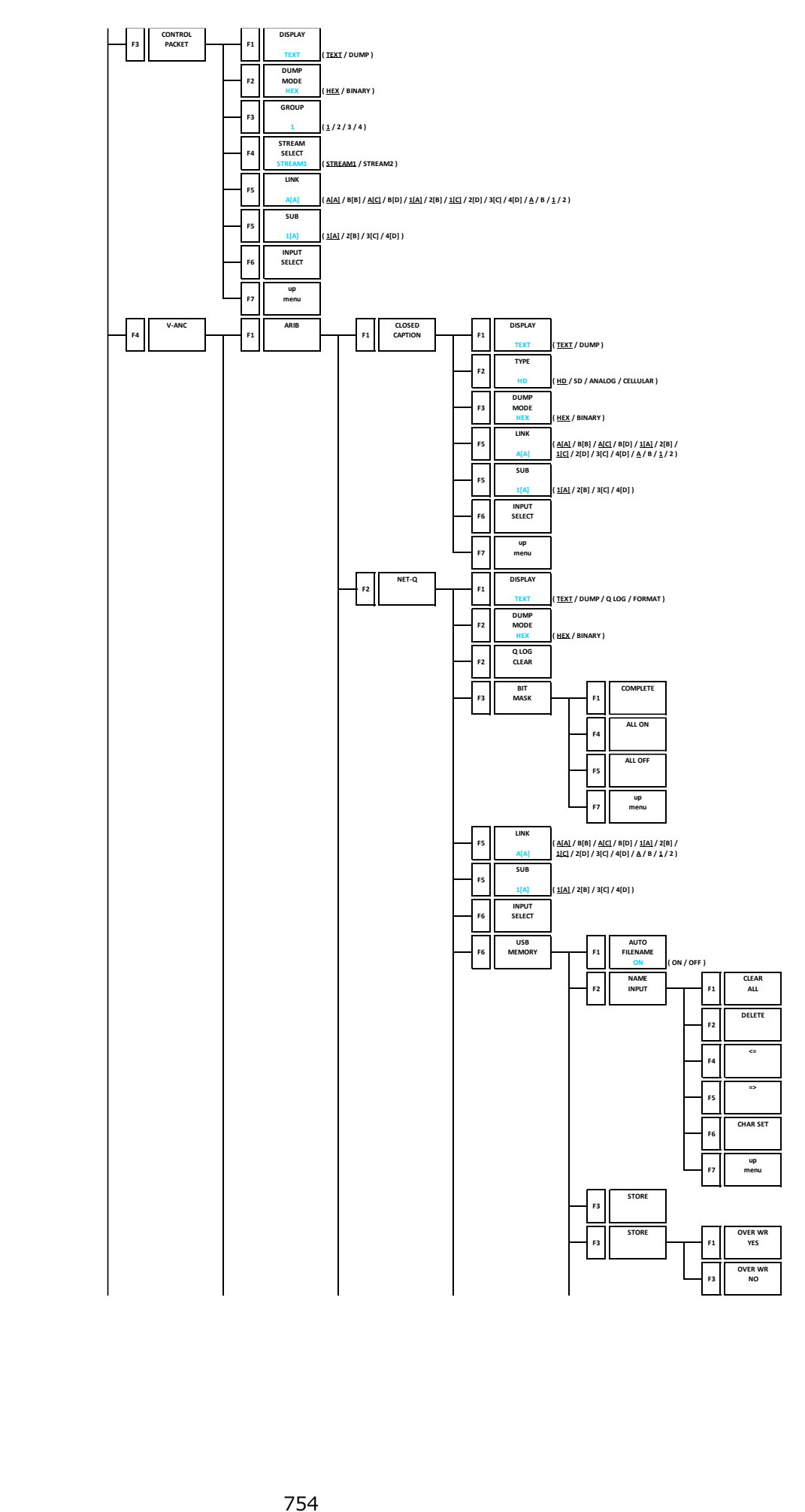

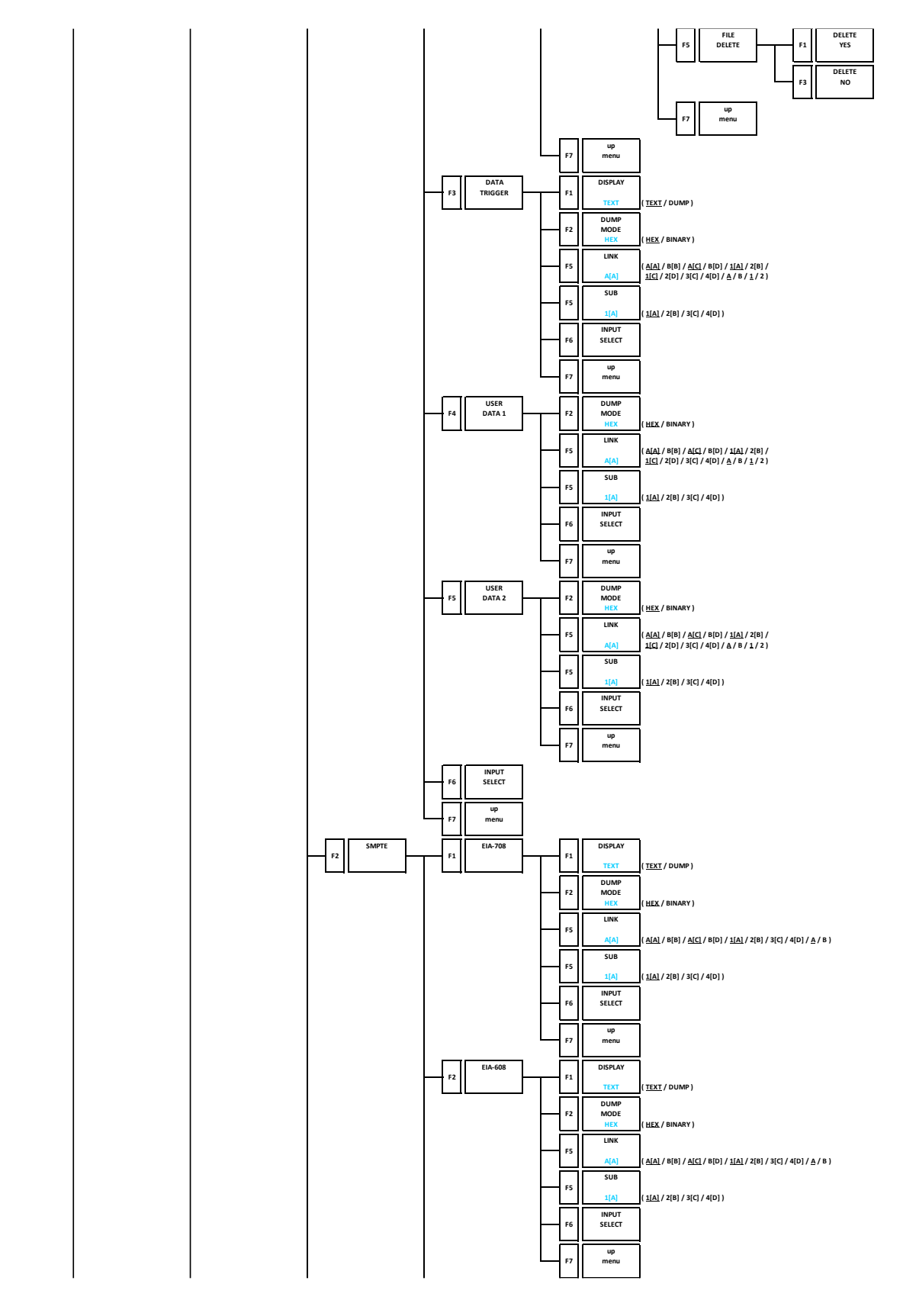

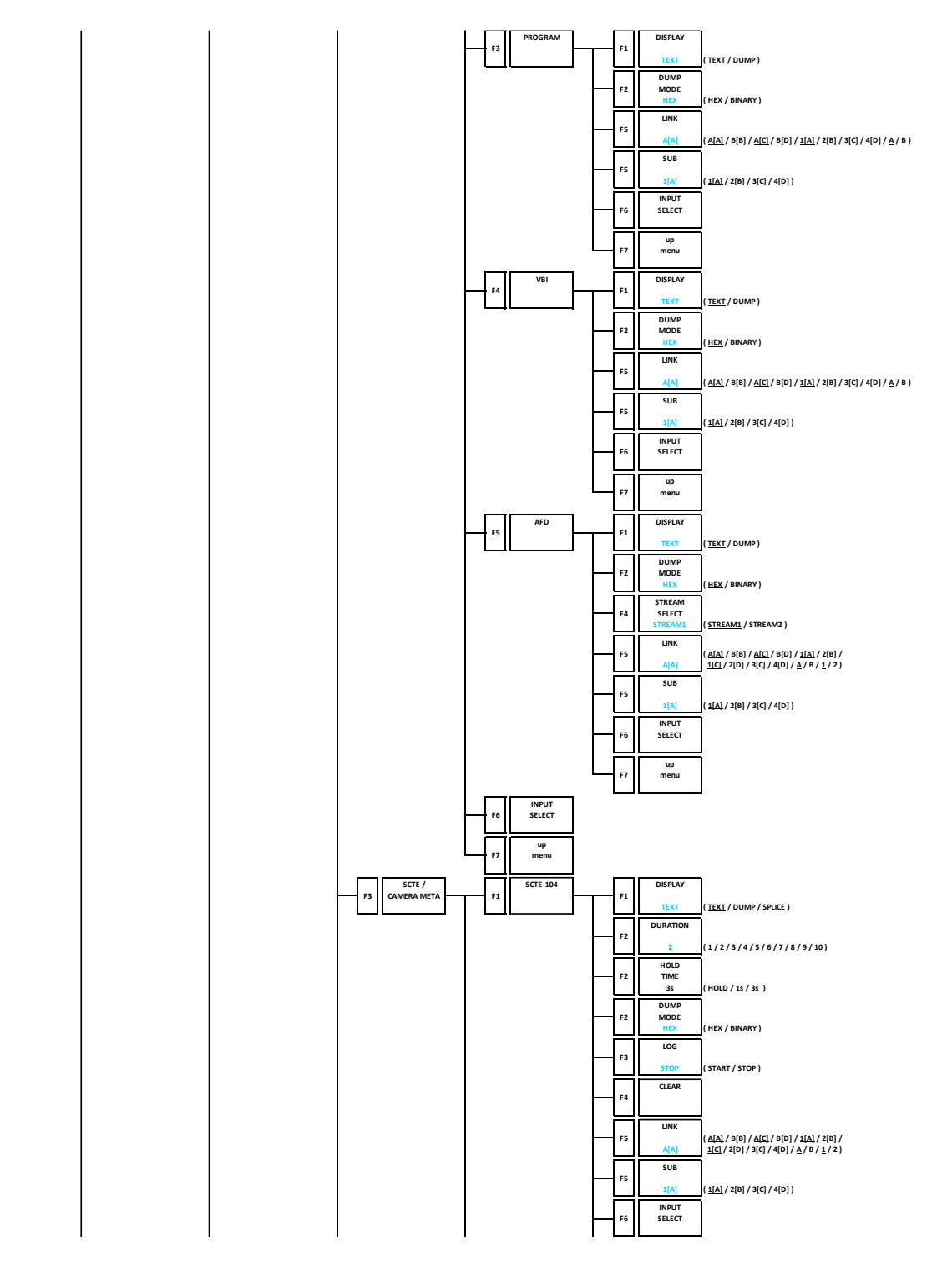

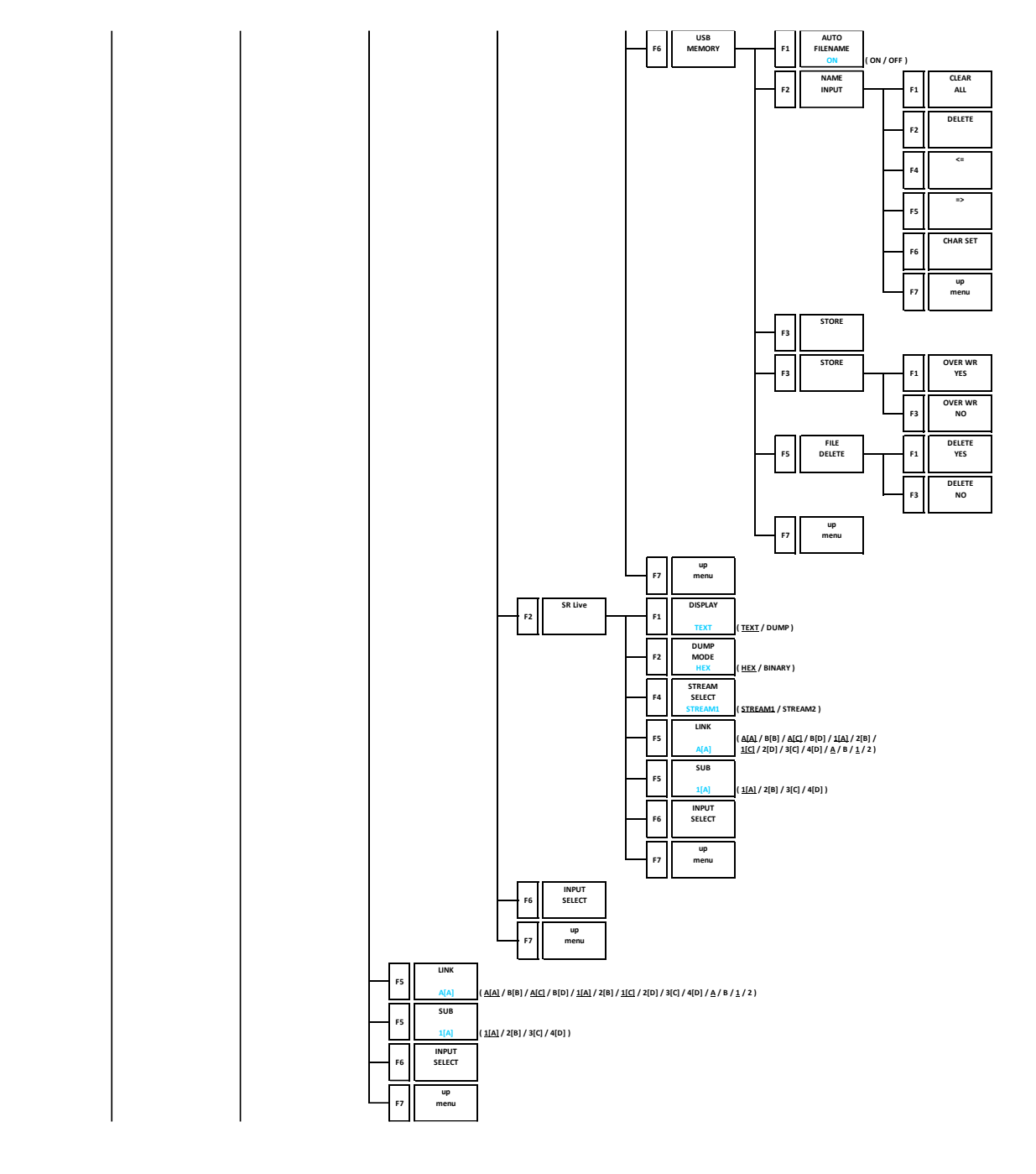

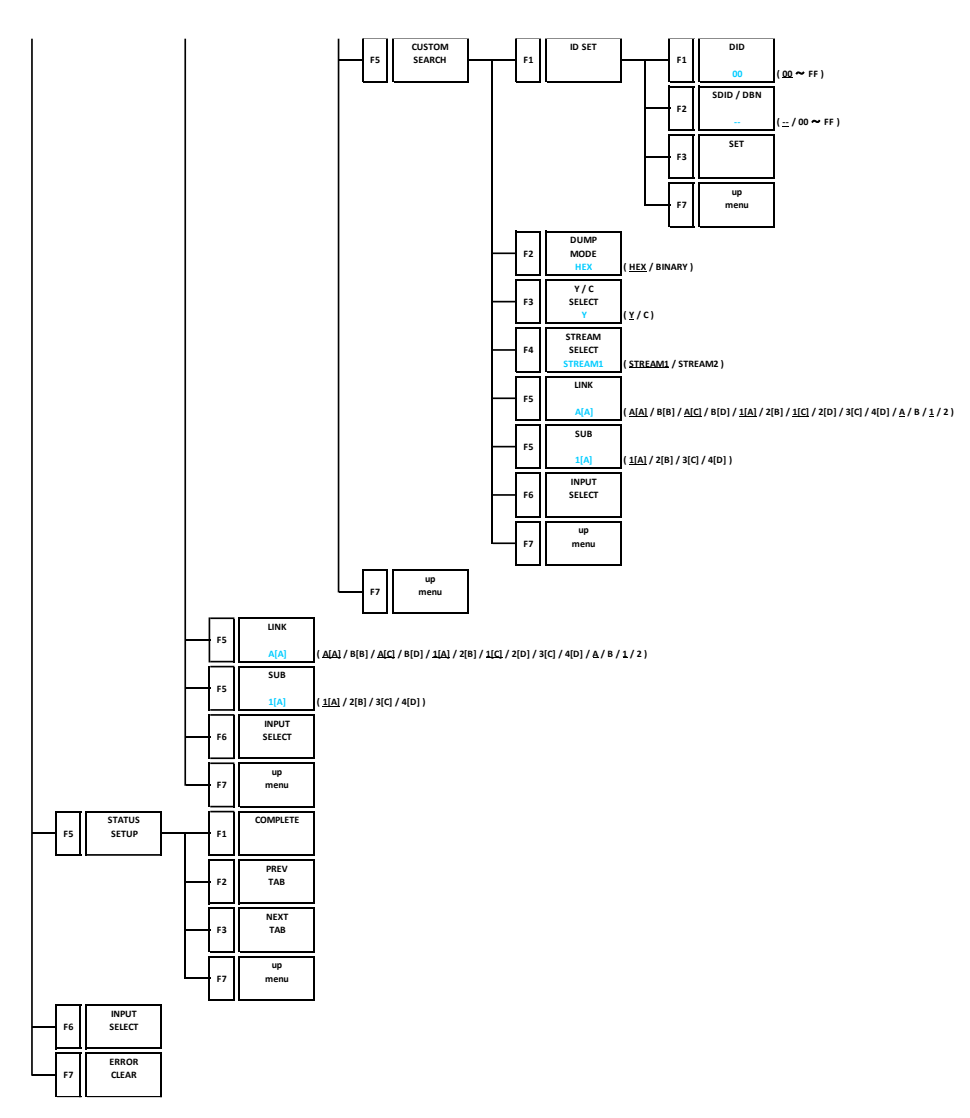

## 21.11 EYE Menu (SER02/SER02A)

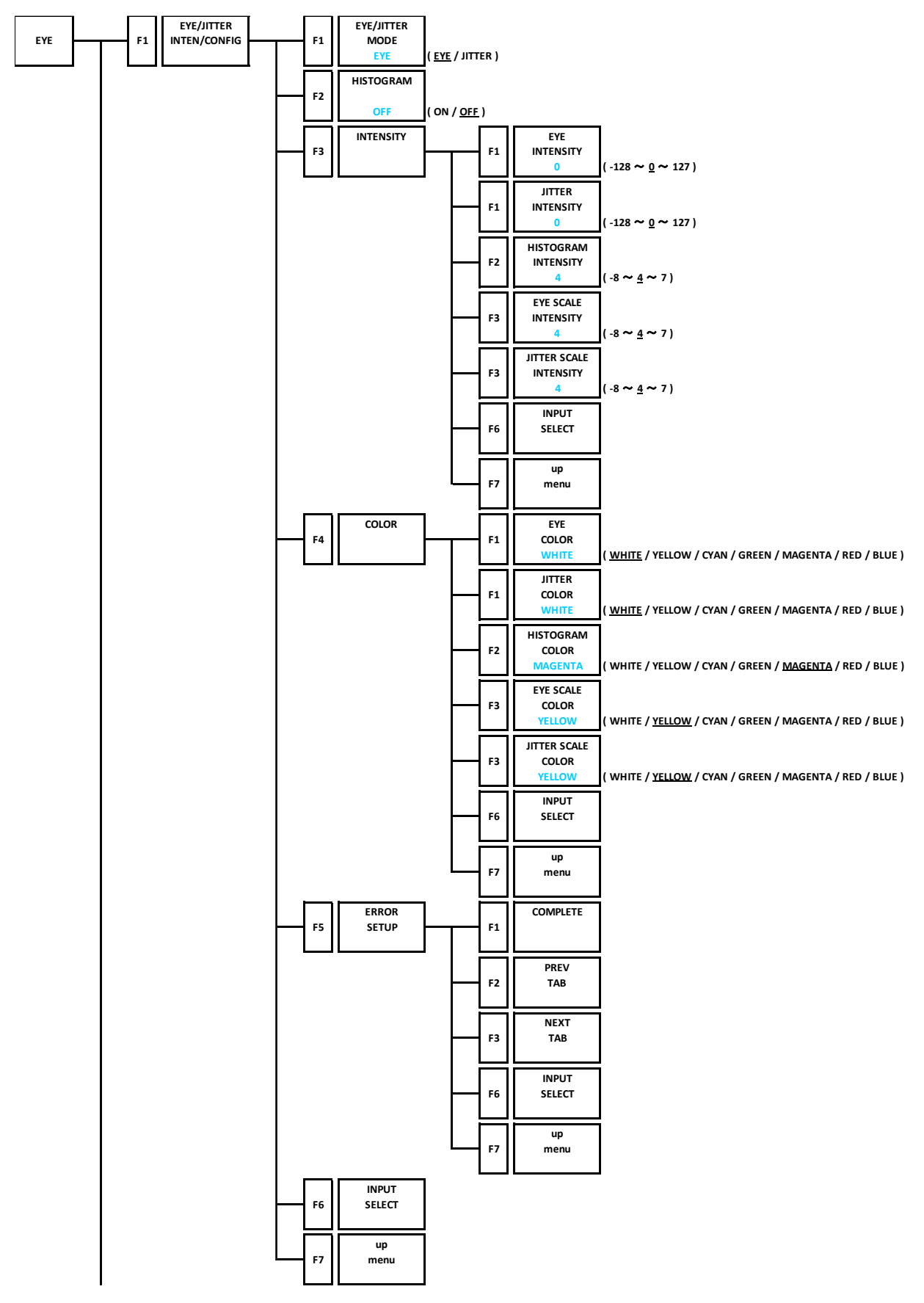

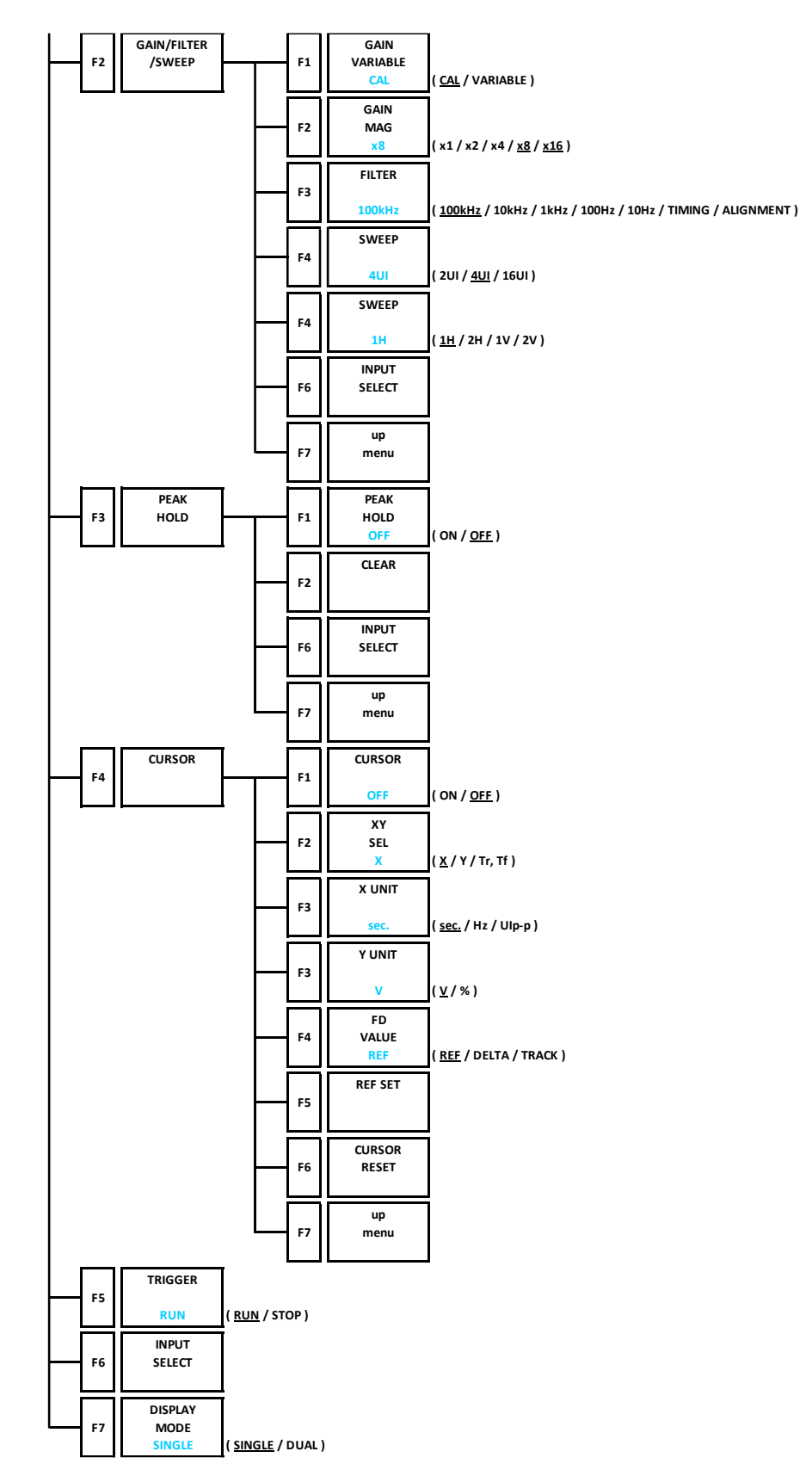

## 21.12 MULTI menu

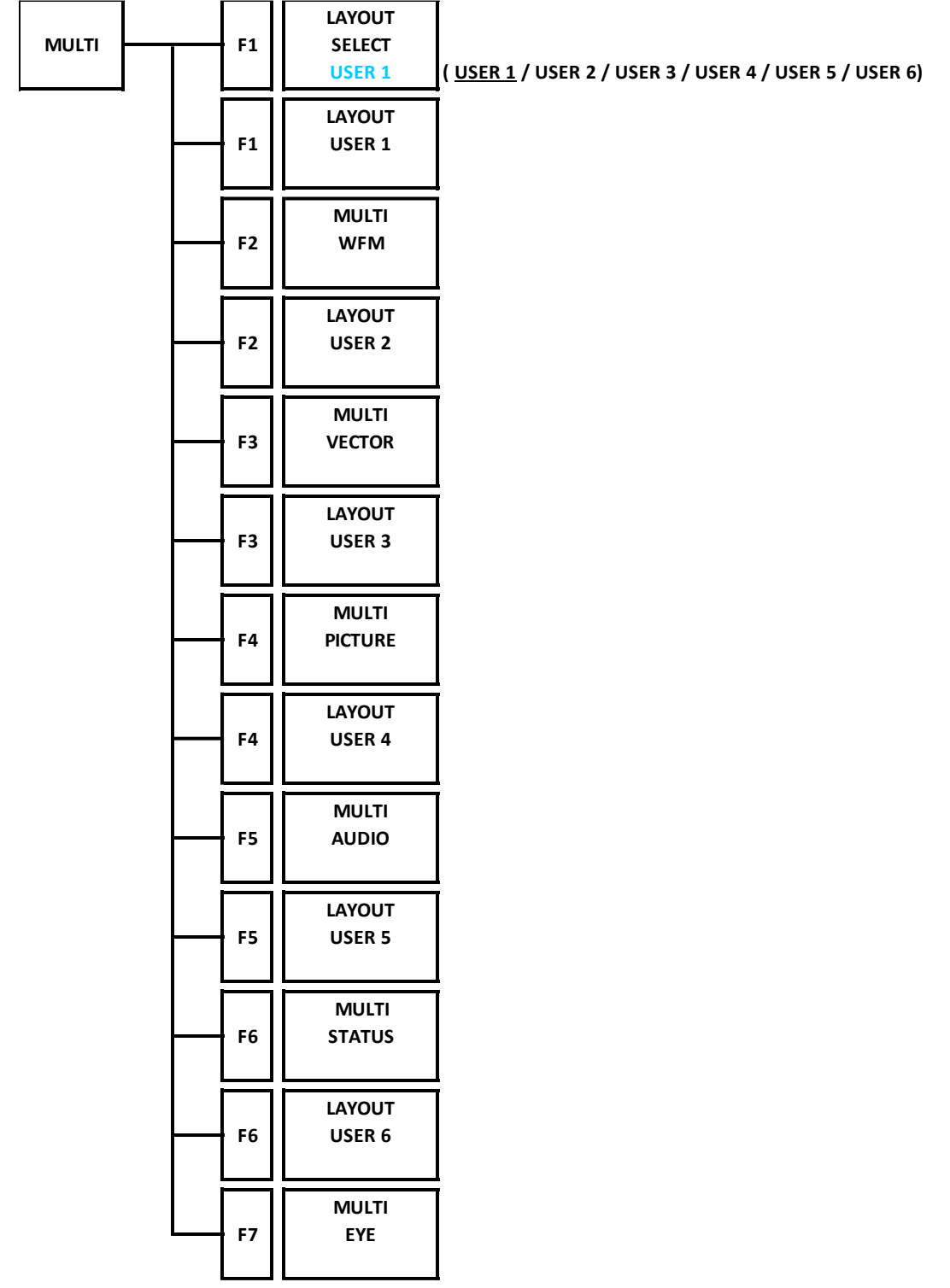

## 22. FIRMWARE UPDATE HISTORY

This manual is written for firmware version 6.7. You can view the firmware version by pressing  $\blackmodels\bullet\exists$  SYSTEM INFO on the SYS menu.

- Ver. 6.7
	- [LV5600/LV7600] Changed Select item of REMOTE setting so that it is not initialized when updating.
	- [SER01/SER02/SER02A/SER05/SER06] Added simultaneous display of CINELITE %DISPLAY and CINEZONE in picture.
	- [SER05/SER06] Improved so that you can select whether to enable or disable the address setting (Src/Dest) of IP SETUP1 as the target of preset recall.
	- [SER05/SER06] Changed the notation to READY (yellow letters) when the PTP offset on the redundant side is 1 μs or more.
	- [SER05/SER06] Changed to send notification of address change to RDS server of NMOS when IP Address is changed on NETWORK tab of SYSTEM SETUP.
	- [SER32] Improved so that you can select whether to enable or disable the address setting (Src/Dest) of IP TSG SETUP2 as the target of preset recall.
- Ver. 6.6
	- Minor changes
- Ver. 6.5
	- Minor changes
- Ver. 6.4
	- [SER01/SER02/SER02A/SER05/SER06] Added color bar scale information display to the vector screen.
	- [SER01/SER02/SER02A/SER05/SER06] SR Live Metadata Ver.1.10 in the analysis display of SR Live Metadata on the status screen is now supported.
	- [SER05/SER06] Improved to get SDP file by FTP.
	- [SER23] Added HDR information display to the vector screen.
- Ver. 6.3
	- Minor changes
- Ver. 6.2
	- [LV5600/LV7600] NTP (SNTP) supports all time zones.
	- [SER01/SER02/SER02A/SER05/SER06] Added a remote command to get the maximum and minimum values of Y/R/G/B/CMP by TELNET/SNMP when displaying vector 5BAR.
	- [SER05/SER06] Improved so that IP 1/2 input port that synchronizes with PTP can be switched by BMCA.
	- [SER05/SER06] Added the setting to adjust the time until PTP locks. (Reduces errors by slowing down the time to lock when PTP becomes momentarily unstable.)
	- [SER05/SER06] Added PTP ClockClass event to event log.
	- [SER06] Added PTP-FPT mode in the EXT REF PHASE display when the input is IP signal (SMPTE ST 2110).
- Ver. 6.1
	- [SER01/SER02/SER02A/SER05/SER06] Added color wheel display to the VECT menu.
- [SER05/SER06] Improved to add the SER05/SER06 serial number on NMOS each node label.
- [SER05/SER06] Improved so that the dialog can be displayed on the status NMOS screen while the data log are stored to USB flash memories.
- Ver. 6.0
	- [SER06] SMPTE ST 2110-20 3840x2160 / 30P, 29.97P, 25P, 24P, 23.98P reception formats are now Supported.
	- [SER05/SER06] ST 2110-20 / ST 2022-6 1920x1080/30PsF,29.97PsF, 25PsF, 24PsF, 23.98PsF reception formats are now Supported.
	- [SER05/SER06] Improved so that when the SMPTE ST2110-40 Payload ID is received, the Payload ID output by SDI and the SMPTE ST 2110-40 Payload ID are displayed at the same time on the PAYLOAD ID display of ANC PACKET.
	- [SER23] Improved to display HDR unit in Nits.
	- [SER32] SMPTE ST 2110-20 3840x2160 / 30P, 29.97P, 25P, 24P, 23.98P transmission formats are now Supported.
	- [SER32] ST 2110-20 / ST 2022-6 1920x1080/30PsF,29.97PsF, 25PsF, 24PsF, 23.98PsF transmission formats are now Supported.
- Ver. 5.9
	- [SER01/SER02/SER02A/SER05/SER06] Improved to display additional information of "V, S, L, D" in CONTENT ADVISORY display in English closed caption (EIA-608 / 708) display of pictures.
	- [SER06] Added FPT (First Packet Time) measurement function of SMPTE ST 2110-20.
	- [SER06] Added the measurement items specified in SMPTE ST 2110-21 to the BUFFER measurement function of SMPTE ST 2110-20, and improved to display to event logging when the CMAX and VRX Full upper limits are exceeded.
	- [SER05/SER06] Mixed of PTP Communication Mode is now Supported.
	- [SER05/SER06] ST 2110-20 / ST 2022-6 1080/30P, 1080/29.97P, 1080/25P, 1080/24P, 1080/23.98P, 720/30P, 720/29.97P, 720/25P, 720/24P, 720/23.98P reception formats are now Supported
	- [SER05/SER06] Improved to be able to decode even if there is a delay in the RTP time stamp of SMPTE ST 2110-20 / 30 / 40.
	- [SER05/SER06] In the SMPTE ST 2110-20 / 30/40 timing comparison measurement, the RTP timing error threshold is set and improved to display to event logging when the threshold is exceeded.
	- [SER05/SER06] Improved to search the NMOS registration server according to the DNS-SD specification.
	- [SER05/SER06] Improved so that the IP Address, Subnet Mask, and Default Gateway of IP Port1 and Port2 can be changed from the SNMP command.
	- [SER05/SER06] Improved so that IP STREAM SELECT in PACKET JITTER, TIMING COMPARISON, PATH DELAY, BUFFER can be changed from the SNMP command.
	- [SER32] ST 2110-20 / ST 2022-6 1080/30P, 1080/29.97P, 1080/25P, 1080/24P, 1080/23.98P, 720/30P, 720/29.97P, 720/25P, 720/24P, 720/23.98P transmission formats are now Supported.
- Ver. 5.8
	- Minor changes

## • Ver.5.7

• [SER26] Improved so that the NMOS screen can be added from the layout.

• [SER32] Improved so that the IP TSG function can be registered and controlled (IS-04 / 05) by NMOS.

- Ver.5.6
	- [SER01/SER02/SER02A] Improved so that the splice\_request\_data of SCTE-104 can be analyzed and displayed and logged in the picture and status.
	- [SER01/SER02/SER02A] Improved the color gamut error in the status so that the event log now shows whether the error is due to the upper threshold or the lower threshold for each of R, G, and B.
	- [SER01/SER02/SER02A] Improved the level error in the status so that the event log now shows whether the error is due to the upper threshold or the lower threshold.
- Ver.5.5
	- [SER02A] LV5600-SER02A (SDI INPUT / EYE) is now supported.
	- [SER05/SER06] Added Interval Variation to the event log function.
	- [SER05/SER06] Renamed Loss Stream in the event log to Video RTP Sequence.
- Ver.5.4
	- [SER05/SER06] Improved Hostname of the NMOS so that you can select whether to target the preset recall or not.
- Ver.5.3
	- [SER01/SER02] Improved so that CONTENT ADVISORY can be displayed in English closed caption (EIA-608 / 708) of the picture.
	- [SER05/SER06] DNS-SD of NMOS is now supported.
	- [SER05/SER06] Improved to be able to switch 2K / 4K signals from NMOS.
	- [SER05/SER06] Improved so that the PTP correctionfield can be corrected.
	- [SER05/SER06] The SDI Out PID Insert is improved from ON/OFF settings to ST2110-40 / NMOS (SDP) / Manual selection.
	- [SER05/SER06] Improved so that Port1 / Port2 can be selected in PTP-RTP phase difference measurement.
- Ver.5.2
	- Minor changes
- Ver. 5.1
	- [SER03] Improved so that the AV PHASE measurement values of the status can be acquired by remote command (SNMP / Telnet) to the status.
	- [SER05/SER06] Added the NMOS display function to the status.
	- [SER05/SER06] Improved IGMP Leave / Join to be faster.
	- [SER05/SER06/SER32] Improved so that measurement data acquisition and tab menu settings can be controlled by SNMP commands.
- Ver. 5.0
	- [SER01/SER02] SR Live Metadeta Ver.1.00 in the SR Live Metadeta analysis display is now supported when the status.
	- [SER06] To assign multiple audio signals of SMPTE ST2110-30 to one video signal is now

supported.

- Ver. 4.9
	- [LV5600/LV7600] Changed from "REMOTE LABEL INPUT" to "REMOTE LABEL" on the LV7290 tab in SYSTEM SETUP.
	- [SER05/SER06] Improved to make the graph easier to see by using the actually measured Min value as the minimum value of the PACKET JITTER graph.
	- [SER06] Added the RS-FEC function.
- Ver. 4.8
	- Minor changes
- Ver. 4.7
	- [SER01/SER02] Added an SCTE-104 analysis display to the status.
- Ver. 4.6
	- [SER01/SER02] Improved to display Spanish and Portuguese in English closed caption (EIA-608/708) to the picture.
	- [SER05/SER06] Added the GM information display function of PTP.
	- [SER05/SER06] Improved so that even if the payload ID is not inserted in the SMPTE ST 2110- 40 packet, the payload ID matched the SMPTE ST 2110-20 IP signal can be inserted to the SDI output converted from IP to SDI.
	- [SER05/SER06] Improved to measure both port 1 and port 2 in each the SMPTE ST 2110 measurement functions (PACKET JITTER, PTP STATUS, and TIMING COMPARISON).
	- [SER05/SER06] Improved to record to the event log using the PTP time.
	- [SER05/SER06] Improved to measure AUDIO and ANC in the packet jitter measurement function of SMPTE ST 2110.
	- [SER05/SER06] Improved so that each measurement graph data of SMPTE ST 2110 (IP STATUS, PACKET JITTER, PTP STATUS, TIMING COMPARISON, and PATH DELAY) can be saved to a USB memory device in CSV format.
	- [SER06] Added the buffer measurement function of SMPTE ST 2110-21.
	- [SER23] Improved to record the MAX FALL / MAX CLL error log when the picure.
	- [SER31] LV5600-SER31 and LV7600-SER31 (COLORIMETRY ZONE) are now supported.
	- [SER32] Added the packet error insertion function of SMPTE ST 2110.
	- [SER32] Added the packet jitter insertion function of SMPTE ST 2110.
	- [SER32] Added the lip sync pattern output function of SMPTE ST 2022-6 / SMPTE ST 2110.
- Ver. 4.5
	- Minor changes
- Ver. 4.4
	- Minor changes
- Ver. 4.3
	- Minor changes
- Ver. 4.2
	- [SER05/SER06] PTP-BB phase difference display is now supported.
	- [SER05/SER06] Changed from PTP DIFF to TIMING COMPARISON and from IP JITTER to

#### 22. FIRMWARE UPDATE HISTORY

PACKET JITTER on the layout window notation.

- [SER06] The PCAP format capture function is now supported.
- [SER06] SMPTE ST2022-6 is now supported.
- [SER06] NMOS (IS-04/05) is now supported.
- Ver. 4.1
	- Minor changes
- Ver. 4.0
	- Minor changes
- Ver. 3.9
	- [SER01/SER02] Added an SR Live analysis display to the status.
	- [SER01/SER02] Added the marker display supported the BT.709 color bar of the color gamut of ARIB STD-B66 and ARIB STD-B72 to the vector. (When VARIABLE SCALE is set to on and the color gamut is detected as BT.2020, this is valid.)
	- [SER01/SER02] English closed caption (EIA 708/608) now supports 4K-6G system.
	- [SER06] Added the IGMP version setting menu.
	- [SER06] Added the SFP reset menu.
- Ver. 3.8
	- [SER06] The signal output (SER32) from 25G single mode SFP is now supported.
- Ver. 3.7
	- Minor changes
- $\bullet$  Ver. 3.6
	- [LV5600/LV7600] Improved so that the assigned address is displayed when DHCP is selected on the SYSTEM SETUP NETWORK tab menu.
	- [SER01/SER02] English closed caption (EIA-608) now supports multiple formats. (HD Dual Link, 3G-A, 3G-B-DL, 4K Dual Link, 4K Quad Link, 12G)
- Ver. 3.5
	- [SER06] LV5600-SER06 and LV7600-SER06 (25G IP INPUT) are now supported.
	- [SER32] LV5600-SER32 and LV7600-SER32 (25G IP TSG) are now supported.
- Ver. 3.3
	- [LV5600/LV7600] Added DDR3 and scaler initialization because, in rare cases, the measurement screen did not appear after startup.
	- [SER01/SER02] Improved so that, on the external sync waveform display, the input signal format displays the same format as that on the EXT REF PHASE screen.
	- [SER01/SER02] Fix a problem that was causing a TRS error and line number error to occur in rare cases after SDI signal detection.
	- [SER03] Improved so that the display of the peak hold value and the instantaneous value can be switched on the meter display.
	- [SER05] Custom layout now supports PATH DELAY and TIMING COMPARISON.
	- [SER05] TELNET and SNMP are now supported.
	- [SER05] IGMPv3-SSM (source specific join) is now supported.
	- [SER05] Fixed so that NMOS control is reflected faster.
- Ver. 3.0
	- [LV5600/LV7600] Improved so that 1080/48P and 1080/47.95P can be selected for MONITOR OUT.
	- [SER01/SER02] For AV PHASE of status, the AV PHASE SETUP menu was changed from F6 to F3, and the INPUT SELECT menu was added to F6.
	- [SER05] For ST2110 signal input, error detection now supports Freeze, Black, Gamut, and Level Y/C.
	- [SER05] The receive buffer for ST2110 signals was expanded to accommodate large fluctuations in the packet intervals.
	- [SER05] For ST2110 signals, support for redundancy including PTP was added.
	- [SER26] Custom layout now supports AV PHASE.
- Ver. 2.8
	- [LV5600/LV7600] Improved so that the waveform color can be specified when the capture is held.
	- [SER01/SER02] External sync signal waveform display is now supported on the 4K system.
	- [SER01/SER02] Variable scale is now supported for composite signals on the vector waveform display.
	- [SER01/SER02] Marker display is now supported for the guide display on the vector waveform display.
	- [SER01/SER02] Added a white DCI point marker on the chromaticity diagram.
	- [SER01/SER02] Improved the visibility by making the marker lines thicker and changing the lines to broken lines on the picture marker display.
	- [SER02] Added a histogram to the eye pattern display.
	- [SER02] EYE/JITTER waveform display is now supported on the 4K 6G system.
	- [SER04] Dolby is now supported.
	- [SER05] ST2110-40 (ancillary data) is now supported.
	- [SER05] Added a phase difference graph display function that shows the video, audio, and ancillary signals relative to the PTP.
	- [SER05] Added a PTP packet capture function.
	- [SER05] Expanded the packet capture function to 1MB.
	- [SER05] Made NMOS (IS-05) compatible with the Evertz system.
	- [SER05] Added a function that saves SDP files received by NMOS (IS-05) to a USB memory device.
	- [SER05] NMOS IS-05 BULK mode is now supported.
	- [SER05] Added a function that saves packets received through ETHERNET (RJ45) to PCAP files in a USB memory device.
	- [SER05] Data dump during ST2110 configuration is now supported.
	- [SER05] Added a filter function based on the VLAN ID.
	- [SER23] Added a mode that synchronizes to the payload ID for SDR, HLG, and PQ.
	- [SER27] The TSL protocol is now supported.
- Ver. 2.3
	- [LV5600/LV7600] Added the HTTP server access port (port number 8080) display on the NETWORK tab.
	- [SER01/SER02] Added the variable scale function to the vector waveform display.
	- [SER01/SER02] Added hexadecimal format display on the payload ID screen of the status display.
- [SER05] NMOS IS-04 Registered Discovery is now supported.
- [SER05] Added a function to NMOS IS-05 for changing a portion of the settings using SDP files.
- [SER05] Added a packet capture function.
- [SER05] Added an ST2022-6 inter-port delay graph display function (PATH DELAY).
- [SER05] Wide signals defined in ST2110-21 are now supported.
- [SER05] Added a PTP and ST2110-20 phase display function.
- [SER05] Improved to support the 720p format.
- [SER23] C-Log and Log-C are now supported.
- [SER24] Add the HDR color bar (when SER23 is enabled).
- [SER29] 6G-SDI system is now supported.
- Ver. 2.0
	- [LV5600/LV7600] Network control functions (Telnet, FTP, SNMP, Web server, LV7290) are now supported.
	- [LV5600/LV7600] Reduced the time until the start logo appears after power-on by 15 to 20 seconds.
	- [SER01/SER02] The frame capture function supports 16 frames for manual mode and error triggers.
	- [SER01/SER02] External sync signal waveform display is now supported.
	- [SER01/SER02] XYZ color matrix signals are now supported.
	- [SER01/SER02] English and European closed captions are now supported.
	- [SER01/SER02] Japanese closed captions are now supported for 4K systems.
	- [SER01/SER02] NET-Q is now supported for 4K systems.
	- [SER03] Loudness is now supported.
	- [SER05] Added an IP packet header analysis display.
	- [SER05] IP event log is now supported.
	- [SER05] NMOS (IS-04) is now supported.
	- [SER05] Added an SFP information display function.
	- [SER05] ST2110-30 (audio) is now supported.
	- [SER05] Added a message rate setting to PTP Setup on the IP SETUP2 tab.
	- [SER23] Full range is now supported in HLG and PQ modes.
- Ver. 1.4
	- [SER01/SER02] Improved so that HDR can be selected for the V cursor value display on the waveform display when the variable gain function is enabled in HDR mode.
	- [SER01/SER02] Histogram was added to the vectorscope display.
	- [SER01/SER02] Improved so that the individual settings of streams 1 and 2 work for the 3G-B DS system in the waveform color setting of the vector display.
	- [SER01/SER02] Improved so that BT.709 and BT.2020 scale and caption are displayed on the initial chromaticity diagram screen.
	- [SER01/SER02] Improved so that the background of the Japanese closed caption display on the picture is changed from black to transparent in sync with the on/off state of the status information.
	- [SER05] LV5600-SER05 and LV7600-SER05 (10G IP INPUT) are now supported.

#### Following information is for Chinese RoHS only

# 所含有毒有害物质信息

# 部件号码: LV 5600

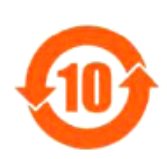

此标志适用于在中国销售的电子信息产品,依据2006年2月28日公布的 《电子信息产品污染控制管理办法》以及SJ/T11364-2006《电子信息产品污染 控制标识要求》,表示该产品在使用完结后可再利用。数字表示的是环境保护使 用期限,只要遵守与本产品有关的安全和使用上的注意事项,从制造日算起在数 字所表示的年限内,产品不会产生环境污染和对人体、财产的影响。 产品适当使用后报废的方法请遵从电子信息产品的回收、再利用相关法令。 详细请咨询各级政府主管部门。

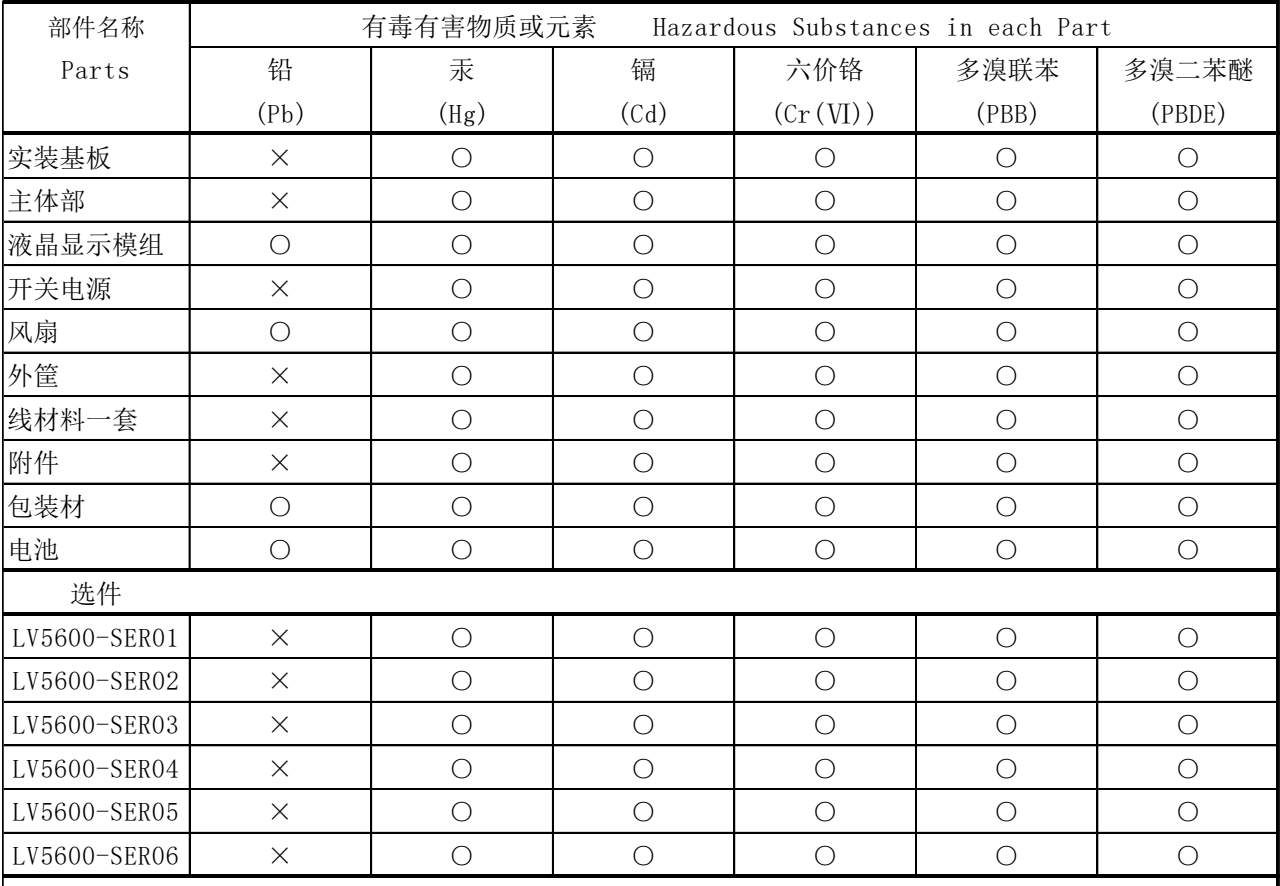

产品中有毒有害物质或元素的名称及含量

#### 备注)

○:表示该有毒有害物质在该部件所有均质材料中的含量均在SJ/T11363-2006 规定的限量要求以下。

 ×:表示该有毒有害物质或元素至少在该部件的某一均质材料中的含量超出SJ/T11363-2006 标准规定的限量要求。

Ver.5

#### Following information is for Chinese RoHS only

# 所含有毒有害物质信息

# 部件号码: LV 7600

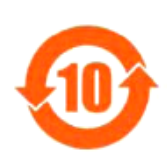

此标志适用于在中国销售的电子信息产品,依据2006年2月28日公布的 《电子信息产品污染控制管理办法》以及SJ/T11364-2006《电子信息产品污染 控制标识要求》,表示该产品在使用完结后可再利用。数字表示的是环境保护使 用期限,只要遵守与本产品有关的安全和使用上的注意事项,从制造日算起在数 字所表示的年限内,产品不会产生环境污染和对人体、财产的影响。 产品适当使用后报废的方法请遵从电子信息产品的回收、再利用相关法令。 详细请咨询各级政府主管部门。

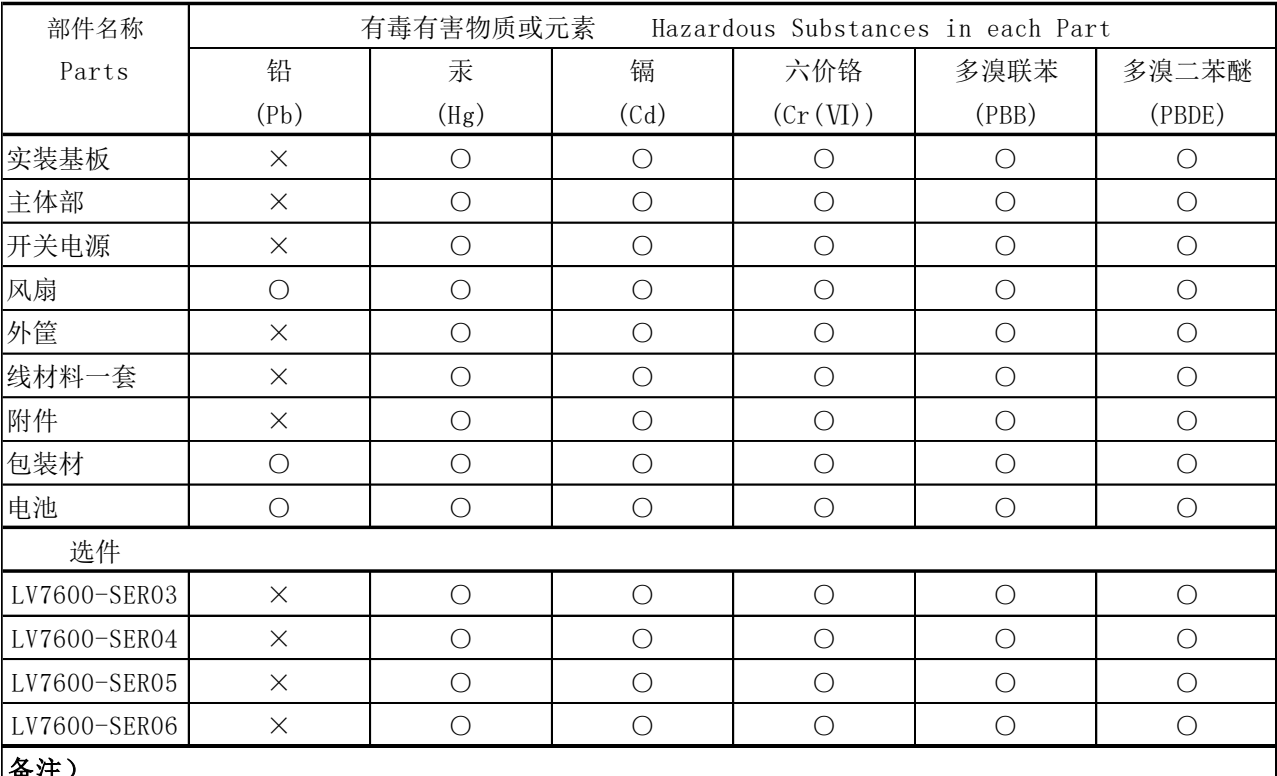

产品中有毒有害物质或元素的名称及含量

#### 备注)

○:表示该有毒有害物质在该部件所有均质材料中的含量均在SJ/T11363-2006 规定的限量要求以下。

 ×:表示该有毒有害物质或元素至少在该部件的某一均质材料中的含量超出SJ/T11363-2006 标准规定的限量要求。

Ver.5

# **Leader Electronics Corporation**

2-6-33 Tsunashimahigashi, Kohoku-ku, Yokohama-shi, Kanagawa, 223-8505, Japan www.leader.co.jp/en

Feb. 7, 2023 Ver. 16 (Firmware Ver. 6.7)